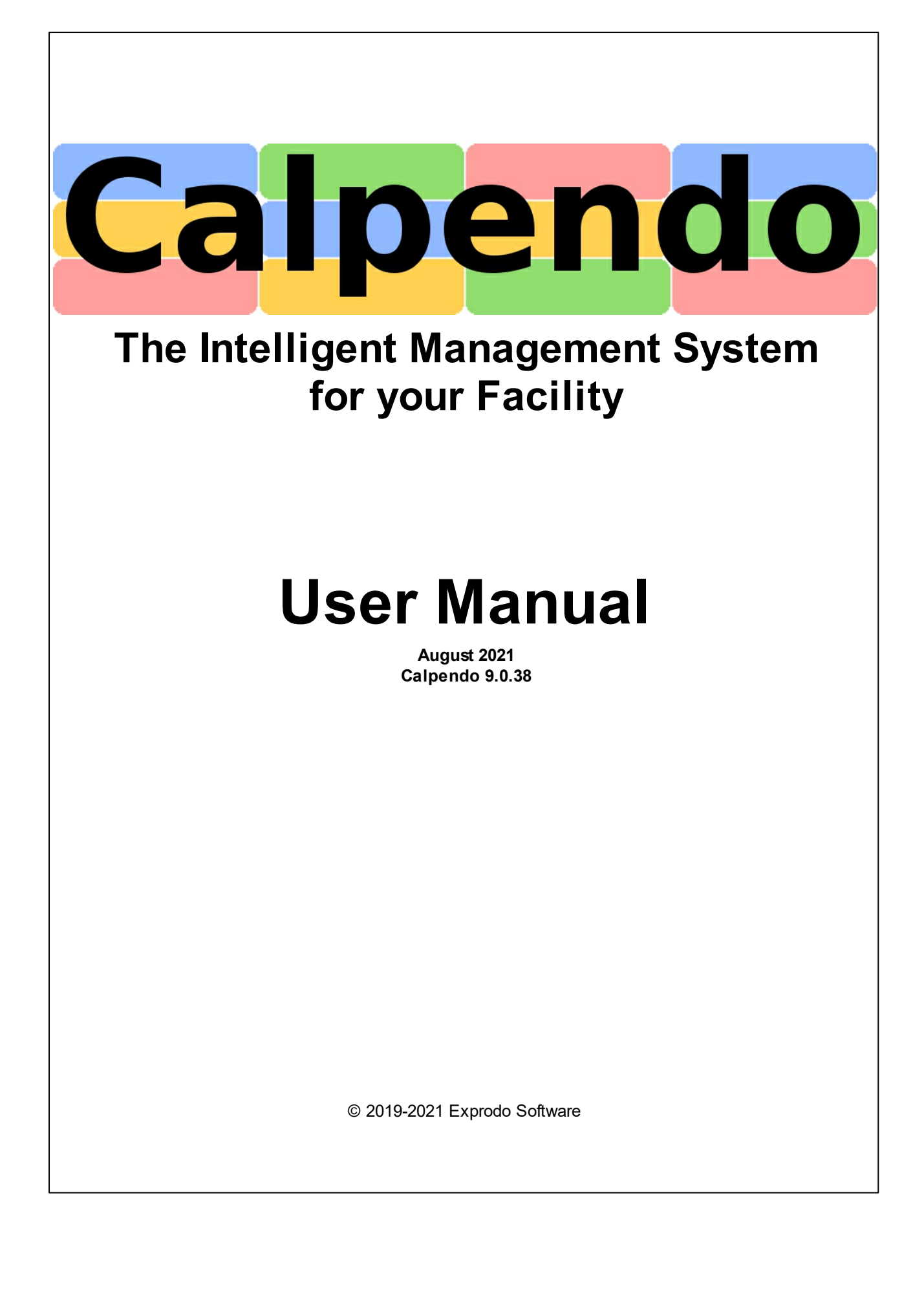

# **Table of Contents**

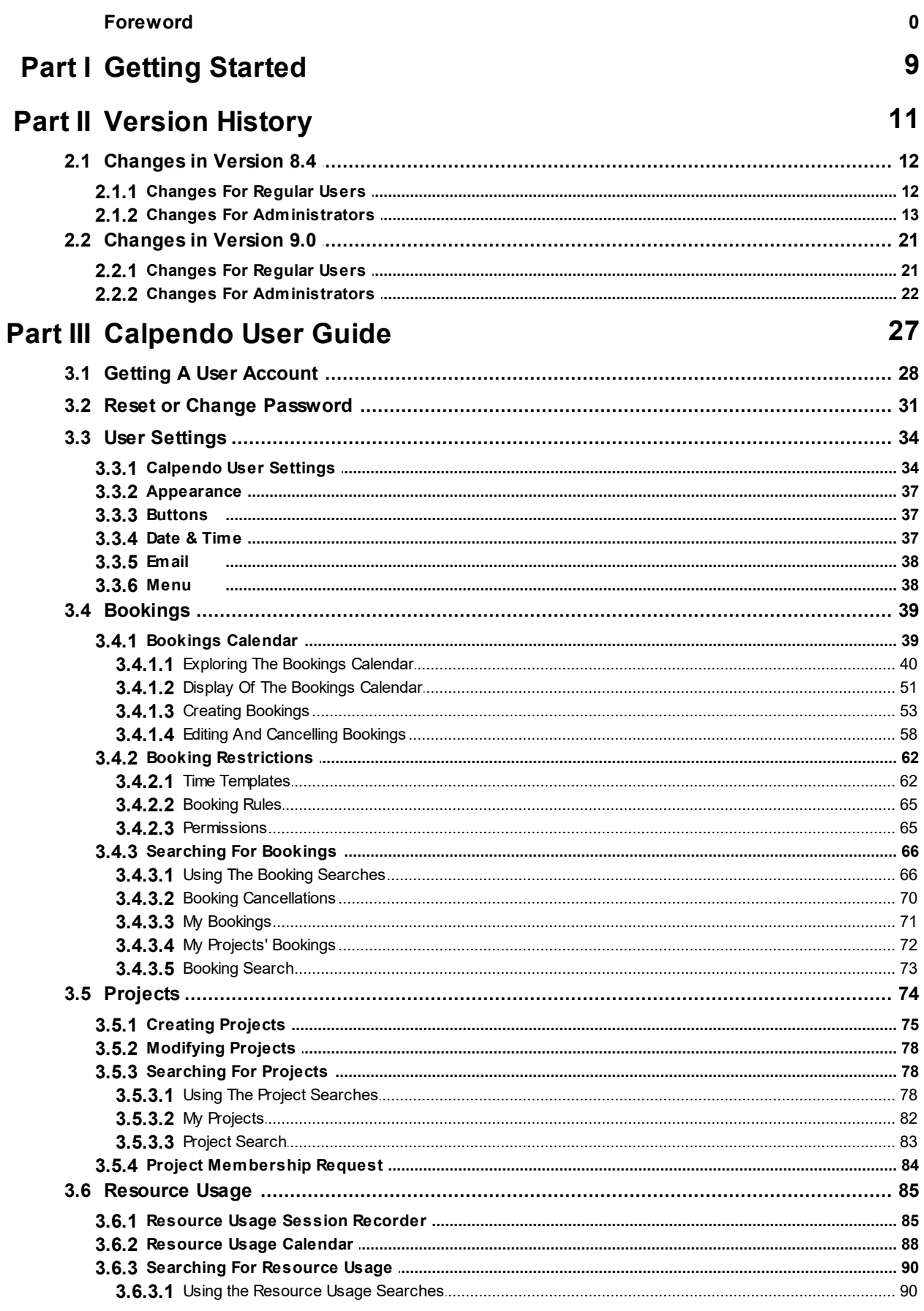

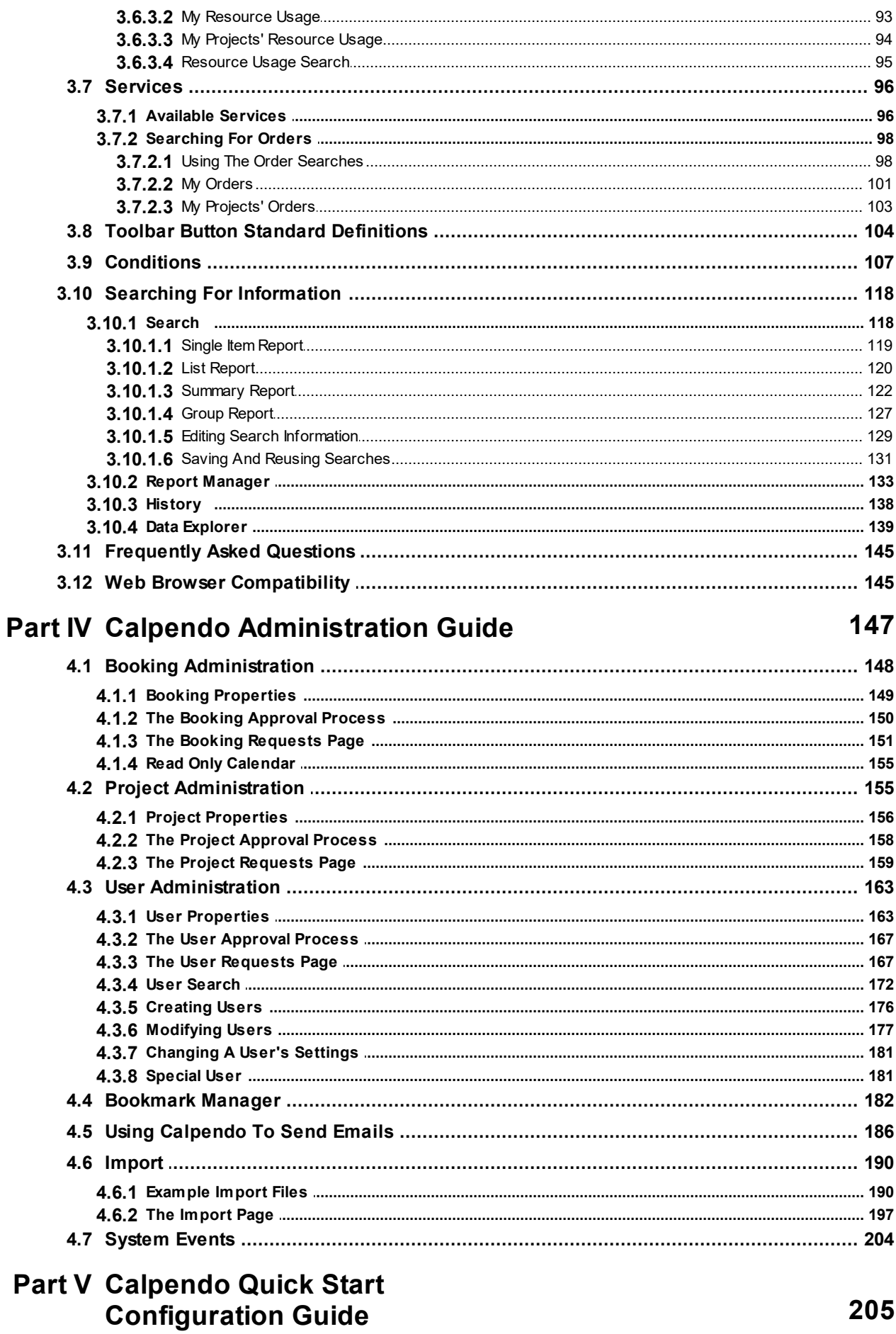

© 2019-2021 Exprodo Software

205

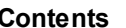

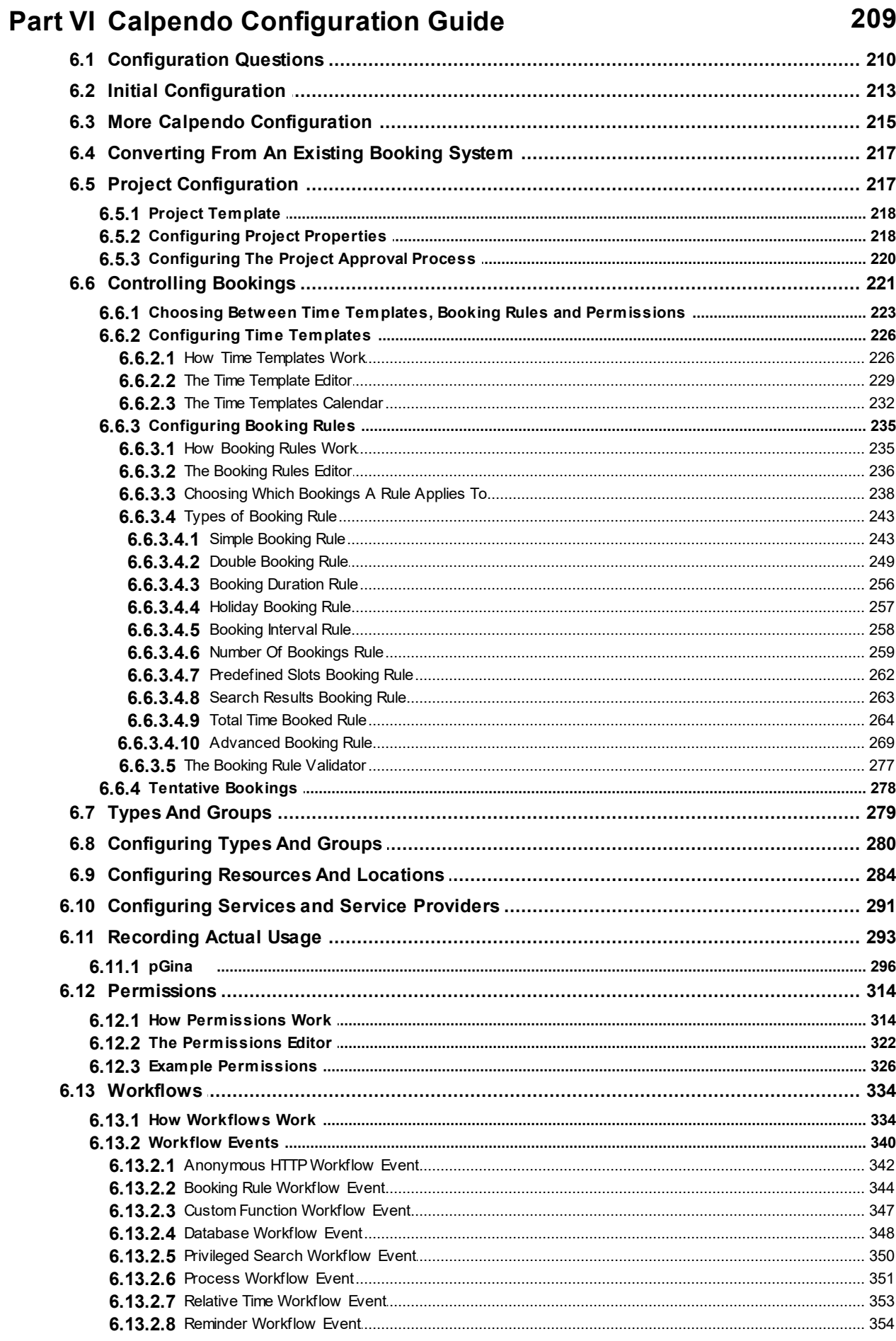

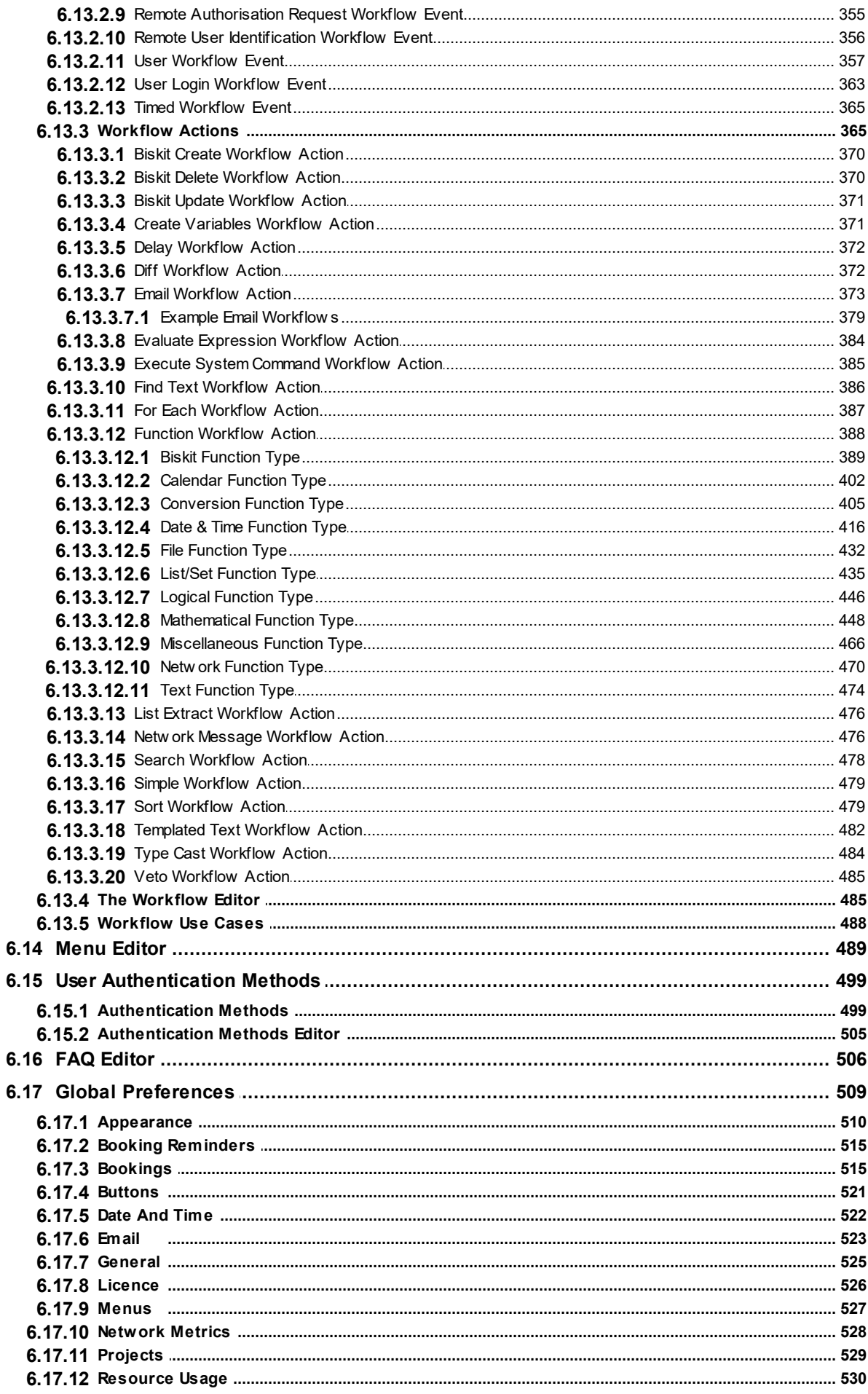

© 2019-2021 Exprodo Software

### **Contents**

 $\overline{7}$ 

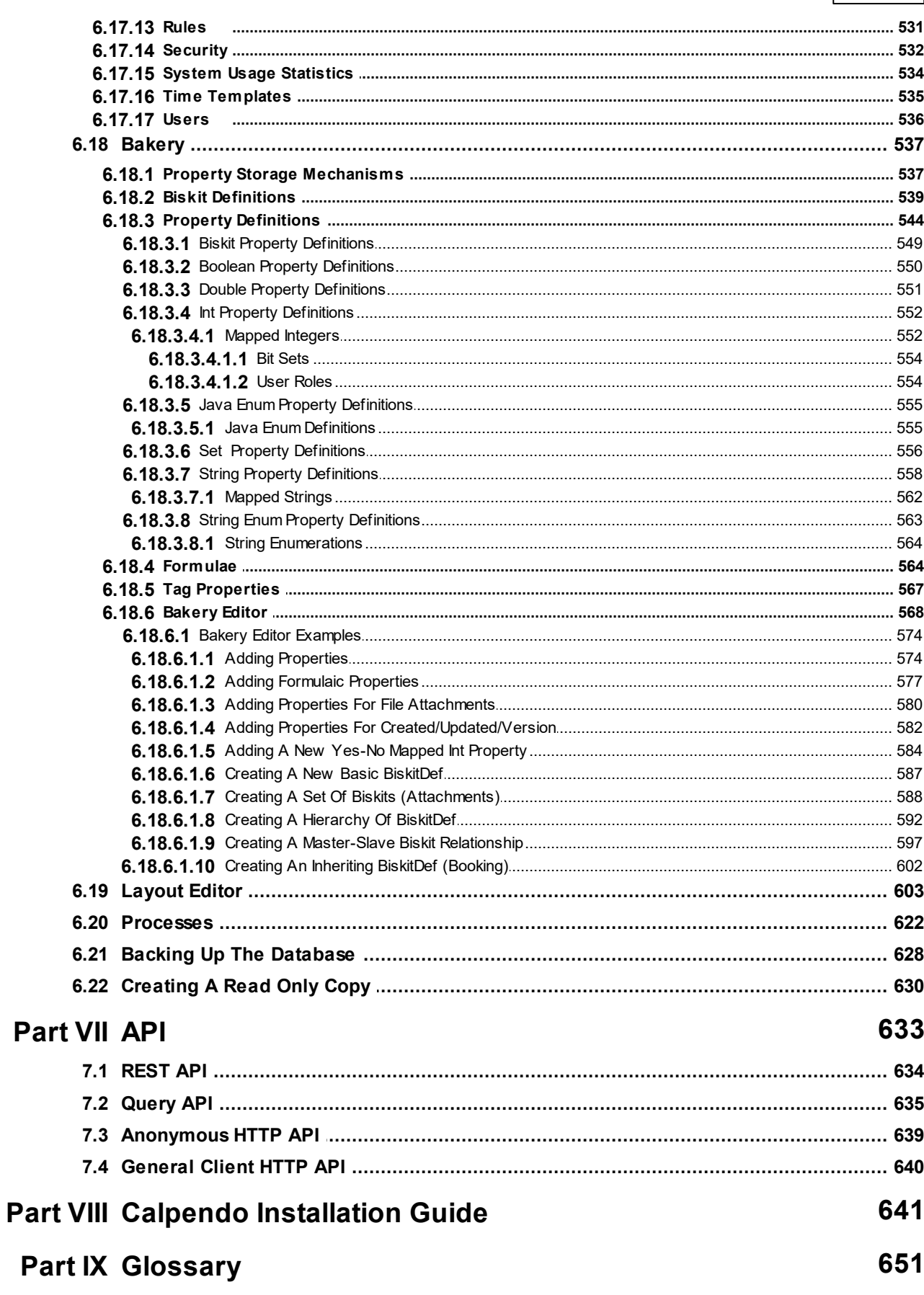

**Index 657**

<span id="page-8-0"></span>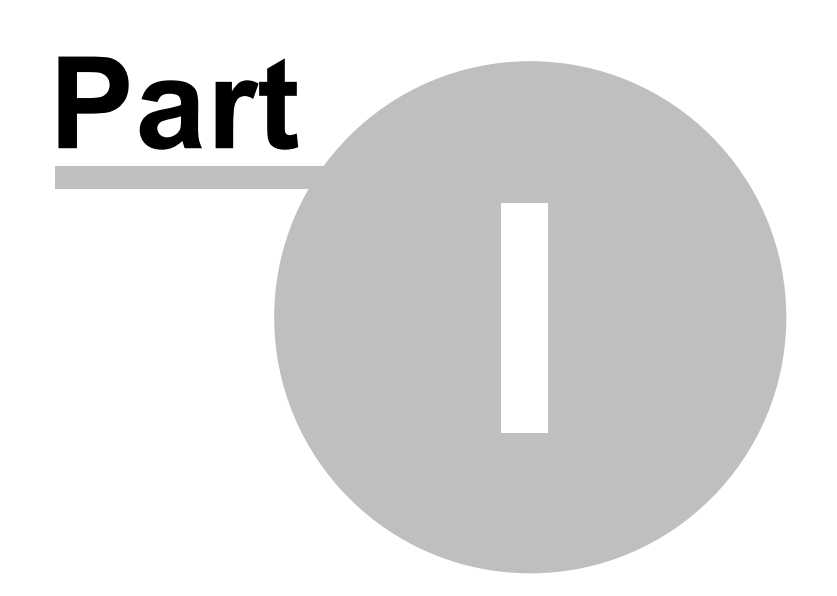

# **1 Getting Started**

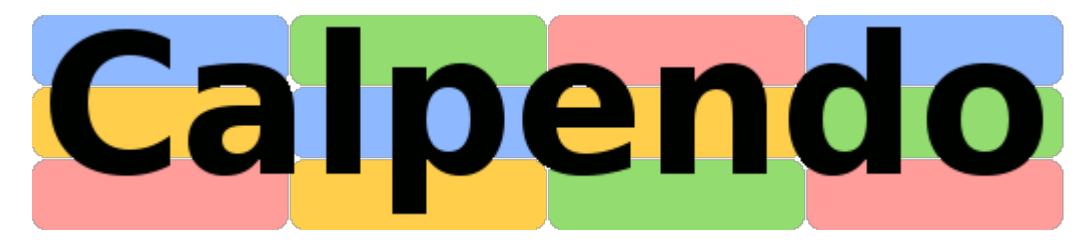

**Calpendo** is an intelligent booking system that applies *[Booking](#page-651-0) Rules* to control who can book what and when. It manages information on *[projects](#page-653-0)*  $^{\text{bo4}}$  associated with each <u>[booking](#page-651-1)</u> and automatically sends emails when required. 652  $654$  accoriated with each heaking  $652$ 

This documentation was written for version 9.0.38 of **Calpendo** and was last changed on August 28, 2021.

<span id="page-10-0"></span>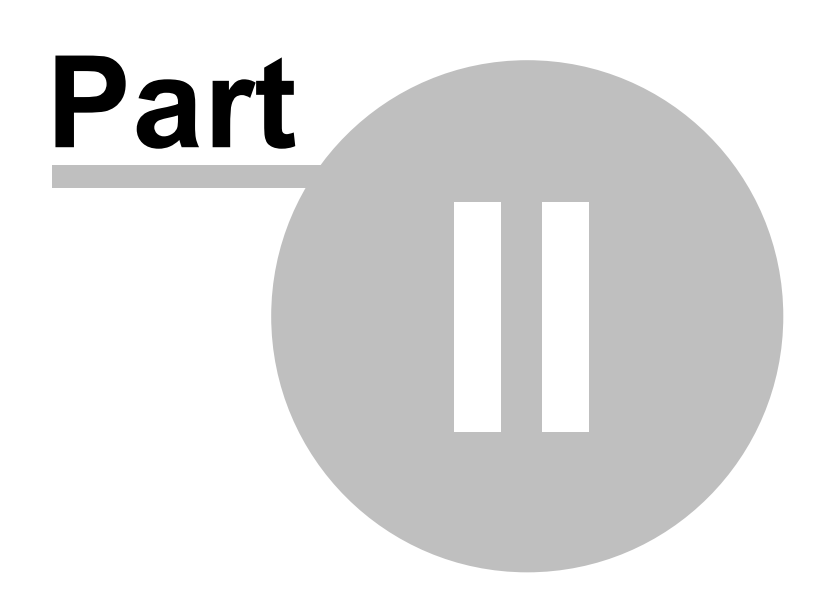

# **2 Version History**

This section shows the history of changes over the last few versions of **Calpendo** .

### <span id="page-11-0"></span>**2.1 Changes in Version 8.4**

Version 8.4 provides a large number of improvements to workflows, in particular with many new functions being added.

To view changes to other releases go to our release notes at the web site at [http://www.exprodo.com/category/release-notes/](http://www.exprodo.com/category/release-notes)

### <span id="page-11-1"></span>**2.1.1 Changes For Regular Users**

New Functionality

### Changes in Functionality

### Calendar

The button bar that appeared in the "Resources" section on the left of the bookings calendar has changed. In 8.3, the functionality of the old "Bookmarks" section moved from the calendar to be in the "Resources" section, and it became a row of icon buttons.

Some people were confused about the buttons and what they did, and it was also difficult to explain to somebody which button to press.

So its been changed again. This time, there's a single button, labelled "Bookmarks", for everything related to bookmarks and choosing the displayed resources, and when clicked, it shows a drop-down menu with the selectable options. This means it now provides both the icons and text that describes what they do.

Add support for users to hide the page banner

- · When a system displays a page banner at the top of every page, there's now a small button in the top left corner to hide it.
- · A cookie remembers whether its hidden or not, so it will stay hidden after refreshing the browser until the button is clicked again.

#### Project Owners can create Bookings with their Project

Non-admins can now select projects they own in the booking pop-up, even if they are not in the users for that project.

#### Summary Report Can Have Multiple Rows

When creating a Summary Report it may now have multiple Rows, allowing a combination of Summary and Group Report.

### <span id="page-12-0"></span>**2.1.2 Changes For Administrators**

### New Functionality

### **Workflows**

- · Add support for workflows to send emails and choose the to/cc/bcc recipients separately. Previously, all recipients were in the "to" section of the email.
- · Add support for being able to listen to database events after they have completed.
	- $\circ$  Currently, workflows can only run while the event is in progress, which means the original event can be vetoed.
	- o Sometimes this is useful, such as being able to prevent a booking, but it's also sometimes undesirable if an error in your workflow prevents something being saved.
	- $\circ$  With this new option, it is quaranteed that the workflow cannot impact the change being listened to (which is in some cases desirable).
	- $\circ$  It also means changes cannot be vetoed using this mechanism.
- · Add support for a new User Login Workflow Event, triggered when a user logs in.
	- $\circ$  This will allow the system to customise aspects of the user's settings at login time.
	- $\circ$  In particular, modifying the menu a user will use, so that it can be ensured that those with the admin role always get the admin menu.
	- $\circ$  It is also possible to run a VetoWorkflowAction to prevent the user from logging in.
	- $\circ$  It is also possible to which layouts the user will see. Do this by calling the new workflow function addUserLayout, passing in the layout to be used by the user, and the layouts given on the UserLoginWorkflowEvent.
- · Add support for TemplatedTextWorkflowAction to parse FreeMarker templates
	- $\circ$  The template provided to a TemplatedTextWorkflowAction provides values that are replaced by references to particular values from the workflow's context.
	- $\circ$  That still happens, and is the first step towards converting the template to the output text.
	- $\circ$  There's now an additional step, if there are any FreeMarker directives in the template, then the template is now also run through FreeMarker.
	- $\circ$  There are values provided for the FreeMarker data model, which can all be accessed using standard FreeMarker syntax. An administrator doesn't need to remember how to do this though - the UI's "Insert" button has a new item that appears in the dropdown. One for selecting a value that FreeMarker will parse, and another for creating a FreeMarker loop through a list of biskits.
	- $\circ$  For example, this is a valid FreeMarker template, where event #1 is a database event for a booking being created:
	- o Hello there \${METAPROPERTIES.user.userIdentity.loginName}, booking made for \${source1.biskit.resource.name}

· Add support to expression workflow action for logical combinations of booleans. This means the expressions below can be used:

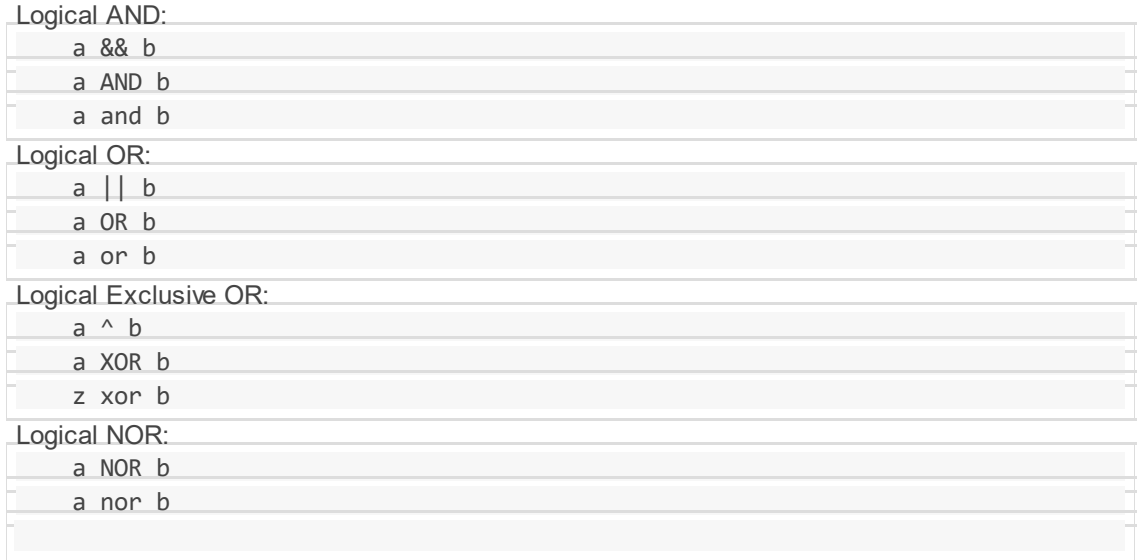

- · addUserLayout can only be used as part of a UserLoginWorkflowEvent, and the function will add a layout to those that the user will see. This is used to specify particular layouts for a user so that the way data is presented can be controlled. For example, it may be required to hide the existence of some properties from some users, rather than only hiding the value of those properties.
- · expandRepeats takes a repeating item (template, booking etc), or a list of them, and returns a list of the repeating instances.
	- $\circ$  Specify either the start and end dates, or the start date and a number of days.
- · intersect was a function that takes two DateRange values and works out the DateRange representing the period they have in common. There are now two more versions of this method. One takes a DateRange and two date/times, and the other takes four date/times.
- · createDateRange creates a new DateRange value. There are two versions of it, one that takes no arguments and gives you a range from now to December 2999 and one that takes two date-time values.
- · timeDiffSeconds returns the difference in seconds between two times.
- · timeDiffMilliseconds returns the difference in milliseconds between two times.
- · Add overloaded version of workflow function getBookingTemplates
	- $\circ$  The new version doesn't take a booking as an argument, but all the details that it would need from a booking.
	- o That means resource, booker, project, start and finish
- · The name of the function added for a CustomFunctionWorkflowEvent that declares that its function can only be called from within its own workflow will now be limited in scope to that workflow.
	- $\circ$  It was already callable only from that workflow.
	- $\circ$  Now it will not be considered to clash with a function defined outside the workflow that has the same name.
	- $\circ$  A reference to a function will now look for something scoped within the workflow where you're defining the call to the function, and then if it doesn't find it there, it will look in the global scope.
	- $\circ$  This means it is possible to copy-and-paste a workflow that contains a CustomFunctionWorkflowEvent, where previously the save was rejected because it would be creating a new function of the same name as before.
	- $\circ$  This copy-and-paste will only work where the CustomFunctionWorkflowEvent declares its function can only be called from within the workflow. Otherwise, the name of the function will have to be modified before being allowed to save it.
	- $\circ$  Note this means an alternative implementation of a global function can be provided, even one provided with the system, but in order to do that, a CustomFunctionWorkflowEvent must be created with both a matching function name and also matching input and output names as well. In other words, the names of the inputs and outputs are seen as an integral part of the function-matching system.
		- $\mathcal{L}$  Aside: Doing it this way is a design choice made because it allows us to automatically modify any actions that call a function when that function's signature is modified by adding, removing or reordering the parameters. For this to work, the names of the arguments are used to detect the detail of the underlying change and how to modify things accordingly. We take the view that it is better to support automatic modification of user workflows when we make changes to built-in functions than it is to allow custom functions to override functions without a care for input or output names.
- · Add support for expression workflow action to create a system event with details of every partial expression evaluated when in verbose mode
	- $\circ$  Turn on verbose mode for EvaluateExpressionActionHandler and there will be an event as each part of an expression is evaluated.
- · Add new "References" tab to the display for each workflow event and action
	- $\circ$  This shows which other events/actions reference this one (the inbound references) and which other events/actions are referenced (the outbound references).
	- $\circ$  When the mouse hovers over each reference, the item is highlighted in the tree of actions and items.
	- o Click on a reference to go directly to that item.
- · Perform validation of a workflow and trigger every time they are rendered
	- $\circ$  This means that if there are any inconsistencies within a workflow, event or trigger, just clicking on it or saving it will display an error message.

- · When action succeeds but won't run its children, mark system event as such
	- o This makes it easier when looking at system events to see whether a TypeCastAction matched or not.
- · Display good properties for CreateVariablesAction in system event
- · Add collection size to ForEachWorkflowAction output
	- $\circ$  When a foreach is run and loops through its contents, the output of the foreach now shows the number of items in that collection as well as the current index.
- · Add function name and signature to output of function workflow action
- · Display details of output from evaluate expression in system event
- · Add workflow function generateUserWorkflowEventURL, this allows links to be emailed that will cause a UserWorkflowEvent to be run.

#### Read Only Calendar

It has been possible to display a read-only bookings calendar for quite some time now, but it wasn't easy for people to use this because it needed a suitable workflow to be created.

Version 8.4 now comes with a default workflow that provides anonymous http access to display a read-only calendar. That means it can be seen without logging in to Calpendo.

The workflow is disabled by default. The minimum require to get it working is:

- · Go to the Workflow Manager
- · Find the workflow, under "Booking" and called "Weekly Calendar"
- · Edit it and enable the workflow, and save it
- · Point a web browser at:
- · https://yourcalpendo/anon/bookings.html?title=Your Title&pks=1,2,3,4

where the arguments in the URL to control the displayed title may be changed and the IDs of the resources whose bookings should be displayed.

It is possible to see an example of this by going here: https://demo.calpendo.com/anon/bookings.html?title=Custom%20Calendar&pks=1,2,3,5,6

The displayed data will reflect the permissions of a particular configured user, and that user is by default "admin". This may not be what is required, so if this is turned on, it should be configured to make sure it's not leaking information.

#### Grouping of Related Items In the Bakery

- · Add support for MappedInt, MappedString and StringEnumDef groups in the Bakery
	- $\circ$  This means that items in the bakery can be grouped so that they can be seen to be related.

### Tag Properties

Calpendo now supports "tags". These are either string properties or properties that store a set of strings, and any value may be chosen for the string, but the user will automatically be offered values that have previously been used for the same tag.

An administrator might want to prevent certain values being offered as suggestions, and to do this you would search for "Tag" biskits, and modify the relevant one to mark it as deprecated. Alternatively, they could just delete it.

To set this up, in the Bakery there is now a new top-level item labelled "Tag Def" where the flavour of tags that exist can be defined.

To have a single tag property, add a string property in the Bakery and set the string type to "Tag", and then choose the type of tag it is, which will be one of those created in the "Tag Def" section.

To add a property to store multiple tags, add a "set" property, and specify the set contains items of type "string", and "Tag" will automatically be defined as the type of string. Again, choose the type of tag it is, which will be one of those created in the "Tag Def" section.

### Choose Which Roles Can Book For Any Project

- · Historically, those with the admin role have been able to select any project when making a booking.
- · Global preferences now has an option to choose which roles provide this ability.
- · This means you can set up any role as meaning that users with that role can select any project in the booking pop-up.

### Display Only Authorised Projects When Admin/Resource Manager Makes **Bookings**

- · When an admin makes a booking for a resource that is marked as requiring authorised projects only, we used to show ALL projects.
- · This made it difficult for admins who had to pick one that was authorised.
- · It now only shows those that are authorised, when the resource says it requires it.
- $\bullet\;$  It was already working this way for non-admins.

#### Support for Location Based Cascading Menus

- · When there is a cascading selection of locations, possibly with many such locations, it is possible to now add a single menu item that will automatically expand out into a cascading set of menu items for users.
- · Each menu item will let user display a bookings calendar with the resources in the location they select from the menu.

### New Bakery Tool To Find References to Property Paths

This is found in two places:

- · On each PropertyDef there's a new "References" button that finds all references to this PropertyDef or any reference to a string property path that might refer to properties with the same name as this PropertyDef.
- · Under the "Tools" option at the top-level of the bakery, there's a tool to help locate references to any property path. Type in the name of a property (or something that used to be a property) or the name of a path that might have been used somewhere, such as in conditions. This could be something like "New.owner" or other things with a period in them as well as a simple property name.

#### Add Auto-Refresh to Calenders

All calendars can now automatically refresh every so often

- · The time between refreshes is defined in a **Global Preference** (in the tab labelled "**Security**") and a user setting (in a new tab labelled "**Refresh**").
- · By default, user settings will indicate it's the global preferences setting that should be used for the time between automatic calendar refreshes.
- · The automatic refresh only happens while a calendar page is displayed.
- · If the user visits a calendar page, then goes to a different page for a long time and goes back to the calendar, it will automatically refresh when the user goes back to the calendar.
- · If you leave a calendar page displayed and do not interact with it for long enough so that the session expires, then it will automatically switch to the login screen.

#### Add Support For Pictures of Resources

- · In the resource editor, set the picture in the "Picture" tab
- · On the bookings calendar, the head of each column that shows the name of the resource now shows a picture when you mouse hovers over it.

#### Add New Suspended Status For Users

· The new **Suspended** status allows users to be able to login, but not count towards your user limit. These users will not receive emails but on login will have their status changed to **Normal**.

### Add Support For Logging SMTP Transactions

This provides an option for logging the details of the transaction with an SMTP server, and can be useful in identifying problems with sending emails.

If this is enabled, then every time Calpendo tries to send an email, the system event generated will record the log of the communication with the SMTP server.

This may be helpful for debugging, but is a security risk because the entire content of all emails sent will be recorded in the system events.

So you should:

- o not turn this on unless absolutely required
- o not leave it turned on after its been finished with
- o manually delete any system events containing sensitive email logs if it is turned on

# Changes in Functionality

### Authentication

Additional authentication options are available that can delegate the authentication to a separate server. This is supported in two new ways:

- · an internal authentication method in which a user gives their login name and password to Calpendo, and this is validated by a separate Calpendo server.
- · an external authentication method in which the password is never seen, but authentication is delegated to a proxy server. In this configuration, a central Exprodo Software ID server is used for the authentication, and that central ID server is configured for Shibboleth.

The end result of these new options is that we can delegate authentication to proxy servers, and that we can add support for Shibboleth authentication much more easily than we could previously.

Add support for attributes published by a single-sign-on provider to automatically populate user information that appears in the user registration form.

- · When installing Calpendo on an external server, this requires the Apache configuration to capture Apache environment variables and make them available as http headers.
- · The shibboleth External Proxy authentication run by the Exprodo Software service at https://sp.exprodo.com/ exposes many standard attributes as http headers, although each identity provider that is dealt with may choose to expose each of those attributes to us or not.
- · The external authentication in Calpendo can now be set up to provide a mapping from an http header to any string property of a user.
- · Multiple headers may be mapped to the same user property, in which case the first one which is actually populate with a value is the one that will be used.

Add support for ExternalProxy authentication to choose a fixed identity provider

· External Proxy Authentication method can now be told which identity provider to use. This avoids the need for users to select their institution when they register and when they log in.

· Therefore it is possible to configure one authentication method specific to the institution and another that doesn't specify the identity provider.

### Cancellation Comments

When canceling bookings, there is now an option to provide free-text comments to explain why it is being canceled, as well as the existing facility for choosing from a customisable drop-down of reasons.

#### iCal Feed

- · Add support for anonymised iCal feeds
	- o All existing iCal feeds will no longer work
	- o Each user wanting a feed must ask Calpendo for a URL
	- o Each user is given a different URL for the same underlying data
	- $\circ$  The URLs used now include a long random string so that it is hard to guess an active feed URL.
- · Add special user called ical\_viewer
	- $\circ$  ical viewer is a new user that will exist in all Calpendos, and you can't change its name, roles or status.
	- o This user cannot log in and so does not count towards the number of licensed users.
	- $\circ$  When generating an iCal feed, it is this new user whose permissions are checked. That means that if you want to hide something from the iCal feed, you would set permissions so that user ical\_viewer cannot read the relevant information.
	- $\circ$  All existing and future Calpendos are now given permissions to prevent ical viewer from seeing who made or owns bookings and also the names of resources.
	- $\circ$  If this information is required to be available in the iCal feed, then permissions will need to be changed to open it up.
- · Disable ical feeds
	- $\circ$  This is a precaution following recent security issues and corrects the problem that ical feeds have historically been enabled by default.
	- $\circ$  This reverses that and requires everybody to turn the feed back on if it's required.
- · Add support for choice of permissions user when download single booking
	- o From the bookings calendar, you can click on a booking and select the option to download it in ical format so you can add it to some other calendar.
	- $\circ$  There's now a global preferences option to choose whether to control the content of the downloaded data according to permissions for the user doing the downloading or the special ical viewer user.
	- $\circ$  Normally, the ical viewer user would be the most restrictive, and this is the default.

## <span id="page-20-0"></span>**2.2 Changes in Version 9.0**

Version 9.0 provides a large number of improvements to speed and security.

To view changes to other releases go to our release notes at the web site at [http://www.exprodo.com/category/release-notes/](http://www.exprodo.com/category/release-notes)

### <span id="page-20-1"></span>**2.2.1 Changes For Regular Users**

New Functionality

### Skins/Themes

Allows the user in User Settings choose what skin/theme they want to use as well as adding their own CSS.

### Changes in Functionality

Display as much of the menu as possible

- · Previously, if the menu was wider than the page, then the whole menu would be replaced with a "Hamburger" style icon that let the user see the whole menu when you clicked it.
- · Now, it only hides as much of the menu as is required for it all to fit in, with the hamburger there to provide access to those menu items that had to be removed to make it fit.

### <span id="page-21-0"></span>**2.2.2 Changes For Administrators**

### New Functionality

### Communication

Version 9.0 has completely replaced the mechanism used for communicating between the browser and the server. This has been done for several reasons:

- · Future-proofing due to the third party software we are using being likely to remove support for the communication method we were using.
- · Making development easier by making the messages between browser and server human-readable.
- · Allowing us to remove some server-side code that was used to make the old mechanism work, but which had large negative performance consequences. That is, it slowed things down and caused the server to use more memory than it would otherwise have required.
- · Version 10 (Enterprise) requires inter-database communication so that one Calpendo can be set up as a slave to another. The new communication protocol between browser and server will be used for the server-server communication required by Enterprise.

### Speed

Some systems have become much slower over time. Version 9.0 completes the major work that was begun with version 8.4 to address these speed issues. Those suffering with poor performance should find that 9.0 has a dramatic effect on the feel of the system.

While there will continue to be individual operations that can be tuned to perform better, it is already much faster than before in many places.

### **Workflows**

- · Add a workflow function to convert a number from one unit to another called convertUnits
- · Add a "Run Now" button to UserWorkflowEvent in the workflow manager
	- $\circ$  This makes it a little easier to test a user workflow event by providing a button in the workflow manager to run it.
- · Add support for converting XSL-FO formatted strings to PDF
	- $\circ$  There's a new workflow function called "toPDF"
	- $\circ$  Give it an XSL-FO formatted string, and it returns the PDF file
	- o There are some "Hello World" type examples in the workflow manager. Open Workflow Biskit/Versioned Workflow Biskit/Workflow/Example PDF generation with XSL FO
	- o XSL-FO tutorials and information:

?[http://www.herongyang.com/XSL-FO/](#page-21-0) 22

- ?[http://w3schools.sinsixx.com/xslfo/default.asp.htm](#page-21-0) 22
- <u> ≤ [https://www.webucator.com/tutorial/learn-xsl-fo/index.cfm](#page-21-0)</u><sup>22</sup>
- ?[https://www.antennahouse.com/comprehensive-xsl-fo-tutorials-and-samples](#page-21-0)[collection/](#page-21-0) 22
- ?[https://www.qctutorials.com/learning/xslfo/index.html](#page-21-0) 22
- ?[https://www.ibm.com/developerworks/library/x-xslfo2app/?ca=dnt-46h](#page-21-0) 22
- ?[http://www.cafeconleche.org/books/bible3/chapters/ch16.html](#page-21-0) 22
- ?[http://www.renderx.com/tutorial.html](#page-21-0) 22
- o The standard is described here:

?[https://www.w3.org/TR/xsl/](#page-21-0) 22

- Add support for barcodes
	- o PDFs can include barcodes
		- $\epsilon$  See the XSL FO workflow example mentioned above for a "Hello World" type example.
		- $\mathcal{L}$  For examples of all the types of barcode available, see [http://barcode4j.sourceforge.net/examples.html](#page-21-0)<sup>(22</sup>
		- $\mathbb Z$  The format of the XML required inside the XSL FO file is described at <u>[http://barcode4j.sourceforge.net/2.1/barcode-xml.html](#page-21-0)</u><sup>(22</sup>
	- $\circ$  A string-valued property can be configured to display its content as a barcode in the browser.
		- $\mathcal{L}$  In the bakery, choose a String Property Type of "Barcode"
		- $\mathscr{\mathscr{A}}$  Then select one of the barcode types
		- $\mathscr{\mathscr{E}}$  These properties are inherently read-only which means they would generally either be formulaic properties (that is, generated from other properties) or be created by a workflow.
		- $\mathcal{L}$  For details on the different types of barcode available, see [https://github.com/lindell/JsBarcode/wiki](#page-21-0) 22
	- o Note that the PDF barcodes (generated by Barcode4j) have a different set of barcode types from those available in the browser (generated by JsBarcode). In particular, the PDF barcodes can include 2D barcodes in QR format whereas those in the browser cannot.

#### **Reports**

- · Add a "Run Now" button to Report Manager so that when there's a scheduled report, it can be made to run now and send its result via an email.
- · Add a preamble at the start of a scheduled report to control the text that appears in the email.

#### Add Support for Skins and Themes

- · Global preferences now has a new tab under Appearance
- · Allows the selection of skins and/or themes to load.
- · This provides an easy way to customise how everything looks.
- · Select the skins and/or themes to include, save and refresh your browser.
- · Each user also has personal settings where they can select skins and/or themes and provide their own personal CSS. This allows each user to customise the way their own system looks without affecting other users.
- · Create a new biskit of type "Theme", and once saved, the custom theme can be selected in global preferences or by individual users.
- · Change the default look of all tables to be much cleaner
- This is done using the new support for skins.
- · If prefer the old look, add the "uncleanTables" skin in global preferences.

### Add Support for Stepped-Editing

- · Add support for stepped-editing of biskits with one-to-many properties
	- $\circ$  This is required to properly support sample tracking.

### Changes in Functionality

#### Menu Editor

The menu editor has had a big makeover. It is now consistent with the look and feel of the rest of Calpendo rather than doing things in completely unexpected ways. It used to have a button bar at the top and the bottom, with the one at the bottom affecting menu items and the one at the top affecting whole menus.

It now has a list of the existing menus on the left, and you click on a menu to view or edit, like our other editors.

#### Holiday Date

Now has a description property.

#### Services

Has a property to disable a service therefore hidden from available services.

### Properties not in Biskit Detail, Allow check editing

- · Allow properties hidden in biskit detail in checked edit (if use layout)
	- $\circ$  Normally, a property that is marked as hidden in biskit detail is not shown when looking at checked editing.
	- $\circ$  Now, a layout is provided which includes such a property, it will appear in checked editing.
	- $\circ$  If a layout not provided, it is still hidden as before.

#### Password Checking

- · Add support for checking whether passwords have been exposed in a security breach
	- $\circ$  When a user sets a new or initial password, we can now check whether that password has been exposed in a security breach.
	- $\circ$  There's a new global preferences setting on the Security tab for this. The administrator can choose a threshold which is the number of times a password has been exposed, beyond which the password should be rejected.
	- $\circ$  By default, this is turned on for everybody and the threshold set to one. This means a password will be rejected as long as it has been exposed at least once in a security breach.
	- $\circ$  Note that this method rejects passwords that have been exposed in a security breach and does not directly check password complexity. That means it is possible to reject a complex password and accept a simple one.

#### External iCal Feed Support

- · Add support for importing bookings from an external iCal feed
- · Resource now has two extra properties one to record the URL and another to specify the update frequency.
- · Booking has a hidden property that records the iCal ID that generated the booking.
- · If an iCal feed contains a repeat booking, then it will be imported as multiple nonrepeating bookings, all having the same iCal ID.
- · Users cannot create, update or delete bookings that come from an iCal feed. The iCal importer takes complete control of the bookings.
- · If a booking that used to exist in an iCal feed is later removed from the feed, then Calpendo will delete the booking for it.

### Support For Linking Bookings And Service Orders

- · This provides support for a convenient way to specify bookings for instruments that will be used in fulfillment of a service order.
- · To configure this, start by adding one or more properties to a service order in the bakery to store a reference to a booking.
- · Then, when configuring a service, after the type of biskit has been selected to use for its service orders, it will show a table with a row for all the Booking properties on the service order so that the resource to be used for that Booking can be chosen.
- · When entering the service order, there will be a button labelled "Select Booking" which allows a booking to be chosen for the appropriate resource.
- · If the service order has a project, then the user will only be offered bookings that are set up to use that project.
- · When an order is updated so that it references a booking, there is a check to see if the booking has a reference to a Service Order. If so, then the booking will be updated to reference the order it relates to.

<span id="page-26-0"></span>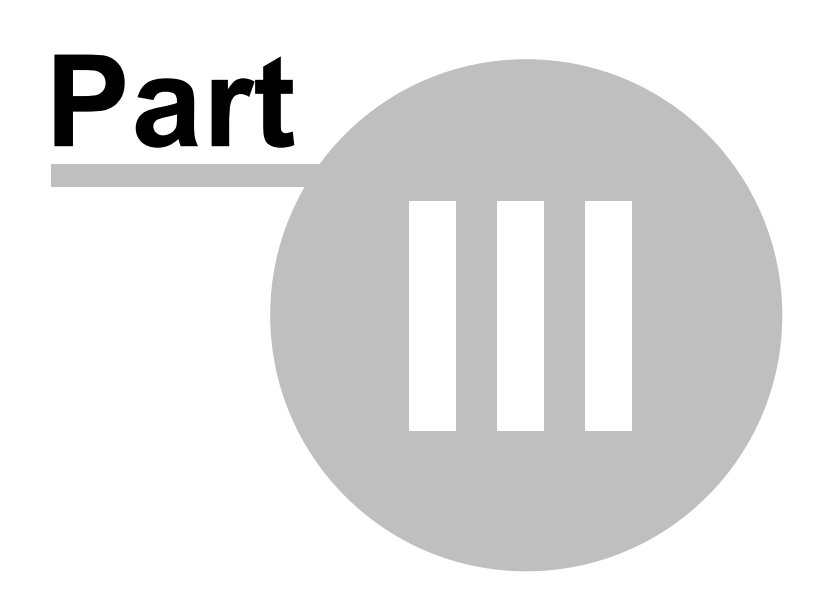

# **3 Calpendo User Guide**

This guid<u>e</u> explains how to use **Calpendo** to see or make <u>book*ings* <sup>652</sup>,</u> create or edit  $\overline{projects}$  $\overline{projects}$  $\overline{projects}$ <sup>654</sup> and how to search for information such as how much time a user has booked altogether.

# <span id="page-27-0"></span>**3.1 Getting A User Account**

### Local Calpendo Account

To get a local user account, first open a web browser. **Calpendo** supports the most popular web browsers - see <u>Web Browser [Compatibility](#page-144-1)</u> <sup>(45</sup> for the full list. The administrator should have told you the address of the **Calpendo**. When **Calpendo** is started, the opening screen will look something like this:

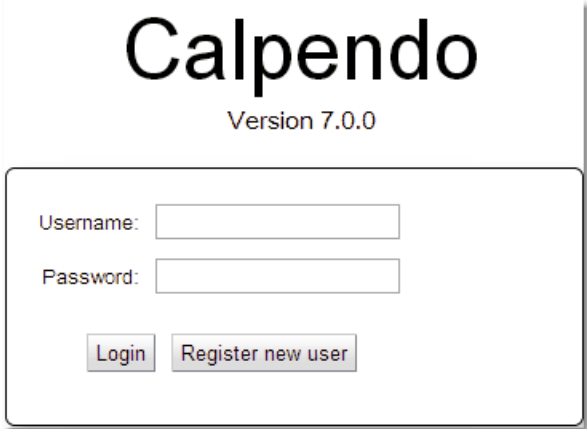

Press the **Register new user** button to see the **New User Registration** form shown here:

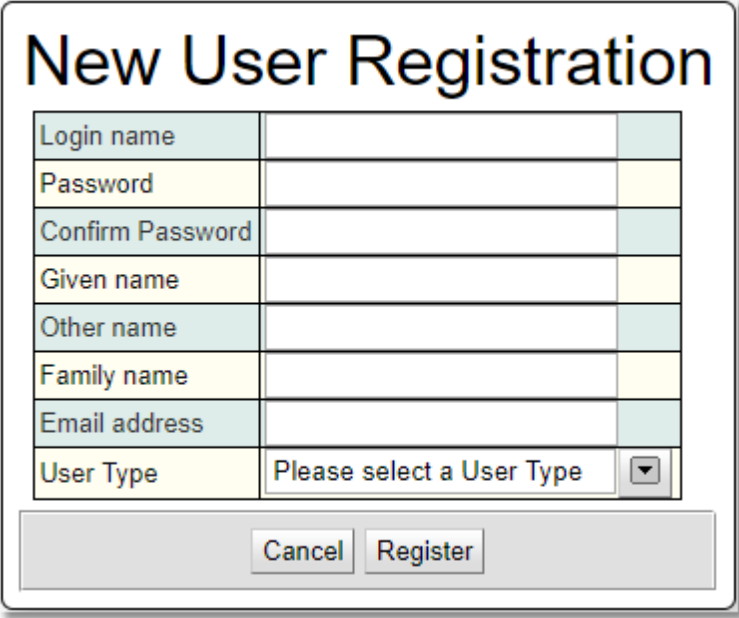

Enter the desired login identifier, which can consist of letters, numbers, and other characters such as  $\omega$ !:/(). Enter the password that is required by the user with conformation, then enter the given name (usually the first name) and family name (usually the last name). Finally enter the required email address. It is important that the email address is entered correctly because **Calpendo** will send an email to confirm it has received the registration request and again to inform when or if the request has been approved and the user can log in. If User Types have been configured you will need to choose one.

Depending on how **Calpendo** has been configured, other information may need to be selected.

When all values are entered, press the **Register** button.

If the requested login name, password and email address are acceptable, then a message like this will appear:

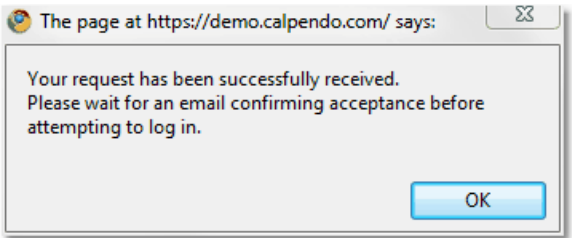

This means that the registration request has been received, but the user cannot log in yet. They will receive an email to tell them when they can log in using the login name and password selected. Note that the administrator will not know any passwords, nor have any way to find out what they are. However, the administrator is able to reset a password if required.

When a user first logs in to **Calpendo**, they will see the <u>[Bookings](#page-38-1) Calendar<sup>699</sup> unless</u> configured differently.

#### Single Sign On Calpendo Account

Some customer environments use a single sign on. To access **Calpendo** using a single sign system a user would need to get authenticated by the single sign on system. To log in click on the button for your sign in system or the **Register new user** button to register using a specific authentication method. The names on the button(s) will have been chosen by the administrator when single sign on authentication is set up so may be different. If an unregistered user attempts to login using an external authentication method they are taken to the new user registration page for their authentication method.

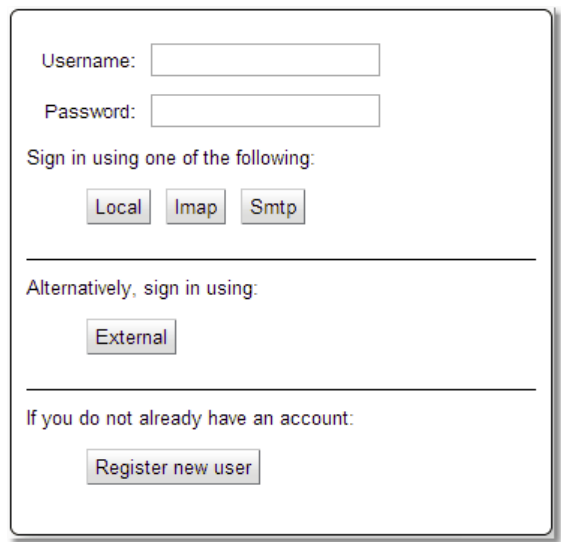

If registering a new user choose the system to be registered by. If using a non-local method the user will need to be authenticated by that system before filling in the new registration form.

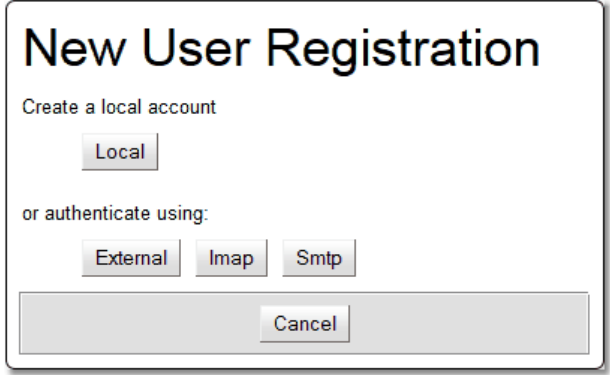

And then complete the **New User Registration** form, to create an account within **Calpendo.**

Once this account has been accepted by the administrator of **Calpendo** then the user will be able to login. This enables administrators to control whom has access to **Calpendo.**

# <span id="page-30-0"></span>**3.2 Reset or Change Password**

### Reset Password

If a user has forgotten their password and failed to login, they will have the option of resetting their password by clicking the option below the login screen.

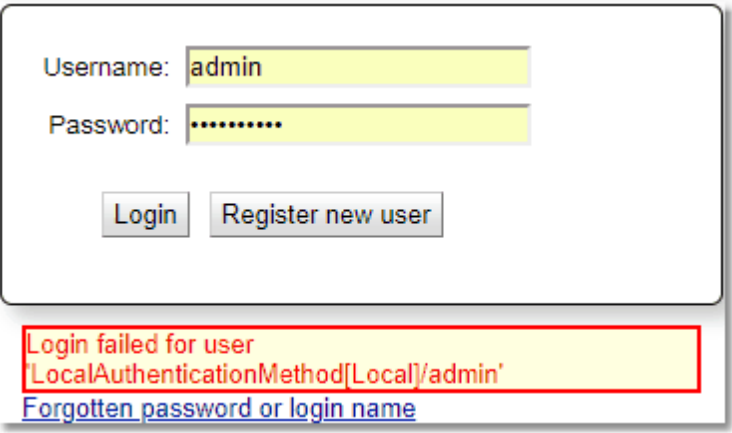

Then enter their email address or login name.

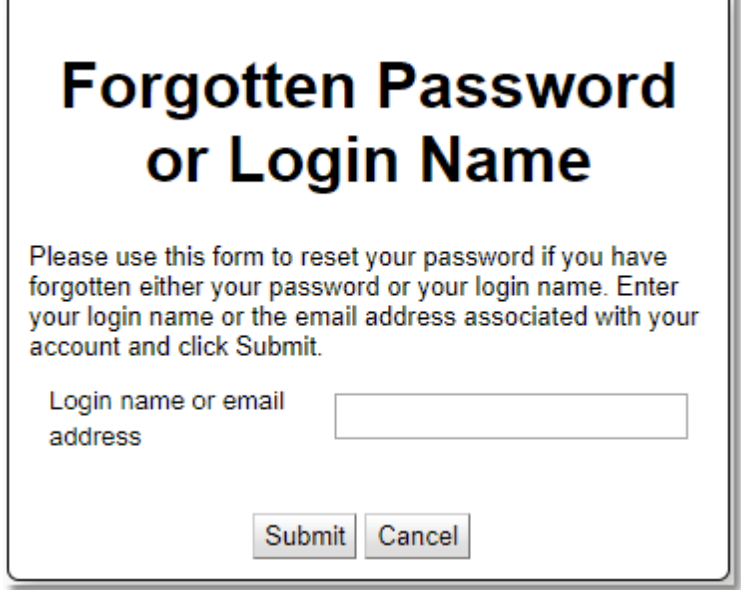

Í

They will receive an email with a reset code, using this they can reset their password.

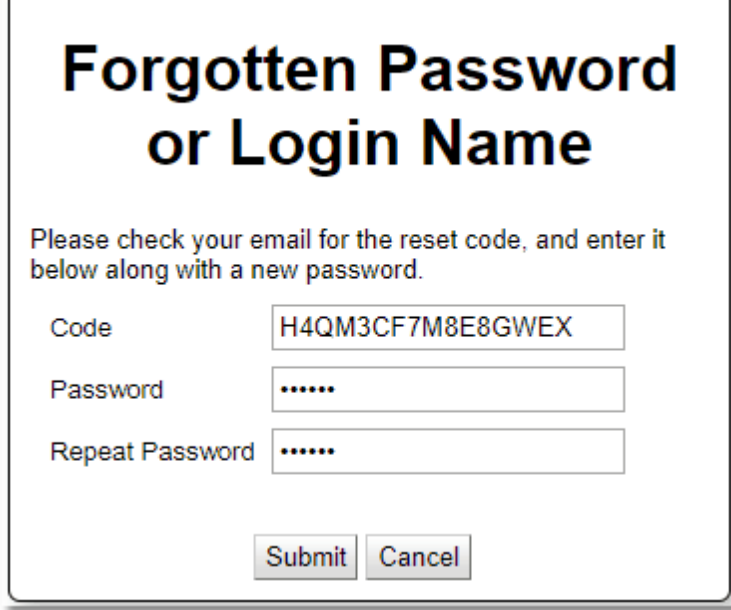

A message will let the user know the reset succeeded. There will also be an email sent to the user to confirm this.

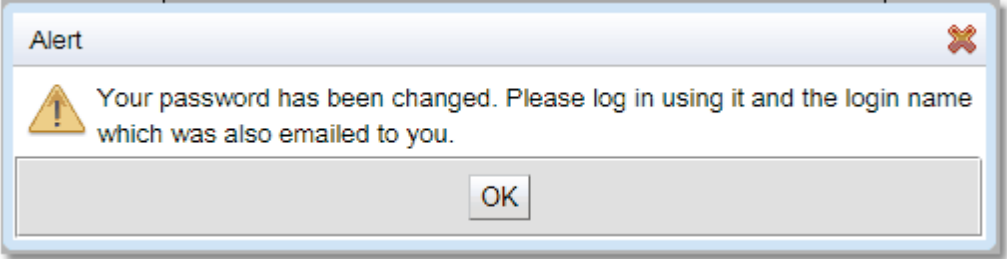

If it fails there will be an appropriate error message such as:

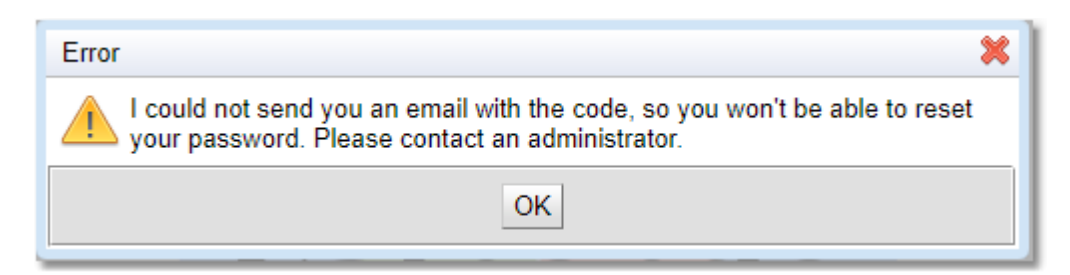

# Change Password

If logged in using a local authentication method, in the top-right corner of every page of **Calpendo**, there is a **Change Password** link. Click on this if the user would like to change their password. A pop-up will appear that requests the old password and two copies of the new password. Press the **Apply** button to change the password.

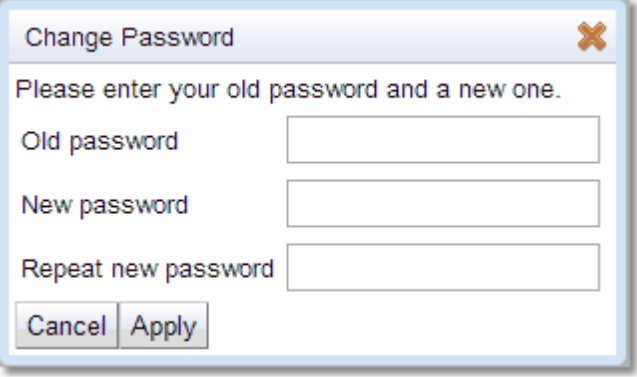

### <span id="page-33-0"></span>**3.3 User Settings**

The <u>User [Settings](#page-655-0)<sup>(656</sup>)</u> page configures various options that control how **Calpendo** looks. Access it by going to the **Settings** link that is shown in the top-right corner of every page in **Calpendo**.

This will show a *users settings* with several tabs, as described below. Once the required settings have been changed then press the **Save** button to save all the changes.

### <span id="page-33-1"></span>**3.3.1 Calpendo User Settings**

#### Booking Reminder

When a <u>[booking](#page-651-1)<sup>659</sup></u> is created, the user can choose whether a reminder email s<u>ho</u>uld be sent ahead of the time that has been booked. This is described in <u>Creating [Bookings](#page-55-0)<sup>666</sup>.</u> Each of the settings on the reminder email section are given default values, and this **Booking Reminders** tab of the *User [Settings](#page-655-0)* page sets up what those defaults are. 656

If it is preferred that *booking* reminders are to be off by default when creating a new *booking*, then just untick **Enable Automatic Booking Reminders**. Set up the default for who should receive an email, and the notice period ahead of the *booking* when the email should be sent.

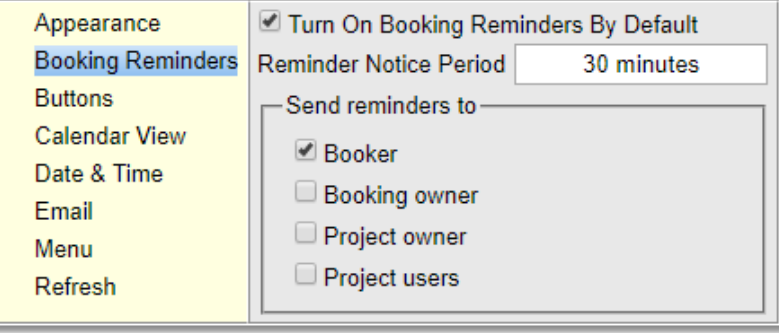

### Calendar View

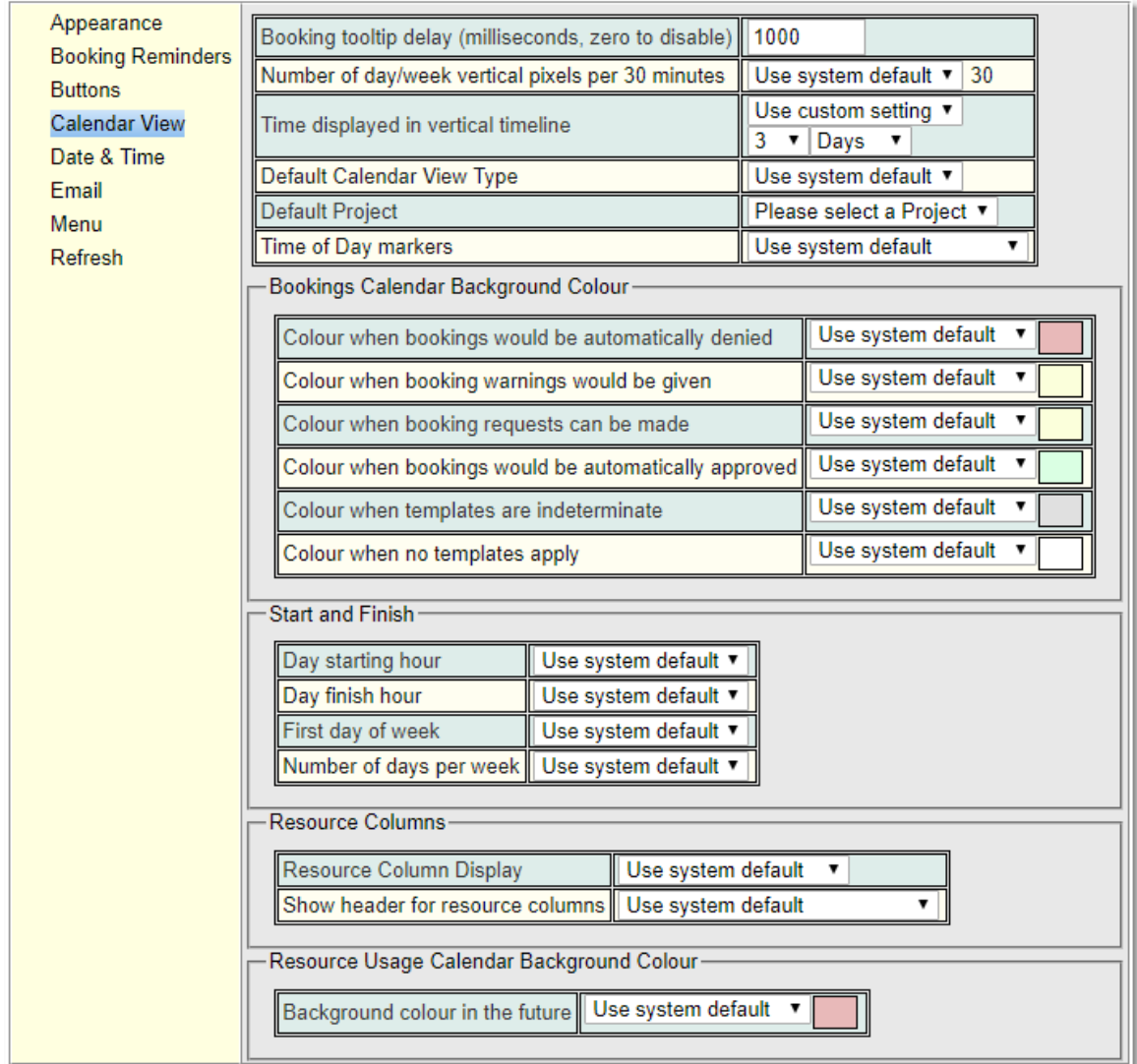

This tab customises some aspects of the way the<u> *[Bookings](#page-651-2) Calendar<sup>®39</sup></del> is displayed.*</u>

The top section deals with some general viewing options.

When the mouse hovers over a *booking*, a tool tip appears that gives information about the *bookings* content. These tool tips can be disabled or the period of time the mouse must be stationary before the tool tip shows can be set, by changing the **Booking tooltip delay**. Set this to zero to disable the *booking* tool tips, otherwise set this to a number of milliseconds.

Choose the amount of space allocated to each hour of the day in the calendar by changing the **Number of vertical pixels per 30 minutes**. The default is 30. If a larger number is selected, then the *calendar* will take up more vertical space. Or it can be shrunk by reducing the number. Note that this does **not** change the font size used to display on the calendar.

Choose approximately how many days worth of *bookings* will be viewed in the **Vertical Timeline**. This is also used to decide how much space to use for bookings in the **Horizontal Timeline**, where usually more days can be viewed. This defaults to the system default.

Choose whether to use the system default view for the *calender* when **Calpendo** first starts or whether it is to start in Day, Week or Month view.

Choose which project will be auto selected by default in booking popup.

Choose whether to use the system default for the **Time of Day Markers** or for the user to specify themselves whether the **Time of Day Markers** can be seen.

The **Bookings Calendar Background Colour** section allows specification of the colours used to display <u>*Time [Templates](#page-655-1) (*656</u> in the background, if requested on the *Bookings Calendar*. Choose the colours depending on whether *bookings* would be *[automatically](#page-651-3)*  $\alpha$  [denied](#page-651-3)  $^{\text{\tiny{(552)}}}$ , [automatically](#page-651-4) approved  $^{\text{\tiny{(552)}}}$ , given a warning,  $\alpha$  [requested](#page-654-0)  $^{\text{\tiny{(552)}}}$ , indeterminate or when no *Time Template* applies.

The Start and Finish section allow the user to define which days of the week to be displayed as well as the hours on their calendar. So for example, the *calender* will only show from 8am to 6pm and from Monday to Friday if the building was always closed outside those hours.

#### The **Resource Columns** section:

Lets you select how to allocate columns for each <u>[resource](#page-654-1)  $^\text{\textregistered}$  .</u>

- a. **Share When Possible** means bookings for different *resources* will be put into the same column as long as they do not occur at the same time.
- b. **Separate** means *bookings* for different *resources* always appear in separate columns. If there are no *bookings* for a particular *resource*, then no column will be shown for that *resource*.
- c. **Always Present** means *bookings* for different *resources* always appear in separate columns, and the column will display even if there happens to be no *bookings*

This also allows the definition of whether the *Bookings* and *Time [Templates](#page-655-2) Calendars* will 656 have a heading at the top of each column for each *resource* displayed on the *calendar*.

Finally set the colour to appear on the *[Resource](#page-654-2) Usage Calendar* for the future when creating *[resource](#page-654-3) usage* reports would be denied.  $655$ 655

Refresh

This tab customises the refresh time of the calendar. It defaults to the **System Default** but can be changed for an individual user.

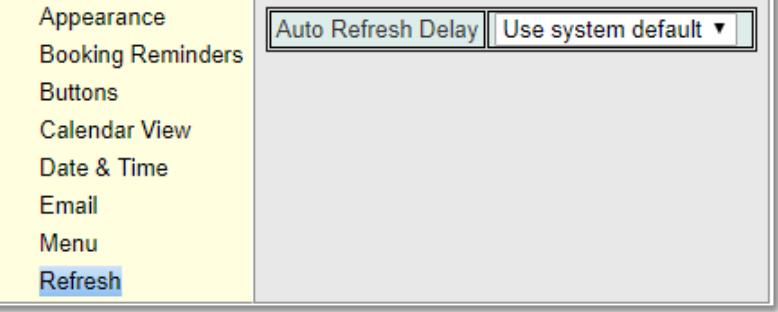
## **3.3.2 Appearance**

This tab allows a user to set up their own CSS to build a theme. Or select from the current list of themes/skins available.

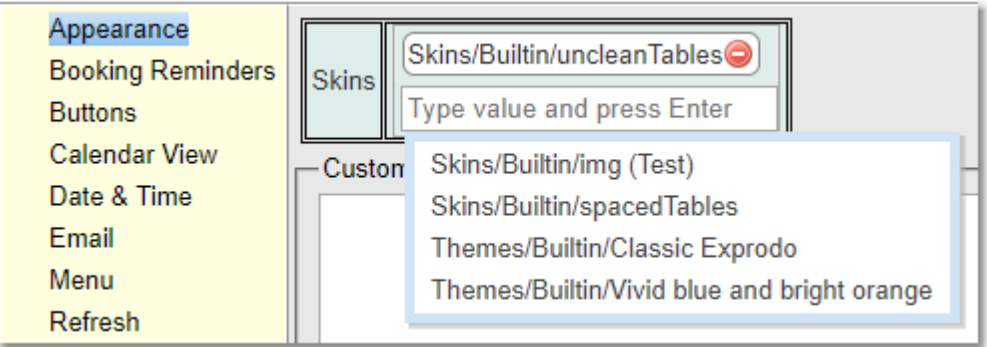

## **3.3.3 Buttons**

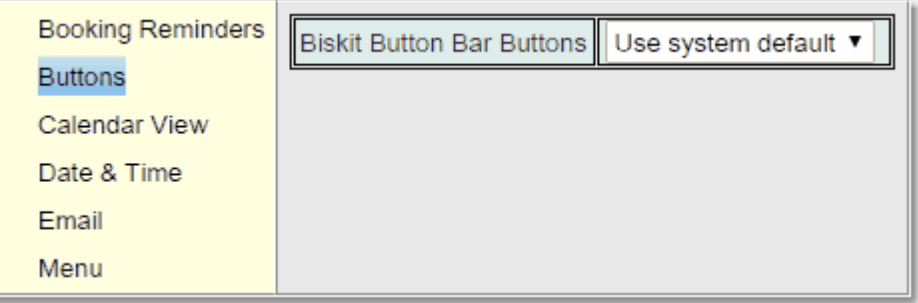

This tab controls what buttons appear when viewing a single <u>[biskit](#page-651-0)<sup>659</sup> o</u>r a list of *biskits*.

This initially only controls whether the relatively new "**Send Email**" button is displayed, but other buttons are likely to appear here in the future.

### **3.3.4 Date & Time**

This tab allows selection of the format to use for displaying the day and date at the top of each day in the <u>*[Bookings](#page-651-1) Calendar<sup>tssa</sup>,* and also the date and time format used everywhere</u> else. Also specify whether US date format is preferred. 652

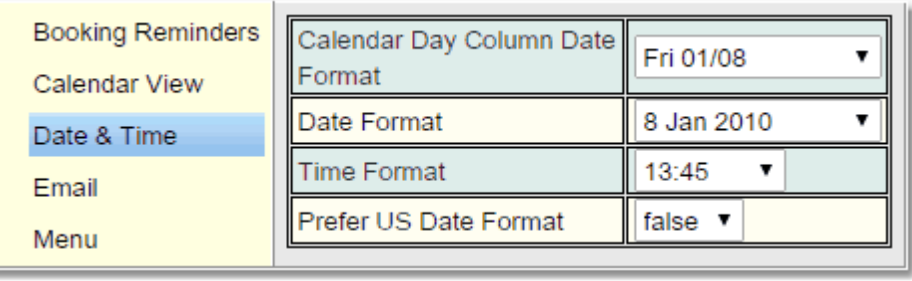

### **3.3.5 Email**

This tab allows the user to choose whether to opt out of automatic emails and reminders. The use can also update their email address stored under their user details.

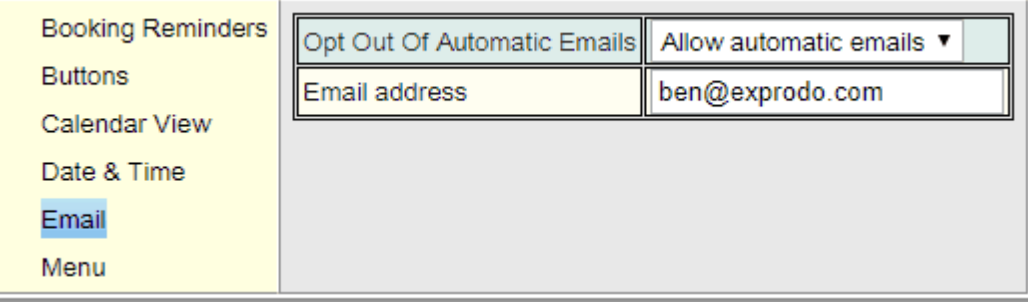

#### **3.3.6 Menu**

This tab allows the user to choose how the menu operates. Either configure it so that each sub menu opens up just by placing the mouse over a menu, or that the user must click on a menu for its sub menu to open.

Also, **Calpendo** can show different menus to different user roles. If the user has sufficient  $\overline{permission}^{\rm 654}$  $\overline{permission}^{\rm 654}$  $\overline{permission}^{\rm 654}$  to change their menu, then a drop-down that lets you select which menu you should see will be shown.

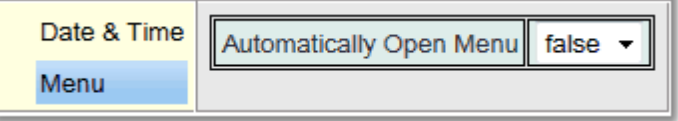

# **3.4 Bookings**

A *[booking](#page-651-2)<sup>652</sup>* in Calpendo is for a period of time and always for one<u> [resource](#page-654-0)<sup>655</sup>.</u> A resource is a room, piece of equipment or person that is bookable. If two *resources* need to be booked simultaneously, then that requires two **Calpendo** *bookings*. *Bookings* may represent an [exclusive](#page-248-0) use of a resource<sup>249</sup>, or there might be non-exclusive use of some *resources*, depending on how **Calpendo** has been configured.

Some *resources* may require that there is a [project](#page-73-0)<sup>74</sup> associated with each *booking*.

*Bookings* may be repeating (for example, every day or every week) and it's possible that a user may be able to create *[repeat](#page-654-1) bookings* only on some *resources* or not at all, depending on the <u>[Booking](#page-234-0) Rules sould permissions of that have been set up.</u> 655  $^{235}$  and Dermionions  $^{314}$ 

*Bookings* may have to use predefined slots where both the time and the length of the *booking* has been defined by the administrator.

## <span id="page-38-0"></span>**3.4.1 Bookings Calendar**

When a user first goes to the , the user will see the <u>Book*ings Calendar<sup>®se</sup>* showing a week of</u> <mark>[bookings](#page-651-2)</mark> <sup>652</sup>.

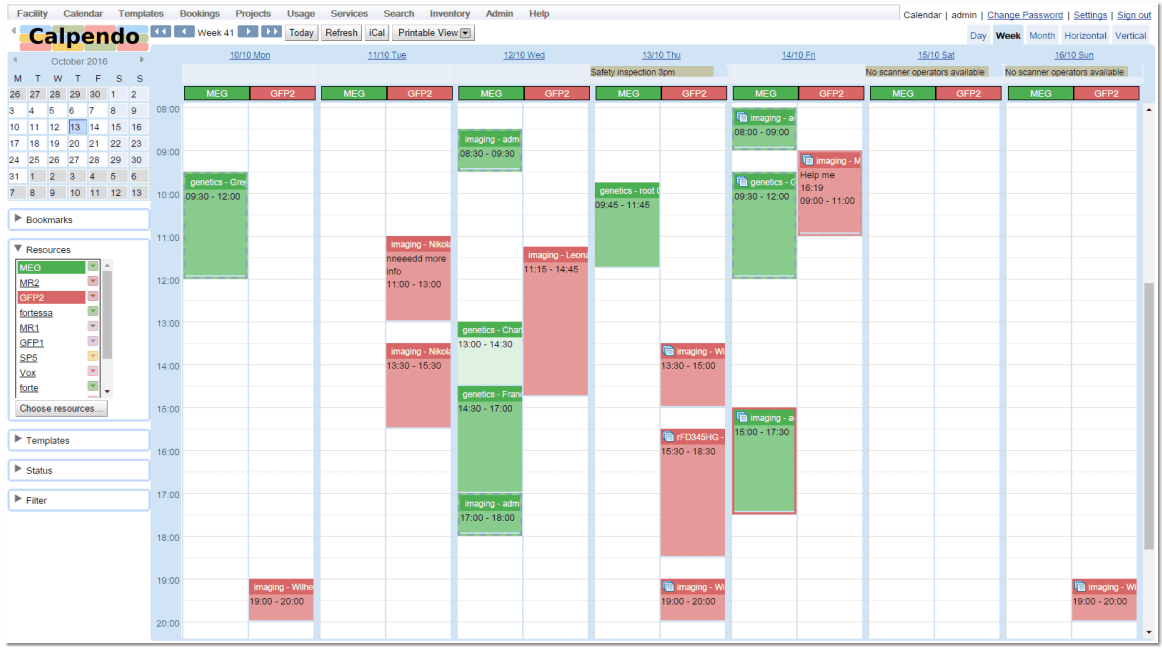

By default, the *Bookings Calendar* appears on the **Calpendo** menu here:

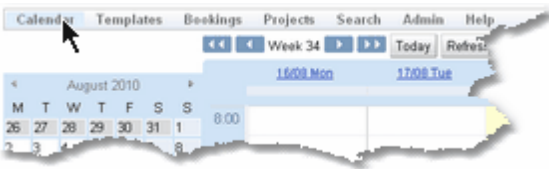

However, the administrator may have configured **Calpendo** so that the menu is different.

# **3.4.1.1 Exploring The Bookings Calendar**

The colours on the *[Bookings](#page-651-1) Calendar* are used to indicate the *[resource](#page-654-0)* being booked, and the shade tells you whether a *[booking](#page-651-2)* ® is a *[request](#page-654-2)* ® or if it has been *[approved](#page-651-3)* ® . A dark *booking* is *approved*, while a light *booking* is a *request* (although if **tentative**, **cancelled** or **denied** *bookings* are being displayed, they are displayed with stripes, Tentative: green stripes, Canceled: dark stripes, Denied: red stripes). This screen shot shows a week's *bookings* for two *resources*, the *bookings* for one *resource* in green and the other in red.  $652$  are used to indicate the resource  $655$  $652$  is a request  $655$  or if it has heap annrough  $652$ 

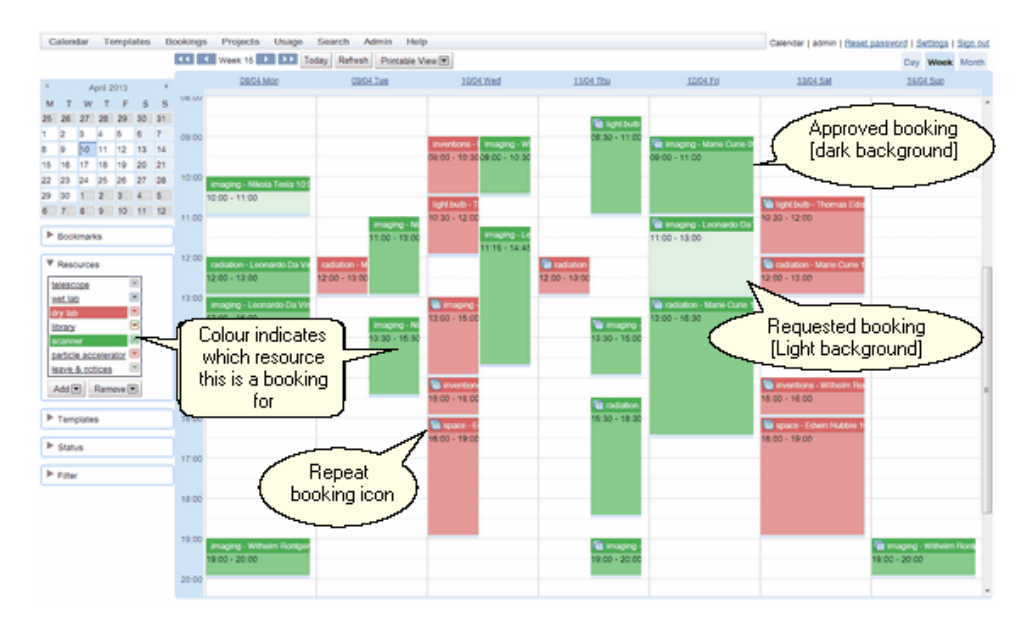

The navigator and filters/selectors can be removed/returned by pressing the arrow button found in the top left hand corner of the screen. This can be found on all calendars.

The month navigator quickly changes the date being displayed. Click on any date to display *bookings* for that date. This will work the same regardless of whether the view is for a day, week or month of *bookings*. Today's date is shown with a dark background.

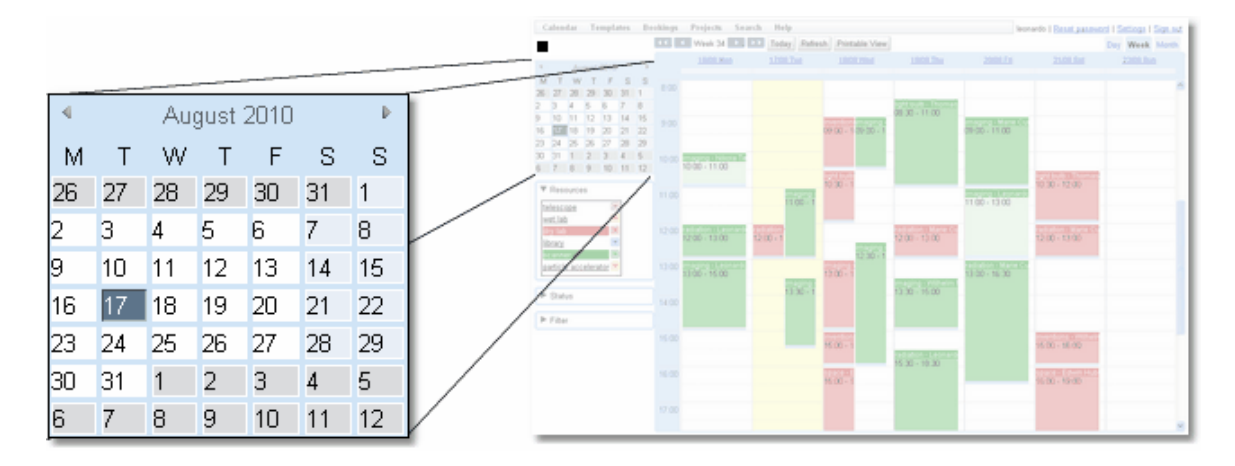

The **Resource Selector** shows the available *resources*, which ones are currently selected, and what their colours are. Click on a resources name to make it the only visible resource. Hold the shift or control key down and click on a resource, to also select that resource for viewing. If the background colour is visible, then that *resource* will be on the *calendar*.

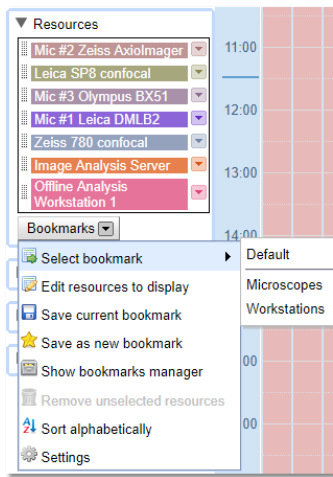

Use the **Bookmarks** dropdown to choose which bookmark is currently being viewed. *Bookmarks* can be system wide or on a per user basis. Click on any *bookmark* to see the *resources* that *bookmark* shows.For more information on how to set up and use *bookmarks* see the <u>[Bookmark](#page-181-0) Manager ®</u> chapter.

If all the *resources* are not required in view click the **Edit Resources to Display** icon and use the **Resource Selector** to pick the *resources* to be shown on the list. For a description of how the **Resource Selector** works read the [Resource](#page-47-0) [Selection](#page-47-0)<sup>48</sup> section at the end of this chapter.

The **Save Current Bookmark** icon will save the current selected *resources* as the current bookmark.

The **Save As New Bookmark** icon will save the current selected *resources* as a new bookmark.

The **Show Bookmarks Manager** will take the user to the **Bookmarks Editor**.

The **Sort Alphabetically** icon will sort the resources alphabetically in the bookmark and on the calendar.

The **Settings** icon allows the following changes

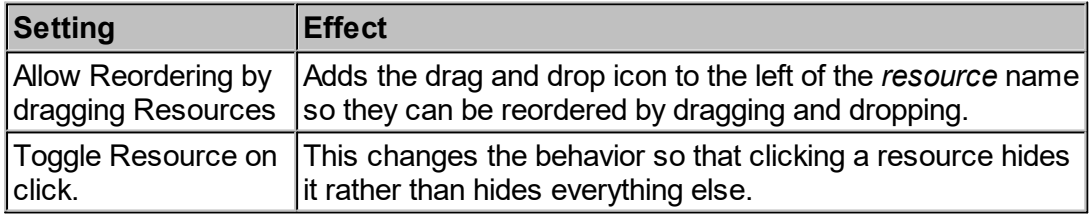

To change the colour used for any *resource*, click the button to the right of the *resource* name. This shows a pop-up where you can select from the available colours.

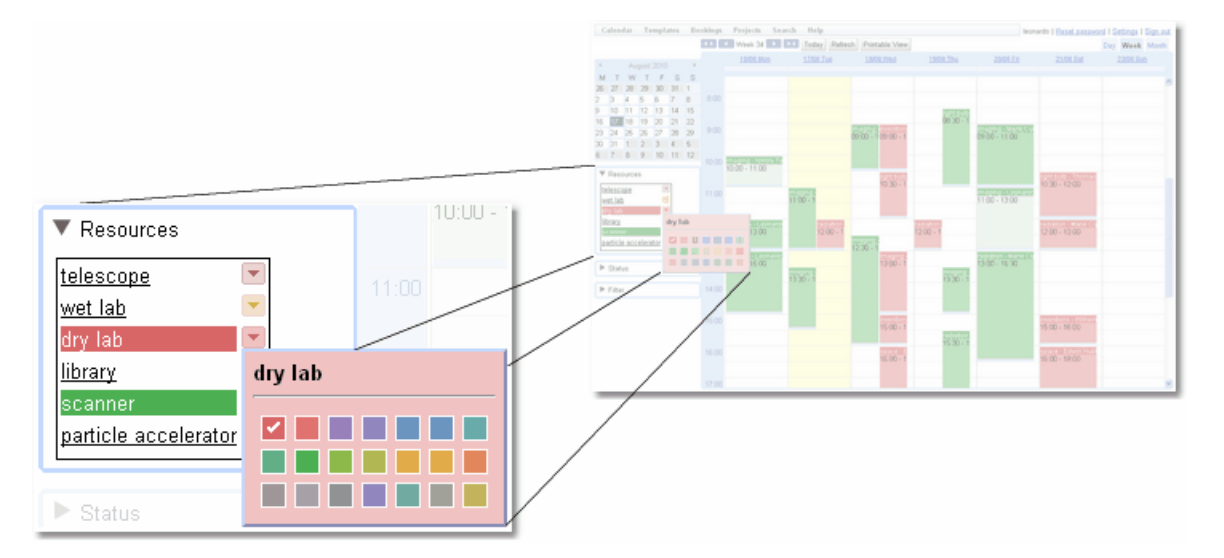

The *Time Templates* option allows you to decide whether to show or hide basic *Time Template* information for all *resources*. This allows the user to quickly see for a *resource* which *Time Templates* are being used. Areas in red are either in the past or *bookings* are not allowed, in yellow, *bookings* may be requested awaiting acceptance although a warning may be issued, in green when *bookings* will be automatically accepted or white where no *Time* Template is present. (The colours are the defaults and may be changed in User [Settings](#page-33-0)<sup>34</sup>. In the example below the *Requested* colour has been changed to blue to make those areas stand out from the warning areas.). If the *calendar* shows *Time Templates* for multiple *resources* in the same column, then it will show the background colour to represent the most lenient restriction for all the *resources* it's showing *Time Templates* for (no *Time Template* being the least restrictive). Which means if the background is red, then none of the *resources* displayed in that column can not be booked. If it's white, yellow ( or blue in the example below) or green, then the user will be able to book for at least one of the *resources* displayed in that column. Moving your cursor over an area where *Time Templates* are active, for the current user, will provide a tool tip with any message(s) the administrator has defined for the *Time Template*(s).

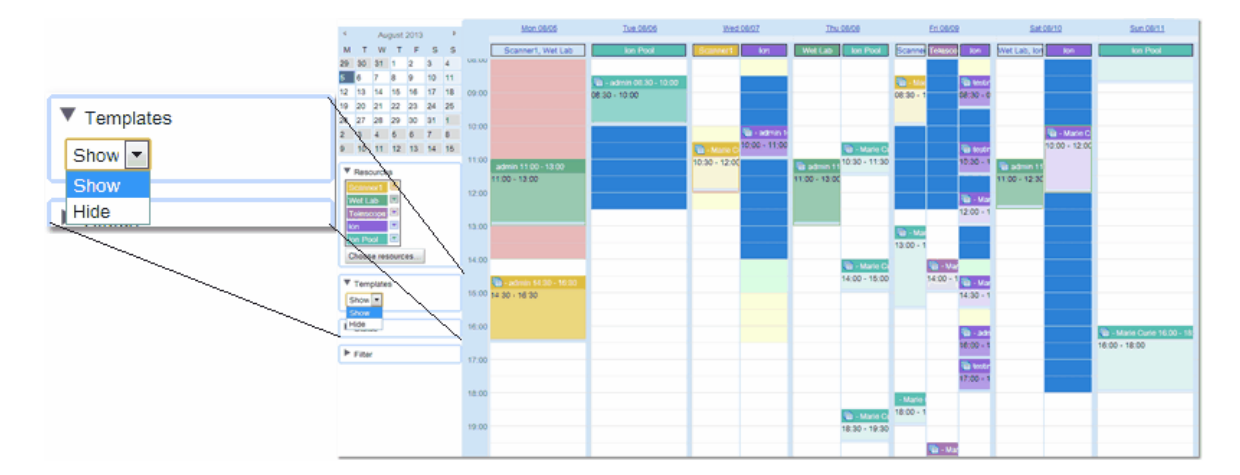

Normally, the *bookings calendar* displays *bookings* that are *approved, tentative* or *requested*, but ignores **denied** or **cancelled** bookings. Click on the **Status** label, to open up the **Status Selector**. Here choose the statuses to be displayed.

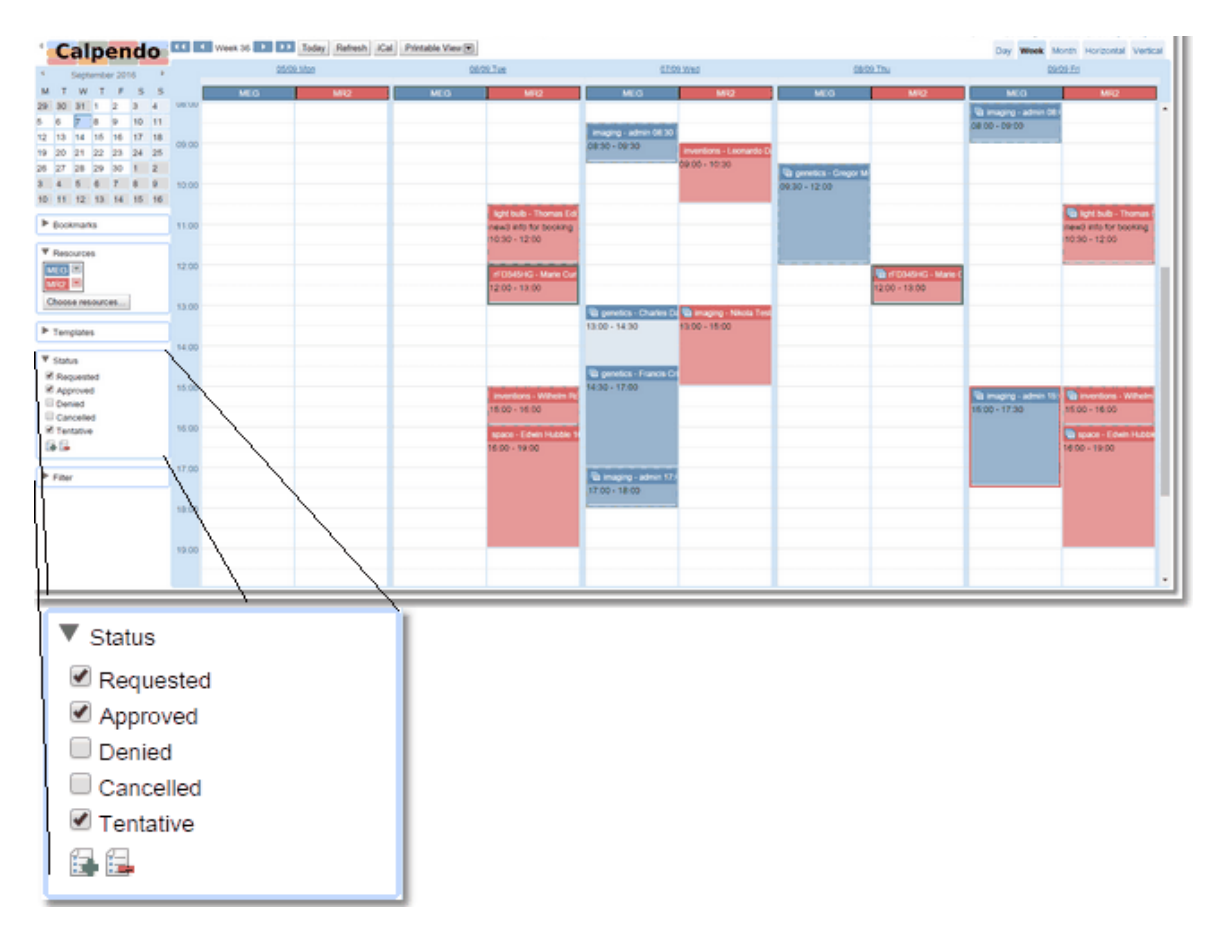

Click on the **Filter** label to provide more detailed filtering options.

Using a filter can restrict which *bookings* are displayed by selecting who booked or who owns each *booking*.

Click **My Project's Bookings** to show only *bookings* for *projects* that the user is associated with.

Select a particular *project* to show only *bookings* for that *project*.

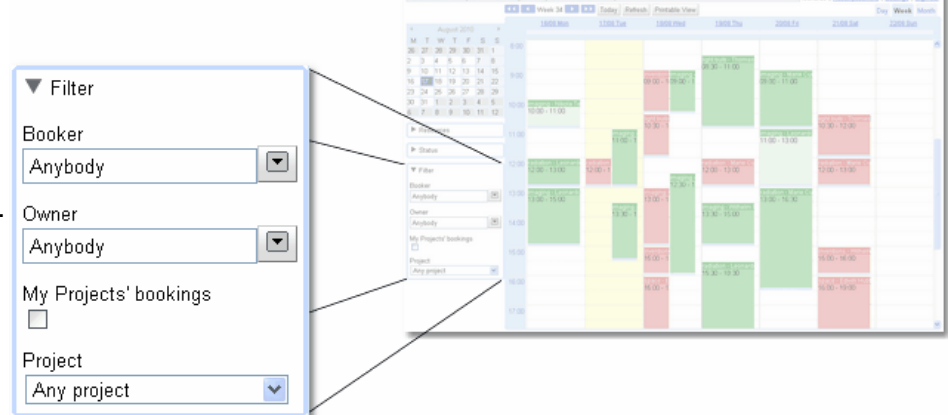

The button bar at the top of the *calendar* allows movement through time, refreshes the currently displayed *bookings,* exports **iCal** information or switches to a view suitable for sending to a printer.

The forwards and backwards buttons change how far forwards and backwards they go depending on which view is currently shown, day, week or month view.

In a day view, the buttons go forwards or backwards one day or one week.

In a week view, they go forwards and backwards one week or one month.

In a month view, they go forwards and backwards one month or one year.

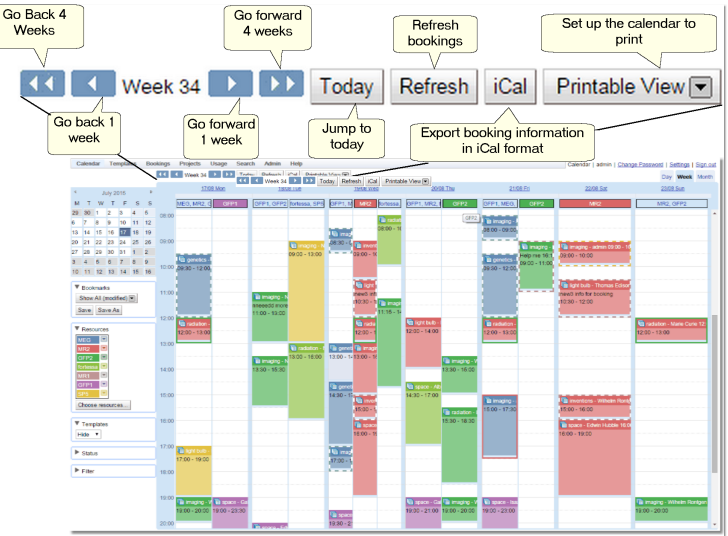

The **Today** button will always jump to today.

The **Refresh** button will refresh the display and find any changes that have been made since *bookings* where last fetched.

At the top of each day in the week view is a label showing the date. Click on that date to go to a day view of that date. There's also a tab selector on the far right to choose the day, week or month view.

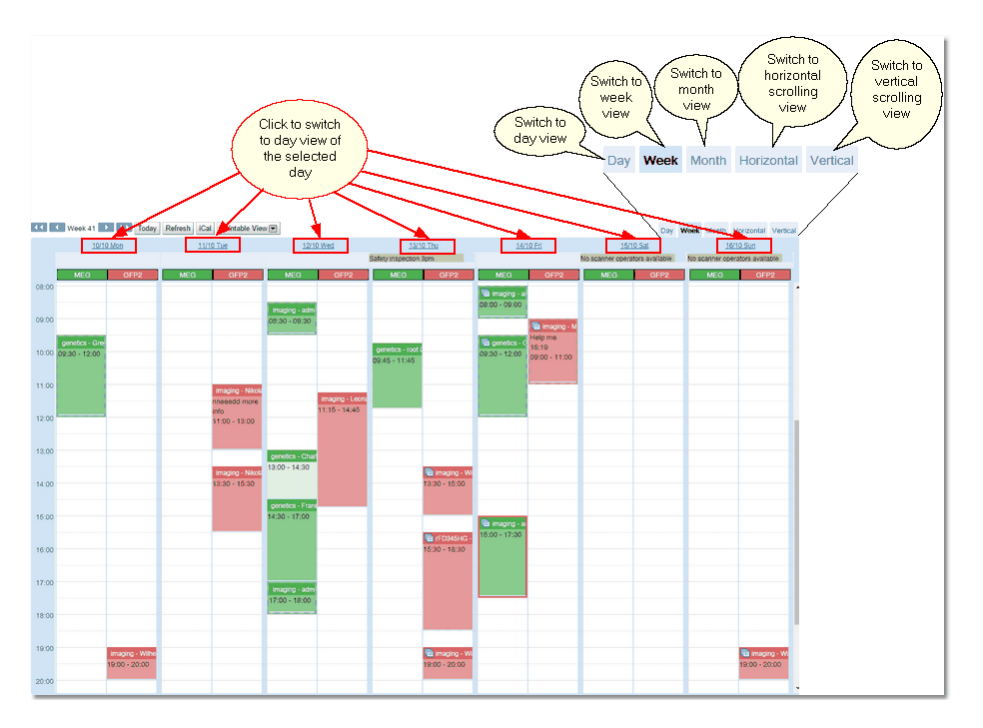

This is a day view. *Bookings* for different resources may display in the same column, as long as they don't conflict with each other. This is shown in this screen shot by the yellow and blue *bookings*.

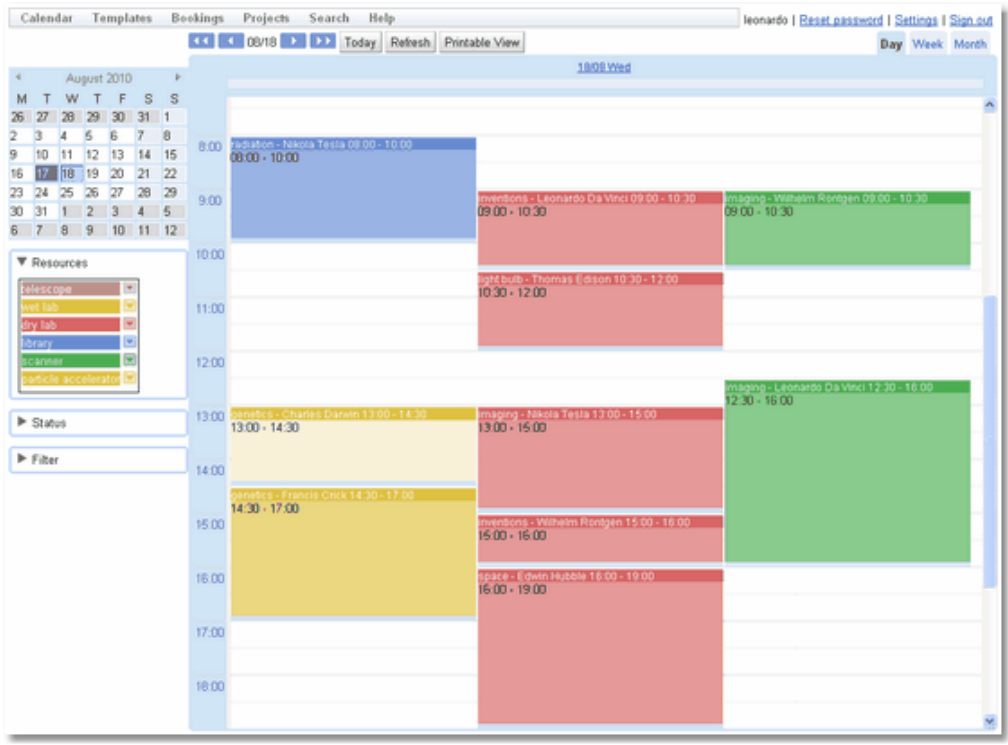

This is a month view. It can get very cluttered if *bookings* are not filtered.

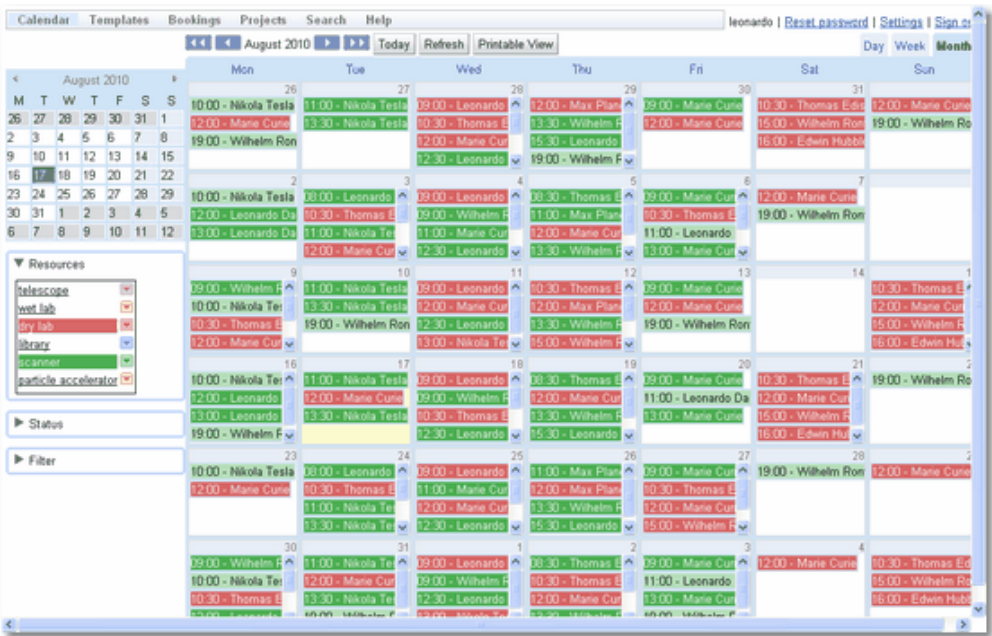

This is the **Horizontal Scrolling View**. This allows you to see a large number of *resources* at the same time and scroll through time. The number of days shown at any one time is defined in <mark>User [Settings](#page-33-1)</mark>  $^{(34)}$  .

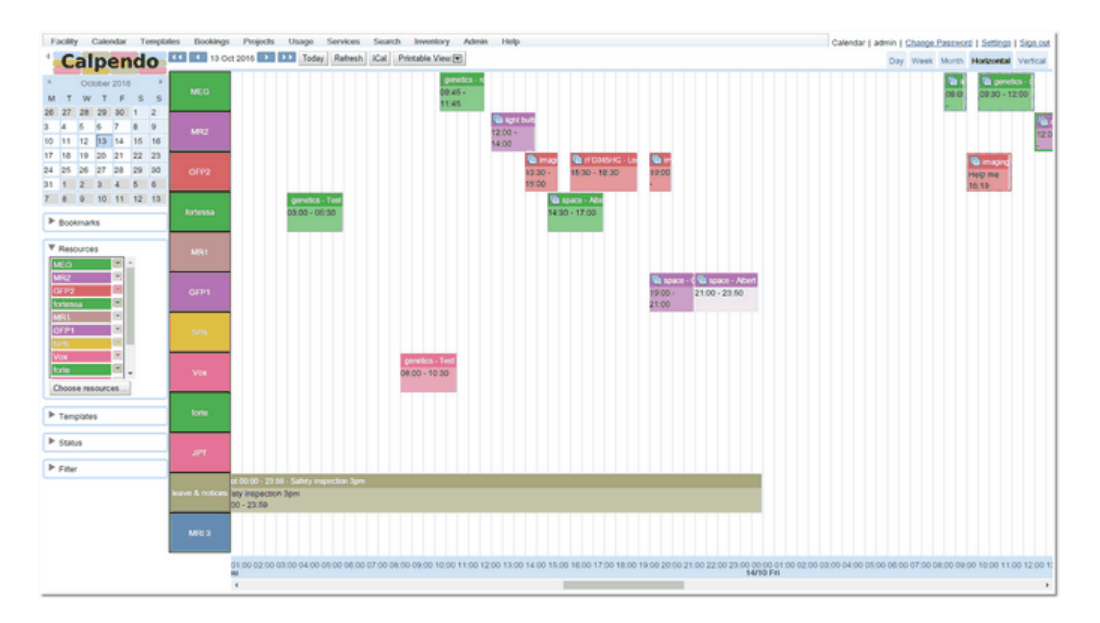

This is the **Vertical Scrolling View**. This allows you to see a large number of *resources* at the same time and scroll through time. The number of days shown at any one time is defined in <mark>User [Settings](#page-33-1)</mark>  $^{(34)}$  .

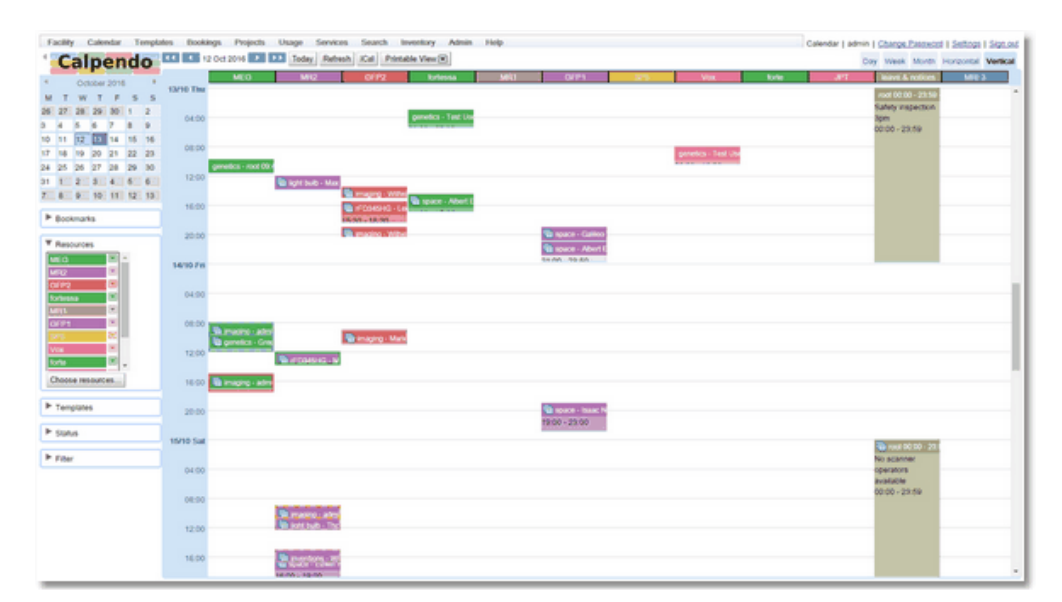

When the mouse hovers over a *booking*, a tool tip will appear which shows some of the details for the *booking*. More information can be found by clicking on the *booking* to get the *booking* pop-up, but the tool tip shows the most important information. This tool tip information may be configured by the administrator in the <u>[Resource](#page-283-0) Editor<sup>ess</sup></u>.

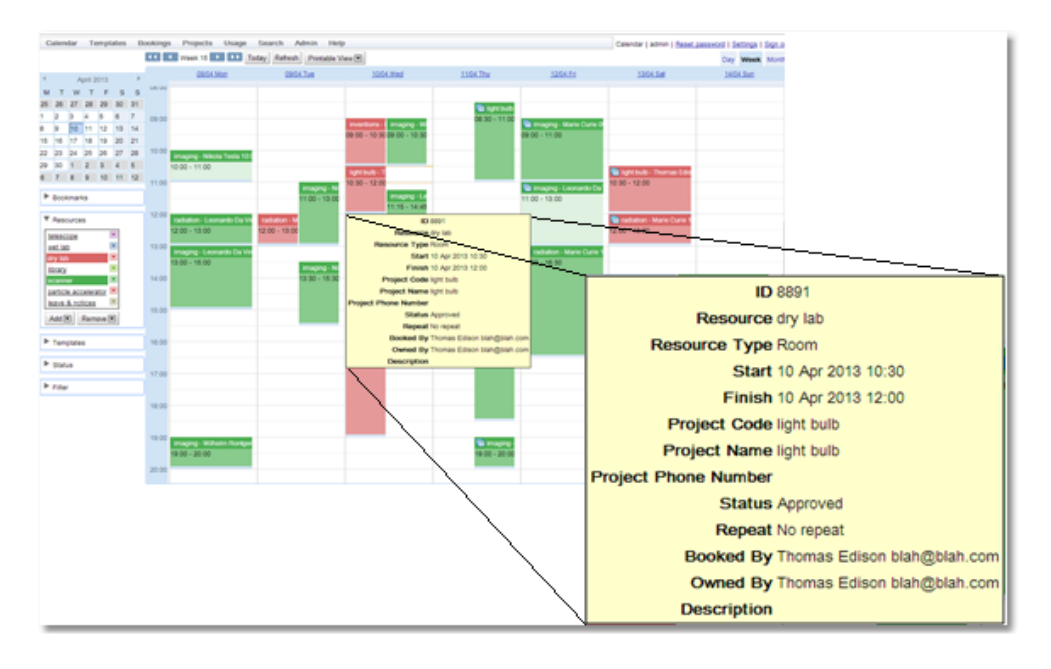

### <span id="page-47-0"></span>Resource Selection

When dealing with a number of *resources* there will be times when a user will only need to see some of the available *resources*. The **Resource Selection** pop-up allows users to determine which resources will be shown.

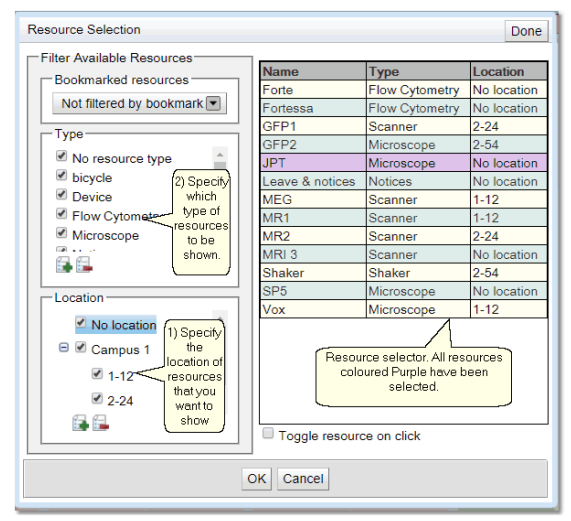

First of all select the location the *resources* come from. Selecting a top level location will automatically select all the lower level locations associated with it, the reverse does not happen. Lower level locations can be selected without their upper level selected.

Then select the types of *resources* required to be viewed.

All these *resources* will appear in the **Available Resources** box. Select the resources in this can be done individually, or use the ctrl key to select multiple non adjacent *resources* or the shift key to select multiple adjacent *resources*. (i.e use the mouse to select the first resource, hold the ctrl key down while using the mouse to select other *resources*).

**Toggle resource on click**. By default when you click on an individual resource all other resources will be unselected, if this choice is ticked then the opposite is the case, each resource clicked individually will be added to the current selection list.

When happy with the list of **Available Resources** click the *OK* or *Done* button.

Note: If a *resource* is selected in the **Available Resources** area and it is removed from that box because either its type box, or its location box are unticked, then the *resource* will be unselected.

### Resource Picture

If the administrator has set it up a user can see a picture of the resource by moving the cursor over the column header or the resource in the list of resources in the filter section.

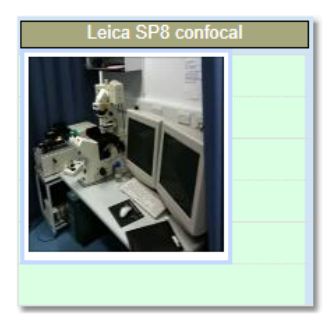

# Exporting iCal Information

When exporting **iCal** information the user needs to decide if they want to export information on a single resource or all *resources*, and whether they want *bookings* related to themselves or other peoples *bookings* as well. If they want *bookings* related to themselves they can also decide which of the relationships they want to choose. Once these options have been chosen a link will appear at the bottom of the *booking* feed box, copy and paste this link to the **calendar** application. The frequency of updates to the **calendar** may be determined by the **calendar** application itself, if not, it is every hour.

If there are any **Permissions** which stop users from seeing parts of a **Booking** these may effect the **iCal** feed. For instance a **Permission** which stops **ical\_User** from seeing the name of the **Booker** on *bookings* they have not booked will mean that all *bookings* will not be seen by the feed as when the request is made it is impossible to know who is making the request and therefore it fails.

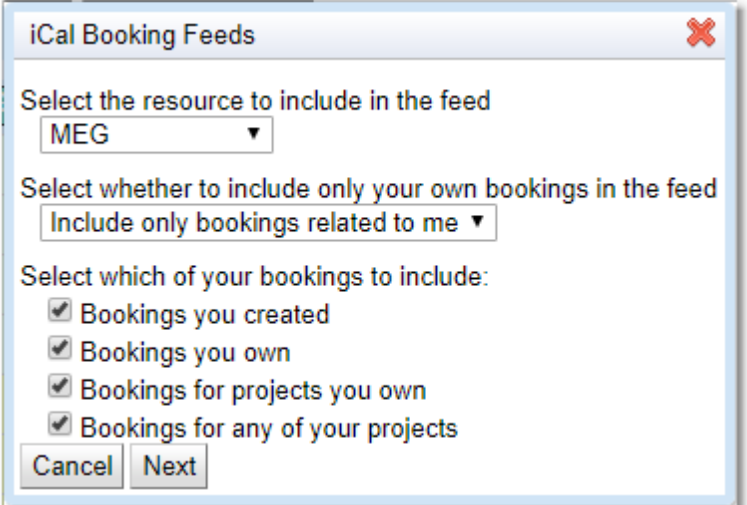

Once the resource and booking combinations are selected then choose next to get the URL

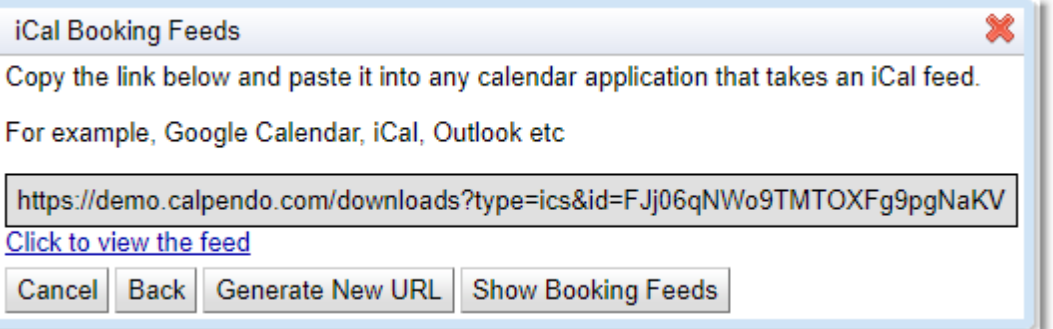

**Generate URL** will create a new **URL** to replace the existing one. **Show Booking Feeds** will take the user to a page which will display all the current feeds from this **Calpendo**.

The link to be copied is made up of two parts, the first part is extracted from **Admin- >General Preferences->Email->Emailed Base URL** and then the "downloads?..." section is appended. Please make sure that the base URL is set-up correctly.

#### Printable View

In the *bookings calendar* you can bring up a printable view. Use the pull down to determine the hours you wish to view, and then click on the **OK** button.

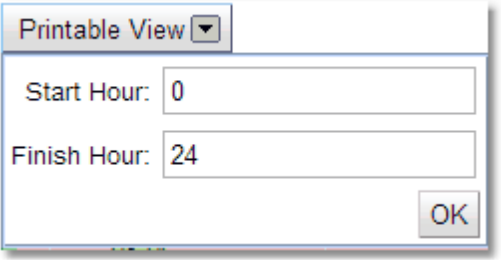

The **Printable View** you get will be the same type of view as you were originally in, day, week or month, but with only the hours requested being shown. To exit the view either press the browser back button, or left click the mouse anywhere in the window.

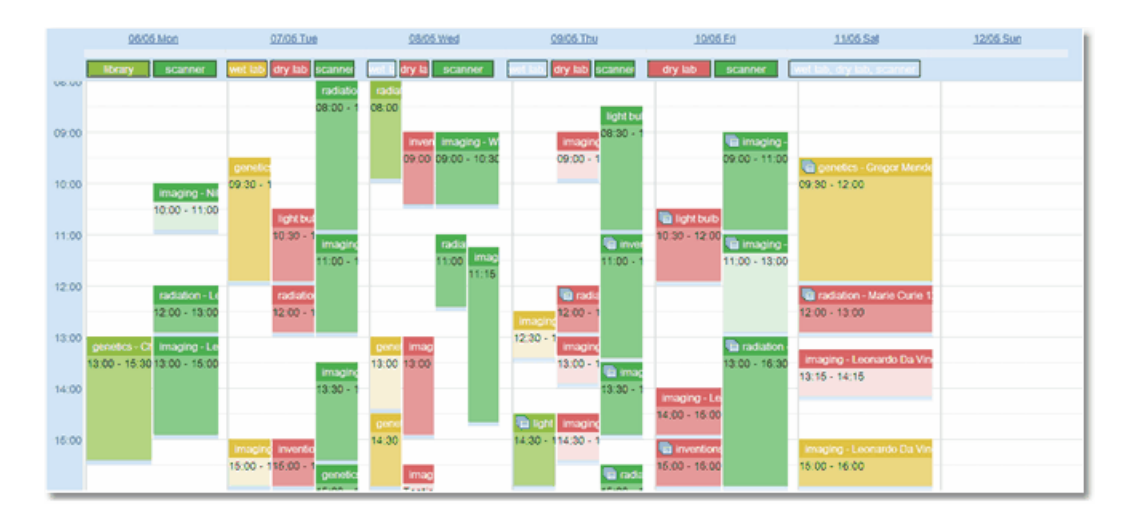

Here is an example of a weekly view showing from 08:00-16:00.

## **3.4.1.2 Display Of The Bookings Calendar**

There are three methodologies for displaying <u>[resources](#page-654-0)<sup>ആ</sup> in the [calendar](#page-651-1)<sup>ആ</sup> (</u>changeable in a users <u>[Settings](#page-33-0)  $^{34}$ </u> or globally in <u>Global [Preferences->Bookings](#page-514-0)  $^{515}$ </u>).

1) **Always present**: with this option all *resources* will be shown in separate columns at all times. The optimal methodology for using with **Calpendo** is **Always Present**. This is because both predefined slots, and viewing *Time [Templates](#page-655-0)<sup>656</sup>* work best. Predefined slots work best when a *resource* has its own column as the booking creation pop up can be filled in with the details of the predefined slot available at the time clicked on the calender. *Time Templates* are viewed for all *resources* easily and accurately.

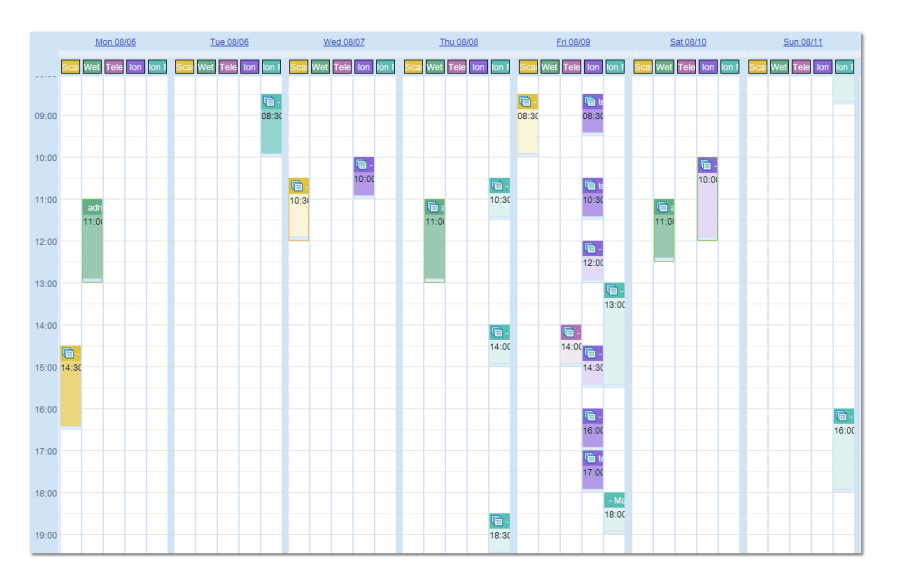

2) **Share when possible**: with this option *resources* will be displayed in the same column unless they overlap. The examples below also have their column headings switched on (also changeable in a users <u>[Settings](#page-33-0)<sup>(34)</sup> or globally in <mark>Global [Preferences->Bookings](#page-514-0)</mark> <sup>515</sup>). Columns</u> displaying multiple *resources* will have their headings in a neutral light blue rather than the resources colour. With the display of *Time Templates* read the section dealing with Time Templates to understand how they are displayed in shared *resource* columns. For predefined slots if there is one column or shared columns then the pop up cannot have the slots time information automatically filled in, as there is no way of knowing whether the *resource* with the predefined slots is to be used.

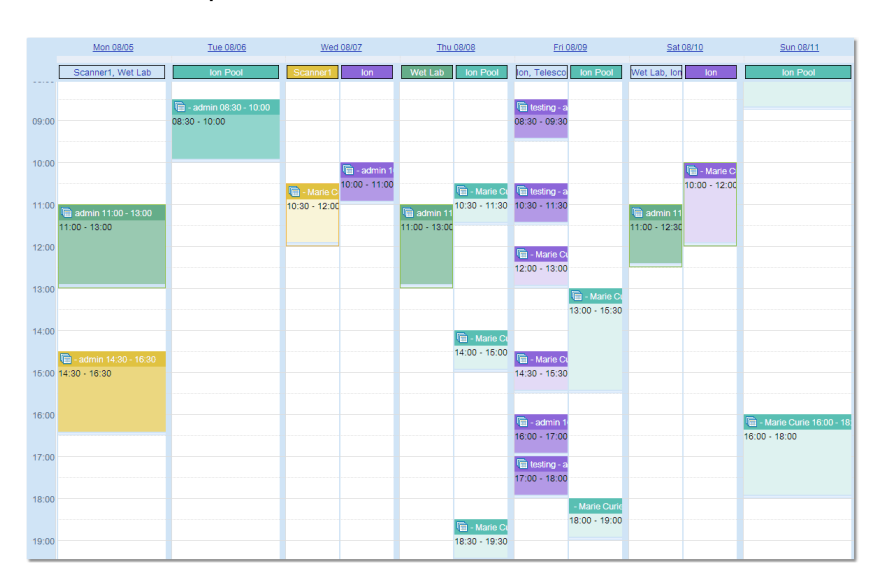

3) **Separate**: with this option all *resources* are shown in separate columns, columns are only present if the *resource* has a booking on that day. This shows *Time Templates* well, but as with **Shared when possible**, those *resources* that do not have columns will not show *Time Templates* and predefined slot information will not be filled in the create booking pop up.

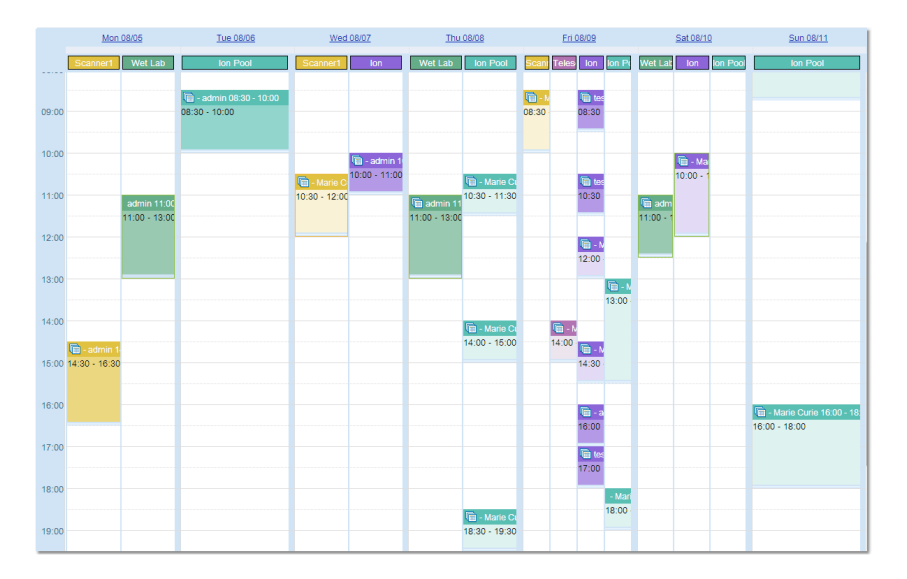

#### **3.4.1.3 Creating Bookings**

To create a new <u>[booking](#page-651-2)<sup>ആ</sup>,</u> in the <u>[Bookings](#page-651-1) Calendar<sup>ആ</sup>,</u> navigate to the date that the *booking* needs to appear on. Then either single-click in the *calendar* at the time when the *booking* is to start, or click-and-drag to select both the start and end times of the *booking*. Both methods will cause the *booking* pop-up to be displayed:

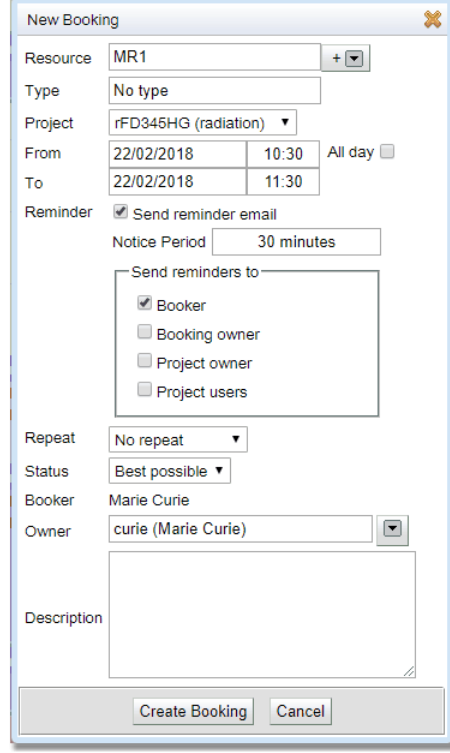

This pop-up is where the details of *bookings* are viewed and can be edited. Depending on the configuration of **Calpendo**, some of the fields displayed in this pop-up may not be editable, such as the <u>[Status](#page-652-0)<sup>653</sup></u> and <u>[Owner](#page-653-1)<sup>653</sup></u>. If the user is not allowed to make [repeat](#page-654-1)<sup>655</sup> book*ings*, then there won't be an entry for the repeating information shown in the pop-up. Also additional fields may be present if added by the administrator.

Every *booking* must have a <u>[resource](#page-654-0)<sup>ആ</sup>,</u> so select which *resource* to make a *booking* for. If the *bookings calendar* had only one *resource* displayed, or the *resources* are displayed in separate columns, then the *resource* will have been automatically selected, but it can still be changed to allow *booking* for some other *resource*. The default is to display the list of *resources* currently selected for display on the calendar. If this needs to be changed, click on the pop-up next to the *resource* box and choose what and how the *resources* will be displayed.

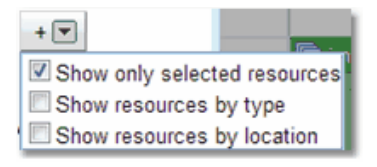

Deselect the **Show only Selected Resources** to show all *resources*.

Select **Show resources by type** to show the *resources* in a drop down by type. This option will only be available if the administrator has <u>[Configured](#page-279-0) Types and Groups<sup>@®0</sup></u> for the *resources*.

Select **Show resources by location** to show the *resources* in a drop down by location.

Then click back on the **Resource** box to get the new list of *resources* to be chosen from.

Note that a *booking* is made for a *resource* that's not currently being shown in the calendar, then the calendar will automatically display all *bookings* for that new *resource*.

The administrator may have set up <u>Book*ing Types* ®</u> in which case choose the type of *booking*, different *booking types* may be displayed in different ways on the *calendar*.

Some *resources* require a *[project](#page-653-2)* for all *bookings*, and other *resources* do not. If a 654 *resource* is selected that doesn't require a *project*, then the *project* selection will be hidden. The list of *projects* shown, will only be the *projects* the user is associated with. If the user is not associated with any *projects*, then a *booking* cannot be made for a *resource* that requires *projects*. The administrator can specify that a *project* can only book a *resource* if that *project* has an entry in its *resource settings* for the relevant *resource*. this is specified in the **Resource Editor**.

The time and date of the original selection are shown, but these can be changed before saving the *booking*. A *booking* that is set up to be **All day** will display at the top of the day column making it ideal for holiday notifications etc. If predefined *booking* slots are being used then the time in the pop up will match the slot available where the *calendar* was clicked. The times can be changed, but may not be allowed to be saved due to the **Predefined Booking Rule**. *Bookings* can go over multiple days.

Now set whether to get an email [reminder](#page-55-0) <sup>55</sup> and whether the *booking* is <u>[repeatable](#page-56-0)</u> 57 . See below for more information on how to set these up.

The *status* will default to *Best [Possible](#page-651-4)*. This means that the best possible outcome will be attempted from *[Approved](#page-651-3)* <sup>652</sup>, *[Requested](#page-654-2)* <sup>653</sup> or **Denied**. If there is no *Time Template* available and the user is not denied by a *Booking Rule* or *Permission*, the Default [Booking](#page-514-0) [Status](#page-514-0)<sup>615</sup> set up in <u>Global [Preferences](#page-508-0)</u><sup>609</sup> by the administrator will be used. This choice can be overridden by using the drop down menu, although this choice may be overridden in turn by *Time <code>Templates</code>, <u>[Booking](#page-651-5) Rules<sup>®3</sup></u> or <u>[Permissions](#page-653-0)<sup>®54</sup>.</u> If there is a <i>Time Template* available and it issues a **Warning** or the booking is deemed *[Acceptable](#page-651-6)* then *Best* 652 *Possible* becomes *Requested*. For more information on how *Time Templates* restrict bookings read the section on <u>Time [Templates](#page-61-0)<sup>62</sup> in the Booking [Restrictions](#page-61-1)<sup>62</sup> chapter.</u>

The table below will show for each type of possible *Booking Status* and *Time Template* combination for a standard user, what final *Booking Status* will be applied to the *booking*. These results may be altered by any *Booking Rules* and *Permissions* that affect *bookings.*

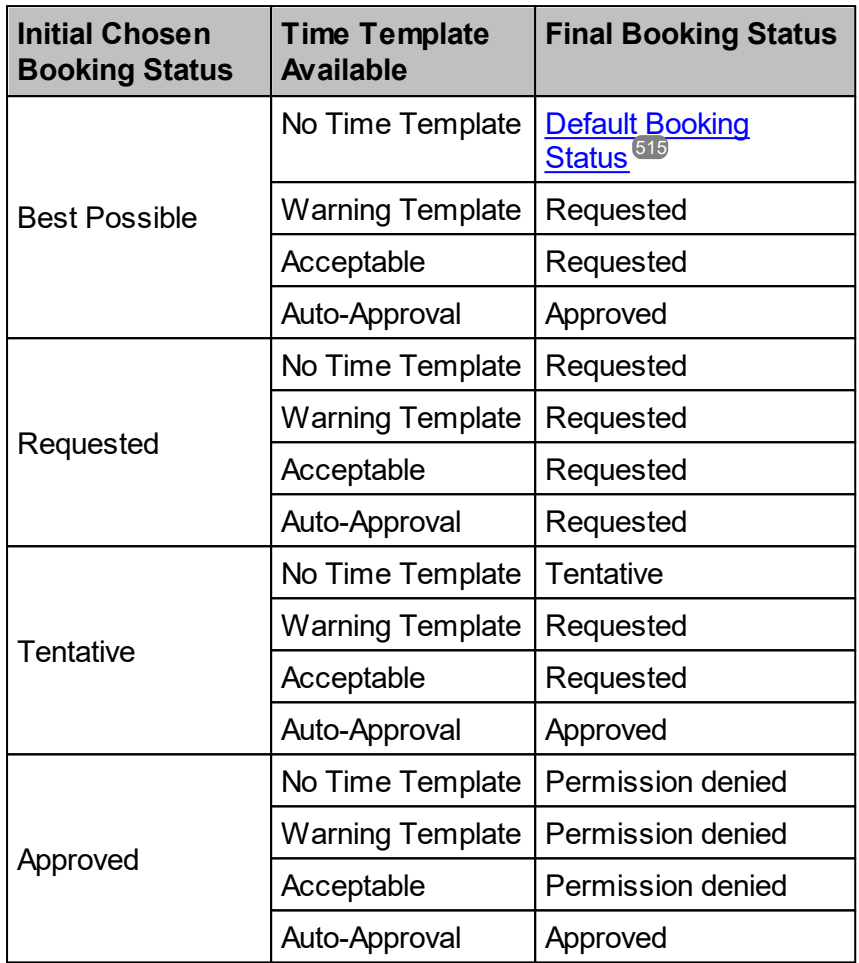

The *description* field is a place for you to enter any text that describes your *booking* or is required as a comment.

Notice that the **Create Booking** button in the previous diagram is greyed out. This is because every *booking* must have a *resource*, and there is no *resource* selected yet. Similarly, if a *resource* is selected that requires a *project*, but a *project* is not selected, then the **Create Booking** button will be greyed out. **Calpendo** may also detect that the selected values are prohibited by the *Permissions* that have been configured. If this happens, then again, the **Create Booking** button will be greyed out.

Once all the details have been entered and **Create Booking** has been pressed, then the new *booking* will be sent to the **Calpendo** server. Once there, it will undergo more tests to make sure that the *booking* is valid. An error message will appear if it is not allowed, a warning message if it is allowed, or the *booking* will be quietly accepted. Use **Cancel** to cancel the booking process.

*Bookings* that are created may be made as requests, or they may be auto-approved. This depends upon the configuration of the **Calpendo** and is described further in [Booking](#page-61-1) [Restrictions](#page-61-1)<sup>62</sup>

*Bookings* can be copied and pasted, for fast entry of similar *bookings*. Just click on a *booking* in the *calendar* and select **Copy** from the pop up menu. Then, when the *calendar* is clicked somewhere to create a new *booking*, if there is a *booking* in the clipboard, its content will be used to populate the *booking* pop-up. It can then be edited as required.

# <span id="page-55-0"></span>Booking Reminders

**Calpendo** can send an email to remind about *bookings* that have been made. Tick the **Send reminder email** box in the *booking* pop-up to see the reminder options. The default reminder options are taken from the personal <u>booking [reminder](#page-33-0) <sup>34</sup>setting</u>s.

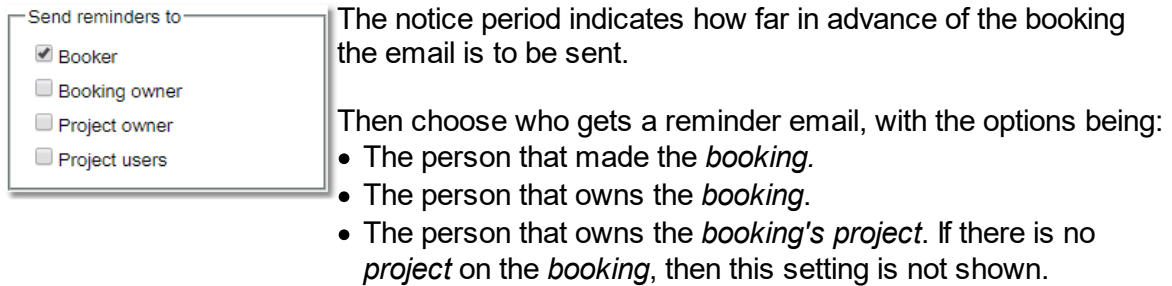

· The people associated with the *booking's project*. If there is no *project* on the *booking*, then this setting is not shown.

If a person falls into more than one category they will only receive one reminder email, for example the *project* owner is also the person that made the *booking*. Reminders are not sent to users who can no longer login unless their status is set to **Lurker**.

#### Repeat Bookings

Weekly

Every:

End on:

Repeat on:

1

F F

S

Repeat every Thursday

If repeat *bookings* are allowed, then the *Repeat* option will be viewable. Select the type of *repeat* and then set the configuration options for that *repeat* type.

<span id="page-56-0"></span>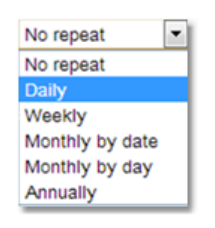

 $\overline{\phantom{a}}$ 

No end date

M т

 $\circ$ 

圓

week(s)

٠

 $\overline{\mathbb{R}}$  $\overline{\mathsf{v}}$ F. e

W

F S

т

When creating a *booking* it can be set up to automatically *repeat*. There are a number of *repeat* choices:

**Daily**: Repeats at the same time each day.

**Weekly**: Repeats each week on this day at the same time. Specify which days the *repeat* will occur on by selected the appropriate tick boxes.

**Monthly by date**: Repeats each month on a particular date.

**Monthly by day**: Repeats each month on a particular day, this could be defined for example as: "Repeat on the 4th Monday of every month"

**Annually**: Repeats on the same date each year.

Once the type of *repeat* required has been selected, then choose how often the *repeat* occurs, every month, every other month etc.

Also define an end date for the repeated *bookings*.

If the repeat is **Monthly by day** and a day towards the end of the month has been chosen, the **Last week** enables swapping between the two possible options.

e.g. "Repeat on the 4th Monday of each month" and "Repeat on the last Monday of each month".

The description box at the bottom gives a written definition of the *repeat* that has been defined allowing the choices to be checked to make sure they are correct.

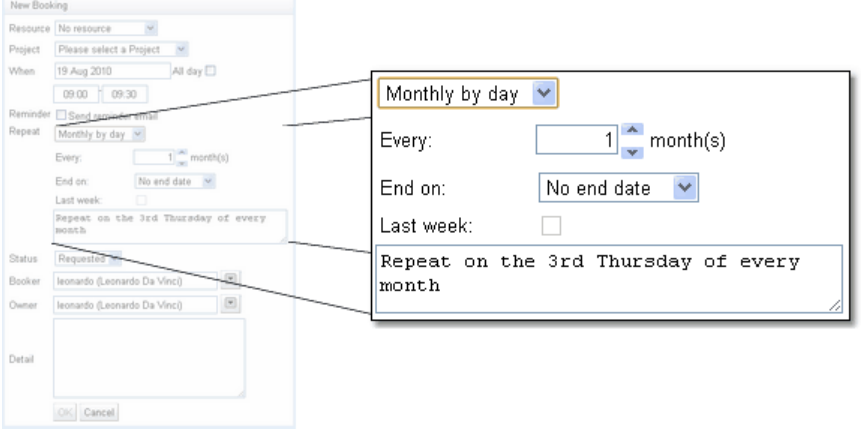

# **3.4.1.4 Editing And Cancelling Bookings**

As you move the cursor over <u>[bookings](#page-651-2)<sup>ஞு</sup> i</u>n the <u>[calendar](#page-651-1)<sup>ஞு</sup>, notice that the cursor change</u> shape. The cursor will gives a hint about whether or not a *booking* can be edited; if a *booking*, cannot be edited then the cursor does not change as it moves over the *booking*.

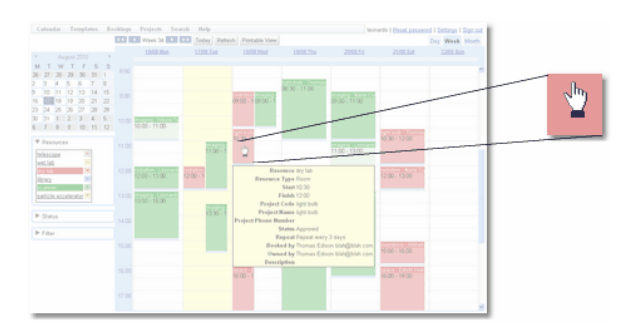

This screen shot shows what the cursor will look like when the mouse moves over a *booking* that can be edited. Click with the mouse while over a *booking*, then the *booking* pop-up will appear.

If the *booking* is editable, then the fields in the pop-up will allow their values to be changed, just like creating a *booking*.

If there is no *[permission](#page-653-0)* <sup>654</sup> to edit a *booking*, then clicking will still get the *booking* pop-up, but nothing will be able to be changed.

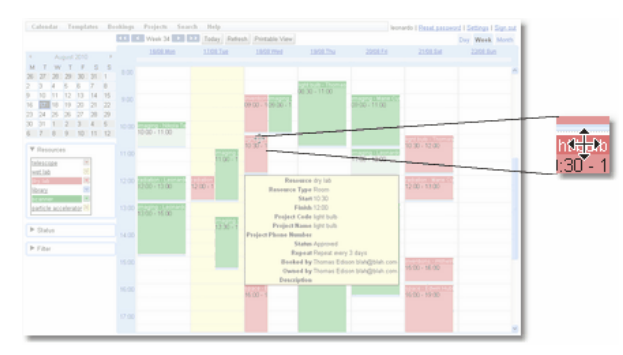

If the cursor is placed over the title bar of a *booking* that can be modified, then the cursor changes to a new shape. This indicates not only that the user can edit the *booking* by clicking to display the *booking* pop-up, but that the user can also use drag-and-drop to move the *booking*.

There may be limitations that have been set up to control where a *booking* can be dragged to, but if there is *permission*, then a *booking* can be dragged to a different start time, *[resource](#page-654-0)* <sup>655</sup> or different day.

Dragging weekly *[repeatable](#page-654-1) bookings* 655to different days from their original *booking* day will cause the *booking* to move unpredictably. To change this type of *booking*, edit the *booking* and select different days of the week for the *booking* to be on.

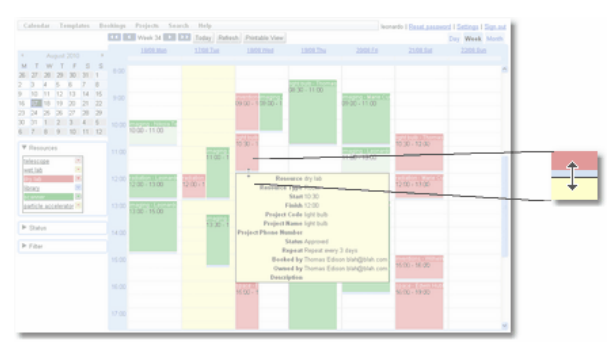

Finally, by placing the cursor over the very bottom of a *booking*, the cursor changes to indicate that the *booking* duration can be changed by drag-anddrop. Click on the re-size bar at the bottom of a *booking* and drag it to the required time for the *booking* to end.

When a *booking* is dragged and dropped, or its duration changed by dragging its re-size bar at the bottom, then the change is made without showing the *booking* pop-up. However, by clicking on a *booking*, a pop-up menu is shown:

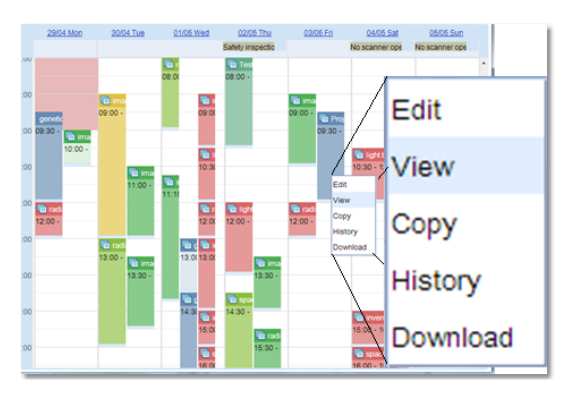

**Edit** : Will bring up the **Edit Booking** pop up as seen below, this is almost identical to the one seen when creating a new *booking*.

**View**: Will bring up a similar pop up but everything will be read only.

**Copy**: Will put the *booking* in the clipboard, when the user clicks somewhere to create a new *booking*, if there is a *booking* in the clipboard, its content will be used to populate the *booking* pop-up.

**History**: This will display the history of the *booking* showing when it was created and any updates to the *booking*. A *repeatable booking* will have one update for each repeat.

**Download**: Downloads the *booking* to your **Outlook** calendar.

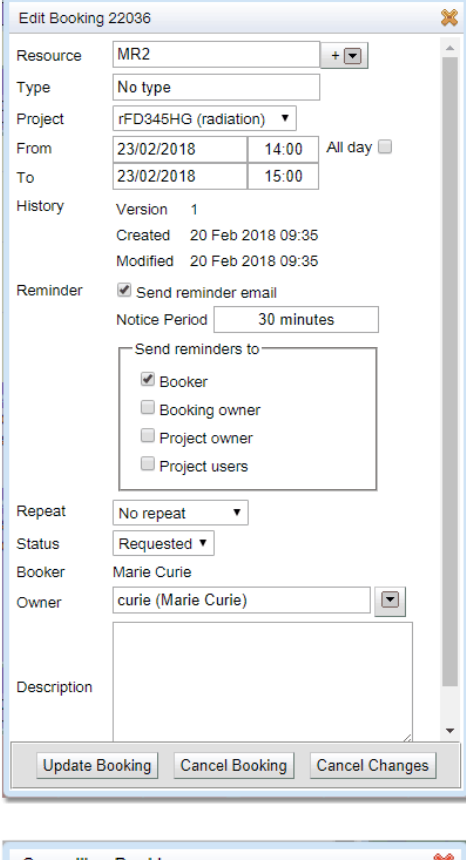

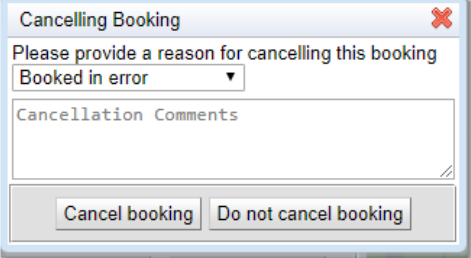

The title of the pop-up now says **Edit Booking** instead of **New Booking**.

Some of the fields may not be changeable. For example, there's a **History** field that shows when the *booking* was created or last modified and a user will probably not have *permission* to change those values. Once changes have been completed use the **Update Booking** to implement the changes. Use the **History** from the pop up described above to get a full history of changes to this *booking*.

There is also a **Cancel Booking** button. *Bookings* are never deleted, they are only cancelled (unless they are *repeatable bookings*, see below). This means that the status on a *booking* is changed to **Cancelled**. **Cancelled** *bookings* are not normally displayed on the *Bookings Calendar*, so a **Cancelled** *booking* would disappear from the calendar. However, you may choose to display **Cancelled** *bookings*.

**Calpendo** may be configured so that cancelling a *booking* for a particular *resource* requires a reason. If a reason is required a text box will also appear for any additional explanation.

It is possible to uncancel a *booking* by displaying **Cancelled** *bookings* and then changing its status to <u>*[Requested](#page-654-2)<sup>ஞs</sup> or [Approved](#page-651-3)<sup>ஞs</sup>, but suitable <i>Permissions* would be needed to be able</u> to do that.

Use the **Cancel Changes** button to remove any edits and to exit the pop up.

If a *repeatable booking* is being edited, any occurrence of this *booking* in the past will not be affected as they are now separate unique instances, only occurrences of the *booking* in the future will be affected. This means a *repeatable booking* can be changed without affecting any information for reports of those *bookings* in the past. When dealing with *repeatable bookings* these are deleted rather than cancelled.

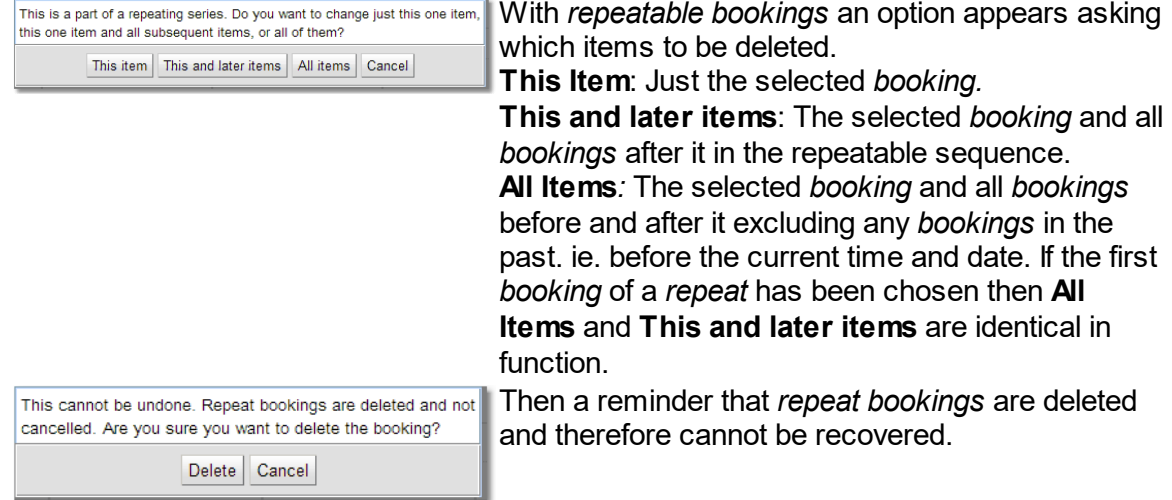

# <span id="page-61-1"></span>**3.4.2 Booking Restrictions**

**Calpendo** allows users to make *[bookings](#page-651-2)* for themselves, while the system makes sure 652 that *bookings* can only be created that adhere to the policies of the facility. This means that **Calpendo** will restrict what can be booked, when and for how long. These restrictions come in three types: <u>*Time [Templates](#page-655-0) <sup>656</sup>), booking <u>[Booking](#page-651-5) Rules</u> <sup>652</sup> and <u>[Permissions](#page-653-0)</u> <sup>654</sup>. If a</u> booking* does not pass any one of these three restrictions it will be rejected.

# <span id="page-61-0"></span>**3.4.2.1 Time Templates**

**Time [Templates](#page-655-0)<sup>656</sup>** are a means of specifying periods of time during which different groups of people may book each *[resource](#page-654-0)<sup>ആ</sup>.* The *Time [Templates](#page-655-1) Calendar<sup>ആ</sup> l*ooks very much like the *[Bookings](#page-38-0) Calendar* <sup>39</sup> . The main difference is that colour no longer pertains to the *resource*. Instead, a *Time Template* specifies who can book, and that *Time Template* spans various periods of time. Each *Time Template* is given a colour, and so the colour is an indication of who can book. *Time Templates* cannot span multiple days.

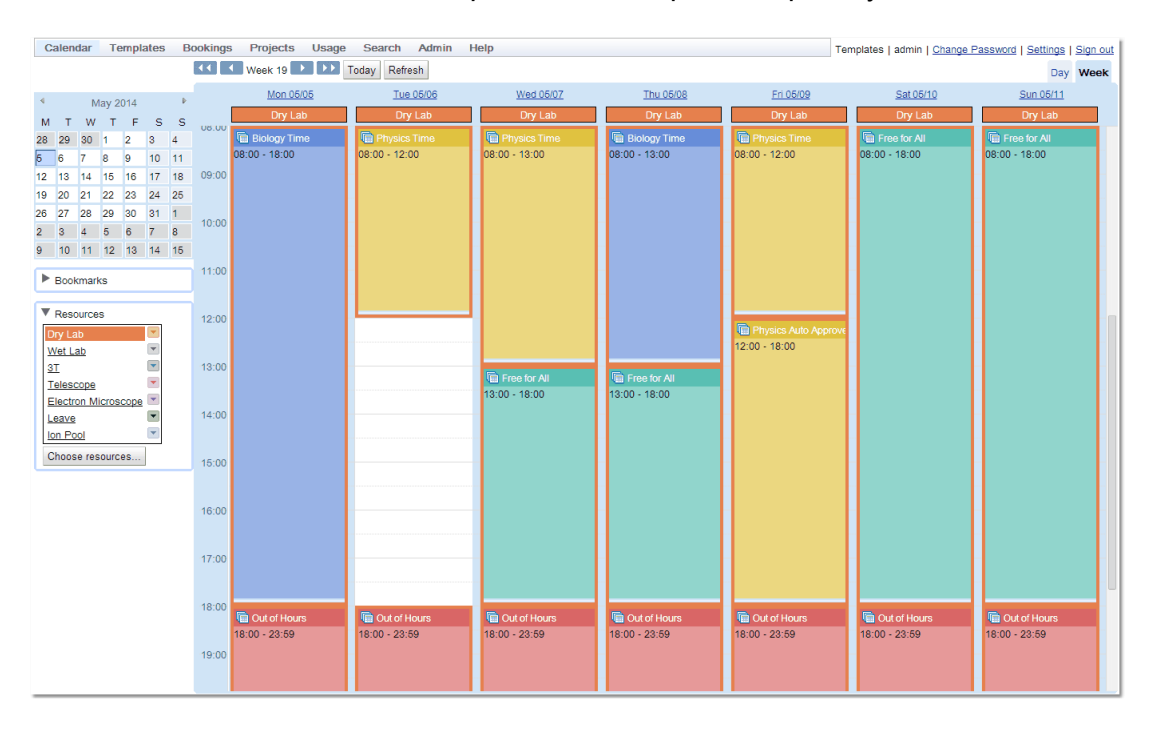

By default, the *Time Templates Calendar* appears on the **Calpendo** menu here:

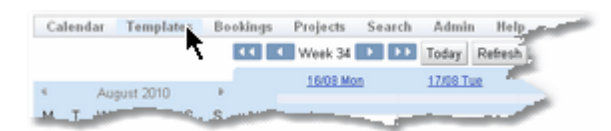

However, the administrator may have configured **Calpendo** so that the menu is different.

A *Time Template* can choose one of four possible states for a <u>[booking](#page-651-2)<sup>652</sup></u> request:

- *1. [Automatic](#page-651-7) Approval* 652
- 2. *[Acceptable](#page-651-6)***<sup>659</sup>,** *bookings* **will be given the status** *[Requested](#page-654-2)***<sup>655</sup>.**
- *3. Warning*, *bookings* will be given the status *Requested* but a warning message will be issued*.*
- *4. [Automatic](#page-651-8) Denial* 652

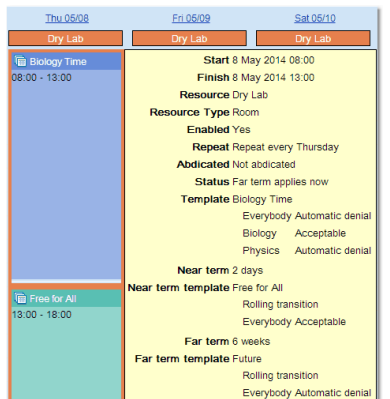

Hovering over the blue *Time Template* for Thursday morning, which is named **Biology Time**, shows a tooltip with the details indicating it is acceptable for **Biology** people to make a *booking* for the dry lab. This means that *booking* requests can be made.

It can also be seen that for **Physics** people and everybody else, *bookings* are *automatically denied*.

All blue items shown in this *Time Templates calendar* are for the same *Time Template*, and so the same restrictions apply.

A*bdicated*® . This facility allows users to give up their saved time slots if they know no one will be using the *resource*. This means that the standard *Time Template* will now use the <u>Near Term *Time [Template](#page-653-3)* <sup>654</sup></u> definition. Only users with the appropriate *[permission](#page-653-0)* <sup>654</sup> can abdicate a time slot and these will be set up by the administrator.

**Status**: This indicates which of the three possible *Time Templates* are currently being used for this specific time slot. They are:

**Template**: The standard *Time Template* with information on the restrictions enforced by the template.

**Near term**: A different *Time Template* used due to the proximity of the time slot to the current data and time, defined is when the *Near Term* starts.

**Near term template**: These define the *Time Templates* to be used, what time period defines near or far and the *booking* acceptability for different groups and how the transition is made.

 $\overline{\mathit{Far term}}^{\mathsf{653}}$  $\overline{\mathit{Far term}}^{\mathsf{653}}$  $\overline{\mathit{Far term}}^{\mathsf{653}}$ : A different *Time Template* used due to the need to restrict *bookings* too far in the future.

**Far term template**: These define the *Time Templates* to be used, what time period defines near or far and the *booking* acceptability for different groups and how the transition is made.

For more on *Near* and *Far Term Templates* see the appropriate section later in the chapter.

Note that the *Time Templates Calendar* does not say exactly what is meant by **Biology** and **Physics**. The names of these *Time Templates* should be chosen so that they are meaningful enough that everyone understands what they mean. The details of precisely what they do mean can be found by looking at <u>[Configuring](#page-225-0) Time Templates<sup>226</sup>,</u> but hopefully when a user looks at the *Time Templates* in **Calpendo**, they will understand what they mean from their name.

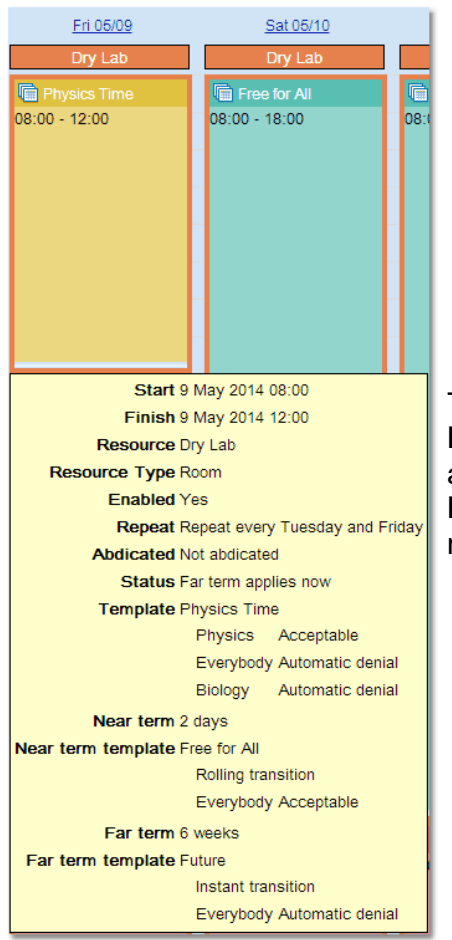

The Friday morning yellow *Time Template*, called **Physics Time**, indicates that **Biology** people are automatically denied *booking* the dry lab whereas **Physics** people are allowed to make *booking* requests.

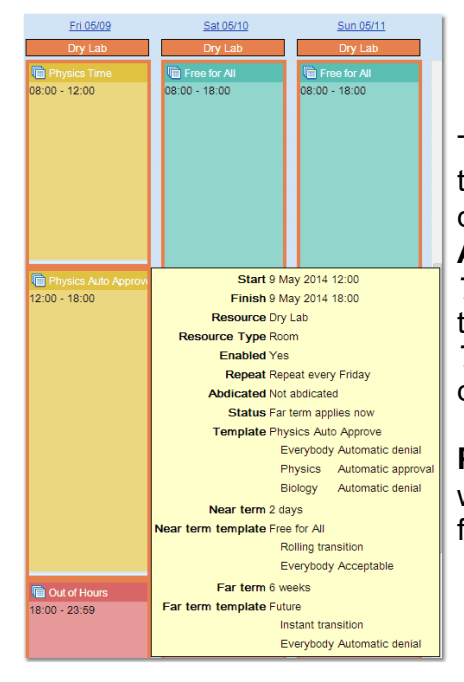

The Friday afternoon *Time Template* is also yellow, the same colour as **Physics Time** and yet it is a different *Time Template* and called **Physics Auto Approve**. This is because whoever configures the *Time Templates* is free to assign whatever colours they want to each *Time Template*. Ideally, *Time Templates* for the same *resource* would be given different colours, but it's not an absolute requirement.

**Physics Auto Approve** specifies that **Physics** people will receive *automatic approval* for any *bookings* made for the dry lab during this time.

## Near And Far Term Time Templates

*Time Templates* allow an administrator to specify who can use what when.

However, sometimes, it's more important to make sure that a *resource* is used by somebody rather than go unused because it couldn't be used by the "right" people. This is why *Time Templates* can be configured to mutate in the near term. For example, if by Thursday, the dry lab has no *bookings* for the following Friday morning, then perhaps the administrator would like to allow anybody from **Physics** or **Biology** to be allowed to book it. This is achieved by allowing the **Physics Time** *Time Template* to mutate to a more liberal *Time Template* within two days of the desired *booking* time. The tool tips above show not only what the *Time Templates* mean, but also what they mutate to in the near term.

It may also be important to make sure *resources* are not being booked too far in the future, in the hope they may be used. This is why *Time Templates* can be configured to mutate in the far term. For example, it may be policy that no one may book a *resource* more than six weeks in advance. This is achieved by allowing the **Physics Time** *Time Template* to mutate to a more restrictive *Time Template* if we are at least 6 weeks from the current time.

Transition allows the administrator to define how the change will take place from the Medium Term to the *Near* or *Far Term*. With **Instant** transition, at 9am, the whole of a *Time Template* from 9am to 5pm would become available for *booking*. With Rolling transition at 10am the portion of the *Time Template* from 9am to 10am would be available for booking.

#### **3.4.2.2 Booking Rules**

Whenever a *[booking](#page-651-2)* [i](#page-651-2)s created or modified, the **Calpendo** server checks the *booking* 652 against its <u>*[Booking](#page-651-5) Rules.<sup>659</sup>. There are many different sorts of <i>Booking Rules*, these allow</u> **Calpendo** to apply pretty much any check the administrator might want to run.

Normally, the only time *Booking Rules* will be noticed is if a *booking* is created or modified that triggers a particular *Booking Rule*. *Booking Rules* may do one of the following things:

- · Accept the change without showing you any message.
- · Accept the change, but give a warning message.
- · Refuse the change and show an error message.

The administrator should give indicate which *Booking Rules* are being used by the facility.

The configuration of *Booking Rules* is beyond the scope of the **Calpendo User Guide**, but read the <u>[Configuring](#page-234-0) Booking Rules<sup>235</sup> section for more details.</u>

## **3.4.2.3 Permissions**

 $Permissions$  are not discussed much in the **Calpendo User Guide** because the *Permissions* that exist are completely configurable for the facility by the administrator and the user should not need to know much about them. A user will be subject to whatever *Permissions* have been set up for **Calpendo**, and the only way a user will know when something is not allowed is if the system prevents them from attempting to do something (such as greying out buttons that lead to actions that cannot be performed) or by giving an error pop-up that will say **Permission Denied**.

To know more about *[Permissions](#page-313-0)*, then see the <u>Permissions<sup>814</sup></u> chapter.

## **3.4.3 Searching For Bookings**

**Calpendo** has multiple ways <u>of</u> finding out information about the *[bookings](#page-651-2)* <sup>652</sup> apart from using the <u>[Bookings](#page-38-0) Calendar</u> <sup>39</sup> .

# **3.4.3.1 Using The Booking Searches**

All the <u>*[booking](#page-651-2)<sup>ஞு</sup>*</u> search pages work in a similar way. This chapter explains the basic mechanisms for all the *booking* searches. To learn more about the advanced features available with searches and how to select and edit data returned from a search then go to the <mark>[Search](#page-117-0)</mark> <sup>118</sup> chapter.

On entering any of the *booking* search pages a search will automatically start, of the appropriate type, with a date range of today. This is what a search will look like when it is completed.

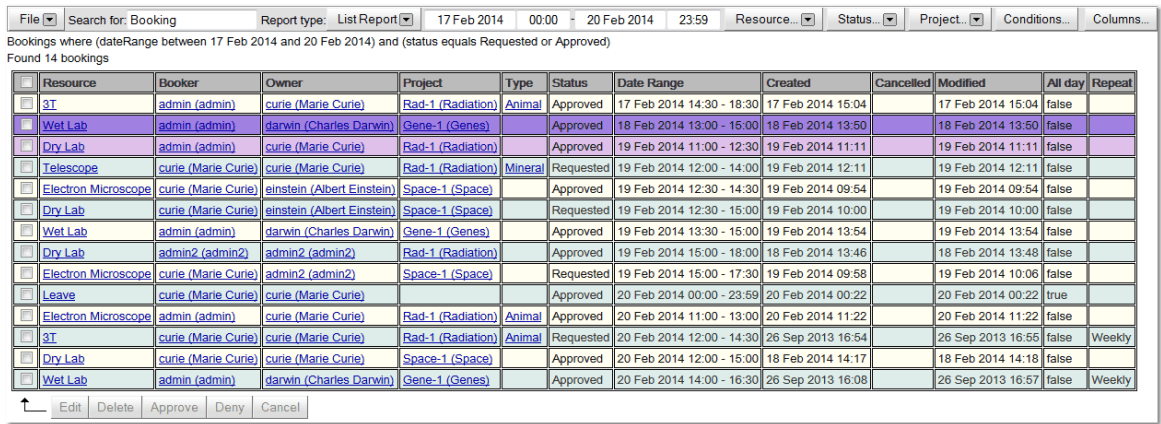

The following section goes through the options available after the search has completed, enabling the user to change the search, save it or export the data, as well as change the information viewed by the search. Not all options will be available for every *booking* search type, but that will be outlined in the specific search types chapter. For more information on any of the features shown read the [Search](#page-117-0)<sup>118</sup> chapter.

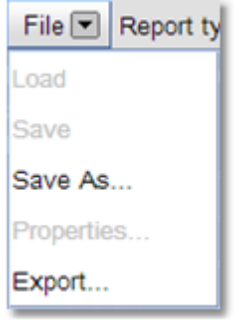

**Save As**: Saves the report for later use.

**Export**: Export the information found in the search to a file.

This button determines what type of report will be seen:

 $S$ *ingle Item [Report](#page-654-3)<sup>655</sup>* Displays a single record that matches the search. Does not appear for innumerable objects such as bookings.

 $\frac{\text{\emph{List} Report}}{\text{\emph{SUS}}}.$  $\frac{\text{\emph{List} Report}}{\text{\emph{SUS}}}.$  $\frac{\text{\emph{List} Report}}{\text{\emph{SUS}}}.$  Lists each record found that matches the search one under the other.

*[Summary](#page-655-2) Report* : Allows a summary of the information found. 656

*Group [Report](#page-652-4)*<sup>653</sup>: Allows the report to be shown by groupings with a count of the number of records that fit each group.

### To change the search parameters

Report type: Group Report

**List Report** 

Single Item Report

Summary Report

Group Report

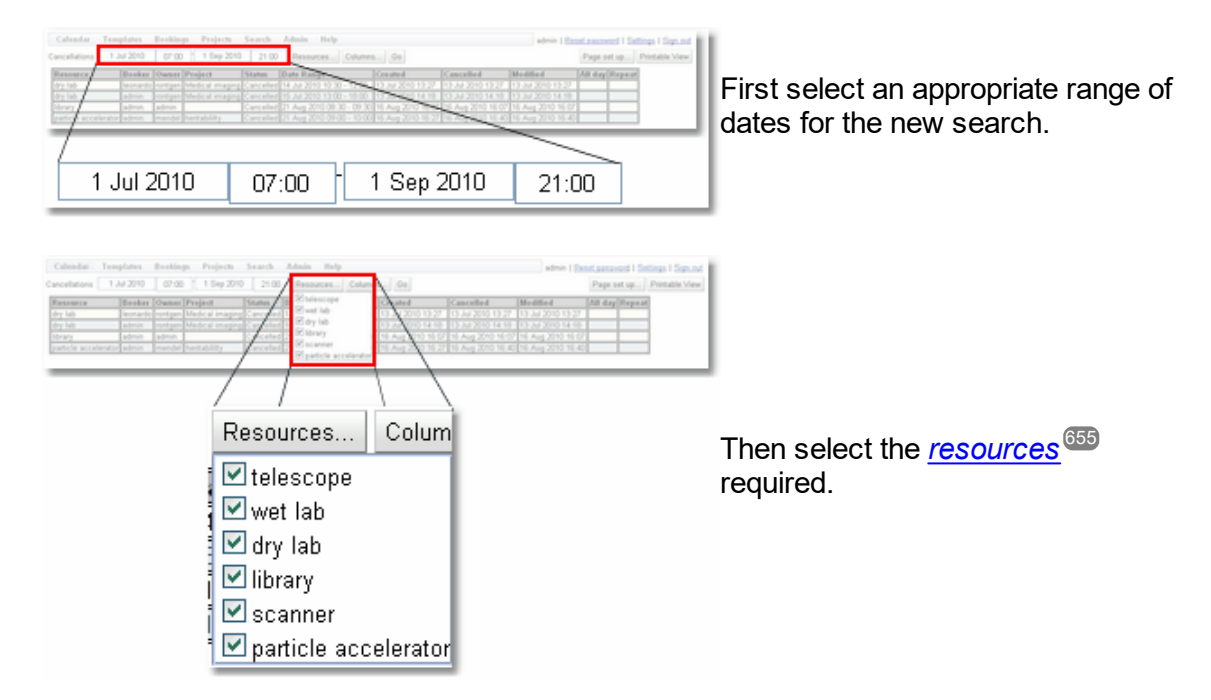

Co

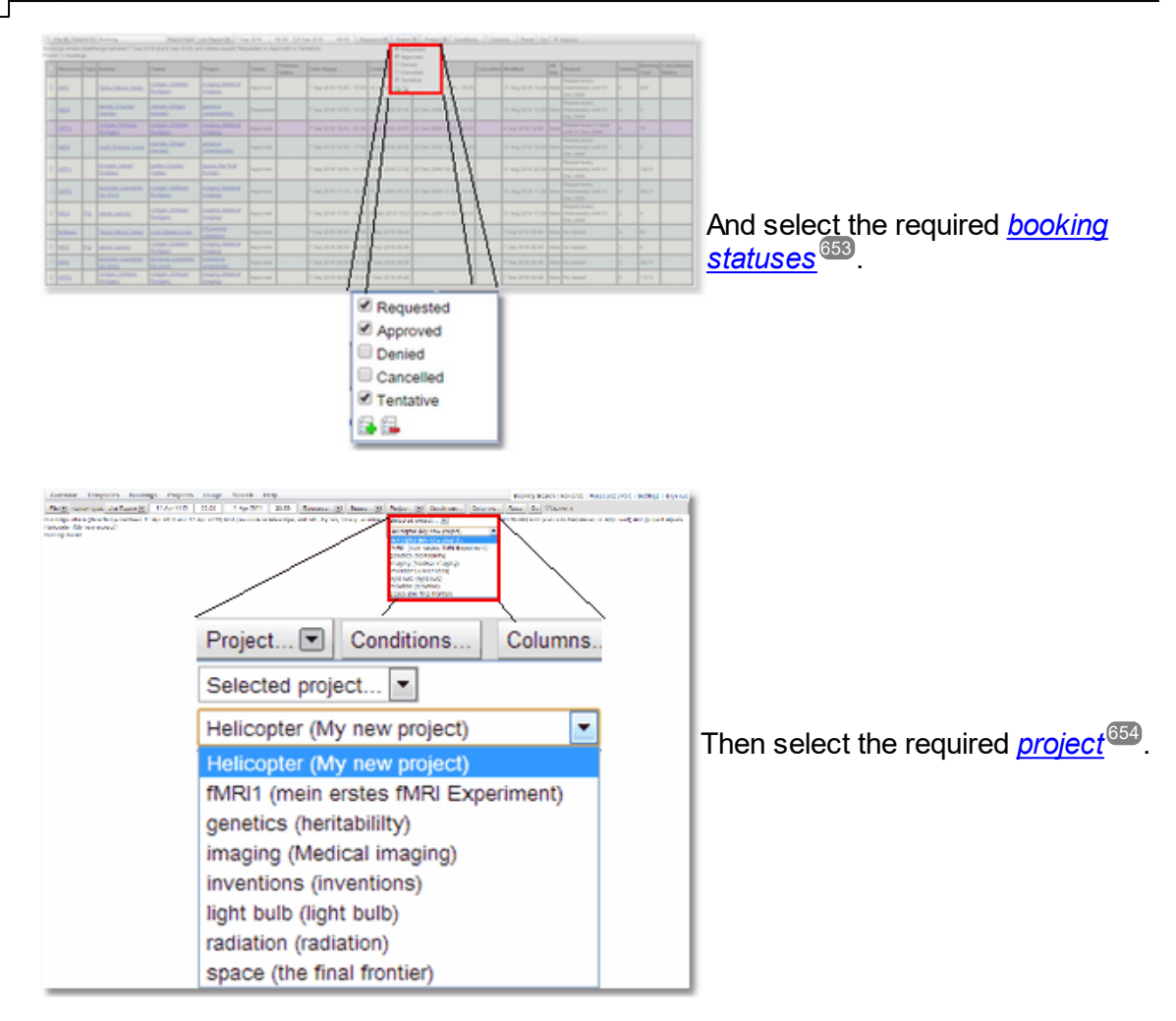

Additional <u>[conditions](#page-652-5)<sup>@33</sup></u> for the search can also be set up. For more information on how to set up *conditions* read the information in the Setting Search Conditions page.

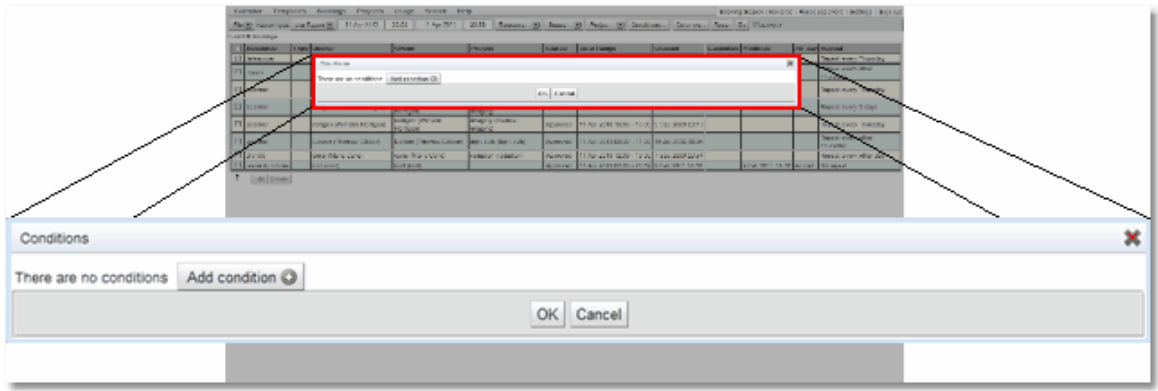

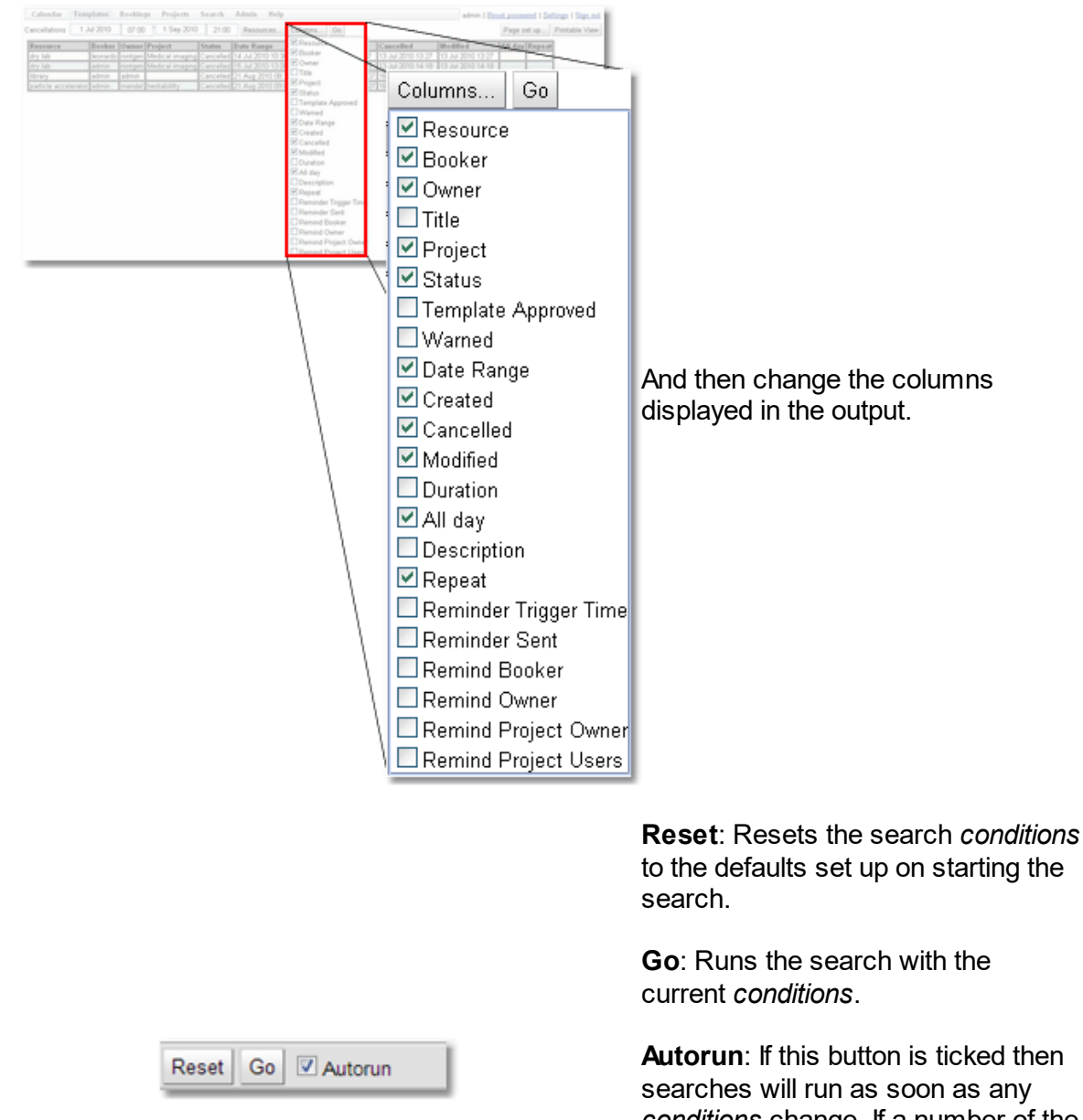

**Autorun**: If this button is ticked then searches will run as soon as any *conditions* change. If a number of the *conditions* of the search will be changed then it is more efficient if this is not ticked as each change will start a search and the appropriate

transfer of data from the server.

For a more complete explanation on how to edit records in a booking search view read the How to Edit [Multiple](#page-139-0) Items At Once  $^{\text{new}}$  section of the Data [Explorer](#page-138-0)  $^{\text{new}}$  chapter. The only difference is in the booking search views as well as **Edit** and **Delete** there are also options to **Approve**, **Deny** or **Cancel** multiple *bookings*.  $140$  cootion of the Deta Evalerer  $139$ 

### **3.4.3.2 Booking Cancellations**

The **Booking Cancellations** search page allows searches for *[bookings](#page-651-2)* ® that have been cancelled.

By default, the **Booking Cancellations** page appears on the menu here:

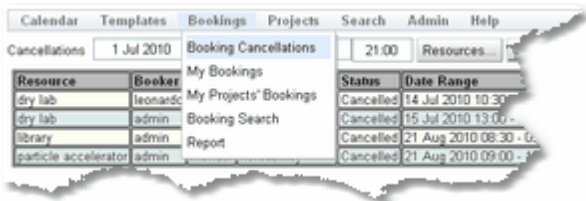

However, the administrator may have configured **Calpendo** so that the menu is different.

This is what the **Booking Cancellations** page looks like once a search has been done:

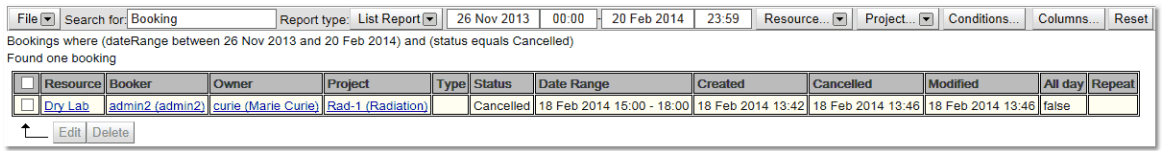

The **Booking Cancellation** search is run with the following default parameters:

*Bookings* where (**dateRange** between **start\_date** and <code>end\_date</code>) and ([status](#page-652-0)  $^{\text{\textregistered}}\text{33}}$  equals **Cancelled**)

Because the *status* condition is set specifically to **Cancelled** there is no **Status** button available but the other buttons can be used to change the parameters of the search.

To learn more about the advanced features available with searches and how to select and edit data returned from a search then go to the <mark>[Search](#page-117-0)</mark> <sup>tna</sup> chapter.

## **3.4.3.3 My Bookings**

The **My Bookings** search page does a search for <u>*[bookings](#page-651-2)*  that the user has created.</u>

By default, the **My Bookings** page appears on the menu here:

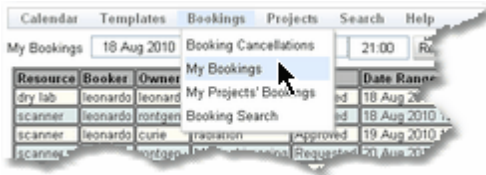

However, the administrator may have configured **Calpendo** so that the menu is different.

This is what the **My Bookings** page looks like once a search has been done:

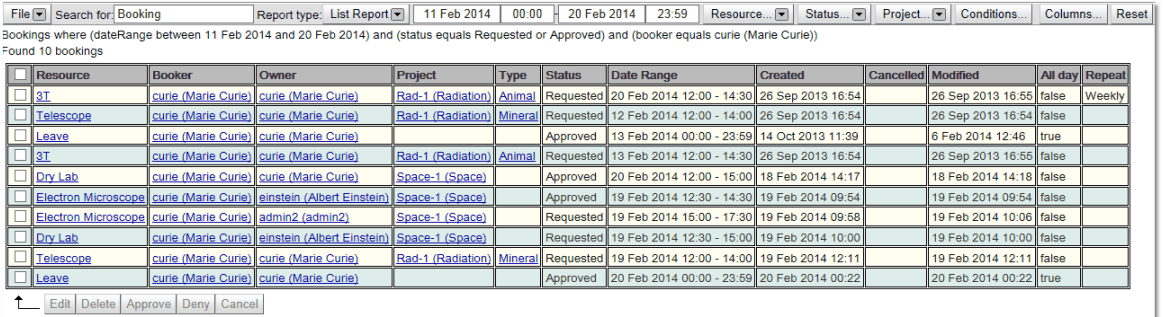

The **My Bookings** search is run with the following default parameters:

*Bookings* where (**dateRange** between **start\_date** and end\_date) and ([status](#page-652-0) <sup>653</sup> equals **Requested** or Approved or Tentative) and (*[booker](#page-651-10)* <sup>652</sup> equals current\_user)

All the possible buttons are available to change parameters of the search.

To learn more about the advanced features available with searches and how to select and edit data returned from a search then go to the <mark>[Search](#page-117-0)</mark> <sup>tna</sup> chapter.

### **3.4.3.4 My Projects' Bookings**

The **My Projects' Bookings** page allows searches for *[bookings](#page-651-2)* that use *[projects](#page-653-2)* that 652 654 have been created by the user.

By default, the **My Projects' Bookings** page appears on the menu here:

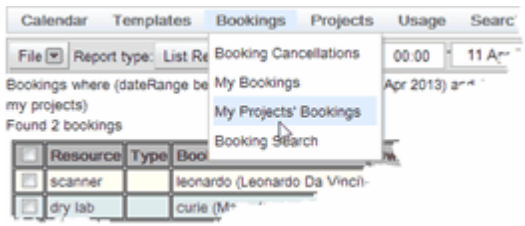

However, the administrator may have configured **Calpendo** so that the menu is different.

This is what the **My Projects' Bookings** page looks like once a search has been done:

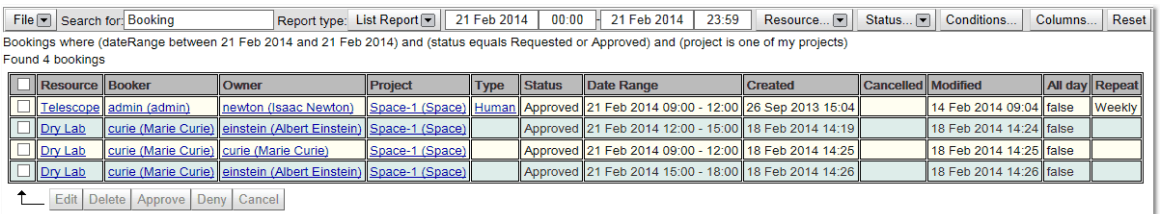

The **My Projects' Booking** search is run with the following default parameters:

*Bookings* where (**dateRange** between **start\_date** and <code>end\_date</code>) and ([status](#page-652-0)  $^{\text{\textregistered}}\text{3}$  equals **Requested** or **Approved** or **Tentative**) and (*project* is **one of my projects**)

Because the *project* parameter is set specifically to **one of my projects** there is no **Project** button available but the other buttons can be used to change the parameters of the search.

To learn more about the advanced features available with searches and how to select and edit data returned from a search then go to the <mark>[Search](#page-117-0)<sup>(118</sup> chapter.</mark>
#### **3.4.3.5 Booking Search**

The **Booking Search** page sets up a search for all *[bookings](#page-651-0)* for a certain date range, it 652 defaults to a date range which specifies today.

By default, the **Booking Search** page appears on the menu here:

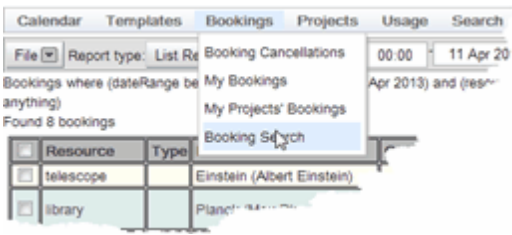

However, the administrator may have configured **Calpendo** so that the menu is different.

This is what the **Booking Search** page looks like once a search has been done:

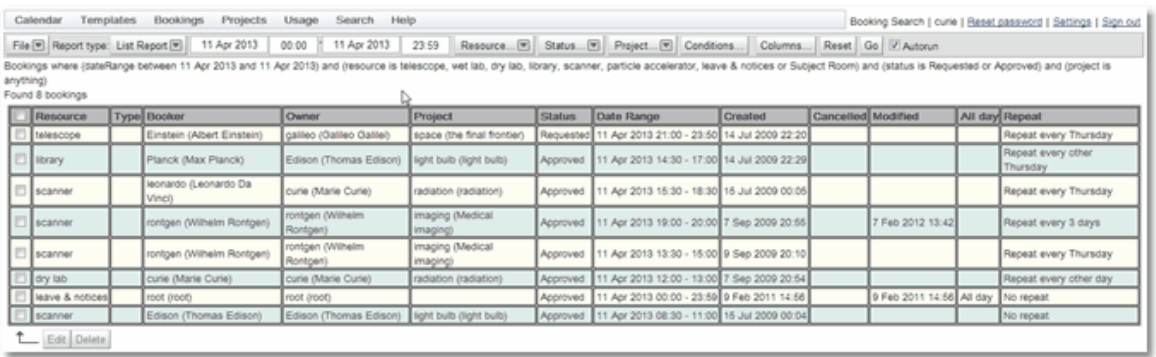

The **Booking** search is run with the following default parameters:

*Bookings* where (**dateRange** between **start\_date** and **end\_date**) and (*[status](#page-652-0)* is 653 **Requested** or **Approved** or **Tentative**)

All the possible buttons are available to change parameters of the search.

## **3.5 Projects**

**Calpendo** allows management of *[projects](#page-653-0)* that can be associated with *[bookings](#page-651-0)* . This helps keep track of what the <u>[resources](#page-654-0)<sup>less</sup></u> are being used for, but can also be used as a means of controlling who can book which *resources*. A *project* can have multiple users associated with it, and each user may only book for those *projects* that they are associated with.  $654$  that can be consisted with bookings  $652$ 655

The information stored within a *project* can be customised for the facility, as described in Project [Configuration](#page-216-0)<sup>217</sup>. The screen shots that are shown in this section are likely to be different from those that the user in your facility would see, depending on how the *projects* have been set up.

# **3.5.1 Creating Projects**

To create a new *[project](#page-653-0)<sup>iആ</sup>,* go to the menu option **Projects-->Create Project**.

The content viewed when creating a new *project* will vary depending on how the systems administrator has configured **Calpendo**. By default each *project* contains the following:

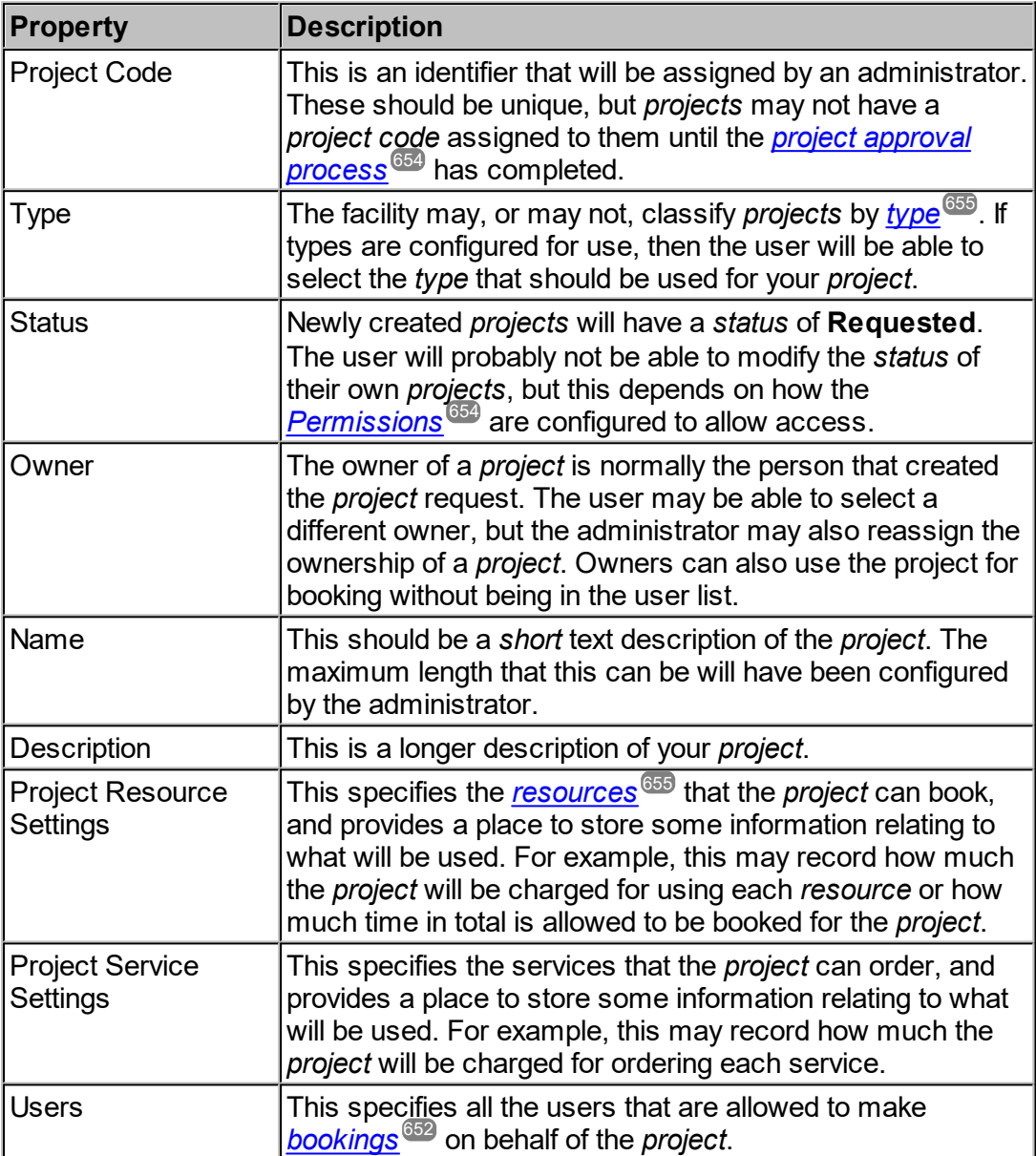

In the default system the following properties are also on Project, but may be removed or used as required.

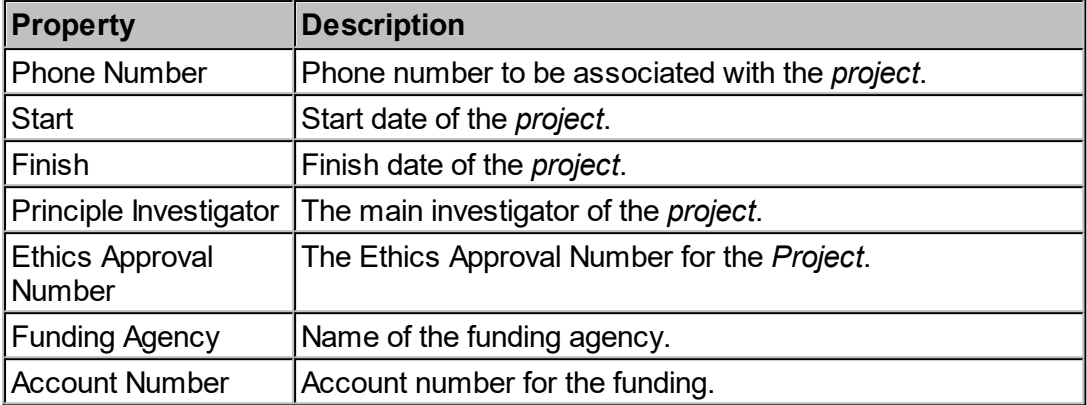

Once the relevant information has been filled in, press the **Submit project request** button.

The administrator may have added a number of other pieces of information that need to be completed for a *project* to be created. If there are problems filling out the *project* creation form please talk to the **Calpendo** administrator.

The process of approving *projects* can vary a great deal between different **Calpendo** installations. The administrator should be able to tell the user about the process that's in place at the facility. However, in all cases, a *project* becomes available for booking once its status is changed to **Approved**.

See **The Project [Approval](#page-157-0) Process<sup>158</sup> for information on the options for approving** *projects***.** 

As soon as a *project* request has been created, it will appear on the <u>My [Projects](#page-81-0)</u> ® page.

Here is an example of creating a *project*, click on **Create Project***,*

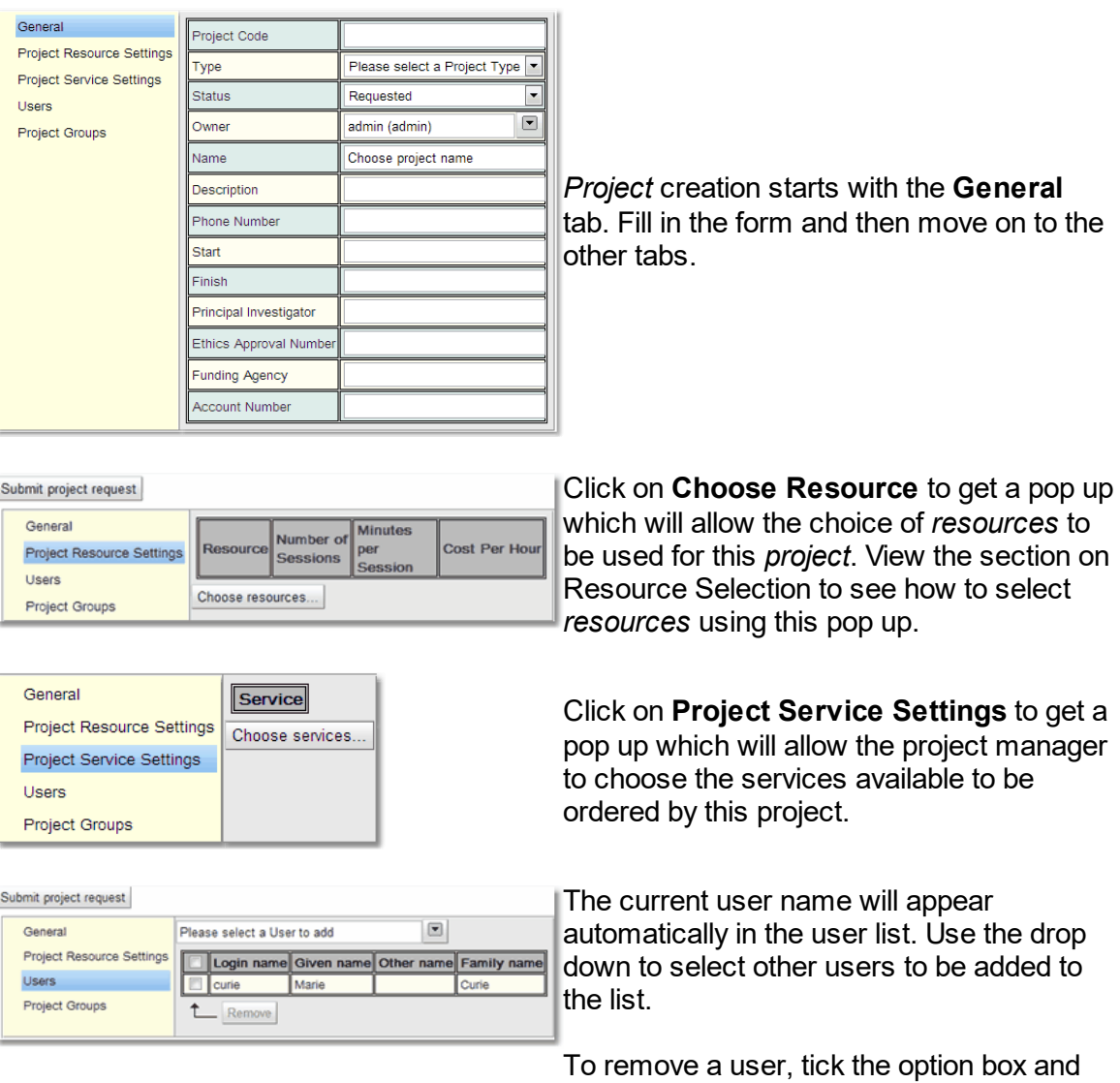

click **Remove***.*

Now submit the *project* request using the **Save** button.

The **Project Groups** tab cannot be used until the *project* is initially saved.

## **3.5.2 Modifying Projects**

Modification of <u>[projects](#page-653-0)<sup>654</sup></u> is done using the <u>My [Projects](#page-81-0)<sup>62)</sup> and <mark>Project [Search](#page-77-0)</mark> 78</u> pages. Each of those pages shows a list of *projects*, and allows the selection of a particular *project* so that it<u>s f</u>ull details can be see<u>n,</u> and also to be able to edit it. See the documentation for <u>[My](#page-81-0)</u> [Projects](#page-81-0)<sup>82</sup> and Project [Search](#page-77-0)<sup>78</sup> for full details. Note that the ability to edit a *project* is always subject to the user having <u>*[permission](#page-653-2)<sup>654</sup>* to do so.</u>

## <span id="page-77-0"></span>**3.5.3 Searching For Projects**

**Calpendo** has multiple ways finding out information about the *[projects](#page-653-0)*<sup>654</sup> that are being used.

#### **3.5.3.1 Using The Project Searches**

All the *[project](#page-653-0)* <sup>654</sup> search pages work in a similar way. This chapter explains the basic mechanisms for all the *project* searches. To learn more about the advanced features available with searches and how to select and edit data returned from a search then go to the <mark>[Search](#page-117-0)</mark> <sup>118</sup> chapter.

On entering any of the *project* search pages **Calpendo** will automatically start a search of the appropriate type with a date range of today. This is what a search will look like when it is completed.

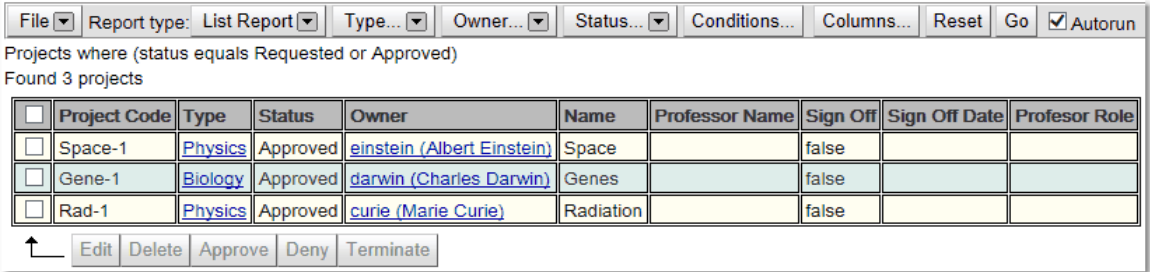

The following section goes through the options available after the search has completed, enabling the user to change the search, save it or export the data, as well as change the information viewed by the search. Not all options will be available for every *project* search type, but that will be outlined in the specific search types chapter. For more information on any of the features shown you will need to read the [Search](#page-117-0)<sup>t18</sup> chapter.

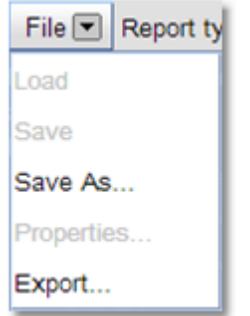

**Save As**: Saves the created report for later use.

**Export**: Exports the information found in the search to a file.

This button determines which type of report will be seen:

*Single Item [Report](#page-654-2)* Displays a single record that matches the search. Does not appear for innumerable objects such as bookings. 655

 $\frac{\text{\emph{List Report}}}{\text{\emph{ESD}}}$  $\frac{\text{\emph{List Report}}}{\text{\emph{ESD}}}$  $\frac{\text{\emph{List Report}}}{\text{\emph{ESD}}}$ : Lists each record found that matches the search one under the other.

*[Summary](#page-655-0) Report* : Summarises the information found. 656

*Group [Report](#page-652-2)*<sup>653</sup>: Shows the report by groupings with a count of the number of records that fit each group.

### To change the search parameters

 $Type...$ 

pe... **El** Owner... El

Selected project type...

Biology Projects **Biology Projects** Physics Projects

File (B) Report type: List Report (B)

sects where (type equals Bio<br>spects where (type equals Bio<br>sund 7 projects Project Code Type

Edit

required

atus... [9] Conditions... | Columns... | Reset | Go | El Autorun

First select the type of *project*

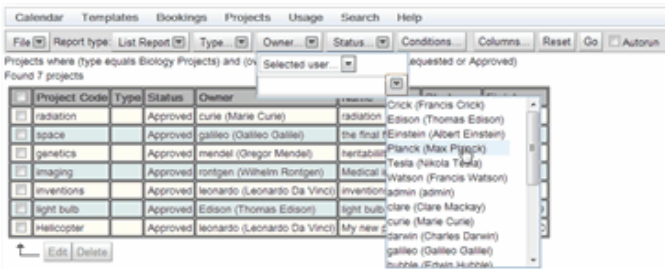

Owner...

Then select the owner needed.

*© 2019-2021 Exprodo Software*

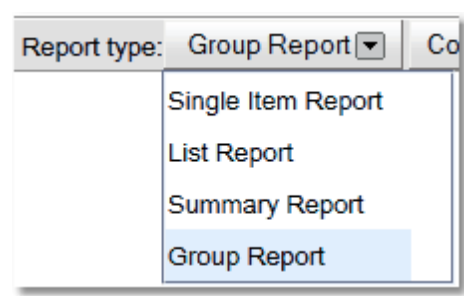

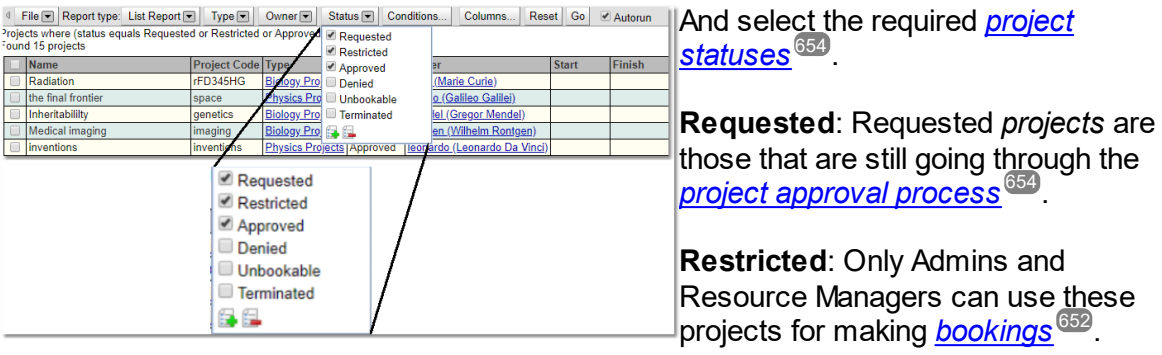

**Approved**:This is the normal *status* used for *projects* that are approved for making bookings.

**Denied**: a *project* request is turned down, then its *status* may be set to **Denied**.

**Unbookable**:Some special *projects* may have a status of **Unbookable**. As the name suggests, these projects are not available for *bookings*. Typically, this is used only for the *project* that's used as a template for newly created *projects*.

**Terminated**: This is the *status* used for *projects* that are no longer active

Additional *[conditions](#page-652-3)* for your search can also be set up. For more information on how to set up *conditions* read the information in the [Search](#page-117-0) page. 653 118

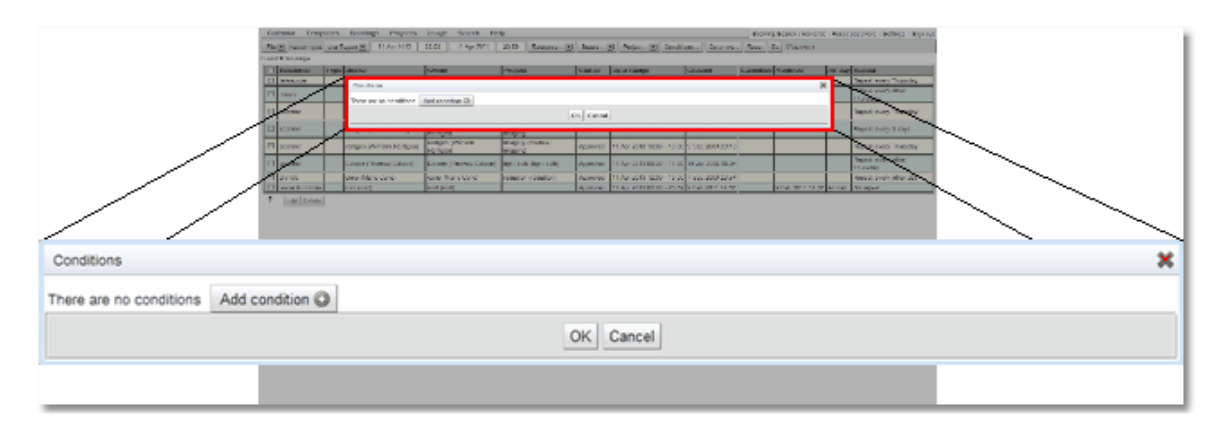

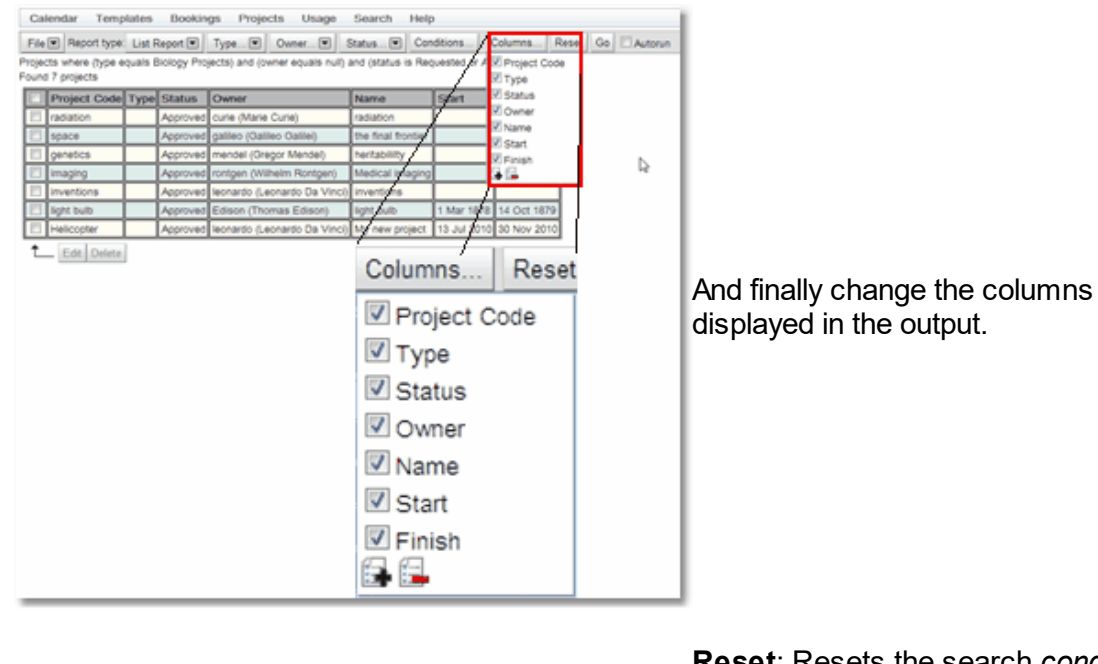

**Reset**: Resets the search *conditions* to the defaults set up on starting the search.

**Go**: Runs the search with the current *conditions*

**Autorun: If this button is ticked then** searches will run as soon as any *conditions* change. If a number of the *conditions* of the search will be changed then it is more efficient if this is not ticked as each change will start a search and the appropriate transfer of data from the server.

For a more complete explanation on how to edit records in a *project* search view read the How to Edit [Multiple](#page-139-0) Items At Once <sup>(40</sup> section of the <u>Data [Explorer](#page-138-0) (59</u> chapter. The only difference is in the booking search views as well as **Edit** and **Delete** there are also options to **Approve**, **Deny** or **Terminate** multiple *projects*.

Go | Z Autorun

Reset

#### <span id="page-81-0"></span>**3.5.3.2 My Projects**

The **My Projects** search page does a search for *[projects](#page-653-0)* <sup>654</sup> that the user have created or is a member off.

By default, the **My Projects** page appears on the menu here:

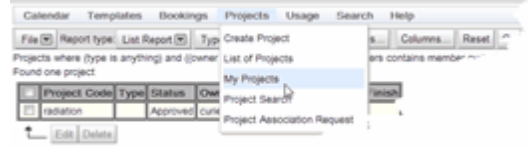

However, the administrator may have configured **Calpendo** so that the menu is different.

This is what the **My Projects** page looks like once a search has been done:

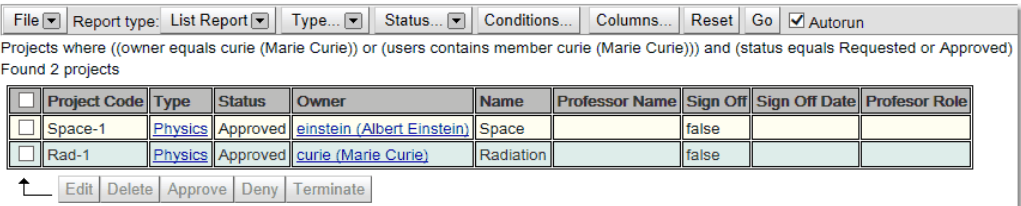

The **My Projects** search is run with the following default parameters:

*Projects* where ((**owner** equals **current\_user**) or (**users** contains member **current\_user**))) and (<mark>*[status](#page-653-3)* <sup>654)</sup> equals Requested or Approved)</mark>

Because the **owner** parameter is set specifically to **current\_user** there is no **Owner** button available but the other buttons can be used to change the parameters of the search.

#### **3.5.3.3 Project Search**

The **Project Search** page provides a convenient way to search for <u>[projects](#page-653-0)<sup>659</sup></u>. By default it returns all the **Requested** or **Approved** *projects*.

By default, the **Project Search** page appears on the menu here:

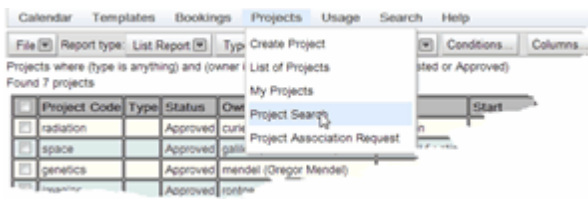

However, the administrator may have configured **Calpendo** so that the menu is different.

This is what the **Project Search** page looks like once a search has been done:

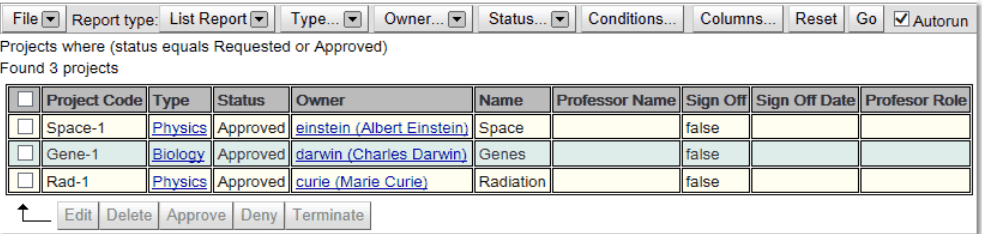

The **Projects Search** is run with the following default parameters:

*Projects* where (*[status](#page-653-3)* <sup>654</sup> equals **Requested** or **Approved**)

All the possible buttons are available to change parameters of the search.

#### **3.5.4 Project Membership Request**

If a user wo<u>ul</u>d like to be associated with a *[project](#page-653-0)* ®® but they don't have sufficient *[permission](#page-653-2)* to edit the *project* and add themselves, then they can ask the administrator or 654 they can make a request using the **Project Membership Request** page.

The default place on the menu for this page is at **Projects-->Project Membership Request**. However, **Calpendo** may have been configured so that this page is called something else, or is not shown at all.

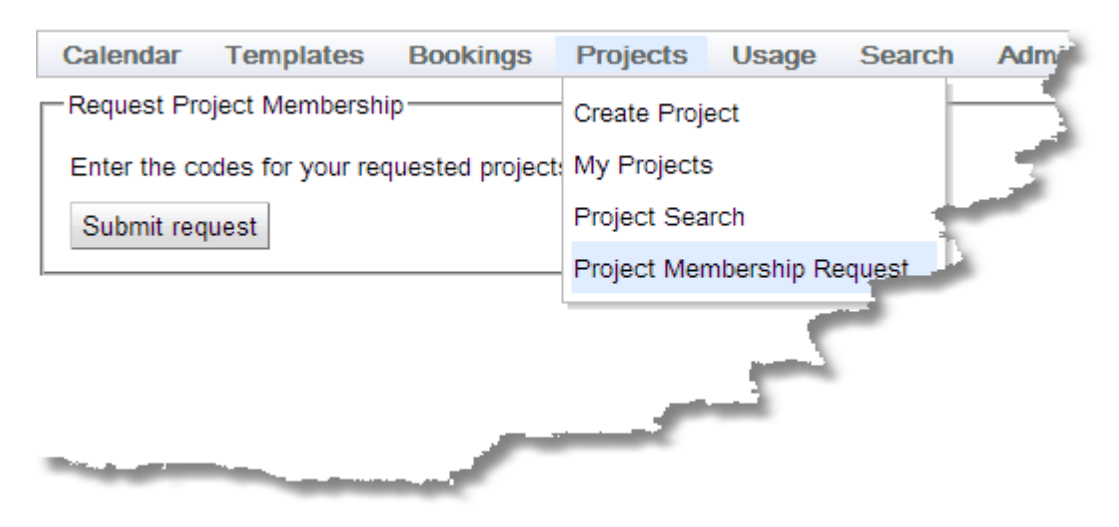

Enter the <u>[code](#page-653-4)<sup>654</sup>(</u>s) for the *project*(s) for which a joining request is needed, and press the **Submit Request** button. This will notify the administrator who will see whatever text has been entered. There is no automated response to this. Once the request has been submitted, wait for your administrator to respond to it.

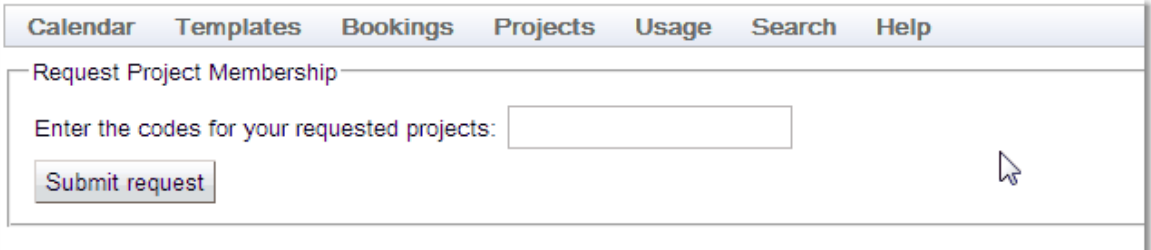

## **3.6 Resource Usage**

While **Calpendo** is primarily about <u>book*ings* <sup>659</sup>,</u> it can also record the actual <u>[usage](#page-654-3)<sup>655</sup></u> of a *[resource](#page-654-0)*  $^\text{\textregistered}$ . This is done with a page that essentially offers a start and a stop button, and captures information about what the *resource usage* was for and whether it went well or not. Typically, this would be done with a computer that is next to the equipment whose *resource usage* is being recorded.

The administrator may have configured *resource usage* recording only for some *resources*, or for none of them. If *resource usage* recording is disabled for all *resources*, then the menu options relating to *resource usage* are not shown.

#### **3.6.1 Resource Usage Session Recorder**

The *[Resource](#page-654-4) Usage Session Recorder* provides the means for recording *[resource](#page-654-3)* 655  $\overline{usage}^{\text{\textup{\texttt{(655)}}}}$  $\overline{usage}^{\text{\textup{\texttt{(655)}}}}$  $\overline{usage}^{\text{\textup{\texttt{(655)}}}}$ , and is split into three sub-pages:

- The Resource Selector page that allows selection of the **[resource](#page-654-0)<sup>655</sup> to enter** *usage* for. Once a *resource* is selected, either the pre-usage page or the during-usage page are open, depending on whether there is currently ongoing *resource usage* activity.
- · The **Pre-Usage** page, that gathers information about what the *resource* is going to be used for and lets the user indicate that *resource usage* has actually started.
- · The **During Usage** page that shows limited information about what the *resource* is being used for, when it started and how long it's been going for. It also provides a **Stop Session** button to indicate that *resource usage* has stopped.

A normal user can record *usage* for *resources* that do not need <u>[projects](#page-653-0)<sup>654</sup></u> associated with them or for *resources* where they are a member of the *project* that is using the *resource*. An administrator can record *usage* for any *resource* and *project* combination. This means that if the *resource usage* information is being recoded by operators they either need to be a member of all *projects* that use the *resource* they are operating or be logged in as an administrator.

#### Resource Selector Page

This page allows selection of which *resource* to enter *usage* for, or to view or terminate the current *resource usage* of.

If there are no current *resource usages* being collected then the following form will come up to choose the *resource* and start a new session and then move to the **Pre-Usage** page.

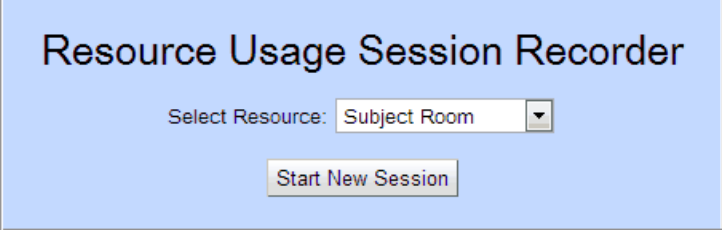

If there is a current *resource usage* being collected then the **During Usage** page will be opened.

#### Pre-Usage Page

This page this lets you enter the following:

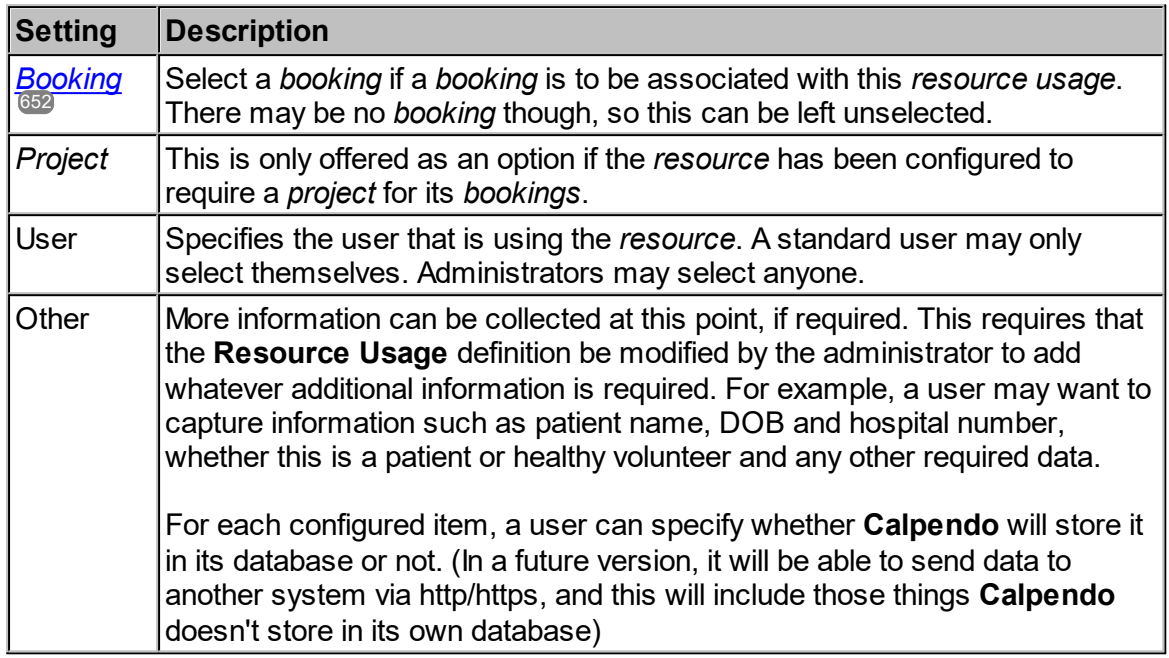

First select the *booking* to record *resource usage* for. When selecting a *booking*, the pop-up **Booking Selector** will display the *bookings* the user has *[permission](#page-653-2)* to access for the 654current *resource* around the current date and time. This should make it easy to select the right *booking*.

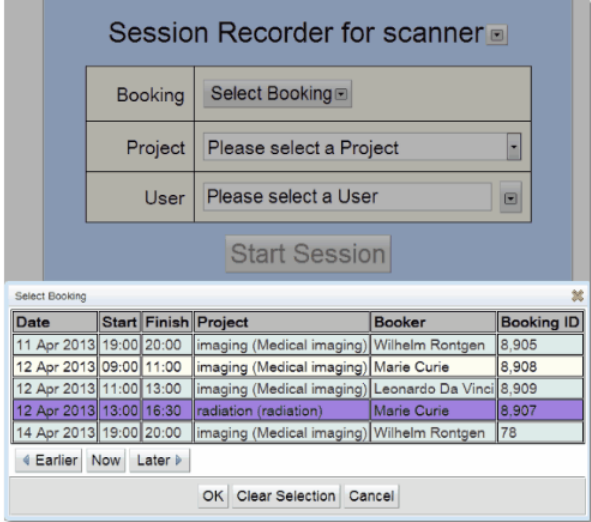

If a *project* is requested, then one must be selected. Note that if a *booking* is selected, then the *project* will be automatically selected. Also select the user that is using the *resource*, here again *Permissions* may apply. Once the user, and possibly the *project*, is selected, then press the **Start Session** button when the *resource usage* begins. At this point, **Calpendo** records the time and other information entered, and displays the **During Usage** page.

#### During Usage Page

This page shows the following information in a read-only format:

- · The *resource*, together with a button to allow the *resource* to be changed, by going back to the **Resource Selector** page.
- · The *project* (if applicable)
- The user
- · The session ID that has been allocated. This displays as a hyper link that will display detailed information about the *resource usage* that has been recorded so far.
- · The time that the *resource usage* started
- · How long *resource usage* has been ongoing

There is also a **Stop Session** button, which should be pressed when *resource usage* ceases.

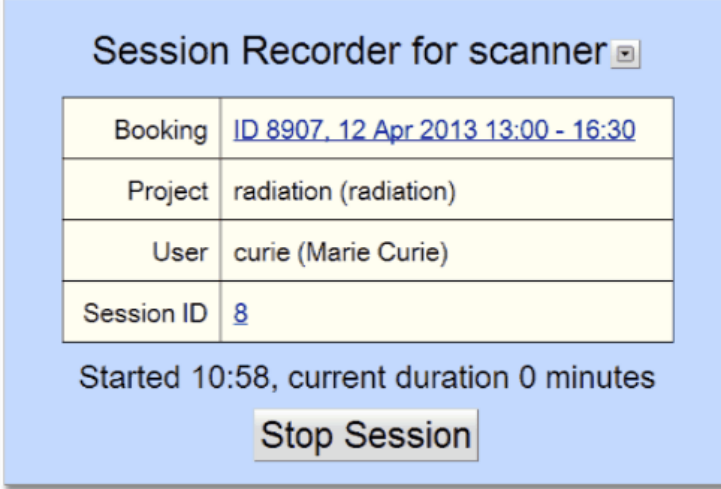

At this point, a pop-up will appear asking whether the session was successful. If the answer is no, then it asks for the outcome to be selected from a list of options that the administrator will have configured. The user may also provide a comment.

After completing the pop-up, the view will return to the **Pre-Usage** page.

## **3.6.2 Resource Usage Calendar**

The <u>*[Resource](#page-654-5) Usage Calendar<sup>ആ</sup> shows a calendar much like the <u>[Bookings](#page-651-1) Calendar<sup>ആ</sup>,</u></u>* except that everything is displayed in the past. That's because <u>[resource](#page-654-3) usage<sup>655</sup> that has</u>n't happened yet cannot be recorded. The calendar shows *usage* for any *resource* and gives the ability to filter that *usage* as required. If the user has suitable *[permission](#page-653-2)* <sup>654</sup>, then they can also create and modify *resource usage* from the *calendar*. This may be necessary if something prevented *usage* being recorded as a *resource* was being used.

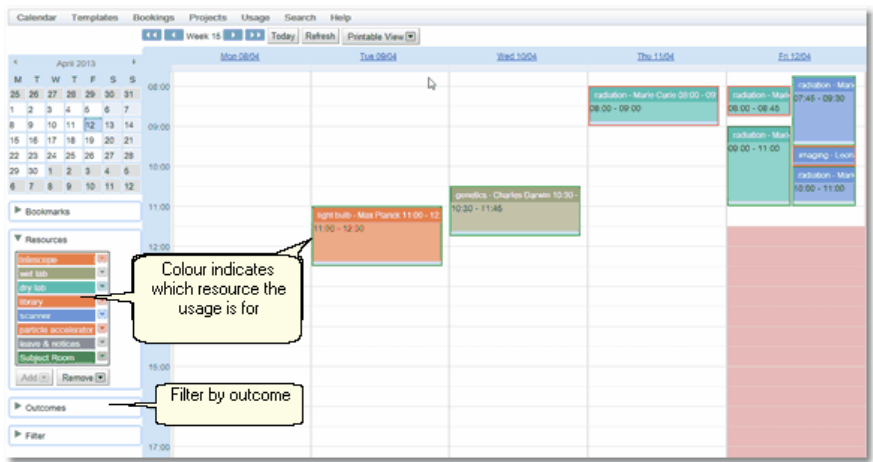

Filter by outcome allows the *resource usage's* shown to be filtered by the outcome of the *resource usage*. These outcomes will have been configured by the administrator.

By moving the cursor over a usage the *resource usage* information can be viewed.

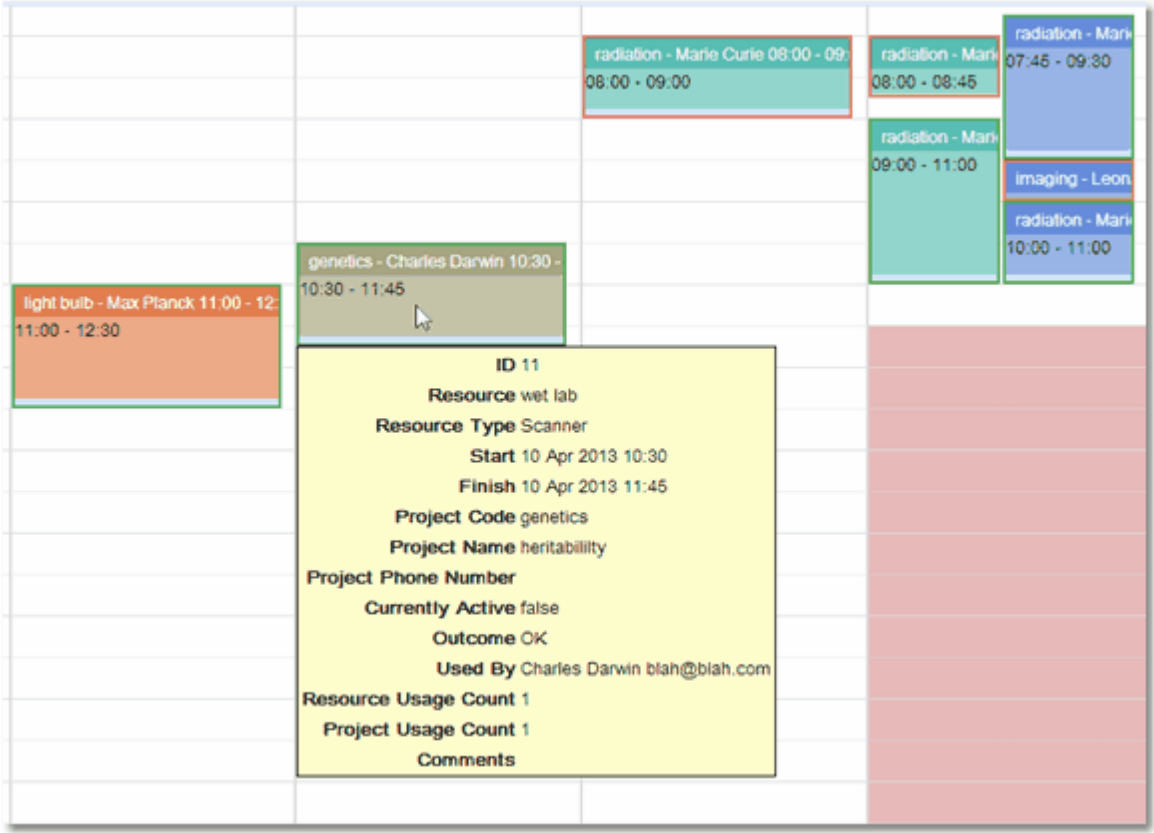

The user may need to create a *resource usage* record after the fact due to problems at the time, to do this select the time area for the resource usage and the resource usage create pop up will appear Fill in the *Resource, <u>[Booking](#page-651-0)<sup>(652</sup>), [Project](#page-653-0)<sup>(654)</sup></u> and User information. Once* the **Outcome** is chosen the **Create Usage** button becomes active and can be pressed to create the *resource usage* information.

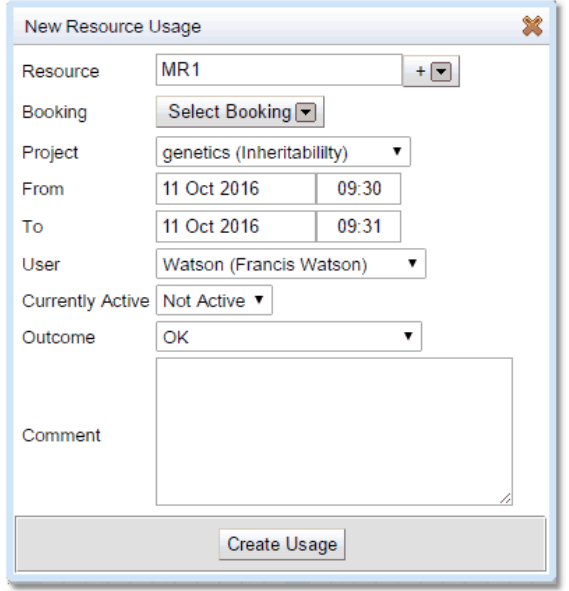

If the user has the *permissions* they can edit a resource usage's information. Click on the *resource usage* to be edited and choose edit from the pop up menu

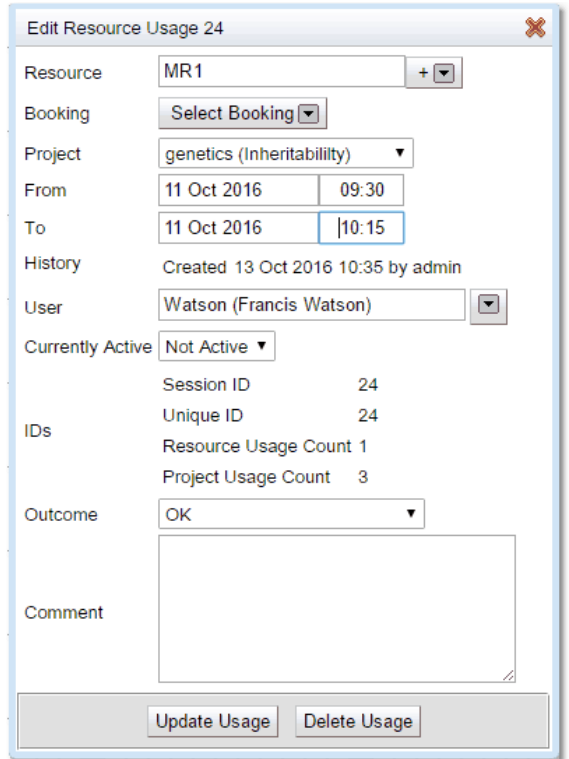

Once the required edits are completed, press **Update Usage** to make the changes.

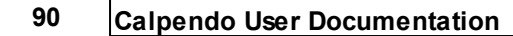

## **3.6.3 Searching For Resource Usage**

**Calpendo** has multiple ways of finding out information about *[resource](#page-654-3) usage*<sup>655</sup>.

#### **3.6.3.1 Using the Resource Usage Searches**

All the <u>*[usage](#page-654-3)<sup>(655</sup>* search pages work in a similar way. This chapter explains the basic</u> mechanisms for all the *resource usage* searches. To learn more about the advanced features available with searches and how to select and edit data returned from a search then go to the <u>[Search](#page-117-0)<sup>(118</sup> chapter.</u>

When entered any of the *resource usage* search pages you will automatically start a search of the appropriate type with a date range of today. This is what a search will look like when it is completed.

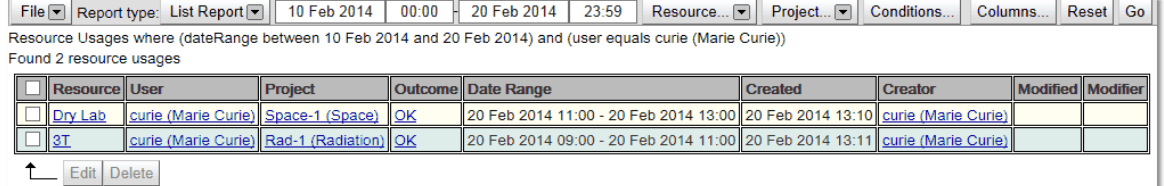

The following section goes through the options available after the search has completed, enabling the search parameters to be changed, saved, or the data exported, as well as change the information viewed by the search. Not all options will be available for every *resource usage* search type, but that will be outlined in the specific search types chapter. For more information on any of the features shown read the [Search](#page-117-0)<sup>the</sup> chapter.

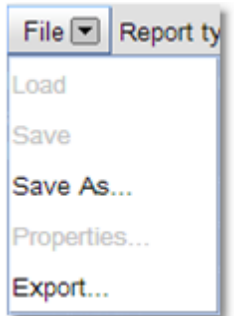

**Save As**: Saves the report for later use.

**Export**: Export the information found in the search to a file.

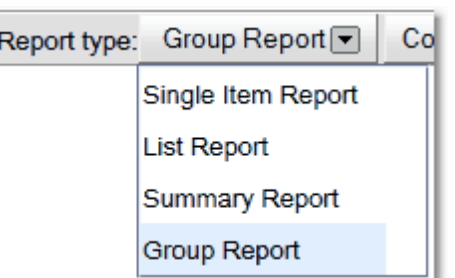

This button determines what type of report will be seen:

*Single Item [Report](#page-654-2)* Displays a single 655 record that matches the search. Does not appear for innumerable objects such as usage.

 $\frac{\text{\emph{List Report}}}{\text{\emph{ESD}}}$  $\frac{\text{\emph{List Report}}}{\text{\emph{ESD}}}$  $\frac{\text{\emph{List Report}}}{\text{\emph{ESD}}}$ : Lists each record found that matches the search one under the other.

 $\frac{\textit{Summary Report}}{\textit{656}}$  $\frac{\textit{Summary Report}}{\textit{656}}$  $\frac{\textit{Summary Report}}{\textit{656}}$  . Allows a summary of the information found.

Group [Report](#page-652-2)<sup>653</sup>: Allows the report to be shown by groupings with a count of the number of records that fit each group.

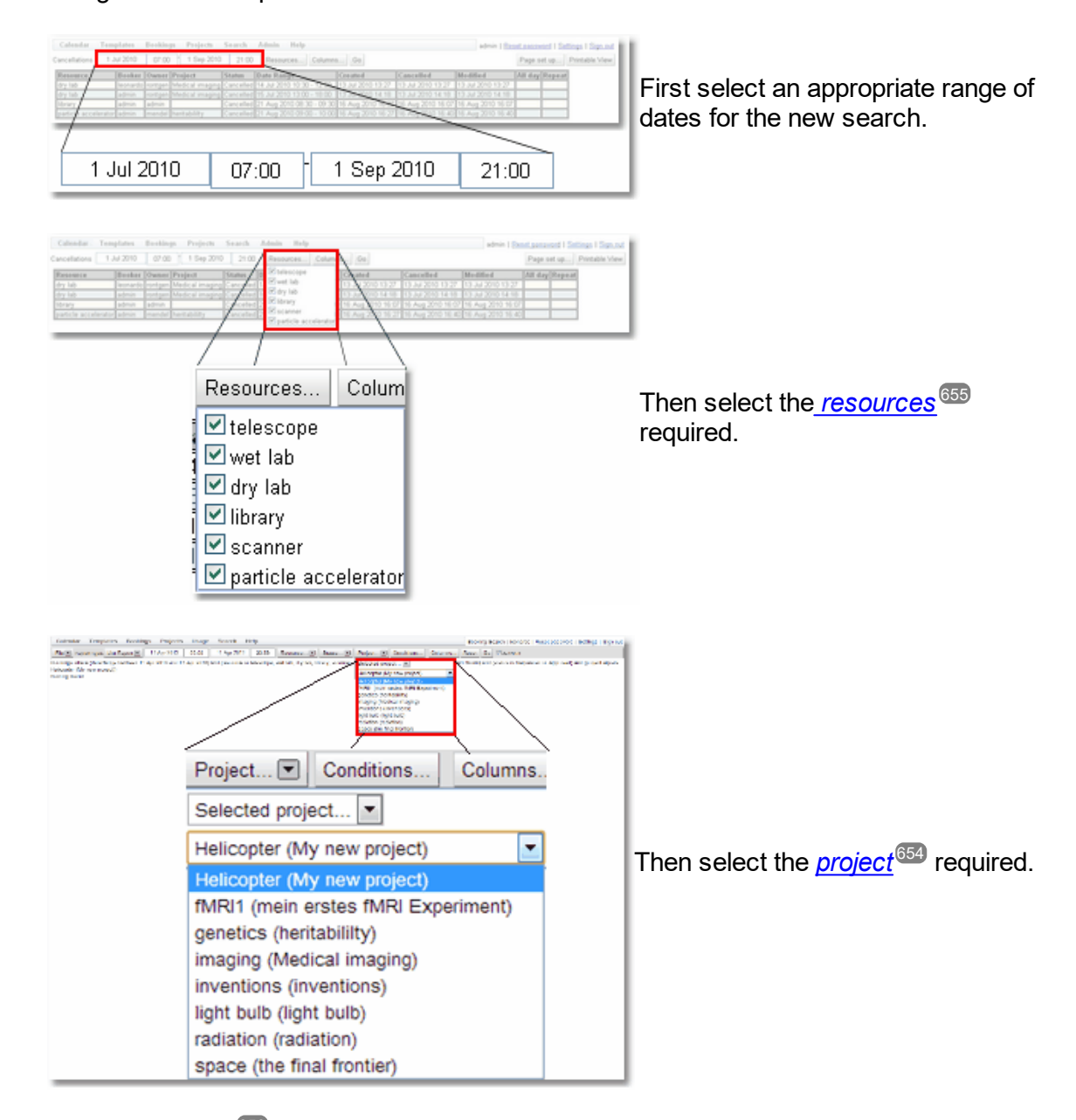

#### To change the search parameters

Additional *[conditions](#page-652-3)* for the search may also be set up. For more information on how to set up *conditions* read the information in the [Search](#page-117-0) page. 653 118

Reset

Go

Autorun

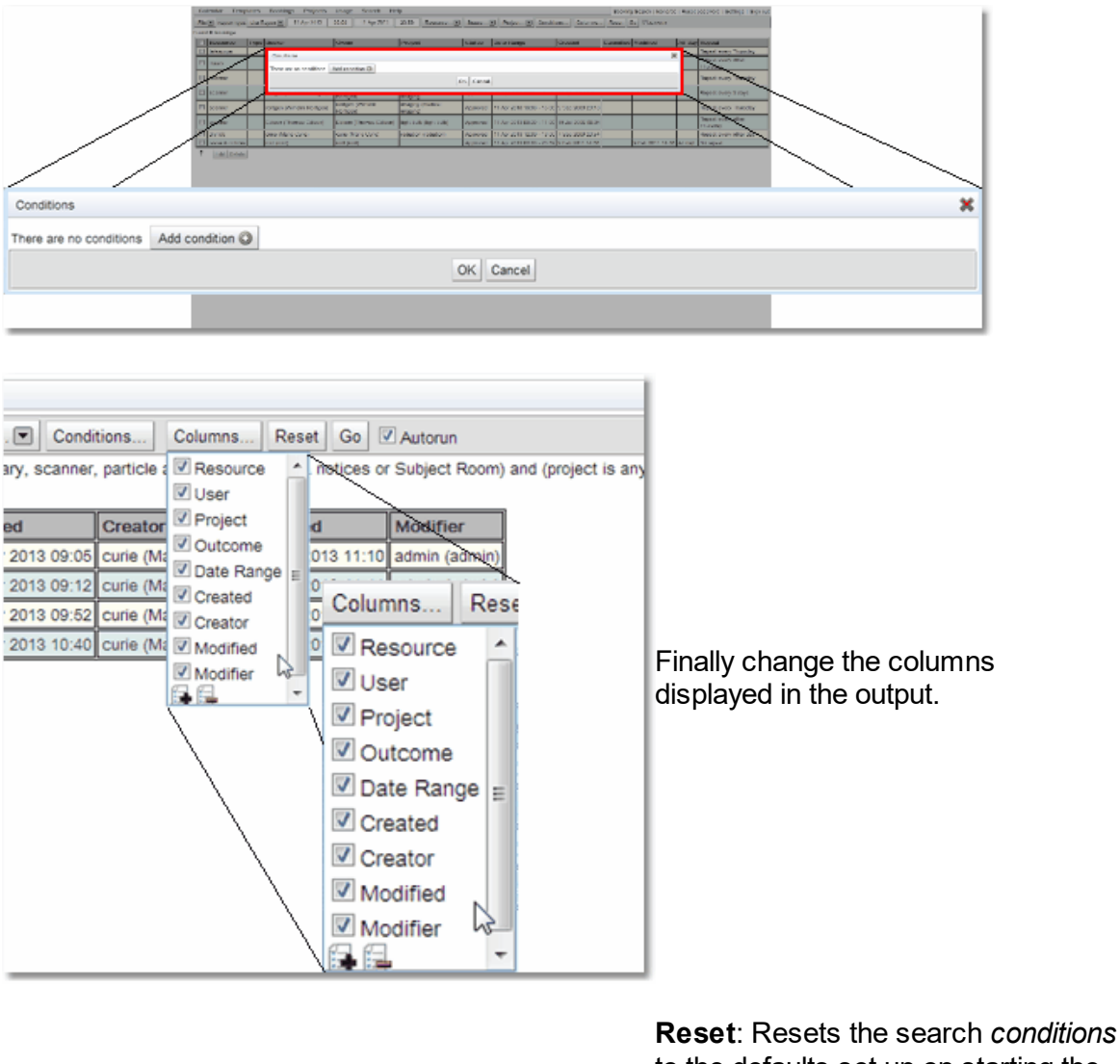

to the defaults set up on starting the search.

**Go**: Runs the search with the current *conditions*

**Autorun**: If this button is ticked then searches will run as soon as any *conditions* change. If a number of the *conditions* of the search will be changed then it is more efficient if this is not ticked as each change will start a search and the appropriate transfer of data from the server.

For a more complete explanation on how to edit records in a *usage* search view read the [How](#page-139-0) to Edit [Multiple](#page-139-0) Items At Once<sup>(140</sup> section of the <u>Data [Explorer](#page-138-0)</u> <sup>(139</sup> chapter.

#### **3.6.3.2 My Resource Usage**

The **My Resource Usage** search page searches for *[resource](#page-654-3) usage* , restricting any 655 output to *resource usage* used by the current user.

By default, the **My Resource Usage** page appears on the menu here:

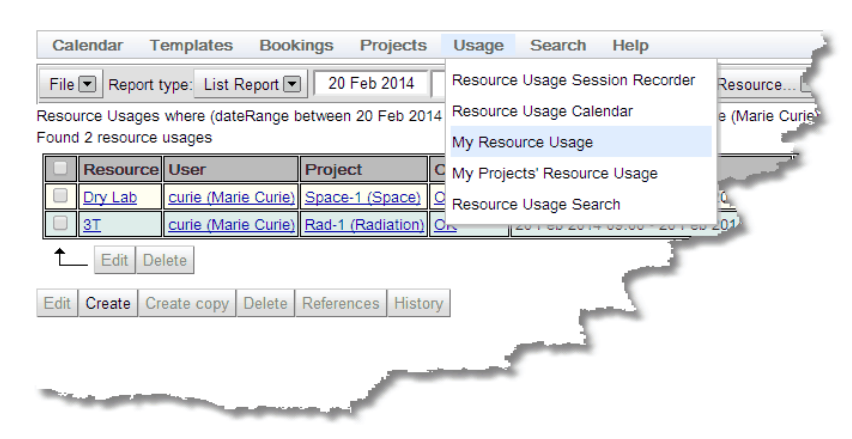

However, the administrator may have configured **Calpendo** so that the menu is different.

This is what the **My Resource Usage** page looks like once a search has been done:

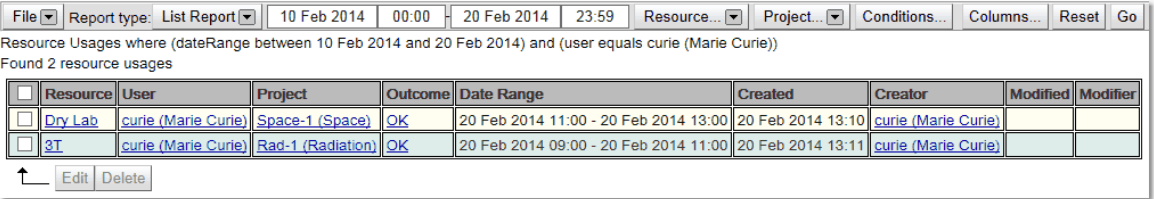

The **My Resource Usage** search is run with the following default parameters:

*Resource Usages* where (**dateRange** between **start\_date** and **end\_date**) and (**user** equals **current\_user**)

All the possible buttons are available to change parameters of the search.

#### **3.6.3.3 My Projects' Resource Usage**

The **My Projects' Resource Usage** search page lets you search for *[resource](#page-654-3) usage* 655 restricted output to *resource usage* used by the current user's *[projects](#page-653-0)*  $^{654}.$ 

By default, the **My Projects' Resource Usage** page appears on the menu here:

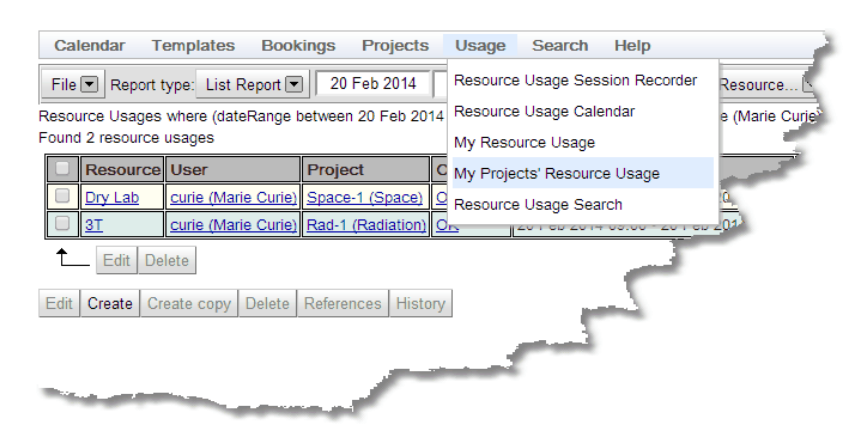

However, your administrator may have configured **Calpendo** so that the menu is different.

This is what the **My Projects'Resource Usage** page looks like once a search has been done:

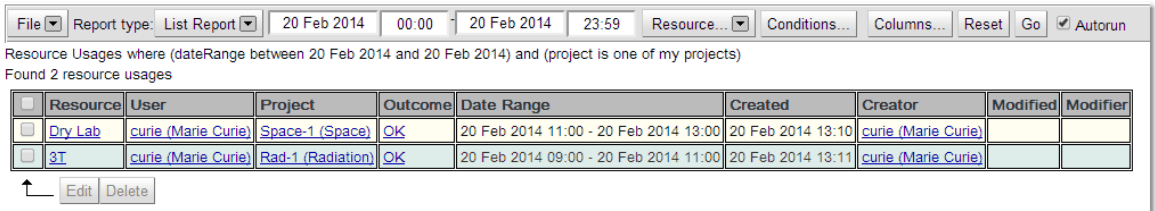

The **My Projects' Resource Usage** search is run with the following default parameters:

*Resource Usages* where (**dateRange** between **start\_date** and *end\_date*) and (*project* is **one of my projects**)

Because the *project* parameters is set specifically to **one of my projects** there is no **Project** button available but the other buttons can be used to change the parameters of the search.

#### **3.6.3.4 Resource Usage Search**

The **Resource Usage Search** page does a search through the *[resource](#page-654-3) usage* without any restrictions (apart from whatever *[Permissions](#page-653-2)* have been configured). 655  $654$ 

By default, the **Resource Usage Search** page appears on the menu here:

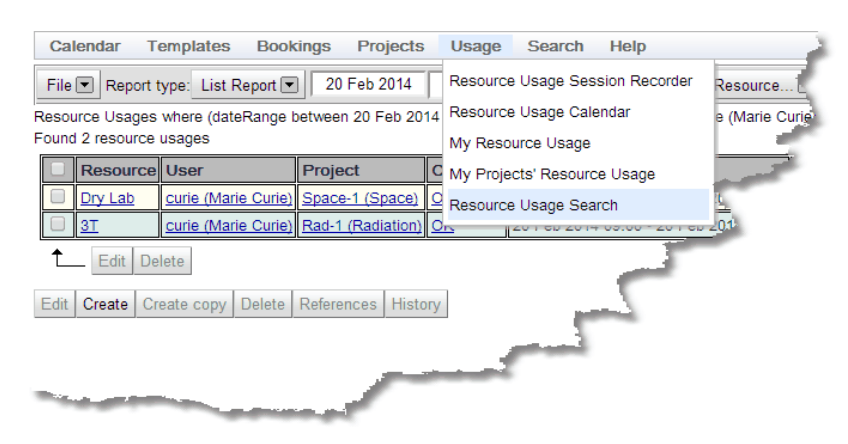

However, the administrator may have configured **Calpendo** so that the menu is different.

This is what the **Resource Usage Search** page looks like once a search has been done:

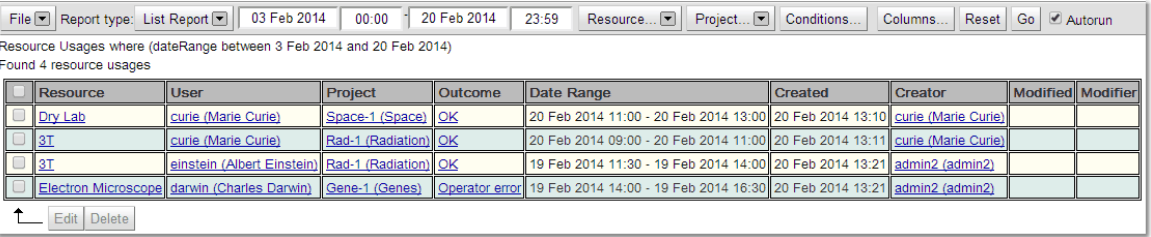

The **Resource Usage Search** is run with the following default parameters:

#### *Resource Usages* where (**dateRange** between **start\_date** and **end\_date**)

All the possible buttons are available to change parameters of the search.

## **3.7 Services**

While **Calpendo** is primarily about <u>book*ings* ® ,</u> it can also be used to book <u>s</u>ervices. A  $\bf Service$  is additional functionality that a user can buy as part of their  $\bm{project}^{\text{\textcircled{st-1}}}$  $\bm{project}^{\text{\textcircled{st-1}}}$  $\bm{project}^{\text{\textcircled{st-1}}}$  work. These can be such things as blood tests, checking scans, Chromosome painting etc.

The administrator will have configured which <u>[services](#page-654-6)<sup>ஞs</sup> are available for a user to order,</u> created the order forms and set up the pricing structure for the cost of those *services*.

#### **3.7.1 Available Services**

This page lists all the <u>[services](#page-654-6)<sup>ஞss</sup>that are available to be purchased at the facility. These can</u> be filtered by location and provider. To order a *service* click on the **Order** link and the order process will start.

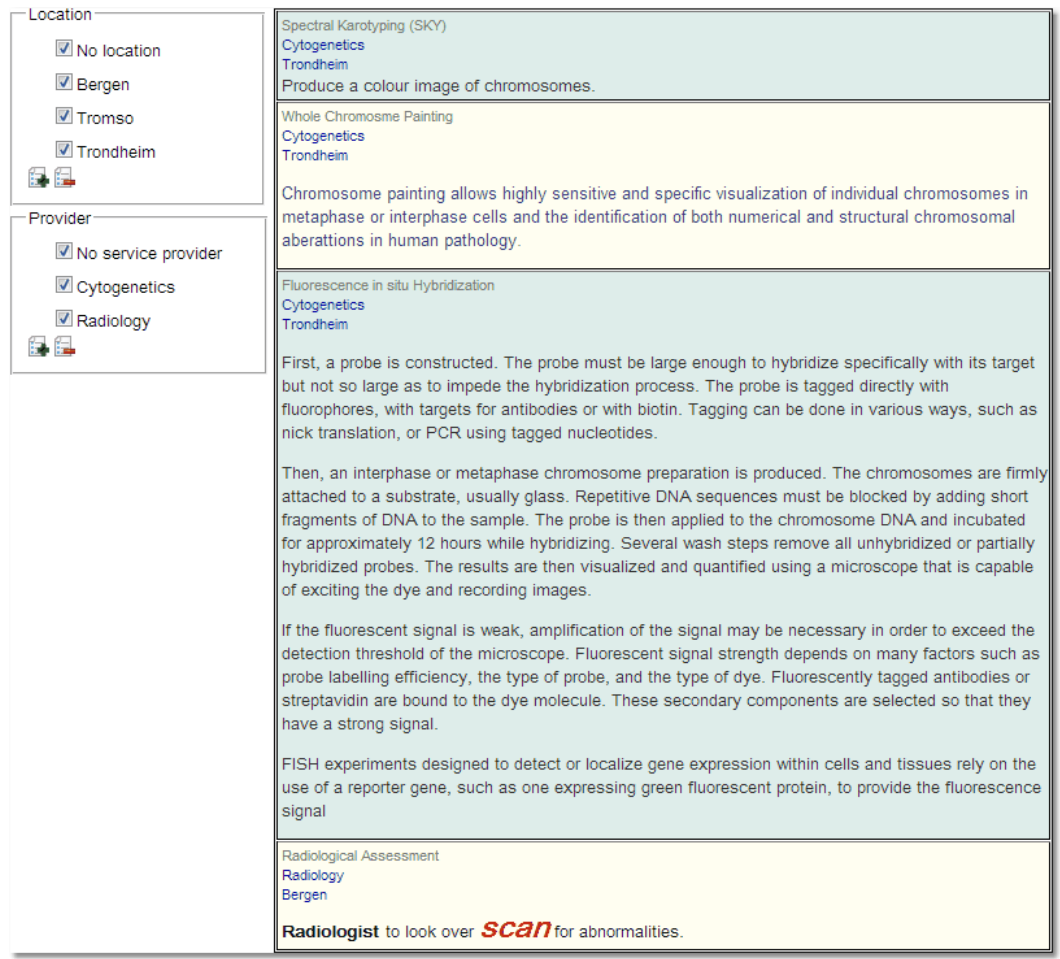

Once the order option is clicked the appropriate *[Service](#page-654-7) Order* form will appear. 655

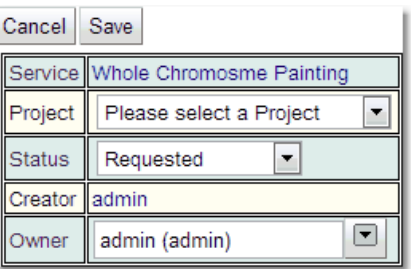

Fill in the order form and **Save** for the *service order* to be created. Above is the basic order form this can be changed by the administrator by adding new *[properties](#page-654-8)*  $^{\text{\tiny (009)}}$  either to the *Service Order [Bisket](#page-651-2) Type* or creating a new *Biskit Type* that derives from *Service Order* and includes any required additional *properties*. 655 652

#### Linking Services to Bookings

If the Service Order is configured to be linked with bookings, when entering the service order, the user will see a button labelled "Select Booking" which lets them choose a booking for the appropriate resource.

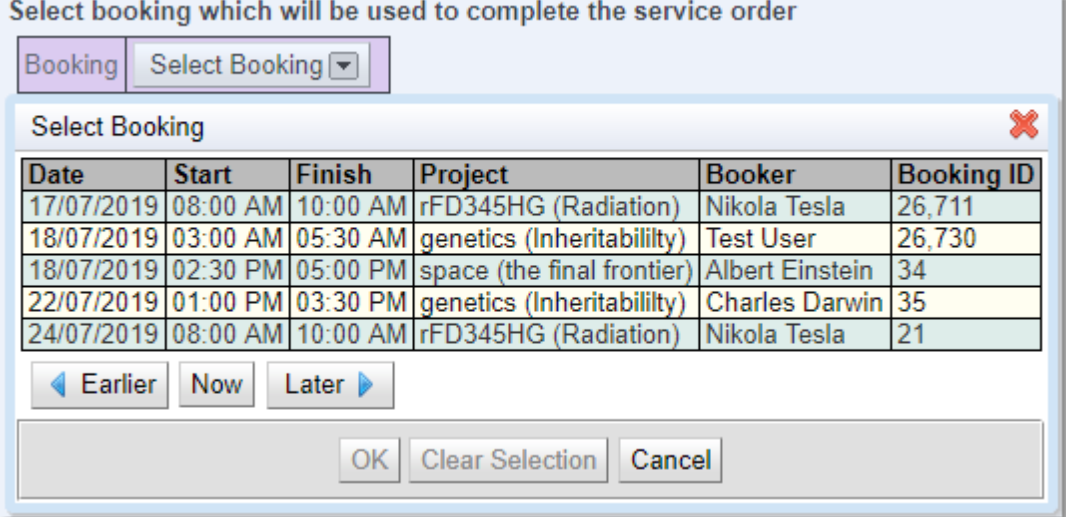

If the service order has a project, then the user will only be offered bookings that are set up to use that project.

When an order is updated to reference a booking, then a check is made to see if the booking has a reference to a Service Order. If so, then the booking will be updated to reference the order it relates to.

### **3.7.2 Searching For Orders**

**Calpendo** has multiple ways of finding out information about the *[service](#page-654-7) orders* that have 655 been created..

#### **3.7.2.1 Using The Order Searches**

All the order search pages work in a similar way. This chapter explains the basic mechanisms for all the order searches. To learn more about the advanced features available with searches and how to select and edit data returned from a search then go to the <mark>[Search](#page-117-0)</mark> <sup>118</sup> chapter.

When entered any of the order search pages you will automatically start a search of the appropriate type. This is what a search will look like when it is completed.

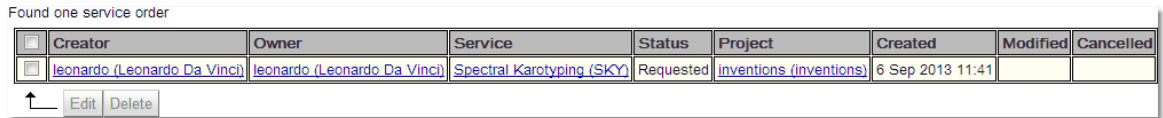

The following section goes through the options available after the search has completed, enabling the search parameters to be changed, saved, or the data exported, as well as change the information viewed by the search. Not all options will be available for every order search type, but that will be outlined in the specific search types chapter. For more information on any of the features shown read the <mark>[Search](#page-117-0)</mark>  $^{118}$  chapter.

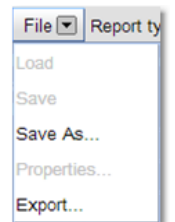

Report type: Group Report

Single Item Report List Report Summary Report Group Report

 $Co$ 

**Save As**: Saves the report for later use.

**Export**: Export the information found in the search to a file.

This button determines what type of report will be seen:

*Single Item [Report](#page-654-2)* Displays a 655 single record that matches the search. Does not appear for innumerable objects such as orders.

 ${\sf List\, Report}^{\textsf{(553)}}$  ${\sf List\, Report}^{\textsf{(553)}}$  ${\sf List\, Report}^{\textsf{(553)}}$ : Lists each record found that matches the search one under the other.

 $\overline{{\sf Summary\ Report}}^{\text{\small 656}}$  $\overline{{\sf Summary\ Report}}^{\text{\small 656}}$  $\overline{{\sf Summary\ Report}}^{\text{\small 656}}$ : Allows a summary of the information found.

*Group [Report](#page-652-2)*<sup>653</sup>: Allows the report to be shown by groupings with a count of the number of records that fit each group.

#### To change the search parameters

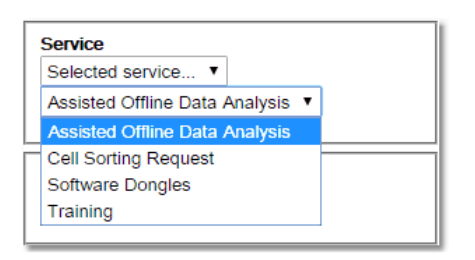

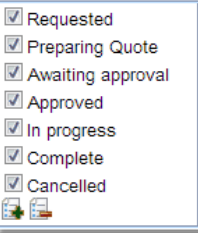

There are a number of options that can be used to filter the services. They all provide a drop down menu so that a choice between any, none or a particular item can be made. The filters are: **Owner**, **Creator**, **Service**, **Provider**, **Location**.

The final filter is **Status**. This filter allows you to use tick boxes to choose which status('s) to filter on. Additional conditions for the search may also be set up. For more information on how to set up conditions read the information in the <u>[Search](#page-117-0)<sup>t13</sup></u> page.

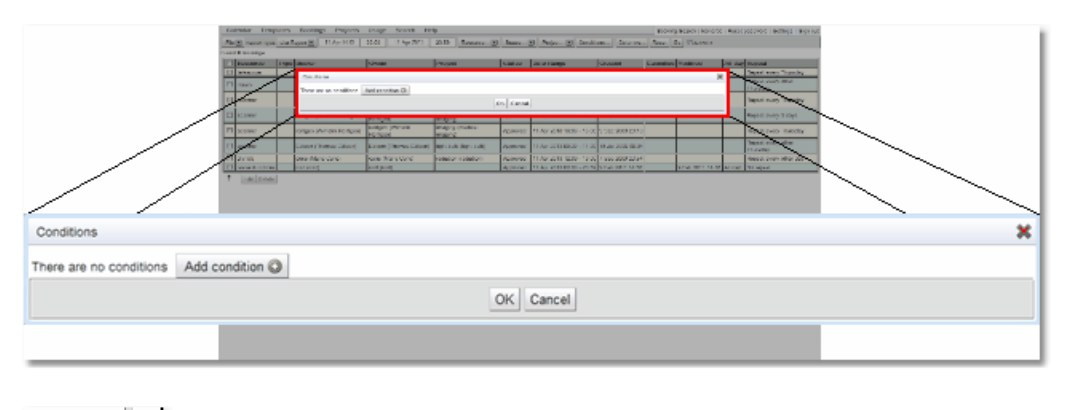

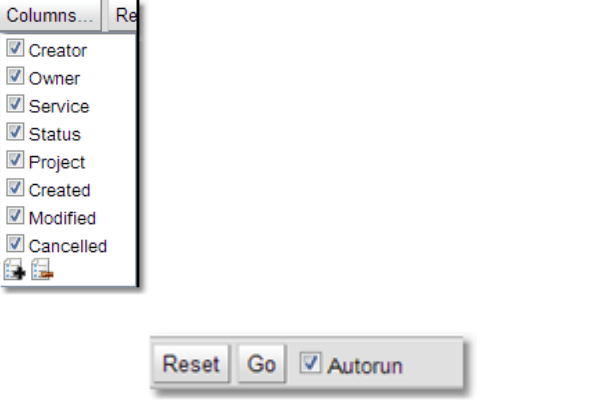

Finally change the columns displayed in the output.

**Reset**: Resets the search conditions to the defaults set up on starting the search.

**Go**: Runs the search with the current conditions

**Autorun**: If this button is ticked then searches will run as soon as any conditions change. If a number of the conditions of the search will be changed then it is more efficient if this is not ticked as each change will start a search and the appropriate transfer of data from the server.

#### <span id="page-100-0"></span>**3.7.2.2 My Orders**

The **My Orders** search page does a search for orders that the user has created.

By default, the **My Orders** page appears on the menu here:

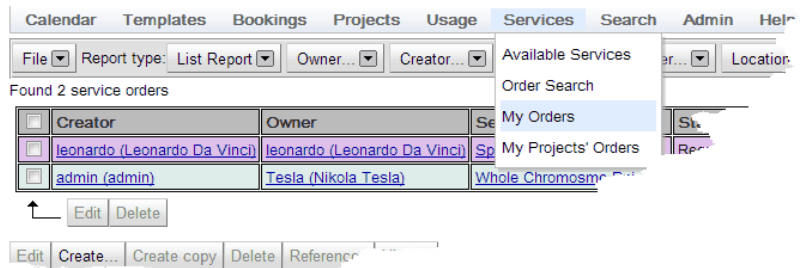

However, the administrator may have configured **Calpendo** so that the menu is different.

This is what the **My Orders** page looks like once a search has been done:

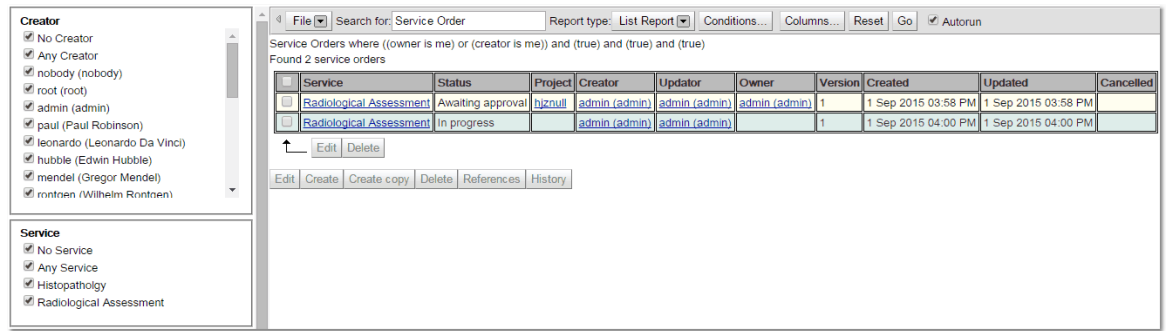

The my orders search is run with the following default parameters:

#### **Service Orders** where ((**owner** is **me**) or (**creator** is **me**))

Because the *owner* parameter is set to be **me** there is no **Owner** filter available, but the other filters found down the left of the page can be used to change the parameters of the search.

Once an order has been found, click on it for the full details to be shown. Once an order has been created if the administrator implemented **Notes** both the users dealing with the order and the initiator of the order can add **Notes**. To add a note, write in the box marked **Add Note To This .... Order** and then press the button. There is no need to be in edit mode for this to work.

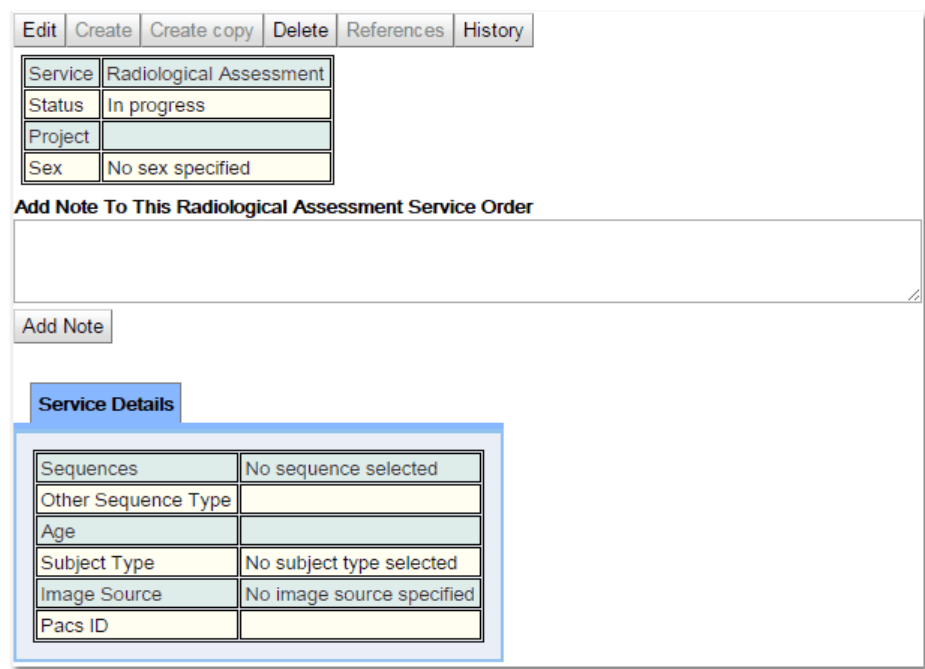

#### **3.7.2.3 My Projects' Orders**

The **My Projects' Orders** search page does a search for orders that are associated with *[projects](#page-653-0)*<sup>654</sup> that the user is also associated with.

By default, the *My Projects' Orders* page appears on the menu here:

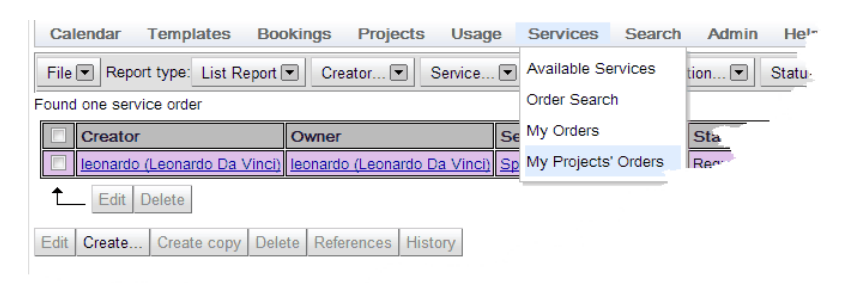

However, the administrator may have configured **Calpendo** so that the menu is different.

This is what the **My Projects' Orders** page looks like once a search has been done:

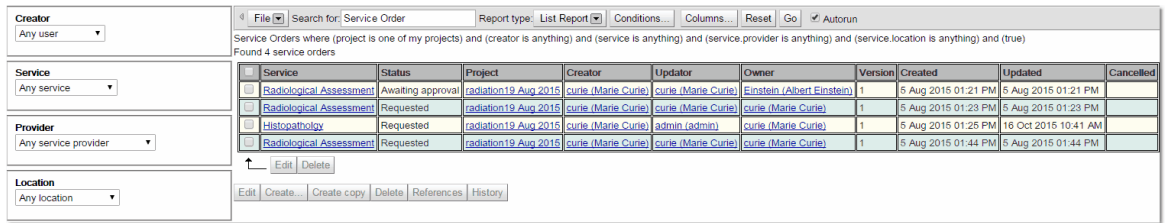

The my orders search is run with the following default parameters:

**Service Orders** where (*project* is **one of my projects**) and (*creator* is **anything**) and (*service* is **anything**) and (*service.provider* is **anything**) and (*service.location* is **anything**)

Because the *project* option is **one of my projects** there is no **Owner** filter available but the other filters down the left of the page can be used to change the parameters of the search.

See the section on My [Orders](#page-100-0)<sup>tool</sup> to learn how to add comments to an order.

# **3.8 Toolbar Button Standard Definitions**

**Calpendo** uses toolbars in a number of places to provide options for editing and displaying information. This chapter will define the standard button operations.

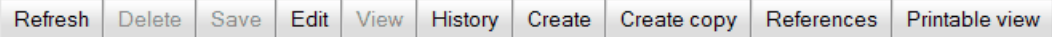

When a toolbar is being described, the text will refer to this chapter, and describe either those buttons not mentioned here or whose operation is significantly different from the norm.

# Editing Buttons

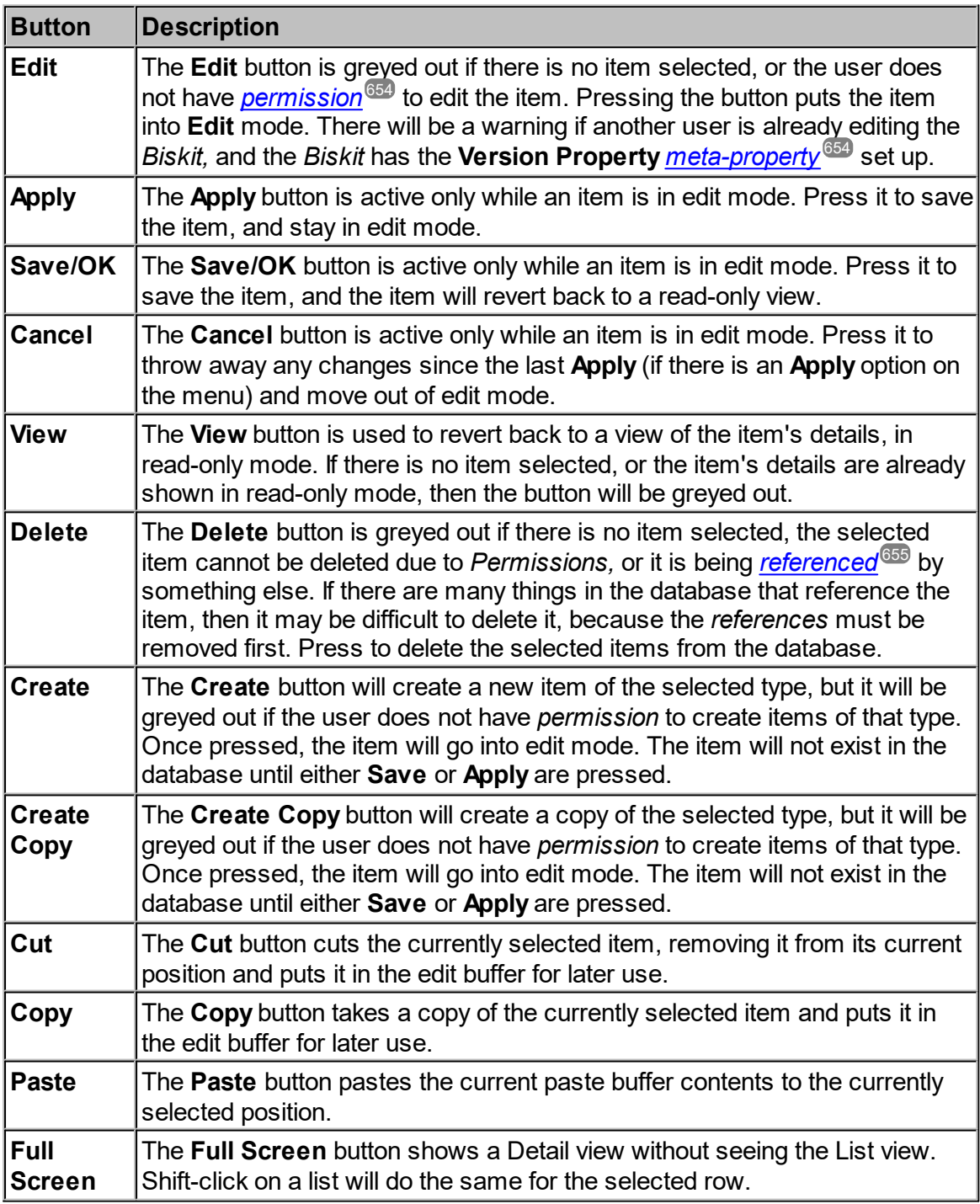

## Viewing Buttons

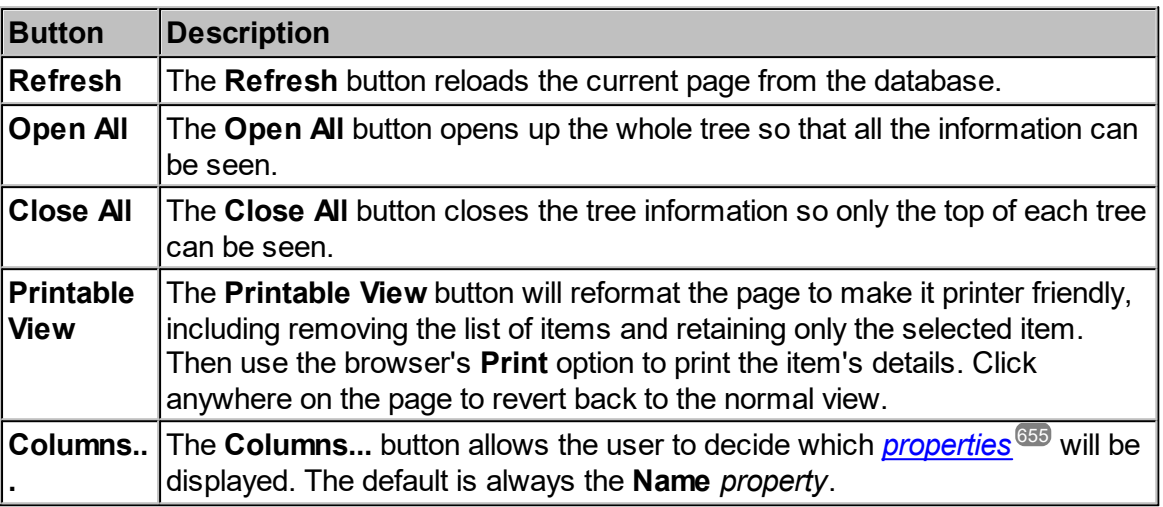

## The Send Email Button

This button will allow selection from the *Biskit* list the paths of the people to be emailed.

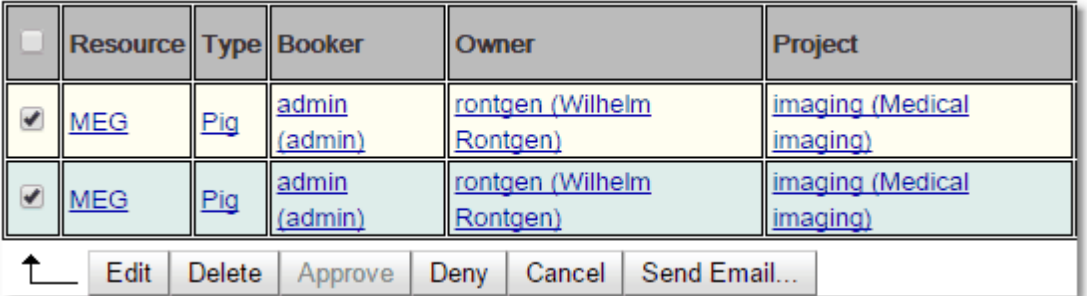

Click on the **Send Email** button to get a drop down menu from where the user can define who the **Email** is going to go to. Once all the appropriate paths are selected click **OK**.

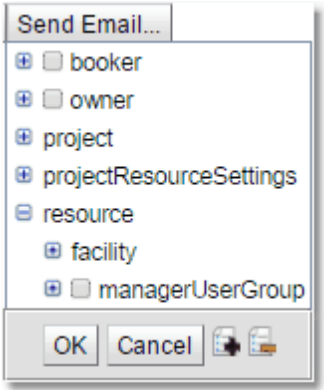

This will take the user to the <mark>Send [Email](#page-185-0)</mark> <sup>[88</sup> page where the user can input the **Subject** and **Message** for the **Email** and check to see who the **Email** will be sent to.

#### The References Button

This button will show a list of everything that *references* the currently selected item. It will be greyed out if there is nothing referring to the item. Once pressed a list of the *references* will be viewed:

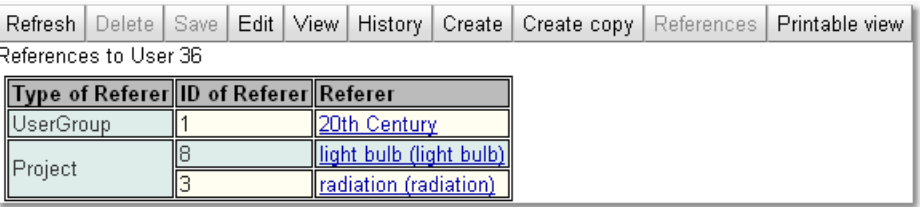

This shows a table with the <u>[Biskit](#page-651-2) Type<sup>ஞs</sup> of the referrer, the unique database identifier of the</u> referrer and its name. Either press the **References** button again, or press the **Back** button on the browser, to return to the original view.

#### The History Button

This will show a change <u>*[history](#page-652-4).<sup>653</sup>of the selected item, like this:*</u>

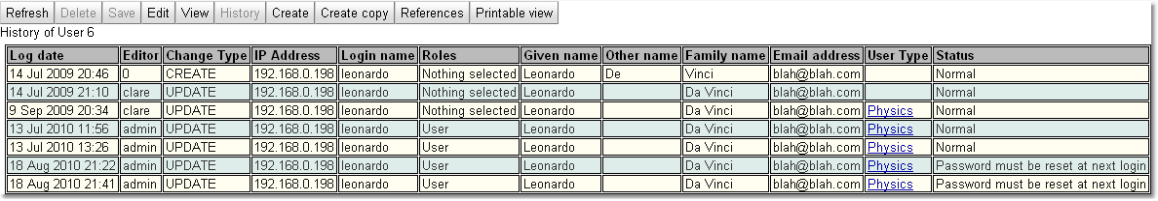

This shows who has changed the item and when, and also shows some of the item's *[properties](#page-654-8)* as they changed over time. The "complex" *properties* are not shown. **Calpendo** 655 does not record the history of *properties* that store lists of items, like lists of <u>[projects](#page-653-0)</u>  $^{\textcircled{\tiny{654}}}$  and lists of <u>user [groups](#page-655-1)<sup>656</sup></u>. The **History** button will be greyed out if there is no item selected or if the item's *history* is already being shown. To revert back to showing the item's details, press the **View** button or the **History** button.

## **3.9 Conditions**

[Conditions](#page-652-3)<sup>653</sup> are used in several places within Calpendo, most notably **[Searching](#page-117-0)**<sup>118</sup>,  $\frac{\text{WorkFlows}}{\text{ss}^3}$  $\frac{\text{WorkFlows}}{\text{ss}^3}$  $\frac{\text{WorkFlows}}{\text{ss}^3}$  and <u>[Permissions](#page-313-0)</u>  $^{\text{SLD}}$  and <u>[Booking](#page-234-0) Rules  $^{\text{RSB}}$ </u>. Understanding *Conditions* is essential in order to be able to configure **Calpendo** properly because of their pervasive use. Their purpose is to allow you to specify wha<u>t s</u>ituations activate a <u>[WorkFlow](#page-333-0)<sup>®a</sup></u> , or to which situations a <u>[Permission](#page-313-0)<sup>619</sup> or [Booking](#page-234-0) Rule<sup>235</sup> applies. This chapter will show how to use</u> c*onditions* for the more complex tasks required in <mark>[WorkFlows](#page-333-0)</mark> <sup>334</sup>, and <u>[Permissions](#page-313-0) 314</u> and [Booking](#page-234-0) Rules<sup>235</sup>.

## The Anatomy Of A Condition

A <u>[Condition](#page-652-3)<sup>653</sup></u> extracts one or two <u>[properties](#page-654-8)<sup>655</sup> from the context and checks whether a</u>  $r$ elation<sup>(655</sup> holds true. If it does, the *Condition* is said to match. A *Condition* consists of the following items, in this order:

Condition Type **Property Path** Relation Value Accuracy

The **Condition Type** indicates the source of a *property*.

The *[Property](#page-654-11) Path<sup>655</sup>* tells how to reach a *property* from that source.

The *Relation* provides an operator to compare the value of that *property* to another value. The **Value** provides a value to do the comparison against, this may be another *property*. The **Accuracy** specifies how accurate the comparison should be (used with dates).

The **Condition Type** and *Property Path* are always present, but the others may not be. For example, if the user hasn't selected a *Property Path*, then the *Relation*, **Value** and **Accuracy** do not show. If the context does not specify a <u>[Biskit](#page-651-2) Type<sup>®99</sup>,</u> then when a *Condition* is first created, it will look like this:

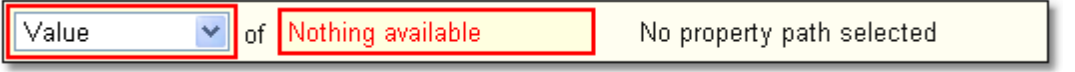

The above picture shows the default **Condition Type** of **Value** with a red border because **Value** cannot be used without a *Biskit Type* being available in the context. The *Property Path* also has a red border and shows there are no properties available for the same reason. Choosing a *Biskit Type* of anything other than **Any data type** changes the *Property Path* selector to show there are now *properties* that can be selected: :

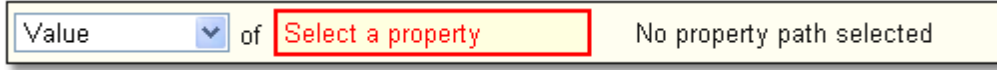

The *Property Path* selector still shows in red because a *Property Path* is required, but hasn't been selected yet. Clicking where it says **Select a property** would now generate a dropdown menu with a list of all the *properties* that exist on the <u>*[Biskit](#page-651-3) Type<sup>652</sup>* selected in the</u> current context.

#### The Conditions Panel

Everywhere that *conditions* are used, they appear in a panel that looks something like this in a writeable context:

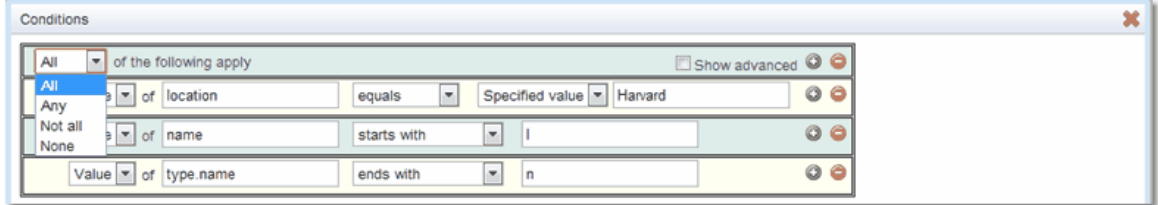

When there are no *conditions*, it looks like this in a writeable context:

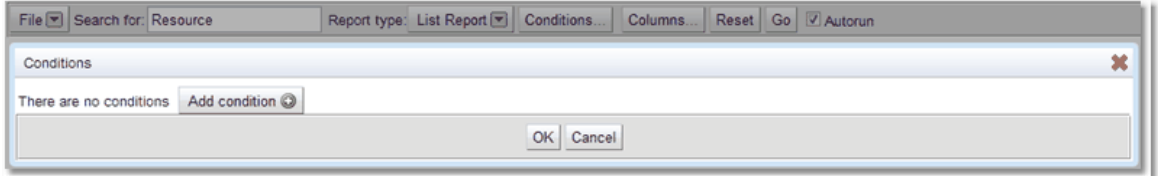

When editing *Conditions*, add a new *Condition* by pressing the **Add Condition** button. At any time clicking on the **green +** button will add a new *condition* after the current one, clicking the **red -** button will delete the *condition* the button is associated with.

Whenever there are multiple *Conditions*, they will appear in the **Conditions Panel**, each in their own row.

#### The Conditions Context

A **Conditions Panel** is subject to the context within which it is used. There are two parts to the context that affect the way the **Conditions Panel** behaves: the *[Biskit](#page-651-2) Type* the 652 *condition* is being placed upon, and whether used for an update so that there are two instances of the data available (the **Old Value** and the **New Value**) or whether there is just one instance available (the **Value**).

For a [Permission](#page-313-0) , it's a very similar situation. The context *Bisikit Type* is the *Bisikit Type* 314 that the *[Permission](#page-653-2)* <sup>654</sup> controls access to, and if the *Permission* applies to any *Bisikit Type*, then the context has no *Bisikit Type*. The **New Value** is available when the action being controlled is **Update** and not when the action is anything else.

For a <mark>[Search](#page-117-0)</mark><sup>118</sup> the context *Bisikit Type* is the *Bisikit Type* that the **Search** is on, and the only **Condition Type** available is **Value**.

For a WorkFlow the context contains the information from all the previous <u>[triggers](#page-655-2)</u> <sup>656</sup> .

For [Booking](#page-234-0) Rules , the context *Bisikit Type* is *[Booking](#page-651-0)* . The **New Value** is available 235 652when the action being controlled is **Update** and not when the action is anything else.
## The Conditions Type

When a *condition* is created or edited, the type has a number of possible values:

<span id="page-108-0"></span>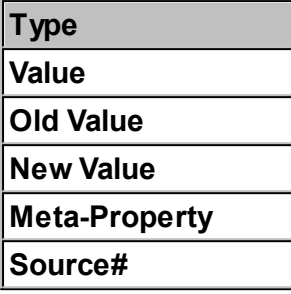

#### Condition Type: Value

A **Condition Type** of **Value** means the *condition* will be placed upon the value of a *[property](#page-654-0)*  $^{655}$  where there is no probability of change. For a <u>[Permission](#page-313-0)  $^{614}$ </u> this means the value of the *property* on an object somebody is trying to **Create** or **Delete**.

A **Condition Type** of **Value** is only suitable when the *condition* context specifies a *biskit type*.

When a **Condition Type** of **Value** is specified, the *[property](#page-654-1) path* will show all the 655 *properties* of the type defined by the context's *biskit type*, and any *properties* that can be reached from those *properties*. When the context *bisikit type* is set to a **Resource**, clicking where it says **Select a property** shows this:

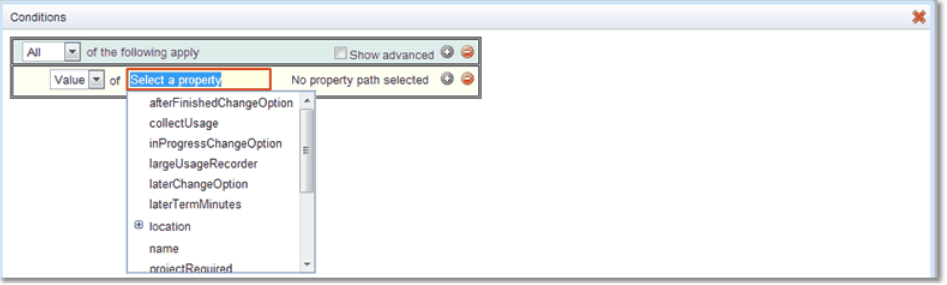

A <mark>*[Resource](#page-654-2)<sup>ആ</sup> has a number of properties, as shown. One of them, Location, is itself an</mark>* object that has *properties* of its own that can be selected. As soon as you select a *property* from the drop-down, the <u>*[Relation](#page-654-3)<sup>655</sup></del> part of the condition will change from No property path</u>* **selected** to something appropriate for the *property* selected (described further below).

#### Condition Type: Old Value

A **Condition Type** of **Old Value** means the *condition* will be placed upon the value of a *[property](#page-654-0).<sup>655</sup>* before any change has been made to it. For a <u>[Permission](#page-313-0)<sup>614</sup> this means the </u> value of the *property* on an object somebody is trying to **Update**.

The *property path* will display the same as for a **Condition Type** of **Value**.

#### Condition Type: New Value

A **Condition Type** of **New Value** is only available when a *bisikit type* has been specified, and even then only in some contexts. For a <u>[Permission](#page-313-0)<sup>814</sup> or <mark>[Booking](#page-234-0) Rule</mark>  $^{235}$ ,</u> a **Condition Type** of **New Value** is only available for the **Update** action. Selecting **New Value** means that the *condition* will be placed on the value of the *property* after the update has occurred.

The *property path* will display the same as for a **Condition Type** of **Value**.

#### Condition Type: Meta-Property

A **Condition Type** of **Meta-Property** is available in all contexts. When this type is selected, the *property path* displays the following:

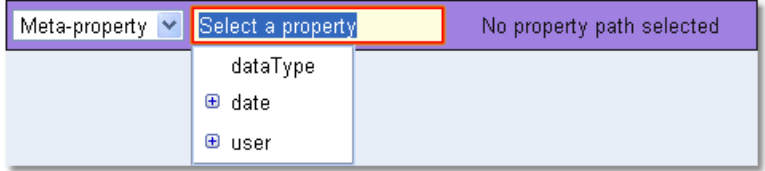

A *<u>[Meta-Property](#page-653-0) <sup>654</sup></u> lets you place restrictions on:* 

- · the type of the data that was **Created**, **Updated** or **Deleted**
- the date and time that the action took place
- the user that caused the action

This is called a *Meta-Property* because it's not a *property* of whatever was created, updated or deleted, but rather, it's a *property* of the action itself.

#### Condition Type: Source#

A **Condition Type** of **Source#** is only available in <u>[Workflows](#page-333-0)<sup>634)</sup></u> and it shows all the *properties* available on the *Biskit* provided as output to the *trigger* with the **Source#**. If the action is not **Update** then the **New** and **Old** *properties* will hold identical data.

## The Property Path

As described above, the *properties* shown in the *property path* depend upon the **Condition Type** selected. However, each *property* that is shown has it own way of being displayed, regardless of how it came to be there. For example, any date/time *property* that is shown will display with sub-properties.

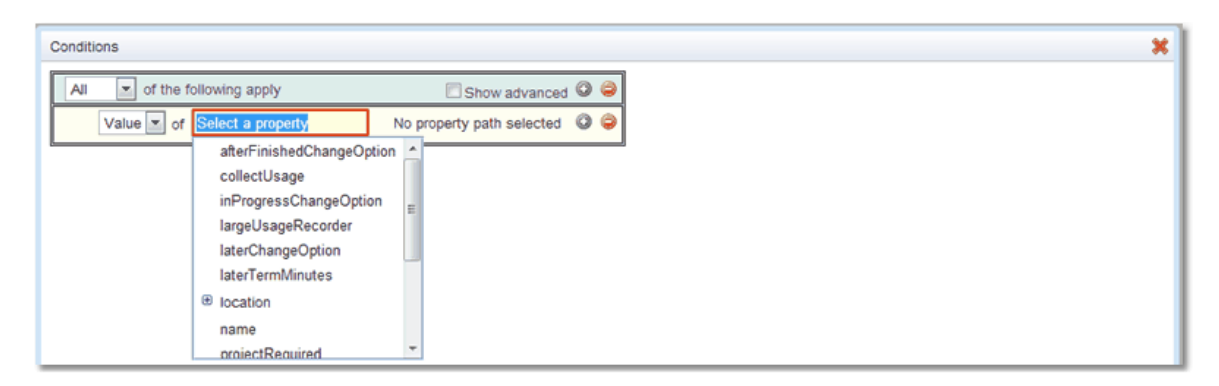

A <mark>*[Resource](#page-654-2)<sup>ആ</sup> has a number of properties, as shown. One of them, Location, is itself an</mark>* object that has *properties* of its own that can be selected. The *Relation*, **Value** and **Accuracy** part of the *condition* will not show unless a *property path* has been selected. Once a *property* is selected, the extra parts of the *condition* appear, and they reflect the type of the *property* selected and the choice of **Condition Type**.

#### The Relation

The *Relation* is only shown when there's a *bisikit type* in the context and a *property path* has been selected. The options displayed in the *Relation* drop-down menu differ depending on the type of *property* selected by the *property path*.

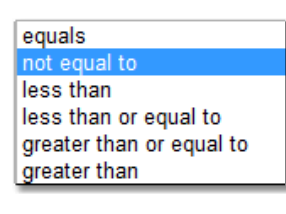

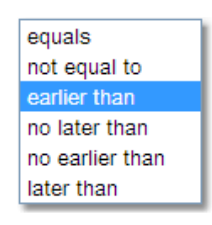

equal not equal to includes all includes any does not include all. does not include any This is the standard choice of relations for an integer or floating point number property.

A date *property* displays with semantically identical options, but using different words to match the English you would expect.

Not all integer *properties* display using the above options. That's because some integer *properties* are defined as a bit set of values of named integers (see **Bit [Sets](#page-553-0)<sup>654</sup>)** for details). A good example of this is a *[user's](#page-655-0) roles* . There are up to 32 roles 656defined, and a user may be deemed to have any number of these roles. For such *properties* it doesn't make sense to compare two sets of roles using greater than or less than, and so the available *relations* are changed to reflect this.

A text *property* displays with options for comparison with the starting, ending or interior characters. Also available is pattern matching using the following:

- ^ The beginning of the line.
- \$ The end of the line.
- . Any character.
- Zero or more times.
- + One or more times.<br>? Once or not at all.
- Once or not at all.
- X | Y Either *X* or *Y.*
- {n} Exactly *n* times.
- {n,m} At least *n* times but not more than *m* times.
- [a-z] Characters a to z.
- [ $\text{a-z}$ ] Any character other than a to z

[Search](#page-117-0)<sup>(118</sup> conditions are not case sensitive, whi<u>le</u> non-search (<mark>WorkFlows</mark> <sup>639</sup>, <u>[Permission](#page-313-0)</u> <sup>612</sup> or <u>[Booking](#page-234-0) Rule <sup>235</sup>)</u> conditions are case sensitive.

Depending on whether the pattern matching is going to be done in Java (<u>[WorkFlows](#page-333-0) <sup>634)</sup>, [Permission](#page-313-0)<sup>614</sup> or [Booking](#page-234-0) Rule<sup>235</sup>)</u> or SQL ([Search](#page-117-0)<sup>118</sup>) will depend on which additional matching features are available. It is recommended that users only use the options listed above.

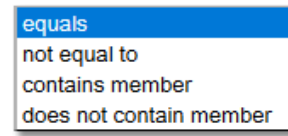

If the *property* is of type **[Biskit](#page-651-0)<sup>(@22</sup>)</mark> and is a collection of any** *Biskit* contains relations are available.

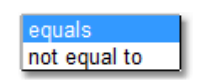

All the remaining *property types* don't support any notion of an ordering that could be used to specify a **less than** *relation* etc. So for these, the relations available are: equal, not equal to.

## The Value

A drop-down menu is shown giving the choice for the **Value**. For any *property* that is not a date or date-time, it shows this:

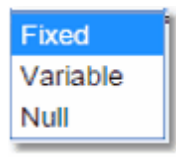

This gives a choice between a value that is N**ull** (a special value meaning there is no value) and **Fixed** or **Variable**.

equals not equal to starts with ends with contains matches does not start with does not end with does not contain does not match

If **Fixed** is chosen then a further item will appear so that the value can be chosen. The item shown for the value entry will be appropriate to the type of the *property* indicated by the *Property Path*.

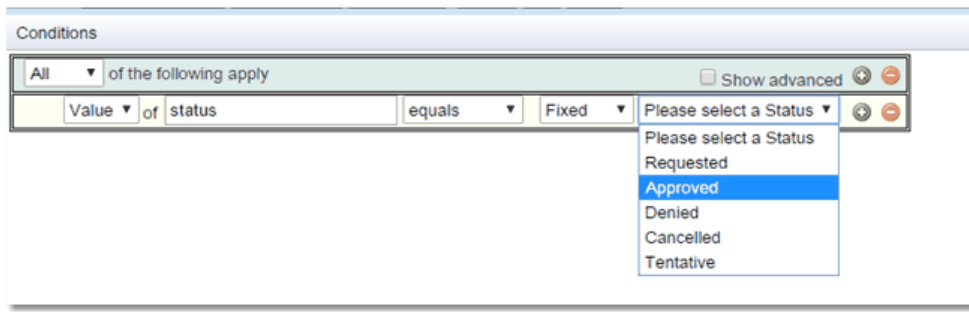

If Variable is chosen then the user can choose another **[Condition](#page-108-0) Type<sup>109</sup> and repeats the** process selecting either a *property* or *meta-property* to be compared to the original *property* or *meta-property*.

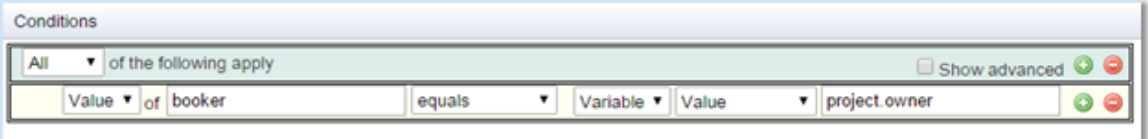

#### Date Properties And Accuracy

When dealing with dates there are some other options that are available. Whenever a *property* is asked for which stores a date two *condition* lines will appear, one for the start date and one for the finish date, the *relation* can then be set (see table earlier in the chapter for the full list available) :

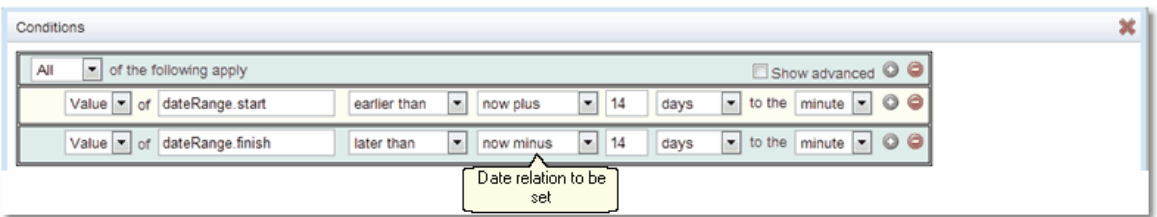

Then set how accurate the date checking needs to be. There are four options against which the comparison can be made and then a level of accuracy to be used.

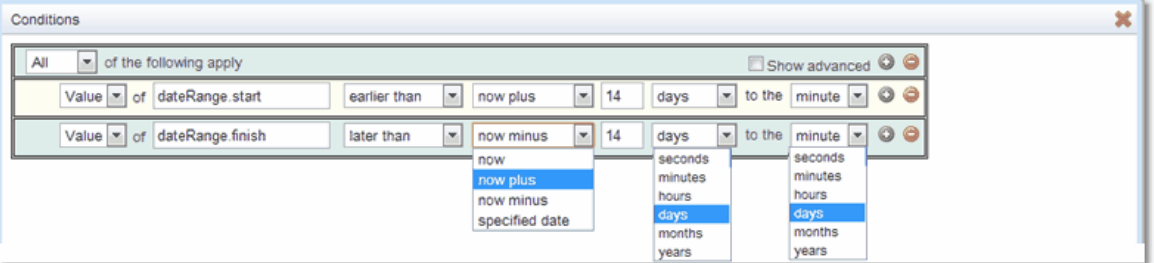

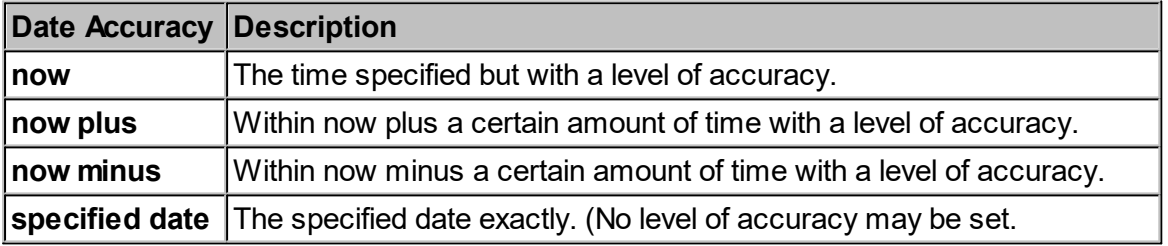

The **now** option means that the value of the *property* to be compared against is to be the date and time that the comparison is done. The **now plus** and **now minus** options indicate that the date to be calculated is relative to the time the comparison is done. When selecting either of these options, a further item is displayed to input how much time to add or subtract from the time of the comparison to reach the date-time that the *property* is being compared against. If the **specified date** option is selected, then a date-time entry is displayed to input the exact point in time to compare the *property* against.

The **Accuracy** is only shown for date or date-time properties, and it specifies how accurately the comparison is to be. For example now plus 1 month to the month, if run in December will find everything in February.

Then, when the *Condition* is checked, and **Calpendo** compares two dates, it first rounds both dates down to the year, month, day, hour, minute or second. After rounding both dates, it then compares the dates using the specified *relation*.

# Combination Option

Once all the *conditions* have been created, choose how logically the *conditions* will work together (the combination option). Click on the drop down button in the top left corner of the *condition* box.

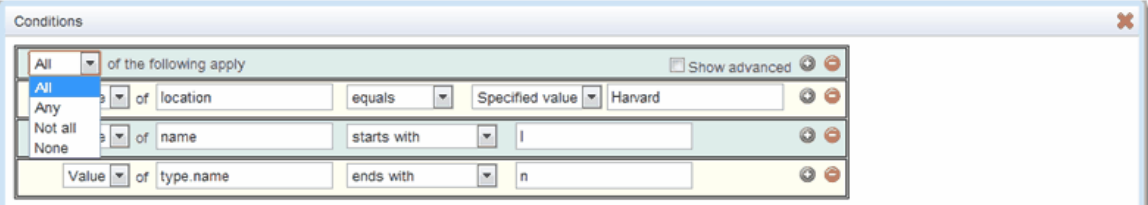

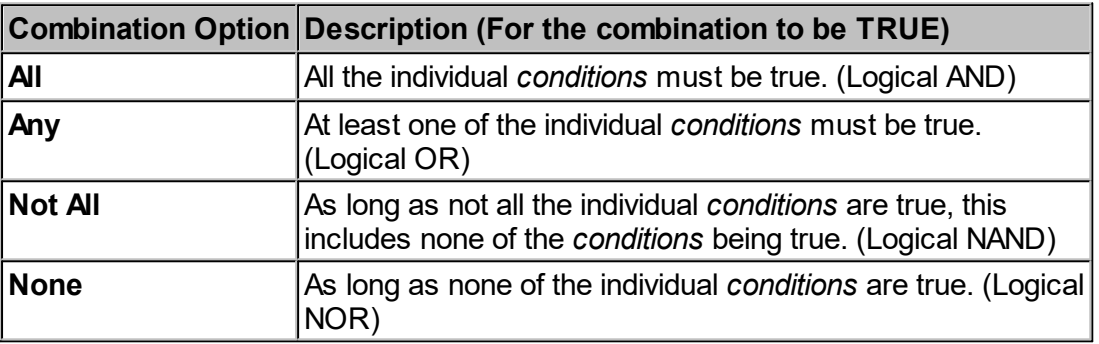

This creates the following search *condition*:

*Resources* where (**location.name** starts with **h**) and (**type.name** equals **Room**) and (**requireCancellationReason** equals **True**)

At this point use **OK** to save the *condition* and **Cancel** to start again.

#### Nested Conditions

Nested *conditions* allow as many levels of *conditions* as the user requires. Each set of nested *conditions* also has its own combination option allowing the user to create as complex an overall *condition* as possible.

Each nested set of *conditions* is evaluated separately, and the overall result of the nested *condition* is then used as an individual *condition* result as part of the level above's *condition* calculation.

In order to use advanced *conditions* tick the **Show Advanced** box. Once ticked the **Create Advanced Condition** icon appears at the top of the *condition* list and on each of the current *conditions*.

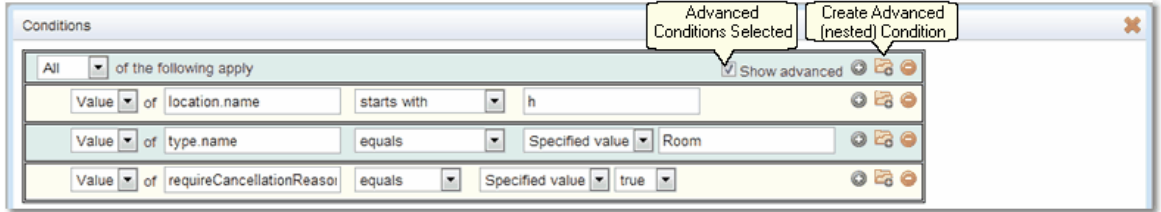

Below the *conditions* have been expanded using a nested *condition*. The nested *condition* has two parts, **name** and **collectUsage** and it will be **True** if both sub *conditions* are **True**.

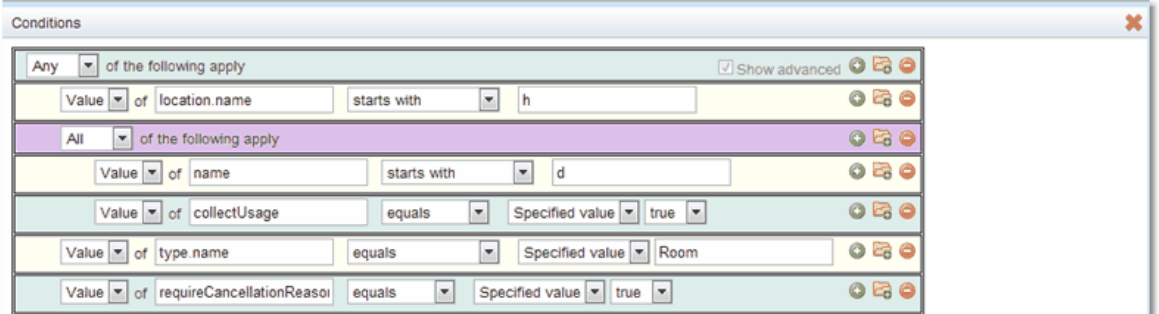

This creates the following search *condition*:

*Resources* where (**location.name** starts with **h**) or ((**name** starts with **d**) and (**collectUsage** equals **true**)) or (**type.name** equals **Room**) or (r**equireCancellationReason** equals **true**)

In order to test the *condition* the following steps will be used

- 1. Check the nested *condition*, if both *conditions* are **True** then the nested *condition* is **True** otherwise **False** (**All** *conditions* apply)
- 2. Check the top level *condition*, if any of the three top level *conditions* are **True** or the nested *condition* is **True** then the whole condition is **True** (**Any** *condition* applies)

#### Referenced

Ticking **Show advanced** allows the use of **Referenced** as a **Condition Type**. Using **Referenced** it is possible to search for *[BiskitDefs](#page-651-1)* that are referenced by other *BiskitDefs*. 652 Using the **Relation Statement** and the **Value** this can be further refined to find those that are referenced a number of times. e.g. more than once, less than three times etc.

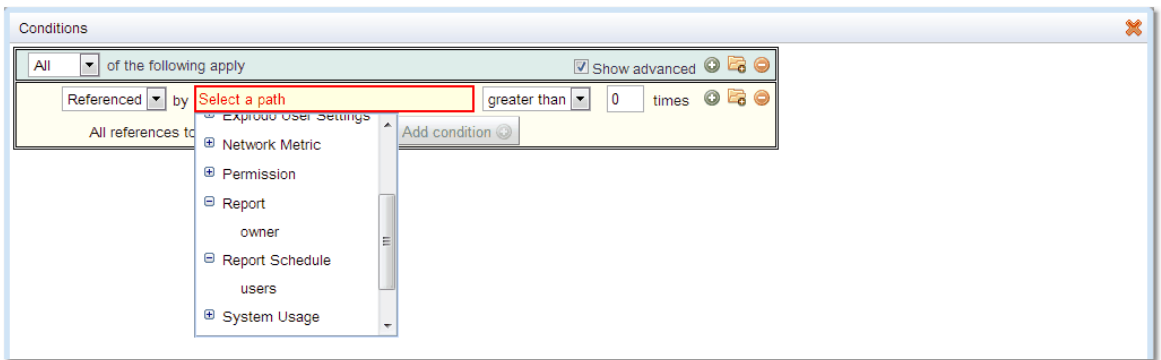

When using **Referenced** the application looks for all those *BiskitDefs* that have a *property* which points to the *BiskitDef* that is the object of the search. In this case the search *BiskitDef* is **Exprodo User** the application will give a drop down that lists all the *BiskitDefs* that have a *property* that points to an **Exprodo User** *BiskitDef*. Expanding a *BiskitDef* will list the *properties* that are available. For instance **Report** has an **owner** *property* and **Report Schedule** has a **users** *property*.

As an example to find all those users that have created **Reports**, set **Exprodo User** as the *BiskitDef* to be searched for and **Report.owner** (**owner** is a pointer to an **Exprodo User**) as the *property* defined in the **Property Path**, returned will be a list of **Exprodo Users** that currently have **Reports** in the **Report Manager**. If the **Relation Statement** and **Value** are set to **greater than 1 times**, then only those users with two or more reports will be returned.

#### *See Also:*

∙ The examples in <u>[Permissions](#page-313-0)<sup>§14</sup></u>

#### **118 Calpendo User Documentation**

# **3.10 Searching For Information**

There are various ways to search for information in **Calpendo**, and several ways to display the information found. This section describes the generic search options that apply to any type of data.

#### *See Also*

- [Searching](#page-65-0) For Bookings<sup>66</sup> for how to search for information about *[bookings](#page-651-2)*<sup>652</sup>.
- [Searching](#page-77-0) For Projects<sup>73</sup> for how to search for information about *[projects](#page-653-1)* <sup>654</sup>.
- $\bullet$  [Search](#page-89-0) For Usage<sup>(90)</sup> for how to search for information about <u>[resource](#page-654-4) usage<sup>655</sup>.</u>

## <span id="page-117-0"></span>**3.10.1 Search**

The **Search** page allows searches for any type of data within **Calpendo**. By default, it appears under the **Search** menu, with a sub menu item also labelled **Search**. However, the menu may have been configured so that the **Search** page is not visible or in a different place.

When you enter the **Search** page the following will be seen:

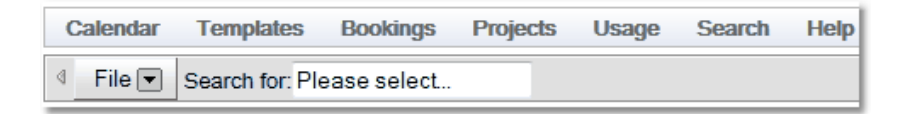

Choose which <u>[Biskit](#page-651-3) Type<sup>652</sup></u> to search for. Clicking on **Please Select** will provide a drop down menu with the complete list of types available to search.

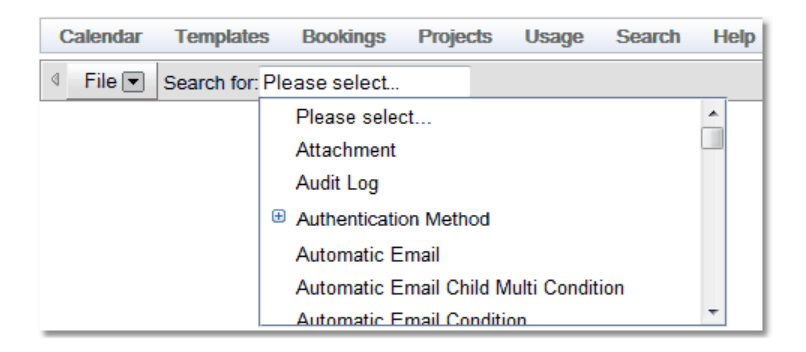

Once a *Biskit Type* is selected additional options will appear.

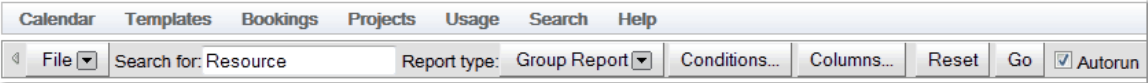

 $\blacksquare$ There are four report types: <u>[List](#page-652-0) $\spadesuit^{\oslash\mathsf{S}}$ , *[Summary](#page-655-1)*  $\spadesuit^{\oslash\mathsf{S}}$ , *[Single](#page-654-5) Item*  $\spadesuit^{\oslash\mathsf{S}}$  and  $\mathsf{Group}^{\oslash\mathsf{S}}$  $\mathsf{Group}^{\oslash\mathsf{S}}$  $\mathsf{Group}^{\oslash\mathsf{S}}$ . The user</u> can also add *[conditions](#page-652-2)* to the search (not *Single Item*), change the columns that are going to be viewed in the returned search (not *Summary* or *Single Item*), or reset the search *conditions* to the default (not *Single Item*).  $653$  Cumman,  $656$  Cinale Ham  $655$  and Croup  $653$ 653

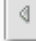

This icon will toggle whether the **File** and **Report Type** options are available.

The **Go** button will run the current search set up.

**Autorun** if selected will automatically run new search set ups as they change, so changing **Columns***, Conditions,* **Report Type** and even what is being searched for, will get the search to be re-run as each setting is changed. If searches are being done on large amounts of data or the user needs to make multiple changes between search runs it is more efficient if **Autorun** is not selected. If at any time having made changes and **Autorun** is selected but a new search has not run then press the **Go** button.

#### **3.10.1.1 Single Item Report**

Shows the result of the search as a single record.

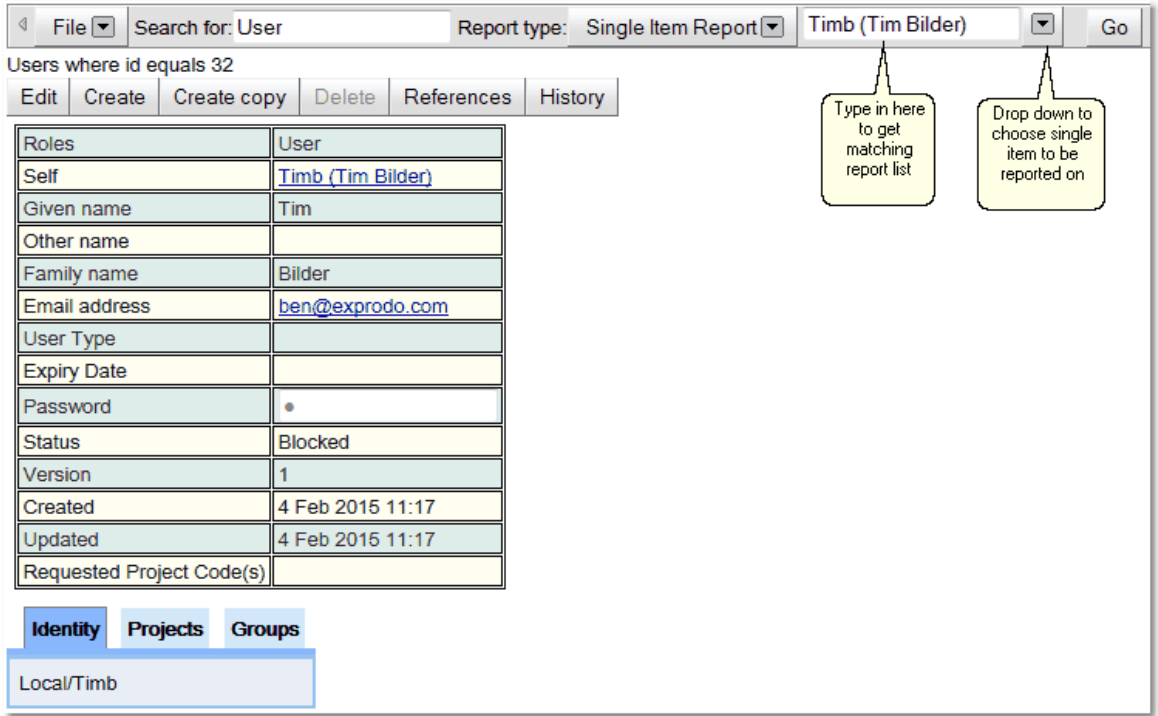

Either use the drop down to get a full list of possible options to be scrolled through or type in the input box to get a shortened list of possible matching objects.

If the user has the correct <u>[permissions](#page-653-2)<sup>654)</sup></u> they may edit the individual records or make changes to multiple records. All of this will be covered in the chapter on Editing [Search](#page-128-0) [Information](#page-128-0)<sup>(129</sup>

# <span id="page-119-0"></span>**3.10.1.2 List Report**

Shows the result of the search as a list of records

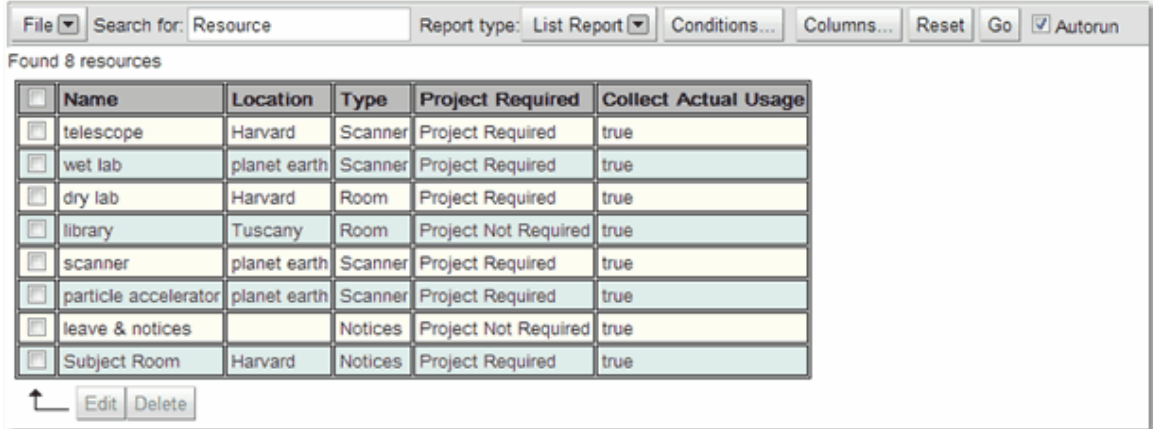

Specify which columns are viewed by clicking on the **Columns...** button and get a drop down list of tick box's for all available *[properties](#page-654-0)*  $^\mathrm{655}$ , those who have their boxes ticked will be shown.

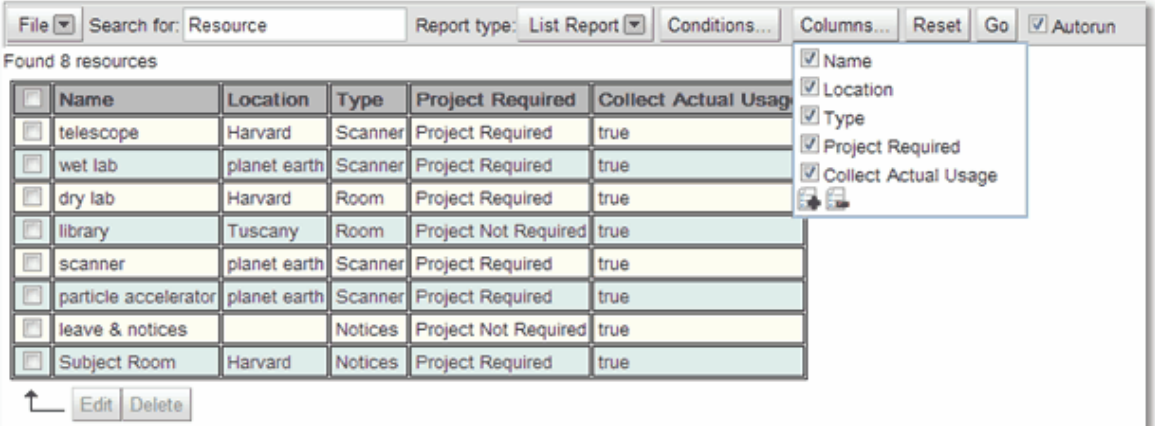

If an individual record is clicked an expanded view of that record will appear in a pop-up (press the Escape key or click the red X to close it). If you shift-click, then the record will display full screen, and if you CTRL-Click, then the record will appear below the list.

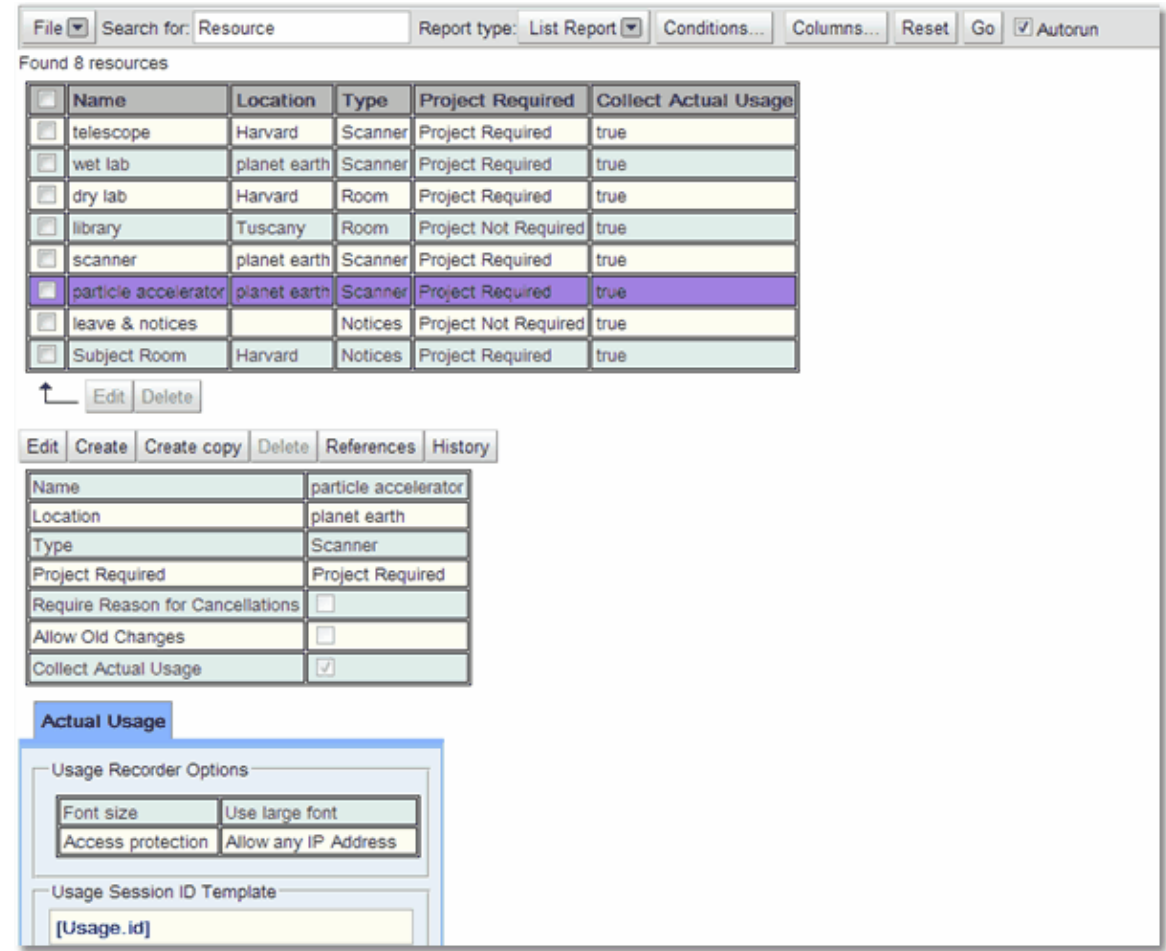

If the user has the correct *[permissions](#page-653-2)* you may edit the individual records or make changes to <u>m</u>ultiple records. All of this will be covered in the chapter on <u>Editing [Search](#page-128-0)</u> **[Information](#page-128-0)** 654 129

## **122 Calpendo User Documentation**

# <span id="page-121-0"></span>**3.10.1.3 Summary Report**

Shows the report as a table, where the user can define the *[properties](#page-654-0)* that are used for the rows and the columns of the table, and how the content of each cell will be calculated. 655

When the <u>[Summary](#page-655-1) Report<sup>ആ</sup> view appears the user will be asked to select the *properties*</u> that will be used for the rows and for the column. Use the green plus to choose extra rows and the red minus to remove those not required.

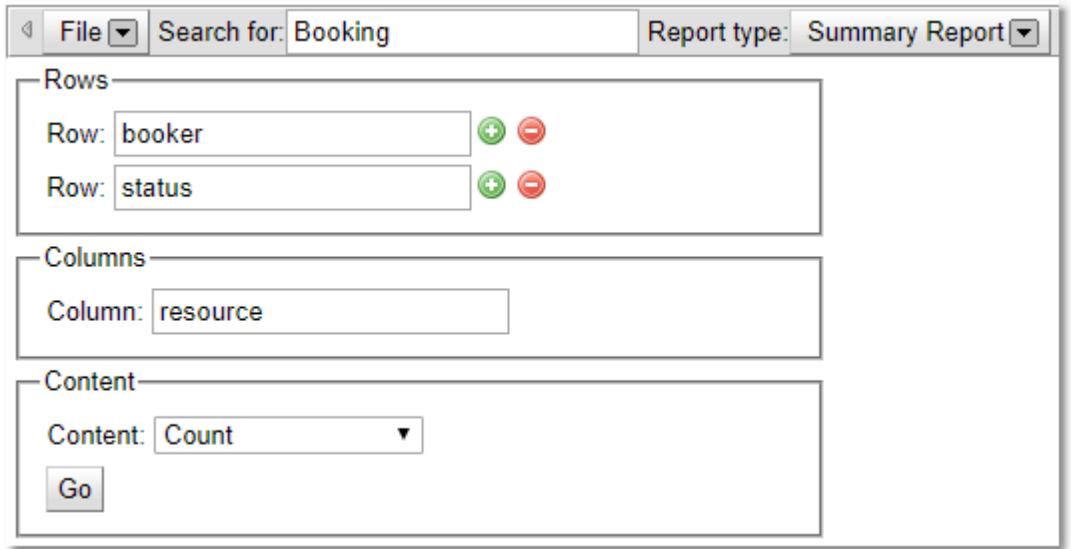

Once the *properties* have been selected, then select how the content is to be displayed.

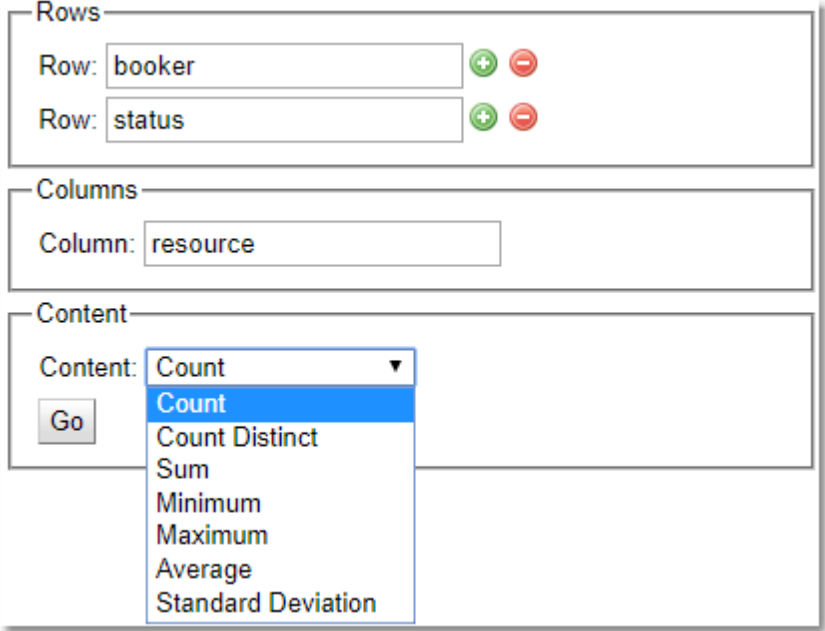

The default content display is count, this will display the content as a simple count of how many records match the row/column combination, with totals for each row and column.

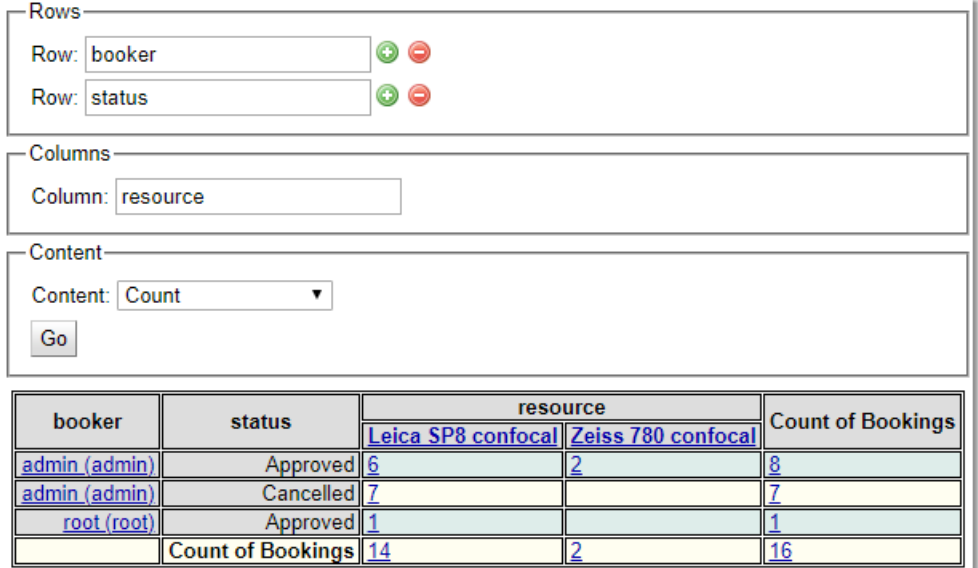

# <span id="page-123-0"></span>Complex Content Types

All the other content types require a numerical or date property as an additional parameter (the exception is **Count Distinct** which will work with any type) . The value of this parameter will be used to determine the value stored in each cell.

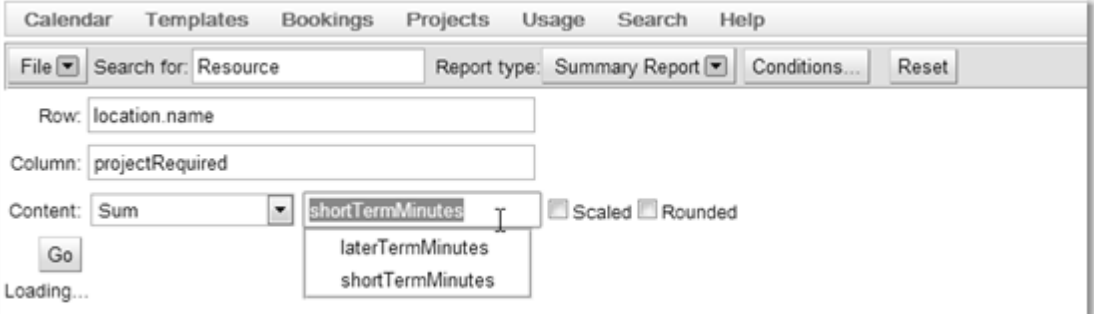

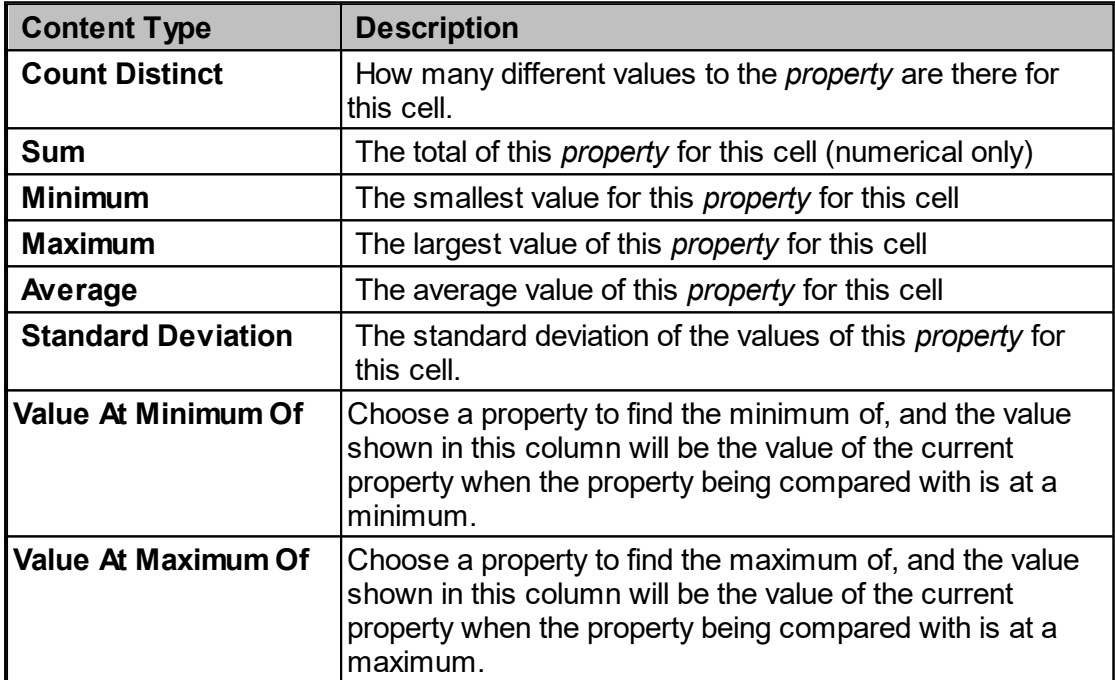

Below is an example of a table showing the total booking duration in minutes for each *[project](#page-653-1)* for each resource 654

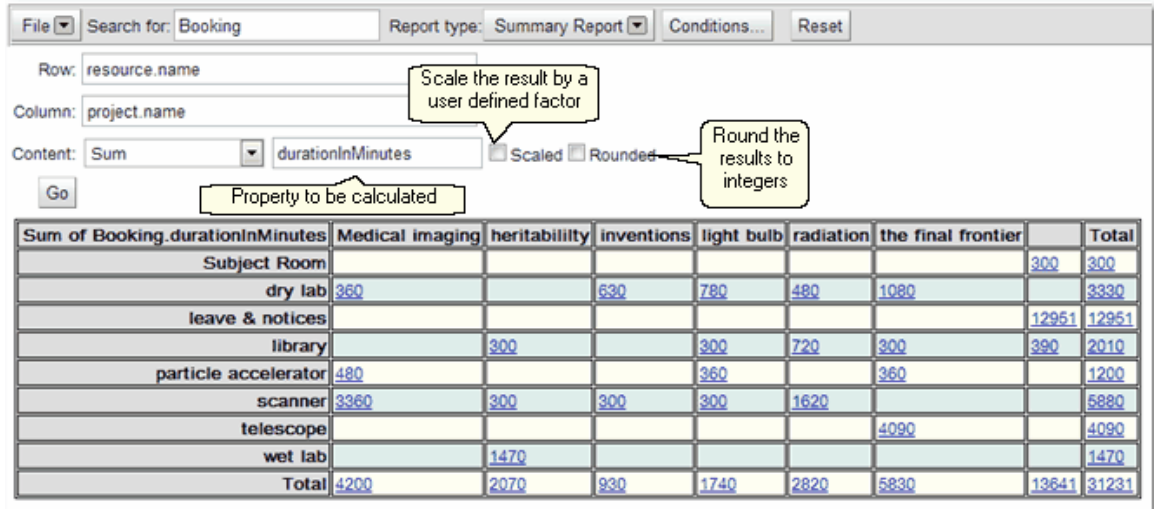

Use the **Rounded** option to round numbers to integers

Use the **Scaled** option to scale the results by the user requested factor (i.e if the scaling factor is 10 divides all results by 10).

# Viewing Records

Records associated with each cell can be viewed by clicking on the number in the cell. This will give a <u>List [Report](#page-652-0)<sup>653</sup></u> of the records for that cell beneath the table.

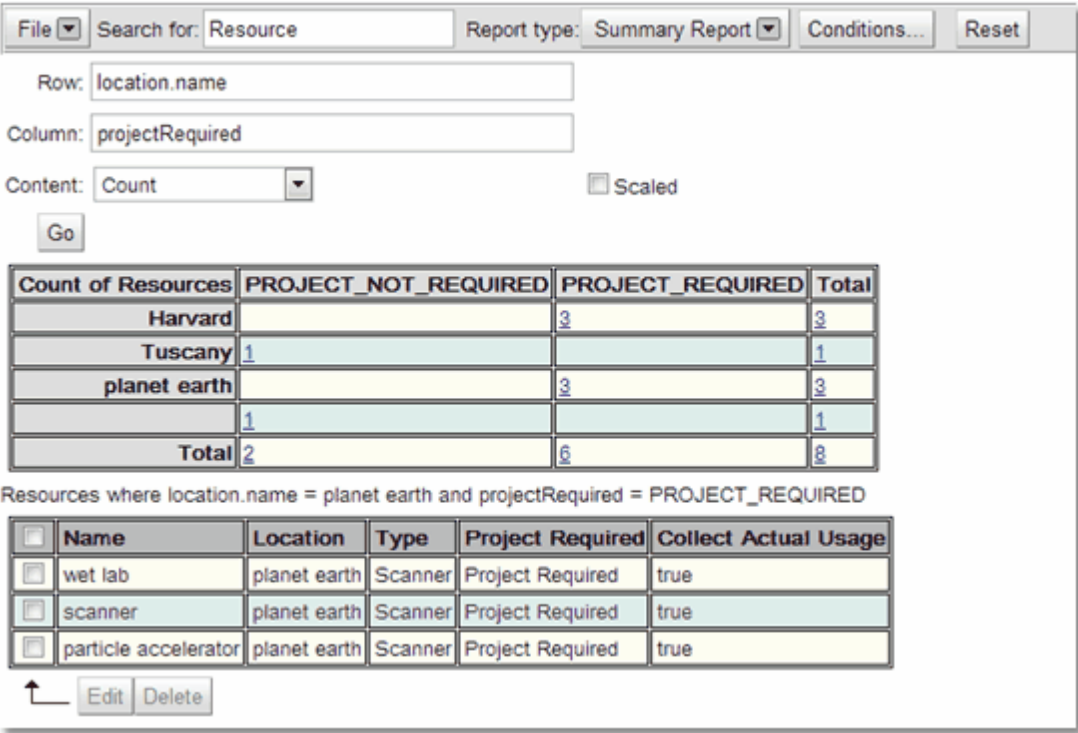

As with the <u>List [Report](#page-119-0)<sup>(120</sup>)</u> clicking on an individual record will give an expanded view of that record below the list.

If the user has the correct <u>[permissions](#page-653-2)<sup>654)</sup></u> they may edit the individual records or make changes to <u>m</u>ultiple records. All of this will be covered in the chapter on <u>Editing [Search](#page-128-0)</u> [Information](#page-128-0)<sup>129</sup>

#### <span id="page-126-0"></span>**3.10.1.4 Group Report**

Shows the report as a table with one column showing a **Count of Biskit Type**. The table can then be extended to show other columns for *[properties](#page-654-0)*  $^\mathrm{655}$  available within the <u>[Biskit](#page-651-3) Type  $^\mathrm{652}$ </u> chosen.

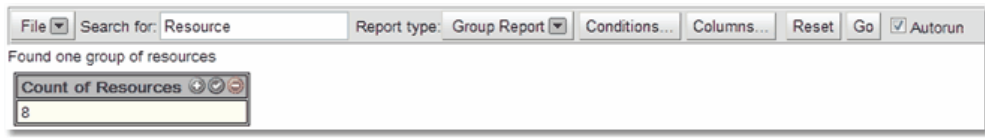

To choose more columns either use the **Columns...** button on the toolbar or the **green +** (to add one column), **red -** (to delete the current column), **green tick** (to add multiple columns, tick all columns that are required and then click **OK**, or use the **green +** icon on the menu bar to select all the columns or the **red -** icon to deselect all the options).

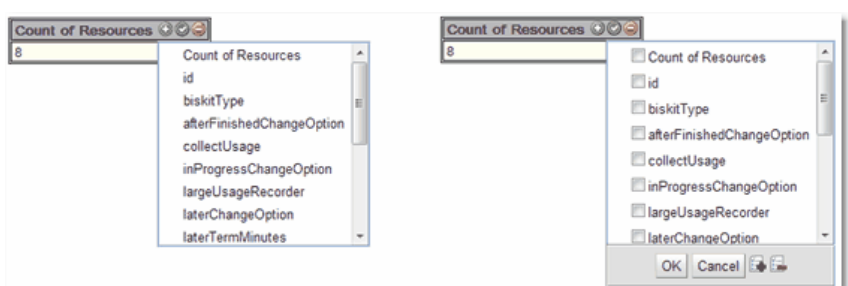

If the **Columns...** button is clicked a pop up appears, in which the columns can be chosen using the same three buttons as described above. At the same time the user can decide what aggregation to use, **No aggregation** or **Count Distinct**, as well as whether to **Ignore null values**.

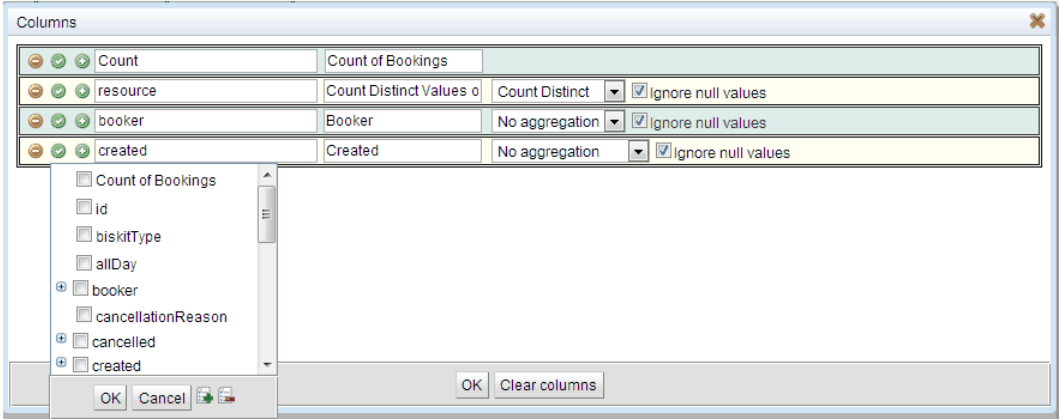

Once the columns have been chosen the table will redisplay using the appropriate number of rows to display the records, grouping records by the columns chosen giving a count in the first column.

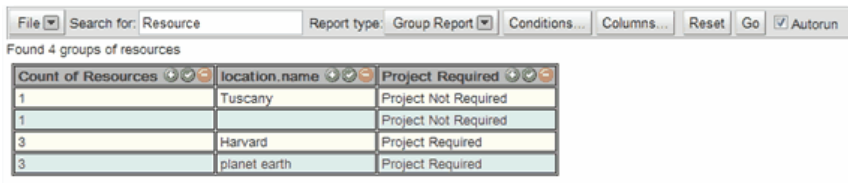

Once the columns are displayed, move the cursor over the name of a column and a pop up will appear with **Change** in it. Click on **Change** in order to change

- 1. The column header
- 2. The column content

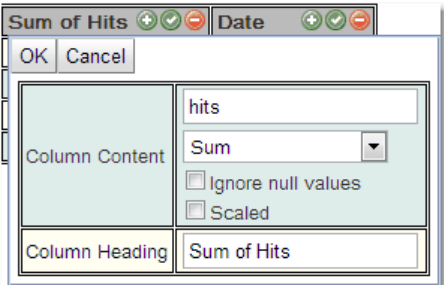

The column content can be changed to

- 1. Another *property*.
- 2. A complex content type, see <u>[Complex](#page-123-0) Content Type<sup>(22)</sup></u> in the <u>[Summary](#page-121-0) Report</u><sup>(22</sup> section for more details on the types available.
- 3. Whether null values are ignored.
- 4. Whether the result should be scaled see <u>[Complex](#page-123-0) Content Type<sup>124</sup></u> in the <u>[Summary](#page-121-0)</u> [Report](#page-121-0)<sup>122</sup> section for more details on scaling.

Clicking on a cell will produce a <u>List [Report](#page-652-0)<sup>ആ</sup></u> of the records associated with that cell below the table.

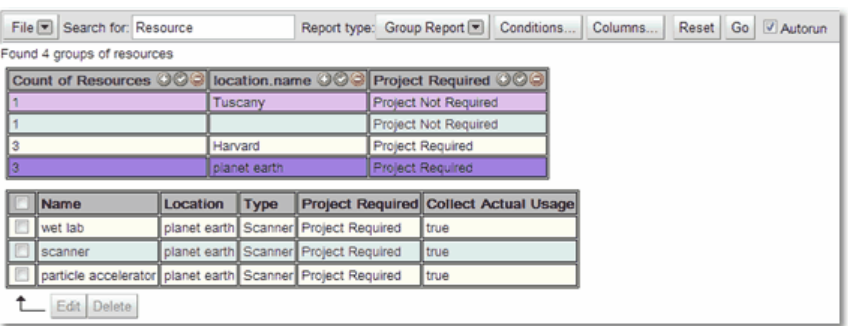

As with the <u>List [Report](#page-119-0)<sup>(120</sup>)</u> clicking on an individual record will give an expanded view of that record below the list.

If the user has the correct <u>[permissions](#page-653-2)<sup>654)</sup></u> they may edit the individual records or make changes to multiple records. All of this will be covered in the chapter on Editing [Search](#page-128-0) [Information](#page-128-0)<sup>(129</sup>

### <span id="page-128-0"></span>**3.10.1.5 Editing Search Information**

Once the search information is in either a *List [Report](#page-652-0)* view or as an individual record the information can be edited if the user has the *[permissions](#page-653-2)* to do so. The administrator will have set up the *permissions* for your **Calpendo**. 653 654

For a complete description of the standard toolbar buttons read the Toolbar Button [Standard](#page-103-0) [Definition](#page-103-0)<sup>104</sup> chapter.

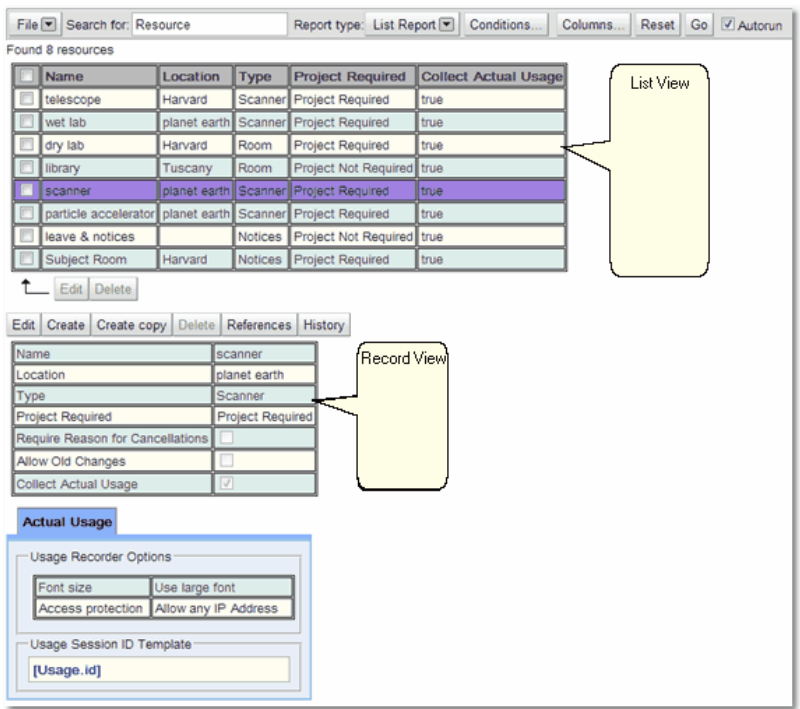

For a more complete explanation on how to edit record<u>s i</u>n the list view read the <u>[How](#page-139-0) to Edit</u> [Multiple](#page-139-0) Items At Once<sup>(40</sup> section of the <mark>Data [Explorer](#page-138-0)</mark> <sup>139</sup> chapter.

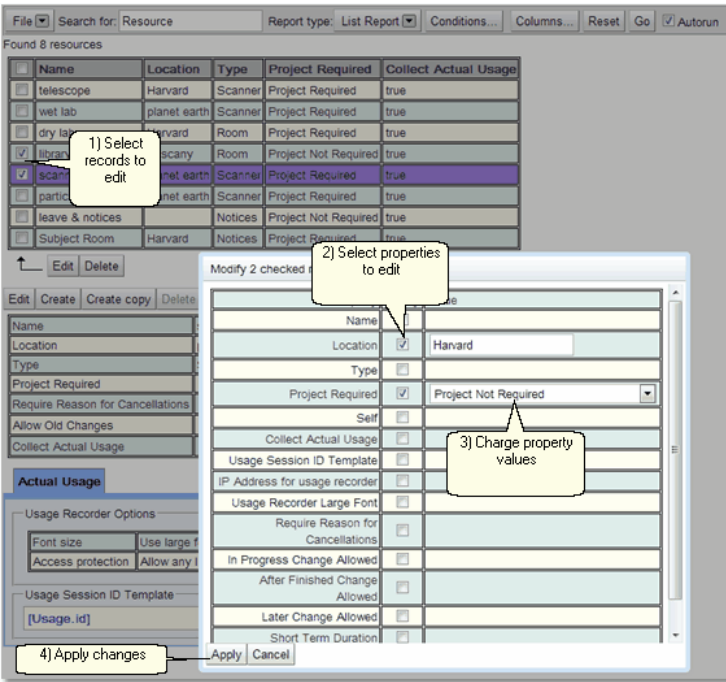

For a more compl<u>et</u>e explanation on how to edit records in the record view read the <u>[How](#page-141-0) to</u> Edit A [Single](#page-141-0) Item <sup>142</sup> section of the Data [Explorer](#page-138-0) <sup>139</sup> chapter.

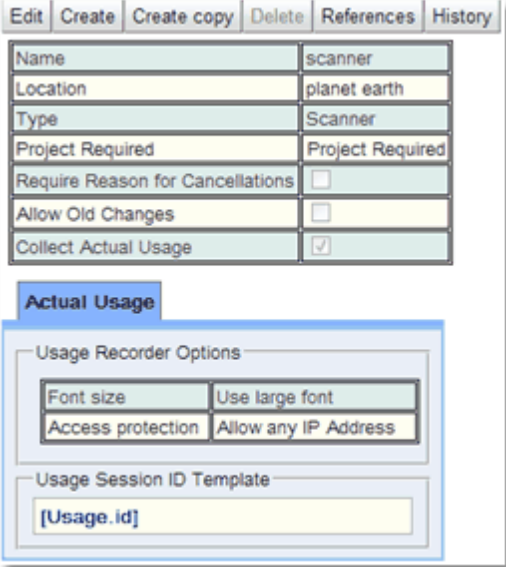

Once in edit mode the changes can be made.

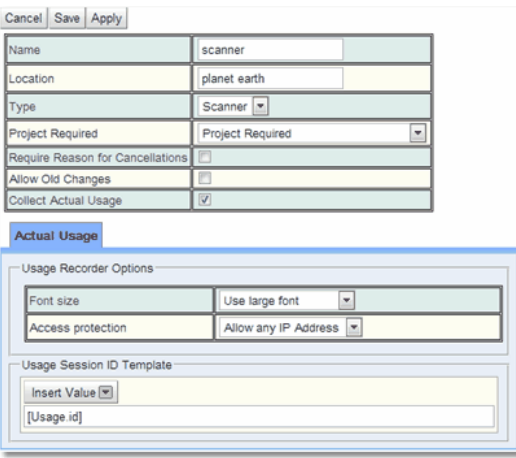

#### <span id="page-130-0"></span>**3.10.1.6 Saving And Reusing Searches**

Once a search has been created that is useful the user may wish to save it for later use. This can be done using the drop down button from the **File** option on the toolbar and choosing **Save As**. This will save the search as a report accessible from the **[Search->Reports](#page-132-0)** 133 page. Using the **File** option the user can also load saved searches to run them, edit the *[properties](#page-654-0)* of any saved searches and export search information to a file called 655**report.csv**.

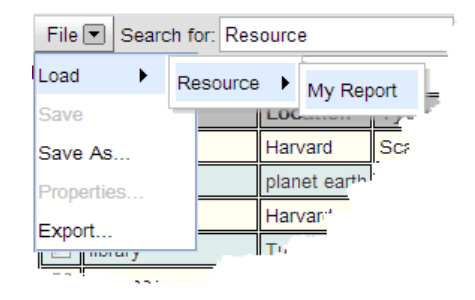

When a search has been created use the **File->Save As** to save the search. Give it a **Name**, decide whether the search is accessible to all users (**System Wide**) and whether anyone can edit the search (**Publicly Modifiable**). Then save the search.

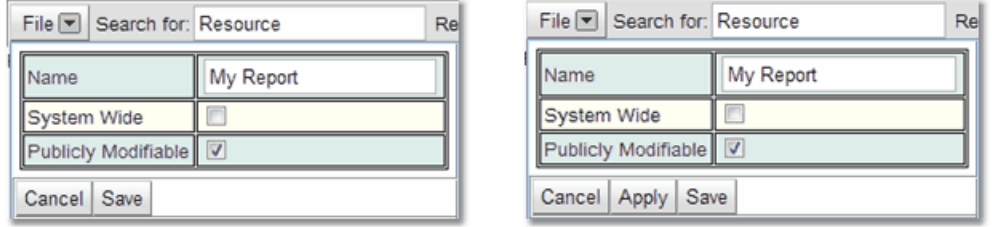

When a search is saved it can be reloaded using **File->Load**. If a search is loaded then the *properties* can be edited using the **File->Properties** menu option. When edited they can be saved. In this case **Save** and **Apply** do the same thing, that is save the changed information and leave edit mode.

#### Exporting Search Information

A user can export any data they have found through a search to a .csv, a tab separated file or native **Excel** file (either pre 2007 xls or post 2007 xlsx) which can then be loaded into such applications as **Excel**.

Using **File->Export** the current search data will be exported to a file.

There are three options:

- **1.** How the file will be formatted, choose between **Comma Separated Values, Excel xls**, **Excel xlsx** and **Tab Separated Values.**
- **2.** What headings will be used, these can be **Show labels** or **Show property names**. Labels are those names that have been assigned by the administrator to a *[Biskit](#page-651-3) [Type](#page-651-3)*<sup>652</sup>, the *property* name is the name of the *property* in the database.
- **3.** Whether enumerated types have their names shown, **Show value labels** where defined or the value as stored in the database, Show underlying data value.

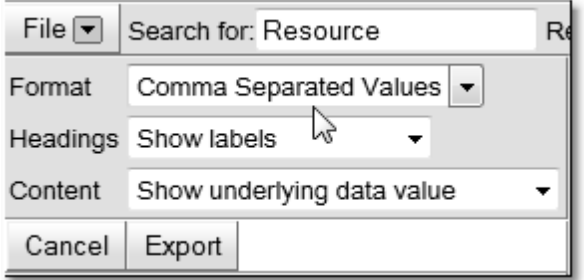

When the format for the export is chosen press **Export**, then choose whether to open the exported information directly into another application, or whether to save the file. If the file is saved it will be called **report.csv** and found in the users **Downloads** folder.

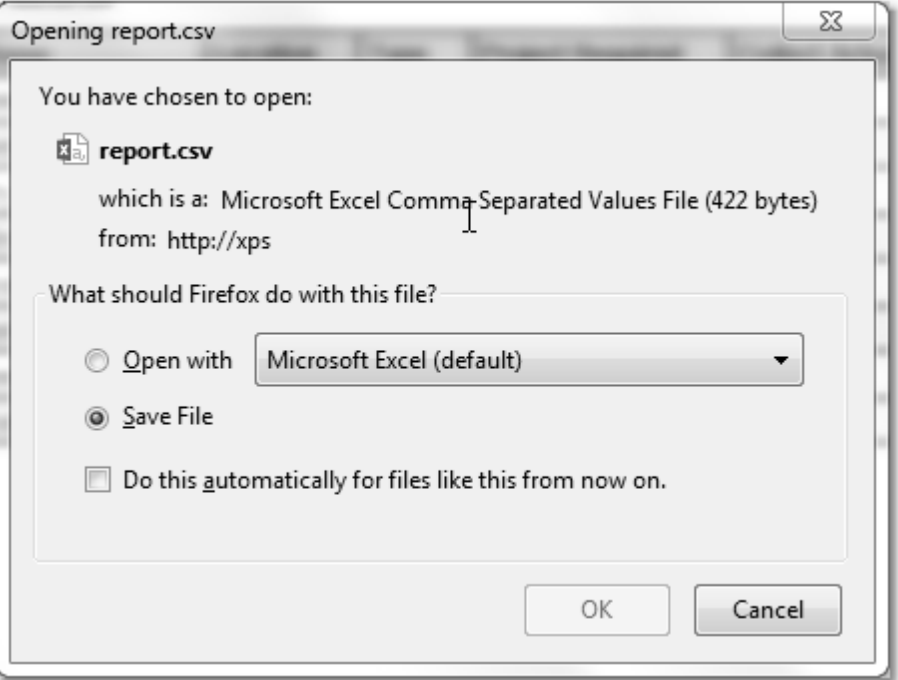

## <span id="page-132-0"></span>**3.10.2 Report Manager**

The **Report Manager** page allows the management of reports within **Calpendo**. By default, it appears under the **Search** menu, with a sub menu item labelled **Reports**. However, the menu may have been configured so that the **Reports** page is not visible by the administrator.

Once useful searches have been created they can be saved for future use as reports (see Saving and Reusing [Searches](#page-130-0)<sup>(31</sup>). The reports page allows you to view, manage and schedule your reports as well as creating new ones.

The page is split into two. On the left is a list of the **System Reports** (those that anyone can see) and the users **Personal Reports**. On the right is the area where to edit, schedule and create reports, when the user enters the **Reports** page this area is initially empty. Select a report in the left hand pane to see the [properties](#page-654-0)<sup>655</sup> of that report in the right hand pane. Where the page splits can be moved to change the space available for each of the sides.

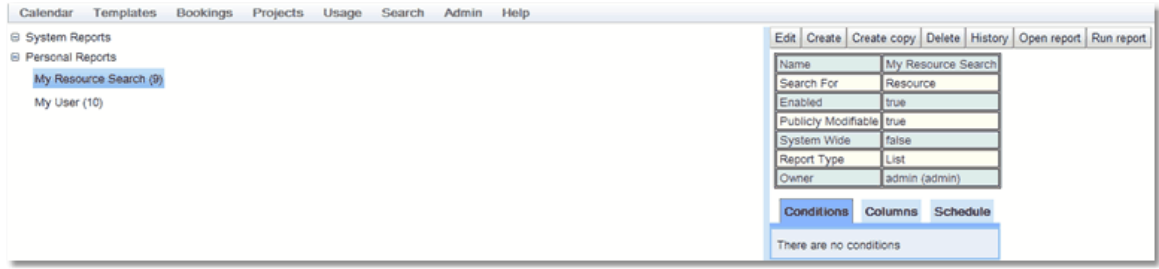

A report has a number of basic properties:

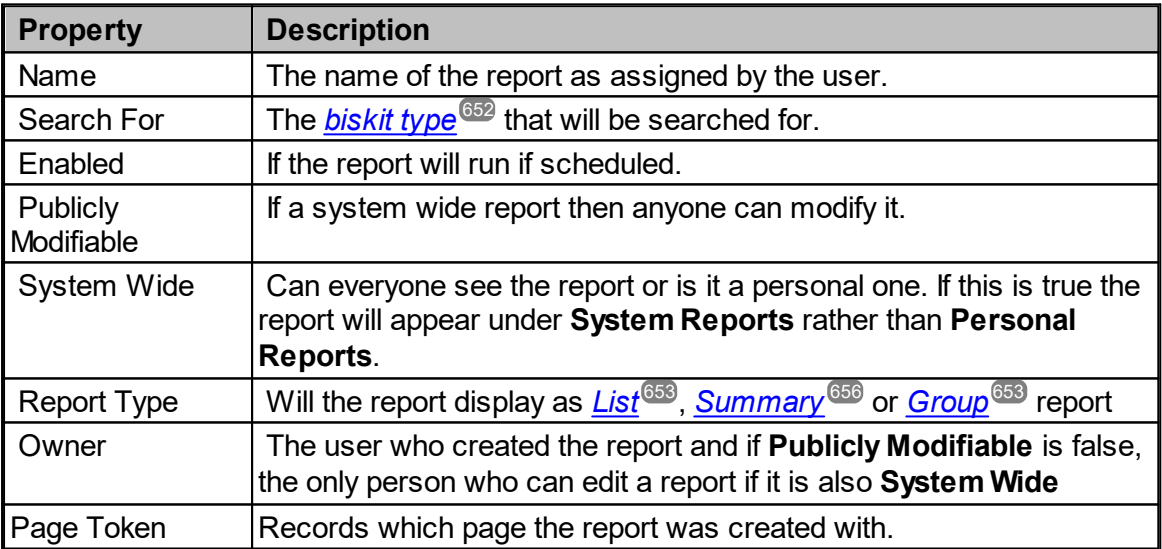

and tabs to see other properties:

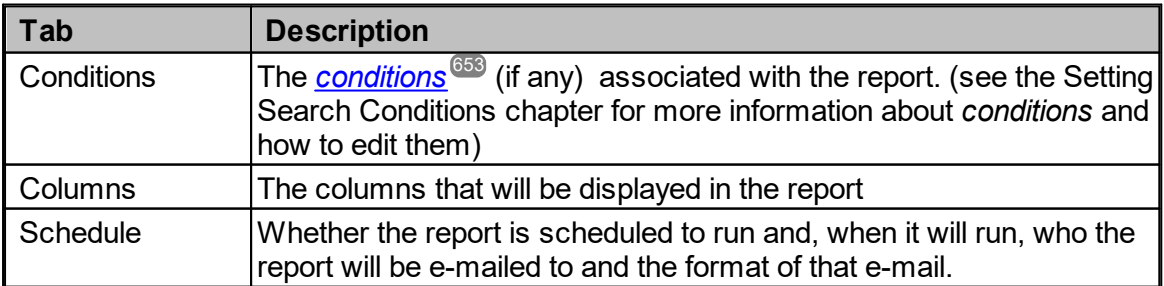

#### The Menu Bars

The menu bar has two variations. In **View** mode:

Edit Create Create copy Delete Open report History Run report

after you press the **Edit** button and enter edit mode:

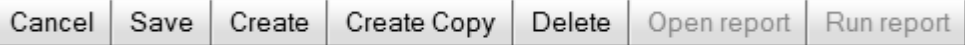

For a complete description of the standard toolbar buttons read the Toolbar Button [Standard](#page-103-0) [Definition](#page-103-0)<sup>104</sup> chapter.

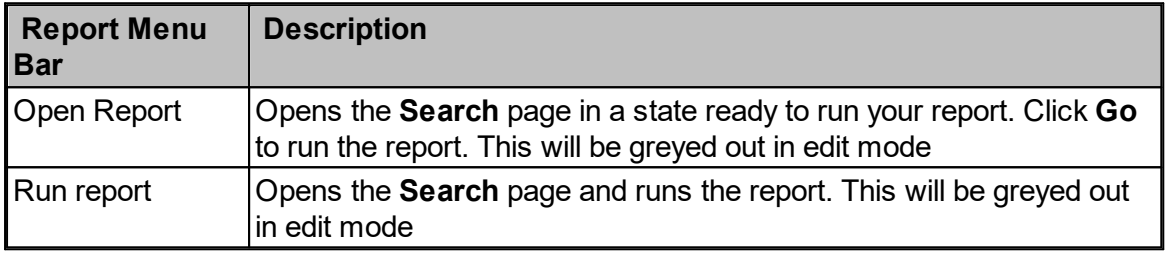

# Editing Reports

Once a report is in edit mode the basic *properties* can be changed in the top section, all have drop down menus for the options available other than the report name which can be overwritten.

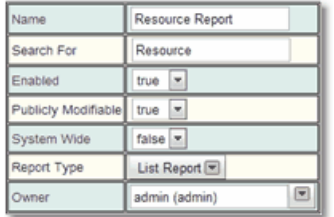

Use the tabs to add or change the *conditions* (see the Setting Search Conditions chapter for more information about *conditions* and how to edit them).

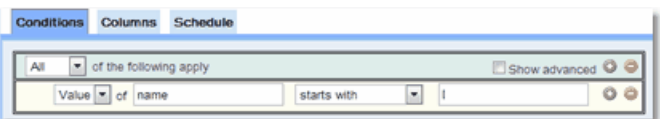

Use the tabs to change the columns that are viewed, what is viewed in them and how they are labeled. Here is the Group report version. The formatting is different for the Summary and List report versions.

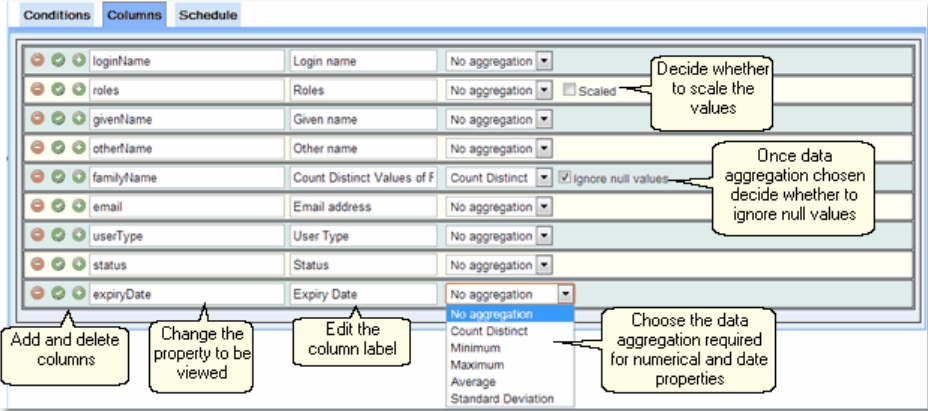

The first column allows the user to add or delete columns from the report, the **green +** (to add one column), **green tick** (to add multiple columns, tick all columns required to be added then click **OK**), **red -** (to delete the current column). (see the <u>Group [Report](#page-126-0)</u>  $^{\text{\textregistered)}}$  chapter for more information on how they work)

The second column allows the user to change the *properties* that will be viewed in a column.

The third column allows the user to change the label at the top of the column in the report.

The fourth column allows the user to decide whether absolute values or data aggregation is required. See <u>[Summary](#page-121-0) Report  $^{122}$ </u> chapter, <u>[Complex](#page-123-0) Content Types  $^{123}$ </u> section for more information. If aggregation of the data has been chosen, then decide whether to ignore null (empty or 0) values.

# Scheduling Reports

If box marked **Run report on a schedule** is ticked, options allowing for the setting up of the scheduling of the report appear.

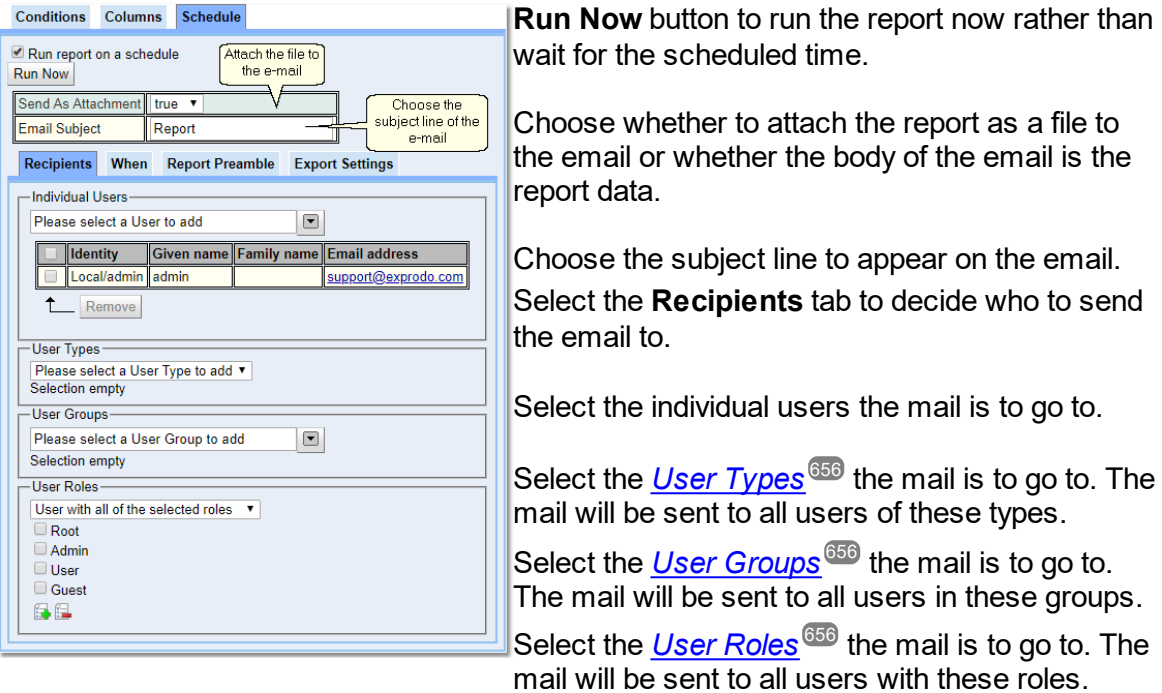

Emails will only be sent to an address once. So if multiple users have the same email address or with your selections of **Individual,** *Type*, *Group* or *Role* you would have accessed a user multiple times, they will only get one email.

Select the **When** tab to schedule the report.

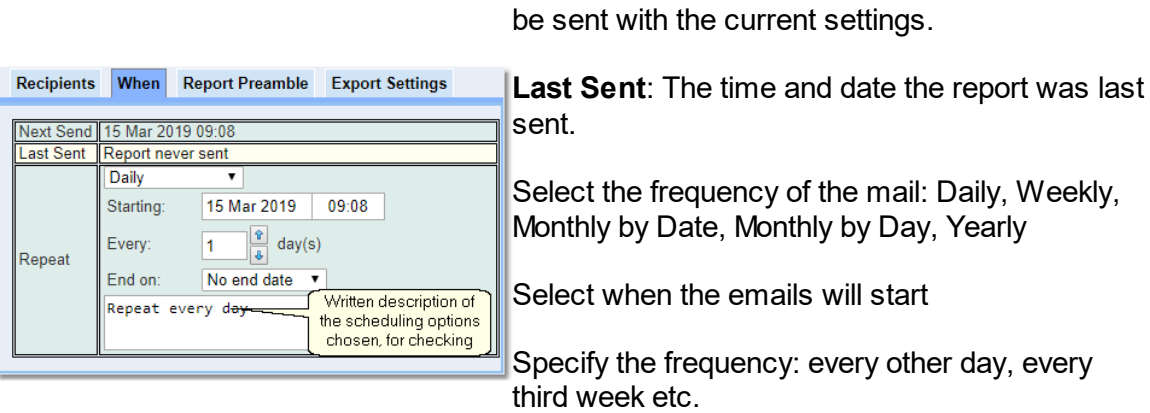

Select when the emails will end if required.

**Next Send**: The time and date the mail will next

Select the **Report Preamble** tab to add some text to the detail of the email

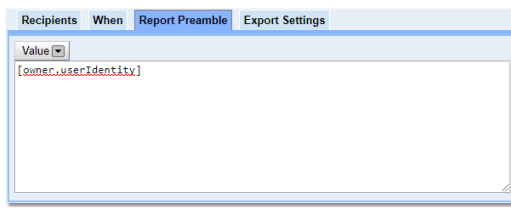

Allows the addition of some text to the email detail.

Select the **Export Settings** tab to set up the format of the exported file.

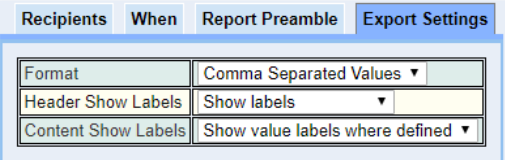

- **1. Format**: How the file will be formatted, choose between **Comma Separated Values, Excel xls**, **Excel xlsx** and **Tab Separated Values.**
- 1. **Header**: What headings will be used, these can be **Show labels** or **Show property names**. Labels are those names that have been assigned by the administrator to a *biskit type*, the property name is the name of the *property* in the database.
- 2. **Content**: Whether enumerated types have their names shown, **Show value labels where defined** or the value as stored in the database, **Show underlying data value**.

### **138 Calpendo User Documentation**

## **3.10.3 History**

The **History** page allows the user to look into the audit log kept by **Calpendo** that shows what has been changed, when and by whom. This page is normally found on the **Search** menu as **Search-->History**. However, the menu may have been configured so that the **History** page is not visible.

To use the page, first enter the search criteria, and then press the **Go** button to see what matching changes can be found. The search criteria can be:

- $\bullet$  Data type*,* choose what type of <u>[Biskit](#page-651-0)<sup>659</sup></u> has been changed. For example, i<u>f t</u>he user is interested in changes to <u>*[bookings](#page-651-2) <sup>659</sup>),* then select **Booking**. If a *<u>[Biskit](#page-651-3) Type <sup>659</sup></u> is not*</u> selected, then the search will include changes made to any type of *Biskit*.
- · **Search from** and **Search to***,* to restrict the search to particular periods of time. It is highly recommended to put limits on the time period using these options so that the amount of returned results are limited.
- · **User***,* choose to see changes made only by one particular user, or by anybody.
- · **Data ID***,* choose the unique ID number to search for. For example, if the user is interested in a *[project](#page-653-1)* <sup>654</sup>, and they know its ID is 42, then enter 42 here to restrict results to changes made to project 42.
- · **IP Address***,* search by changes made from a particular internet address.

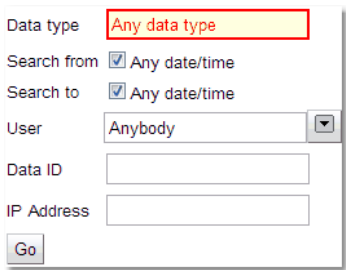

After pressing **Go**, a list of matching changes is displayed. Each one will represent a change to something within **Calpendo**. When the list appears, click on one of them to see all changes to the same *Biskit*. For example, if the search was for changes to *[resources](#page-654-2)* 655made on a particular day, returned will be a list of changes that affected all the *resources* on that day. By clicking on one of them, the user would then see all changes made to that *resource*, regardless of when that change was made.

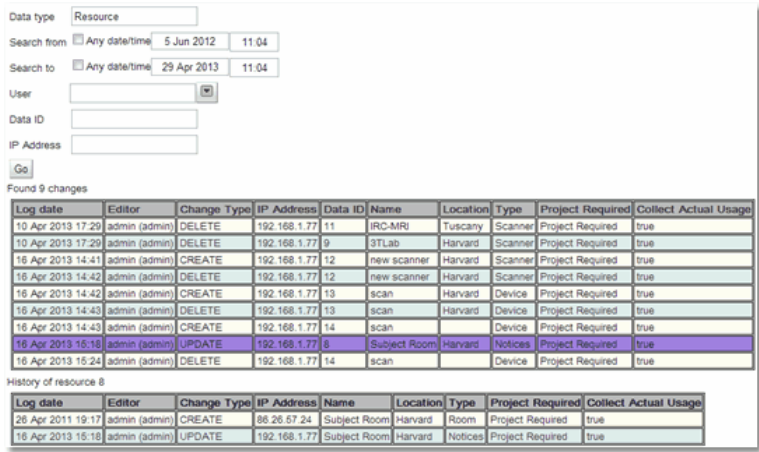

#### <span id="page-138-0"></span>**3.10.4 Data Explorer**

The **Data Explorer** page allows examination of the data within **Calpendo**. By default, it appears on the menu here:

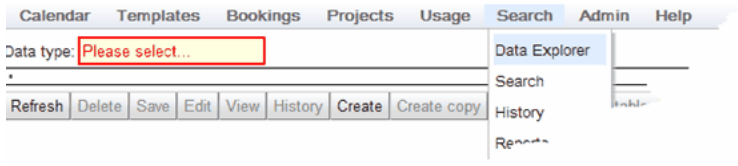

Select a <u>[Biskit](#page-651-3) Type<sup>659</sup>,</u> and a table appears that shows all <u>[Biskits](#page-651-0)<sup>659</sup></u> of that type.

Note: The **Data Explorer** page does not yet handle well the situation when there are lots of *Biskits* of the selected type. It is highly recommended that the user does not attempt to use the **Data Explorer** to view *[Bookings](#page-651-2).* <sup>652</sup>, for example, since there may be many of them.

Apart from being able to choose the type of data to look at, the **Data Explorer** page is identical to several other pages in **Calpendo**, such as the list of users shown in Modifying Users.

Select **User** as the *Biskit Type*, then a list of users will appear and the user will be able to examine or modify them (*[permissions](#page-313-0)* <sup>614</sup> permitting).

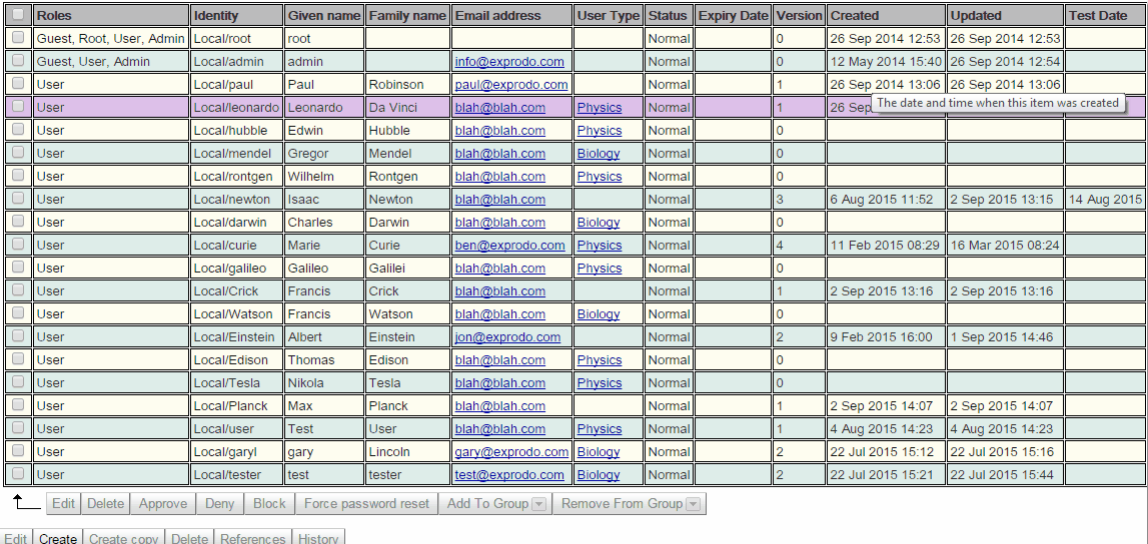

## How To Edit Multiple Items At Once

You can edit many items in one go quite easily, using the check boxes and the checked button bar as follows:

- <span id="page-139-0"></span>1. Tick the check boxes next to each item to be changed, or tick the box in the header row to tick all boxes.
- 2.

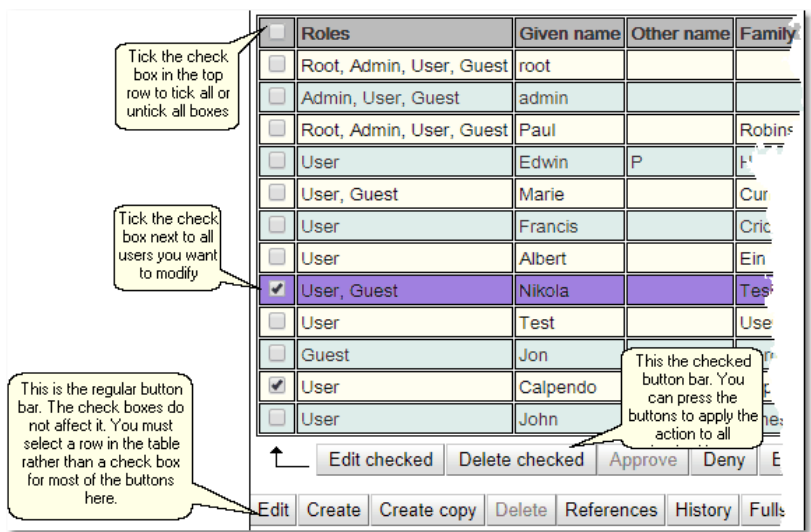

- 3. Once one or more check boxes have been ticked, the checked button bar will change so it is no longer greyed out. Press the **Edit Checked** button to edit all the ticked items.
- 4. When you press the **Edit Checked** button, a pop-up appears showing most of the *[properties](#page-654-0)* that are defined for the selected *Biskit Type*. However, some may be 655missing if they are too complex to edit in this pop-up (for example, *properties* that contain lists of things). If these properties are **Grouped** or have a **Layout** defined then the pop up will be hierarchical.

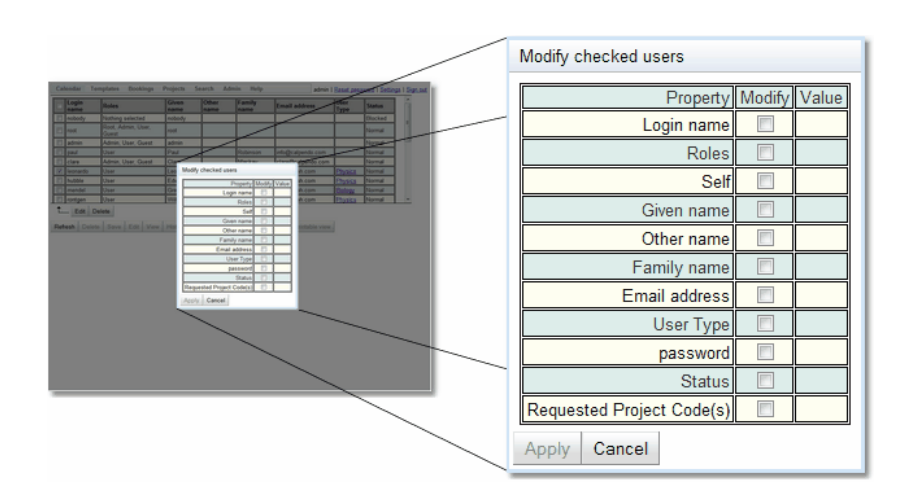

5. Tick the check boxes of one or more *properties* shown in the pop-up. Once done, the **Apply** button changes so it is no longer greyed out, and an editor appears in the **Value** column:

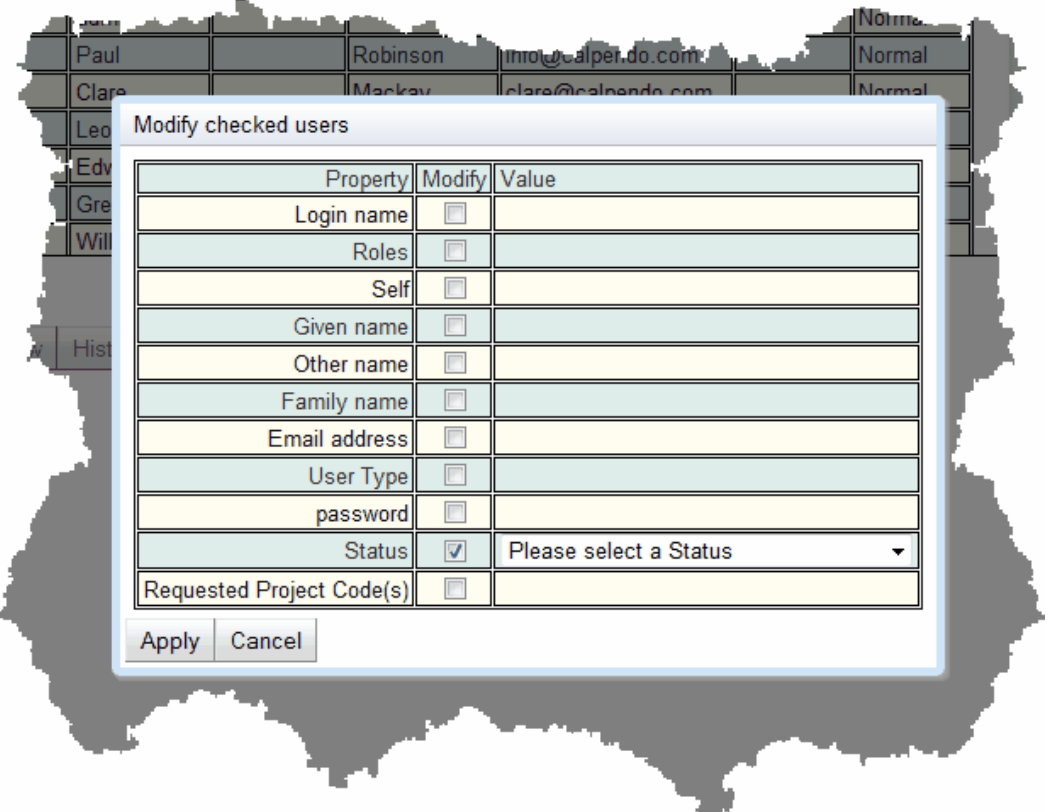

6. Choose a value for each *property* whose check box you tick. When finished, press the **Apply** button. Every ticked item will then be modified, with only the ticked *properties* being changed. Whatever values selected for each *property* will be applied to all the ticked items. *Properties* that are not ticked are not affected by the change.

# <span id="page-141-0"></span>How To Edit A Single Item

While it is very useful being able to edit multiple items at once, the above mechanism doesn't let you edit every *property*. If the user wants to change the more complex *properties*, such as lists of things, then they need to use a different change mechanism.

For a complete description of the standard toolbar buttons read the Toolbar Button [Standard](#page-103-0) [Definition](#page-103-0)<sup>104</sup> chapter.

1. Click anywhere in the row for the item to edit, apart from its check box in the first column. The item's details are shown below the list of items.

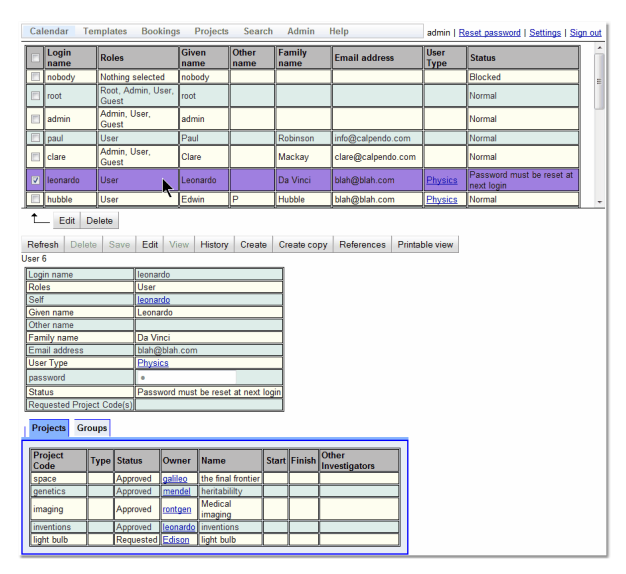

2. Press the **Edit** button (not the one in the checked button bar)

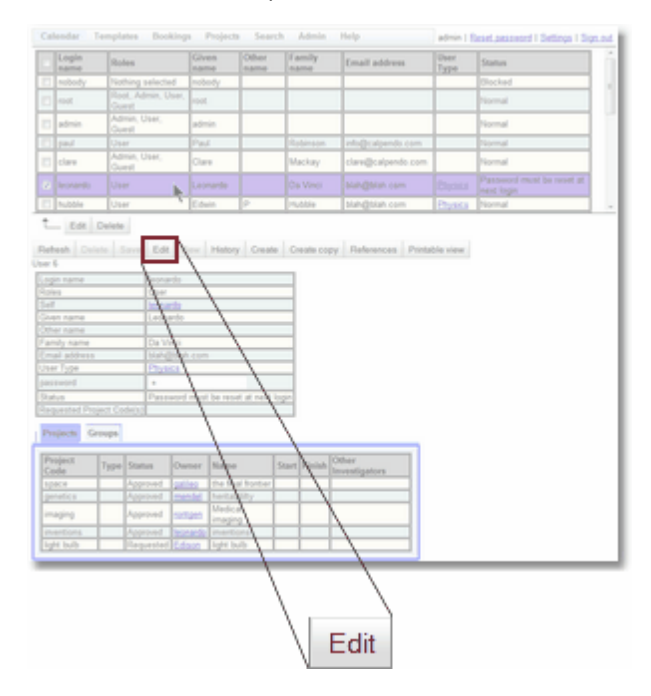

3. The item is now shown with the *properties* editable. Note that, depending on how *[permissions](#page-653-2)* have been set up, it is possible that some *properties* will still show as 654read-only.

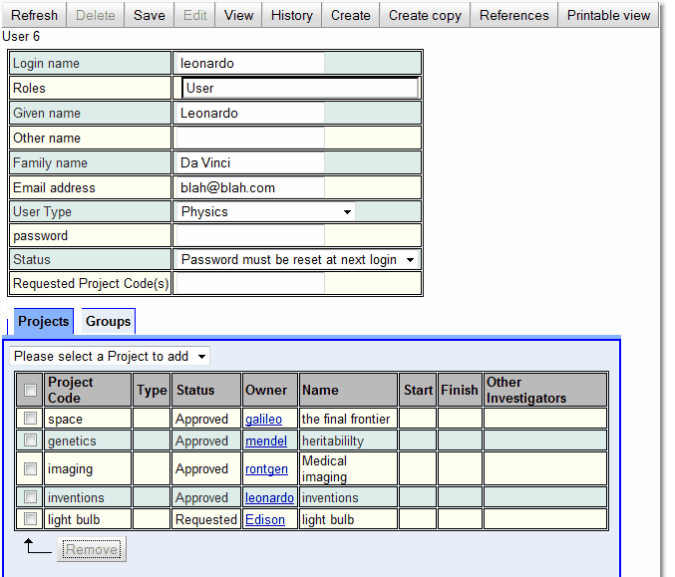

4. Once changing *properties* has been completed, press the **Save** button. The item is then saved and shown read-only again.

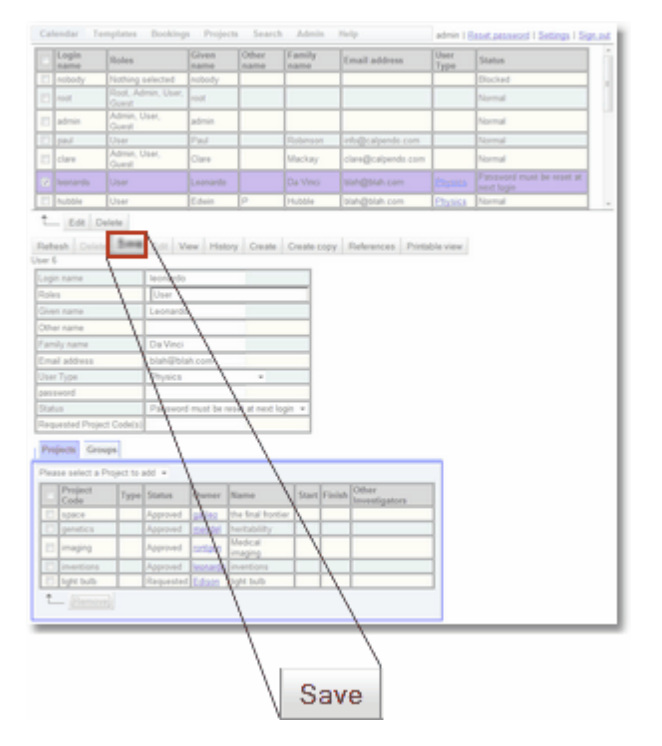

5. To cancel the edit while an item is shown in an editable format, either click on the row for a different item or press the **View** button.

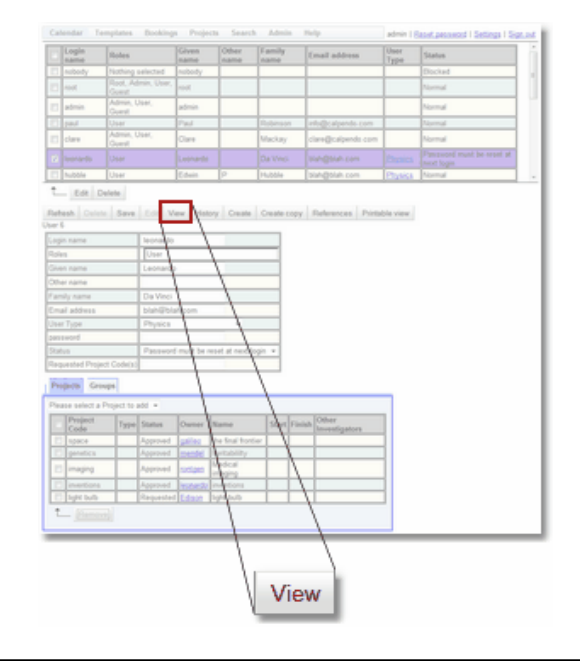

## Configuring The Properties Displayed

The user can control which *properties* are displayed in the list of items, in the detailed view of a item. This is done in the <mark>[Bakery](#page-536-0)<sup>637</sup>.</mark>

- ▶ [Properties](#page-546-0) Visible In A Biskit List<sup>647</sup> explains how to change the *properties* that are displayed in a list of items. Change the visibility of each of the *properties* defined on an item.
- **[Properties](#page-546-1) Visible In Biskit Detail<sup>647</sup>** explains how to change the *properties* that are displayed when seeing a detailed view of an item. In this case, it affects both the read-only and editable mode detailed view of an item. Again, change the visibility of each of the *properties* defined on an item.
- ▶ [Properties](#page-546-2) Visible In A Collection Editor<sup>647</sup> explains how to change the *properties* that are displayed in collection editors. For example, if there is a *[Project](#page-653-1) Biskit* 654*Type* that contains a list of **Users**, then the user can change which *properties* are shown to represent those users in the *Project's* list of users.
# **3.11 Frequently Asked Questions**

If there are any questions relating to the operation of your **Calpendo** at the facility, check the **Frequently Asked Questions** section of **Calpendo**. This can be found on the **Help** menu, and is called <u>[FAQ](#page-652-0)<sup>653</sup>.</u>

The administrator will configure these *FAQs* so that they are appropriate for the facility (as described in the [Configuring](#page-505-0) Frequently Asked Questions<sup>606</sup> chapter).

# **3.12 Web Browser Compatibility**

**Calpendo** supports the most popular web browsers: Firefox, Safari, Google Chrome and Opera. Internet Explorer is also supported from version 9, but is much slower than the other browsers. Older versions of Internet Explorer will mostly work, but will be extremely slow and some behaviour will be incorrect.

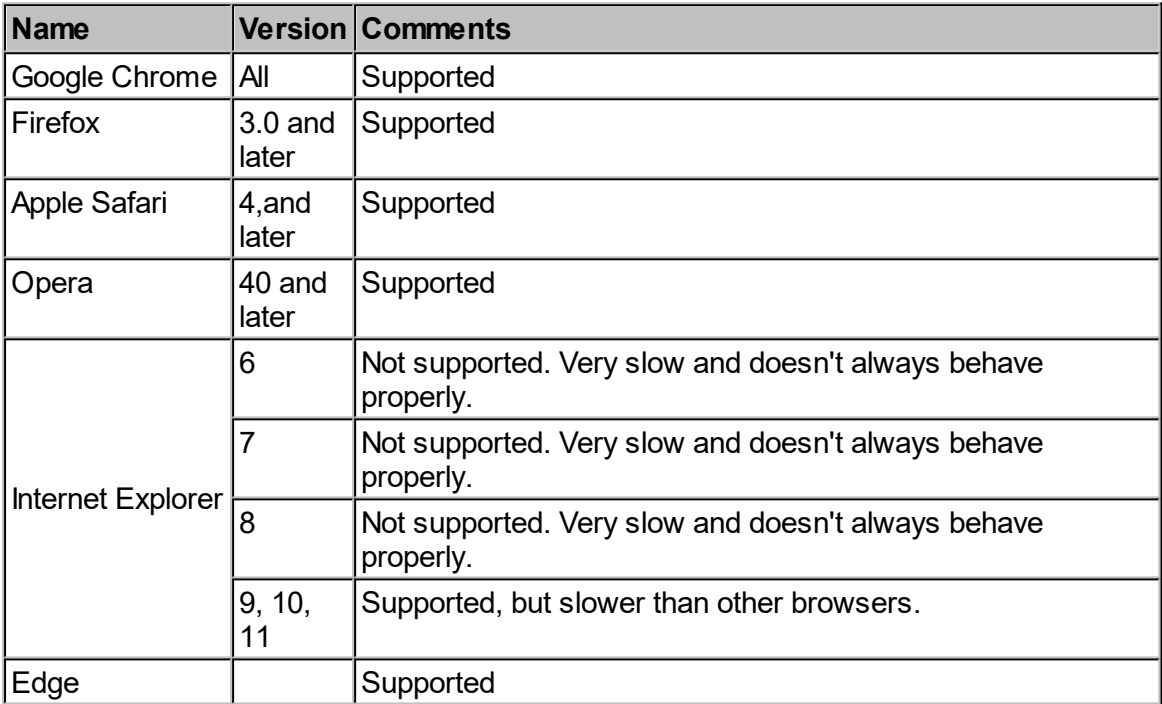

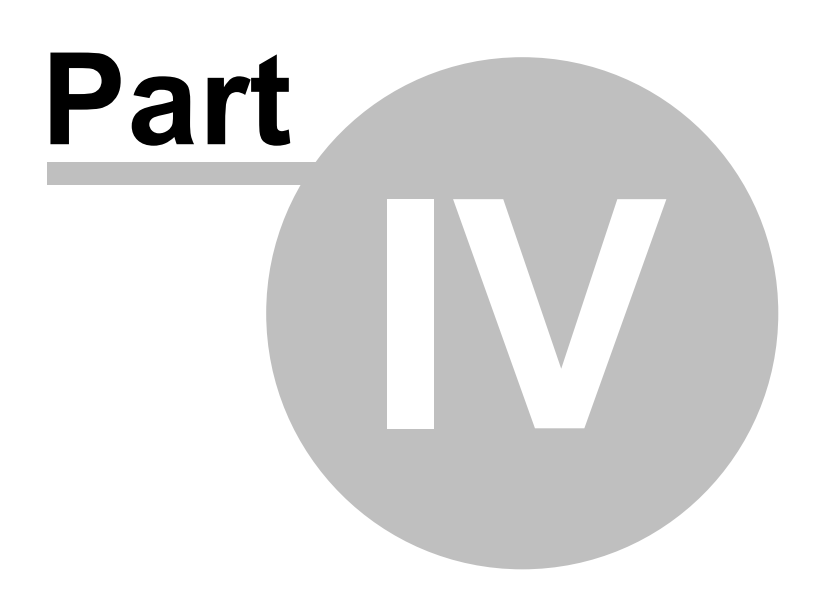

### **148 Calpendo User Documentation**

# **4 Calpendo Administration Guide**

The **Calpendo Administration Guide** covers the day-to-day administration that is required for a **Calpendo** installation. This guide should be read in conjunction with the **[Calpendo](#page-27-0) User [Guide](#page-27-0)<sup>28</sup>** which, as well as describing how to make *[bookings](#page-651-0)*<sup>652</sup> and create or edit [projects](#page-653-0)<sup>654</sup>, also describes how to search for information.

See the **Calpendo [Configuration](#page-209-0) Guide<sup>@10</sup> for information on how to change the [properties](#page-217-0)** that exist on a [project](#page-217-0)<sup>218</sup> or the default value of [properties](#page-217-1) on a project<sup>218</sup>.

# **4.1 Booking Administration**

 ${\sf When}$  a <u>[booking](#page-651-0) $^{{\sf 662}}$ </u> is created, it w<u>ill h</u>ave a <u>[status](#page-652-1)  $^{{\sf 663}}$ </u> of either  $Requested$   $^{{\sf 663}}$  or  $A$ pproved  $^{{\sf 662}}$ , depending on the *Time [Templates](#page-655-0)* that are in force for the duration of the *booking*. If there are no applicable *Time Templates* for a newly created *booking*, then its *status* is determined by a <u>Global [Preferences](#page-652-2)<sup>633</sup> setting</u>. An administrator will need to approve any *booking* requests and possibly make *bookings* for people who need to make *bookings* outside the normal rules.  $^{652}$  is created it will bay a status  $^{653}$  of either Pequested  $^{655}$  or Approved  $^{652}$ 656

The administrator may also need to resolve conflicts between people for which they will need to find out when *bookings* were made <u>or</u> modified. Some <u>[properties](#page-654-1)<sup>ଙ୍ଗ o</sup>n each *booking* will</u> help with this, but also use the <u>[History](#page-137-0)<sup>133</sup></u> page.

## *See Also:*

- [History](#page-137-0)<sup>138</sup>
- [Configuring](#page-225-0) Time Templates<sup>226</sup>.
- $\bullet$  The <u>[Bookings](#page-514-0)  $^{615}$ </u> section of the <u>Global [Preferences](#page-508-0)  $^{609}$  .</u>

# **4.1.1 Booking Properties**

The most important *[properties](#page-654-1)*  $^\text{\tiny{(552)}}$  on a *[booking](#page-651-0)*  $^\text{\tiny{(552)}}$  are shown in this table, and these can be seen on th[e](#page-150-0) **[Bookings](#page-150-0) Request Page** :  $655$  on a hooking  $652$ 151

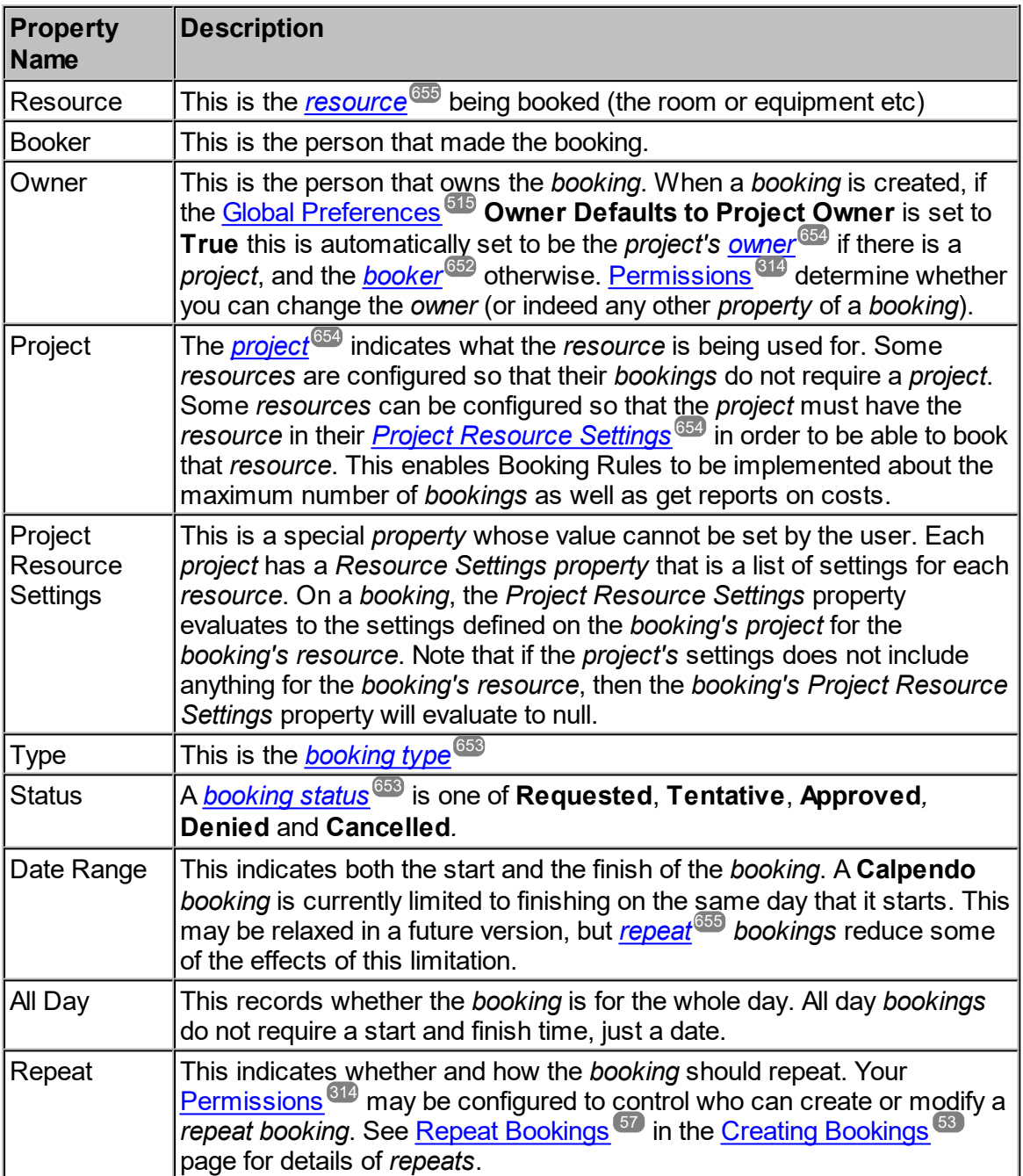

#### **150 Calpendo User Documentation**

Find out when a *booking* was modified and by whom by using the [History](#page-137-0)<sup>133</sup> page. However, a *booking* also records some dates <u>in</u> its <u>*[history](#page-652-4).<sup>653</sup> to help in this process, and by clicking on*</u> a *booking* in the **Bookings [Calendar](#page-38-0)<sup>39</sup>, it will show these dates. Note that this records the** dates but not who performed the actions - use the <u>[History](#page-137-0) ®®</u> page for that.

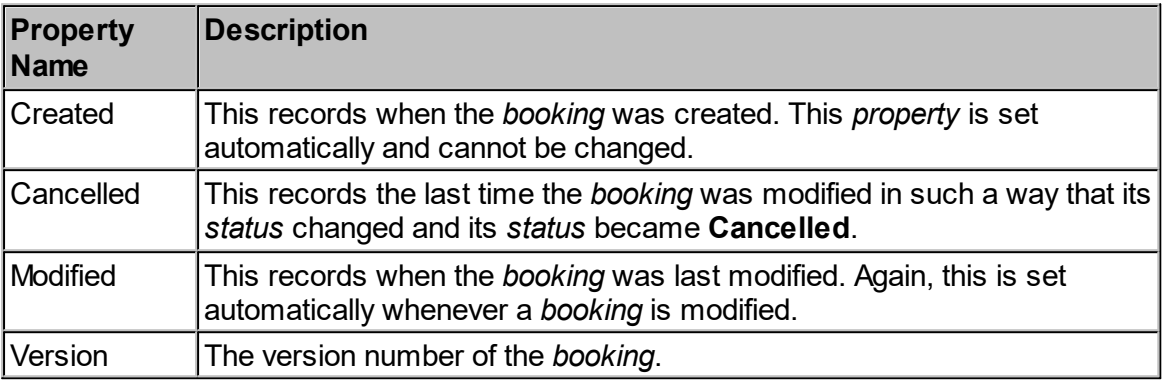

Finally, there are some ancillary properties:

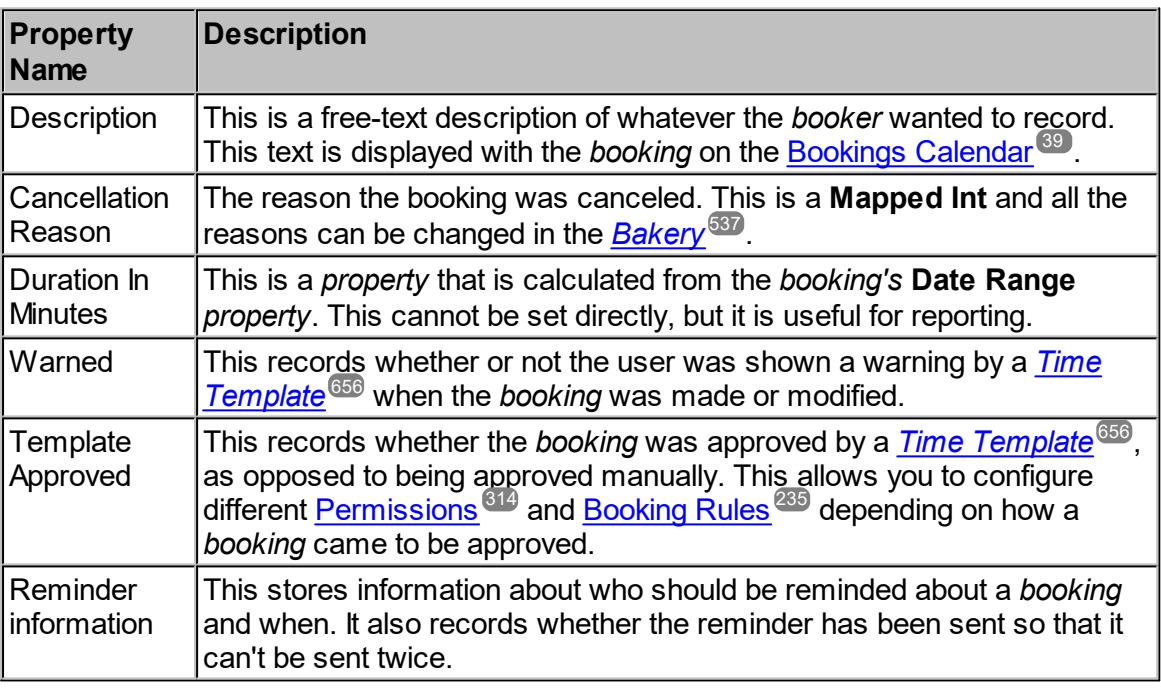

# <span id="page-149-0"></span>**4.1.2 The Booking Approval Process**

The <u>*booking [approval](#page-651-3) process<sup>652</sup>* is very similar to the <u>The User [Approval](#page-166-0) Process<sup>167</sup></u> and is</u> a matter of changing a *[booking's](#page-652-1) status* from **Requested or Tentative** to **Approved** if the *[booking](#page-651-0)* is to be allowed, or else to **Denied**. The only major differences are that: 653 652

- · *Bookings* may be created pre-approved so that no one needs to manually approve any *bookings*, or perhaps only some *bookings*.
- $\bullet$  Delete a *booking* request if required, provided <u>[Permissions](#page-313-0)</u>  $^{\text{312}}$  have been suitably configured, however doing so would mean the removal of the *booking* attempt from reports that might be created require.

To approve *bookings*, go to the <u>The Booking [Requests](#page-150-0) Page<sup>(51)</sup> which shows all the *booking*</u> requests and provides easy ways of approving them. It also offers a way to edit the *bookings*, if required.

# <span id="page-150-0"></span>**4.1.3 The Booking Requests Page**

The **Booking Requests** page shows bookings whose status is **Requested**. By default, the **Booking Requests** page appears on the menu here:

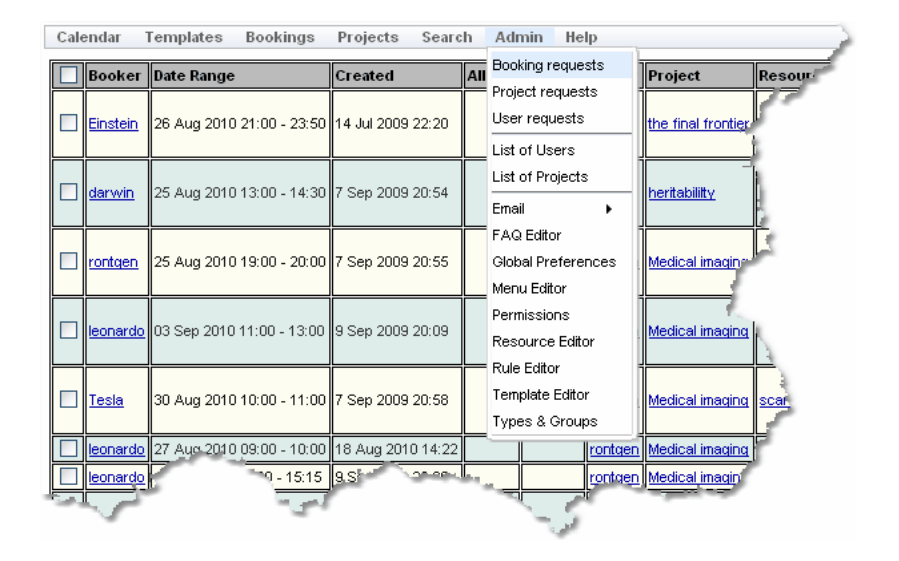

However, the administrator may have configured **Calpendo** so that the menu is different.

This is what the **Booking Requests** page looks like when there are some *[bookings](#page-651-0)* 652awaiting approval:

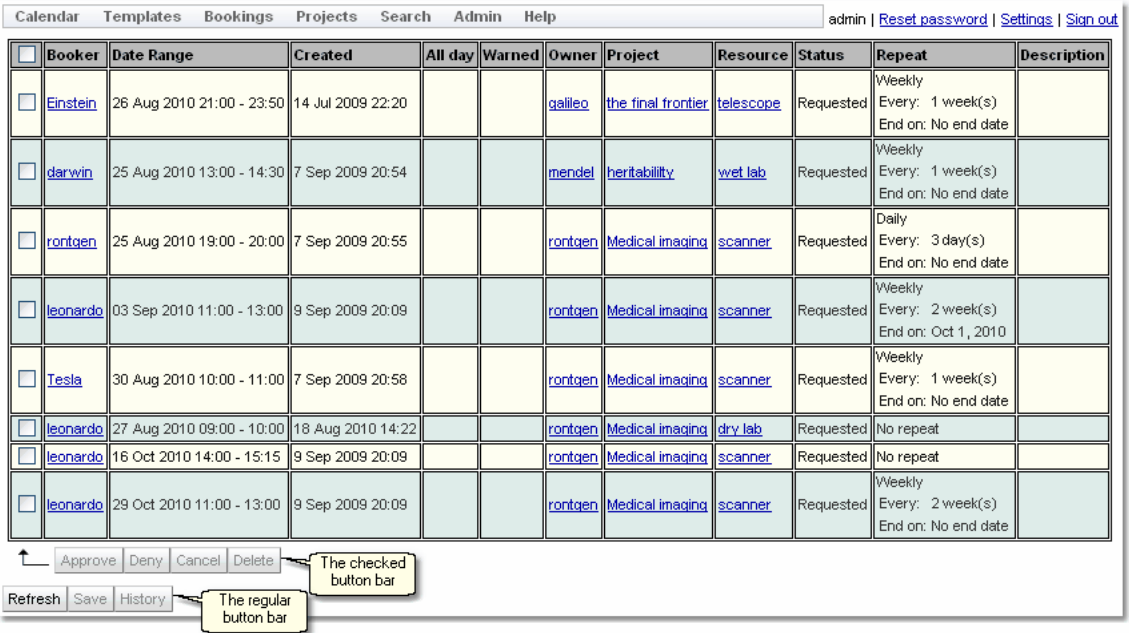

*Bookings* will only appear in this page if they are repeatable or are currently in the future. Any request which is now in the past will not be viewed.

# Approving Or Denying Bookings

As described in <u>The Booking [Approval](#page-149-0) Process</u> ®, approving or denying *bookings* means changing their *[status](#page-652-1)*<sup>653</sup>. The top part of the **Booking Requests** page provides a quick way to do just this. Tick the check box next to each *booking* whose *status* is needed to be changed.

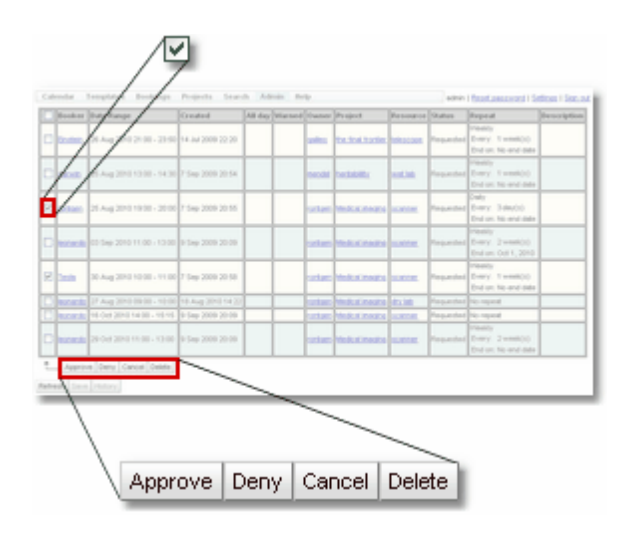

Note that as soon as there are any *bookings* checked, then the checked button bar changes so that it is no longer greyed out.

Now press any of these buttons to do the appropriate function to the ticked *bookings*.

Alternatively, tick the check box in the table's header and every check box will be ticked (or unticked, as appropriate) as a short-cut to ticking all *bookings*.

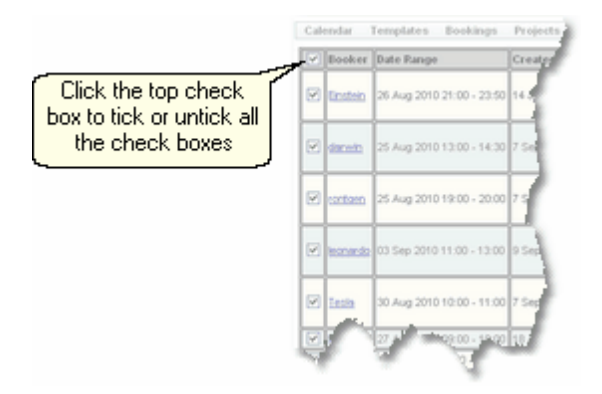

## Changing More Than A Booking's Status

The **Booking Requests** page can be used for more than just changing a *booking's status*. First, click anywhere in the *booking's* row apart from the check box. The *booking's* details will appear at the bottom of the page already in edit mode, and the values can be changed as required.

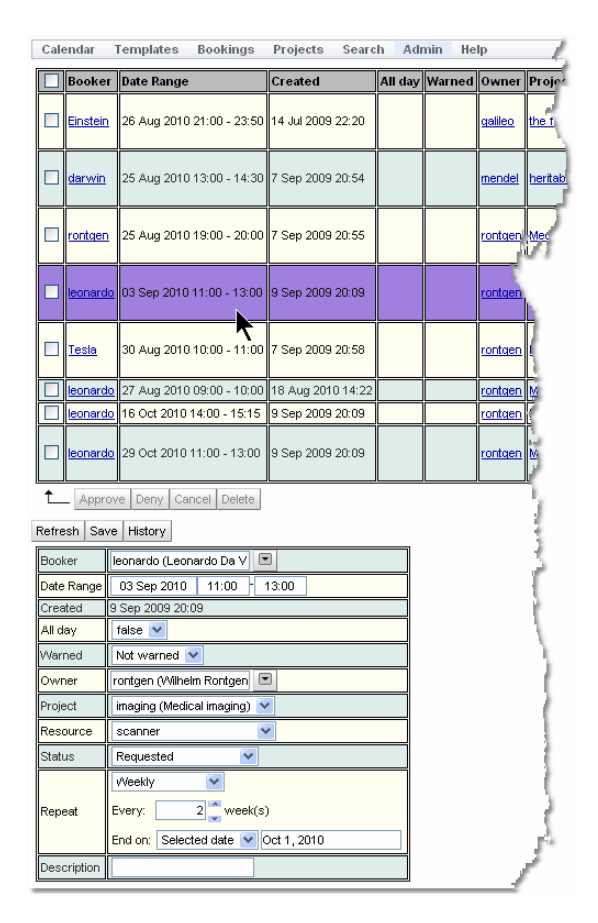

Make changes the *booking [properties](#page-654-1)* <sup>655</sup> as required, including changing the status using the status drop-down:

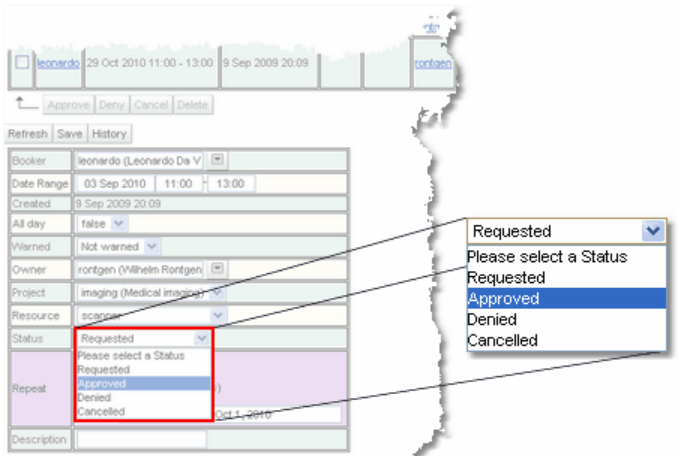

There is no difference between selecting a *status* here and using the buttons in the checked button bar.

When finished, press the **Save** button. A pop-up will appear briefly in the bottom right corner to indicate the *booking* was saved.

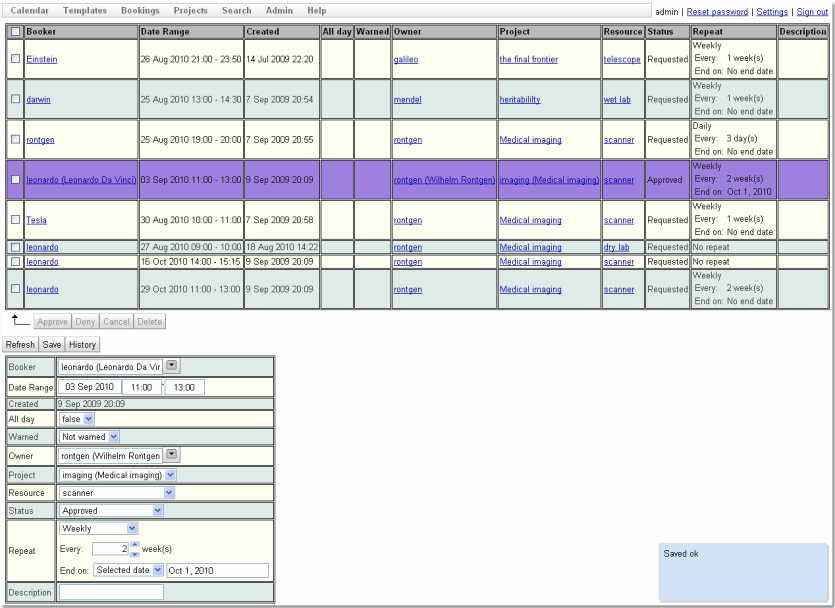

Please note that although we've now changed this *booking's status*, it still appears in the table of *booking* requests. However, the *status* shown in the table has changed. A *booking* will remain in the **Booking Requests** page until the **Refresh** button is pressed, or the user logs out and logs back in again, or refresh's the browser.

### **4.1.4 Read Only Calendar**

There is a <u>[WorkFlow](#page-333-0) ®®</u> as part of the standard system which allows the display of a Read Only Calendar to a web browser.

The **Workflow** is disabled by default. The minimum required to get it working is:

- Go to the Workflow Manager
- · Find the Workflow, under "Booking" and called "Weekly Calendar"
- · Edit it and enable the Workflow, and save it
- · Point a web browser at:
- · https://yourcalpendo/anon/bookings.html?title=Your Title&pks=1,2,3,4

where the arguments can be changed in the URL to control the displayed title and the IDs of the resources whose bookings should be displayed.

An example of this can be seen by going to:

https://demo.calpendo.com/anon/bookings.html?title=Custom% 20Calendar&pks=1,2,3,5,6

The displayed data will reflect the permissions of a particular configured user, and that user is by default "admin". This may not be what is required, so if the calender is to be used, it should be configured to make sure it's not showing information you don't want to show.

# **4.2 Project Administration**

When somebody first creates a *[project](#page-653-0)*  $^{\circ\circ\circ}$  (as described by <u>[Creating](#page-74-0) A New Project  $^{\circ\circ}$ </u> ), the *project* is created with a *[status](#page-653-3)* of **Requested**. While a *project* has this *status*, nobody can book against it. An administrator must approve the *project* by changing its *status* to **Approved** before it becomes bookable. This and other project-related administration is described in this section.  $\frac{654}{100}$  (as described by Creating A Now Draigat  $75$ 654

**156 Calpendo User Documentation**

# **4.2.1 Project Properties**

A *[Project](#page-653-0)* <sup>654</sup> in Calpendo has at least the following *[properties](#page-654-1)* <sup>655</sup>:

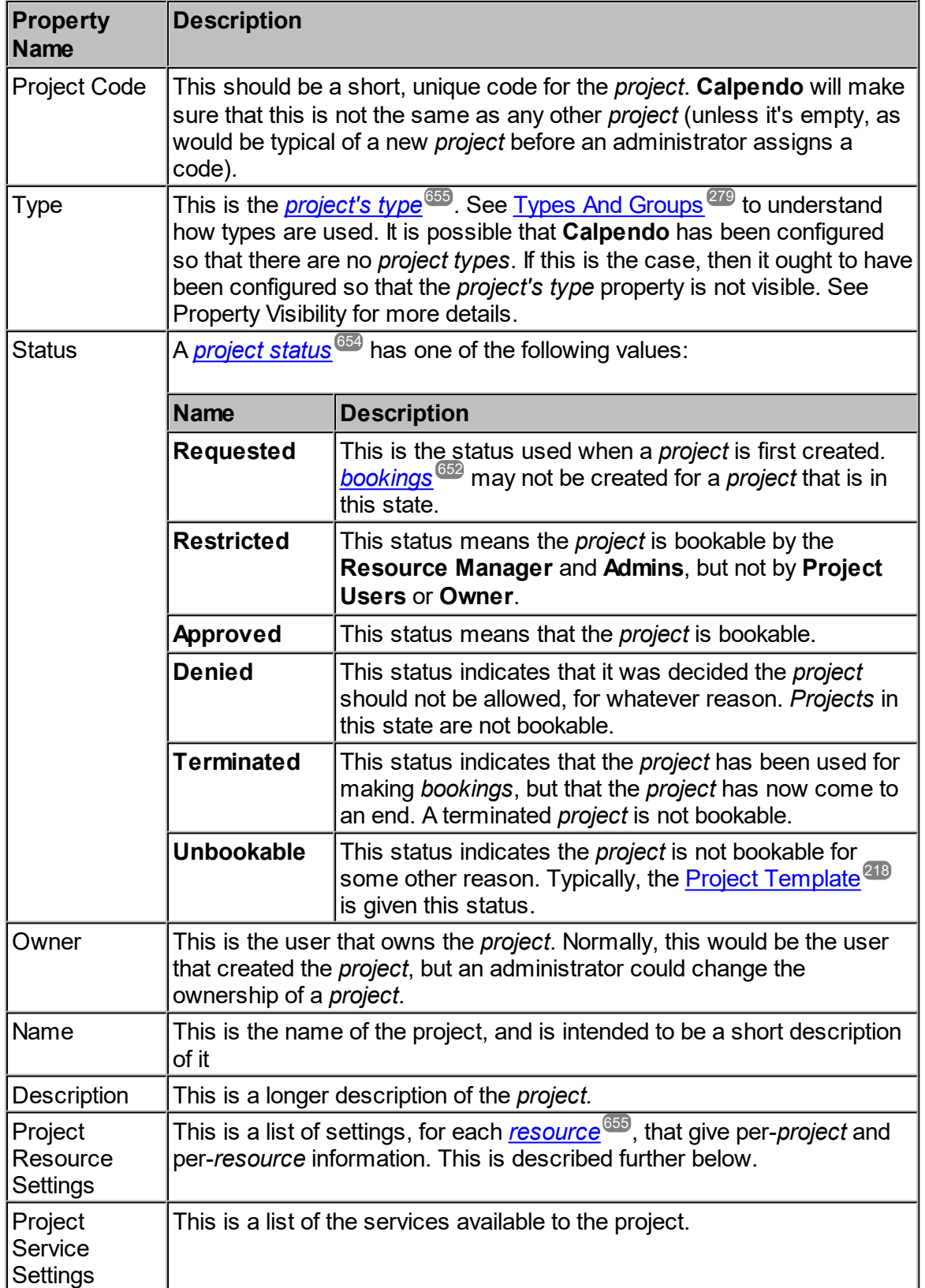

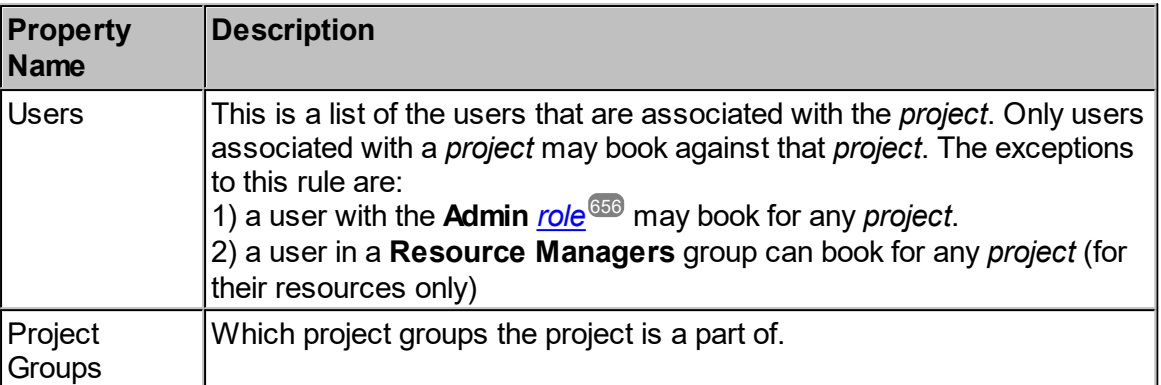

These *properties* represent a reasonable minimum that would be required to get started, but any facility that makes good use of *projects* will be likely to want many more *properties*. **Calpendo** may well have additional *properties* configured for its *projects*. See the [Bakery](#page-536-0) 537 for the details of how to configure *properties* on a *project*.

A *Project Resource Settings* has the following properties:

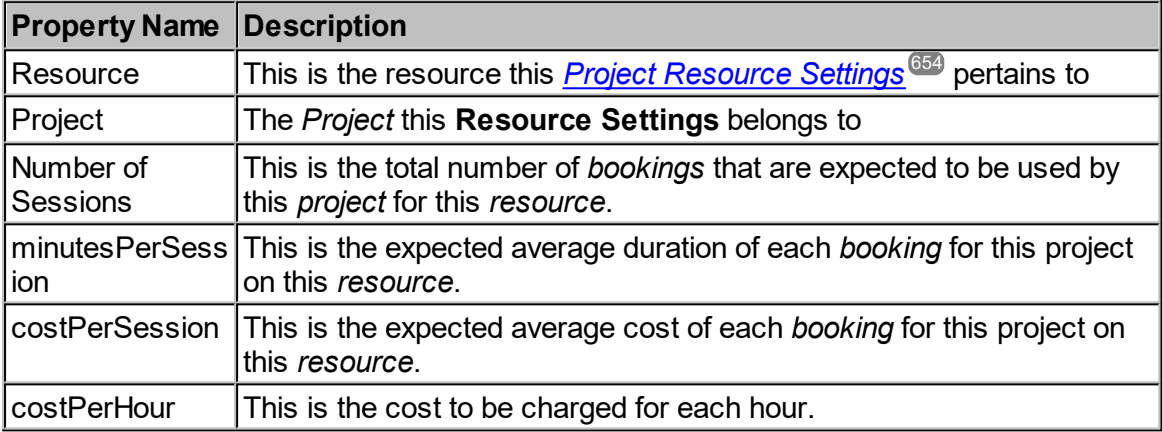

Again, as for *projects*, your **Calpendo** may have additional *properties* configured for *Project Resource Settings*. Such extra *properties* could be used in *[Booking](#page-651-4) Rules* or in generating 652reports.

#### **158 Calpendo User Documentation**

# <span id="page-157-0"></span>**4.2.2 The Project Approval Process**

The process of approving new *[projects](#page-653-0)* is highly configurable in **Calpendo** (see [Configuring](#page-219-0) The Project Approval Process<sup> (20)</sup> for details). This should be configured in a manner that makes sense for your facility. The basic options are whether to have a singlestep or a multi-step approval process. 654 220

# <span id="page-157-1"></span>Single-Step Project Approval Process

A single-step approval process is appropriate when there is a single person who decides whether a *project* should go ahead, or the decision is made in a single meeting. Under these circumstances, a *project* changes from its **Requested** state to either **Approved** or **Denied** in a single step. The project's status *[property](#page-654-1)* <sup>655</sup> is sufficient to handle this, and as far as **Calpendo** is concerned, the approval process is merely a matter of somebody (probably an administrator) changing the *[project's](#page-653-3) status* <sup>654</sup> .

An administrator has a choice of how to approve *projects* using the single-step approval process. The easiest and preferred option is to use **The Project [Requests](#page-158-0) Page** which 159 shows you just the *projects* whose status is **Requested**. It also lets you modify those *projects* and provides short-cuts to approving or denying new *project* requests. Alternatively, follow the instructions i<u>n [Modifying](#page-77-0) Projects</u><sup>78</sup> and change the *project status* as required, or use the **Data [Explorer](#page-138-0)<sup>639</sup> to locate the** *projects* **to be approved.** 

There may also be an Automatic Email that tells administrators when there's a *project* that needs approving. If there is, then the email could include a direct HTML link that will take the administrator to a page with the *project* already loaded - making approving it very quick.

### **Restricted**

**Restricted** *projects* can only be booked by users with the admin role or by users in a **Resource Managers** *user [group](#page-655-3)* (and for the resources they manage only). This is useful 656for initial testing of the project and pilot studies.

## <span id="page-158-1"></span>Multi-Step Project Approval Process

A multi-step approval process is appropriate when there are multiple people who must approve each *project*, and these people make their decisions at different times. To cater for this process, the *project* should be configured with additional *properties* to store the information about whether each person has given their approval. The <u>[Permissions](#page-313-0)<sup>614</sup></u> can be configured to control who can set these approval *properties*, and even the order in which they must be given. <mark>[Workflows](#page-333-1) <sup>634</sup> can be configured to send the next person in the chain an email</mark> indicating it's time for them to approve a *project*. The detail of this process is described in [Configuring](#page-219-0) The Project Approval Process<sup>220</sup>.

This all means that approving a *project* can mean quite different things, depending on how **Calpendo** has been configured. However, the multi-step *project [approval](#page-653-4) process* can 654 always be characterised as some people modifying *properties* on the *project* while its status is **Requested** and then finally somebody changing the *project's status* to **Approved** or **Denied**. This means the *project approval process* is a matter of all these approvers editing the *project* in turn, and then somebody edits the *project* to change its status.

The Project [Requests](#page-158-0) Page<sup>(159</sup>) is still the preferred way of achieving each of these changes since this page provides a convenient means of locating the requested *projects*, and the page allows modifications to be made to the *projects* in exactly the same manner as the other methods, as described by <u>[Modifying](#page-77-0) Projects</u>  $^{\text{\tiny{T3}}}$  or using <u>Data [Explorer](#page-138-0)  $^{\text{\tiny{G39}}}$ </u>. However, the multi-stage approval process might send **Workflows** with a nested HTML link directly to the *project* in question. If that is done, then locating the requested *project* does not become an issue and so the email could include a link to the **List of Projects** page or <u>Data [Explorer](#page-138-0)<sup>(39)</sup>.</u>

## <span id="page-158-0"></span>**4.2.3 The Project Requests Page**

The **Project Requests** page shows you *[projects](#page-653-0)* whose status is **Requested**. By default, 654the **Project Requests** page appears on the menu here:

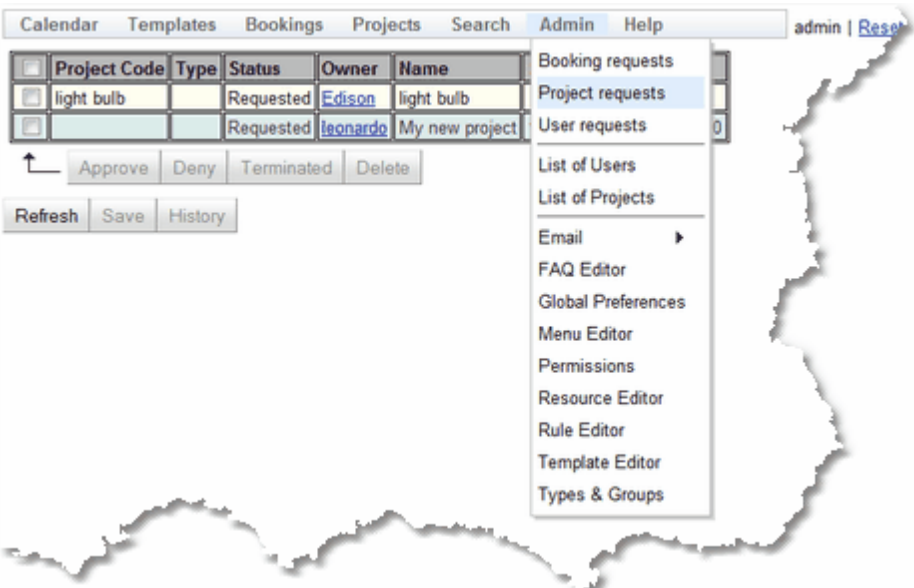

However, the administrator may have configured **Calpendo** so that the menu is different.

This is what the **Project Requests** page looks like when there are some *projects* awaiting approval:

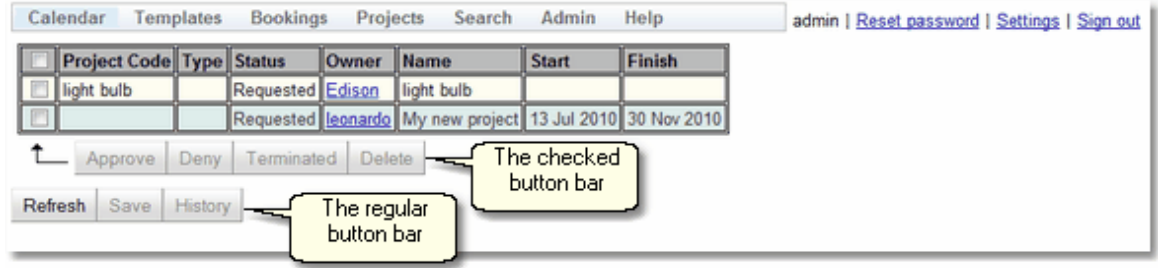

## Approving or Denying Projects

As described in <u>The Project [Approval](#page-157-0) Process<sup>(153</sup>),</u> approving or denying new *projects* means changing their status, and possibly changing custom *[properties](#page-654-1)* that have been added to a *project*. If using the <u>single step project [approval](#page-157-1) process</u> so needing to perform the last step of the <u>[multi-step](#page-158-1) project approval process</u>ts, then use the top part of the **Project Requests** page to do just this. First, tick the check box next to each *project* whose status requires changing. 655 158 159

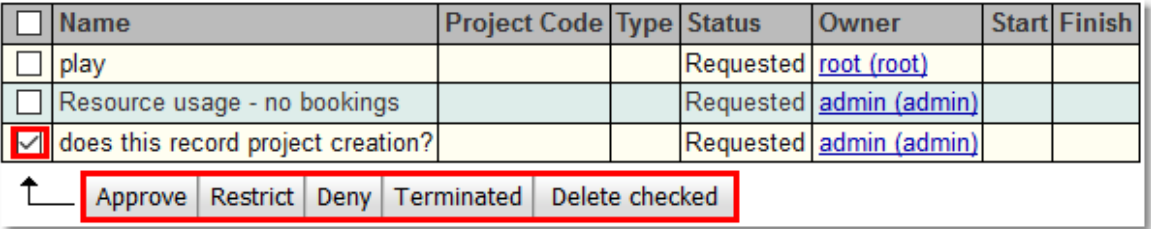

Note that as soon as there are any *projects* checked, then the checked button bar changes so that it is no longer greyed out.

Now press any of the buttons to apply the function to the ticked *projects*.

Alternatively, tick the check box in the table's header and every check box will be ticked (or unticked, as appropriate) as a short-cut to ticking all *projects*.

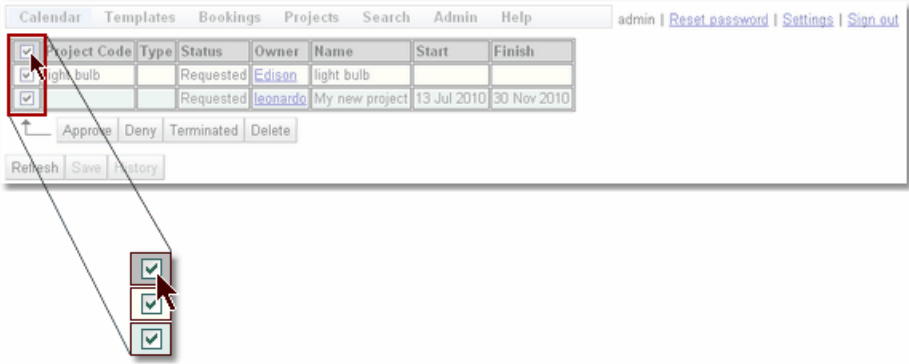

## Changing More Than A Project's Status

The **Project Requests** page can be used for more than just changing a <u>[project's](#page-653-3) status<sup>654</sup> .</u> First, click anywhere in the *project's* row apart from the check box.

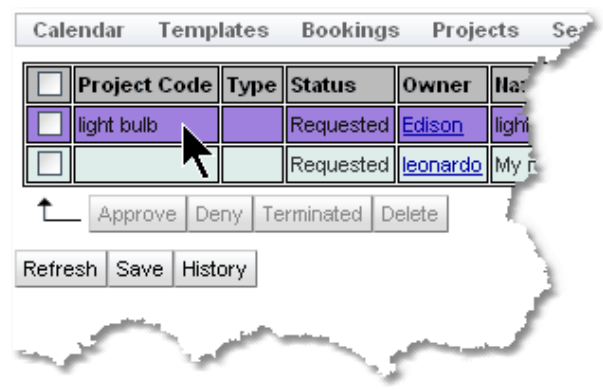

*Selecting a single project to edit or view its details*

The *project's* details will appear at the bottom of the page already in edit mode, and you can change the values as required. The *projects* may have been configured with different *properties* from those shown in this picture, so may look different.

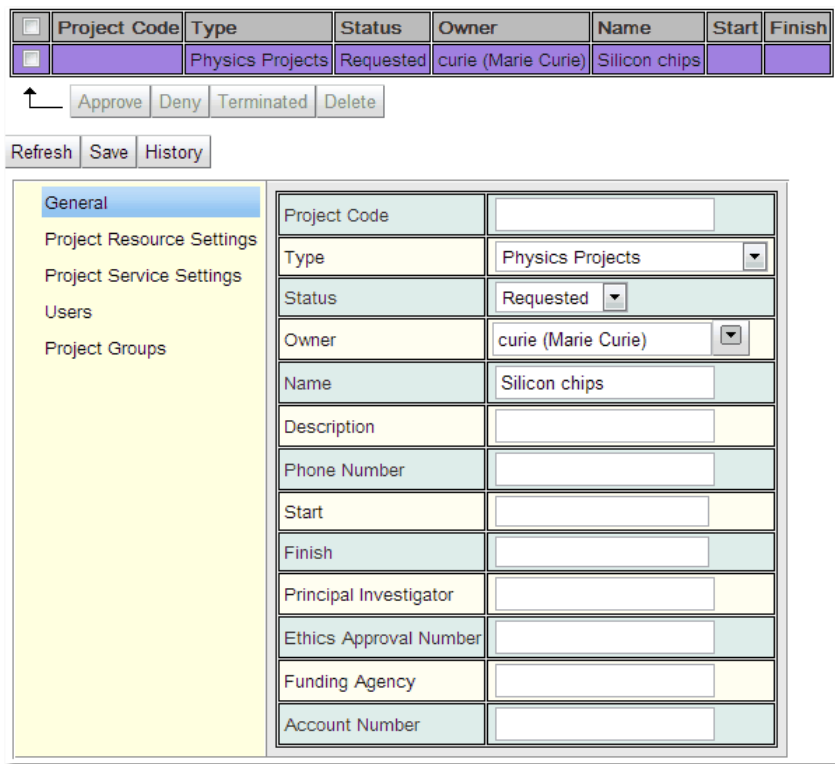

The *project property* values can be changed as required, including changing the status using the status drop-down:

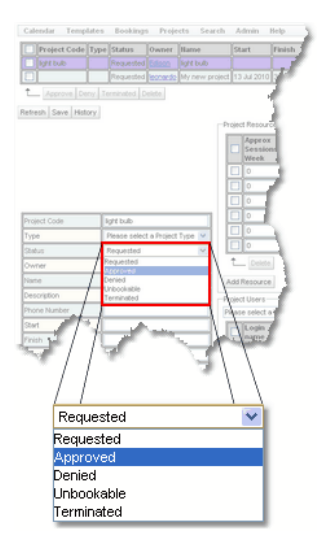

When finished, press the **Save** button.

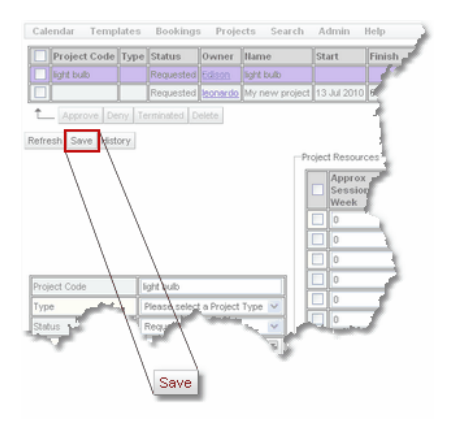

A pop-up will appear briefly in the bottom right corner to indicate the *project* was saved.

Please notice that although the *project's status* has now changed, it still appears in the table of *project* requests. However, the status shown in the table has changed. A *project* will remain in the **Project Requests** page until the **Refresh** button is pressed, or the user logs out and logs back in again, or refreshes the browser.

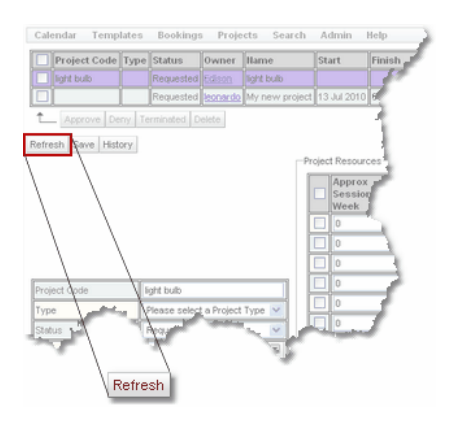

# **4.3 User Administration**

When somebody first registers with **Calpendo** (as described by <u>Getting A User [Account](#page-27-1)<sup>(28)</sup>),</u> a new user is created with a status of **Requested***.* While a user has this status, they are unable to log in. An administrator must then approve the user by changing their status to **Approved**. This and other user-related administration is described in this section.

### <span id="page-162-0"></span>**4.3.1 User Properties**

This chapter describes the properties of a user and what they are for, but not how to change them. See [Modifying](#page-176-0) Users  $^{\text{up}}$  for a description of how to change the *[properties](#page-654-1)*  $^{\text{655}}$  on a user. The licence for **Calpendo** counts the users with status **Normal** (whose accounts have not expired) and **Password must be reset at next login**.

### **Identity**

Every user has a combination of authentication method and login name which must be unique. The login name may contain letters, numbers, hyphen, underscore or full stop. A login name may be changed as long as the new name adheres to these constraints. We store both a login name and a login identifier. Login identifiers can be long and complex, so the login name can be used in these cases instead of the identifier for logging in and display of the user information.

#### Roles

There can be up to 32 <u>[roles](#page-655-2)<sup>656</sup> defined in the system, including the predefined and special</u> **Root** and **Admin** *roles*. A user with the **Root** role always has *permission* to do anything in the system. A user with the **Admin** role is allowed to perform administrative tasks. However, **Calpendo** can be configured so that the **Admin** role is not required for administrative tasks. The remaining 30 possible roles can be configured as required, and they are normally associated with setting up *Permissions* as required for your facility. See User [Roles](#page-553-0)<sup>®</sup> [Bakery](#page-536-0)<sup>537</sup> section of the **Calpendo Configuration Guide** for how add new *roles*.  $\overline{54}$  in the

Users with the **Root** role have the following special properties:

- · *Permissions* are not checked. *Permission* is always granted.
- $\bullet$  The <u>[booker](#page-651-2)<sup>652</sup></u> of a <u>[booking](#page-651-0)<sup>652</sup></u> can be changed. Normally, the *booker* is always the user that first created the *booking* and only users with the **Root** role can break that.
- · They are allowed to log in, even while the licence has expired. This allows you to recover such situations once you have a new licence.
- $\bullet~$  They can change the  $status<sup>656</sup>$  $status<sup>656</sup>$  $status<sup>656</sup>$  of a user to make them active (for example, by</u> changing the status from **Blocked** to **Normal**), even if it means there will be more active users than the licence allows. However, this may not be a good thing to do since only **Root** would then be able to use the system.
- · Normally, a user can only allocate other users with roles that they already have. However, if a user has the **Root** role, they can add any role to another user.

Users with the **Admin** role have the following special properties:

- · By default, *Permissions* are created that allow a user with the **Admin** role to **create***,* **update** and **delete** almost all *Biskit [Types](#page-651-5)* . They can also update the database 652 schema when using the <u>[Bakery](#page-536-0)<sup>637</sup></u>. However, these *Permissions* are changeable and may be added, removed or modified for any user by a user with **Admin** privileges.
- $\bullet$  *Time [Templates](#page-655-1)*  $^{656}$  may not apply to users with the **Admin** role, depending on the *global preferences* setting Templates -> [Templates](#page-534-0) Apply To Admin 535
- · *Booking Rules* may not apply to users with the **Admin** role, depending on the *global preferences* setting [Booking](#page-530-0) Rules -> Booking Rules Apply To Admin 531
- · When creating a *booking*, the default status assigned is specified by the *global preferences* setting <u>[Bookings](#page-514-1) -> Admin Default Booking Status <sup>515</sup> whereas for regular</u> users it is decided by <u>[Bookings](#page-514-2) -> User Default Booking Status<sup>515</sup>.</u>
- · They can create *bookings* against any *project*, whereas regular users can only book against *projects* whose status is **Approved** and *projects* for which they appear in the *project's* users selection.
- · When the **Calpendo** licence has fewer than 30 days remaining, users with the **Admin** role will receive a warning each time they log in. Regular users only receive a warning in the 7 days prior to expiration. Note that 30 days' grace period is allowed, so that there is always time after expiration before the licence must be renewed.
- · When a user with the **Admin** role logs in for the very first time, they are assigned the menu that has been configured for **Admin** users in Global [Preferences](#page-526-0) -> Menus -> [Default](#page-526-0) Admin Menu<sup>527</sup>. A user that has neither the **Root** nor the Admin role will be assigned the menu specified in <u>Menus -> [Default](#page-526-1) User Menu<sup>527</sup> when they first log in.</u>

The final difference that users with the **Root** or **Admin** role may notice is that each *Biskit Type* can be configured in the **[Bakery](#page-536-0)<sup>637</sup>** to be visible to users with the **Root** role, users with the **Admin** role, everybody or nobody. For example this provides a way to reduce the number of *bisikit types* that users may search for, for example.

### Names And Email

A user's name is split into three parts: their given name (usually their first name), the family name (usually their last name) and their other name (for any middle names). **Calpendo** uses these names for display and in reports, but not for anything else. For example, it is not a requirement that a user's name is unique.

A user's email address is important because **Calpendo** sends emails for various reasons <u>(Email [Workflow](#page-372-0) Action<sup>873</sup></u> and <u>[Manual](#page-185-0) Emails <sup>(86</sup>)</u>.

#### Type

**Calpendo** may be configured so that users are asked for a *[type](#page-655-5)* <sup>656</sup> when they first register. The *type* is a means of segregating users into non-overlapping sets, which may be used by the facility for assigning <u>[Permissions](#page-653-5)<sup>654</sup>, *[Booking](#page-651-4) Rules<sup>652</sup>,* and *Time [Templates](#page-655-0)<sup>656</sup>.* The</u> possible values for a *user type* are configured in **[Configuring](#page-279-0) Types And Groups**<sup>280</sup>.

### Password

The users password is stored here, but will only be shown as a number of dots for security reasons. If there is no password the box will be empty.

#### **Status**

A <u>user's [status](#page-655-4)<sup>ആ</sup> i</u>ndicates whether they can log in. It can take the following values:

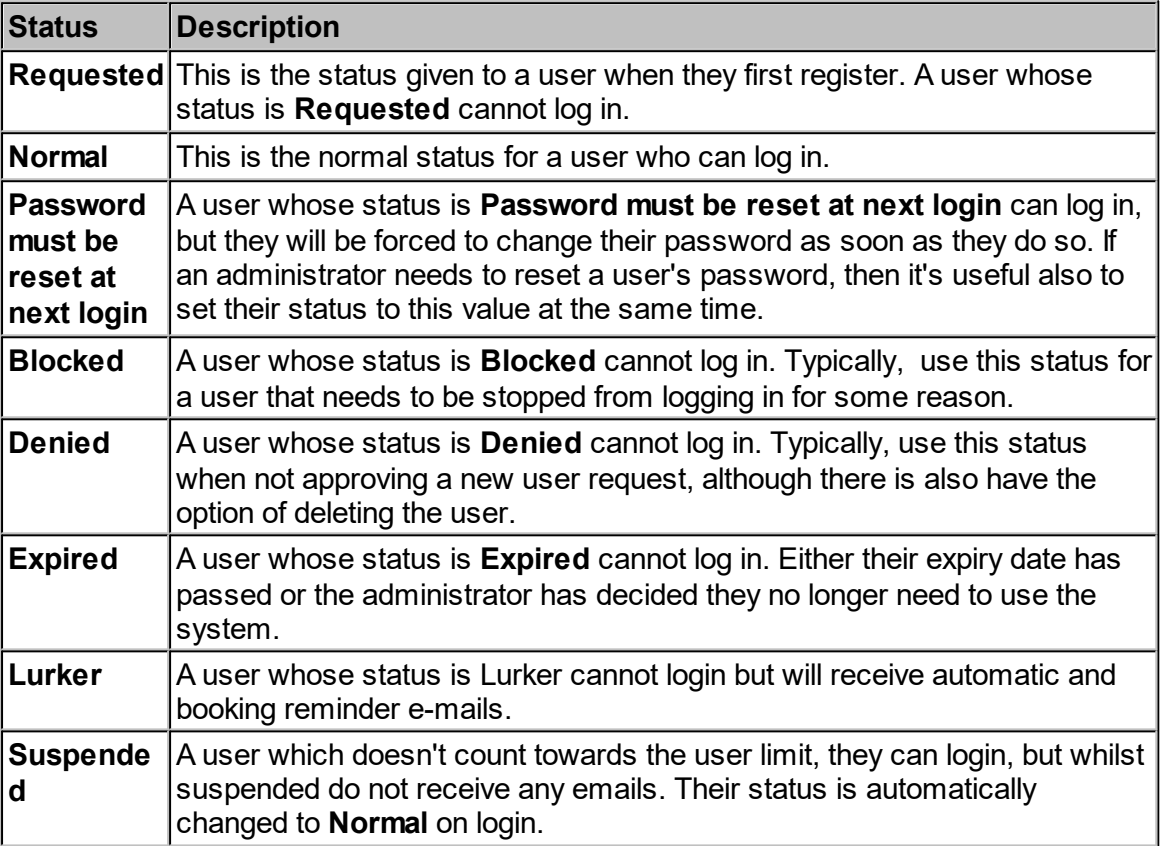

The reason that both **Blocked** and **Denied** statuses exist is so that an Email [Workflow](#page-372-0) [Action](#page-372-0)<sup>873</sup> can be used to send the affected user a message that is suitable for the situation.

#### Expiry Date

This allows the administrator to set an expiry date for the users login. When this field is edited a calendar will appear, just select the day the login is to expire on.

### Last Login and Last Login From

This records the last date and time the user logged in and the IP address of the machine they logged in from.

# **Groups**

A user may belong to any number of <u>user [groups](#page-655-3)<sup>®®®</sup>,</u> and group membership can be used for assigning *Permissions*, *Booking Rules* and *Time Templates*. The *groups* that exist are configured in <u>[Configuring](#page-279-0) Types And Groups .</u>... 656 280

## <span id="page-166-0"></span>**4.3.2 The User Approval Process**

When users first register, their *[status](#page-655-4)* is set to **Requested***.* While a *user's status* is 656 **Requested**, they will not be able to log in. Approving new users, and thereby allowing them to log in, simply means changing their *status* to **Normal**. Deny the user request by changing their *status* to **Denied** or delete the user. It is also useful to define the users <u>[roles](#page-655-2)<sup>656</sup></u> at this point. A new user can be assigned any *role* the person doing the assigning has. User approval can be done in the following places:

- $\bullet$  The User [Requests](#page-166-1)  $^{167}$  [page](#page-166-1)  $^{167}$  shows just the users whose status is Requested. It also provides short-cuts to approving or denying user requests and allows for user detail modification.
- [Modifying](#page-176-0) Users<sup>to</sup> describes how to use the other options for modifying users. That is, the **User Search** page and the <u>Data [Explorer](#page-138-0) (139</u>

By default, **Calpendo** has an Automatic Email configured that will tell all administrators when there is a new user request. The email received contains links to approve or deny the new user request. Just click on the links in the email to approve or deny new users.

Please note that if a <u>[resource](#page-654-2)<sup>ஞs</sup> requires a [project](#page-653-0)<sup>654</sup> to be entered when a <u>[booking](#page-651-0)<sup>659</sup></u> is</u> made, a user cannot book that *resource* unless they are assigned to the *project* being used to make the *booking*.

# <span id="page-166-1"></span>**4.3.3 The User Requests Page**

The **User Requests** page shows users whose status is **Requested**. By default, the **User Requests** page appears on the menu here:

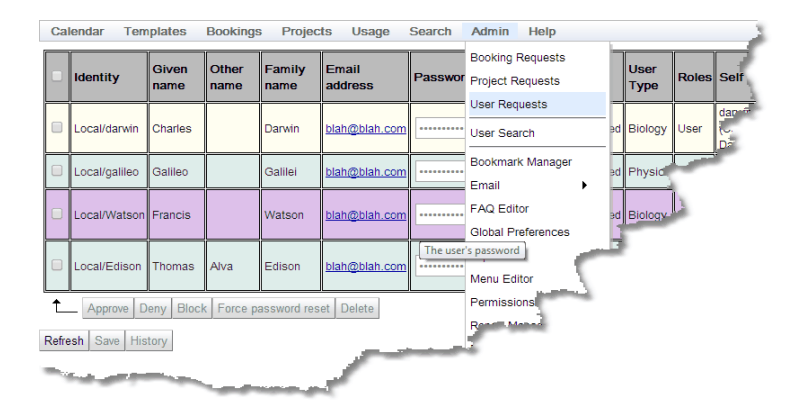

However, your administrator may have configured the menus differently.

This is what the **User Requests** page looks like when some users are awaiting approval:

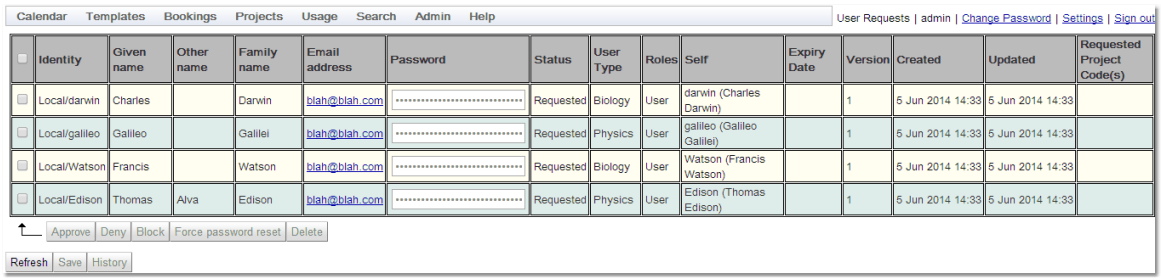

## Approving Or Denying Users

As described in <u>The User [Approval](#page-166-0) Process<sup>(67</sup>),</u> approving or denying new users means changing their [status](#page-655-4) <sup>656</sup>. The top part of the User Requests page provides a quick way to do just this. Tick the check box next to each user whose *status* to be changed.

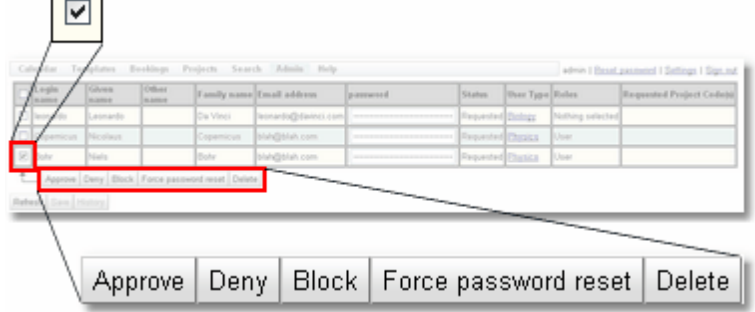

Note that as soon as there are any users checked, then the checked button bar changes so that it is no longer greyed out.

Now press any of these buttons to **Approve**, **Deny**, **Block, Suspend** or **Delete** the ticked users. Press **Force password reset** to allow the users to log in, but force them to change their password.

Alternatively, tick the check box in the table's header and every check box will be ticked (or unticked, as appropriate) as a short-cut to ticking all users.

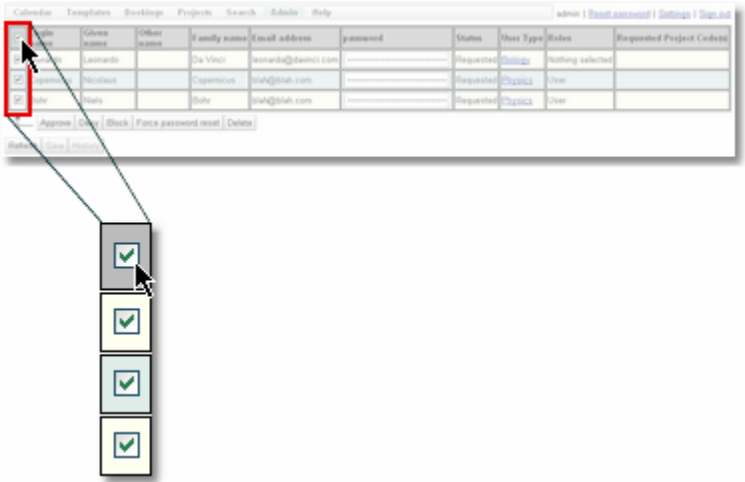

## <span id="page-168-0"></span>Changing More Than A User's Status

The **User Requests** page can be used for more than just changing a *user's status*. First, click anywhere in the user's row apart from the check box. The user's details will appear at the bottom of the page already in edit mode, and the values can be changed as required. It is useful to define the *[users](#page-655-2) roles*  $^{656}$  at this point. A new user can be assigned any *role* the person doing the assigning has. If the assignee has **Admin**, **Guest** then they can assign **Admin** and **Guest** *roles* to another user.

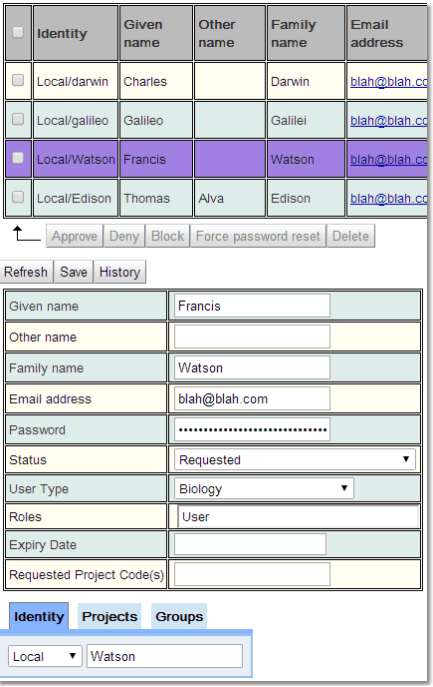

Choose the *status* you want the user to have from the drop-down.

There is no difference between selecting a *status* here and using the buttons in the checked button bar.

To associate this user with some *[projects](#page-653-0).<sup>659</sup>*, select the **Projects** tab at the bottom and select the *projects* you want to add.

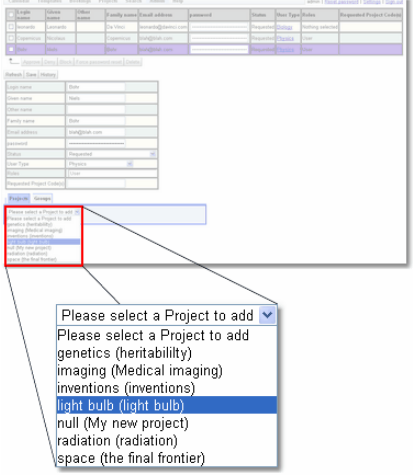

After *projects* have been added, they are shown in the table.

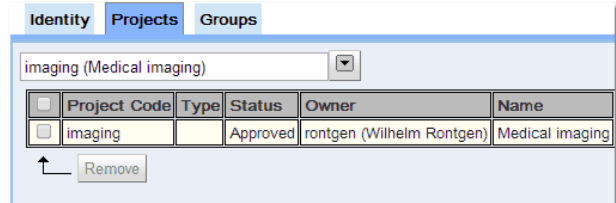

When finished, press the *Save* button. A pop-up will appear briefly in the bottom right corner to indicate the user was saved.

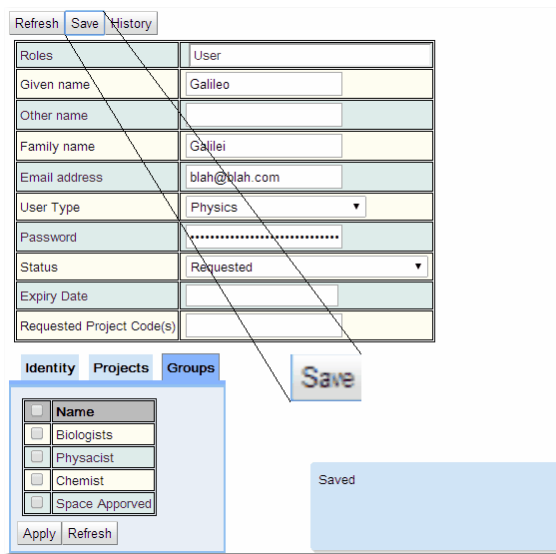

Although we have now changed this *user's status*, it still appears in the table of user requests. However, the *status* shown in the table has changed. A user will remain in the **User Requests** page until the **Refresh** button is pressed, or the browser is refreshed.

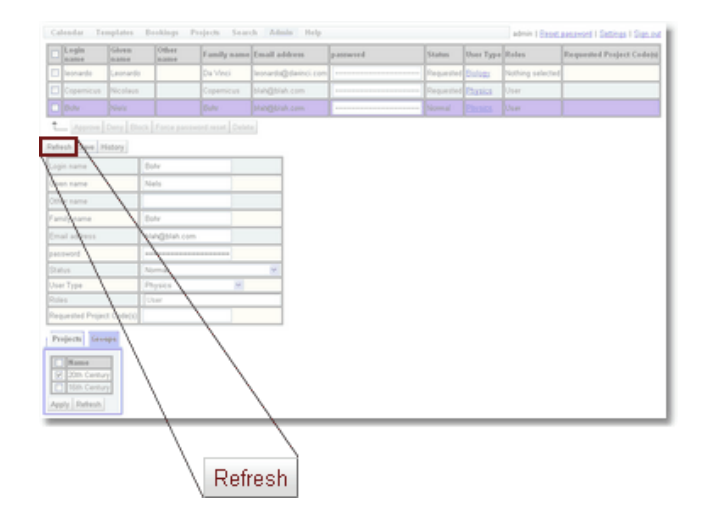

# Changing The User's Group Membership

To associate the user with some <u>users [groups](#page-655-3)<sup>6559</sup>,</u> first select the user's row, as shown above in <u>[Changing](#page-168-0) More Than A User's Status</u> sand then click the **Groups** tab. 656 169

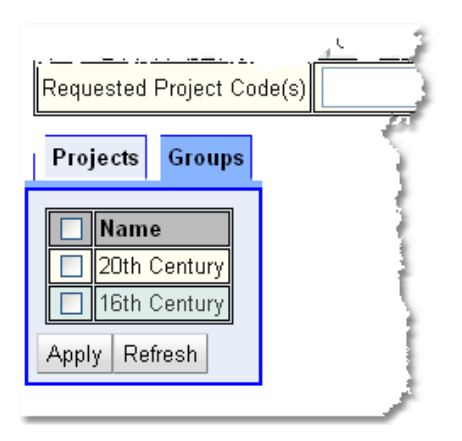

The check boxes indicate what *groups* this user is a member of. New users will not be a member of any *groups*, so no boxes are checked. Tick the check boxes next to the *groups* this user needs to be a member of.

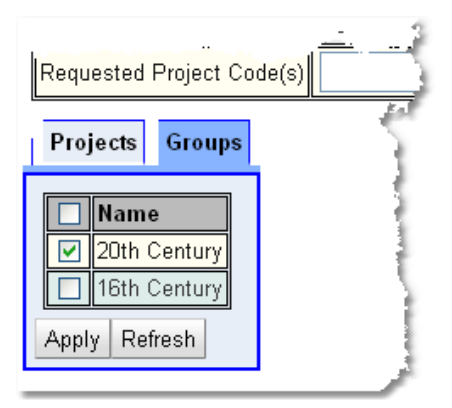

Once all the required *user groups* are chosen, press the **Apply** button. Once done, a pop-up showing the number of user groups that have been changed will appear.

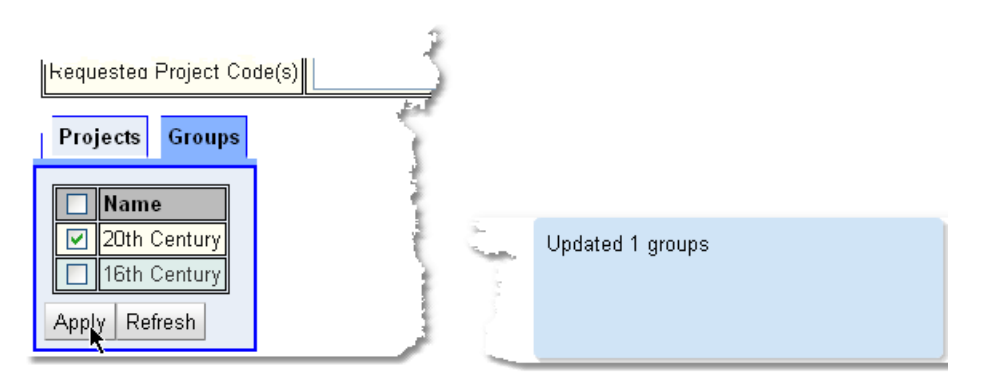

The user does not need to save the user information if only the *group* memberships have changed. That's because *group* memberships are a *[property](#page-654-1)* <sup>655</sup> of the **User Group** and not the **User**, and it's also why there's a separate **Apply** button to save the *group* membership changes.

A number of users can be added or removed from a group at once using the options on the **Checked Menu** called **Add To Group** and **Remove From Group**. Once the users to be added/removed from a group are all checked, click the appropriate button and choose the group for the selected users to be added/removed.

### <span id="page-171-0"></span>**4.3.4 User Search**

To search for users use the dedicated **User Search** page, which by default appears on the menu here:

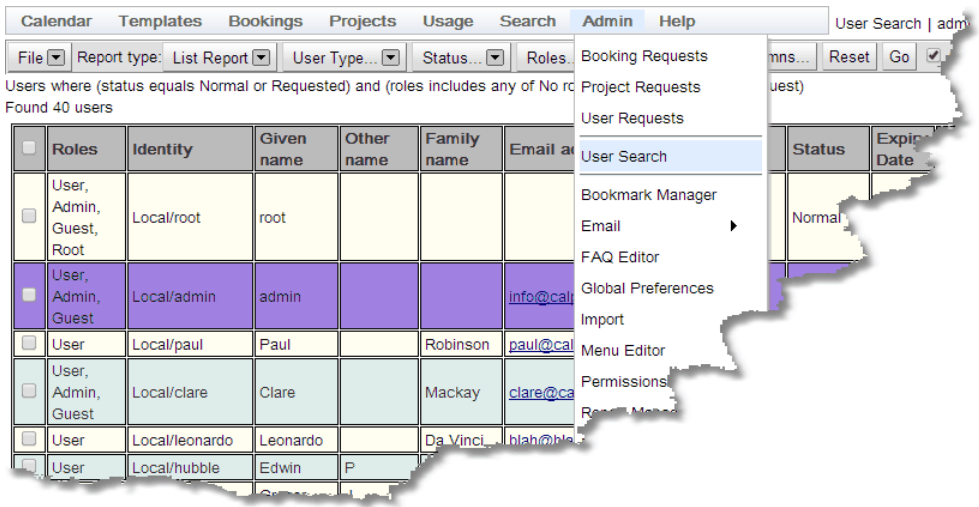

The administrator may have configured your **Calpendo** so that the menu is different.

The alternative wa<u>y t</u>o get a list of users is by using the <u>Data [Explorer](#page-138-0)<sup>189</sup></u> and choosing **User** as the <u>[Biskit](#page-651-5) Type<sup>®9</sup>.</u> It doesn't make any difference which method is chosen - these pages behave almost identically apart from **User Search** being dedicated to users, while [Data](#page-138-0) [Explorer](#page-138-0) can handle any *Biskit Type*. 139

By default, <u>Data [Explorer](#page-138-0)<sup>ess (</sup>appears on the menu here:</u>

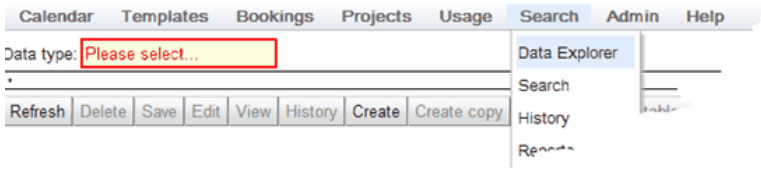

This is what the **User Search** page looks like when it is first displayed:

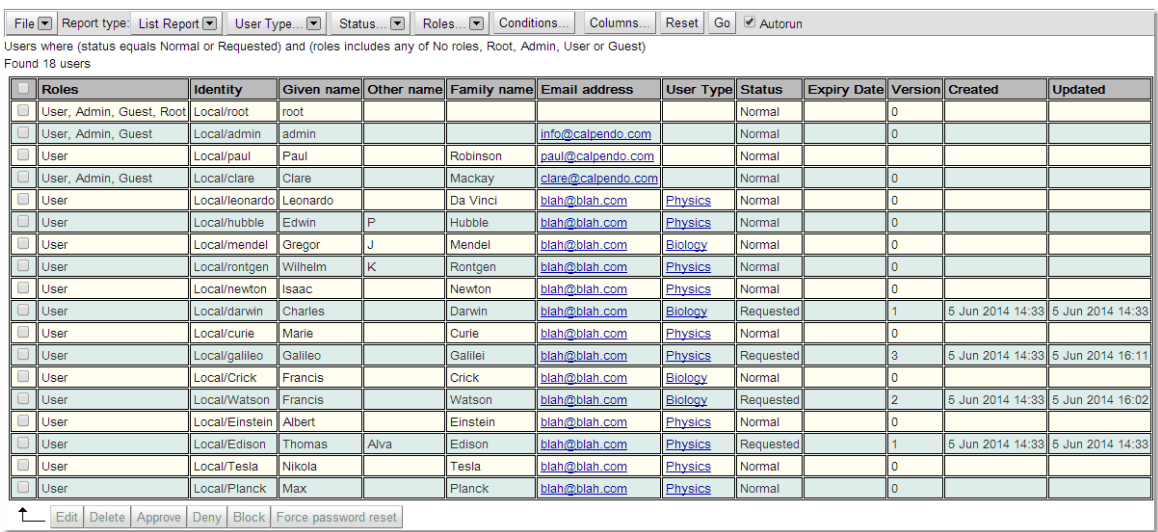

The following section goes through the options available after the search has been completed, enabling the search to be changed, saved or the data exported, as well as change the information viewed by the search. For more information on any of the features shown read the <mark>[Search](#page-117-0)<sup>(118)</sup> chapter.</mark>

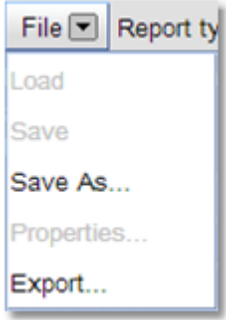

report will be seen:  $S$ *ingle Item [Report](#page-654-5)<sup>(655</sup>)* Displays a single record that matches the search.

> $\frac{\text{\emph{List} Report}}{\text{\emph{ESD}}}$  $\frac{\text{\emph{List} Report}}{\text{\emph{ESD}}}$  $\frac{\text{\emph{List} Report}}{\text{\emph{ESD}}}$ : Lists each record found that matches the search one under the other.

**Save As**: Allows saving of the report

information found in the search to a

This button determines what type of

**Export**: Allows export of the

for later use.

file.

*[Summary](#page-655-6) Report* : Allows the information found to be summarised. 656

*Group [Report](#page-652-6)*<sup>653</sup>: Allows the report to be shown by groupings with a count of the number of records that fit each group.

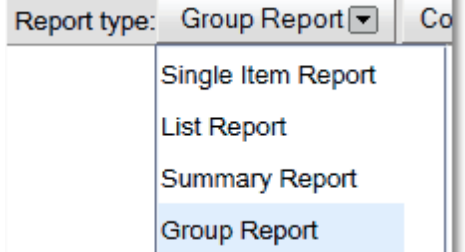

#### To change the search parameters

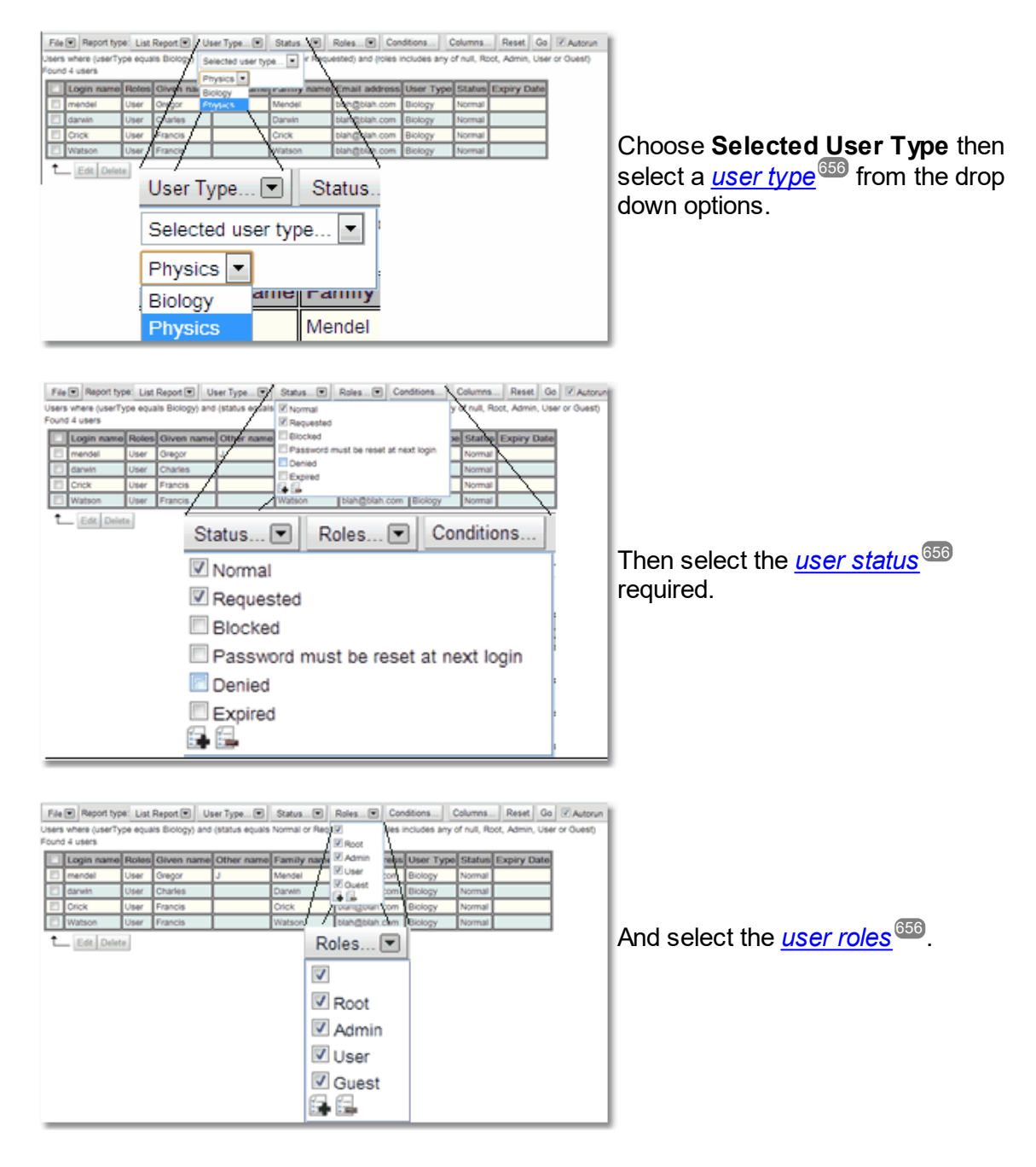

Set up additional *[conditions](#page-652-7)* for the search. For more information on how to set up *conditions* read the information in the [Search](#page-117-0) page. 653 118

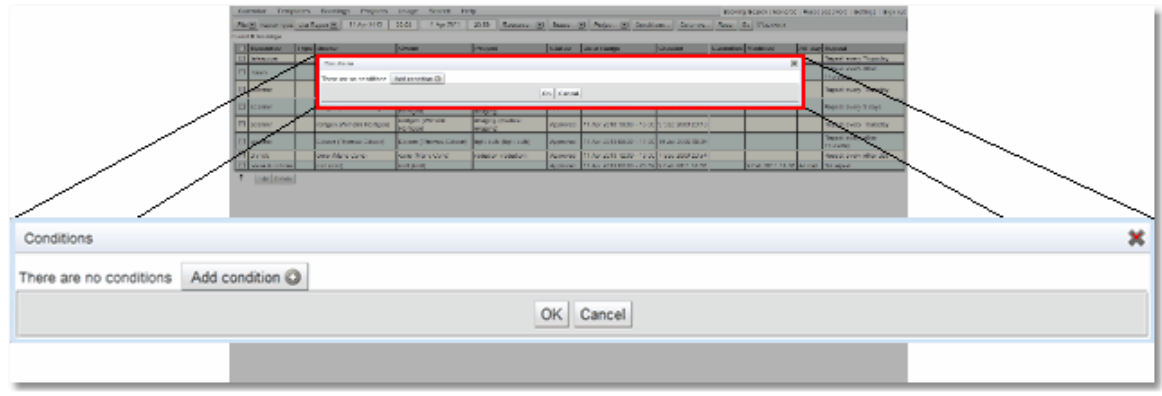

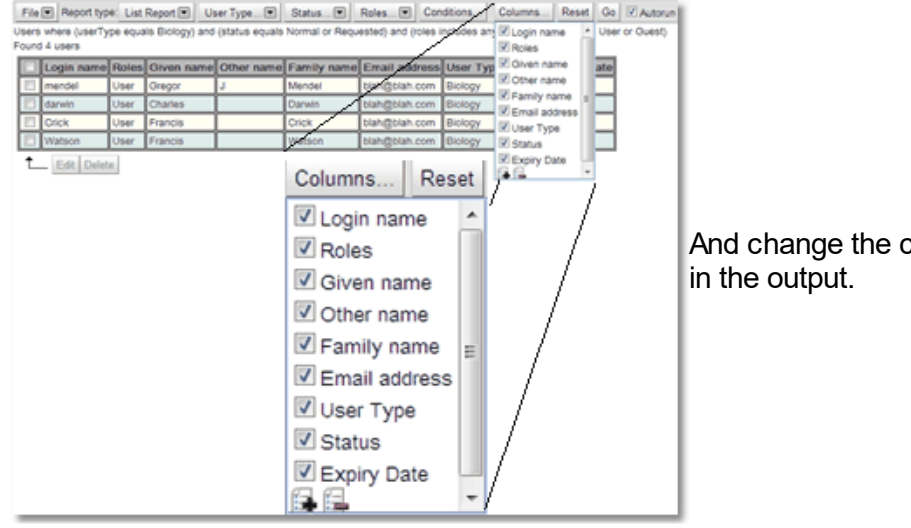

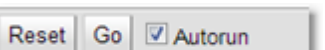

And change the columns displayed

**Reset**: Resets the search *conditions* to the defaults set up on starting the search.

**Go**: Runs the search with the current *conditions*

**Autorun:** If this button is ticked then searches will run as soon as any *conditions* change. If the user will be changing a number of the *conditions* of the search, or searches will return large amounts of information it is more efficient if this is not ticked.

### **176 Calpendo User Documentation**

### **4.3.5 Creating Users**

To add a new user that has not been requested go to the **User Search** page. There will be a list of the current users and underneath a menu bar with **Create** button enabled.

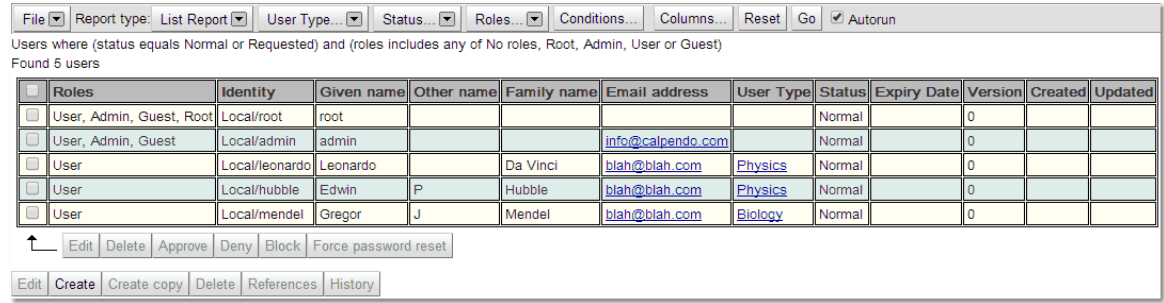

For a complete description of the standard toolbar buttons read the Toolbar Button [Standard](#page-103-0) [Definition](#page-103-0)<sup>104</sup> chapter.

In order to <u>un</u>derstand more about the *[properties](#page-654-1)* <sup>655</sup> used for a user read the section on <u>[User](#page-162-0)</u> [Properties](#page-162-0)<sup>163</sup>. The login name to be used will be added under identity after choosing the appropriate authentication method. Also in order to understand more about setting up *[projects](#page-653-0)*  $^{\circ\circ\circ}$  and *[groups](#page-655-3)*  $^{\circ\circ\circ}$  for a user read the section on <u>The User [Requests](#page-166-1) Page  $^{\circ\circ}$ </u> and **[Modifying](#page-176-0) Users** ...  $^{654}$  and  $\alpha$ reuno $^{656}$  for a uper read the equippen on The User Bequeste Begal<sup>67</sup> 177

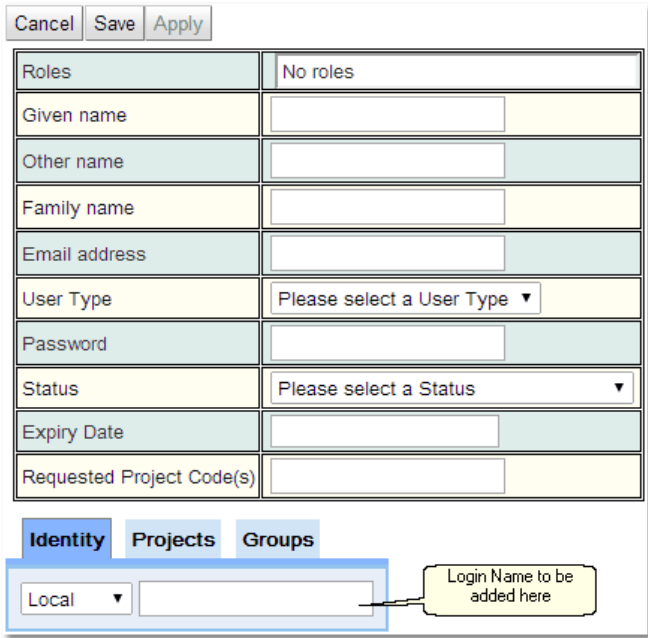

### <span id="page-176-0"></span>**4.3.6 Modifying Users**

To see, change or delete users, go to a list of users. Either use the dedicated **User Search** page, or use <u>Data [Explorer](#page-138-0)</u>® as explained in the <u>User [Search](#page-171-0)<sup>072</sup> chapter to get the list.</u>

Once the list of users has been returned they can be modified. Depending on which page was used to get the list of users either go to the <u>Data [Explorer](#page-138-0)<sup>639</sup> or [Search](#page-117-0)<sup>118</sup> pages for</u> more details on editing and saving. Described below is how to specifically change a *[user's](#page-655-7)*  $\rho$ roject [associations](#page-655-7)  $^\texttt{656}$  and <u>user [groups](#page-655-3)  $^\texttt{656}$  .</u>

### Changing A User's Password

Once the list of users is displayed, click on the user whose password needs to be changed.

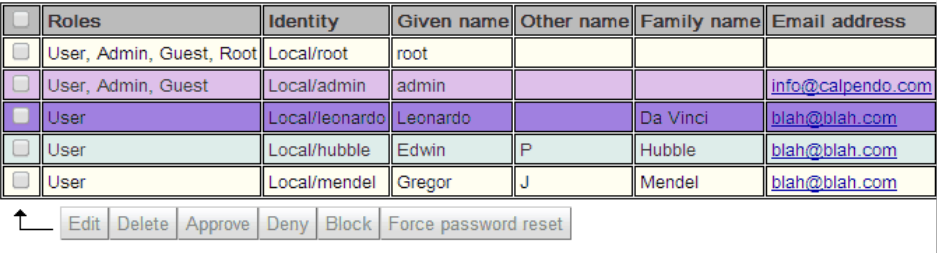

Edit Create Create conv Delate References History

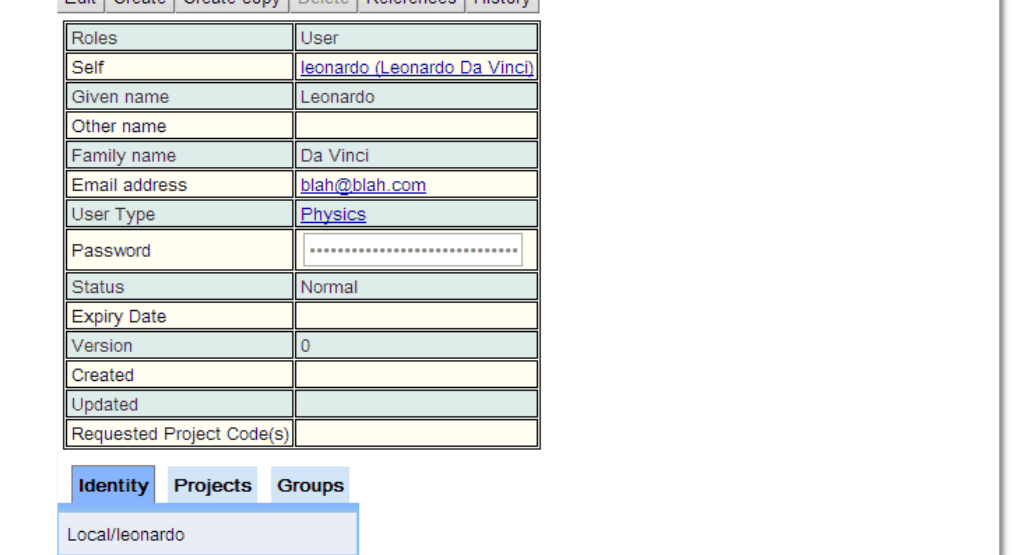

Click on the **Edit** button, once in edit mode any of the users details may be changed. If changing a users password it may be an idea to change the **Status** to **Password must be reset at next login**, in order that the user must change their password again when they log in. Once the details are changed click **Save** (this will have replaced the **Edit** button).

# Changing A User's Project Associations

With a user's detail showing, as described above, the *user's project associations* are shown in the **Projects** tab at the bottom of the page.

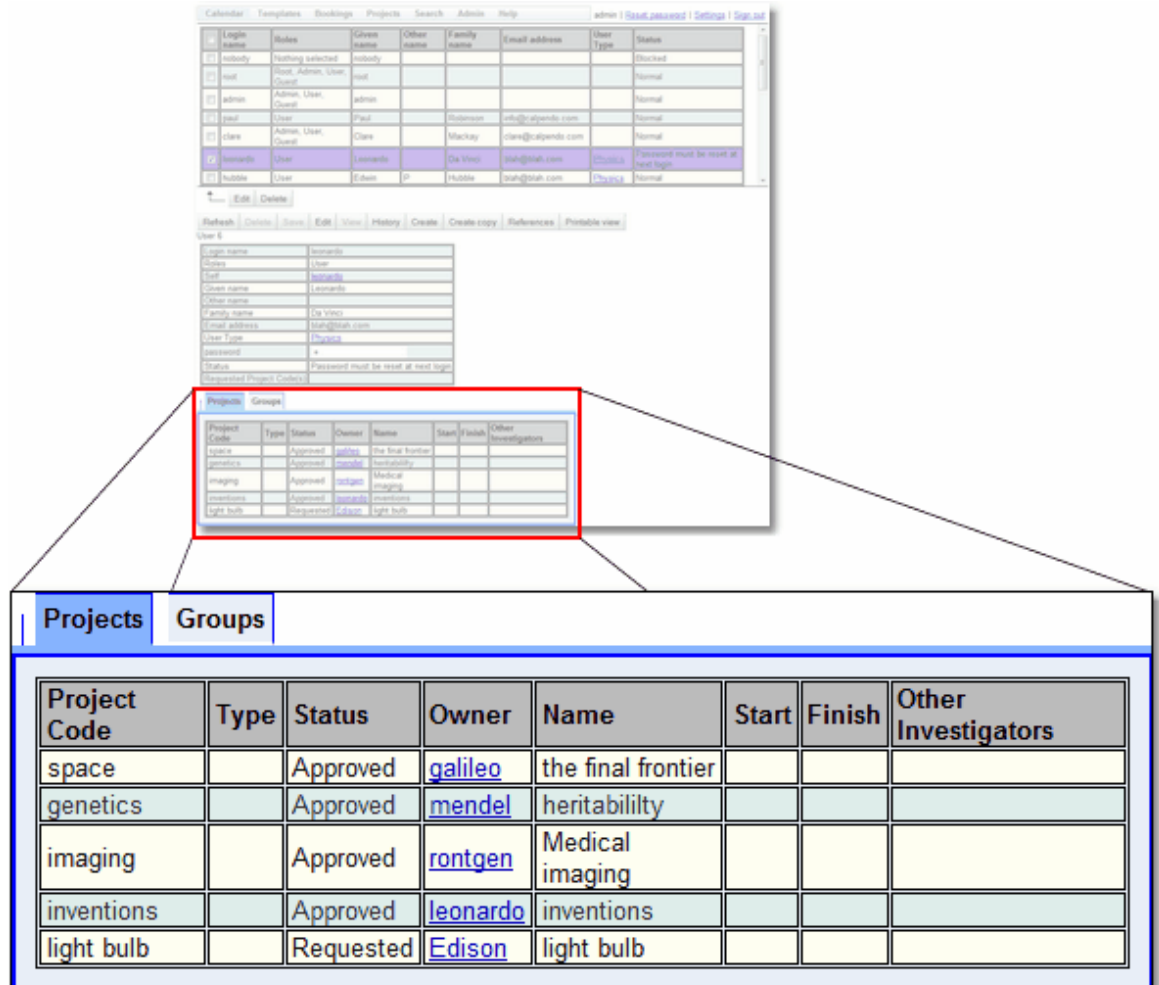

In edit mode, the *Projects* tab changes to this:

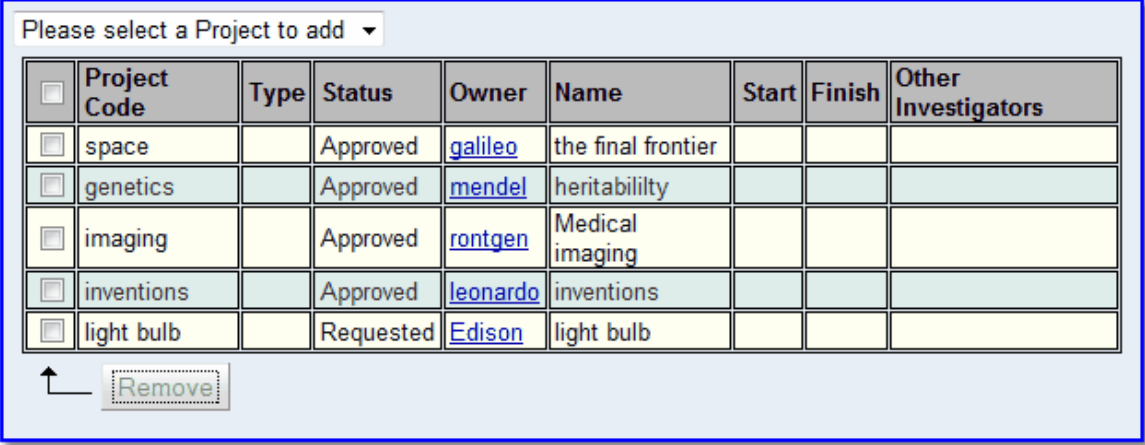

This has its own checked button bar:

- 1. Tick the check boxes of any *[project](#page-653-0)*<sup>654</sup> to be removed.
- 2. The **Remove** button will change so that it is not greyed out once a check box is ticked.
- 3. Press the **Remove** button to remove the ticked projects from the user's list.

To add a new *project*, select it from the drop down. Note that the way the drop-down is formatted for adding new *projects* will change depending on the number of *projects* that exist. For a small number of *projects*, you get a simple drop down. When the number grows, then you get both a drop-down menu with all *projects*, but also a text box in which to type the *project* name. As the name is typed, it shows a selection of *projects* that match.

The *user's association of projects* is only changed once the **Save** button is pressed, in the regular button bar. Note that the *projects* themselves are also changed because they know which users are associated with them.

### Changing A User's User Groups

To see which <u>*user [groups](#page-655-3)<sup>656</sup>* a user is a m</u>ember of select the user from the list of users, as described by <u>How To Edit A [Single](#page-141-0) User<sup>(142</sup></u> above. The tab panel at the bottom of the page shows the user's *projects* and *group* memberships. Select the **Groups** tab and a list of all *user groups* is seen, with a check box next to each group the user is a member of.

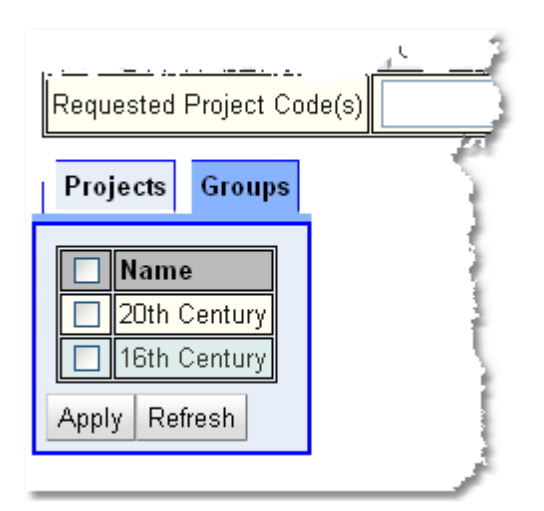

#### **180 Calpendo User Documentation**

Note: the user's details do not need to be in edit mode in order to change the *user group* membership. That's because the *user group* membership is not a *property* of the user itself, but of the *user groups*. To modify the *group* membership for the selected user:

1. Tick or untick the groups. The *groups* ticked are the ones the user is a member of. Tick the check box in the header row if all the check boxes are to be ticked or unticked.

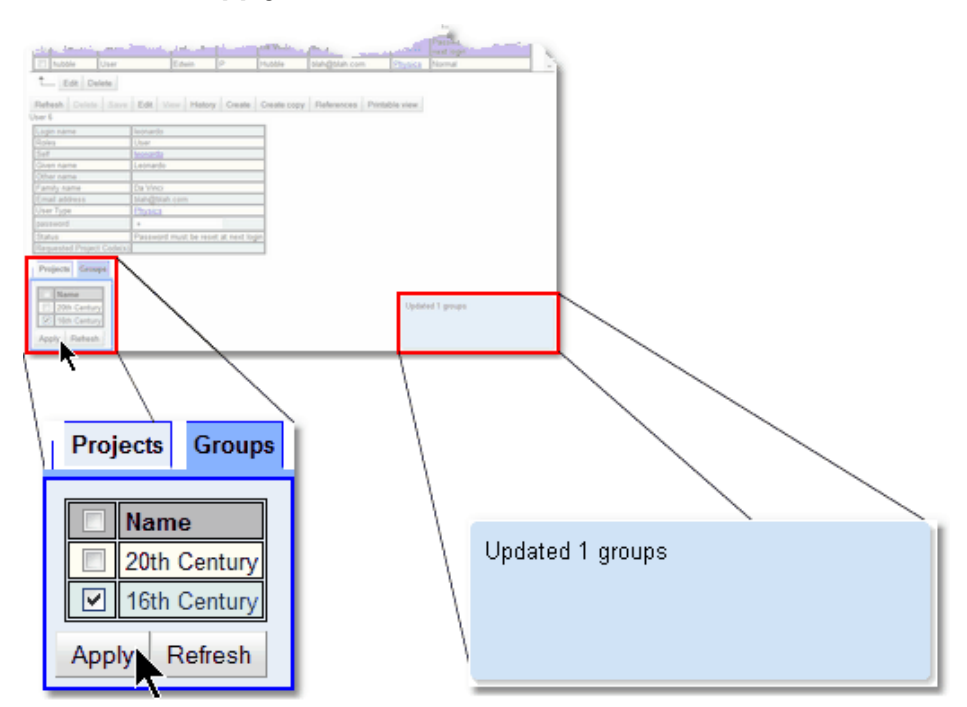

2. Press the **Apply** button when finished.

# Configuring The Properties Displayed

The user can control which *[properties](#page-654-1)*  $^{\text{\tiny (332)}}$  are displayed in the list of items, in the detailed view of a item. This is done in the <u>[Bakery](#page-536-0)</u>. .  $655$ 537

- ▶ [Properties](#page-546-0) Visible In A Biskit List<sup>647</sup> explains how to change the *properties* that are displayed in a list of items. Change the visibility of each of the *properties* defined on an item.
- **[Properties](#page-546-1) Visible In Biskit Detail<sup>647</sup>** explains how to change the *properties* that are displayed when seeing a detailed view of an item. In this case, it affects both the read-only and editable mode detailed view of an item. Again, change the visibility of each of the *properties* defined on an item.
- ▶ [Properties](#page-546-2) Visible In A Collection Editor<sup>647</sup> explains how to change the *properties* that are displayed in collection editors. For example, if there is a *Project [Biskit](#page-651-5) [Type](#page-651-5)* that contains a list of users, then the user can change which *properties* are 652shown to represent those users in the *Project's* list of users.
## <span id="page-180-0"></span>**4.3.7 Changing A User's Settings**

A user can change their own <u>[settings](#page-655-0)<sup>659</sup>,</u> as described in <u>User [Settings](#page-33-0) <sup>34</sup> in the **Calpendo**</u> **User Guide**. Sometimes, however, the administrator may want to edit another *user's* s*ettings*. This can be desirable if some users do not have <u>[permission](#page-653-0)<sup>654</sup> to modify all of their</u> *settings*. For example, **Calpendo** may have been configured so that a regular user cannot choose which menu they use, whereas an administrator may have *permission* to do so. The menu is one of the *[properties](#page-654-0)* of a *user's settings*. 655

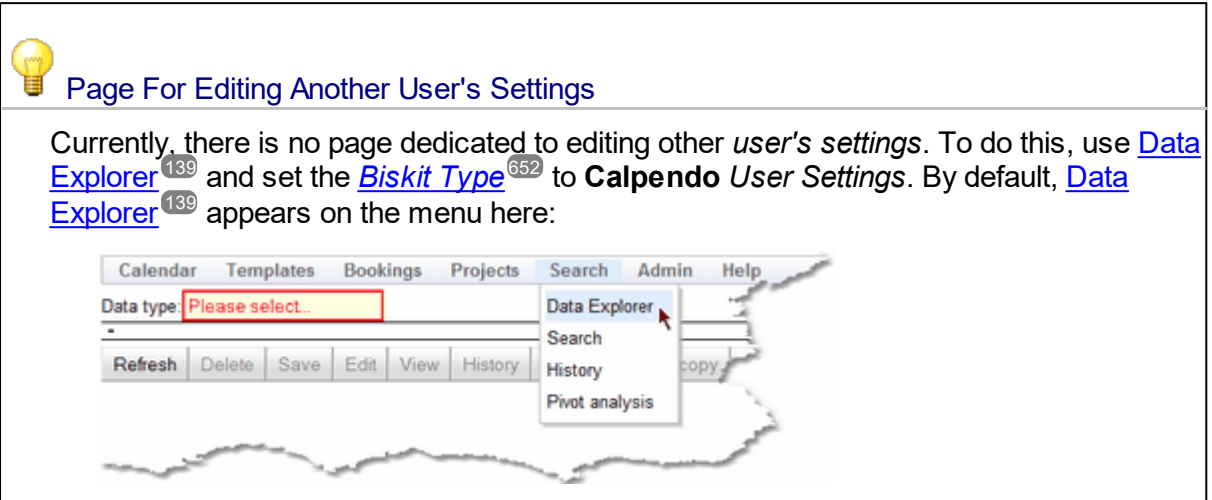

### **4.3.8 Special User**

There is only one special user, and that is **nobody**. This is a user whose <u>[status](#page-655-1)<sup>ആ</sup> should be</u> set to **Blocked** and never used. This user is used in the following circumstance:

Sending automated emails with embedded data:

When an <u>Email [Workflow](#page-372-0) Action<sup>673</sup> is run to send an email, it can include data taken from</u> some <u>[Biskits](#page-651-1)</u> <sup>652</sup>. When this happens, to make sure that it is safe to include such information, make sure that the information is only readable by whomever the email goes to, or whomever initiated the action that caused the email to be sent, as it is possible that anybody could read the email. It is therefore better to ensure that emails only include information that is readable by the special user **nobody**. If the special user **nobody** can read the data, then it's safe to put it into an email. Your administrator should have set up which data **nobody** has <u>[Permission](#page-313-0)<sup>814</sup></u> to read.

If a <u>[Permission](#page-313-0)<sup>619</sup></u> is set up to stop users from running reports, then **nobody** must be in the **Does Not Apply To** section in order for scheduled reports to run.

Please note that, while there are users created by default that are called **Root** and **Admin**, these are **not** special [user](#page-655-2)s. They have a <u>user role<sup>656</sup></u> of **Root** and **Admin** respectively, and their *roles* are special, but the users are not. As many users with the **Root** role may be created as required. Any user with the **Root** role is not subjected to *[permissions](#page-653-0)* ®<sup>54</sup> checks, regardless of whether it is the user **Root** or not; only the *roles* matter.

# **4.4 Bookmark Manager**

The **Bookmark Manager** allows *[bookmarks](#page-652-0)* to be created/edited for use in the *[Bookings](#page-651-2)* 653 [Calendar](#page-651-2)<sup>652</sup>. The manager also keeps track of which *bookmarks* apply to which users and which *bookmarks* are system wide.

A *bookmark* holds a list of <u>[resources](#page-654-1)<sup>655</sup> t</u>hat a user would like to see on the *calendar* at the same time. This is a quick way for the user to set up their *calendar* to view the required *resources*. A user may have many *bookmarks* to enable different views of the *calendar*. A user may see their own *bookmarks* and all system wide *bookmarks*. When a user creates a *bookmark* they can make them system wide for other users to use.

All users start with the default **System Bookmarks->Show All** *bookmark* by default. It is important that if you create any <u>new [resources](#page-283-0)<sup>284</sup> y</u>ou add them to that *bookmark* so all users can see them initially.

### Calendar Page Bookmarks

This is what a standard *bookmark* list would look like in the *calender* view. The top two *bookmarks* are system wide, the bottom two are the users specific *bookmarks*, the final option opens up the **Bookmark Manager** for the user:

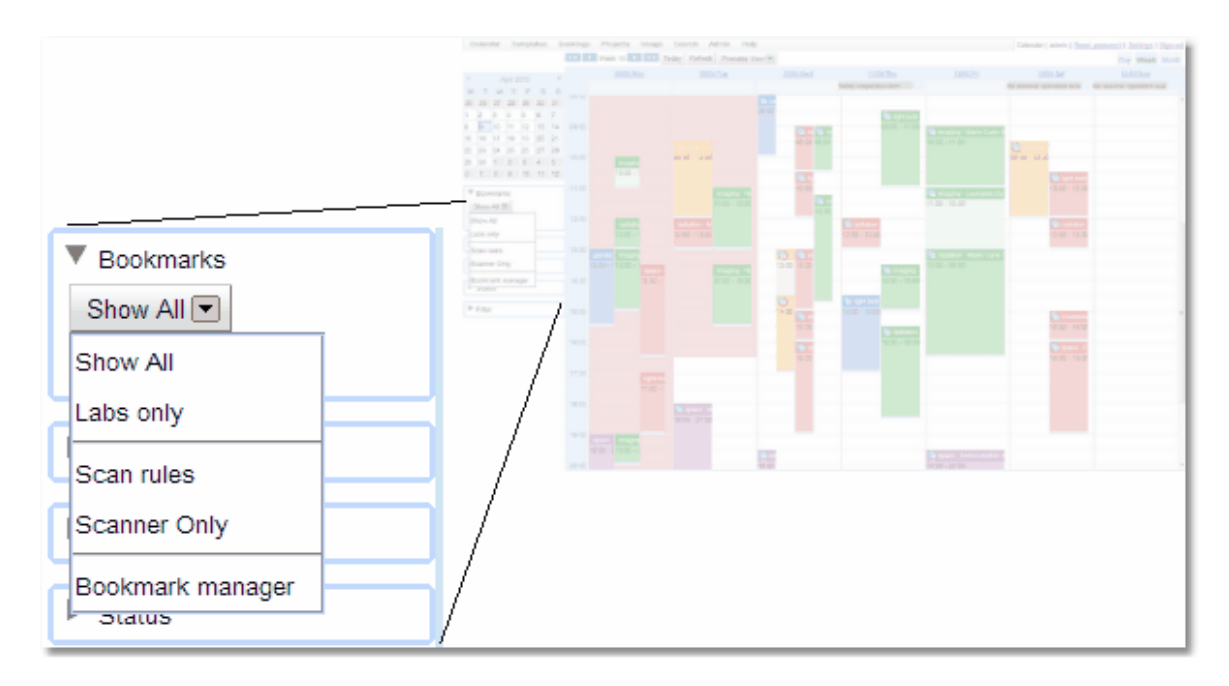

A user with the correct <u>*[permission](#page-653-0)<sup>654</sup>* may save a current *resource* configuration as a</u> bookmark. Set up the *resources* required in the *bookmark* as those that can be seen on the *calendar*, under the *bookmark* pull down, click on the **Save As** button.

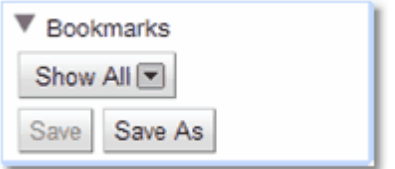

Then save the *bookmark*, giving it a name, saying whether anyone can see it (**System Wide**). The Public *[property](#page-654-0)*<sup>655</sup> is not currently used (any user can edit this *bookmark*).

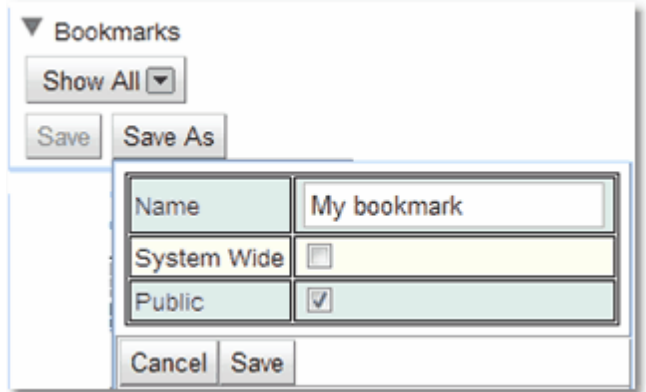

## User Bookmark Permissions

By default non-admin users cannot create *bookmarks* or access the **Bookmark Manager**, either from the **Admin->Bookmark Manager** menu option or the **Bookmark Manager** option on the bottom of their *bookmark* list in the *calendar* view. In order to change this *Permission* **Create->Bookmark->Anybody can create non-system bookmarks** would need to be enabled. If you have given users *permission* to create *bookmarks* you will need to give them *permission* to edit *bookmarks* by enabling **Update->Bookmark->Anybody can update their own non-system bookmarks**. Please read the **[Permissions](#page-64-0)<sup>65</sup> chapter for more information** on setting and using *Permissions*.

### Bookmark Manager

To open up the **Bookmark Manager** the **Admin** user can use the **Admin->Bookmark Manager** item. A user would have to use the option on the pop up from the *Bookmarks* section of the *Calendar* page (see **Calender Page Bookmarks**).

The **Bookmark Manager** allows users to see their own and system wide *bookmarks*. If they have the permissions the user may edit and delete these *bookmarks*. An **Admin** user can see all users personal *bookmarks* as well as all the system wide *bookmarks*, and may edit or delete any of them. The exception is no-one can delete a *bookmark* that is currently in use.

A *bookmark* has a number of basic <u>*[properties](#page-654-0) <sup>655</sup>:*</u>

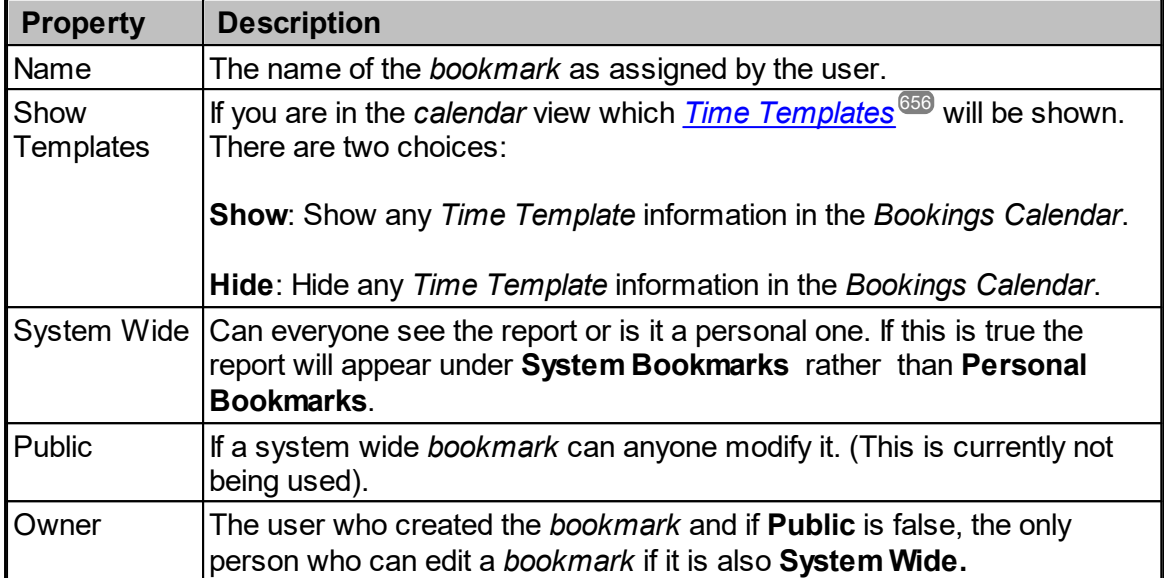

The page is split into two. On the left is a list of the **System Bookmarks** (those that anyone can see) and the users **Personal Bookmarks**. On the right is the area where *bookmarks* can edited, created and deleted. Where the page splits can be moved to change the space available for each of the sides.

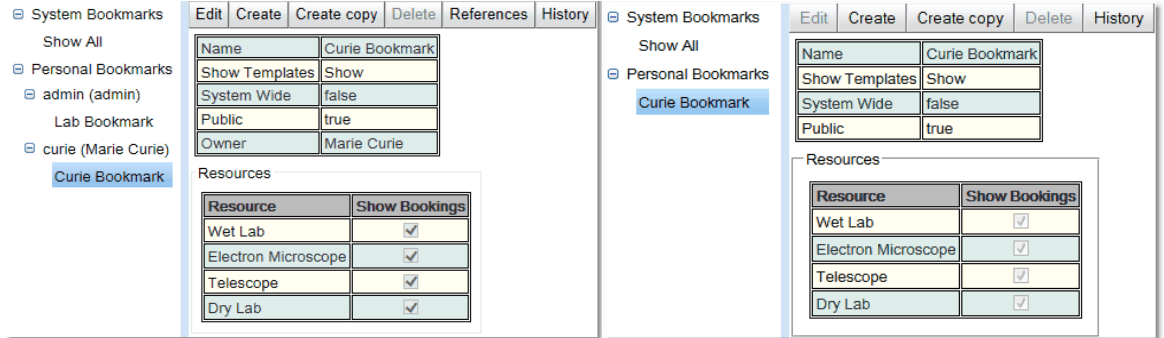

*Admin view of the Bookmark Manager User View of the Bookmark Manager*

The main difference between the two views is that the **Admin** user can see **Personal Bookmarks** for all users. Also the **Admin** user can see the *[owner](#page-653-1)* of a *bookmark* and also get a list of *[references](#page-654-2)* to the *bookmark*.  $654$ 655

For a complete description of the standard toolbar buttons read the <u>Toolbar Button [Standard](#page-103-0)</u> [Definition](#page-103-0)<sup>104</sup> chapter.

### Editing Bookmarks

Once the choice to edit a *bookmark* or create a new one has been made the view will be in edit mode.

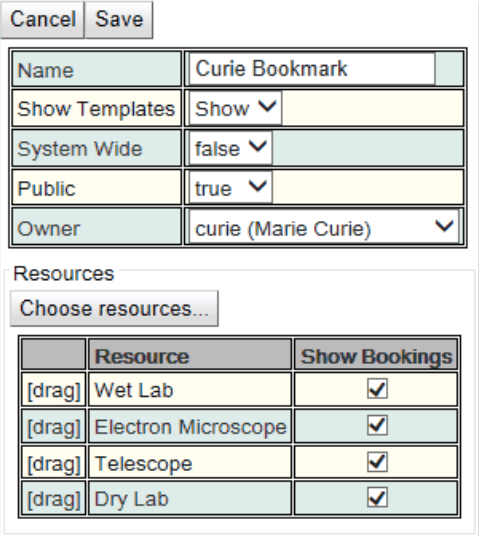

In the top half of the view there are the *properties* that can be edited. When finished either **Save** to complete or **Cancel** to reject the changes.

In the bottom half of the view the *resources* that will be shown by using this *bookmark* can be chosen. To add or delete resources available in this list use the **Choose Resources...** button. This will open up a resource selector. To learn more about how this works read the section on the Resource Selector. Once the *resources* required are in this list, check/uncheck the *resources* required to view in the *Bookings Calendar* for this *bookmark* .

Click on the first column *[drag]* to drag and drop *resources* to reorder the list.

# <span id="page-185-0"></span>**4.5 Using Calpendo To Send Emails**

**Calpendo** can be used to send emails to anybody that is registered with **Calpendo**, since all users must provide an email address. Emails can also be sent to any email address as required. This can be used as a means of general communication so that the administrator doesn't necessarily need to maintain e[m](#page-654-1)ail distribution lists. This works because if you want to send emails to people who use your\_*[resources](#page-654-1).*<sup>655</sup>, then they are probably also **Calpendo** users. If you are running **Calpendo** on your own server, **Calpendo** can make a secure connection to the mail server for sending email see Global Preferences Email on how to set this up..

 ${\sf Calpendo}$  can also be used to send email to people who have a <u>[booking](#page-651-3)<sup>652</sup></u> over the next few days, or whatever period required. This is useful when there's a problem with a *resource* that needs to be brought to the attention of those that are due to use it.

Send emails using the **Send Email** page, which is placed by default onto the menu as **Admin-->Send Email**.

The page sets up the email subject, email message (which can be text or HTML) and priority, as though using any normal email client. There are then three tabs, named **To***,* **CC** and **BCC***,* to specify who the email is sent to, copied to and blindly sent to. As long as someone is in the **CC** or **BCC** list then there doesn't need to be anything in the **To** list.

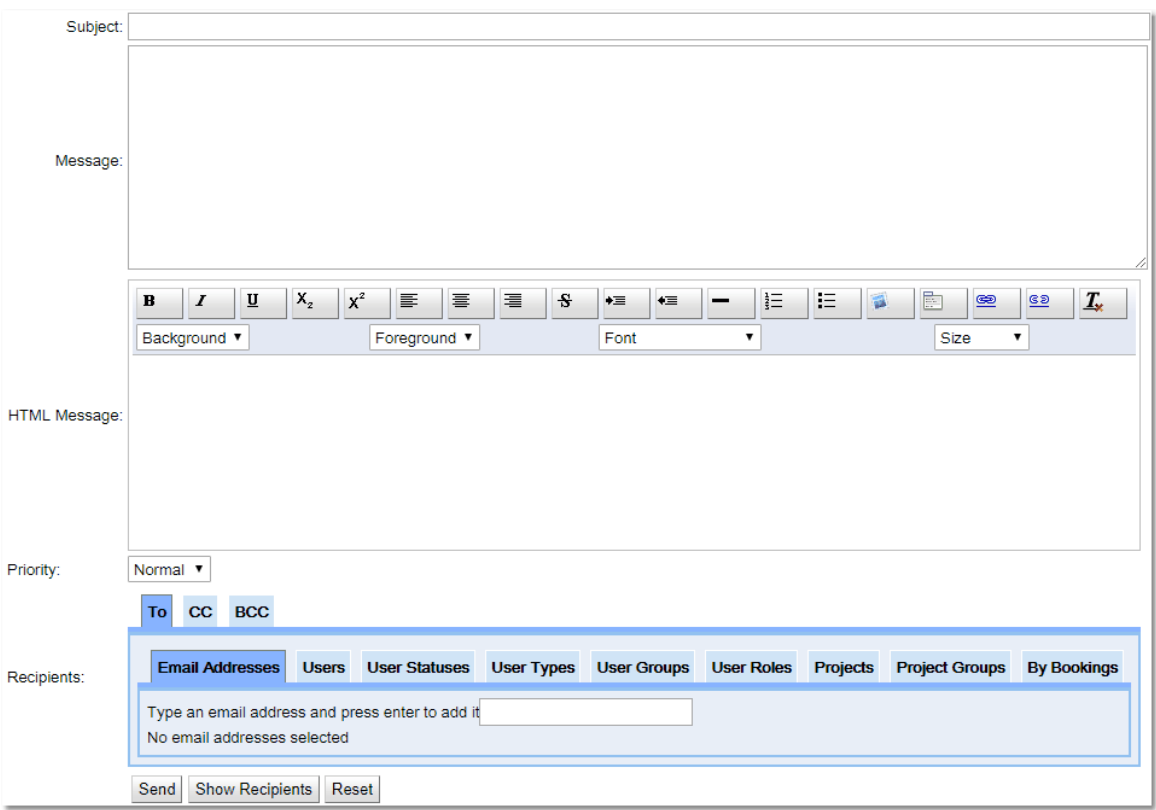

Each of the **To***,* **CC** and **BCC** tabs have the same content, with tabs as follows:

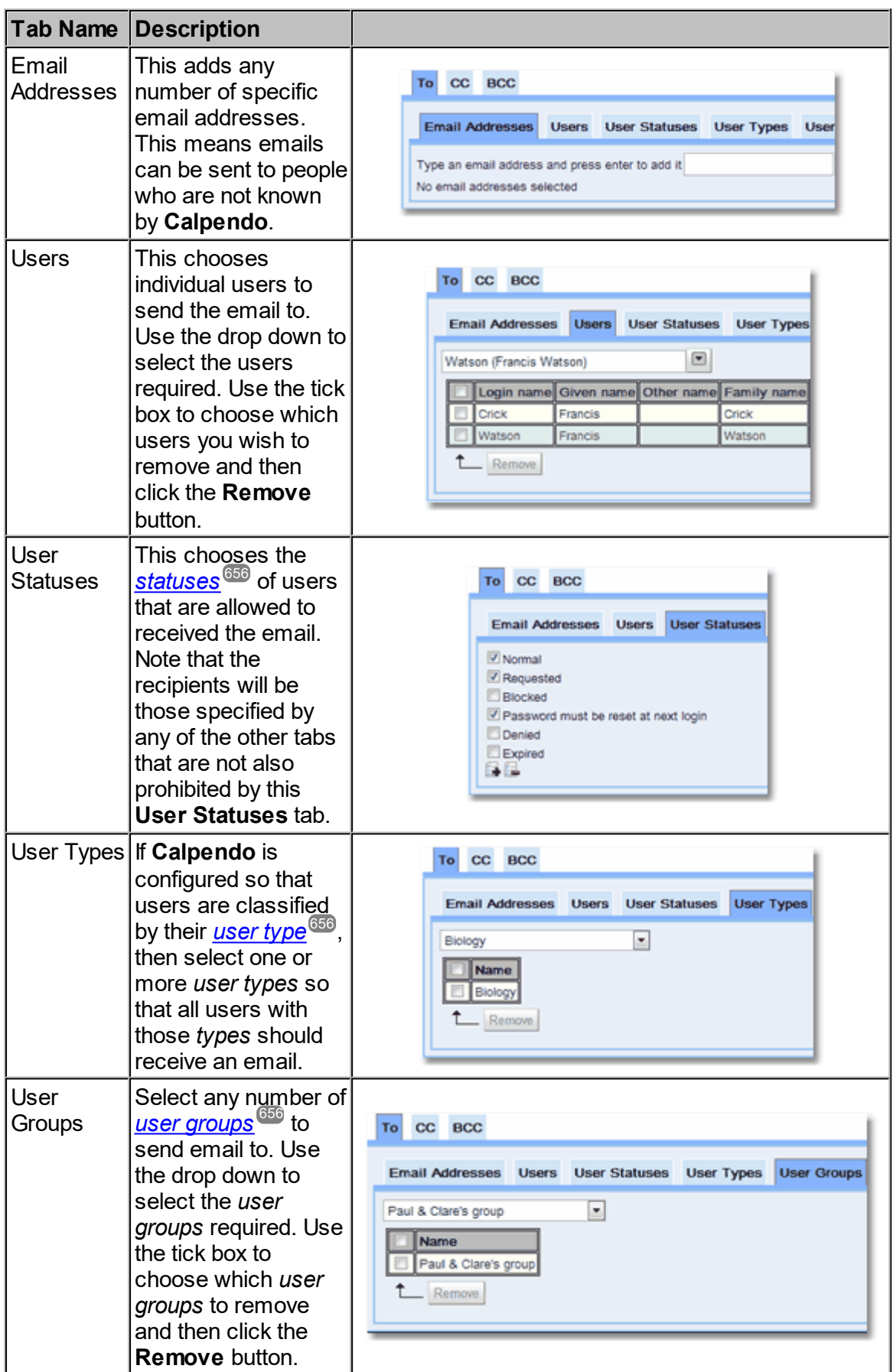

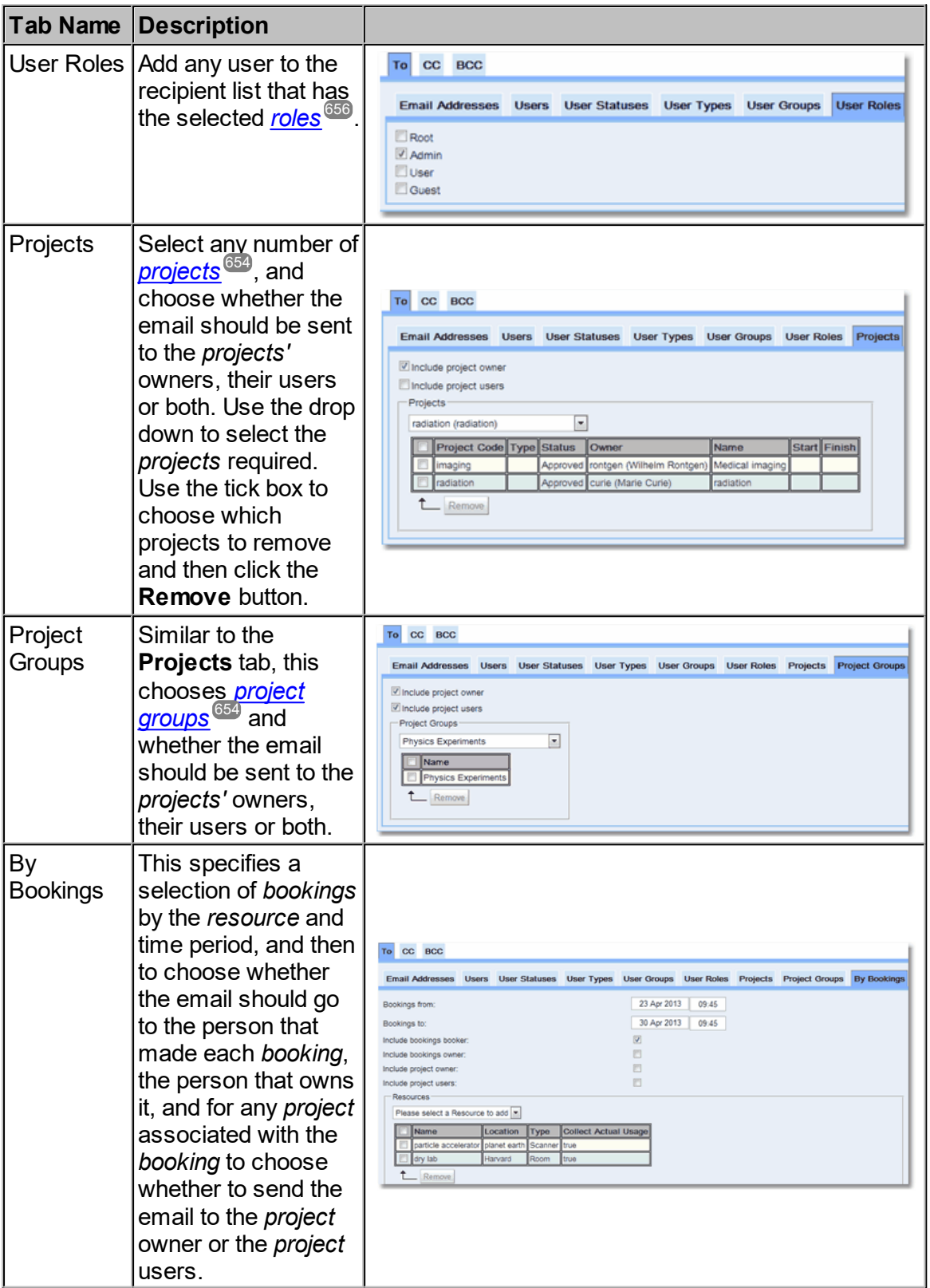

*© 2019-2021 Exprodo Software*

When the email and its recipients are ready, then use the buttons in the button bar at the bottom:

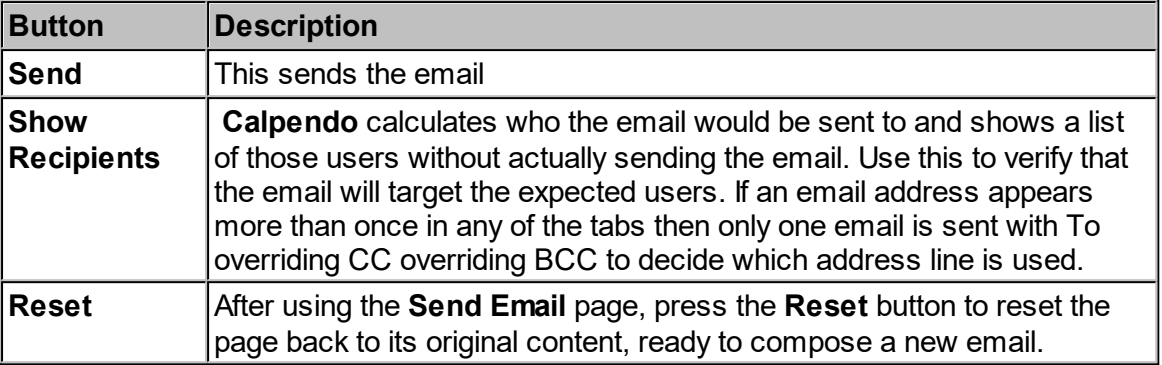

## **4.6 Import**

**Calpendo** supports the import of data using comma-separated values (csv). This is found on the **Admin->Import** menu.

In order to do this an import file needs to be created. Only information for a single *[Biskit](#page-651-0) [Type](#page-651-0)<sup>652</sup>* can be imported at a time. For example if importing *[projects](#page-653-2)*<sup>654</sup>, import the *project* and then separately the *project [resource](#page-653-4) settings* for each of the *projects*. The exception to 654 this is, if importing data belonging to a **Slave** *Biskit Type*, that needs to be imported with the **Master** *Biskit Type* data as if the Slave *[properties](#page-654-0)* <sup>655</sup> actually belonged to the Master rather than the **Slave**.

Once the import files have been created they can be used in the **Calpendo** import page to import your information.

### **4.6.1 Example Import Files**

The file should have a header row which defines the *[properties](#page-654-0)* <sup>655</sup> that are going to be imported, a<u>nd</u> then one row for each object of the <u>[Biskit](#page-651-0) Type<sup>652</sup></u>. Use the <u>[Search](#page-117-0)<sup>118</sup> page</u> or the [Bakery](#page-536-0)<sup>537</sup> to find the names for the *properties*. All the fields need to be comma separated.

To modify the value of a *property* that is from a component <u>[biskit](#page-651-1)<sup>652</sup>,</u> values to all the *properties* on that component must be provided. Any *properties* not mentioned will be attempted to be set to null. If this fails then an error will occur.

Eg, When importing users and setting a new value for **userIdentity.authenticationMethod**, then a value for **userIdentity.loginName** must also be set.

If a new value for **userIdentity.authenticationMethod** is set and a new value for **userIdentity.loginName** is not set, then the **userIdentity.loginName** will be set to null.

A *property* that is used to identify the *biskit* to be updated can itself be updated. For example, when importing users, users could be identified by their **email** *property* (if it's unique) and the import could also modify that **email** *property*. To do this, two **email** columns in the CSV file are required.

i.e. **email,email [tim@conaptic.com,timb@conaptic.com](mailto:tim@conaptic.com,timb@conaptic.com)**

The first column would then be the key *property* to identify the user to be changed and the second column would be the new value of the **email** *property*.

Use the following options **Key:** and **Ignore:** (typed before the property name) to pre select the properties that will be key fields or fields to be ignored.

# Example File For Importing A User

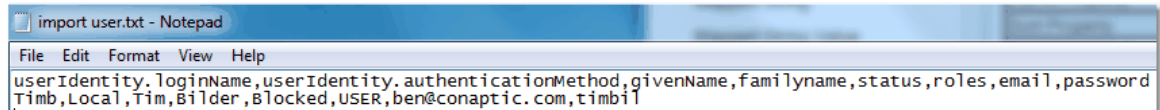

The **User** record that will be created from this file:

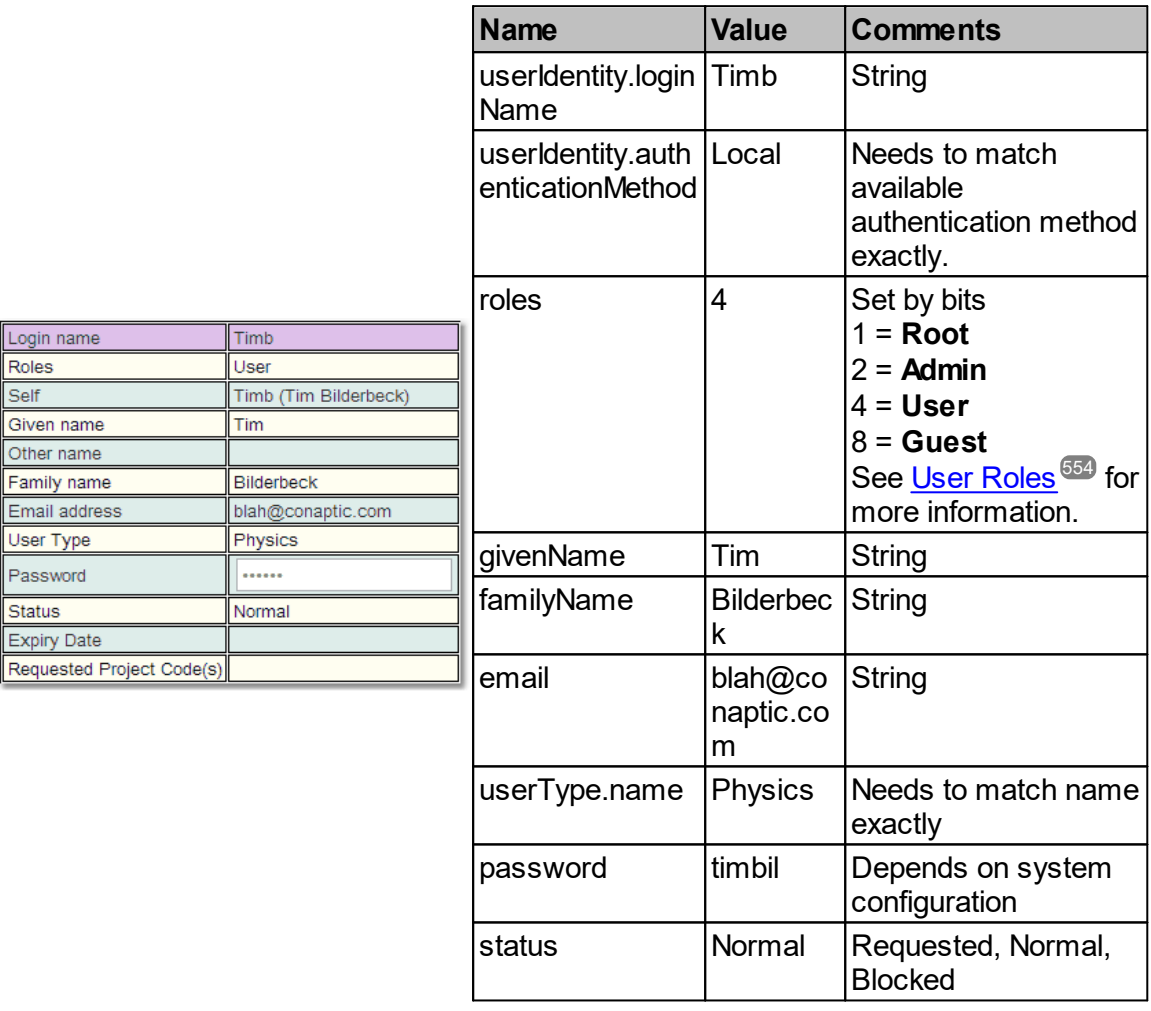

Notice the order of the *properties* does not matter. Depending on how the system is configured password may be a compulsory *property* and may have a minimum number of characters and/or a combination of alphanumerics.

# Example File For Importing A Resource

```
import resource.txt - Notepad
File Edit Format View Help
name,location.name,type.name,projectRequired,collectUsage,bookingBiskitDef.representedBiskitType<br>Ion Pool,Harvard,Room,PROJECT_REQUIRED,true,Booking
```
The **Resource** record that will be created from this file:

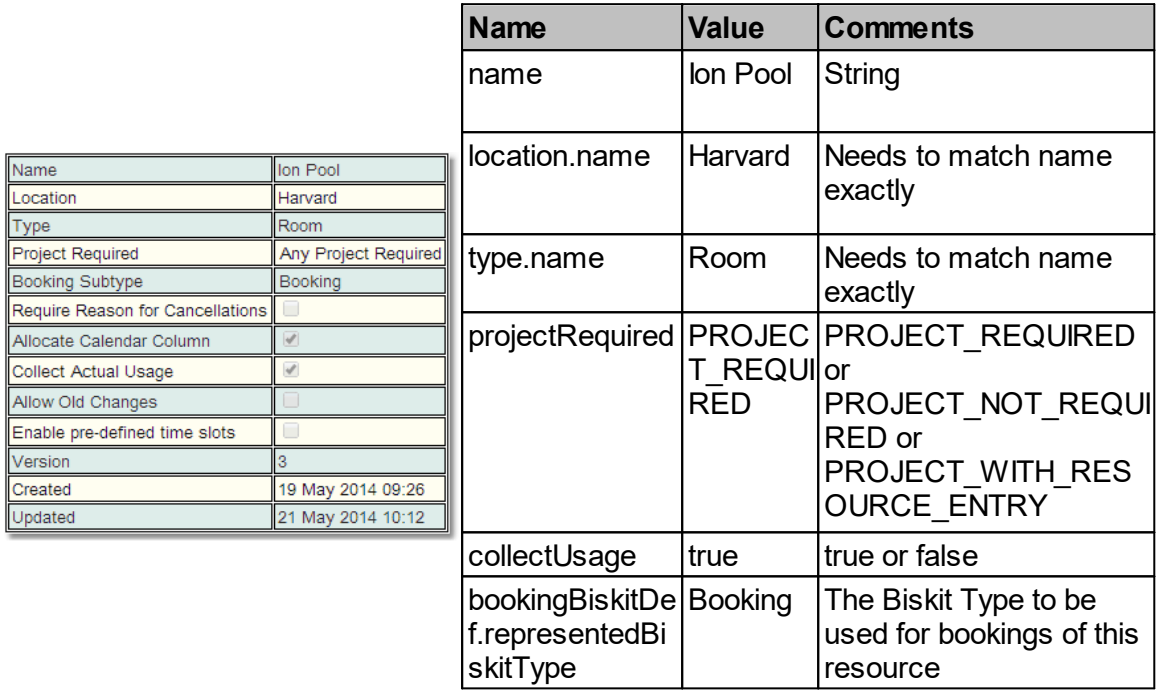

# Example File For Importing A Project

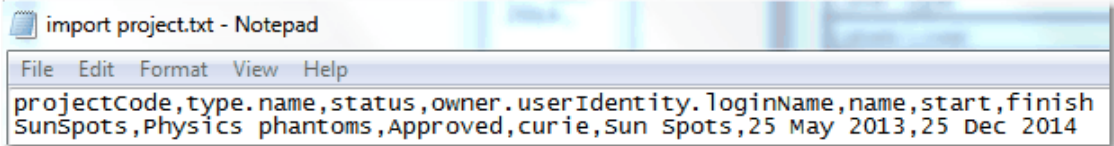

The **Project** record that will be created from this file:

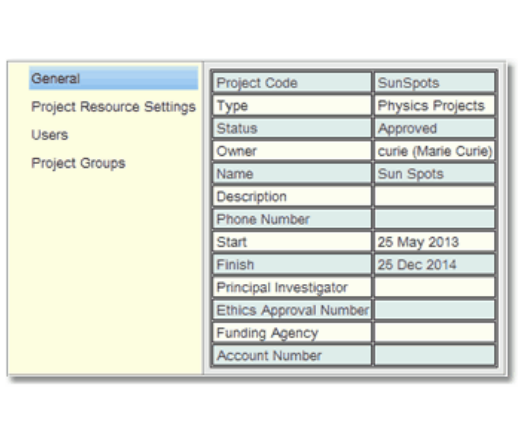

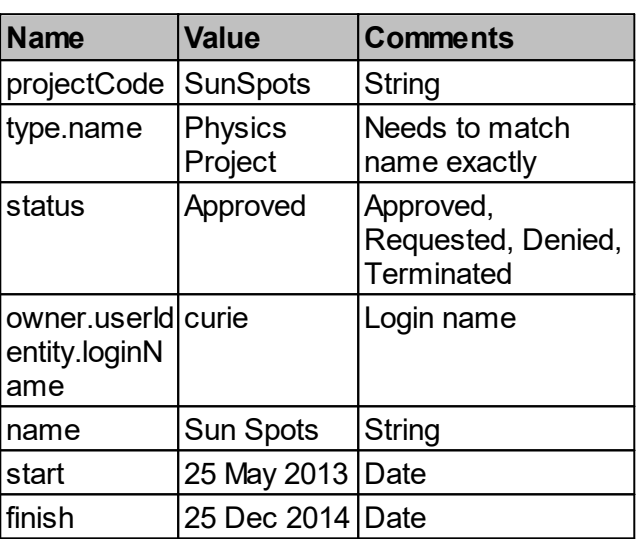

*Projects* have other information attached to them but they are stored in different *Biskit Types*. These are used to store the *Project [Resource](#page-653-4) Settings*  $^{654}$ , **Users** and *Project [Groups](#page-653-3)*  $^{654}$ *properties*. In order to import this information, first import the *project* information and then import each of the other three *Biskit Types* one after another.

For example importing the *Project Resource Settings* for the above project:

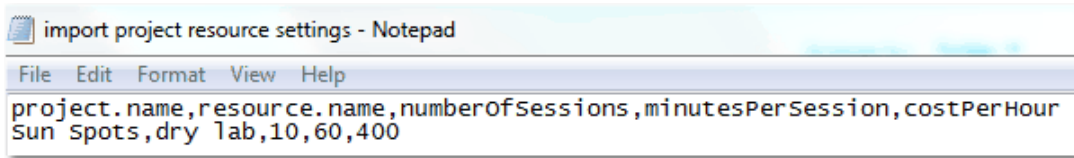

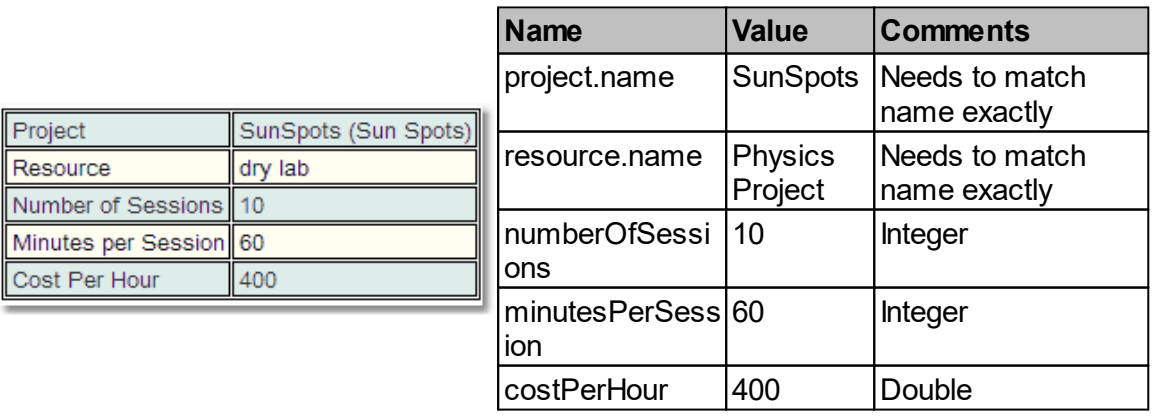

# Example File For Importing A Time Template

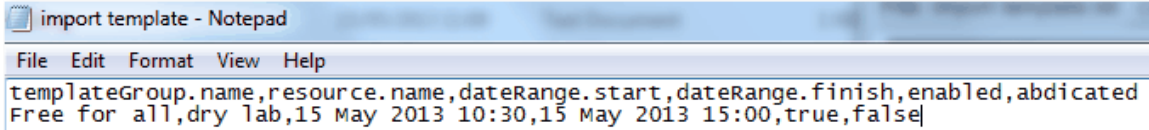

The **Template** record that will be created from this file:

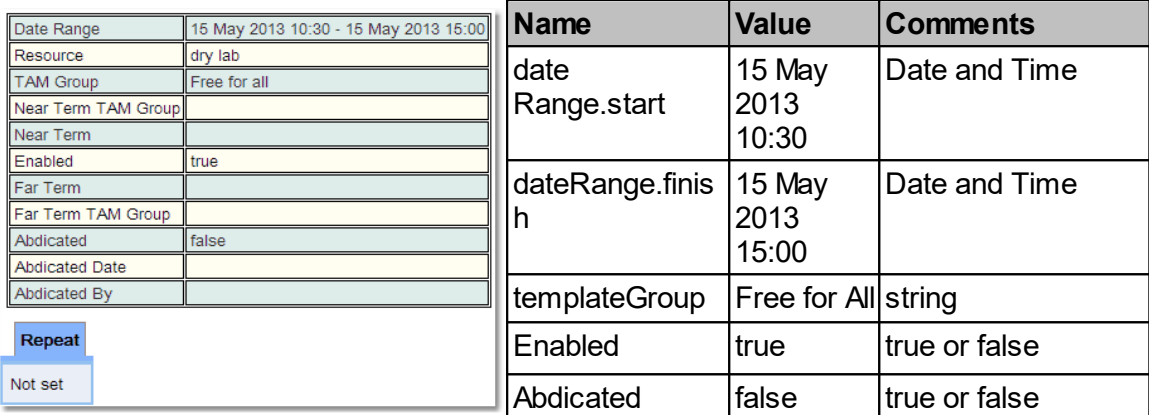

To import repeat *Time Templates* see below for additional information about importing *repeat bookings*.

# Example File For Importing Two Bookings

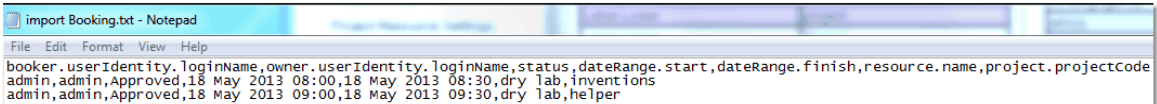

The **Booking** record that will be created from the first import line in this file is:

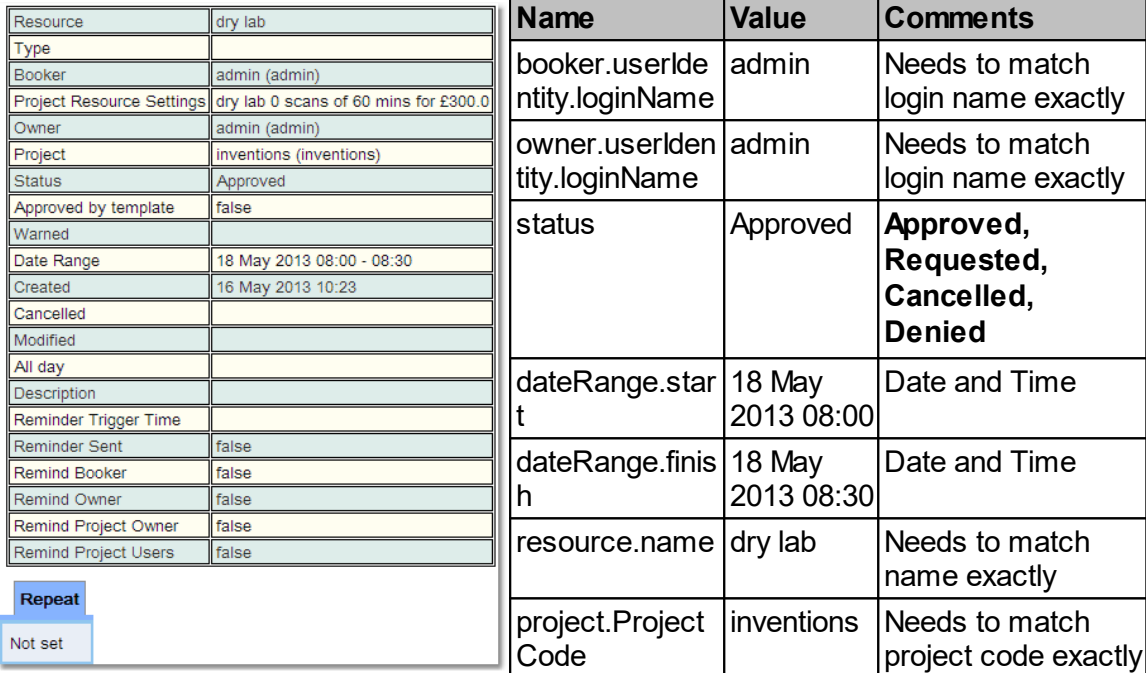

When importing *[repeat](#page-654-3) bookings* the repeat sub *Biskit Type* for the *repeat booking* needs to be defined as well as all the *properties* defined for that *Biskit Type* and all the properties of the parent *Biskit Type* **Repeat**. Any *property* not defined will have its value set to null. 655

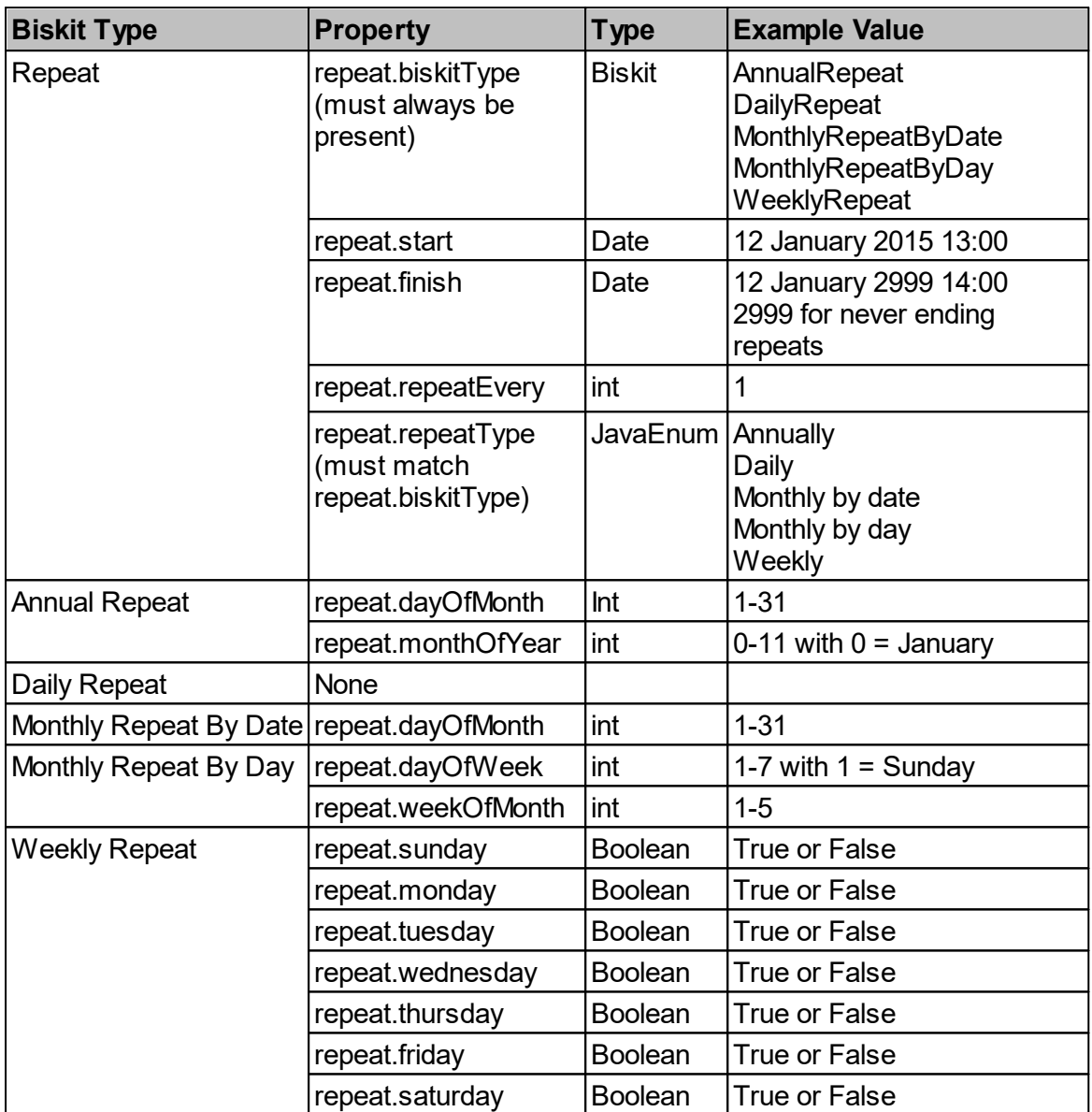

### **4.6.2 The Import Page**

When importing data you can specify whether data is imported if there are any errors,or that no data is imported from the file if any errors occur, errors include *Time [Templates](#page-655-3)*  $^{\rm 656}$ *, [Booking](#page-651-4) Rules* and*[Permissions](#page-653-0)* failing to allow creation or updating of records. 652 654 Examples of how different error types are handled can be found in the section on [Handling](#page-199-0) [Import](#page-199-0) File Errors<sup>200</sup>.

On entering the **Import** page it will look like:

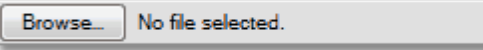

Press **Browse...** (or **Choose File**) to select the file to import. At this point **Calpendo** will attempt to decide which <u>[Biskit](#page-651-0) Type<sup>652</sup></u> is being imported from the header information. If it cannot determine the *Biskit Type*, the user will need to select it.

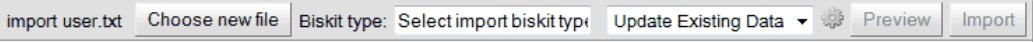

Once the **Import** page knows which *Biskit Type* it is importing it will look like this:

import user.txt Choose new file | Biskit type: User Update Existing Data - Straw Preview Import

At this point decide whether to choose to **Update Existing Data** or **Insert New data**. If updating data then import needs to know which columns to use as the key fields to find the appropriate records to update. Click on the **Key** option below the column headings of those *[properties](#page-654-0)* that are keys fields or put **Key**: before the *property* name in the file. 655

In this example for importing **User** data, the key is specified to be the combination of **userIdentity**.**loginName and userIdentity.authenticationMethod.name**, as the combination of these two will be unique.

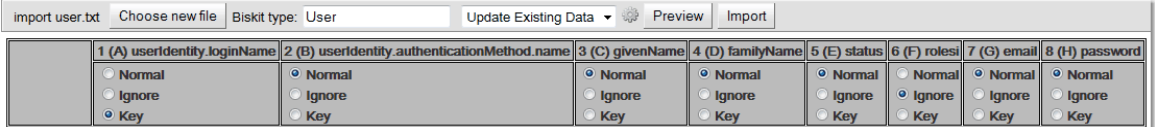

In this example for importing **User** data, **Insert New Data**. has been chosen, the **Key** option has disappeared as no longer required.

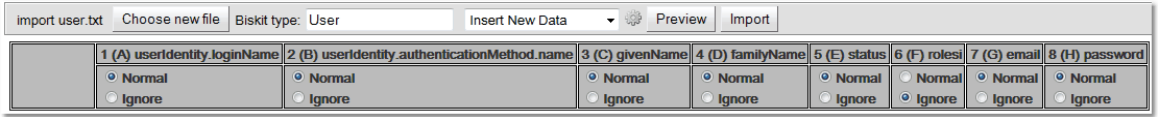

Choose the columns to be ignored during the import by clicking the **Ignore** option below the *property* name or by putting **Ignore:** before the *property* name in the file, and then press the **Preview** button to see the data before importing, at least one **Preview** must be done before attempting to **Import**..

If previewing once the data has been loaded into the top pane, select an individual record and see the record to be created/updated in the bottom left pane, and if doing an update the original record is in the bottom right pane.

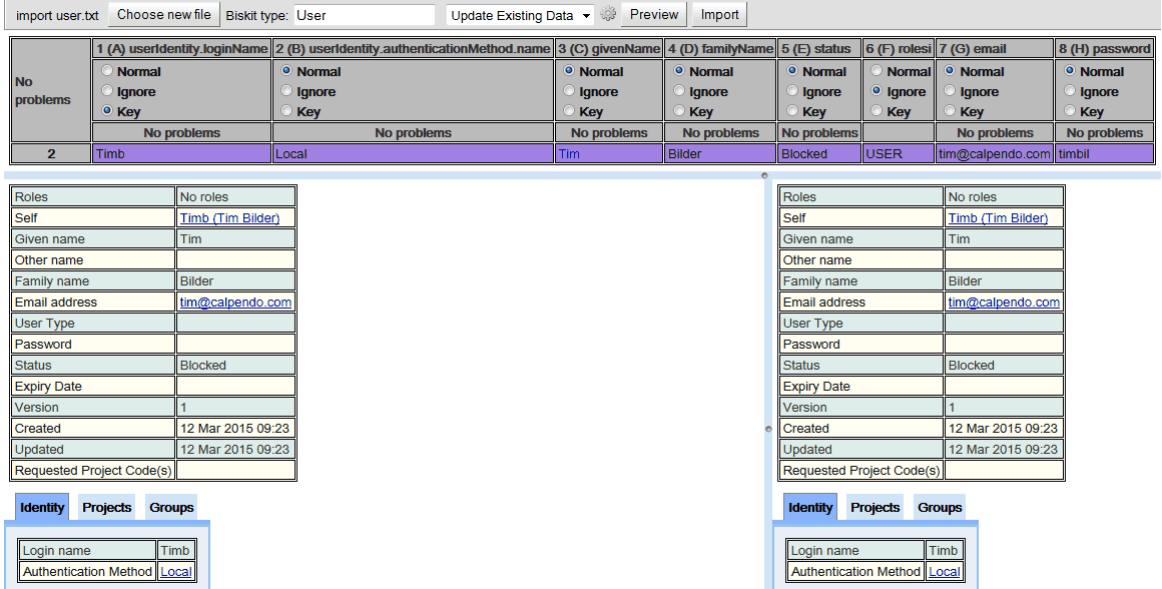

Press the **Import** button to import the data into **Calpendo**. While the import is being run a progress bar will be displayed which will show the time taken, % amount completed and any errors. There is also a **Cancel** button to cancel the import. When the import completes a pop up will appear in the bottom right hand corner of the screen saying **Import Completed***.*

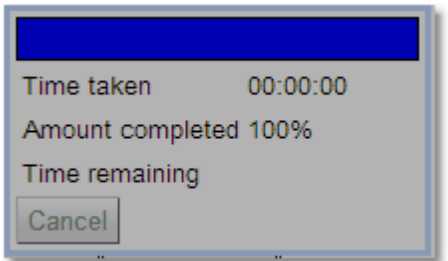

# Importing Options

Click on the options button to see all the options available for viewing and importing the data file

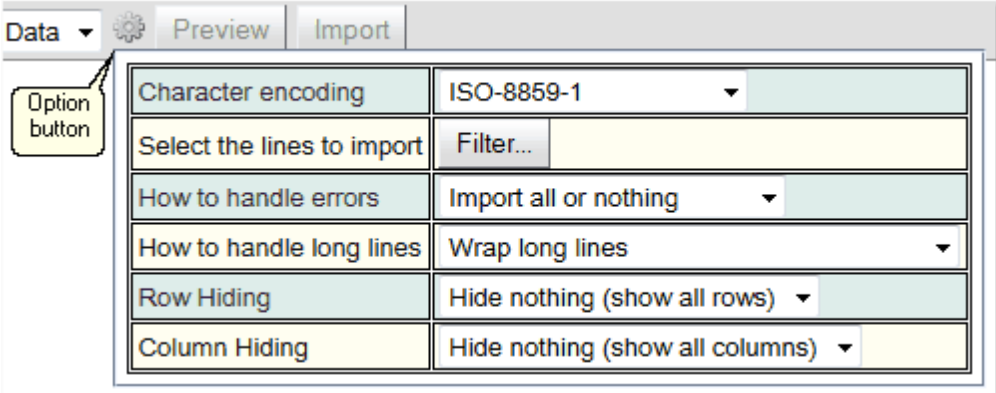

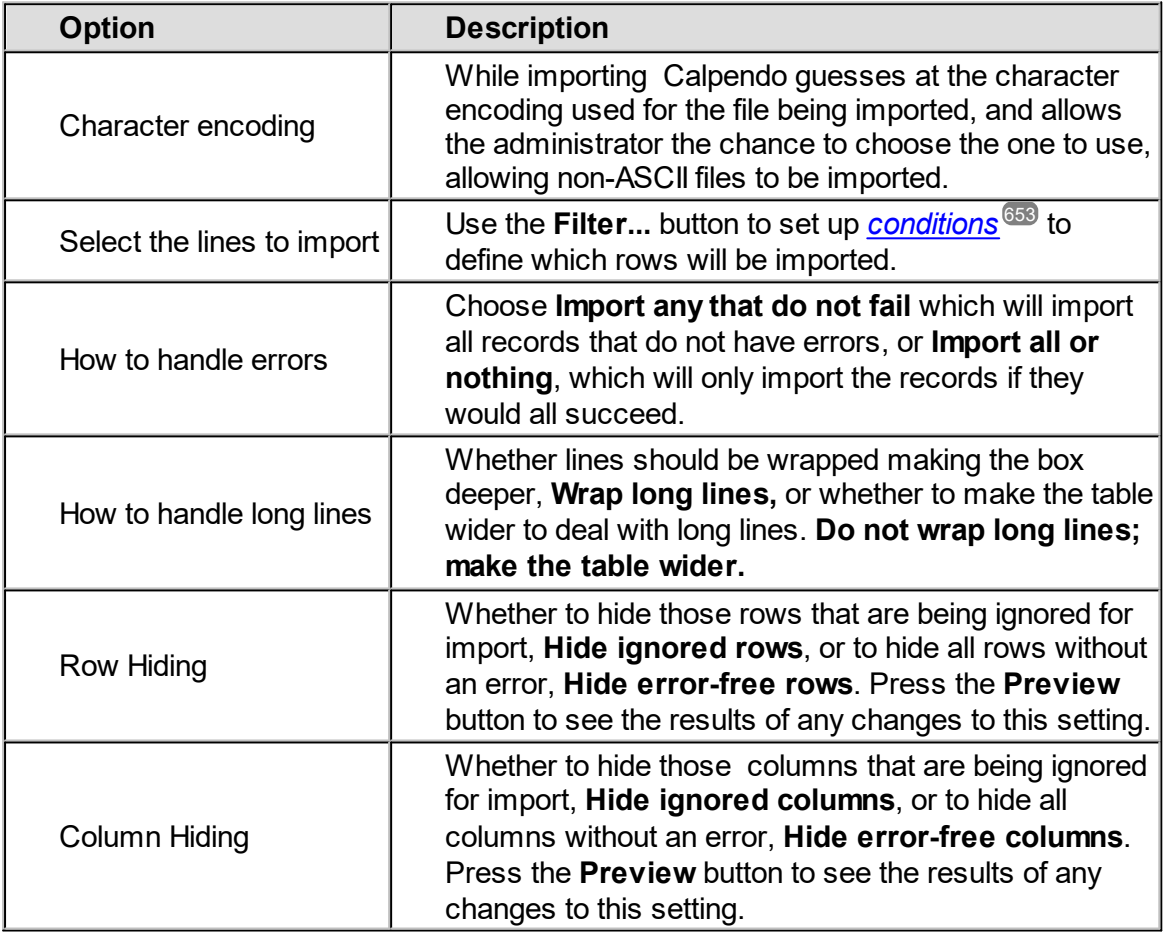

### Importing File Attachments

If any of the *properties* to be imported include the **Attachment** <u>[BiskitDef](#page-651-5)</u>, then the user is supplied with an additional button to select the list of attachments to be imported. This needs to be done before the **Preview** or **Import** buttons are pressed.

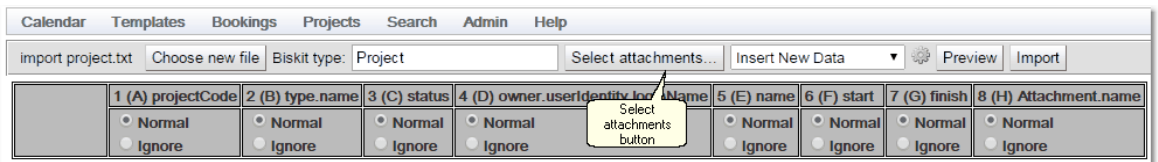

Once the attachment pop up is present, use the **Browse...** (or **Choose File**) button to find all the attachments required for the import. Once selected click OK and move on to **Preview** and **Import** the data.

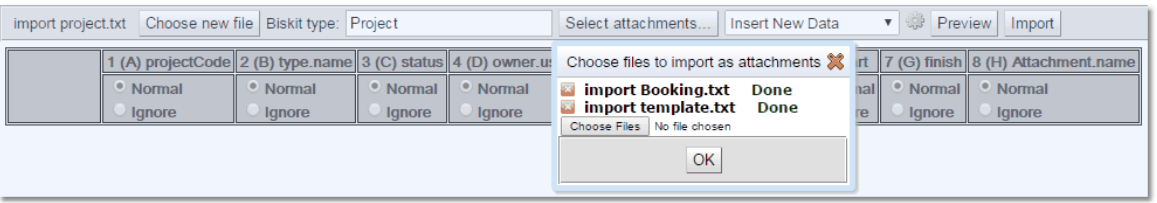

#### Handling Import File Errors

During the import process there are three main types of errors.

- <span id="page-199-0"></span>1. Incorrect *property* names or labels in the header of the import file. (Header errors)
- 2. Incorrect data in a record, stopping **Import** from resolving property values. (Data Errors)
- 3. Failure to import due to internal checking. (Violation errors)
	- a. Incorrect data in a record, causing *Booking Rules* or *Permissions* to fail to allow creation of records(e.g. password too short).
	- b. *Time Templates*, *Booking Rules* and *Permissions* failing to allow creation or updating of records.

### Header Errors

Header errors are found when the import file is first loaded using the **Send** button. Once **Import** has decided on the *Biskit Type* being imported or the user has selected the correct *Biskit Type*, the header information is loaded. If any of the headers cannot be resolved to *property* names or *property* labels (in a case insensitive manner if possible) then those headers are marked in red. A pop up will inform the user how many column headings have not been recognised. Import then updates those columns from **Normal** to **Ignore**, so the user can proceed with the import without those columns.

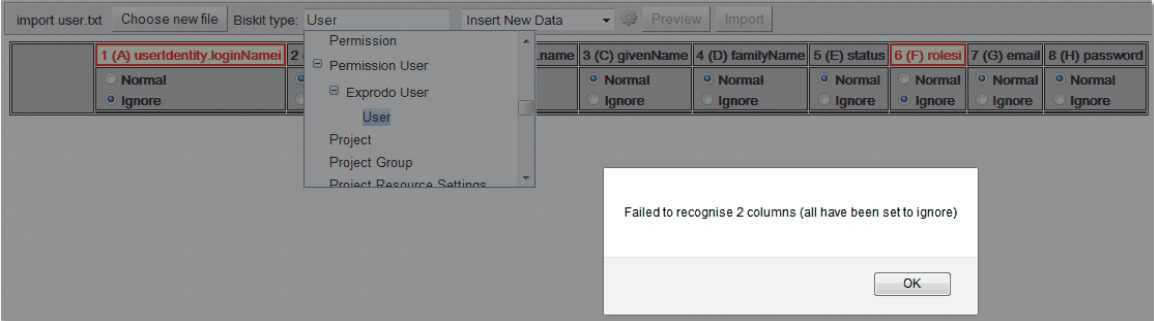

These errors can be fixed in the Import page. Just click on any red header and you will get a drop down box with a complete lists of this *Biskit Types properties*. Select the correct one, and the error will be removed. Once done the column will be moved from **Ignore** to automatically.

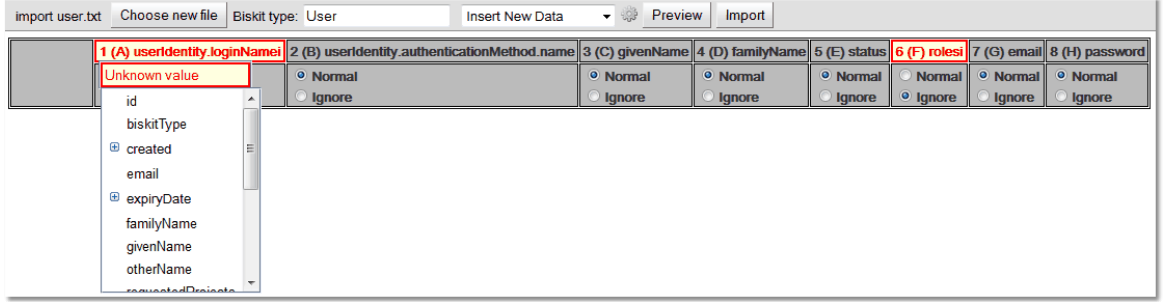

### Data Errors

Data errors are found either during the preview of the data, of if a preview is not done, during import.

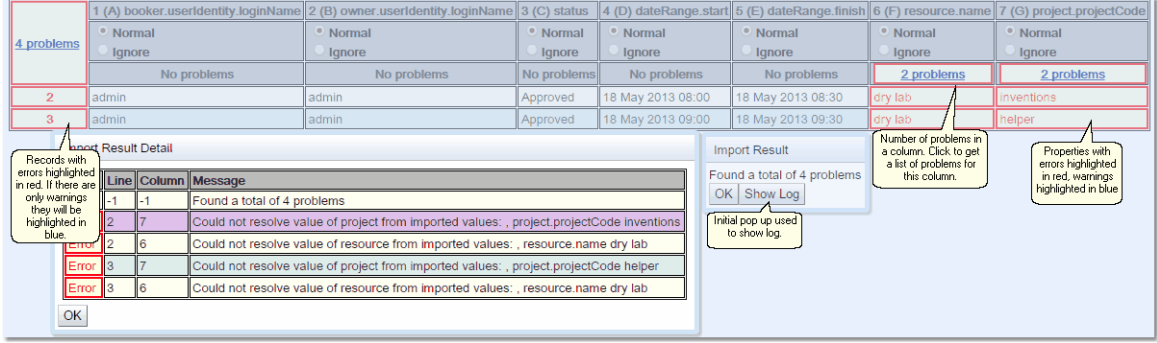

If there are problems a pop up will appear use the **Show Log** button to show a complete list of the problems. Records with an error will have their record number highlighted in red as will those *property* values which are causing an error. If a record has only warnings it will highlighted in blue, as will those *property* values which are just warnings. Moving the cursor over a *property* with an error/warning will result in a tool tip describing the error/warning. Also for each column you can see the number of problems. If there are any problems in a column clicking on the number of problem text will produce a pop up which will show the problems for just that column.

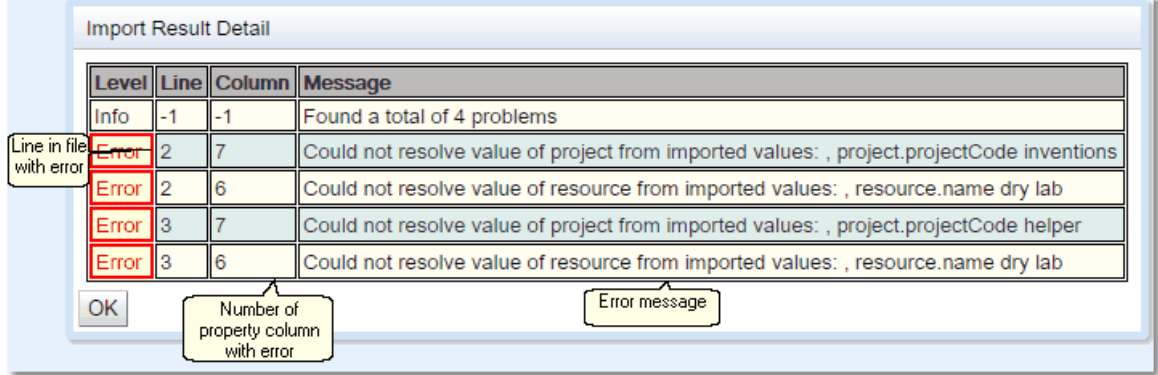

The problem log will list theproblems, showing the line and column the problem occurs on as well as the problem message. Clicking on the an errors column will scroll the file to the error, and it will be coloured blue to stand out.

In order to fix these types of problems go back to the original import document and fix them there before loading it back into the **Import** page. Remember once the file to be imported has been updated, save it before reloading the file into **Calpendo Import**.

### Violation Errors

Violation errors are found during the import of the data into the database. These are errors that occur when the **Calpendo** is trying to create or update the database. During this process all the *Time Templates, Booking Rules* and *Permissions* are checked.

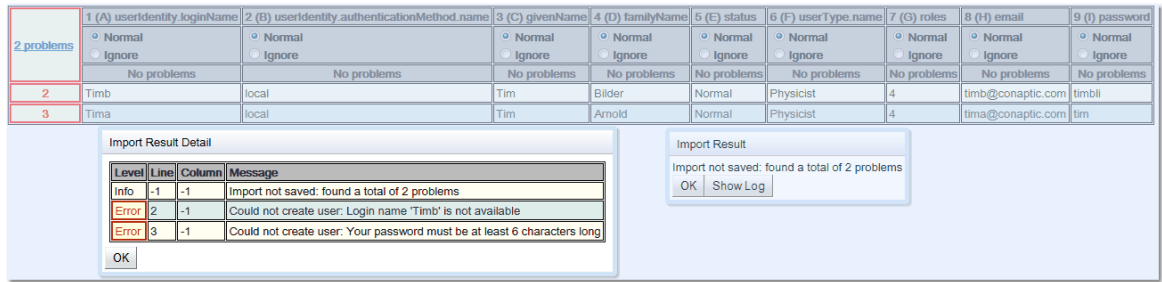

If there are errors a pop up will appear, use the **Show Log** button to show a complete list of the errors. Records with an error will have their record number highlighted in red. Moving the cursor over a record number with an error will result in a tool tip coming up describing the error. The error log just shows the records that failed to import and a reason for that failure. If there are two violation reasons that will cause a record to fail, only one is found, and when fixed, the second reason will cause a failure next time around. This is because the *Time Templates*, *Booking Rules* and *Permissions* are run until one fails and the rest are then ignored.

In the example above the third record has both a password that is too short and an illegal email address, but only the short password has been found, the illegal email address has been found for the second record but not the third. So after fixing the password for the third record and the email address for the second record, if an attempt was made to import the file again with no other changes, another error would occur this time an invalid email for the third record.

In order to fix these types of errors go back to the original import document and fix them there before loading it back into the **Import** page. Remember once the file to be imported has been updated, save it before reloading the file into **Calpendo Import**.

# **4.7 System Events**

The **System Events** page provides a convenient way to search for and display **Calpendo**'s record of <u>[events](#page-655-6)<sup>@ss</sup></u> such as people logging in or emails being sent. It is recommended that only those who administer **Calpendo** should have this added to their menu. To access the **Systems Events** page it is found on the **Admin** menu. However, the administrator may have configured **Calpendo** so that the menu is different.

The **Systems Events** page is very similar to the [Search](#page-117-0)<sup>(118</sup> page. The *events* returned can be filtered by time, **Type**, **Source**, **Category**, **Affected Type**, **Affected ID**, **Thread** and .Unlike other **[Search](#page-117-0)<sup>t 18</sup>** pages there is no auto run option. When the page opens up it looks like the following:

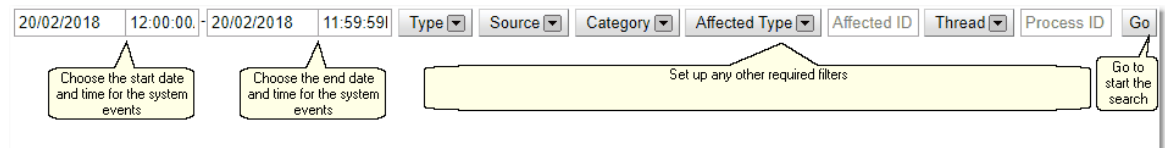

Once the search has run the results will look similar to below, clicking on an *event* will bring up the expanded view for that *event* below the list view.

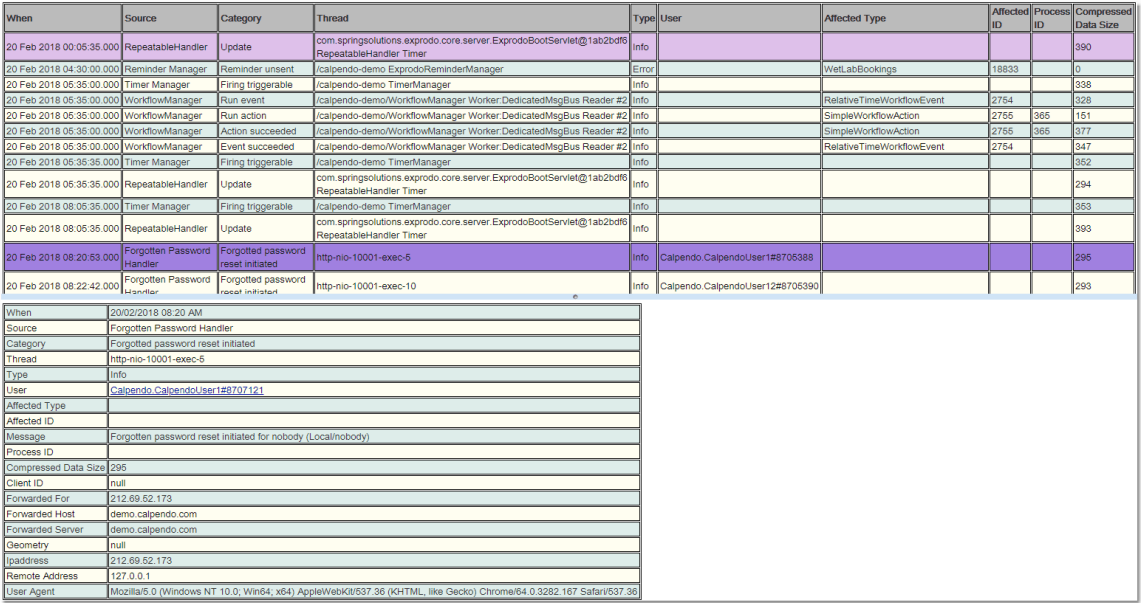

If there are any questions about *system events* please get in touch with **Calpendo** customer support (info@calpendo.com).

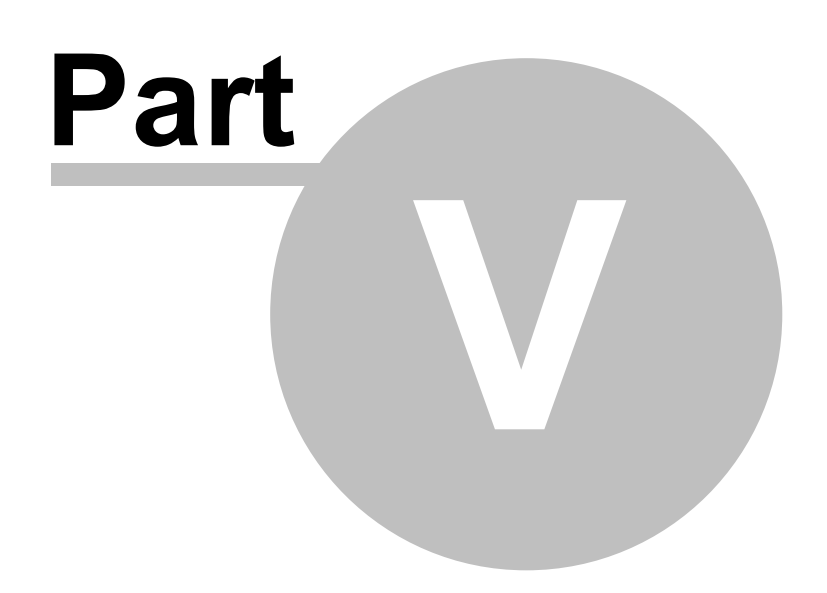

# **5 Calpendo Quick Start Configuration Guide**

This guide will show a new administrator how to set up **Calpendo** quickly, getting it running with basic functionality.

### **Resources**

Start off by creating each of the bookable <u>[resources](#page-654-1)<sup>655</sup> required, such as equipment and</u> rooms etc. To do this go to **Admin->Resource Editor** and click on **Resource**. Then, for each *resource* to be created:

- 1. Click the **Create** button.
- 2. Give the new *resource* a name.
- 3. Leave the location as **Please select a location**. Locations can be added later.
- 4. Use one of the existing *[resource](#page-654-4) types* even if they don't quite match what's needed. New *resource types* can be added later. 655
- 5. Specify whether a *[project](#page-653-2)*<sup>654</sup> is required to book the *resource*.
- 6. Leave everything else as default values.
- 7. Click the **Save** button to save your *resource*.

See Configuring Resources and Locations in the Calpendo [documentation](http://www.calpendo.com/support).

Once all the required *resources* have been created, they need to be added to the **Show All**  $\overline{bookmark}$  $\overline{bookmark}$  $\overline{bookmark}$  so that the *resources* will appear in the [calendar](#page-651-2)  $^{652}$ . Go to **Admin->Bookmark Manager** and:

- 1. Under **System Bookmarks** click the **Show All** *bookmark*.
- 2. Click the **Edit** button to go into edit mode.
- 3. Click the **Choose Resources** button.
- 4. Move all the resources from **Available Resources** to **Selected Resources** by selecting each one and clicking the right arrow.
- 5. When finished click **OK**.
- 6. Click the **Save** button.

See the Bookmark Manager chapter in the Calpendo [documentation.](http://www.calpendo.com/support)

#### **Projects**

Go to **Projects->Create Project** and create a few *projects*. Information stored in a *project* may need to be changed by adding your own *[properties](#page-654-0)* , but just use the defaults for now. Then for each *project* to be created:

- 1. Give each project a *[Project](#page-653-5) Code*<sup>654</sup> and a **Name**, and make sure to change the  $\frac{\text{Status}}{\text{min}}$  $\frac{\text{Status}}{\text{min}}$  $\frac{\text{Status}}{\text{min}}$  to **Approved** so that non-administrators can use the project for *[booking](#page-651-3)*  $\frac{\text{max}}{\text{min}}$ .
- 2. Go to the **Project Resource Settings** tab.
- 3. Click the **Choose Resources** button*.*
- 4. Move the *resources* that can be booked for this *project* from **Available Resources** to **Selected Resources** by selecting each one and clicking the right arrow.
- 5. When finished, click **OK**.
- 6. Click the **Submit project request** button.

See Creating Projects chapter in the Calpendo [documentation.](http://www.calpendo.com/support)

#### Email

If **Calpendo** is hosted by **Exprodo Software**, then the email will already be configured. Otherwise, go to **Admin->Global Preferences** and configure the email tab as described in *Global [Preferences](#page-652-2)* Email chapter in the Calpendo [documentation.](http://www.calpendo.com/support) 653

#### Users

Any new users should be sent a link to the **Calpendo Login** page, and told to use the **Register New User** button to make a user request.

If email is set up correctly, the administrator should get an email telling them about each new user request. To approve a user, go to **Admin->User Request** and:

- *1.* Click on the **Login Name***.*
- *2.* Set **Status** to **Normal.**
- *3.* Set the **Roles** to be assigned to the user.
- *4.* In the **Projects** tab at the bottom, click on **Please Select a Project to add** and select the *projects* to be added to this user. (A user needs to be associated with a *project* before they can use it to make a *booking*.)
- *5.* Click the **Save** button*.*

See the <u>The User [Approval](#page-166-0) Process<sup>(67</sup>)</u> and <u>The User [Requests](#page-166-1) Page<sup>(67)</sup> chapters in the</u> Calpendo [documentation.](http://www.calpendo.com/support)

If the users are going to be created by the administrator, go to **User->Search** and click the **Create** button to create a new user. Remember to allocate any *projects* to that user.

At least one user should be set up with the **Admin <u>[role](#page-655-2)</u>®®**. It is advisable to leave the initial **Admin** and **Root** users alone as this allows **Exprodo Software** access to your **Calpendo** in the event of any problems. For more help read the <mark>[Modifying](#page-176-0) Users</mark>  $^{\text{\textregistered}}$  chapter.

#### Next Steps

Once the above configuration is done, **Calpendo** will be ready for use.

**Calpendo** is now working, but many additional features and configuration options are available. To see what else could be configured, see the Before Going Live section of the Initial Configuration chapter in the Calpendo [documentation](http://www.calpendo.com/support).

It would also be advisable to read through the **Calpendo Users Guide** chapters on the Bookings Calendar in order to get a full understanding on how the <u>[calendar](#page-651-2)<sup>652</sup> wor</u>ks and the chapters on The Booking [Approval](#page-149-0) Process<sup>(50)</sup> and The Booking [Request](#page-150-0) Page<sup>(50)</sup> in the Calpendo [documentation](http://www.calpendo.com/support) in order to understand how to approve *bookings*.

If there are any questions, please email [support@exprodo.com.](mailto:support@exprodo.com)

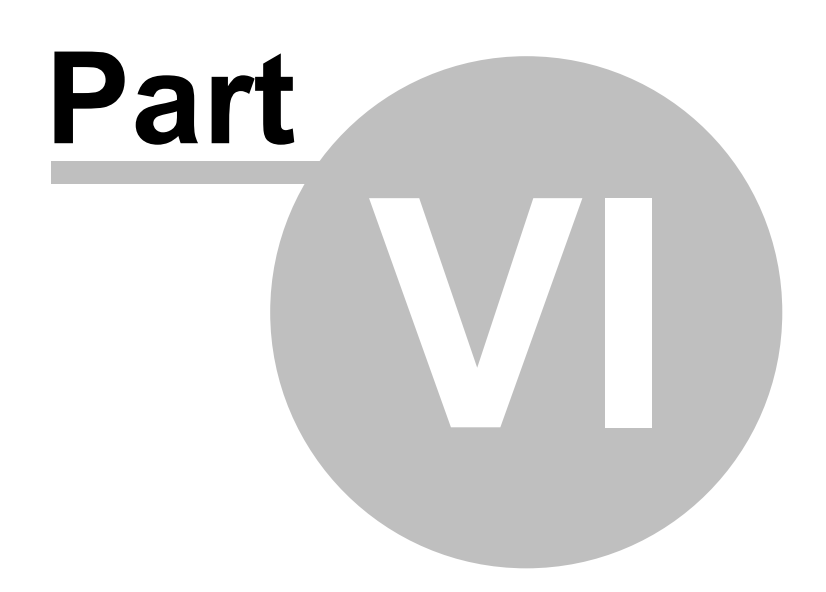

# **6 Calpendo Configuration Guide**

**Calpendo** was designed from the very beginning to be flexible, so that it could meet the requirements of many different types of facilities. It's targeted at people who have shared  $r$ esources  $^{\text{\textregistered}}$  that need <u>book*ing*  $^{\text{\textregistered}}$ </u>, but within that, there are many different ways you might like a *booking* system to work.

The **Calpendo Configuration Guide** describes how to change your **Calpendo** so that works the way you want it to. This does not normally need to be read by non-administrators, nor by anybody who only needs to do the day-to-day administration. This guide should be read in conjunction with the **[Calpendo](#page-27-0) User Guide<sup>28</sup>** and **Calpendo [Administration](#page-147-0) [Guide](#page-147-0)** . 148

# **6.1 Configuration Questions**

**Calpendo** was designed from the very beginning to be flexible, so that it could meet the requirements of many different types of facilities. It's targeted at people who have shared  $r$ es*ources.*  $^\mathrm{655}$  that need *[booking](#page-651-3)*  $^\mathrm{652}$ , but within that, there are many different ways you might like a *booking* system to work. Consequently, there are many options for how **Calpendo** can be configured.

When first using **Calpendo**, it is unusual to know exactly (or even approximately) how it is required to be configured for the facility.

This section poses some of the questions to ask yourself as the configurer, but understand that most of them will not be answerable initially. The options are numerous enough that it is expected that the system will be configured over a period of time as a better feel for what can be done is acquired and more information on how it needs to work for the facility is realised. Also, these questions only give a taste of some of the things that can be done.

Please understand that things can be made as simple or as complicated as required. If the facility is relatively new, and the *resources* are not yet fully utilised, then some of the things that **Calpendo** allows may not be required.

### **Resources**

- · What *resources* are there that should be bookable?
- · Is there going to be a single *resource* to record annual leave?
- · Is there going to be a *resource* to represent individual people whose time can be booked?
- $\bullet$  Do bookers of a *resource* have to have an allocated *[project](#page-653-2)*  $^{654}$  .

### Booking Requests

- · Are users going to create requests that are then approved by an administrator?
- · Or do users create pre-approved *bookings*?
- · Are *bookings* to be pre-approved for some people and/or some of the time?
- · Who can make *bookings* for which *resource*?
- · What if any information is required for a *booking* to be made for a particular *resource*?

#### Booking Restrictions

- · Is it required to put users into separate categories for *booking* restrictions, and how might that to work?
- · How might the *Time [Templates](#page-655-3)* work? Are *bookings* going to be prohibited in other 656 people's time? Is that behaviour going to change when it gets close to the time? So a slot left free with a day or a week to go becomes up for grabs to everyone?
- · Can everyone book as far into the future as they want?
- · Are double *bookings* allowed? Perhaps for some *resources* it might be allowed (e.g a computer room with numerous machines )
- · Are pre-requisite *bookings* going to be enforced? That is, that a user must book *resource* X before they are allowed to use *resource* Y.
- · Is there a limit on how much time a *resource* can be booked for in a given period of time? If so, who should be allowed to book how much time?

#### Booking Modifications

- · Do users have to downgrade approved *bookings* to a request so they can then make changes to it that need to be re-approved?
- $\bullet$  Or are users to be allowed to make some changes to *[approved](#page-651-6) bookings*  $^{652}$ ?
- · Some users may fear cancelling *bookings* because the statistics are collected. They may try to downgrade to a request and then change the time or day (by many weeks) to avoid being seen to cancel. So will users be allowed to change things like the time of day of an *approved booking*, but not allowed the date to be changed.

### Administration

- · Who is going to administrate **Calpendo**?
- · Who will install and upgrade **Calpendo**?
- · Are there going to be separate administrators so some people only see the most common and easier admin options? Should a menu be configured so that a simple **Admin** menu offers the ability to handle *booking* requests, new user requests and *project* requests, but not more advanced administration option, and an advanced **Admin** menu that also gives access to automated emails, *Permissions*, *Time Templates* and *Booking Rules*.

### **Projects**

- · What process are required to be put in place for creating new *projects*?
- · Will there be a single-step approval process, or a multi-step approval process in which many people each give their approval. Will people need to address questions about whether the *project* is sensible, has ethics approval or has its finances properly arranged.
- · What questions need to be asked of users when they create a new *project* request? For example, there might be safety related questions about what they are intending to do.
- · What information needs to be stored on a *project*?
- · What per-*project* and per-*resource* information do needs to be stored? For example, the price for using each *resource* for a *project*.

### **Services**

- · What services are available?
- · When ordering a service what information is required?
- Costing for services.

#### **Workflows**

- · Are emails to be sent when *bookings* are cancelled?
- · Should any cancellation trigger an email, or just some of them?
- · Who should receive such emails?

#### **Permissions**

· Who should be allowed to do what within the system?

# **6.2 Initial Configuration**

When **Calpendo** is first installed, have a play with it to help understand the way it works, and to become more familiar with the configuration options. There are some things that need to be set up as soon as you start playing with **Calpendo**, and some things that must be done before going live and using **Calpendo** for real. These are described here.

#### **Resources**

For each <u>[resource](#page-654-1)<sup>ആ</sup> t</u>hat is to be bookable (rooms, scanners, people or whatever), create a *resource* using the **Resource Editor** as described by <u>[Resources](#page-283-0)<sup>284</sup></u>.There is no need to worry about <u>*[resource](#page-654-5) groups<sup>(655</sup>)* or locations just yet. Just make sure that all the *resources*</u> required for now are created.

#### Email Preferences

Tell **Calpendo** how it should send email, so that **Automatic Emails**, reminders and manual emails will work properly. Set the email preferences on the Email tab of the [Global](#page-508-0) <mark>[Preferences](#page-508-0)</mark> <sup>509</sup> page.

If **Calpendo** is hosted on **calpendo.com**, then the SMTP host and emailed base URL will have been configured already. However, it is possible to choose the name that **Calpendo** reminders and Automatic Email appear to come from.

#### New User Requests

When a new user registers in **Calpendo**, by default **Calpendo** is configured to send an email to administrators. This means any user registered in the system whose roles include the **Admin** role. Who gets <u>Email [Workflow](#page-372-0) Actions</u>  $^{673}$  can be changed, but for now it is best to make sure that there is at least one user with the **Admin** role that has a valid email address configured. See [Modifying](#page-176-0) Users<sup>177</sup> for information on how to do that.

### Before Going Live

These are the things that need to be done before you go live, and use **Calpendo** for real:

- $\bullet \,$  Work out what <u>[properties](#page-654-0)  $^{655}$ </u> should exist on a  $\overline{\rm{Project}}^{\rm 217}$  $\overline{\rm{Project}}^{\rm 217}$  $\overline{\rm{Project}}^{\rm 217}$  and <u>[bookings](#page-651-3)  $^{652}$ </u> for different *resources*.
- $\bullet \;$  Work <u>o</u>ut how <u>[projects](#page-653-2)</u>  $^{654}$  will be approved, and who will assign the *project* a unique *[code](#page-653-5)* . 654
- $\bullet~$  Use the  $\overline{\text{Bakery}}^{\text{GSD}}$  $\overline{\text{Bakery}}^{\text{GSD}}$  $\overline{\text{Bakery}}^{\text{GSD}}$  to configure the *properties* on a <u>[Project](#page-216-0)</u>  $^{\text{GSD}}$  and then <u>[modify](#page-217-0) the</u> project [template](#page-217-0)<sup>218</sup>, which is copied each time a new *project* is created.
- · Use the *Bakery* to create any required **Booking** sub types and configure their *properties*.
- · Create one or two *projects* in **Calpendo**, and configure them to mirror real *projects* to see if all the information required can be specified.
- $\bullet \;$  Work out whether to ass<u>ig</u>n all users a <u>User [Type](#page-655-4)<sup>656</sup>,</u> and whether to assign all projects a <u>[Project](#page-654-6) Type<sup>ஞs</sup>.</u> It's much easier to assign the type to users and *projects* as

they are created, so it's better to work out how this is to work before creating users and *projects*. See [Configuring](#page-279-0) Types And Groups<sup>280</sup>.

- · Identify who will perform day-to-day administration of the system. This means working out who will approve *bookings* or *projects* (if appropriate) and who will users go to if they can't make a *booking* (because **Calpendo** has been configured to limit what they can do). Also, while **Calpendo** will make the management of the shared *resources* much easier, there are always some problems that require intervention to fix. For example, if some equipment breaks down.
- $\bullet~$  Customise the  $\overline{\mathsf{FAQ}}^{\mathsf{GO}}$  $\overline{\mathsf{FAQ}}^{\mathsf{GO}}$  $\overline{\mathsf{FAQ}}^{\mathsf{GO}}$  with questions pertinent to your installation especially who to contact in case of problems.
- · Configure user *roles* using the bakery, if you want to add more *roles* to the system. These can be used by <u>[Booking](#page-234-0) Rules<sup>@35</sup>, [Permissions](#page-313-0)<sup>614</sup>, [Workflows](#page-333-0)<sup>634</sup> and <u>[Manual](#page-185-0)</u></u> [Emails](#page-185-0) <sup>186</sup>
- [Approve](#page-166-0) new users  $^{(6)}$  as they register or [change](#page-176-0) the roles  $^{(77)}$  bestowed upon users that have already registered.
- $\bullet~$  Finish <u>resource [configuration](#page-283-0)<sup>284</sup></u> by choosing **Booking** sub types, locations, types and groups and choosing whether *bookings* for each *resource* require a *project*.
- $\bullet~$  Set up any  $\underline{\text{Workflows}}^{\text{684}}$  $\underline{\text{Workflows}}^{\text{684}}$  $\underline{\text{Workflows}}^{\text{684}}$  so that people receive notification about events and add additional functionality to the system.
- $\bullet~$  Set up  $\overline{\rm Permissions}^{\,\otimes 14}$  $\overline{\rm Permissions}^{\,\otimes 14}$  $\overline{\rm Permissions}^{\,\otimes 14}$  to control who can do what, with what and when.
- $\bullet \,$  Create <u>Time [Templates](#page-225-0)</u>  $^{226}$  that earmark time for some users or *projects*.
- $\bullet~$  Create <u>[Booking](#page-234-0) Rules  $^{233}$ </u> to control who can make what *bookings*. For example, to limit double *bookings* or the amount of time that can be booked by each user or *project*.
- $\bullet$  Create custom <u>[searches](#page-117-0)<sup>(18</sup>)</u> and <u>[reports](#page-132-0)</u>  $^{(133)}$ , such as *project <u>[usage](#page-654-7)</u>*  $^{(35)}$  of *resources*, billing etc.
- $\bullet~$  Customise menus with the <u>Menu [Editor](#page-488-0)<sup>(489</sup> an</u>d by <u>[assigning](#page-180-0) menus to users</u>  $^\text{\textregistered)}$  or setting the <u>default [menus](#page-526-0) for each user role</u>.<sup>527</sup>.
- $\bullet~$  Create or modify the <u>[Frequently](#page-505-0) Asked Questions  $^{606}$ </u> that are shown to the users.
- $\bullet$  Configure the global [preferences](#page-508-0)  $^{509}$ .
- $\bullet$  Finally, define Dynamic <u>[Biskits](#page-651-1)  $^{652}$ </u> using the *Bakery* in **Calpendo** to be able to create, read, update and delete any other table required, in the **Calpendo** database, subject to some limitations. This may be required if actual *resource usage* is captured (as opposed to *bookings*), and this needs to be stored in the **Calpendo** database and **Calpendo** used to examine and compare this with *bookings*. Alternatively, use **Calpendo** as a general-purpose data editing engine.

# **6.3 More Calpendo Configuration**

Once **Calpendo** has been configured and it has been used for a while, there may be other functionality that you would like it to provide. Here are some possible examples.

- · Do you need to record different information when booking different *[resources](#page-654-1) ?* Set 655 up a **Booking Sub Type**  $\overline{\mathit{Biskit}}^{\textsf{(552)}}$  $\overline{\mathit{Biskit}}^{\textsf{(552)}}$  $\overline{\mathit{Biskit}}^{\textsf{(552)}}$  so different *resources* have different *[properties](#page-654-0)*  $^{\textsf{(555)}}$  to be filled in when being booked. See the section on Setting Up [Different](#page-214-0) Booking Sub Types For [Resources](#page-214-0)<sup>215</sup> below.
- · Do you want to attach documents to some *[Biskits](#page-651-1) ?* To do this, set up a *property* or 652 set of *properties* (for more than one document) to hold file attachments. See the section on <u>Attaching [Documents](#page-215-0) To Biskits<sup>216</sup></u> below.
- <span id="page-214-0"></span>· Do the users need training before using a *resource?* One way to do this is to set up a  $\blacksquare$  **Training** *Biskit Type* in the  $\underline{\mathsf{Bakery}}$  $\underline{\mathsf{Bakery}}$  $\underline{\mathsf{Bakery}}$  and use the **Search Results Booking Rule** to make sure a *booking* cannot be made without the appropriate training record. See the section on Search Results [Booking](#page-262-0) Rule for ideas on how this might work.

### Setting Up Different Booking Sub Types For Resources

In order for *resources* to have different information on their booking forms, it is necessary to set up different **Booking** *Biskit Types* for those *resources,* known as **Booking Sub Types**.

In order to do this first create a *Biskit Type* that inherits from **Booking** (see [Creating](#page-601-0) An [Inheriting](#page-601-0) BiskitDef<sup>602</sup>) and then add the *properties* that are required for that *Biskit Type* (see Adding [Properties](#page-573-0)<sup>(574</sup>).

Once a **Booking Sub Type** has been defined in the *Bakery*, the following will be enabled:

- · The **Resource Editor** allows selection of which **Booking Sub Type** should be used for its bookings (see <u>[Configuring](#page-283-0) Resources And Locations<sup>284</sup></u>).
- · The **Booking Rule Editor** allows selection of the **Booking Sub Type** that it applies to. Any <u>[Rule](#page-651-4)<sup>652</sup> that applies to *bookings* of type **Booking** will also apply to any *bookings* of</u> the **Booking Sub Type**. A *Rule* that applies to a **Booking Sub Type**, will not apply to its parent i.e. **Booking** (see <u>[Choosing](#page-237-0) Which Bookings A Rule Applies To<sup>238</sup>)</u>.
- · **Booking** searches allows selection of the **Booking Sub Type** to be searched for. Search for **Booking** and all **Booking Sub Types** will be found as well. However,in order to filter the returned *bookings* by a *property* unique to a **Booking Sub Type**, then make the search look only for that **Booking Sub Type**.
- · A *[Permission](#page-653-0)* that applies to **Booking** will also apply to any **Booking Sub Type**, 654 although the reverse does not apply. See <u>How [Permissions](#page-313-1) Work<sup>614)</sup></u> for details on how *permissions* apply to sub types.

If an administrator wishes to move to **Booking Sub Types** for *resources* with existing *bookings,* then they need to talk to the **Calpendo Support Team** in order to help with the transition including moving across historical data.

### <span id="page-215-0"></span>Attaching Documents To Biskits

In order to attach documents to a *Biskit* there needs to be a *property* created on its *Biskit Type* that will hold that document (see **Adding Properties For File [Attachments](#page-579-0)<sup>680</sup>)**. If a number of documents need to be attached to a *Biskit,* then a number of *properties* could be used or a single *property* of type **Set** (see <u>Creating A Set Of [BiskitDef](#page-587-0)<sup>688</sup>)</u>.

Once the *property* has been added, edit the *Biskit*, and there will be a **Choose File** button, which when pressed will provide a file browser so the file to be attached may be chosen.

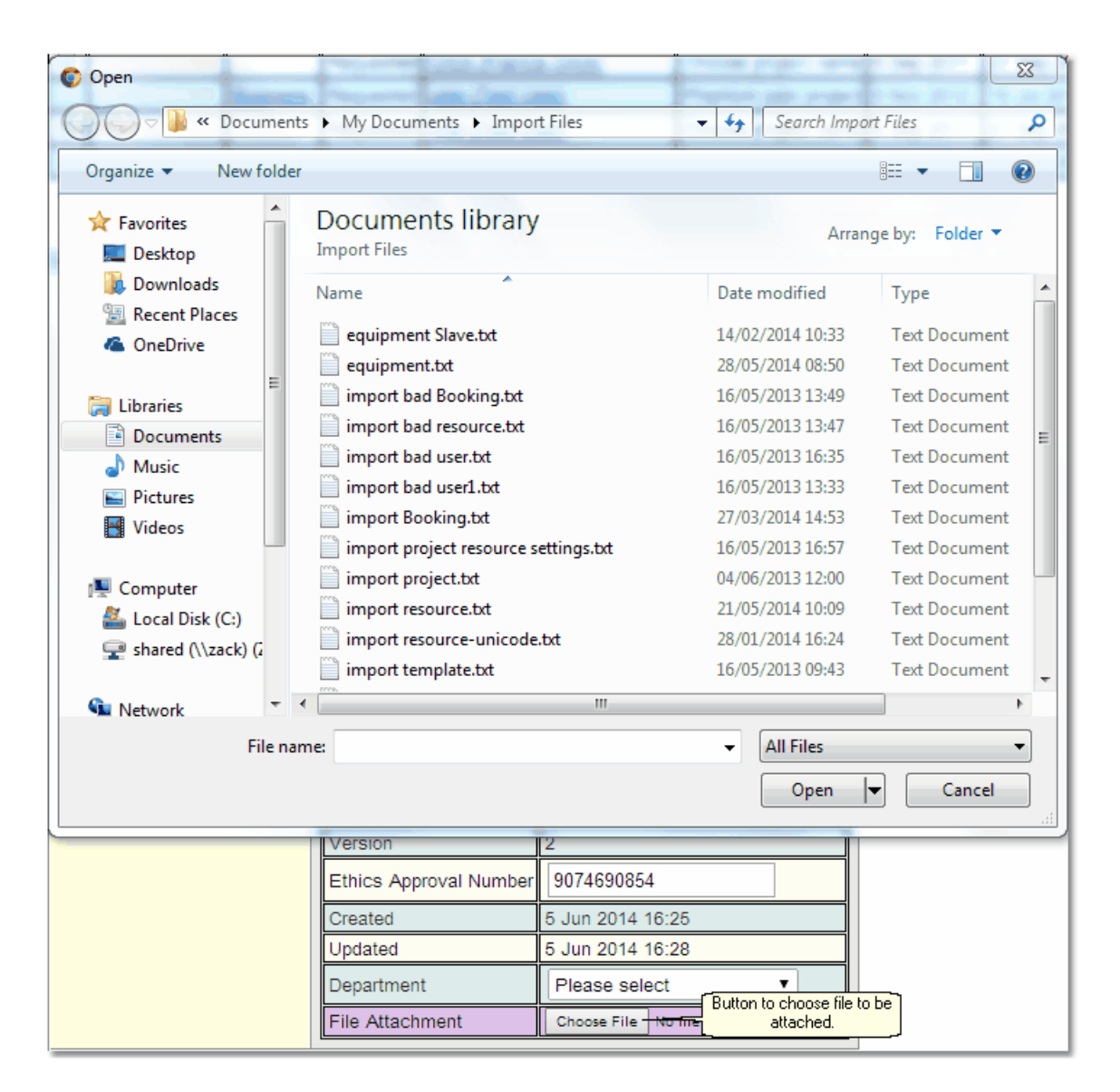

Once selected, the file name is shown along with a (red) button to remove the attachment. Pressing **Choose File** will replace the attached file with a new one.

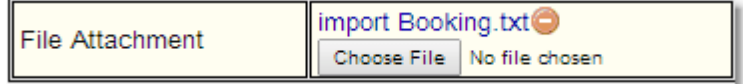
# **6.4 Converting From An Existing Booking System**

lf there are already <u>book*ings* <sup>652</sup></u> and possibly <u>[projects](#page-653-0)</u> <sup>654</sup> that you would like **Calpendo** to take over, then the process of migrating to **Calpendo** may feel daunting. The following method is the recommended route:

- · Pick a date in the future, maybe 6 to 8 weeks away.
- $\bullet$  Any *bookings* for the <u>[resources](#page-654-0)<sup>655</sup> beyond that date should be made through</u> **Calpendo**. Any existing *bookings* should be imported into **Calpendo**. This can be done manually, and by picking a date far enough into the future, it should reduce the number of *bookings* sufficiently so that a manual import process is acceptable. If there are too many *bookings* to do this manually, and the existing *bookings* are stored in an electronic system, then it may be possible to automate their import. Email [info@calpendo.com](mailto:info@calpendo.com) for help with this.
- · If there are existing *projects*, then create them in **Calpendo**. It is important that the *[properties](#page-654-1)*  $^{\text{\textregistered}}$  on a *project* get configured to your requirements first, so that when the *projects* are created, all the information is provided.
- · Send an email to everyone who may want to use **Calpendo**, and invite them to register. If everybody is getting a <u>[user](#page-655-0) type<sup>656</sup>,</u> then it is important to <u>[configure](#page-279-0) the user types<sup>280</sup></u> before sending this email. This is because when users register, they select their own *user type*. An administrator can check or change the *user type* if required.
- · Associate all users with their *projects*. This should be done after you've created the *projects*, and after most of the users have registered. It needs to be done before users start making their own *bookings*. This is because users can choose a *project* they are associated with when making a *booking*. Some or all *resources* can be configured to not require a *project* with their *bookings*.

There may be some apprehension about the process of switching to using **Calpendo**, however those that have converted so far have been pleasantly surprised about how painless it was.

Also, the above is only a suggestion and other methods may well work. For example, if there are multiple *resources* to migrate, it may make sense to migrate them one at a time.

# **6.5 Project Configuration**

One of the most important aspects of configuring **Calpendo** is to make sure that *[projects](#page-653-0)* 654 are set up the way you want. This means making sure that the *projects* store the information required for the facility and that *projects* are approved using a suitable mechanism.

### *See Also*

- ∙ Types And [Groups](#page-278-0)<sup>279</sup> to understand what types and groups are, and what the difference between them is.
- [Configuring](#page-279-0) Types & Groups<sup>280</sup> to understan<u>d</u> how to go about setting them up for *projects,* as well as for users and <u>*[resources](#page-654-0)*  $^{\text{\tiny (655)}}$ *.*</u>

## **6.5.1 Project Template**

Whenever somebody <u>[creates](#page-74-0) a new [project](#page-653-0)<sup>175</sup>,</u> Calpendo first creates a copy of a <u>project<sup>654</sup></u> , referred to as the template *project*. It doesn't have to be a special *project* that is used as the template, but it's generally appropriate that the template *project* is not used for *[booking](#page-651-0)* 652  $r$ esources<sup>ആ</sup>, since real *projects* usually have lots of information stored in them which is not on the template. For this reason, the template *project* is normally assigned a status of **Unbookable** so that nobody can create a *booking* that references it.

Choose which *project* is used as a template using the Global [Preferences](#page-528-0)<sup>529</sup> [setting](#page-528-0) for the [template](#page-528-0) project<sup>629</sup> .

Note that, although *[properties](#page-654-1)* <sup>655</sup> from the template *project* are copied when creating a new *project*, some *properties* are modified. These are:

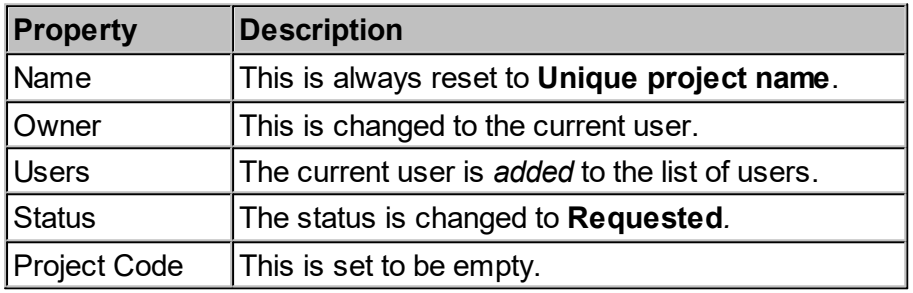

The template *project* ignores the need for values to be input for all *properties* that are set up to have required values.

# <span id="page-217-0"></span>**6.5.2 Configuring Project Properties**

It seems that everybody has a different idea about what information should be collected in a *[project](#page-653-0)* . For example, some facilities will need to collect safety information that is particular 654 to the *[resources](#page-654-0)*  $^\mathtt{(655)}$  they have; if there is an MRI scanner, you will probably want to know what people are intending to do both in the scanner room and possibly outside. Are they going to use lasers, gases, pain devices, collect blood or give drugs? Are they going to take any new equipment into the scanner room, and if so, what? These questions are just examples of things that may be appropriate for one facility and not for others. This is why **Calpendo** allows you to configure your *projects* to contain the <u>[properties](#page-654-1)<sup>®55</sup> that make sense for y</u>our facility.

Some *properties* exist for every **Calpendo** installation, and these are described in [Project](#page-155-0) [Properties](#page-155-0)<sup>156</sup>. For example, every project has a name, status and a list of users that are associated with the *project*.

The *properties* on a new *project* in a new **Calpendo** installation are a default set that may well not be appropriate for your use, and so as well as adding your own required *properties*, it may also be necessary to remove some.

Adding, rem<u>ov</u>ing and relabelling *properties* is done in the <u>[Bakery](#page-536-0)<sup>537</sup>. *Properties* can be added</u> to *[bookings](#page-651-0)* <sup>652</sup> as well as *projects*, so its possible to always capture the information required.

When creating your own *properties* for *projects* each *property* has a 'required' attribute that can be selected, this will force a user who is creating a new *project* to enter data into this field. For text or numerical properties there can also be specified a minimum and/or maximum value. For text *properties*, the minimum and maximum refer to the length of the text provided by the user. This means a user could be required to provide at least 50 characters (or whatever) to describe their *project*.

If a large number of *properties* are being added to the Project *[Biskit](#page-651-1)<sup>652</sup>* and they need to be displayed in particular groups under specific tab names then use the **Group** *[meta](#page-653-1)[property](#page-653-1)* . All *properties* with the same **Group** *meta-property* will be displayed under the 654 same tab which will be labelled with the value of the **Group** *meta-property*. An alternative would be to use the <mark>[Layout](#page-602-0) Editor</mark> 603 to layout the **Project** using a combination of **Horizontal** and **Vertical** tabs.

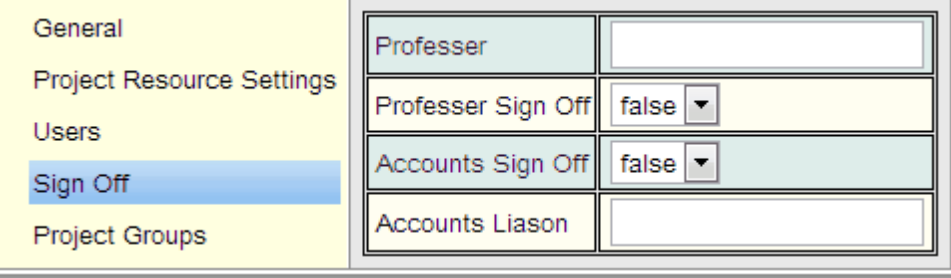

[Permissions](#page-313-0)<sup>612</sup> can be used to control who can enter what for a *project*. For example, each *[project](#page-653-2)* has a unique <u>*project code*  $^{\circ\circ\circ}$ , a</u>nd it may need to be limited as to who can change that *property*. By setting the *[Permissions](#page-653-3)* in such a way that only the administrators may set the *project code* on a *project*, a user will not even be given the opportunity to enter a *project code* when creating or editing a *project*. 654  $654$ 

Additional *properties* may also be required if there is going to be a multi-step approval process. This is covered by the next section, <u>[Configuring](#page-219-0) The Project Approval Process</u><sup>220</sup>.

# <span id="page-219-0"></span>**6.5.3 Configuring The Project Approval Process**

This section describes how to set up the *project [approval](#page-653-4) process* that is required. Please 654 make sure to read <u>The Project [Approval](#page-157-0) Process<sup>(58</sup>)</u> first, which describes some of the options and how the *approvals process* works from the perspective of the person that does the day-to-day administration of **Calpendo**.

As described in <u>The Project [Approval](#page-157-0) Process<sup>(63)</sup>,</u> there are two approaches to project approval: the single-step approval or the multi-step approval. This section will not cover the question of why to choose one method over the other, but will instead focus on how to set up each method.

### Final Approval: When A Booking Can Use A Project

A <u>[project](#page-653-0)<sup>654</sup> can be associated with a *[booking](#page-651-0)* <sup>652</sup> when its <u>[status](#page-653-5)</u> <sup>653</sup> is set to **Approved**. This</u> means that changing a *project's status* to **Approved** is the final step of a multi-step *approval process*, and the only step in a single-step *approval process*. The approval itself (that is, changing the *status*) is described in The Project [Requests](#page-158-0) Page<sup>(59)</sup>.

### Single-Step Approval Process

As mentioned above, if a single-step *approval process* is being used, then the *project status* just needs to be set to approve or deny. Nothing special in this case needs to be configured. However, it is possible that **Calpendo** has been pre-configured with some *[properties](#page-654-1)* 655 intended for use in a multi-step *approval process*. Therefore, there may be some *properties* on *projects* that are not required. See <u>[Configuring](#page-217-0) Project Properties<sup>218</sup> for information on</u> changing the *properties* on a *project.*

#### Multi-Step Approval Process

A multi-step *approval process* does not have specific support in **Calpendo**. However, the effect can be achieved by adding properties to **Project** to store the various approval stages. For example, suppose it is required to provide separate approvals for the science, finance and ethics before final approval can be given. In this case, the recommended configuration is as follows:

- 1. Create boolean (Yes/No) *properties* on **Project** called **scienceApproval**, **financeApproval** and **ethicsApproval** using the **[Bakery](#page-536-0)<sup>537</sup> as described by** [Configuring](#page-217-0) Project Properties<sup>213</sup>
- 2. Set up <u>[Permissions](#page-313-0)<sup>814</sup> so that only the desired people can set **scienceApproval**,</u> **financeApproval** and **ethicsApproval** to true on any *project*.
- 3. Set up <u>[Permissions](#page-653-3)<sup>654</sup></u> so that only the desired people can modify the *project status* to **Approved** and only then when **scienceApproval**, *f***inanceApproval** and **ethicsApproval** are already set to **True**.
- 4. Set up *Permissions* so that only the desired people can modify the *project status* to **Denied** but that this can be done regardless of **scienceApproval**, **financeApproval** and **ethicsApproval**.

If the approvals need to be given in a particular order, then configure this using the *Permissions*, so that whoever gives the financial approval may only do so once the ethics approval has been given, for example.

It would be a good idea to also set up <u>[Workflows](#page-333-0)</u>.<sup>334</sup> to help notify people when it's ti<u>m</u>e for them to give their approval. To do this, make sure that there are a set of <u>[conditions](#page-652-0)</u>  $^\mathrm{GS\!}$  on the Email [Workflow](#page-372-0) Action<sup>673</sup> so that it is triggered by a change that means the *project* is now in a state suitable for them to give their approval.

# **6.6 Controlling Bookings**

Calpendo offers three ways to control *[bookings](#page-651-0)*<sup>652</sup>. This section describes how to choose between the three, <u>Time [Templates](#page-225-0) (200), [Booking](#page-234-0) Rules (300</u> and <u>[Permissions](#page-313-0) (300</u>). It also describes *Time [Templates](#page-655-1)* and *[Booking](#page-651-2) Rules* .  $^{226}$  Rooking Pulse  $^{235}$  and Dermissions  $^{314}$  $656$  and Pooking Pulse  $652$ 

### The Automatic Booking Approval Process

First some preferences that are set up globally that will affect the process**:**

Default *[booking](#page-652-1) status<sup>653</sup>* set up in <u>Global [Preferences->Bookings->Default](#page-514-0) Booking</u> <mark>[Status](#page-514-0) <sup>515</sup>,</mark>

- 1. Regular users the default value is **Requested**.
- 2. **Admin** users the default value is **Approved**

Also by using <u>Global [Preferences](#page-508-0)<sup>609</sup> it is possible to specify that Time [Templates](#page-534-0)<sup>635</sup> and</u> [Booking](#page-530-0) Rules<sup>531</sup> do not apply to **Admin** users.

The process:

- 1. When a user creates a *booking*, they get a *booking* pop up with the *booking status* set to **Best Possible**.
- 2. The user may change the default *booking status* for that *booking* if they have [permission](#page-653-3)<sup>654</sup> to do so.
- 3. Once the user presses the **Create Booking** button, the **Calpendo** Client will check the *booking* against any <u>Time [Template](#page-655-2)<sup>656</sup> t</u>hat exists for that time period and <u>[resource](#page-654-0) 655:</u>
	- a. If the *booking* is automatically approved the *booking status* is set to **Approved** and the [property](#page-654-1) **Approved by Template** is set to *True*. 655
	- b. If not **Automatically Denied** it will keep the *booking status* chosen in the pop up when the *booking* was created.

The full list of possible outcomes is in the table below (if there is no outcome mentioned, that combination of chosen *booking status* and **Default Booking Status** are not possible):

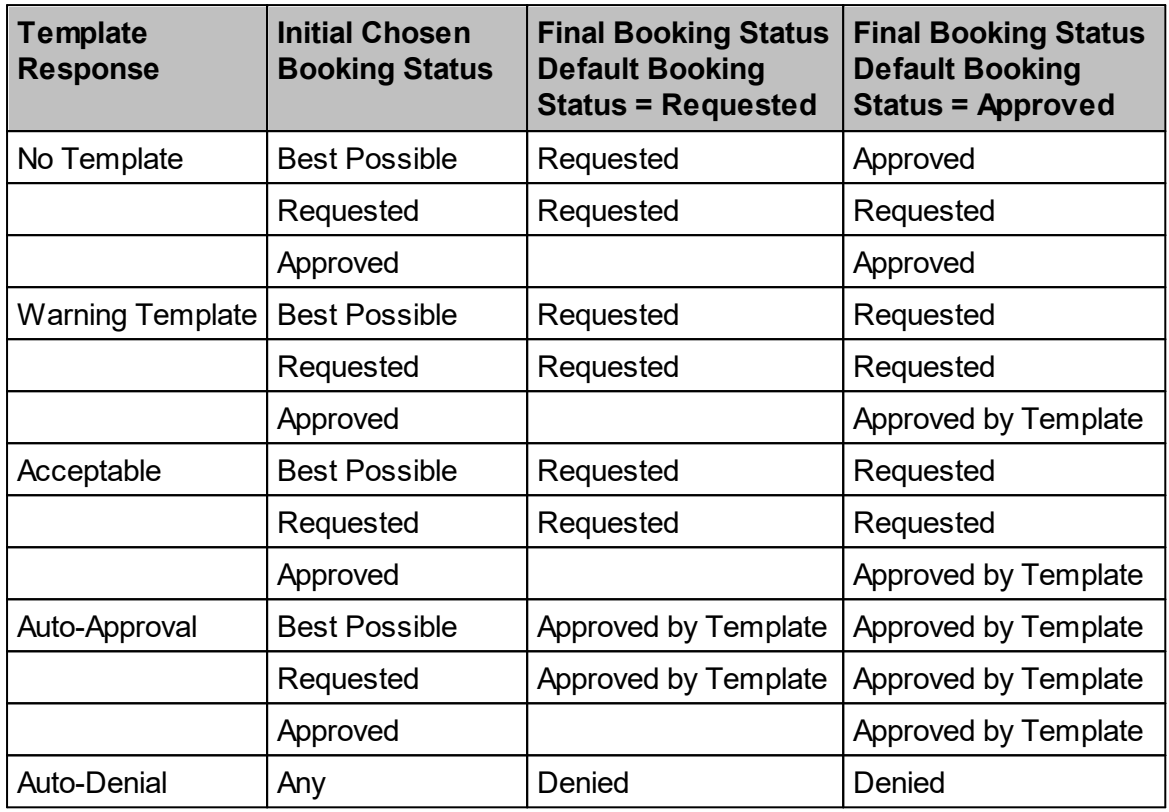

If the *booking* is not automatically denied it is then passed to the server and depending on the current *booking status* (and **Approved by Template** *property*) more checks are done:

#### a. **Requested**:

- i. the server checks against the *Time Template* again and any messages associated with that *Time Template's* target group is displayed
- ii. the *Booking Rules* are checked, and if the *booking* is denied a customised message may then be displayed
- iii. the *Permissions* are checked, and if the *booking* is denied the **Permission Denied** message will then be displayed
- iv. The **Calpendo** administrator will now have to manually approve the *booking*.

#### b. **Approved by Template**:

- i. the server checks against the *Time Template* again and any messages associated with that *Time Template's* target group is displayed
- ii. the *Booking Rules* are checked, and if the *booking* is denied a customised message may then be displayed
- iii. the *Permissions* are checked, and if the *booking* is denied the **Permission Denied** message will then be displayed
- c. **Approved**, (only for Users with a **Default Booking Status** of **Approved** who do not have a *Time Template* applying to them)
	- i. the *Booking Rules* are checked, and if the *booking* is denied a customised message may then be displayed (this is optional as **Admin** users may be set up to not have *Booking Rules* applying to them)
	- ii. *Permissions* are checked, and if the *booking* is denied the **Permission Denied** message will then be displayed

The *booking* is now approved.

*See Also:* [Permissions](#page-313-0) 314

### **6.6.1 Choosing Between Time Templates, Booking Rules and Permissions**

**Calpendo** allows control of the *[bookings](#page-651-0)* that people are allowed to make using [Time](#page-225-0) 652 [Templates](#page-225-0)<sup>226</sup>, [Booking](#page-234-0) Rules<sup>235</sup> and [Permissions](#page-313-0)<sup>614</sup>. Some controls to be implemented could be done using any of these three, so it's important to understand the advantages and abilities of each method so that the most appropriate methodology is used to achieve what is required.

The general rule of thumb is to preferably implement controls using *Time [Templates](#page-655-1)* 656 where possible. This is because the *Time Templates* can be displayed on the background of the <u>[Bookings](#page-651-3) Calendar<sup>652)</sup></u> so that users will be able to see at a glance when they will be allowed to make a *booking*. However, *Time Templates* only allows the placement of controls on the times when *bookings* can be made, whereas <u>*[Booking](#page-651-2) Rules<sup>659</sup></del> and <u>[Permissions](#page-653-3)<sup>654</sup></u></u>* offer control in other ways.

Let's look at each option with an example that can be implemented in all three ways. Suppose it is necessary to stop a particular user from making *bookings* on Mondays. Here is an outline of how to implement this in each methodology:

### Time Templates Example

Use the **Time Template Editor** to create a *Time Template* that applies to the person (or people) to be controlled, and set the *bookings* acceptability to **Automatic Denial**. Also specify a message that would be given to the user if they tried to make a *booking* in the forbidden time. Once the *Time Template* is created, then choose the times to apply it. For this, go to the *Time Templates* page and create a *[repeating](#page-654-2)*<sup>655</sup> entry, and apply the *Time Template* every Monday.

When the user logged in, they would then see the background of every Monday in the *bookings calendar* in red, and letting the mouse hover over the red background would show them the message that has been entered. If they tried to create a *booking* on a Monday, then as soon as they click on a Monday, they would be given the error message. This means *Time Templates* can give instant feedback to the user, before they even enter the details of the *booking*.

#### Booking Rules Example

To stop somebody booking on Mondays using *Booking Rules*, use the **[Booking](#page-234-0) Rule [Editor](#page-234-0)<sup>oss</sup>** to create a **Simple [Booking](#page-242-0) Rule<sup>043</sup></u>. Specify that the** *Booking Rule* **applies to the** person or people you want to control, using the **Bookers** tab within the **Applies To** tab. In the **Conditions** tab, specify a *[condition](#page-652-0)* that the *booking's* start day is a Monday. Next, specify 653 the *Booking Rule's* **Rejection Type** as **Reject** and enter a message to be shown to the user.

When the user logged in, they would now see no indication that they cannot make a *booking* on a Monday. Only after entering the details of a *booking* they wanted to make would they see the error message that was set up in the *Booking Rule*.

#### Permissions Example

To deny somebody *permission booking* on Mondays, you would create a *Permission* that applied to *Bookings*, add a *Condition* the same as for *Booking Rules* that the *booking's* start day is a Monday, and use the **Applies To** tab to specify the users that the *Permission [applies](#page-651-4)*  $to$  $to$  $to$ <sup>652</sup>.</u>

When a user tries to make a *booking* that is denied by a *Permission*, then they would see an error message that says **Permission Denied**. There is no way to provide your own error message to be shown when using *Permissions*. Consequently, this is the least user-friendly way of controlling *bookings* and so should be used sparingly.

From reading the examples above, it may appear that there's not a huge difference between the three methods. However, they differ in the information that they can each use, and in the results they can effect:

#### Time Templates: Information In And Out

*Time Templates* easily allows a choice of times when bookings should be requests, automatically approved, given a warning or automatically denied. They also allow decisions based on who makes the *booking*, the *[project](#page-653-0)*  $^{\text{\tiny{(652)}}}$  it's for, and the <u>*[resource](#page-654-0)*  $^{\text{\tiny{(655)}}}$ </u> it's for. No other information can be used by *Time Templates*.

#### Booking Rules: Information In And Out

*Booking Rules* can be configured to use *any* information. There are different types of *Booking Rules* that make it relatively easy to apply some controls, for example to prevent double *bookings* or limit how much time somebody can book in a week. However, a *Booking Rule* can be made to do almost anything by creating an <u>[Advanced](#page-268-0) Booking Rule<sup>269</sup></u> (although this requires a programmer to write some Java code).

#### Permissions: Information In And Out

*Permissions* can only use the information in the *booking's <u>[properties](#page-654-1)</u><sup>655</sup>,* as well as information about who was making the *booking* and when. There is no access to other information in the **Calpendo** database. For example, *Permissions* cannot be used to control the time booked per week or to prevent double *bookings* because that would require information about other *bookings*.

## Comparing Time Templates, Booking Rules And Permissions

Comparing the methods gives us these differences:

- · They each provide different levels of feedback to the user. *Time Templates* provide graphical feedback before a user tries to make a *booking*, and can stop a user from even entering a *booking's* details by providing a message you have specified in the *Time Template*. *Booking Rules* provide no graphical feedback and can only give an error message after the *booking* details have been entered, but the message that will be provided can be chosen. *Permissions* also provide no graphical feedback, and can only give a generic **Permission Denied** error message after the *booking's* details have been entered.
- · A single *Time Template* can provide a different message to different groups of people. *Booking Rules* and *Permissions* can each only apply to one set of people.
- · *Time Templates* can be used to choose whether, when and which *bookings* should be made as a request or automatically approved. *Booking Rules* and *Permissions* can only deny or accept a booking. For example, *Booking Rules* and *Permissions* cannot choose to automatically approve a *booking*.
- · *Time Templates* are the most convenient way to provide a warning for a specific period of time. For example, if a user is making a *booking* for an MRI scanner, and there are no operators available one particular week due to annual leave, there could be a *Time Template* that applies during that week to give users a warning that they need to make their own arrangements for a scanner operator to be available. While a warning message can be provided using *Booking Rules*, it's not as flexible in setting the start and finish time it should apply, and it provides no feedback to the user until after they make their *booking*.
- · *Time Templates* work when the control to be applied relates to when the *booking* is made. *Permissions* apply to any *property* of the *booking*, while *Booking Rules* can use any information even if it's not on the *booking*. For example, *Time Templates* and *Permissions* cannot be used to prevent double *bookings*, or to limit the amount of time somebody can book per week.
- · *Time Templates* are simpler than *Booking Rules* and *Permissions*.
- $\bullet$  [Permissions](#page-313-0)  $^{612}$  are the most difficult of all three techniques to understand. This is because many *Permissions* may be set up, some of which give *permission* and some of which may refuse *permission*. **Calpendo** then chooses which *Permission* is the definitive one from all that may match depending on their relative priority. This means they can be confusing because if many of them are created, it's not always obvious which one will be definitive

In summary:

- 1. If you can achieve what you want with a *Time Template*, then you should use that.
- 2. If the control needed only requires information that can be found on the *booking*, or the time the *booking* is being made, and it is not a problem that the user is given a generic **Permission Denied** error message, then it is possible to use a *Permission*.
- 3. If the above don't apply, then a *Booking Rule* is needed.

### <span id="page-225-0"></span>**6.6.2 Configuring Time Templates**

*Time [Templates](#page-655-1)* let you assign an acceptability rating to *[bookings](#page-651-0)* depending on when 656 652 they are booked, who makes the *booking* and the project the *booking* is for. This is done in two separate parts:

- 1. Create one or more specifications of acceptability according to who makes the *booking* and the *[project](#page-653-0)* <sup>654</sup>, but ignoring when the *bookings* are for.
- 2. Apply those specifications to various periods of time.

The first part is done by the **Time Template Editor** and the second part is done on the *[Time](#page-655-3) [Templates](#page-655-3) Calendar* . 656

### <span id="page-225-1"></span>**6.6.2.1 How Time Templates Work**

New Laboratory Example

 $\sf{Calpendo's}$  *Time [Templates](#page-228-0)*  $^\sf{(SS)}$  which are created in the <u>Time Templates Editor</u>  $^\sf{(22)}$  are quite powerful, and best explained by an example. Suppose a new laboratory opens with a scanner, and the building is only open from 7am to 7pm, Monday to Friday. Since the laboratory is new, its scanner doesn't get much use yet, so there is no need to enforce much in the way of <u>*[booking](#page-651-0)<sup>652</sup>* controls, but it is required to prevent people from making out of hours</u> *bookings.* To do this, create two <u>Time [Templates](#page-655-2) ®®</u>: one for when the building is open, and another for when it is closed.

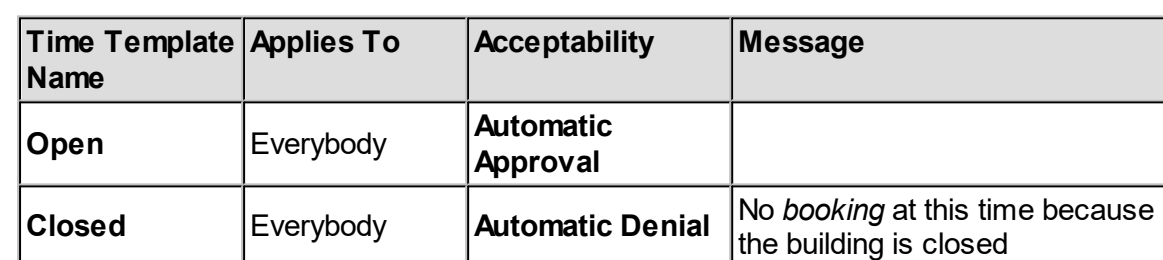

The two *Time Templates* are represented by the contents of this table:

This means that the **Open** *Time Template* allows everybody to make *bookings*, and those *bookings* will be automatically approved by **Calpendo**. The **Closed** *Time Template* stops everybody from making *bookings*, and whenever somebody tries, they will be given the message shown in the table about the building being closed.

The missing element from all this is to choose the times when the **Open** and *Closed Time* Templates apply. This is a process much like the **[Bookings](#page-38-0) Calendar<sup>39</sup>, but instead this is a** calendar where you choose the times and *[resources](#page-654-0)* that you want to apply to *Time* 655 *Templates*. Create an entry on Monday from midnight to 7am that applies the **Closed** *Time Template*, another entry from 7am to 7pm that applies the **Open** *Time Template*, and another entry from 7pm to midnight that applies to **Closed** *Time Template*. In each case, you make them *[repeat](#page-654-2)<sup>655</sup>* weekly for each day Monday to Friday. Finally, create an entry on Saturday and Sunday that applies the **Closed** *Time Template* all day long.

### Exceptions To The Rule

Suppose that the scanner requires trained operators to use it, and that one or more operators are on holiday for a week. Anybody who makes a *booking* during that week will need to ensure that somebody suitably trained will be present. In this case, people are allowed to make *bookings*, but its needed to make sure they know that this problem exists. To handle this, create another *Time Template* that looks like this:

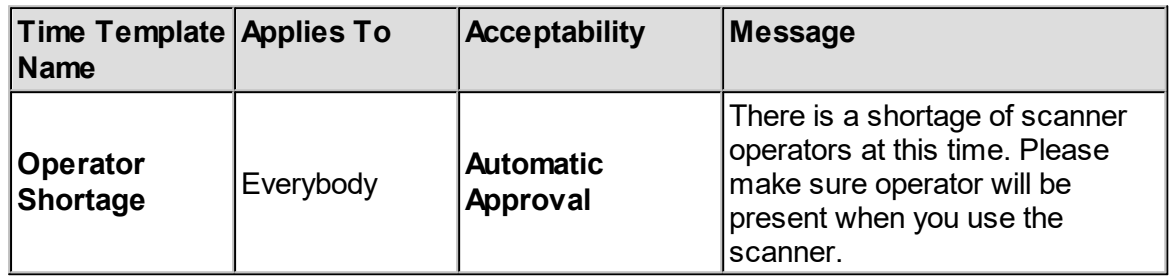

Then add entries to the *Time [Templates](#page-655-3) Calendar* that applies the **Operator Shortage** 656 *Time Template* for the week in question, from 7am to 7pm each day. Now, when somebody tries to make a *booking* during this week, and during regular opening hours, there are two *Time Templates* that apply: **Open** and **Operator Shortage**. When **Calpendo** sees multiple *Time Templates* that apply, it always enforces the most restrictive one. In this case, both *Time Templates* have the same level of acceptability, but only one has a message attached to it, **Operator Shortage**, and so this is the one that will apply. This means that *bookings* made in this week will still be automatically approved, but will show the message about the shortage of scanner operators.

If required, create the **Operator Shortage** Time Template so that its acceptability is *Warning* instead of *Automatic Approval*. By doing this, two things will change:

- 1. *Bookings* would be created with a default **[booking](#page-652-1) status<sup>653</sup></u>** as defined by Global **Preferences->Bookings->Default Booking Status** which by default is **Requested** instead of **Approved** for normal users, so that they should be <u>manually [approved](#page-150-0)</u>  $\blacksquare$ , and **Approved** for **Admin** users.
- 2. *Bookings* would record the fact that the user making the *booking* had been warned

#### Indeterminate Templates

If a user has multiple projects, then it's quite possible that booking for one project would be approved, while booking for another project would be denied, depending on how the templates have been defined.

In case like this, it is indeterminate whether a booking would be approved or denied until a particular project is chosen.

To account for this, the background of the bookings calendar displays a different colour to indicate this "indeterminate" status.

### No Projects To Book With

If a user has no projects, then they cannot make a booking for a resource that requires a project.

Consequently, the background colouring of the bookings calendar shows a message indicating that they can't book, and sets a colour accordingly.

### In Summary

- · Information within a Template Group is combined to make the check, so you would have to be both the user Type and in the User Group.
- · When applying a single template to a single booking, it's the most lenient of the applicable groups that will apply.
- · When multiple templates apply to a single booking, it the most restrictive of those templates that applies.
- · When a user has multiple projects that could be used to make a booking, and those projects would yield a different template result, there is now the option of displaying an indication of it being indeterminate (until the project is chosen) or of displaying the least restrictive of those that apply.

# <span id="page-228-0"></span>**6.6.2.2 The Time Template Editor**

The **Time Template Editor** allows the specification of the acceptability of *[bookings](#page-651-0)* according to who makes the *booking* and the *[project](#page-653-0).*[<sup>654]</sup> it is for, but without worrying about the periods of time when those specifications apply. 652 654

The editor is, by default, found on the menu as **Admin-->Template Editor***.*

Each item that the editor lets you create consists of the following:

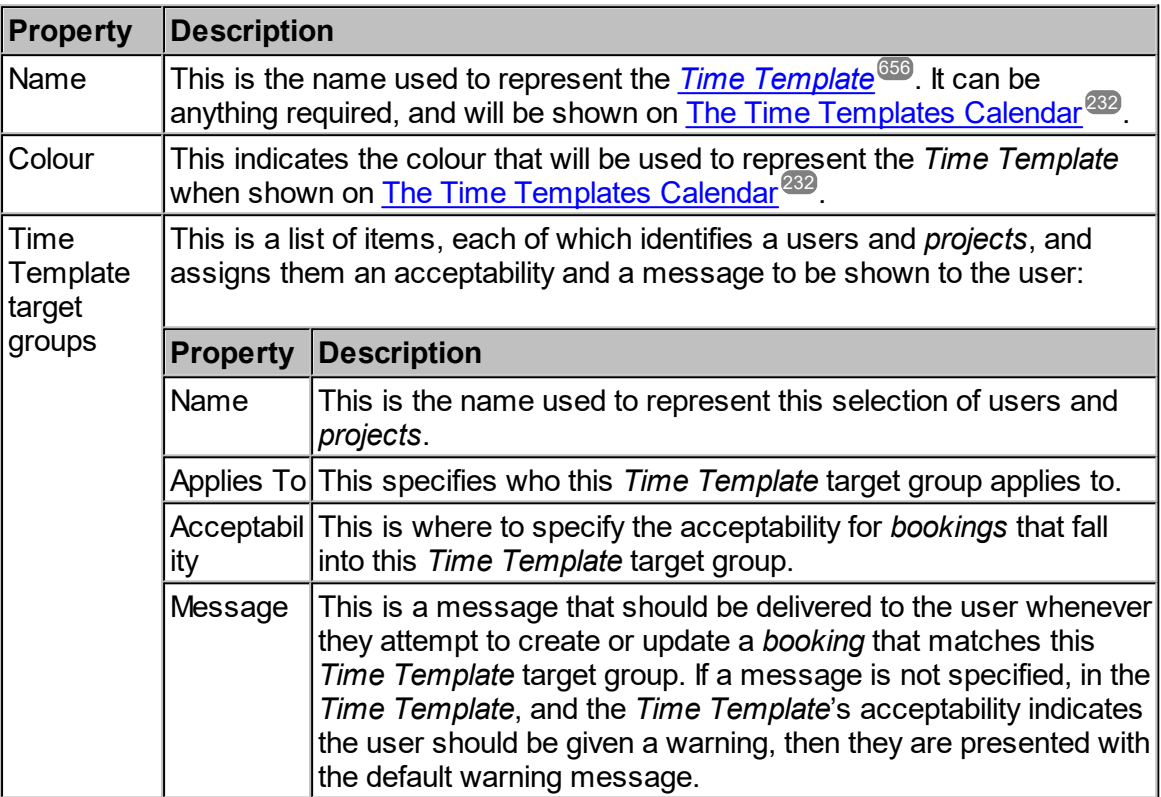

This table shows what each of the *acceptability* options mean:

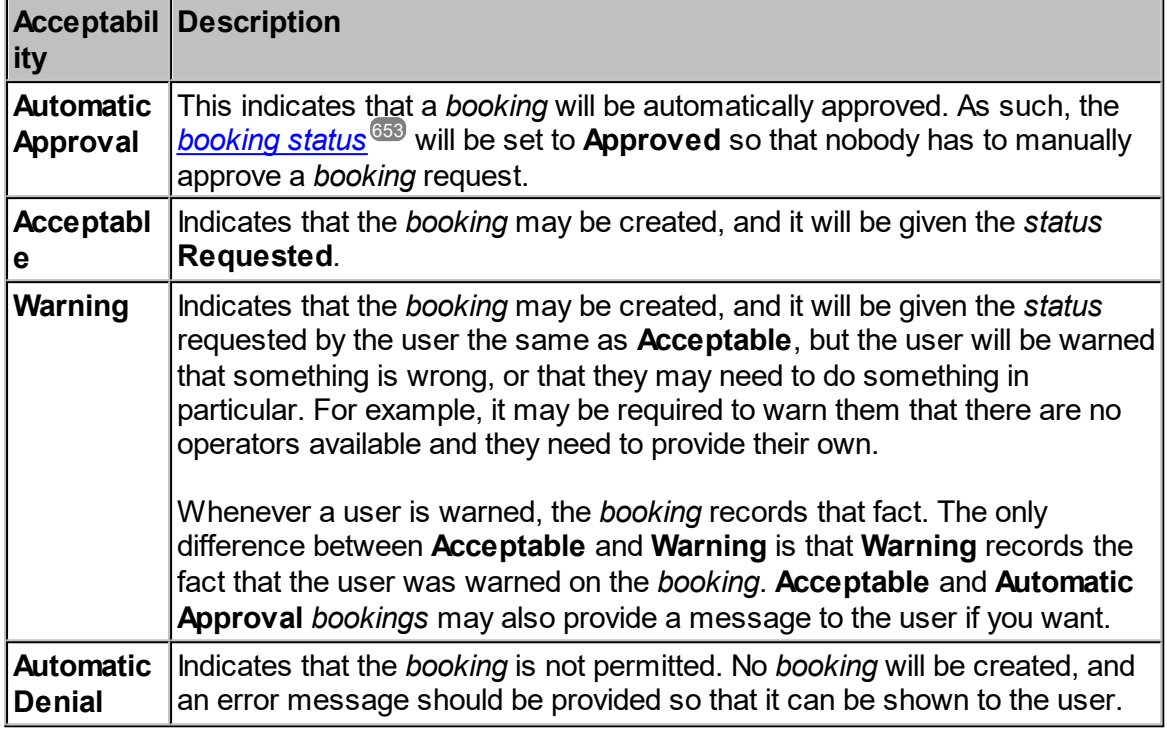

This is what the **Time Template Editor** looks like once opened up.

In the left hand pane is a list of all the *Time Templates* created so far. In the right hand pane will be the currently selected *Time Template*. The following example is

a *Time Template* that is not in edit mode.

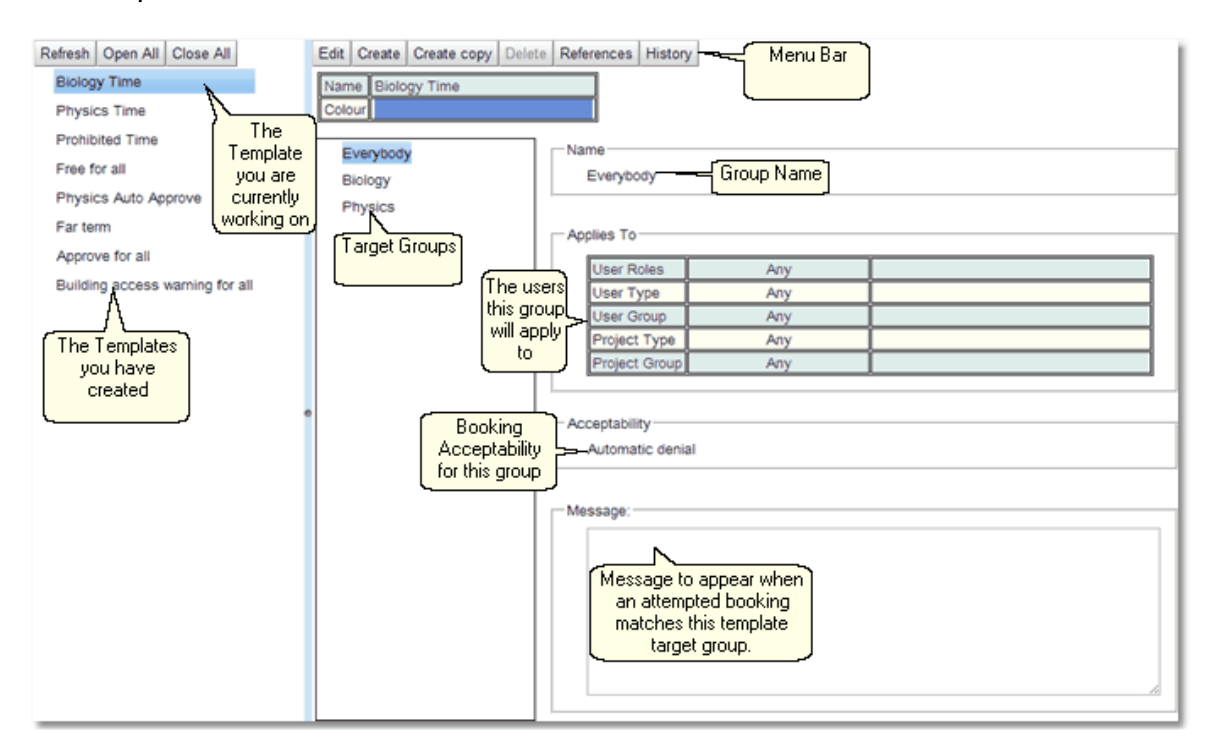

Each *Time Template* can have a number of target groups, each group will have a list of the users or *projects* that the group will apply to with the *booking* **Acceptability** that will be applied to that group, and a message if an attempted booking has matched the target group. If an attempted *booking* matches more than one target group within a *Time Template* then the least restrictive group will apply.

If a *booking* matches multiple *Time Templates* then the most restrictive *Time Template* will apply.

For a complete description of the standard toolbar buttons read the Toolbar Button [Standard](#page-103-0) [Definition](#page-103-0)<sup>104</sup> chapter.

The following is a *Time Template* in edit mode.

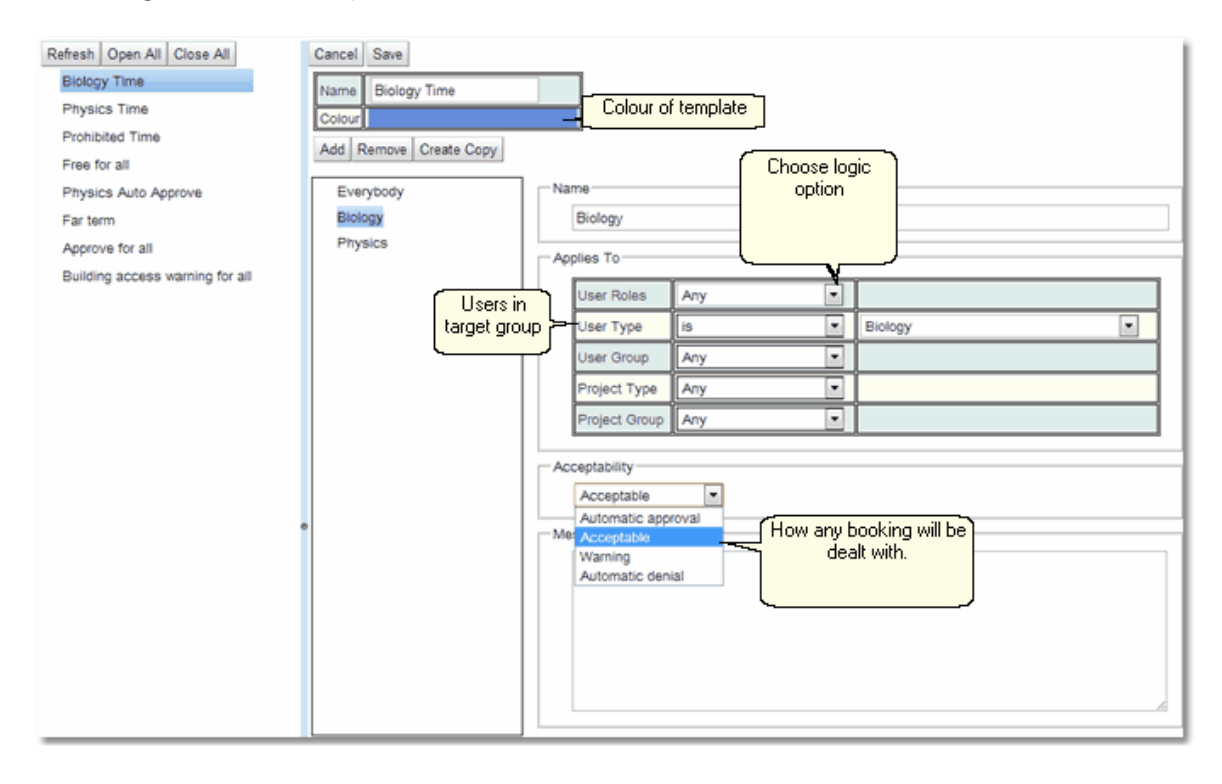

For a target group choose the users to constitute the group. If multiple **Applies to** are set up then any user that complies with all the restrictions is a member of the group. For a user that is in multiple target groups (in the example above, all users will be in the everyone target group, and those with a <mark>*User [Type](#page-655-0)<sup>esse</sup>* of **Biology** will be in the **Biology** target group) the</mark> **Acceptability** that is chosen is the one with the least restrictions. (i.e. in this order **Automatic Approval**, **Warning**, **Automatic Denial**).

Any target group that gets an **Automatic Denial** or **Warning**, should have a message set up, although if there is no user defined message an automatic one will be generated by **Calpendo**.

Once the target groups are set up for a *Time Template*, click on the **Save** button to save the new *Time Template*, or **Cancel** to discard.

### <span id="page-231-0"></span>**6.6.2.3 The Time Templates Calendar**

The <u>*Time [Templates](#page-655-3) Calendar<sup>656</sup>* works much like the <u>[Bookings](#page-651-3) Calendar<sup>659</sup>. Create a *[Time](#page-655-2)*</u></u> [Template](#page-655-2)<sup>656</sup> entry on the *calendar*, and specify the time period that it applies for. Also it is possible to set the *Time Template* entry to [repeat](#page-654-2)<sup>655</sup>. For example, to earmark Tuesday mornings as **Physics Auto Approve**, then create a *Time Template* entry on a Tuesday morning, set it to use the **Physics Auto Approve** *Time Template* and make it *repeat* every week.

Here is an example of *Time Templates* set up for a <u>[resource](#page-654-0)<sup>ആ</sup> over a sing</u>le week. A *Time Template* can choose one of four possible states for a *booking* request:

- **1. Automatic Approval**
- **2. Acceptable**, *[bookings](#page-651-0)*<sup>652</sup> will be given the status **Requested**.
- **3. Warning**, *bookings* will be given the status **Requested** but a warning message will be issued*.*

#### **4. Automatic Denial**

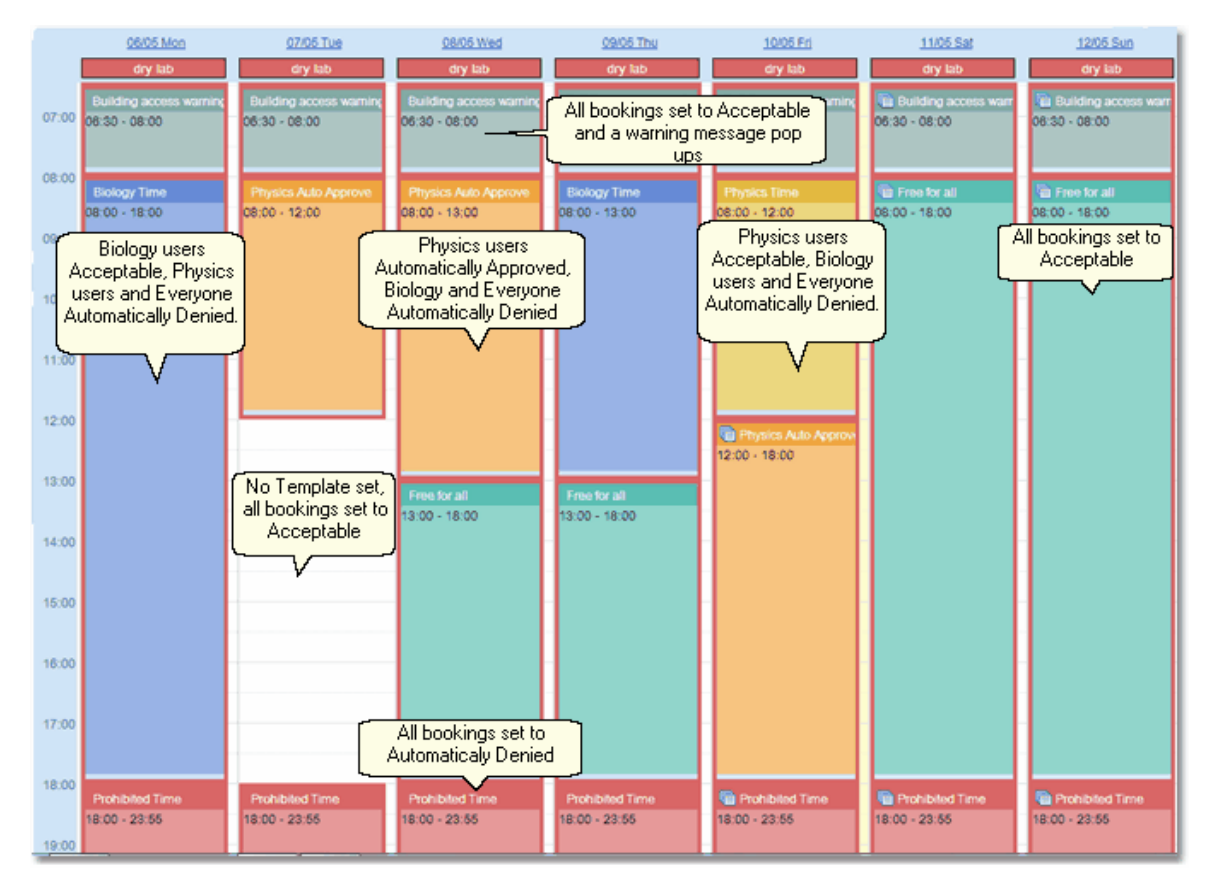

The *Time Templates Calendar* works in very much the same way as the *Bookings Calendar*. Read the section on *[Exploring](#page-39-0) the Bookings Calendar*<sup>40</sup> for more details on navigation, **[bookmarks](#page-652-2)**<sup>653</sup>, choosing *resources* to display and day/week/month views.

In the above example what is described is the medium term *Time Template* affect for each *Time Template*. As described in How Time [Templates](#page-225-1) Work<sup>(200</sup> each *Time Template* may also has have a *[near](#page-653-6)*  $^{\circ\circ\circ}$  and *far term Time [Templates](#page-652-3)*  $^{\circ\circ\circ}$  configured. 226  $654$  and for torm Time Tompleton  $653$ 

In order to view this information in the *Time Templates Calendar* move the mouse over a *Time Template* and a pop up will appear which will show the complete definition of the *Time Template*.

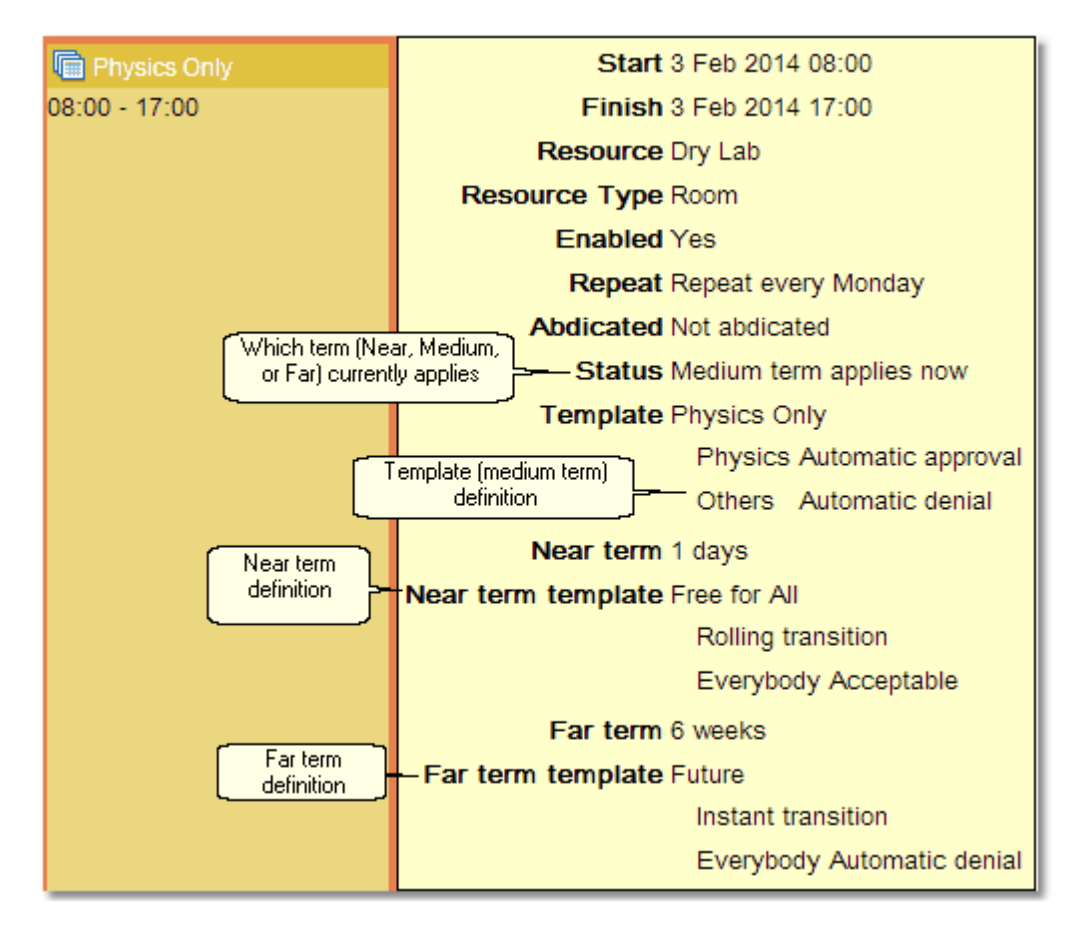

### Putting Time Templates On The Calendar

To put a *Time Template* on the *calendar*, in the *Time Templates Calendar*, navigate to the date that required for the *Time Template* to appear. Then either single-click in the *calendar* at the time when the *Time Template* needs to start, or click-and-drag to select both the start and end times of the *Time Template*. Both methods will cause the *Time Template* pop-up to be displayed:

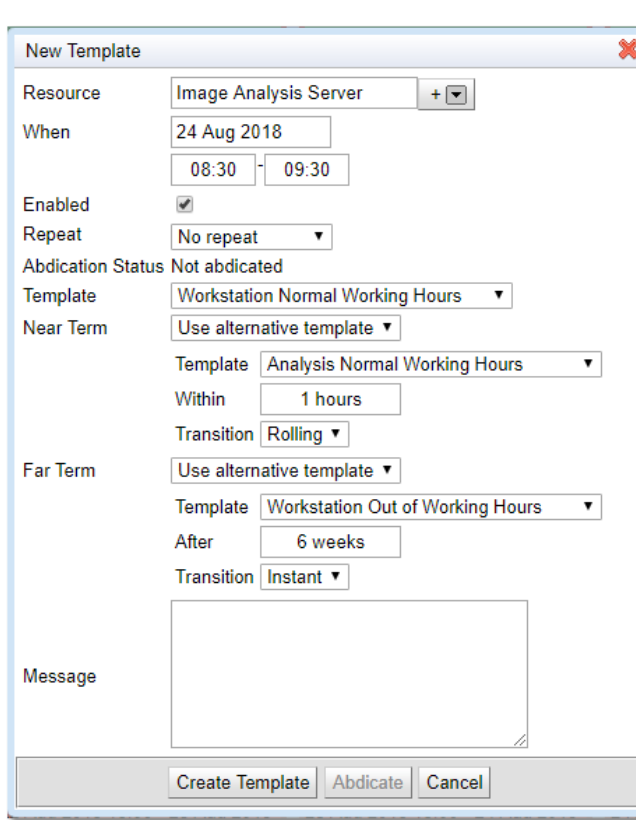

This pop-up is where a user will create, edit and view the details of a *Time Template*.

Every *Time Template* must have a *resource*, therefore select which *resource* you want to make a *Time Template* for. Use the drop down arrow to choose the *resource*.

Then adjust the date and times of the *Time Template*.

Decide whether the *Time Template* is to be enabled, disabled *Time Templates* are displayed in the *calendar* but in a lighter colour.

Set up the *repeat* structure for the *Time Template*. For more information on setting up r*epe*ats read the section on [Repeat](#page-56-0) [Bookings](#page-56-0)<sup>67</sup>.

Select the *Time Template* required for the medium term.

Select the *Time Template* required for the *Near Term*

Define what is meant by *Near Term*

Decide whether the transition to the new *Time Template* will be **Rolling** or **Instant**. For example if the *Time Template* runs from 08:00 to 20:30, with **Instant** as soon as 08:00 is reached the whole time period becomes available under the *Near Term Template*, with **Rolling** the *Near Term Template* becomes available as the time roles through it. Therefore at 10:00, 08:00 to 10:00 is available under *Near Term* but the rest of the *Time Template* is still the Medium Term

Select the *Time Template* required for the *Far Term*

Define what is meant by *Far Term*

Decide whether the transition to the new *Time Template* will be **Rolling** or **Instant**.

Choose a message that will be unique for this particular instance of a *Time Template*. If there is a message defined in the original *TimeTemplate* definition then these two messages will be concatenated together with this message being first.

Once all the details have been entered then press **Create Template**, then the new *Time Template* will be sent to the **Calpendo** server.

*Time Templates* can be copied and pasted, for fast entry of similar *Time Templates*. Just click on a *Time Template* in the *calendar* and select **Copy** from the drop down menu. Then, click somewhere to create a new *Time Template*, if there's a *Time Template* in the clipboard, its content will be used to populate the *Time Template* pop-up. You can then edit it as required.

#### Editing Time Templates

Read the chapter on Editing [Bookings](#page-57-0)<sup>68</sup> to see how to edit *Time Templates* on the *calendar*.

### <span id="page-234-0"></span>**6.6.3 Configuring Booking Rules**

Whenever a <u>[booking](#page-651-0)<sup>652</sup></u> is created or changed, **Calpendo** will consult its <u>[Booking](#page-651-2) Rules<sup>652</sup></u> to see whether to accept or reject the *booking*, or else give the user a warning about it.

#### **6.6.3.1 How Booking Rules Work**

Every time somebody creates or changes a *[booking](#page-651-0)* , **Calpendo** checks its *Booking Rules* to see whether the change should be allowed. Unlike <u>Time [Templates](#page-655-1)<sup>ஞse</sup> which are applied in</u> the user's web browser, *Booking Rules* are applied in the **Calpendo** server. This key difference has the following consequences: 652 656

- · *Time Templates* can give feedback to the user before they even try to create a *booking*, whereas *Booking Rules* require the user to enter the *booking* details before any feedback can be given.
- · *Time Templates* have limited information available to them, whereas *Booking Rules* have full access to everything in the **Calpendo** database, and even external information available on the internet as well if you need it.

When **Calpendo** checks its *Booking Rules*, it first looks to see which ones apply to the *booking* and the change being made. There are different <u>types of [Booking](#page-242-1) Rules<sup>@43</sup>,</u> but they all share the same way of identifying which *bookings* they [apply](#page-651-4) to  $652$ , and this is described in the next section, [Choosing](#page-237-0) Which Bookings A Rule Applies To<sup>238</sup>.

Each *Booking Rule* has to decide whether the *booking* should be rejected or whether it is acceptable. If acceptable, then it must also decide whether to issue the user a warning. When a warning or rejection is issued, the *Booking Rule* responds with two extra things:

· a message that should be given to the user, preferably customised so it is specific to the problem it has encountered.

 $\bullet$  for *bookings* whose <u>[status](#page-652-1)<sup>653</sup></u> is **Approved**, the *Booking Rule* can indicate whether it might be acceptable if the *booking's status* were **Requested** instead. This allows the user the opportunity to downgrade their *booking* to a request, although the option should only be given if the *Booking Rule* would generate a different response to a *booking* request.

If **Calpendo** finds a *Booking Rule* that rejects the change, then no further *Booking Rules* are run. However, if a *Booking Rule* is found to generate a warning, then further *Booking Rules* are run, just in case there is a *Booking Rule* that would reject the *booking*. Also, **Calpendo** will only show one message to the user, so the order in which the *Booking Rules* run can affect any error message the user is given. The order in which *Booking Rules* are run is controlled by the order they appear in the **Rule Editor.**

# **6.6.3.2 The Booking Rules Editor**

The **[Booking](#page-651-2) Rules Editor** shows all the <u>Booking Rules<sup>®®</sup></u> and gives the ability to create, update and delete them. By default, it appears on the menu here:

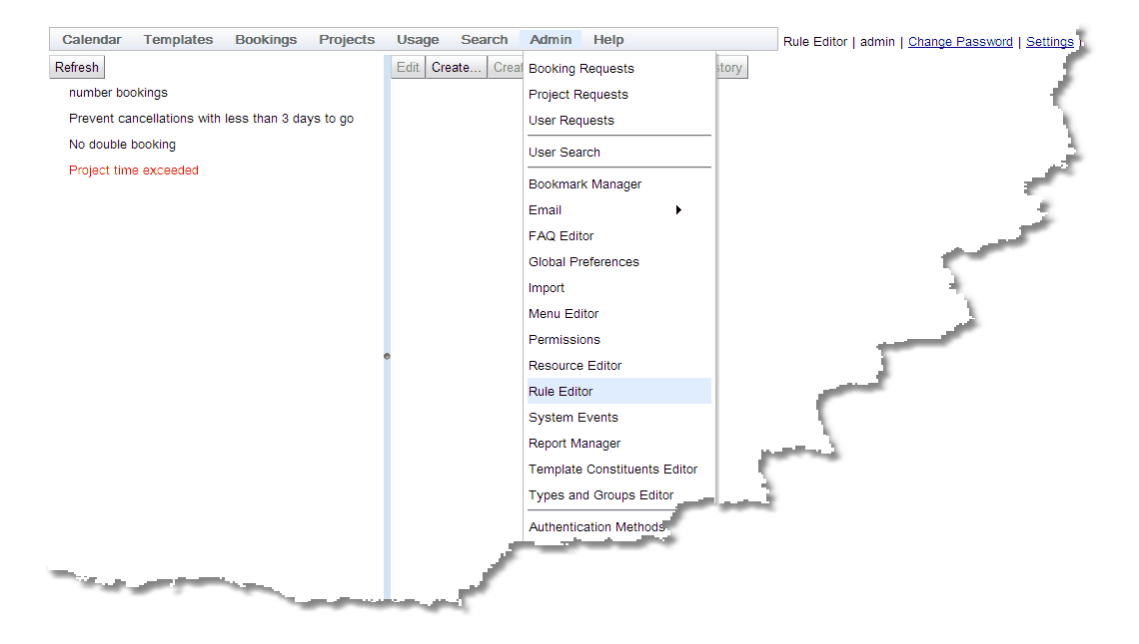

This is what the **Booking Rules Editor** looks like when first opened, disabled *Booking Rules* will be shown in red.

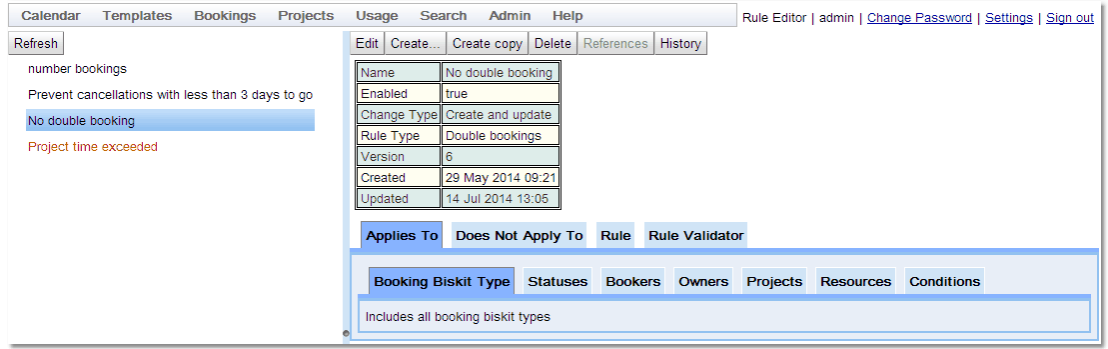

### Booking Rule Details

Click on a <u>[Booking](#page-651-2) Rule<sup>652</sup></u> in the list, to see its details appear on the right:

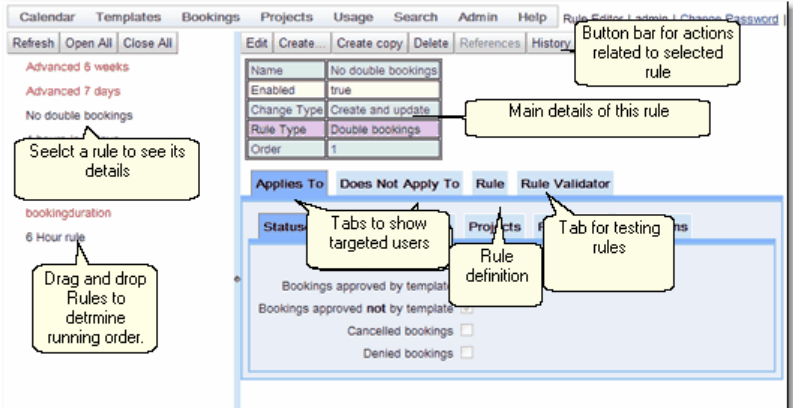

For a complete description of the standard toolbar buttons read the Toolbar Button [Standard](#page-103-0) [Definition](#page-103-0)<sup>104</sup> chapter.

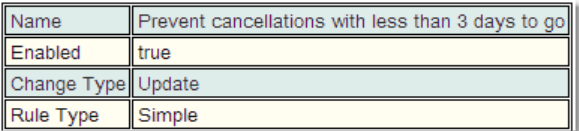

A *Booking Rule* consists of the following:

#### **Name**

The name is only used to provide a way for whoever configures or examines *Booking Rules* to understand the purpose of each *Booking Rule.*

#### **Enabled**

The **Enabled** flag is a way for you to create a *Booking Rule* without making it take effect immediately, or to turn one off without deleting it. A disabled *Booking Rule* shows in red in the tree.

#### **Change Type**

What type of change to the *[booking](#page-651-0)<sup>652</sup>* will fire this *Booking Rule*. There are three options: **Create**, **Update** and *Create and Update.*

#### **Booking Rule Type**

Which *<u>[Booking](#page-242-1) Rule Type<sup>653</sup></del> will be used. See <u>Types of Booking Rule<sup>243</sup></u> for a full list of*</u> the *Booking Rule Types*.

Finally the order the *Booking Rules* will run in is determined by their order in list of *Rules* on the left hand side of the **Rule Editor** starting at the top.To change this order drag and drop a *Rule* to its new position in the list.

#### <span id="page-237-0"></span>**6.6.3.3 Choosing Which Bookings A Rule Applies To**

This is split into two sections:

 $A$ *pplies*  $\mathit{To}^\mathsf{(652)}$ : Determines the  $\mathit{bookings}^\mathsf{(652)}$  $\mathit{bookings}^\mathsf{(652)}$  $\mathit{bookings}^\mathsf{(652)}$  that the  $\mathit{Booking Rule}^\mathsf{(652)}$  $\mathit{Booking Rule}^\mathsf{(652)}$  $\mathit{Booking Rule}^\mathsf{(652)}$  applies to.

**Does Not [Apply](#page-652-5) To<sup>653</sup>:** Determines the *bookings* that the *Booking Rule* does not apply to.

In addition some rules have the option to define the *bookings* to be counted or ignored when applying the Rule. These are normally called *Bookings To Count/Bookings To Ignore* but may have slightly different names for different Rules.

By default a *Booking Rule* will apply to all *bookings*, so if there is nothing in both *Applies To* and *Does Not Apply To* then the *Booking Rule* will apply to all *bookings*. Therefore using *Does Not Apply To* only the *bookings* the *Booking Rule* does not apply to can be specified. Also combine the two types and a *Booking Rule* will apply to a *booking* as long as its accepted by the *Applies To* but not accepted by the *Does Not Apply To.* Of course *Applies To* can be used by itself to figure out which *bookings* a *Booking Rule* will apply to.

*Bookings to Count/Ignore* work in a similar way to *Applies To/Does Not Apply To* in that bookings are counted using the definition in *Bookings To Count*, as long as they do not also fall under the *Bookings To Ignore* definition.

### Applies To

When running *Booking Rules*, **Calpendo** must decide which *Booking Rules* apply for a given *booking* change that a user is trying to make. To do this, **Calpendo** first looks to see which *Booking Rules* are marked as **enabled**. Then, it looks at whether the *Booking Rule* says it applies when a *booking* is created, when a *booking* is updated, or both.

Beyond those simple *[properties](#page-654-1)* <sup>659</sup>, every type of *Booking Rule* provides additional tabs in which you can identify the *bookings* it should apply to as follows:

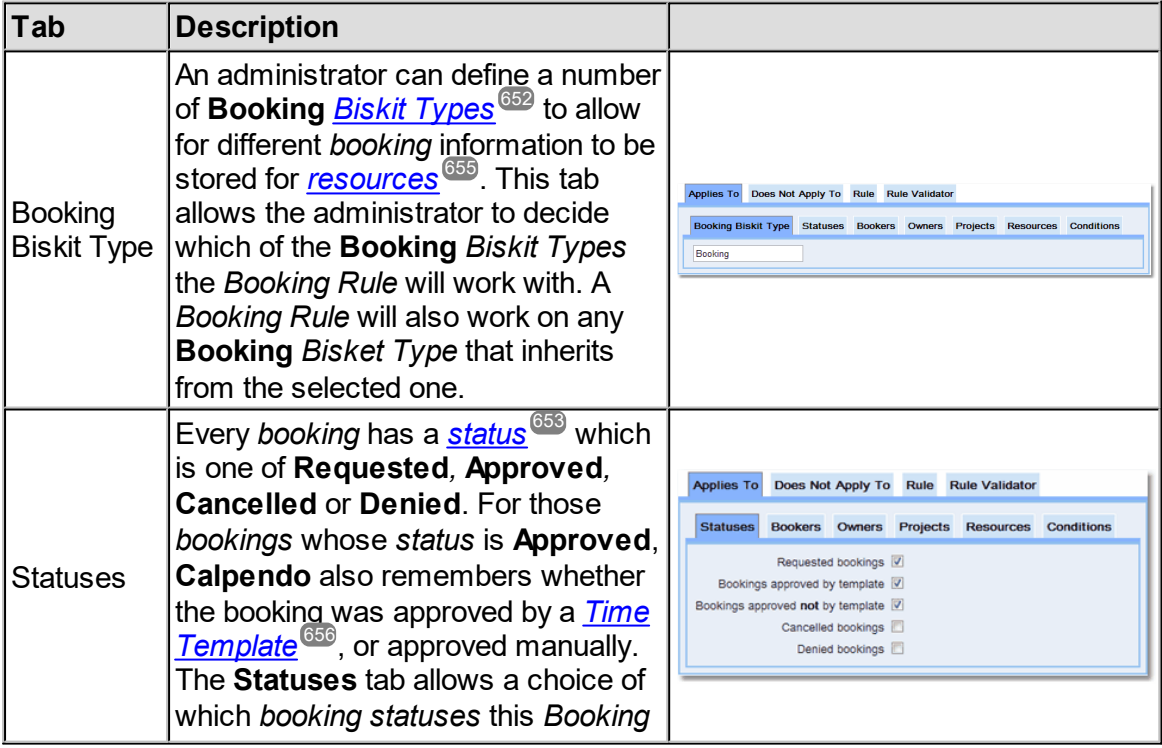

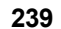

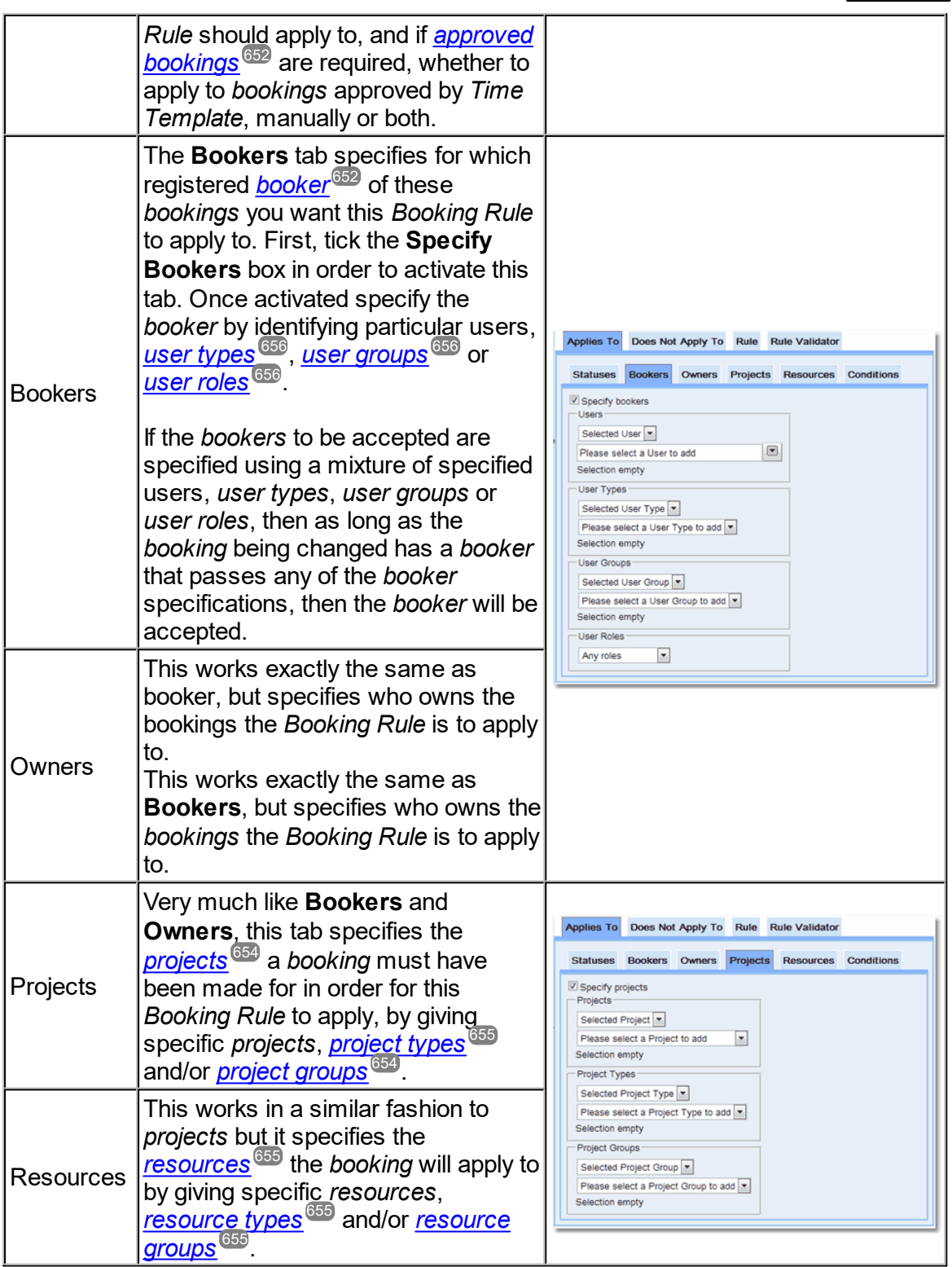

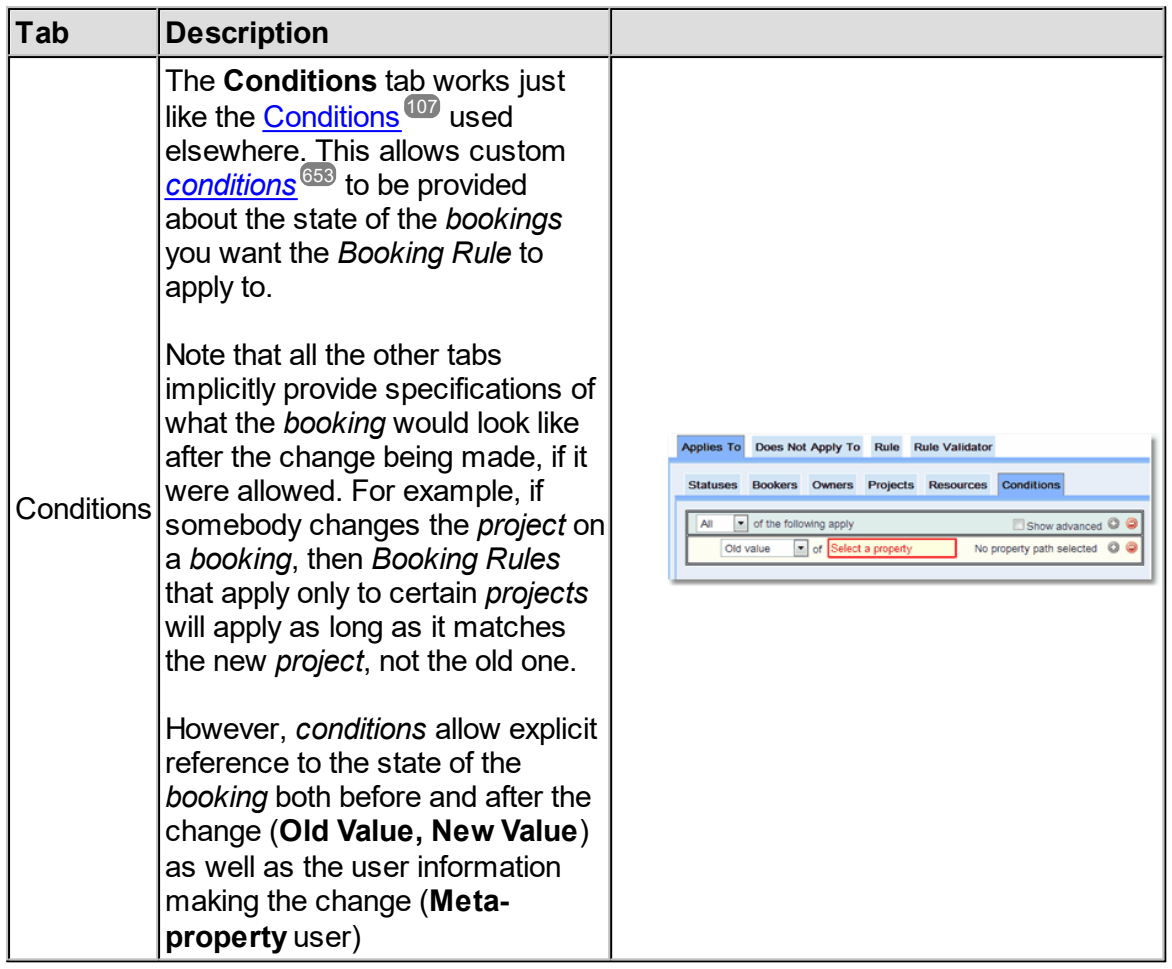

Within each activated tab (**Statuses***,* **Bookers***,* **Owners***,* **Projects***,* **Resources**) if a *booking* passes any one of the sections set up in that tab then the *booking* will be accepted for that tab. So if there are items in more than one section of a individual tab (i.e. groups, types etc.) then if any of the sections within a tab is true, then the tab is true. This if a *Booking Rule* is applied to *project type* P and *project group* G, then the *Booking Rule* applies to *projects* of Type P or any *projects* in *project group* G. (The *project* doesn't have to be both of *Type* P and in *Group* G for it to pass, just one of them). If may be required that the *Booking Rule* may only want to apply when the *project* is in a particular *group* and also has a particular *project type*. In order to achieve this, specify the *project group* in the **Projects** tab, and then add a *Condition* in the **Conditions** tab to require that the *project type* be what is required.

In order for a *booking* to be finally accepted it must be accepted in all the activated tabs. So if **Bookers** and **Resources** are activated and there is also a **Condition** then the *booking* must be accepted in each of the three tabs in order to be finally accepted. If it is accepted by only one or two of these tabs then it will be rejected.

### Does Not Apply To

Finally, as well as allowing the specification of *bookings* the *Booking Rule* does *apply to*, it also allows the same sort of specification for those it *does not apply to*. Sometimes it may be easier to say which *bookings* a *Booking Rule* shouldn't *apply to*, and sometimes it's easier to target the *bookings* required by specifying some things in the **Applies To** section, and some other things in the **Does Not Apply To** section.

*Does Not Apply To* works in exactly the same way as *Applies To.*

For example, a *Booking Rule* may be needed that is to be applied to most people, but a small number of people should be exempt (perhaps because they are administrators or heads of group). Implement this by creating a *user group* with all the people such a *Booking Rule* should apply to. However, *user groups* tend to work best when a small number of users belong to them - otherwise maintaining the *groups* with the right membership can become onerous. It's therefore easier to maintain a *user group* of the people that should be exempt, and adding them to the **Does Not Apply To** section.

If users are classified by assigning them all a *user type*, then create a *Booking Rule* which targets a particular *user type* in the **Applies To** section, but then removes some users from that selection by the use of a **Does Not Apply To** specification of users.

To see examples of what can be done with this way of choosing which *bookings* a Booking Rule should apply to, please see the examples shown for <u>Simple [Booking](#page-242-0) Rule<sup>243</sup> .</u>

One problem to be wary of is setting **Admin** in the **Bookers** of **Does Not Apply To** and having something in the **Condition** tab as well and expecting **Admin** too always be exempt. They will only be exempt if the *Condition* also applies. In this case add a *Condition* of **Metaproperty user.roles includes any Admin***.*

#### Bookings To Count/Bookings To Ignore

Some Rules allow the defining of the Bookings that will count or be ignored by the rule (there are slightly different names for the tabs depending on the **Rule** they are used in). These are **Total Time Booked** (**Bookings To Include In Count**) , **Number Of Bookings**, **Interval** (**Preceding Bookings, Following Bookings**) and **Double Booking** rules.

There are special options available within the tabs.

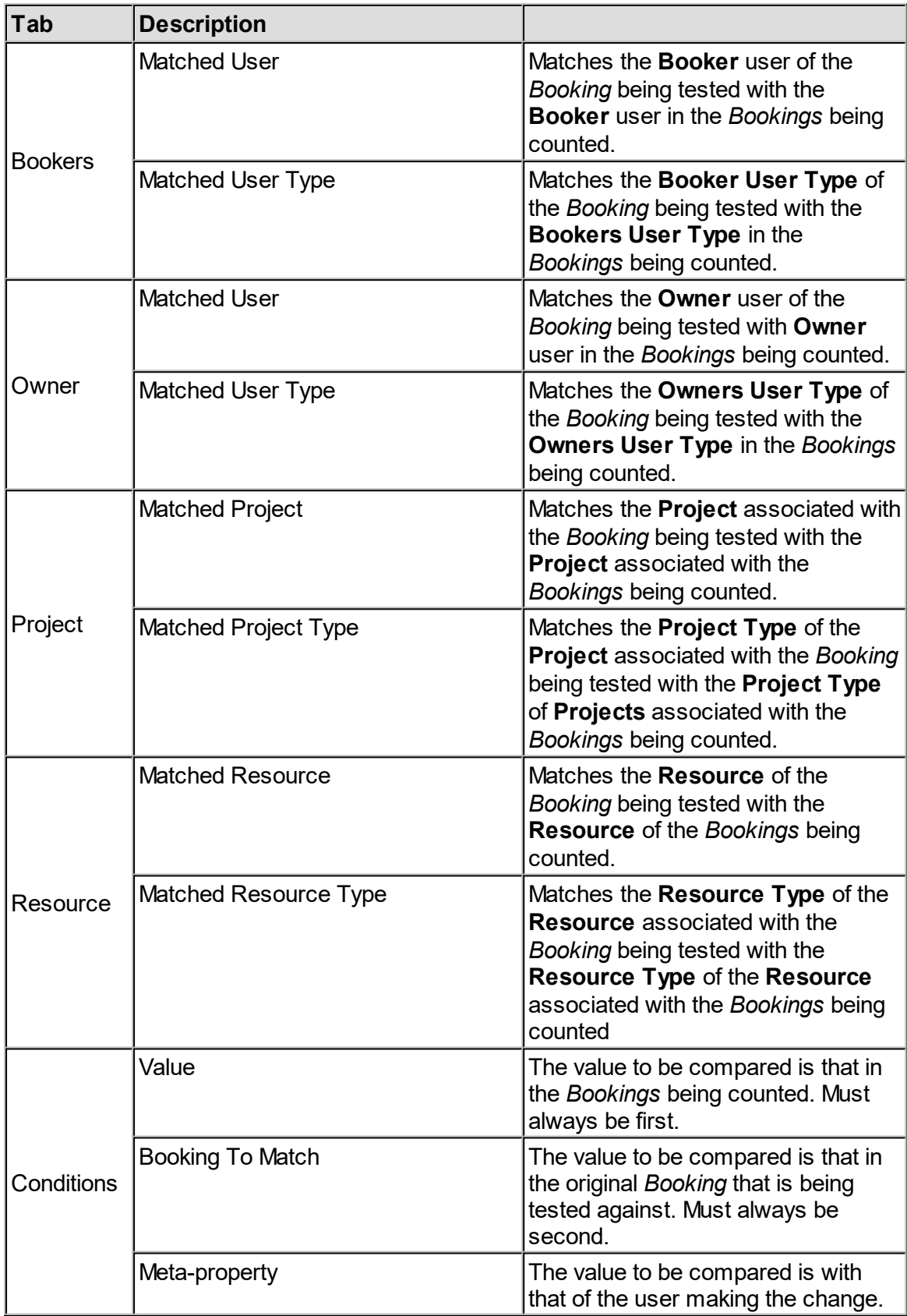

*© 2019-2021 Exprodo Software*

### <span id="page-242-1"></span>**6.6.3.4 Types of Booking Rule**

As previously mentioned, all **Calpendo** <u>[Booking](#page-651-2) Rules<sup>®®</sup> specify which <mark>[booking](#page-651-0)</mark>®®</mark> changes</u> they apply to. Beyond that, the different types of *Booking Rule* vary in their complexity. At one end of the scale is the <u>Simple [Booking](#page-242-0) Rule<sup>ezs</sup>,</u> which always rejects or warns about a *booking*, with its real logic being restricted to the selection of the *bookings* it applies to. At the other end of the scale is the <u>[Advanced](#page-268-0) Booking Rule<sup>@®</sup> which requires a programmer to</u> configure, but allows full access to the **Calpendo** database and beyond.

In between the two extremes, there are *Booking Rules* that specialise in particular areas. It is expected that more specialist <u>*[Booking](#page-652-4) Rule Types<sup>®®</sup> will be developed over time. In many*</u> cases, these new *Booking Rule Types* are likely to start life as an **Advanced Booking Rule**. The following sections describe each of the different types of *Booking Rule*.

#### <span id="page-242-0"></span>**6.6.3.4.1 Simple Booking Rule**

Beyond the standard settings for selecting which *[bookings](#page-651-0)* it applies to, a **Simple** 652 **Booking Rule** only specifies three things:

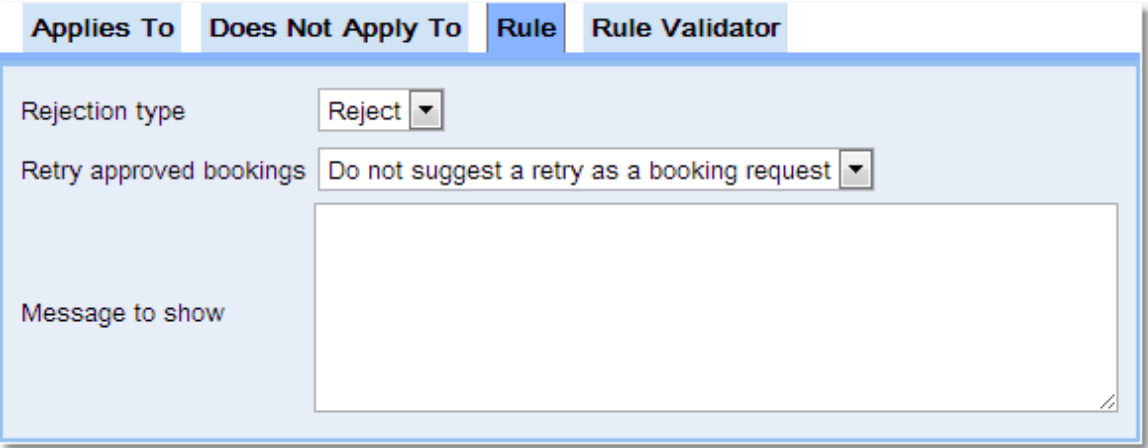

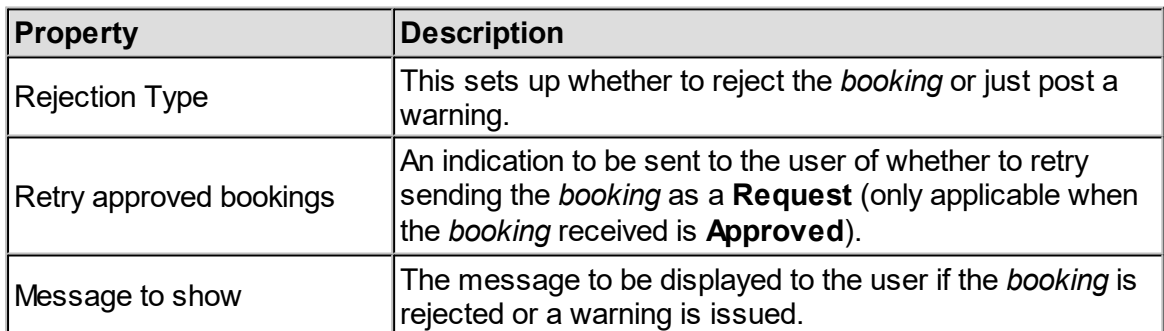

Please note that there is no intelligence here to decide whether or not to reject *booking* or give the user a warning - all the logic supported by a **Simple Booking Rule** is in the selection of the *bookings* the <u>[Booking](#page-651-2) Rule<sup>659</sup> applies to. While it may seem that this would make a</u> **Simple Booking Rule** somewhat limited in scope, you can achieve quite a lot with it, as shown by the following examples.

### Example: Disallowing Bookings More Than 6 Weeks In Advance

Suppose that the <u>[resources](#page-654-0)<sup>ആ</sup> are very busy, and people are responding by *booking* well into</u> the future, just in case they will have a need. So its decided to stop this behaviour by disallowing *bookings* more than 6 weeks away.

This result can be achieved with <u>[Permissions](#page-313-0)<sup>814</sup>,</u> although that wouldn't allow a nice error message to the user - they would just receive the standard **Permission Denied** message.

This can also be done with a Time [Template](#page-225-0) as well as a *Booking Rule*, and it's probably better to do it with a <u>Time [Template](#page-655-1)<sup>ஞ</sup> s</u>o that the user would get feedback before they try to make such a *booking*. However this example may be helpful. 226 656

To do it, create a **Simple Booking Rule** with **Change Type** of **Create and Update** and add this as the <u>[Condition](#page-652-0)<sup>653</sup>:</u>

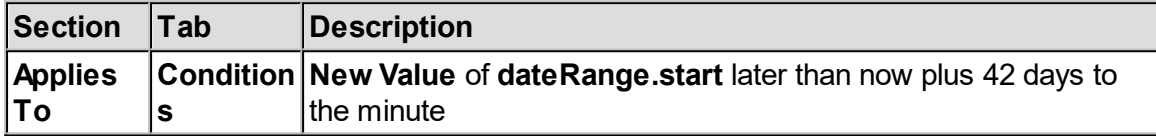

This adds 6 weeks to the current time (the time when the user tries to make a *booking*), and then tests whether the *booking* starts (**dateRange.start**) after that time, when both times are rounded to the nearest minute. If the *booking* starts after the 6 week time, then the *condition* is **true**, and so the *Booking Rule* applies.

Please note that if *[repeats](#page-654-2)* are allowed the **Global Preference->Bookings->Number of** 655**Days of Bookings** to check for *repeat bookings* must be larger than the number of days you are checking for by 1-2 weeks to stop *repeat bookings* going after that time, depending on what type of *repeat* is being used. A better option would be:

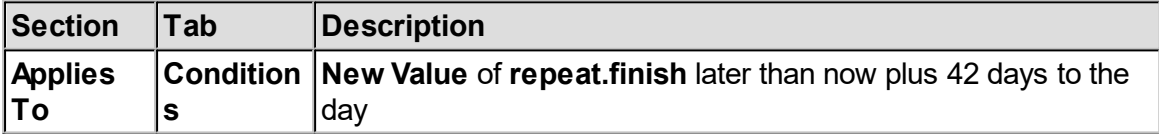

## Example: Physicist Projects Can Book 4 Weeks In Advance, Biologists 6 Weeks

This expands on the previous example, but this time we want to have a different time limit depending on the project used to make the *booking*. Again, this could be done with *Time Templates*, but we'll show how to do it with *Booking Rules*.

Create two **Simple Booking Rules** this time with **Change Type** of **Create and Update**, one to prevent physicists from *booking* too far ahead, and one to prevent biologists from *booking* too far ahead. The physicists' *Booking Rule* would look like this:

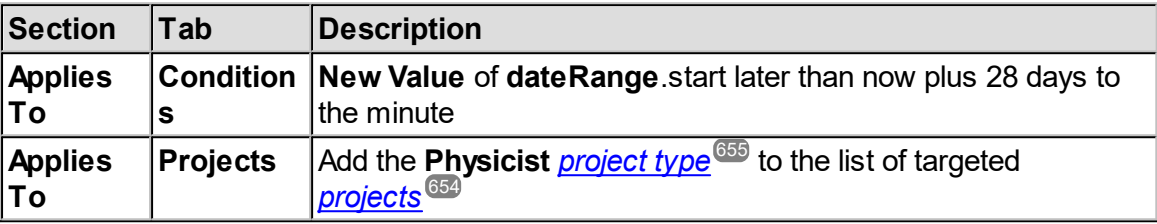

and the biologists' *Booking Rule* would look like this:

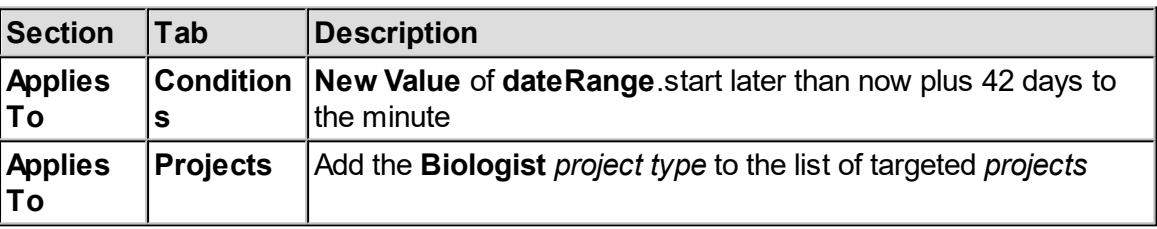

This assumes that *project types* are used to classify the *projects*. An alternative would be to name the *projects* individually in the *Booking Rule*, or else create *project [groups](#page-654-5)* and use 655those instead.

# Example: Special Projects Can Book Any Time In Advance

Now suppose that there is a *project group* that lists **Special Projects** that should be allowed to book as far into the future as it wants to. A good example of this is if your *[resource](#page-654-0)* 655needs regular maintenance and so you set up a **Maintenance** *project*. Most probably associate a small number of users with this *project*, to restrict who can create such *bookings*.

Modify the physicist and biologist *Booking Rules* from the last example so that each of them adds to the **Does Not Apply To** section:

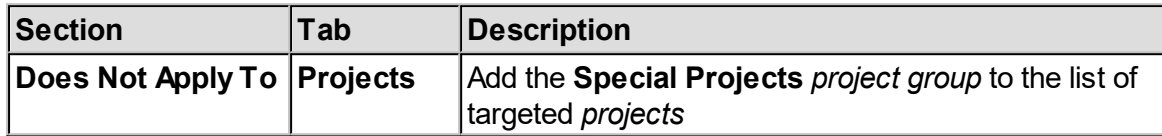

The effect of this is that whenever a *booking* is made for a *project* in the **Special Projects** *project group*, the *Booking Rules* we created above no longer apply, and so it removes the restriction about how far into the future such *bookings* can be for.

### Example: Special Projects And Admins Can Book Any Time In Advance

Now suppose that as well as allowing **Special Projects** to be allowed to book as far into the future as they want to, administrators need to be able to make *bookings* for any *project* well into the future. The users to be excluded from the time limit could be specified by listing them individually, by their <u>*[user](#page-655-5) role<sup>656</sup>* or by creating a *user [group](#page-655-4)<sup>656</sup>* for it. Any of these would be</u> sensible, with the choice depending on how **Calpendo** should be set up to meet your general requirements.

Let's suppose we want to allow users with the **Admin** *user role* to book well into the future for any *project*. Then the physicist and biologist *Booking Rules* could be changed from the previous example so that their **Does Not Apply To** sections contain this:

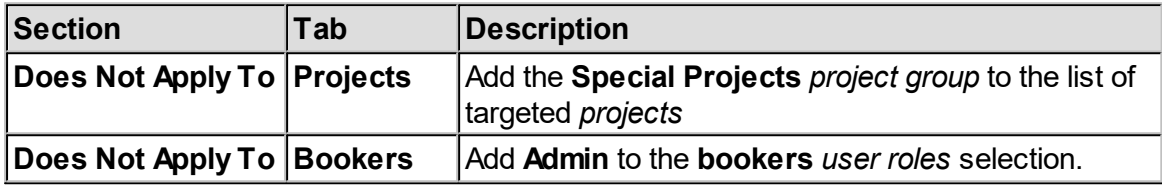

However, this is probably not what is required. With this prescription, any booking whose **Booker** *[property](#page-654-1)* <sup>655</sup> is set to **Admin** and whose *project* is in the Special Projects group will be allowed to book well into the future. For a *Booking Rule* such as this, it may be required to exclude a *booking* from the *Booking Rule* if the *project* is "special" or if the *booking* were made by an administrator. To achieve this, replace the **Bookers** entry with a *condition*, like this:

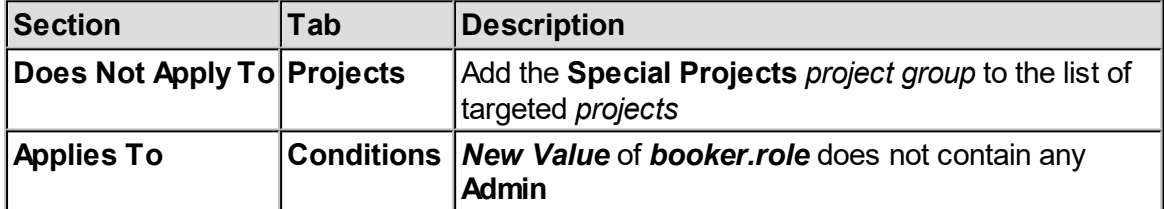

Note that we also put the *condition* on the **Applies To** section. Had we used a *condition* in the **Does Not Apply To** section, then we would still have required all of the *Does Not [Apply](#page-652-5)* [To](#page-652-5)<sup>653</sup> to be applicable for the exclusion to work.

There's also another caveat to this example: if the <u>[Permissions](#page-313-0)<sup>614</sup> do not stop non-</u> administrators from making a *booking* with the **booker** *property* set **Admin**, then a nonadministrator could work around this *Booking Rule* by setting the **booker** to somebody else when they create the *booking*. This practice can be stopped with <u>[Permissions](#page-653-3)<sup>654</sup>,</u> but can also be stopped by making the *condition* in the *Booking Rule* checked the **user** that performed the change, rather than the **booker** *property* of the *booking*. This is shown in the next example.

## Example: Prevent Cancellations With Less Than 24 Hours To Go

Depending on the policies employed at the facility, last-minute cancellations may need to be prevented apart from those made by an administrator. This will require a *Booking Rule* that targets changes to *[booking](#page-652-1)s* that result in the *booking status<sup>653</sup>* changing to **Cancelled** from something else, that was made within 24 hours of the *booking* time, and that the change was not made by an administrator.

This can be done with a **Simple Booking Rule** with **Change Type** of **Update** that has the following added to the **Applies To** section:

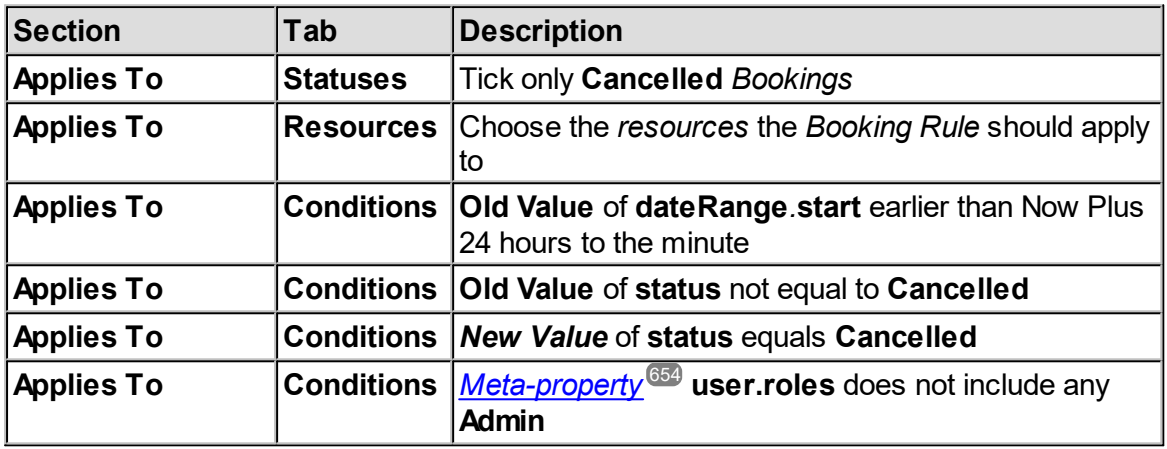

There are some important things to note about these *conditions*:

- · By checking the *meta property* called **user, person** that makes the change is being checked, regardless of who is set to be the *[booker](#page-651-7).<sup>652</sup>* or *[owner](#page-653-8).<sup>654</sup>* of the *booking*.
- · We could have moved the *user.roles* check to the **Does Not Apply To** section by negating the sense of the *condition*. That is, by adding a *condition* to the **Does Not Apply To** section that said *Meta property* **user.roles** includes *A***dmin**. This would have been functionally identical, as long as there were no other entries in the **Does Not Apply To** section.

In the **Rule Tab**, enter a message to be displayed to people who try to cancel within 24 hours of the *booking*.

#### **6.6.3.4.2 Double Booking Rule**

Prevention of double *[bookings](#page-651-0).* is clearly something that a *booking* system ought to be able to do. **Calpendo** doesn't automatically prevent double *bookings*, but instead provides a **Double Booking Rule** to allow the system to define precisely how it ought to behave in this area. For example, to create a *[Booking](#page-651-2) Rule* that doesn't allow more than one *booking* for 652 the same <u>[resource](#page-654-0)<sup>655</sup> at the same time. That might seem sensible, but it's not always that</u> simple.

Suppose there is a computer room that people can book, and there are 10 computers in there. **Calpendo** could be configured to handle this by creating 10 separate *resources*. However, the alternative is to configure **Calpendo** with a single *resource*, to represent the computer lab itself, and then create a **Double Booking Rule** that allows up to 10 *bookings* for it at the same time.

Another example that shows that double *bookings* are not always as simple as you might always think: suppose there is a MRI scanner with an adjoining room that can be used to treat patients. Users are allowed to book the MRI scanner whenever they like for subjects that are healthy, and therefore not expected to require the use of the adjoining treatment room. However, if there is a need to scan somebody that requires treatment facilities to be available because there's a risk they may require such help, then the user can't book the MRI scanner when somebody already has a *booking* for the treatment room.

This is also a type of double *booking* because it relates to *bookings* that exist at the same time, albeit across different *resources*. This can be implemented in a couple of ways in **Calpendo**. When booking for an MRI scanner for a patient that may require the treatment room **Calpendo** can:

- · only allow the MRI scanner to be booked if there isn't already a *booking* for the treatment room, and also do not allow the treatment room to be booked if there's an MRI *booking* for a patient that may require the treatment room.
- $\bullet \;$  only allow the MRI scanner to be booked if the same *[project](#page-653-0).*  $^\text{(654)}$  or <u>*[booker](#page-651-7).*  $^\text{(652)}$  already</u> has a *booking* for the treatment room.

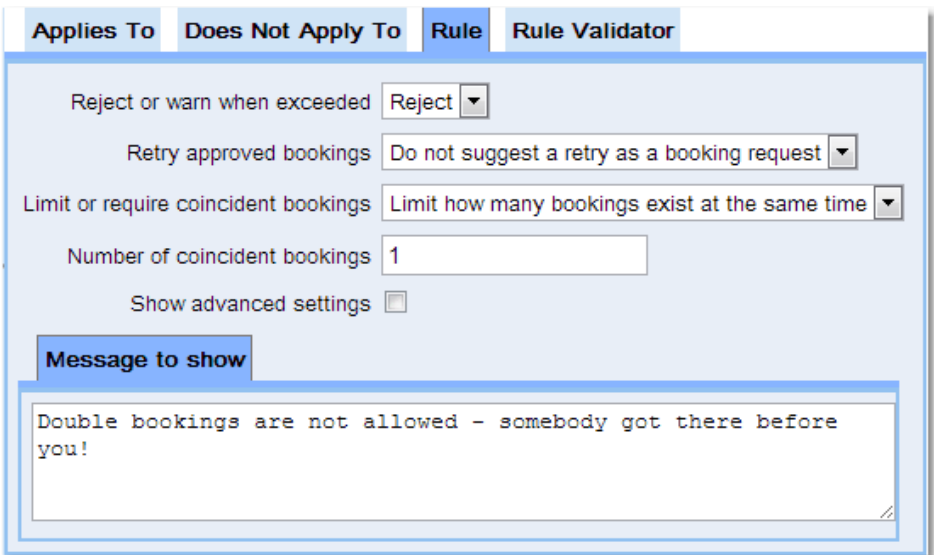

The default settings when creating a **Double Booked Rule** are configured for the simple case - to stop multiple *bookings* for the same *resource* at the same time.

**Calpendo** allows the handling of more advanced methods as shown in this table:

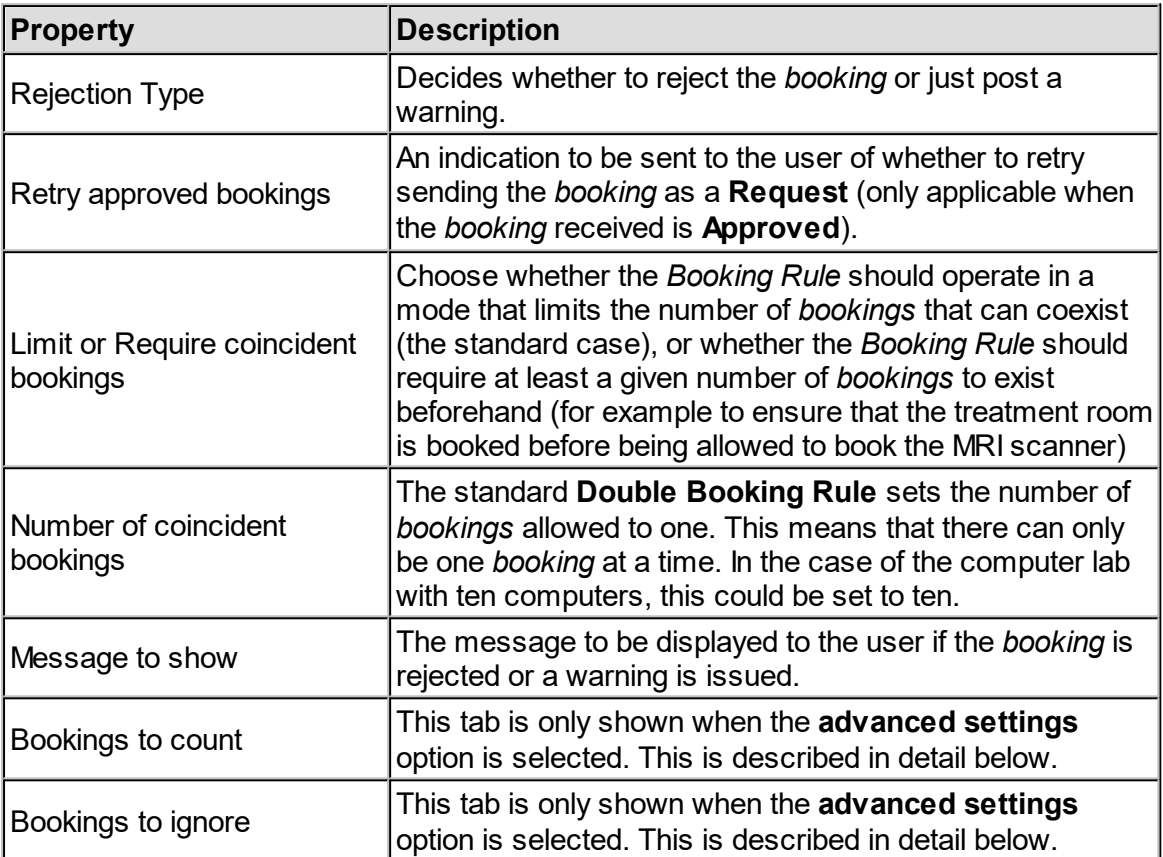

### Advanced Settings

Turning on the **advanced settings** option in the **Double Booking Rule** displays two extra tabs: **Bookings To Count** and **Bookings To Ignore**. These tabs are not required in the simple case, where we only want to prevent multiple *bookings* for the same *resource* to coexist. They *are* required when *bookings* for one *resource* need to influence *bookings* for another *resource*.

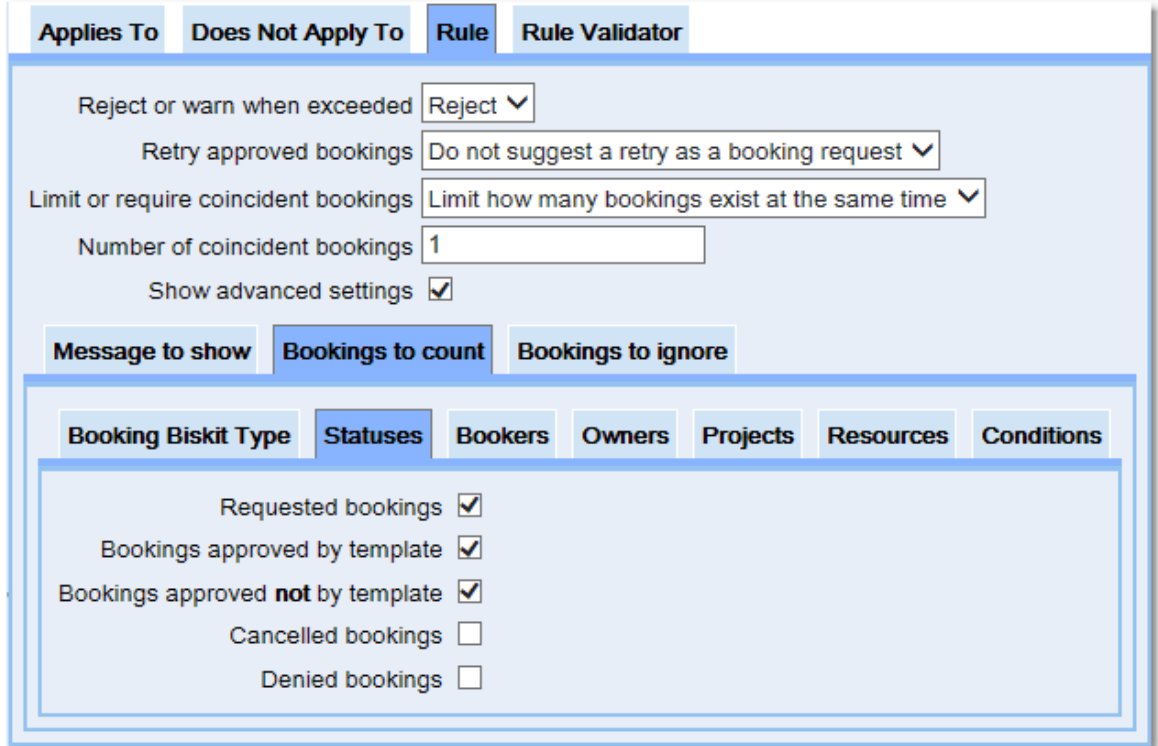

The **Bookings to Count** and **Bookings to Ignore** work in exactly the same way as *[Applies](#page-651-4)*  $70<sup>652</sup>$  and *Does Not Apply [To](#page-651-4)*<sup>653</sup>, read the chapter on *[Choosing](#page-237-0) Which Bookings A Rule* [Applies](#page-237-0) To<sup>283</sup> for more information on how the sub tabs work.

In the MRI scanner and treatment room example, there are two ways to implement it: preventing a *booking* for a patient that may require the treatment room when the treatment room is already booked or requiring that the treatment room already be booked by the same *project*. In each case, we need to identify which MRI *bookings* might require the treatment room. For that, use the <u>Types And [Groups](#page-279-0) Editor<sup>e30</sup> to create a *[booking](#page-652-6) type<sup>653</sup>* to represent</u> the type of subject being scanned. Classify subjects according to whether they are healthy volunteers, walking patients, wheelchair patients, or bedridden patients. Now suppose that healthy volunteers do not require the treatment room to be available, but the other types do.

Here's the first option for how to set this up in **Calpendo**, by preventing the treatment room from being booked at the same time as the MRI scanner:

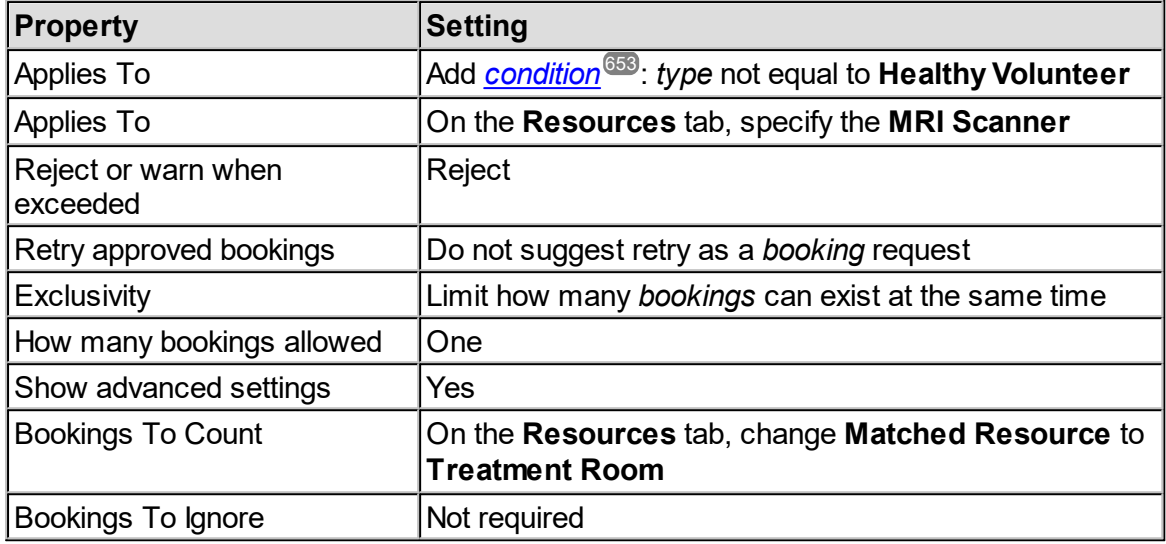

This means that any *booking* for the MRI scanner, where the *booking type* is not set to **Healthy Volunteer** will trigger the *Booking Rule*. The *Booking Rule* will then count how many *bookings* there are for the treatment room at the same time as the prospective MRI scanner *booking*. The limit for the number of allowed *bookings* is one, and this always includes the prospective *booking* (in this case the one for the MRI scanner). The net result is that MRI scanner *bookings* will be rejected when being made for non-healthy volunteers if there's a *booking* for the treatment room at the same time.

If it is implemented in this way, then a similar *Booking Rule* would be needed that prevented *bookings* for the treatment room when there are coincident *bookings* for the MRI scanner for non-healthy subjects.
The second option for how to set this up in **Calpendo** is to require a pre-existing *booking* for the same *project* in the treatment room. Here's what this looks like:

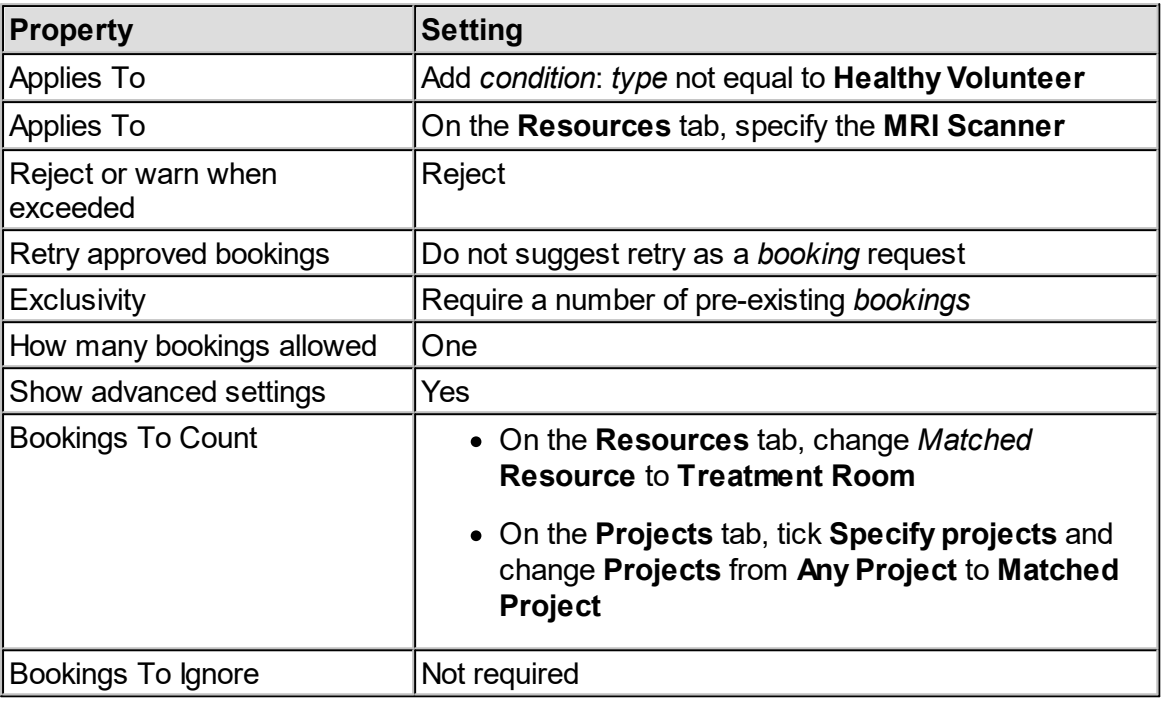

The **Matched Project** setting means that, when **Calpendo** looks for pre-existing *bookings*, it will only include *bookings* that have the same *project* as the prospective one being created (in this case the *project* on the MRI scanner *booking*). This means that, if there's a *booking* for the same *project* in the treatment room, we're going to assume that the treatment room has been pre-booked for the purpose of providing back-up in case the patient requires it.

## Bookings To Ignore

The previous examples showed how to use **Bookings To Count** to specify which *bookings* **Calpendo** should count when looking for *bookings* at the same time as the one being created or modified. The **Bookings To Ignore** tab provides an extra option to the way the counting is done, by allowing the specification of *bookings* that are not going to be counted. This is analogous to the way one can specify *Applies To* and *Does Not Apply To* settings.

#### Handling Holidays

Some *resources* require the presence of people while they are being used. For example, an MRI scanner requires radiographers. Sometimes, suitably qualified people book the scanner for their own use and don't require an additional radiographer, but on other occasions, *bookings* require additional support. When radiographers are on holiday, the *booking* system should be able to provide suitable information to anybody making a *booking* throughout the holiday period. There are several ways to do this with **Calpendo**, each with their own benefits and drawbacks.

Create a *Time [Template](#page-655-0)* that issues warnings to everyone, and then add entries to the *Time [Templates](#page-655-1) Calendar* whenever there's a holiday. Or, create a Holiday [Booking](#page-256-0) [Rule](#page-256-0) . Finally, do it with a **Double Booking Rule** as follows: 257 656 656

- 1. Create a new *resource* where holiday information is stored. Let's call it **Radiographer Leave** for this example.
- 2. Create a **Double Booking Rule** that applies to MRI scanner *bookings*, and has its **Bookings To Count** set to count up the number of *bookings* for **Radiographer Leave**.
- 3. Set the exclusivity to limit how many bookings can exist at the same time and the **How many bookings allowed** to one.
- 4. Set the **Reject or warn when exceeded** to **warn**
- 5. Enter a message that there is limited radiographer cover (to show to the user).

Now, when a radiographer plans a holiday, they create a *booking* for the **Radiographer Leave** *resource*. Whenever somebody then makes a *booking* for the *MRI* scanner at the same time, the **Double Booking Rule** will give a warning to the user. The nice thing about implementing holiday handling with this method is that it's very easy to delegate the responsibility for giving the warnings to the radiographers, and there's an entry in the [calendar](#page-651-0)<sup>652</sup> so everyone can see when there is no radiographer cover available.

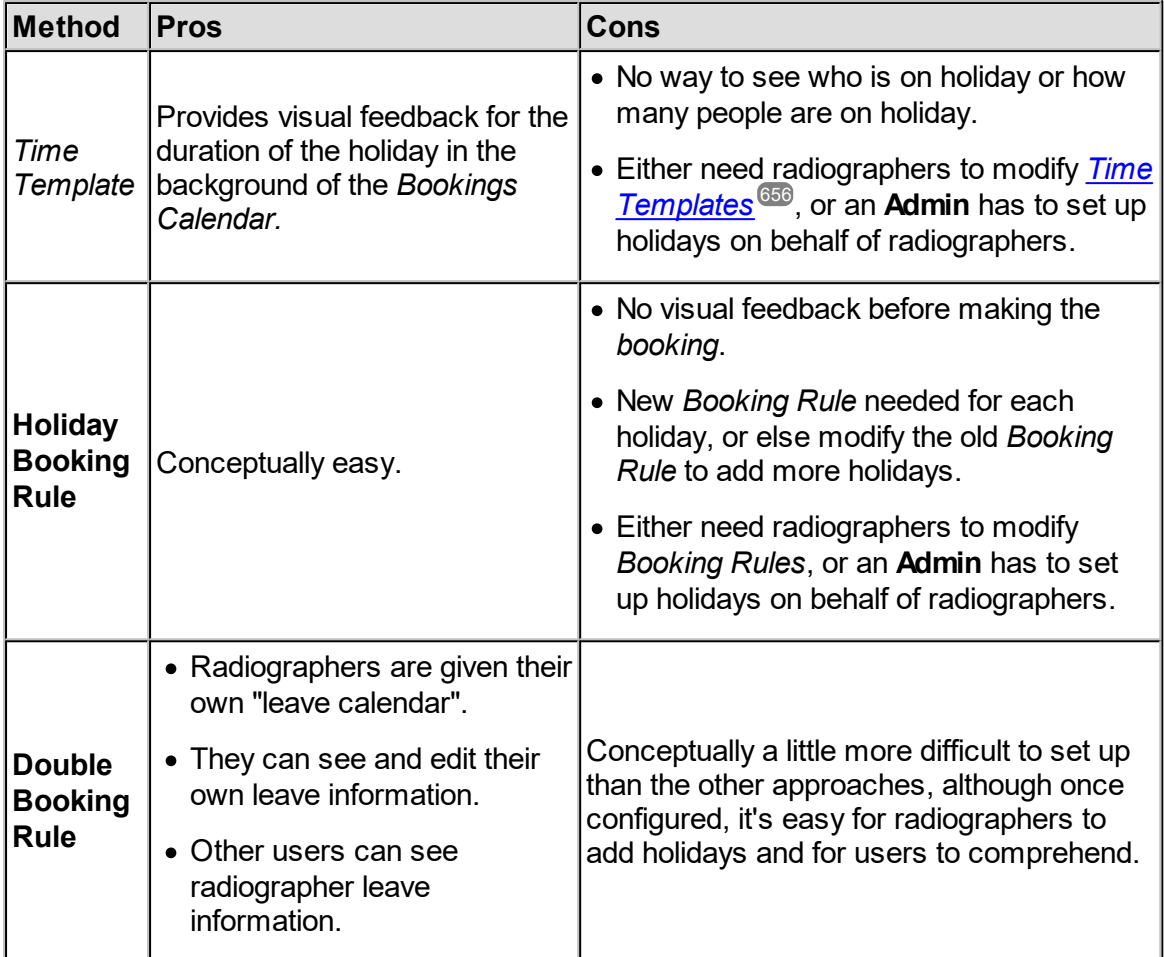

<span id="page-254-0"></span>This table compares the methods for displaying warnings to users during a holiday period:

#### **6.6.3.4.3 Booking Duration Rule**

The **Booking Duration Rule** allows limits to be set on how long *[bookings](#page-651-1)* can be for certain *resources*. Set a minimum or maximum time for *bookings* or specify exactly how long they may be. 652

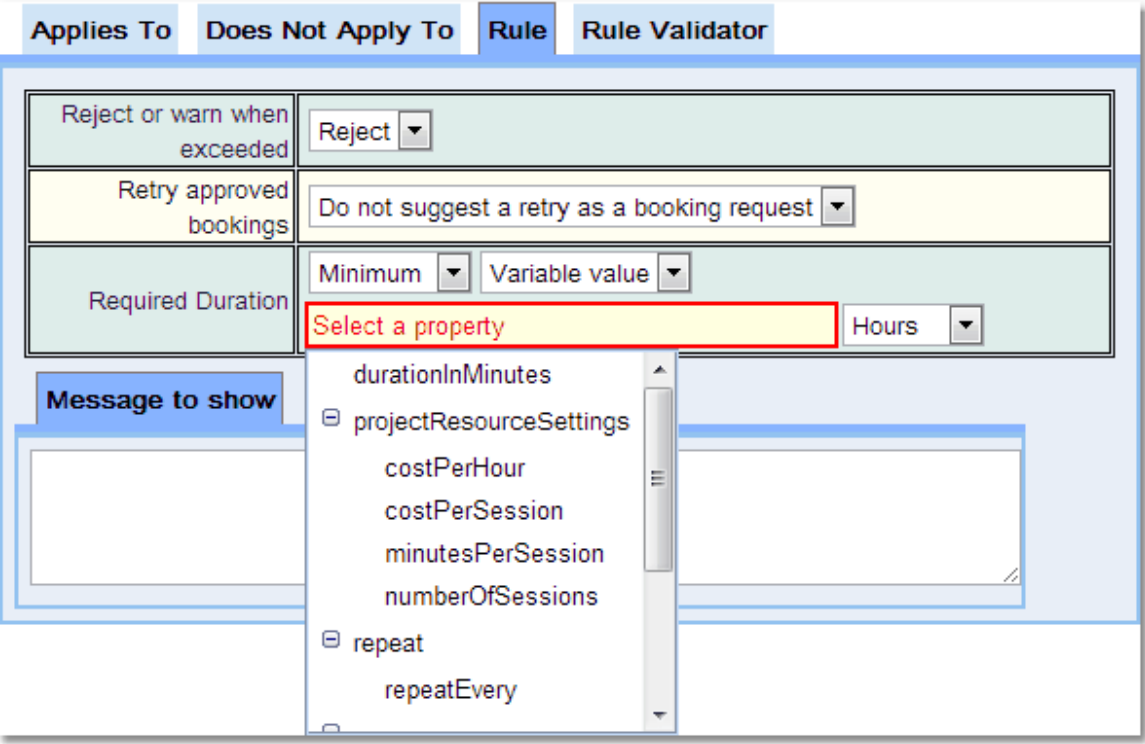

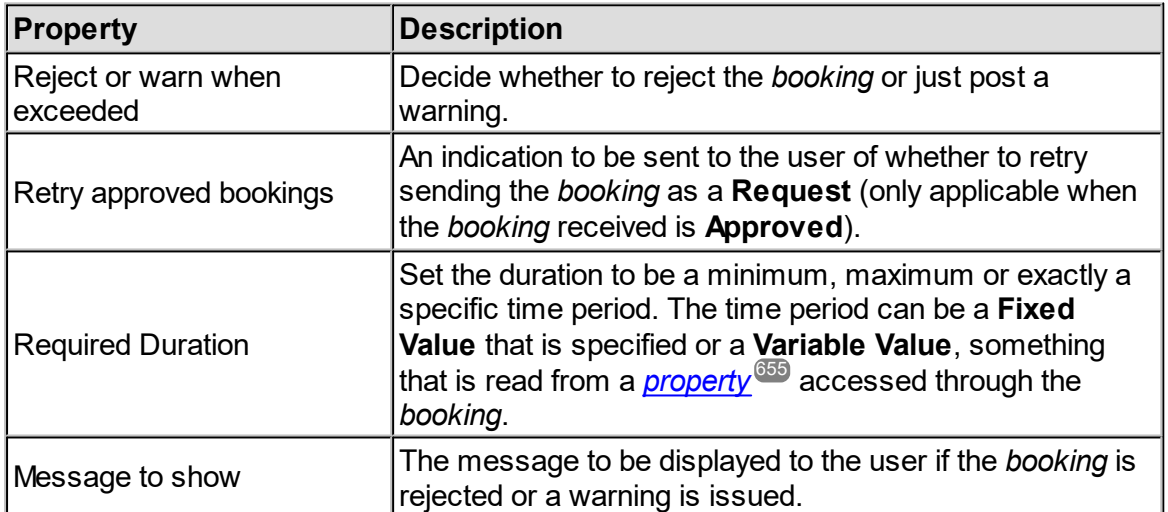

#### <span id="page-256-0"></span>**6.6.3.4.4 Holiday Booking Rule**

A **Holiday Booking Rule** is very similar to a **Simple Booking Rule**, but also allows a list of dates to be specified. The <u>[Booking](#page-651-2) Rule<sup>®ss</sup></u> will reject or warn for any <u>[booking](#page-651-1)®s</u> that is on one of the dates provided. This is intended to be used so that there is a *Booking Rule* that's easy to set up that will either reject or produce a warning on particular days, for holidays, equipment servicing or anything else that might be needed.  $\frac{(652)}{2}$  will roject or worn for any hooking  $\frac{(652)}{2}$ 

Note that there is similar functionality using either a **Double Booking Rule** or *[Time](#page-655-0) [Templates](#page-655-0)* . Which implementation is preferred will depend on the circumstances. See [Handling](#page-254-0) Holidays<sup> 259</sup> for a comparison of the available methods. 656 255

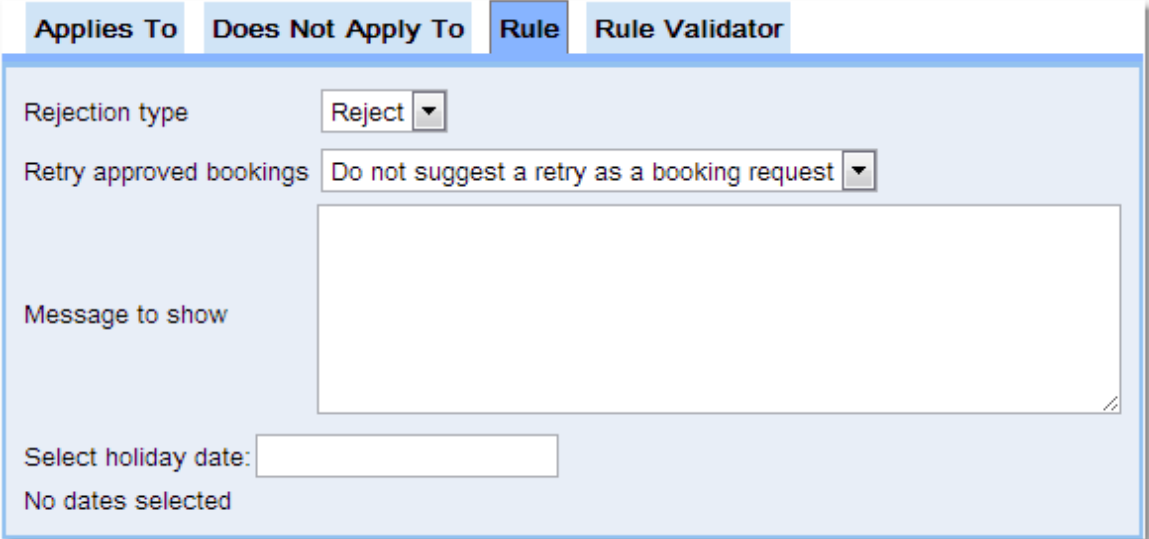

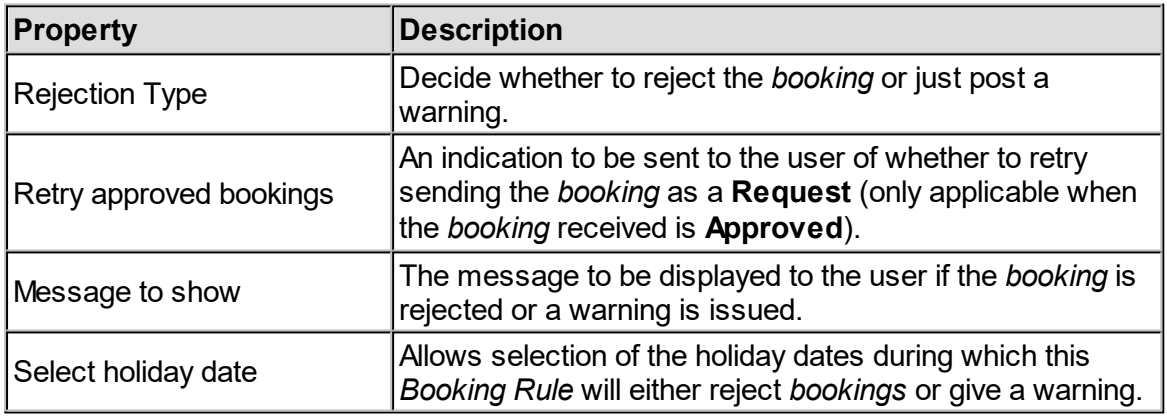

#### **6.6.3.4.5 Booking Interval Rule**

The **Booking Interval Rule** lets the administrator specify that the time between some (or all) *bookings* must be at least a particular time. This can be used to enforce gaps between all book*ings*, or to prevent <u>[projects](#page-653-0)</u> <sup>654</sup> that overheat a <u>[resource](#page-654-1) <sup>655</sup> from following each other too</u> closely. The rule can also ensure that **Users** do not leave small gaps in the schedule.

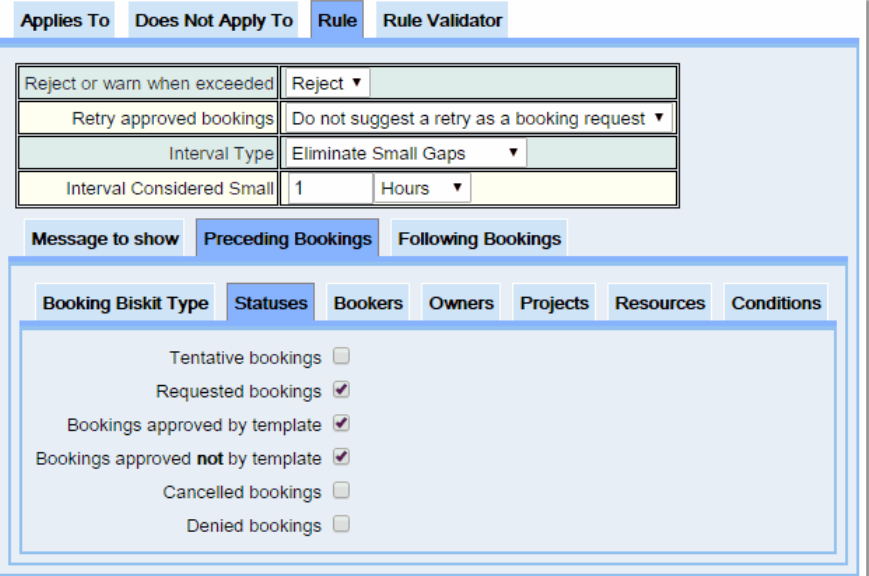

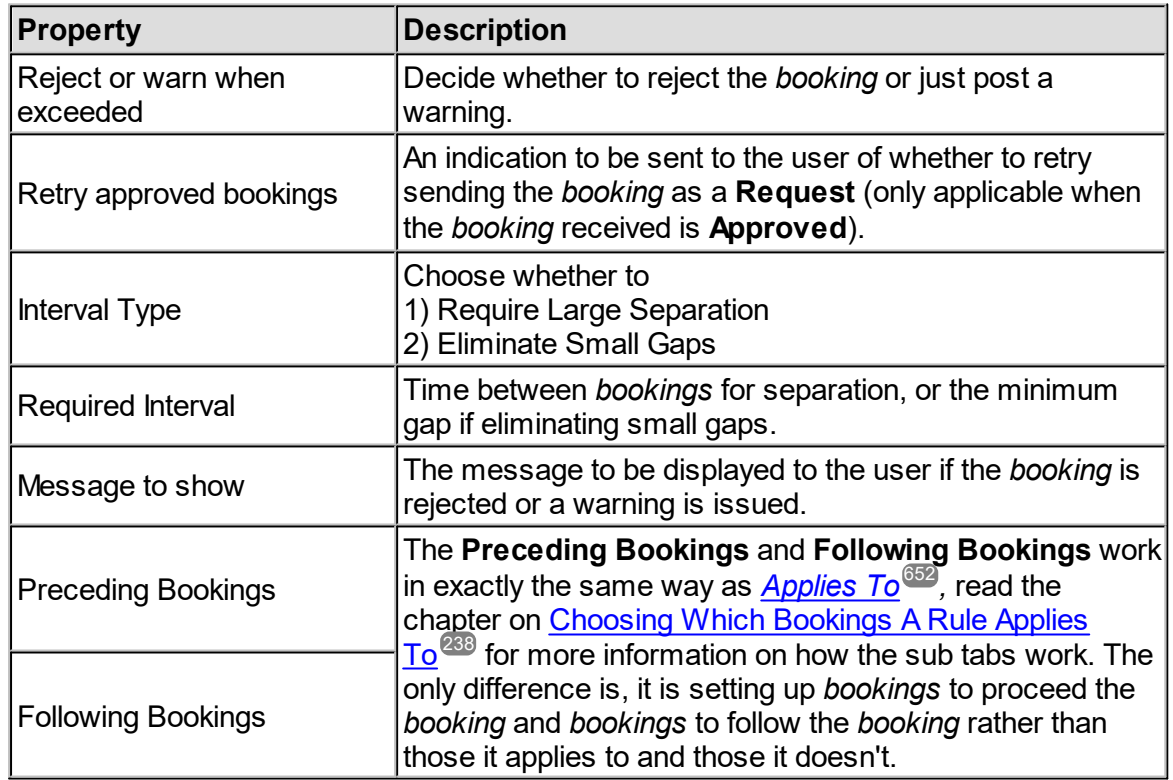

The algorithm used for the prevention of small gaps is that any booking that results in a gap smaller than the one declared will be rejected unless the gap before or after it is zero. That is, if the minimum gap is 45 minutes, then it is considered legal to put a 60 minute booking into a 90 minute slot so long as it starts when the previous booking ends, or it ends when the following booking starts.

#### **6.6.3.4.6 Number Of Bookings Rule**

The **Number of Bookings Rule** allows a limit on the total number of *[bookings](#page-651-1)* that can be 652 made. For example, the number of approved/requested *bookings* can be limited for each *[project](#page-653-0)* . This can be a fixed limit, or the limit can be selected from the *project's* settings. 654

The number of *bookings* can be specified in the <u>*[Booking](#page-651-2) Rule<sup>ஞs</sup>)*</u> or a value can be read from a *[property](#page-654-0)*<sup>655</sup>, so research *projects* can be set up to have a limited number of *bookings* defined in their *project* definition, but it can be specified that *bookings* on the weekend do not count towards that total using **Bookings to Ignore**.

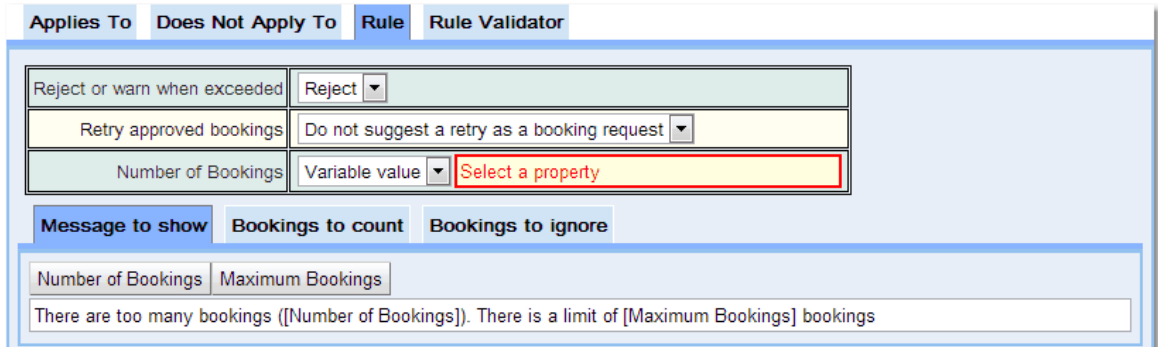

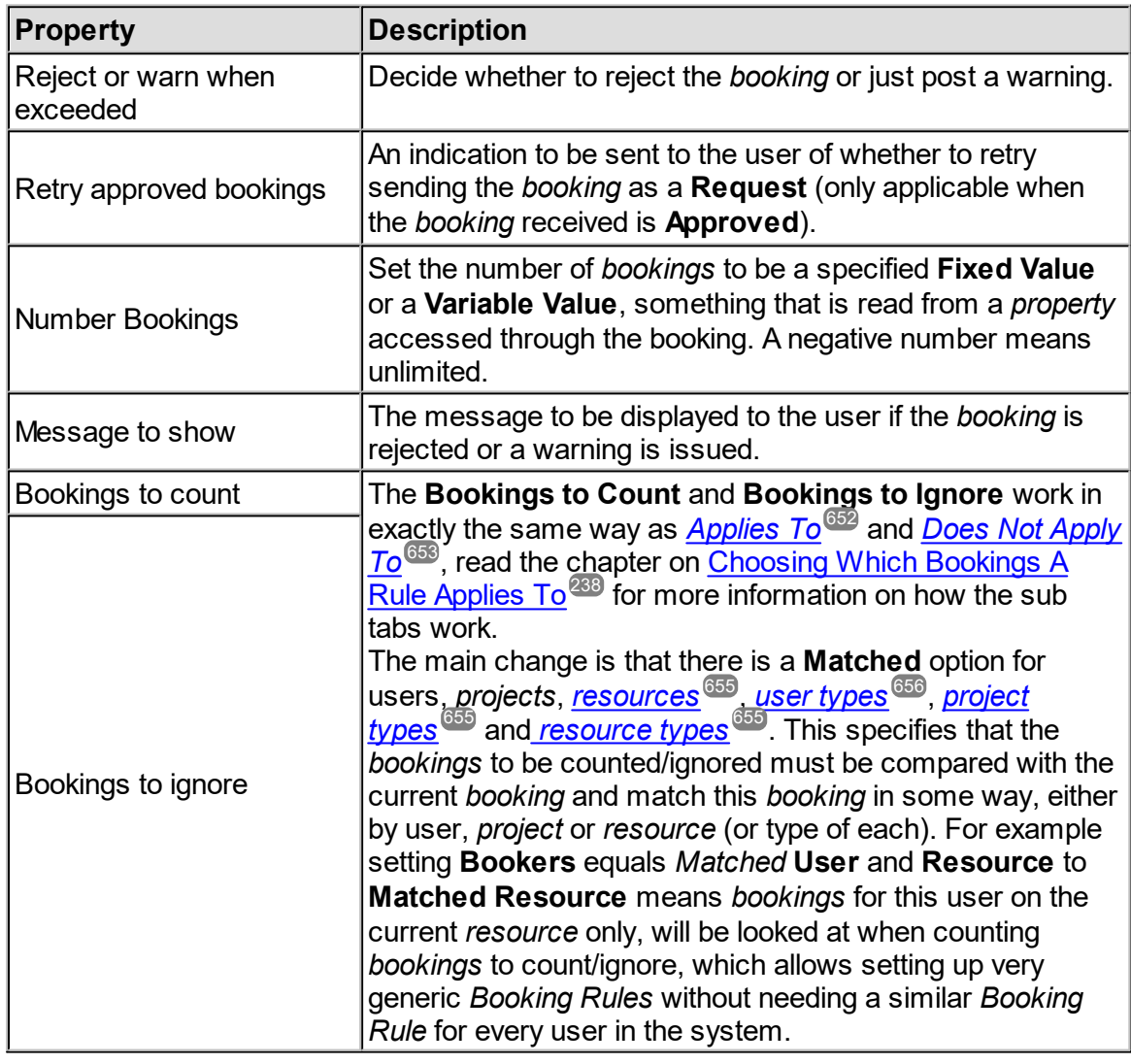

<span id="page-259-0"></span>Example: Allowing a user to only have a certain number of future bookings at any one time

The facility may want to limit users to a specific number of *bookings* at any one time (or in a particular time period). Once a *booking* is used the user can then make another *booking*. As an example a user may only have three future *bookings* on a *resource* at any one time.

To do this create a **Number of Bookings Rule**, give it a name and set the **Number of Bookings** to be 3. (**Rule** tab). Then set up some *Booking Rules*, the first part will count *bookings* matching the current user, the second part will count only future *bookings*. Use **New value** rather than **Old value** so that already created *bookings* that are moved from somewhere where they are not counted, to somewhere where they will be counted will be caught.

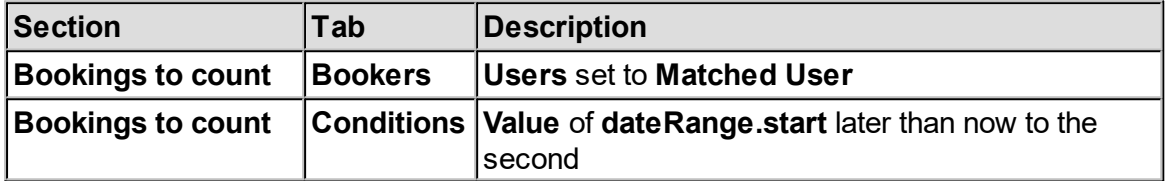

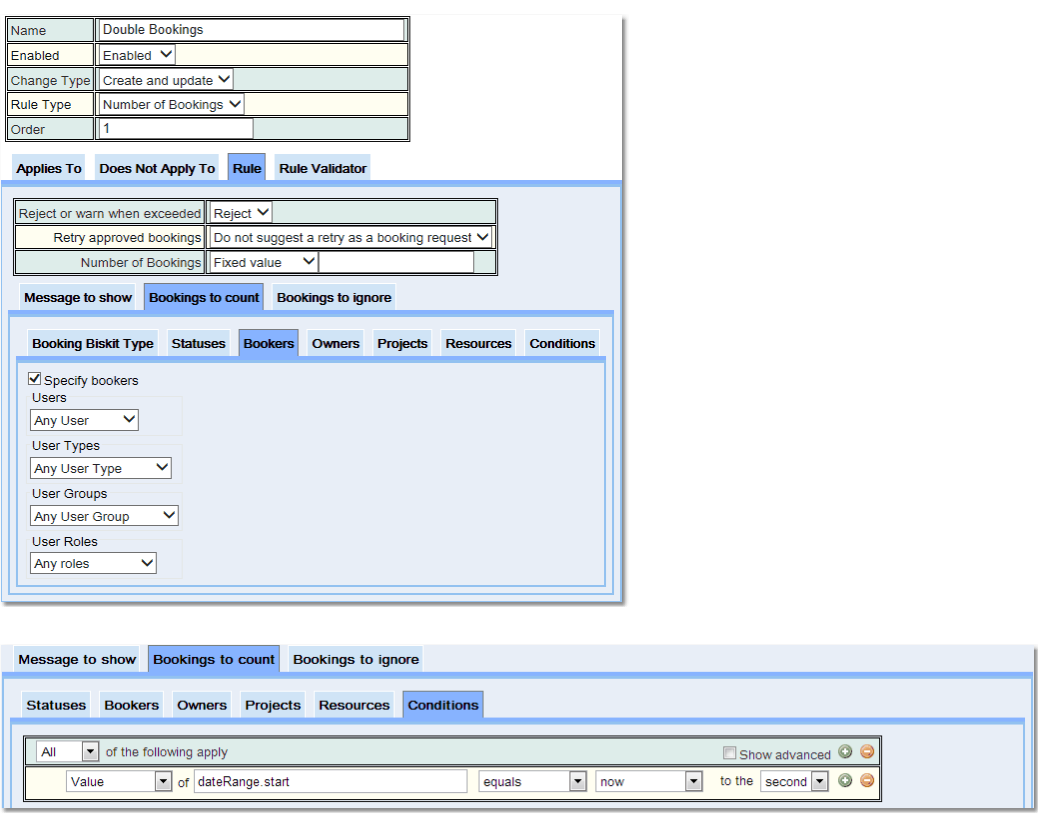

The following is set up by default, defining that the *bookings* must be for the same *resource*.

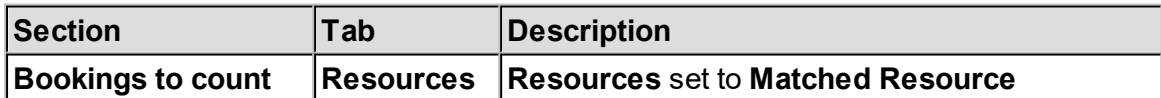

This could be expanded to *resource types* ensuring a user could book no more than three times over a number of *resources* of the same type or removed altogether to restrict a user to a maximum of three *bookings* over the whole facility.

To limit the period to the next three weeks set up an additional <u>[condition](#page-652-1)</u><sup>653</sup>:

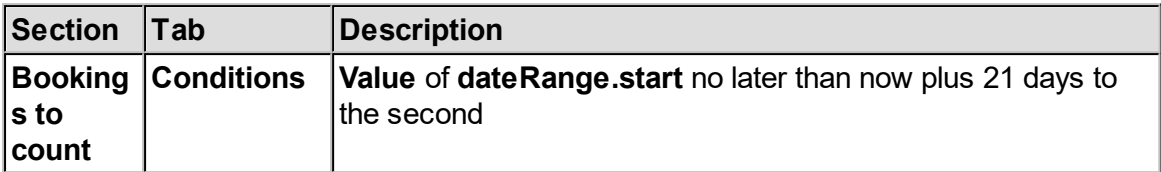

This *Booking Rule* could be on a per *project* basis rather than a per *[booker](#page-651-4)* basis, just use 652**Projects->Matched Project** instead of **Bookers->Matched User***.*

To ignore *bookings* finishing before 9AM, starting after 6PM or on a Saturday or Sunday:

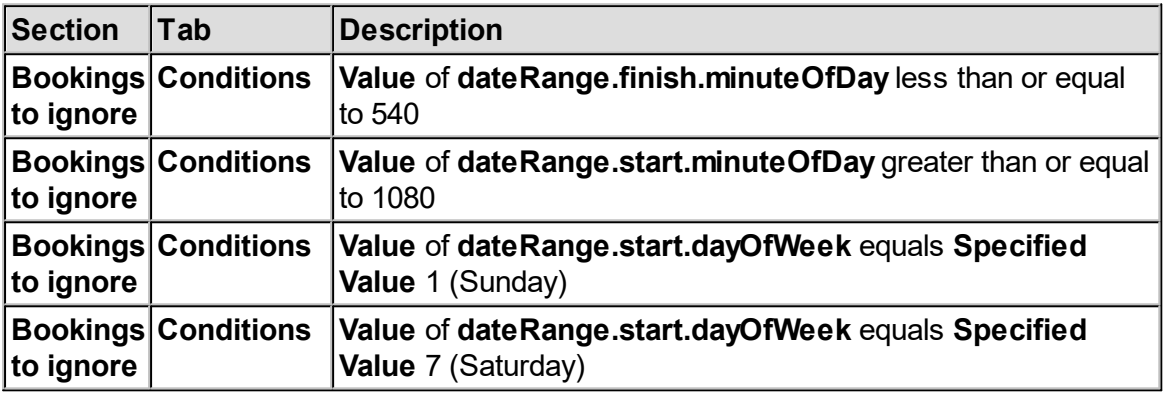

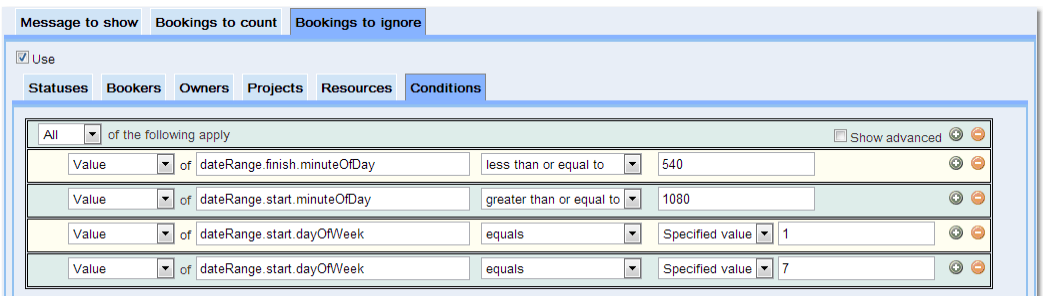

Please note the change to **Any of the following apply***.*

Do something similar in **Does Not Apply To***.* This will make sure that when creating the *booking* it is ignored in the count.

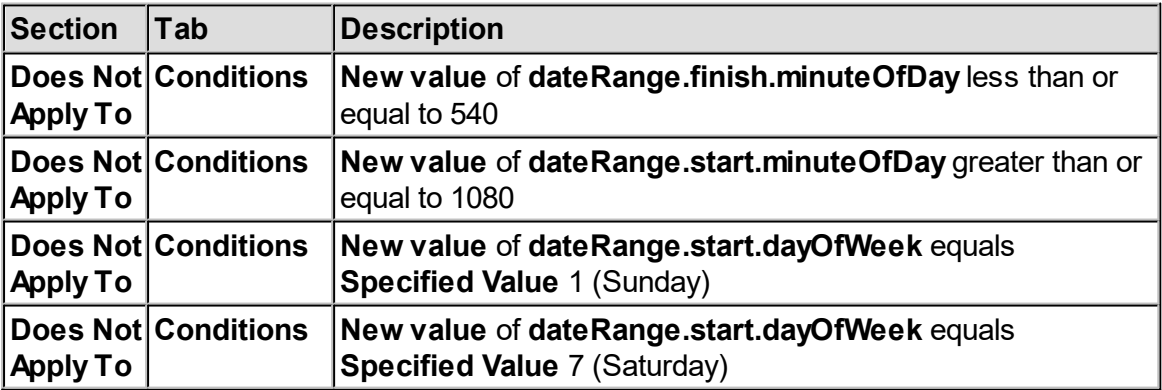

#### **6.6.3.4.7 Predefined Slots Booking Rule**

The **Predefined Slots Booking Rule** allows the administrator to specify the times of the day that <u>[bookings](#page-651-1)<sup>loss</sup></u> must adhere to. This can be used to enforce time slots starting and finishing at particular times. The <u>[Booking](#page-651-2) Rule<sup>ssa</sup> will also enforce whether *bookings* may go over</u> multiple time slots or partial time slots may be booked. The time slots for this *Booking Rule* are set up in the <u>[Resource](#page-283-0) Editor<sup>e84</sup>.</u> 652 652 284

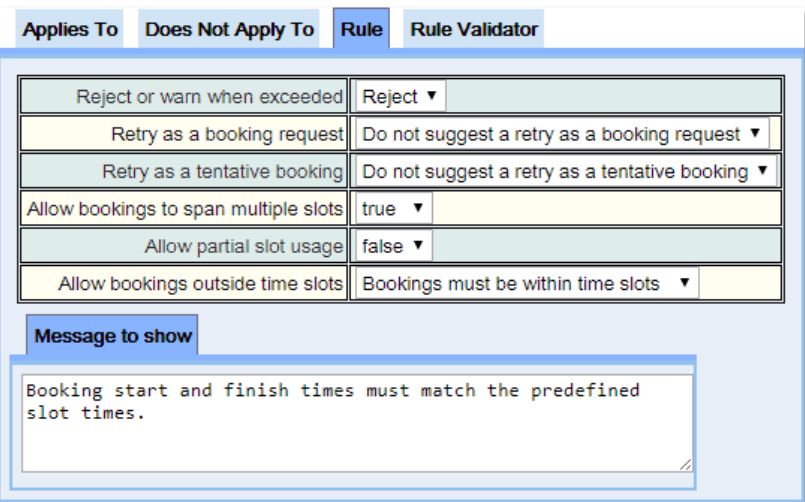

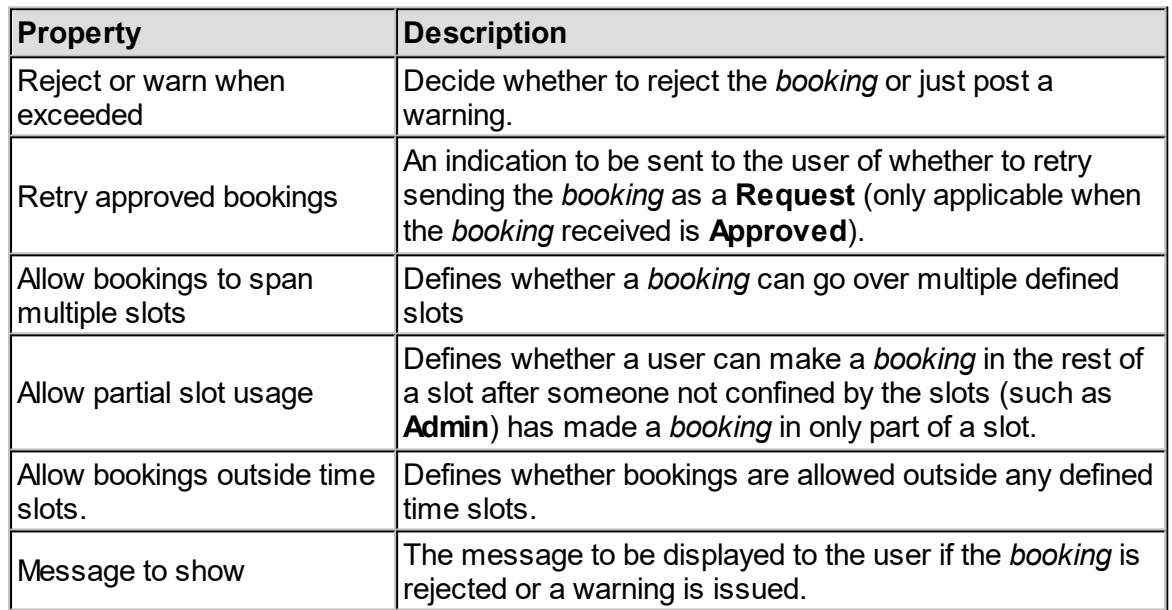

#### **6.6.3.4.8 Search Results Booking Rule**

The **Search Results Booking Rule** allows the administrator to check for particular information on a different *[Biskit](#page-651-5) Type* before allowing the *[booking](#page-651-1)* to go ahead. One possible use of this *[Booking](#page-651-2) Rule<sup>®sz</sup>* is to check whether a <u>[booker](#page-651-4)<sup>®sz</sup> has been trained on a</u> particular *[resource](#page-654-1)* . If the administrator has created a *Biskit Type* to hold training information, such as date, *resource*, trainee name, then the *Booking Rule* can check whether a potential *booker* is trained.  $\frac{652}{2}$  hoforo allowing the hooking  $652$  $652$  is to obook whather a hookar $652$ 655

The *Booking Rule* searches for a *Biskit Type*, the administrator can then specify how many  $\overline{properties}^{\,\overline{\textrm{GS}}}$  $\overline{properties}^{\,\overline{\textrm{GS}}}$  $\overline{properties}^{\,\overline{\textrm{GS}}}$  in the *booking* and the *Biskit Type* must match, and the names of those *properties and* how many record matches are required. As with other *Booking Rules* additional *[conditions](#page-652-1)* <sup>653</sup> can be set up. I.e. training, the *Booking Rule* could match the trainee name with the *bookers* name, the *resource* name with the training *resource* name, and have a condition to check whether the training was done within the last year.

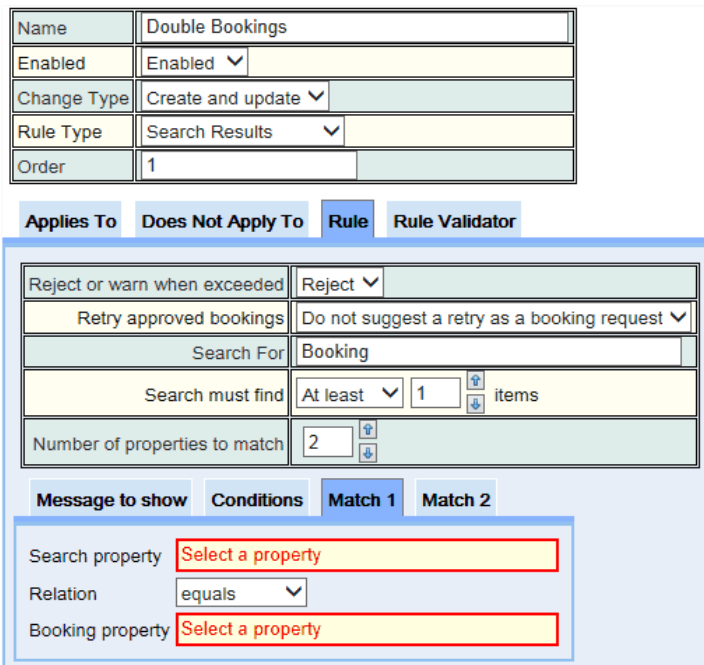

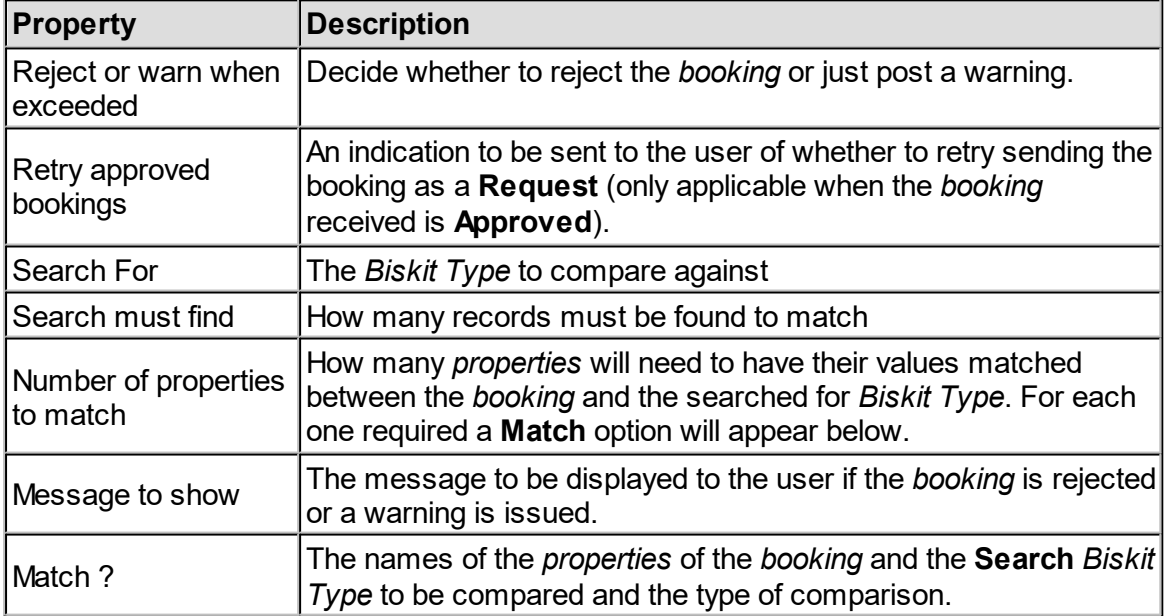

#### **6.6.3.4.9 Total Time Booked Rule**

A **Total Time Booked Rule** checks how much time is being booked over a given period of time. For example, the amount <u>of</u> time booked per <u>[project](#page-653-0)<sup>654</sup></u> or user within any 7 day per<u>io</u>d can be limited. A <u>[Booking](#page-651-2) Rule<sup>652</sup></u> like this may need to be implemented if the *[resources](#page-654-1)* <sup>655</sup> are extremely busy, and it is required to restrict the use an individual has of the *resources* so that everybody has a chance to get their fair share of them.

It could also be decided that it is necessary to limit how much time is used during some core operating hours, while allowing out-of-hours usage not to count towards the usage limit. This can then encourage people to use your *resources* during less busy periods. This can be done either day-by-day, or during whatever time periods you want. For example, there may be a **Total Time Booked Rule** that limits the time booked from 8am to 6pm Monday to Friday, while having another *Booking Rule* that puts a higher limit on usage from 6am to 8pm Monday to Friday, thereby encouraging use earlier and later in the day.

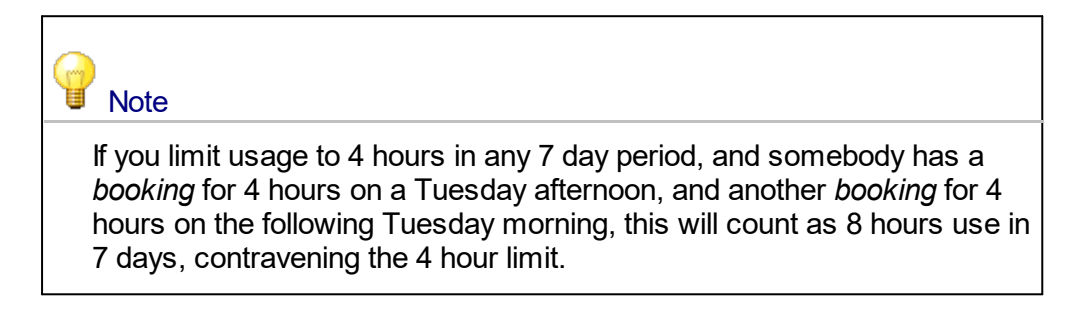

For this to work, you need to tell **Calpendo**:

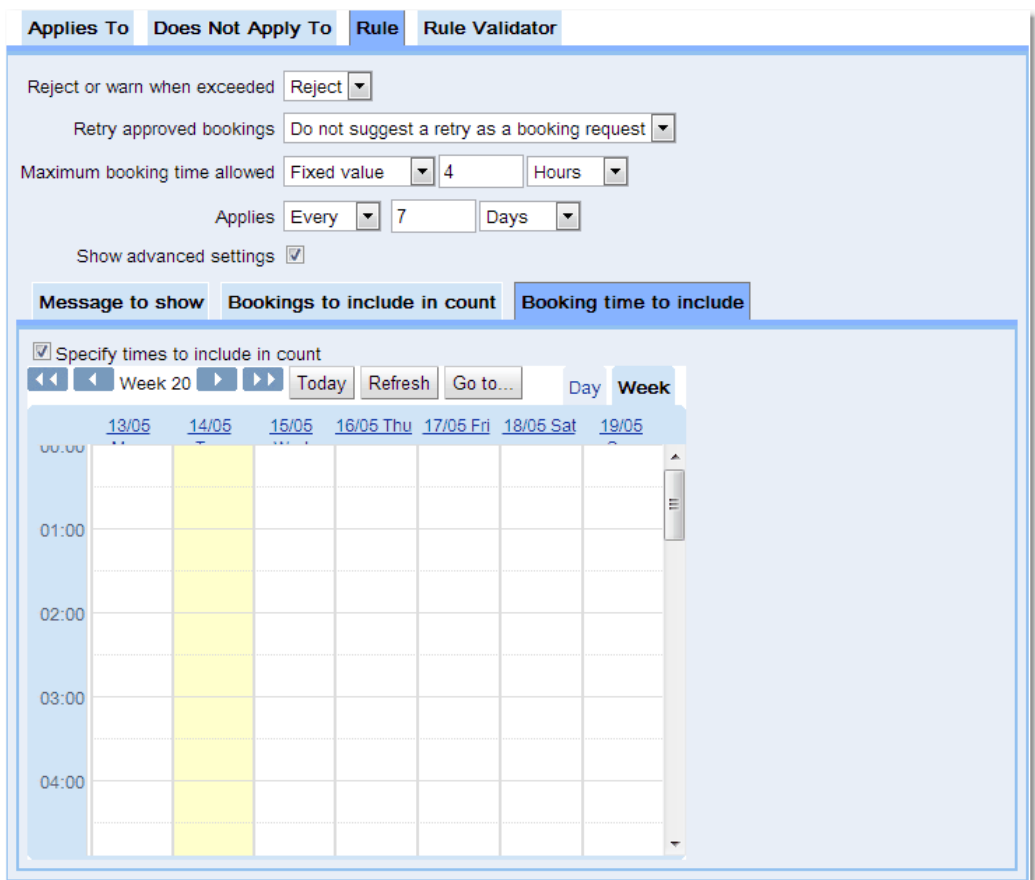

**Calpendo Configuration Guide 265**

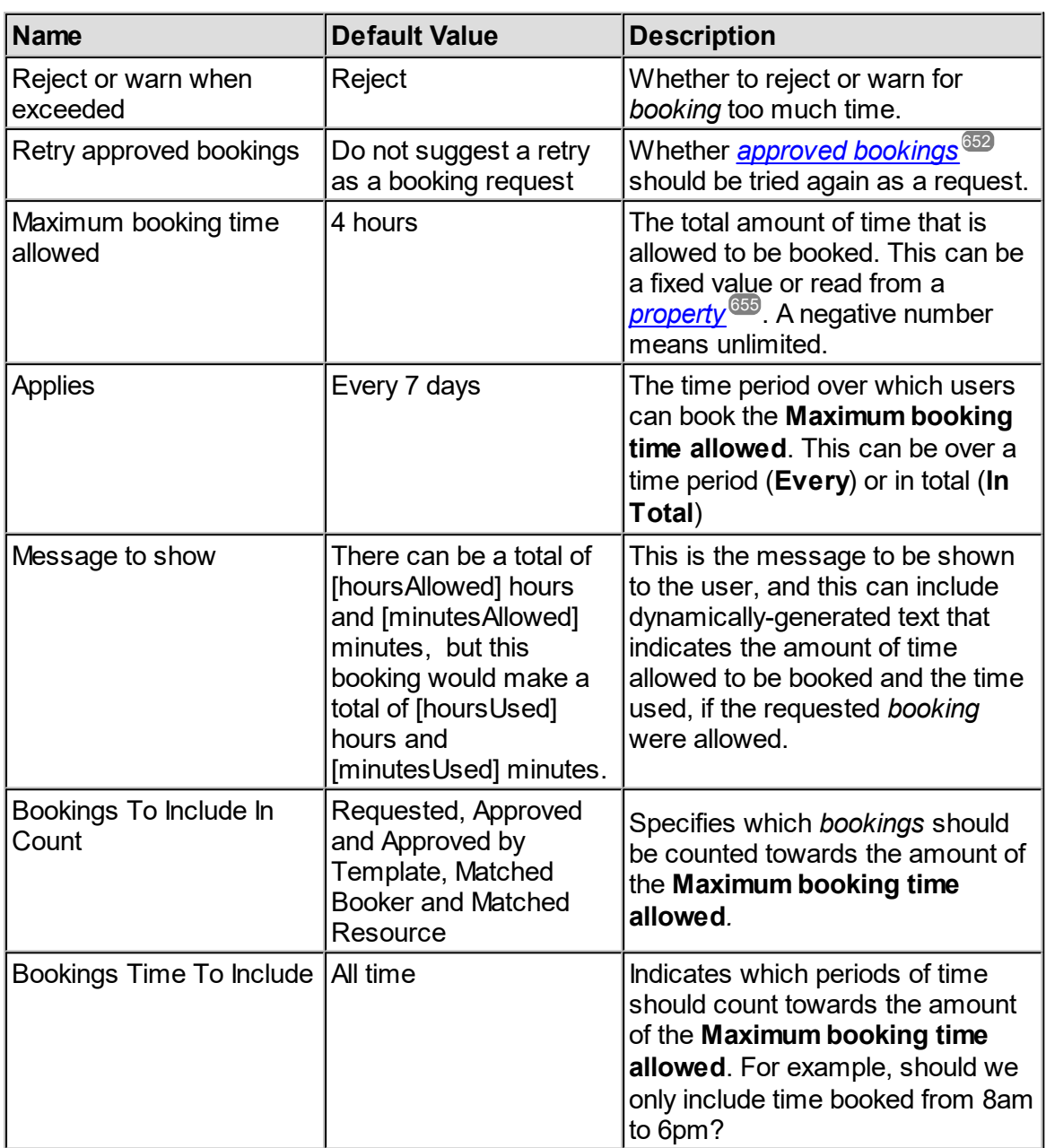

### Bookings To Include In Count

The **Total Time Booked Rule** is triggered when somebody tries to create or update a *booking*. When looking for other *bookings* to include in the count towards the amount of time used, specify *bookings* using the same tabs that appear in the **Applies To** and **Does Not Apply To** sections of every *Booking Rule*. However, by default, a simpler interface is shown. This chooses whether to count *bookings*:

- · with the same *[booker](#page-651-4)* 652
- · with the same *[owner](#page-653-1)* 654
- · with the same *[project](#page-653-0)* 654
- · with the same *[resource](#page-654-1)* 655
- · of each possible *[booking](#page-652-2) status* 653

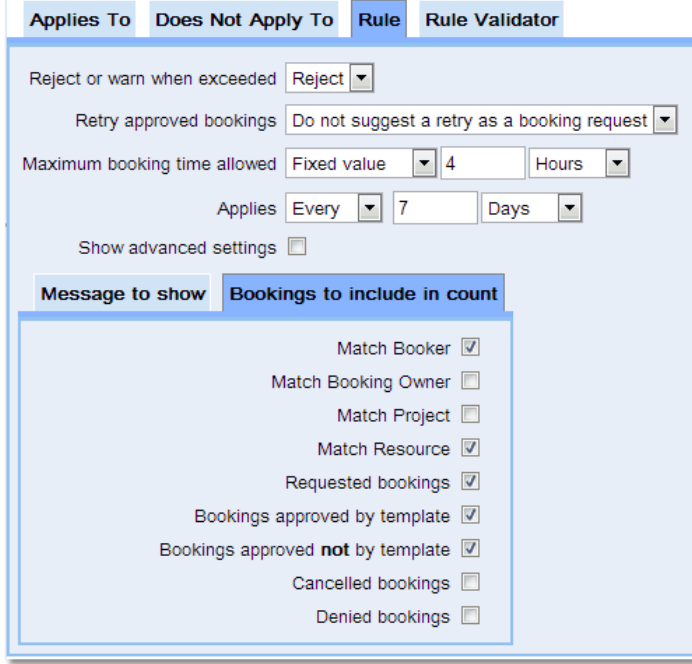

Tick the **Show Advanced Settings** check box if it is required to use the extended options that include the extra tabs. The advanced **Bookings to include in count** works in exactly the same way as *[Applies](#page-651-3) To* was, read the chapter on <u>[Choosing](#page-237-0) Which Bookings A Rule</u> [Applies](#page-237-0) To<sup>233</sup> for more information on how the sub tabs work.  $652$ 238

### <span id="page-266-0"></span>Booking Time To Include

The **Booking Time To Include** tab does not show unless the **Show Advanced Settings** checkbox is ticked. Without this, all time booked within the **Applies To** are included in the count. To choose the periods of time that should count towards the total, tick **Show Advanced Settings** and go to the **Bookings Time To Include** tab.

If a new *Booking Rule* is being created, then the *Booking Rule* must be saved first, and then go back into edit mode in order to specify the times that should be included in the count. A calendar display will appear allows the creation of entries very similar to the way that *bookings* are created on the <u>[Bookings](#page-651-0) Calendar<sup>®®</sup></u>. This is the way to specify the times that should be included in the count - if there's an entry in the **Bookings Time To Include** calendar, then the time will count.

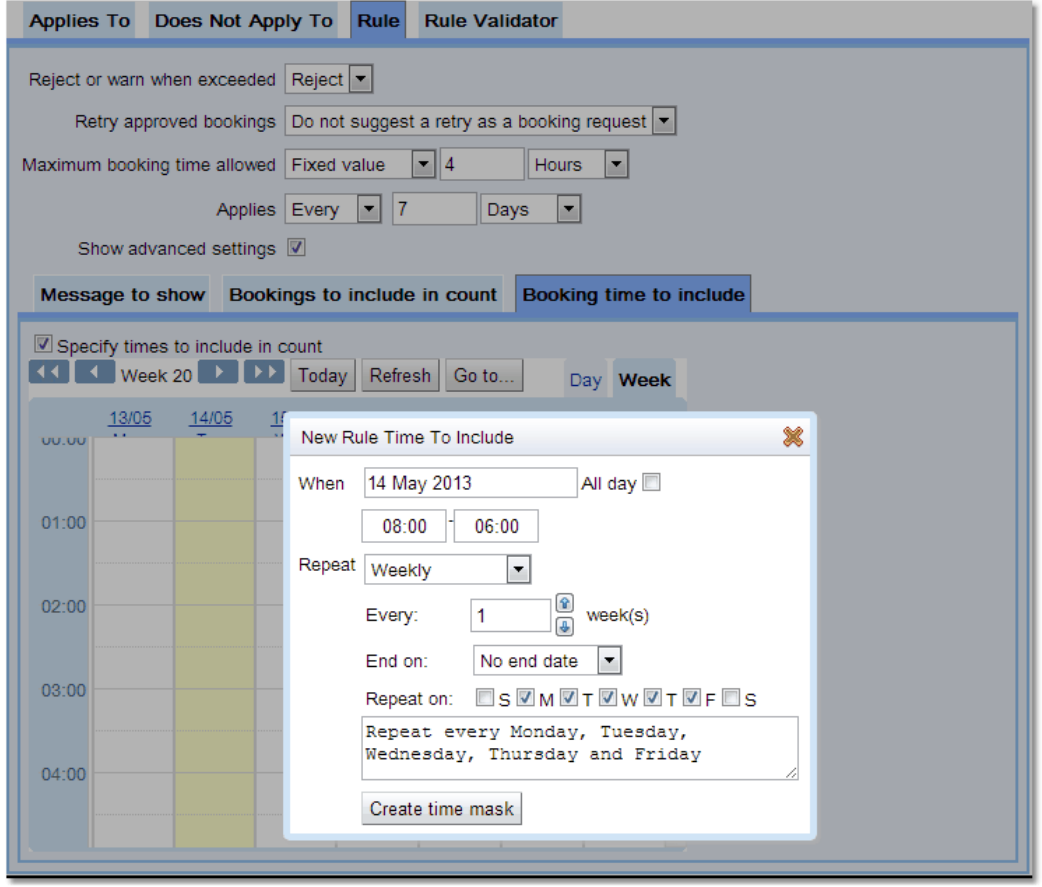

As an example to make a **Total Time Booked Rule** count periods of time that are from 8am to 6pm, from Monday to Friday, create an entry for Mon-Fri that *[repeats](#page-654-4)* weekly. For more 655information on setting up *repeat* time masks read the section on Repeat Bookings. Once the times are selected click the **Create time Mask** button. There can be multiple time masks on the calendar.

Example: Allowing a user to only have a certain number of hours of future bookings at any one time

The facility may want to limit users to having a specific number of hours of *bookings* at any one time (or in a particular time period). Once a *booking* is used the user can then make another *booking*. As an example a user may only have four hours of future *bookings* on a *resource* at any one time.

To do this create a **Total Time Booked Rule**, give it a name. Set the **Maximum booking time allowed** to four and **Applies** to **in Total**. (Both under the **Rule** tab)

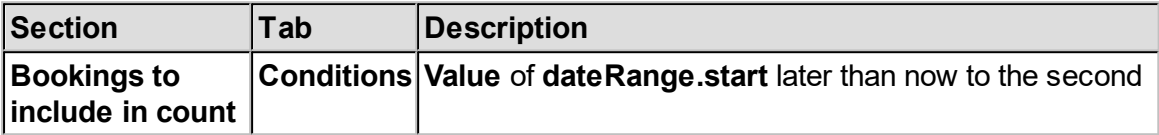

The following is set up by default in this *Booking Rule*, which defines that the *bookings* must be for the same *booker* and the same *resource*.

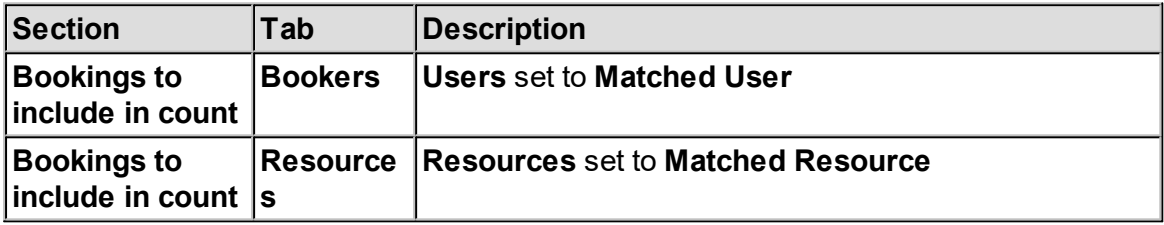

of course this could be expanded to either <u>[resource](#page-654-3) groups<sup>ஞs</sup> or resource types<sup>ஞs</sup> ensuring</u> a user could not book more than four hours over a number of *resources* or removed altogether to restrict a user to a maximum of four hours over the whole facility.

Read the example for the <u>Number of [Bookings](#page-259-0) Rule<sup>e60</sup></u> for limiting the *Booking Rule* to the next three weeks or making it *project* based rather than user based.

Use the calendar in [Booking](#page-266-0) Time To Include<sup>267</sup> to set those hours that will be counted towards the total.

#### **6.6.3.4.10 Advanced Booking Rule**

The **Advanced Booking Rule** is no longer used, use <mark>[Workflows](#page-484-0)</mark> 485 instead.

**Advanced Booking Rules** provide a means for the implementation of almost anything required. They allow the configurer to write a *Booking Rule* using [Java](http://en.wikipedia.org/wiki/Java_(software_platform)) that will be run using [BeanShell.](http://www.beanshell.org) This means it requires a programmer to create an **Advanced Booking Rule**. This documentation includes some example <u>*[Booking](#page-651-2) Rules<sup>ആ</sup>,* so that a programmer may</u> be able to produce the effect they want from what's here, but this is not a complete reference to the functionality available inside an **Advanced Booking Rule**. A complete programmer's API documentation may be made available at some time, but for now, to create an **Advanced Booking Rule**, either try to adapt the examples here, or [contact](mailto:info@calpendo.com) us for help.

When creating an Advanced Rule a user needs to define how Advanced Rules will work with *repeat [bookings](#page-654-4)* . Normally rules are run once for each instance of a *repeat booking.* 655

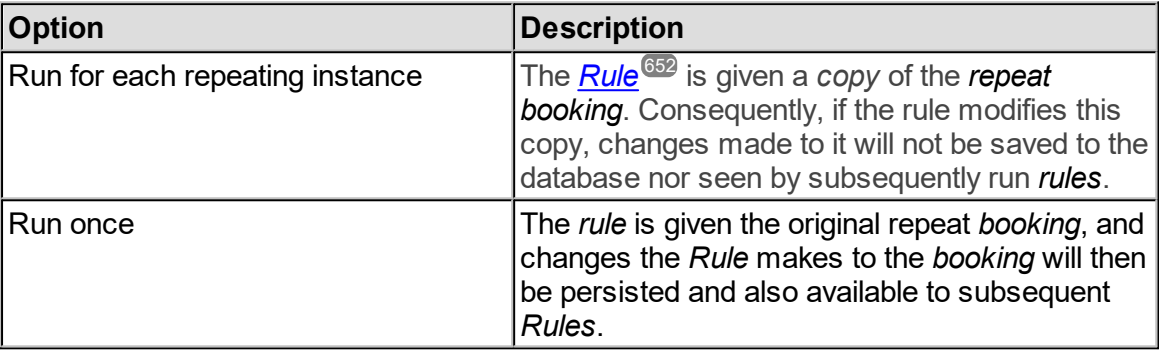

**Note:** that for *repeat bookings*, advanced *Rules* marked as being run once will always be run before all other *Rules* regardless of requested *Rule* execution order.

When your *Booking Rule* is run, the following local variables will be set in the *BeanShell* environment:

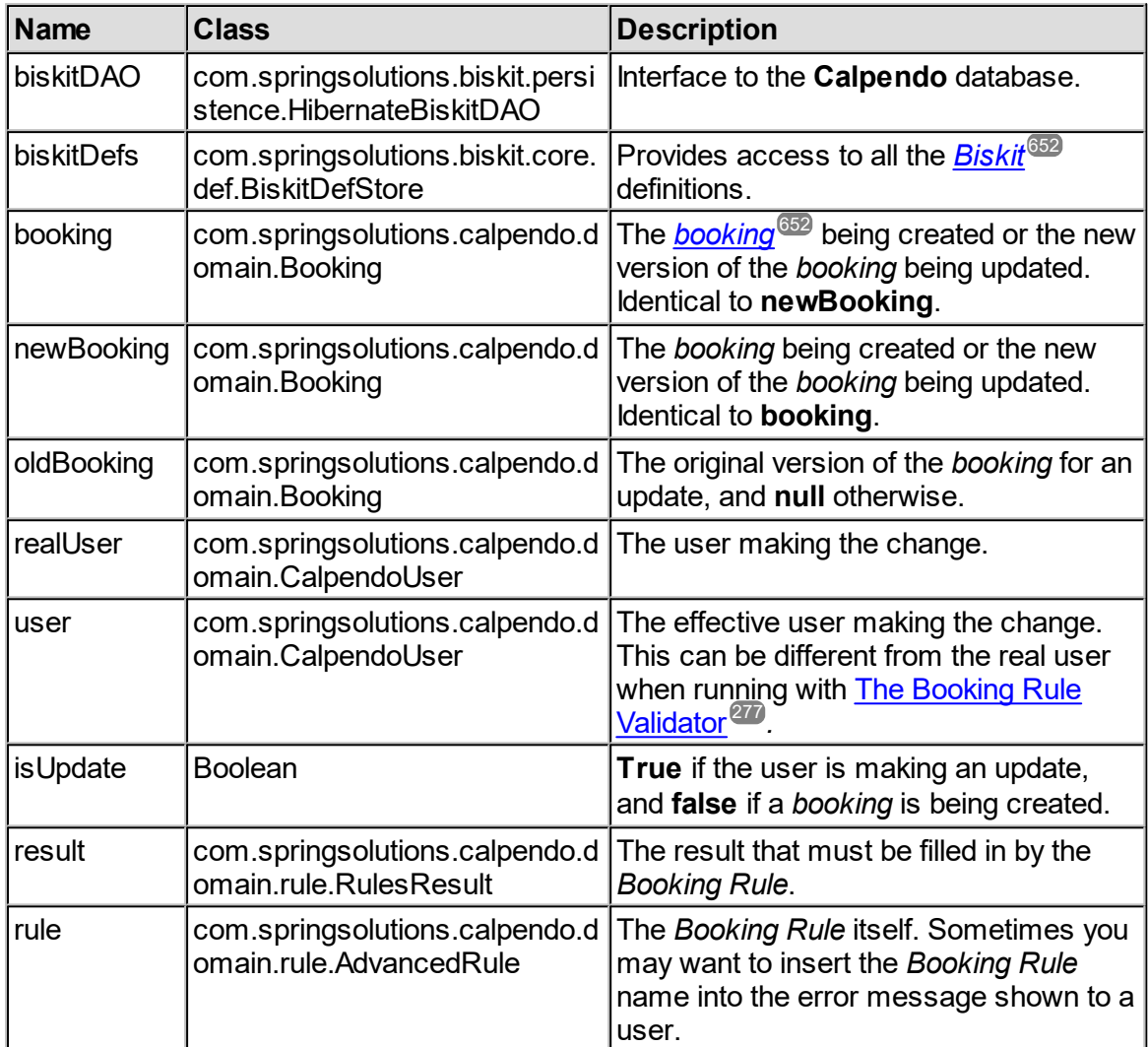

## API

The **RulesResult** class, as represented by local variable **result**, is the way to pass information back to **Calpendo**. It has the following API:

```
public interface RulesResult
{
  /** Sets the message that should be sent to the user. */
 public void setMessage(String msg);
  /** Sets an output string to be displayed when calling via
    * The Rule Validator. */
 public void setOutput(String output);
 /** Specify whether to reject, warn or accept the booking. */
 public void setRejectionLevel(RejectionLevel level);
  /** Specify whether to retry the booking as a request.
    * This is ignored if the booking status was not Approved. */
 public void setTryBookingRequest(boolean tryRequest);
}
```
**RejectionLevel** is an enum as follows:

```
package com.springsolutions.calpendo.domain.rule;
public enum RejectionLevel
{
   ACCEPT("Accept booking"),
   WARN("Warn"),
   REJECT("Reject");
   private String m_label;
   private RejectionLevel(String label)
   {
      m label = label;
   }
   @Override
   public String toString()
   {
      return m_label;
   }
}
```
#### Example: Reject Bookings More Than 6 Weeks Into The Future

Here is an example of an **Advanced Booking Rule** that will reject *bookings* made more than 6 weeks into the future. Note that this can be done both with a **Simple Booking Rule** and also (better still) with <u>Time [Templates](#page-655-0)<sup>(656</sup>)</u>. However, this serves as an example of how to use advanced *Booking Rules*.

```
import com.springsolutions.calpendo.domain.*;
import com.springsolutions.calpendo.domain.rule.*;
import java.util.Calendar;
// Throw away daylight savings effect.
// This is technically incorrect, but is what people expect when
// crossing DST boundaries (ie use the time shown on the wall
// clock, not the number of minutes between now and then)
then cal = Calendar.getInstance();
then cal.setTime(booking.getDateRange().getStart());
then cal.set(Calendar.DST OFFSET, 0);
then time = then cal.getTime().getTime();
now cal = Calendar.getInstance();
now cal.set(Calendar.DST OFFSET, 0);
now time = now cal.getTime().getTime();
days = (then time - now time)/(1000.0*60*60*24);
if (days > 42){
 int idays = (int) days;
 int ihours = (int) ((days-idays)*24);
 int imins = (int) ((days - idays)*24*60 - ihours*60);result.setRejectionLevel(RejectionLevel.REJECT);
 result.setMessage(
        "You cannot book more than 6 weeks in advance "
        + "(your request was " + idays + " days, "
        + ihours + " hours and " + imins
        + " minutes in advance)."
        + " Please discuss any special requirements with a "
        + "moderator. A list of moderators can be found under "
        + "the search menu." );
}
```
#### Example: Enforcing Project Resource Settings

**Calpendo** uses [Hibernate](http://www.hibernate.org) for accessing its database. The database can be accessed directly by obtaining a Hibernate SessionFactory as shown by this example. If this is done, make sure that the Hibernate session is closed. This *Booking Rule* does the following: · Only run for *bookings* that have a *[project](#page-653-0)* associated 654

- 
- Reject the *booking* if trying to <u>b</u>ook for a <u>[resource](#page-654-1)<sup>655</sup> that's not represented by the</u> *Project's [Resource](#page-653-2) Settings* 654
- $\bullet$  Reject the *booking* if it is for a time after the *project's f*inish <u>[property](#page-654-0)  $^{655}$ ,</u> where finish is a dynamic *property*.
- · Reject the *booking* if its duration is more than the **minutesPerSession** *property* of the *Project's Resource Settings*
- · Use Hibernate to count the total number of **Approved** and **Requested** *bookings* for the *project*, and reject the *booking* if there would be more *bookings* than the **numberOfSessions** *property* of the *Project's Resource Settings*

These tasks are more easily done using the dedicated *[Booking](#page-652-3) Rule Types* , but this 653*Booking Rule* serves as a good example of how to interact with the **Calpendo** database directly through Hibernate.

```
import com.springsolutions.calpendo.domain.*;
import com.springsolutions.calpendo.domain.rule.*;
import com.springsolutions.exprodo.core.server.HibernateUtil;
import java.util.Calendar;
import java.util.Date;
import org.hibernate.Session;
import org.hibernate.SessionFactory;
resource = booking.getResource();
rpk = resource.getPrimaryKey();
project = booking.getProject();
if (project == null) return;
prsSet = project.getResourceSettings();
prs = null;
for (ProjectResourceSettings tmp : prsSet)
{
  if (tmp.getResource().getPrimaryKey() == rpk)
  {
   prs = tmp;
   break;
  }
}
if (prs == null)
{
 result.setRejectionLevel(RejectionLevel.REJECT);
  result.setMessage(
    "You are trying to book for a project ("
    + project.getProjectCode()
    + ", " + project.getName()
    + ") that has not been approved for using "
```

```
+ resource.getName());
  return;
}
endDateProp = project.get("finish");
endDate = (endDateProp == null) ? null : endDateProp.getValue();
if (endDate != null
    && booking.getDateRange().getFinish().after(endDate))
{
 result.setRejectionLevel(RejectionLevel.REJECT);
 result.setMessage(
   "You are trying to book for a project ("
   + project.getProjectCode()
   + ", " + project.getName()
   + ") after its project end date (" + endDate + ")");
 return;
}
duration = booking.getDurationInMinutes();
maxDuration = prs.getMinutesPerSession();
if (duration > maxDuration)
{
 result.setRejectionLevel(RejectionLevel.REJECT);
 result.setMessage(
   "Bookings for project (" + project.getProjectCode()
    + ", " + project.getName()
    + ") should be no longer than " + maxDuration
    + " minutes, but you've tried to make a booking for "
    + duration + " minutes");
 return;
}
hql = "select count(*) from " + Booking.TYPE + " where project.id = "
       + project.getPrimaryKey()
       + " and (status = 'REQUESTED' or status = 'APPROVED') "
       + " and resource.id = " + rpk;
if (booking.getPrimaryKey() != 0)
 hql = hql + " and id != " + boosting.getPrimaryKey();SessionFactory sf = HibernateUtil.getSessionFactory();
Session session = null;
try
{
 session = sf.openSession();
 count = session.createQuery(hql).uniqueResult();
  print("Query found a total of " + count
        + " bookings for this project and resource");
  if (booking.getPrimaryKey() == 0)count++;
 maxCount = prs.getNumberOfSessions();
 if (count > maxCount)
  {
   result.setRejectionLevel(RejectionLevel.REJECT);
    result.setMessage(
```

```
"There can be a total of " + maxCount
      + " bookings for project (" + project.getProjectCode()
      + ", " + project.getName()
      + " on " + resource.getName()
      + "), but this booking would make a total of " + count);
    return;
  }
finally
  if (session != null)
    session.close();
}
```
Example: Enforce 15 Minute Gaps Between Bookings

This *Booking Rule* will ensure that there is always a 15 minute gap between *bookings*. If using this *Booking Rule*, it may be a good idea to use the *Rule's* **Applies To --> Resources** tab to make sure that it only *[applies](#page-651-3) to* <sup>652</sup> the appropriate *resources*. Before using this please look at the standard Booking Interval Rule as this may be much easier to implement what you want.

```
import com.springsolutions.biskit.core.Biskit;
import com.springsolutions.calpendo.domain.Booking;
import com.springsolutions.calpendo.domain.rule.RejectionLevel;
import com.springsolutions.exprodo.core.server.HibernateUtil;
import com.springsolutions.timeRepeating.domain.RepeatUtil;
import java.text.SimpleDateFormat;
import java.util.Calendar;
import java.util.Date;
import java.util.List;
import org.hibernate.Session;
import org.hibernate.Query;
session = HibernateUtil.getSessionFactory().openSession();
sqlFormatter = new SimpleDateFormat("yyyy-MM-dd HH:mm:ss");
try
{
 Calendar cal = Calendar.getInstance();
 cal.setTime(booking.getDateRange().getStart());
 cal.add(Calendar.MINUTE, -15);
 Date start = cal.getTime();
 cal.setTime(booking.getDateRange().getFinish());
 cal.add(Calendar.MINUTE, +15);
 Date finish = cal.getTime();
 String hgl = "from " + Booking.TYPE + " b where not (b.dateRange.start
          + sqlFormatter.format(finish)
          + "' or b.dateRange.finish < '"
          + sqlFormatter.format(start)
          + "') and b.resource.id="
          + booking.getResource().getPrimaryKey()
          + " and b.status != 'CANCELLED' "
          + " and b.status != 'DENIED'";
```
}

{

```
searchResult = session.createQuery(hql).list();
 found = RepeatUtil.expandRepeatables(searchResult, start, finish);
 boolean doubleBooking=false, bufferInfringed=false;
 bookingStart = booking.getDateRange().getStart().getTime();
 bookingFinish = booking.getDateRange().getFinish().getTime();
 for (Biskit b : found)
  {
   Booking clash = (Booking) b;
   dr = clash.getDateRange();
   if (b.getPrimaryKey() == boosting.getPrimaryKey()|| dr.getStart().getTime() >= finish.getTime()
      || dr.getFinish().getTime() <= start.getTime())
      continue;
    if (dr.getStart().getTime() >= bookingFinish
      || dr.getFinish().getTime() <= bookingStart)
      bufferInfringed = true;
    else
      doubleBooking = true;
  }
 String msg;
 if (doubleBooking)
   result.setMessage("Double bookings are not allowed");
 else if (bufferInfringed)
   result.setMessage(
     "You must leave a gap of 15 minutes between bookings");
 if (doubleBooking || bufferInfringed)
   result.setRejectionLevel(RejectionLevel.REJECT);
}
finally
{
  session.close();
}
```
#### <span id="page-276-0"></span>**6.6.3.5 The Booking Rule Validator**

The **Booking Rule Validator** tab of the **Booking Rule Editor** provides a means of testing any user created <u>[Booking](#page-651-2) Rules<sup>ஞs</sup> .</u> In particular, please note that when a *Booking Rule* is edited, it can be tested before it is saved, so that its behaviour can be tested to make sure it works as expected.

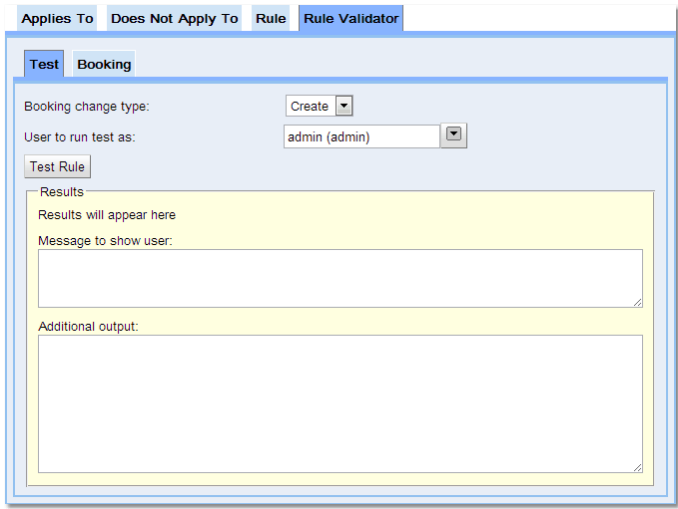

The way the **Booking Rule Validator** works, is to simulate creating a booking or updating a *booking* by changing the **Booking** change type. The **Booking** tab is where the values of the *booking* being created is specified, or, when simulating an update, this is replaced by two tabs **Old Booking** and **New Booking** where the old and new values for the simulated *booking* can be specified. Then decide which user the test is being run as. **Running** the test while pretending to be another user is a way to see how the *Booking Rule* would behave when a *booking* is created or update by somebody else.

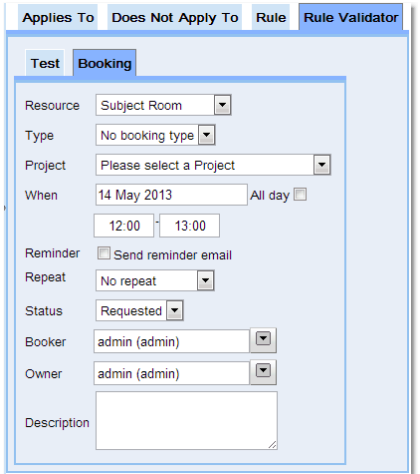

Finally, the **Test Rule** button runs the test. The text area at the very bottom of the tab shows the output and the rejection level returned from the *Booking Rule* with information about what happened. If there's a message that would be presented to the user, or the *Booking Rule* provided some other output by calling <u>[RulesResult.setOutput\(String\)](#page-270-0)</u>  $^{\circ\circ}$ , then it will be shown in the **Message to show** user area.

## **6.6.4 Tentative Bookings**

A new *[booking](#page-652-2) status* **Tentative** has been added. By default this *booking status* has been 653 disabled, but can be easily enabled by adjusting pertinent <u>[booking](#page-651-1)<sup>ആ</sup> [permissions](#page-653-3)</u> <sup>654</sup>. An example implementation of how to use Tentative *bookings* has also been implemented in a  $W$ orkflow  $^{834}$ .

The permissions that need to be changed are:

- · **Create->Booking->Nobody can create tentative bookings** (needs to be disabled)
- · **Create->Booking->Anybody can create tentative bookings** (needs to be enabled)
- · **Update->Booking->Nobody can make a booking tentative** (needs to be disabled)

The <u>[Workflow](#page-333-0)<sup>334</sup></u> is defined below:

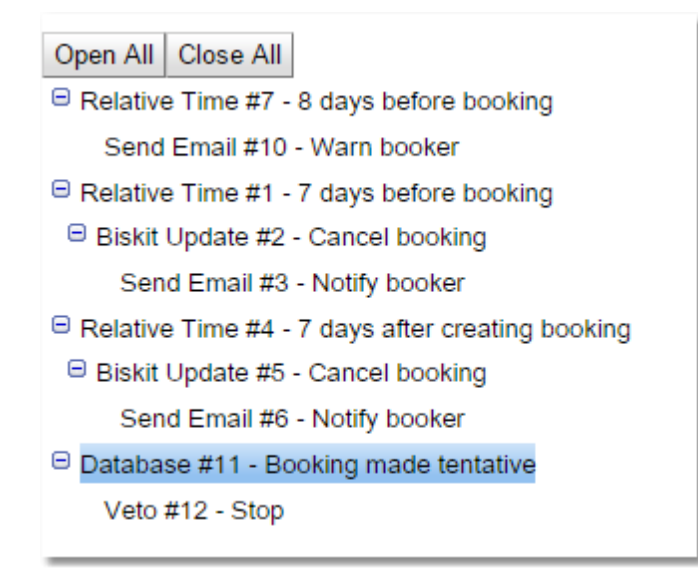

There are four event triggers.

- 1. Relative Time #7 which fires eight days before the start of the *booking*, if the *booking* is more than two days old and warns the *[booker](#page-651-4)*<sup>652</sup> that the *booking* will be cancelled tomorrow if not approved.
- 2. Relative Time #1 which fires seven days before the start of the *booking*, if the booking is more than two days old and cancels the *booking* and then emails the *booker* informing of the cancellation.
- 3. Relative Time #4 which fires seven days after the *booking* was created, as long as its still in the future and cancels the *booking* and then emails the *booker* informing of the cancellation.
- 4. Database #11, which fires if the *booking* is being updated, if the *booking status* is being changed to **Tentative** and the *booking* was not created within the previous hour then the user is stopped from making the change and a message pops up to inform them why.

This is an example of how <u>[Workflows](#page-333-0)<sup>(334)</sup> could be used to implement a **Tentative** *booking*</u> strategy. Any or all of these options could be changed by the administrator by editing *Workflow* **Booking->Tentative Bookings**

## <span id="page-278-0"></span>**6.7 Types And Groups**

For various reasons, it is useful to be able to split users into sets of one sort or another. This is done in **Calpendo** using types and groups. These are two independent means of segregating users, projects and resources.

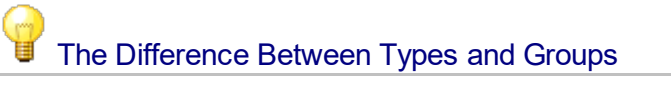

The key thing to understand is that a user has precisely one type, but may belong to any number of groups.

Your **Calpendo** should be configured with types and groups that make sense for you. A default installation comes with no types and no groups. If your installation does use *[User](#page-655-3)* [Types](#page-655-3)<sup>656</sup>, then when a user registers, they will be asked what their type is. An administrator can override that and change it when they approve the user, but the user will always have a single type. When users have types, then the type can be used for <u>[Permissions](#page-313-0)<sup>614</sup>,</u> [Workflows](#page-333-0)  $^{\text{\tiny (83)}}$ , [Manual](#page-185-0) emails  $^{\text{\tiny (186)}}$  and <u>[Booking](#page-234-0) Rules  $^{\text{\tiny (83)}}$  .</u>

*User Types* are used if there is some logical separation of users that fits the notion of a user having precisely one type. For example, it may be that there are multiple departments in your company, with everybody belonging to only one department. If that were the case, then perhaps you would have as many *User Types* as there are departments.

*User [Groups](#page-655-4)*  $^{\circ\circ\circ}$  can also be used for <u>[Permissions](#page-313-0)  $^{\circ\circ\circ}$ , [Workflows](#page-333-0)  $^{\circ\circ\circ}$ , [Manual](#page-185-0) Emails  $^{\circ\circ\circ}$  and</u> [Booking](#page-234-0) Rules.<sup>239</sup>, the same as for types. However, there is greater flexibility due to the way a user can belong to multiple groups (or no groups). So, while a *user's type* may indicate their department (or whatever), groups could be created that reflect any sort of grouping that makes sense in your situation. Given this apparent flexibility in groups, one might ask what the point of types is. The answer is that it is sometimes useful to have a taxonomy in which every user has a *type*, whereas a user may belong to no groups at all.  $^{656}$  303 and so used for Permissions  $^{(314)}$  Werkflows  $^{(334)}$  Menual Emails  $^{(186)}$ 235

In exactly the same way that a User has a *User Type* and may belong to *User Groups*, a  $\overline{Project} ^{\times 4}$  $\overline{Project} ^{\times 4}$  $\overline{Project} ^{\times 4}$  has a  $\overline{Project\ Type} ^{\times 5}$  and may belong to <u>Project [Groups](#page-653-4)</u>  $^{\times 4}$ , and a <u>[Resource](#page-654-1)</u>  $^{\times 5}$ has a <u>*[Resource](#page-654-5) Type<sup>®55</sup></del> and may belong to <u>Resource Groups</u>®59</mark>. The same Booking Rule</u>* about having precisely one type and belonging to any number of groups applies to *projects* and *resources* in exactly the same way as it does to users. These types and groups can be used for <u>[Permissions](#page-313-0)<sup>612</sup>, [Workflows](#page-333-0)<sup>634</sup>, [Manual](#page-185-0) Emails<sup>(186</sup> and <u>[Booking](#page-234-0) Rules<sup>035</sup> .</u></u>

*[Bookings](#page-651-1)* may also have a type. If you create one or more types in the **Types and Groups** 652 **Editor**, then when somebody creates a *booking*, they will be asked for its type. However, there are no *booking* groups in **Calpendo**. One might want to use a *[booking](#page-652-4) type* for 653 several reasons. For example, in a clinical or mixed clinical and research environment, it may be required to categorise scanner *bookings* according to the nature of the subject of the scan. That is, to record whether they are fully healthy, walking patients, patients in a chair or patients in a bed.

If using *booking types*, then this allows the setting of different *[Booking](#page-651-2) Rules* or 652 *[Permissions](#page-653-3)* based on the *booking type*, and the different *booking types* can also be 654 displayed differently on the *[calendar](#page-651-0)*<sup>652</sup> so that the *booking type* is obvious at a glance. The *Booking Type* can also be used for <u>[Permissions](#page-313-0)<sup>612</sup>, [Workflows](#page-333-0)<sup>633</sup>, [Manual](#page-185-0) Emails<sup>185</sup> and</u> [Booking](#page-234-0) Rules<sup>235</sup>

# <span id="page-279-0"></span>**6.8 Configuring Types And Groups**

The **Types And Groups Editor** is used to configure the types and groups in the system. Before reading more about how to configure them, please take a look at [Types](#page-278-0) And [Groups](#page-278-0)<sup>79</sup> which describes what a type and a group is, and how an item can have exactly one type but may be a member of many groups (including zero).

When it comes to configuring types and groups in **Calpendo**, consider first whether there is a good way to categorise the users, *[projects](#page-653-0)*  $^{654}$  and *[resources](#page-654-1)*  $^{655}$  such that they each fall into precisely one category.

For example, distinguish between students, staff and external users using that for the *[user](#page-655-3) [type](#page-655-3)* . Alternatively if multiple departments use the *resources*, its possible to assign a *user* 656 *type* according to which department a user belongs to.

 $\overline{Project \ types}^{\text{\textregistered}}}$  $\overline{Project \ types}^{\text{\textregistered}}}$  $\overline{Project \ types}^{\text{\textregistered}}}$  could be assigned according to the department they originated from, or perhaps according to thier funding source.

*[Resource](#page-654-3) types* tend to be more obvious, but are just as important. Categorise *resources* 655 as Room, Scanner, Person, Computer, Desk, etc.

Once the types have been chosen, then they can be used throughout **Calpendo**. For example, to apply a particular *[Booking](#page-651-2) Rule* to Scanner *[bookings](#page-651-1)* for users of a particular type, or for *[projects](#page-653-0)*  $^{\text{box}}$  of a particular type. Types are used to control <u>[Booking](#page-234-0)</u>  ${\sf Rules}^{235},\;{\sf Time\;Templates}^{226},\;{\sf Permissions}^{614},\;{\sf Workflows}^{634}$  ${\sf Rules}^{235},\;{\sf Time\;Templates}^{226},\;{\sf Permissions}^{614},\;{\sf Workflows}^{634}$  ${\sf Rules}^{235},\;{\sf Time\;Templates}^{226},\;{\sf Permissions}^{614},\;{\sf Workflows}^{634}$  ${\sf Rules}^{235},\;{\sf Time\;Templates}^{226},\;{\sf Permissions}^{614},\;{\sf Workflows}^{634}$  ${\sf Rules}^{235},\;{\sf Time\;Templates}^{226},\;{\sf Permissions}^{614},\;{\sf Workflows}^{634}$  ${\sf Rules}^{235},\;{\sf Time\;Templates}^{226},\;{\sf Permissions}^{614},\;{\sf Workflows}^{634}$  ${\sf Rules}^{235},\;{\sf Time\;Templates}^{226},\;{\sf Permissions}^{614},\;{\sf Workflows}^{634}$  ${\sf Rules}^{235},\;{\sf Time\;Templates}^{226},\;{\sf Permissions}^{614},\;{\sf Workflows}^{634}$  ${\sf Rules}^{235},\;{\sf Time\;Templates}^{226},\;{\sf Permissions}^{614},\;{\sf Workflows}^{634}$  and  ${\sf Manual\; Enails}^{186}.$  ${\sf Manual\; Enails}^{186}.$  ${\sf Manual\; Enails}^{186}.$  $652$  to Scapper bookings  $652$ 654

#### Types And Groups Editor

The **Types and Groups Editor** page consists of three parts:

- 1. The menu tool bar: this is the tool bar at the top of the page, and all the buttons operate on all types and groups at a time.
- 2. The left pane: this allows the selection of a type or group or an item within a type or group
- 3. The right pane: this shows the detail of the currently selected type or group item

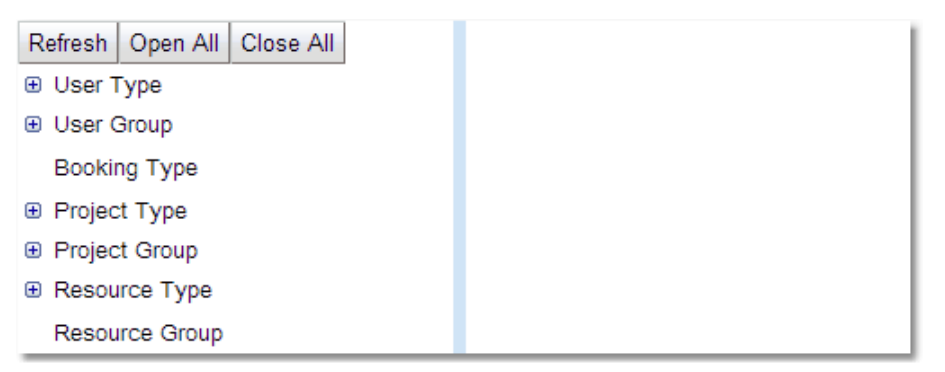

For a complete description of the standard toolbar buttons read the Toolbar Button [Standard](#page-103-0) [Definition](#page-103-0)<sup>104</sup> chapter.

#### The List View

By clicking on one of the types or groups in the left hand pane, in the right hand pane will appear a list of all the entries for that type or group. This will include two menus, one above and one below the list.

For a complete description of the standard toolbar buttons read the Toolbar Button [Standard](#page-103-0) [Definition](#page-103-0)<sup>104</sup> chapter.

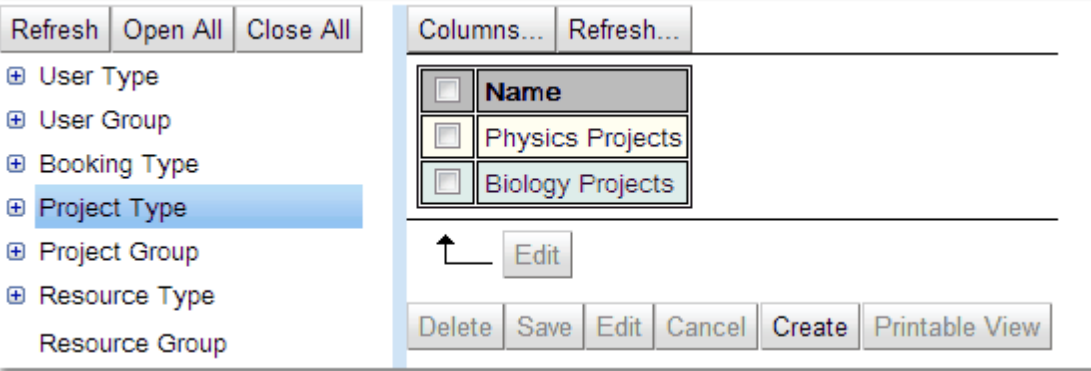

Many items can be edited in one go quite easily in the list view, using the check boxes read the section on <u>How To Edit [Multiple](#page-139-0) Items At Once<sup>(140</sup>)</u> in the <u>Data [Explorer](#page-138-0)<sup>(139</sup>)</u> chapter.

To edit an individual item from this list click on it and it will appear below the list and the edit functions allowed will no longer be greyed out.

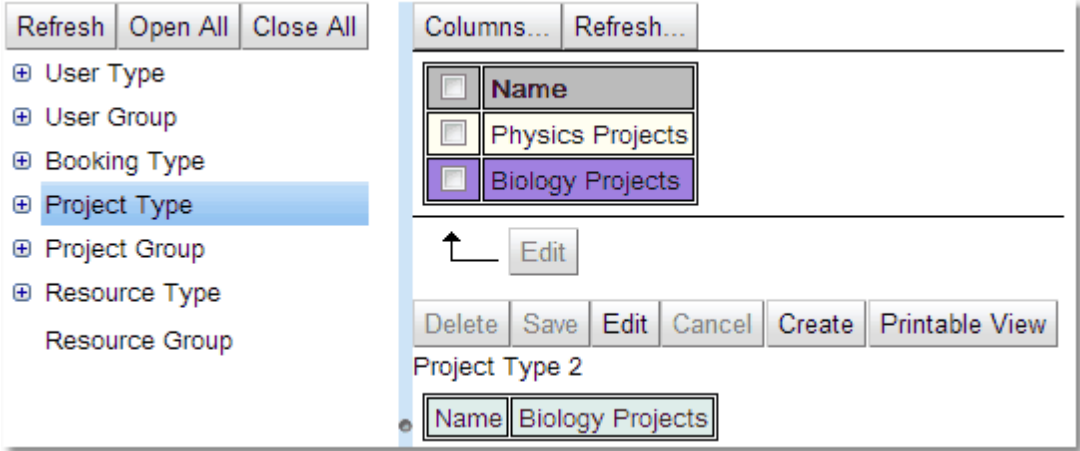

#### The Item View

Once a group or type has been opened up in the left hand pane select individual items to work on. Once selected these items will appear in the right hand pane.

For a complete description of the standard toolbar buttons read the Toolbar Button [Standard](#page-103-0) [Definition](#page-103-0)<sup>104</sup> chapter.

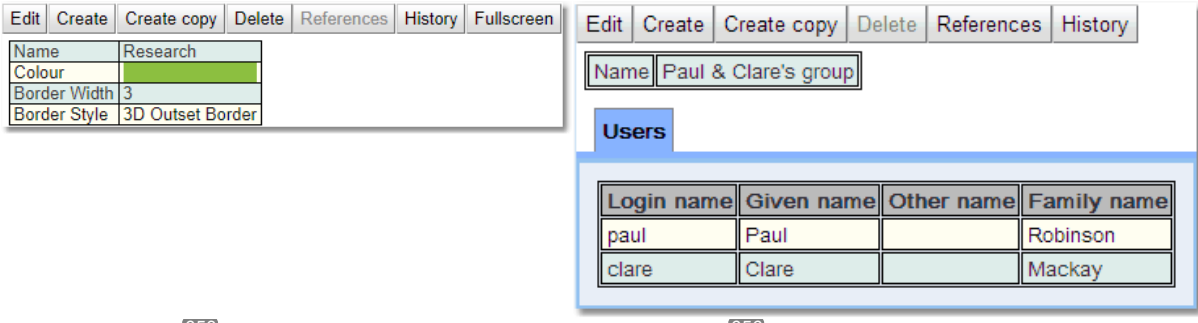

**[Booking](#page-652-4)** Type<sup>(653)</sup>

User Group<sup>656</sup>

**Types and Groups** appear slightly differently, Types are just a list of the *[properties](#page-654-0)* that 655 can be changed. A group has that list but also a list of all the appropriate items that are in its group. For instance a **User Group** will have a list of all the logins associated with that group.

Once in edit mode, edit any *properties* with <u>*[permission](#page-653-3)<sup>654</sup>* to access and add or delete items</u> from group lists.

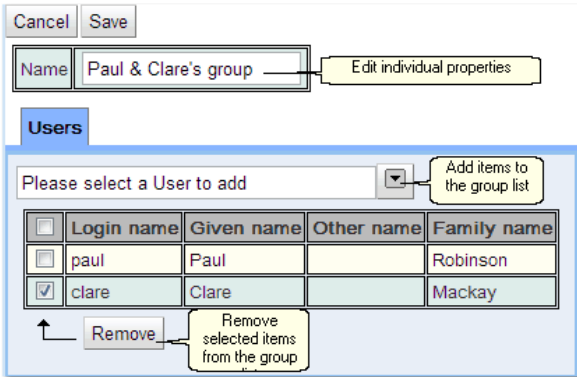

To remove items from the list first select the items to be removed using the check box and click the **Remove** button.

To add items to the list use the pull down to get a full list of possible items and select the one required.

## Resource Usage Outcome

The **Types And Groups Editor** is also used to configure the outcomes that may be recorded when Calpendo is configured to collect *[resource](#page-654-6) usage<sup>ആ</sup>* information.

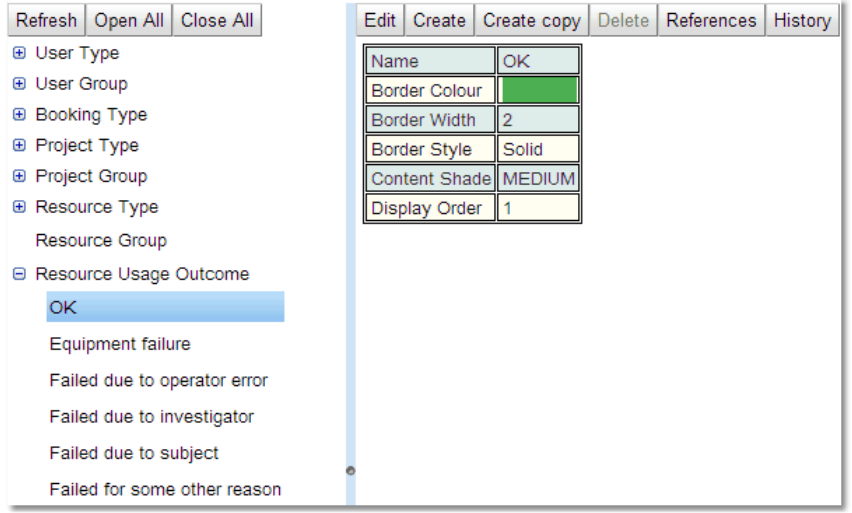

**Calpendo** comes with some default outcomes, the administrator can add as many additional ones as required as well as configuring the choice of colour and borders for each outcome.

# <span id="page-283-0"></span>**6.9 Configuring Resources And Locations**

 $\overline{Resources}^{\text{\textup{(65)}}}$  $\overline{Resources}^{\text{\textup{(65)}}}$  $\overline{Resources}^{\text{\textup{(65)}}}$  and **Locations** are configured in the **Resource Editor** which is, by default, available on the menu as **Admin-->Resource Editor**.

#### Locations

Locations have a name and a parent, this allows a hierarchy of locations to be created.

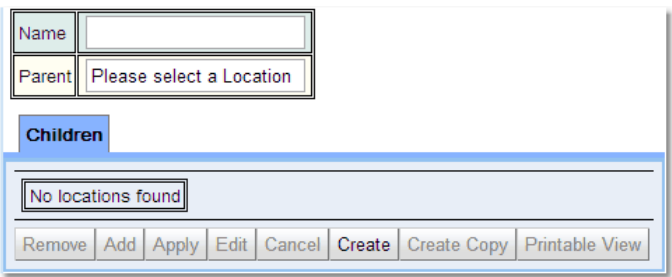

Also once a location is created the child locations can be created directly using the **Create** button in the **Children** tab.

#### **Resources**

When you create a *resource* you get the following pop up:

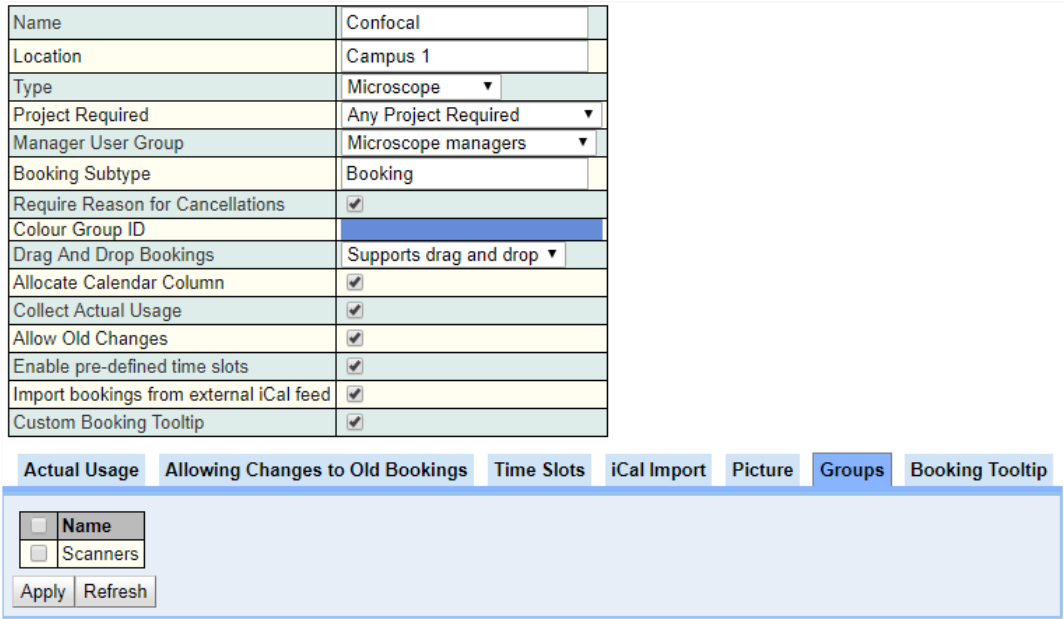

*Resources* have the following properties:

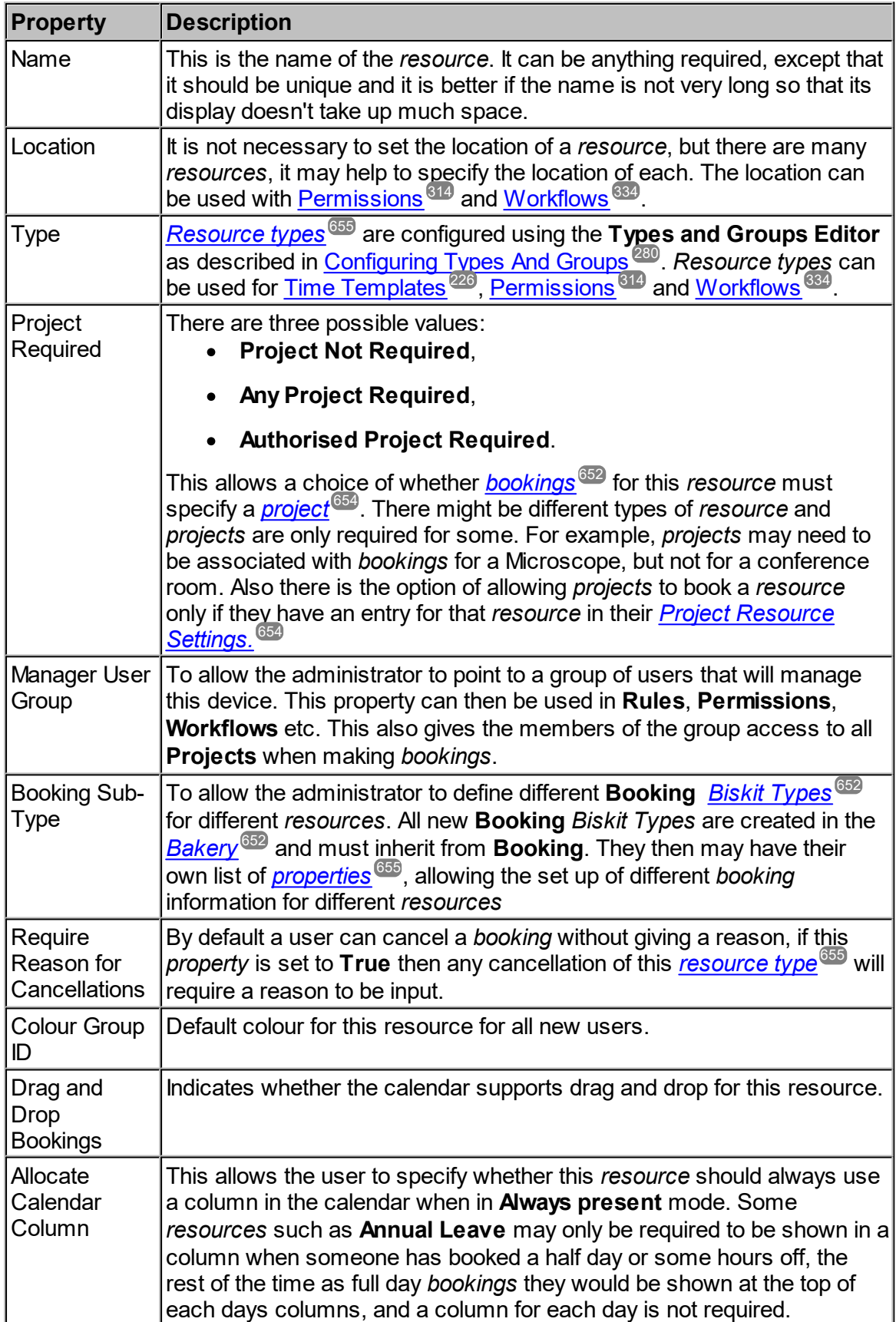

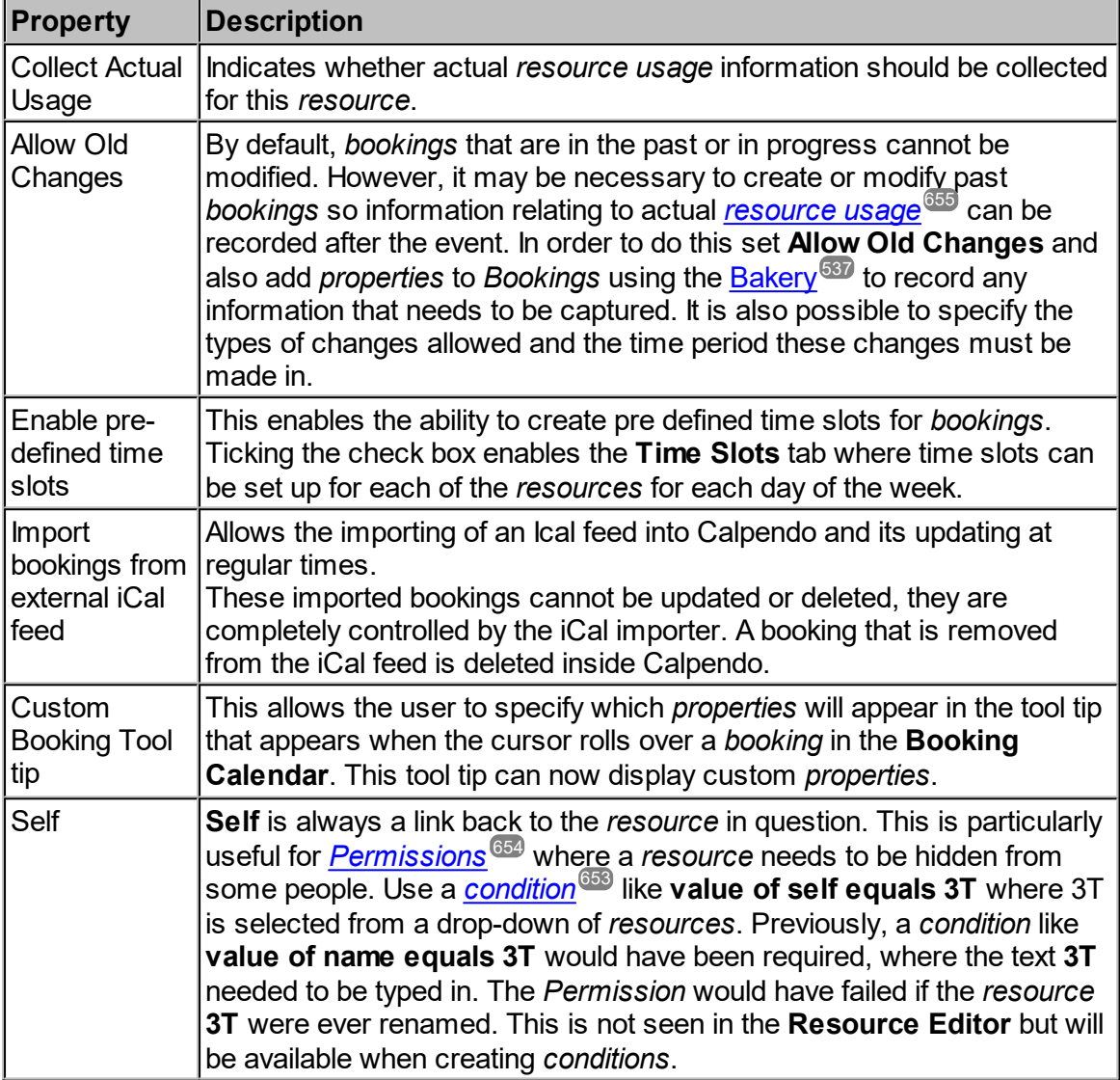

The **Resource Editor** shows a list of locations and *resources*. Select a location or *resource* and press the **Edit** button to modify it, or press the **Create** button to create a new one. For more information on how the **Resource Editor** works read the chapter on [Configuring](#page-279-0) Types and [Groups](#page-279-0)<sup>(280</sup>) as the **Resource Editor** works in the same fashion.

After creating a new *resource* go to the <u>[Bookmark](#page-181-0) Manager we</u> and make sure to add the resource to the **System Bookmarks->Show All** <u>*[bookmark](#page-652-5)* we so that all users will have the </u> *resource* in the default *bookmark*. 182 653

## Enabling Actual Resource Usage Recording

 $\,$  Res*ource Usage* is configured by the  $\,$  [Resource](#page-529-0) Usage $^{530}$  tab in the <u>Global [Preferences](#page-508-0)  $^{509}$ </u> page, and also by settings on each *resource*. If **Collect Actual Usage** is set to true for a *resource*, then additional information will be requested, as shown below:

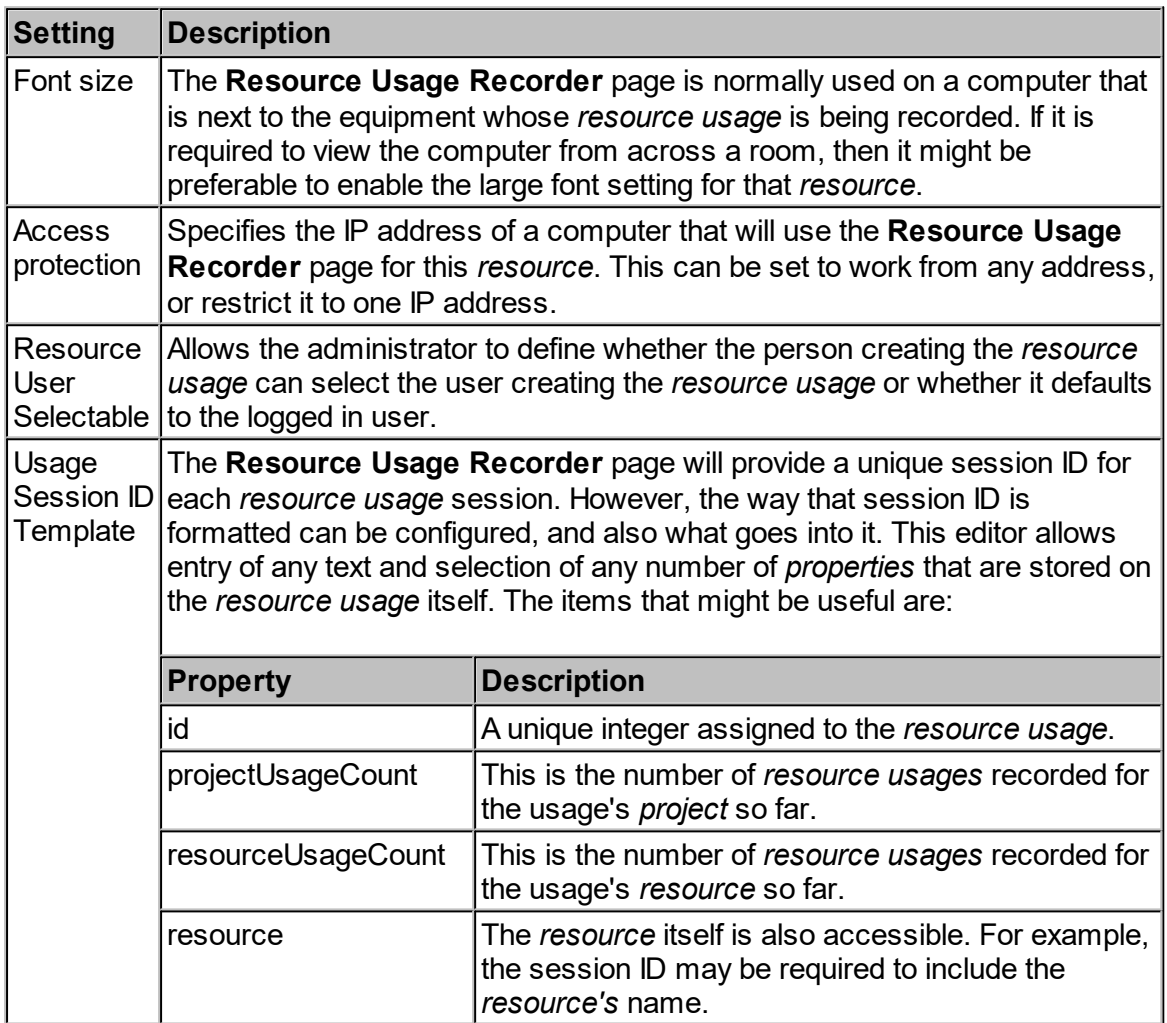

The outcomes that may be recorded for each *resource usage* can also be customised. To do this, use the <u>Types And [Groups](#page-279-0) Editor.</u><sup>280</sup>

Note that there are *resource usage* menu items that remain hidden unless there is at least one *resource* with its **Collect Actual Usage** *property* to true.

Creating Bookings In The Past, Or Enabling Changes To Past Or In Progress **Bookings** 

To be able to create *Bookings* in the past, or allow changes to past *Bookings* or those currently in progress, set **Allow Old Changes** to **true** for a *resource*.

Then define whether some or all changes can be made. If **Allow some changes** is specified then the *resource, status* nor the time can be changed but all other *properties* may be (this can of course be managed by using <u>[Permissions](#page-313-0)<sup>614</sup></u>). If **Allow any changes** is specified then all *properties* may be changed unless denied by <u>[Permissions](#page-313-0)  $^{\bf 814}.$ </u>

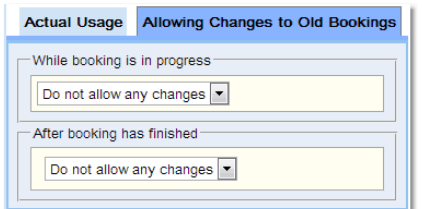

If **Allow some changes** is chosen then specify whether to allow changes for a particular time period or always (Thereafter).

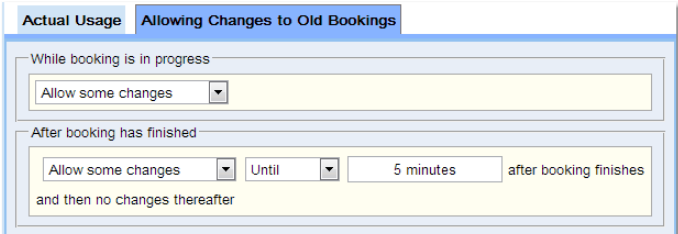

If **Allow any changes** is chosen for **After booking has finished** it can be specified whether to allow them for a particular time period or always, but it can also be specified whether to **Allow some changes** after that time. All times are taken from the time the *booking* finishes. It will not be possible to put in a shorter time into the **Allow some changes** option than is in the **Allow any changes** option.

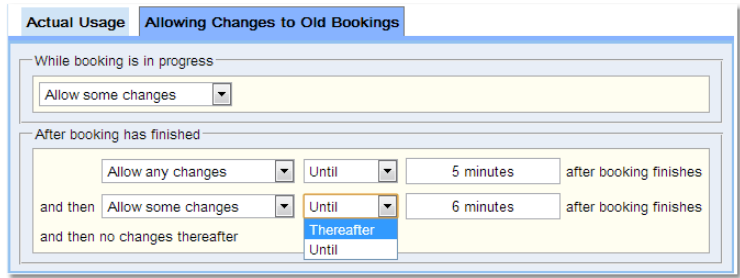
## Enabling Predefined Time Slots For Bookings

If the **Enable predefined time slots** box is checked then the **Time Slots** tab can be viewed.

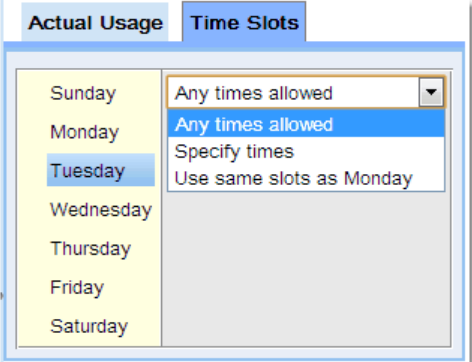

For each day the time slots available can be defined.

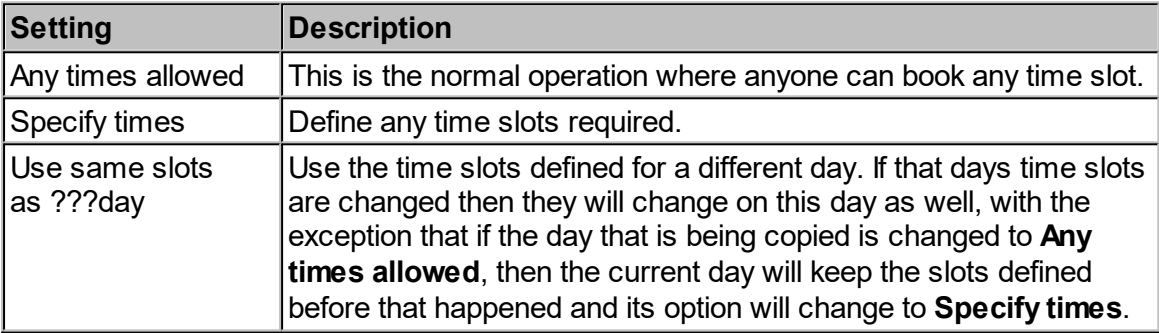

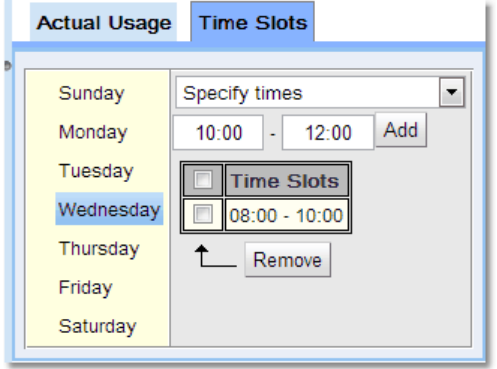

To specify the times choose the start time and end time, and press the **Add** button. Once the first one is created Calpendo will set up the times for the next slot to be of the same duration and starting at the end of the current time slot, so if that is what is required just press **Add** again. Click the check box next to a slot and use the **Remove** button to delete any slots that are no longer required. The final slot of the day will end at 23:59 not 24:00.

Also required is that that the **Predefined Slots Booking Rule** (**Predefined slots must be adhered to** is the default Rule) is enabled.

## Custom Booking Tooltip

This allows the user to specify which *properties* will appear in the tool tip that appears when the cursor rolls over a *booking* in the **Booking Calendar**. This tool tip can now display custom *properties*. Create a list of the *properties* required by selecting within **Add a property**, drag and drop them into the order required. Any *property* not required drag to the bin.

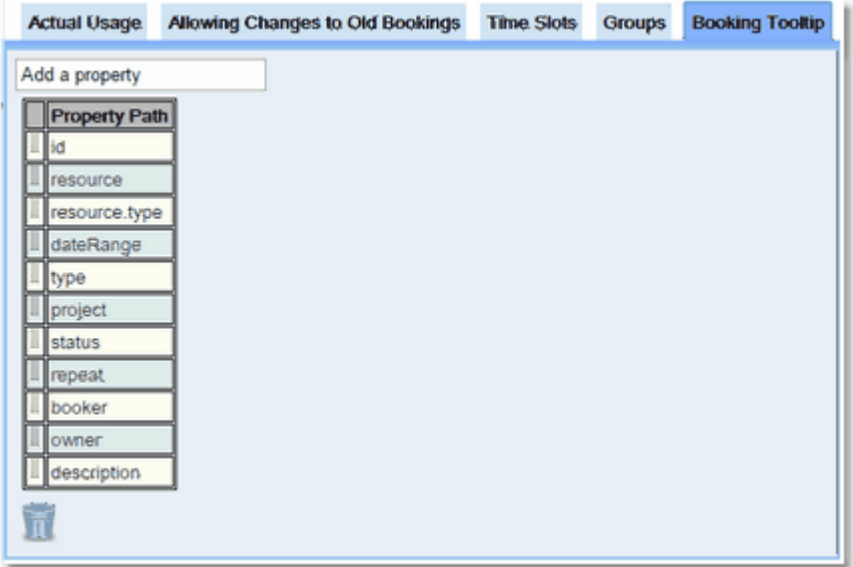

## iCal Import

Add support for importing bookings from an external iCal feed.

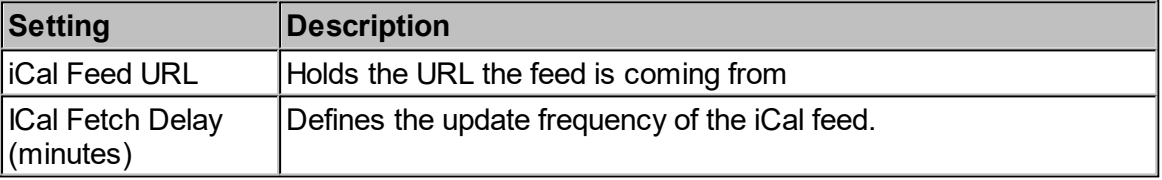

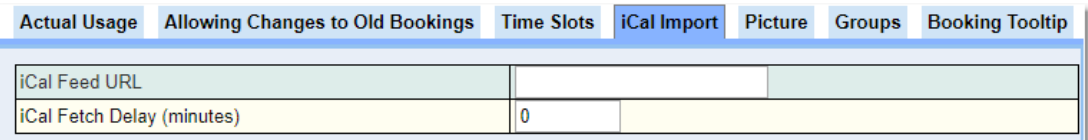

If an iCal feed contains a repeat booking, then it will be imported as multiple non-repeating bookings, all having the same iCal ID.

### **Picture**

.

This allows the administrator to upload a picture which will be displayed on the calendar when the user moves their mouse over the resource name at the top of the column. This does not work if resources are sharing a column. Click , and upload the picture to be viewed.

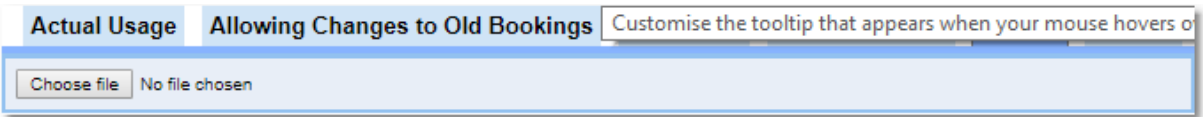

## **6.10 Configuring Services and Service Providers**

 $S$ ervice [Providers](#page-654-0)<sup>(655</sup>) and *[Services](#page-654-1)*<sup>(655</sup>) are configured in the **Service Manager** which is, by default, available on the menu as **Admin-->Service Manager**.

Service Providers

*Service Providers* have a name and a parent, this allows a hierarchy of *Service Providers* to be created.

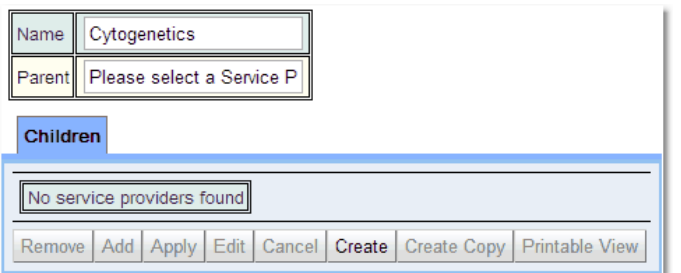

Also once a *Service Provider* is created the child *Service Providers* can be created directly using the **Create** button in the **Children** tab.

### Service Orders

 $S$ ervice Orders  $^{655}$  are created in the  $B$ akery  $^{652}$  by creating a  $B$ iskit Type  $^{652}$  which inherits from the *Service Order Biskit Type,* and has all the *[properties](#page-654-3)*<sup>655</sup> defined to create the *Service Order* and monitor it. Create one *Service Order Biskit Type* for each type of *Service* that will be required.

## **Services**

When you configure a *Service* you get the following pop up:

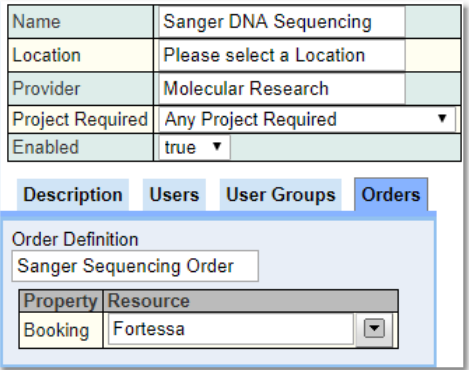

Services have at least the following *[properties](#page-654-3)*<sup>655</sup>.

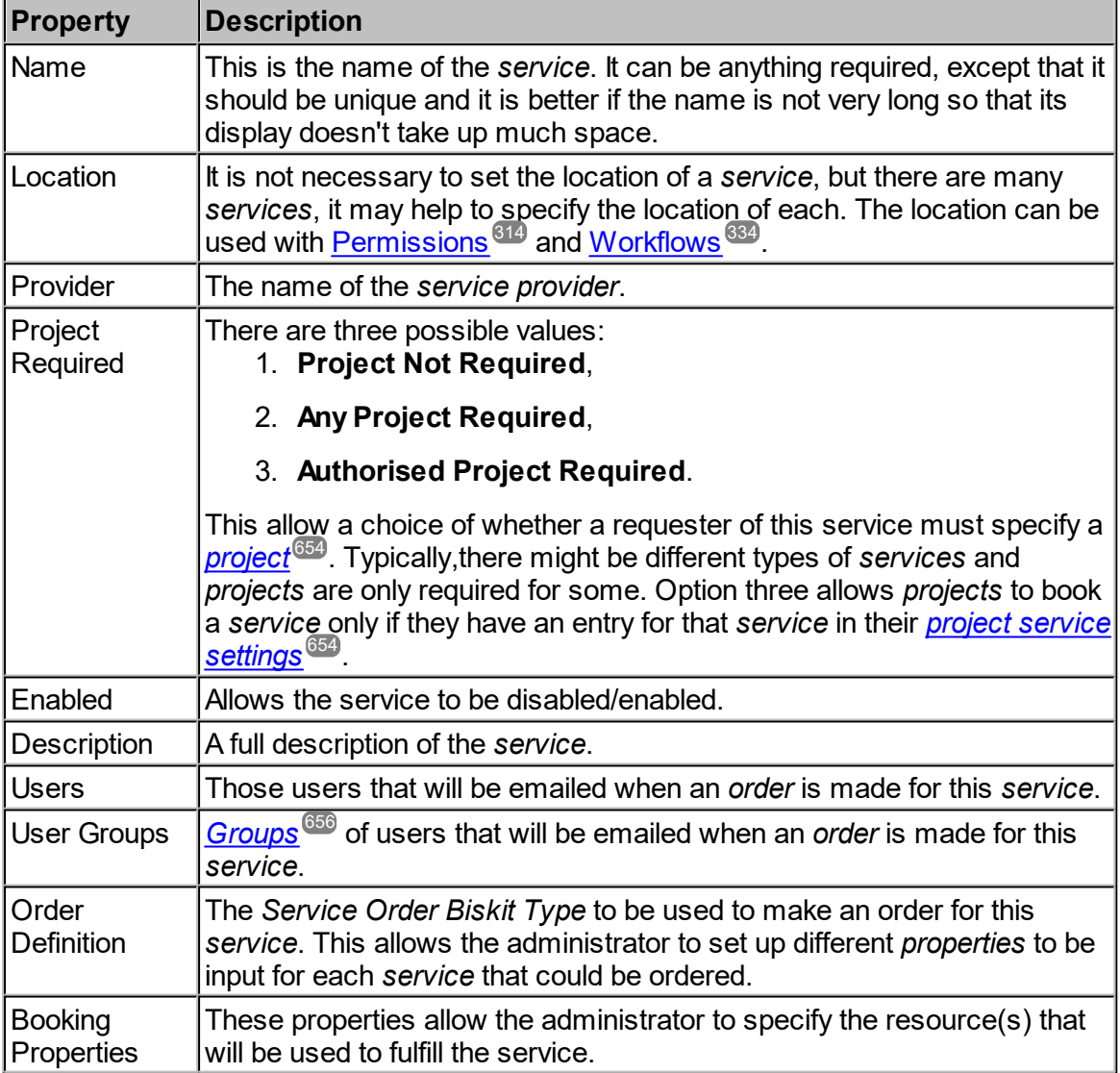

## **6.11 Recording Actual Usage**

## Manual Recording

This methodology is good for **MR, PET, CT** scanners where there is a dedicated operator at the machine, and it is acceptable for them to go to a **Calpendo** page and click a button when the session starts and again when it stops. This page allows them to provide information about who the user is, which <u>*[booking](#page-651-2)<sup>652]</sup>* this usage is associated with, what the *[project](#page-653-0)* <sup>652</sup> is,</u> and any other custom information that needs to be recorded (such as the patient details). It also allows the recording of an "outcome" to specify whether the scan went well or there was a problem, perhaps with the scanner, a no-show or something else. (This is the only system that works with **Calpendo LITE**).

This creates [Resource](#page-87-0) Usage<sup>85</sup> information on the Resource Usage Calendar<sup>88</sup>, linked to actual *bookings*.

View the **[Resource](#page-84-0) Usage<sup>35</sup>** chapter for more information on how this works.

Windows PC Based Instruments Where Everybody Logs in to the PC with a Unique Login Name

This methodology uses scripts that can be scheduled to run using the **Windows Scheduler**. These scripts will tell **Calpendo** when somebody logs in, and this information is updated every 5 minutes (or however frequently its been configured to update),with who is logged in and what processes are running.

This can be used to calculate actual usage, including checking for periods when particular software is running. This method also includes sending regular updates back to **Calpendo** using **http**, so that we know how long software is being used for, and also works properly when the **PC** crashes. These updates are loaded into a database table, <u>[Workflows](#page-655-1)<sup>®56</sup></u> can then be created to use this information to either create <mark>[Resource](#page-84-0) Usage  $^{(85)}$ </mark> information on the <mark>[Resource](#page-87-0) Usage [Calendar](#page-651-3)</mark>  $^{\text{88}}$ , to adjust *bookings* on the <u>*Booking Calendar*  $^{\text{652}}$ *,* or any</u> other way a user would like to store usage information.

### Windows PC Based Instruments Where We Can Install pGina

([http://pgina.org/\)](http://pgina.org/)

**pGina** is an open source **Windows** authentication and authorisation system. Along with a **Calpendo** plugin, this supports recording actual usage regardless of whether everybody has a different login on the **PC**.

On **Windows Pro** and **Windows Enterprise**, it can also prohibit running certain software on the computer, while still allowing them to log in.

This method also includes sending regular updates back to **Calpendo** so that we know how long software is being used for, and also works properly when the **PC** crashes. These updates are loaded into a database table (the same one used in the above methodology), **[Workflows](#page-655-1)<sup>656</sup>** can then be created to use this information to either create **[Resource](#page-84-0)**  $\frac{1}{88}$  information on the **Resource [Usage](#page-84-0) Calendar<sup>88</sup>**, to adjust *bookings* on the *Booking [Calendar](#page-651-3)<sup>659</sup>,* or any other way a user would like to store usage information.

## Calpendo Activity Recorder (CAR)

**CAR** (**Calpendo Activity Recorder**) is a stand-alone **Windows** native program that runs both as a service and also an instance in each user session.

- · Authenticates the user, using the adminstartors choice of authentication method such as local **Windows** authentication, **LDAP**, **Active Directory** or sending a username/password to **Calpendo**.
- · Keeps track of particular processes that are running.
- · Asks **Calpendo** for authorisation for the user to run those processes.
- · When **CAR** finds one of its target processes running, and the user has not been authorised, then **CAR** will can kill or close the process, or warn the user they shouldn't be using it, or do nothing.
- · All activity is recorded in the **Calpendo** database.
- · The format of the data sent over the network has changed, which means that if either the pGina or PowerShell are already installed as methods of gathering remote actual usage information, then Calpendo will need to be upgraded to the latest versions to remain compatible.
- · The data recorded in the Calpendo database has also changed slightly.

## Sign In/Sign Out System

This methodology allows the administrator to put a tablet next to an instrument, or possibly use a computer, and have a web page that lets people sign in. At the end, they sign out again. The tablet would be permanently set to be talking to a specific **URL**, which would display a custom **Calpendo** page for this purpose. The page could not only ask for login details, but could also display such things as a clock, to show how long they have been logged in, how long until the next *booking* is due to start, or just general information about the next *booking*. This page is generated by a *Workflow* inside **Calpendo***.*

Also, **Calpendo** can be configured to turn a computer monitor on and off when somebody signs in and out allowing and stopping access. This is done by using some hardware on the network which the **Calpendo** talks to, to switch a relay on and off which switches the monitor on and off.

*Workflows* would use the login/logout information to either create **[Resource](#page-84-0) Usage** 85 information on the **[Resource](#page-87-0) Usage Calendar ,** to adjust *bookings* on the *[Booking](#page-651-3)* 88 [Calendar](#page-651-3)<sup>652</sup>, or any other way a user would like to store usage information.

## Actual Usage Data Storage

The data from the remote **Actual Usage** systems is stored in two *[Biskits](#page-651-4)* , **Remote** 652**Process** and **Remote User Log**.

## **Remote Process**:

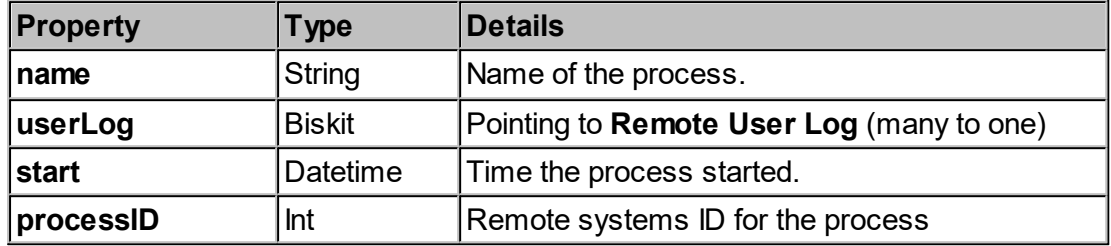

## **Remote User Log**:

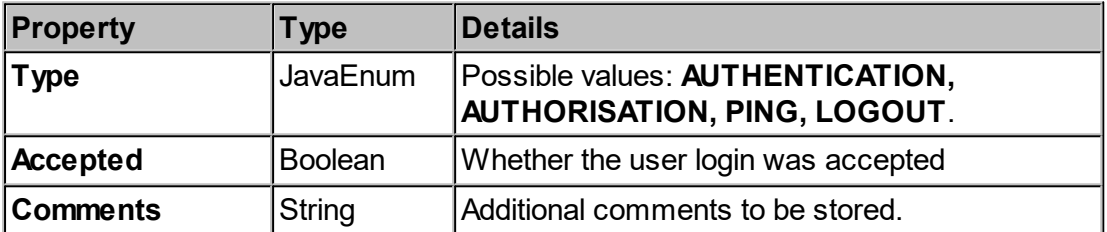

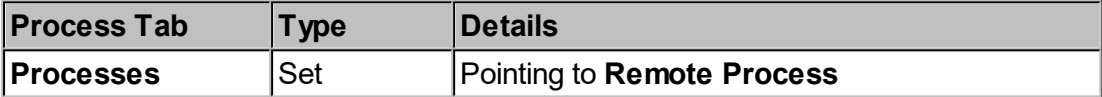

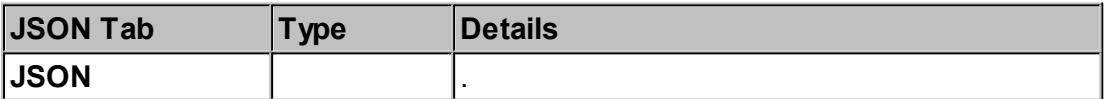

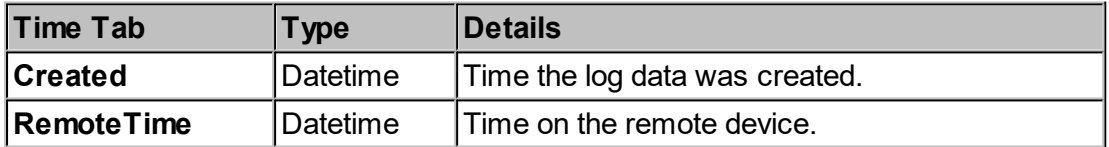

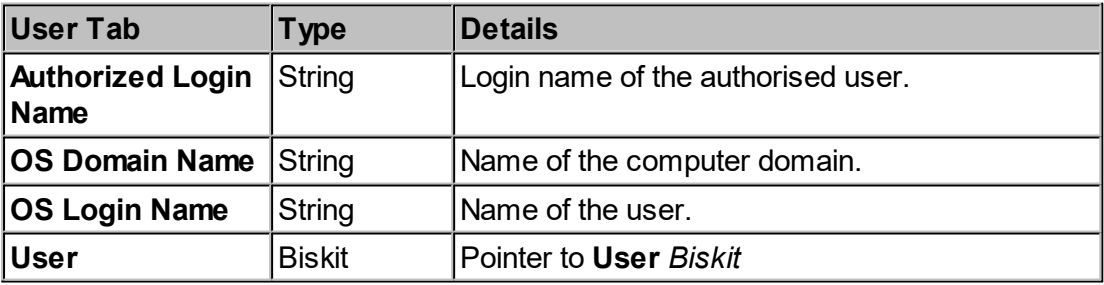

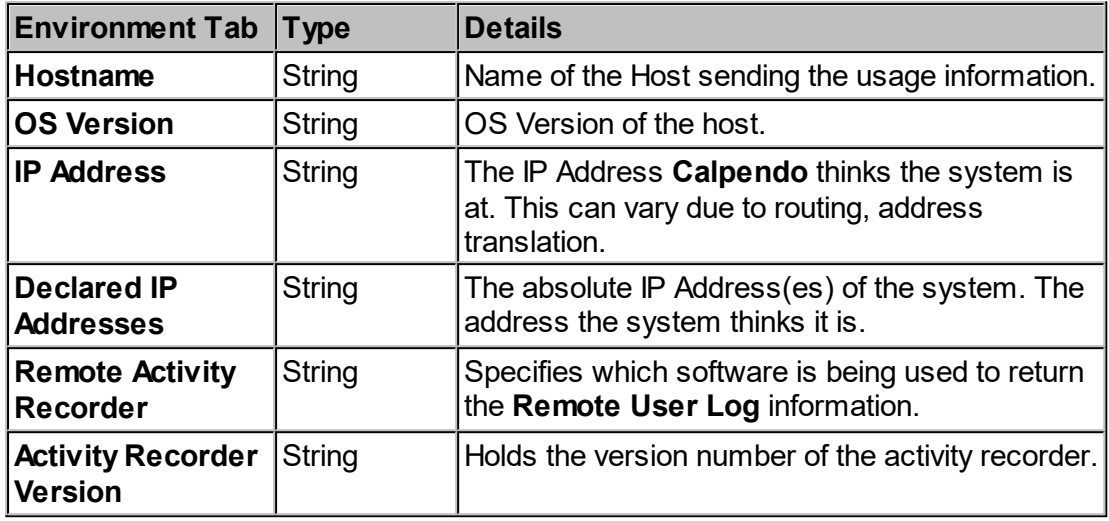

## **6.11.1 pGina**

Before installing the **Exprodo** plugin, make sure the **pGina** application is installed and correctly working on the computer. Please refer to the **pGina** official instructions at <https://github.com/pgina/pgina/wiki/Install>.

Following documentation refers to **pGina** 3.1.8.0, which was the latest stable version, at the time of writing this guide.

The **Exprodo** plugin is made up of two DLL files:

· **Newtonsoft.Json.dll** (external library)

and depending on your Operating System:

- · **pGina.Plugin.Exprodo.dotNet45.dll** (**.NET 45** compatible **Windows 7** and later)
- · **pGina.Plugin.Exprodo.dotNet40.dll** (**.NET 4.0** compatible **Window XP**)

Both DLLs are provided in the tar.gz download file that contains **Calpendo**. They are located in the **INSTALL\pGina** folder.

## Plugin Initial Installation

Both **pGina.Plugin.Exprodo.dotNet45.dll** (or **pGina.Plugin.Exprodo.dotNet40.dll**) and **Newtonsoft.Json.dll** need to be copied into the **pGina** directories. To see which one, follow these steps:

1. Start **pGina** configuration application, by locating **pGina** in your **Start** menu and clicking on the relevant icon:

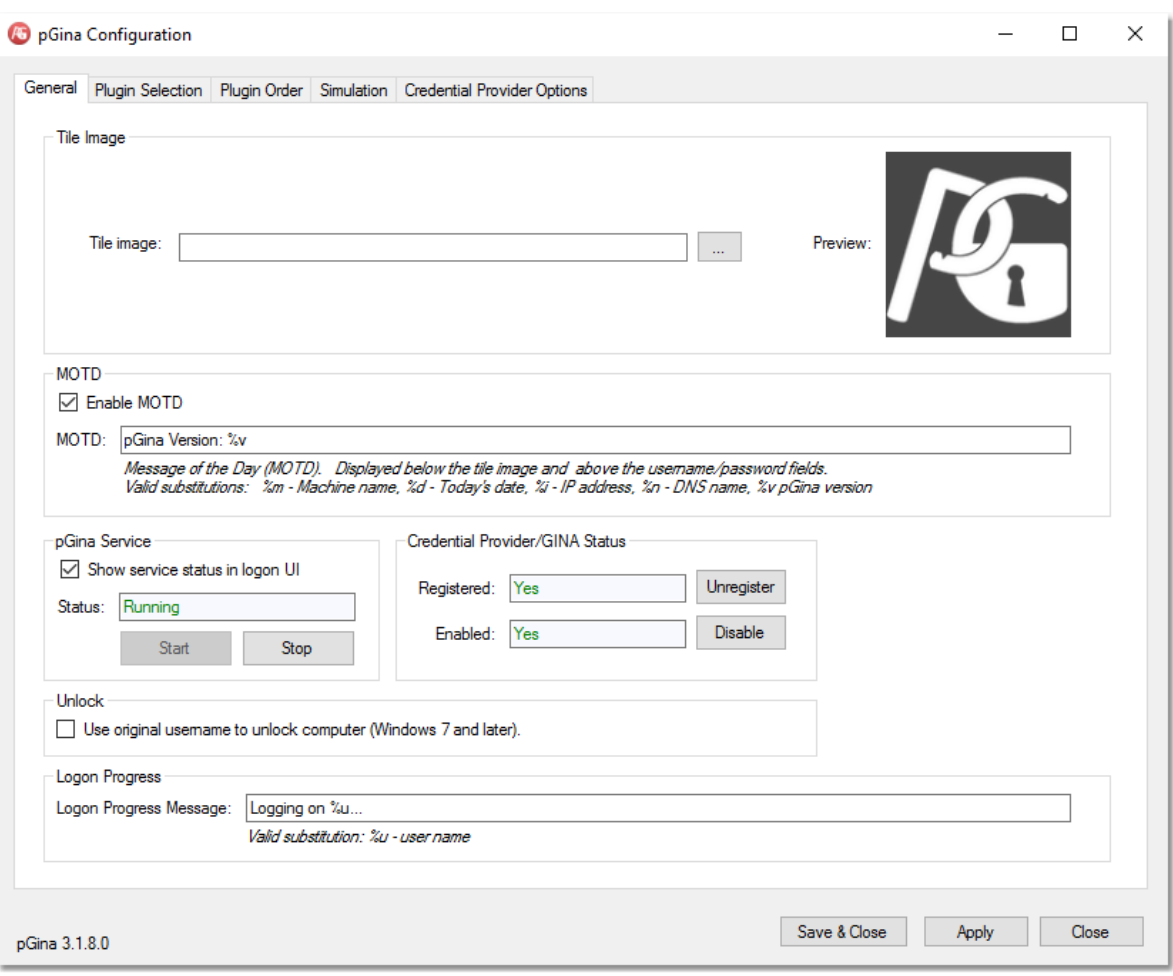

2. From "**General**" Tab -> **pGina Service** section > click on **Stop**. This will stop **pGina** from running.

### **298 Calpendo User Documentation**

3. From "**Plugin Selection**" Tab -> Look at the "**Search directories**" section. They should be: **c:\your installation root\pGina\Plugins\Core**

**c:\your installation root\pGina\Plugins\Contrib** (or ....**\Contrib\bin**)

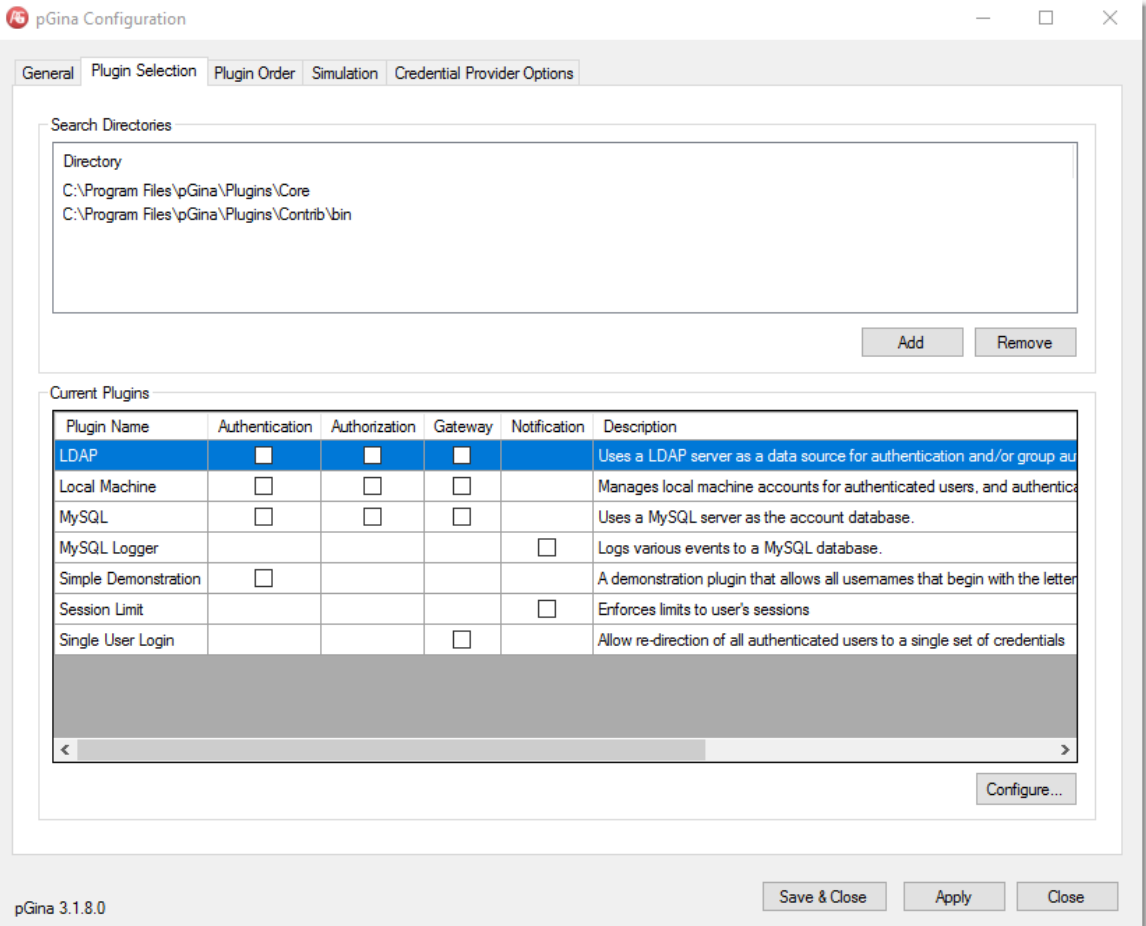

According to **pGina** documentation all external plugins should be added in "..**\pGina\Plugin\Contrib**" directory (or "..**\pGina\Plugin\Contrib\bin**"). (It's not mandatory to use one of these directories; any directory may be used as long as they are added to the "**Search Directories**" list.)

- 4. Copy and paste "**pGina.Plugin.Exprodo.dll**" and "**Newtonsoft.Json.dll**" into .. **\pGina\Plugin\Contrib** (or ..**\pGina\Plugins\Contrib\bin**).
- 5. Click on "**Save & Close**" button.
- 6. Restart the **pGina** Configuration application and in the **pGina Service** section, on the **General Tab**, click on the **Start** button.

7. The **Exprodo** plugin will appear in the "**Current Plugins**" list showed in "**Plugin Selection**" Tab with all services provided: Authentication, Authorization, Gateway and Notification.

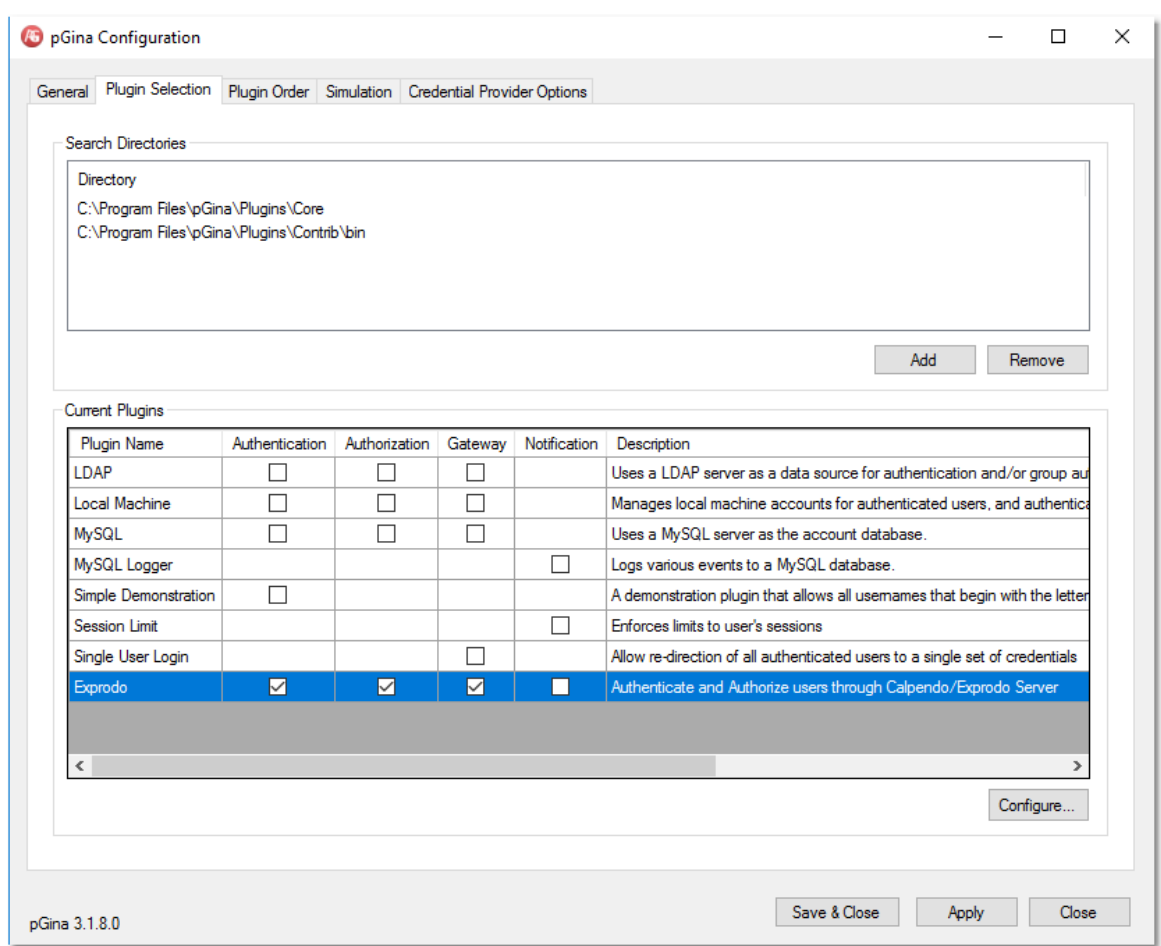

If the **Plugin** does not appear in the list, it is possible that the **DLL** files have been blocked by **Windows** and need to be unblocked for use. Follow the steps below:

### Updating Plugin

In order to update the Exprodo plugin follow the next steps:

- · Stop pGina service
- · Go to the directory where your old exprodo plugin is located
- · Replace the old plugin with the new version
- · Restart pGina service (before doing that be sure that there is only one exprodo plugin in the directory).

All your previous settings will be saved.

## Unblocking the DLL files

- **1.** Open **Windows Explorer** and locate the **pGina** folder that contains the files e.g. **C: \Program Files\pGina\Plugins\Contrib**
- **2.** The following files should be displayed:

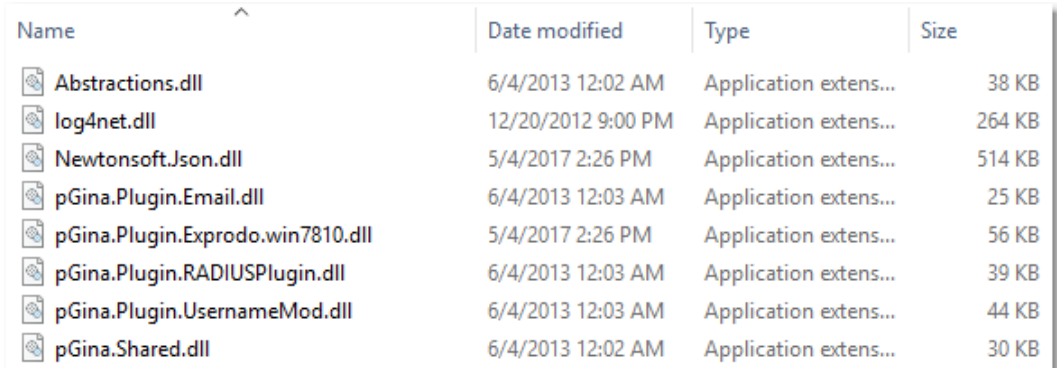

**3.** Right click on the first file, **Newtonsoft.Json.dll**. There should be an **Unblock** button at the bottom of the **General** Tab. Click on that button and then select **Apply** and **OK.**

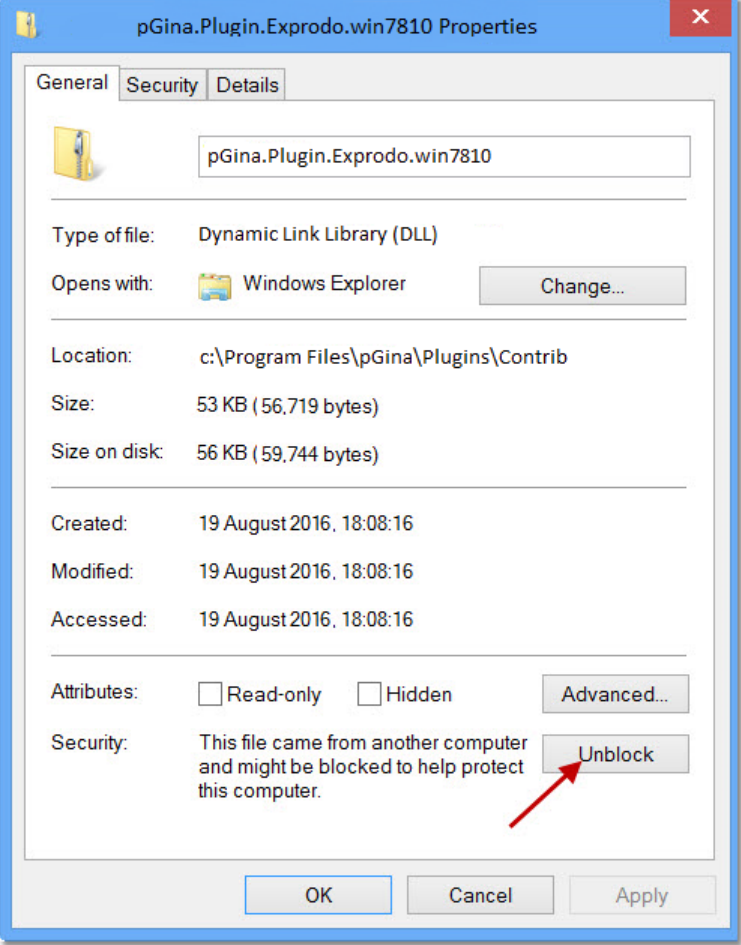

**4.** Repeat this process for **pGina.Plugin.Exprodo.dotNet45.dll**.

**5.** Re-open the **pGina** Configuration application and click on the **Stop** and then **Start** buttons to restart the service.

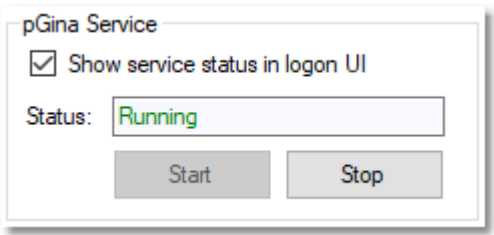

6. Now click on the **Plugin Selection** screen, you should have the **Exprodo Plugin** in the list:

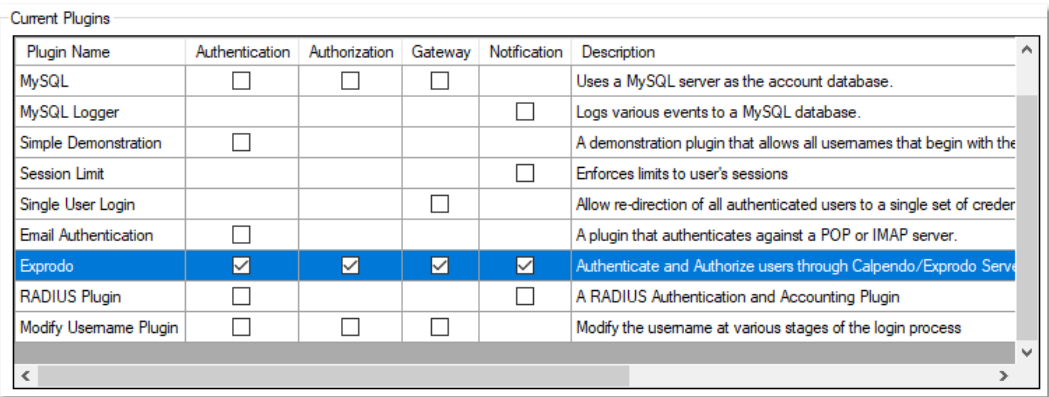

## **Configuration**

Before starting to use it, the **Exprodo** plugin needs to be configured.

- 1. Click on the **Plugin Selection** Tab. (see image above)
- 2. Left click on the **Exprodo** plugin to select it.
- 3. Click on the "Configure..." button. The **Exprodo - Plugin Setting** screen will be displayed.

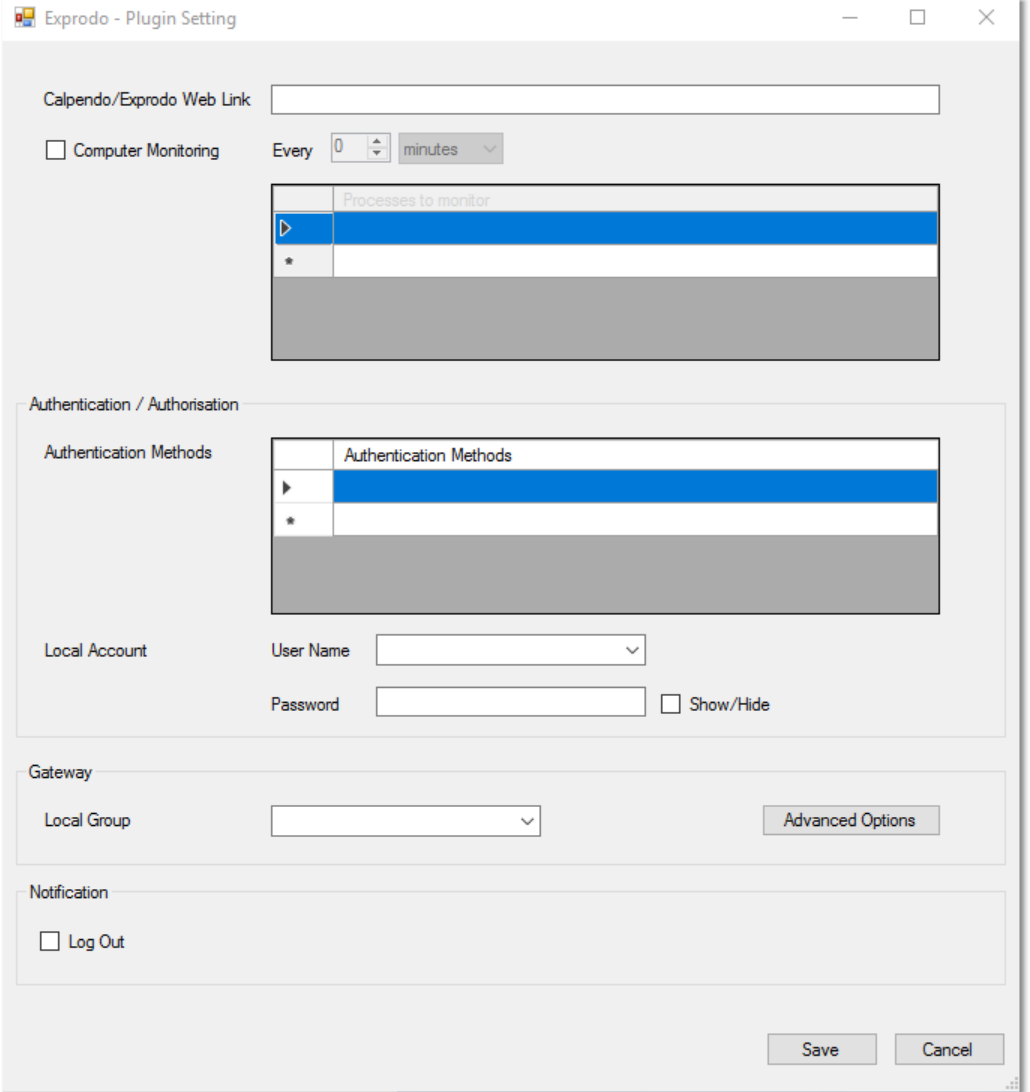

**Note**: Each setting group is related to a specific feature of the plugin. Configure only the ones relevant to the system needs.

# Exprodo Plugin Settings

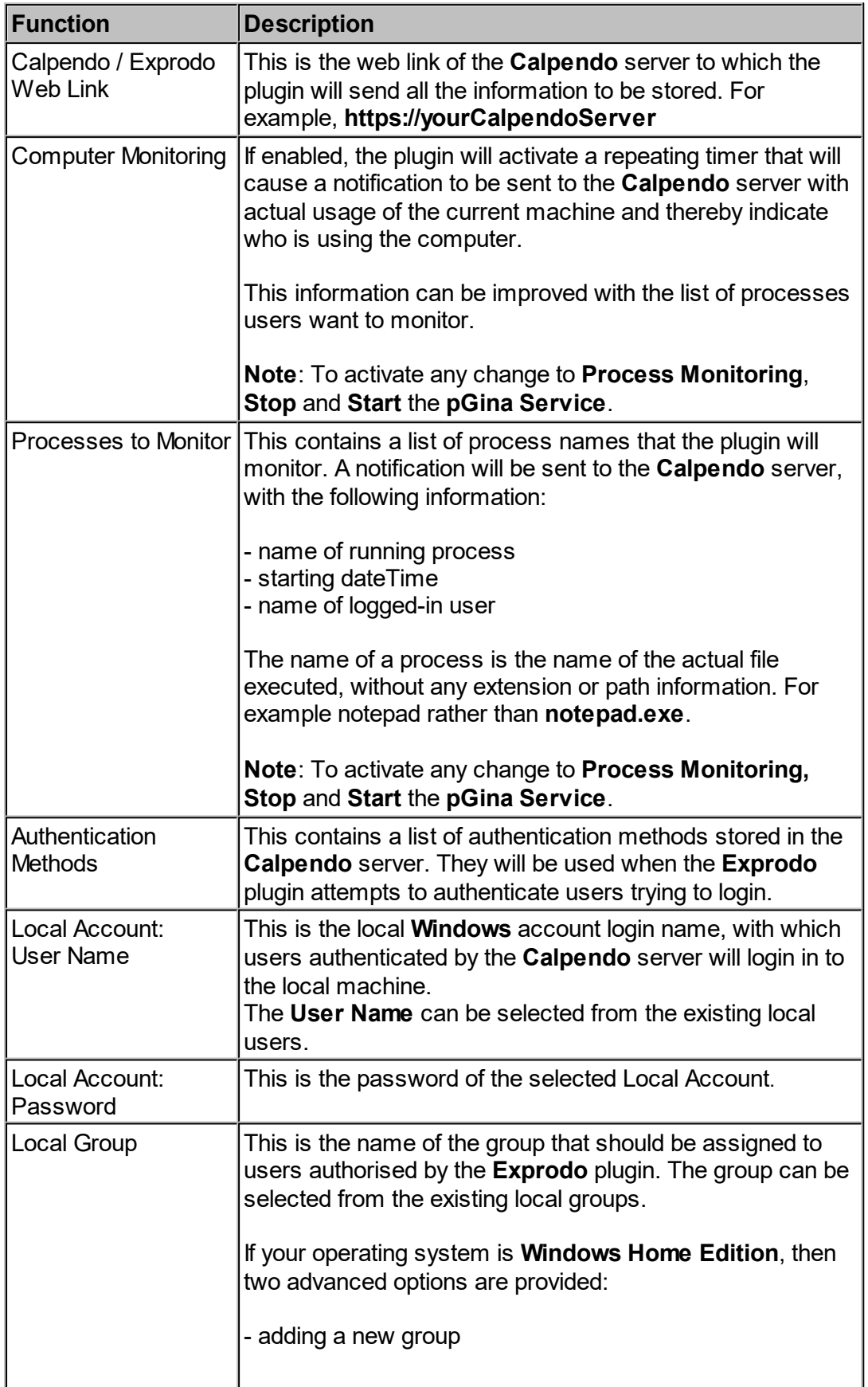

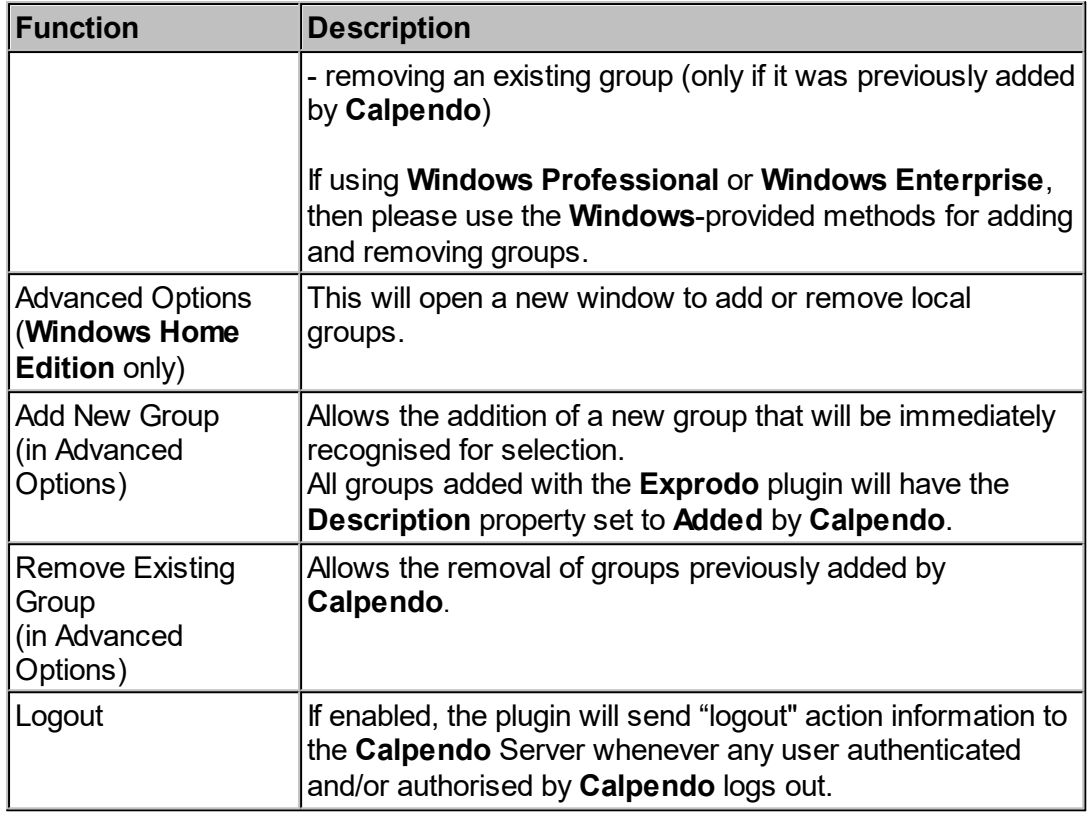

### Exprodo Plugin Services

The **Exprodo** plugin provides four independent services (Authentication, Authorization, Gateway and Notification) individually selected and one service (Computer Monitoring) activated when the plugin is loaded into **pGina**.

### Computer Monitoring

This service sends actual computer usage to the **Calpendo** server. There are two kinds of notification:

- · Simple
- · with Processes

"**Simple Notification**" notifies the **Calpendo** server which user is using the computer. This notification will still be sent if nobody is using the computer, but it will be empty.

All the information will be stored in the **Remote User Log** biskit and the data can be reviewed by clicking on **Search -> Search**, in **Calpendo**, selecting **Remote User Log**, in the **Search for** field, and then clicking on **Go**.

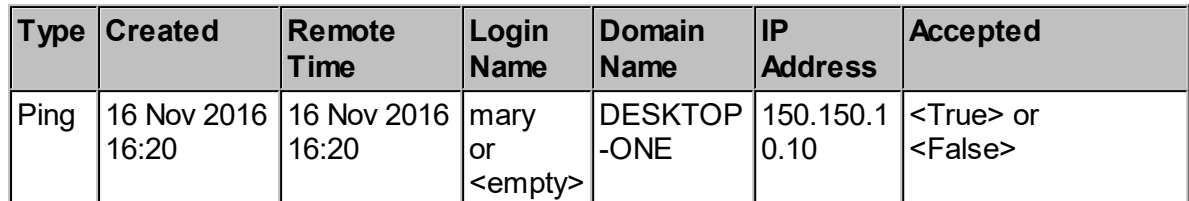

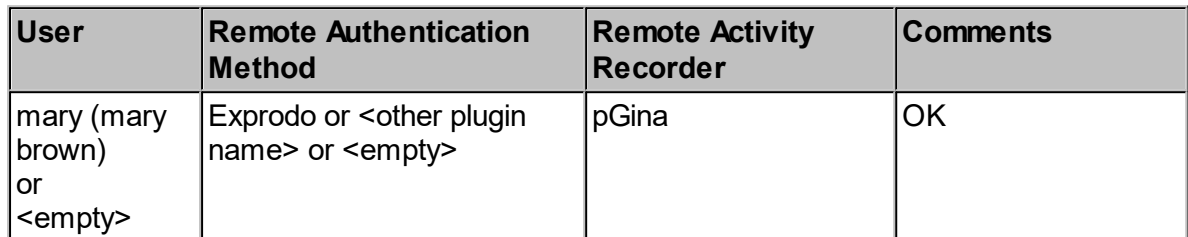

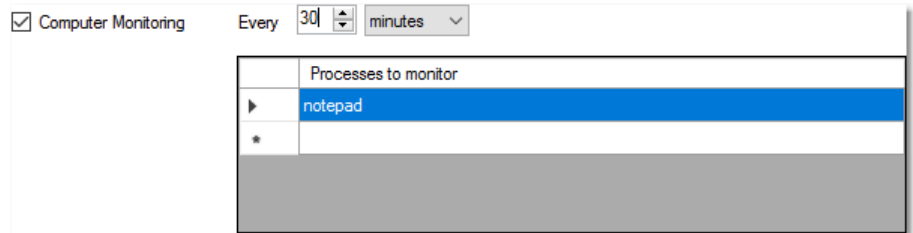

**Notification with processes** notifies the **Calpendo** server with the information sent for a **Simple Notification**, but also includes extra information about the running processes. Only those processes listed in **Processes to monitor** will be included in this service.

All information related to monitored processes will be stored in the **Remote Process** biskit.

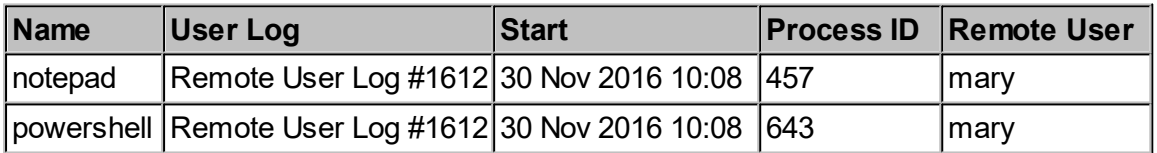

Both notifications run with the interval specified in the **Exprodo - Plugin Setting** screen. E.g. If the **Computer monitoring** time is set to 30 Minutes, as in the screen above, then every 30 minutes, a check will be made to see if the relevant applications are running e.g. **Notepad**, and if it is, a new line will be added to the relevant **Calpendo** database, which will log the application, time of check and the username of the user currently logged into the machine.

### Authentication

This service authenticates users using the **Calpendo** server. This means that any **Calpendo** user can login to the local machine using their **Calpendo** account at the **pGina** user login screen. Note that this only works for those authentication methods where **Calpendo** expects to be handling the user's password and cannot work when users are authenticated outside **Calpendo**, such as single-sign-on.

**Windows**, however, doesn't let any user login in without having a local account. So, once the **Authentication** service has authenticated a **Calpendo** user, a local user account (supplied in the **Exprodo** plugin settings screen) is then automatically used to log in to the local machine.

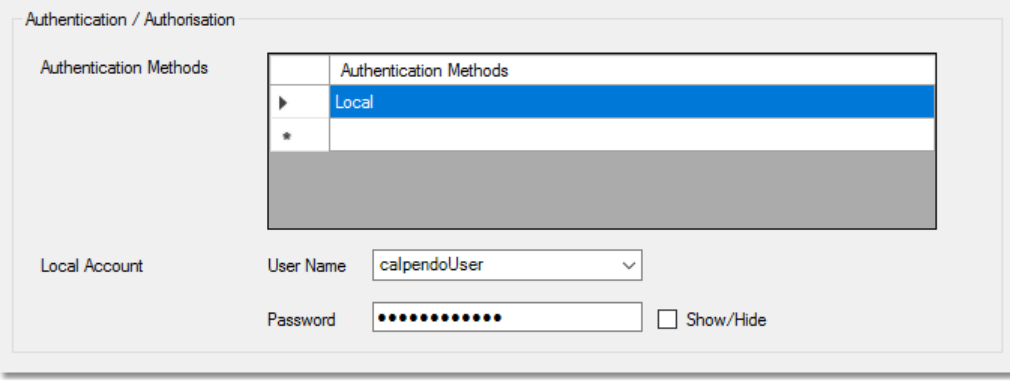

This additional implementation will not affect either **Calpendo** server data consistency nor correctness of local machine behaviour.

The **Authentication** service always sends the user's original name to the **Calpendo** server, and not the local **Windows** user name, to guarantee data consistency. This also provides additional support to the local machine, in order to manage **Calpendo** users.

Because all **Calpendo** users are converted into the same local username, the local machine doesn't know who the real user is performing the action. For this reason, the **Exprodo** plugin will supervise all "lock" and "switch" actions (using **Notification** service) in case they are executed from a **Calpendo** user. In particular, it will execute a double check to be sure that only the corresponding original user could unlock the machine (analogous behaviour for switch action).

### **For Windows XP Only**

When **Windows XP** locks the screen, it doesn't go through **pGina**. Consequently, the **Exprodo** plugin cannot supervise the action as previously described.

This presents a problem because the user credentials seen by **Windows** are different from the credentials the user supplied at login; the **pGina** plugin uses the same **Windows** user regardless of who logs in, with only **pGina** and **Calpendo** knowing the actual user involved.

Consequently, if the screen were locked, the password required would not be the password the user entered to log in initially, but the password **Windows** sees for the actual underlying **Windows** user.

This can be got around by either sharing this password amongst all users, having a **Windows** administrator unlock the screen or else by preventing **Windows XP** from ever locking the screen.

The most convenient of these is to prevent the screen from being locked.

### **Preventing Windows XP Professional from Locking The Screen**

- 1. Open **Group Policy Editor** (from '**Run**' > **gpedit.msc**)
- 2. Go to: **User Configuration -> Administrative Templates > System** > Ctrl+Alt+Del Options(\*)
- 3. Double-Click on **RemoveLockComputer** and Select "**Enabled**"
- 4. Click on **OK** to confirm selection.

(\*) If "Administrative Templates" doesn't contain "System" you can add it with these simple steps:

- · Right-Click on "**Administrative Templates**" and click on "**Add/Remove Templates**"
- · Select "**System**" and click on the "**Add..**" button
	- ? A "**Policy Template**" windows will be opened
	- ? Select "**system.adm**" and click the "**Open**" button

Now you can continue from Step2 above

Furthermore, as **pGina** allow the use of multiple authentication plugins, **Exprodo** plugin does not make any change to original login credentials, so that any other plugin can work with the correct original login values.

## **308 Calpendo User Documentation**

Every time the plugin tries to authenticate a user, the operation will be recorded in the **Remote User Log** *biskit* (see table below).

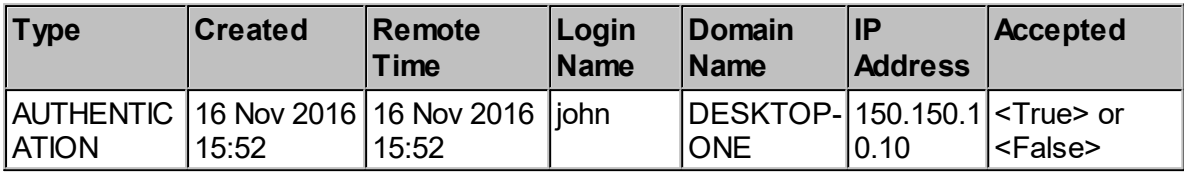

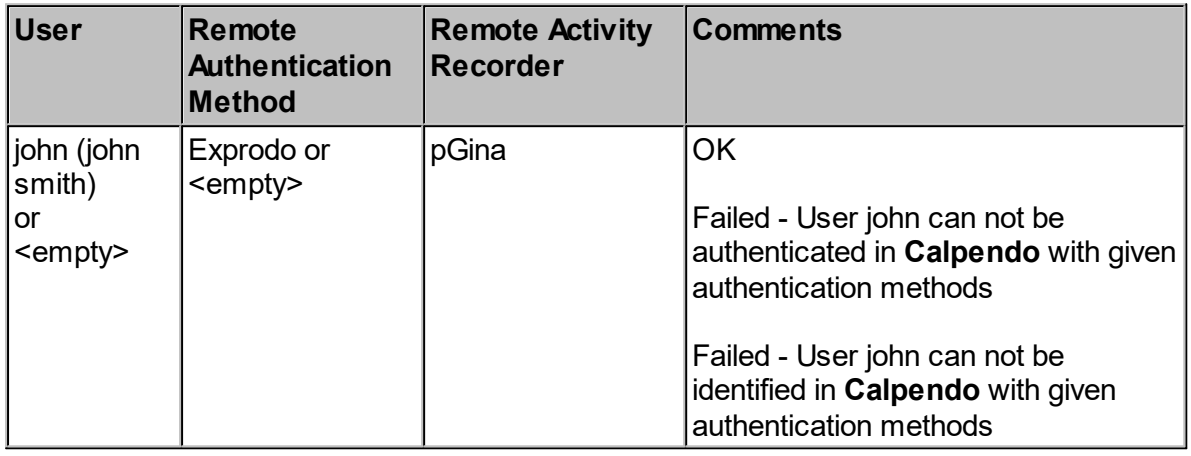

## Authentication (Calpendo / Exprodo Server Side)

The **Calpendo** server authentication is made up of two phases:

- 1. Identification;
- 2. Authentication.

In Identification, the **Calpendo** server tries to retrieve the **Calpendo User** record from the provided login name and authentication methods list. This can be customised by setting up a workflow and using a "**Remote User [Identification](#page-339-0) Request Workflow Event** ". This is 340triggered by the identification requests, and allows the administator to choose how to perform this action. p

In **Authentication**, the **Calpendo** server tries to authenticate the identified **Calpendo User** with the password provided by the **Exprodo p**lugin.

## Authorisation

This service provides users with the authorisation to login to the local computer by asking the **Calpendo** server whether it should be allowed. This allows an opportunity to check things like whether you are trained to use an instrument associated with this local computer. This is done using a **Calpendo** server workflow that uses "**Remote User [Identification](#page-339-0) Request**  $\blacksquare$  **[Workflow](#page-339-0) Event**  $^{640}$ " and/or " $\blacksquare$   $\blacksquare$   $\blacksquare$ default, authorisation requests succeed without a workflow whenever a user is correctly identified.

Note that authentication can be performed using another service, such as **LDAP**, and still go through the **Calpendo** authorisation process; it is not a requirement that all users pass through **Calpendo** authentication, only that at least one **pGina** plugin authenticates the user.

If the authorisation fails, then login to the local computer will be interrupted with a suitable message.

Regardless of whether authorisation succeeds, the operation will be recorded in the "**Remote User Log**" biskit (see table below).

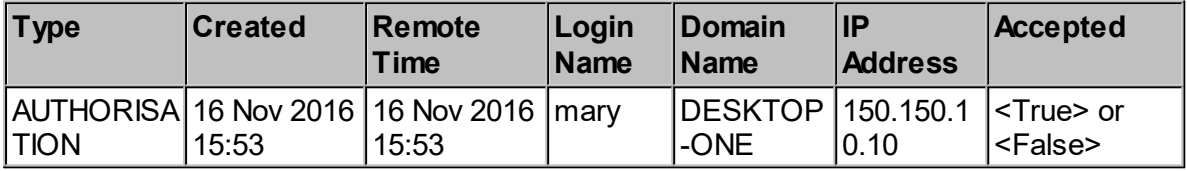

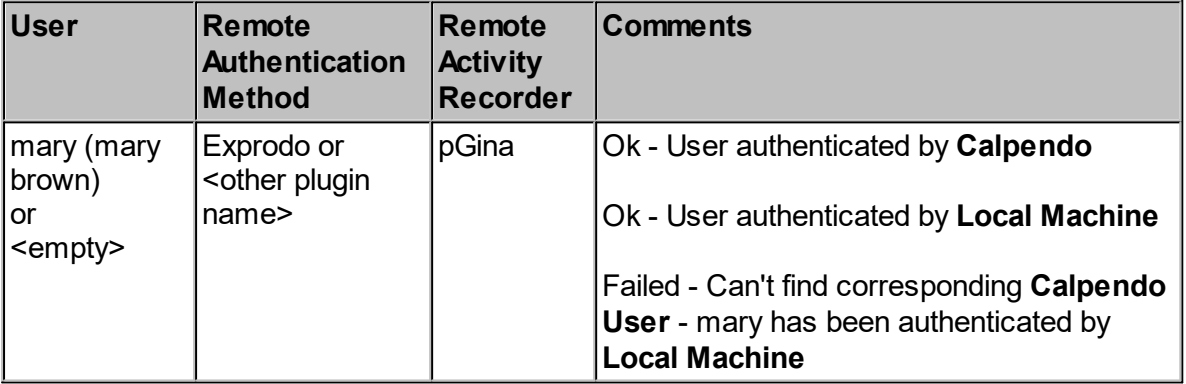

### **Gateway**

This service will add users, authorised by **Calpendo**, into the group supplied in the **Plugin Settings** screen.

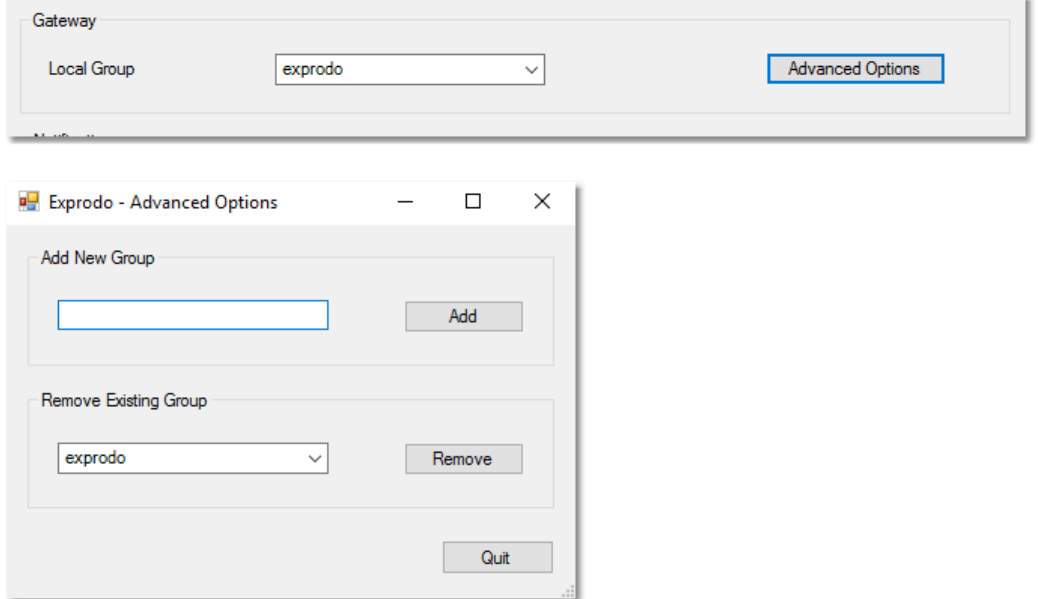

This does not affect the login procedure, but provides a means by which a computer administrator can ensure that only **Calpendo**-authorised users can run certain applications. This is possible by setting **Windows** security to require that a user is a member of the appropriate local user group in order to run the software you wish to control.

This allows the computer to be used for general purposes, while only allowing an instrument attached to the computer to be used when a user has been authorised to do so.

If for any reason the **Exprodo** plugin cannot perform this action, a notification to the **Calpendo** server will be sent, with a message explaining the kind of problem but the Login process will not stopped. However, the logged-in user would not be a member of the relevant local user group and so would not be able to run any application that required membership of said group.

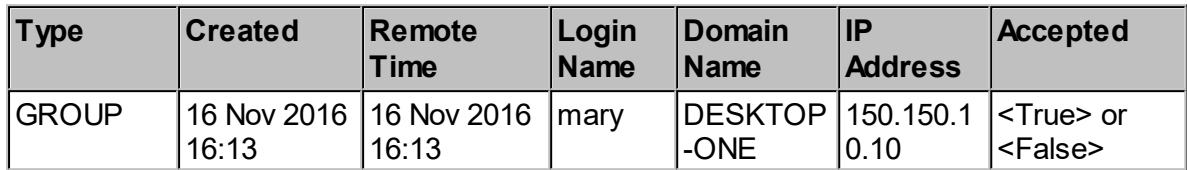

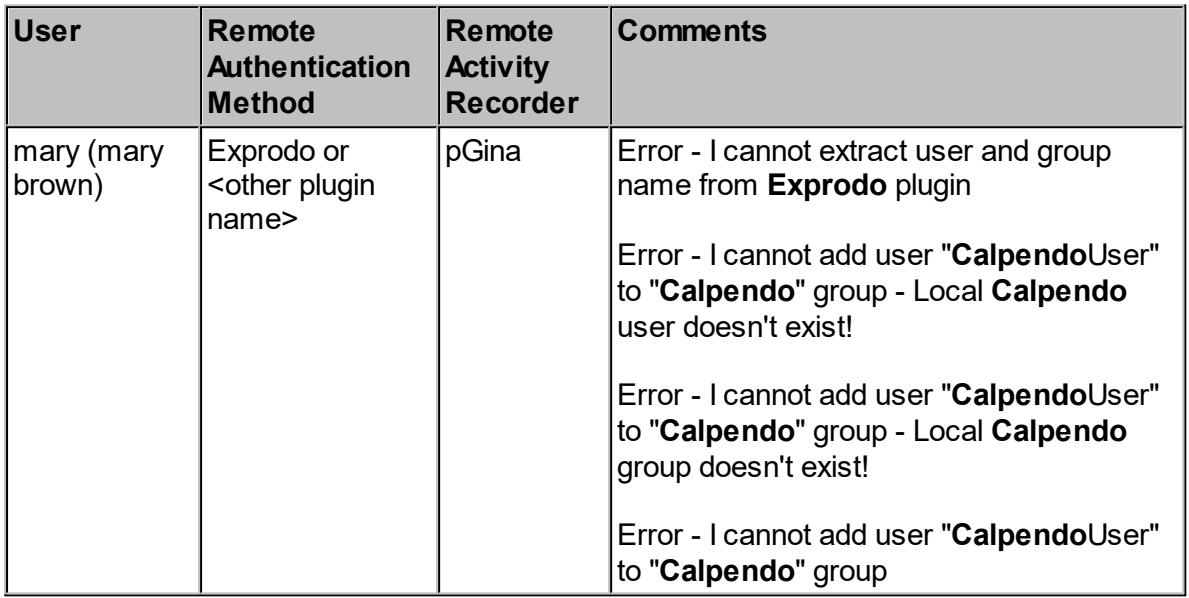

## **Notification**

This service allows the **Calpendo** server:

- · To get a notification about a **Logout** action
- · To allow the **Authentication service** to know who is really using the computer when "lock" and "switch" actions are performed by users authenticated by **Calpendo** (see **Authentication Service**).
- · To allow the **Ping** service to get all information about current user.

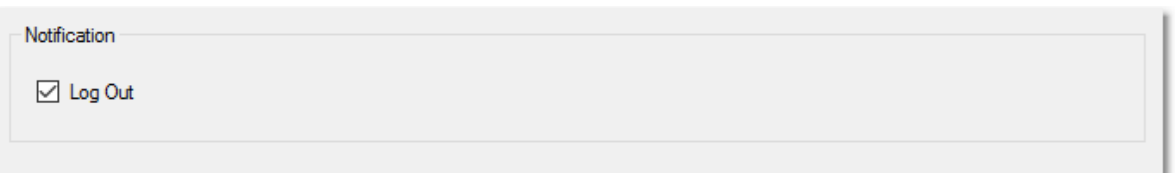

"**Logout**" runs every time a user authenticated and/or authorised by **Calpendo** performs a logout action.

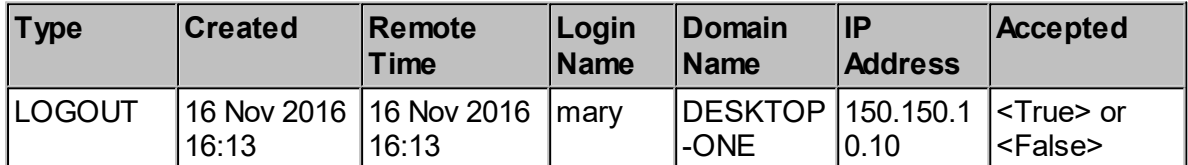

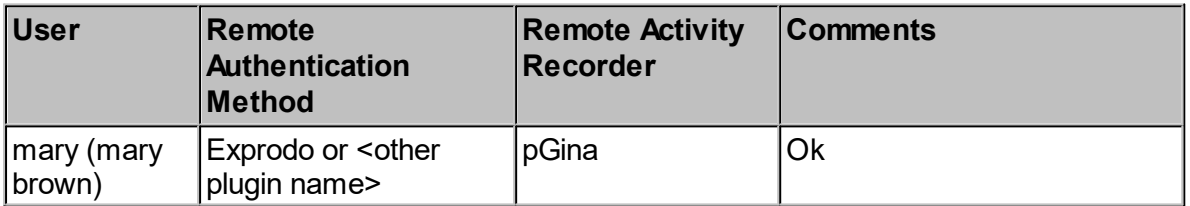

# Plugin Order Tab

To ensure the authentication to **Calpendo** and **Windows** is completed successfully, you must check that **Exprodo** appears at the top of the lists, in the **Plugin Order Tab**. You can do this by clicking on **Exprodo** and then using the arrows, to right hand side of each box, to change the order.

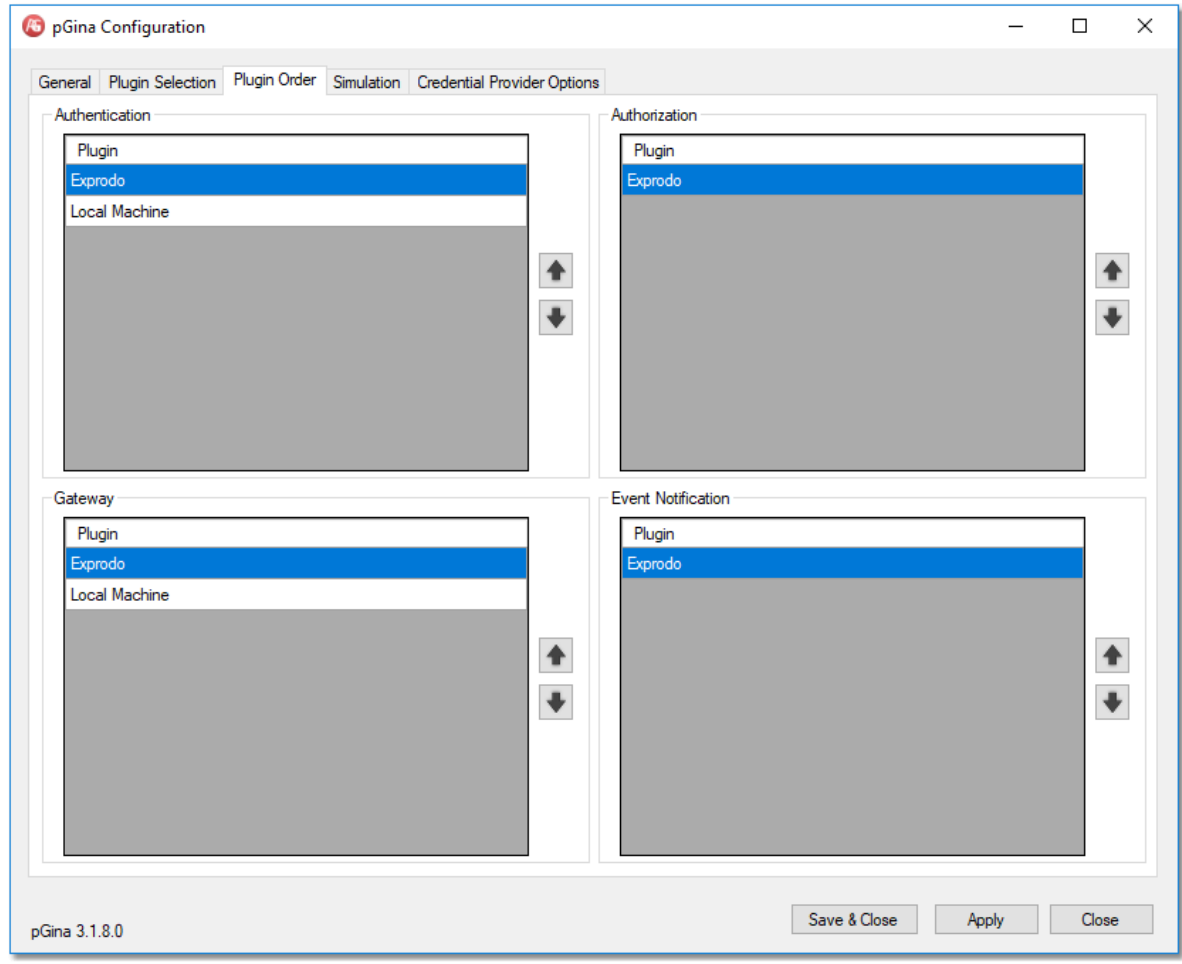

## **314 Calpendo User Documentation**

## <span id="page-313-0"></span>**6.12 Permissions**

 $Permissions^{\,\!\!\!\!\!\!\!\!(\mathbb{G}\mathbb{S}\mathbb{S})}$  $Permissions^{\,\!\!\!\!\!\!\!\!(\mathbb{G}\mathbb{S}\mathbb{S})}$  are designed to be very flexible, so that you have fine-grained control over who can perform what action on what data. This can be done by creating multiple *Permissions* objects. **Calpendo** looks at all the *Permissions* that apply to the action the user is trying to perform and uses them to work out if Permission should be granted or denied.

## <span id="page-313-1"></span>**6.12.1 How Permissions Work**

Some systems have a large master list of actions, and then for each role, there would be a tick against each of the actions that users with that role can do.

The problem with that kind of approach is that it is best employed when the system has a predefined set of actions that need to be controlled. However, **Calpendo** is designed to allow for precise control over the detail of what people are allowed to do. This means that it is much more flexible for a variety of situations. That flexibility also leads to a degree of complexity, but this section of the manual will try to make this topic as simple as possible.

[Permissions](#page-653-2)<sup>(654)</sup> are not implemented with an all-encompassing list of actions. The method that is used is to define a small set of simple *[actions](#page-653-3)* <sup>654</sup>, and then create customised and highly targeted individual *Permissions* to control what can be done. The overall picture is then obtained by aggregating those individual *Permissions*.

That aggregation is possible due to a mechanism that allows layering of *Permissions*, where some *Permissions* can override others. The crucial element in allowing this is the concept that **Calpendo** supports both authorising *Permissions* that permit something to be done, and non-authorising *Permissions* that deny the right to do something.

## Breaking An Activity Into Its Parts

Let's start by looking at an example, viewing the content of a <u>book*ing* 652</u> .

This breaks down into the following items:

*1. Action*

Start by looking at the underlying *action*. Everything is broken down into an *action* of some sort, and the most common *actions* are create, read, update and delete. In the example, it is view, or read.

### *2. [Biskit](#page-651-1) Type* 652

Next, look at the type of the data the *action* will affect. In the example in order to control viewing of the content of a *booking*, the *Biskit Type* is *booking*.

*3. [Property](#page-654-3)* 655

When trying to read or update something, as in the example, then the *action* has an impact on individual *properties*. That means the user may have *permission* to read some of the *properties* on the *booking*, but not all of them.

So for some *Permissions*, it is necessary to define the *property* controlled by the *Permission*. For example, to grant or deny the ability to view a particular *property* on a booking, create a *Permission* that affects just that one *property*.

*Permissions* that apply to individual *properties* are only relevant to reading and updating things. For example, when deleting something, the whole thing is deleted and not just individual *properties*. So it makes no sense to specify a *property* on a *Permission* that controls who can delete data.

### Layering Permissions

When defining *Permissions*, specify the *action* to be controlled and optionally the *Biskit Type* and *property*. *Permissions* that specify only the *action* are known as *action Permissions*. *Permissions* that specify the *action* and a *Biskit Type* are known as *Biskit Type Permissions*, and *Permissions* that specify *action, Biskit Type* and *property* are known as *property Permissions*.

In a typical system, everybody can read most things. So it is usually easier to start by giving read *Permission* to everybody to read everything. This can be done with an action *Permission* for the read action. Then, layered on top of that, create a non-authorising *Permission* that takes away *permission* for the things that are not allowed to be read.

### **316 Calpendo User Documentation**

The layering works by using *action Permissions* only if there isn't a relevant *Biskit Type* or *property Permission*. Similarly, *Biskit Type Permissions* are used if there isn't a relevant *property Permission*.

There is also a numerical priority that can be specified for each *Permission*, and that provides another way to layer *Permissions* because the highest priority *Permissions* within each of the three layers, *action*, *Biskit Type* and *property*, are considered first.

If a relevant *Permission* can not be found, then permission to perform the *action* is denied.

Precedence Of Permissions

When sorting through the *Permissions* to decide which one to apply, **Calpendo** will only consider those that match the *action, Biskit Type, properties, <u>[conditions](#page-652-0)<sup>653</sup></u> and that also* target the user concerned. Also, note that those *Permissions* that do not specify a *Biskit Type* will also be considered.

Once that filtering has taken place, **Calpendo** will use *property Permissions* first, then *Biskit Type Permissions*, and finally *action Permissions*. Within each of those three, *Permissions* are further sorted by priority, and the *Permission* with the highest numerical value for its priority will be used. If there are multiple *Permissions* with the same priority, then it is undefined which one will be used. The reason this is required will become apparent after going through the way in which the *conditions* under which each *Permission* may be used can be specified.

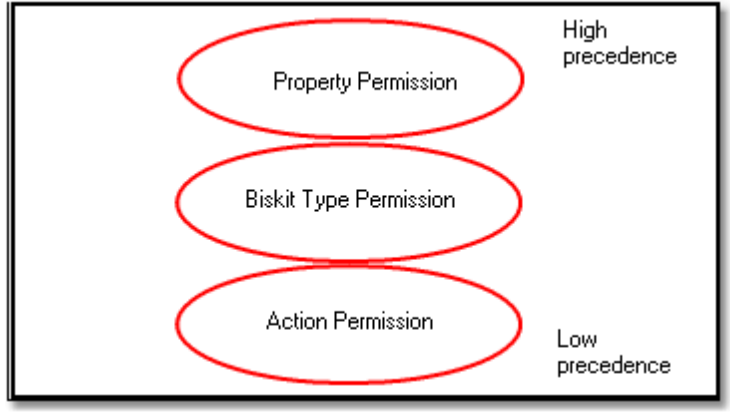

*Precedence of permission types.*

When a *BiskitDef* has another *BiskitDef* as its parent it will have access to the *Permissions* created for the parent.

When checking *Permissions* all the child *Permissions* will be filtered and acted on. If there is not a relevant *Permission* then the parents *Permissions* will be filtered and acted on, for each type of *Permission* in order of precedence. For the action **Update** this will be done first using *property Permissions*, and then *BiskitDef Permissions* and finally the action **Update** *Permissions*. This means all *property Permissions* on the parent will be checked before any *BiskitDef Permissions* on the child will be checked.

## **Conditions**

The *conditions* assigned to a *Permission* provide a means of very precise control over the situations in which a *Permission* will apply. For example, there may be different *Permissions* that apply depending on:

- · the *resource* a *booking* is made for
- $\bullet \;$  the <u>s*tatus*  $^{653}$ </u> of a *booking* (for example, a *booking* may be editable while it is a request, but not once it has been approved)

or a particular *Permission* is to apply when:

- approving a booking
- cancelling a booking

All of these things are specified by the *conditions*. Here are some examples. Suppose there are two *Permissions*, both of which apply to updating *bookings*, and both of which are *Biskit Type Permissions* (which means they specify the *action* and *Biskit Type* but not a *property*). *Permission* A has the *condition*:

· *status* equals **Requested**

and *Permission* B has the *condition*:

· *resource* equals **Wet Lab**

In this case, assuming both *Permissions* apply to the current user, then *Permission* A will apply whenever the user tries to update a <u>[requested](#page-654-4) booking<sup>ஞs</sup> and *Permission* B will apply</u> whenever the user tries to update a *booking* for the **Wet Lab** resource.

What happens when trying to update a *requested booking* for the **Wet Lab**. In that case, both *Permissions* could apply. This is where the *Permission* priority comes in. If one *Permission* has a higher priority than the other, then the highest priority *Permission* will be used. If they have the same priority, then either one could be used.

### Authorising And Non-authorising Permissions

When thinking about giving *permission* for something, one normally thinks in positive terms. That is, authorising *permission* for something. However, the layering used in **Calpendo** requires that there is also the notion of non-authorising *permissions* as well as authorising ones. That means that a *Permission* can be written that will grant the right to do something at one layer, and then have another *Permission* at another layer that will explicitly deny the right to do something.

For example, there may be an authorising action *Permission* that allows everybody to read everything, and then a non-authorising *property Permission* to deny the ability to read the *booking* price for some people.

### Targeting Users

For each *Permission*, choose which users it will affect.

However, it's sometimes easier to say who a *Permission* shouldn't affect, or to say that it's everybody meeting some criteria, apart from those that meet some other criteria.

So **Exprodo** applications allows t<u>h</u>e specification of the users a *Permission [applies](#page-651-5) to* <sup>652</sup> as well as those it *does not [apply](#page-652-2) to* . The affected users will be everybody the *Permission* 653 applies to that are not amongst those it *does not apply to*.

Within each of the *applies to* and *does not apply to* sections, identify users by employing one or more of the following methods:

- · Name individual users or *user [groups](#page-655-0) .* 656
- $\bullet \;\;$  Specify users by the <u>[roles](#page-655-2)<sup>656</sup> they have.</u>
- · Specify a property on the object being controlled that will identify a user or *user group.*

This last item, specifying a *property* that identifies a user or *user group*, needs more explanation. For example, a Calpendo *booking* has an <mark>[owner](#page-653-4)<sup>654</sup></mark> that is the user that owns the *booking*, a *[booker](#page-651-6)* that is the user that created the *booking* and a *project*. Each *project* 652also has an *owner* and users.

Consequently, when writing a *Permission* that affects a *booking*, users can be targeted by using any of the *properties owner*, *booker*, **project.owner** and **project.users**.

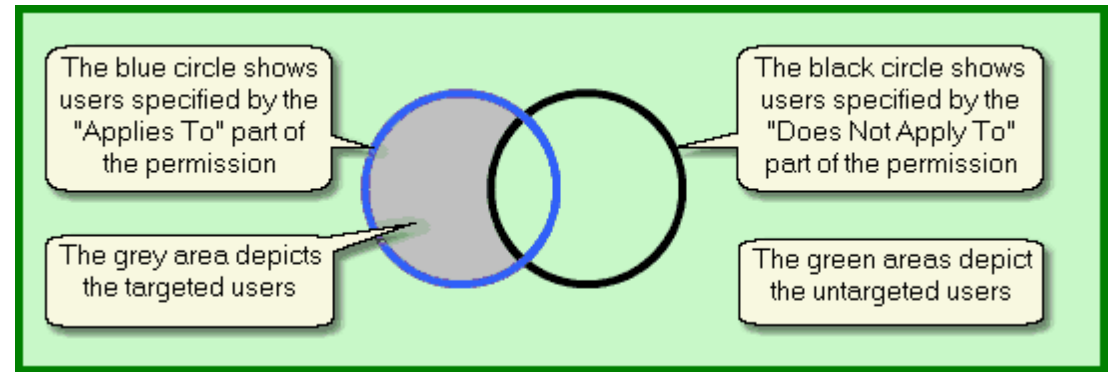

*Showing the targeted and untargeted users, defined by the "Applies To" and "Does Not Apply To" users.*

## Available Actions

The following table shows the available actions, and indicates whether each action uses *action*, *Biskit Type* or *property Permissions*:

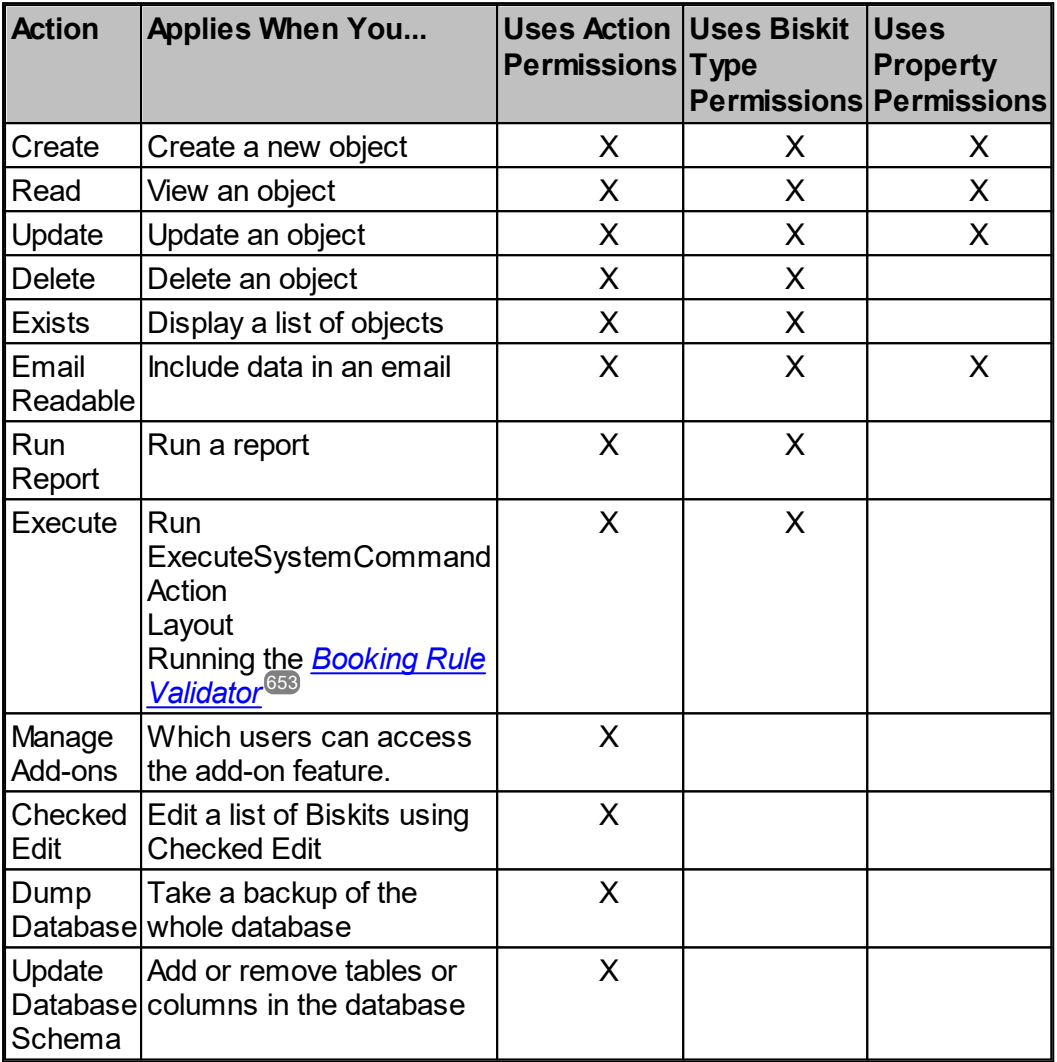

### **Create**

When a new object is created, action and *Biskit Type Permissions* for the **Create** action are checked. The *property Permission* is checked to see if the *property* should be rendered read or read/write only by comparing against the default value of the *property*.

### **Read, Exists and Email Readable**

When a user tries to view an object, **Exprodo** applications check whether the user has:

- · **Exists** *permission* on the object to check whether the user is allowed to know that the object exists
- · **Read** *permission* on each *property*, which means that *property* checks are performed on every *property* on the object.

The value of any *property* on which the user does not have **Read** *permission* will be hidden from the user.

When displaying a list of objects, **Exists** *permission* will be checked so that only those objects that the user is allowed to know exist will be seen. This also means that when generating a report that counts the number of objects matching some criteria, then the count will not include objects for which the user does not have **Exists** *permission*.

When sending an email, each object *property* that is to be included in the text is checked for both **Read** *permission* and **Email Readable** *permission*. Also, for every *property* inserted into the email, the object the *property* comes from is checked for **Exists** *permission*.

Emails may be read by anybody, and so when **Exprodo** applications check *permissions* for what can be included in an email, it checks whether the special user <u>[nobody](#page-653-5)<sup>654</sup></u> has the relevant *permission* as well as the user that performed the action that caused an email to be sent. Therefore it is necessary to create a *Permission* that gives **Email Readable** *permissions* to user *nobody* for any information that is required to go into an email. See <u>[Special](#page-180-0) Users<sup>(83)</sup></u> for more details on user *nobody*.

### **Update**

When a user tries to update an object, **Exprodo** applications will check for **Update** *permission* on the object and also on each *property*. If *permission* is denied for any *property*, then **Update** *permission* for the whole object is denied. This is different from viewing an object, where being denied *permission* to read one *property* does not stop the user from seeing the other *properties*.

When editing an object, if **Exprodo** applications can determine that *Permissions* prevent the user from changing a *property*, then that *property* will be rendered in an unmodifiable form. This will prevent the user from making changes that would only be rejected later.

#### **Delete**

When deleting an object, **Delete** *action* and *Biskit Type Permissions* are checked.

### **Run Report**

**Run Report** *action Permissions* are checked whenever a report is run. This allows the administrator to prevent some types of report being run (for example, to stop some people from running summary or group reports), or the *Biskit Type* being reported on (for example, to restrict reports about system usage or other things).

To control which reports somebody can run, create a **Run Report** *action Permission* for the *Biskit Type* **Report**. Then place conditions on which reports can be run. If most users are set up not to be able to run a report then make sure the user **nobody** is in the Does Not Apply To section in order that scheduled reports will run.

**Run Report** *Permissions* for any *Biskit Type* other than **Report** will be ignored.

#### **Execute**

There is a workflow *Biskit* of type **System Command** which is used to specify which system commands can be run. The administrator must set up an **Execute** permission on this *Biskit,* **Data Property** to **None**, **Authorisation** to **Grant Permission**, and specify in the **Conditions** which commands are allowed. eg. Value of command equals groff. They can then specify who it applies to etc.

Tthe **Execute** permissions can be applied to the **Layout** *Biskit* to define which **Layout** individuals can see, rather than using **Exists** which also causes problems when editing the **Layout**, as if it doesn't exist for **Admin** role they cannot see it to edit it.

This is also checked when trying to run the <u>Book*ing Rule [Validator](#page-652-3)* <sup>653</sup></u> so that only permitted users may test Booking Rules. This is important because an **[Advanced](#page-268-0)** [Booking](#page-268-0) Rule<sup>269</sup> contains user-supplied Java code that will be executed on the server. To cover the potential security issue, users require **Execute** *permission* on the *[Booking](#page-651-7) [Rule](#page-651-7)* . 652

To allow a user to validate *Booking Rules*, there must be a *Permission* for the **Rule** *Biskit Type* that must have no *conditions*. A future version of **Calpendo** will allow the administrator to control which *Booking Rules* a user can validate. Currently, users can either validate all *Booking Rules* or no *Booking Rules*.

### **Checked Edit**

This defines who can use the **Checked Edit** feature of **List Views**.

### **Manage Add-ons**

This defines who can use the Add-ons feature

### **Dump Database**

**Dump Database** action *Permissions* are checked when trying to using the **Database Backup** page to generate a copy of all the data in the database.

### **Update Database Schema**

Checked when using the <u>[Bakery](#page-651-0)<sup>®®</sup></u> to modify the database schema.

### **322 Calpendo User Documentation**

## **6.12.2 The Permissions Editor**

The **[Permissions](#page-653-2) Editor** shows all the *Permissions* <sup>654</sup> and allows the user to create, update and delete them. By default, it appears on the menu here:

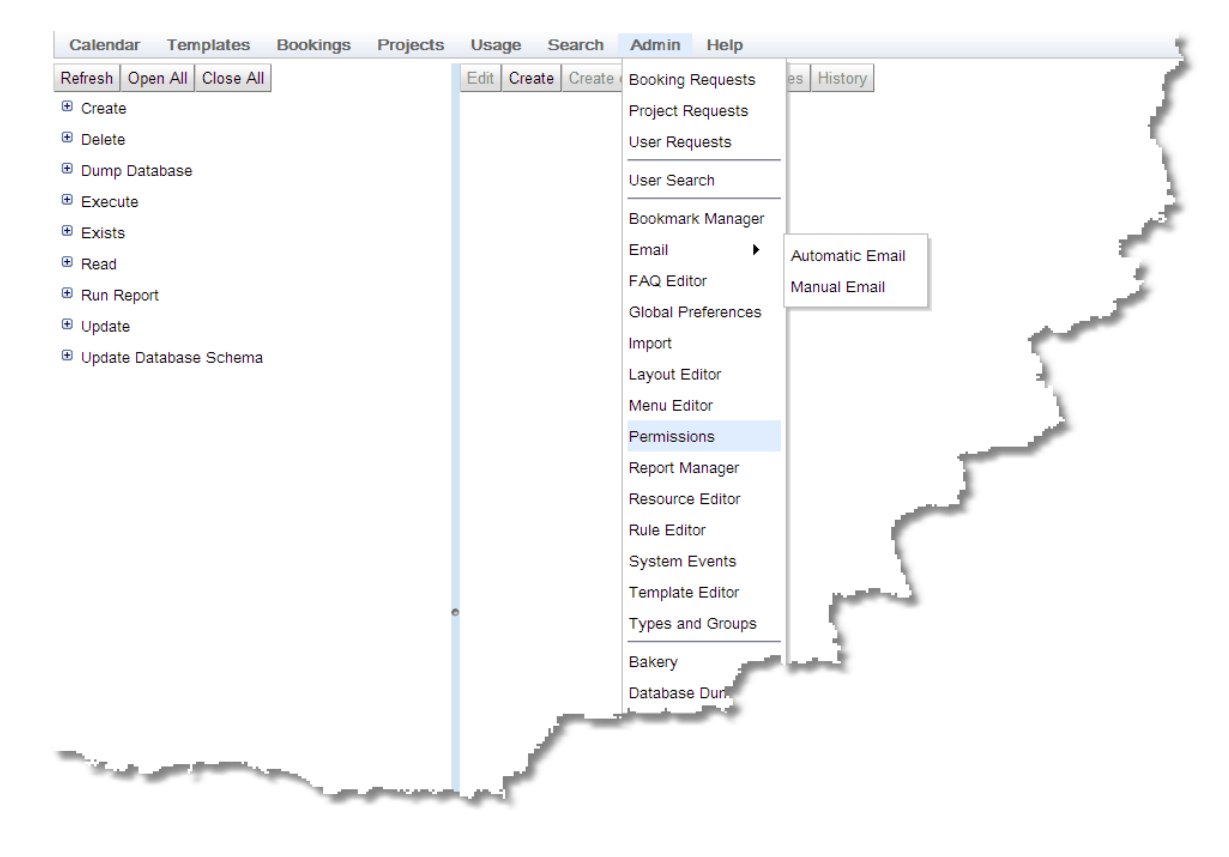

This is what the **Permissions Editor** looks like first opened:

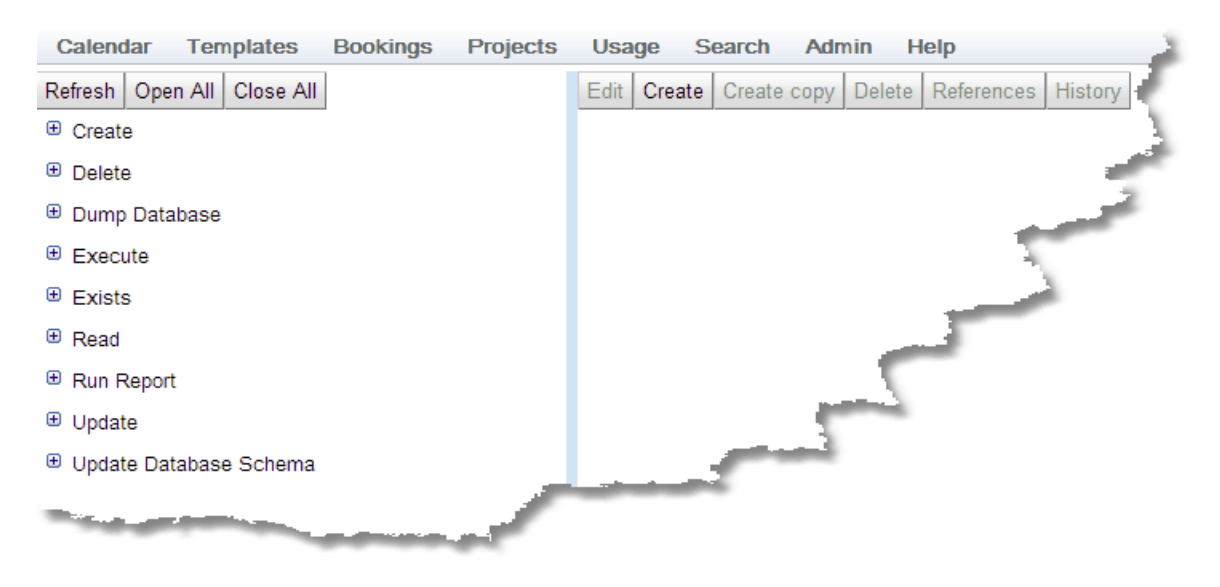

## The Tree Of Permissions

 $\emph{Permissions}$  apply to a particular <u>[action](#page-653-3)  $^\text{(554)}$ </u> and  $\emph{Biskit Type}^\text{(552)}}$  $\emph{Biskit Type}^\text{(552)}}$  $\emph{Biskit Type}^\text{(552)}}$ . The above screen shot shows all the *Biskit Types* for which there are *Permissions*. Note that a *Permission* can also be defined that will apply to any *Biskit Type*.

For a complete description of the standard toolbar buttons read the Toolbar Button [Standard](#page-103-0) [Definition](#page-103-0)<sup>104</sup> chapter.

Once all the items in the tree are viewable, the *Permissions* are viewable in their *Action*, *Biskit Type*, *Permission* categorisation with any that are disabled shown in red.

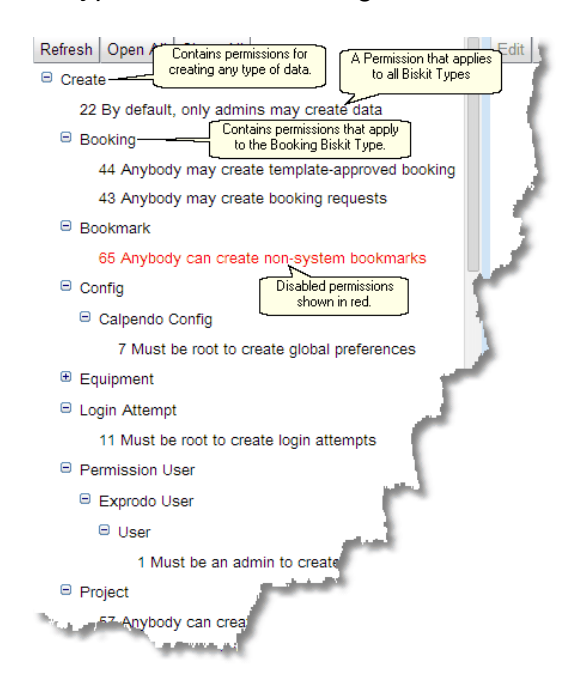

## Permission Detail

Click on a *Permission* in the tree, and the details for that *Permission* will appear on the right:

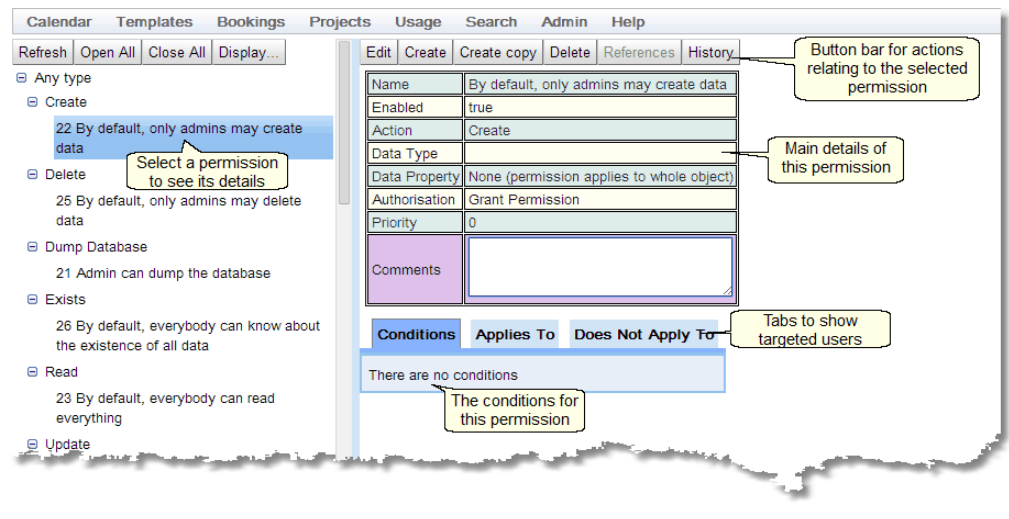

### **324 Calpendo User Documentation**

Now that a *Permission* is selected, the button bar is no longer greyed out:

Edit | Create | Create copy | Delete | References History

For a complete description of the standard toolbar buttons read the Toolbar Button [Standard](#page-103-0) [Definition](#page-103-0)<sup>104</sup> chapter.

Press the **Edit** button to make the page to be editable, and the button bar changes:

Send Email... Cancel Save

The main details of the *Permission* contain all the information represented in the tree on the left. These two screen shots show the details in read-only and in edit mode:

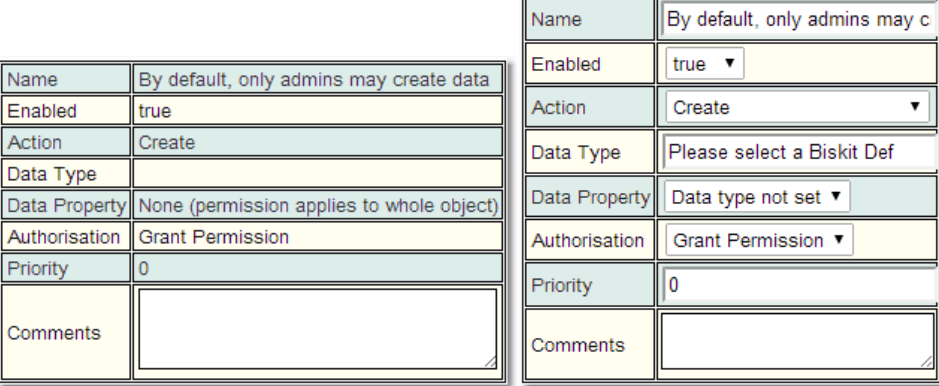

When changing these details:

- · The **Name** can be as required, but should not be the same as any other *Permission*.
- · The **Comments** can also contain anything and is only there to record whatever notes there are about the *Permission*.
- · The **Enabled** flag is a way to create a *Permission* without making it take effect immediately, or to turn one off without deleting it. A disabled *Permission* shows in red in the tree.

The other *[properties](#page-654-3)* <sup>655</sup> are described in <u>How [Permissions](#page-313-1) Work<sup>614</sup>.</u>

### The Conditions Tab

*[Conditions](#page-652-0)* underpin much of the configuration that can be done in **Calpendo**, and they are 653 used in several places (most notably in *[Workflows](#page-333-0)* ). Consequently, they have their own section of this configuration guide. See [Conditions](#page-106-0) **for** the details. 334 107

Please note that the section that describes *conditions* indicates that the **Updated Value** and **Change** *condition* types are considered an error in some contexts. For *Permissions*, they are only usable when the *Permission action* is **Update**.
## The Applies To Tab

#### Include Everybody Individual Users  $\boxed{\blacksquare}$ Please select a User to add Include Everybody Selection empty Individual Users User Groups Selection empty Please select a User Group to add v Selection empty User Groups: Selection empty Property Path to User(s) or User Group(s): Data type not selected Property Path to User(s) or User Group(s): Selection empty Selection empty -Roles<sup>-</sup> Roles<sup>.</sup> ☑ Use Roles ■Use Roles Require all selected roles Require all selected roles v  $\Box$ Root  $\Box$ Root  $\n *2*$  Admin  $\n *Idmin*\n$ User!  $\Box$ User  $\Box$  Guest Guest

In read-only and editable mode, the **Applies To** tab looks like this:

#### Include Everybody

If set to **true**, then this means that the *Permission* applies to all users, and so the rest of the tab is hidden. As described in <u>Introduction To [Permissions](#page-313-0)</u><sup>614</sup>, the targeted users are those users covered by the **Applies To** tab that are not also covered by the **Does Not Apply To** tab.

#### Individual Users

This allows the specification of particular users that the *Permission* should apply to.

#### User Groups

The *Permission* will apply to any user in the specified *[groups](#page-655-0)* <sup>656</sup> .

#### Property Path

A *Permission <u>[property](#page-654-0) path<sup>(655</sup>)</u>* works exactly the same as the property path in an <u>[Email](#page-372-0)</u> [Workflow](#page-372-0) Action<sup>673</sup>, and it is described more fully in that section. The *property path* is a *property* or list of *properties* that lead from the *Biskit Type* defined on the *Permission* to a user or *user group*, and those users will also have the *Permission* applied to them.

#### User Roles

Users can have multiple *[roles](#page-655-1)* <sup>656</sup> . Any number of *roles* can be selected by ticking the check box next to the *role*, and then choose with the drop-down whether the *Permission* is to apply to users that have *all* of the selected *roles*, or users that have any of the selected *roles*.

## The Does Not Apply To Tab

This tab is almost identical to the **Applies To** tab. The only difference is that the check box at the start is labelled **Exclude Nobody** instead of **Include Everybody**. When ticked, it means that no users are taken away from the *[Applies](#page-651-0) To*  $\overline{^{659}}$  list of users, and so the rest of the **Does Not Apply To** tab will be hidden. When unticked, the users that should not be targeted are selected.

## **6.12.3 Example Permissions**

## Example 1: Anybody May Create A Booking Request

This example will create a <u>[Permission](#page-653-0)<sup>654</sup> t</u>hat authorises anybody to create a *booking* when the *booking* to be created has its status set to **Requested**. Note that by creating a *Permission* like this, it doesn't influence what happens when somebody tries to create a *booking* whose *status* is set to something other than **Requested**.

1. Create a *Permission* that applies when a *booking* is **Created** and give it a name

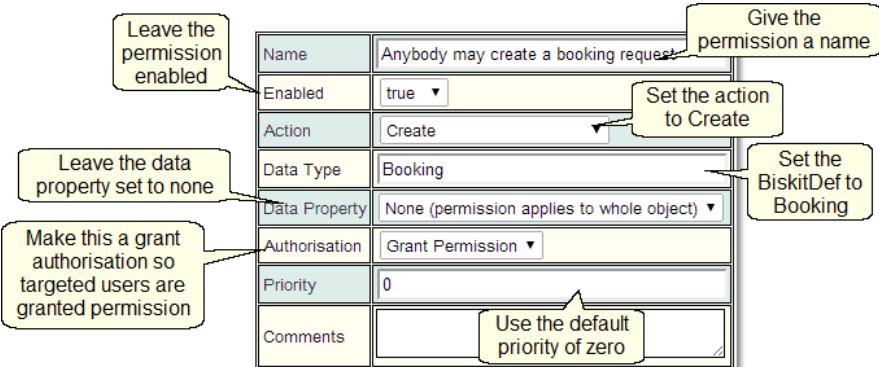

2. Add a <u>[condition](#page-652-0)<sup>653</sup>:</u> Status is Requested

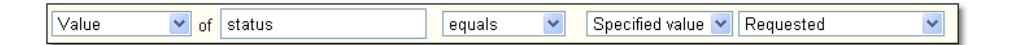

3. Under <mark>[Applies](#page-651-0) To<sup>652</sup>, ensure **Include Everybody** is ticked</mark>

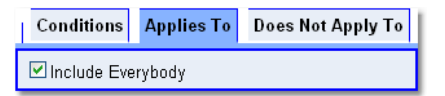

4. Under <mark>Does Not [Apply](#page-652-1) To<sup>653</sup>,</mark> ensure **Exclude Nobody** is ticked

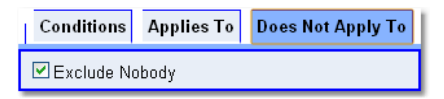

5. Save the *Permission*.

Example 2: Anybody Can Modify A Booking Request They Created If The Booking Is Still A Request

This example shows the difference between using a **Old Value** condition and an **New Value** condition. We need a *Permission* that will allow somebody to modify a *booking* if they created it and the status was set to **Requested** before they tried to change it, and its value would still be **Requested** after the change.

1. Create a *Permission* that applies when a *booking* is **Updated** and give it a name:

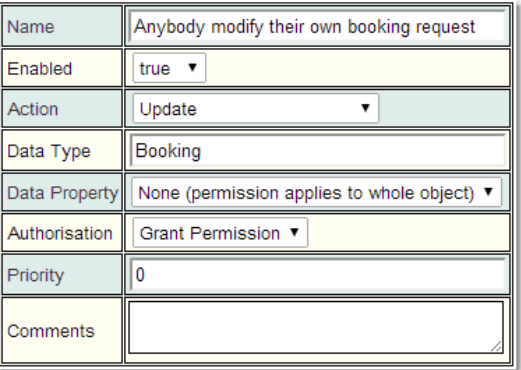

2. Add a *condition*: **Status** is **Requested**. Note that for an update, to put a *condition* on the value after the update, then use a **New Value** type of *Condition*.

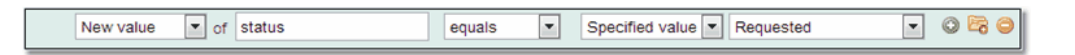

3. Add a *condition*: **Status** was **Requested**. Here, we use a **Old Value** type of *Condition* to put a *condition* on the value that the status had before the update.

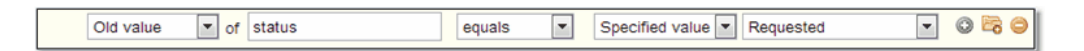

4. We now need to limit the *Permission* to applying to whomever created the *booking*. This is easy because each *booking* stores a record of who booked it in the *[booker](#page-651-1).<sup>659</sup> property*. To do this, go to the **Applies To** tab, untick **Include Everybody** and then add a *property* path to *booker*.

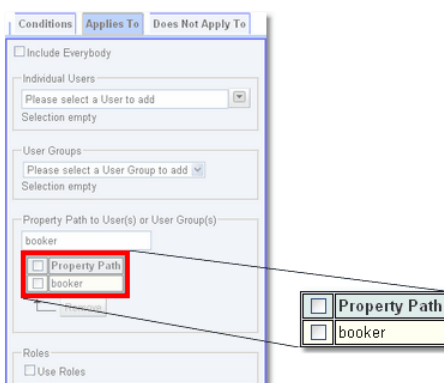

5. Save the *Permission*.

## Example 3: Admins May Create Or Update Anything

This example shows how to use User Roles to decide who gets *permission* to do something, as well as showing how to create a *Permission* that applies to every <u>[Biskit](#page-651-2) Type<sup>®9</sup></u>. Use a *Permission* like this when the Admin Role needs to bestow the ability to create or update whatever they like. The *Permission* can still be revoked in some circumstances by using a *Permission* of a higher level elsewhere that overrides the *Permission* we're creating here.

To achieve the ability to let the administrator create or update anything, we need to create two separate *Permissions*, one for the **Create** and one for the **Update**.

1. Create a *Permission* that applies when **Anything** is **Created** and give it a suitable name. Leave all the other options at their default values:

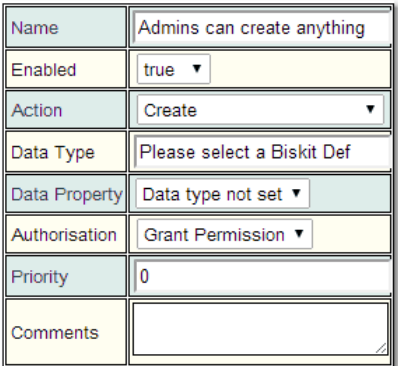

2. Under **Applies To**, untick **Include Everybody**, select **Use Roles** and tick the check box next to **Admin**

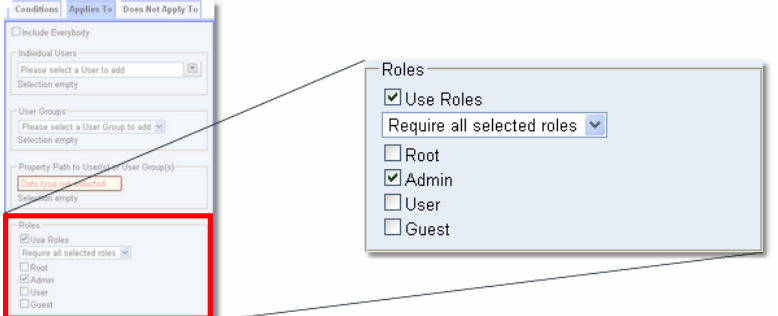

- 3. Save the *Permission*.
- 4. Repeat step 1, but this time set the <u>[Action](#page-653-0)<sup>654</sup></u> to **Update** and set the *Permission's* name accordingly.
- 5. Repeat of steps 2 and 3 above for this **Update Permission**.

Example 4: Only Allow Specified Users To See The Price Being Charged For Use Of A Resource

This example protects the **Cost Per Session** property of a *Project Resource Setting*, as stored in each *project*. The idea is that we would like to stop anybody apart from one particular administrator being able to see what the price being charged is. This serves to demonstrate how to protect individual *properties* and how to apply Permissions to individuals. This is known as a <u>Property Level [Permission](#page-314-0)<sup>615</sup> .</u>

There are two ways we can set up *Permissions* to achieve the result we want, depending on what we'd like to achieve. We can create a *Permission* for each methodology:

- · Authorise the user **Admin** to read the the **Cost Per Session**, but say nothing about whether other users can read it.
- · Deny everyone other than the user **Admin** from being able to read the **Cost Per Session**, but say nothing about whether **Admin** can read it.

When a *Permission* says nothing about whether a user is granted or denied *permission*, then you rely on other *Permissions* to specify what you want. This is the way that multiple *Permissions are* superimpose to get the result required. To show how this works, we'll go through each of the options above in turn.

**1.** Create a *Permission* that applies when a *Project Resource Setting* is **Read** and set the **Data Property** to **Cost Per Session**

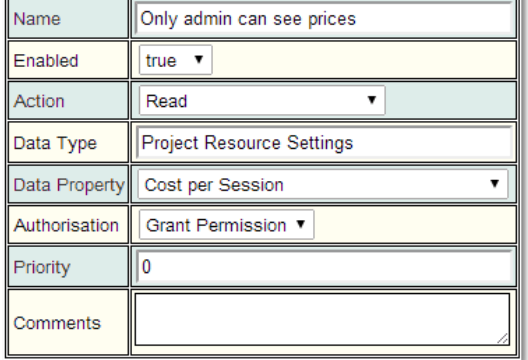

**2.** On the **Applies To** tab, untick **Include Everybody** and under **Individual Users**, select one or more users. In this example, a user called **Admin** has been added.

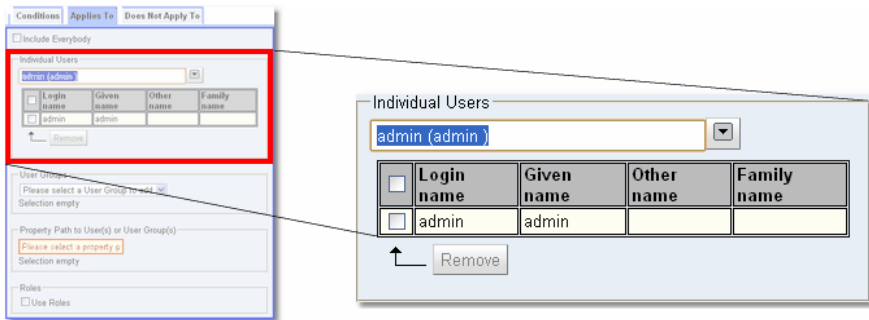

3. Save the *Permission* as it is, and with the default values of **Authorisation** being **Grant Permission,** it means that the targeted users (in this case, the user **Admin**) will be granted *permission* when trying to view the **Cost Per Session**. This *Permission* says nothing about whether other users can read **Cost Per Session**.

If you now wanted to change the *Permission* so that it says nothing about whether **Admin** can read **Cost Per Session**, but that it denied *permission* for all other users, follow the following steps:

- 4. Press the **Edit** button (unless you didn't actually save it and so it's still shown in an editable form).
- 5. On the **AppliesTo** tab, tick **Include Everybody**.
- 6. On the **Doesn't Apply To tab**, untick **Exclude Nobody** and add **Admin** to the list of individual users.
- 7. In the main *Permission* details, change **Authorisation** to **Deny Permission**.

What we've now done is to target everybody apart from **Admin**. We've made the *Permission* negative, so that the targeted users will be denied permission to read **Cost Per Session***.*

### Example 5: Approval Of A Booking Requires An Admin

In this example, we are going to create a *Permission* that allows anybody with the Admin Role to change a<u> *[booking's](#page-652-2) status<sup>@ss</sup>* to **Approved.** We will also add a *condition* to make sure</u> we're matching the situation where an administrator modifies the *status* themselves, rather than where the *status* is modified indirectly as a result of moving the *booking* to a period in which a *Time [Template](#page-655-2)* has approved the *booking*. 656

1. Create a *Permission* that applies when a *booking* is **Updated**, give it a name, and make it **Grant Permission**.

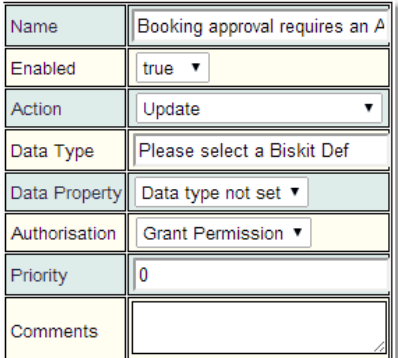

2. Add a *condition*: **Old value Status** was not **Approved**

Old value  $\boxed{\mathbf{v}}$  of status not equal to v Specified value v Approved  $\blacksquare$  036

3. Add a *condition*: **New value Status** is **Approved**

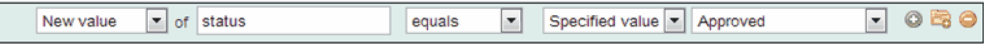

4. Add a *condition*: **New value templateApproved** is **false**. The **templateApproved** *property* is set automatically when a *booking* is approved by a *Time Template* and so we can use it to detect how the status was changed.

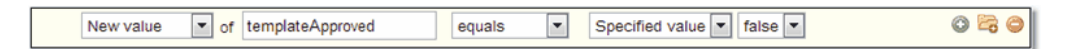

- 5. Under **Applies To**, untick **Include Everybody**, select **Use Roles** and then add **Admin**.
- 6. Save the *Permission*.

## Example 6: No One Can Email Password Details

In this example, we are going to create a *Permission* that stops everybody from putting the value of the password property of the **User** *Biskit Type* into an email. To do this we will be using the special user *[nobody](#page-653-1)* 654

1. Create a *Permission* that applies when a **User** is **Read**, give it a name, select the *property* **Password**, make it negative (**Authorisation** is **Deny Permission**).

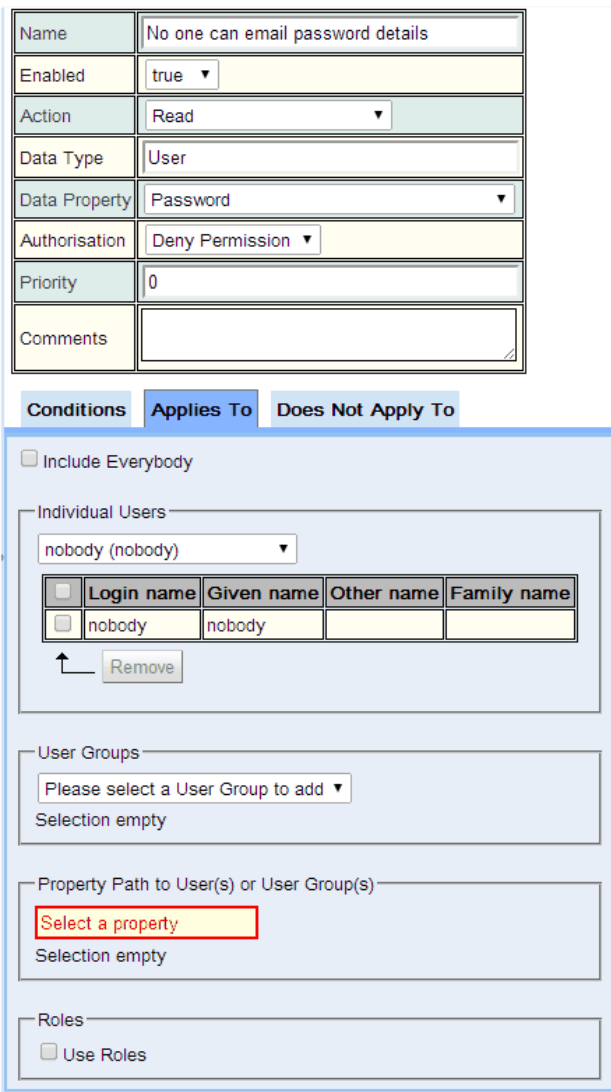

### 2. Under **Applies To**, untick **Include Everybody**, select **Individual Users** and then *nobody*.

3. Save the *Permission*.

Use this mechanism on any information you do not want sent by e-mail.

## Example 7: Hiding Resources And Booking Properties

Sometimes the administrator may want to create *resources* that only some people may access, or define *properties* on a *booking* that some people shouldn't be allowed to see. This is achieved by setting up *permissions* that control who can access what.

To hide some *bookings* from some people:

· Deny them READ *permission* on the *bookings* they should not be able to see.

If you want to hide a *booking property* from some people, then:

- · Create a property-level Booking *permission* that denies them READ rights on that *property*
- · Create a separate *permission* for each *property* you need to hide

If you want to hide a *resource* from someone, here is the list of *Permissions* that need to be set up:

- · Deny them EXISTS *permission* on the *resource*
- · Deny them READ *permission* on *bookings* for that *resource*
- · Deny them READ *permission* on *templates* for that *resource*.

To set up the first permission.

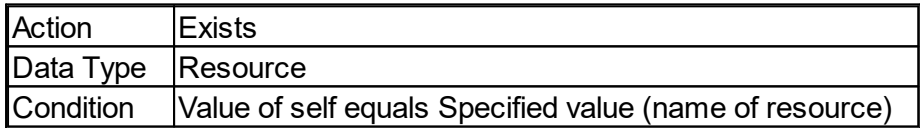

**Self** is *property* of type *Biskit* that points to the *Biskit* owning the *property*. By using the **self** *property* rather than the **name** *property* the primary key of the *Biskit* is stored in the *Condition* and not the name, therefore if the name changes the *Permission* will still work.

## **6.13 Workflows**

*[Workflows](#page-655-3)* are designed to be very flexible, so that you can automate additional bespoke 656 functionality in **Calpendo.** There are a number of *[Workflow](#page-655-4) Events* that can trigger a *[Workflow](#page-655-6)*, and each *[trigger](#page-655-5)* <sup>659</sup> can then run a number of *Workflow Actions* <sup>659</sup> each of which can have their own child actions and so create the required functionality. Additionally [Workflow](#page-493-0)s can be run from menu ite<u>m</u>s (see <u>Run User Workflow Event (194</u>9), and from buttons associated with a <u>[Biskit](#page-651-3) Def<sup>652</sup></u> created in the <u>[Workflow](#page-484-0) Editor<sup>e855</sup> from the</u> "**Create Workflow Button**" button. 656  $^{656}$  can then run a number of *Workflow Actions*  $^{656}$ 494  $\frac{652}{2}$  croated in the *Workflow* Editor<sup>(485)</sup>

## **6.13.1 How Workflows Work**

The <u>[Workflow](#page-655-3)<sup>656</sup></u> environment is really a high level programming environment that is entirely configured from a web browser.

When a <u>[Workflow](#page-655-4) Event</u> is triggered, its child <u>[actions](#page-364-0)</u>  are executed. Each action can itself have child actions. A workflow is a grouping of events and their actions, which means a single workflow can contain many events. The order in which child *actions* should run can be configured.

Here is an example of the **[Tentative](#page-277-0) Booking** *Workflow* for **Calpendo,** showing four 278 *Workflow Events* that can be triggered, each having a child *Workflow Action*, and **BiskitUpdate #5** *Action* having its own child *Action*.

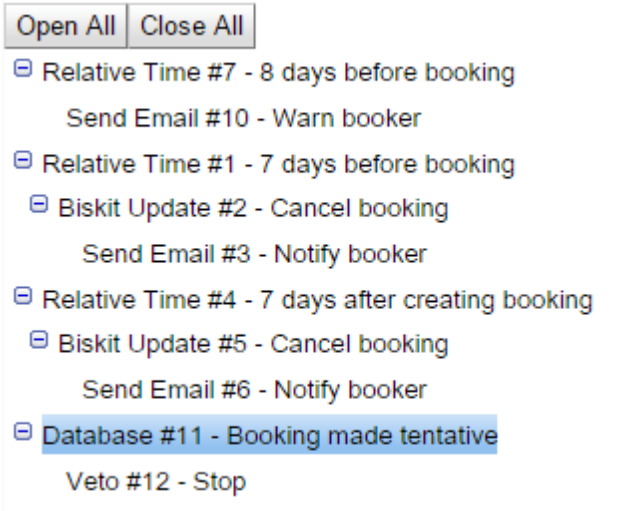

Both *Workflow Events* and *Workflow* Ac*tions* may have [Conditions](#page-106-0) <sup>(67</sup>) associated with them to define whether they should be run. If an *Action* is not run due to *Conditions* or fails due to some error then its child *Actions* are not run, although sibling *Actions* would be.

## Workflow Header

When a *Workflow* is created the following <u>[properties](#page-654-1)</u> <sup>655</sup> are available.

#### Under the **Details** tab

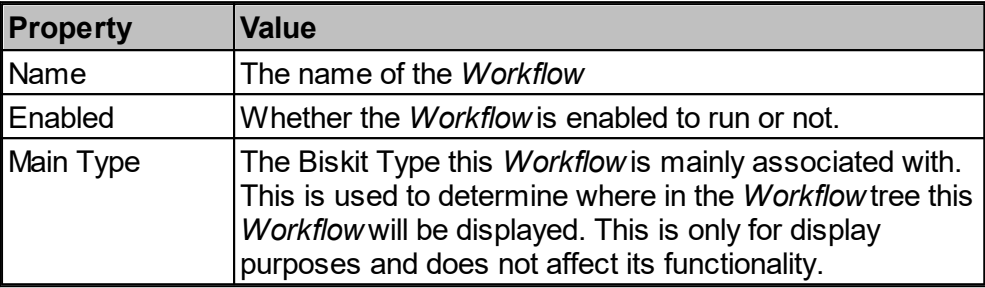

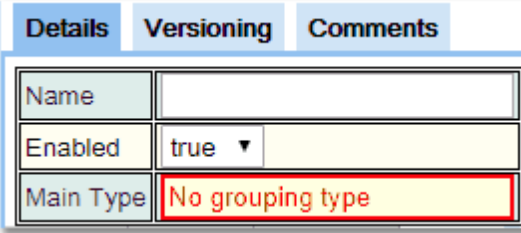

## Under the **Versioning** Tab

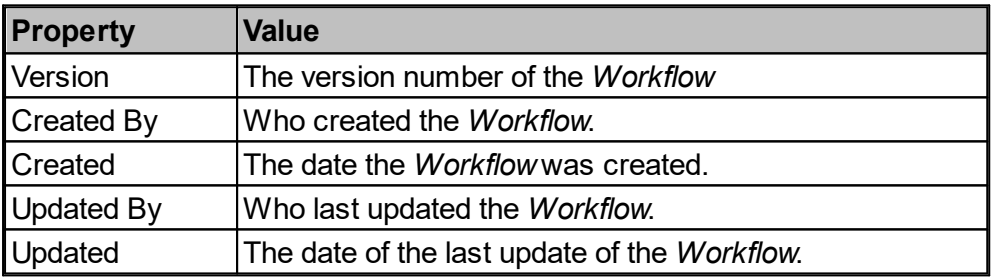

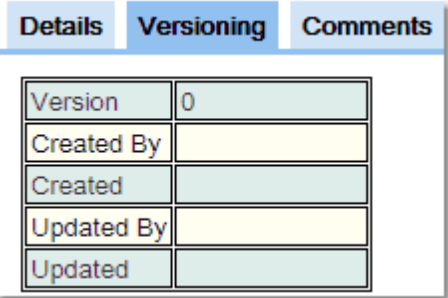

Under the **Comments** Tab

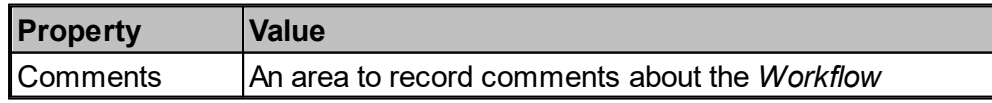

## Workflows and Conditions

*Workflow Events* and *Workflow Actions* can both have *Conditions*. *Workflow Events Conditions* access a number of *properties* associated with the *Event*. These are different for each type of *Event*.

All *Events* have the following properties that can be accessed in their *Conditions*:

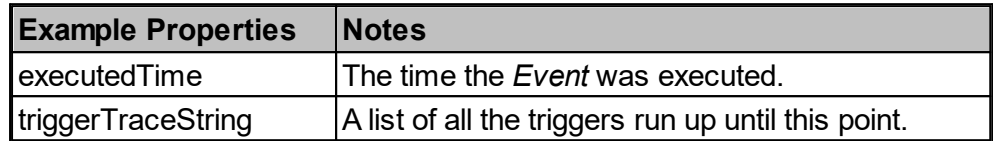

Each *Event* has its own custom properties that it exposes and are available to its child *actions* and can be used in the *event* conditions. See the page for each *event* for the details.

*Workflow Actions* can access information on all their ancestor *actions* and the *Event* that triggers that section of the *Workflow*. To do this choose which *Event/Action* will be the **Source** for the *Condition*, and then the appropriate list of *Properties* will be displayed for that **Source**. This allows the *Condition* to compare information from different *Actions/Events*.

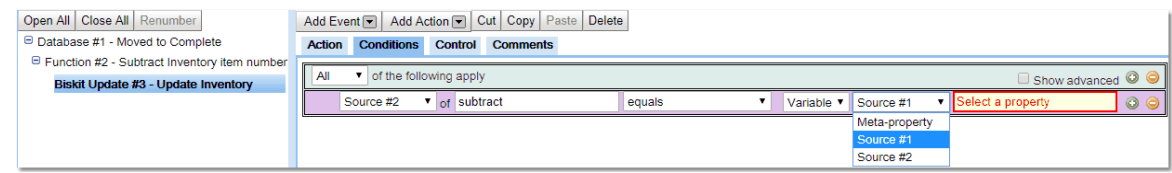

All *Actions* have the following properties that can be used in conditions:

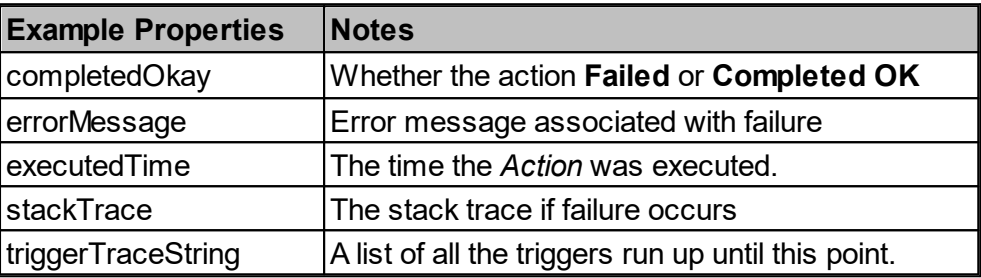

Each individual *event* and *action* may make additional information available for their child *actions*. See the documentation for each individual type of *event* or *action* for the details.

### Workflows and Permissions

Some **Events** are triggered by users, and others are not. **Database Events** are usually triggered by users, although they can also be triggered by the system itself. In the case of a **Database Event** caused by a person doing something, then a user is "available". If this is a timed event, then there is no user available.

When an **Action** tries to create/update/delete something, there will be a fake/temporary user created. If there is a real user available, and that real user has <u>[Permission](#page-653-0)<sup>654</sup></u> to perform the action, then it's that user whose *permissions* will apply. If there is no real user available, or the real user has no *permission*, then it's the fake user that will be used.

The fake user is endowed with the <u>User [Type](#page-655-7)<sup>656</sup> and <mark>[Roles](#page-655-1)</mark>® assigned in the **Action.** These</u> are defined on the **Permissions** tab in an *Action*.

However, there are limits to this. If the **admin** *Role* is added to an **Action**, then only users with the **admin** *role* will be able to modify the *Workflow* containing that action.

Also, if there is a real user available, then even if the fake user is the one whose *permissions* are used to validate the *Workflow Action*, it will be the real user that will be associated with the audit log entry. Audit log entries also now record the *Workflow* and *Action* that made a change, where performed by a *Workflow*.

### Storing Temporary Data During Workflow Execution

If there is a requirement in a *Workflow* to store data temporarily, then you can create temporary variables with an *action* called **Create [Variables](#page-370-0)** . You can create any of the variable types available inside the **[Bakery](#page-536-0)** including their subtypes**.** 371 537

#### How To Check What Happened When a Workflow Runs

Go to **Admin-->System Events** and search for events around the time the *Workflow* should have run. Every time a *Workflow Action* or *Workflow Event* is run, there's an event created in [System](#page-203-0) Events<sup>204</sup>

Each event and action can be configured so that it does not record a system event when it runs. In that case, there would be nothing in the system events to look at. Some events are, or may be, triggered frequently. If this is true in your case, then they should have system events disabled to avoid excessive data collection. For this reason, *[Anonymous](#page-341-0) Http* [Events](#page-341-0)<sup>642</sup> have their system events disabled by default.

## **6.13.2 Workflow Events**

There are a number of types of <u>[Workflow](#page-655-3) Events<sup>ആ</sup> a</u>vailable to trigger with a <u>Workflow®</u> .

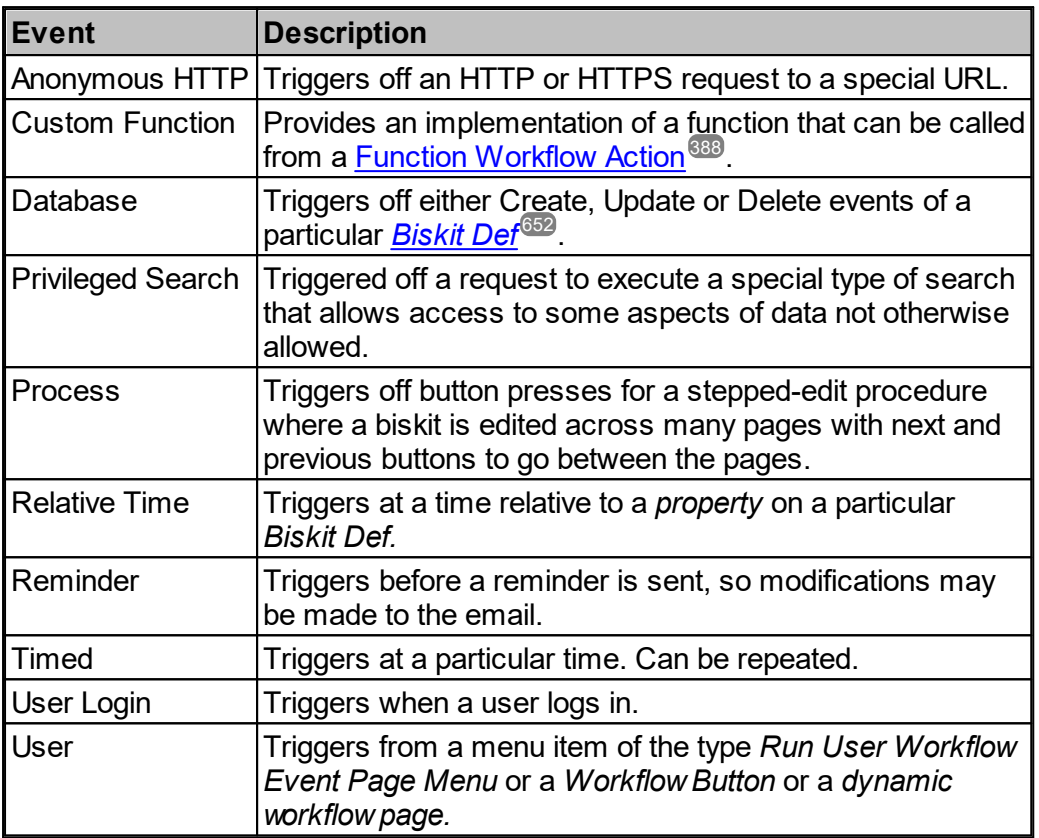

Event types available in Calpendo but not other Exprodo programs:

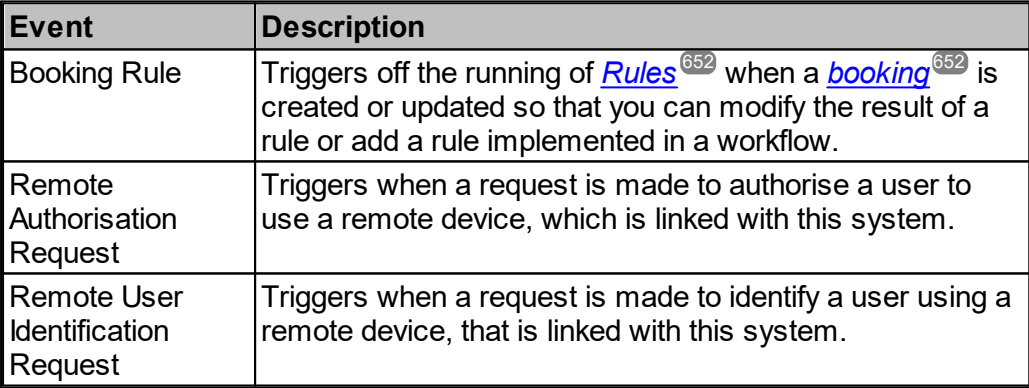

All *Event* types have **Event**, **Conditions**, **Control** and **Comments** tabs.

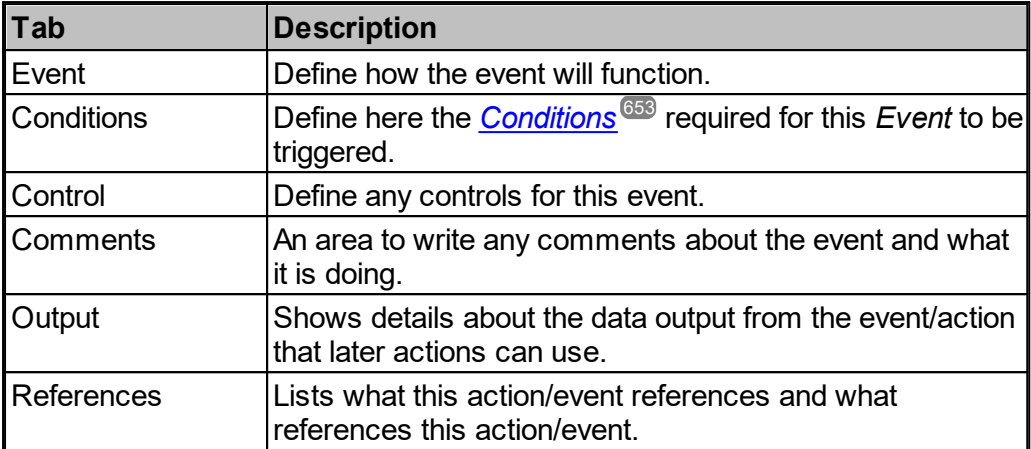

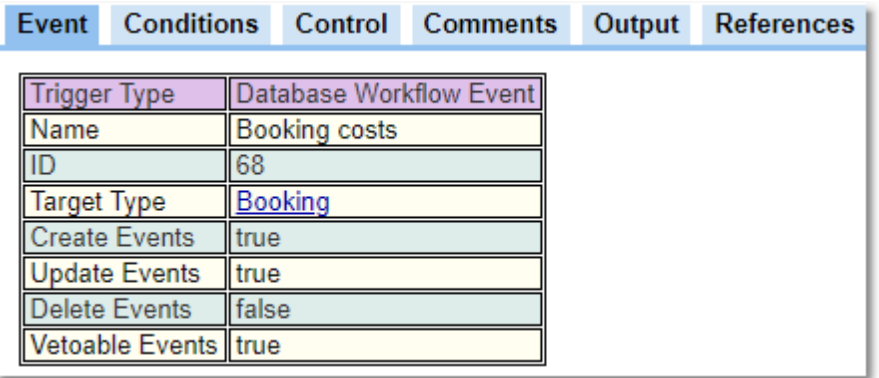

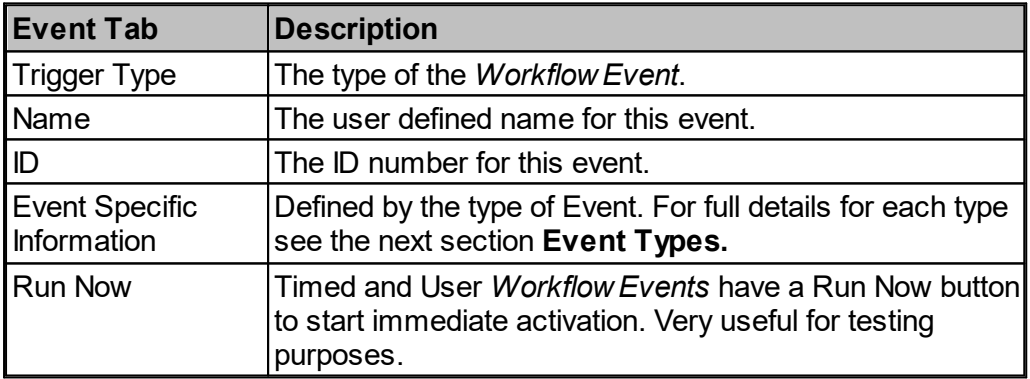

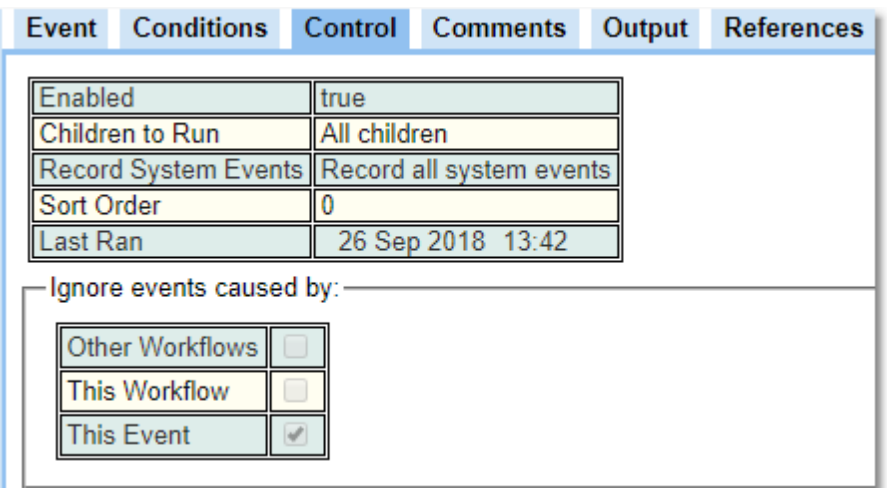

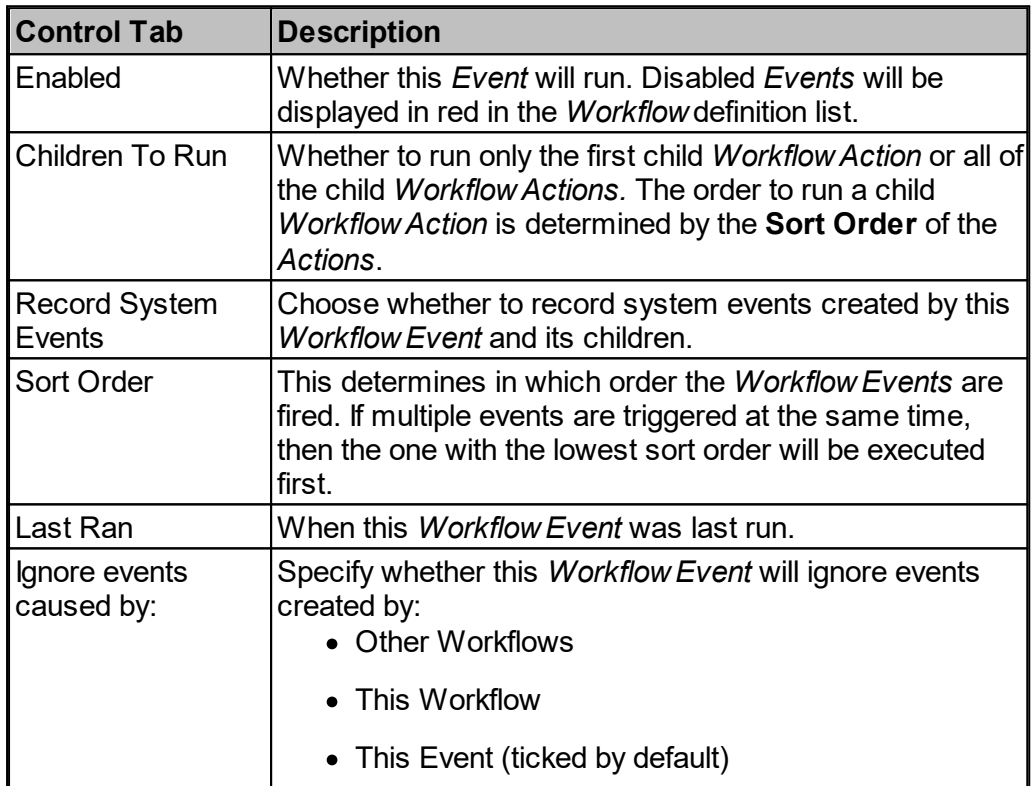

#### <span id="page-341-0"></span>**6.13.2.1 Anonymous HTTP Workflow Event**

This event is triggered whenever an HTTP or HTTPS request is made to a URL beginning *[https://your\\_database/anon/](https://your_database/anon/)*

When this happens, a *Request* biskit is created that captures information about the HTTP request, then any workflow event matching will be triggered. You may then use the properties stored in the event to respond to the particular URLs that you want to. If there is no suitable

*event* configured for a particular URL, then the caller will receive a 501 (Not [implemented\)](https://en.wikipedia.org/wiki/List_of_HTTP_status_codes#5xx_Server_errors) status [response.](https://en.wikipedia.org/wiki/List_of_HTTP_status_codes#5xx_Server_errors)

## Event Properties

As well as the standard properties that can be set on all events, the following properties can be set on this type of event:

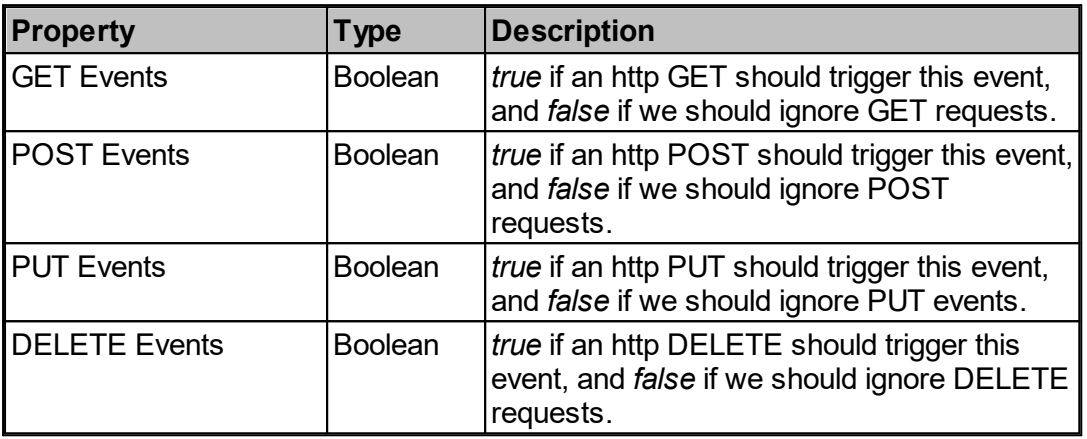

## Properties Available for Child Actions To Use

The following properties are available for use in any child or descendant action:

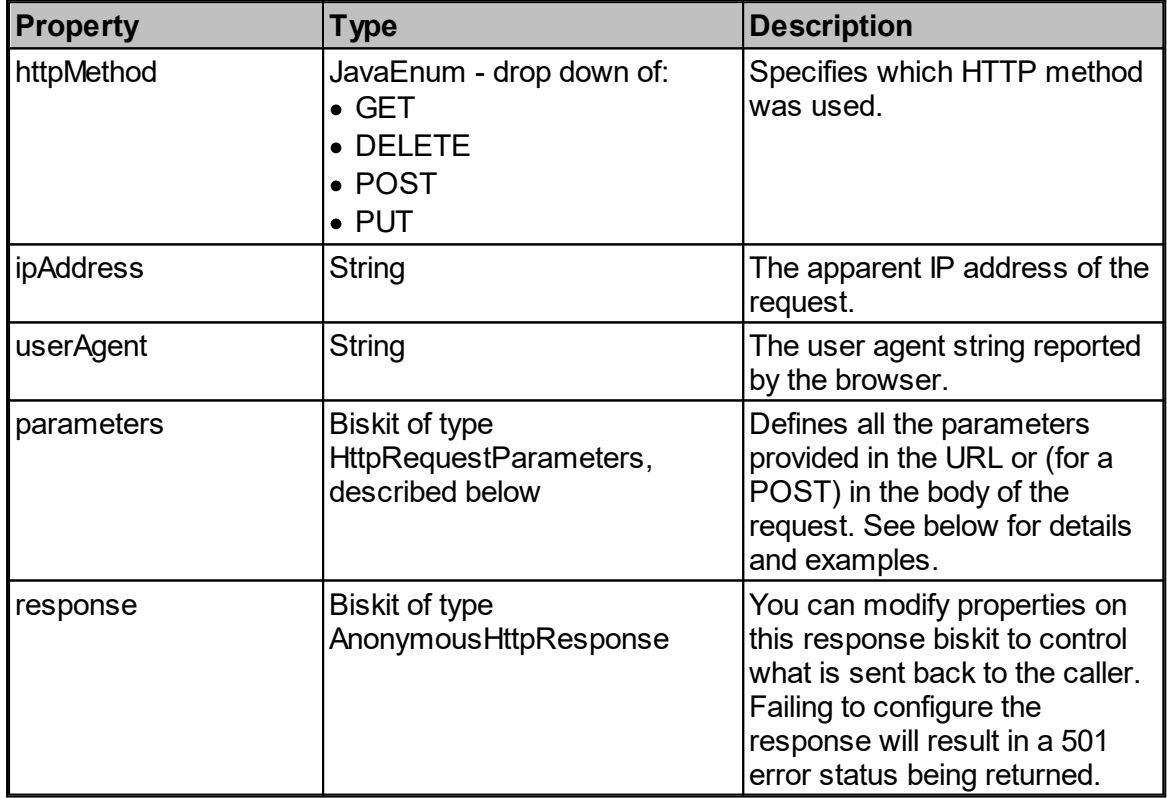

HttpRequestParameters biskits contain *no* properties by default. Instead, for each parameter specified in the URL, a string-valued property of the same name will be on this biskit with the value of the parameter. For example, if there's an HTTP GET request to

http://your\_database/anon/something?first=hello&second=world then the event's *response* biskit would contain properties called *first* and *second* with values *hello* and *world* respectively. Since these properties do not exist until the HTTP request is received, you must use a <u>[workflow](#page-387-0) function action<sup>688</sup> to extract it, and this would typically be a function like</u>  $getAsString^{\llbracket \text{398} \rrbracket}$  $getAsString^{\llbracket \text{398} \rrbracket}$  or  $getAsInt^{\llbracket \text{396} \rrbracket}.$  $getAsInt^{\llbracket \text{396} \rrbracket}.$ 

The response biskit, of type AnonymousHttpResponse, contains the following properties:

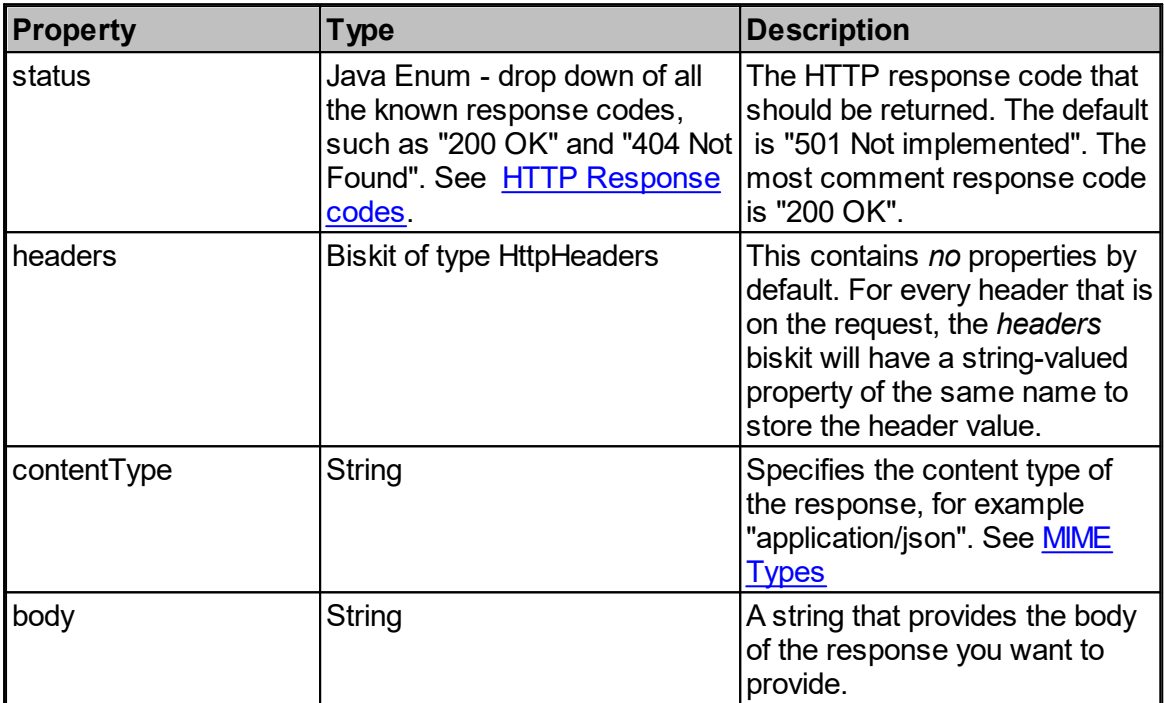

#### **6.13.2.2 Booking Rule Workflow Event**

When a <u>[booking](#page-651-5)<sup>652</sup></u> is created or updated, Calpendo checks its <u>[Rules](#page-651-4)<sup>652</sup>.</u> Each time a rule is run, it will check to see if there are any *Booking Rule Workflow Events* to fire. An event will be triggered once when rules are checked, and then once again for every rule. The event provides in its output the rule that it was triggered from. If that rule is *null*, then this is the invocation called at the beginning of checking rules. Otherwise, it's being invoked for a particular rule.

#### Event Properties

As well as the standard properties that can be set on all events, the following properties can be set on this type of event:

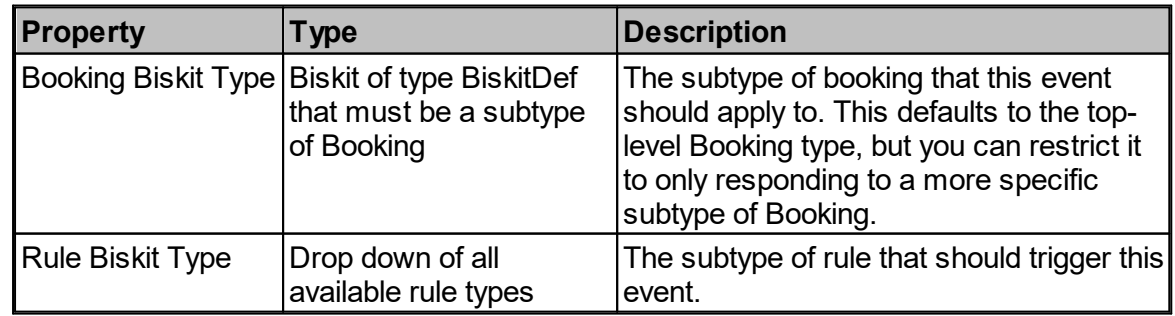

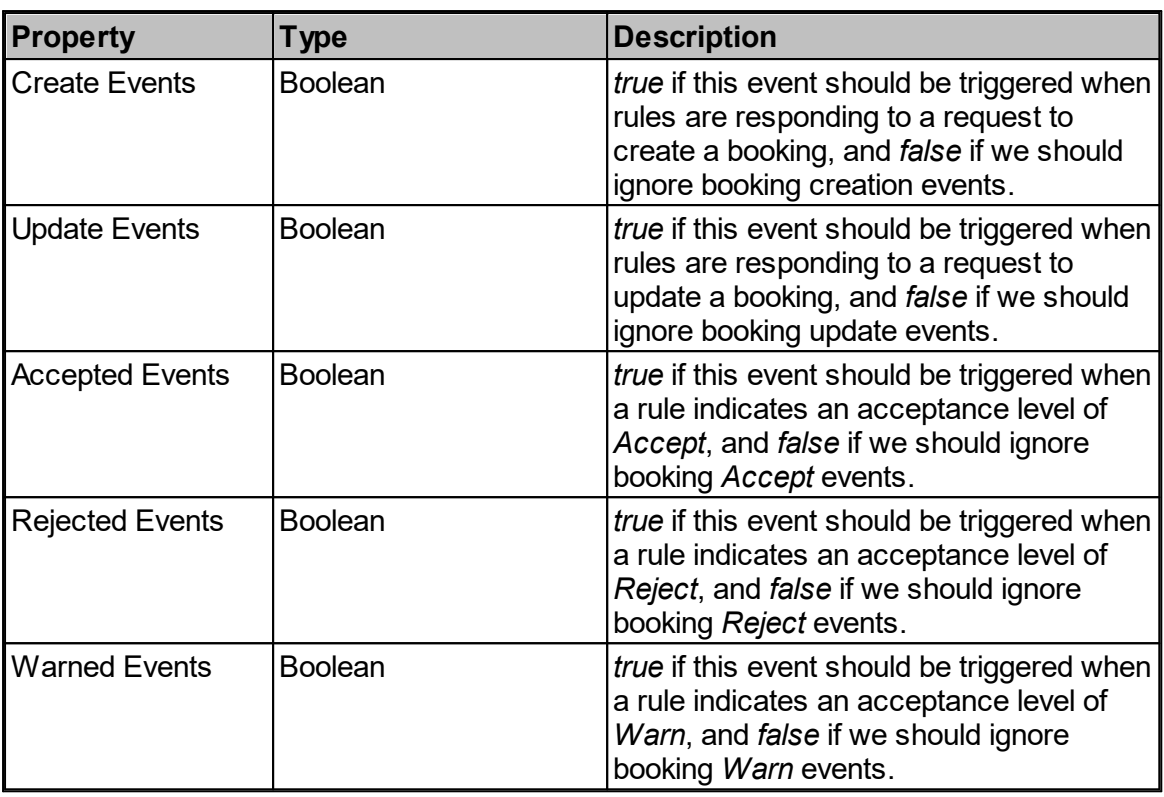

Note that you must choose choose whether the rule should be triggered by a booking being created, a booking being updated, or both. Set at least one of *Create Events* or *Update Events* to *true*, otherwise a *Booking Rule Workflow Event* would never be triggered.

Once you've decided whether to be triggered by a *create* or *update*, then you must also decide whether this event should be triggered by a rule that has decided to accept, reject or warn about a booking. Again, you must set at least one of these to true, or else the event would never be triggered.

## Properties Available for Child Actions To Use

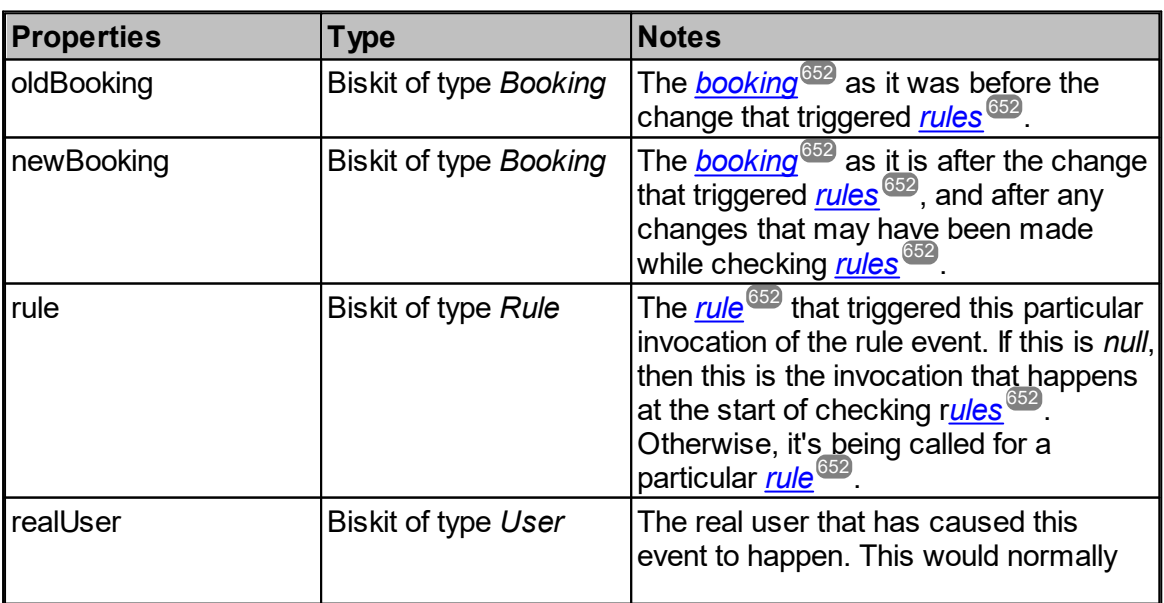

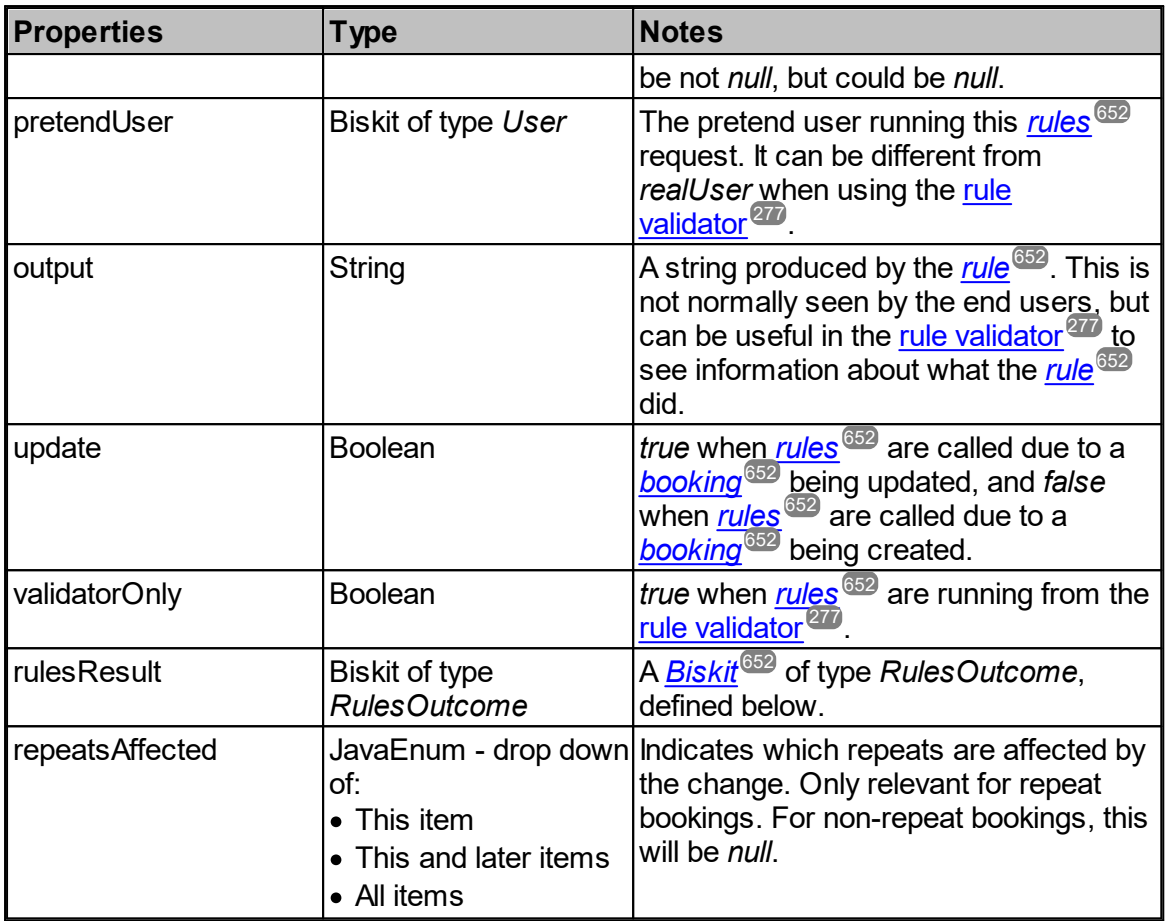

This is the content of the *RulesOutcome* biskit:

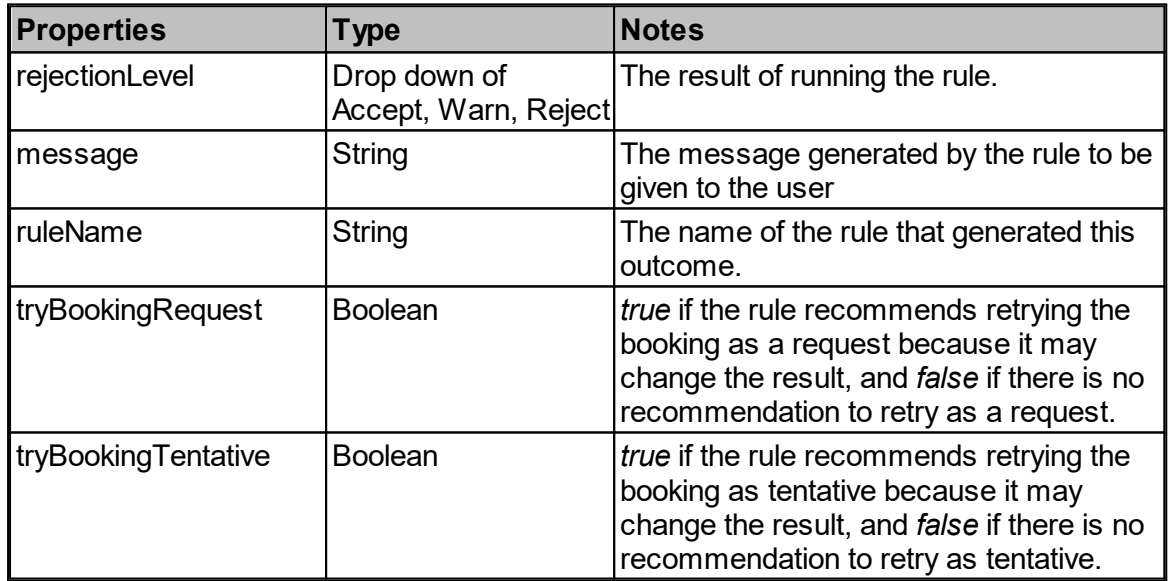

You can modify the properties on the *rulesResult.* Note that you should only set something here if you want the rejection level to be at least as high as the one already set in the *rulesResult.* The order of the rejection levels is **Accept, Warn, Reject**.

If you were to set the rejection level to **Accept** regardless of what was already there, then you could be overwriting previous results and making it seem that a rule that had failed had actually passed.

If multiple booking **Rule** events could be called for the same booking then making sure only the highest level is reported is down to the programmer. (Unlike **Rules** which always set the highest level no matter the order they are run in)

## **6.13.2.3 Custom Function Workflow Event**

This allows the user to specify a user defined function that can be called from a [Function](#page-387-0) [Workflow](#page-387-0) Action<sup>388</sup>. It allows the user to define a group of Workflow actions that may occur in a Workflow many times once. Define the Event, setup the input and output variables that will be required, and set up the name. Then call this function from the same or other workflows. In order for the Custom Function to be viewable inside the Function->Workflow the Workflow must be saved. Then the user can continue to edit and use the function.

Also, if a Custom Function is defined as being only useable within a Workflow it is possible to provide an alternative implementation of a global function, even one provided with the system, but in order to do that, the **CustomFunctionWorkflowEvent** must be created with both a matching function name and also matching input and output names as well. In other words, the names of the inputs and outputs are seen as an integral part of the function-matching system.

## Event Properties

As well as the standard properties that can be set on all events, the following properties can be set on this type of event:

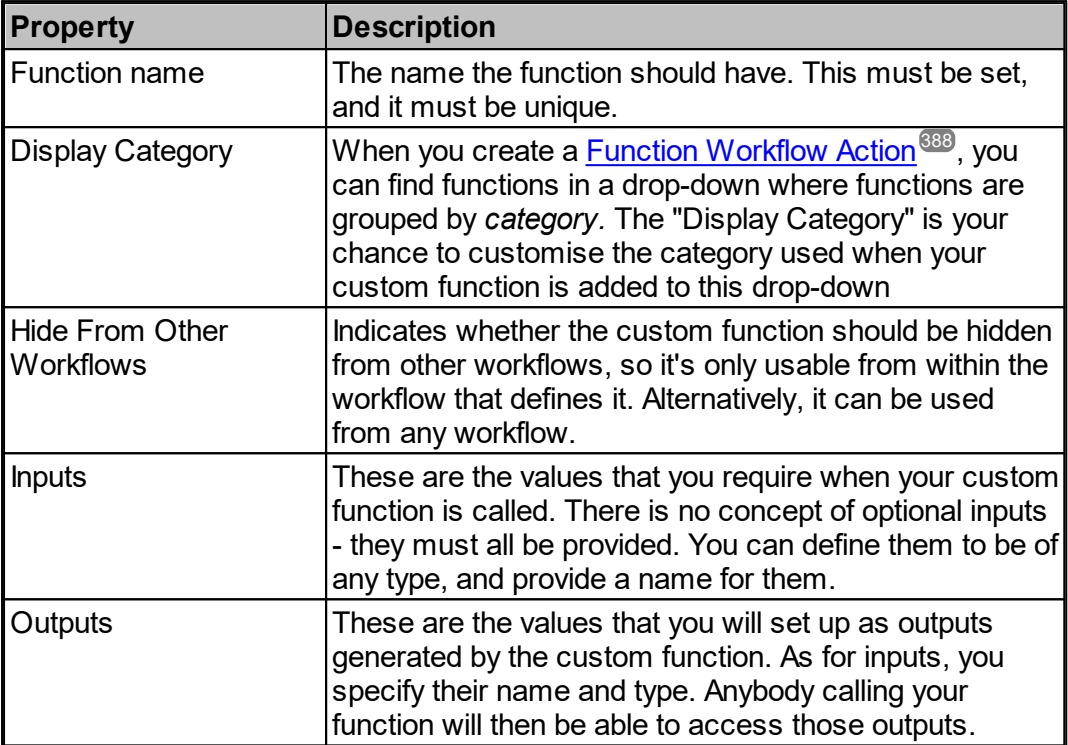

## Properties Available for Child Actions To Use

The following properties are available for use in any child or descendant action:

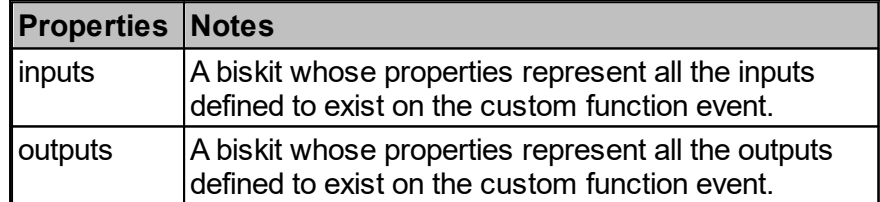

#### **6.13.2.4 Database Workflow Event**

A Database Workflow Event is triggered in response to a change in the data stored in the database. That means it represents data being created, updated or deleted.

#### Event Properties

As well as the standard properties that can be set on all events, the following properties can be set on this type of event:

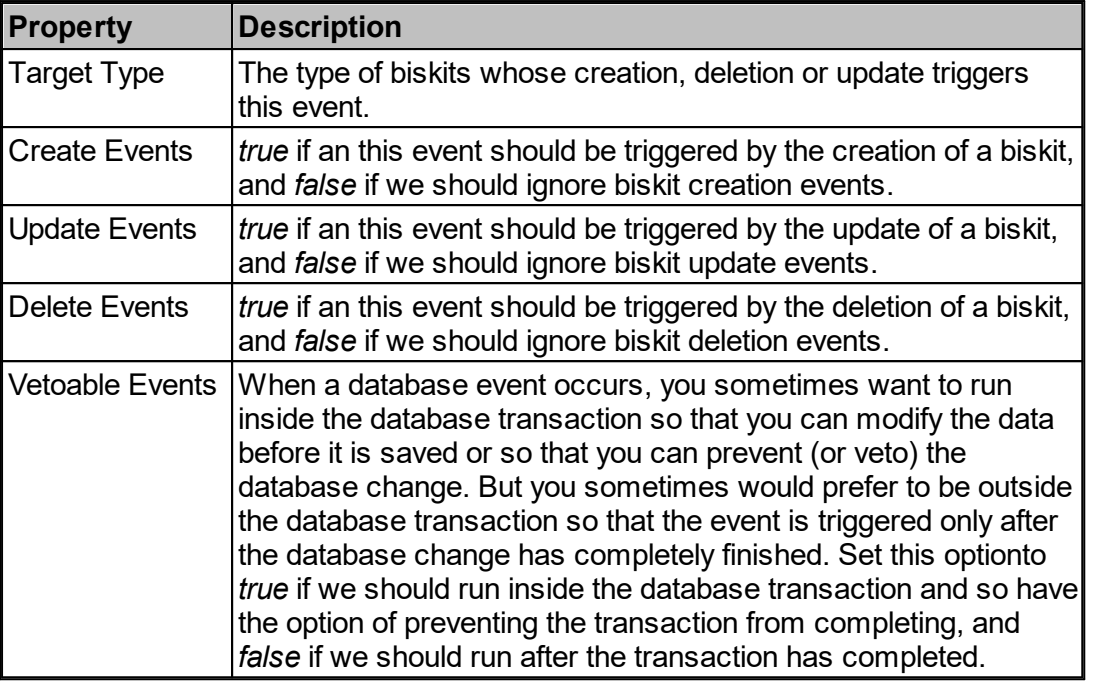

## Vetoable Events

The option for running with vetoable events can be a bit confusing. It's all a question of whether you run *inside* the database transaction or *after* it has completed. Let's explain this with some examples.

Suppose you create a system that records somebody purchasing something, and you use a workflow to keep track of how much money they have. Then a biskit might be created when a purchase is made. But suppose the workflow discovers that the user does not have enough money to buy the goods. Then the workflow should *veto* the change by calling a [Veto](#page-484-1) [Workflow](#page-484-1) Action<sup>485</sup>. For this to work, the event *must* have been set to work with vetoable events so that it runs *inside* the database transaction. Otherwise, the transaction would complete before you checked whether they had sufficient money.

Now suppose you want to send an confirmation email whenever somebody makes a purchase. If there are multiple workflows that do things with or to the purchase biskit, you might find that you send the email and then something else vetoes the purchase. That would mean the email gives misleading information. So you should make sure the database event that triggers the email is done *without* vetoable events because that means it will only be called *after* the change has been finalised.

## Properties Available for Child Actions To Use

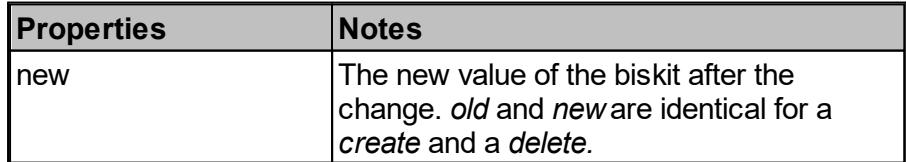

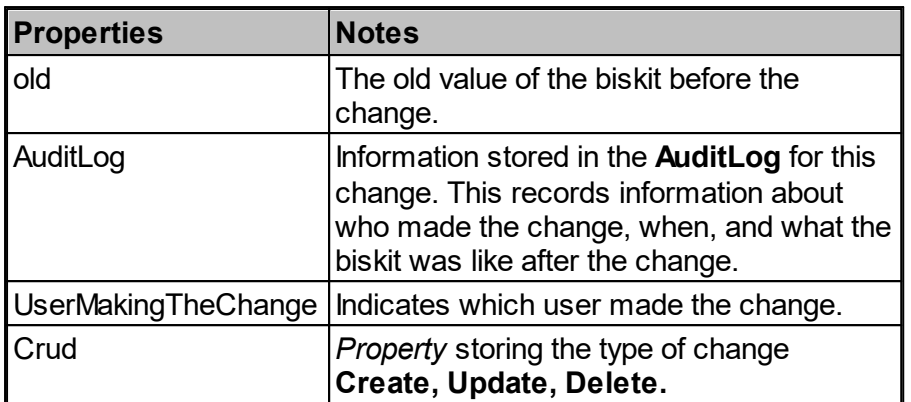

## **6.13.2.5 Privileged Search Workflow Event**

Fill this in

# Event Properties

As well as the standard properties that can be set on all events, the following properties can be set on this type of event:

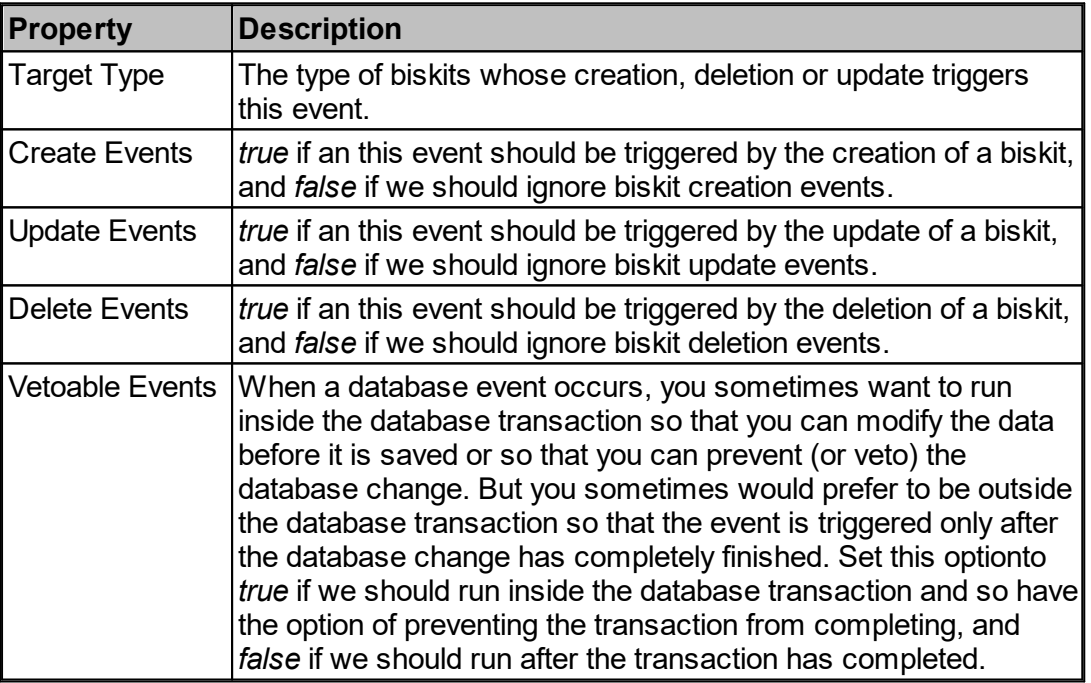

## Properties Available for Child Actions To Use

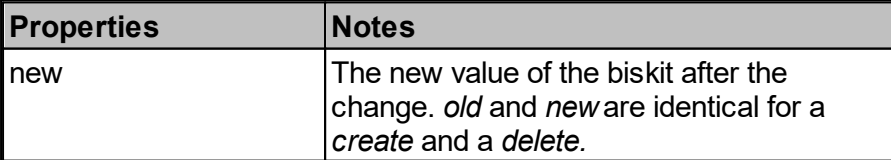

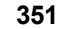

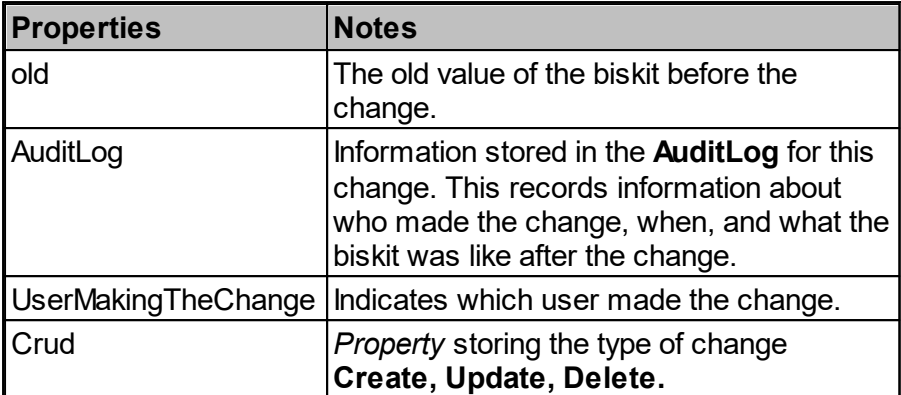

## **6.13.2.6 Process Workflow Event**

A process, also known as a stepped-edit process, is the procedure for viewing and/or editing something by a sequence of pages that have next and previous buttons on them so that you can step through the pages. Each page can have a number of buttons, not just *next* and *previous*. Each time a button is presssed, the data being displayed is sent to the server to be saved, and a *Process Workflow Event* is generated. The workflow then has the opportunity to modify which page will be displayed next. See <u>[Processes](#page-621-0)</u> <sup>@29</sup> for details on the stepped-edit processes.

#### Event Properties

As well as the standard properties that can be set on all events, the following properties can be set on this type of event:

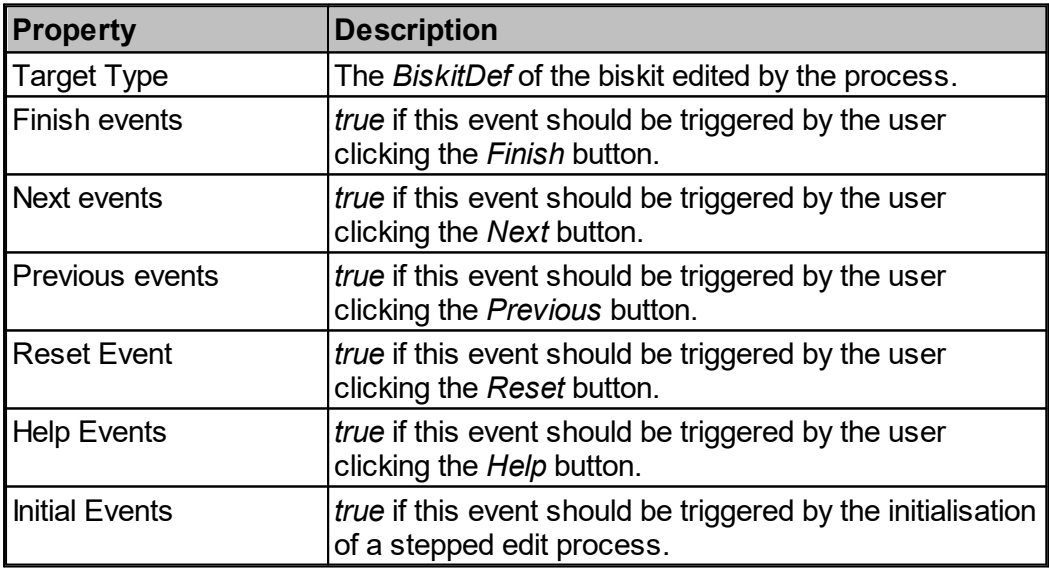

## Properties Available for Child Actions To Use

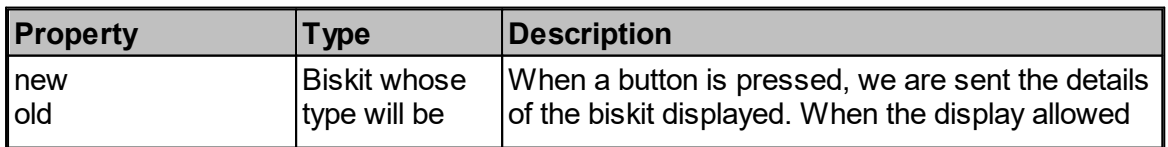

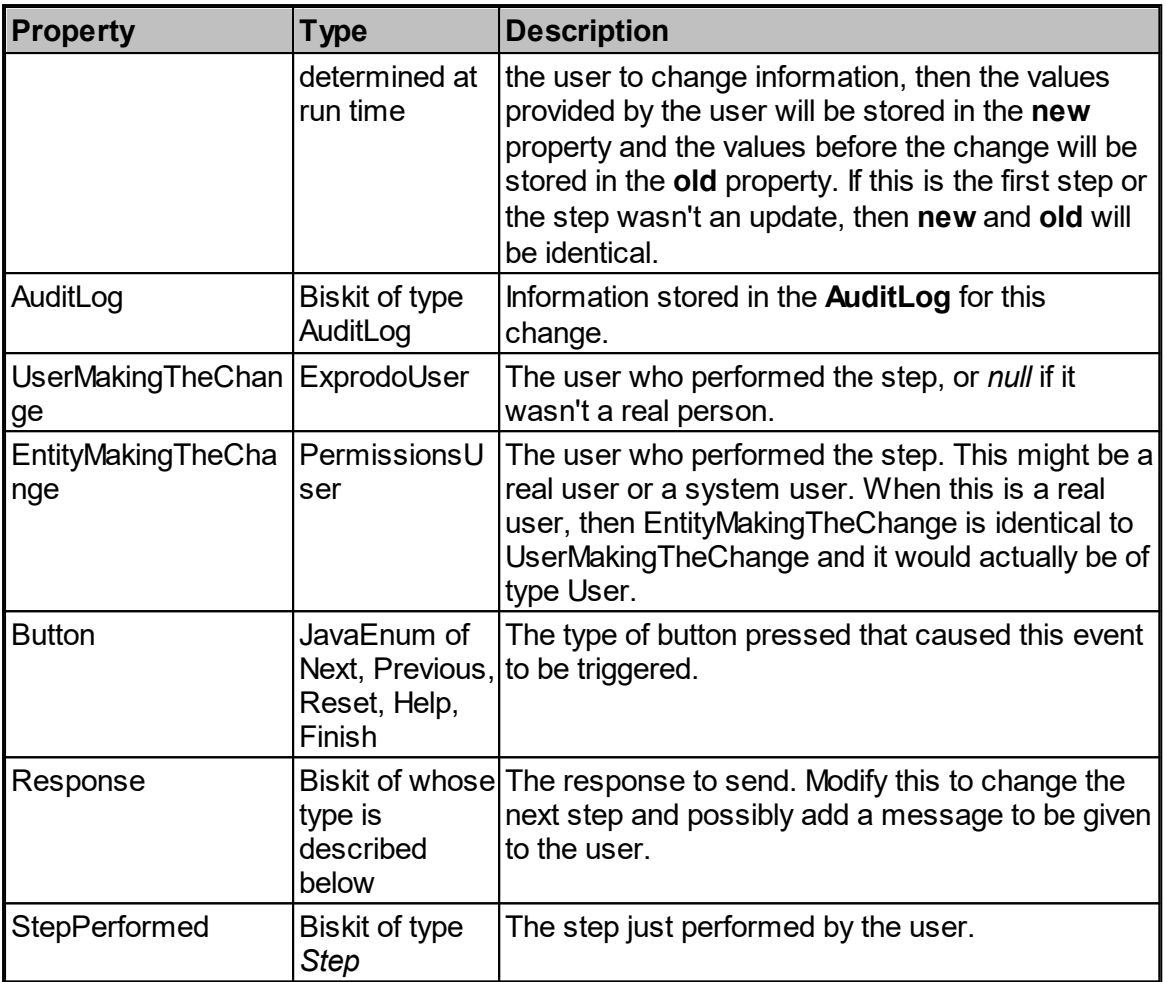

The *Response* property is a biskit with the following properties:

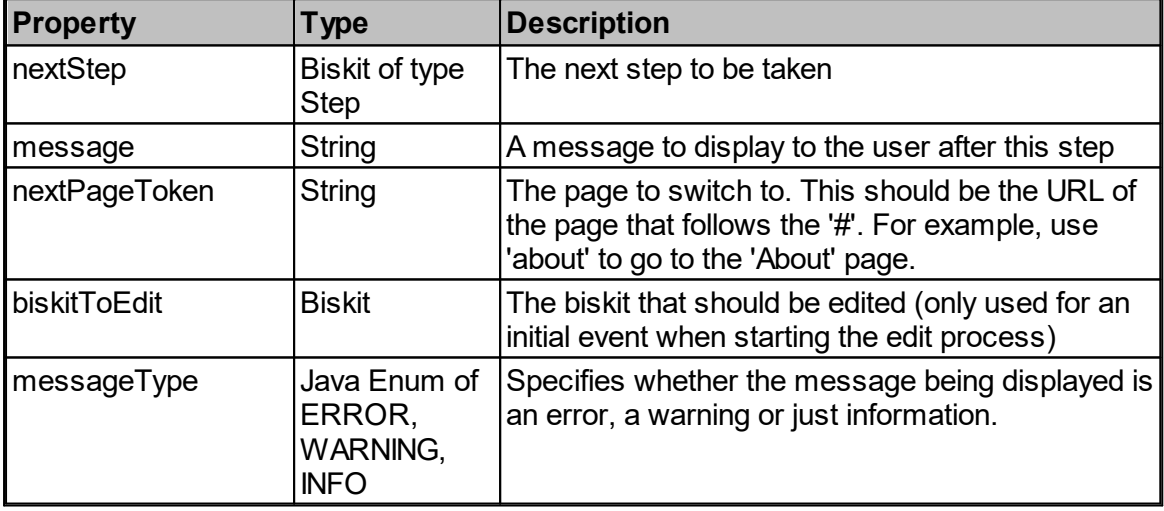

A typical reason to use a *Process Workflow Event* is because you want an opportunity to modify some data between steps, or to display a message to a user between steps, or to choose which should be the next step to take. The default course of action is that the next step is decided by the definition of the process (see <u>[Processes\)](#page-621-0)</u>. But you can have the choice of the next step be conditional using this event.

To do any of these things, you would use a <u>Biskit Update [Workflow](#page-370-1) Action</u><sup>en</sup> to modify the biskit in the *response* property on the event.

#### **6.13.2.7 Relative Time Workflow Event**

Triggers at a time relative to a *property* on a particular *Biskit Def.* For example, it might trigger a set time before a user's account is set to expire or a set time after their last login.

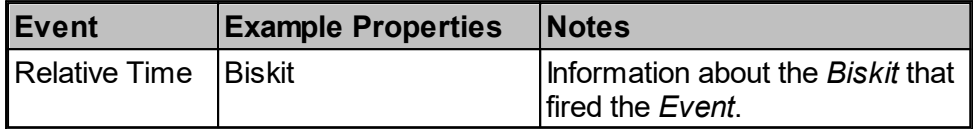

#### Event Properties

As well as the standard properties that can be set on all events, the following properties can be set on this type of event:

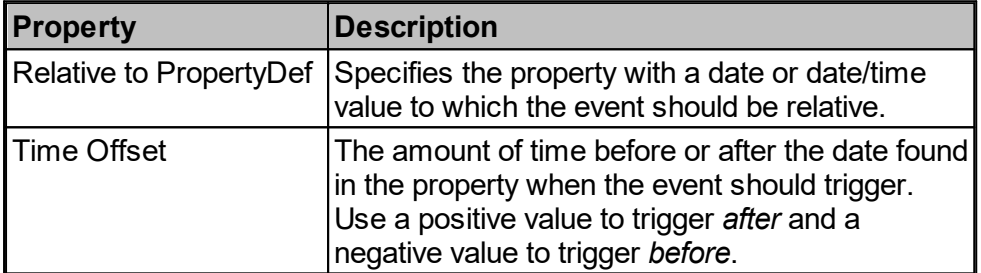

For example, to trigger one day before a user is set to expire, you would create a relative time workflow event with the property set to User.Expiry Date, and set the time offset to minus one day.

If you trigger this event from a property that stores a date property (that is, one without a time component), then you will also be asked for a time of day. This will be the time when the event will trigger on the calculated day.

#### Properties Available for Child Actions To Use

The following properties are available for use in any child or descendant action:

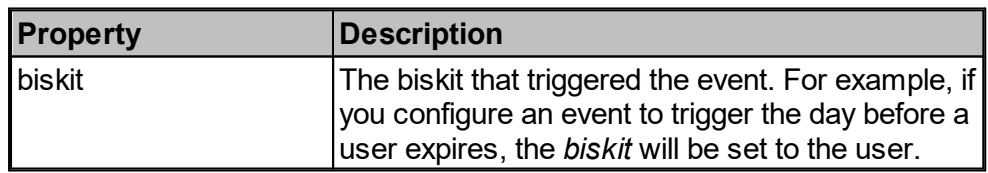

#### Business Days

The **Relative Time** *Event* has a concept of **Business Days**. These are weekdays Monday-Friday, not including Holidays. There is a *Biskit Def* called **Holiday Date** which is used to store all the days defined as being Holidays.

#### **6.13.2.8 Reminder Workflow Event**

Some biskits have a built-in reminder mechanism. Depending on which Exprodo program you are using and which modules are loaded, you may have no such biskits, or you may have one or many. When faced with these built-in reminders, a user is typically offered the option of whether or when to have a reminder, but not what the content of the reminder should be. The content is automatically generated without any customisation. However, it will then trigger a *Reminder Workflow Event* which provides an opportunity for customising the content of the reminder, should you wish to do so.

## Event Properties

As well as the standard properties that can be set on all events, the following properties can be set on this type of event:

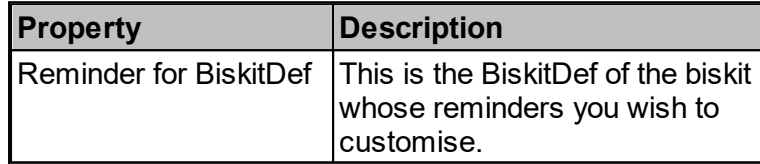

## Properties Available for Child Actions To Use

The following properties are available for use in any child or descendant action:

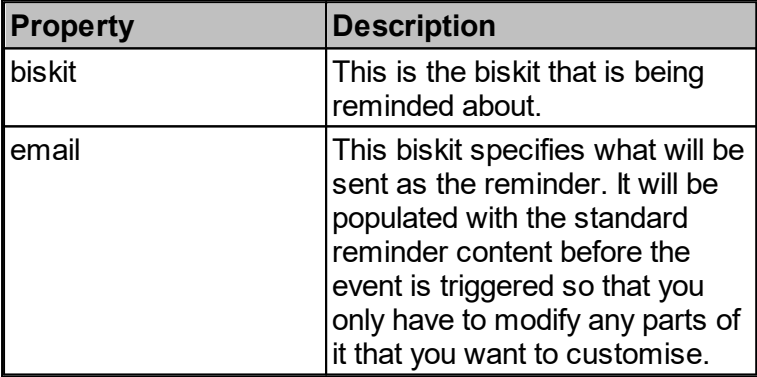

The email biskit contains the following properties, any of which you can modify:

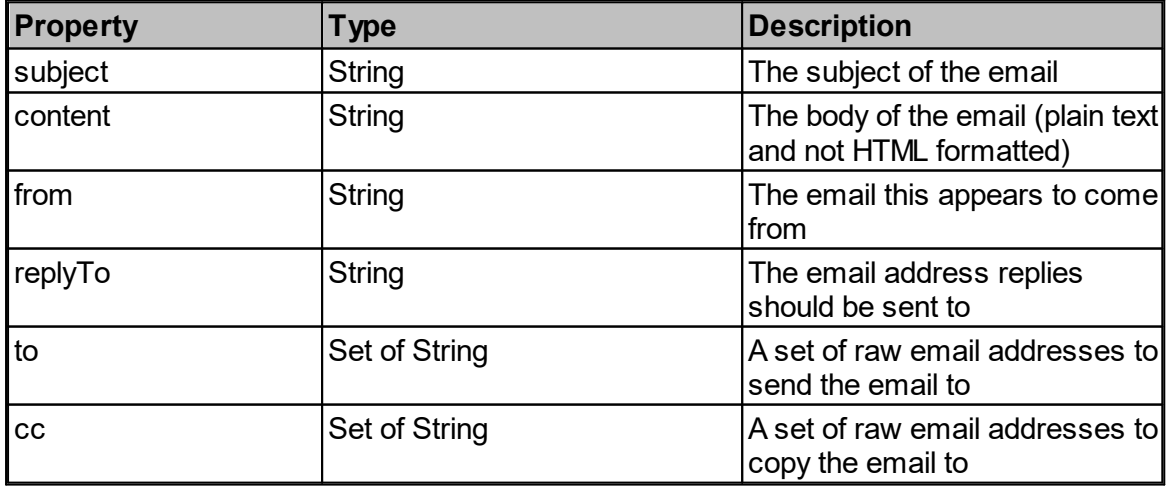

**Calpendo Configuration Guide 355**

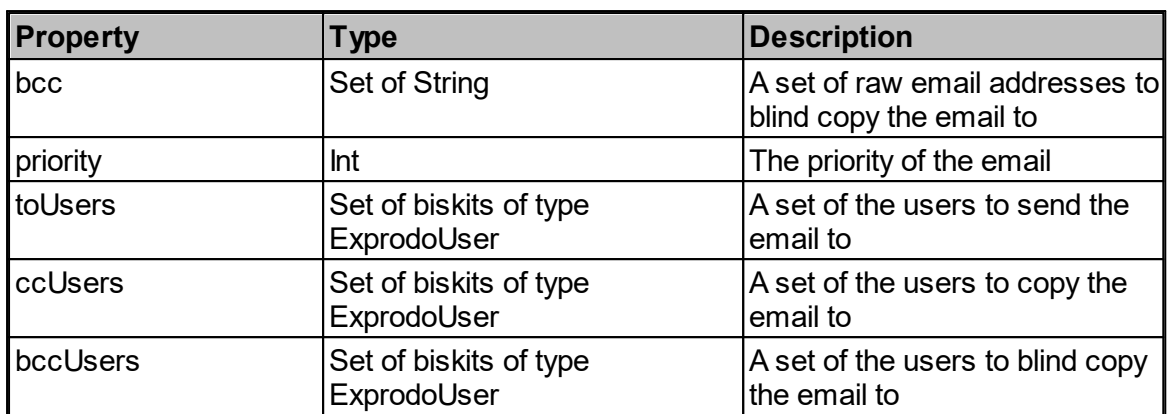

## **6.13.2.9 Remote Authorisation Request Workflow Event**

If you use a method of capturing actual usage from a remove program, such as CAR, the [Calpendo](https://downloads.exprodo.com/) Activity Recorder, then when somebody logs in to a remote computer, and is identified as a particular Calpendo user, we then need to decide whether they are allowed to use the remote system. That's what this event is designed to do: to provide an opportunity to customise the decision about who is allowed to use which instrument.

## Event Properties

There are no properties you can set on the event beyond the standard properties that can be set on all events.

## Properties Available for Child Actions To Use

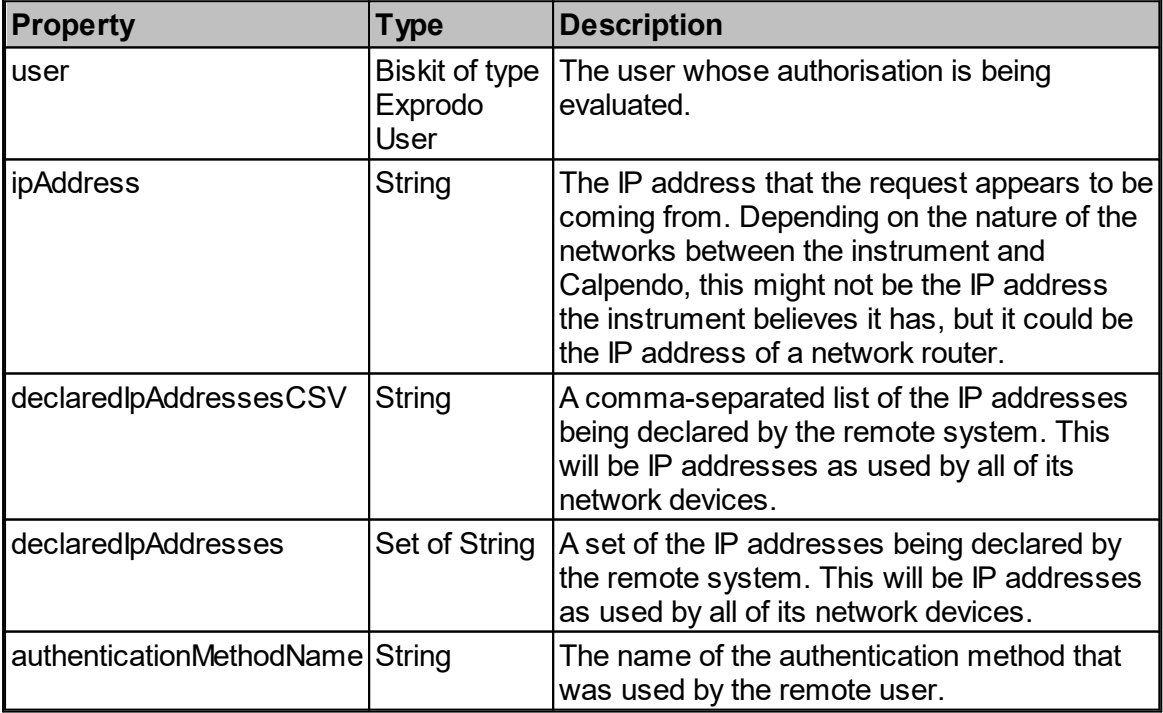

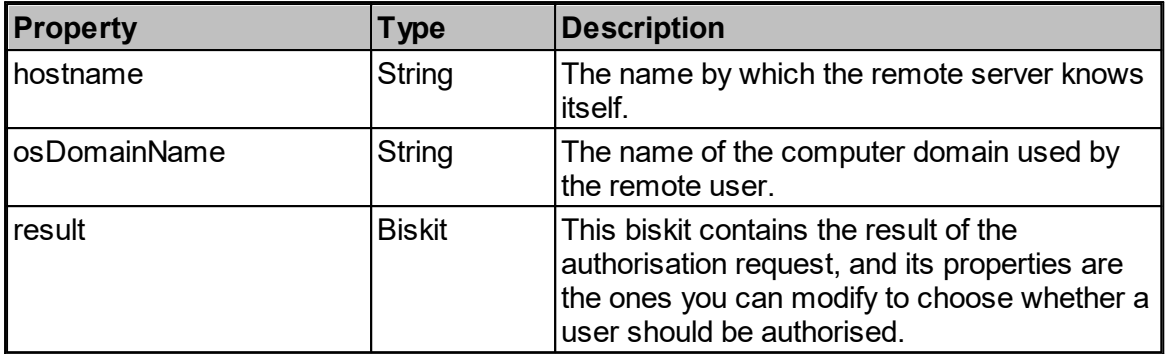

The result biskit is the one whose properties you should modify if you use this event. It has only two properties:

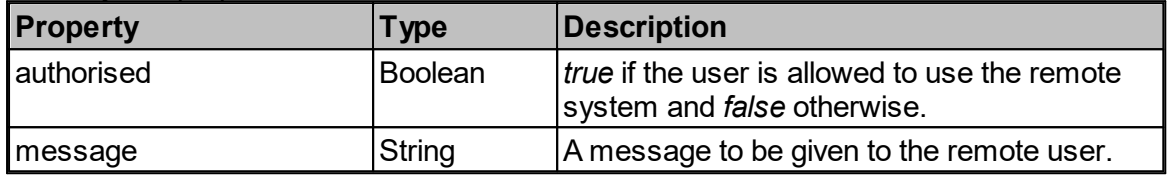

#### **6.13.2.10 Remote User Identification Workflow Event**

If you use a method of capturing actual usage from a remove program, such as CAR, the [Calpendo](https://downloads.exprodo.com/) Activity Recorder, then when somebody logs in to a remote computer, a message will be sent to Calpendo with information the user that's logged in. Depending on how the login is performed, Calpendo might receive a Windows user name. We then need to map that to a Calpendo user. The default will look for a local user with the same login name as the remote user. But you may need to do something different.

That's what this workflow is for: it provides an opportunity to identify who is using a remote system by the information we receive. The event provides all the information given to it, and you can then use that to calculate the Calpendo user involved.

#### Event Properties

There are no properties you can set on the event beyond the standard properties that can be set on all events.

#### Properties Available for Child Actions To Use

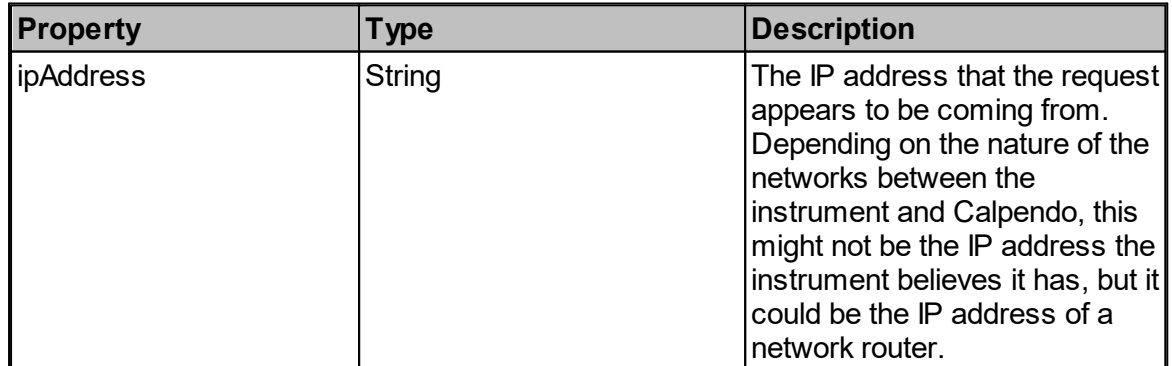

**Calpendo Configuration Guide 357**

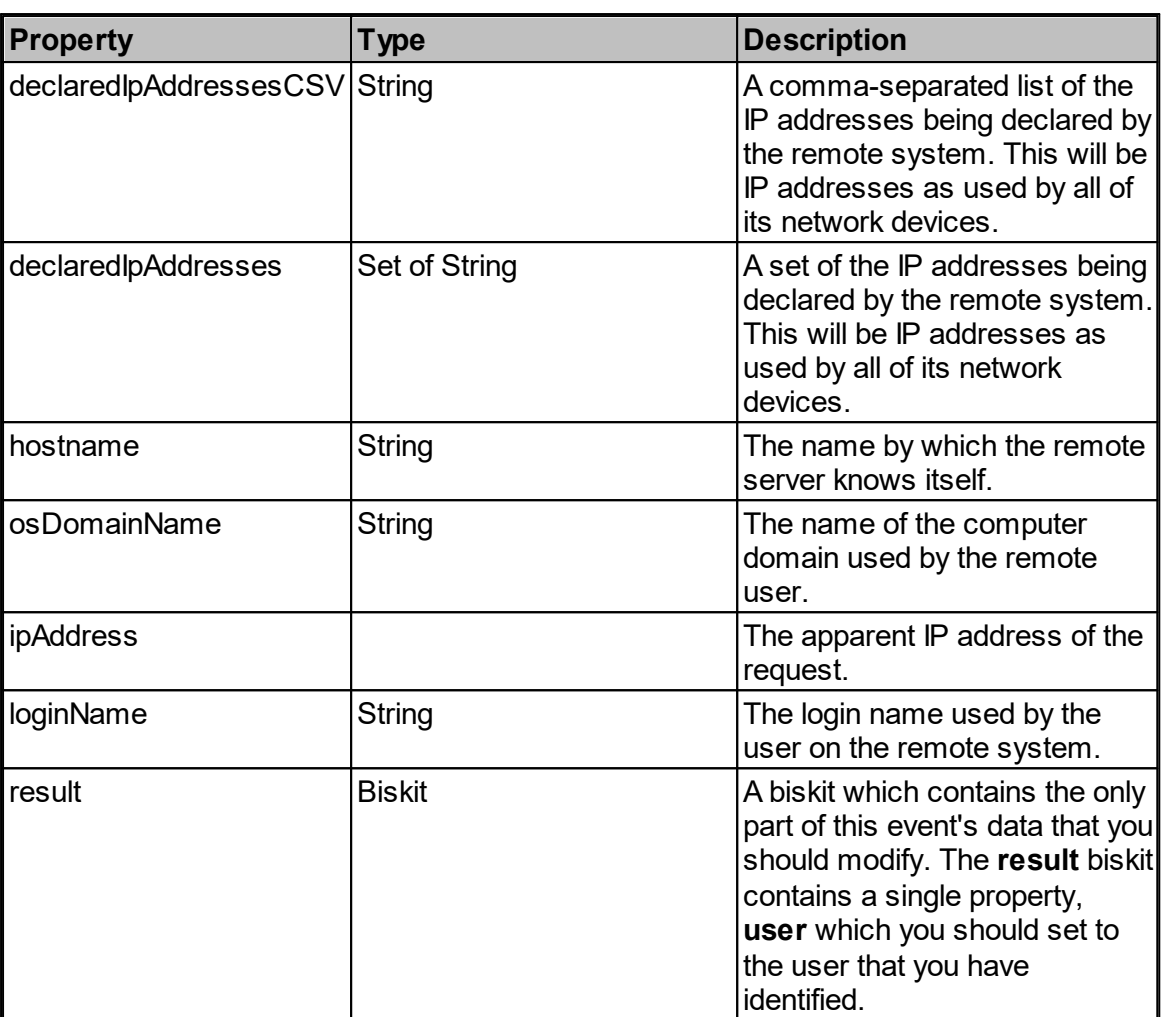

## **6.13.2.11 User Workflow Event**

A user workflow event is one that is triggered by one of a number of user actions. This can be:

- · a workflow button, which is a button designed to run a user workflow event
- · a custom menu item designed to run a user workflow event
- · a dynamic workflow page, which is an HTML page that can be created with a response to a *User Workflow Event,* can trigger a further *User Workflow Event* when a form on the page is submitted.

#### Event Properties

There are no properties you can set on the event beyond the standard properties that can be set on all events.

#### Properties Available for Child Actions To Use

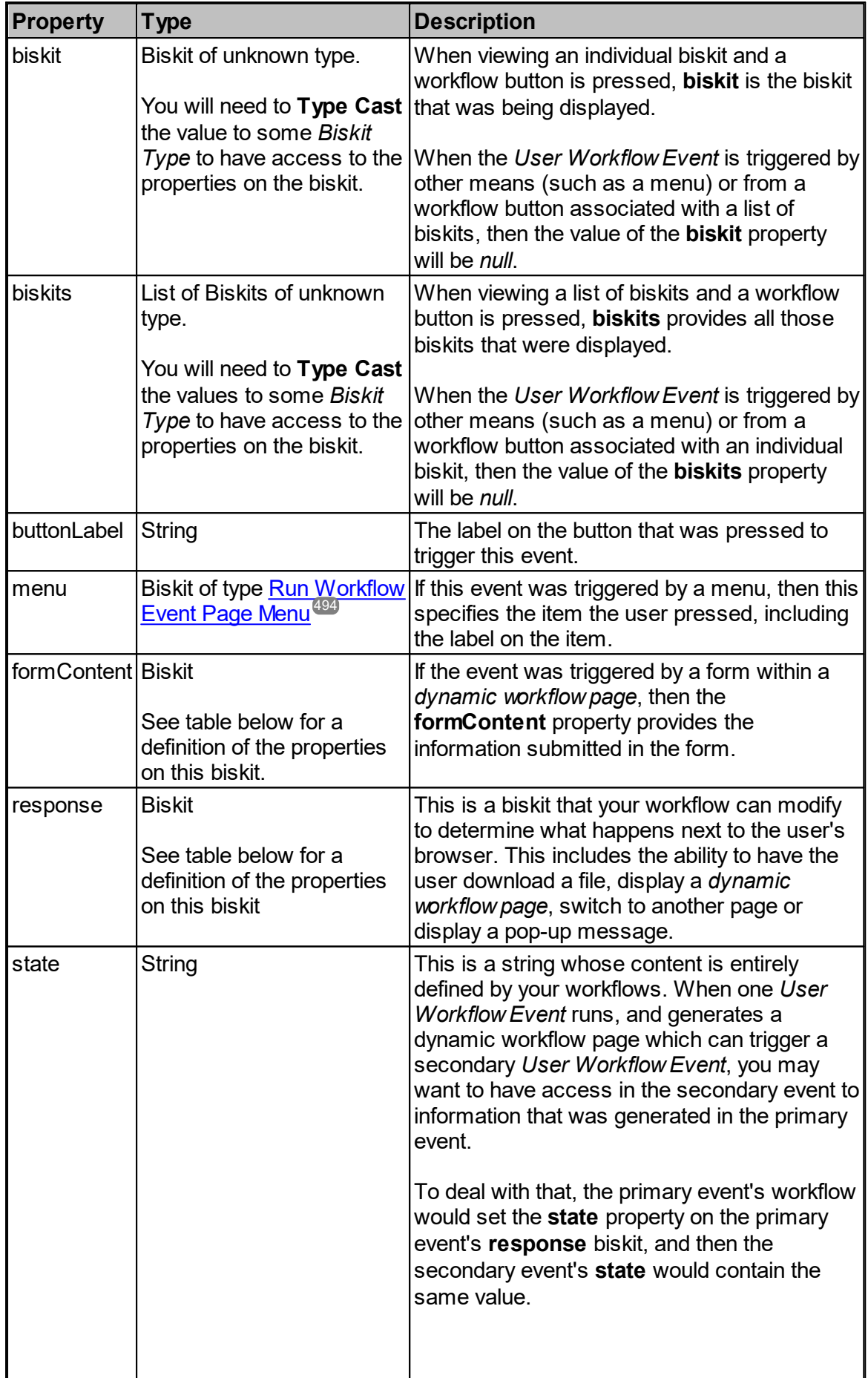

**Calpendo Configuration Guide 359**

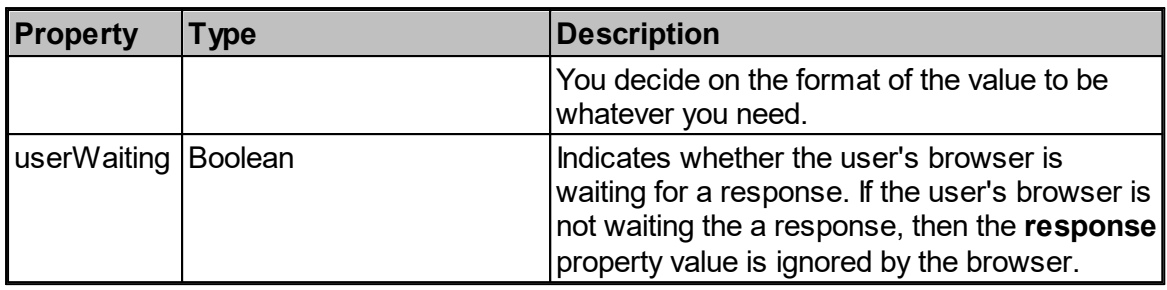

The formContent biskit contains the following properties:

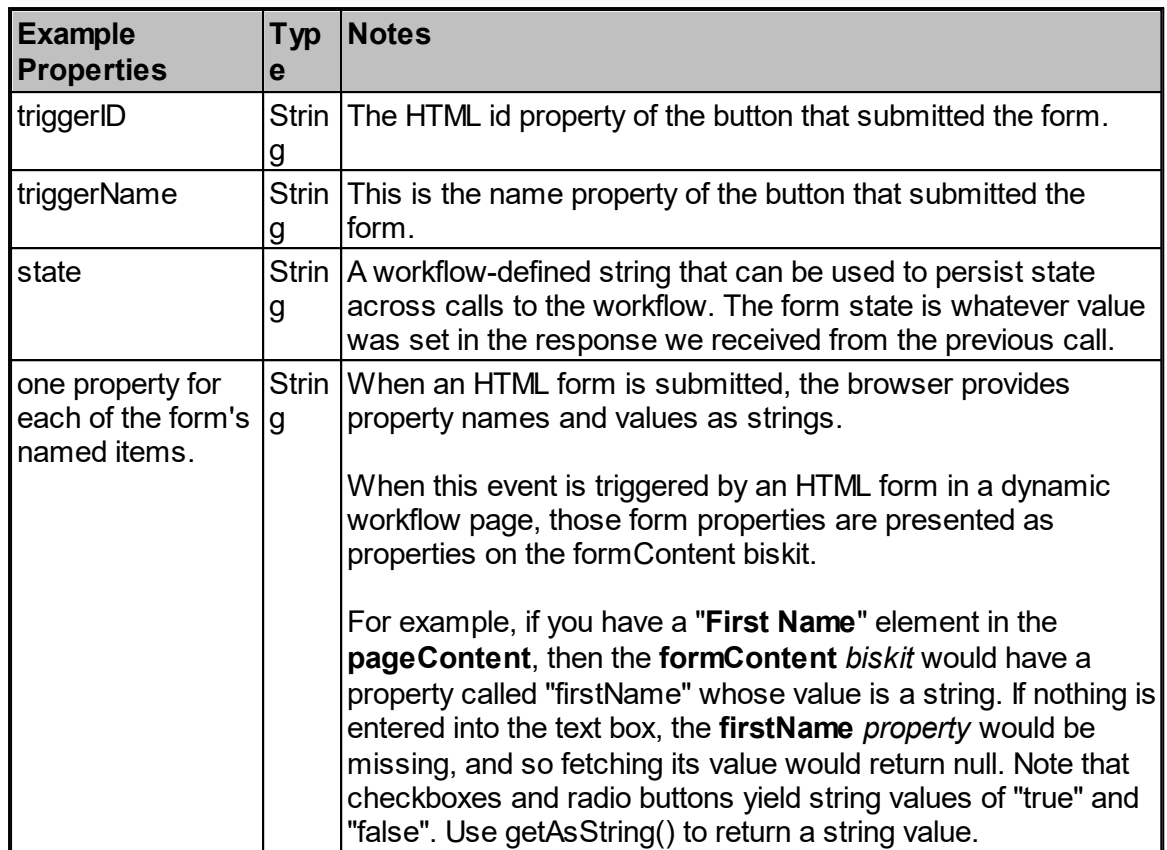

The response biskit contains the following properties:

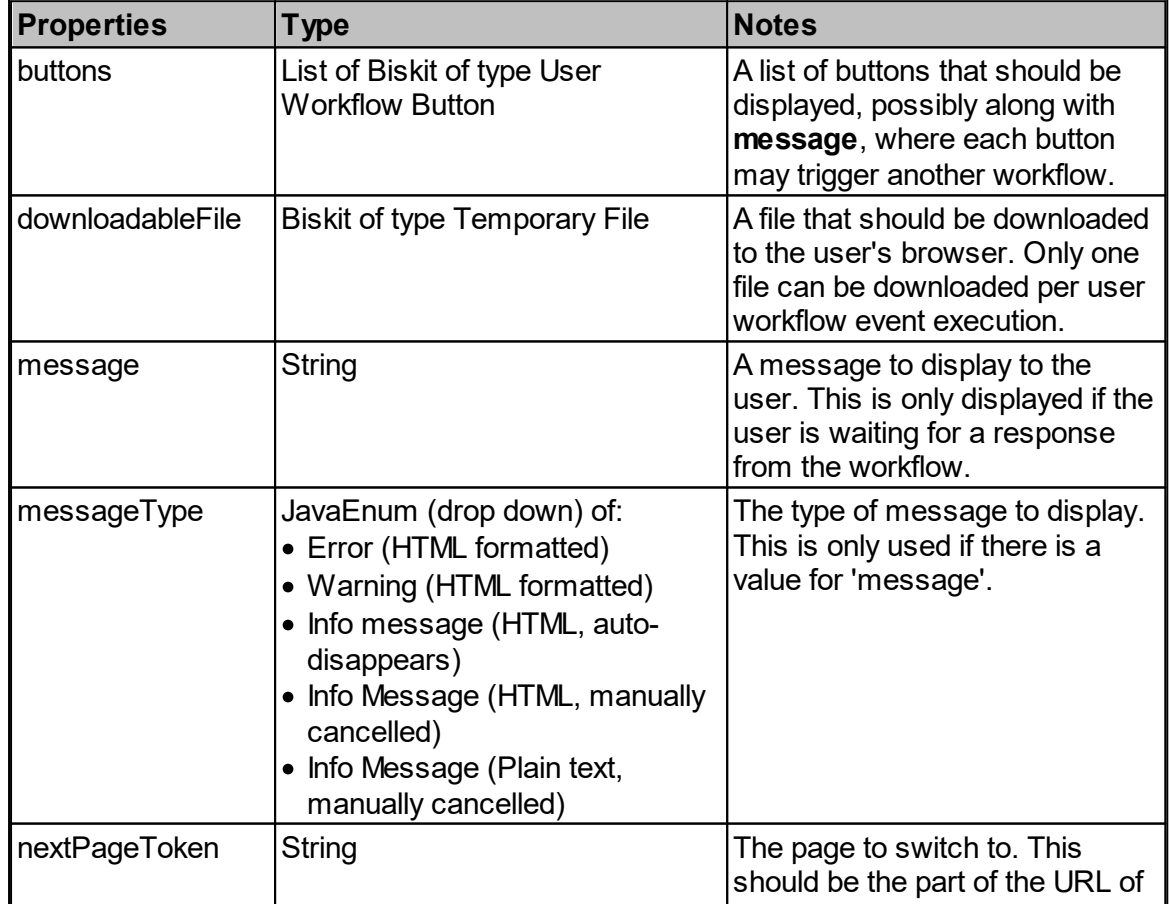
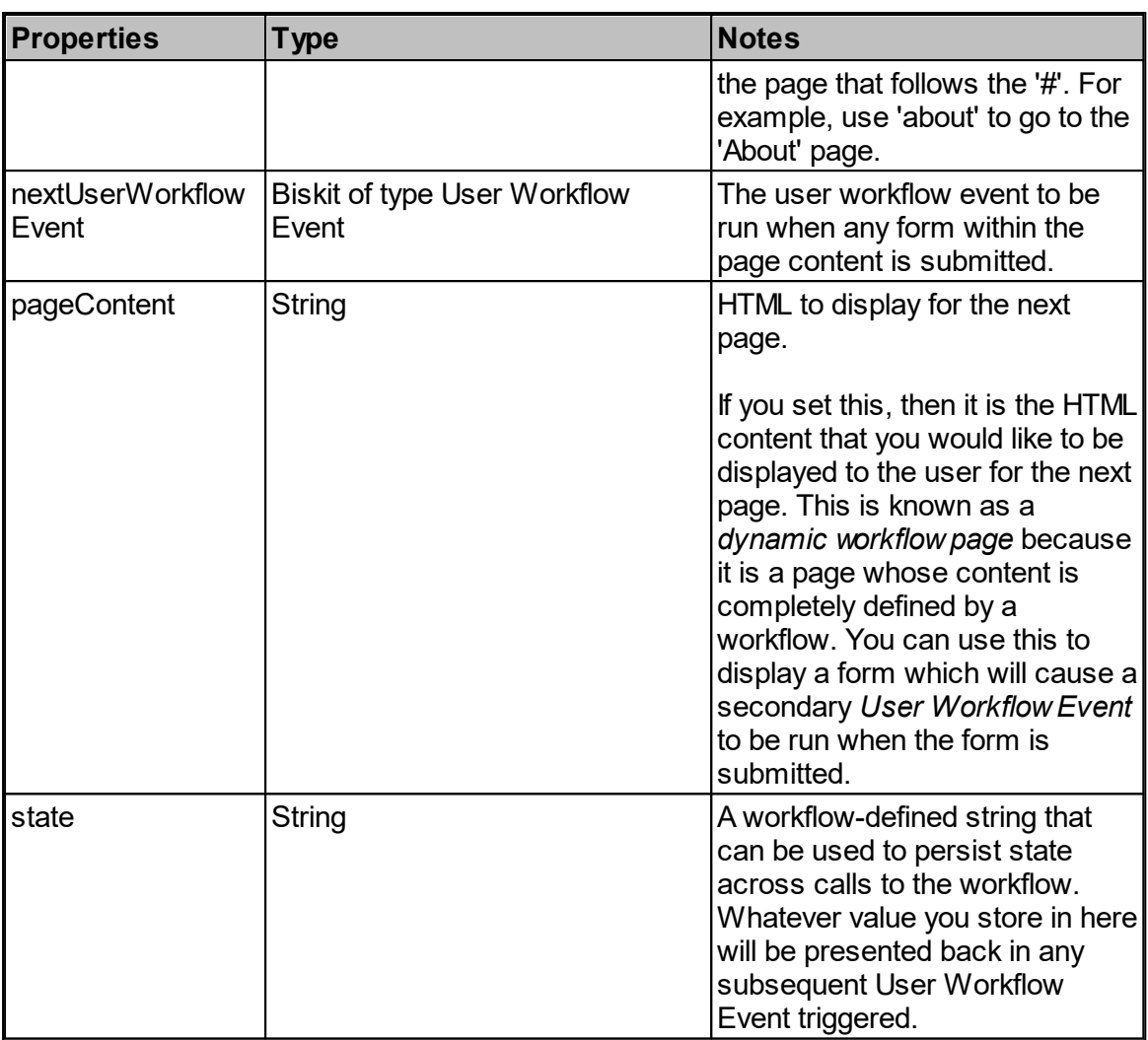

# Running A Workflow From A Menu

In order to run a *Workflow* from a **Menu**, first create a *Workflow* with a **User Workflow Event.** This event will be run when the **Menu** item is selected.

You can then modify the properties of the **Event's response** *biskit,* for example to have the user's browser downlload a file, display a dynamic workflow page, display any standard page, or to display a pop-up message, possibly with buttons that can trigger further **User Workflow Events**.

Once the **Workflow** has been created go to the <u>Menu [Editor](#page-488-0)<sup>489</sup> and create a **Menu Custom**</u> **Page** of type "**Run User Workflow Event**". Here you will specify the **User Workflow Event** the menu item will run and whether the user is waiting for the result.

# **362 Calpendo User Documentation**

To create **Buttons** for the **response**, use the **Biskit Create Workflow Action** and create a *biskit* of type **User Workflow Button**, do not save to the database, and set up the properties, these are:

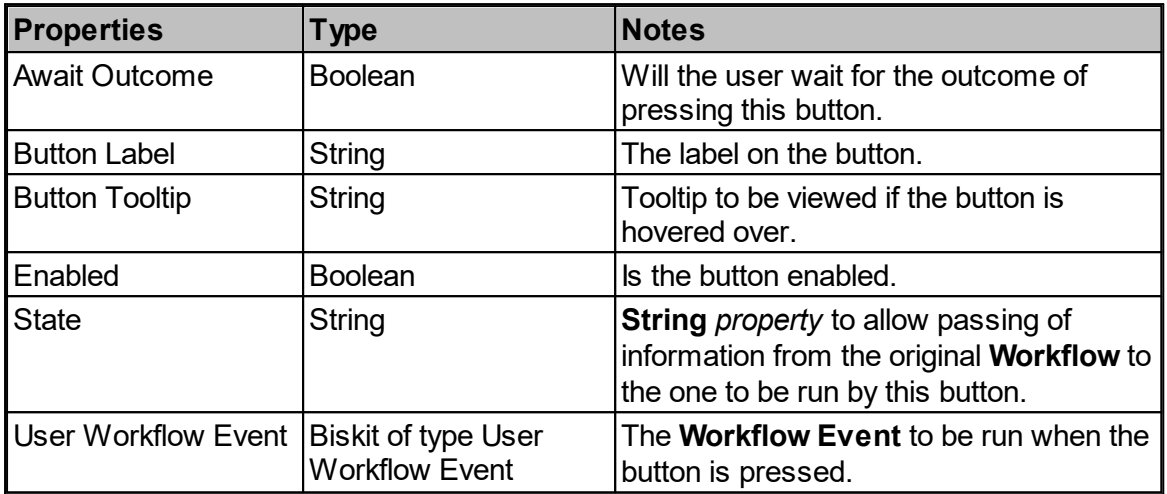

Then add the button to the response using **add** (List:Biskit:typeOf:list; list)add(List:Biskit:; list,Biskit:typeOf:list; item). They will appear in the order they have been added to the list.

# Running A Workflow From A Button

In order to run a *Workflow* from a **Button**, first create a *Workflow* with a **User Workflow Event.** This event will be run when the **Button** item is pressed. The **Event** contains a **response** *biskit* (see above for details)*,* into which some information may be put using **Biskit Update Workflow Action.**

Once the **Workflow** has been created in the **Workflow Editor** press the **Create Workflow Button** and fill in the button details:

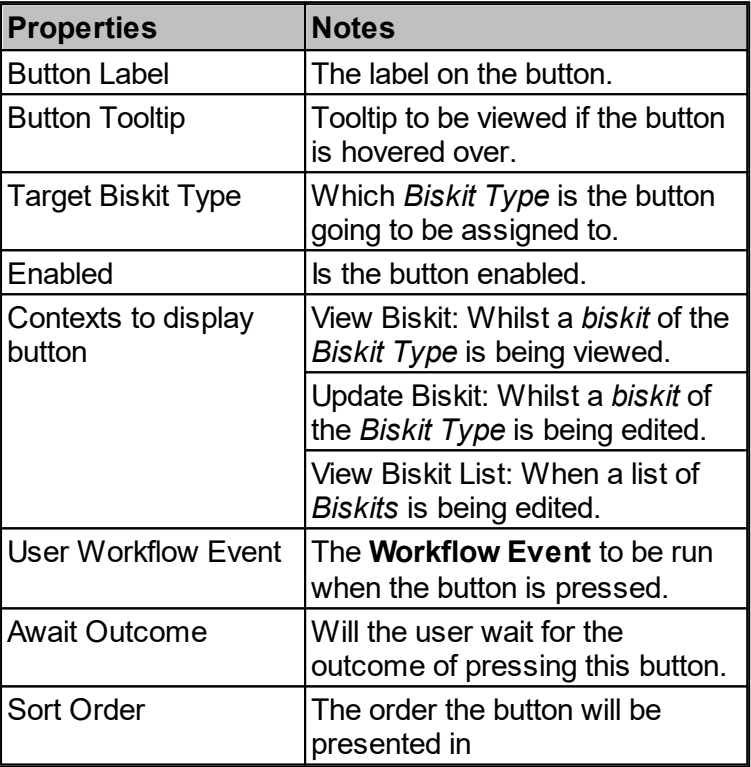

Use **Type Cast Workflow Action** to convert *biskit* to be the appropriate type in order to see the *properties*. A response with buttons can be created in the same manner as when running a **Workflow** from a **Menu** (see above).

## **6.13.2.12 User Login Workflow Event**

A *User Login Workflow Event* is triggered every time somebody logs in. This provides you the opportunity to run anything you want at that time, and you can also modify the user's environment. You can:

- · Modify the menu a user will get so you can ensure users with particular roles/groups will always get the correct menu.
- · Run **Veto Workflow Action** to prevent the user from logging in.
- · Choose the **Layouts** of particular *Biskits* the user may see. Call **addUserLayout** function passing in a layout they are to use.
- · Modify the **Workflow Created Buttons** the user will see.
	- · There's a list of buttons **workflowButtons** on the event.
	- · You can add to the list, remove from the list, or modify the buttons in the list.

## **364 Calpendo User Documentation**

· Modifying buttons makes sense if you want to disable them for some users. If you do this, then you should make sure the **Biskit Update** action when you modify the button is marked as temporary so that the change is not persisted to the database where it could affect other users.

## Event Properties

There are no properties you can set on the event beyond the standard properties that can be set on all events.

# Properties Available for Child Actions To Use

The following properties are available for use in any child or descendant action:

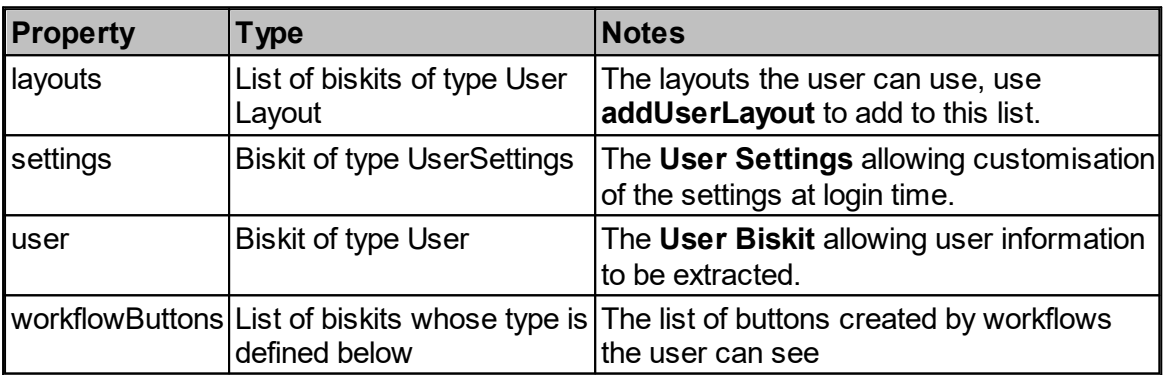

The biskits in the **workflowButtons** property look like this:

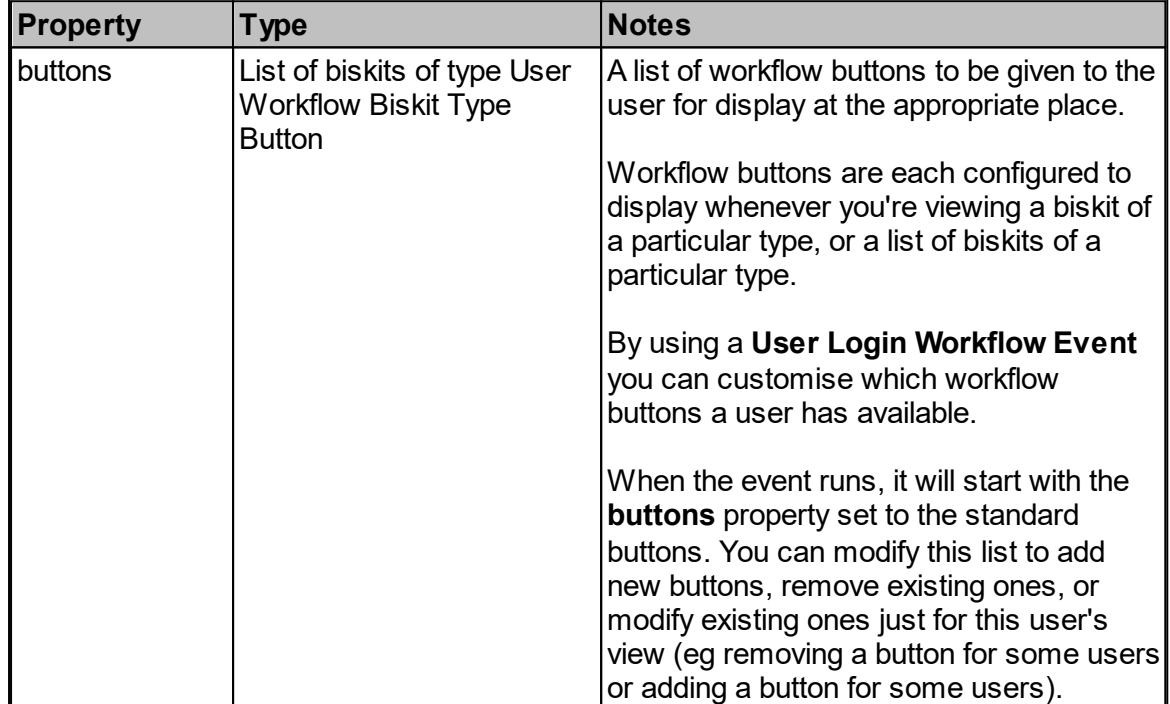

## **6.13.2.13 Timed Workflow Event**

A *Timed Workflow Event* is one that runs at a particular time, and may repeat. For example, it might run on the first day of every month.

## Event Properties

As well as the standard properties that can be set on all events, the following properties can be set on this type of event:

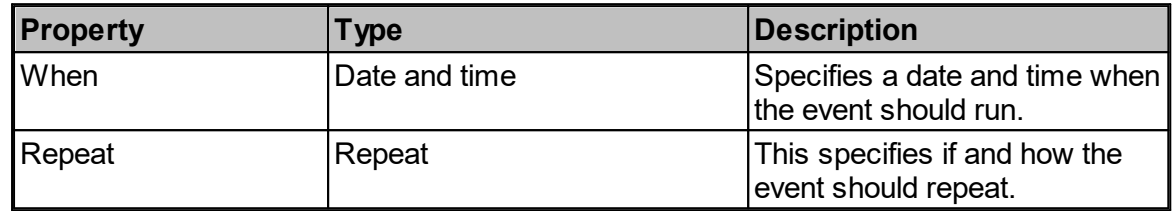

# Properties Available for Child Actions To Use

There are no properties available for use in any child or descendant action beyond the standard properties.

## **6.13.3 Workflow Actions**

There are a number of <u>[Workflow](#page-655-0) Actions<sup>(656</sup>)</u> available with <u>[Workflows.](#page-655-1) <sup>656</sup></u>

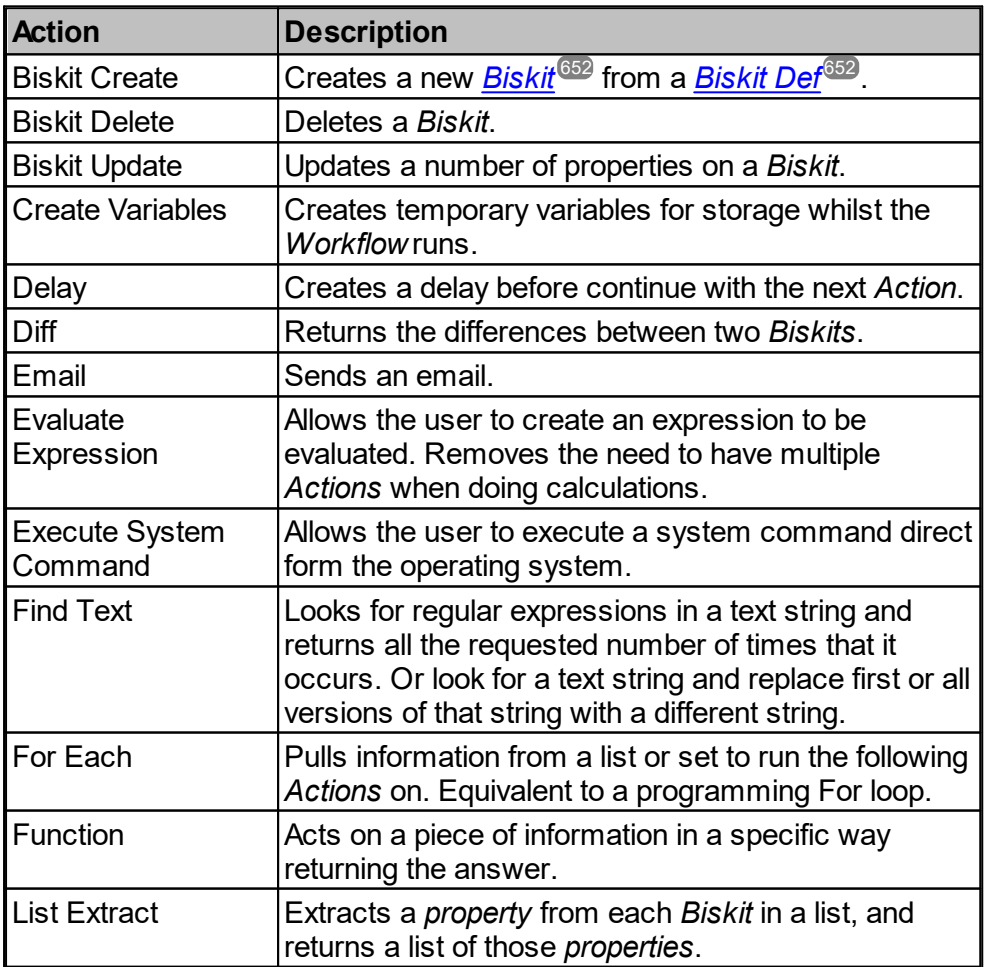

# **366 Calpendo User Documentation**

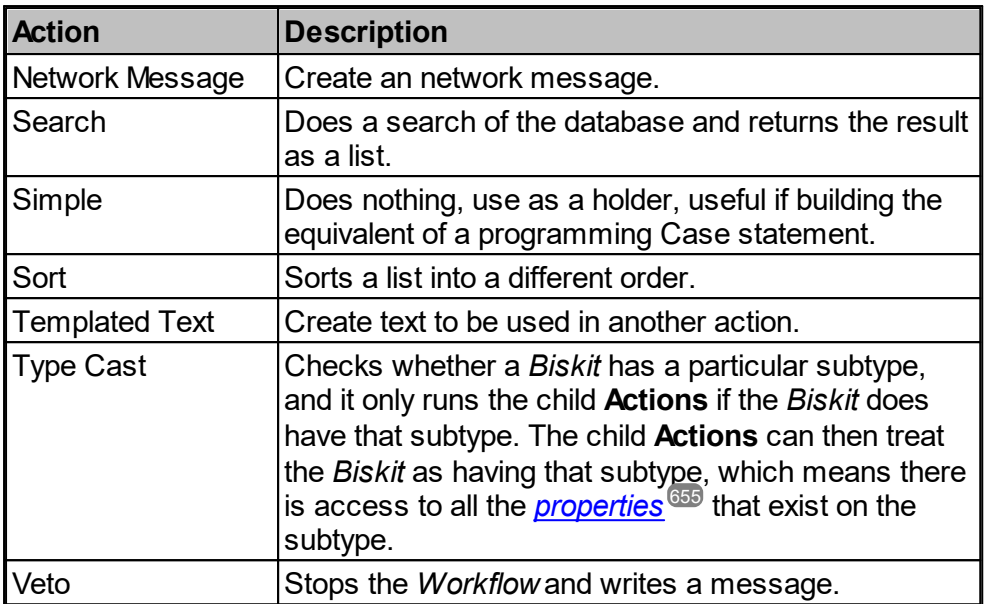

Most *Workflow Action* types then have four tabs which are similar to the *Event* tabs, **Action, Conditions**, **Control**, **Comments.**

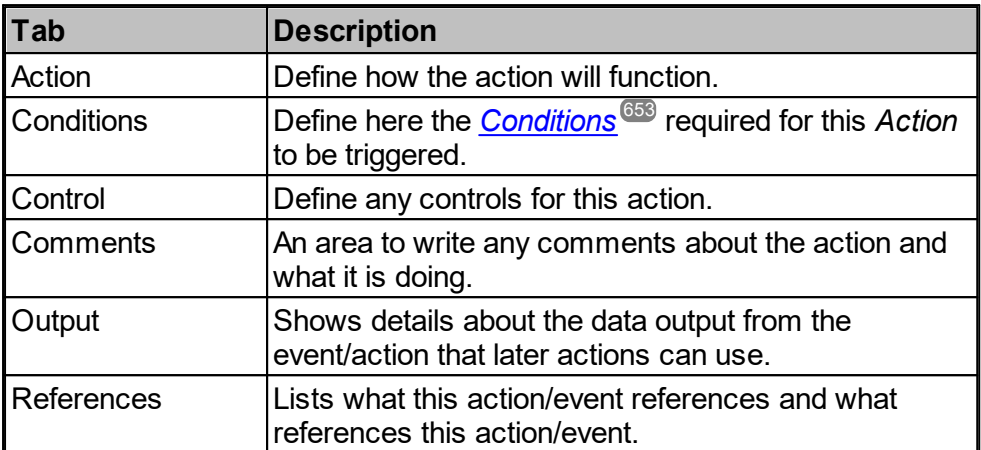

Action Conditions Control Comments Output References

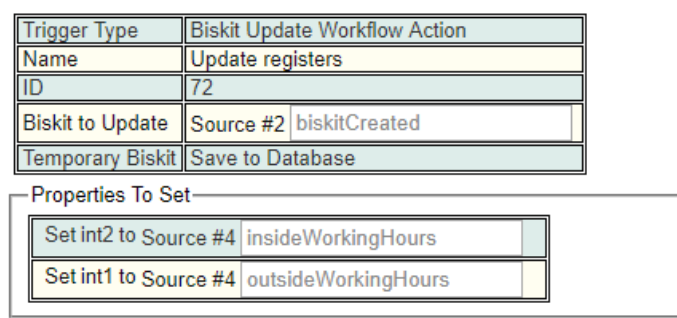

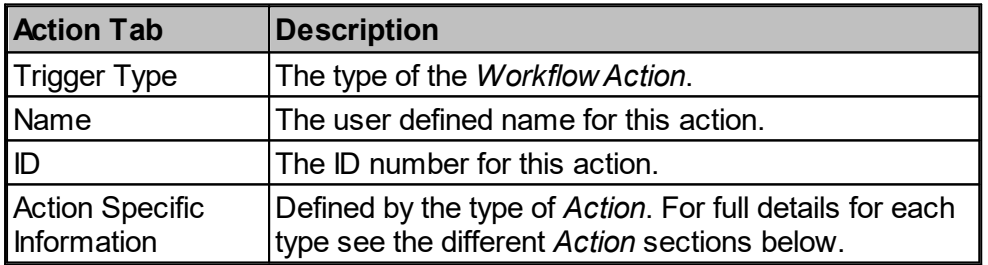

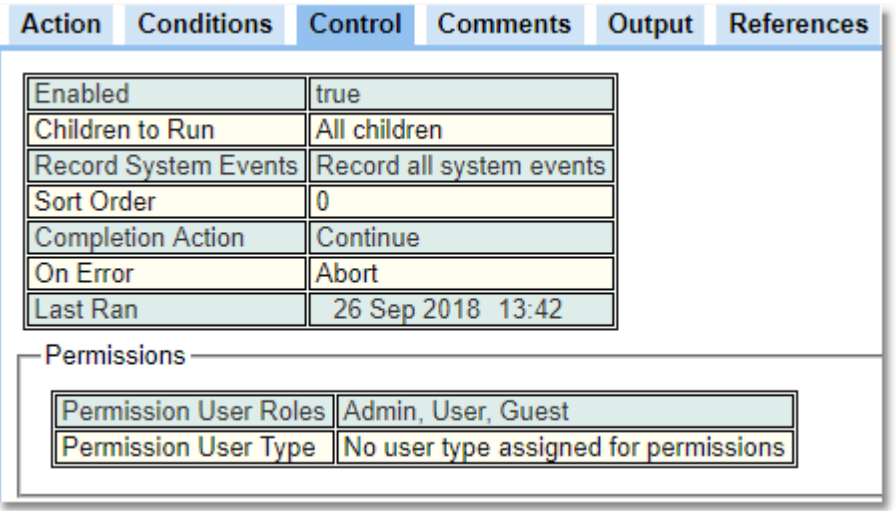

**STATISTICS** 

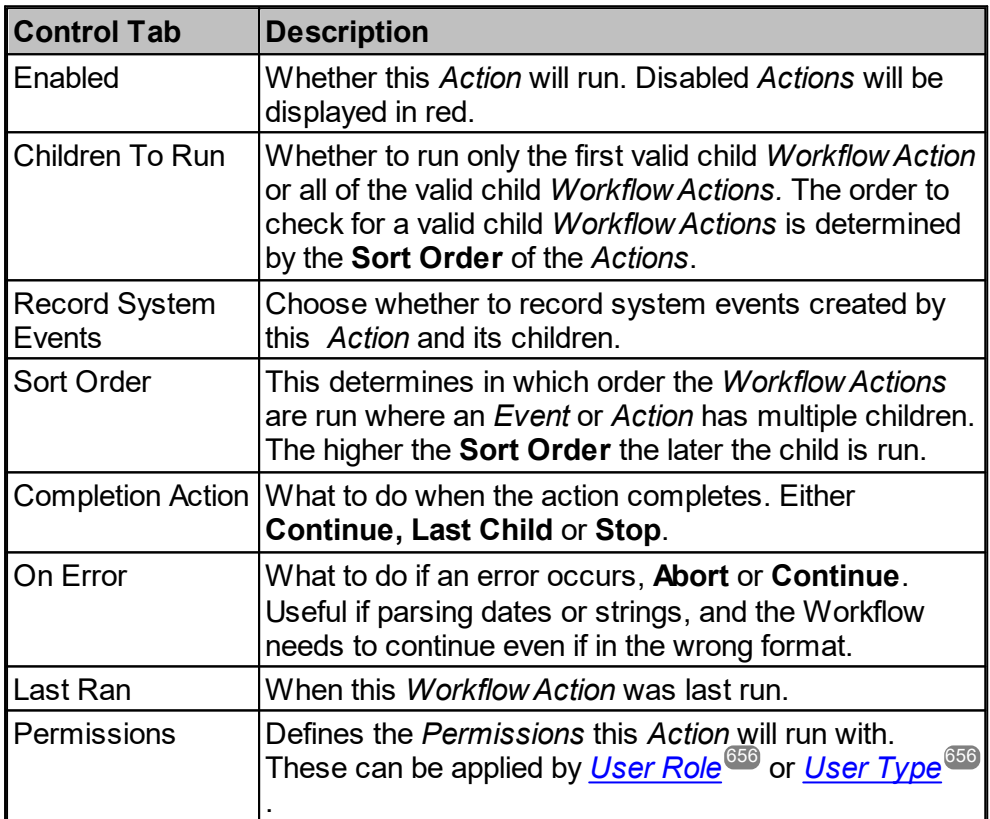

# Action Tab

When accessing the **Action** Tab, at least one of the options available will be switch-able from **Fixed** to **Variable**.

**Fixed** allows the user to specify a particular item is to be used, if that item could be a *Biskit* then the user may be asked to input the *Biskit Def*, and then provide the individual *Biskit* to be used.

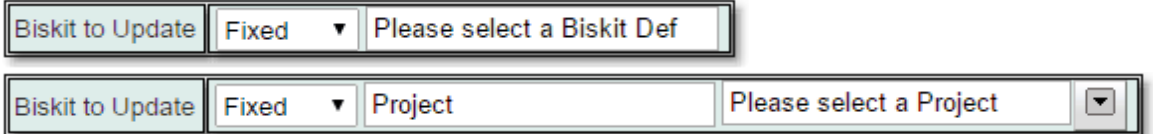

**Variable** allows the user to pick an object that is output from one of the previous **Actions** or the **Event** from which these **Actions** stem or the **Meta-Properties** available.

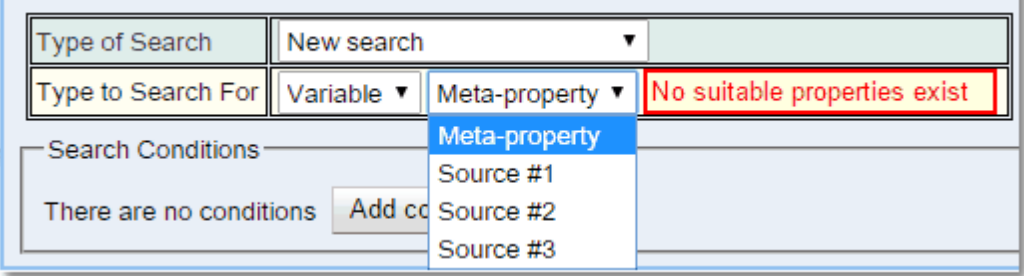

## Meta-Properties

The **Meta-Property** option allows access to data from the Work Flow as a whole. Certain **Events** will not have data available for all **Meta-Properties**, for example **Timed Event** will only have values in the date **Meta-Property**.

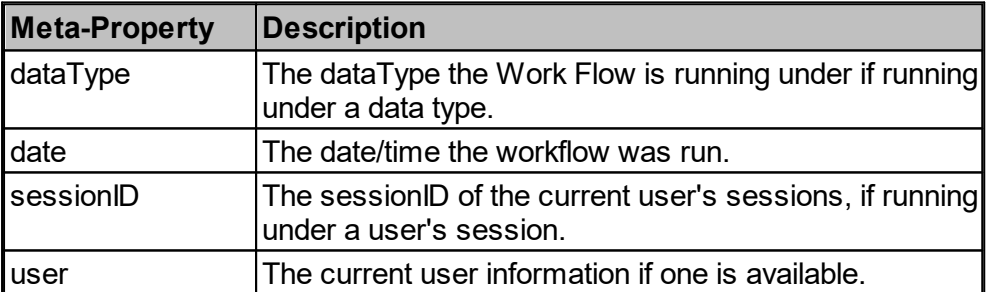

#### **370 Calpendo User Documentation**

#### **6.13.3.1 Biskit Create Workflow Action**

 $\sf{Creates}$  a new  $\sf{Biskit}^{\sf G\hspace{-1pt}S\hspace{-1pt}S\hspace{-1pt}P}$  $\sf{Biskit}^{\sf G\hspace{-1pt}S\hspace{-1pt}S\hspace{-1pt}P}$  $\sf{Biskit}^{\sf G\hspace{-1pt}S\hspace{-1pt}S\hspace{-1pt}P}$  from the supplied  $\sf{BiskitDef}^{\sf G\hspace{-1pt}S\hspace{-1pt}S\hspace{-1pt}P}$  $\sf{BiskitDef}^{\sf G\hspace{-1pt}S\hspace{-1pt}S\hspace{-1pt}P}$  $\sf{BiskitDef}^{\sf G\hspace{-1pt}S\hspace{-1pt}S\hspace{-1pt}P}$  .

The *Biskit* that is created can be saved to the database or could be a temporary *Biskit* that is only available during the running of this *[Workflow](#page-655-1)<sup>656</sup> .* Use temporary *Biskits* to store information that needs to be used by a sibling flow that will be run later, or to convert a *Biskit* to be a <u>[property](#page-654-0) <sup>635</sup> of a *Biskit* for such thinks as a *[Property](#page-654-1) Path* <sup>655</sup> on an email recipient list.</u>

If the *Biskit* to be created is from a *BiskitDef* which is defined on an already created *Biskit* then the new one may be created with the default initial *property* values or may have the values copied from the original *Biskit*.

Finally any of the *properties* on the *Biskit* may be specifically set by the user on creation.

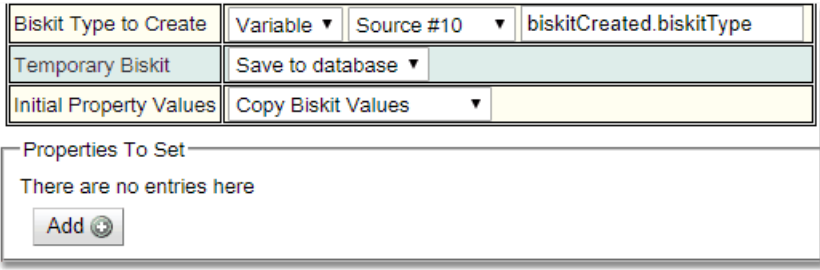

Returns **biskitCreated** for use with subsequent <u>[Actions](#page-655-0)<sup>(656</sup>)</u> which holds all the properties of the created *Biskit*.

Properties Available for Child Actions To Use

The following properties are available for use in any child or descendant action:

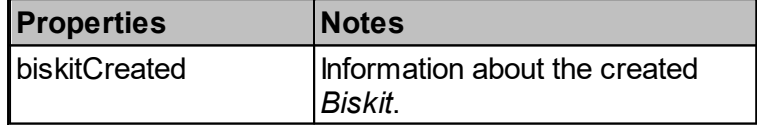

#### **6.13.3.2 Biskit Delete Workflow Action**

Deletes the supplied *[Biskit](#page-651-0)<sup>652</sup>* .

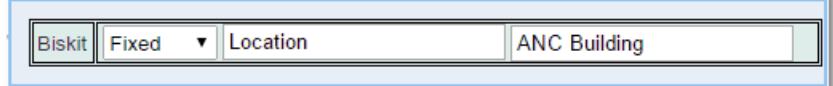

Returns **biskitAffected** for use with subsequent <u>[Actions](#page-655-0)<sup>(356)</sup></u> which holds all the properties of the deleted *Biskit*.

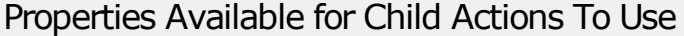

The following properties are available for use in any child or descendant action:

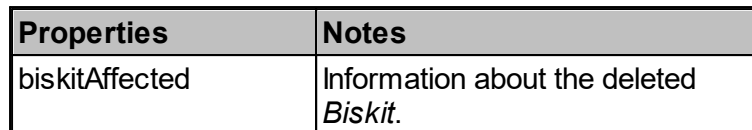

## **6.13.3.3 Biskit Update Workflow Action**

Updates the supplied <u>[Biskit](#page-651-0)<sup>ആ</sup></u> with the list of <u>[properties](#page-654-0)<sup>ആ</sup> to be set and whether the save is</u> temporary or not.

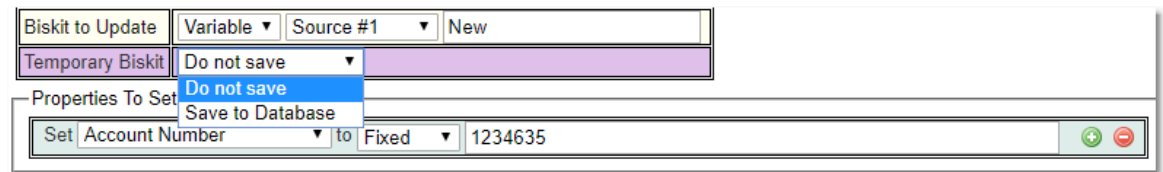

Returns **biskitAffected** for use with subsequent <u>[Actions](#page-655-0)<sup>®56</sup> which holds all the properties of</u> the updated *Biskit*.

Properties Available for Child Actions To Use

The following properties are available for use in any child or descendant action:

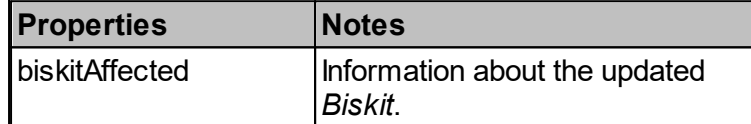

#### **6.13.3.4 Create Variables Workflow Action**

 $\overline{1}$   $\overline{1}$   $\overline{1}$   $\overline{1}$   $\overline{1}$   $\overline{1}$   $\overline{1}$ 

Creates temporary variables for use by the *Workflow* with the list of *[properties](#page-654-0)* to be 655 created.

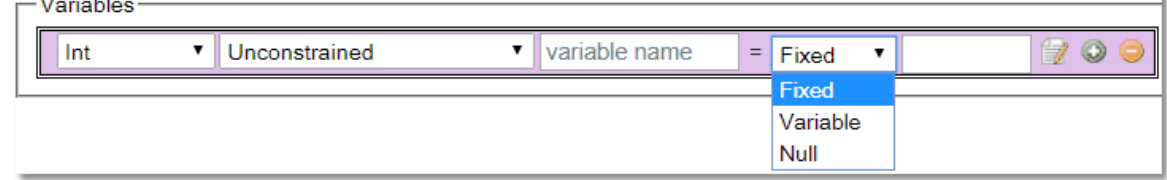

Variables of types **Biskit, Boolean, Date, Date Range, Datetime, Double, Int, JavaEnum, List, Long, Set,String, StringEnum**.

Returns **variables** for use with subsequent <u>[Actions](#page-655-0)<sup>656</sup> which holds all the variables that have</u> been created.

There is also the option using the edit icon to add a description for each variable.

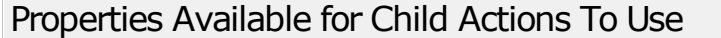

The following properties are available for use in any child or descendant action:

**372 Calpendo User Documentation**

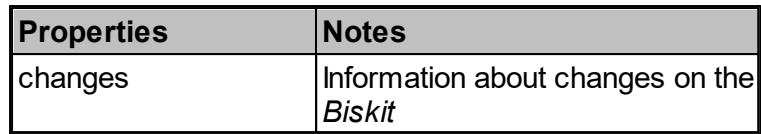

# **6.13.3.5 Delay Workflow Action**

Delays the running of the *[Workflow](#page-655-1)* by the number of units set. Units can be anything from seconds to years, including *Business Days* (See [Workflow](#page-339-0) Events for a definition of Business Days). 656 340

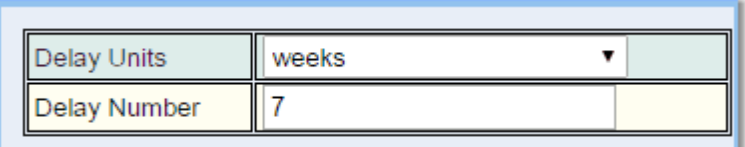

Returns nothing for use with subsequent <u>[Actions](#page-655-0)<sup>656</sup>.</u>

# Properties Available for Child Actions To Use

There are no additional properties available for use in any child or descendant action beyond the standard set.

## **6.13.3.6 Diff Workflow Action**

Returns the difference between two *[Biskits](#page-651-0)<sup>659</sup>* as a text string defining those differences.

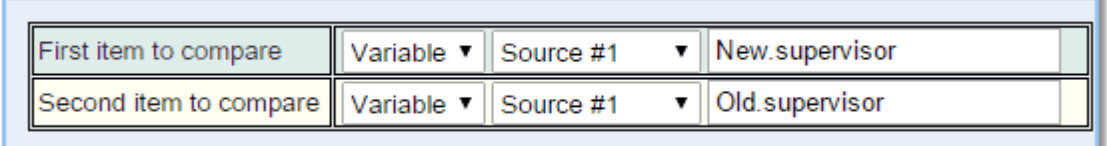

Returns **diff** for use with subsequent *[Actions](#page-655-0)* which holds all the differences found*.* 656

## Properties Available for Child Actions To Use

The following properties are available for use in any child or descendant action:

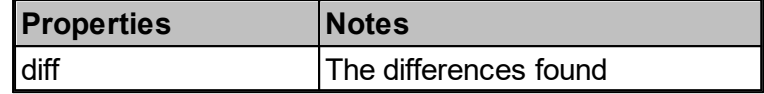

#### <span id="page-372-0"></span>**6.13.3.7 Email Workflow Action**

Sets up an email to be sent.

#### The Recipients Tab

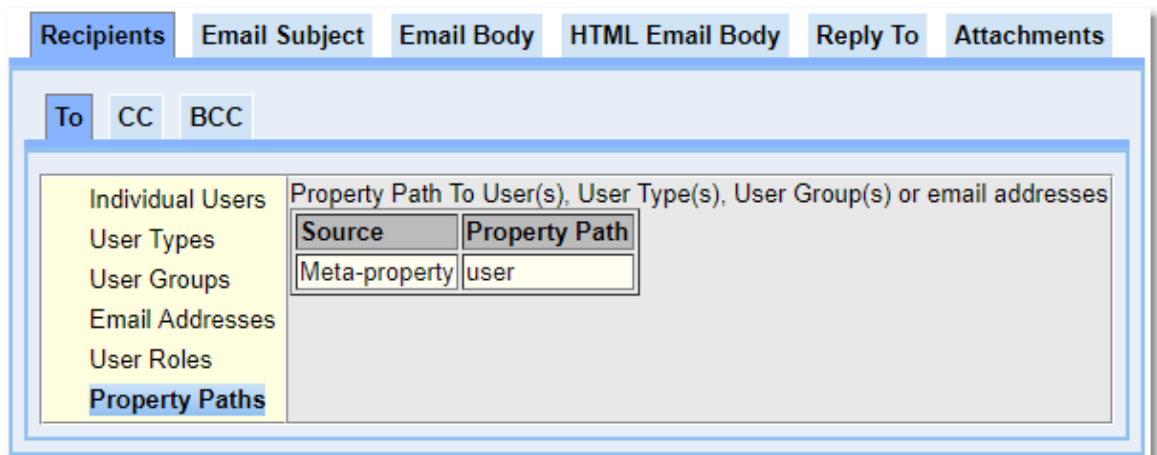

Returns **emailBody, emailSubject, errorMessage, numberOfRecipients** and **users** for use with subsequent <u>Ac*tions* <sup>656</sup> which holds information about the email.</u>

#### Individual Users

This lets you specify particular users that should receive the email.

#### User Types

If you specify one or more *User Types*, then any user with one of those *User Types* will receive the email.

#### User Groups

Any user in the specified *groups* will receive the email.

#### Email Addresses

A list of email addresses who will recieve the email.

#### User Roles

Users can have multiple *[roles](#page-655-2)* <sup>656</sup>. Select any number of *roles* by ticking the check box next to the *role*, and then choose with the drop-down whether the email is to go to users that have all of the selected *roles*, or users that have any of the selected *roles*.

## Property Path

As an abstract concept, the *[property](#page-654-1) path*  $^{\text{\tiny (0.0)}}$  may at first appear confusing. It is used when the data that is accessed contains a *[reference](#page-654-2)* to a **User***, User Group* or *User Type*, or else contains a *reference* to something that contains a *reference* to a **User***, User Group* or *User Type*.  $655$ 655

Send To User Performing Action

An **Email Action** is triggered as part of a **Workflow**. The **Workflow** could be triggered by something a particular user did. If that user is required to receive the email, then use *[Meta](#page-653-0)[property](#page-653-0).<sup>654</sup>* user.

# The Email Subject Tab

#### Insert

This allows the user to insert data into the subject line from any previously run *[Workflow](#page-655-0) [Actions](#page-655-0) .* 656

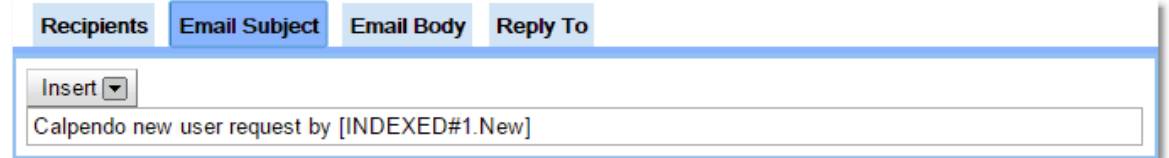

The **Insert** button that appears in the tab enables dynamic text to be inserted that will be replaced when the email is generated. For example, suppose the email subject is required to be **New Calpendo user request by X** where X should be replaced by the login name of the new user. Use the Insert button to provide all the possible information that could be inserted gathered from previously run *Workflow Actions*.

#### New And Old Data

This means that they allow the insertion of text from the object that was created, updated or deleted. In the case of an update triggering the email, then the **New** option is linked to the *properties* on the object after the change has taken place and the **Old** option is linked to the *properties* on the object before the change took place.

For date *properties* extract just the date or just the time to give more control over the content of the subject.

When the action triggering the email is either **Create** or **Delete**, then the text inserted by the **New and Old** options will generate identical results.

#### Metaproperties Date

This inserts the text **[DATE]** and when the email is generated, this inserts the date and time that the email is generated.

#### The AuditLog Data

Whenever data is created, updated or deleted, there is an **AuditLog** entry created. This option allows the extraction of information from the audit log entry. This is not normally useful, but is required for a special case. When a user registers, there is normally an **Email Action** that lets an administrator know that a user has just registered. That email contains two **URLs** - one that will automatically approve the user, and one that will automatically deny the user. For this to work, **Calpendo** needs to make sure that when the relevant **URLs** are accessed, nobody else has already changed the user's *properties*. So, the **Email Action** uses the audit log information to add the *AuditLog's* identifier. This is a unique identifier for the audit log entry. **Calpendo** can then examine the audit log and check to see if there have been any changes to the user since the time the email was generated; only if there have been no subsequent changes will the user be approved or denied.

# The Email Body Tab

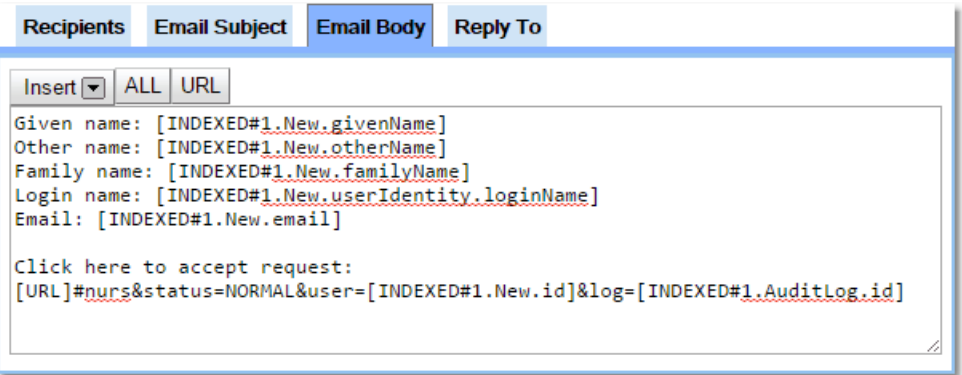

The body of the email works just like the subject does. The only differences are that there are extra buttons, for additional **magic** text, and the editor allows multi-line text instead of singleline text.

#### The *All* Button

**ALL** generates output that shows every piece of data from all previously run *Workflow Actions*. The format this generates is not particularly user-friendly and can have a lot of data, and so if this is used, be careful about who receives such emails.

#### The *URL* Button

This inserts a **URL** to your **Calpendo**. Sometimes, it is required to provide a link in an email to a particular page. This can be done by putting the relevant page information after the main **URL**. For example, if a *[Project](#page-653-1)*<sup>654</sup> has been changed, then set up a link like this: **[URL]/#ba&type=Project&action=view&id=[NEW.id]**

In this case, **[URL]** is replaced by the main **URL**, then **#ba&type=Project&action=view** links to a page that is told to display *Projects* and not other *Biskit types*. Finally, the **&id=[NEW.id]** specifies the identifier of the particular *Project* that was changed.

The easy way to work out how any URL like this should be formatted is to first go to the relevant page and see what URL **Calpendo** uses, then replicate that within the **Email Action**, replacing parts as appropriate with dynamic text.

It should be noted that it's not normally useful to insert a **URL** into an email's subject. However, the same **URL...** button is also used for the content of an email.

#### **Attachments**

When setting up an email in the **Workflow Manager**, if a <u>[Biskit](#page-651-0)<sup>ആ</sup> Attachment is referenced</u> within the text, the UI will insert the attachment name into the text of the email body or subject. This will also cause the **Attachment** to be attached to the email as well.

If the path inserted into the email is modified so that instead of selecting the attachment name, the **Attachment** itself is selected.

For example, selecting an **Attachment** when building the content of the email will insert a path similar to **index#1.attachment.name**. If the path is modified to **index#1.attachment**, the email still has the **Attachment** attached to it, but no text is added to the email's body or subject.

## The HTML Email Body Tab

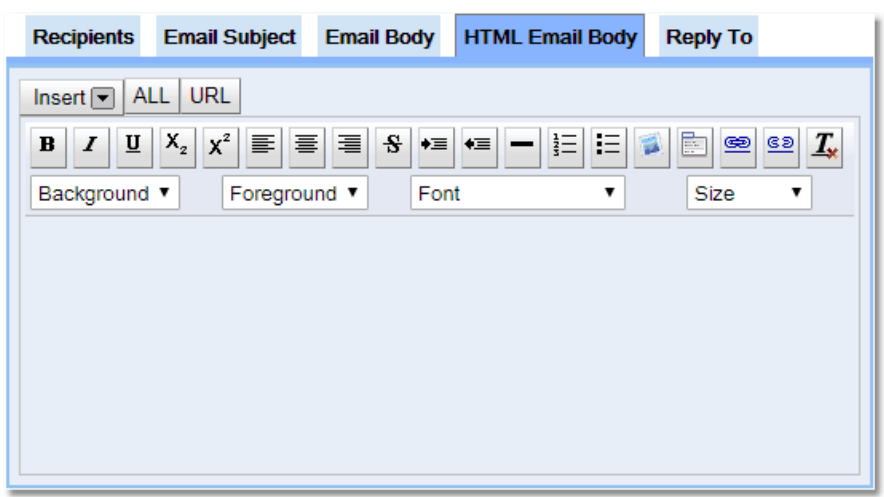

The HTML Email Body of the email works just like the Email Body does. The only differences are that there are extra options,to create the body using HTML rather than straight text.

#### The Email Reply To Tab

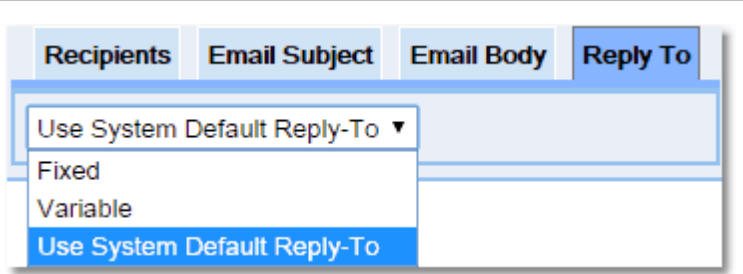

Allows the user to either use the system default for **Reply To** (Global Preferences), or insert their own **Reply To** address.

#### The Attachments Tab

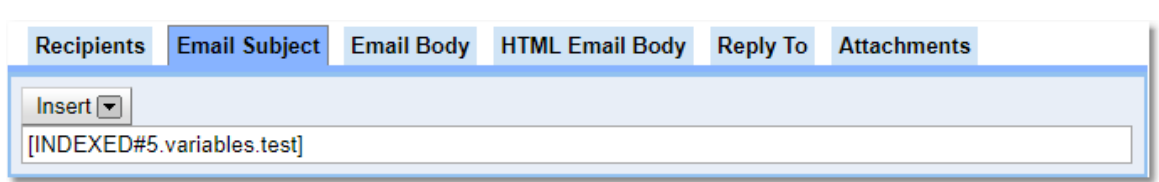

Allows the user to either use the specify an attachment or list of attachments for the email..

## Dealing With Sensitive Data In Emails

If there is data that any **user** shouldn't be able to put into an email because of confidentiality or sensitivity but the **user** still needs to be able to access the information in **Calpendo** then set up specific *Permissions* for data. There is a special user called *nobody* which is used for this purpose. In the **Permissions** page, for a *property* or *Biskit,* create a *Permission* with *Action* set to **Read, Authorisation** to **Deny Permission** and *[Applies](#page-651-2) To* to *nobody*, so 652 that the *property* or *Biskit* can still be read by the user within **Calpendo** but cannot be added to an email. Read the <u>[Permissions](#page-313-0)</u>  $^{\text{812}}$  section for more details on setting *Permissions*.

If emailing data is a problem create a **Templated Text Workflow Action** (which does not check against *nobody*), to generate the text required and use that as input to the **Email Workflow Action.**

# Properties Available for Child Actions To Use

The following properties are available for use in any child or descendant action:

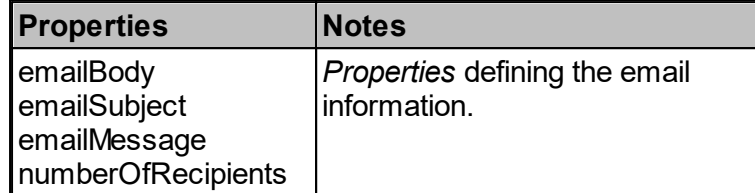

#### **6.13.3.7.1 Example Email Workflows**

Example 1: Send Email To An Administrator When A Project Request Created

This first example shows how to send an email to an administrator when somebody creates a <u>[Project](#page-653-1)<sup>654</sup></u> whose <u>[status](#page-653-2)<sup>654</sup> i</u>s **Requested**.

- 1. First, go to the **Workflow Manager** page and press the **Create** button to create a new *[Workflow](#page-655-1)*®56
- 2. Give it a name, like **Project request to admin**
- 3. Specify the Main Type as **Project**
- 4. Add a <mark>[Database](#page-339-0) Event<sup>&80</sup>,</mark> give it a **Name**, set the **Target Type** to be **Project** and **Create Events** to **True**.

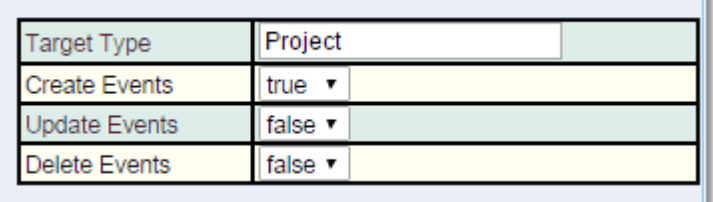

5. Add a *[condition](#page-652-0)* <sup>653</sup>: Status is Requested

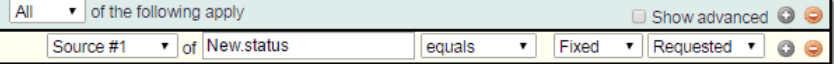

- 6. Add an **Email [Workflow](#page-372-0) Action ,** give it a **Name**. 373
- 7. Add the recipients you require
- 8. Enter the email's subject

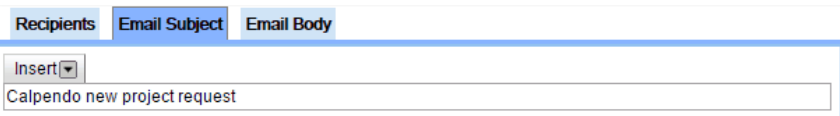

9. Specify the text of the email. This can reference *properties* of the project created and the user who created it.

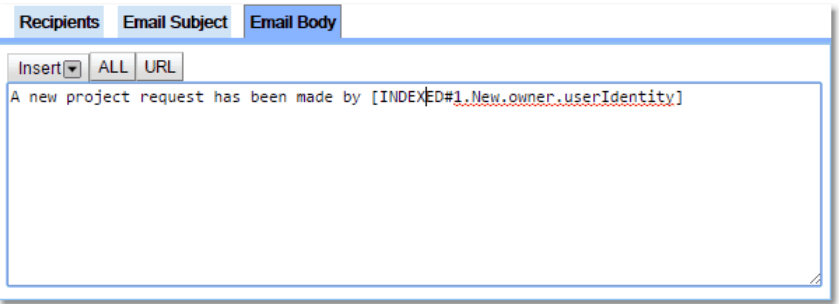

## Example 2: Send Email To A New User After They Register

This example shows how to create an **Email Workflow** that will be sent to a new user immediately after they register with **Calpendo**. We need to make sure it gets sent when a new **User** is created, and that the email gets sent to the new user.

1. Create a *Workflow* with a **[Database](#page-339-0) Event<sup>(640</sup>)** that is triggered when a User is **Created,** to do this give it a **Name**, set the **Target Type** to be **User** and **Create Events** to **True**.

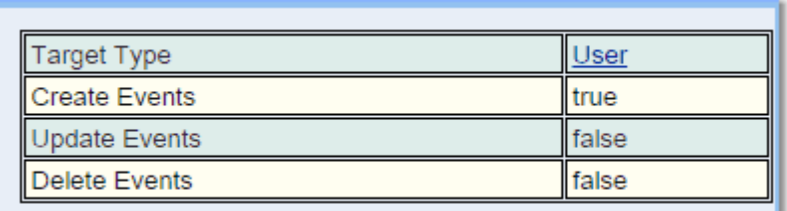

2. Add a *condition*: **Status** is **Requested**

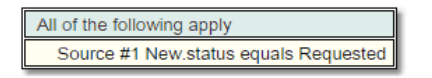

- 3. Add an <mark>Email [Workflow](#page-372-0) Action</mark>®73, give it a **Name**.
- 4. On the **Recipients** tab in **Property Paths** , set **Source #? UserMakingTheChange**.

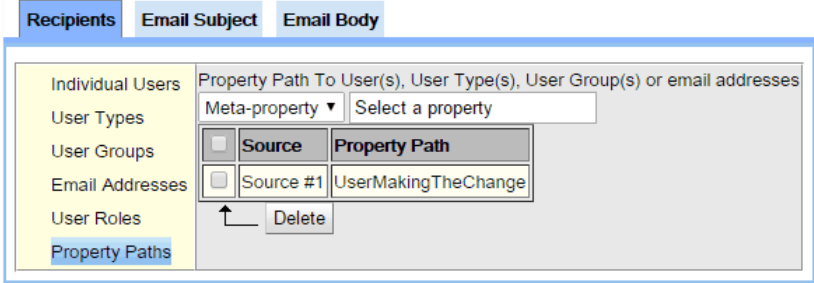

- 5. On the **Email Subject** tab, enter the text you want to be the subject of the email.
- 6. On the **Email Body** tab, enter the text you want to be the main content of the email.

Example 3: Send Email To A User When New User Request Denied

This example shows how to send an email to user who has just registered (so the **status** is set to **Requested**) but had their request denied (so the **status** has changed to **Denied**).

1. Create a *Workflow* with a **[Database](#page-339-0) Event<sup>(640</sup>)** that is triggered when a User is **Updated,** to do this give it a **Name**, set the **Target Type** to be **User** and **Update Events** to **True**.

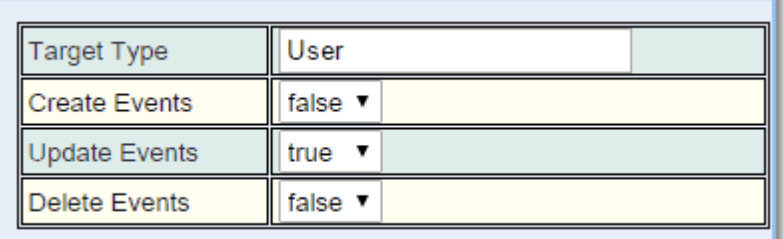

2. Add a *condition*: **Old Value Status** is **Requested**. Add a *condition*: **New Value Status** is **Denied**.

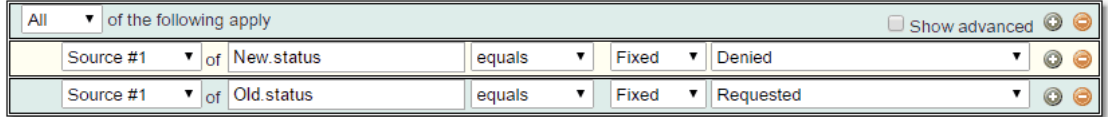

- 3. Add an <mark>Email [Workflow](#page-372-0) Action</mark>  $^{373}$ , give it a **Name**.
- 4. On the **Recipients** tab in **Property Paths** , set **Source #?** to be **New**;

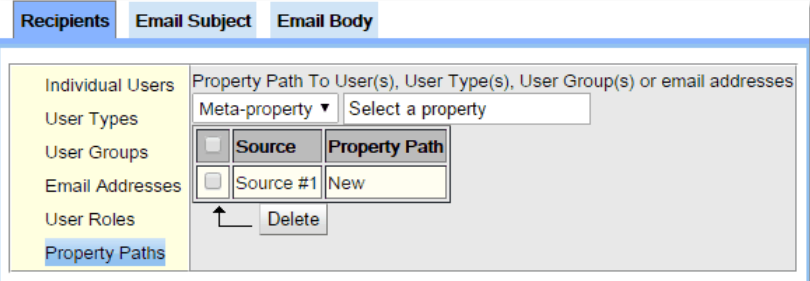

- 5. Enter the email's **Subject**.
- 6. Enter the email's main content

# Example 4: Send An Email When A Booking Is Cancelled

This example shows how you can do quite complicated things by adding *conditions* to achieve the desired result. We're going to create an **Email Workflow** that will tell interested people when there's a cancellation on a particular <u>[resource](#page-654-3)<sup>@55</sup></u>. The purpose of this email is to enable *resources* to be better utilised by filling in gaps in the <u>[bookings](#page-651-3)<sup>(652</sup>).</u> However, if the *booking* being cancelled is too far into the future, there's little point telling people about it, so we will make sure the *booking* is no more than 21 days into the future. Also, if a *booking* has only just been made, then sending out an email is likely to be viewed as spam. So we will make sure the *booking* was created before 1 hour ago.

For this last requirement to work, we rely on the fact that **Calpendo** stores the date and time a *booking* was created on the **Booking**.

- 1. Create a *Workflow* with a **[Database](#page-339-0) Event<sup>640</sup> that is triggered when a <b>Booking** is **Updated,** to do this give it a **Name**, set the **Target Type** to be **Booking** and **Update Events** to **True**.
- 2. Add a *condition*: **Old Value** not equal to **Cancelled**

Add a *condition*: **New Value** equals **Cancelled**

Add a *condition*: **New Value** of **dateRange.start** earlier than **now plus 21 days to the day**

Add a *condition*: **Old Value** of **created** earlier than **now minus 1 hour with accuracy of a minute**

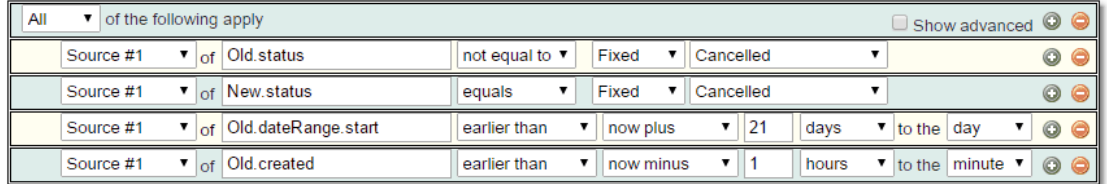

- 3. Add an <mark>Email [Workflow](#page-372-0) Action</mark>  $^{373}$ , give it a **Name**.
- 4. Add the recipients you require.
- 5. Enter the email's **Subject** and **Body**. Text should include the name of the *resource* and the time of the *booking*.

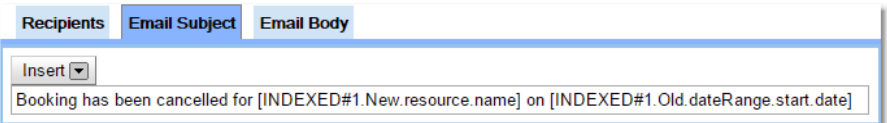

6. Enter the email's body

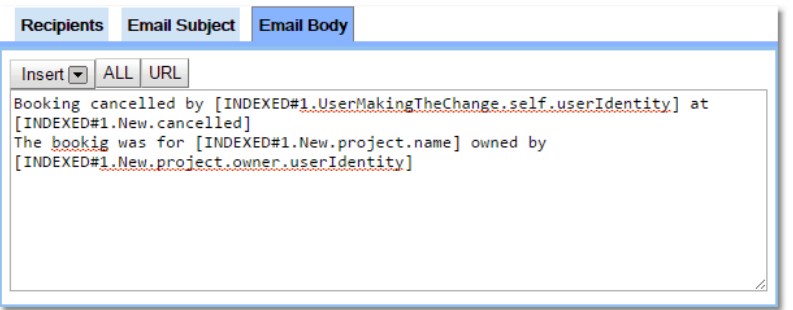

#### **6.13.3.8 Evaluate Expression Workflow Action**

Allows the user to type in an expression, including text, numbers and variables which will then be evaluated.

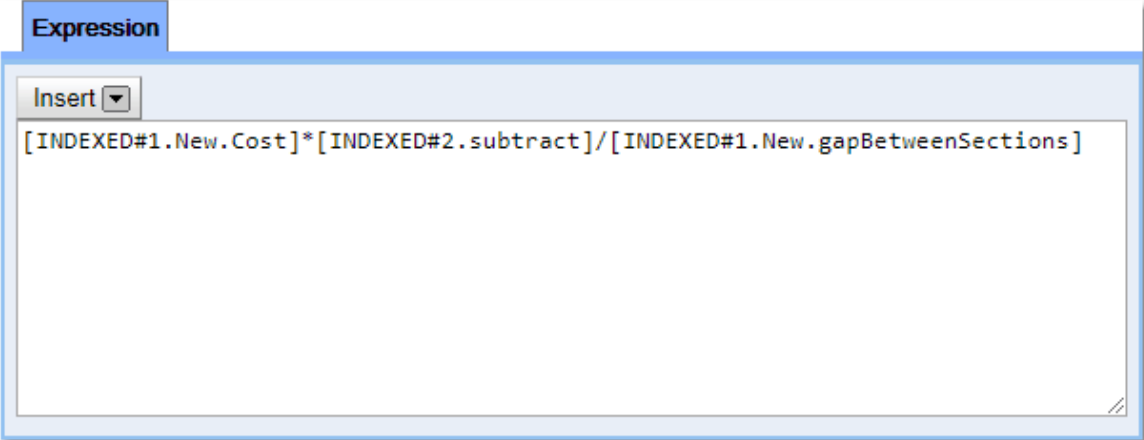

There is also support for logical combinations of booleans.

Therefore the following expressions can be used: Logical AND:

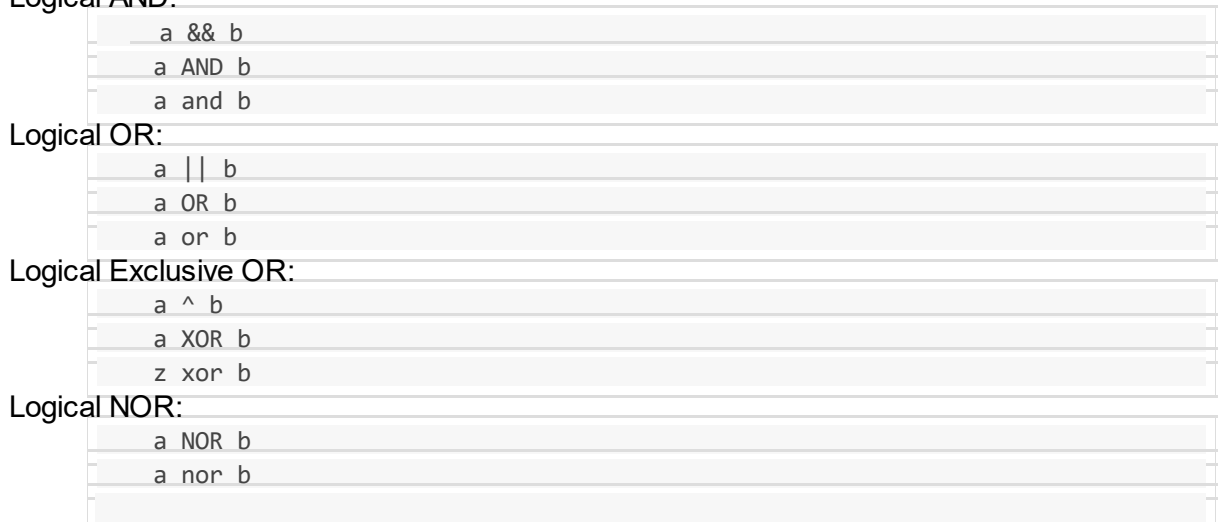

Returns **value** for use with subsequent <u>[Actions](#page-655-0)<sup>656</sup> which holds all the value of the expression</u> in the appropriate type (could be double, integer, text, long, date etc)*.* Also included in value is a property valueSet which specifies whether a value was set.

# Properties Available for Child Actions To Use

The following properties are available for use in any child or descendant action:

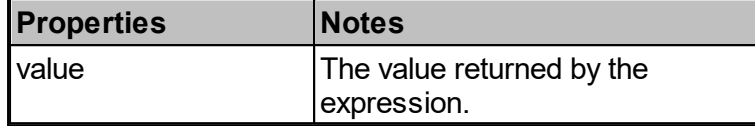

#### **6.13.3.9 Execute System Command Workflow Action**

Allows the user to run a system command. The user passes in the name of the executable, the expected exit value if succeeded, the directory it will be found, the timeout to be used, and can choose to define the names for Standard Output and Standard Error, or allow the system to generate random names, and any arguments that are required for the system executable.

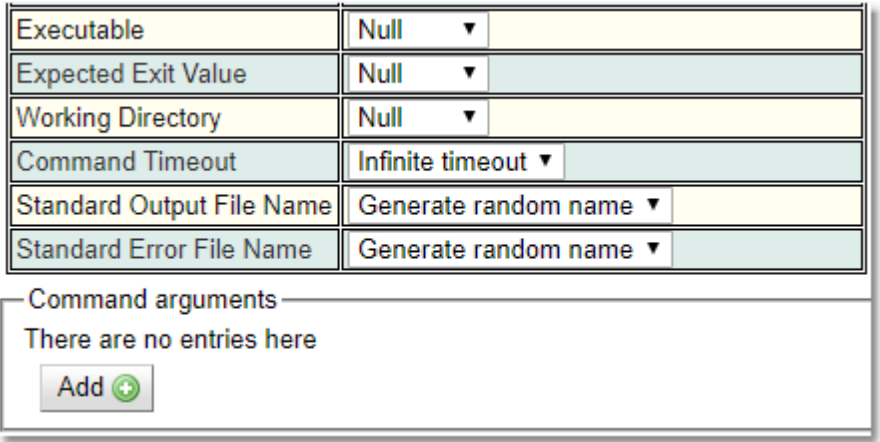

Returns  $ext{Value}$  and  $stder$ ,  $stdout$  for use with subsequent  $\overline{\textit{Actions}}^{\,656}$  $\overline{\textit{Actions}}^{\,656}$  $\overline{\textit{Actions}}^{\,656}$  .

## Properties Available for Child Actions To Use

The following properties are available for use in any child or descendant action:

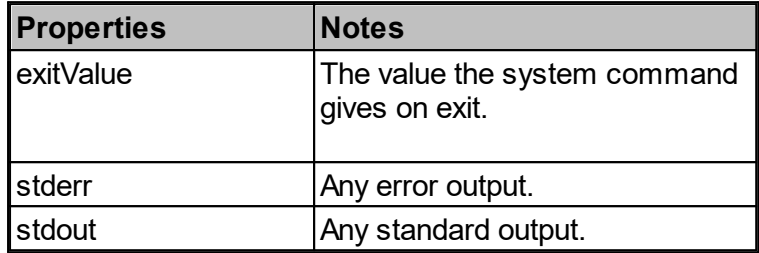

#### **6.13.3.10 Find Text Workflow Action**

Checks the supplied **Input String** for the defined **Search** string, which can be a **Regular Expression,** or **Plain Text** using the **Flags,** or **Case sensitivity** to define the search,and either find up to **Number of Groups** sets of characters that match or replace the first or all occurrences found, by the **Replacement String**.

Using **Regular Expressions** to extract a number of **Groups** of characters from a string. This can be set up to extract **Once** or **Repeatedly**, the **Repeatedly** is useful for extracting information from a multi-line **csv** file and returns a list of *[Biskits](#page-651-0)* each holding the appropriate number of **Groups** for each line. See <u>Pattern [Matching](#page-111-0)</u>tty in <u>[Conditions](#page-106-0)</u>tom for more information on valid **Regular Expressions.** 652  $112$  in Conditions  $107$ 

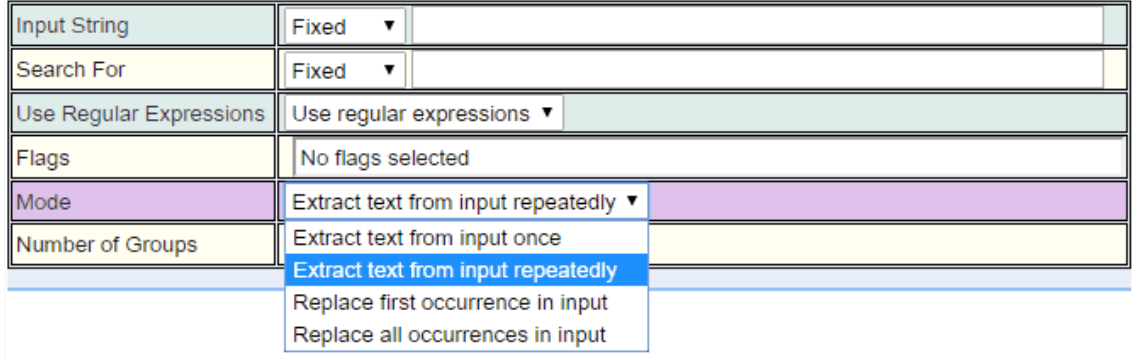

Using **Plain text** or **Regular Expressions** to find text in the input string and **Replace First occurrence** or **Replace all occurrences.**

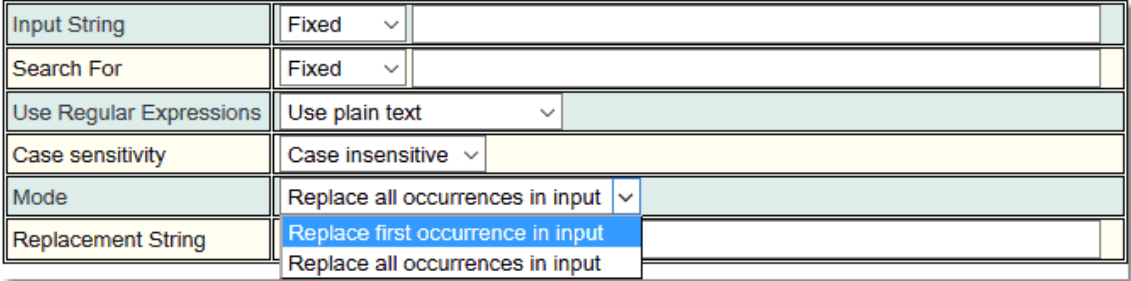

Returns whether the text **matches,** a list of *Biskits* called **Repeats,** a number of **groups#** of characters requested to be found and **outputString** (the string once replacements are made), for use with subsequent <u>[Actions](#page-655-0) ស</u> 656 .

## Capturing Groups

Capturing groups are numbered by counting their opening parentheses from left to right. In the expression ((A)(B(C))), for example, there are four such groups:

> **1** ((A)(B(C))) **2** (A) **3** (B(C)) **4** (C)

Group zero always stands for the entire expression.

Capturing groups are so named because, during a match, each subsequence of the input sequence that matches such a group is saved.

Properties Available for Child Actions To Use

The following properties are available for use in any child or descendant action:

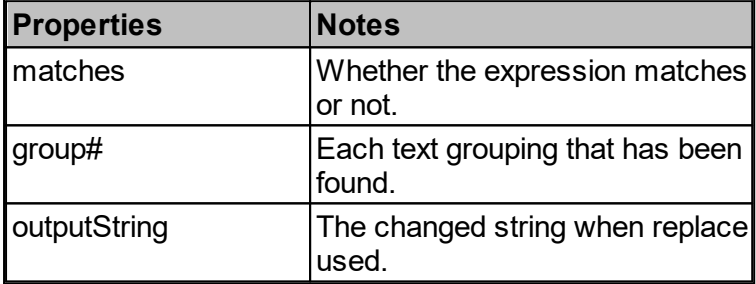

## **6.13.3.11 For Each Workflow Action**

Takes a<u>s</u> input a list or set supplied by another <u>[Workflow](#page-655-0) Action<sup>656)</sup></u> and runs its child [Actions](#page-655-0)<sup>656</sup> once for each item in the list.

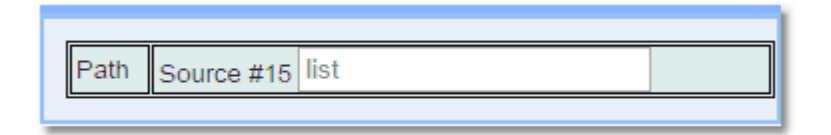

Returns **biskit,** which holds information about the Biskit pulled from the list and **index** which is the position in the list of the *[Biskit](#page-651-0)* <sup>652</sup> for use with subsequent *Actions*.

## Properties Available for Child Actions To Use

The following properties are available for use in any child or descendant action:

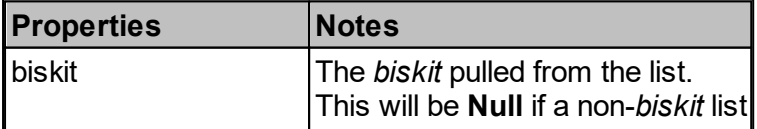

# **388 Calpendo User Documentation**

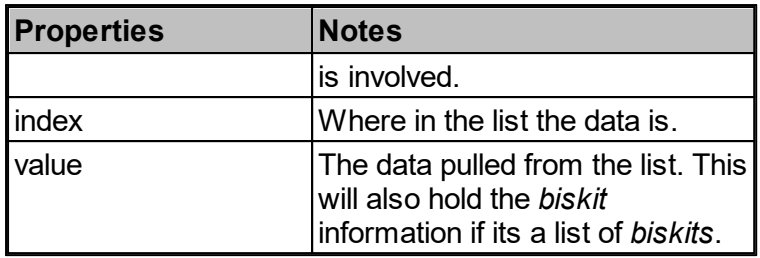

# **6.13.3.12 Function Workflow Action**

**Function** *[Workflow](#page-655-0) Actions* take input from previous *Actions*, and implement the requested **Function** on the input(s) returning data which can be used by another *Action*. 656

There are nine types of **Functions**.

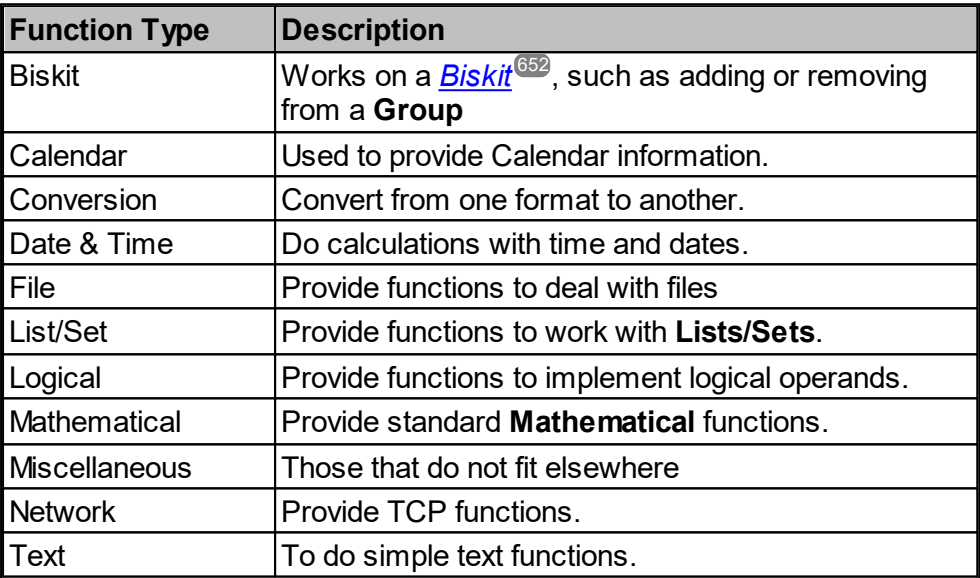

# **6.13.3.12.1 Biskit Function Type**

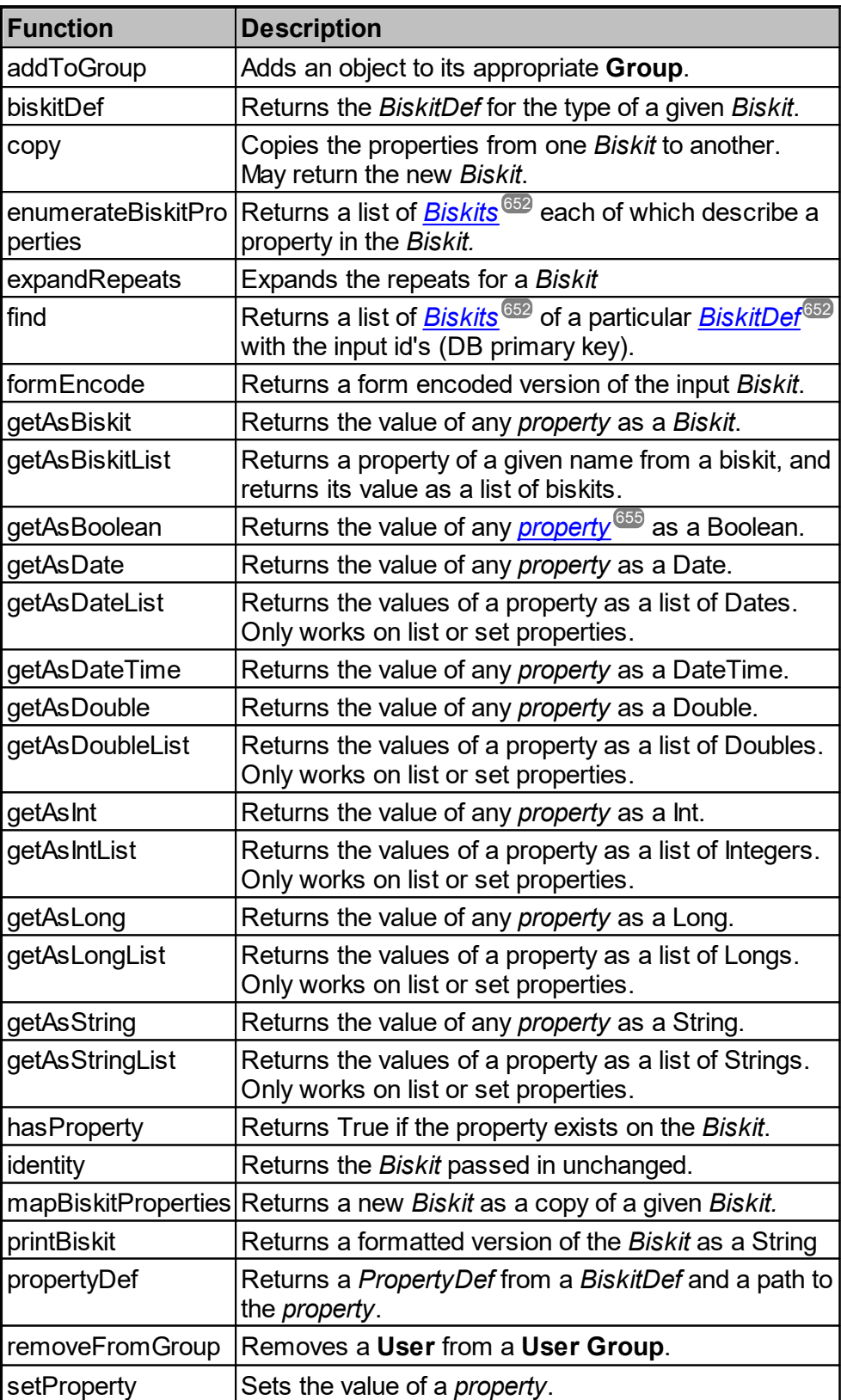

#### addToGroup

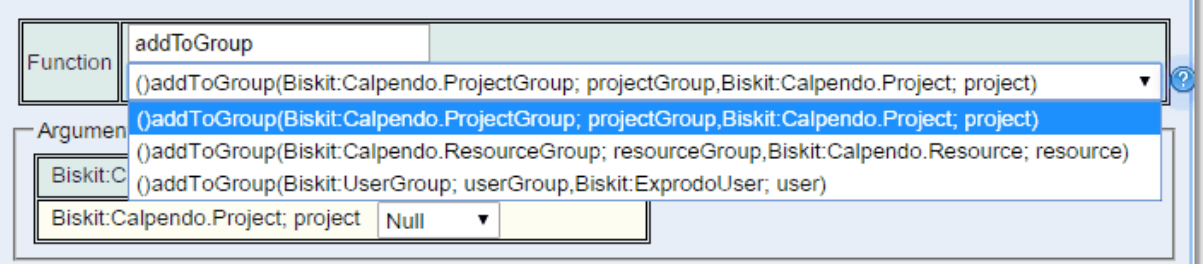

The user provides the **Group** of the appropriate type and the **User, Project** or **Resource** to be added to that **Group.**. Nothing is returned.

#### biskitDef

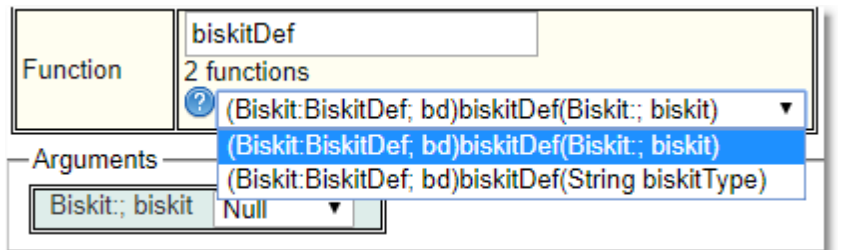

The user provides the *Biskit* or type of *Biskit*. Returned is the *BiskitDef*.

#### copy

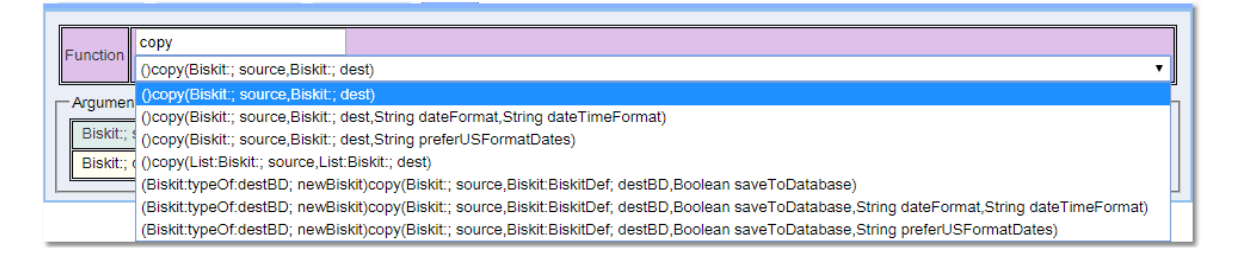

To copy a *Biskit* the user provides the *Biskit* to be copied and the *Biskit* to be updated. Nothing is returned.

The alternative is to create a *Biskit* of a specific type *BiskitDef* and optionally save it to the database.This returns the *Biskit* that was created.

**preferUSDateFormat**: true if US formatted are preferred when trying to parse any date property and false if European formatted dates preferred. **format**: the Date and Time pattern to be used when converting a property from a string.

Note: If the workflow copies to a pre-existing biskit that has previously been saved to the database, then the copy will also cause an update to be sent to the database. If, on the other hand, the workflow either copies to a pre-existing biskit that has never been saved to the database, or doesn't copy to a pre-existing biskit, then the copy is not saved to the database.

# enumerateBiskitProperties

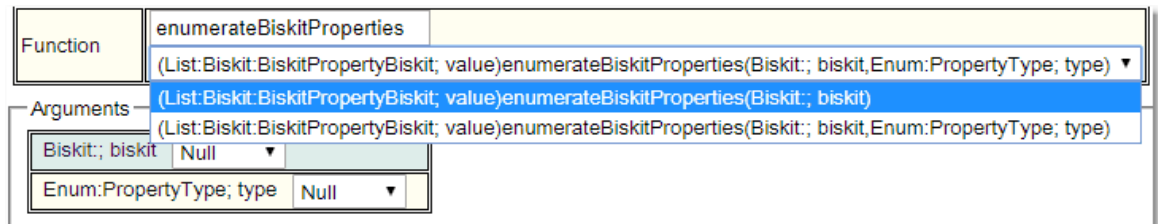

The user provides the *Biskit* to be searched and optionally the *Property Type* to be found. Returned is a list of *Biskits* that match the search each of which describes the properties in a given biskit.

## expandRepeats

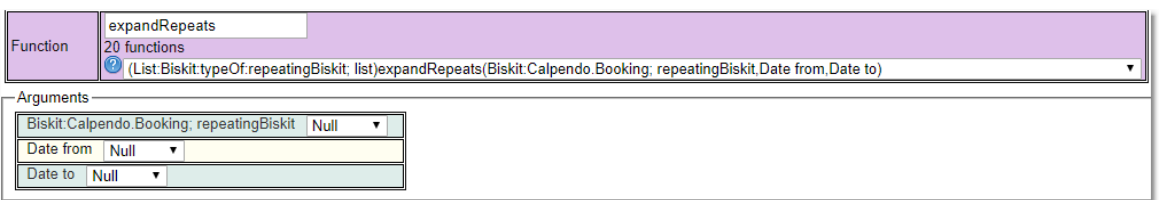

The user provides the *Biskit* to be expanded and the dates defining the period to be expanded over, or the start date and the number of days to be included in the expansion or null to use the standard as set in Global Preferences. Returned is the list of expanded repeats, or a list of just the original if the original did not repeat

## find

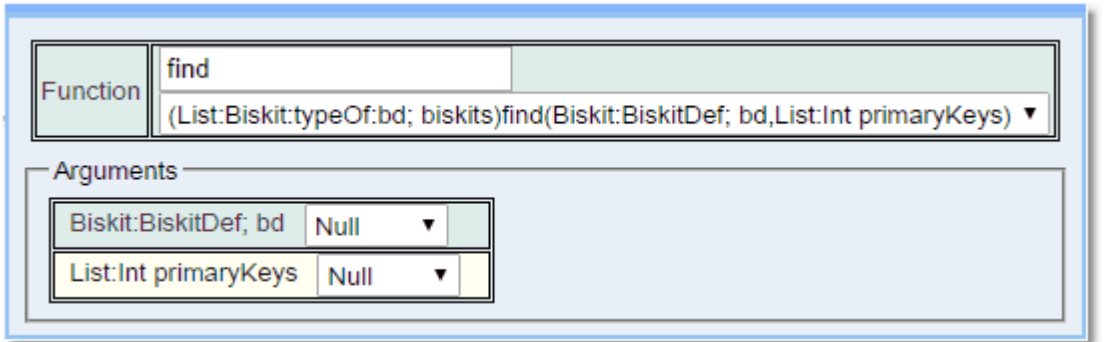

The user provides the *BiskitDef* to be searched and the list of database ids (primary keys) that will be used for the search. Returned is a list of *Biskits* that match the search.

#### formEncode

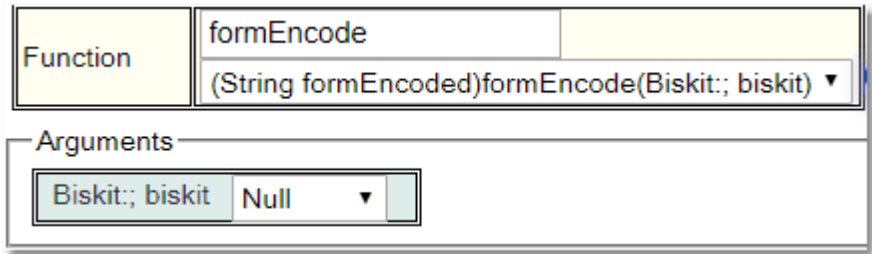

The user provides the *Biskit* to be encoded. Returned is a form encoded version of the *Biskit*.

Encodes the *properties* of a *Biskit* in a suitable format for use as the body of a response to an **HTTP** event that expects a form **POST**. Ignored are all properties that are of type **Set**, **List**, **User defined** or **DateRange**

#### getAsBiskit

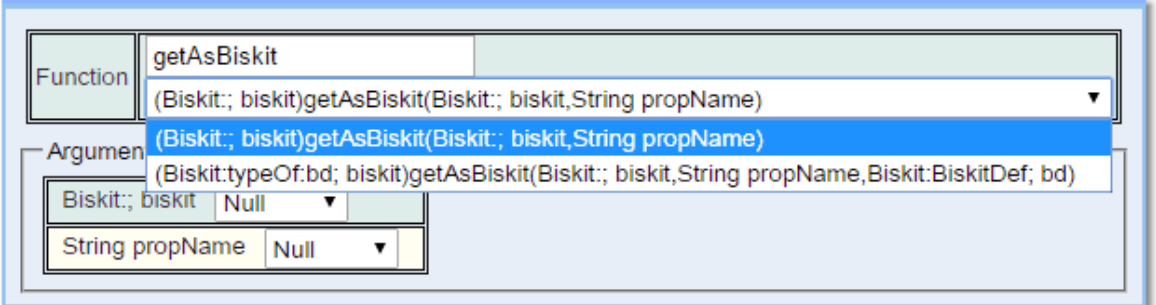

The user provides the *Biskit* and the name of the *property* whose value is to be returned. Returned is the value of the *property* as a **Biskit**, if it is a *Biskit*, and null otherwise. The user can optionally specify the expected *BiskitDef*, if the *Biskit* is not of this type then null is returned.

## getAsBiskitList

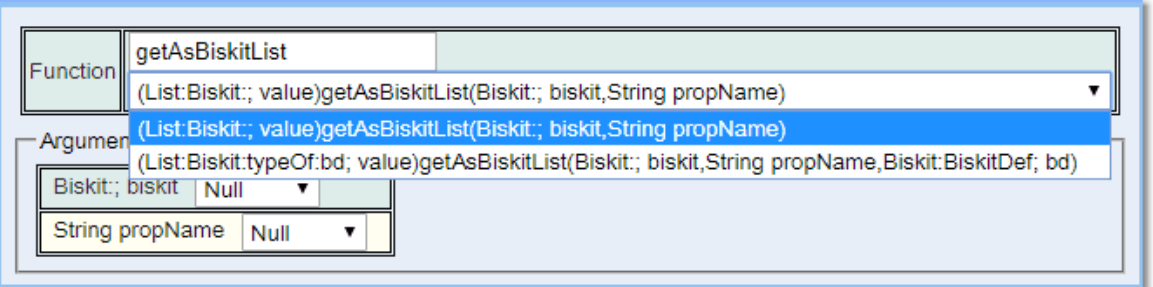

The user provides the *Biskit* and the name of the *property* whose value is to be returned. Returns a property of a given name from a *Biskit*, and returns its value as a list of *Biskits*. If the original property is not a list or set property, then return null. Otherwise, check if each element in the source collection is a **Biskit**. For each element, if it is a *Biskit* its value is used, otherwise null is used in its place.

# getAsBoolean

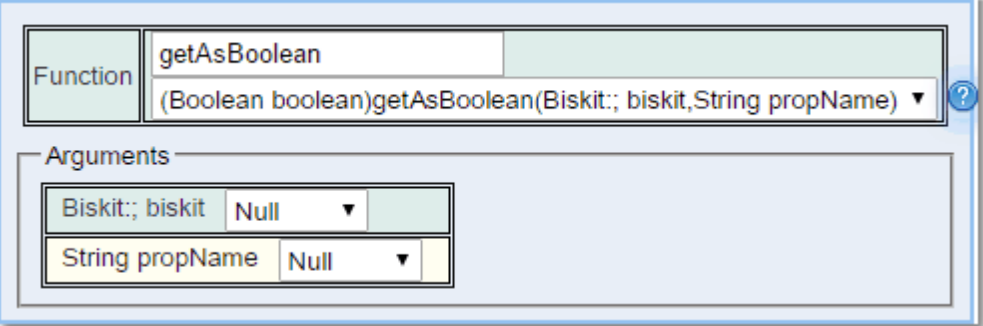

The user provides the *Biskit* and the name of the *property* (**Boolean**, **Int, Long** or **Double**) whose value is to be returned. Returned is the value of the *property* as a **Boolean**, if such conversion is possible, and null otherwise. Numeric properties are converted with zero meaning false and anything else non-null meaning true.

## getAsDate

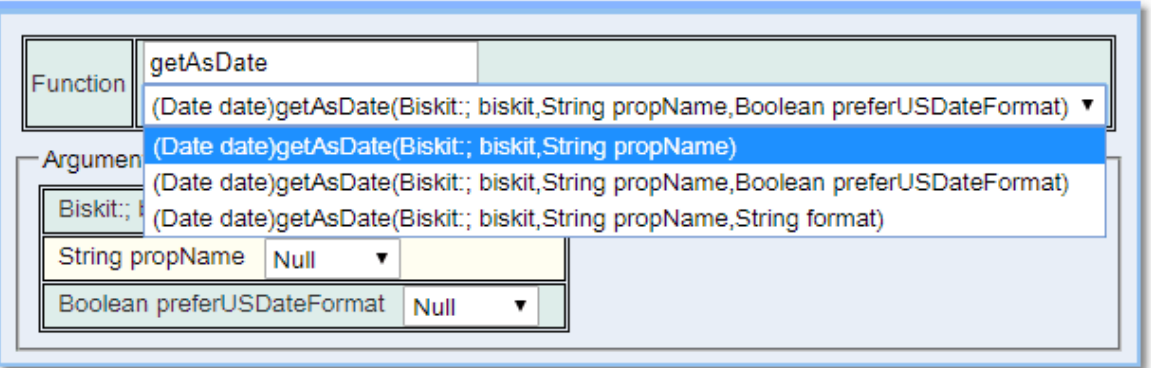

The user provides the *Biskit* and the name of the *property* (**Date** or **DateTime**) whose value is to be returned. Returned is the value of the *property* as a **Date**, if such conversion is possible (will attempt to convert from Long and String values), and null otherwise.

**preferUSDateFormat**: true if US formatted are preferred when trying to parse the date and false if European formatted dates preferred.

**format**: the Date and Time pattern to be used when converting from a string.

## getAsDateList

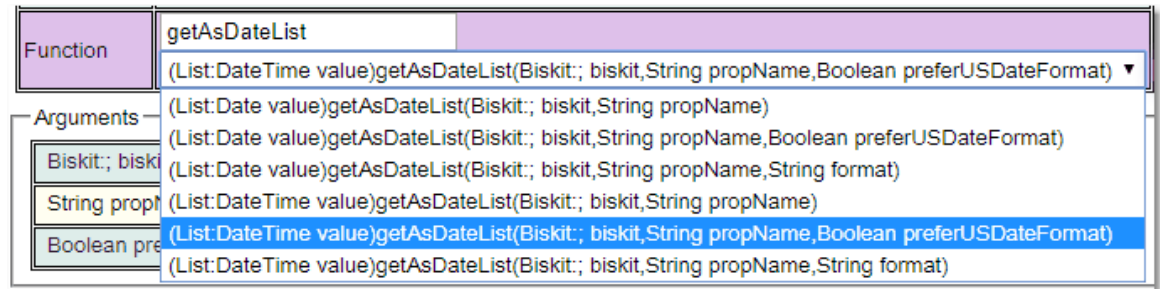

The user provides the *Biskit* and the name of the *property*. Returns the value of the *property* as a list of **Date** or **DateTime**, if such conversion is possible (will attempt to convert from Long and String values), and null otherwise.This only works on List or Set properties other types cause a null to be returned.

**preferUSDateFormat**: true if US formatted are preferred when trying to parse the date and false if European formatted dates preferred.

**format**: the Date and Time pattern to be used when converting from a string.

## getAsDateTime

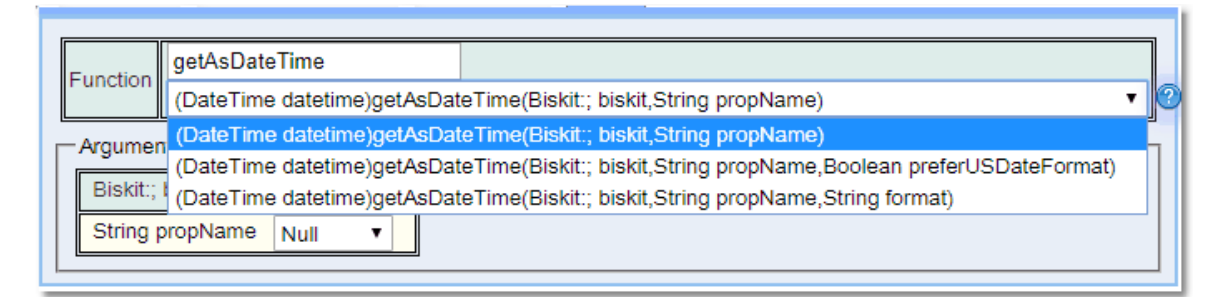

The user provides the *Biskit* and the name of the *property* (**Date** or **DateTime**) whose value is to be returned. Returned is the value of the *property* as a **DateTime**, if such conversion is possible (will attempt to convert from Long and String values), and null otherwise.

**preferUSDateFormat**: true if US formatted are preferred when trying to parse the date and false if European formatted dates preferred.

**format**: the Date and Time pattern to be used when converting from a string.

# getAsDouble

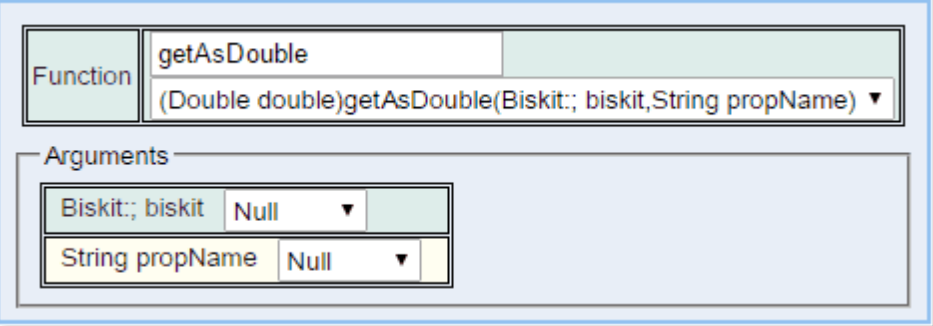

The user provides the *Biskit* and the name of the *property* (**Int, Long** or **Double**) whose value is to be returned. Returned is the value of the *property* as a **Double**, if such conversion is possible, and null otherwise.

#### getAsDoubleList

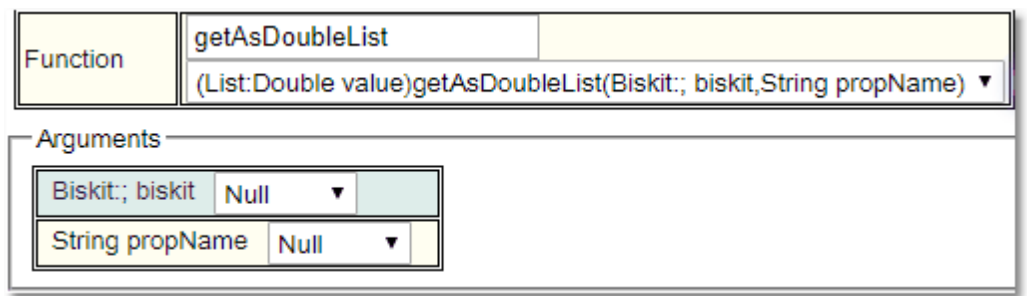

The user provides the *Biskit* and the name of the *property* (**Int, Long** or **Double**) whose value is to be returned. Returned is list of values of the *property* as a **Double**, if such conversion is possible, and null otherwise. This only works on List or Set properties other types cause a null to be returned.

# getAsInt

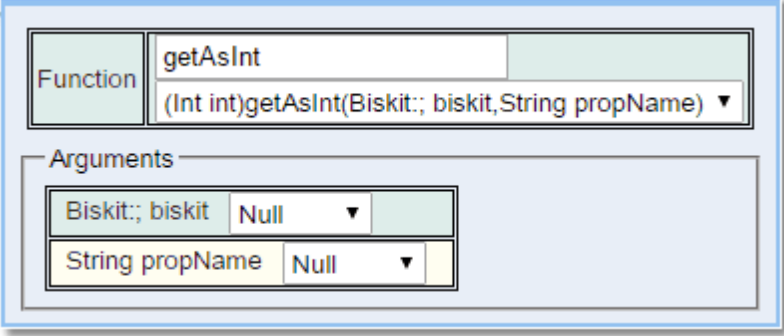

The user provides the *Biskit* and the name of the *property* (**Int, Long** or **Double**) whose value is to be returned. Returned is the value of the *property* as an **Int**, if such conversion is possible, and null otherwise.

**Long** and **Double** values will be used as-is (truncated to an integer if required) if they are within the standard integer range. Otherwise they will be returned as either the maximum integer value or minimum integer value, as appropriate. The minimum and maximum integer values are -2,147,483,648 and 2,147,483,647 respectively. That is, -2 $^{\rm 31}$  and 2 $^{\rm 31}$  -1.

#### getAsIntList

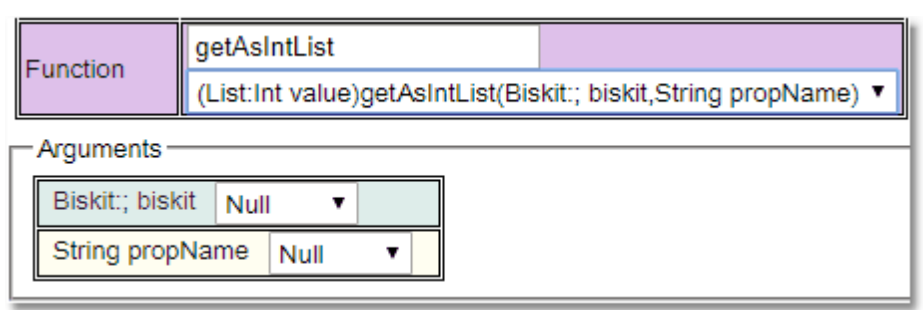

The user provides the *Biskit* and the name of the *property* (**Int, Long** or **Double**) whose value is to be returned. Returned is list of values of the *property* as an **Int**, if such conversion is possible, and null otherwise. This only works on List or Set properties other types cause a null to be returned

**Long** and **Double** values will be used as-is (truncated to an integer if required) if they are within the standard integer range. Otherwise they will be returned as either the maximum integer value or minimum integer value, as appropriate. The minimum and maximum integer values are -2,147,483,648 and 2,147,483,647 respectively. That is, -2 $^{31}$  and  $2^{31}$  -1.
## getAsLong

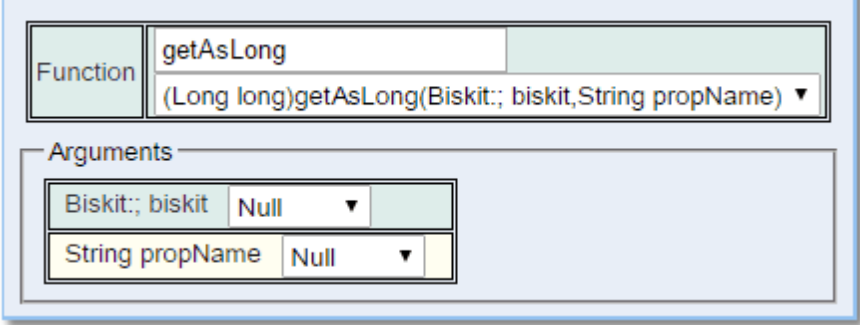

The user provides the *Biskit* and the name of the *property* (**Int, Long** or **Double**) whose value is to be returned. Returned is the value of the *property* as a **Long**, if such conversion is possible, and null otherwise.

**Integer** and **Double** values will be used as-is (truncated to an integer if required) if they are within the standard integer range. Otherwise they will be returned as either the maximum long integer value or minimum long integer value, as appropriate. The minimum and maximum integer values are -9,223,372,036,854,775,808 and 9,223,372,036,854,775,807 respectively. respectively. That is, -2<sup>63</sup> and 2<sup>63</sup> -1.

## getAsLongList

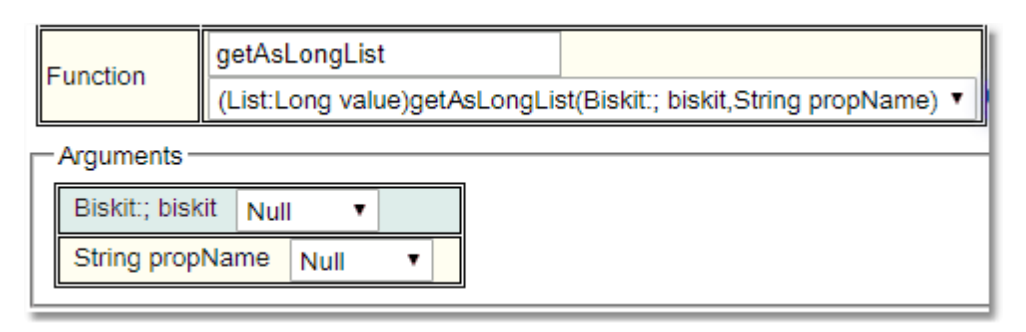

The user provides the *Biskit* and the name of the *property* (**Int, Long** or **Double**) whose value is to be returned. Returned is list of values of the *property* as an **Long**, if such conversion is possible, and null otherwise. This only works on List or Set properties other types cause a null to be returned

**Integer** and **Double** values will be used as-is (truncated to an long if required) if they are within the standard long integer range. Otherwise they will be returned as either the maximum long value or minimum long value, as appropriate. The minimum and maximum long integer values are -9,223,372,036,854,775,808 and 9,223,372,036,854,775,807 respectively. That is, -263 and 263-1

## getAsString

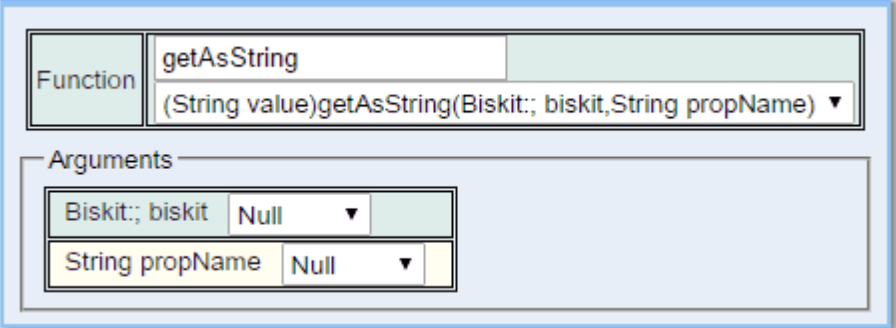

The user provides the *Biskit* and the name of the *property* whose value is to be returned. Returned is the value of the *property* as a **String**.

## getAsStringList

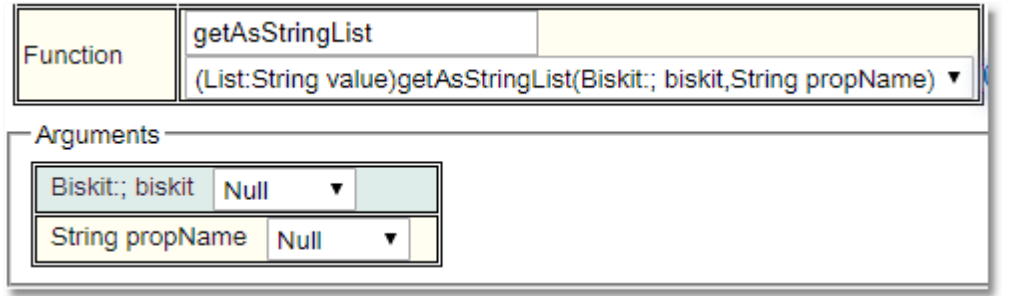

The user provides the *Biskit* and the name of the *property* whose value is to be returned. Returned is list of values of the *property* as a **String**. This only works on List or Set properties other types cause a null to be returned

#### hasProperty

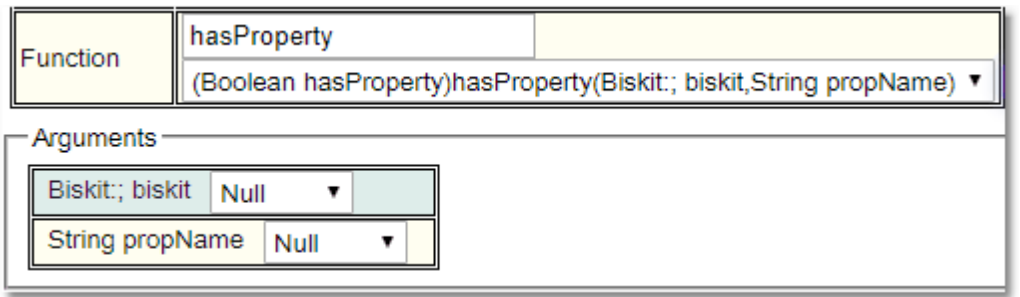

The user provides the *Biskit* and the name of the *property.* Returned is **True** if the *property* exists on the *Biskit* even if its value is Null*.*

## identity

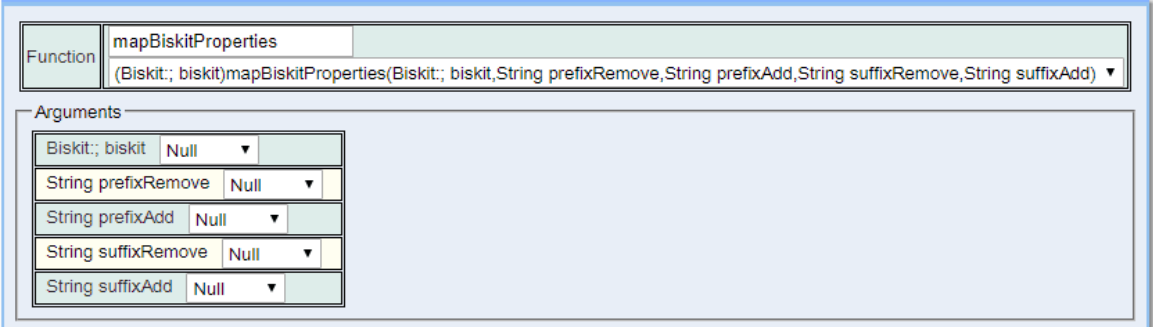

The user provides the *Biskit*. Returned is the *Biskit*.

## mapBiskitProperties

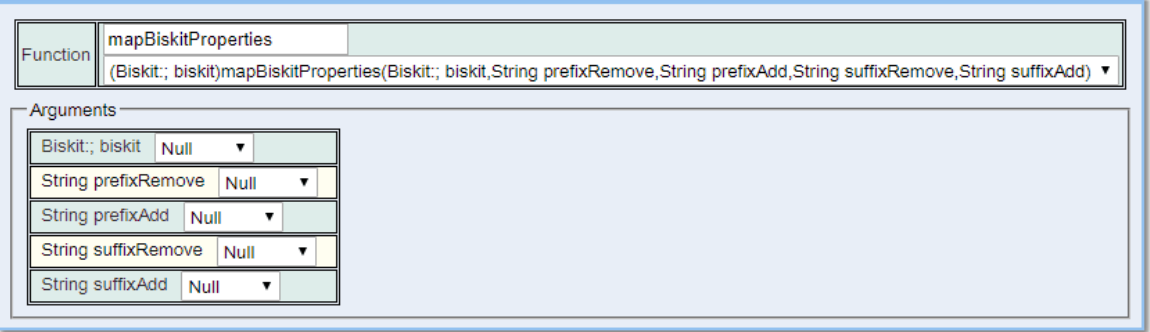

The user provides the *Biskit*. Returned is the *Biskit*.

The user provides a prefix and suffix to add and to remove. The prefix/suffix is removed from the existing property names if they match the property names found, and then the prefix/suffix is prepended or appended as appropriate.

If any prefix or suffix is null, then it is treated the same as if it were the empty string. For example, there is a *Biskit* with properties of names X\_1, X\_2 and X\_3, then setting the removal prefix to X and the addition prefix to Y would result in a *Biskit* with properties Y\_1, Y\_2 and Y 3.

## printBiskit

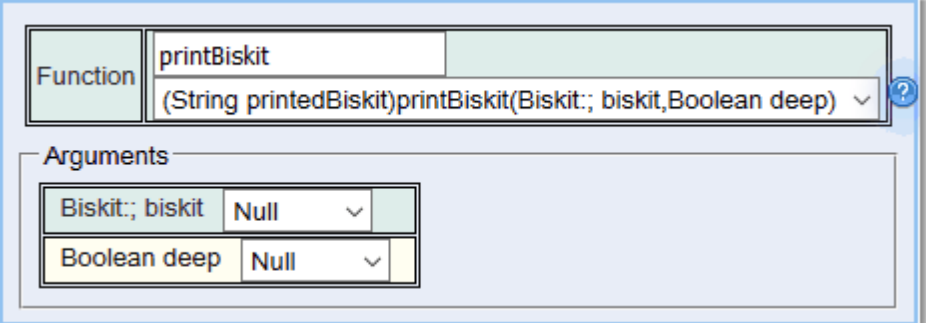

The user provides the *Biskit,* and whether to recursively output the properties on nested *Biskits*. Returned is the formatted *Biskit* as a string

## propertyDef

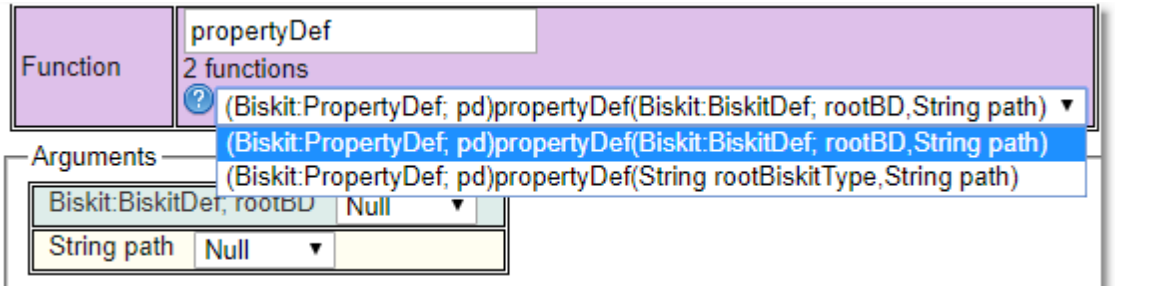

The user provides the *Biskit,* and a path to the *PropertyDef* required. Returned is the *PropertyDef*.

## removeFromGroup

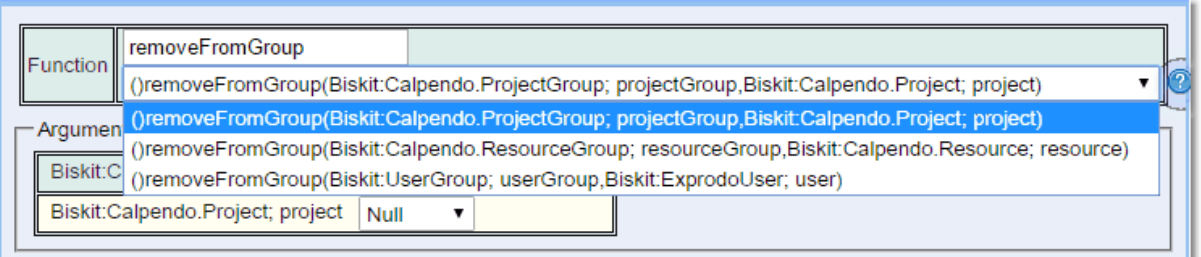

The user provides the **Group** of the appropriate type and the **User, Project** or **Resource** to be removed from that **Group.**. Nothing is returned.

# **setProperty**

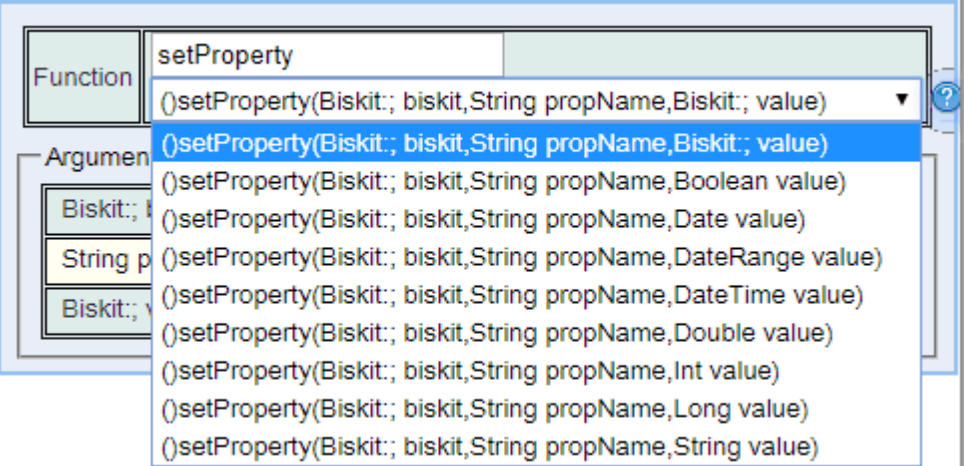

The user provides the *Biskit* and the name of the *property* whose value is to be updated as well as the new value. Nothing is returned.

#### **6.13.3.12.2 Calendar Function Type**

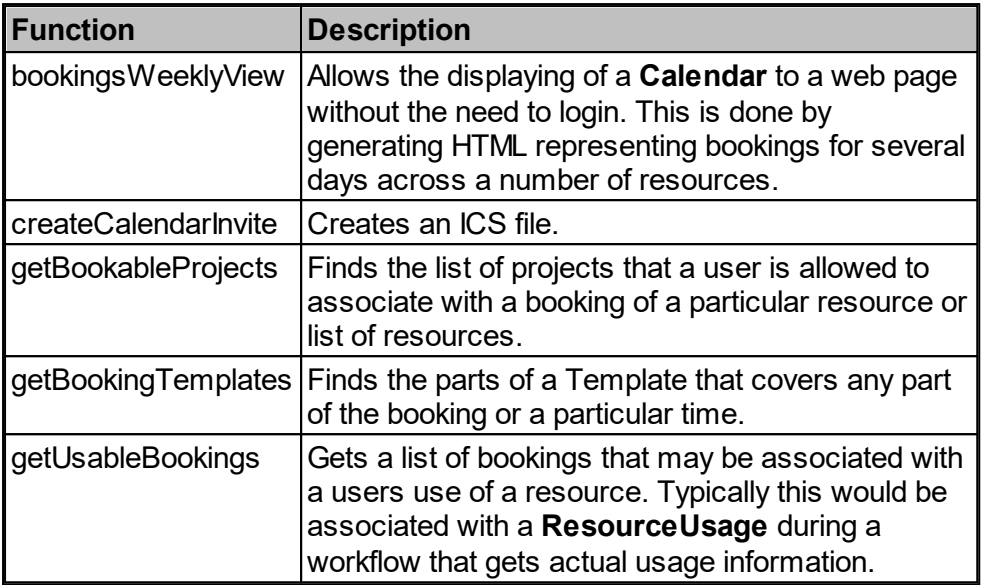

# bookingsWeeklyView

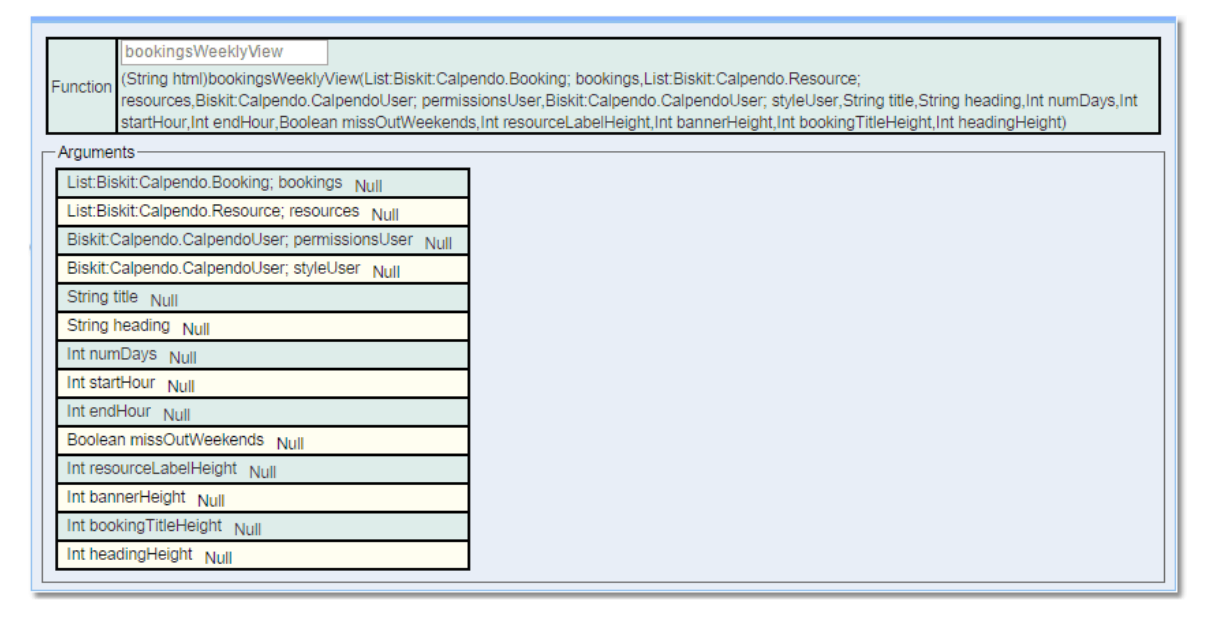

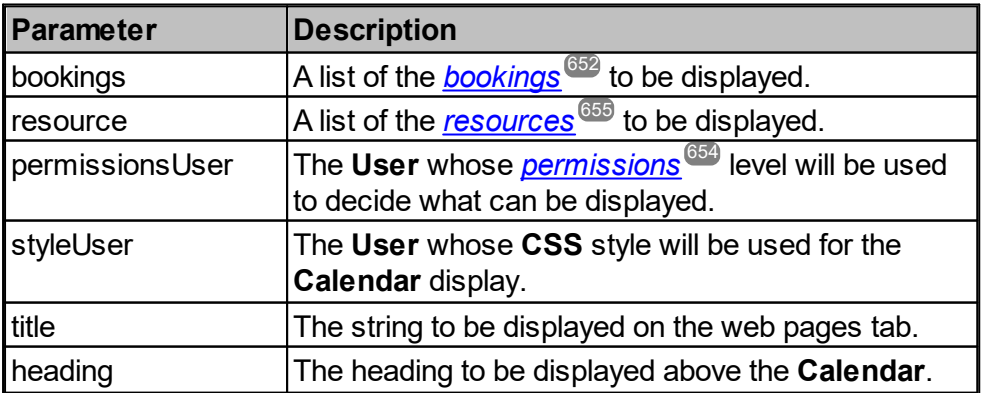

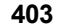

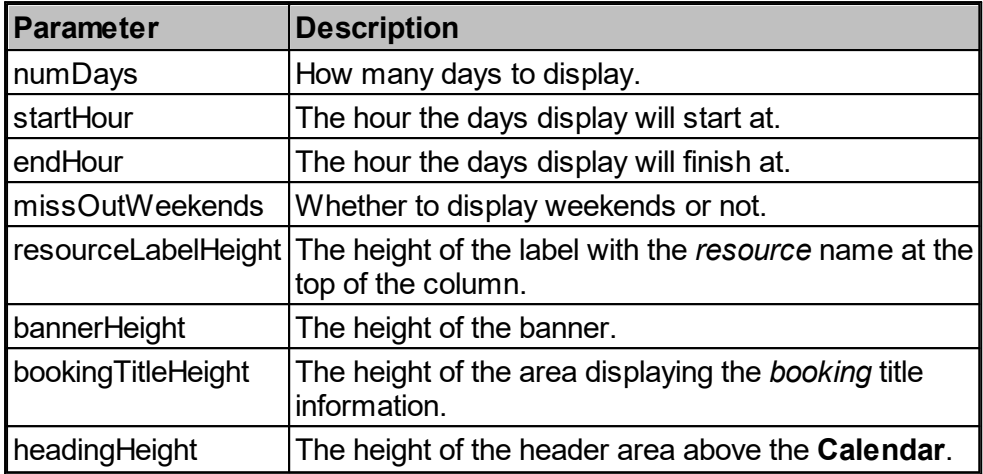

Returns the **HTML** to display the **Calendar** as a web page.

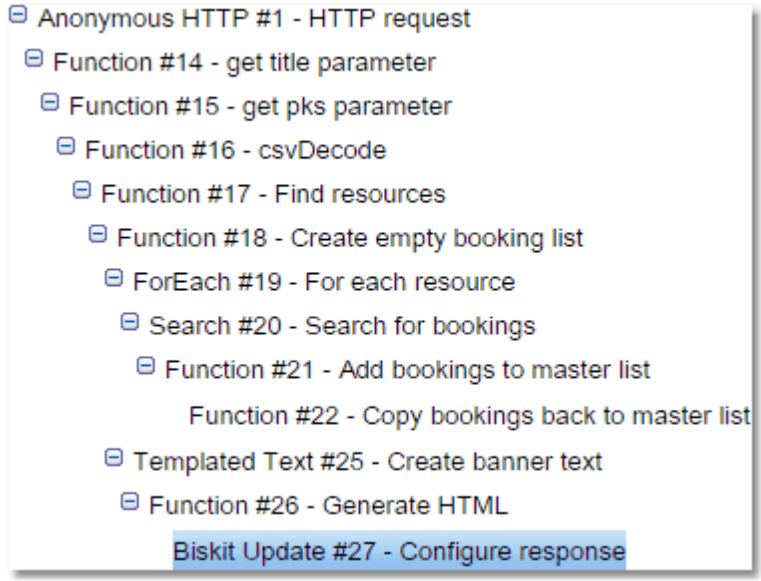

Here is an example of the <u>[Workflow](#page-655-0)<sup>®®</sup> to create the information required to display the</u> Calendar. **Function #26** is the **bookingsWeeklyView** function where all the information is collated and the **HTML** generated.

#### createCalendarInvite

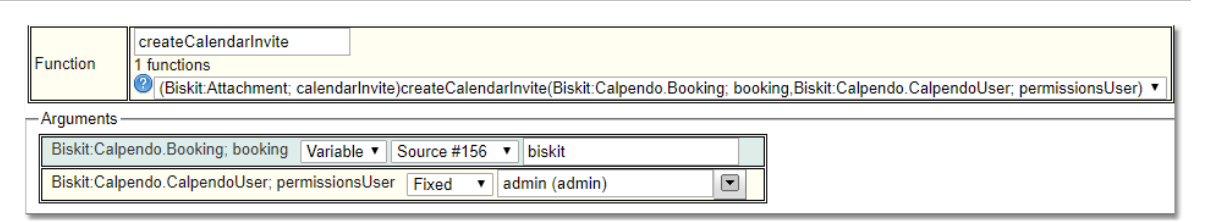

Takes as input *a Biskit* of **Type Booking** and a user whose permissions are used to determine output. Returns the calendar inviation (ics file) as an attachment.

## getBookableProjects

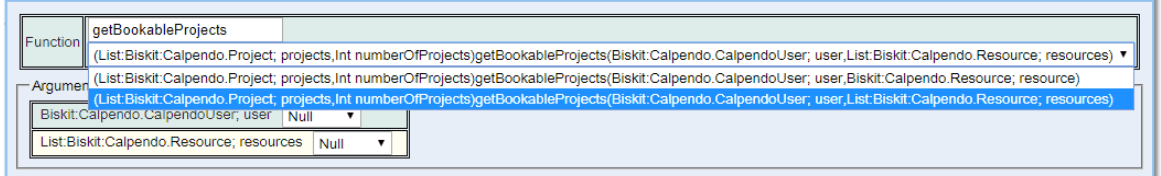

Takes as input the User and the *Resource* or a list of *Resources*. Returns a list of *[Projects](#page-653-1)*<sup>654</sup>, and the number of *Projects* in the list.

#### getBookingTemplates

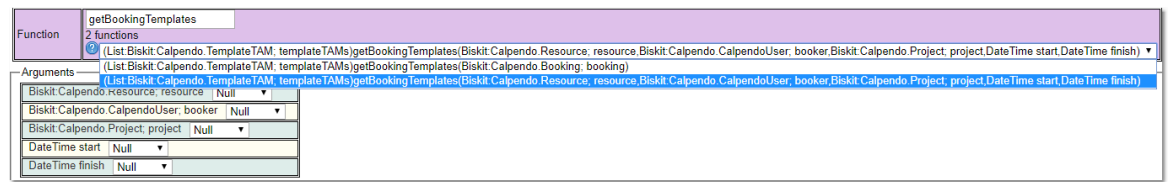

Finds the parts of a <u>Time [Template](#page-655-1)<sup>(656</sup>)</u> that covers any part of a <u>[Booking](#page-651-0)<sup>652)</sup> or a particular</u> time period. Returned is one **TemplateTAM** for each *Time Template* that is found to cover part of the *Booking* or the particular time period. Each **TemplateTAM** stores a **Targeted user/project**, **Acceptability** and **Message** for a **Template**. Input is the *Booking* to check, or the time period, with the resource, project and booker, output is a list of the **TemplateTAM's** covering the *Booking*.

getUsableBookings

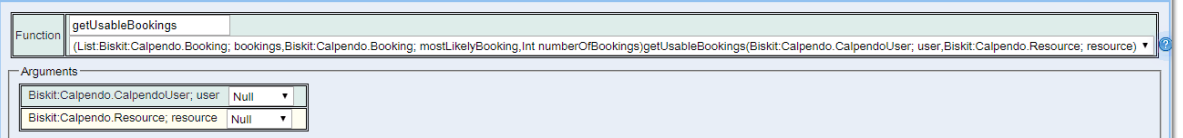

Takes as input the User and the *Resource*. Returns a list of *Bookings* that could be associated with the **ResourceUsage**, the most likely *Booking* and how many *Bookings* returned in the list.

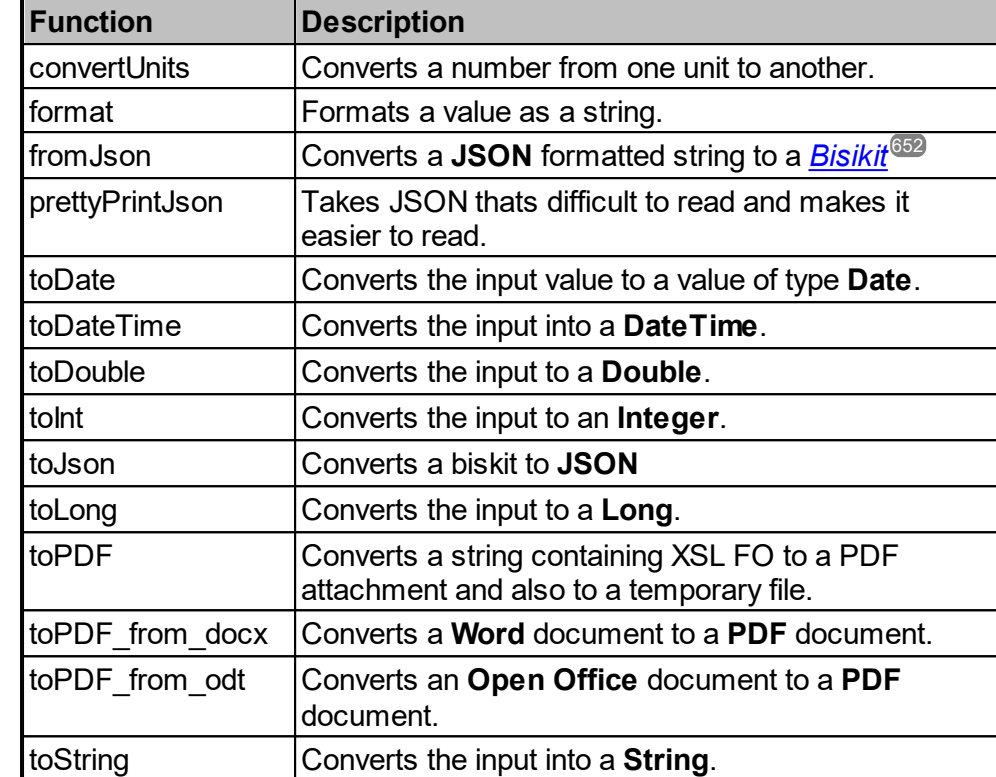

## <span id="page-404-0"></span>**6.13.3.12.3 Conversion Function Type**

## convertUnits

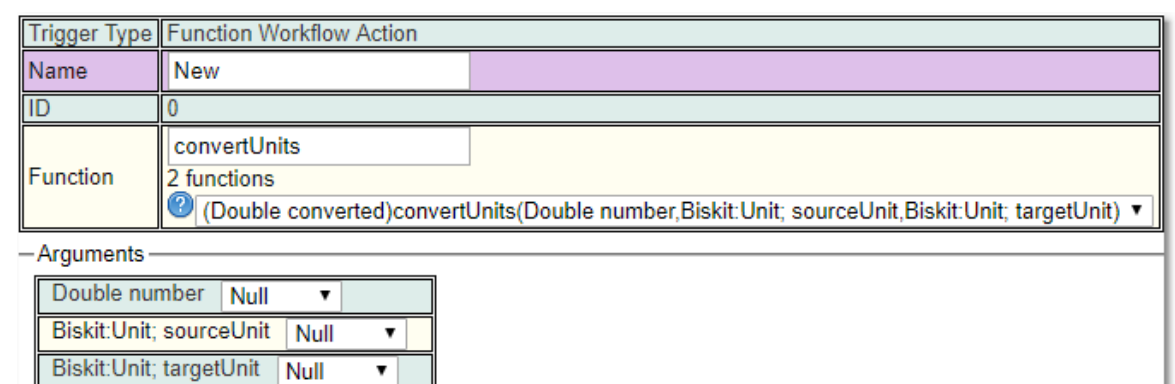

The user provides the number to be converted to a different unit, the current unit and the unit to be converted. The source and target units must be of the same type (eg both weights or both lengths etc). The output is the converted value.

#### format

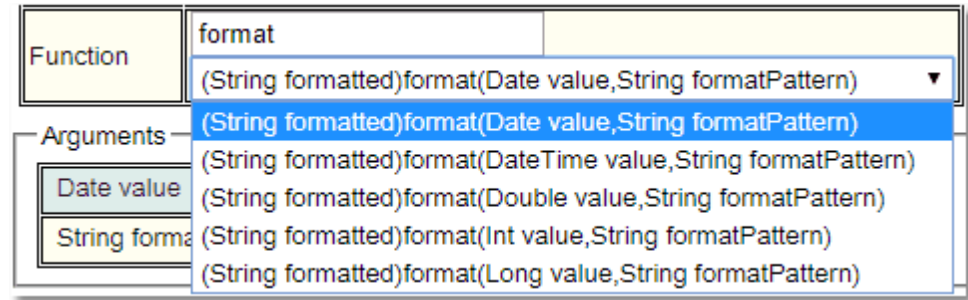

The user the *property* to be formatted and the pattern to be used for the output. Returned is the formatted string.

The format used is of this general syntax for numeric types (int, long and double):

%[flags][width][.precision]conversion

The optional *flags* is a set of characters that modify the output format. The set of valid flags depends on *conversion*.

The optional *width* is a non-negative decimal integer indicating the minimum number of characters to be written to the output.

The optional *precision* is a non-negative decimal integer usually used to restrict the number of characters. The specific behavior depends on *conversion*.

The required *conversion* is a character indicating how the value should be formatted. The set of valid conversions depends on the value's data type.

The format used for date/time formatting is of this general syntax:

```
%[flags][width]conversion
```
The *optional* flags and *width* are defined as above.

The required *conversion* is a two character sequence. The first character is 't' or 'T'. The second character indicates the format to be used.

## **Conversions**

Conversions are divided into the following categories:

- · General may be applied to any value type
- · Numeric

 $\square$  Integer and Long

 $\square$ Double

· Date/Time - may be applied to types which are capable of encoding a date or time: Long, Date and Datetime.

- · Percent produces a literal '%'
- · Line Separator produces the platform-specific line separator

The following table summarizes the supported conversions. Conversions denoted by an upper-case character (i.e. 'B', 'H', 'S', 'C', 'X', 'E', 'G', 'A', and 'T') are the same as those for the corresponding lower-case conversion characters except that the result is converted to upper case according to the rules of the prevailing locale.

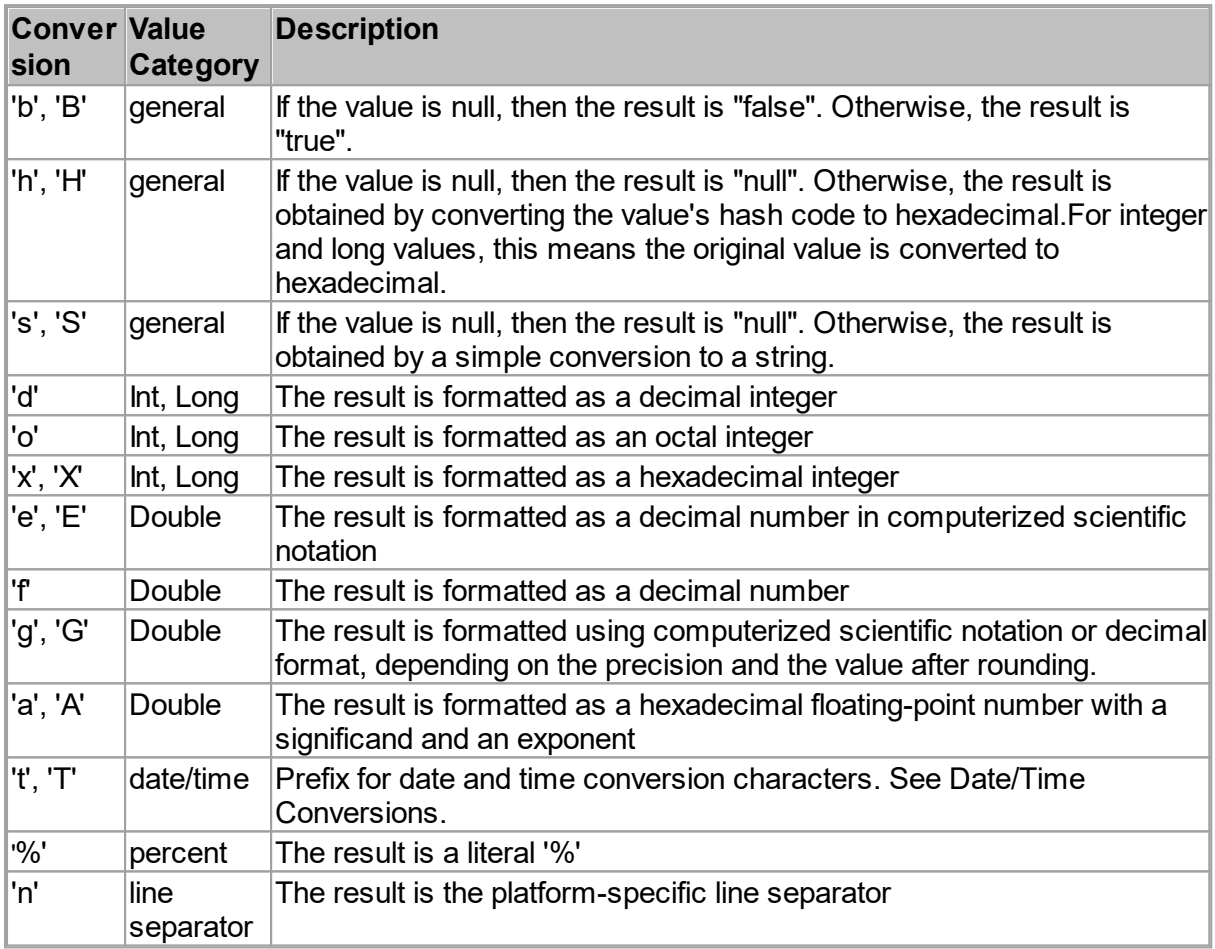

Any characters not explicitly defined as conversions are illegal and are reserved for future extensions.

## Date/Time Conversions

The following two tables show the conversion suffix characters for date and time values using the 't' and 'T' conversions. First, conversion characters used for formatting times:

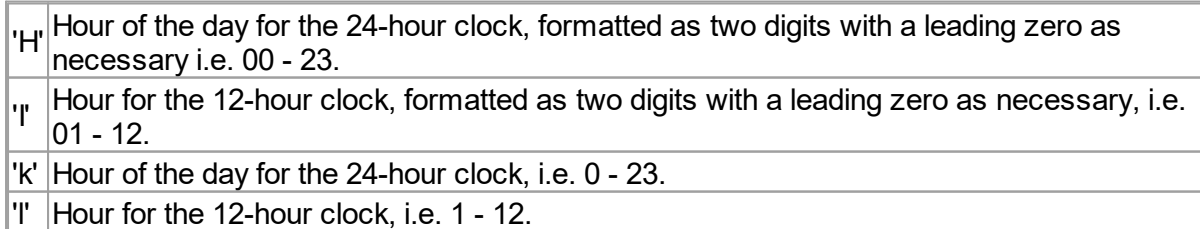

## **408 Calpendo User Documentation**

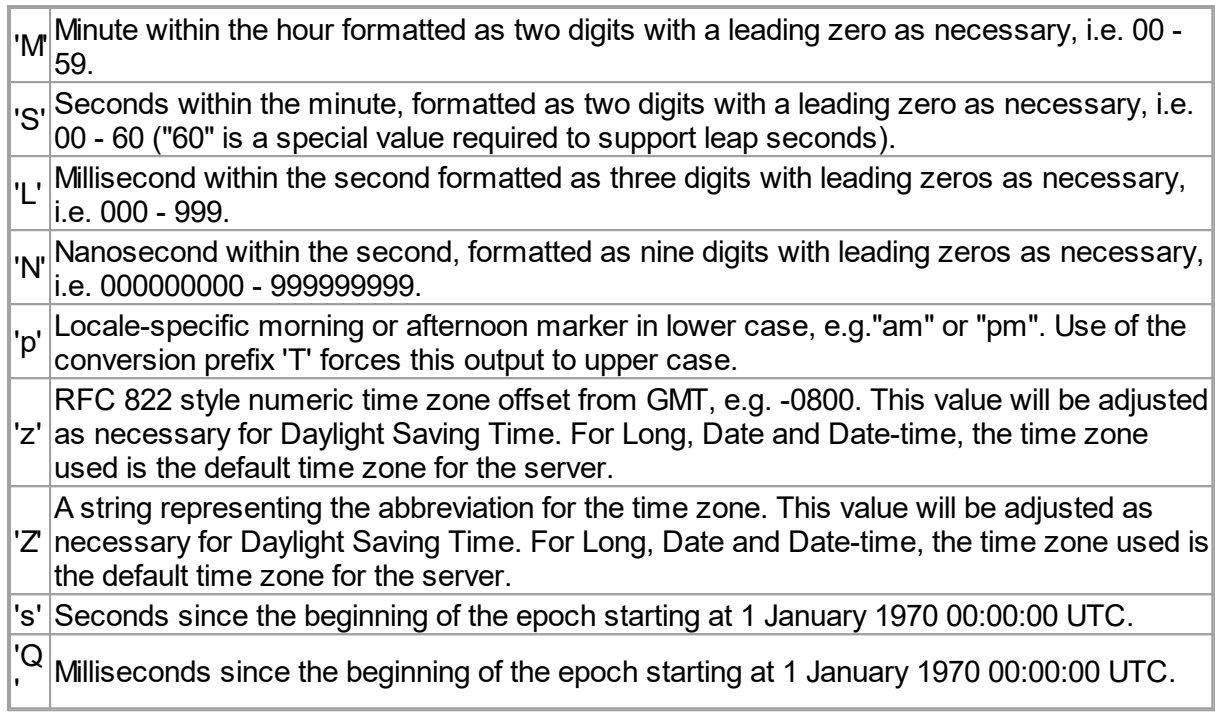

and these are the conversion characters used for formatting dates:

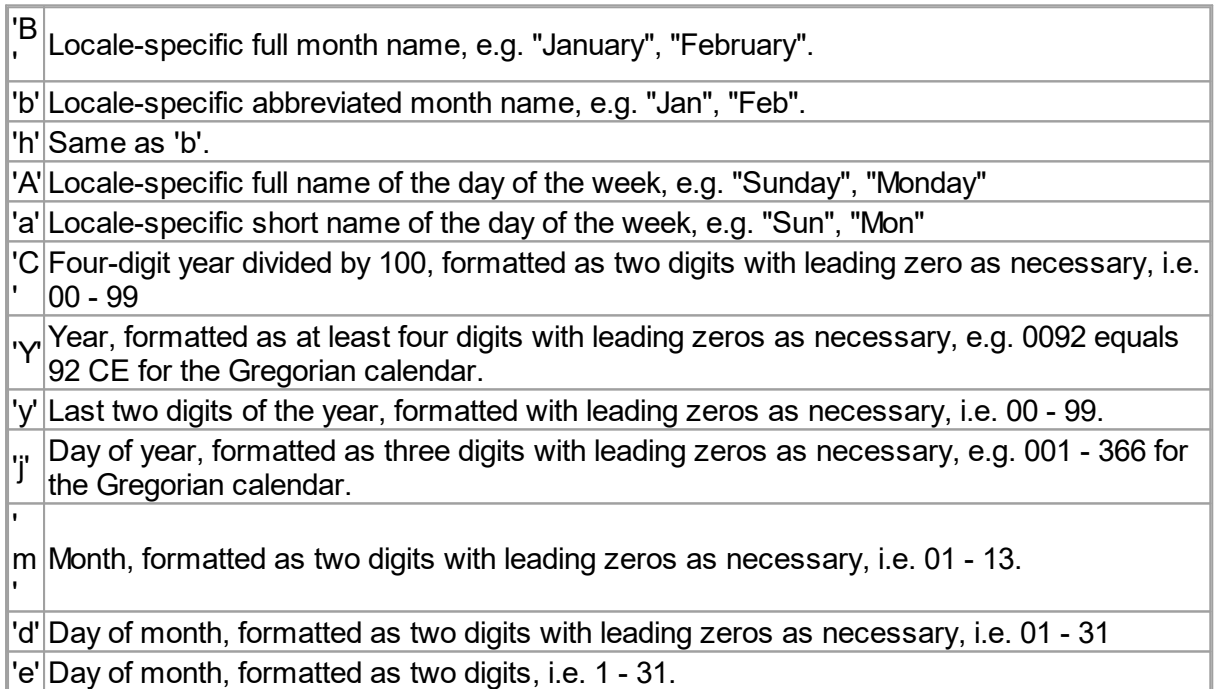

The following conversion characters are used for formatting common date/time

compositions.

R Time formatted for the 24-hour clock as "%tH:%tM"

 $\left\langle \vec{r}\right\rangle$ Time formatted for the 24-hour clock as "%tH:%tM:%tS".

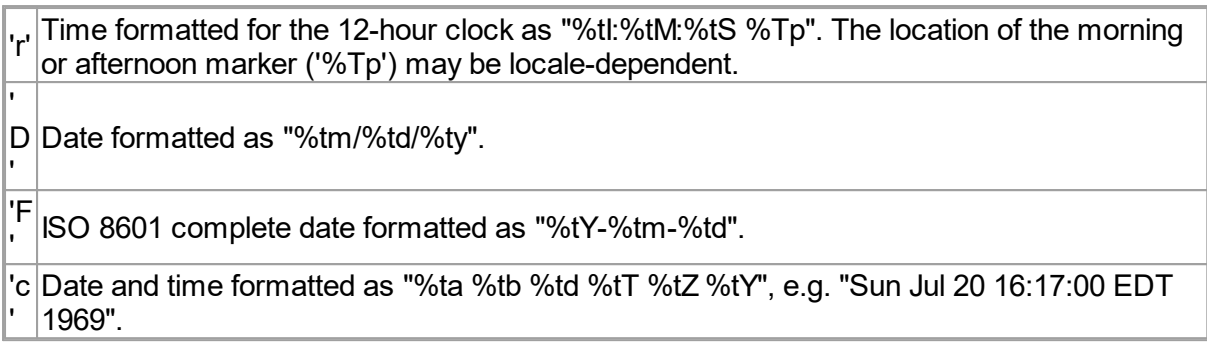

Any characters not explicitly defined as date/time conversion suffixes are illegal and are reserved for future extensions.

# Flags

The following table summarizes the supported flags. y means the flag is supported for the indicated value types.

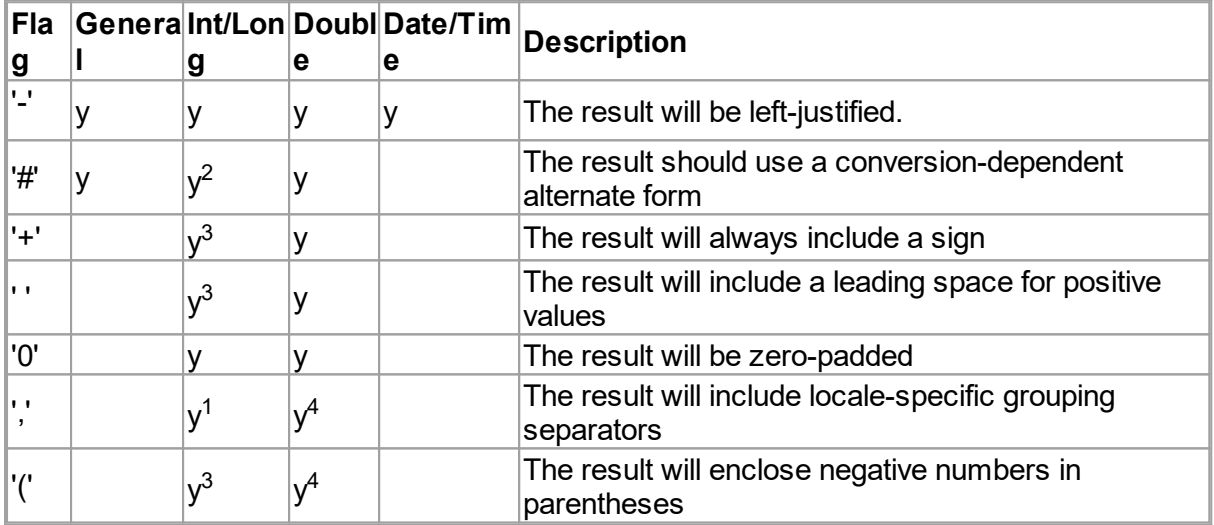

- 1. For 'd' conversion only.
- 2. For 'o', 'x', and 'X' conversions only.
- 3. For 'd' applied to Integer and Long.
- 4. For 'e', 'E', 'f', 'g', and 'G' conversions only.

Any characters not explicitly defined as flags are illegal and are reserved for future extensions.

# **Width**

The *width* is the minimum number of characters to be written to the output. For the line separator conversion, *width* is not applicable; if it is provided, an exception will be thrown.

## Precision

For general value types, *precision* is the maximum number of characters to be written to the output.

For integer, long, and date/time value types and the percent and line separator conversions, *precision* is not applicable; if precision is provided, an exception will be thrown.  $\frac{1}{6}$  [flags] .<br>[width]conversion

## fromJson

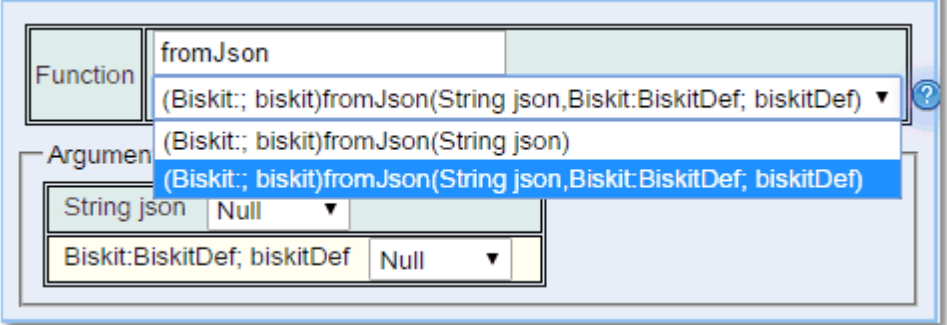

The user provides the **JSON** to be converted. Optionally the user could also provide the name of the type of *Biskit* to be created, if this is used the conversion will use knowledge of the target type being created instead of just a generic conversion. The output is a *Biskit* version of the **JSON** string.

#### prettyPrintJson

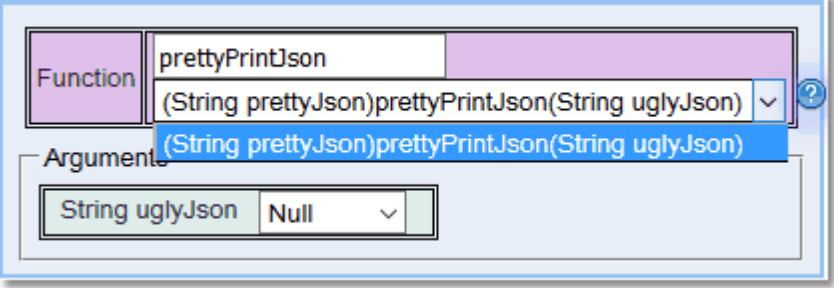

The user provides the ugly **JSON** to be prettified. The output is a prettier **JSON** string.

#### toDate

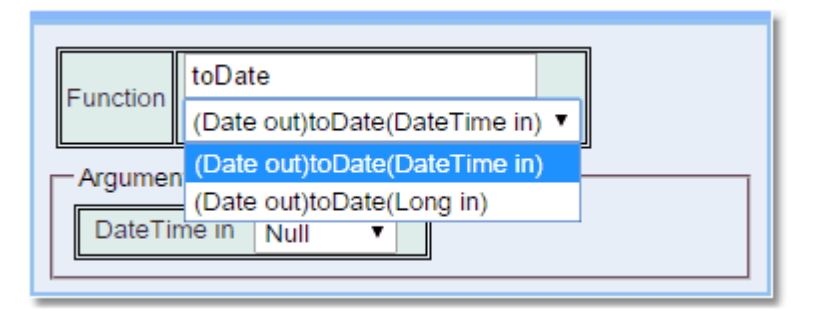

The user provides the data to be converted which could be either a **DateTime** or a **Long** (number of seconds that have elapsed since January 1, 1970). The output is a **Date**.

#### toDateTime

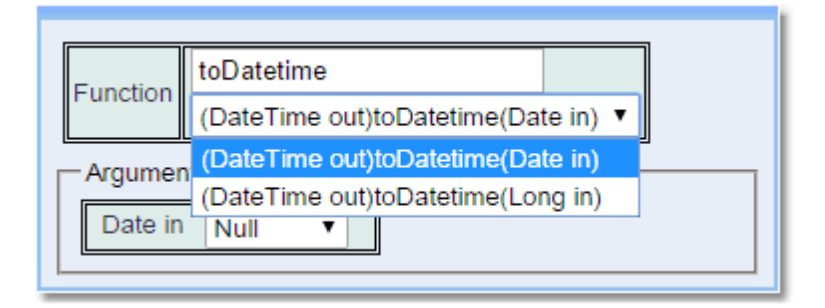

The user provides the data to be converted which could be either a **Date** or a **Long** (number of seconds that have elapsed since January 1, 1970). The output is a **DateTime**.

#### toDouble

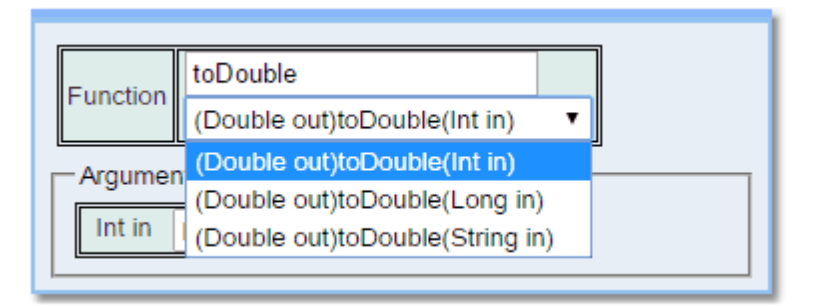

The user provides the data to be converted which could be either an **Int,** a **Long** or a **String**. The output is a **Double**.

#### toInt

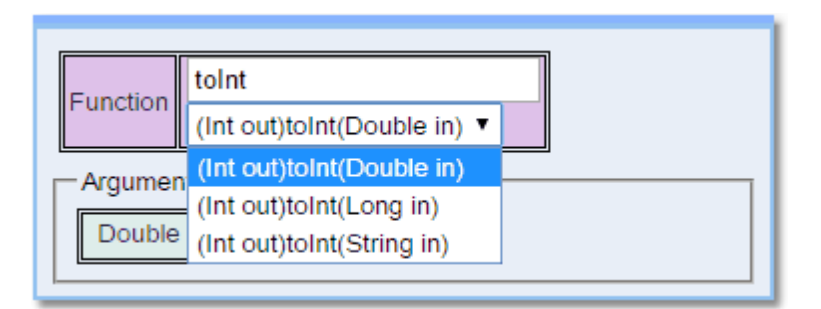

The user provides the data to be converted which could be either a **String**, a **Long** or a **Double**. The output is a **Integer**.

#### toJson

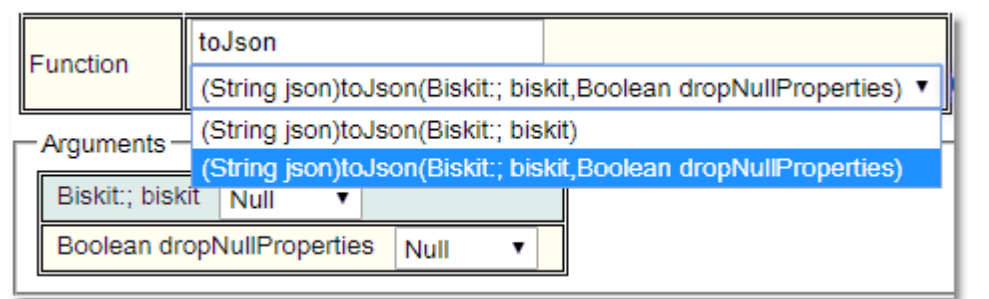

The user provides the *biskit* to be converted. Optionally the user defines whether the JSON doesn't include properties of value null. The output is the **JSON** string.

toLong

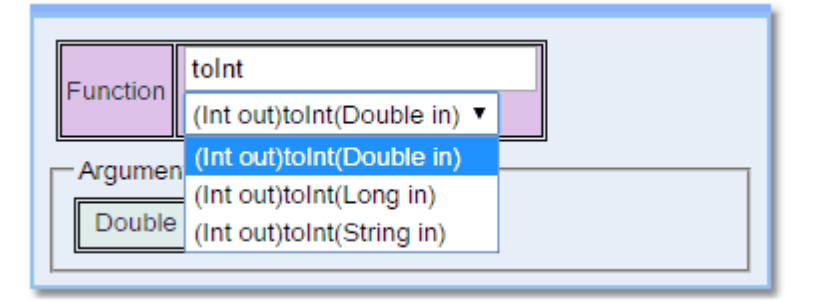

The user provides the data to be converted which could be either a **String**, an **Int** or a **Double**. The output is a **Long**.

#### toPDF

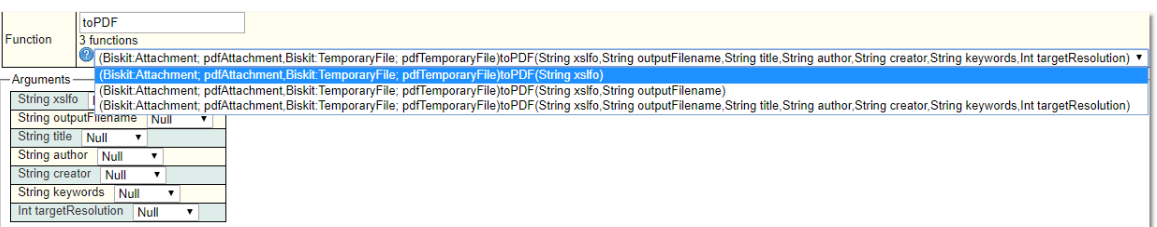

The user provides a **String** holding the **XSL FO** data and optionally, the filename for the attachment, a title for the **PDF** file, the authors name, the creator, keywords (all to be stored in the metadadta) and resolution of the **PDF** file. The output is the **PDF** file as an attachment and a temporary file.

Some XSL FO tutorials:

- · <http://www.herongyang.com/XSL-FO/>
- · <http://w3schools.sinsixx.com/xslfo/default.asp.htm>
- · <https://www.webucator.com/tutorial/learn-xsl-fo/index.cfm>
- · [https://www.antennahouse.com/comprehensive-xsl-fo-tutorials-and-samples](https://www.antennahouse.com/comprehensive-xsl-fo-tutorials-and-samples-collection/)[collection/](https://www.antennahouse.com/comprehensive-xsl-fo-tutorials-and-samples-collection/)
- · <https://www.qctutorials.com/learning/xslfo/index.html>
- · <https://www.ibm.com/developerworks/library/x-xslfo2app/?ca=dnt-46h>
- · <http://www.cafeconleche.org/books/bible3/chapters/ch16.html>
- · <http://www.renderx.com/tutorial.html>

The standard is described here:

· <https://www.w3.org/TR/xsl/>

#### **Barcodes**

For PDFs to include barcodes, see the XSL FO workflow example mentioned above for a "Hello World" type example. For examples of all the types of barcode available, see [http://barcode4j.sourceforge.net/examples.html](#page-404-0) 405

The format of the XML required inside the XSL FO file is described at [http://barcode4j.sourceforge.net/2.1/barcode-xml.html](#page-404-0) 405

For details on the different types of barcode available, see [https://github.com/lindell/JsBarcode/wiki](#page-404-0) 405

Note that the PDF barcodes (generated by Barcode4j) have a different set of barcode types from those available in the browser (generated by JsBarcode). In particular, the PDF barcodes can include 2D barcodes in QR format whereas those in the browser cannot.

#### toPDF\_from\_docx

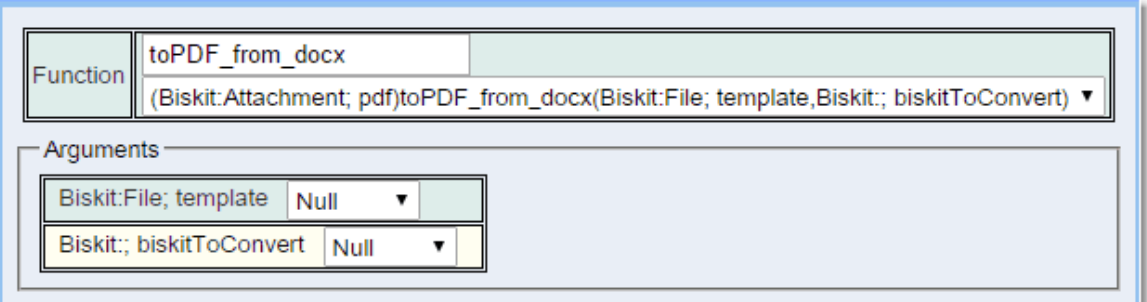

The user provides **Docx** file as a template and the <u>[Biskit](#page-651-1)<sup>esse</sup></u> to provide the information for the template. Output is the **PDF** file as an **Attachment**. When creating the Template in **Word** use **<alt>i** followed by **f** to bring up the Field option. The **Field name** required is **MERGEFIELD**, once selected fill the property name into the **Field name** box starting with a b. or biskit and encased in \${ }. If you copy and paste a merge field you must remember to right click and **Edit Field** in order to change the **Field name**.

## toPDF\_from\_odt

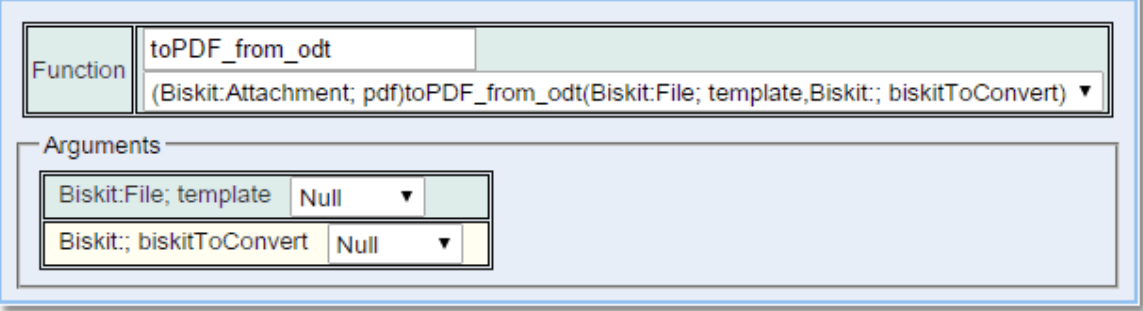

The user provides **odt** file as a template and the <u>[Biskit](#page-651-1)<sup>esse</sup></u> to provide the information for the template. Output is the **PDF** file as an **Attachment**.When creating the Template in ODT, use Insert->Field->More Fields (Ctrl+F2), choose Input Field, Insert and then type in the field required starting with a \${b. or \${biskit. and ending with a }

# toString

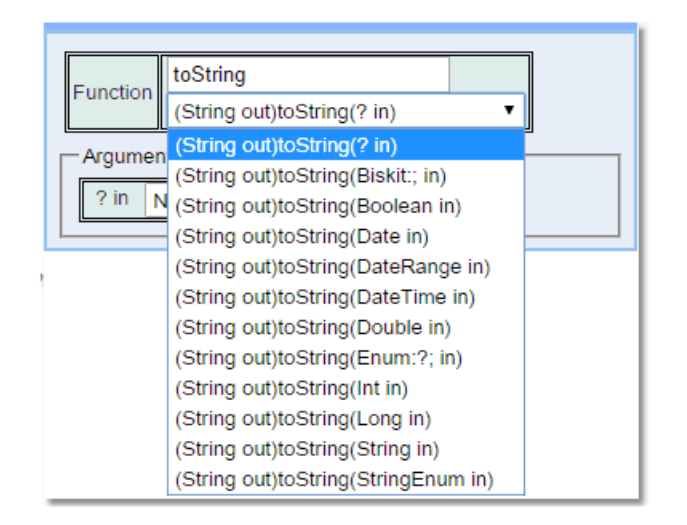

The user provides the data to be converted which could be one of a large number of options, please see the image for the complete list. The output is a **String**.

# **6.13.3.12.4 Date & Time Function Type**

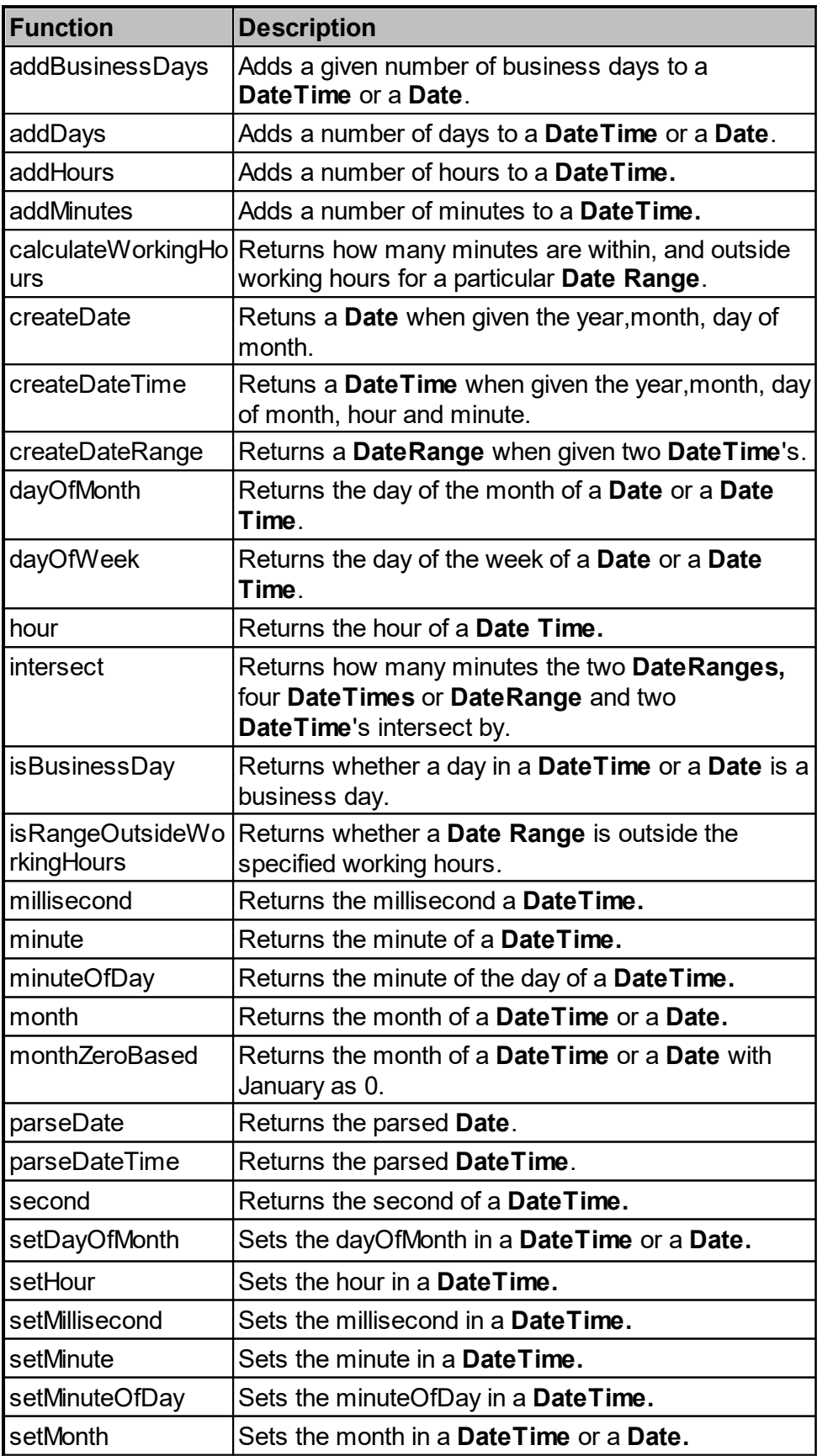

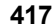

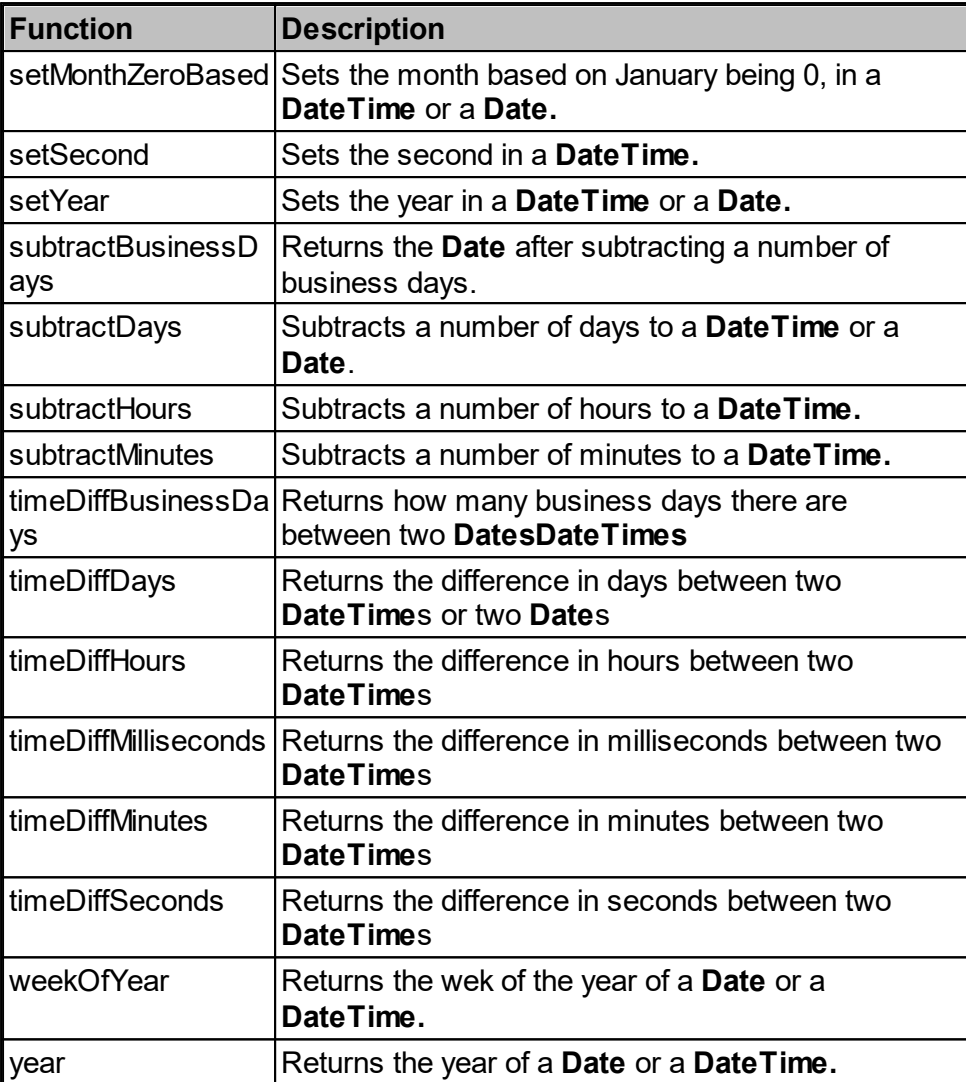

# addBusinessDays

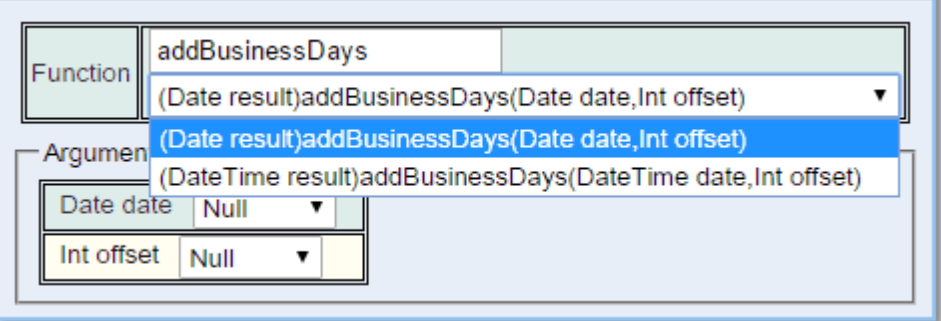

Allows the addition of a number of business days (as **Integer**) to either a **DateTime** or a **Date**. Returns the new **DateTime** or **Date**.

## addDays

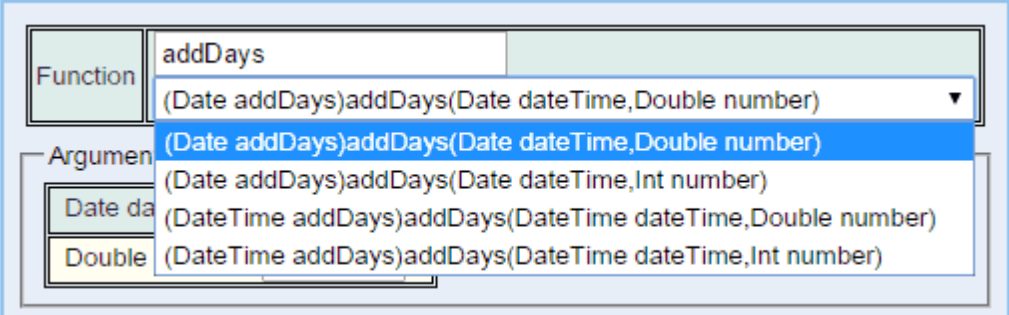

Allows the addition of a number of days (as **Integer** or **Double**) to either a **DateTime** or a **Date**. Returns the new **DateTime** or **Date**.

## addHours

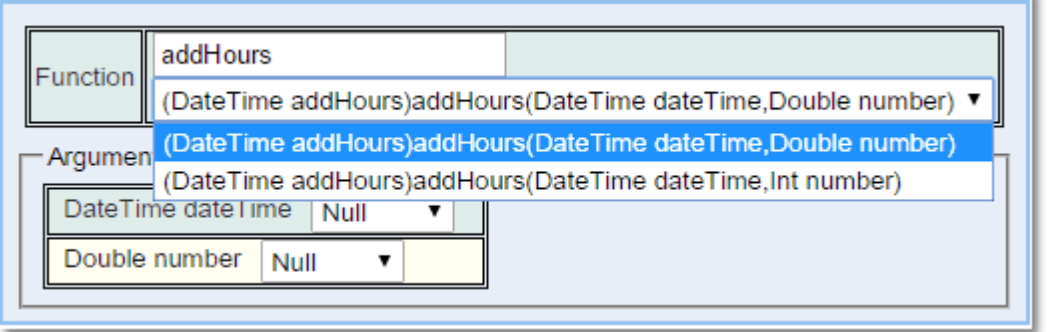

Allows the addition of a number of hours (as **Integer** or **Double**) to a **DateTime**. Returns the new **DateTime**.

## addMinutes

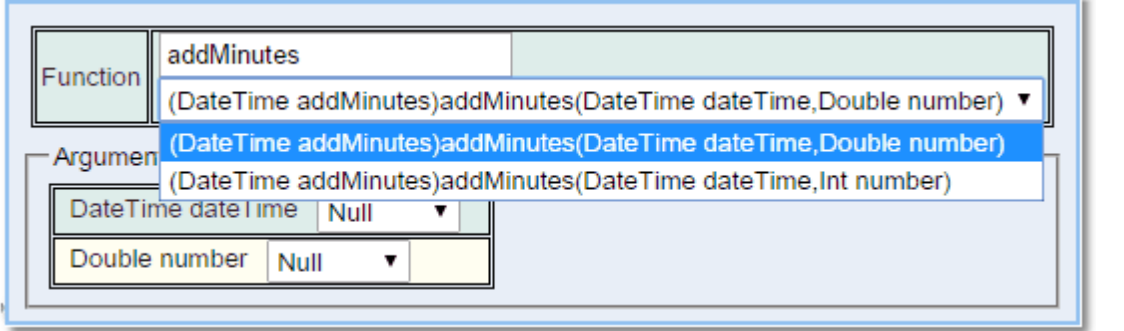

Allows the addition of a number of minutes (as **Integer** or **Double**) to a **DateTime**. Returns the new **DateTime**.

## calculateWorkingHours

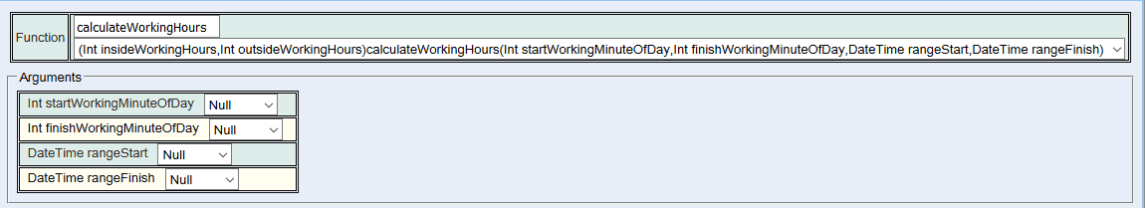

Calculates how many minutes of a **Date Range** are in and out of working hours.

Takes **Integer startWorkingMinuteOfDay**: the start minute of the working day. For example, 0 for midnight, 480 for 8am and 510 for 8.30am.

Takes **Integer finishWorkingMinuteOfDay**: the finish minute of the day. For example, 1220 for 5pm, 1280 for 6pm and 1440 for midnight.

Takes **Date Time rangeStart**: the start of the period that you want to do the calculation for. Takes **Date Time rangeFinish**: the finish of the period that you want to do the calculation for.

Returns how many minutes are inside working hours and how many minutes are outside working hours . Outside working hours is defined by the weekend, and holidays, as defined by **Holiday Date** *[Biskits](#page-651-1)*<sup>652</sup>, or outside the standard working hours as indicated by [**startWorkingMinuteOfDay, finishWorkingMinuteOfDay].**

#### createDate

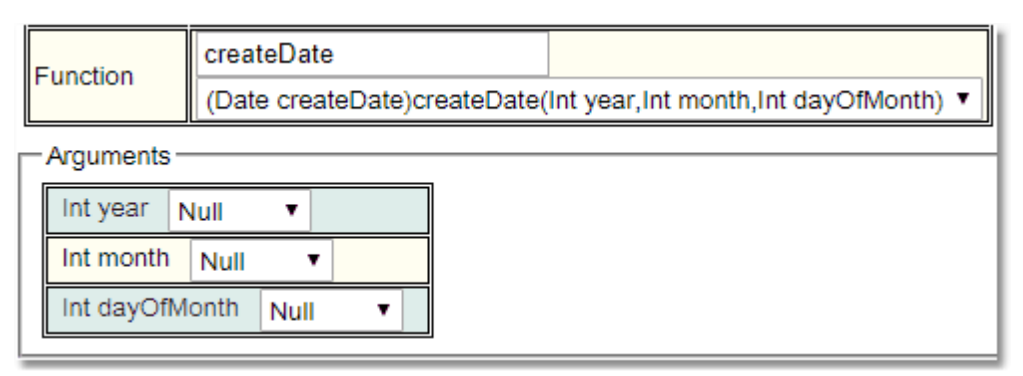

Takes a year, month, day of month and returns the **Date**.

#### createDateTime

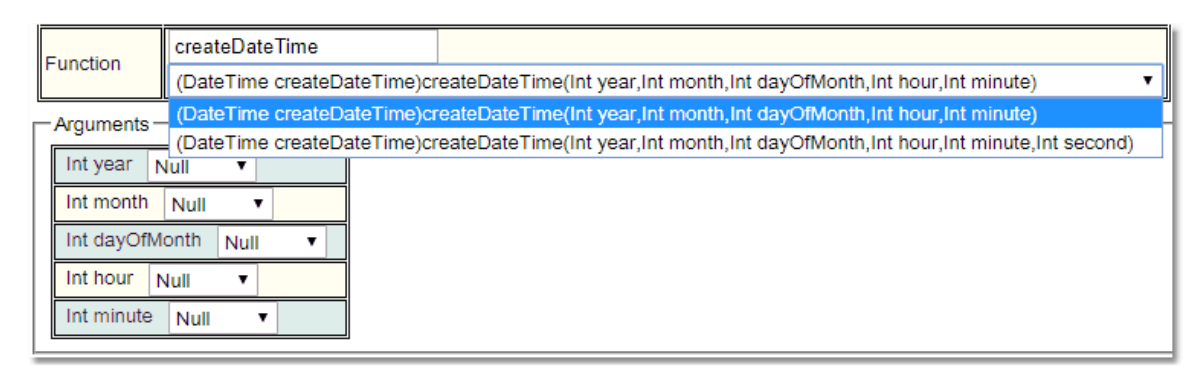

Takes a year, month, day of month, hour, minute and optionally second, and returns the **DateTime**.

#### createDateRange

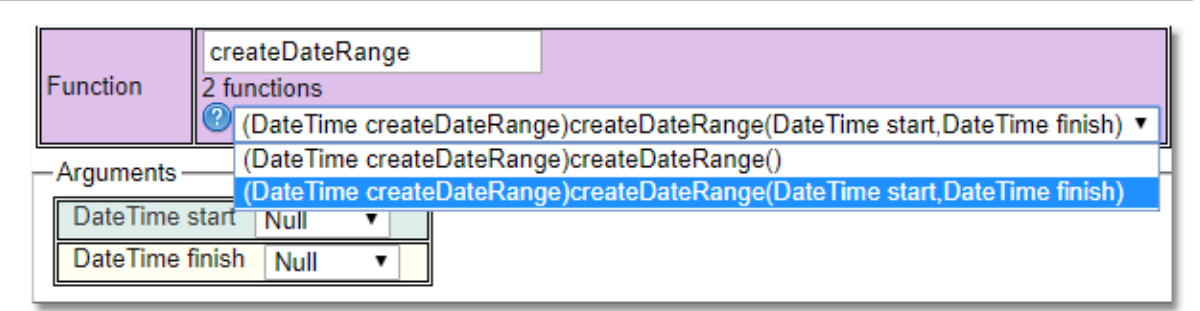

Takes two **DateTime**'s or optionally null, and returns the **DateRange**. If the null option is used the **DateRange** returned is from now until December 31st 2999.

#### dayOfMonth

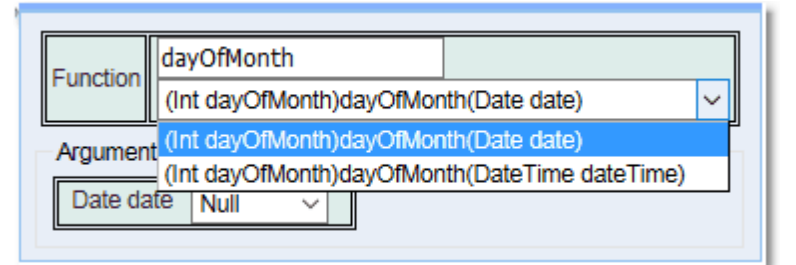

Takes a **Date** or **Date Time** and returns the day of the month.

#### dayOfWeek

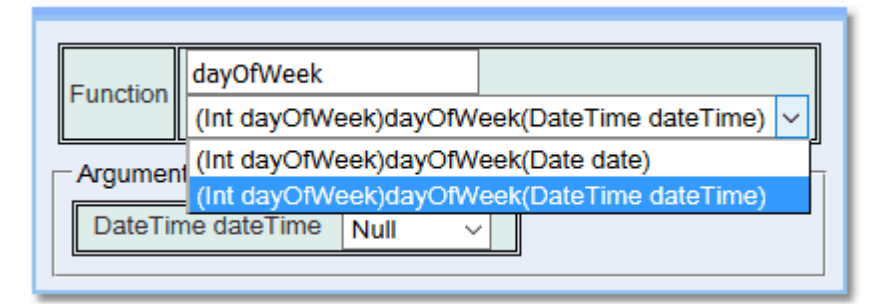

Takes a **Date** or **Date Time** and returns the day of the week.

hour

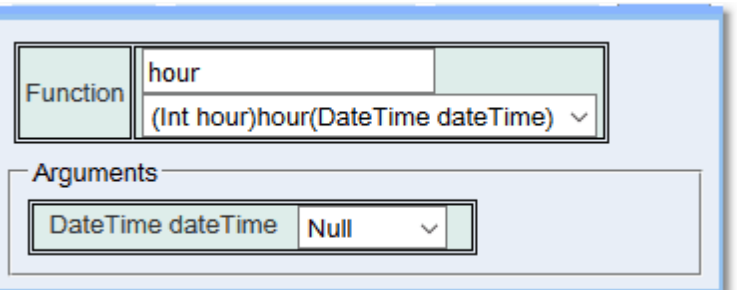

Takes a **Date Time** and returns the hour.

#### intersect

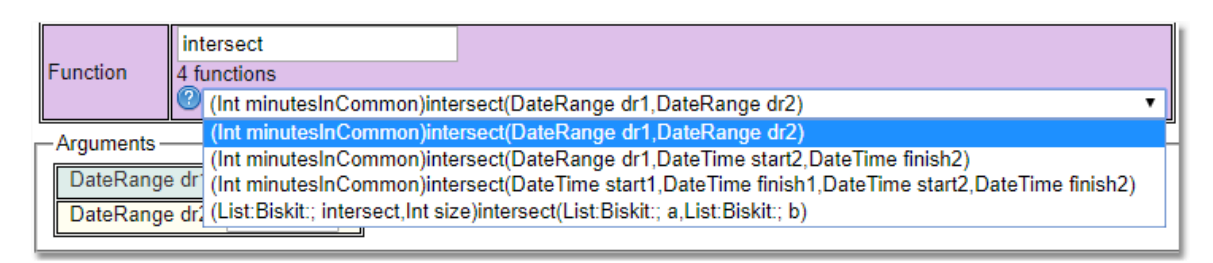

Calculates how many minutes two **DateRange**'s, four **DateTime**'s or a combination of a **DateRange** and two **DateTime**'s overlap by. Returns the number of minutes as an **Integer**.

#### isBusinessDay

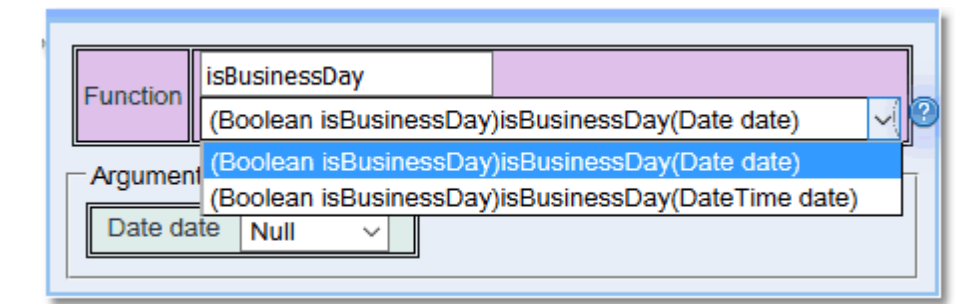

Takes a **Date** or **Date Time** and returns whether it is a business day or not.

#### isRangeOutsideWorkingHours

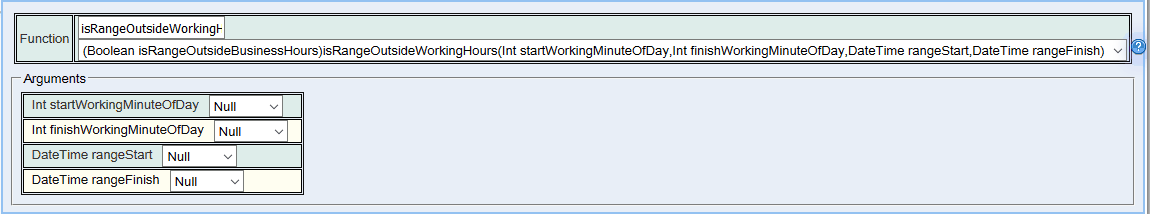

Checks whether any of the period between two times is outside working hours.

Takes **Integer startWorkingMinuteOfDay**: the start minute of the working day. For example, 0 for midnight, 480 for 8am and 510 for 8.30am.

Takes **Integer finishWorkingMinuteOfDay**: the finish minute of the day. For example, 1220 for 5pm, 1280 for 6pm and 1440 for midnight.

Takes **Date Time rangeStart**: the start of the period that you want to check for being outside working hours.

Takes **Date Time rangeFinish**: the finish of the period that you want to check for being outside working hours.

Returns true when the range [**rangeStart, rangeFinish**] covers any period that is not inside working hours. That means a weekend, holiday, as defined by **Holiday Date** <u>*[Biskits](#page-651-1)* <sup>659</sup>,</u> or outside the standard working hours as indicated by [**startWorkingMinuteOfDay, finishWorkingMinuteOfDay].**

millisecond

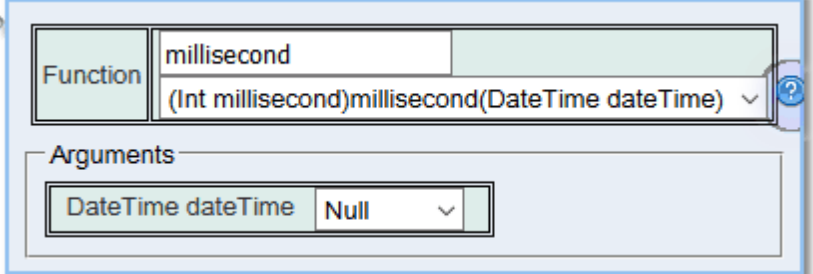

Takes a **Date Time** and returns the millisecond.

#### minute

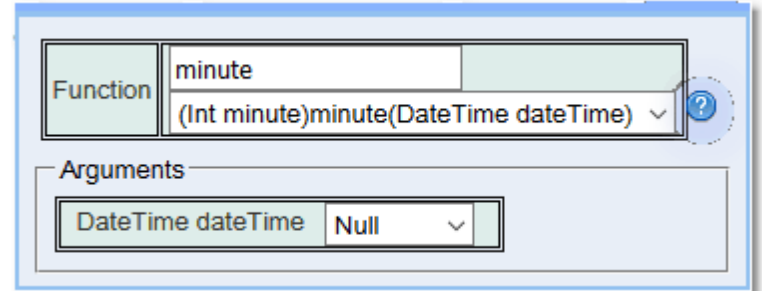

Takes a **Date Time** and returns the minute.

## minuteOfDay

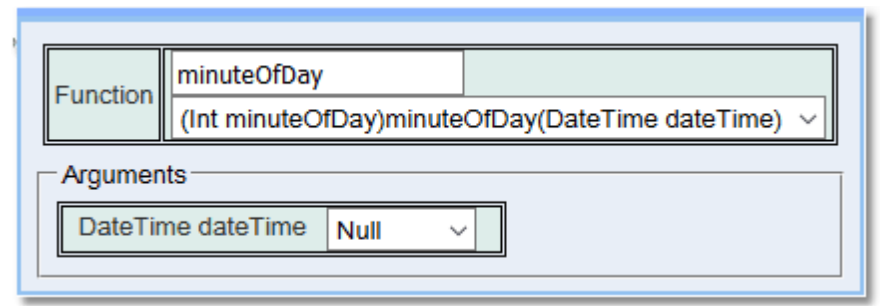

Takes a **Date Time** and returns the minute of the day.

## month

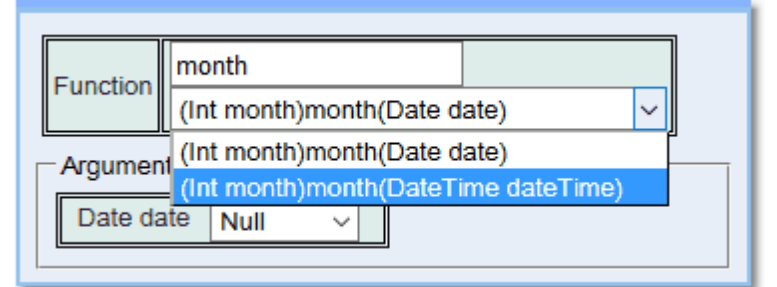

Takes a **Date** or **Date Time** and returns the month.

## monthZeroBased

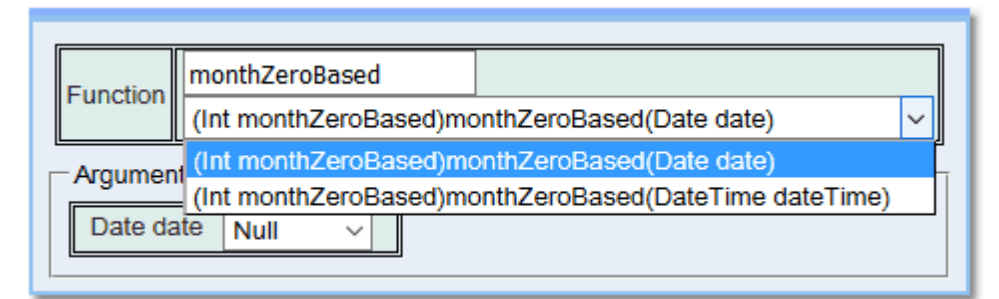

Takes a **Date** or **Date Time** and returns the month with January as 0.

## parseDate

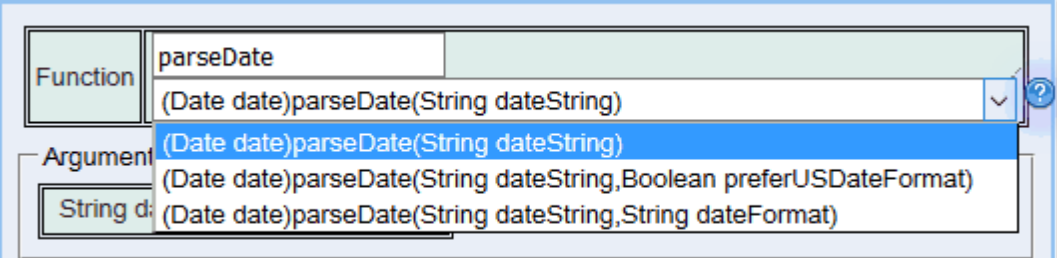

Takes a **String** and returns the parsed **Date**. The user can provide a date format to assist the parsing, or specify that its US date format.

## parseDateTime

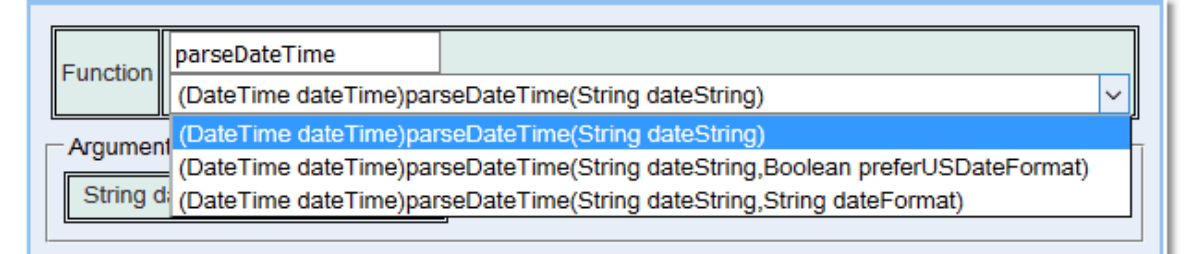

Takes a **String** and returns the parsed **DateTime**. The user can provide a date format to assist the parsing, or specify that its US date format.

#### second

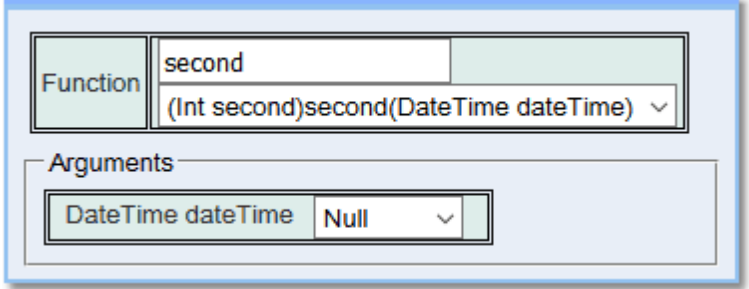

Takes a **Date Time** and returns the second.

## setDayOfMonth

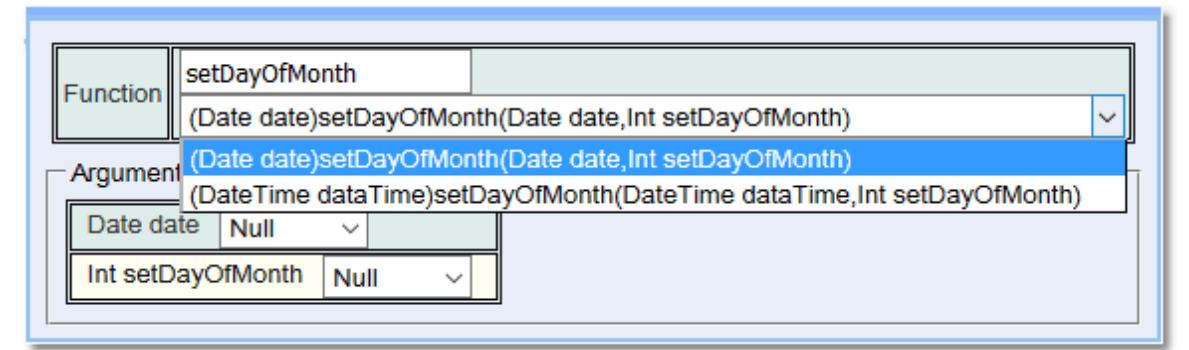

Takes a **Date** or **DateTime** and the day of the month as an **Integer** and returns the new **Date** or **Date Time.**

#### setHour

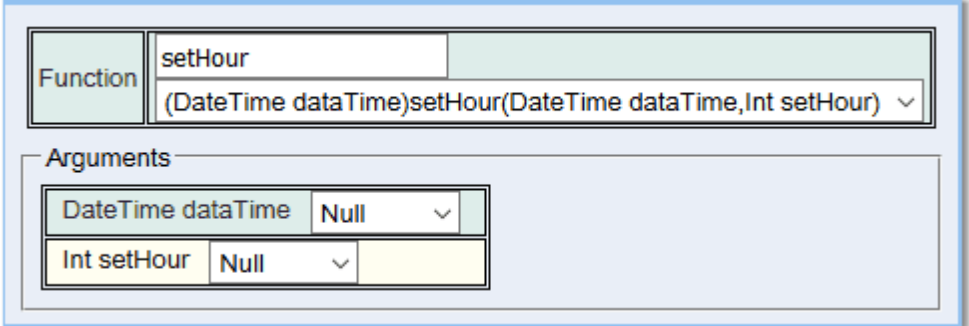

Takes a **Date Time** and the hour as an **Integer** and returns the new **Date Time.**

#### setMillisecond

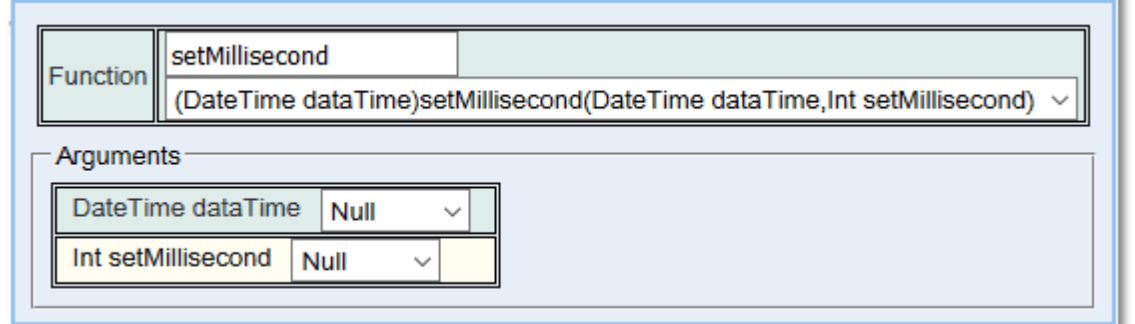

Takes a **Date Time** and the millisecond as an **Integer** and returns the new **Date Time.**

## setMinute

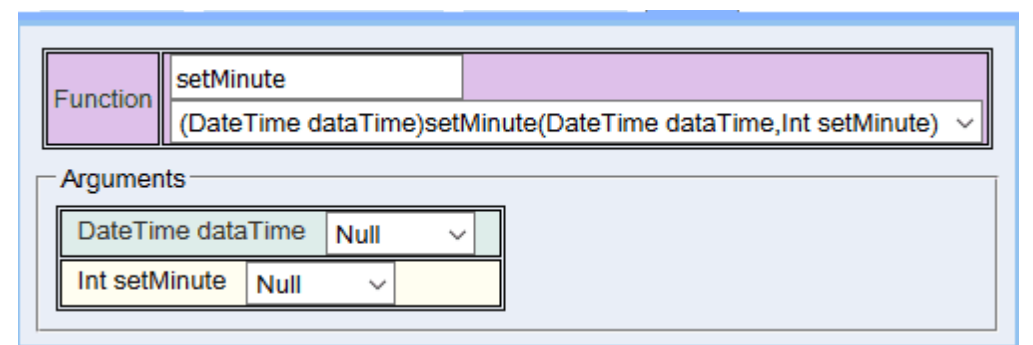

Takes a **Date Time** and the minute as an **Integer** and returns the new **Date Time.**

## setMinuteOfDay

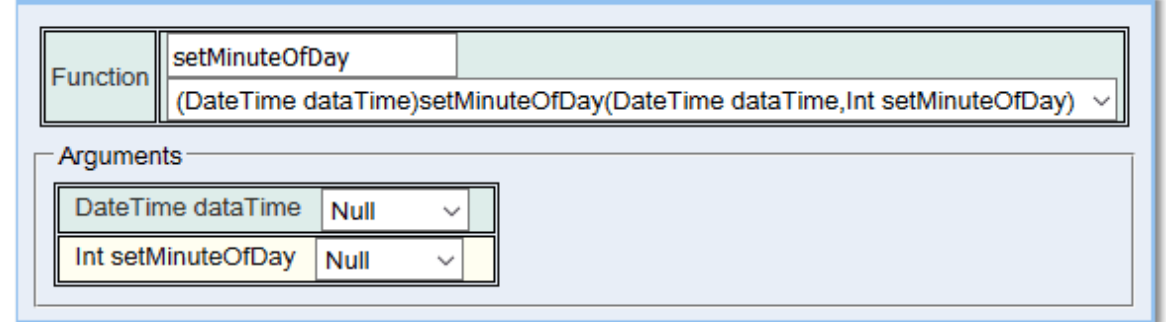

Takes a **Date Time** and the minute as an **Integer** and returns the new **Date Time.**

## setMonth

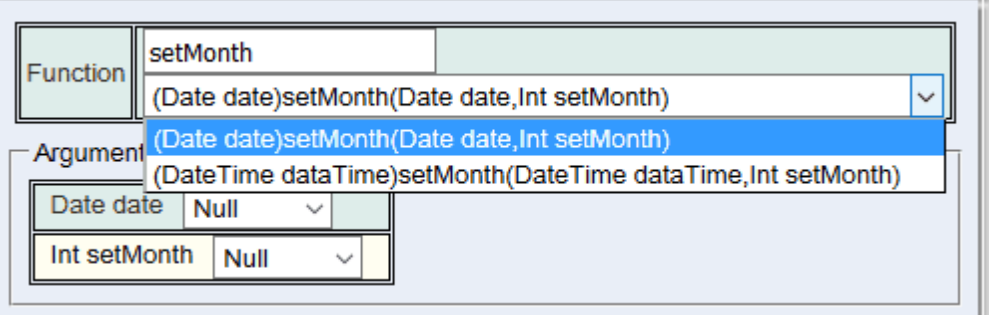

Takes a **Date** or **DateTime** and the month as an **Integer** and returns the new **Date** or **Date Time.**

## setMonthZeroBased

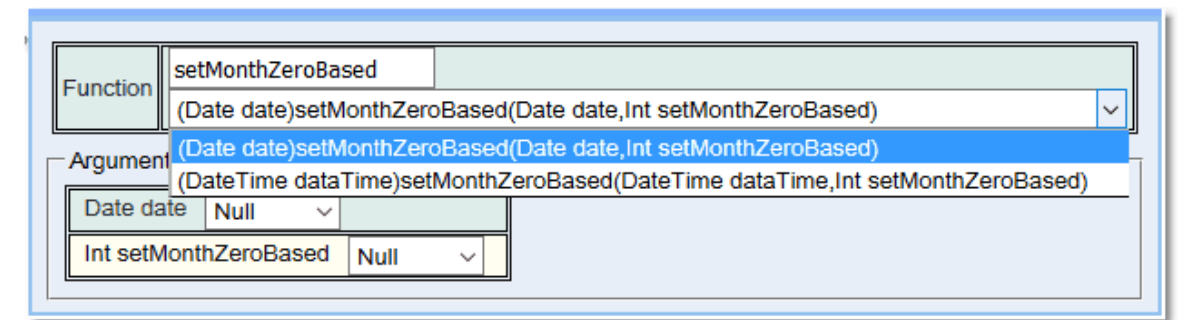

Takes a **Date** or **DateTime** and the month as an **Integer** where January is 0, returns the new **Date** or **Date Time.**

#### setSecond

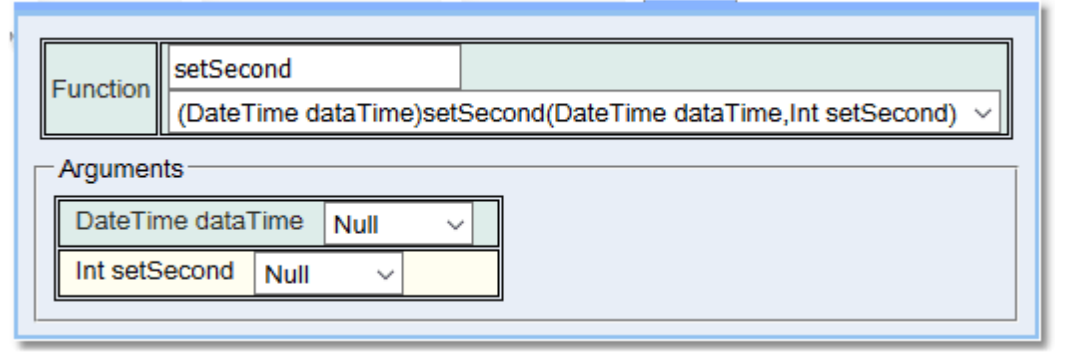

Takes a **Date Time** and the second as an **Integer** and returns the new **Date Time.**

#### setYear

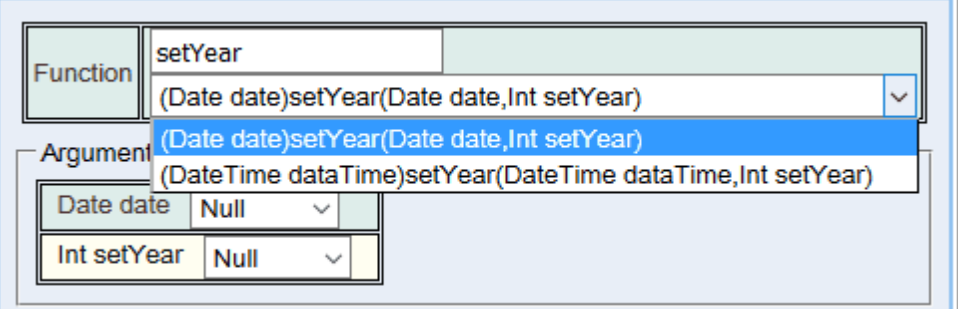

Takes a **Date** or **DateTime** and the year as an **Integer** and returns the new **Date** or **Date Time.**

## subtractBusinessDays

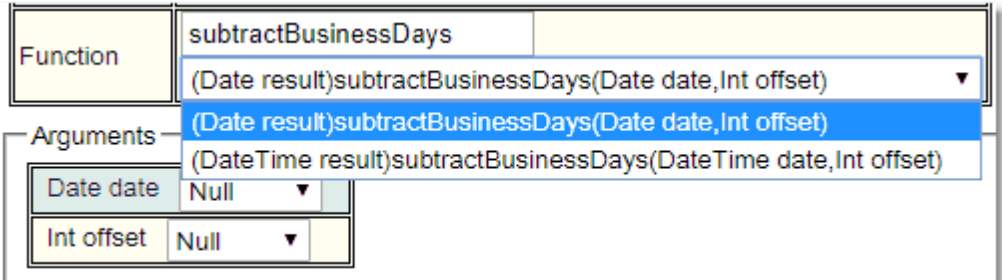

Allows the subtraction of a number of business days (as **Integer**) from a **DateTime** or a **Date**. Returns the new **DateTime** or **Date**.

#### subtractDays

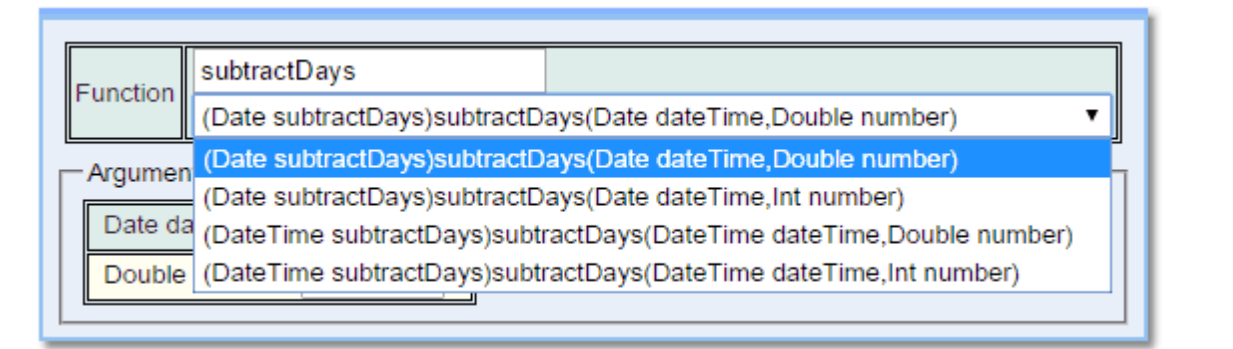

Allows the subtraction of a number of days (as **Integer** or **Double**) from a **DateTime** or a **Date**. Returns the new **DateTime** or **Date**.

## subtractHours

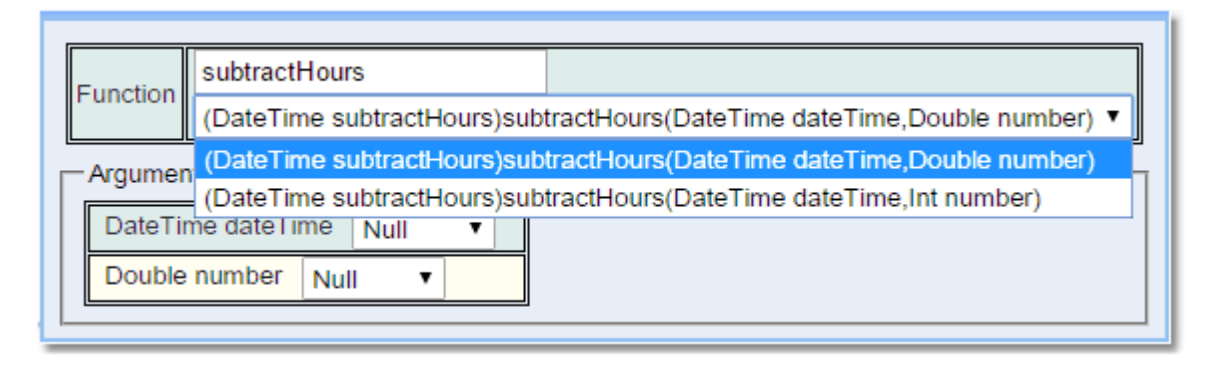

Allows the subtraction of a number of hours (as **Integer** or **Double**) from a **DateTime**. Returns the new **DateTime**.

## subtractMinutes

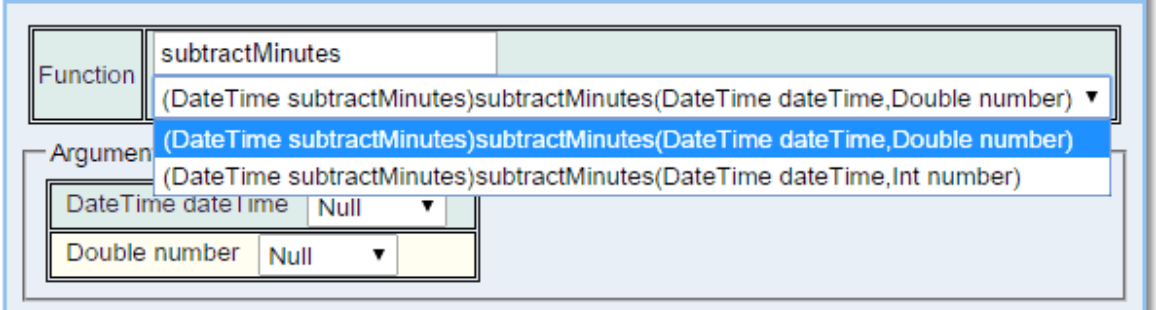

Allows the subtraction of a number of minutes (as **Integer** or **Double**) from a **DateTime**. Returns the new **DateTime**.

## timeDiffBusinessDays

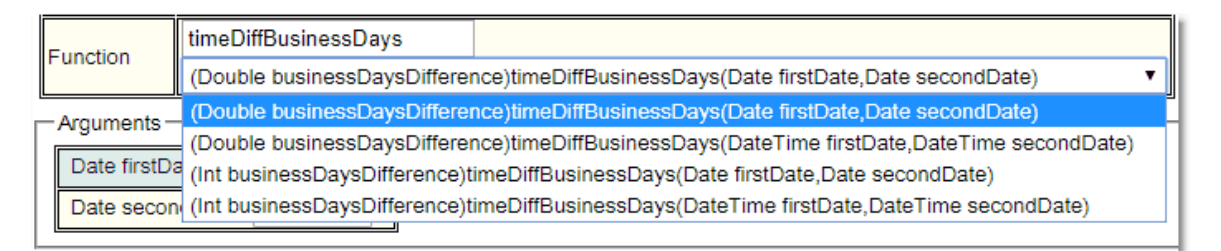

Calculates the difference in business days between two **DateTimes** or **Dates**. Returns the difference in days as an **Integer** or a **Double**

#### timeDiffDays

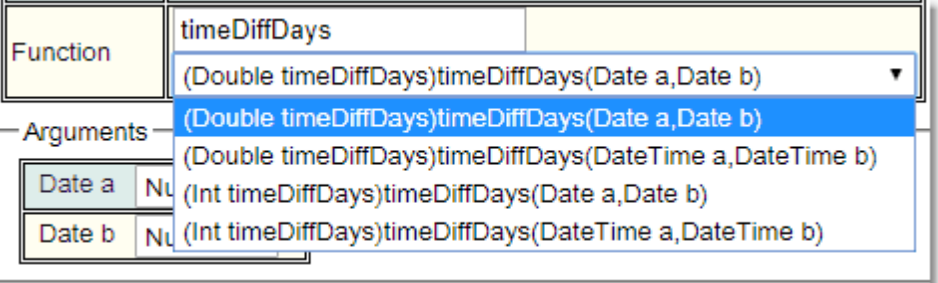

Calculates the difference in days between two **DateTimes** or **Dates**. Returns the difference in days as an **Integer** or a **Double.**

## timeDiffHours

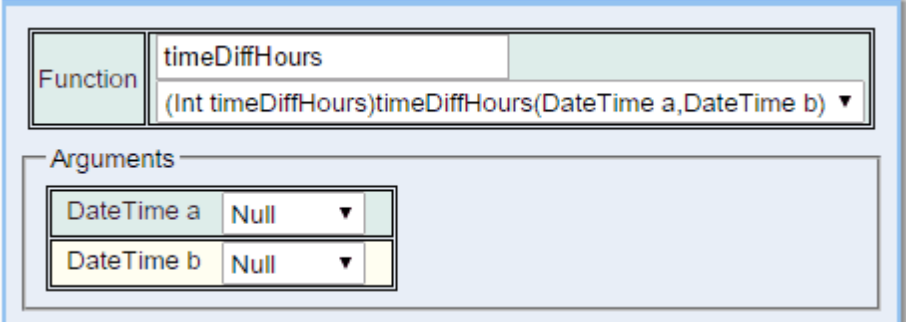

Calculates the difference in hours between two **DateTimes**. Returns the difference in hours as an **Integer**.

## timeDiffMilliseconds

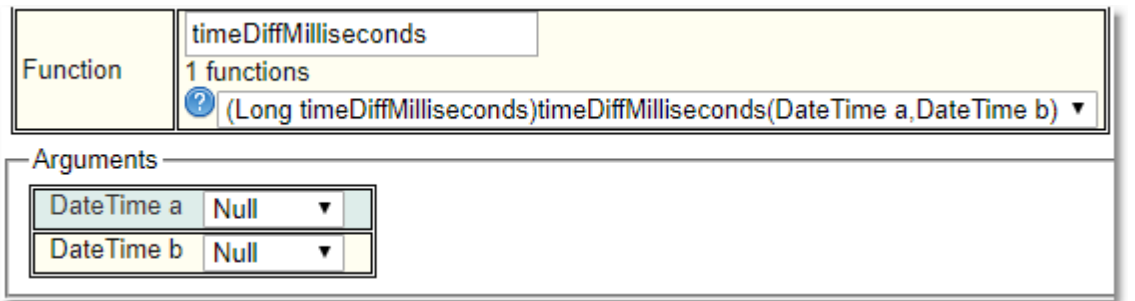

Calculates the difference in milliseconds between two **DateTimes**. Returns the difference in milliseconds as an **Integer**.

## timeDiffMinutes

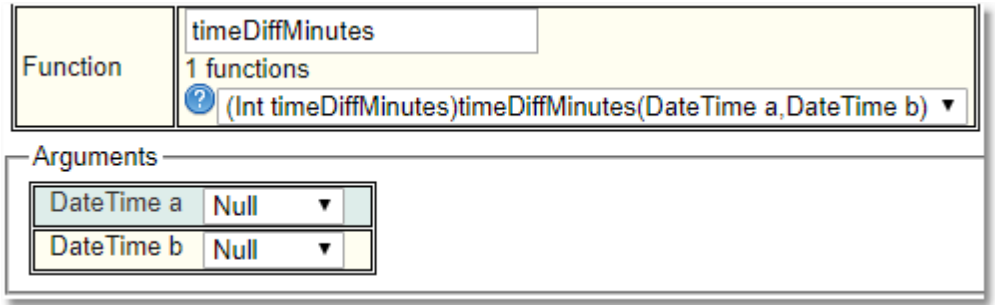

Calculates the difference in minutes between two **DateTimes**. Returns the difference in minutes as an **Integer**.

# timeDiffSeconds

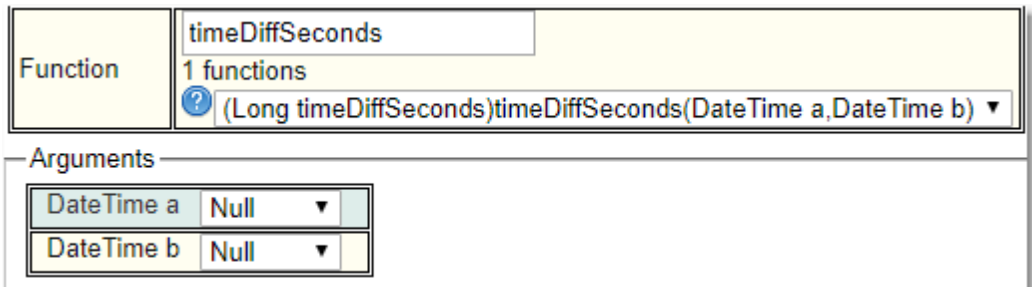

Calculates the difference in seconds between two **DateTimes**. Returns the difference in seconds as an **Integer**.

#### weekOfYear

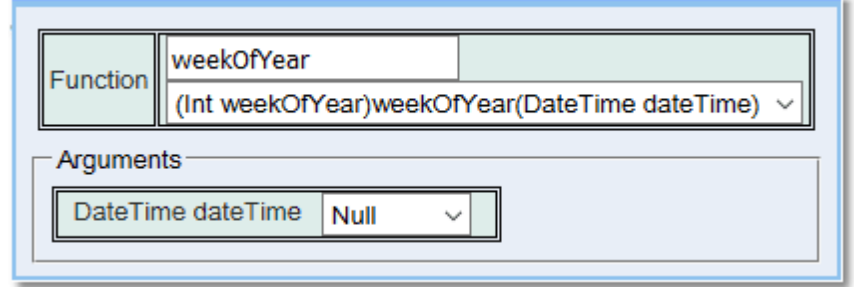

Takes a **Date** or **Date Time** and returns the week of the year.

#### year

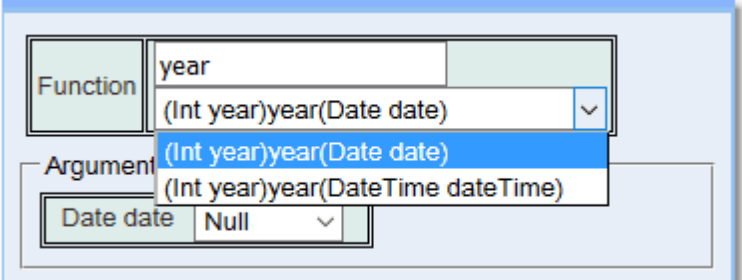

Takes a **Date** or **Date Time** and returns the year.

## **6.13.3.12.5 File Function Type**

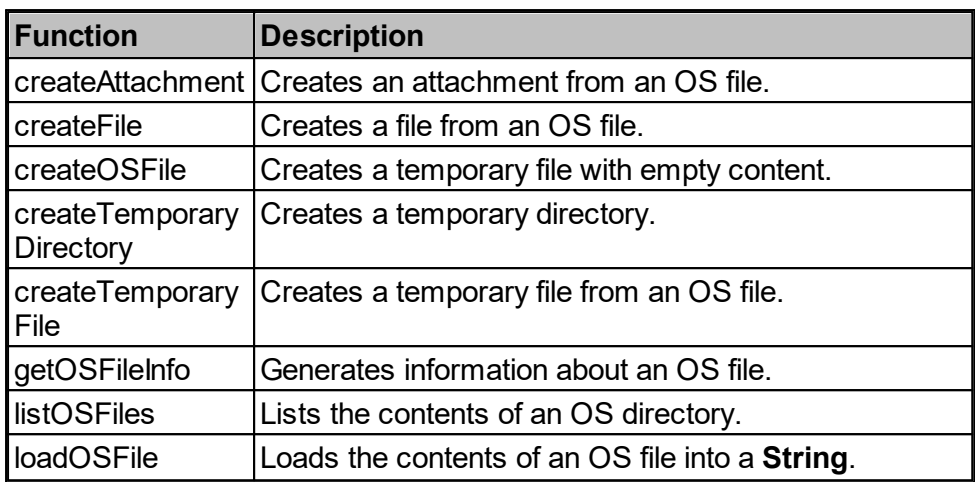

## createAttachment

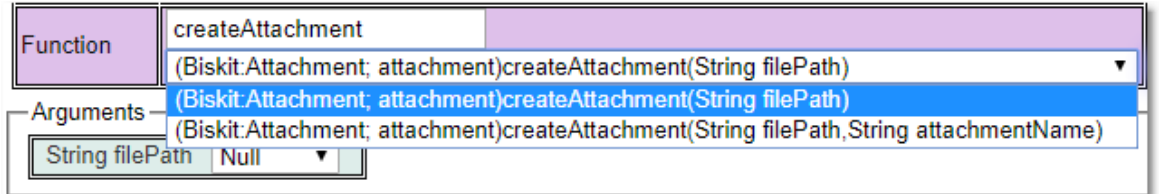

Takes the path name to an OS file and optionally the name of the attachment to be created. Returns a *Biskit* of type **Attachment**.

#### createFile

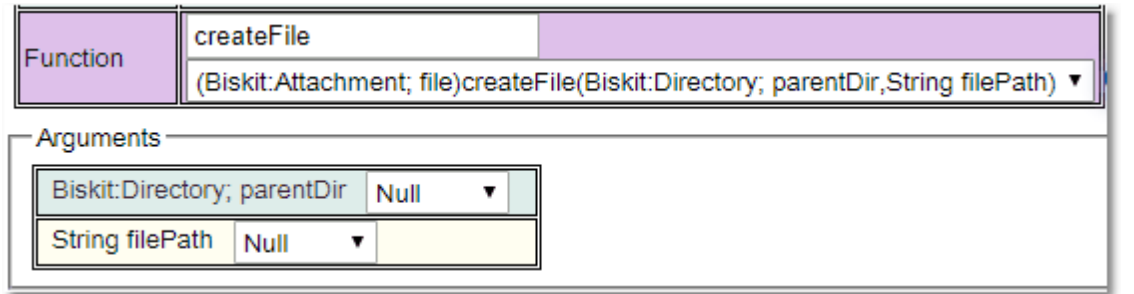

Takes the name of the directory the file should be in and the full path name to an OS file. Returns a *Biskit* of type **Attachment**.
## createOSFile

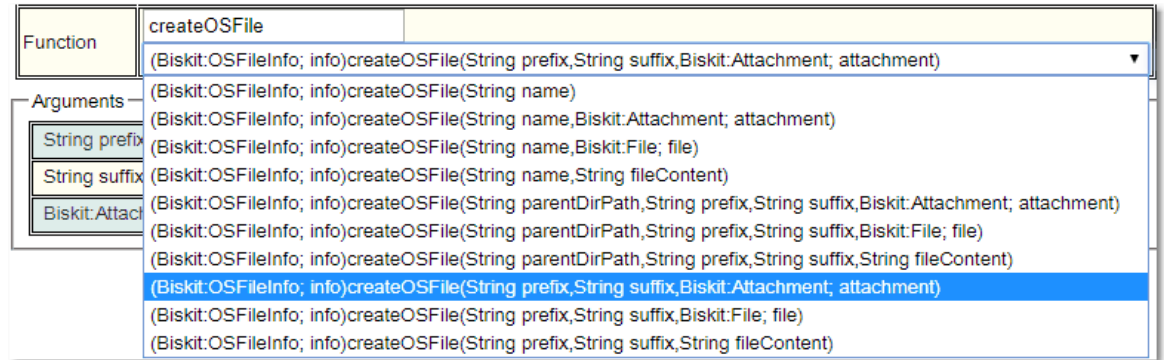

Takes information to define the file to be created. This could be the name of the file, the name of the directory for the file, or a suffix and prefix to create a randomly named file. Also may be defined are where the contents are to come from, (Attachment, Biskit of type File, String). Returns a *Biskit* describing the file that has been created.

### createTemporaryDirectory

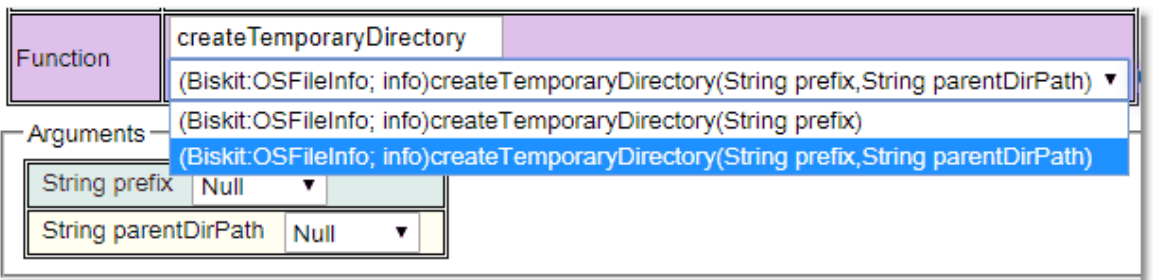

Creates a temporary directory that will automatically be deleted at the end of handling the current Workflow. Takes the prefix to apply to the name of the created directory and optionally the parent directory of the one to be created. Returns a *Biskit* describing the directory that has been created.

#### createTemporaryFile

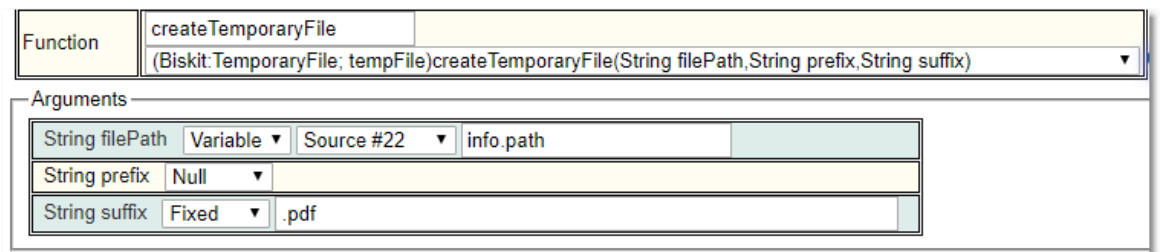

Creates a temporary file form an OS file, that will automatically be deleted at the end of handling the current *Workflow*. Takes the **filePath** or **attachment** that points at the file to be converted to a temporary file. Also the prefix and suffix of the temporary files name. Returns a *Biskit* describing the **temporaryFile** that has been created.

# getOSFileInfo

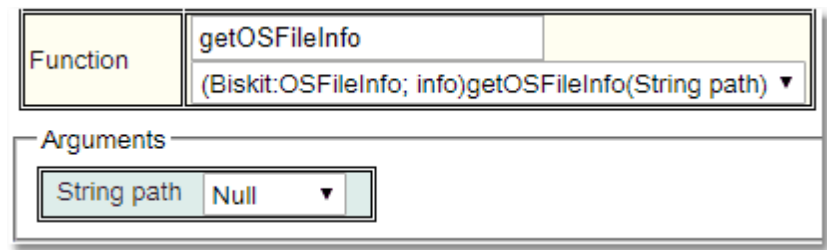

Takes the path to the file to be examined. Returns a *Biskit* describing the file of type **OSFileInfo**.

## listOSFiles

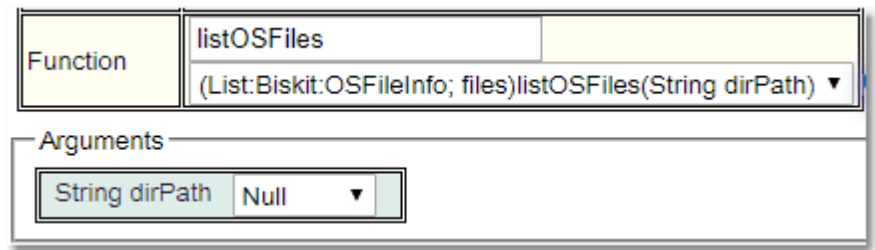

Takes the path to the directory to be examined. Returns a list of *Biskits* describing the files of type **OSFileInfo**.

# loadOSFile

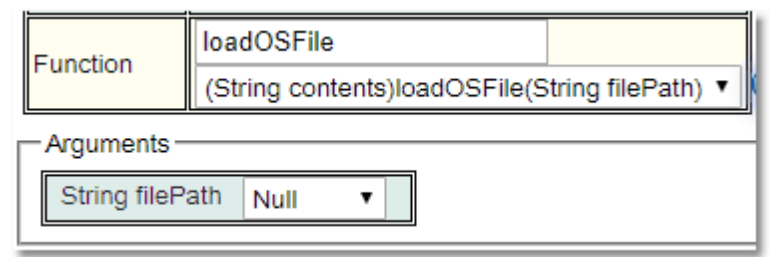

Takes the path to the file to be loaded. Returns the contents of the file in a **String**.

# <span id="page-434-0"></span>**6.13.3.12.6 List/Set Function Type**

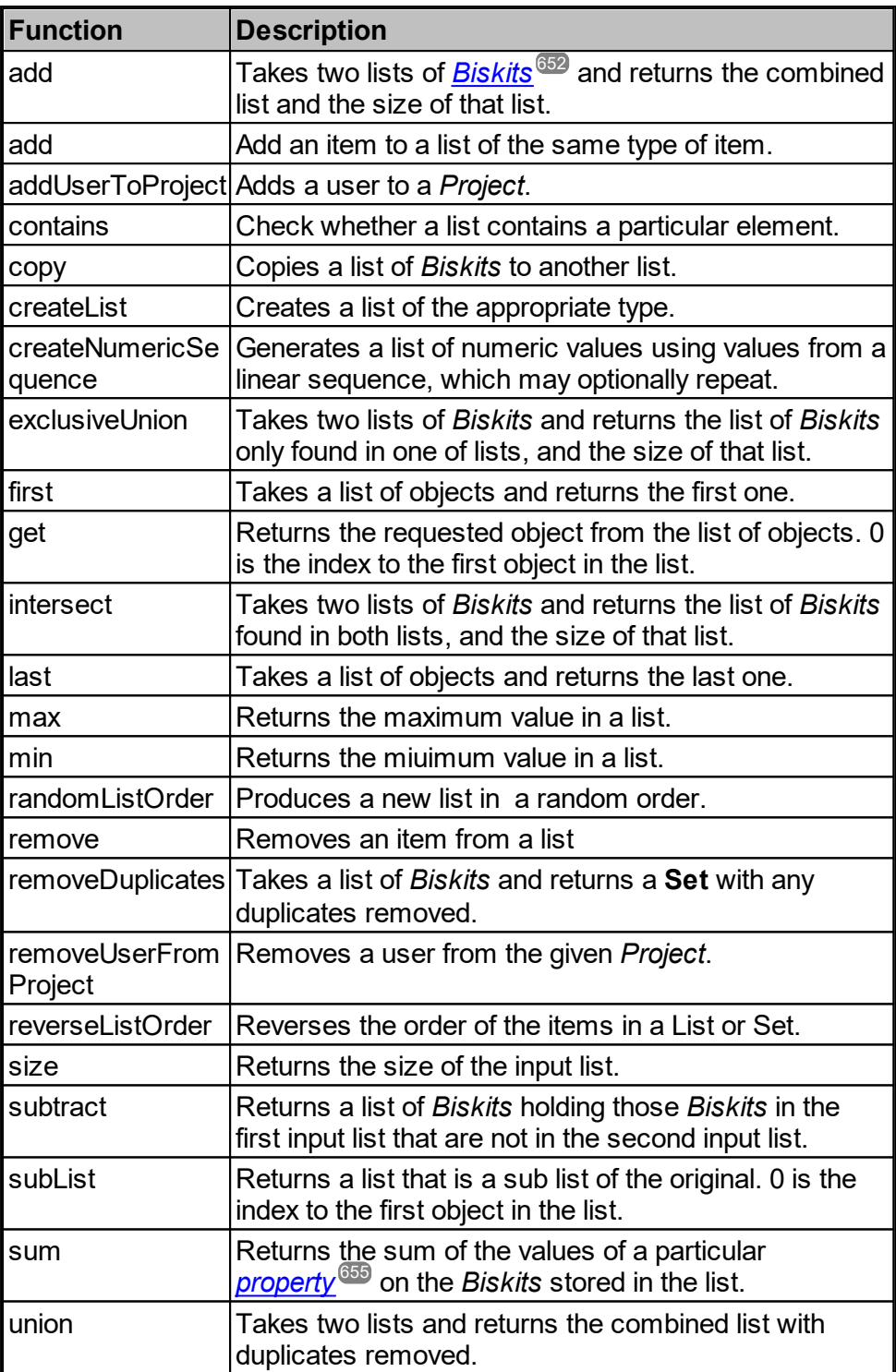

add

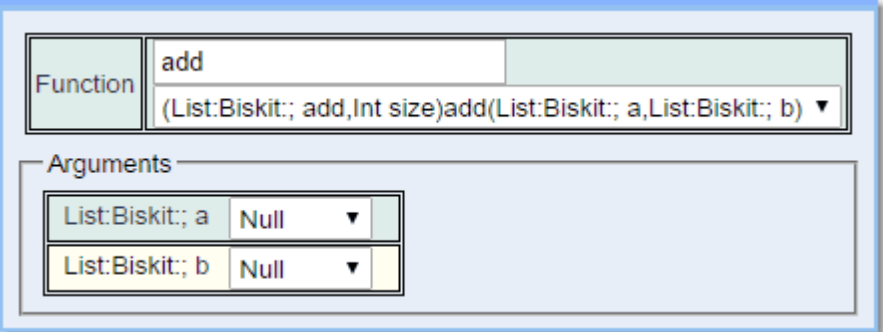

Takes the two input lists of *Biskits* and adds them together including duplicates. Returns the combined list and the size of that list.

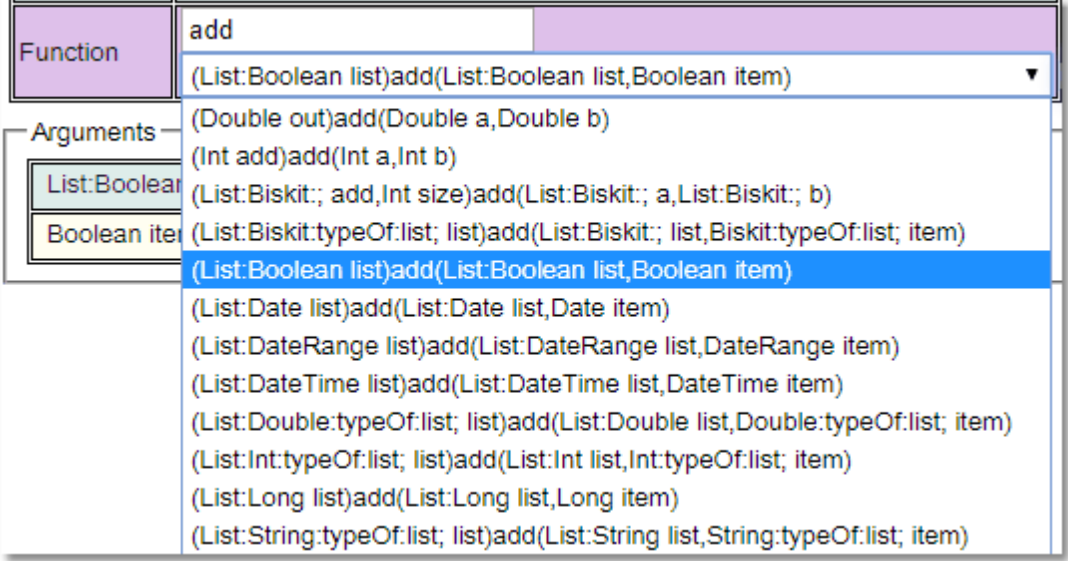

Takes a List of a particular type and an item of that type and adds the item to the List. Returns the new List.

# addUserToProject

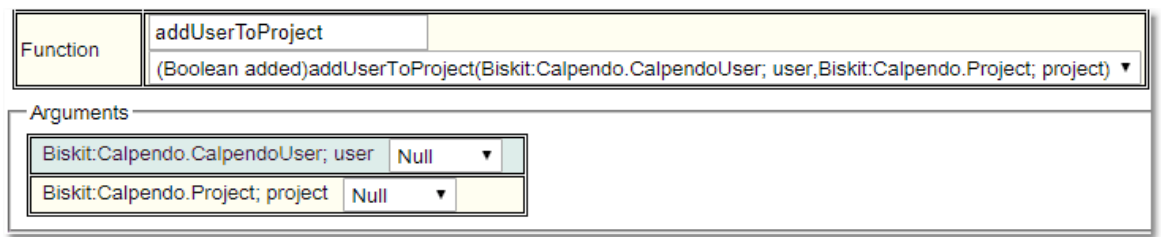

Takes the as input a the *User* and the *Project*. Returns **True** if the *User* was added to the *Project*.

# contains

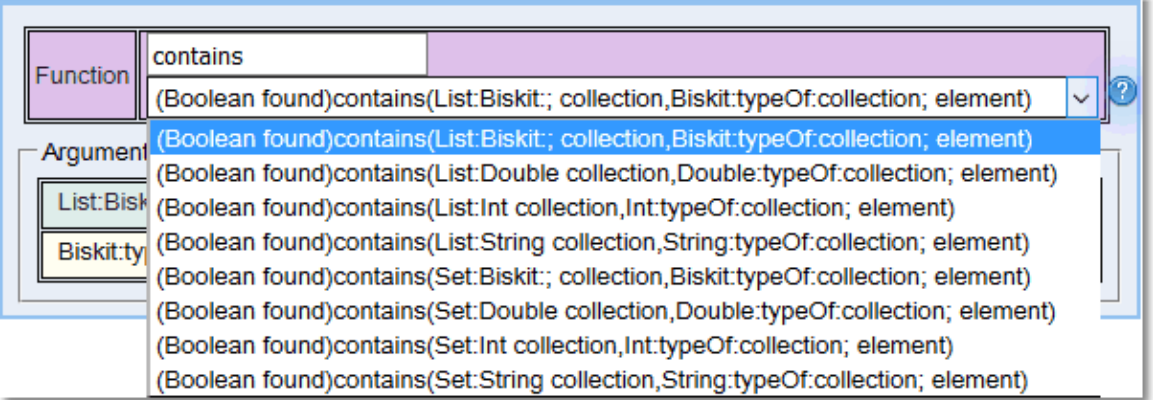

Takes the as input a list of *Biskits* and a *biskit* the same type as the list and returns True if the Biskit is in the list.

copy copy Function ()copy(List:Biskit:; source,List:Biskit:; dest) ▼ Arguments List:Biskit:; source Null  $\pmb{\mathrm{v}}$ List:Biskit:; dest Null ۷.

Takes an input list of *Biskits* and copies it to the destination list. Nothing is returned.

## createList

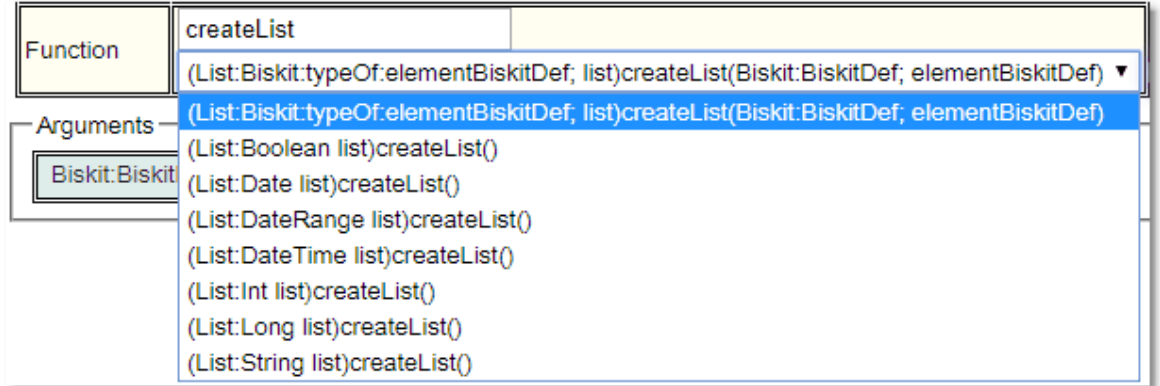

Creates a list of the appropriate type. For a list of *Biskits* the type of *Biskit* must be input. Returned is the new empty list.

# createNumericSequence

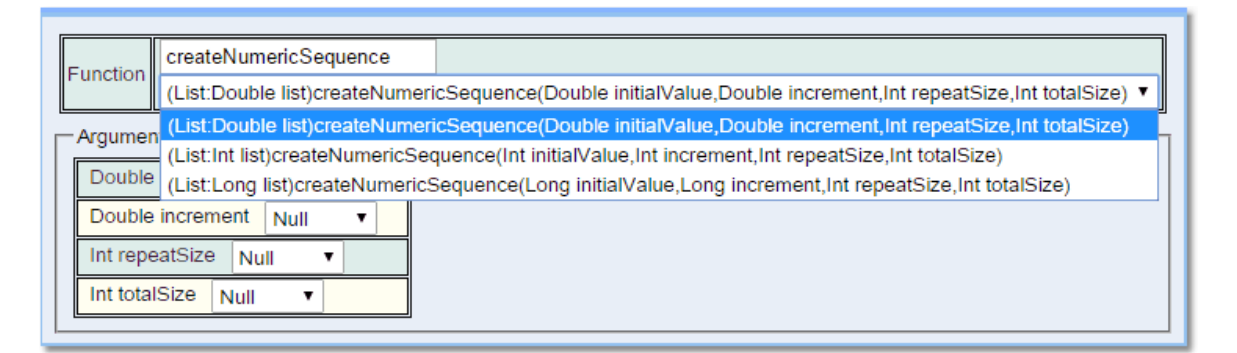

Takes as input the Initial Value of the sequence, the increment, the repeat size and the total size of the list to be created. These can be **Integers**, **Doubles** or **Longs**. Returns the completed list.

For example, by specifing **initialValue** = 6, **increment** = 2, **repeatSize** = 0, **totalSize** = 10, the output will be a list containing [6, 8, 10, 12, 14, 16, 18, 20, 22, 24].

If the last example is modified by setting **repeatSize** = 3, then the output will be a list containing [6, 8, 10, 6, 8, 10, 6, 8, 10, 6].

If the last example is modified again by setting **repeatSize** = 1, then the output will be a list containing [6, 6, 6, 6, 6, 6, 6, 6, 6, 6].

#### exclusiveUnion

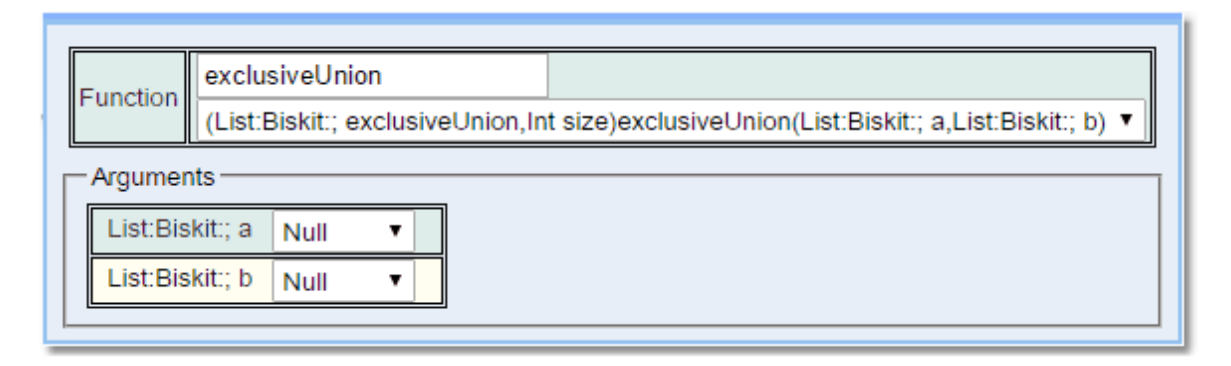

Takes the two input lists of *Biskits* and finds all those that are only in one of the lists. Returns the list of unique *Biskits* and the size of that list.

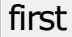

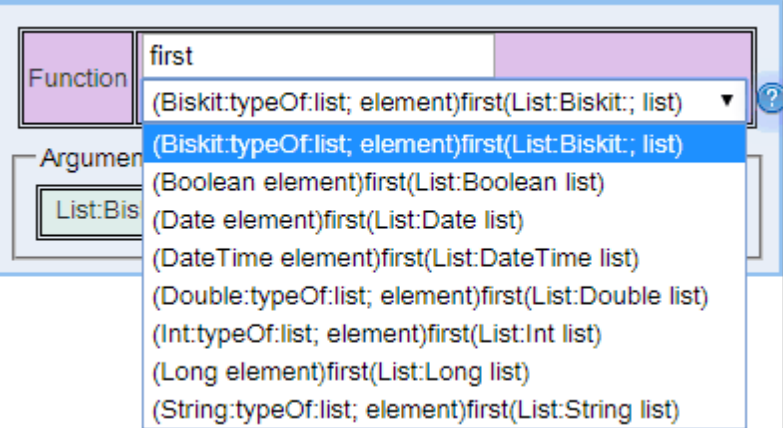

Takes as input a list of objects. Returns the first object in the list, which is at index 0.

get

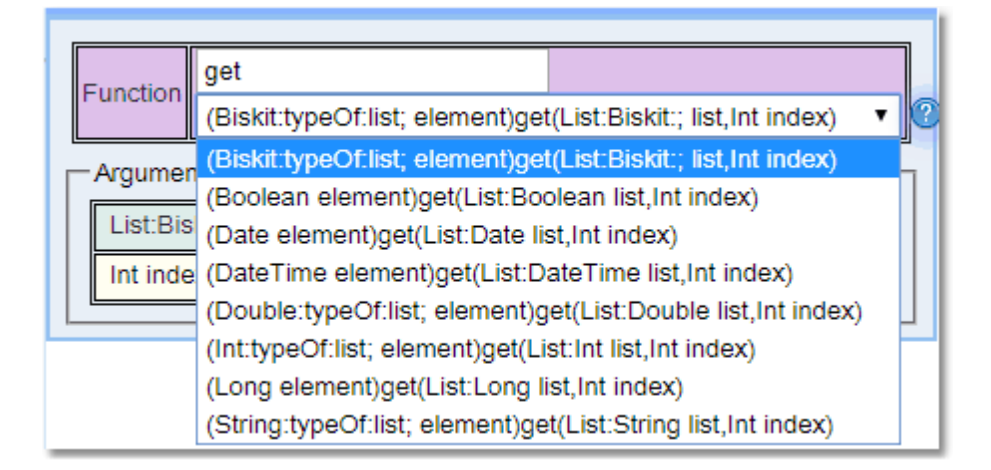

Takes as input a list of objects and the position in the list of the object to be returned, indexing starts at 0. Returns the object.

## intersect

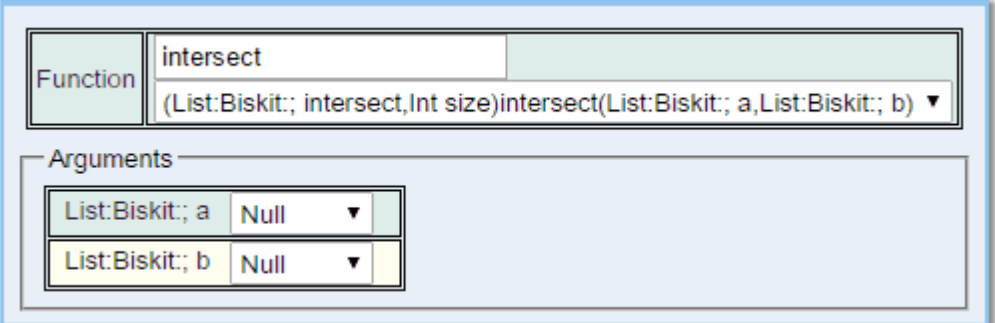

Takes the two input lists of *Biskits* and finds all those that are in both lists. Returns the list of intersecting *Biskits* and the size of that list.

### last

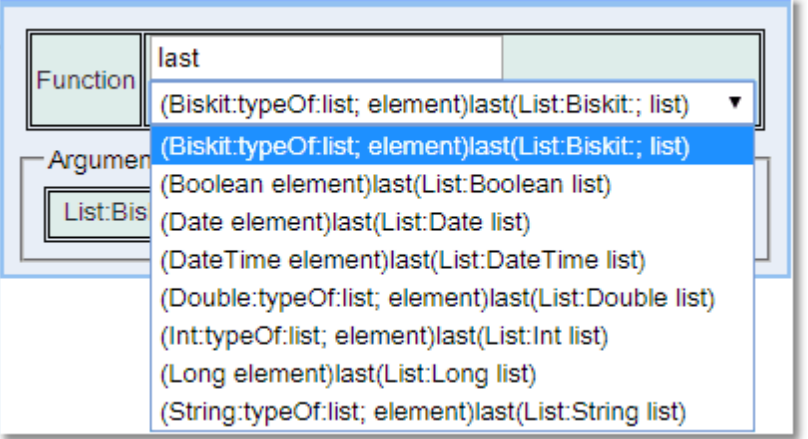

Takes as input a list of objects. Returns the last object in the list.

#### max

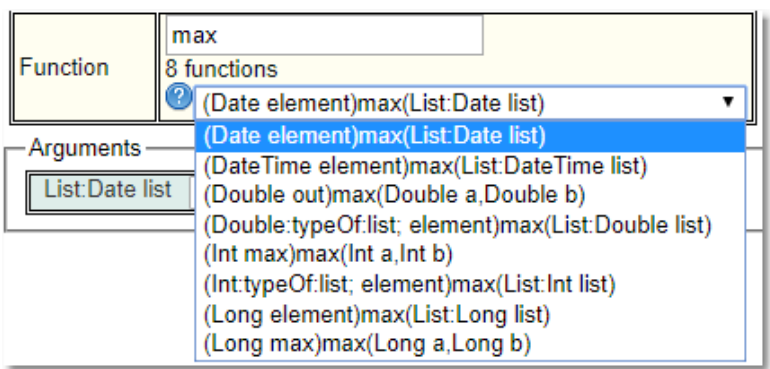

Takes as input a list of objects. Returns the maximum value in the list or Null.

# min

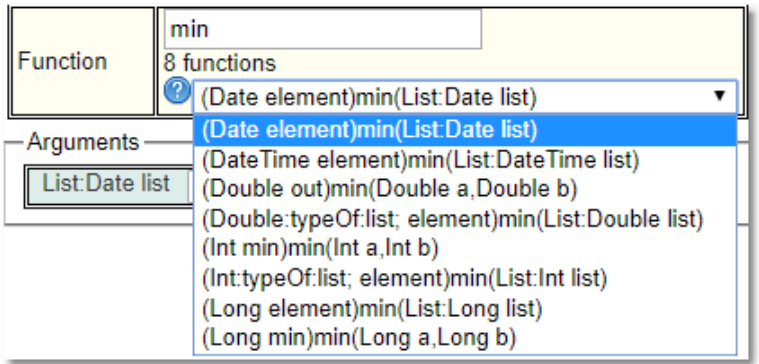

Takes as input a list of objects. Returns the minimum value in the list or Null.

## randomListOrder

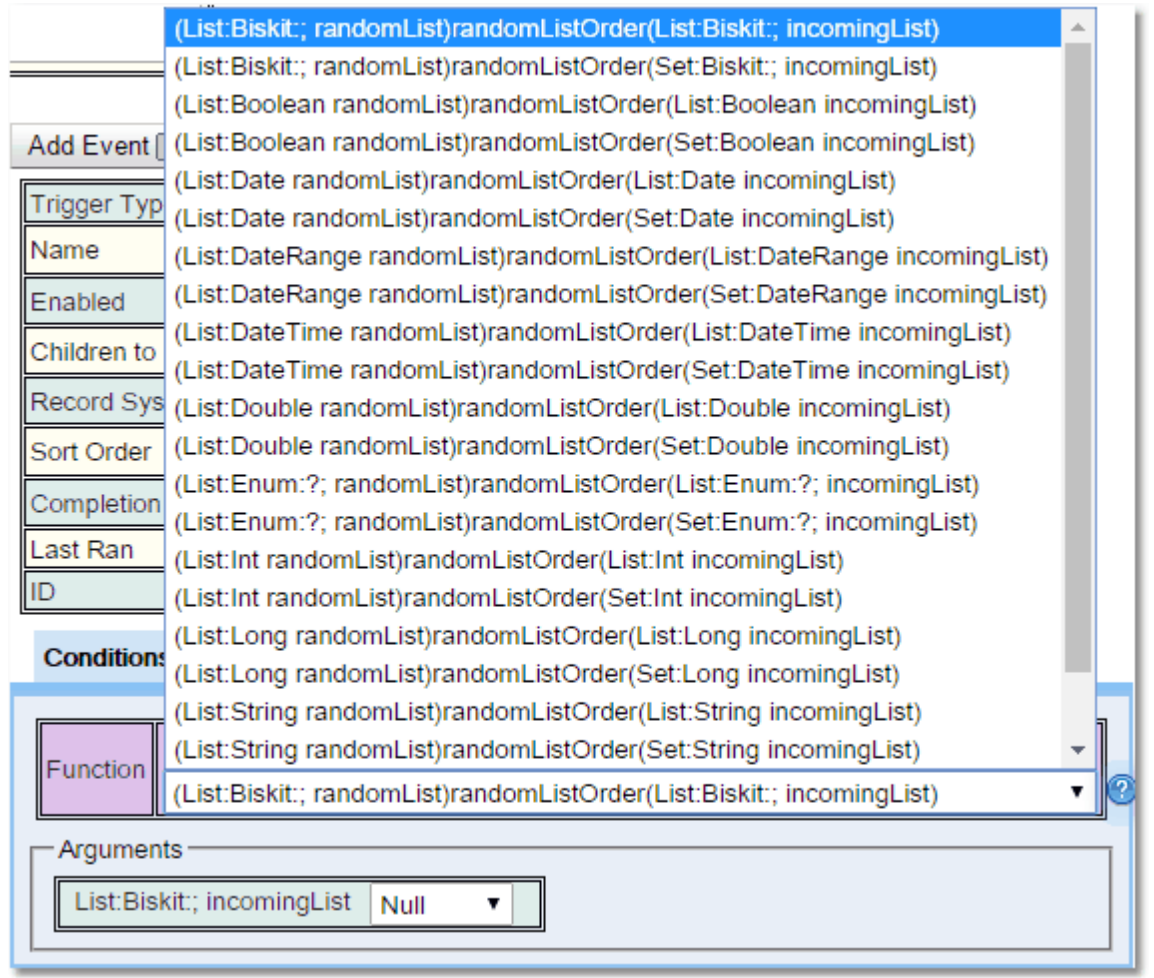

Takes as input the list to be randomized. The input can be **Set** or a List. There are options to deal with many different data types. Returns the created the list in a random order.

#### remove

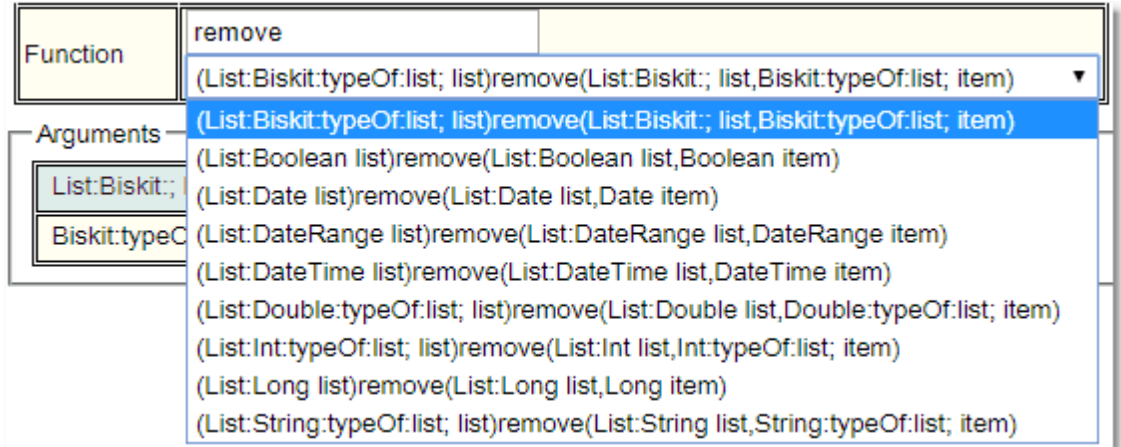

Removes an item form a list, leaving the original list unchanged. Returns a list with just the item in it.

# removeDuplicates

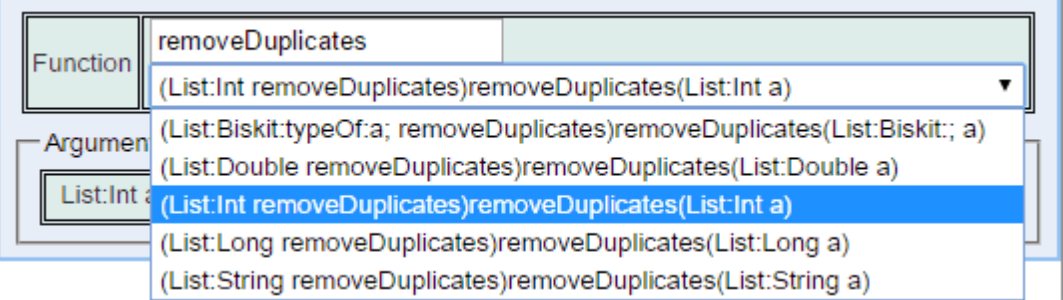

Takes as input a List of *items*. Returns a List with any duplicate *items* removed.

# removeUserFromProject

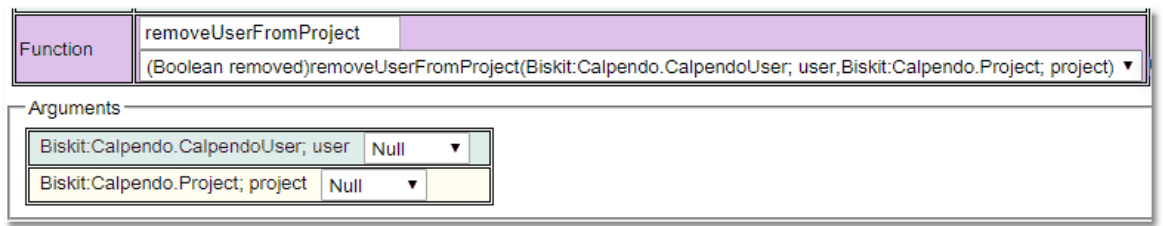

Takes as input a the *User* and the *Project*. Returns **True** if the *User* is removed from the *Project*.

# reverseListOrder

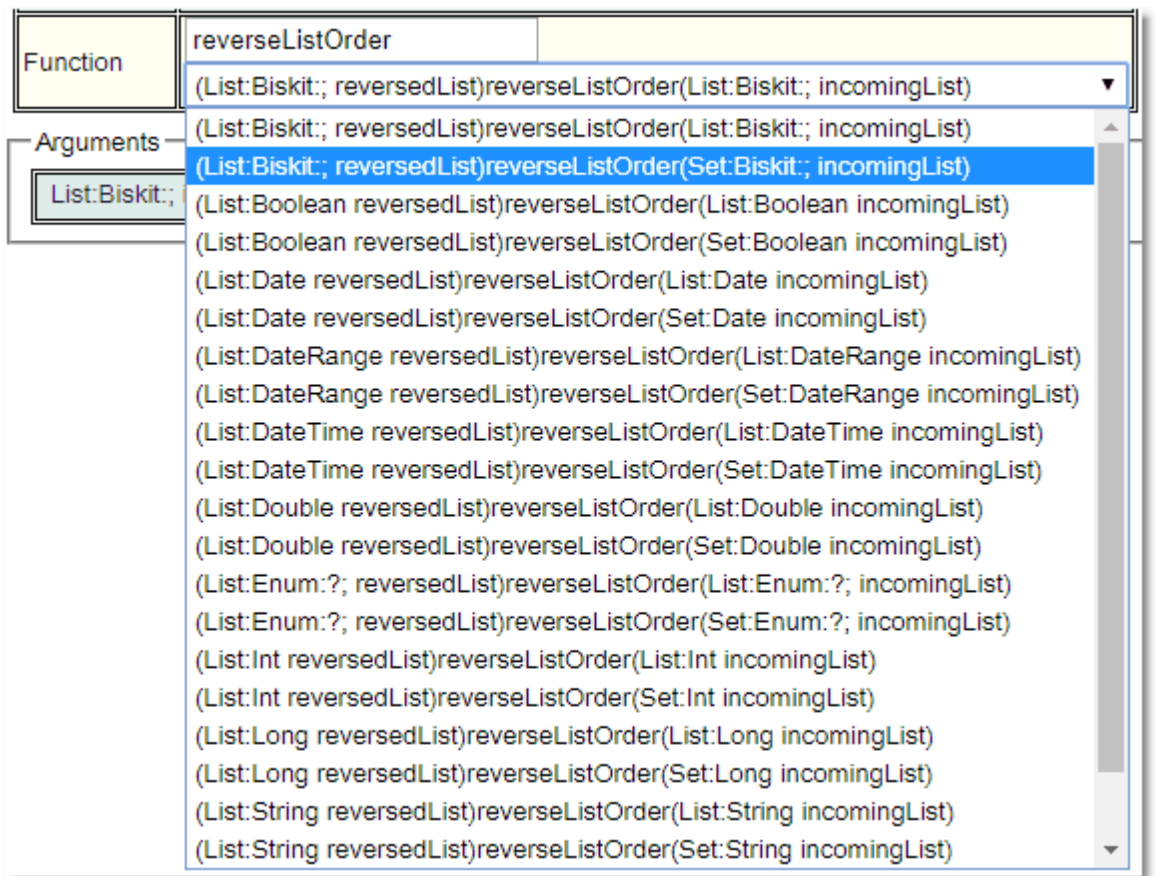

Takes as input a List or Set. Returns the reversed List. Sets will be converted to a List.

#### size

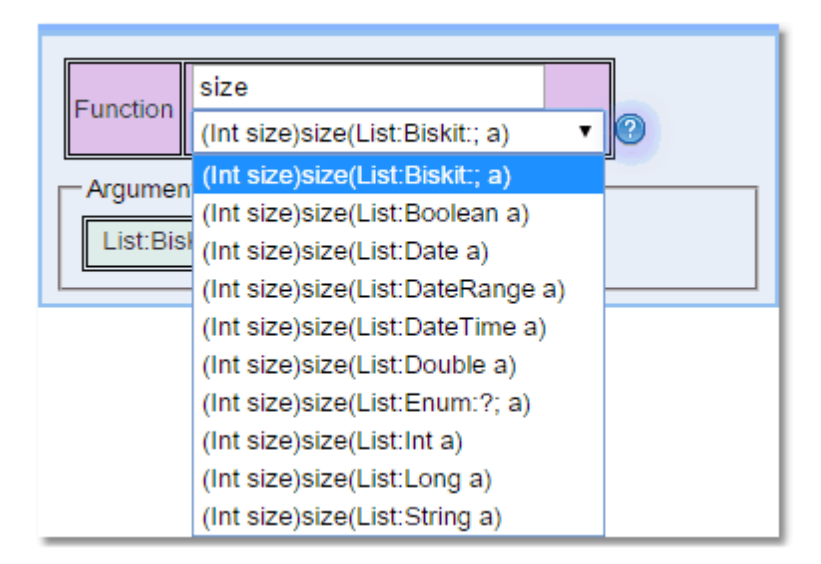

Takes as input a list of *items*. Returns the size of the list.

### subtract

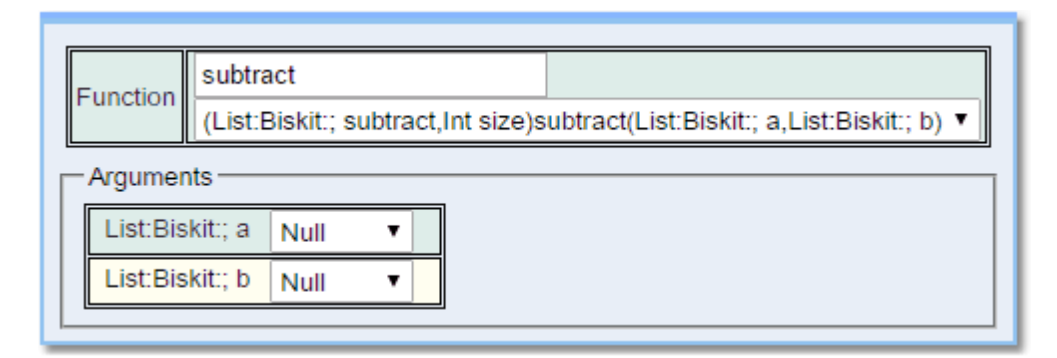

Takes the two input lists of *Biskits* and subtracts the second list from the first one. Returns a list of those *Biskits* in the first list not found in the second list and the size of the new list.

#### subList

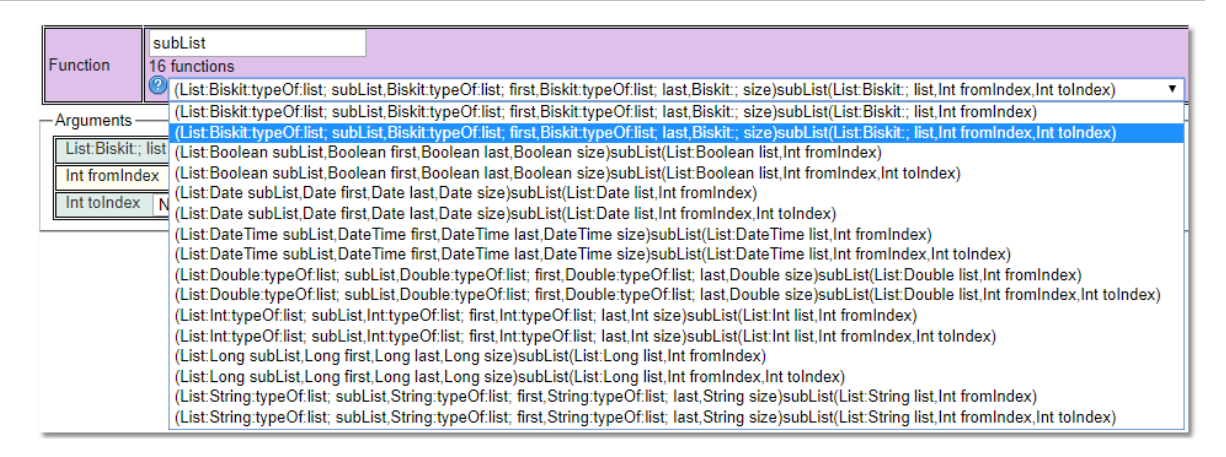

Takes as input a list of *Biskits*, from Index (where the list should start) and optionally to Index (where the list should finish). Returns a list of those *Biskits* in the list from *fromIndex* inclusive to *toIndex* exclusive. If *fromIndex* is 0 it starts at the beginning of the list, if *toIndex* is not present then it goes to the end of the list. If *fromIndex* equals *toIndex* then null is returned. 0 is the index to the first object in the list.

sum

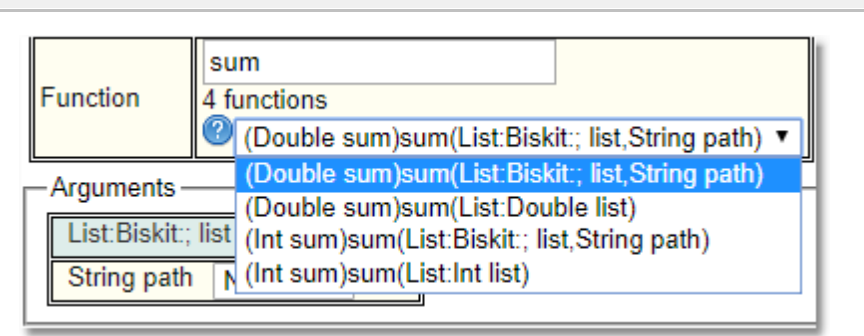

Takes as input a list of *Biskits* and the name of the *property* whose values are to be added up or a list of **Doubles**. Returns the sum of the values of the *property* or the list items as a **Double**. This will work on both **Double** and **Integer** value *properties* and lists.

# union

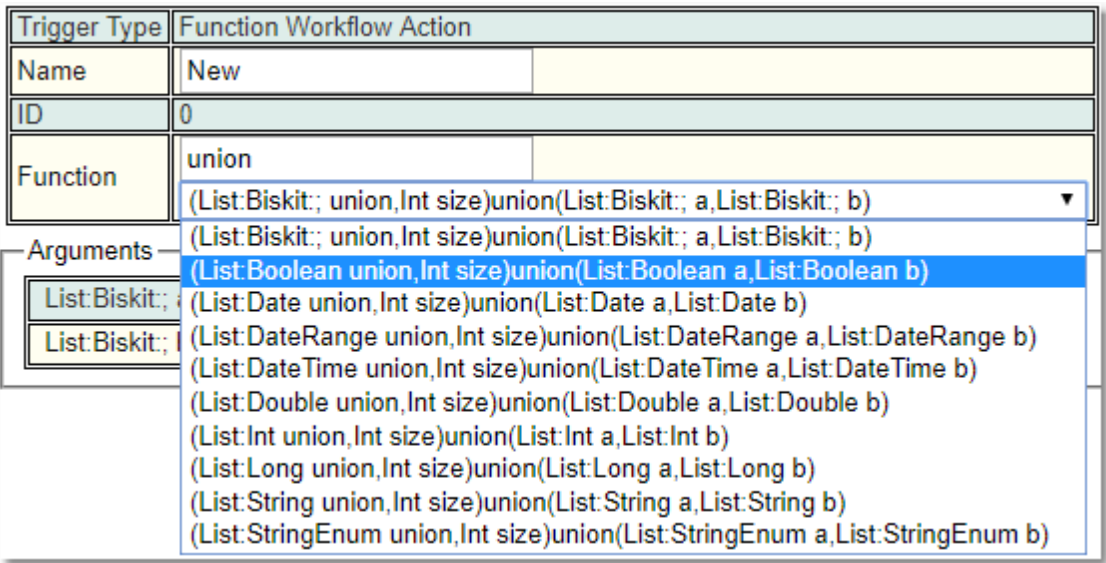

Takes the two input lists of *Biskits* and adds them together removing any duplicates. Returns the new list and the size of the list.

# **6.13.3.12.7 Logical Function Type**

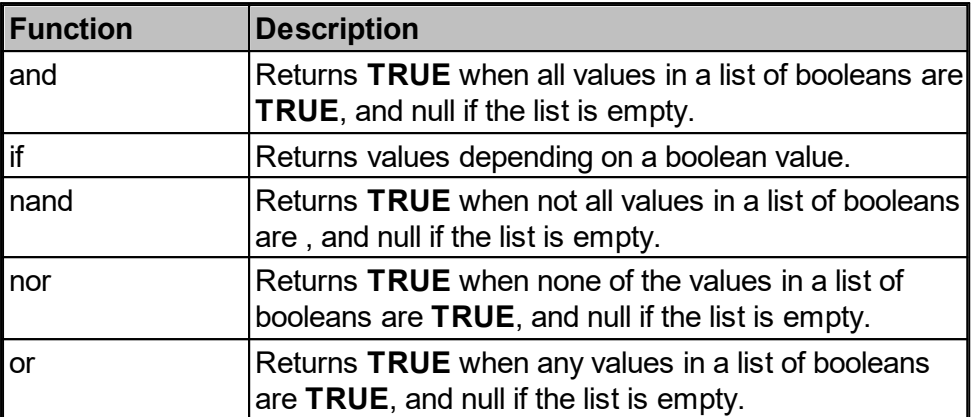

## and

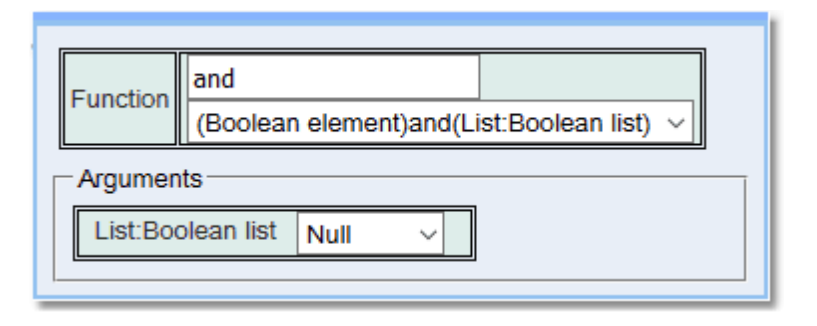

Takes as input a list of Booleans, returns the logical **and** of the list.

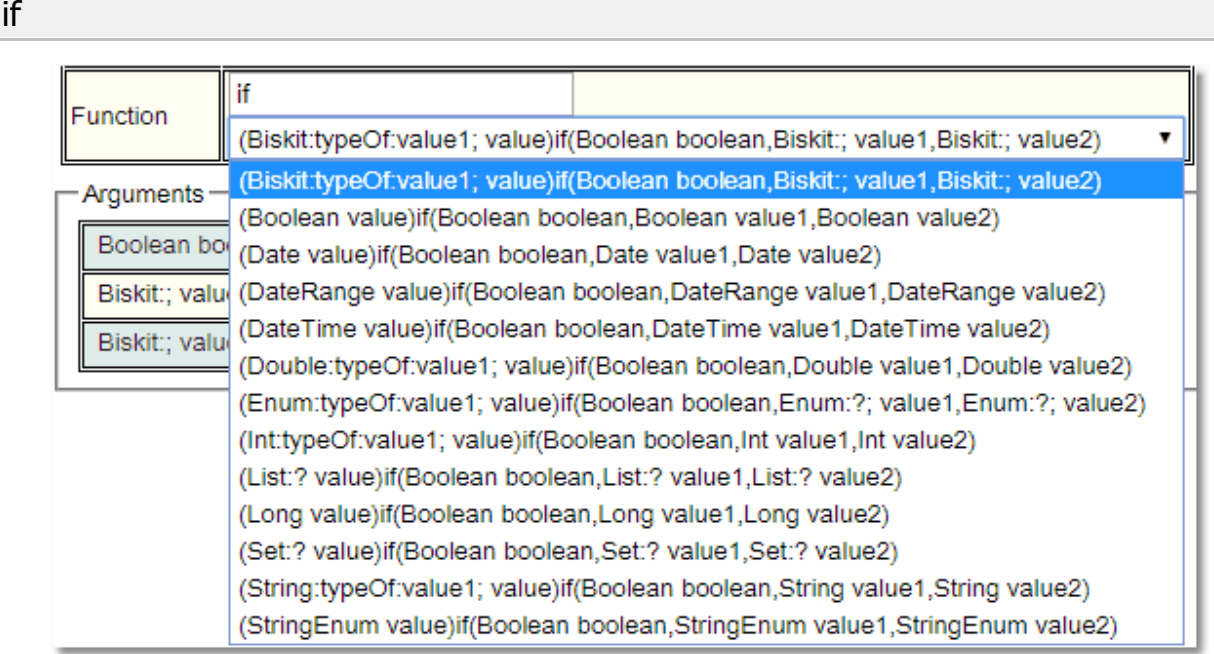

Takes as input a Boolean and the values to be returned if **True** or **False**, returns the appropriate , value1 if **True**, value2 if **False**.

nand

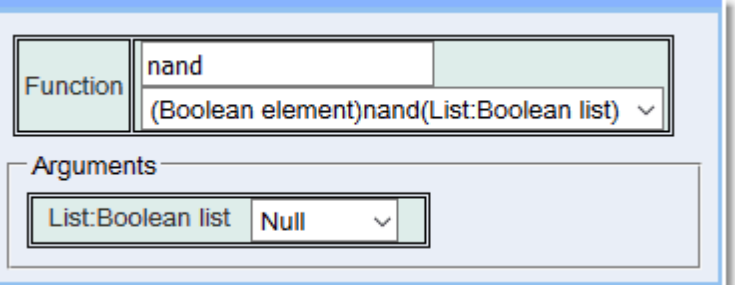

Takes as input a list of Booleans, returns the logical **nand** of the list.

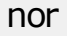

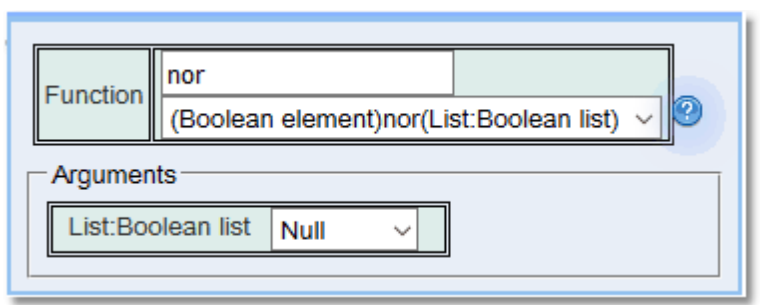

Takes as input a list of Booleans, returns the logical **nor** of the list.

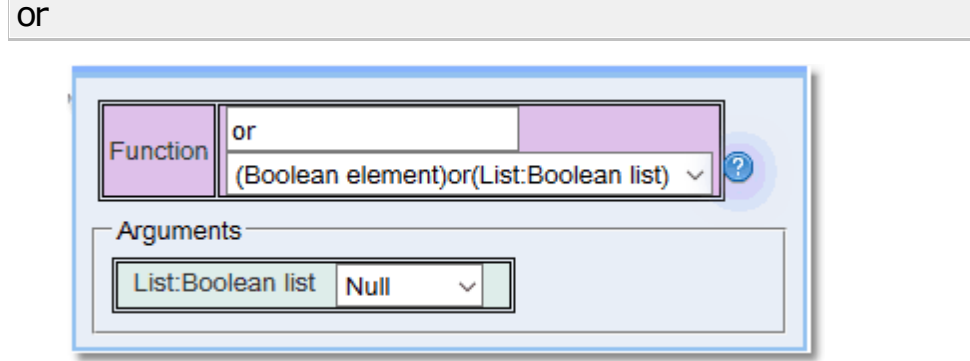

Takes as input a list of Booleans, returns the logical **or** of the list.

# **6.13.3.12.8 Mathematical Function Type**

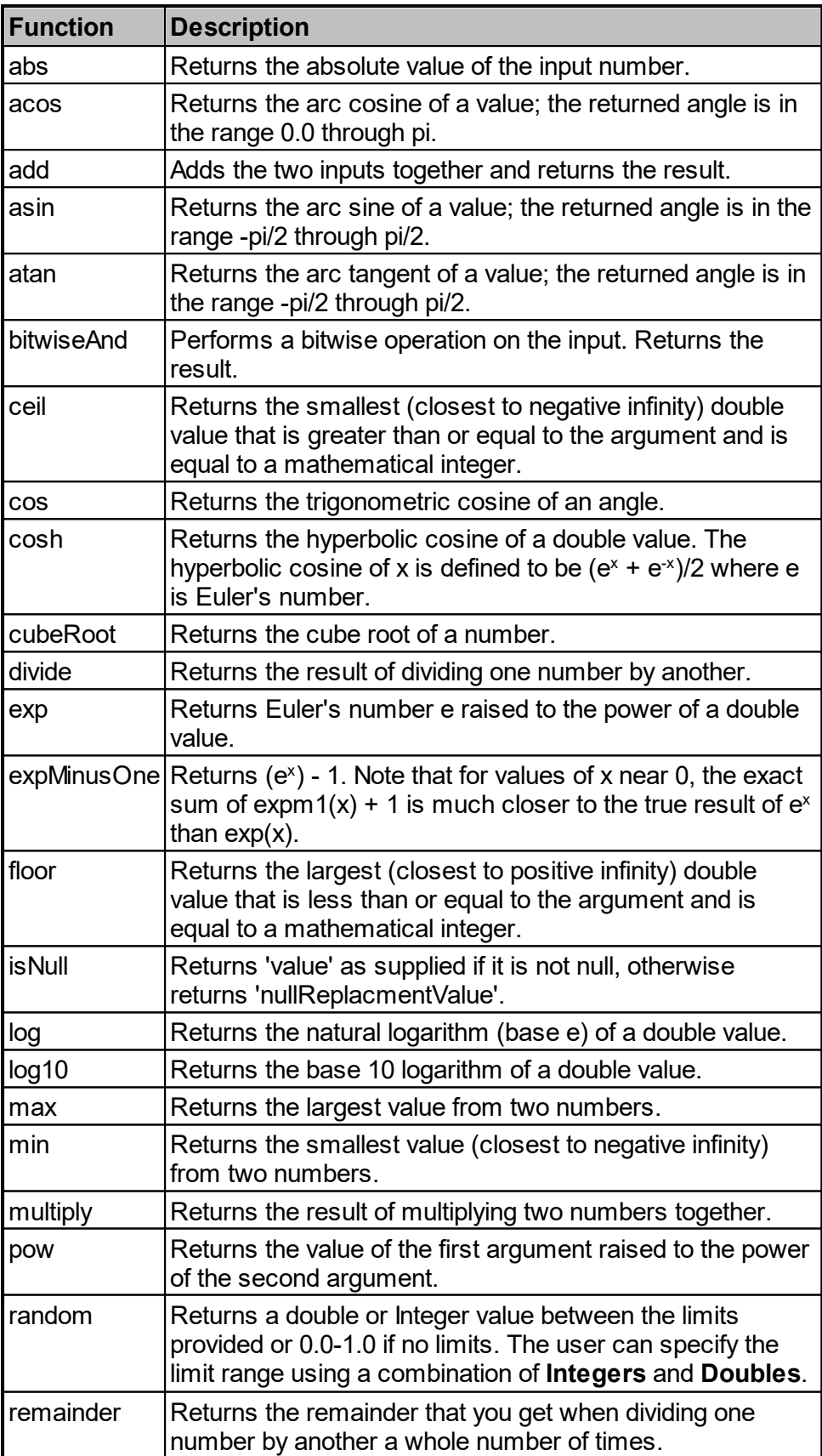

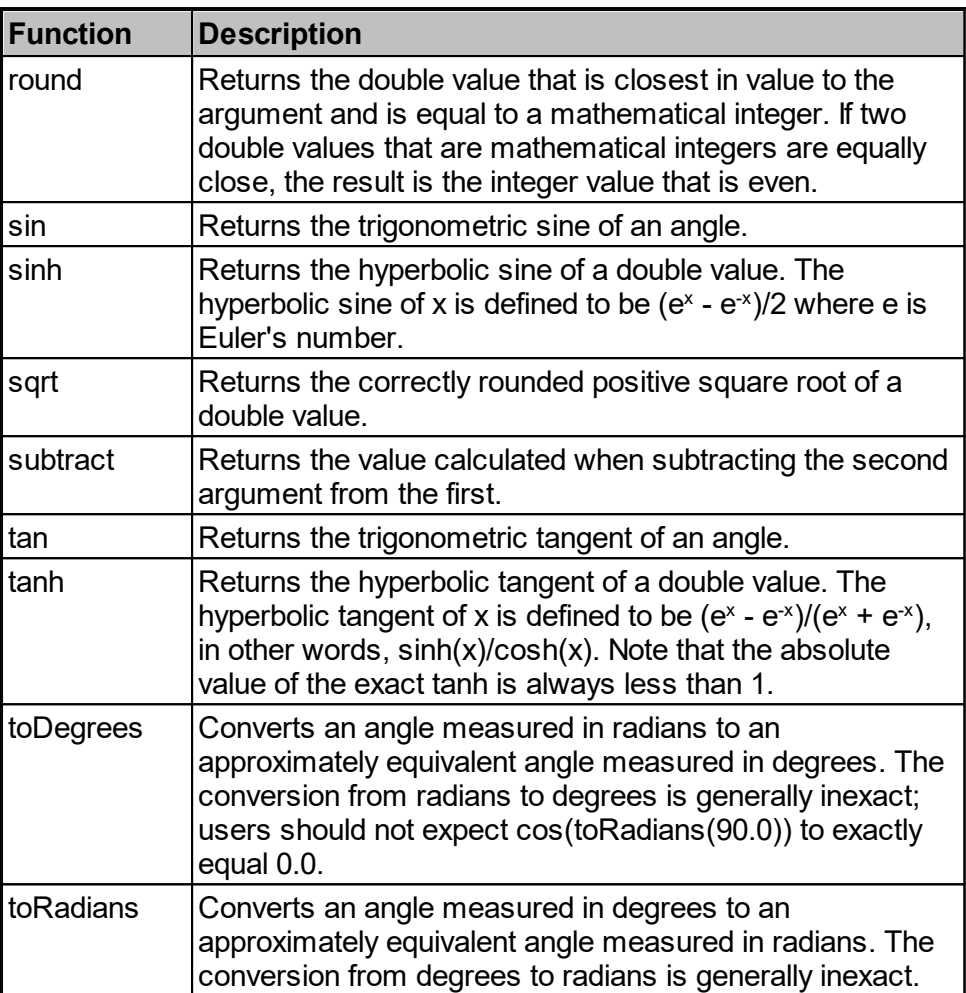

# abs

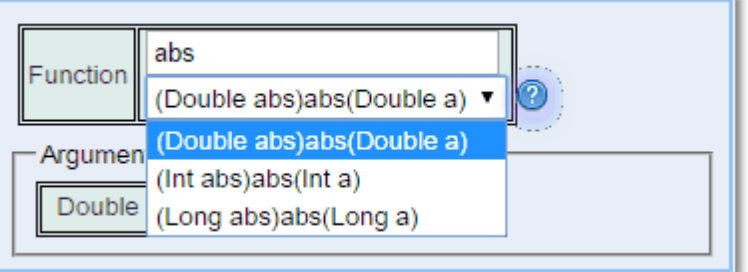

Returns the absolute value of a number. If the argument is not negative, the argument is returned unchanged. If the argument is negative, the negation of the argument is returned. Takes a **Double**, **Integer** or **Long** as input and returns the same type.

- · If the argument is positive zero or negative zero, the result is positive zero.
- · If the argument is infinite, the result is positive infinity.
- · If the argument is **NaN**, the result is **NaN**.

acos

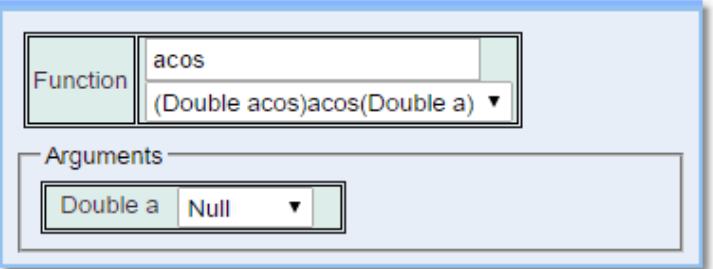

Returns the arc cosine of a value; the returned angle is in the range 0.0 through pi.

Special case:

· If the argument is **NaN** or its absolute value is greater than 1, then the result is **NaN**.

add add Function (Double out)add(Double a,Double b)  $\overline{\mathbf{v}}$ (Double out)add(Double a Double b) Argumen (Int add)add(Int a, Int b) Double (List:Biskit:; add,Int size)add(List:Biskit:; a,List:Biskit:; b) (Long add)add(Long a, Long b) Double (String add)add(String a,String b)

Adds the two input values together, takes **Doubles**, **Integers** or **Longs**. Returns the result of the same type as the inputs.

(The **List:Biskit** option is described in the <u>List/Set [Function](#page-434-0) Type<sup>435</sup> section, and the **String**</u> option is described in <u>Text [Function](#page-473-0) Type<sup>474</sup>)</u>

asin

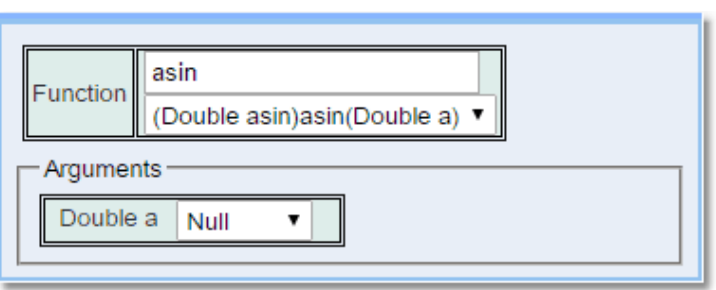

Returns the arc sine of a value; the returned angle is in the range -pi/2 through pi/2.

- · If the argument is **NaN** or its absolute value is greater than 1, then the result is .
- · If the argument is zero, then the result is a zero with the same sign as the argument.

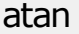

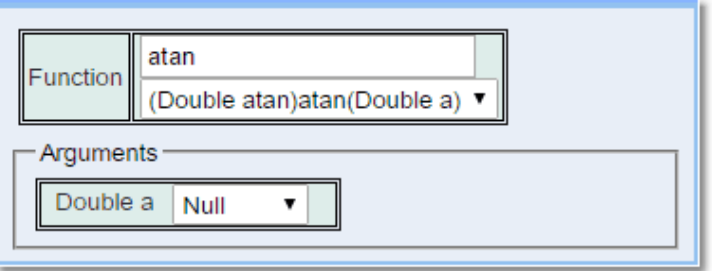

Returns the arc tangent of a value; the returned angle is in the range -pi/2 through pi/2.

Special cases:

- · If the argument is **NaN**, then the result is **NaN**.
- · If the argument is zero, then the result is a zero with the same sign as the argument.

## bitwiseAnd

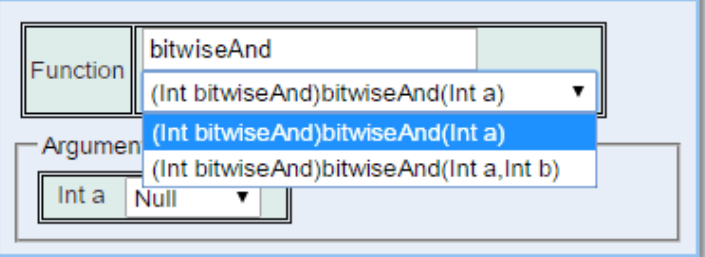

- · The first option performs a bitwise **NOT** operation on an integer. This means that every binary digit that was a 0 is changed to a 1, and every 1 is changed to a 0. Returns the result.
- · The second option performs a bitwise **EXCLUSIVE OR** operation on two integers. Each binary digit will be set to a 1 if the corresponding bits in the arguments are different from each other. Returns the result.

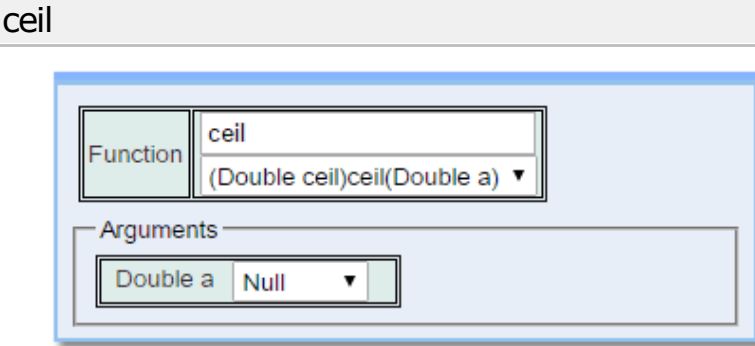

Returns the smallest (closest to negative infinity) double value that is greater than or equal to the argument and is equal to a mathematical integer.

Special cases:

 $\overline{\phantom{a}}$ 

- · If the argument value is already equal to a mathematical integer, then the result is the same as the argument.
- · If the argument is **NaN** or an infinity or positive zero or negative zero, then the result is the same as the argument.
- · If the argument value is less than zero but greater than -1.0, then the result is negative zero.
- · Note that the value of **ceil**(x) is exactly the value of -**floor**(-x).

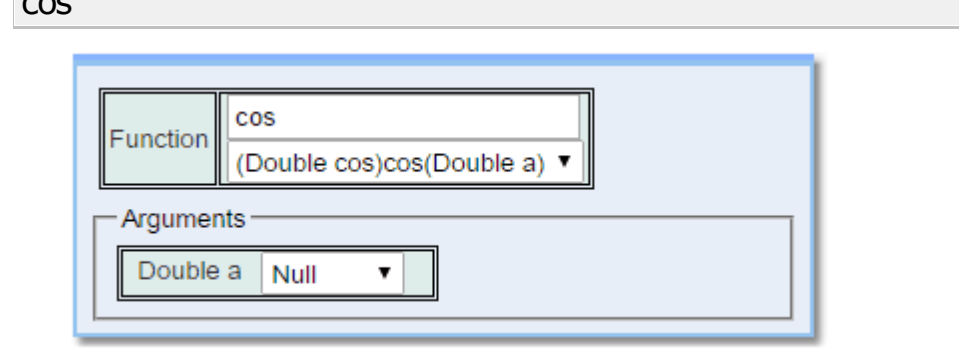

Returns the trigonometric cosine of an angle.

#### Special case:

· If the argument is **NaN** or an infinity, then the result is **NaN**.

cosh

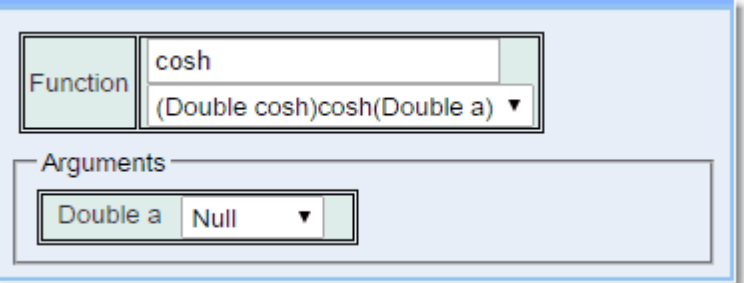

Returns the trigonometric cosine of an angle.

Special cases: If the argument is **NaN** or an infinity, then the result is **NaN**.

cubeRoot

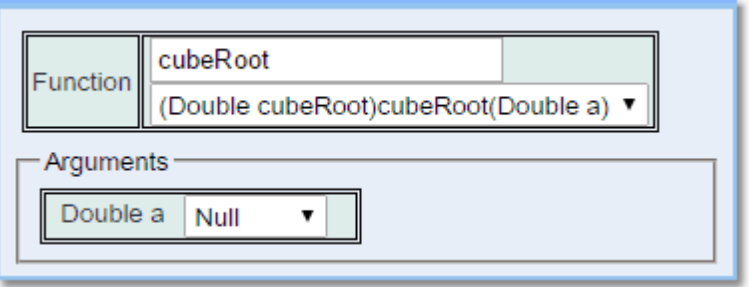

Returns the cube root of a number.

divide

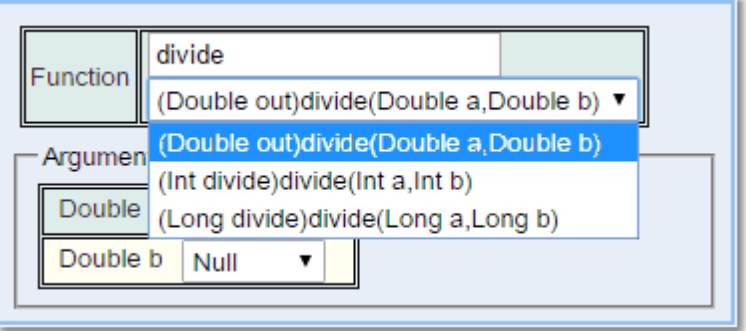

Returns the result of dividing one number by another. The inputs can be **Double**, **Integer** or **Long**. Returns the result of the same type as the inputs. When dividing by an Integer if the result is not an Integer it will go closer to zero. ie. 0.5 goes to 0 -0.5 goes to 0.

exp

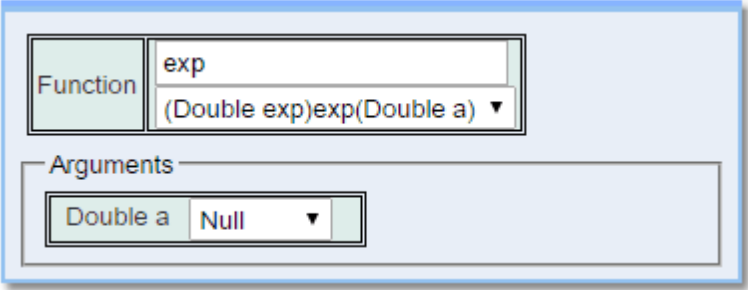

Returns Euler's number e raised to the power of a double value.

Special cases:

- · If the argument is **NaN**, the result is **NaN**.
- · If the argument is positive infinity, then the result is positive infinity.
- · If the argument is negative infinity, then the result is positive zero.

#### expMinusOne

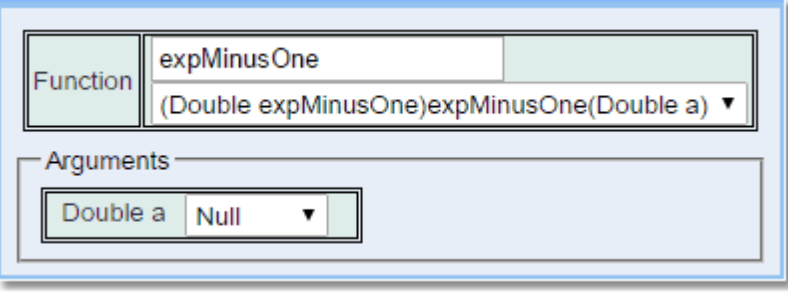

Returns (e<sup>x</sup>) - 1. Note that for values of x near 0, the exact sum of expm1(x) + 1 is much closer to the true result of  $e^x$  than  $exp(x)$ .

- · If the argument is **NaN**, the result is **NaN**.
- · If the argument is positive infinity, then the result is positive infinity.
- · If the argument is negative infinity, then the result is -1.0.
- $\bullet\;$  If the argument is zero, then the result is a zero with the same sign as the argument.

floor

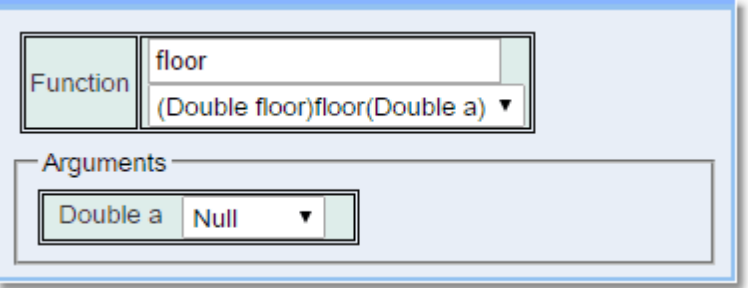

Returns the largest (closest to positive infinity) double value that is less than or equal to the argument and is equal to a mathematical integer.

Special cases:

- · If the argument value is already equal to a mathematical integer, then the result is the same as the argument.
- · If the argument is **NaN** or an infinity or positive zero or negative zero, then the result is the same as the argument.

isNull

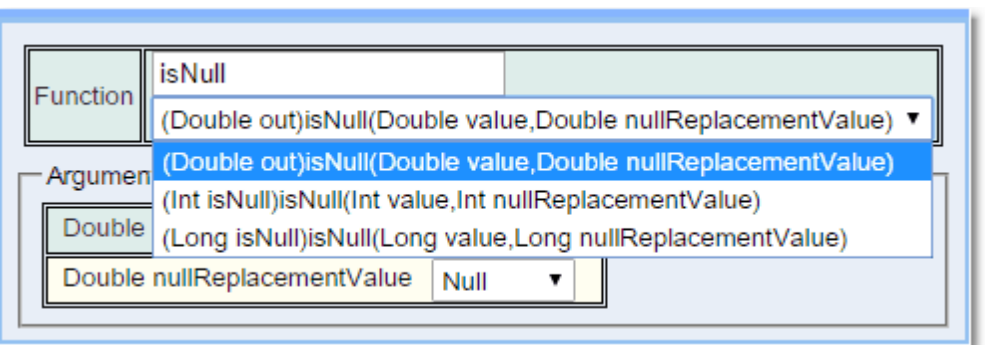

Returns '**value**' as supplied if it is not **null**, otherwise returns '**nullReplacmentValue**'. The input can be a **Double**, **Integer** or **Long.**

## log

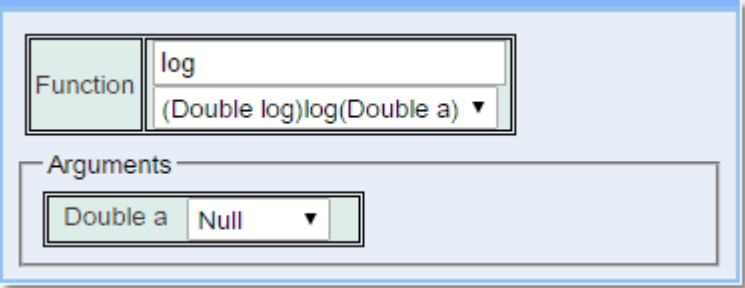

Returns the natural logarithm (base e) of a double value.

Special cases:

- · If the argument is **NaN** or less than zero, then the result is .
- · If the argument is positive infinity, then the result is positive infinity.
- · If the argument is positive zero or negative zero, then the result is negative infinity.

log10

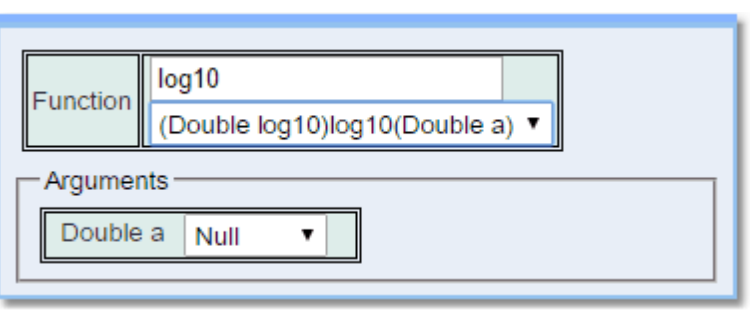

Returns the base 10 logarithm of a double value.

- · If the argument is **NaN** or less than zero, then the result is **NaN**.
- · If the argument is positive infinity, then the result is positive infinity.
- · If the argument is positive zero or negative zero, then the result is negative infinity.
- · If the argument is equal to 10n for integer n, then the result is n.

#### max

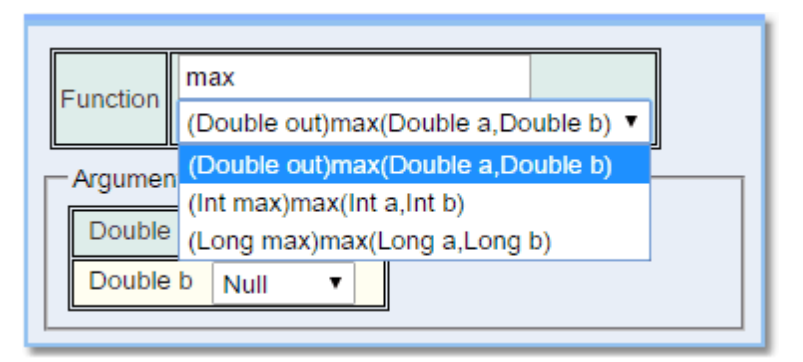

Returns the largest value from two numbers.The inputs can be **Doubles**, **Integers** or **Longs**. Returns the result of the same type as the inputs.

### min

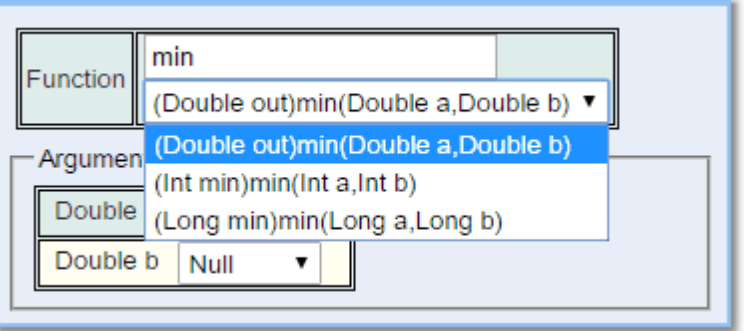

Returns the smallest value (closest to negative infinity) from two numbers. The inputs can be **Doubles**, **Integers** or **Longs**. Returns the result of the same type as the inputs.

### multiply

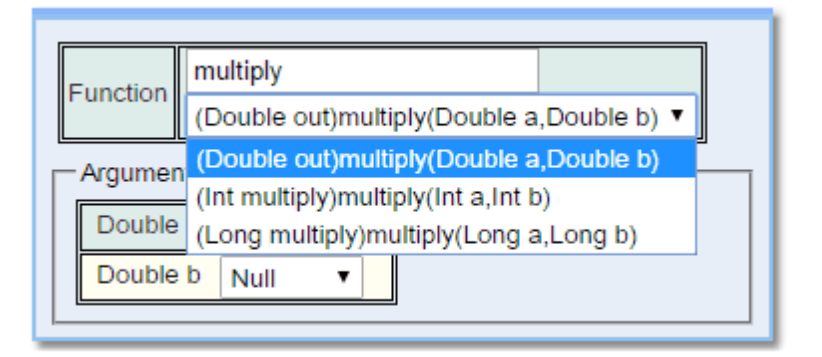

Returns the result of multiplying two numbers together. The inputs can be **Doubles**, **Integers** or **Longs**. Returns the result of the same type as the inputs.

#### pow

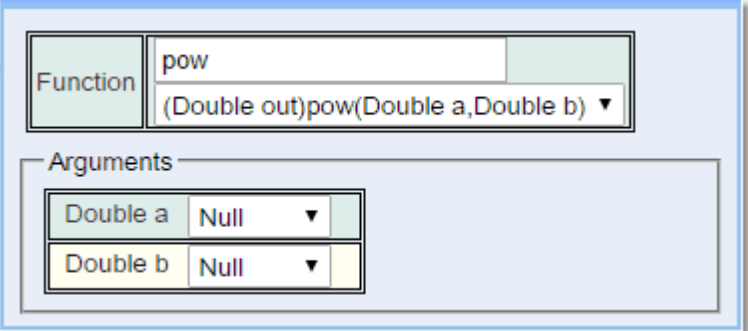

Returns the value of the first argument raised to the power of the second argument.

Special cases:

- · If the second argument is positive or negative zero, then the result is 1.0.
- · If the second argument is 1.0, then the result is the same as the first argument.
- · If the second argument is **NaN**, then the result is **NaN**.
- · If the first argument is **NaN** and the second argument is non zero, then the result is **NaN**.
- $\bullet$  If
	- $\circ$  the absolute value of the first argument is greater than 1 and the second argument is positive infinity, or
	- $\circ$  the absolute value of the first argument is less than 1 and the second argument is negative infinity,

then the result is positive infinity.

- $\bullet$  If
	- $\circ$  the absolute value of the first argument is greater than 1 and the second argument is negative infinity, or
	- $\circ$  the absolute value of the first argument is less than 1 and the second argument is positive infinity,

then the result is positive zero.

- · If the absolute value of the first argument equals 1 and the second argument is infinite, then the result is **NaN**.
- $\bullet$  If
	- o the first argument is positive zero and the second argument is greater than zero, or
	- $\circ$  the first argument is positive infinity and the second argument is less than zero,

then the result is positive zero.

 $\bullet$  If

- o the first argument is positive zero and the second argument is less than zero, or
- $\circ$  the first argument is positive infinity and the second argument is greater than zero,

then the result is positive infinity.

 $\bullet$  If

- $\circ$  the first argument is negative zero and the second argument is greater than zero but not a finite odd integer, or
- $\circ$  the first argument is negative infinity and the second argument is less than zero but not a finite odd integer,

then the result is positive zero.

 $\bullet$  If

- $\circ$  the first argument is negative zero and the second argument is a positive finite odd integer, or
- $\circ$  the first argument is negative infinity and the second argument is a negative finite odd integer,

then the result is negative zero.

 $\bullet$  If

- $\circ$  the first argument is negative zero and the second argument is less than zero but not a finite odd integer, or
- $\circ$  the first argument is negative infinity and the second argument is greater than zero but not a finite odd integer,

then the result is positive infinity.

- $\bullet$  if
	- $\circ$  the first argument is negative zero and the second argument is a negative finite odd integer, or
	- $\circ$  the first argument is negative infinity and the second argument is a positive finite odd integer,

then the result is negative infinity.

## **460 Calpendo User Documentation**

- · If the first argument is finite and less than zero
	- $\circ$  if the second argument is a finite even integer, the result is equal to the result of raising the absolute value of the first argument to the power of the second argument
	- $\circ$  if the second argument is a finite odd integer, the result is equal to the negative of the result of raising the absolute value of the first argument to the power of the second argument
	- $\circ$  if the second argument is finite and not an integer, then the result is NaN.
	- $\circ$  If both arguments are integers, then the result is exactly equal to the mathematical result of raising the first argument to the power of the second argument if that result can in fact be represented exactly as a double value.

In the foregoing descriptions, a floating-point value is considered to be an integer if and only if it is finite and a fixed point of the method **ceil** or, equivalently, a fixed point of the method **floor**. A value is a fixed point of a one-argument method if and only if the result of applying the method to the value is equal to the value.

#### random

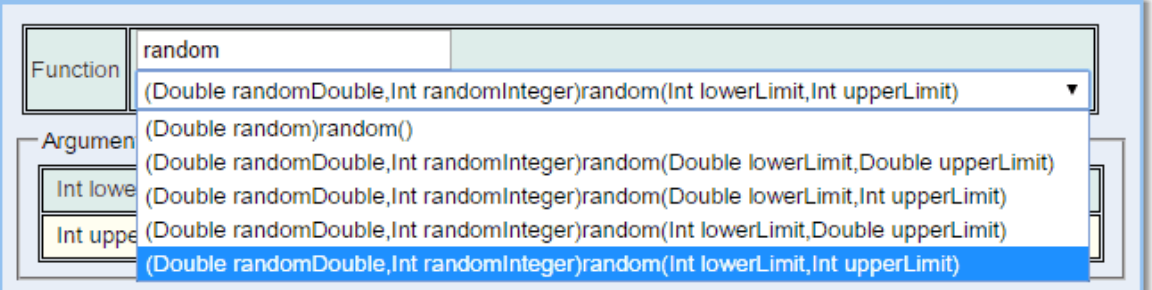

Returns a double value with a positive sign, greater than or equal to 0.0 and less than 1.0. Returned values are chosen pseudo-randomly with (approximately) uniform distribution from that range. Alternatively the range can be defined and the returned random number can be either double or integer. The integer value returned is rounded close to zero. So a double value of 1.5 is rounded to 1 and -1.5 is rounded to -1.

#### remainder

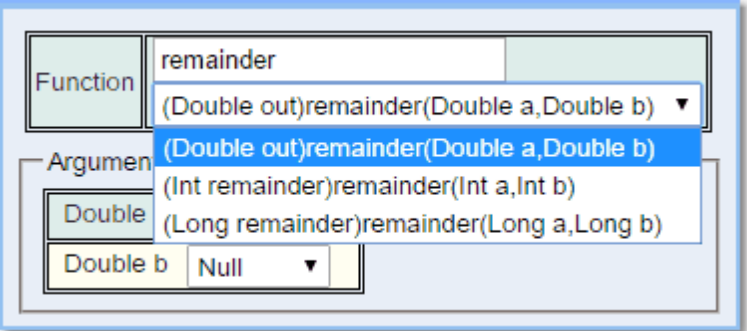

Returns the remainder that you get when dividing one number by another a whole number of times. The input can be a **Doubles**, **Integers** or **Longs**. Returns the result of the same type as the inputs.

## round

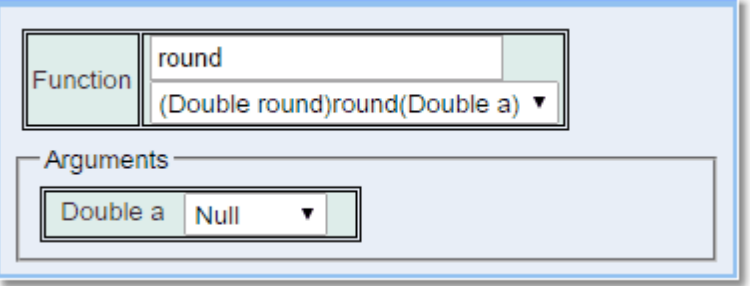

Returns the double value that is closest in value to the argument and is equal to a mathematical integer. If two double values that are mathematical integers are equally close, the result is the integer value that is even.

Special cases:

- · If the argument value is already equal to a mathematical integer, then the result is the same as the argument.
- · If the argument is **NaN** or an infinity or positive zero or negative zero, then the result is the same as the argument.

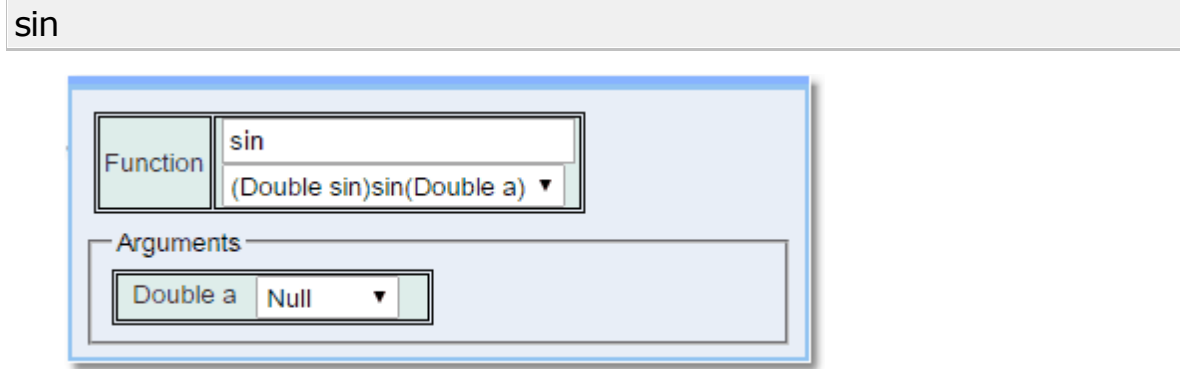

Returns the trigonometric sine of an angle.

- · If the argument is **NaN** or an infinity, then the result is **NaN**.
- $\bullet\;$  If the argument is zero, then the result is a zero with the same sign as the argument.

## sinh

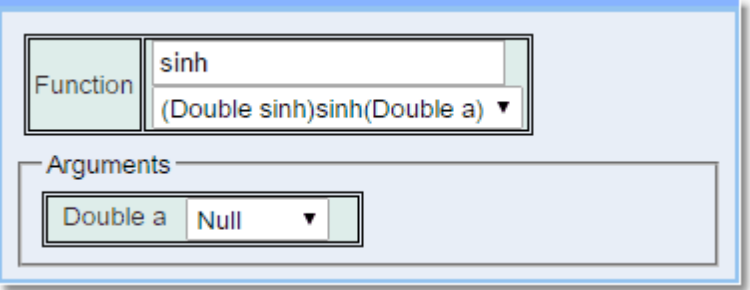

Returns the hyperbolic sine of a double value. The hyperbolic sine of x is defined to be (e<sup>x</sup>- e<sup>-</sup> x )/2 where e is Euler's number.

Special cases:

- · If the argument is **NaN**, then the result is .
- · If the argument is infinite, then the result is an infinity with the same sign as the argument.
- $\bullet\;$  If the argument is zero, then the result is a zero with the same sign as the argument.

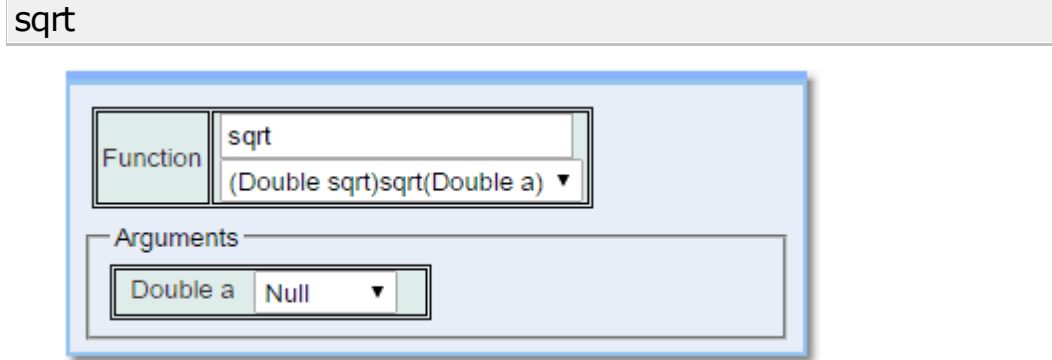

Returns the correctly rounded positive square root of a double value.

- · If the argument is **NaN** or less than zero, then the result is **NaN**.
- · If the argument is positive infinity, then the result is positive infinity.
- $\bullet\;$  If the argument is positive zero or negative zero, then the result is the same as the argument.

# subtract

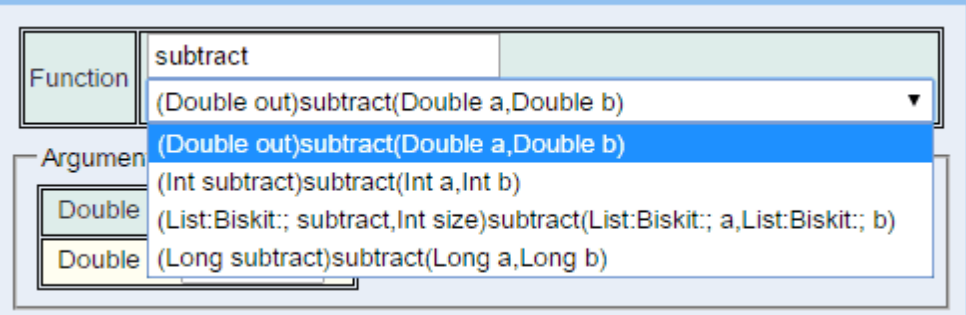

Subtracts the second argument from the first. Takes **Doubles**, **Integers** or **Longs** as inputs. Returns the result of the same type as the inputs.

(The List:Biskit option is described in the <u>List/Set [Function](#page-434-0) Type<sup>435</sup> section</u>)

tan

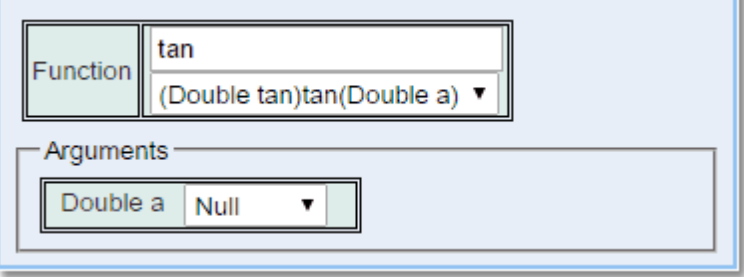

Returns the trigonometric tangent of an angle.

- · If the argument is **NaN** or an infinity, then the result is **NaN**.
- $\bullet\;$  If the argument is zero, then the result is a zero with the same sign as the argument.

#### tanh

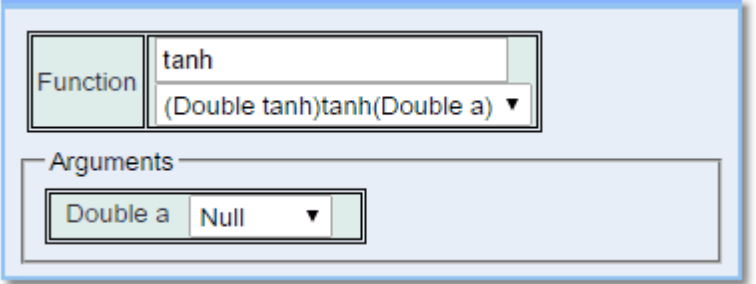

Returns the hyperbolic tangent of a double value. The hyperbolic tangent of x is defined to be (e<sup>x</sup> - e<sup>-x</sup>)/(e<sup>x</sup> + e<sup>-x</sup>), in other words, **sinh**(x)/**cosh**(x). Note that the absolute value of the exact **tanh** is always less than 1.

Special cases:

- · If the argument is **NaN**, then the result is **NaN**.
- · If the argument is zero, then the result is a zero with the same sign as the argument.
- · If the argument is positive infinity, then the result is +1.0.
- · If the argument is negative infinity, then the result is -1.0.

#### toDegrees

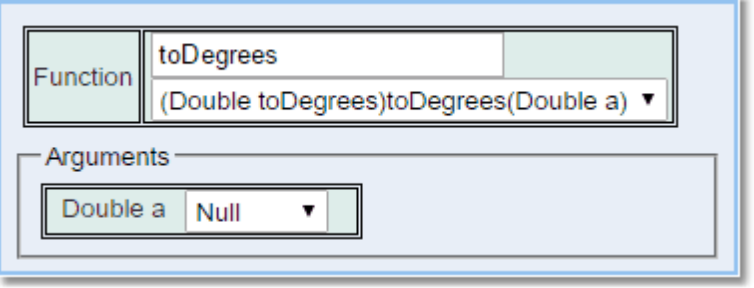

Converts an angle measured in radians to an approximately equivalent angle measured in degrees. The conversion from radians to degrees is generally inexact; users should not expect **cos**((90.0)) to exactly equal 0.0.

# toRadians

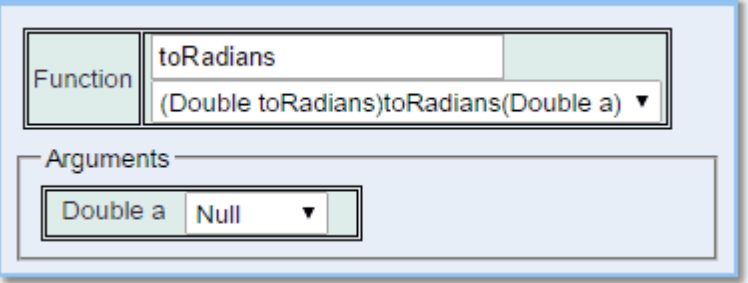

Converts an angle measured in degrees to an approximately equivalent angle measured in radians. The conversion from degrees to radians is generally inexact.

### **6.13.3.12.9 Miscellaneous Function Type**

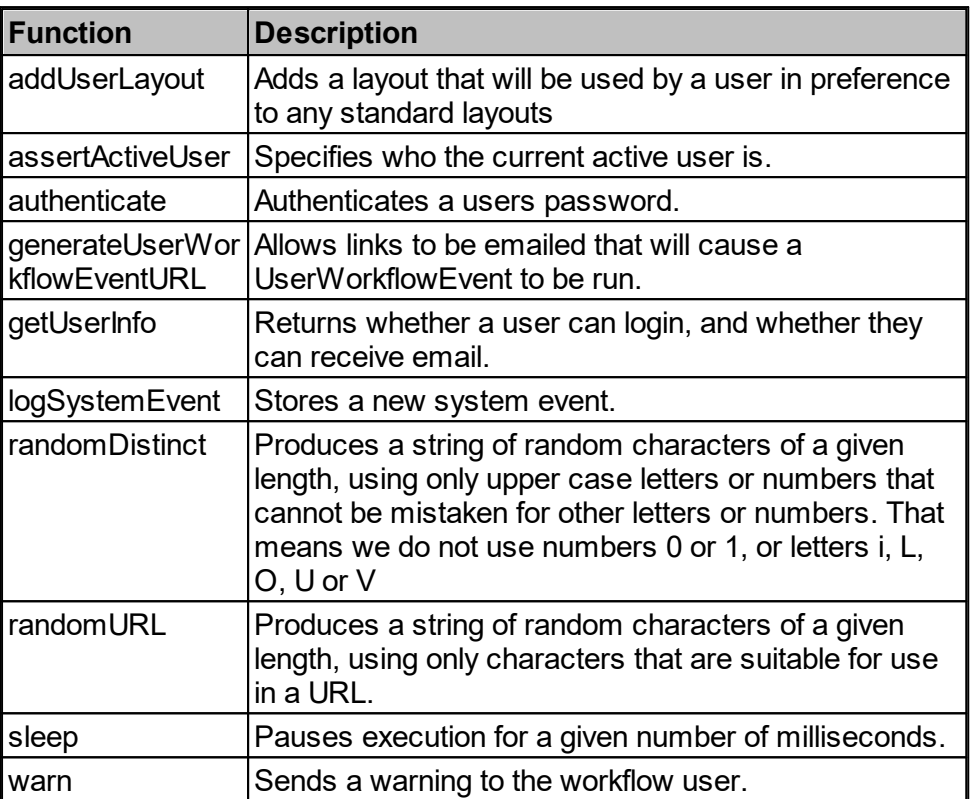

# addUserLayout

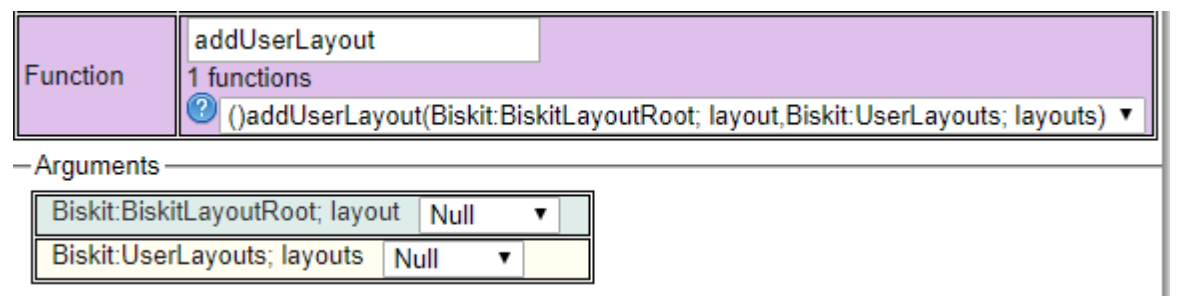

Takes as input the the layouts a user will be given, and all the layouts for a user as returned from a UserLoginWorkflowEvent. Returns nothing.

Can only be used as part of a UserLoginWorkflowEvent, and the function will add a layout to those that the user will see. Layouts assigned here will override any *Permissions* set up for layouts with reference to this user.

This can be used to specify particular layouts for a user to control the way data is presented.

For example, the existence of some properties may be hidden from some users, rather than only hiding the value of those properties.

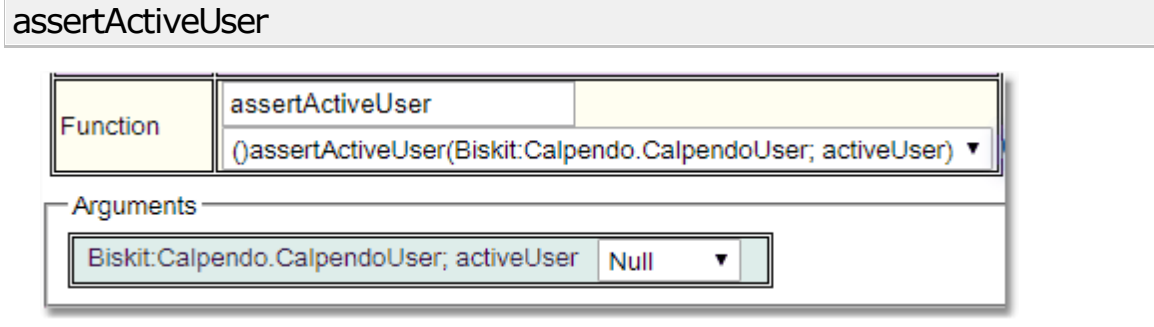

Takes as input the currently active user. Returns nothing.

This is useful in situations where the original event is not triggered directly by a user, but the user can be worked out by other means. For example, if there is an anonymous HTTP event triggered from a card reader, and the user can be identified from their card.

If this function is called, then anything created or updated that records who the user is, will use the newly asserted active user.

If the initiating event can identify the active user, then calling this function will not change the active user. Moreover, trying to change the active user, and set a different user from the one the event knows it to be, will be treated as an error.

#### authenticate

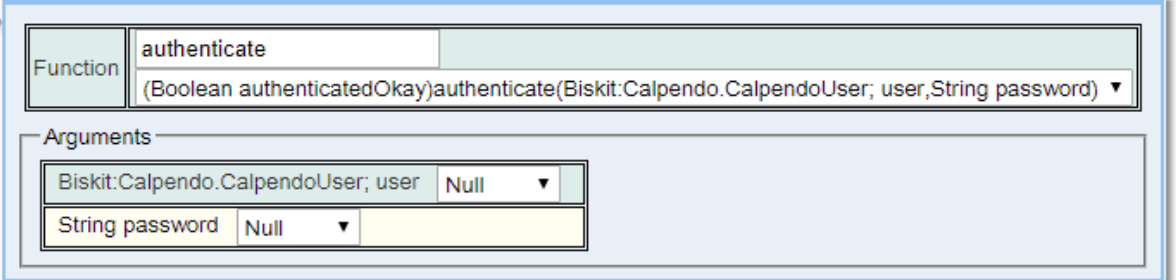

Takes as input the user <u>[Biskit](#page-651-0)<sup>659</sup></u> and the password. Returns a boolean.

#### generateUserWorkflowEventURL

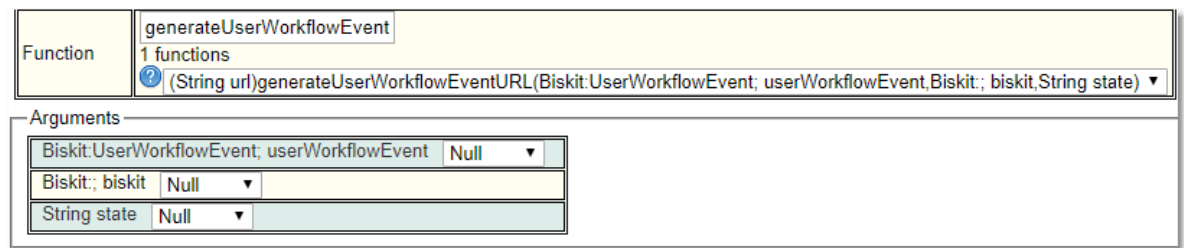

Takes as input the user event to be triggered, the <u>[Biskit](#page-651-0)<sup>659</sup></u> that is encoded into the date and a string to be passed into the event that can be used to pass information to the event. Returns a string which is the URL that when accessed will trigger the user workflow event.

# getUserInfo

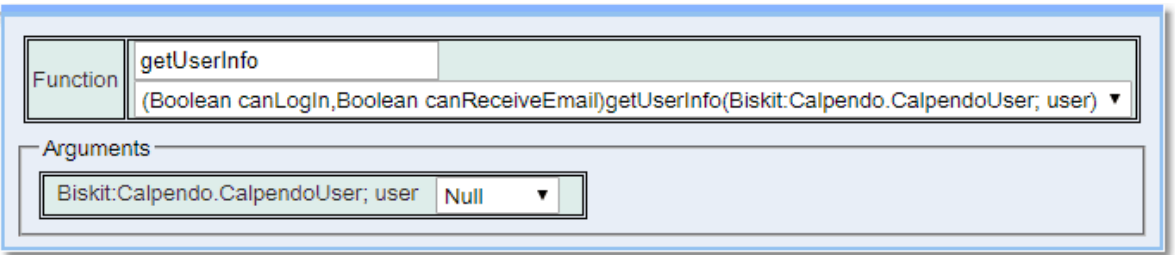

Takes as input the user *Biskit*. Returns a boolean defining whether a user can login and a boolean defining whether they can receive email.

# logSystemEvent

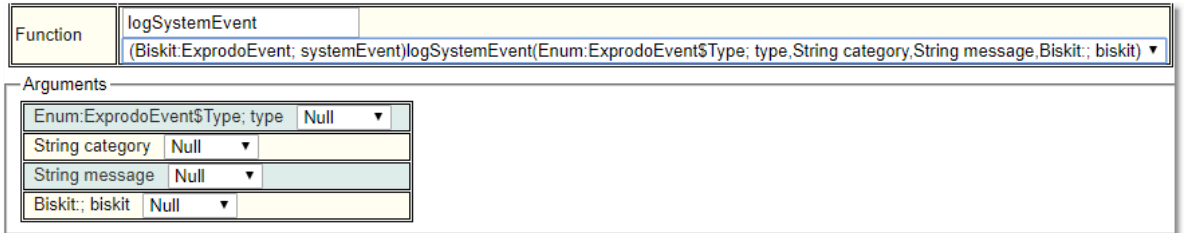

Takes as input the type of the Event, the category for this type of event, the event message and a *Biskit* to be associated with the event. Returns the system event that was created.

#### randomDistinct

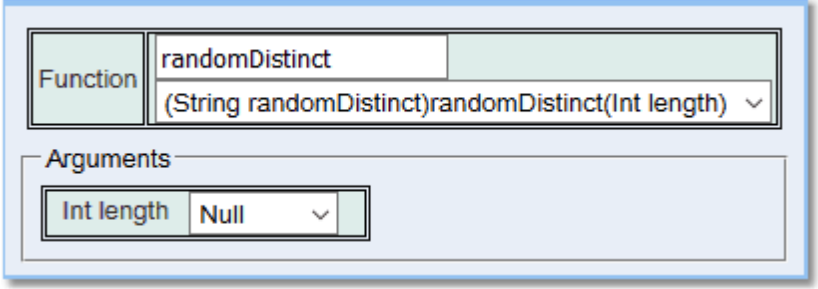

Takes as input the length of the **String** to be produced. Returns the created **String**.
## randomURL

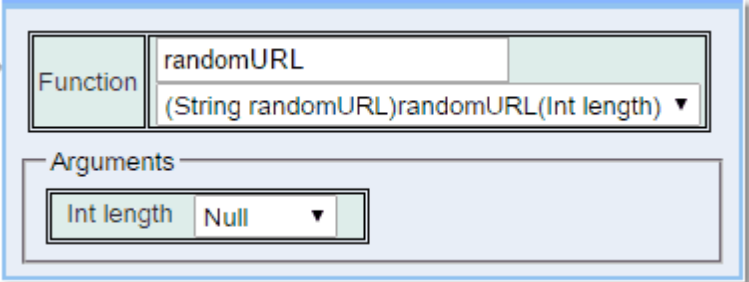

Takes as input the length of the **String** to be produced. Returns the created **String**.

#### sleep

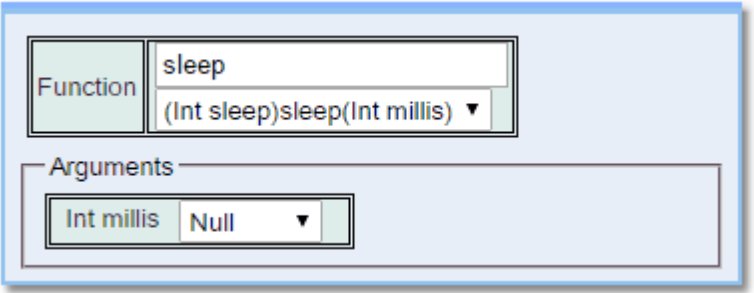

Takes as input the number of milliseconds to sleep. Returns the initial argument.

warn

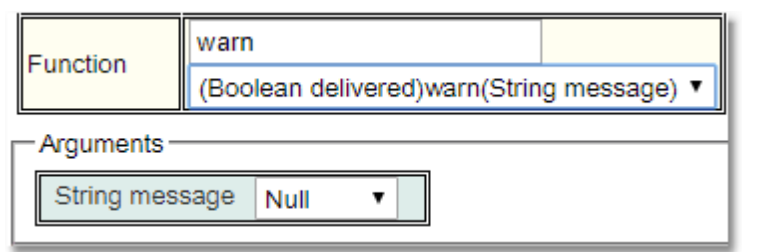

Takes as input the message to be sent. Returns whether the warning was delivered.

The workflow must be directly connected to a user's session to be able to do this. So will not work with timed and other types of **Events** which are not being directly run by a user.

## **6.13.3.12.10 Network Function Type**

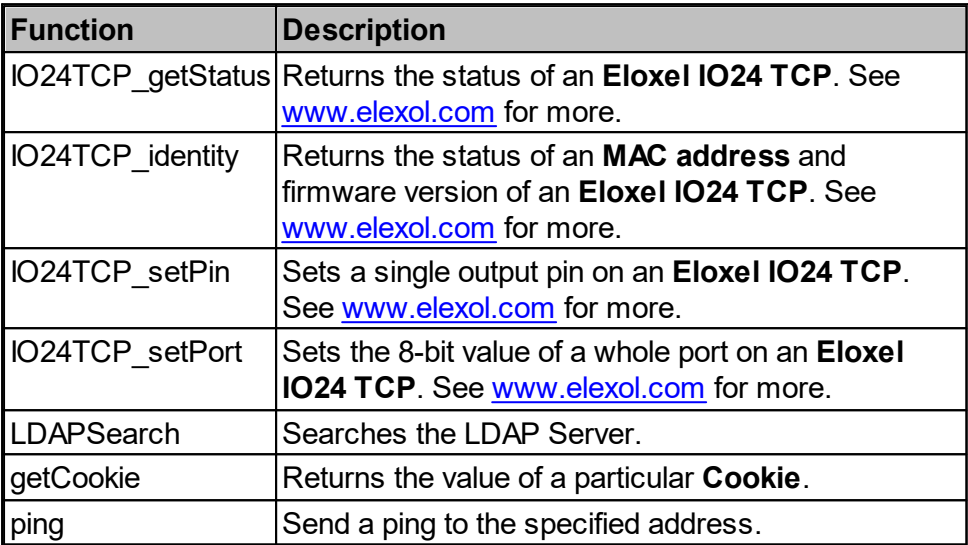

# IO24TCP\_getStatus

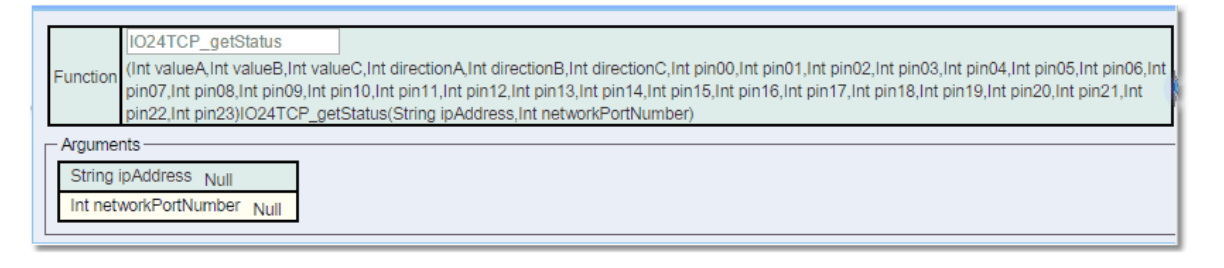

Takes as input the **IP Address** of the device sending the communication and the **Port Number** the data is being received on. This defaults to 2424.

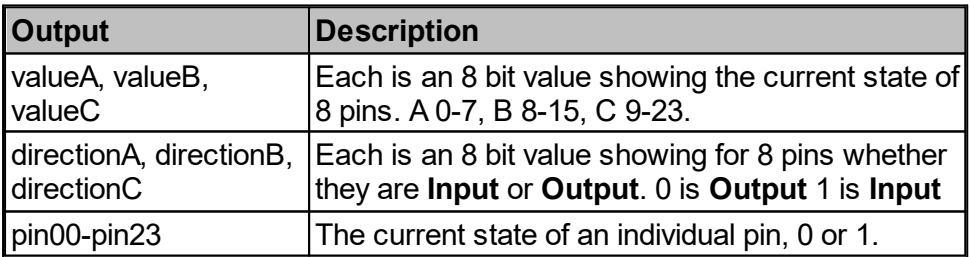

## IO24TCP\_identity

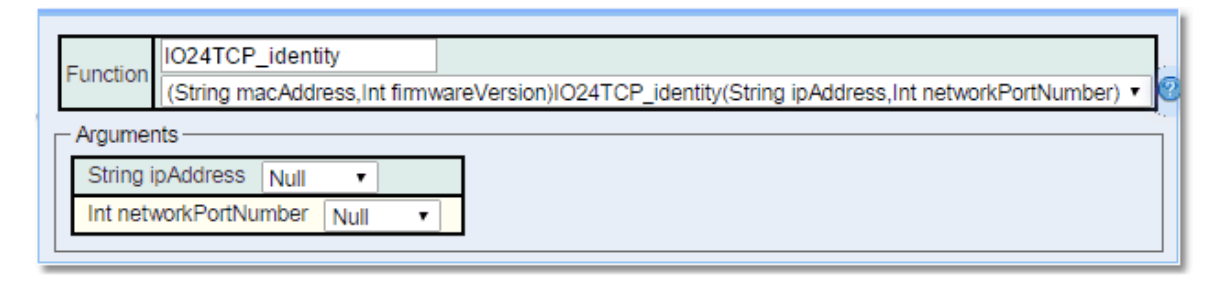

Takes as input the **IPAddress** of the device sending the communication and the **Port Number** the data is being received on. This defaults to 2424.

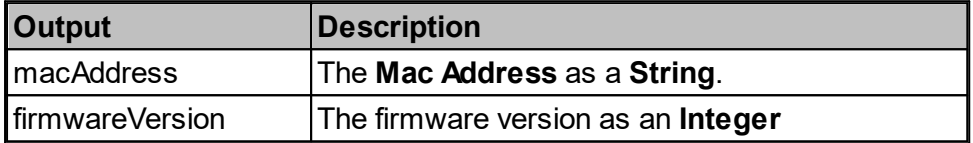

IO24TCP\_setPin

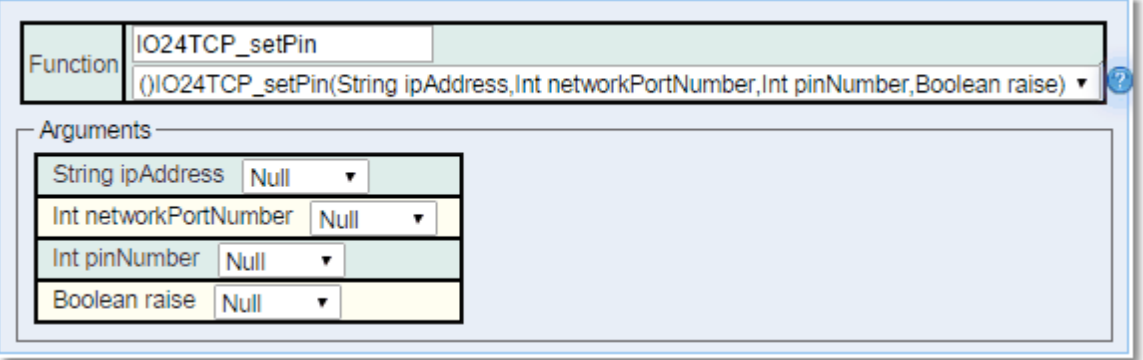

Takes as input the **IPAddress** of the device sending the communication and the **Port Number** the data is being received on. This defaults to 2424. Also the pin number to be set and the raise, 0 or 1 to set the pin to. Returns nothing.

## IO24TCP\_setPort

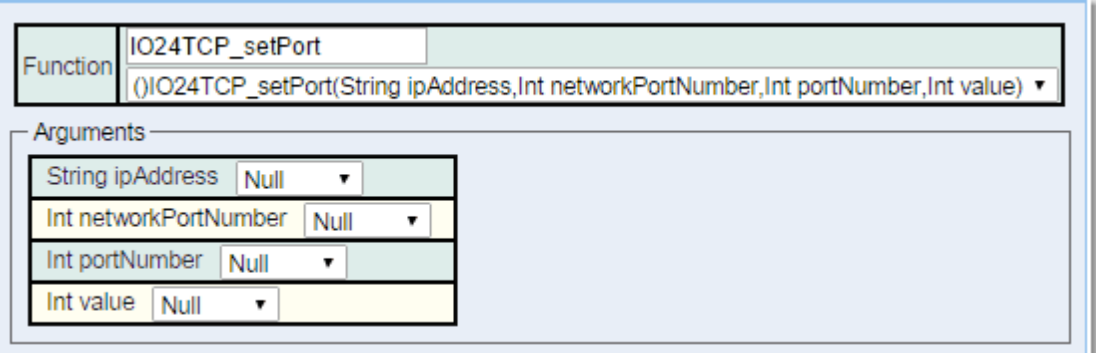

Takes as input the **IPAddress** of the device sending the communication and the **Port Number** the data is being received on. This defaults to 2424. Also the port group to be set (0=A, 1=B, 2=C) and the value which is an 8 bit number, 0 or 1 for each pin that is being set. Returns nothing.

### getCookie

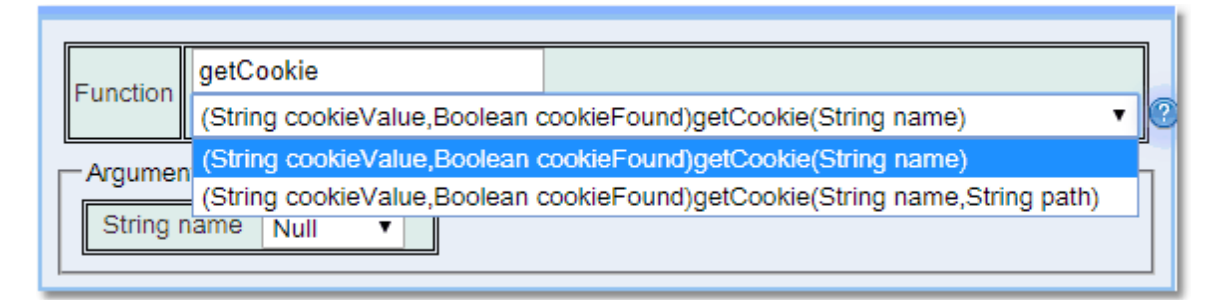

Takes as input the name of the **Cookie** and optionally the path to that **Cookie.** Returns the value of a particular **Cookie**. If multiple **Cookies** match the name (which can happen if they have different paths), then one of them is returned at random. This can only be run when triggered by an anonymous http request.

## LDAPSearch

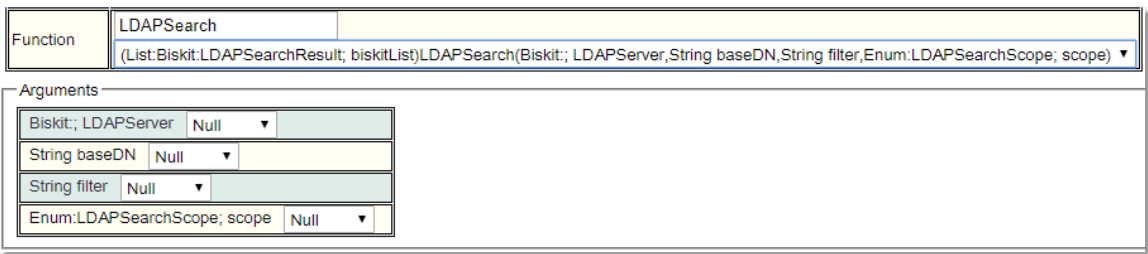

Takes as input a Biskit pointing to the server, the point from which the search is started, a string defining the filter to be used, and the scope of the search. Returns a list of results.

An LDAP filter, as defined by RFC2254, used for restricting which entries in the LDAP server are visible during authentication. If brackets are not supplied (like this) around the filter, then they will be added automatically.

For example:

( | (foo=123)(bar=37))

Or

foo=123

Note that a filter must be provided.

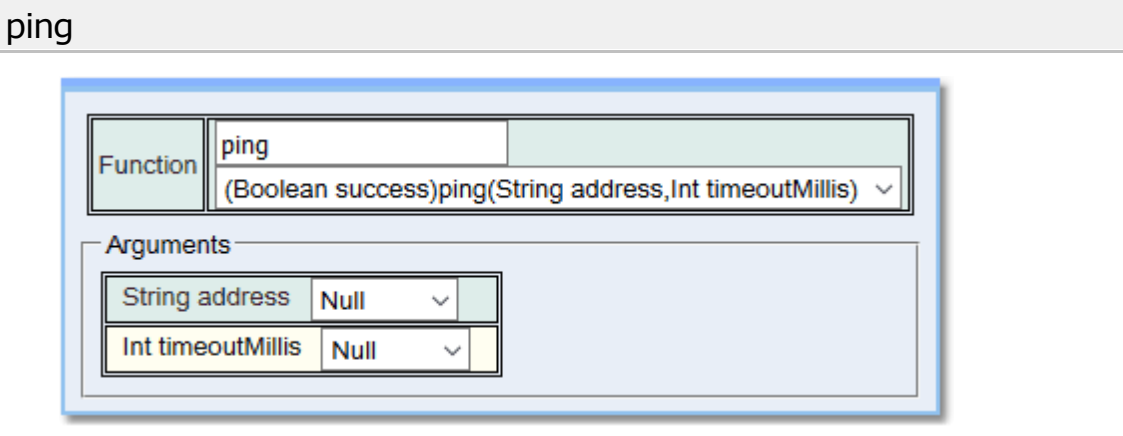

Takes as input address, which is either the IP address or name of the device to be contacted, and the timeoutMills being how long the maximum wait for a response is. Returns a boolean value defining whether the pong was successful.

#### **6.13.3.12.11 Text Function Type**

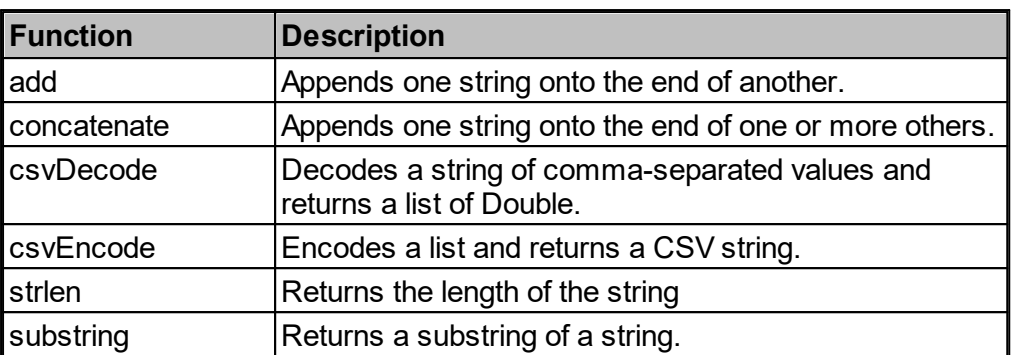

#### add

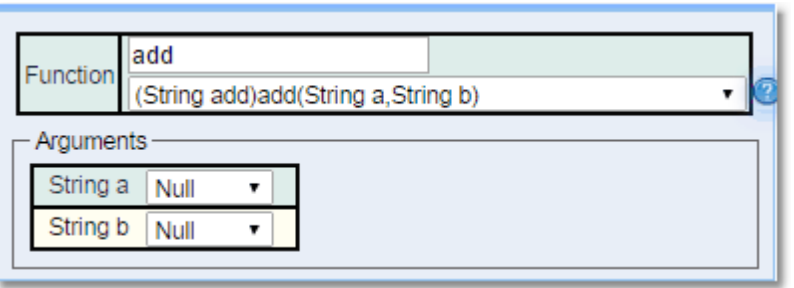

Takes two **Strings** as input, appends the second **String** onto the end of the first one. Returns the new **String**.

### concatenate

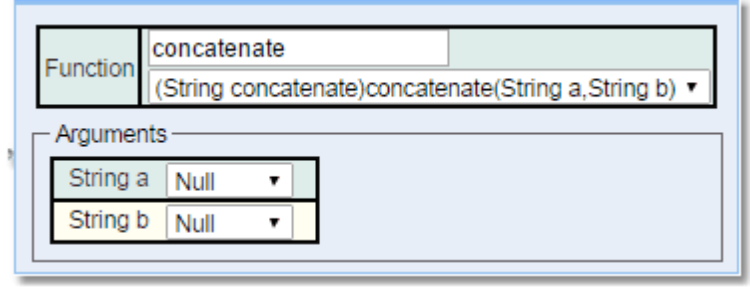

Takes two **Strings** as input, appends the second **String** onto the end of the first one. There are versions of this function that allow up to five strings to be concatenated. Returns the new **String**.

## csvDecode

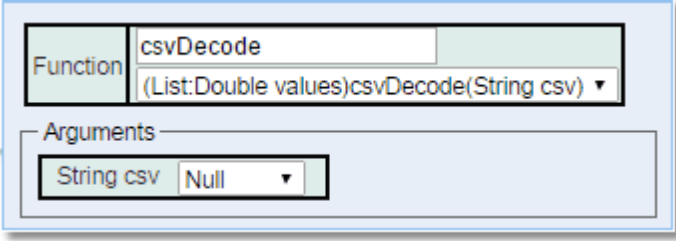

*© 2019-2021 Exprodo Software*

Takes a **String** of comma-separated values, decodes them and returns a list of **Doubles**.

### csvEncode

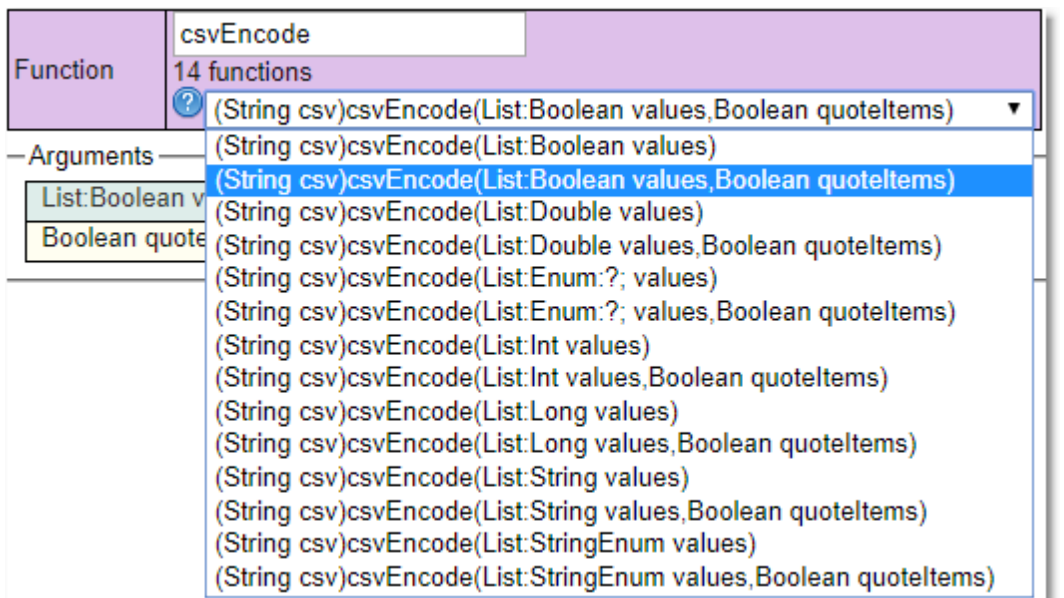

Takes a List of values, optionally whether all items should be quoted regardless of content or when necessary, and returns a string of comma separated values.

#### strlen

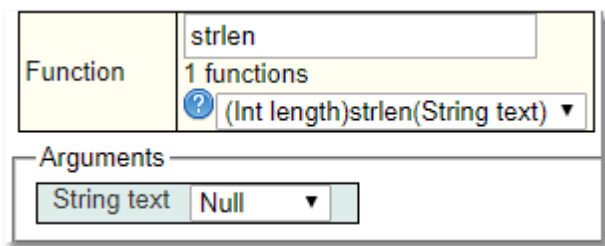

Takes a string, and returns its length.

#### substring

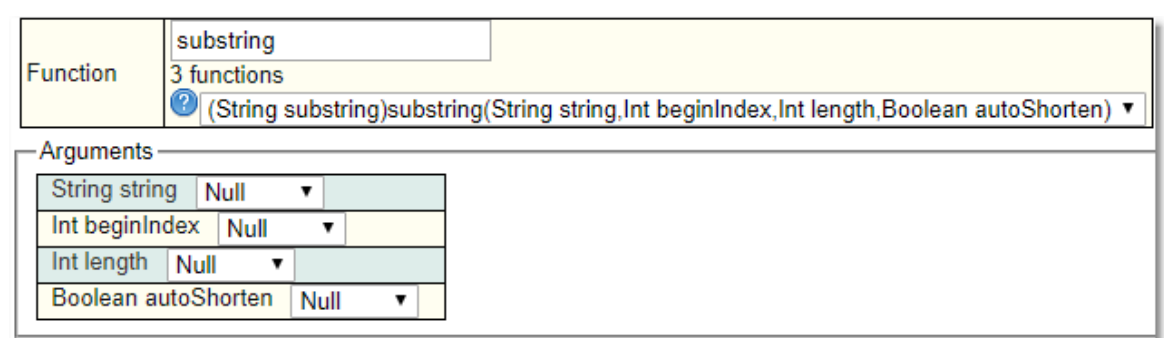

Takes a string and the index of the start character, optionally the number of characters and whether to autoshorten, and returns a substring of the original.

## <span id="page-475-0"></span>**6.13.3.13 List Extract Workflow Action**

Returns a list of *[property](#page-654-0)* <sup>655</sup> values extracted from the input list.

Takes as input a list of <u>[Biskits](#page-651-0)<sup>652</sup>,</u> and the *property* whose value needs to be extracted from each *Biskit*.

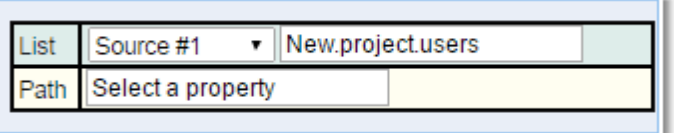

Returns a **list,** which holds the extracted list for use with subsequent <u>[Actions](#page-655-0)  $}{\color{red}656}$  .</u>

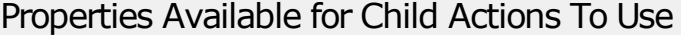

The following properties are available for use in any child or descendant action:

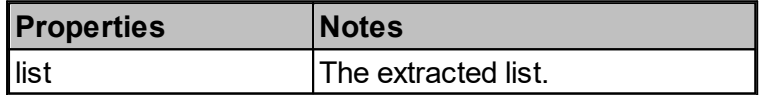

### **6.13.3.14 Network Message Workflow Action**

Creates a **Network Message** and sends it.

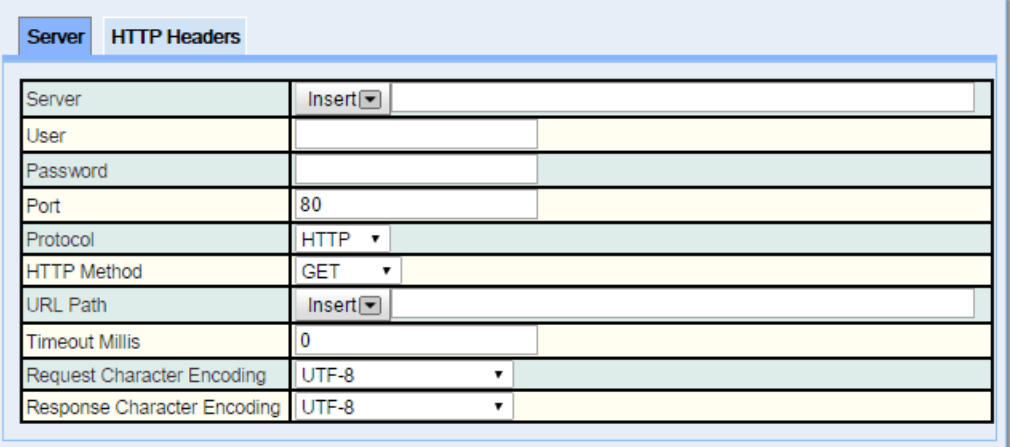

Takes as input the information required to create the information for the server request.

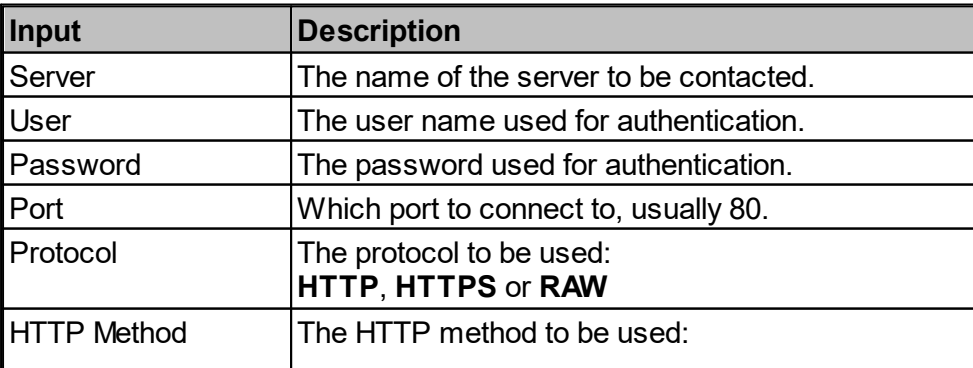

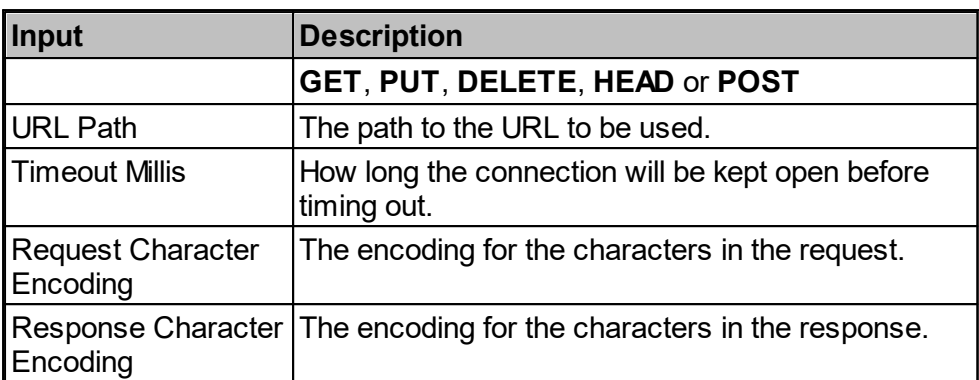

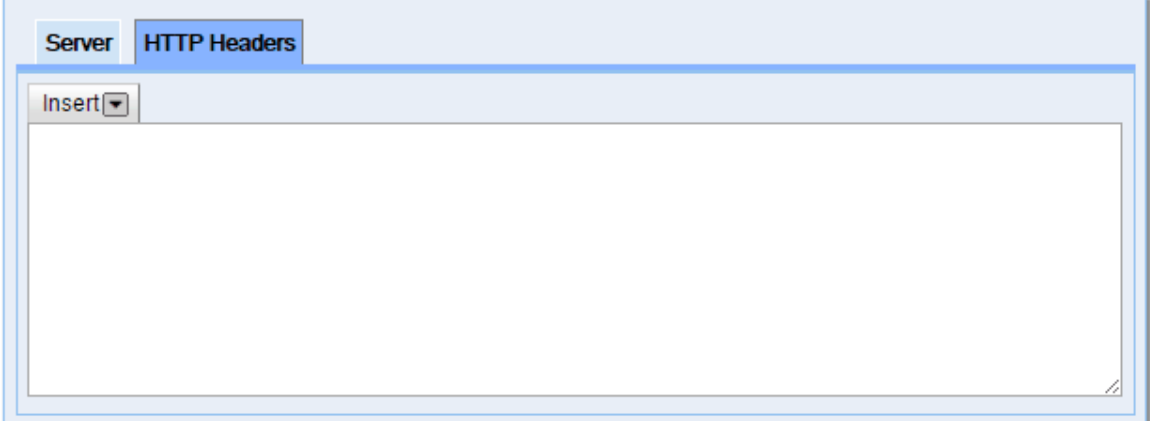

The HTTP header fields are transmitted after the request or response line, which is the first line of a message. Header fields are colon-separated name-value pairs in clear-text string format, terminated by a carriage return (CR) and line feed (LF) character sequence. The end of the header section is indicated by an empty field, resulting in the transmission of two consecutive CR-LF pairs.

Returns **request, response** which hold information about the message and **code** which holds the messages code as a Mapped Int, for use with subsequent <u>Ac*tions* <sup>656</sup></u> which holds information about the email.

#### Properties Available for Child Actions To Use

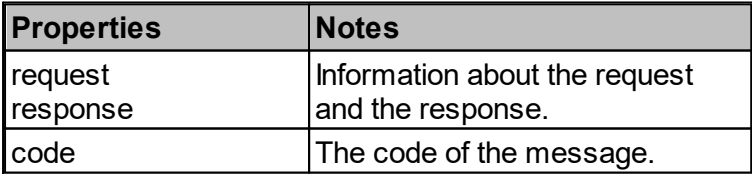

#### **6.13.3.15 Search Workflow Action**

Searches f<u>or *[Biskits](#page-651-0)* ®</u> of the input <u>*[BiskitDef](#page-651-1) ®* to be searched for, that match the</u> [Conditions](#page-652-0)<sup>653</sup> defined or it can be asked to further refine a previously created list.

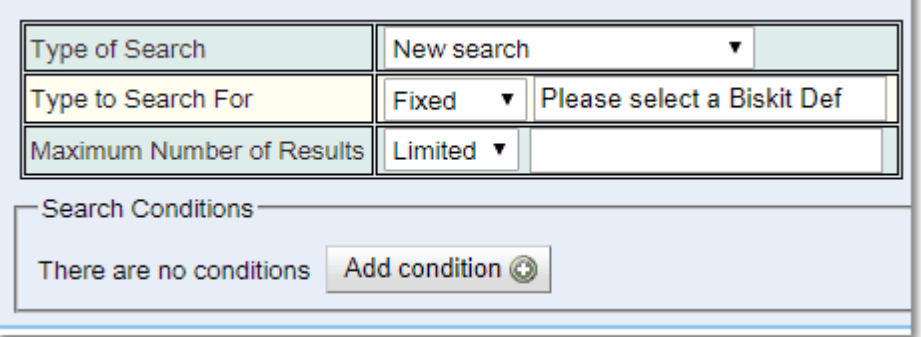

Takes as input either nothing (**New Search**) or the list to be refined (**Refine an existing collection**). The maximum number of results may also be defined. If using this for a nonenumerable BiskitDef then conditions are not required*.*

When creating the conditions for the **Search** the initial part of the search condition may now hold a reference to a value stored in a previous **Action/Event**.

Thus conditions like this can be used:

```
any of the following are true
 all of the following are true
    Source #1 sex equals "Male"
   Value of sex equals Variable Source #1 new.sex
all of the following are true
   Source#2 sex equals "female"
  Value of sex equals Variable Source #2 new.sex
```
When making the comparisons the **Search** Value must come first and then what you are comparing it against.

Returns **listSize** the number of *Biskits* found and **list** which holds all the found *Biskits* for use with subsequent <u>[Actions](#page-655-0)  $^{656}$ </u>. Use  $\mathsf{ForEach}^{887}$  $\mathsf{ForEach}^{887}$  $\mathsf{ForEach}^{887}$ , [ListExtract](#page-475-0)  $^{476}$ , Search or  $\mathsf{Sort}^{479}$  $\mathsf{Sort}^{479}$  $\mathsf{Sort}^{479}$  Actions on the returned **list.**

Properties Available for Child Actions To Use

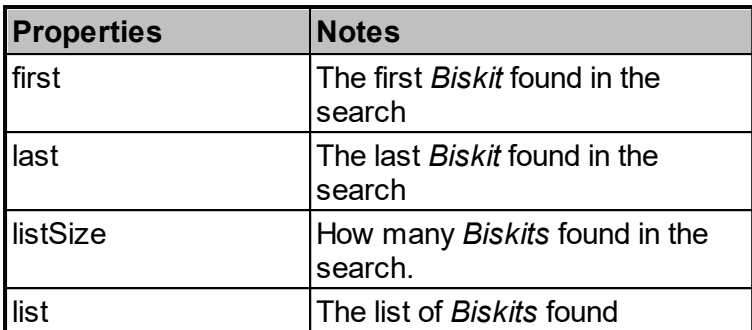

#### **6.13.3.16 Simple Workflow Action**

Has no input, useful a<u>s</u> a way of splitting the flow of a <u>[Workflow](#page-655-1)<sup>656</sup> based on the conditions</u> placed on the *[Action](#page-655-0)*<sup>656</sup>. Used to make the equivalent of **If** or **Case** statements.

Properties Available for Child Actions To Use

There are no additional properties available for use in any child or descendant action beyond the standard set.

### <span id="page-478-0"></span>**6.13.3.17 Sort Workflow Action**

Sorts a list. Specify the list to be sorted and the **Randomisation Type** required

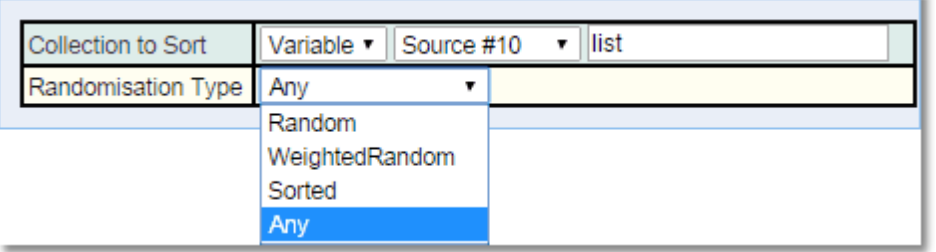

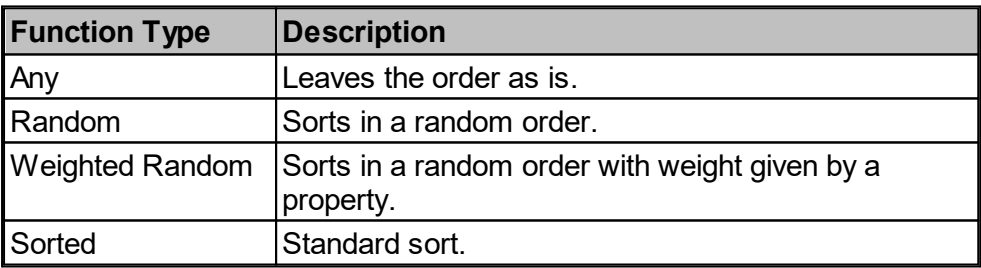

For any sort other than **Any** then define whether the **Path** is going to be **Direct, Indirect(select highest weight) or Indirect(select lowest weight)**, set up the **Sort Order**, Increasing or Decreasing and specify the *[property](#page-654-0)*<sup>655</sup> which will define how the list is sorted. This can be of type **Integer**, **Date, String** or **JavaEnum**. If the **Path** is set to be **Indirect** the user will also be asked for the **Referee Path** to find the **Weight Path**. Finally once the **Weight** Path is set up the user will be asked to define a **Default Weight** for those items that do not have one**.** When dealing with dates the one closest to **Now** has the lowest weight whether its in the future or the past.

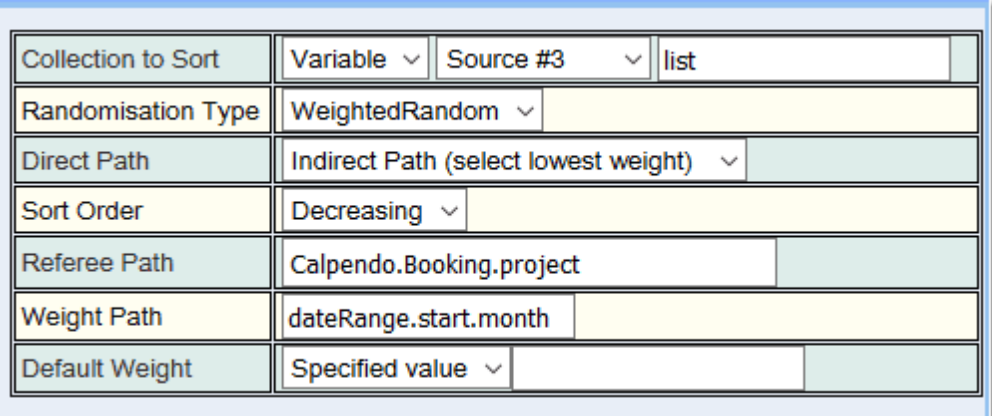

Returns **size** the number of objects in the list and **list** which is the sorted list for use with subsequent <u>[Actions](#page-655-0)  $^{656}$ </u>. Use  $\overline{\text{ForEach}}^{637}$  $\overline{\text{ForEach}}^{637}$  $\overline{\text{ForEach}}^{637}$  or  $\overline{\text{ListExtract}}^{476}$  $\overline{\text{ListExtract}}^{476}$  $\overline{\text{ListExtract}}^{476}$  on the returned list.

## Properties Available for Child Actions To Use

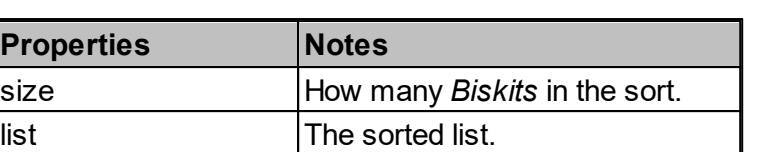

#### **6.13.3.18 Templated Text Workflow Action**

Allows the user to create a text string from multiple inputs to be used by another <u>[Action](#page-655-0)<sup>656</sup> .</u> Use the Insert option to insert text either as **HTML**, **JavaScript** or data from previous *Actions*. In addition the user can type in any connecting text between inputs. **ALL** will insert all  $\overline{properties}^{\overline{655}}$  $\overline{properties}^{\overline{655}}$  $\overline{properties}^{\overline{655}}$ , this will be very large. **URL** will insert the **URL** that points at this application. Data is inserted into a **Templated Text** based on the roles and/or user type specified by the action. Unlike **Email Workflow Action** and **Network Message Workflow Action** which apply the *nobody* check. This means that otherwise hidden data can easily appear in an email by creating a the body of the email using a **Templated Text Worklow Action** and then using the result as input into the **Email Workflow Action.**

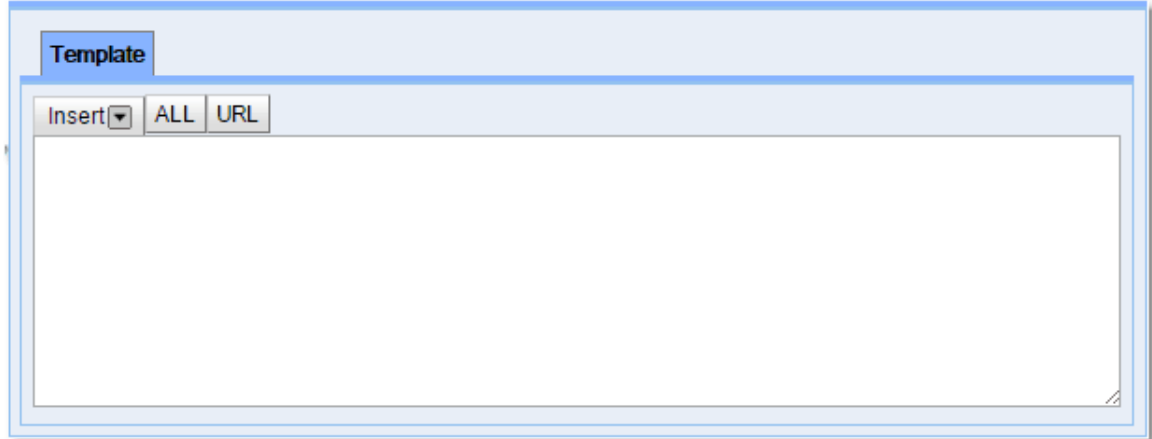

The **Templated Text Workflow Action** can also parse **FreeMarker** directives. If there are any **FreeMarker** directives then the template is also run through **FreeMarker**.

There are values provided for the **FreeMarker** data model, which can all be accessed using standard **FreeMarker** syntax. The UI's "**Insert**" button has a new item that appears in the drop-down. One for selecting a value that **FreeMarker** will parse, and another for creating a **FreeMarker** loop through a list of *biskits*.

For example, this is a valid **FreeMarker** template, where event #1 is a database event for a *booking* being created:

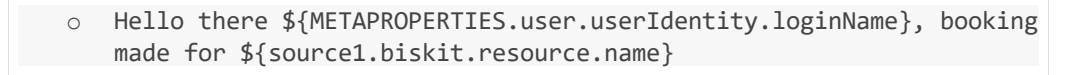

Returns **value** for use with subsequent *Actions* which holds the created text **String***.*

Properties Available for Child Actions To Use

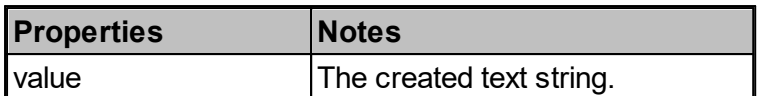

#### **6.13.3.19 Type Cast Workflow Action**

Checks whether a *[Biskit](#page-651-2)* has a particular subtype, and it only runs the child actions if the *Biskit* does have that subtype. The child actions can then treat the *Biskit* as having that subtype, which means you have access to al<u>l the *[properties](#page-654-0)*  $^{\text{\tiny (009)}}$ </u> that exist on the subtype. Choose the *Biskit* to test and the *[Biskit](#page-651-2) Type* to cast it to. 652 655 652

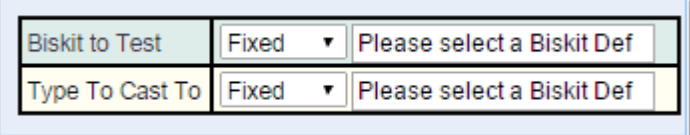

Returns the *Biskit* cast to the new type allowing access to the new types *properties*.

## Properties Available for Child Actions To Use

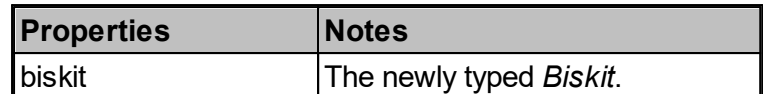

#### **6.13.3.20 Veto Workflow Action**

Takes the message to be displayed as input, can either be one created by the user or pulled from another source. If this <u>[Action](#page-655-0)<sup>656</sup></u> runs it will stop the current <u>[Workflow](#page-655-1)<sup>656</sup>,</u> vetoing any work already done in the *Workflow* and popping up the message. When vetoing a **Database Event** any changes to a *[Biskit](#page-651-0)*<sup>652</sup> will be rolled back including stopping the *Biskit* from being created or updated. Therefore the *Workflow* can prevent a <u>Book*ing*<sup>ন্তেঞ্চ</del> from being created or</u></u></sup> updated.

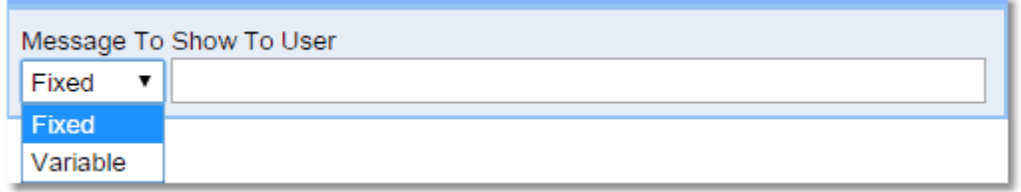

#### Properties Available for Child Actions To Use

There are no additional properties available for use in any child or descendant action beyond the standard set.

## **6.13.4 The Workflow Editor**

The **Workflow Editor** shows all the <u>[Workflows](#page-655-1)<sup>656</sup> and allows creating,</u> updating and deleting them. By default, it appears on the menu here:

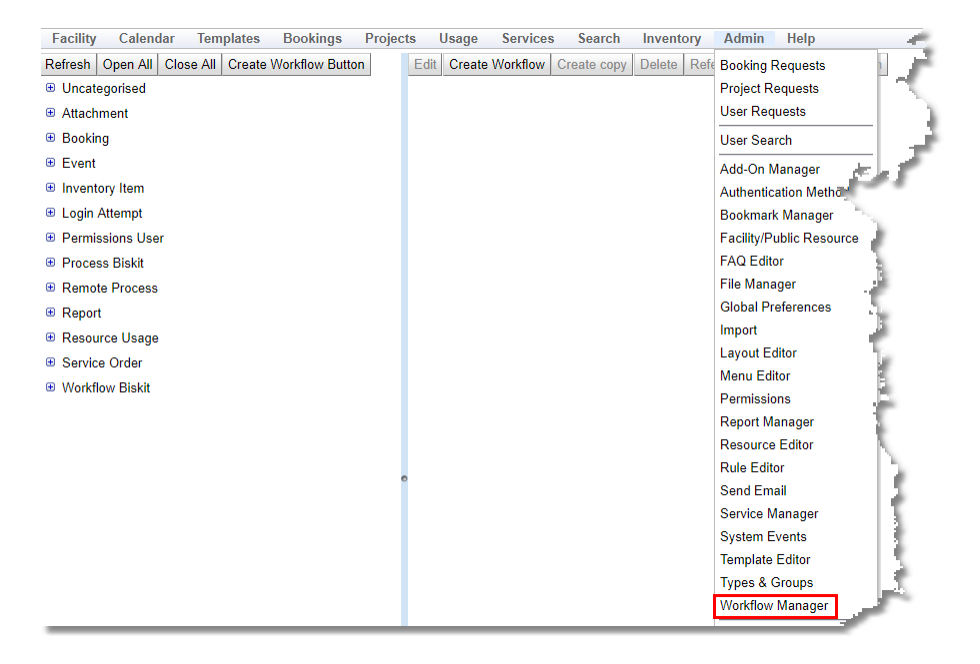

The **Create Workflow Button** creates a button that will run a *Workflow*. **Create Workflow** creates a new *Workflow*.See the <u>How [Workflows](#page-333-0) Work<sup>634</sup> section for more details.</u>

## The Tree Of Workflows

**[Workflow](#page-339-0)s** are triggered when the <u>Workflow Event<sup>640</sup> is activated.</u>

For a complete description of the standard toolbar buttons read the Toolbar Button [Standard](#page-103-0) [Definition](#page-103-0)<sup>104</sup> chapter.

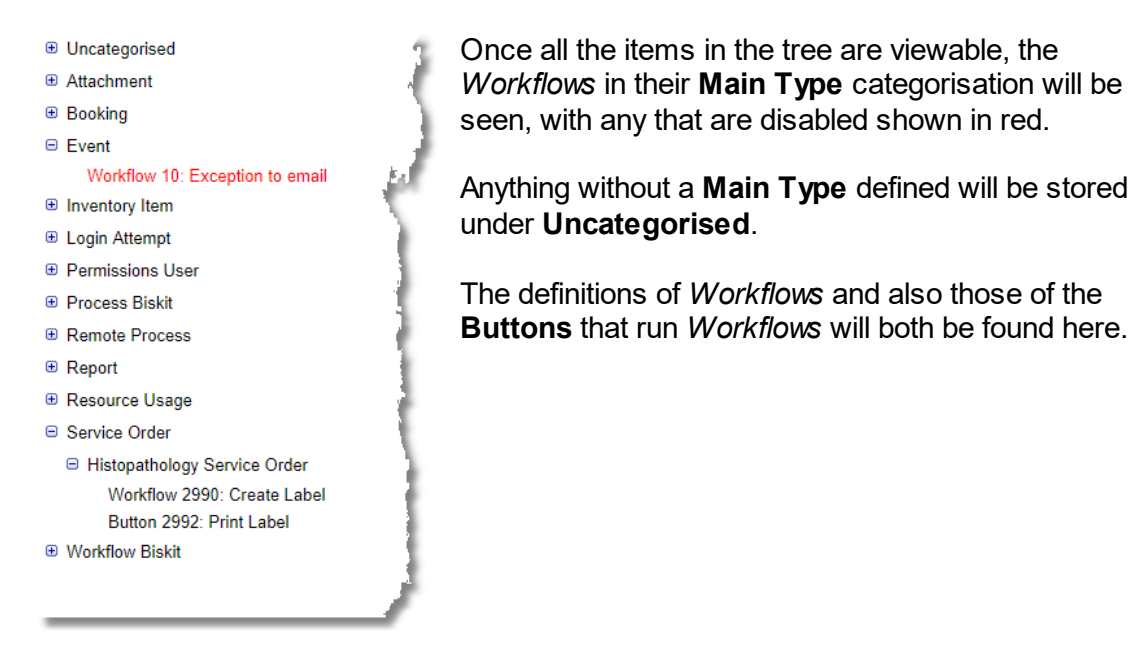

This doesn't mean that a *Workflow* will be triggered, because the *Workflow* may have  $conditions<sup>653</sup>$  $conditions<sup>653</sup>$  that need to be checked.

## Workflow Details

Click on an *Workflow* in the tree, and see its details appear on the right:

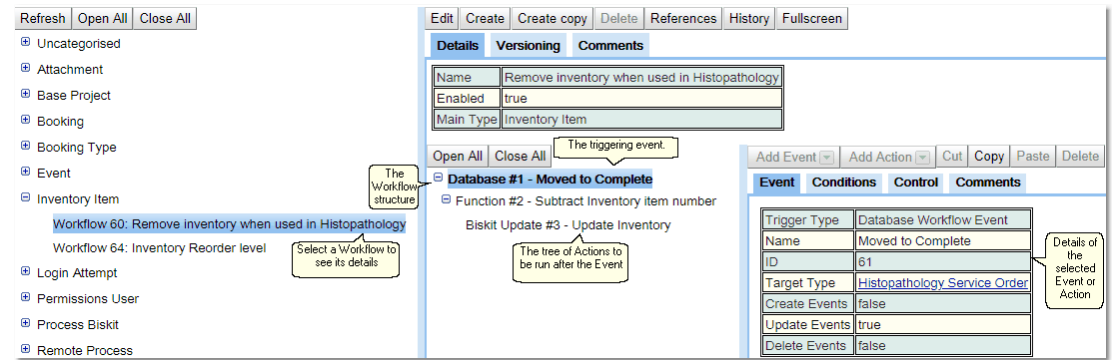

For a complete description of the standard toolbar buttons read the Toolbar Button [Standard](#page-103-0) [Definition](#page-103-0)<sup>104</sup> chapter.

Press the **Edit** button to make the page editable, and the button bar changes:

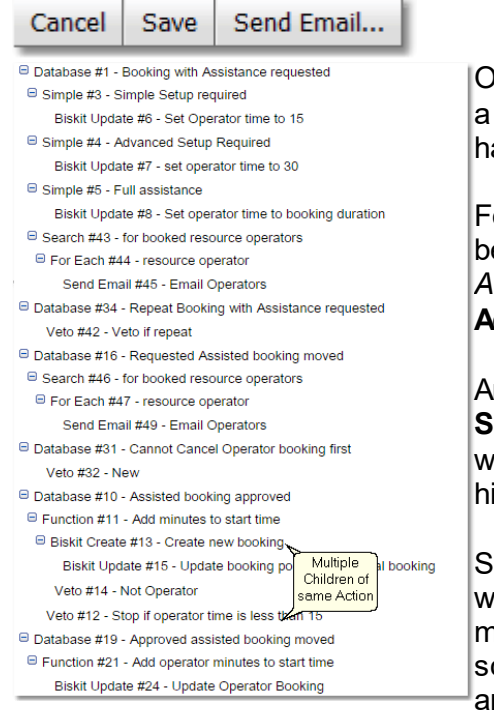

Once in **Edit** mode use the **Add Event** button to add a triggering <u>Eve*nt* <sup>656</sup> to the *Workflow*. A *Workflow* can</u> ave many triggering *Events*.

For each *Event* add in the <u>[Actions](#page-655-0)<sup>ஞை</mark> that are going to</u></sup> be run. When adding an *Action* select the *Event* or *Action* that is to be its parent and press the **Add Action** button.

An *Event* or an *Action* may have many children, the **Sort Order** found in the *Actions* header information will decide which order the child *Action* will run in. The igher the **Sort Order** the later the child is run.

ections of *Workflows* may be copied and pasted within a *Workflow* or to other *Workflows*. As *Actions* may refer to parent *Actions/Events* for information, ome of this information may be lost when copied nd a popup will show this information and so needs to be checked thoroughly.

Use the **Renumber** button to renumber the Events and Actions after moving/deleting has left the numbers no longer consecutive.

### **6.13.5 Workflow Use Cases**

Here are some example reasons to want to use **Workflows**:

- · Email the Lab Manager or PI when the end date of a grant is nearing so they have the opportunity to enter a new one before the monthly report is emailed to finance.
- · Every week, automatically expire the accounts of any user that hasn't logged in for 6 months. It could also be configured to email such users a week before to let them know they have a week to log in before their account will be expired.
- Keep tr<u>ac</u>k of the number of <u>*[bookings](#page-651-3) <sup>652</sup>* and amount of time booked for each</u> *[project](#page-653-0)* , storing those numbers on the project so they're always available for reporting and *[booking](#page-651-4) rules* to use. 654 652
- · An alternative version of the previous item. The facility has a notion of core time and non-core time. For each *booking*, it is required to calculate the amount of time that is within core time, and the amount that is within non-core time, and update the *booking's project*, so that it keeps a running tally of its total use of core and non-core time.
- $\bullet~$  Calculate *[properties](#page-654-0)*  $^{\rm 655}$  that you store on a booking. For example, a price or something that will be used as part of calculating a price.
- · Somebody updates a *project*, and it indicates that it is funded by a grant, but some of the grant information is missing. If the *[project](#page-653-1) status* <sup>654</sup> is also set to **Approved**, which means it could be used for *bookings*, then either reject the change to the *project* (with a custom error message) or modify the *project's status* to reduce it to **Requested**.
- · Provide grant code on a *project*, but allow a user to override that by selecting a different grant code when creating a *booking*.
- · Consistency checks when entering *project* information with good, customised error messages when some requirement is broken
	- o Example: if a *project* indicates it's using an MR scanner, then the user must provide information about ethics and safety information regarding what's going to taken into the scanner room.
- · The facility has a significant number of users using it for a short period, they go away for a while, and come back again. It is required to know who is active, and to limit the number of active users to stay within the licence requirements. So a **Workflow** is configured to automatically expire users when they've been inactive for a while, but another **Workflow** can automatically un-expires users when they try to log in after a long period (perhaps provided they meet some other criteria)
- $\bullet~$  For a particular bookable <u>[resource](#page-654-1)<sup>659</sup>,</u> it is required that at least one week before the *booking* date, a health and safety file is attached to the *booking*. A **Workflow** is created that will email the person who made the *booking* one week before it is due if the attachment is not there yet. The email gives them a reminder. Then two days before the *booking* is due, if the attachment is still not there, the *booking* is automatically cancelled and everybody who has used the *resource* over the past three months is sent an email telling them the slot has just opened up.
- · Create a check-in and check-out system that enables an instrument for a duration, while recording the fact that this person is using it. This could be done by having a card reader that scans a university card, or by having a computer or tablet next to the instrument displaying a suitably configured page.

## **6.14 Menu Editor**

Using the **Menu Editor** page the administrator can create, modify and delete the menus that exist in **Calpendo**. Once menus are created, a menu can be assigned to a user either by relying on the *global [preferences](#page-652-1)* for new users (see the [Menus](#page-526-0) tab of [Global](#page-526-0) [Preferences\)](#page-526-0)<sup>627</sup> or by manually selecting the menu for particular users (see [Changing](#page-180-0) A User's [Settings](#page-180-0) ), allowing menus to be set up by the *[users](#page-655-3) role* or on a user by user basis. There are many different types of pages that can be added to a users menu. They include but are not limited to:  $653$  for now years (see the Monus  $627$ 527  $\frac{181}{181}$  allowing monus to be set up by the users role  $\frac{656}{656}$ 

- 1. Customised search or *data [explorer](#page-652-2)*<sup>658</sup> pages
- 2. Customised <u>[calendar](#page-651-5)<sup>652</sup></u> pages using <u>book*marks* <sup>653</sup></u>
- 3. Pages that open up web pages external to **Calpendo**
- 4. Running predefined reports
- 5. Pages normally found only on the **Admin** menu
- 6. Customised <u>[Biskit](#page-651-0)<sup>652</sup></u> editor pages
- 7. Trigger a User Workflow Event

The **Menu Editor** page consists of three parts:

- 1. The left pane: This shows the available menus, and which menu is currently being edited. It has a single available Button on its menu toolbar to Refresh the contents of the pane.
- 2. The middle pane: this shows the content of the currently selected menu.
- 3. The right pane: this shows the detail of the currently selected menu item

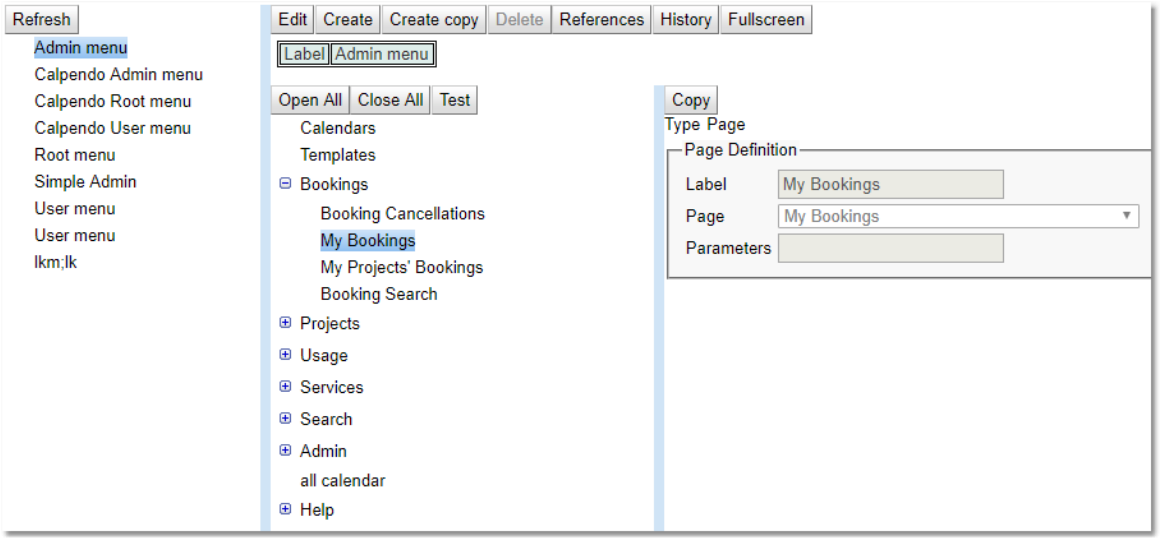

#### The Menu Toolbar (Middle Pane)

The tool bar at the top of the page of the middle pane contains buttons that operate on whole menus at a time.

Edit | Create Create copy Delete **References History** Fullscreen

There is also a toolbar for dealing with the individual menu.

Open All Close All Test

For a complete description of the standard toolbar buttons read the Toolbar Button [Standard](#page-103-0) [Definition](#page-103-0)<sup>104</sup> chapter.

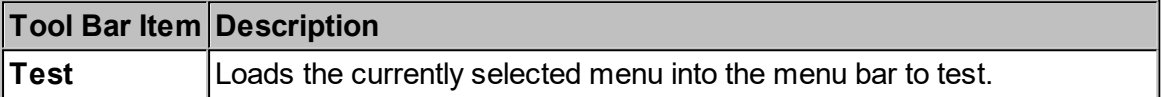

The Menu Item Toolbar (Right pane in edit mode)

The tool bar in the right pane contains buttons that operate on single menu items.

 $Cut | Copy |$ Paste | Delete | Up | Down | New item | New sub-item

For a complete description of the standard toolbar buttons read the <u>Toolbar Button [Standard](#page-103-0)</u> [Definition](#page-103-0)<sup>104</sup> chapter.

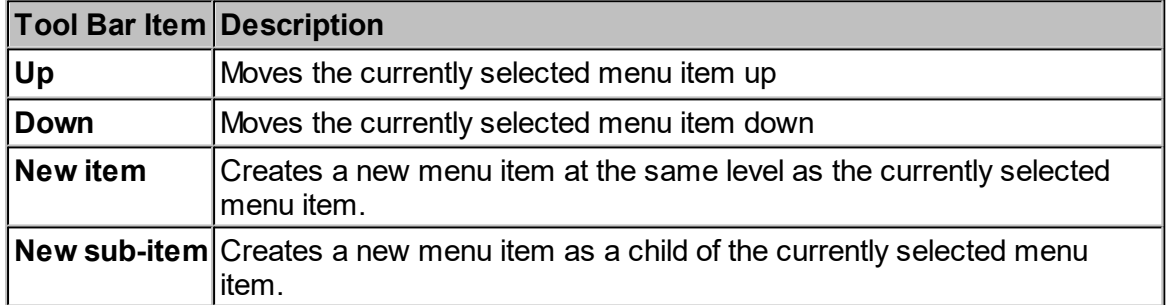

## The Middle Pane

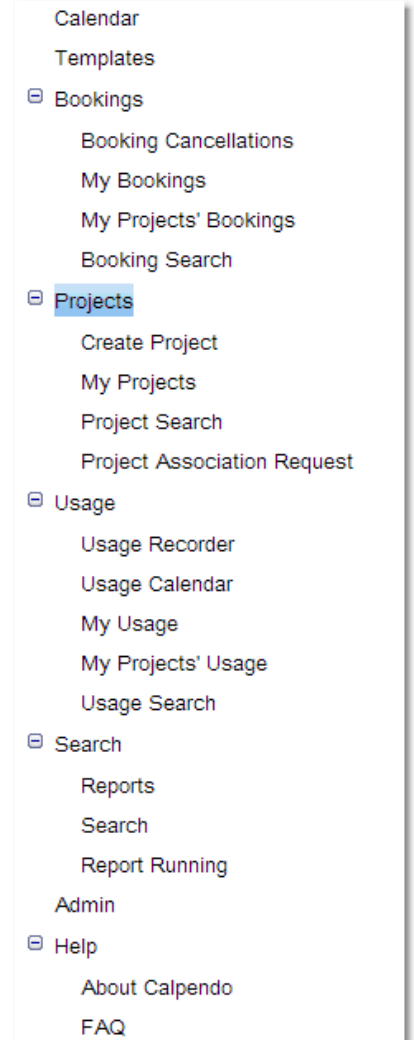

This shows a tree with the contents of the currently selected menu. If an item is selected, then:

- · that menu item is loaded into the right pane so you can modify the item
- · use the Menu Item Toolbar to operate on the selected menu item

## The Right Pane

This shows the details of the currently selected menu item. The first *[property](#page-654-0)* ® shown is the menu item's type. There are five types, as described in this table: 655

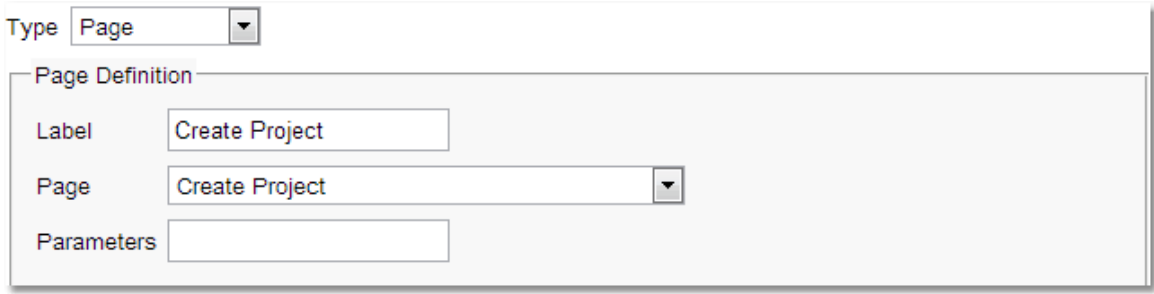

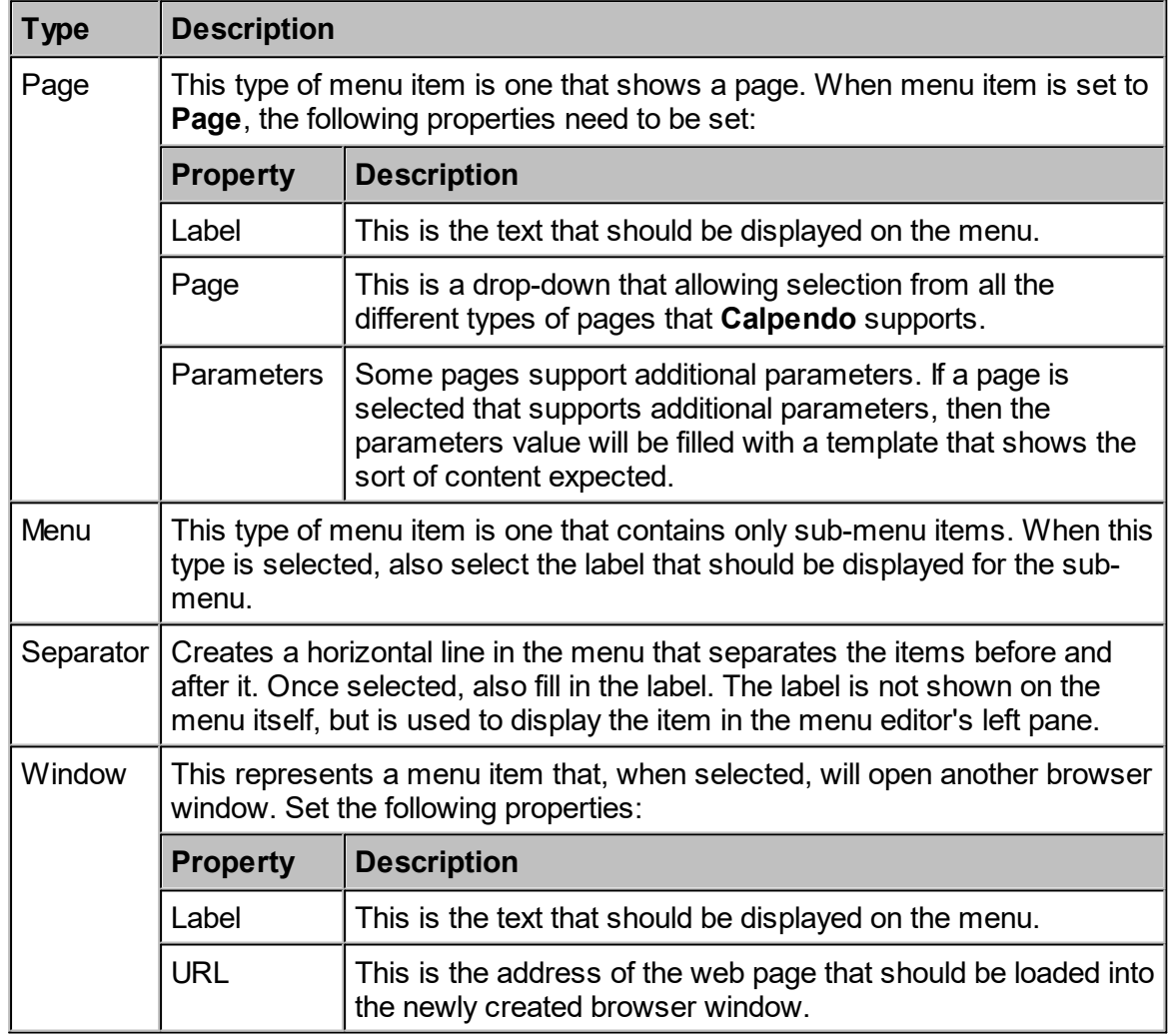

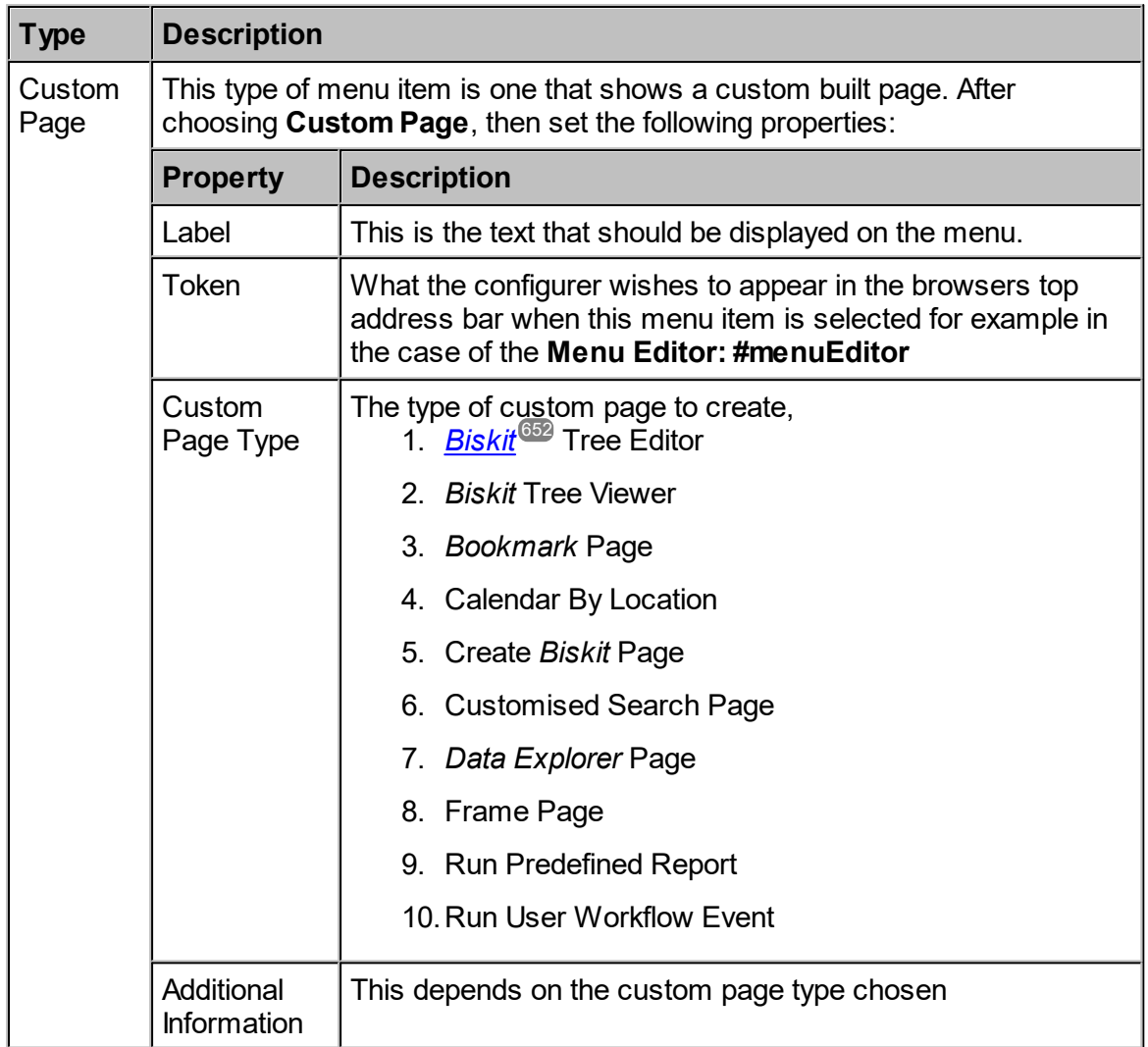

More information on the different types of **Custom Pages**.

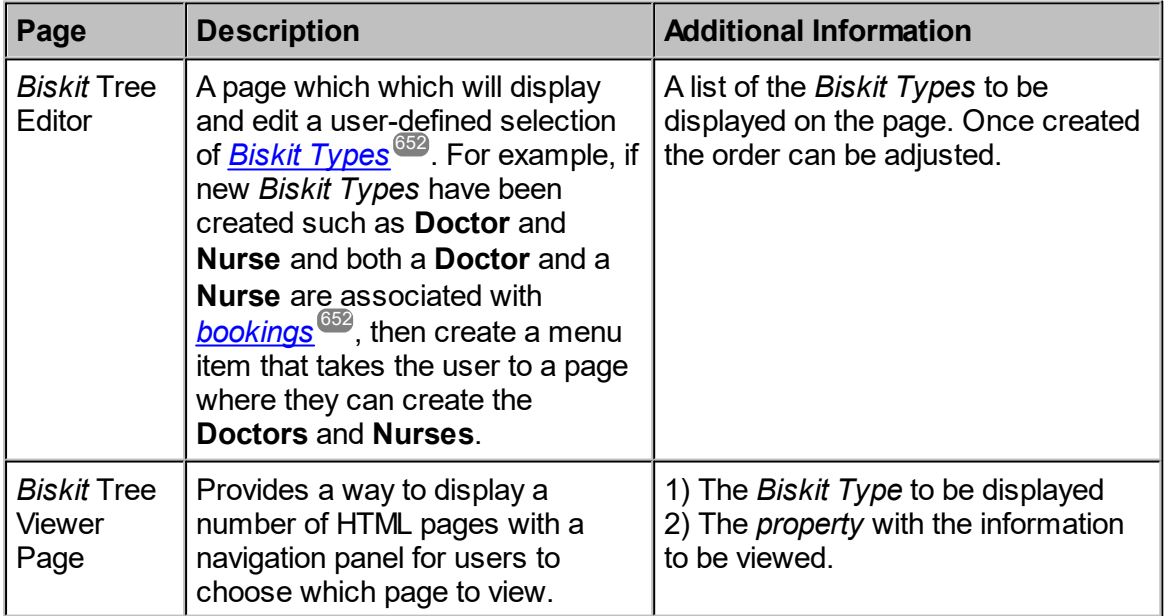

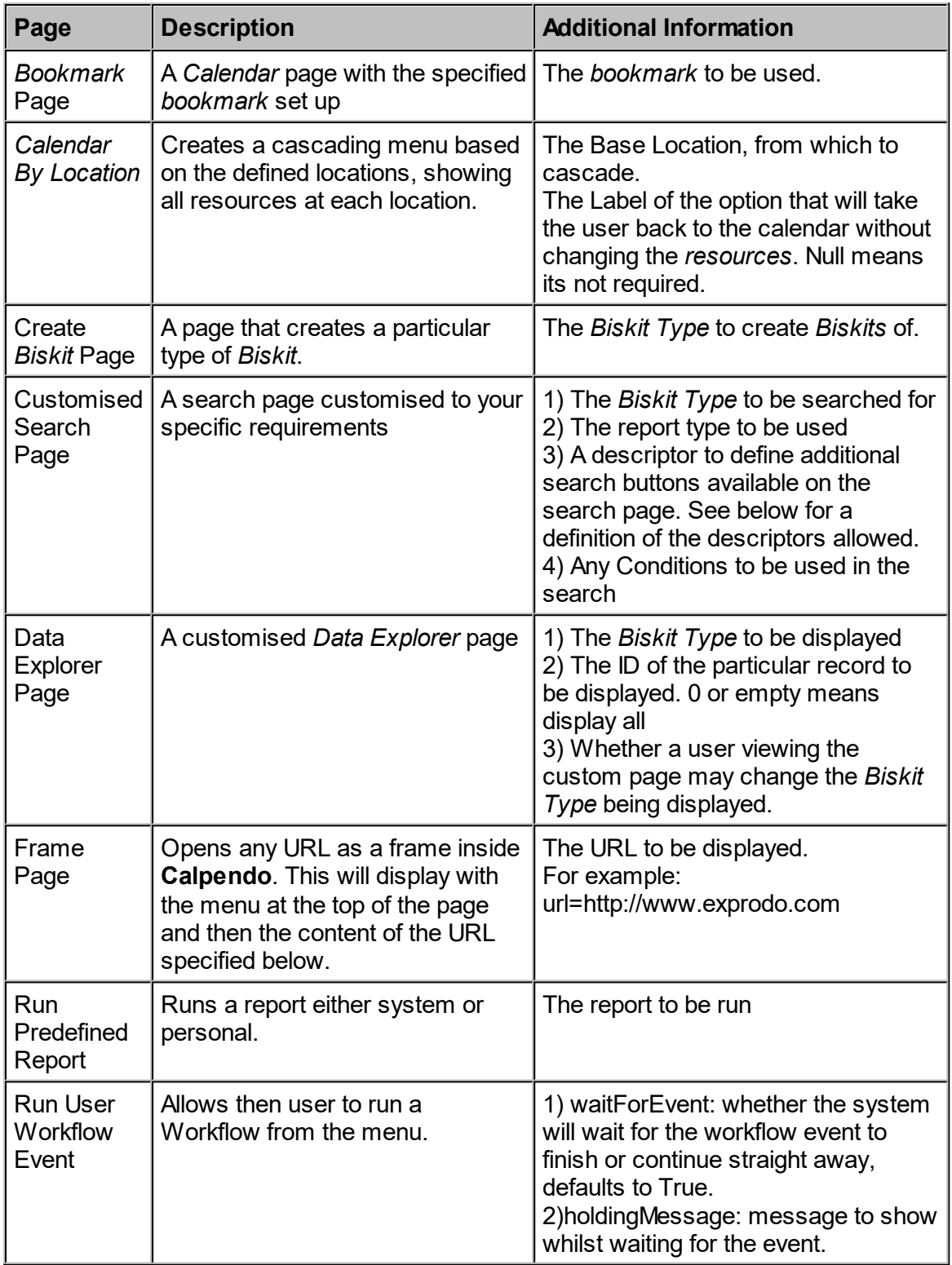

The following page type may be useful when customising menus:

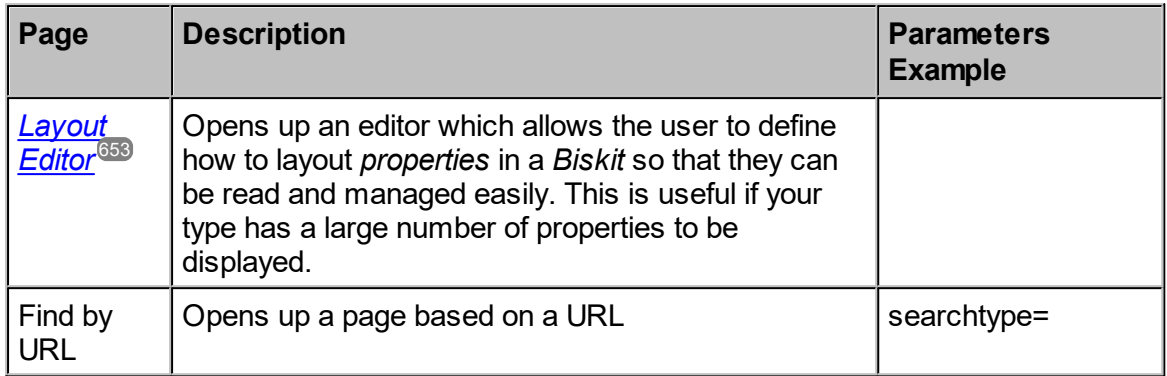

### Biskit Tree Viewer

Create a custom *biskit* and give it a **Name** *property* and a **Content** *property*. The **Content** *property* should be of type **String,** and of subtype **HTML**.

Create a number of instances of the new Biskit Type, giving each a name and adding content in rich text associated with the name. This can include links and images.

Use the **Menu Editor** to add a custom page of type **Biskit Tree Viewer**, and specify the type of *biskit* and which *property* contains the **HTML** content to display.

Users then see the names of the *biskits* appear in a navigation pane on the left with the associated content on the right.

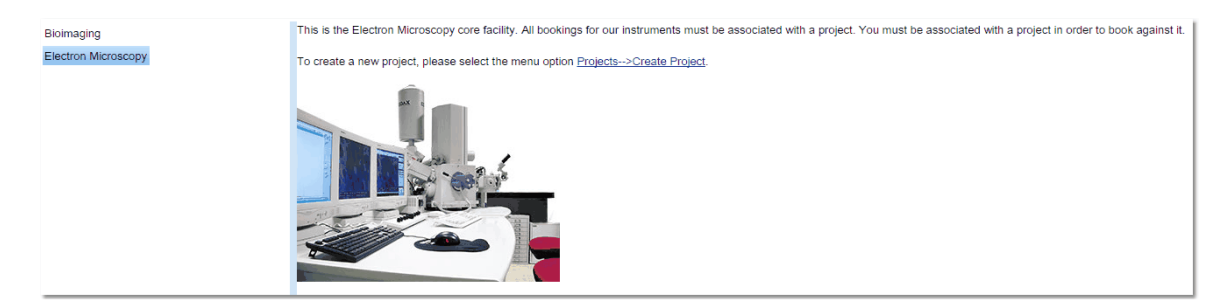

#### Descriptors for Custom Search Pages

The definition of the format of a descriptor:

- line :=  $\{\text{group}\}$ ; $\{\text{group}\}^*$
- · {group} := [{initialFlags}[:[css-class][:label]]]{item}[,{item}]\*
- · {initialFlags} := (H|V|G|F|E|C)[S|L][A][T|O]
- $\bullet$  {item} := {propPath}[:{itemFlags}][\*][!]
- $\{$ item $Flags\} := (S|L)$
- · {propPath} = a path, this may be the name of a property e.g. "status", or a path to the property e.g. "project.status", or [Free] in which case all String properties are searched for the value.

Where:

- $\overline{\phantom{a}}$  css-class is the CSS class to be applied to the top level
- the initial flags are:
	- o flags to indicate the overall behaviour of the search:
		- $\blacksquare$  H = horizontal button bar
		- $\blacktriangleright$  V = vertical panel
		- $\blacksquare$  F = Form-like container that displays each item with a heading in the line above the search item.
		- G = Growing form displays like a form but can be hidden or shown by ticking a checkbox.
		- $\blacktriangleright$  E = Expanding, a container showing a checkbox for each item, where clicking the checkbox will open up the search item
		- $\bullet$  C = Captions around each of the items in the container
		- $\blacksquare$  F = Form, labels above each widget
	- o flags to indicate the default size of items. Note that these can be overridden by size flags placed on each item:
		- S = Small widgets in this container should be small size by default
		- $\blacksquare$  L = Large widgets in this container should be full size by default
	- o Sorting flags:
		- No flag means items are presented in the order specified and (when using the A flag, their natural order)
		- $\blacksquare$  T = sort all items in this container by their text label
		- $\bullet$  O = sort all items in this container by their bakery-assigned order
	- o Miscellaneous flags:
		- $\blacksquare$  A = automatically add items for all known properties not added elsewhere
- item flags define the size:
	- $\circ$  S = small minimal widgets in a row
	- $\circ$  L = large widgets taking full size the whole time

Examples:

- · status:\*;service.provider:\*;service.location:\*;{EAT}
- · {CL:myCSSclass:My Label}status:\*,service.provider:\*;{F}service.location:\*

#### Creating A New Menu

Press **Create** on the menu toolbar, and type the name of the new menu into **Label** box.

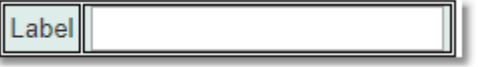

Using the **Menu Item Toolbar**, press **New Item**, then in the right pane set up the **Type** to be **Page**, and for the **Page Definition** set **Label** to **Calendar** and **Page** to **Calendar**. This will create the first menu item.

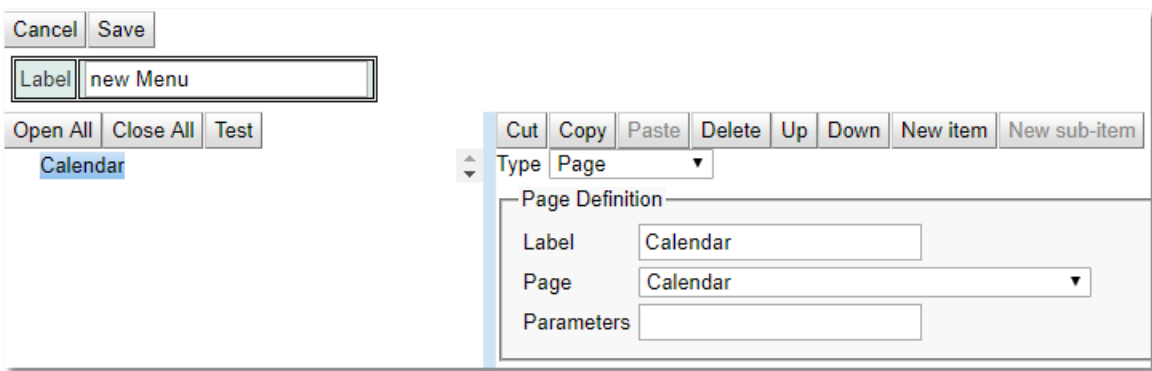

Using the **Menu Item Toolbar**, press on **New Item**, then in the right pane set up the **Type** to be **Menu**, and for the **Submenu Definition** set *Label* to **Simple User Menu**. This creates a simple sub menu.

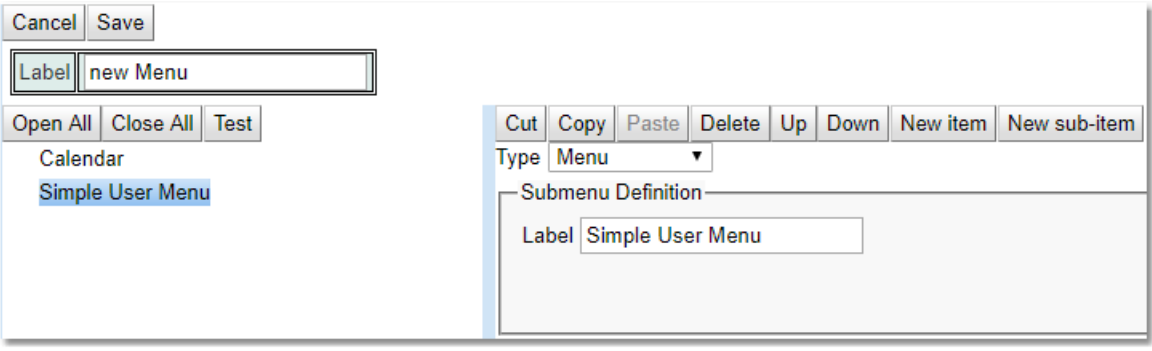

Using the **Menu Item Toolbar**, press **New Sub Item**, then in the right pane set up the **Type** to be **Page**, and for the **Page Definition** set **Label** to **My Bookings** and **Page** to **My Bookings**. This will put an item on the **Simple User Menu** sub menu.

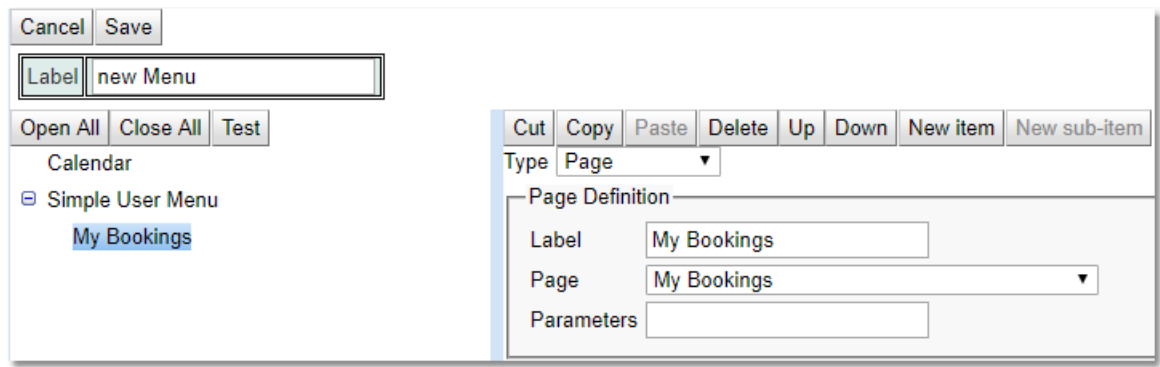

Click on **Simple User Menu** then using the **Menu Item Toolbar**, press **New Item**, then in the right pane set up the **Type** to be **Separator**. This creates a simple separator to which is a line across the menu to split the menu into sections.

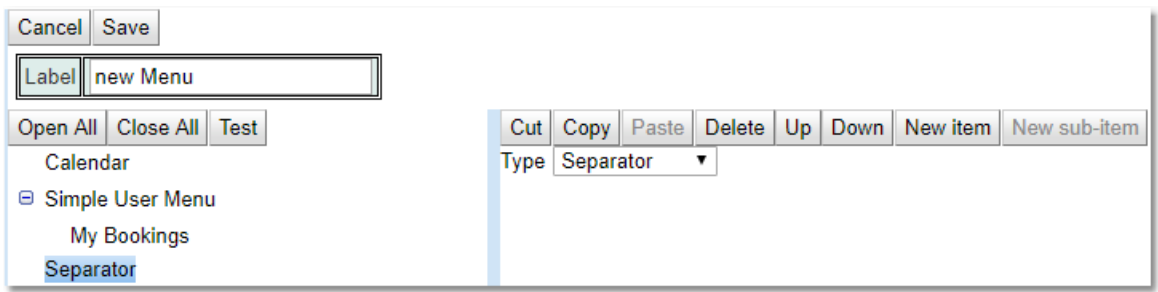

Continue adding in pages, custom pages, sub menus and separators until the menu is created. Once finished use the **Save** button and then use the **Test** button to install the menu temporarily into the browser. Check the menu to make sure it is what is required. Remember to use the **Up, Down** buttons to change the order of items in the menu. Look at the chapter on <u>[Changing](#page-180-0) a Users Settings<sup>(81)</sup></u> to see how to apply this menu to a particular user. Remember putting this menu as an option in Global Preferences will only change that menu for new users not existing users.

## **6.15 User Authentication Methods**

THis section outlines how an Administrator can set up a number of different methods for user authentication, allowing **Calpendo** to be used in a single sign on environment.

## **6.15.1 Authentication Methods**

There are three main types of authentication:

- 1) **Local**: The current **Calpendo** does the authentication. User names and encrypted passwords are stored in the **Calpendo** database.
- 2) **Internal**: These are built-in methods that allow **Calpendo** to send your user name and password to another system for authentication. **Calpendo** does not store your password in this case, but does handle it during login. The currently supported internal authentication methods include using an email server (**SMTP** or **IMAP**), any HTTP basic authentication system, or another **Calpendo**.
- 3) **External**: The web server that users connect to is configured to provide authentication, for example using a single-sign-on system or perhaps LDAP. In this case, **Calpendo** never sees users passwords, and authentication is solely the responsibility of the web server.

All systems automatically have **Local** authentication initialised but the administrator may also set up a number of non-local authentications and may switch off **Local** authentication. The administrator cannot switch off the authentication system they are currently logged in with, to ensure that they cannot be accidentally locked out.

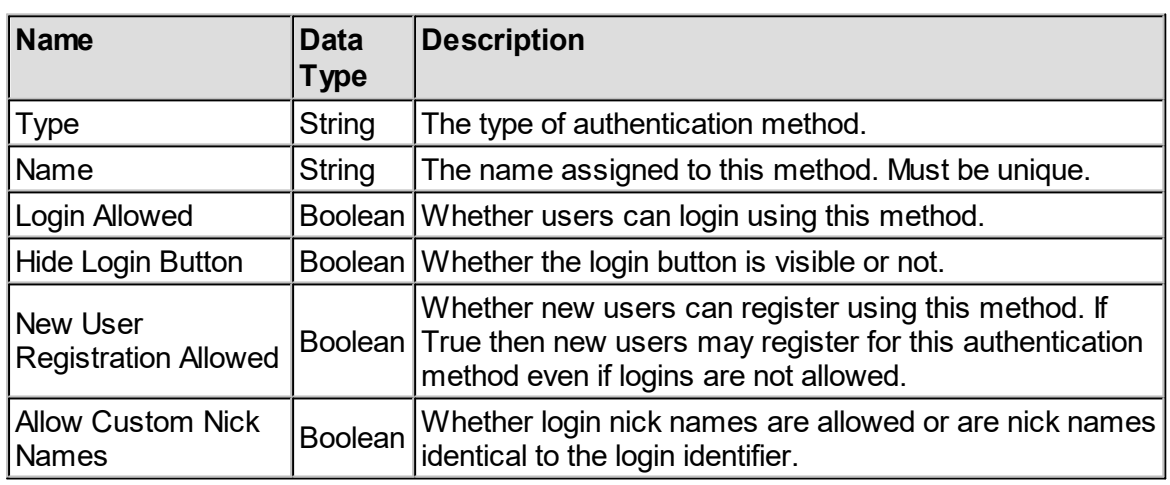

## Common Options For All Authentication Methods

### Local Authentication

**Local** authentication has no additional options.

## IMAP Authentication and SMTP Authentication

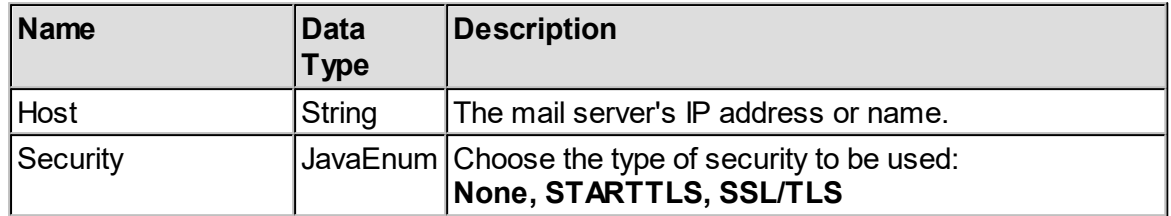

## Basic Authentication

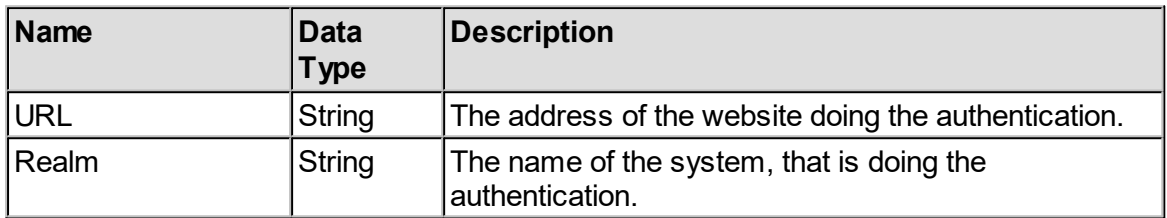

# Exprodo Authentication

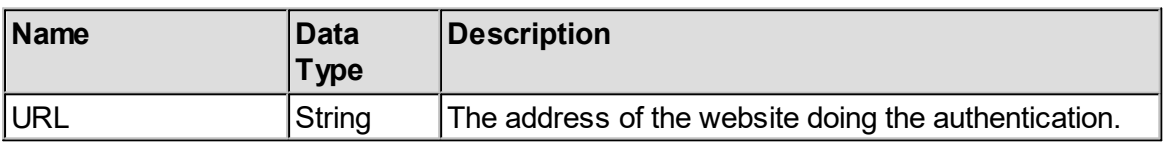

## LDAP Authentication

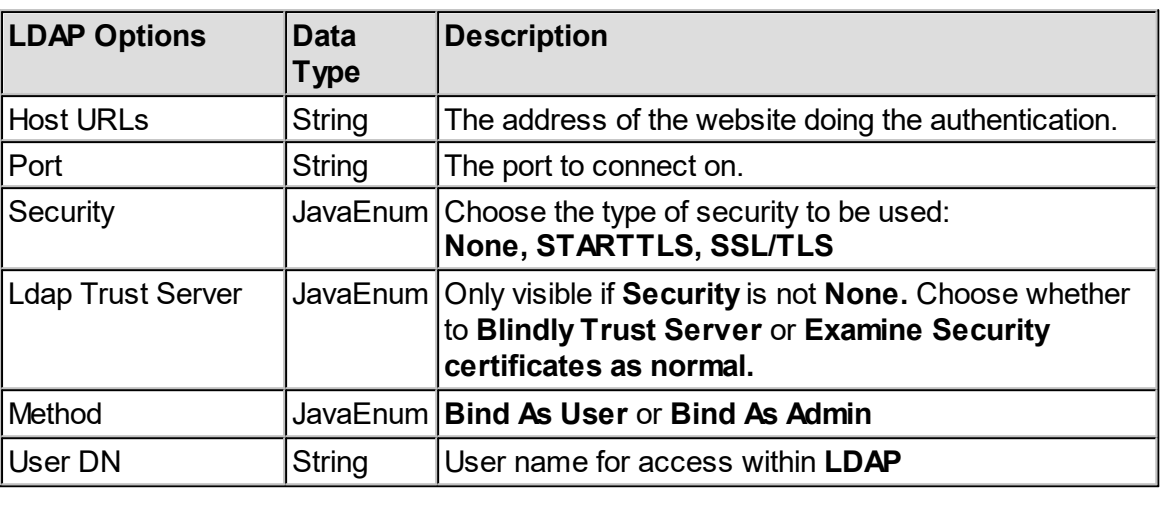

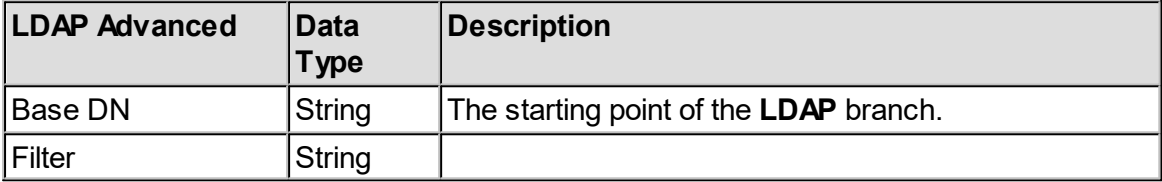

**Bind as User**: The user provides their login name and password, and their is an attempt to connect (bind) to the **LDAP** server as that user and password. If a connection occurs, then the user is authenticated.

**Bind As Admin**: This is where a known **DN** and password is configured for a particular user (the admin), and then once connected to the **LDAP** server as that user, a search is performed for the user being authenticated. Once the user is found, the password the user provides is used along with the user **DN** to authenticate the user.

When choosing between these two methods, they each have advantages and disadvantages:

- · **bind-As-user** cannot handle multiple formats of user **DN**, but it does not require an admin's user **DN** and password.
- · **bind-As-admin** has the disadvantage of having to store an admin's user **DN** and password, but can handle multiple formats of user **DN**.

## External Authentication

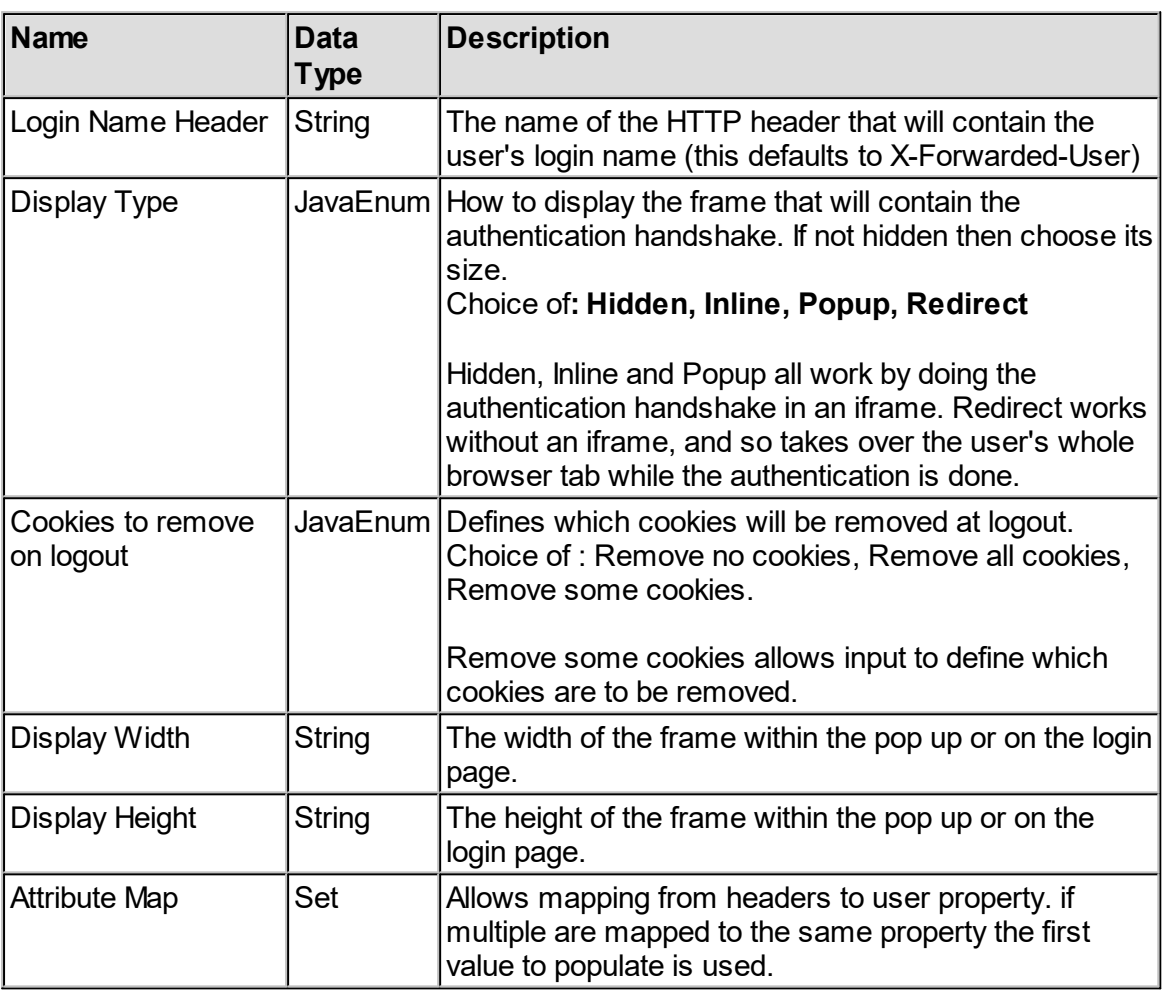

# External Proxy Authentication

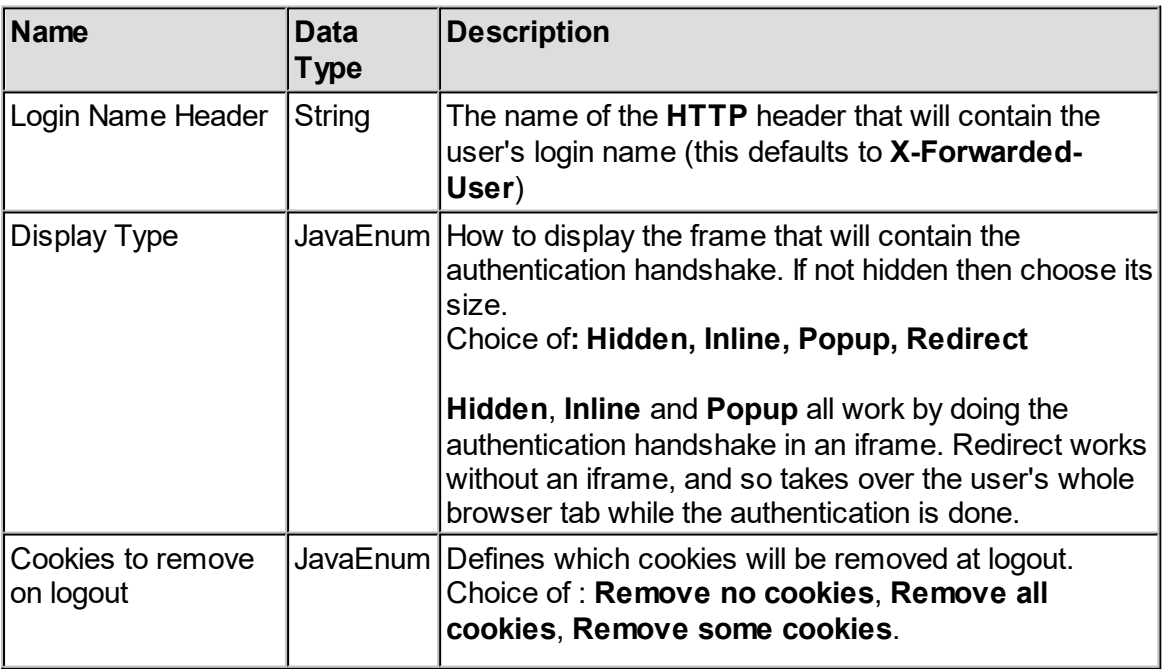

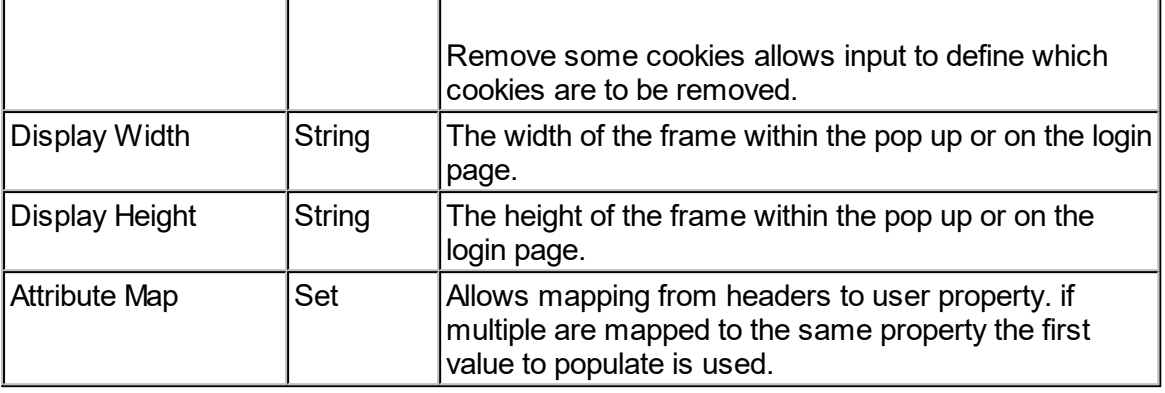

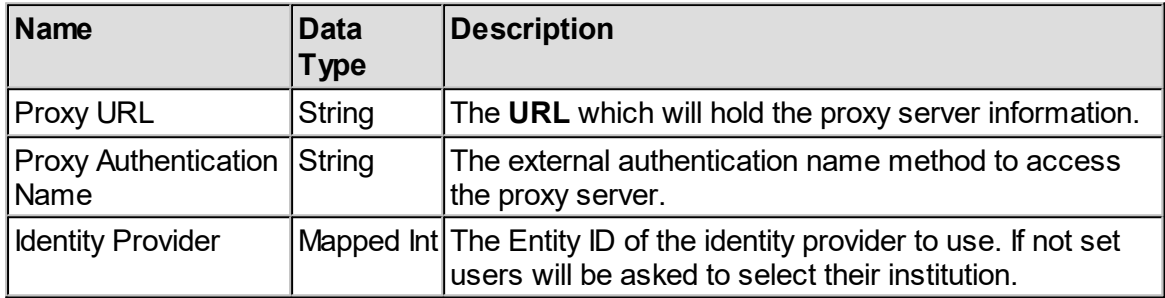

While you can use **HTTP** basic authentication using an internal authentication method, it's also possible to set up **HTTP** basic authentication using external authentication. The following shows an example of an excerpt from an **Apache** virtual host configuration that sets up **HTTP** basic authentication and also passes the **REMOTE\_USER** setting that it generates to **Calpendo** by setting the **X-Forwarded-User HTTP** header. You can use any header for this, but you need to tell **Calpendo** which header to examine by setting the **Login Name Header** property. When Apache rewrites **URLs**, you protect /private under the rewritten **URL**

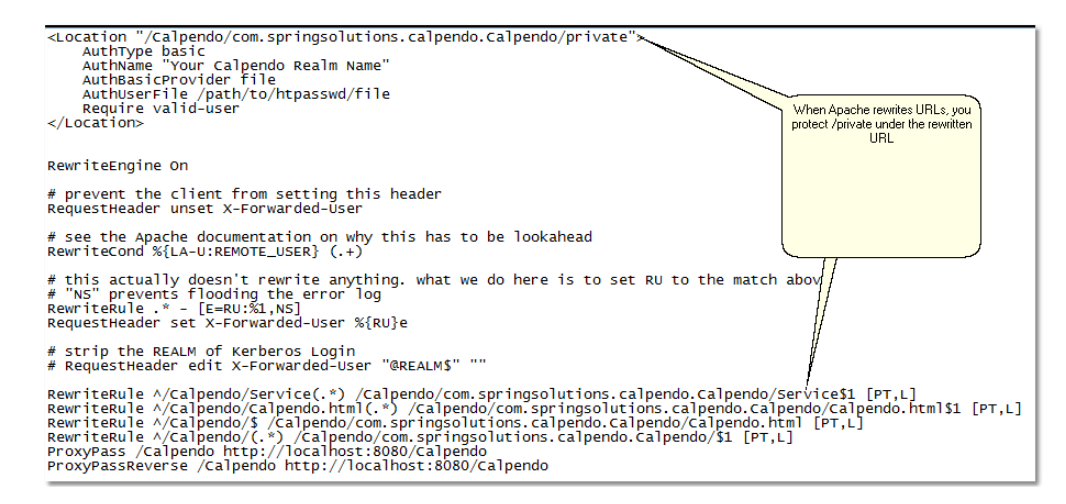

### Attribute Map

When installing **Calpendo** onto a local server, the **Apache** configuration is required to capture **Apache** environment variables and make them available as **HTTP** headers.

The shibboleth **External Proxy** authentication run by the **Exprodo Software** service at **https://sp.exprodo.com/** exposes many standard attributes as **HTTP** headers, although each identity provider may choose to expose each of those attributes to **Calpendo** or not.

The external authentication in **Calpendo** can now be set up to provide a mapping from an **HTTP** header to any string property of a user. Multiple headers can be mapped to the same user property, in which case the first one which is actually populated with a value is the one that will be used.
#### **6.15.2 Authentication Methods Editor**

Setting up different Authentication Methods (alternatively known as Single Sign On) is done using the **Authentication Methods Editor**, which by default is available on the menu as **Admin->Authentication Methods**.

The **Authentication Methods Editor** shows all the currently defined authentication methods and allows the administrator to create, update and delete them. This is what the looks like when first opened.

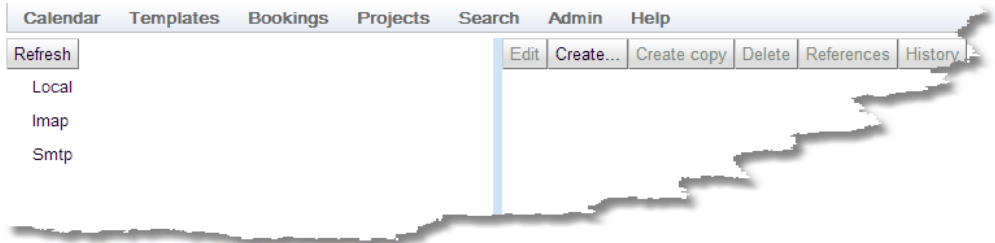

For a complete description of the standard toolbar buttons read the Toolbar Button [Standard](#page-103-0) [Definition](#page-103-0)<sup>104</sup> chapter. The only difference from the standard is that when the **Create** button is clicked a drop down menu appears to allow the administrator to choose which type of Authentication Method to be created.

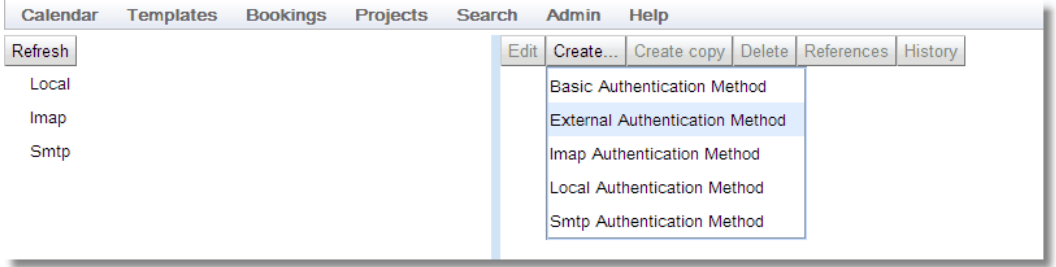

After pressing **Create** or the **Edit** button to make the page editable the button bar changes:

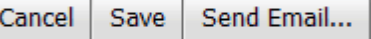

The detail view for the authentication method will also appear, fill in the details and **Save** the method.

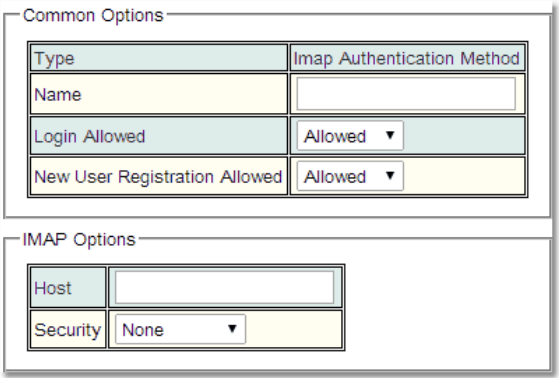

# **6.16 FAQ Editor**

**Calpendo** provides two ways to provide help for the users specific to your facility. Firstly, it is possible to create your own documentation and add links to them on the menu. See [Menu](#page-488-0) [Editor](#page-488-0)<sup>ess)</sup> for guidance on how to configure the menus. The alternative is to configure the **[Frequently](#page-144-0) Asked Questions** <sup>(49</sup> page. 489 145

Do this with the **FAQ Editor**, which is by default on the menu as **Admin-->FAQ Editor**. This allows the creation of questions with answers, and the ability to assign them to categories. The categories provide a way to group the questions and answers. This is a way to make sure the users know who to contact in case of particular problems.

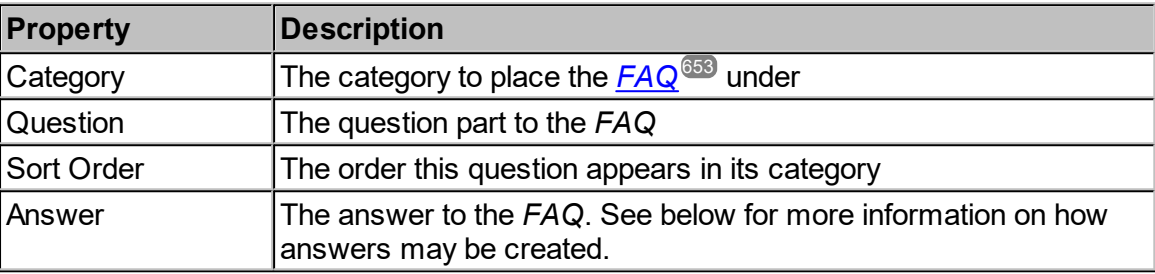

FAQ have the following properties:

Category has the following properties:

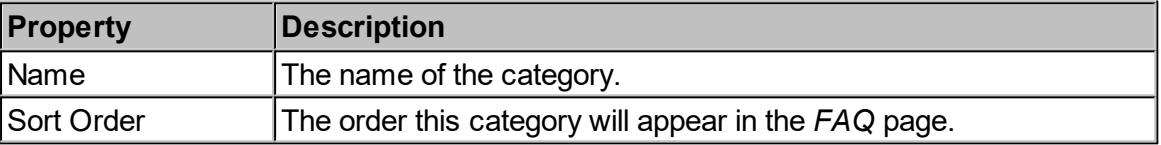

For more information on how the **FAQ Editor** works read the chapter on [Configuring](#page-279-0) Types and [Groups](#page-279-0)<sup>280</sup> as the **FAQ Editor** works in a similar way.

#### How to Configure FAQ Answers

The answers provided can contain HTML. As an example of the sort of HTML used to control the way your FAQs look, here's a sample HTML answer:

```
This is the first paragraph.
Empty lines make no difference - it all appears in the same
paragraph, and line breaks can be anywhere without changing how it
actually looks. But if you insert an HTML line break using the
right<br>>tag, then you get a new line. You can also use a new
paragraph tag like this: <p>This will start a new line and leave
space as well.<p>
For bullet points, you need an "unordered list" (ul), with "list
items" (li), like this:
<sub>ul</sub></sub>
  <li> first item
 <li> second item
 <li> third item.
\langle/ul>
For numbered sections, use an "ordered list" (ol) with list items:
\langle 0 \rangle<li> first item
 <li> second item
 <li> third item.
\langle/ol>
If you want a section that's indented a bit, then there are various
ways to do that in HTML. One option is to create a div with styling
that gives it a margin:
<div style='margin-left:50px;'>
This is some indented text. If you make it very long, you should see
that the line will wrap around the way you'd expect it to, with each
line continuing to be indented. You will need to make sure your web
browser is narrow enough to show how this wraps onto other lines.
</div>
You can put some <b>text in bold</b> and some other <em>text can be
emphasized</em>, which usually means italics. You can choose
<span style='color:white; background-color: lightGreen;'>
 colours as well
</span>.
You can provide a <a href='http://www.calpendo.com'>link to other
web sites</a> if you want to. You could even use some other HTML
editor and copy the HTML in here if you want.
< p >If you want a horizontal line, then think "horizontal rule" (hr)
like this:
\langle h \rangleIf you want to include less than (\&1t;) or greater than (\&qt;)signs or the ampersand (\&), you need to use special codes.
```
# and this is the way that it looks:

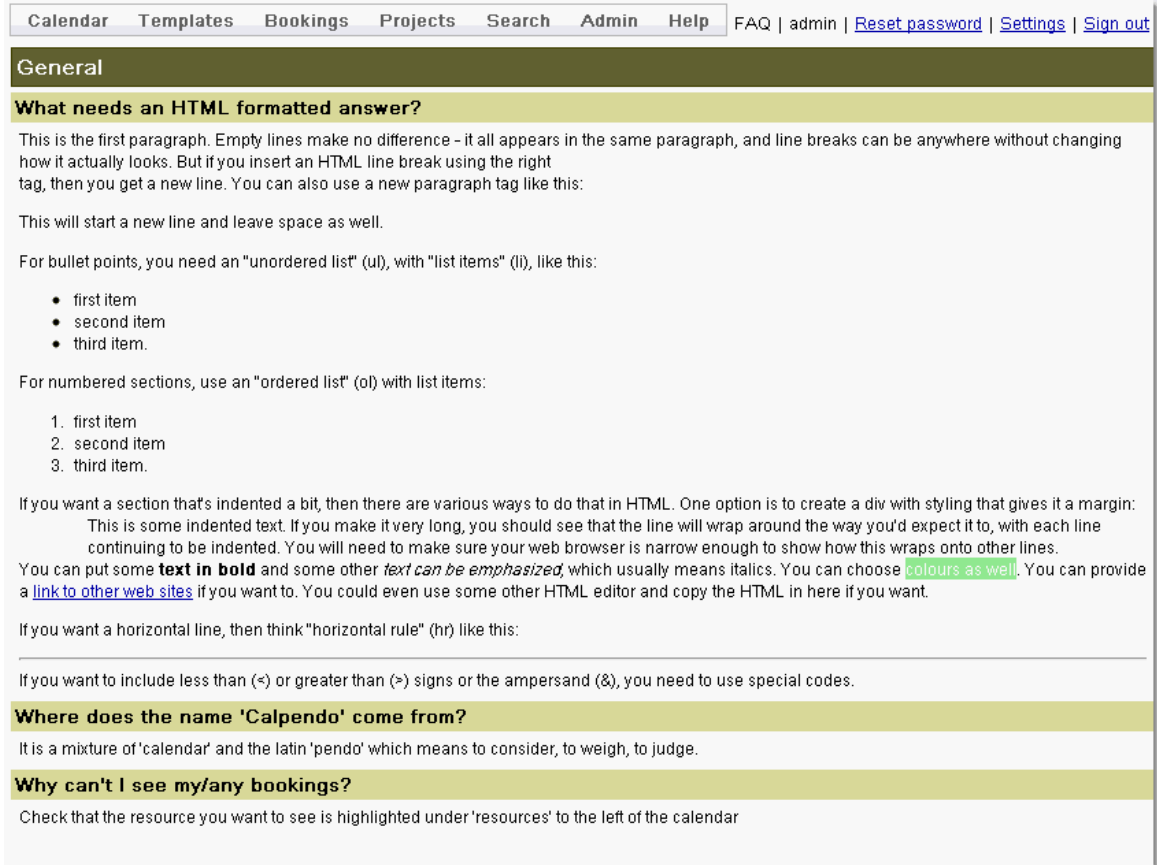

# **6.17 Global Preferences**

The **Global Preferences** page appears by default on the menu as **Admin-->Global Preferences** and specifies settings that change the way **Calpendo** operates.

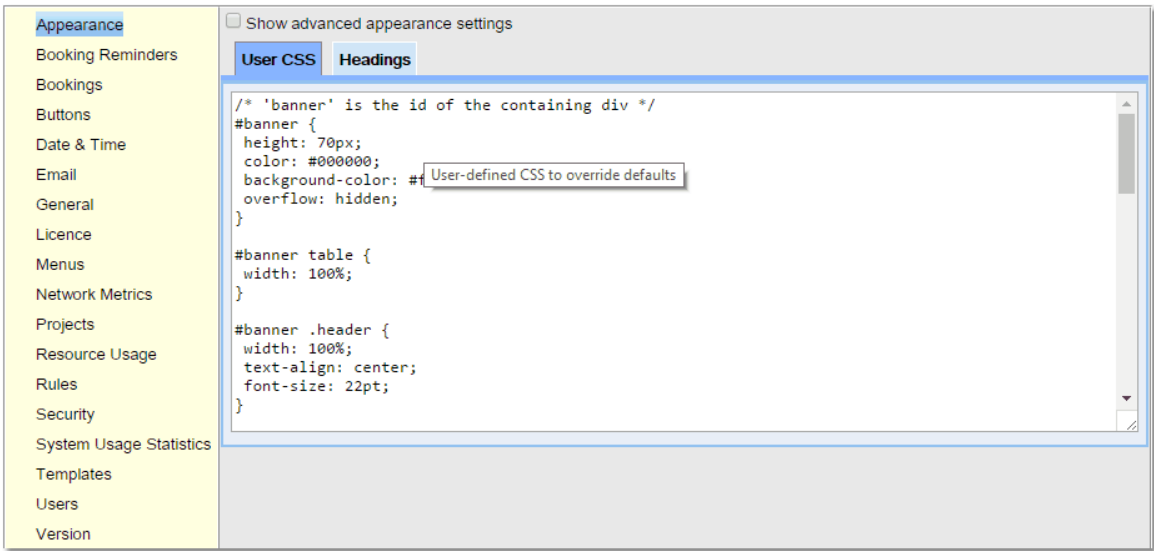

Once all necessary changes have been made throughout the tabs use the **Save** button to implement them.

#### **6.17.1 Appearance**

**Appearance** controls the look and feel of **Calpendo**. It does this by allowing the creation of CSS to overwrite the default values. The user can also set the headings for the **Host Page** and for the **Login page**, as well as a banner to be displayed at the top of each page. The **Headings (debug)** setting will only be shown when the **Show advanced appearance** box is ticked.

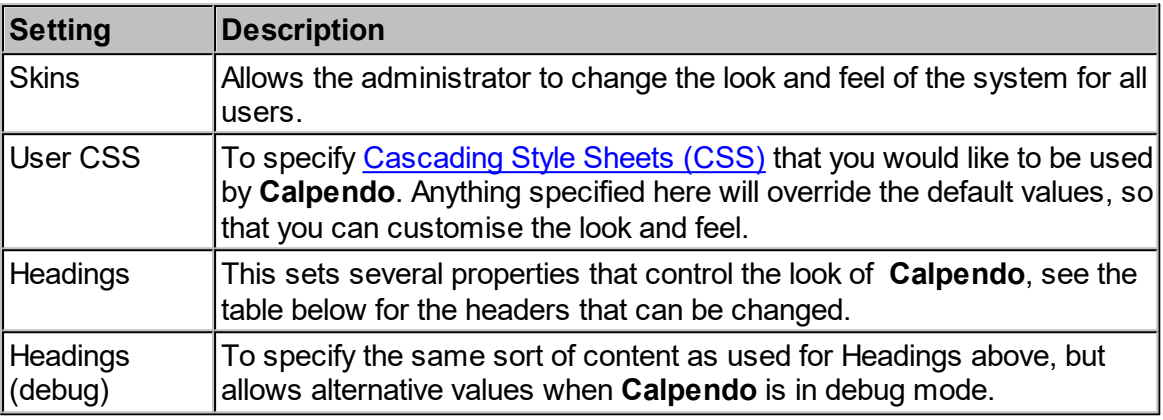

## <span id="page-509-0"></span>**Skins**

Administrators can choose the skins they want to us and can also define their own skin/theme. To create a new theme go to **Search->Search** and **Search for: Theme**.

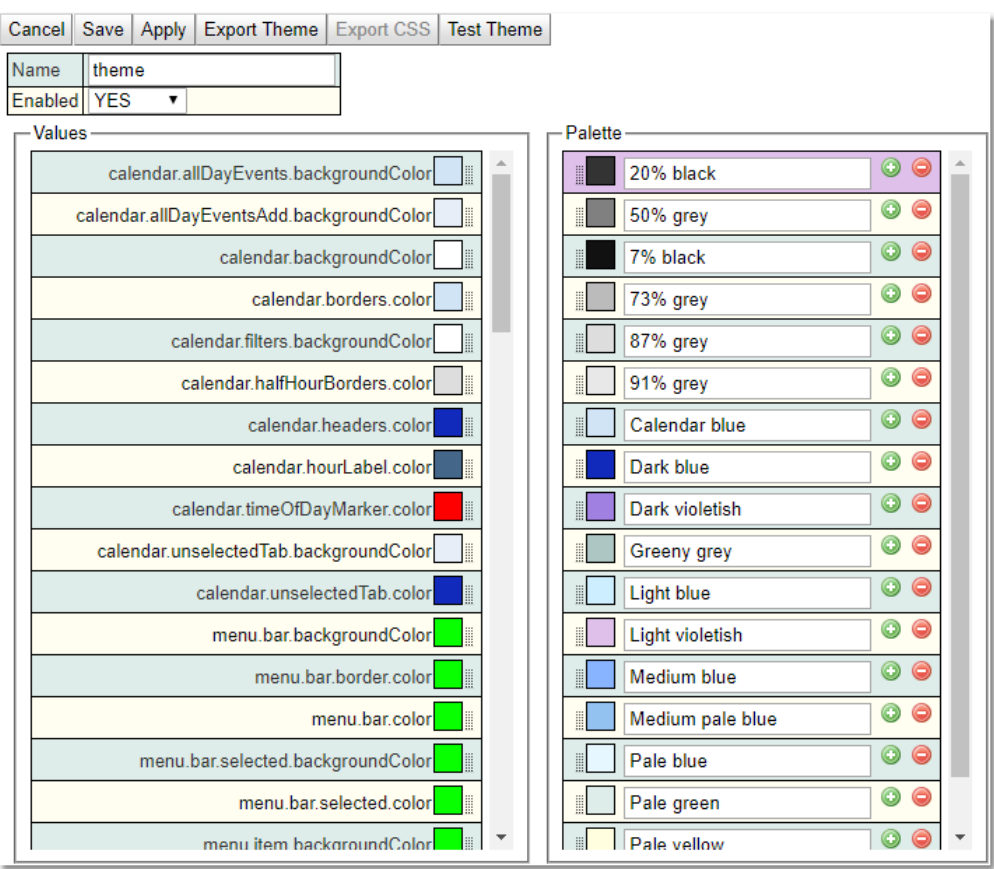

Give the Theme a name, set the colours required for each of the elements and adjust the palette if required. Click **Save** and the theme will be available for selection in both the Global and User settings areas. Adjusting the pallette is a quick way to change the colour for all options that use it.

**Export Themes**: Will provide a download of the JSON that defines the theme. **Export CSS**: Will provide a download of the CSS that defines the theme. **Test Theme:** Works without saving and allows users to see changes straight away.

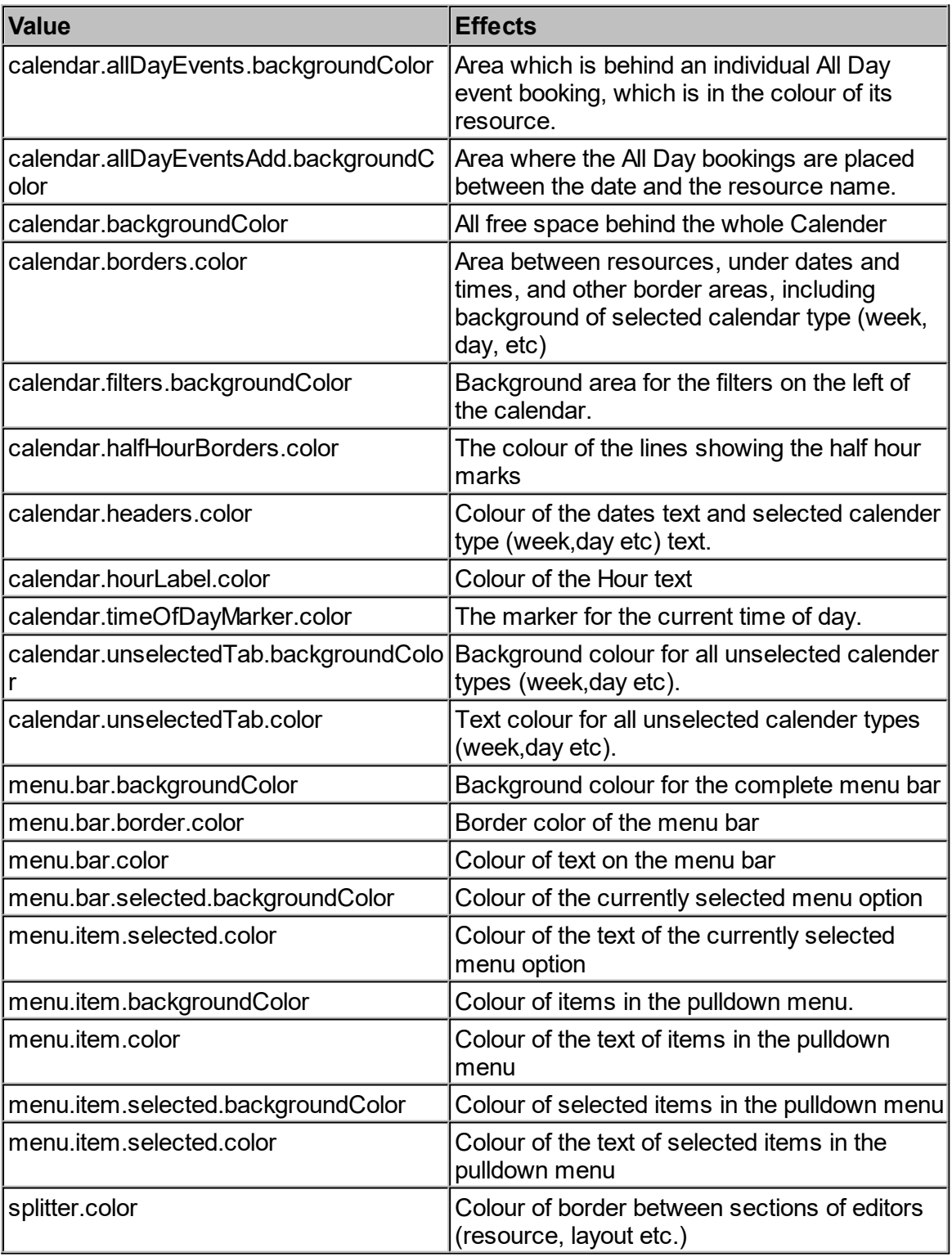

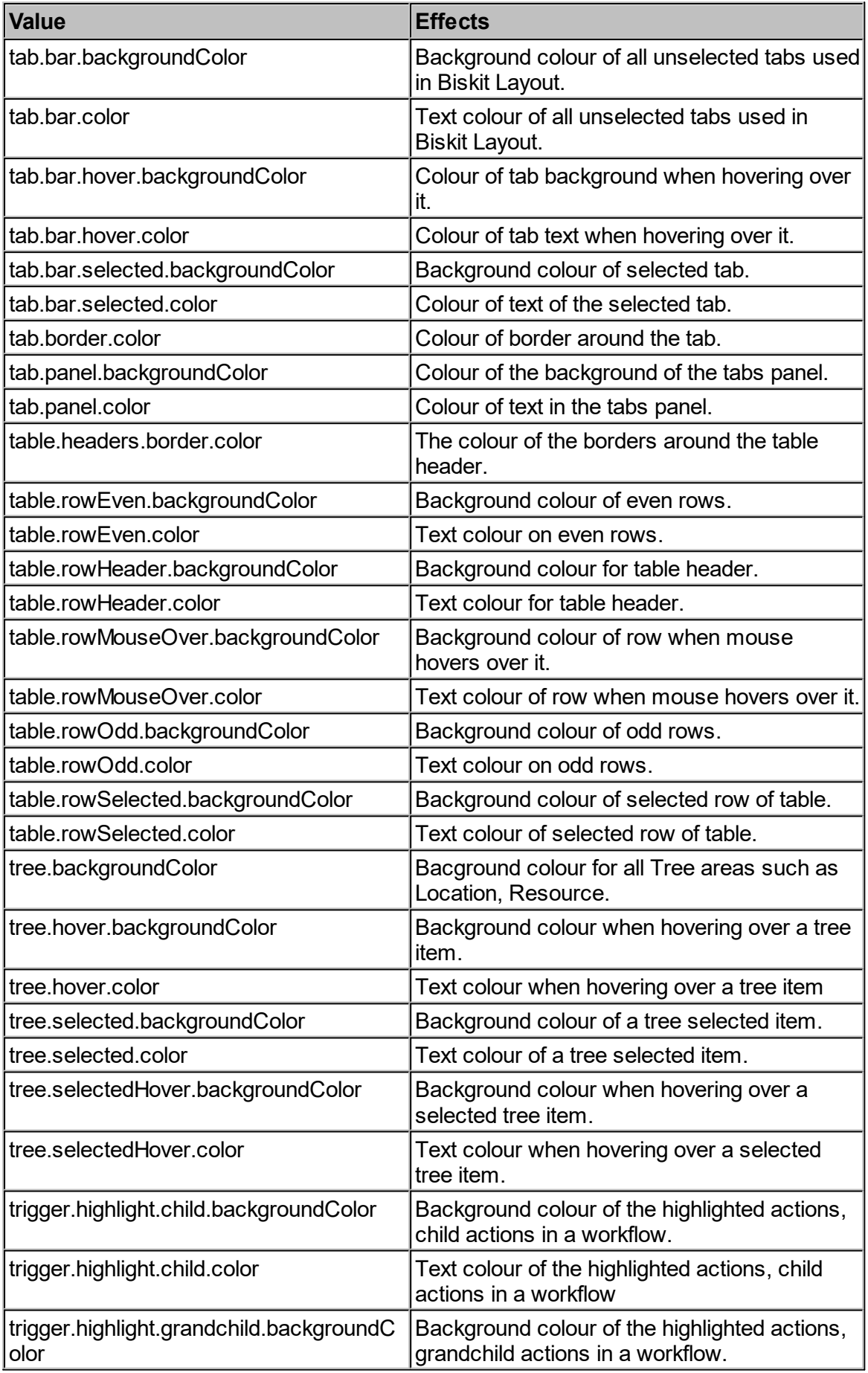

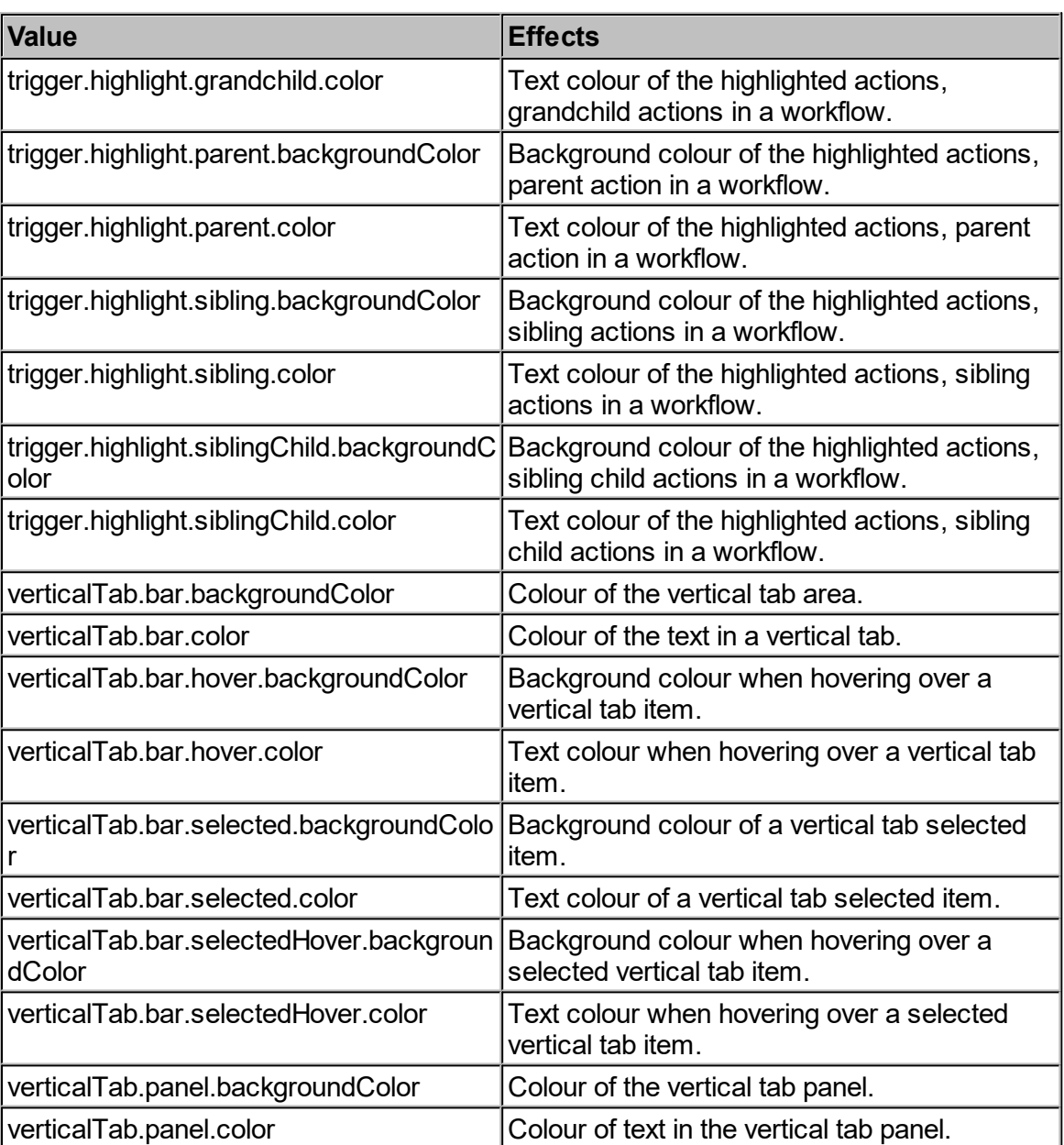

### User CSS

An example of User CSS, would be the following

```
#registerButton
{
display: none;
}
```
This would remove the *Register New User* button from the login page.

An exampleof User CSS for Calpendo would be to change the way **Cancelled** bookings looked:

This would draw a line through the text in the header (strike through).

*.Booking-CANCELLED .Booking-heading { text-decoration:line-through*

*}*

This would draw diagonal lines through the body of the booking, these lines can have multiple colours, here they are set to be the same colour (salmon).

```
.Booking-CANCELLED .Booking-body {
background-image: repeating-linear-gradient(-45deg, #F9966B, #F9966B 1px, transparent
1px, transparent 14px) !important;
background-size: 20px 20px !important;
}
```
#### **Headings**

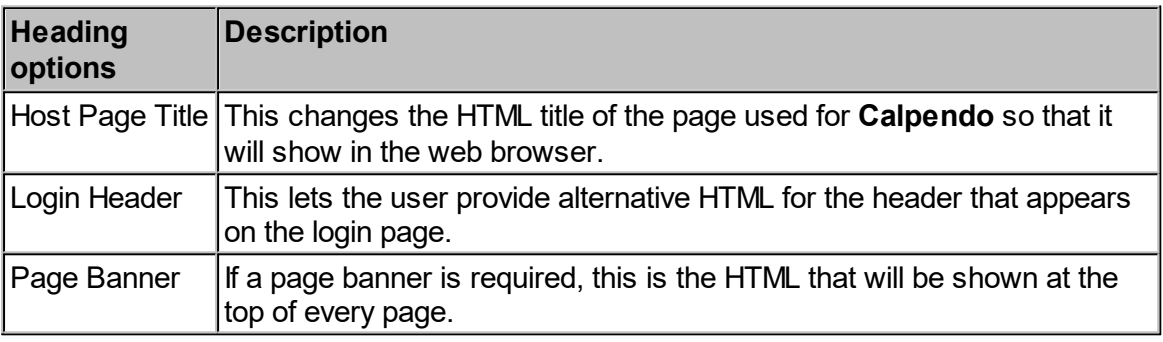

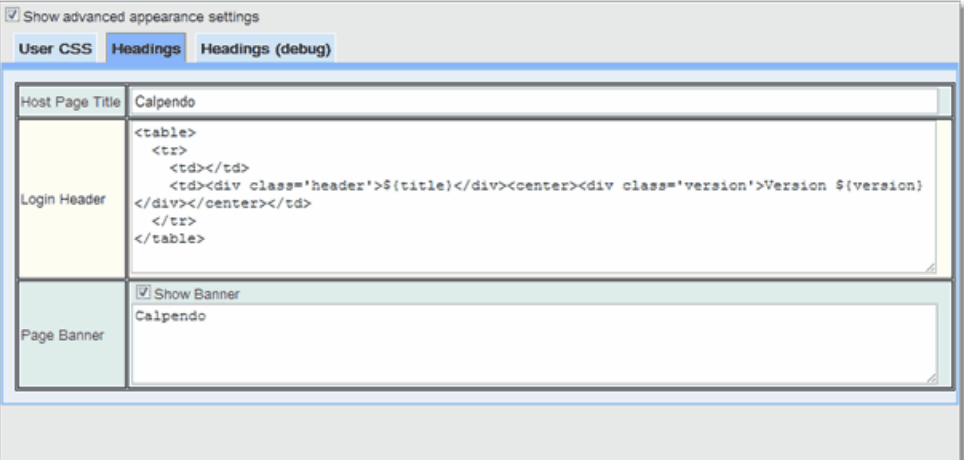

#### **6.17.2 Booking Reminders**

As described by <u>Creating [Bookings](#page-55-0) <sup>so</sup> ,</u> when a <u>[booking](#page-651-0)<sup>652</sup></u> is made, the user can choose to enable *booking* reminders. For each user, their User [Settings](#page-33-0) <sup>34</sup> specifies the default values for *booking* reminders. The *global [preference](#page-652-1)* for *booking* reminders is similar, but allows an administrator to specify the *booking* reminder user settings for newly registered users. The global setting is used only for setting up new users and nothing else.  $56$  when a hooking  $652$ 34 653

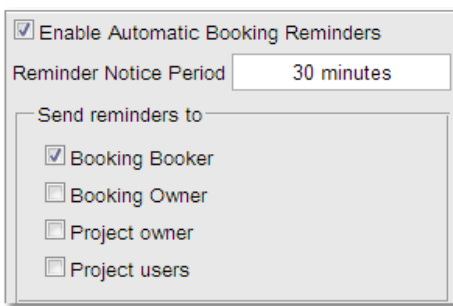

Choose who gets a reminder email, with the options being:

- · The person that made the *booking*
- · The person that owns the *booking*
- The person that owns the *booking's [project](#page-653-0)*<sup>654</sup>. If there is no *project* on the *booking*, then this setting is ignored.
- · The people associated with the *booking's project*. If there is no *project* on the *booking*, then this setting is ignored.

If one person falls into more than one category, for example the *project* owner is also the person that made the *booking*, they will only receive one reminder email.

#### **6.17.3 Bookings**

#### Default Booking Status

When a user creates a *[booking](#page-651-0)* with the status **Best possible**, and there are no *[Time](#page-655-0)*  $\overline{\textit{Templates}}^{\textcolor{red}{\text{loop}}},$  $\overline{\textit{Templates}}^{\textcolor{red}{\text{loop}}},$  $\overline{\textit{Templates}}^{\textcolor{red}{\text{loop}}},$  *<u>[Booking](#page-651-1) Rules</u>* or *[Permissions](#page-653-1)*  $^{\textcolor{red}{\text{loop}}},$  to alter that choice then the *[Default](#page-652-2) [Booking](#page-652-2) Status* is used. This will also define the list of possibilities a user will see in the *[Booking](#page-652-3) Status* drop down box. If set to **Requested** only **Best Possible** and **Requested** will appear, if set to **Approved**, **Best Possible**, **Requested** and **Approved** will appear.  $652$  $656$  Booking Pulse  $652$  or Dermissions  $654$ 653 653

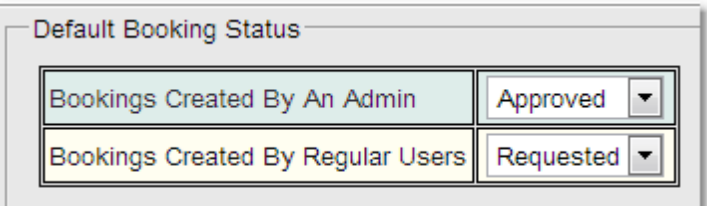

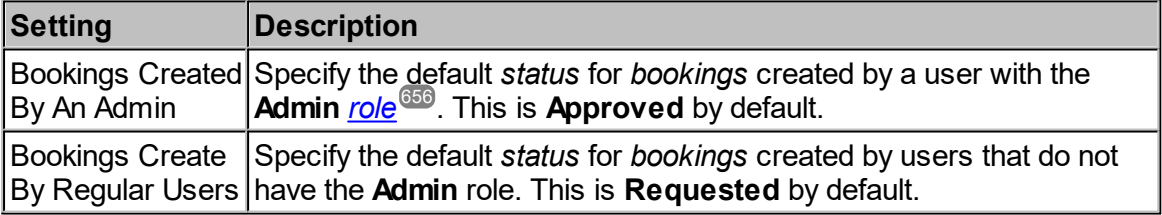

### Bookings Calendar Background Time Template Colours

When showing *Time Templates* on the background of the<u> *[bookings](#page-651-2) calendar<sup>ആ</sup>,* different</u> colours are used to indicate the implications of the *Time Templates* present. This is where the colours used can be setup. For each user, their <u>User [Settings](#page-33-0) <sup>34</sup> specifies the default</u> colours for *Time Template* colours. The *global [preference](#page-652-1)* for *Time Template* colours is similar, but allows an administrator to specify the *Time Template* colour user settings for newly registered users. The global setting is used only for setting up new users. 34 653

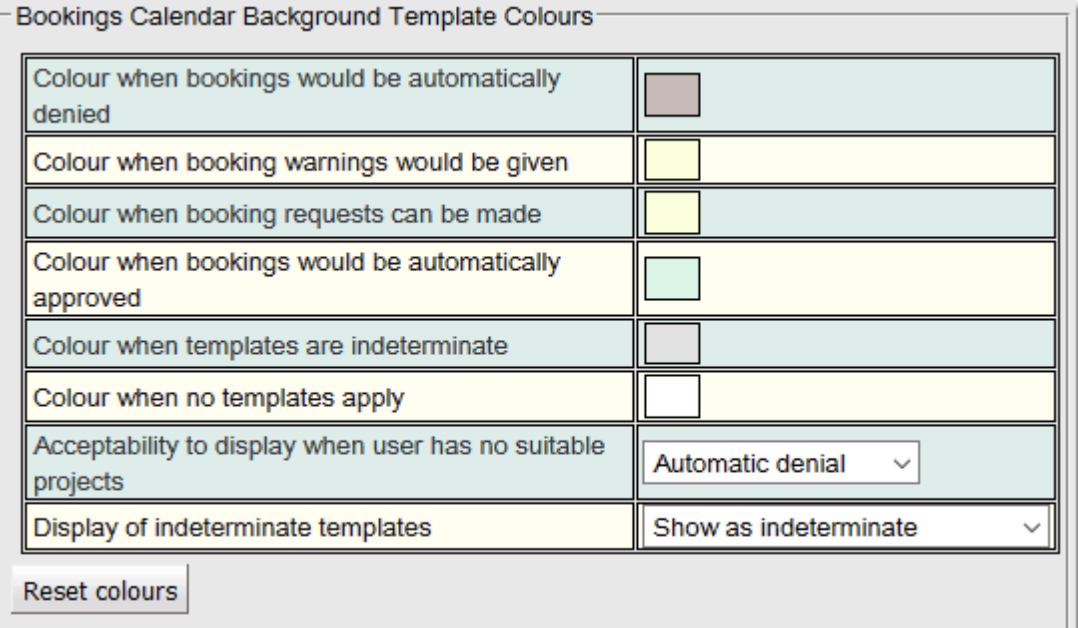

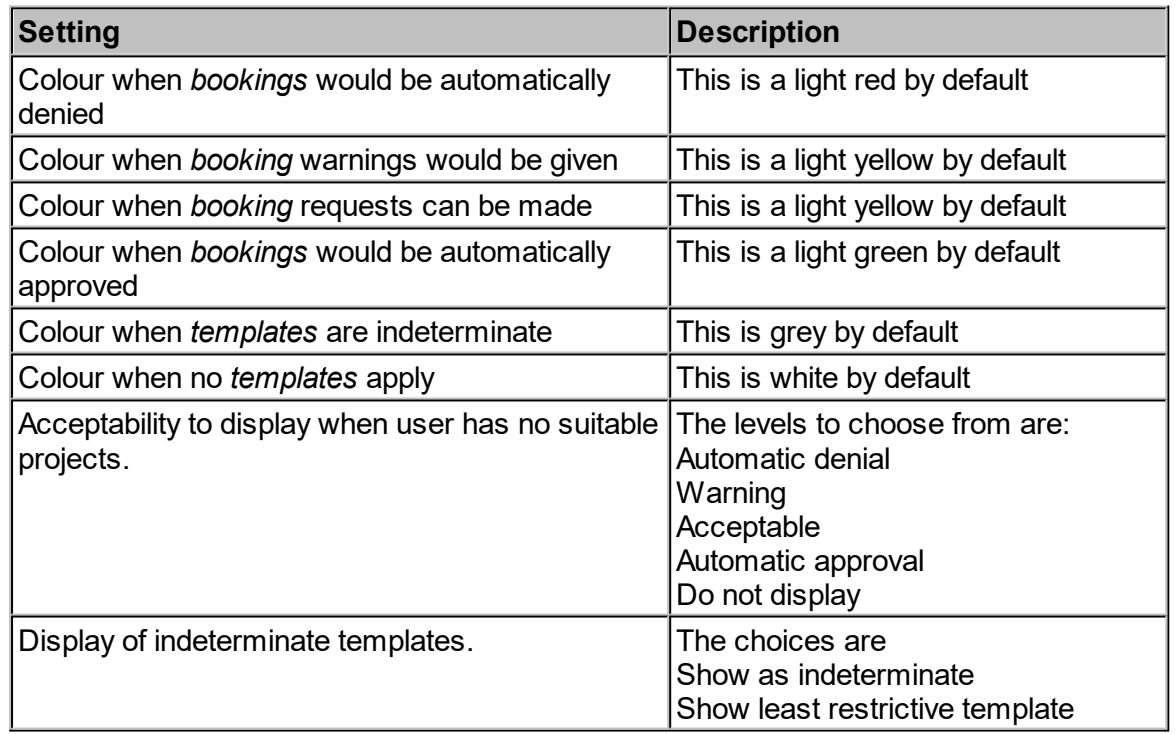

There is also a **Reset Colours** button which resets the colours back to the original defaults.

### Bookings Calendar Background Tooltip When Time Template Has No Message

When displaying *Time Templates* on the background of the *Bookings Calendar*, if the user lets their mouse hover over the background then a tool tip will be shown that gives a message. If the *Time Templates* that apply at that time contain a message, then that's what will be shown in the tool tip. However, when there is no message provided, then **Calpendo** needs to know what message to show. This depends on whether the *Time Templates* indicate that a *booking* would be automatically approved, or denied etc.

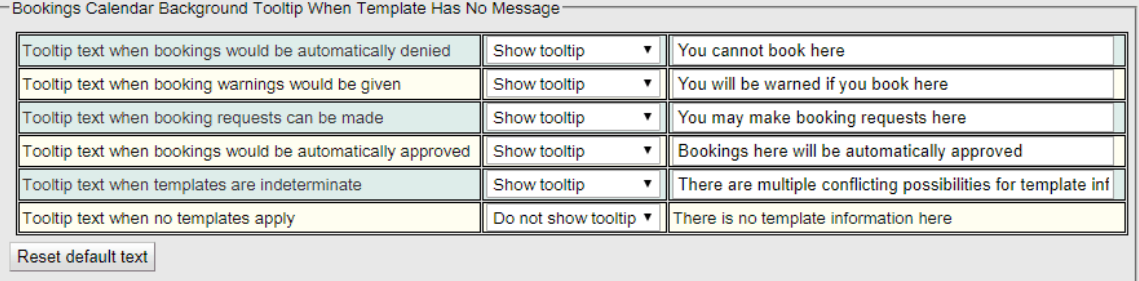

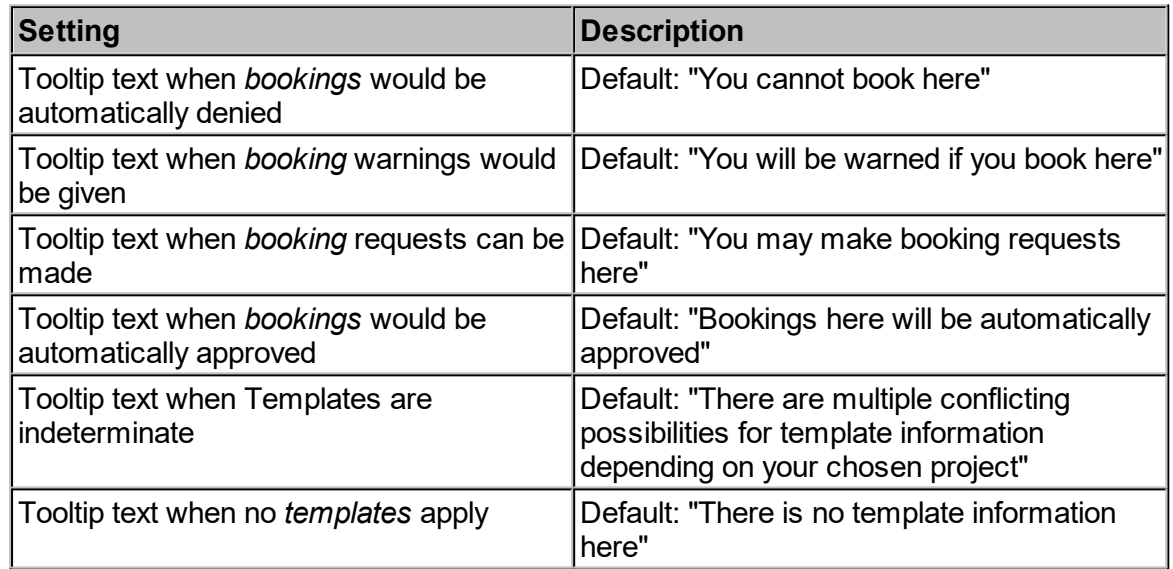

There is a button to restore the text to the original defaults.

### Format For Bookings On The Calendar

When **Calpendo** displays *bookings* on the *calendar*, it extracts information from each *booking*. Specify what information it uses, and how it is laid out by providing format specifiers as described below.

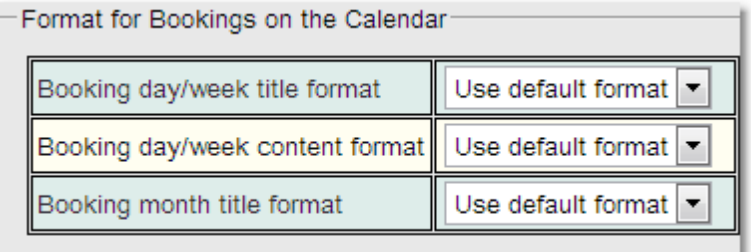

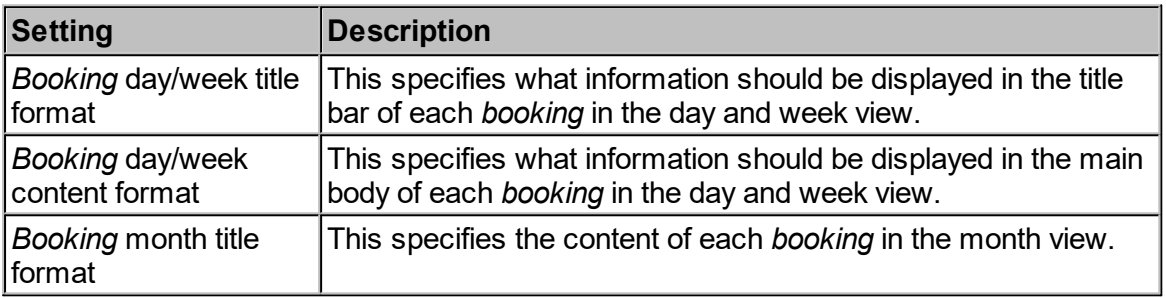

The format for these settings is specified by providing a single line of text using a particularly complicated syntax. A future version of **Calpendo** will provide a graphical editor so that it's much easier to specify how *bookings* should be laid out on screen. For now, if you want to do this, please contact [support@calpendo.com.](mailto:support@calpendo.com)

### Bookings Calendar Start And Finish Time

By default, the *calendar* will display from midnight to midnight with a week view that contains seven days, starting on a Monday. However, these settings can be changed so that, for example, the *calender* will only show from 8am to 6pm and from Monday to Friday if your building was always closed outside those hours.

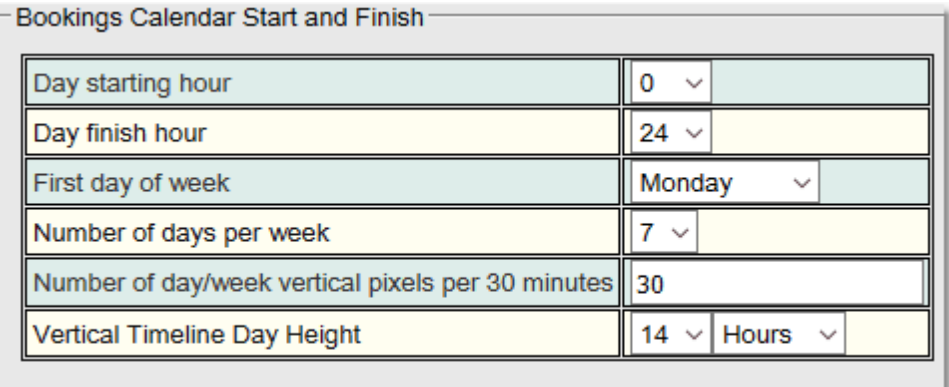

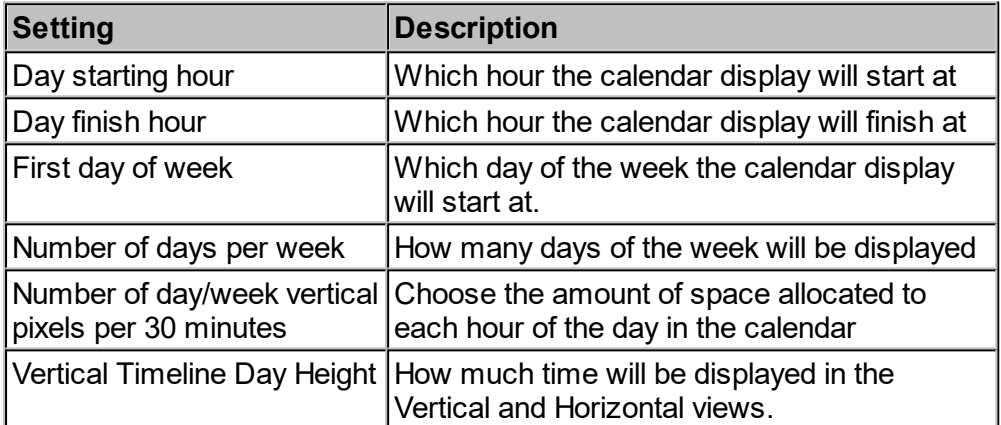

# Miscellaneous Settings

There are various miscellaneous settings.

The first two refer to how the <u>*[resource](#page-654-0)<sup>isss</sup>* columns will be displayed within the calendar. For</u> each user, their <u>User [Settings](#page-33-0)<sup>isal</sup> specifies the default values for *resource* columns. The</u> *global preference* for *resource* columns is similar, but allows an administrator to specify the *resource* columns user settings for newly registered users. The global setting is used only for setting up new users and nothing else. 655 34

The default *calendar* view type can be overridden by a user in their <u>User [Settings](#page-33-0)<sup>34</sup>.</u>

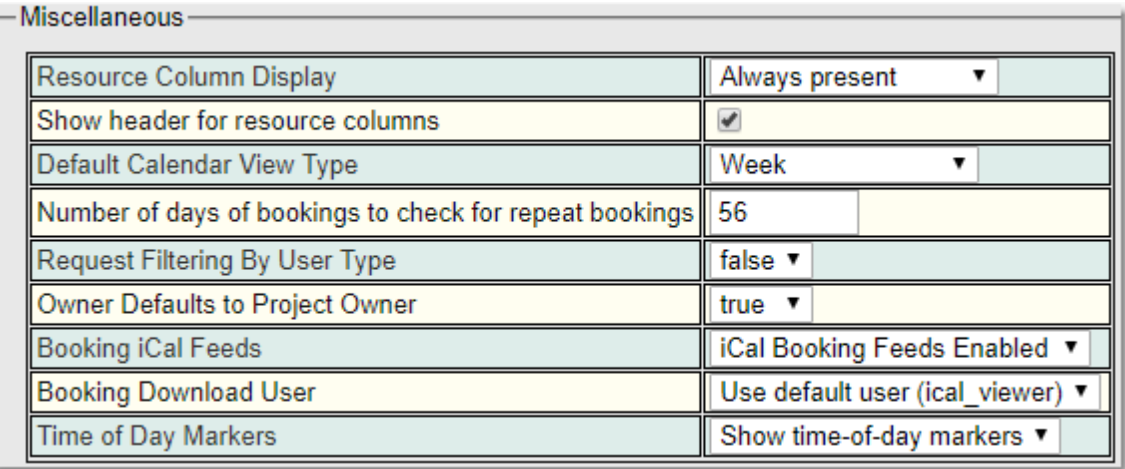

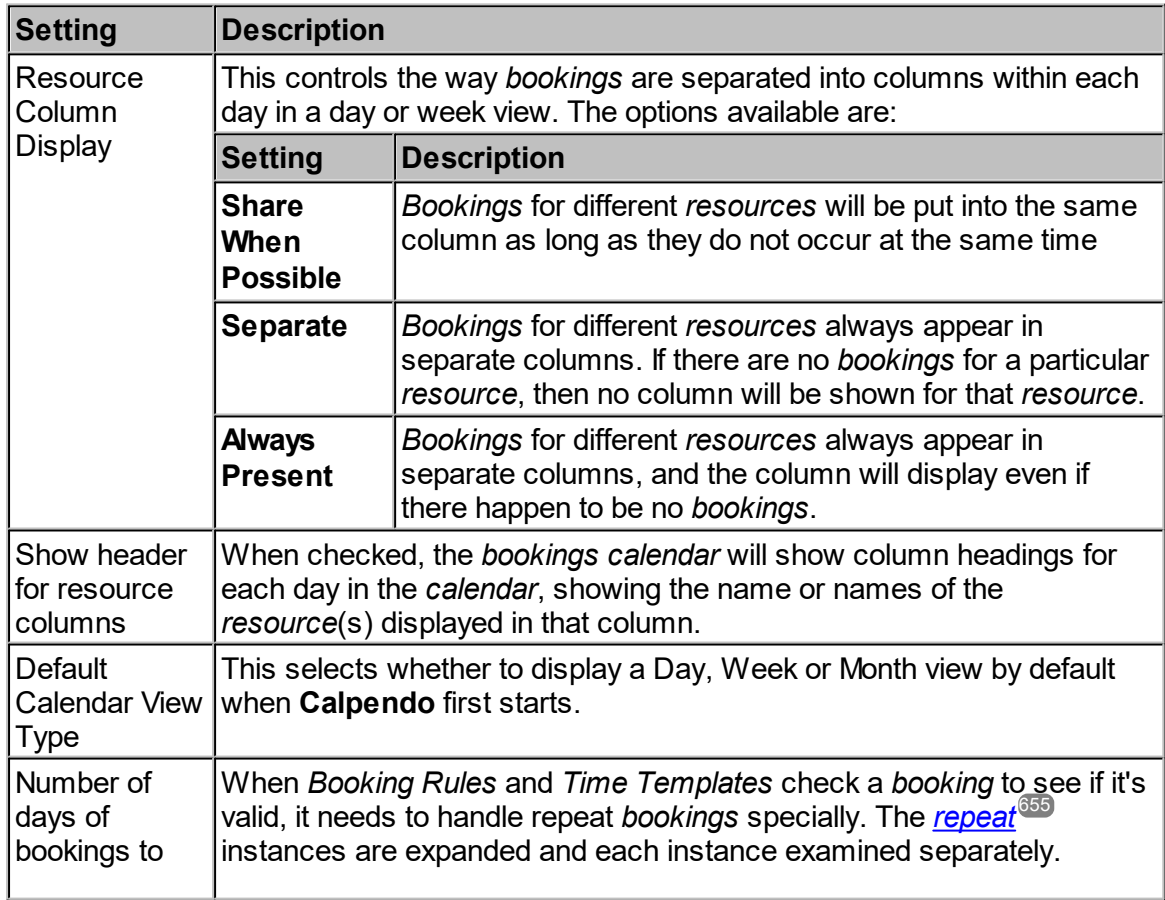

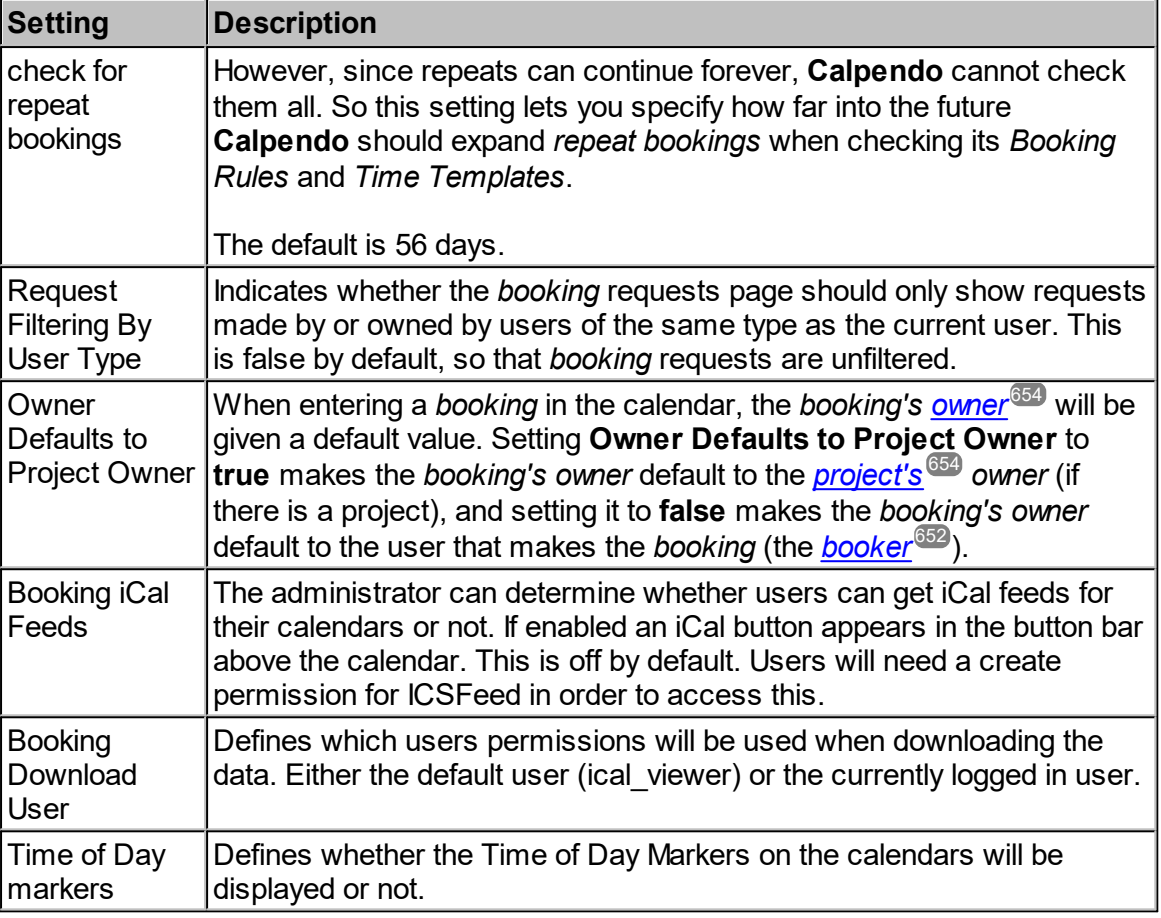

# **6.17.4 Buttons**

Nothing selected **Biskit Button Bar Buttons** 

This controls what buttons appear when viewing a single <u>[biskit](#page-651-4)<sup>659</sup> o</u>r a list of *biskits*.

This initially only controls whether the relatively new "**Send Email**" button is displayed, but other buttons are likely to appear here in the future.

#### **6.17.5 Date And Time**

The **Date And Time** tab of the **Global Preferences** page specifies formats to use for dates and times within **Calpendo**. These are used in a number of places:

- 1. In Automatic Emails sent out by the server that contain and dates or times
- 2. When a new user is registered, the date and time formats of their <u>user [settings](#page-33-0)  $^{\text{34}}$ </u> is copied from the *global [preference](#page-652-1)* 34 653
- 3. The top of a column of the calendar views

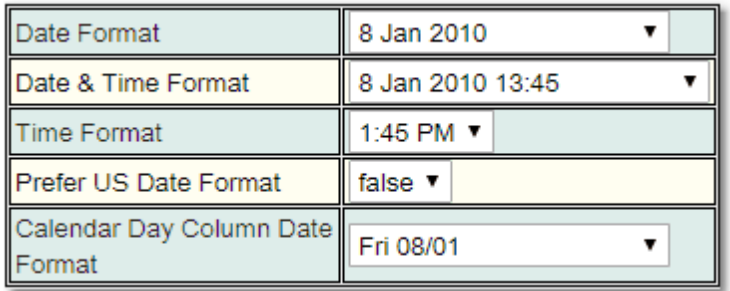

# **6.17.6 Email**

The **Email** tab of the **Global Preferences** page specifies the following:

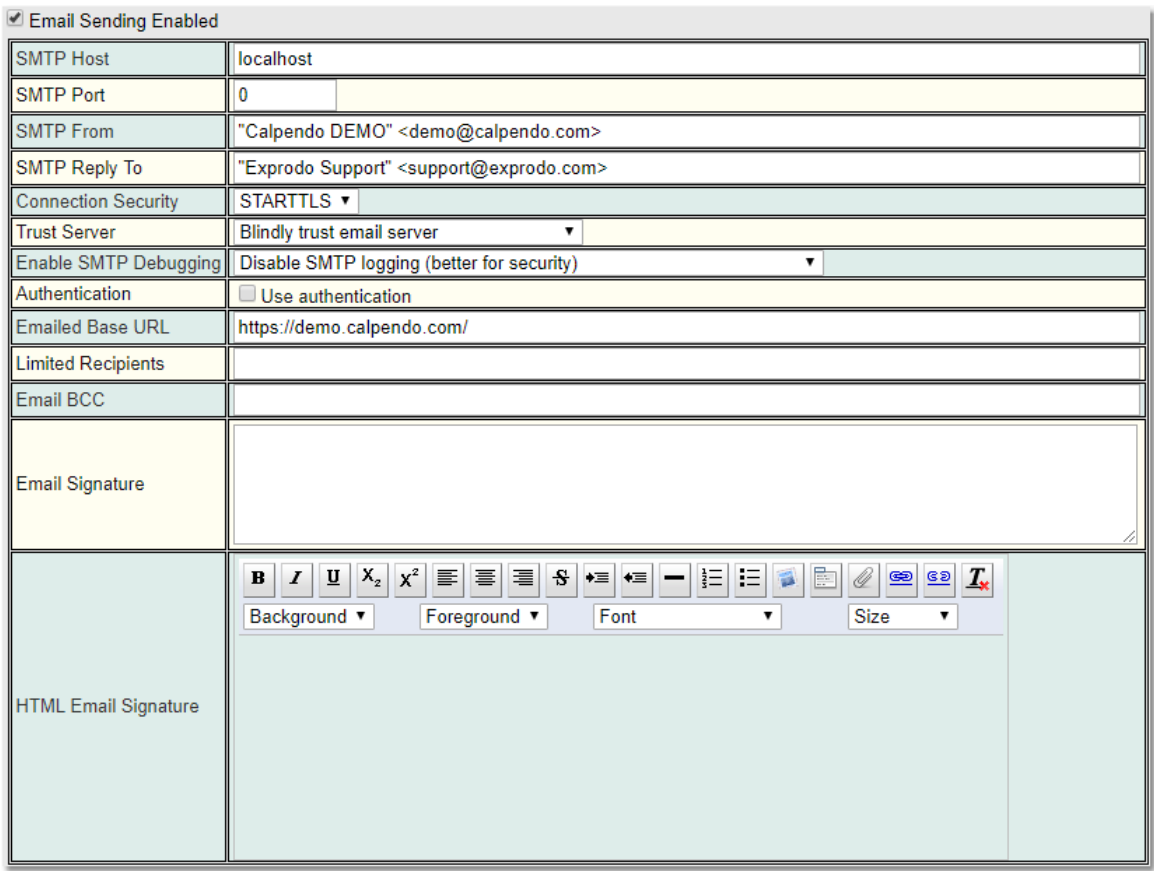

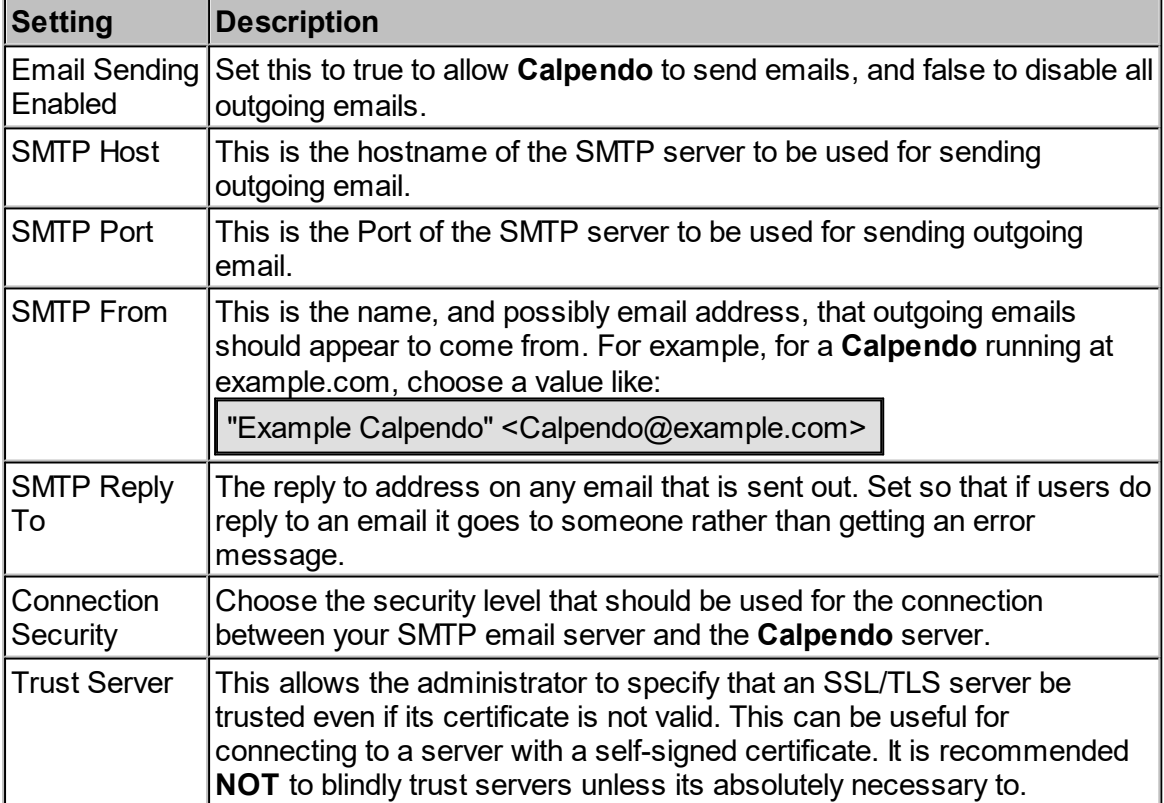

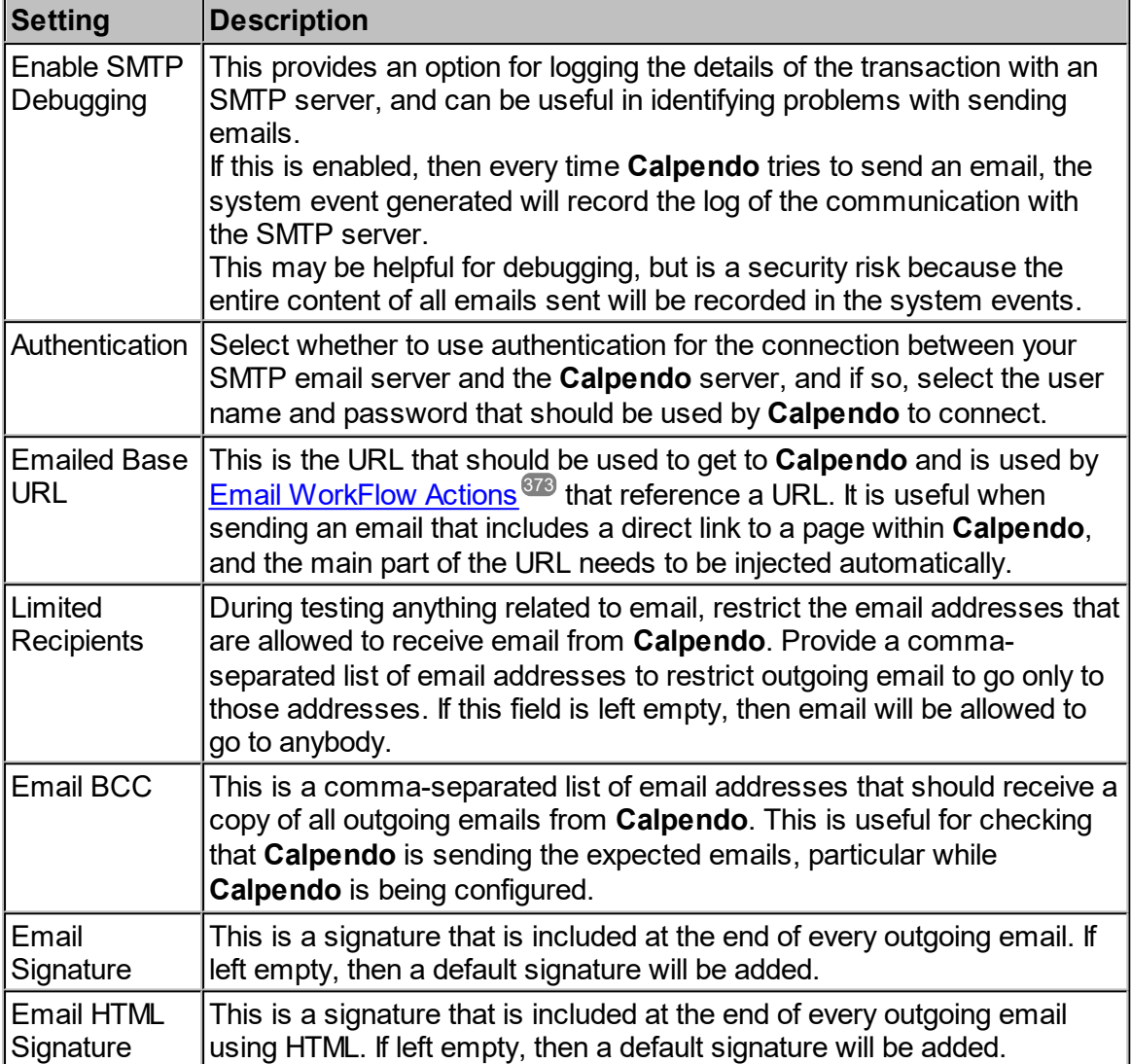

# <span id="page-524-0"></span>**6.17.7 General**

The **General** tab of the **Global Preferences** page provides the following:

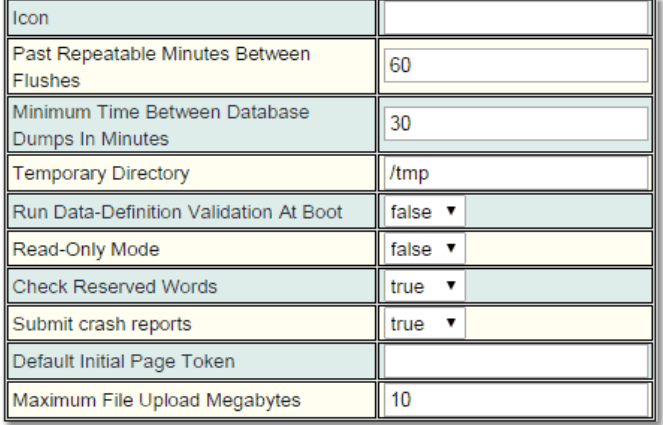

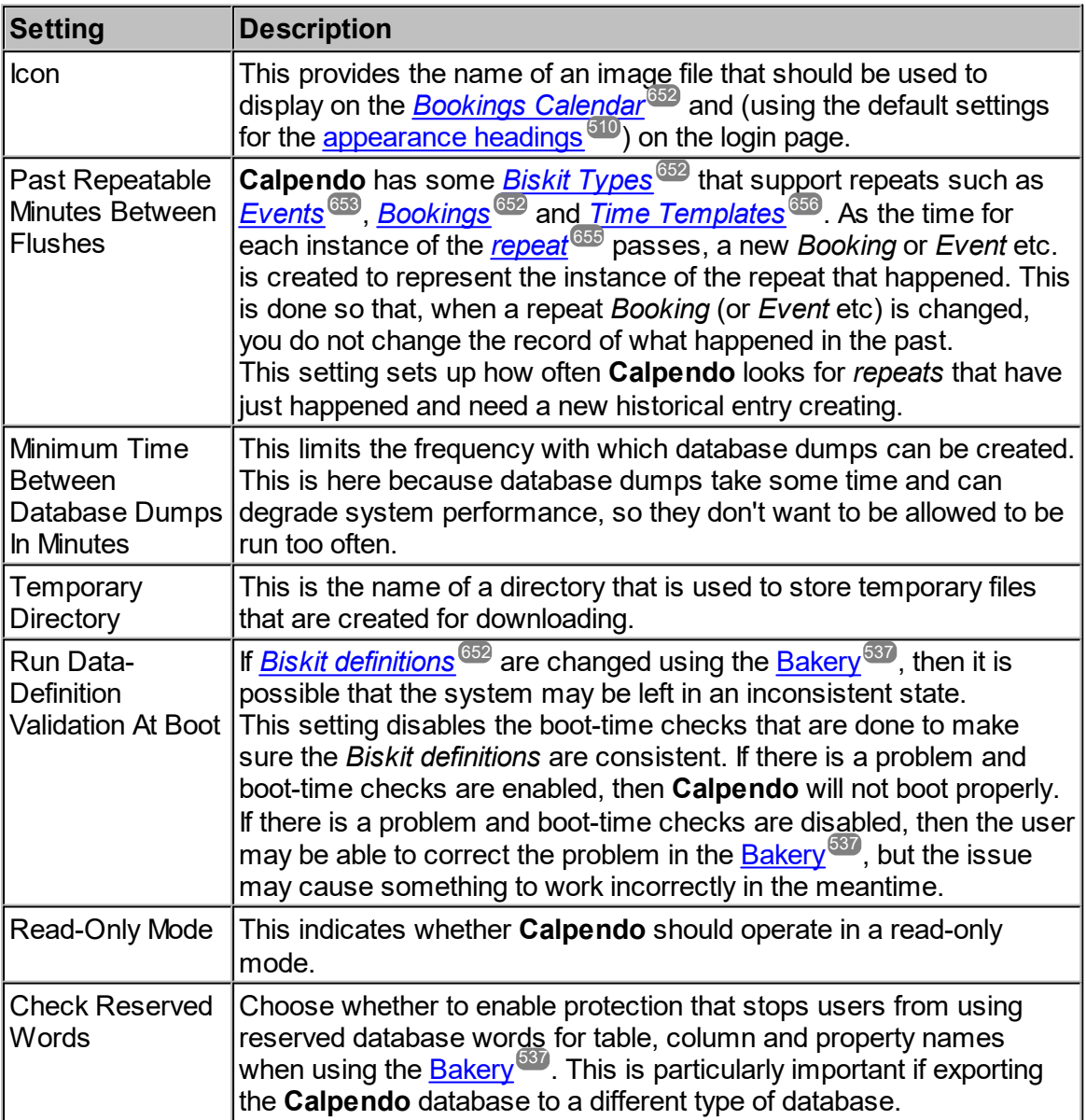

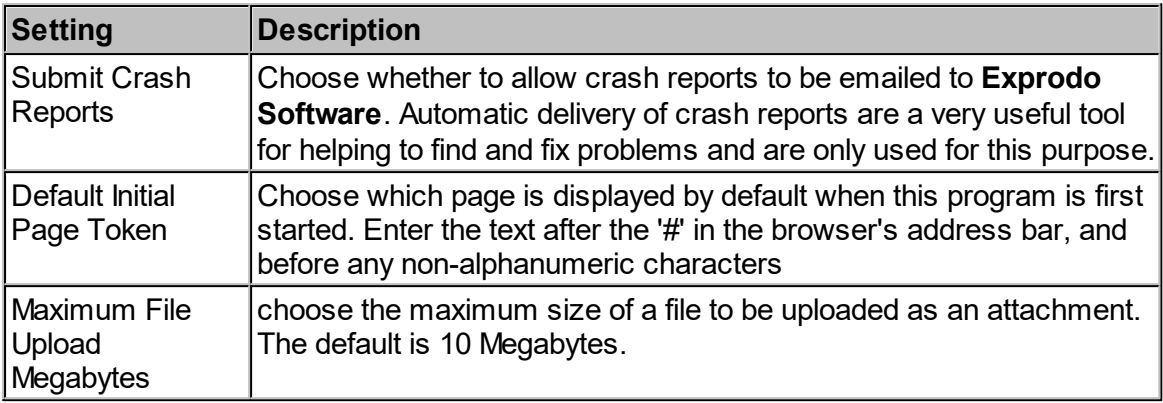

#### **6.17.8 Licence**

This tab lets the administrator enter a licence key as well as see what the current licence key limits are. When provided with a new key, click the **Enter New Licence Key** button and copy and paste the new licence into the **Enter New Licence Key** text box, and press **OK**. Once you have been returned back to this view make sure you save the changes using the **Global Preferences Save** button.

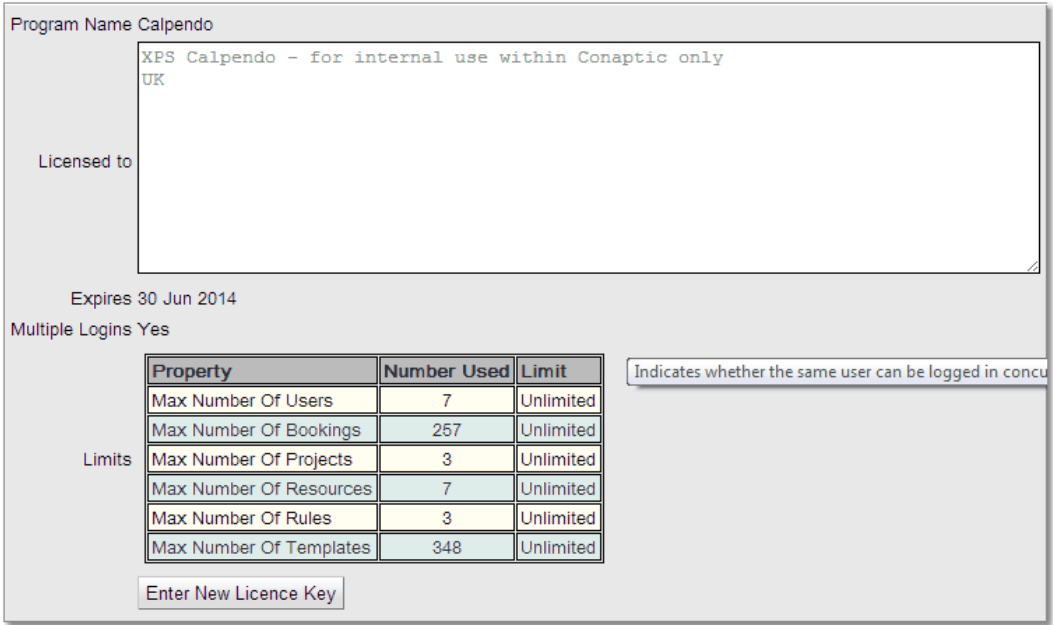

The table at the bottom of the **Licence** area will specify how many of each of the *[properties](#page-654-2)* are being used and the limit defined by the current key. 655

### **6.17.9 Menus**

When a new user logs in to **Calpendo** for the first time, they are assigned a menu. This can overridd<u>en</u> by specifying a menu, as described in <u>[Changing](#page-180-0) A User's Settings</u> . However, if *[settings](#page-654-3)* for a new user have not been set up, then the menu they are assigned depends on their *user [roles](#page-655-1)* , and this is controlled by the **Menus** tab of the **Global Preferences** page: 181 655 656

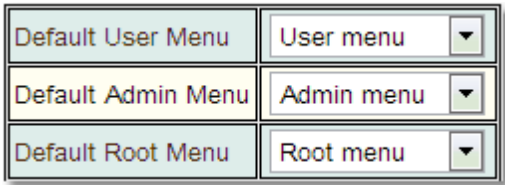

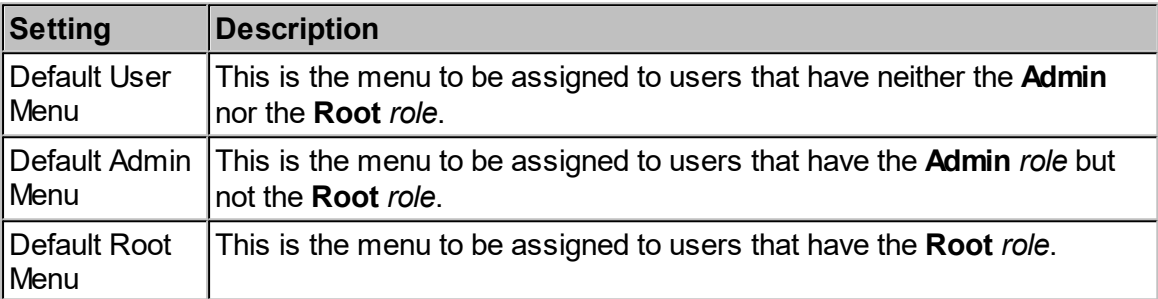

#### **6.17.10 Network Metrics**

**Calpendo** can keep information that tracks how long each network call took. This information can be turned on if you want to investigate network performance, but it should normally be left turned off.

The **Network Metrics** tab of the **Global Preferences** page provides the following:

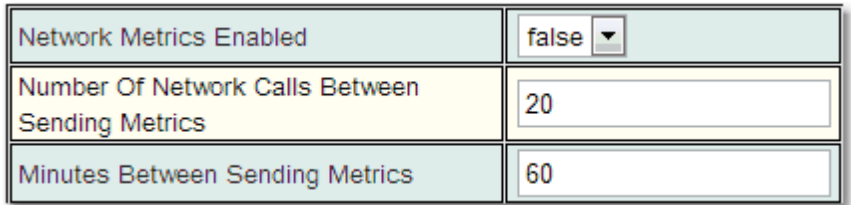

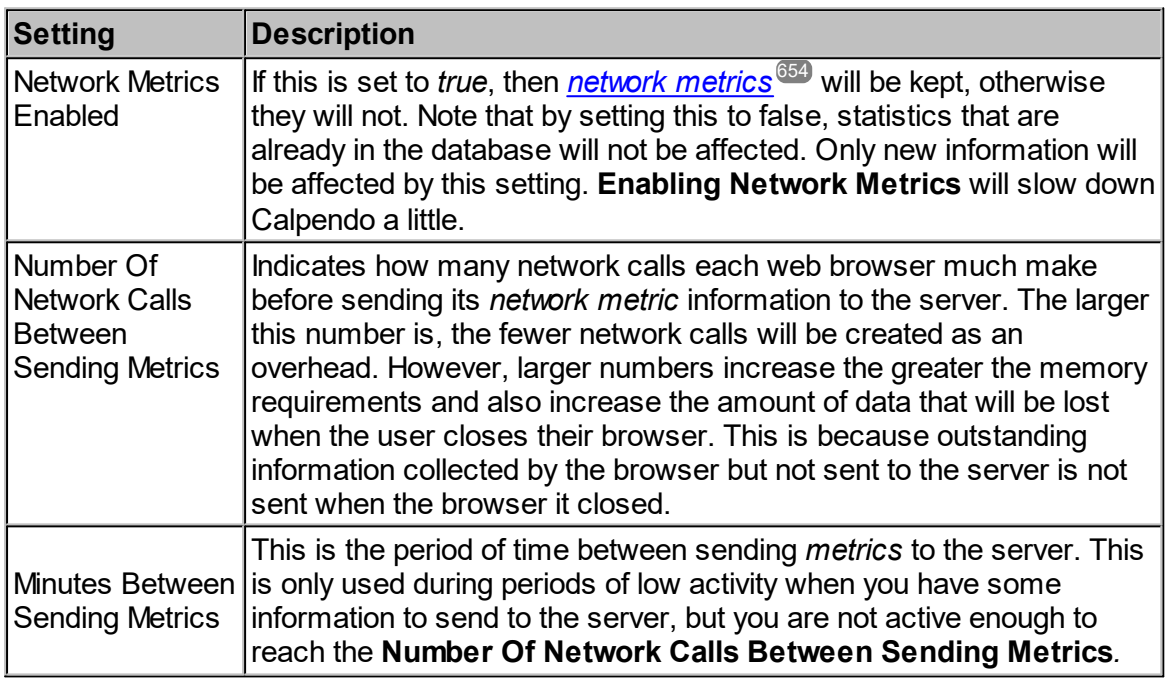

If *Network Metrics* are enabled, the data will be stored in the database. In order to access the data use <u>[Search](#page-117-0)<sup>118</sup>.</u> Once in the **Search** page set the **Search** *<u>[Biskit](#page-651-5) Type<sup>652</sup></u> to Network* **Metric**, as there could be a lot of information to be returned make sure [Conditions...](#page-106-0)<sup>107</sup> are used to set at least time limits for the information returned. For more information read the chapter on using <u>[Search](#page-117-0)  $^{\textcolor{red}{\textbf{(18)}}}.$ </u>

# **6.17.11 Projects**

The **Projects** tab of the **Global Preferences** page allows the following to be set up:

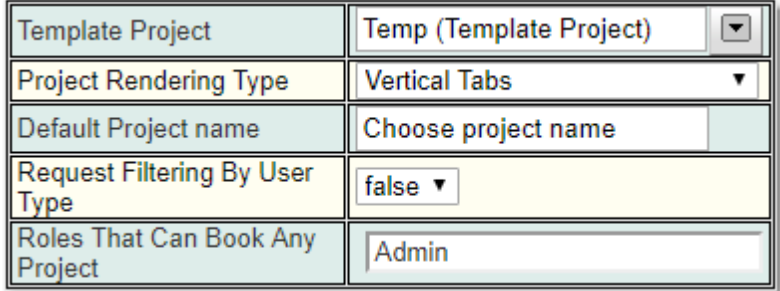

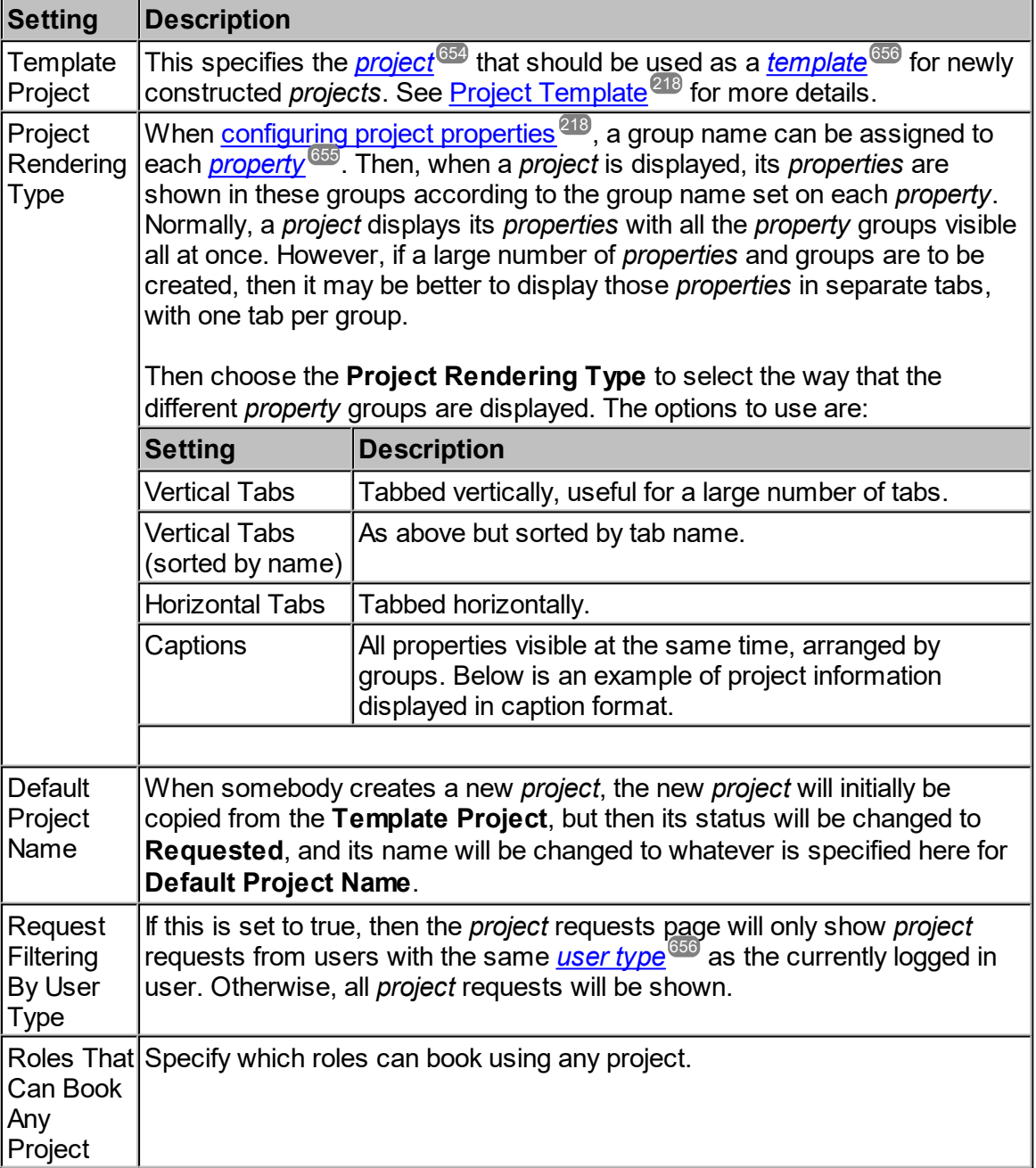

# **6.17.12 Resource Usage**

The **Resource Usage** tab of the **Global Preferences** page allows set up of the items below:

# Miscellaneous

These are some miscellaneous set up for the <u>*[Resource](#page-654-4) Usage Calendar<sup>655</sup> .*</u>

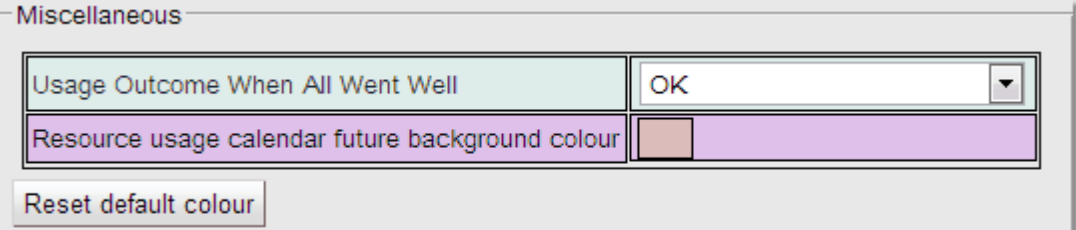

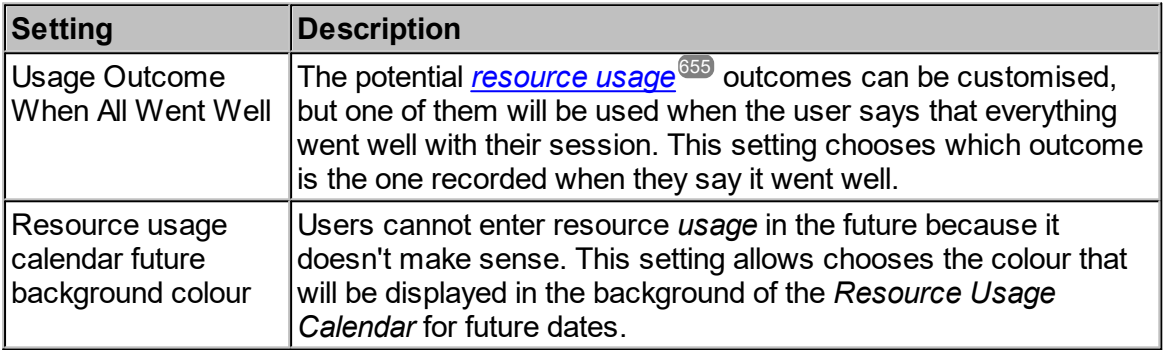

### Format For Actual Usage On The Calendar

This allows selection of the format for items displayed on the *Resource Usage Calendar*.

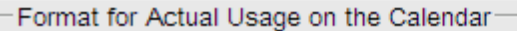

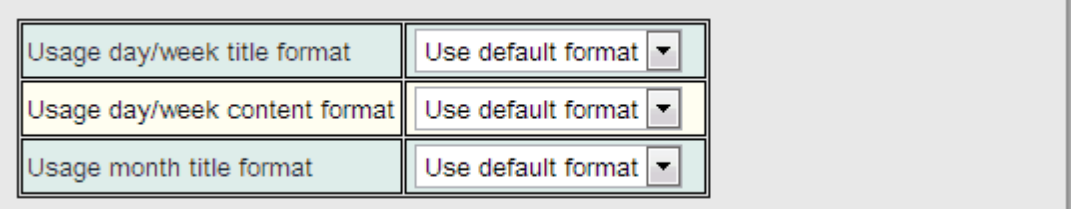

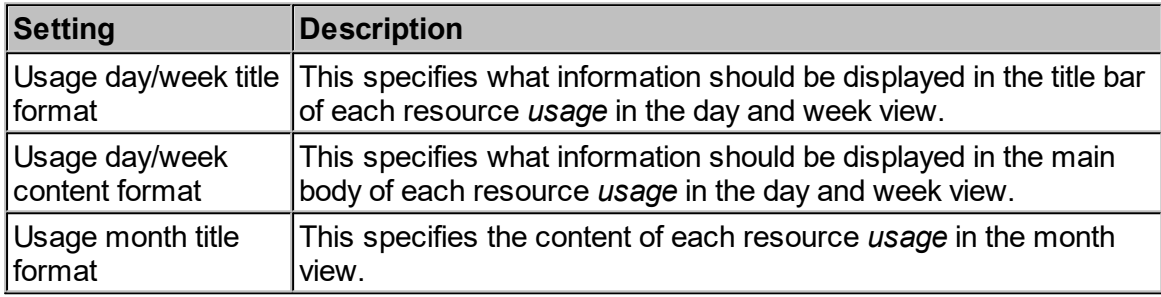

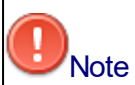

The format is specified by providing a single line of text using a particularly complicated syntax. A future version of **Calpendo** will provide a graphical editor so that it's much easier to specify how *usage* should be laid out on screen. For now, if this is required, please contact [support@calpendo.com](mailto:support@calpendo.com).

#### **6.17.13 Rules**

The **Rules** tab of the **Global Preferences** page sets up the following:

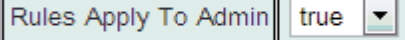

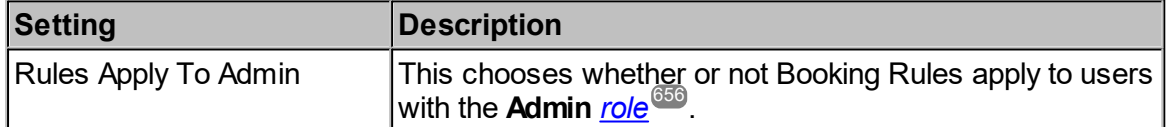

# **6.17.14 Security**

The **Security** tab of the **Global Preferences** page sets up the items below:

# Miscellaneous

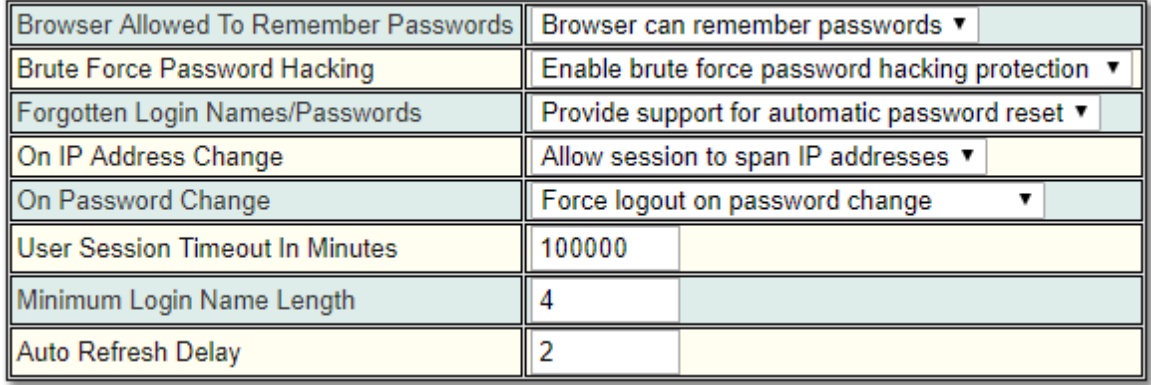

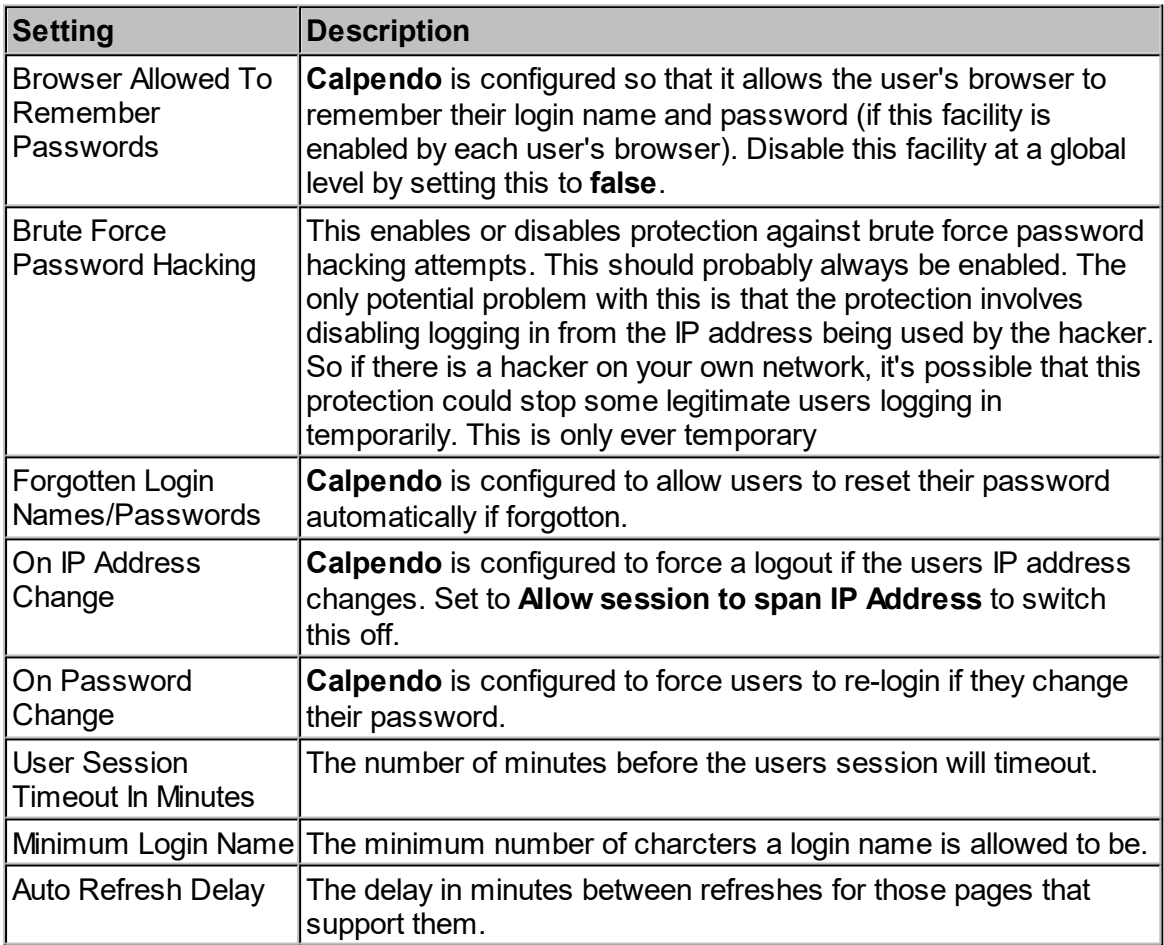

*© 2019-2021 Exprodo Software*

#### IP Address Stability

A user can specify whether to force a logout when an IP address changes. Some networks are configured to change the apparent IP address used by the browser at a regular interval. This change in IP address is treated in **Calpendo** as a likely hack attempt and so automatically logs users out when the same session is used from multiple IP addresses. This can now optionally be disabled for networks that normally have unstable IP addresses.

#### Password Content

This provides control of the content of passwords that people are allowed to use.

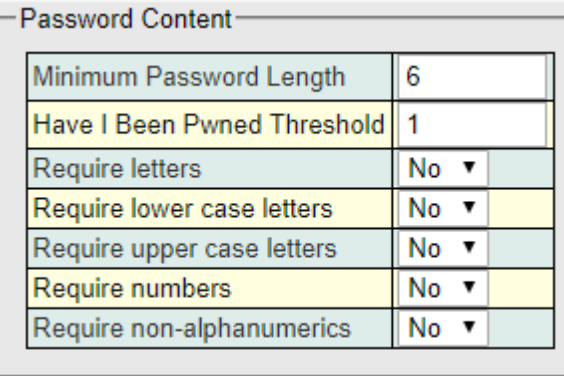

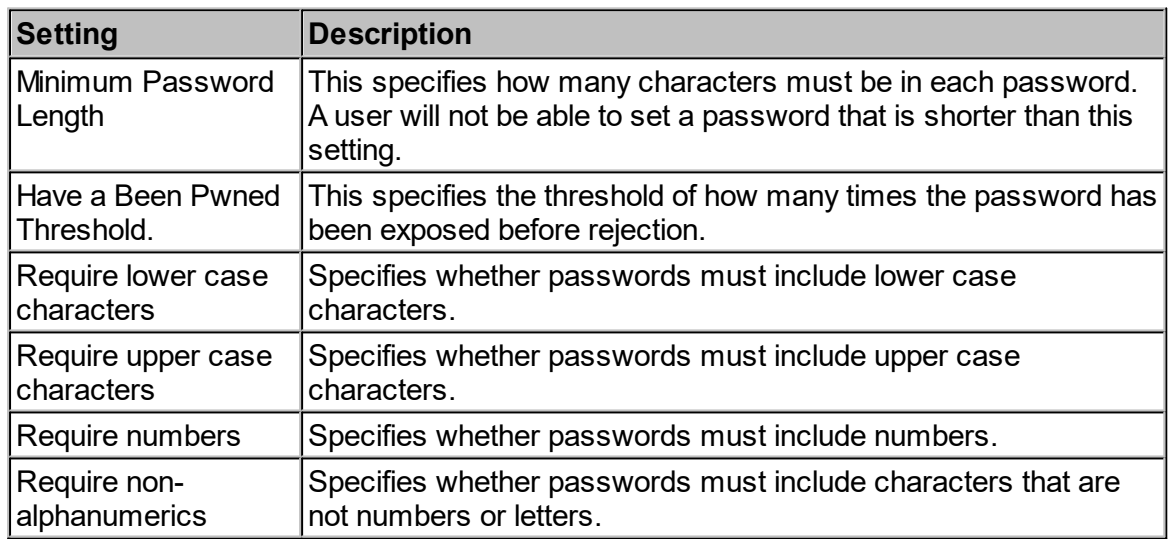

Passwords are prevented from containing identifying information. Specifically, we prevent passwords from containing:

- · given name, family name, middle name
- · login name, login identifier
- · "exprodo", "calpendo"

### **6.17.15 System Usage Statistics**

**Calpendo** can keep *[statistics](#page-655-4)* that track how much each user has been using it. *Statistics* 656 are kept by collating user activity into periods of time, so that **Calpendo** can record how much activity there was in each block of time. For each user that has been active in a given block of time, a *statistic* is stored in the database.

The **System Usage Statistics** tab of the **Global Preferences** page lets you provide the following:

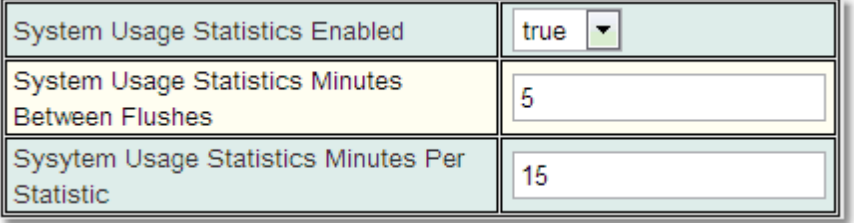

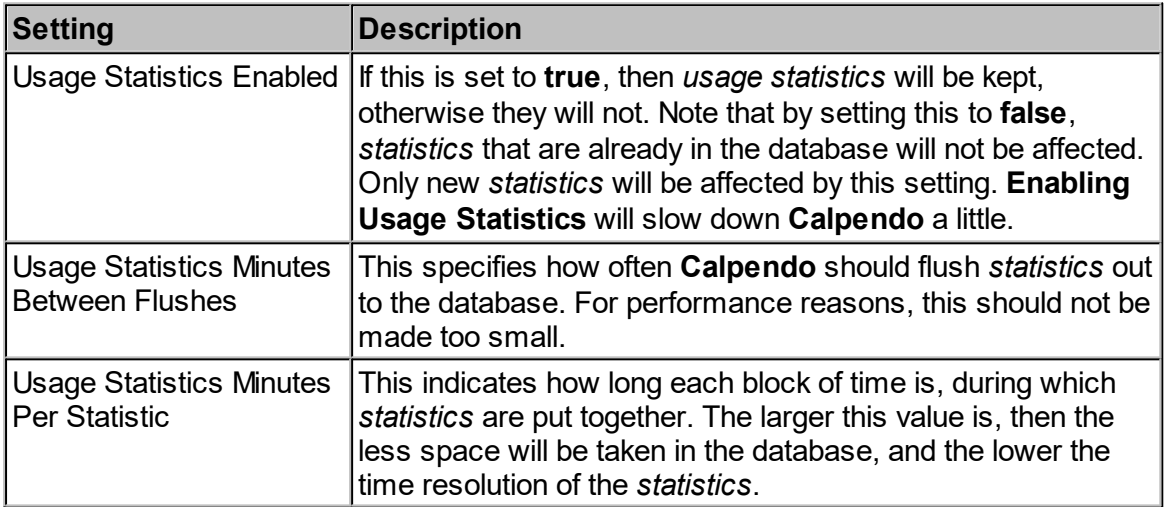

If **System Usage Statistics** is enabled, the data will be stored in the database. In order to access the data use <u>[Search](#page-117-0)<sup>118</sup>.</u> Once in the **Search** page set the search <u>[Biskit](#page-651-5) Type<sup>®92</sup></u> to **System Usage***.* As there could be a lot of information to be returned make sure you use [Conditions...](#page-106-0)<sup>107</sup> to set at least time limits for the information returned. For more information read the chapter on using [Search](#page-117-0)<sup>(118</sup>.

# **6.17.16 Time Templates**

The **Templates** tab of the **Global Preferences** page sets up the following:

Templates Apply To Admin true  $\overline{\phantom{a}}$ 

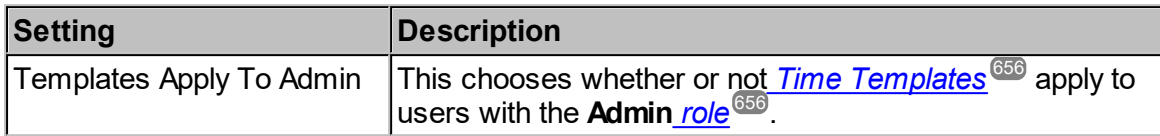

### **6.17.17 Users**

The **Users** tab of the **Global Preferences** page sets up the following:

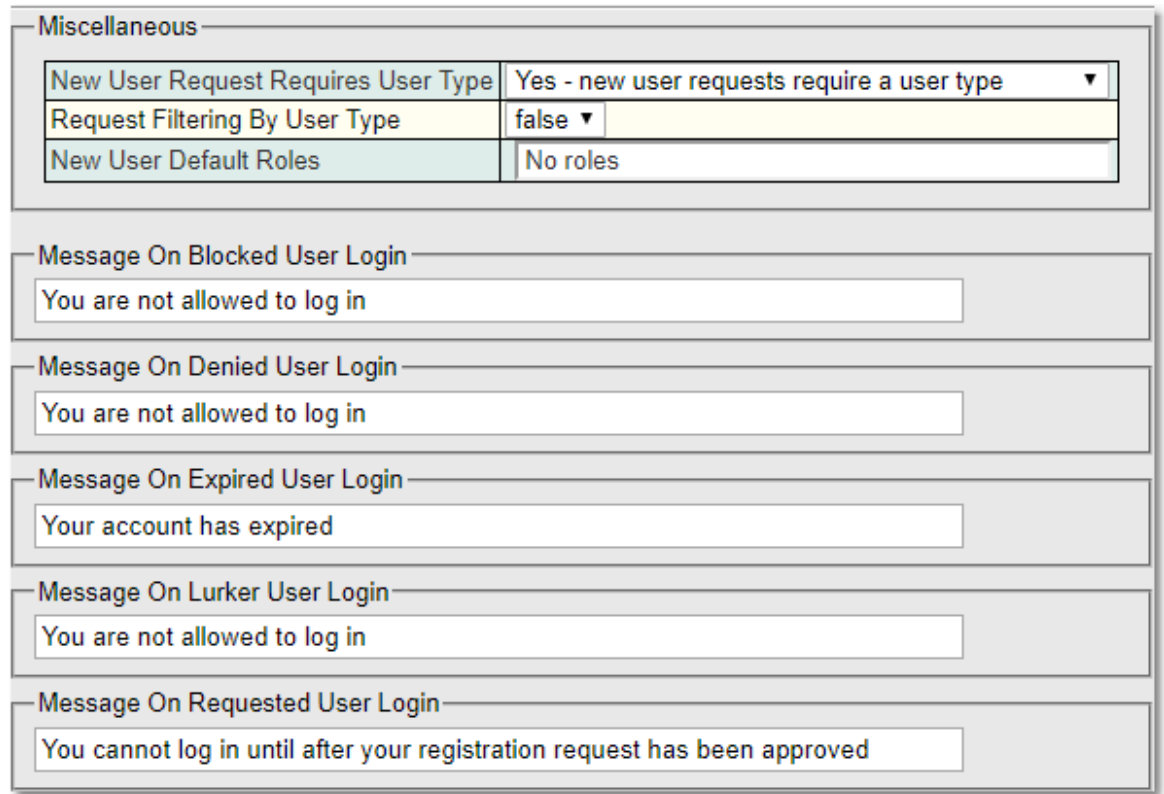

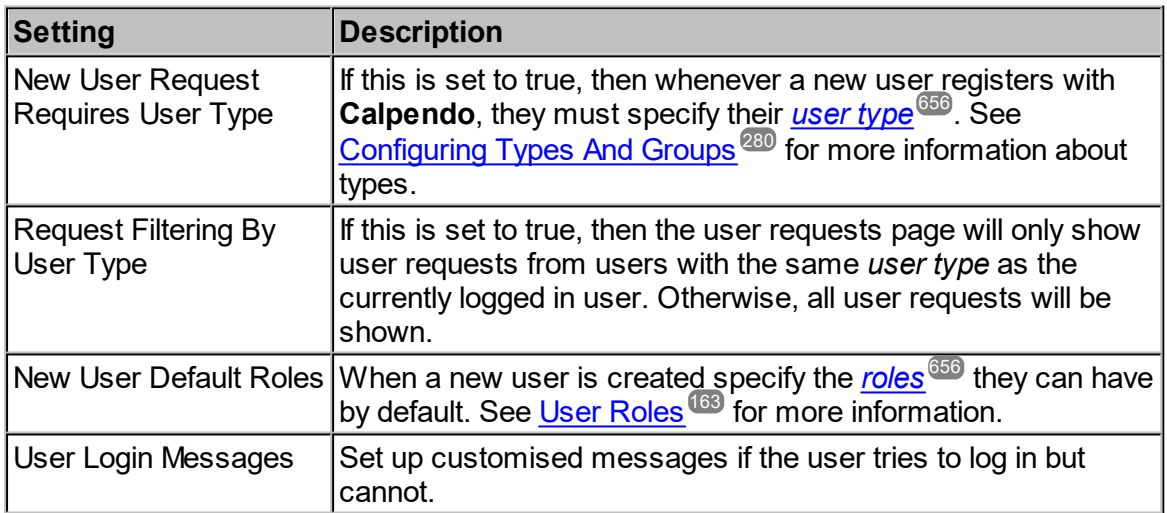

# <span id="page-536-0"></span>**6.18 Bakery**

**Calpendo** is built on [Exprodo](http://www.exprodo.com), a web-based system that is designed to be able to display and edit the contents of a database. To be able to do this, **Exprodo** allows the building of definitions of the data in the database. In other words, while **Calpendo** has a built-in set of data types that it handles, the user can add extra data types and modify the predefined data types by adding new properties and change the way existing properties are displayed.

As well as being able to create definitions of the data in a database so that the user can see and edit the database contents, **Exprodo** provides additional facilities to help with interaction with that data:

- Email [Workflow](#page-372-0) Actions <sup>673</sup> to be sent in response to data being changed
- Customisable <mark>[Menus](#page-488-0)<sup>489</sup></mark>
- $\bullet$  A <u>[Permissions](#page-313-0)  $^{614}$ </u> system based on very adaptable [Conditions](#page-106-0)  $^{107}$
- · Dynamic reporting tools.

Each of these facilities makes heavy use of the fact that the data types themselves are defined in the database. It lends itself to providing a very flexible system. Therefore, the very heart of the system is the means by which one can view and modify the definitions of the data types, and that is precisely what the <u>[Bakery](#page-651-7)<sup>652</sup></u> does.

The data types themselves are calle<u>d *Biskit [Types](#page-651-5)<sup>(659</sup>),* and the definition of the content of a</u> *Biskit Type* is known as a <u>*[BiskitDef](#page-651-6)<sup>652</sup>*</u>. Each *BiskitDef* defines certain information, such as its name, the labels used to display that name, the database table that contains the *Biskit Type*, and how to display the name of its **[Biskits](#page-651-4)**<sup>652</sup> (individual occurrences of the Biskit Type. i.e. User is a *Bisket Type*, Joe Bloggs would have a *Biskit* in the database defining his information as a specific occurrence of the User *Bisket Type*, with the <u>[properties](#page-654-2)<sup>ആ</sup> of that</u> *Biskit* filled in with his specific information.). It also stores a list of *property* definitions, with each *property* definition defining its *Biskit Type*, how it's stored in the database, how to display the label for the property, the tool tip text to be displayed when the mouse hovers over each *property* value and a number of other aspects of the *property*.

When saving *Biskit Types* and *properties*, **Calpendo** does check that reserved words have not been used for column names, table names, *Biskit Types* and *property* names. There are currently over eight hundred words such as Select, Into, From, Start, Full which are reserved. The system administrator can switch this checking off in <u>Global [Preferences,](#page-524-0) General<sup>625</sup></u> section, but this is not advisable.

The *Bakery* allows these things to be customised, as well as adding the users own *BiskitDefs* so that **Calpendo** can be used to interact with the users own data.

#### **6.18.1 Property Storage Mechanisms**

A database has many tables, with each table having many columns. Whe<u>n a new *[Biskit](#page-651-4)<sup>659</sup>* is</u> created, a new row is added to the *Biskit's* table, containing its *[properties](#page-654-2)*<sup>655</sup>. When a new *property* is added to a *Biskit* in **Calpendo**, one would normally also add a new column to the appropriate database table. However, modifying tables like this is not something that all users would be comfortable doing.

**Calpendo** helps with this by creating table columns automatically, but it will not remove unused columns, and it will not change the <u>[Biskit](#page-651-5) Type<sup>652</sup> contained in a column. This</u> provides some protection against accidental destruction of data while changing the *Biskit* definitions, but also means that getting the configuration right does have some difficulties. This is particularly true if there needs to be a change of the type of data stored by a *property*, which has to be handled by creating a new column for it.

However, there is an alternative that does not involve creating a new table column when adding a new *property*. **Calpendo** supports what are called **Indirect** properties which are stored in a separate table in such a way that new *properties* do not require changing the table structure.

In all, there are three *property* storage mechanisms: **Static**, **Dynamic** and **Indirect**. This table compares them:

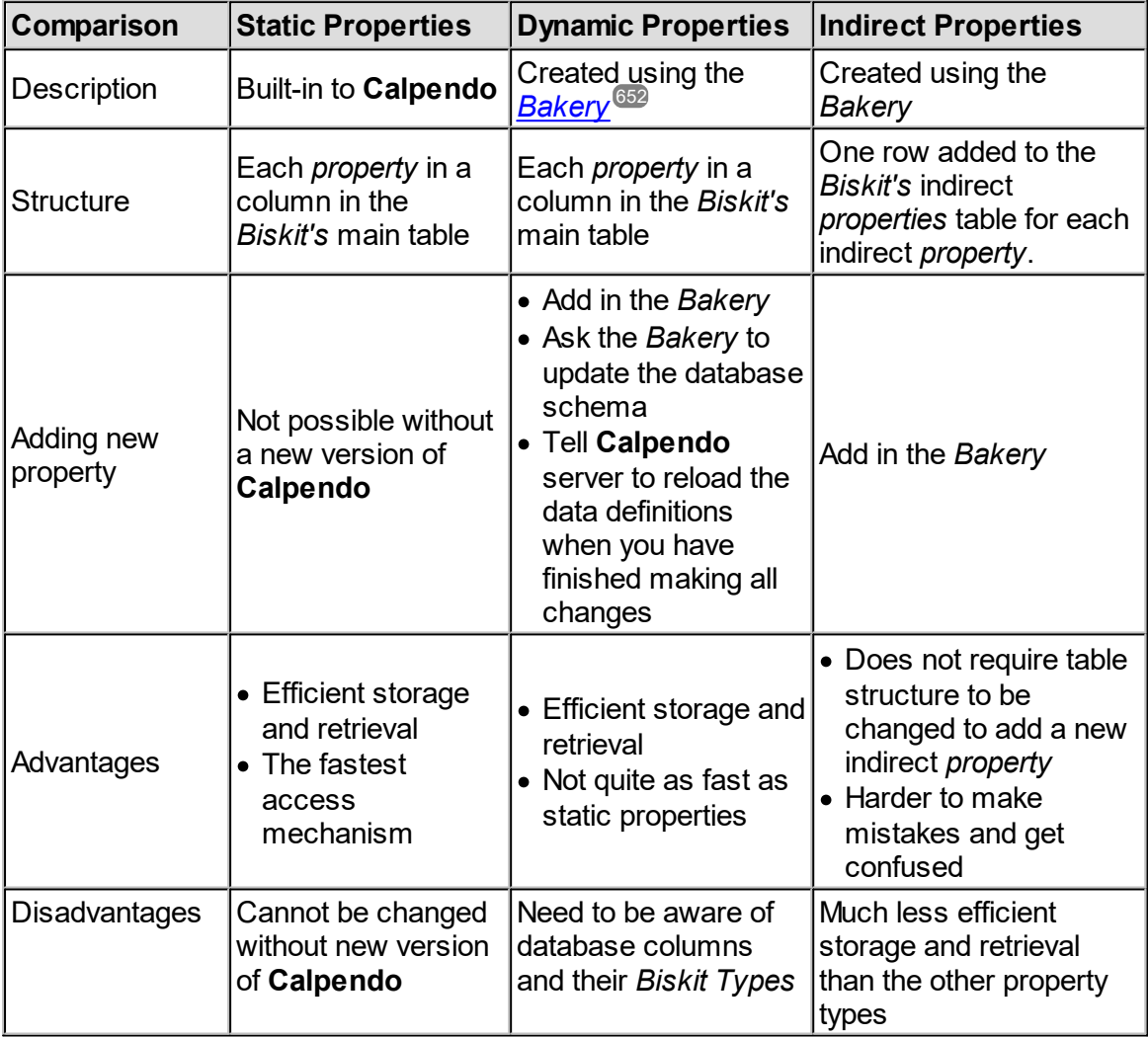

Users of **Calpendo** cannot create or delete **Static** *Biskits* or *properties* but can change some of the *<u>meta [properties](#page-653-4)<sup>654</sup></u> of both the Biskit and the properties, such as the labels, tool tips,* whether required and default values.

Users should be using dynamic *properties* rather than indirect *properties*, unless they really do not wish to change the **DB Schema**, and are happy with the speed of the indirect *properties*.

### **6.18.2 Biskit Definitions**

It can be a bit confusing to talk about definitions of *[properties](#page-654-2)* . So let's start by using an example, and looking at the definition of the **Session** *[Biskit](#page-651-4)<sup>rooz</sup>* that is used to store information about who is using **Calpendo**. A **Session** has the following *properties*: 655 652

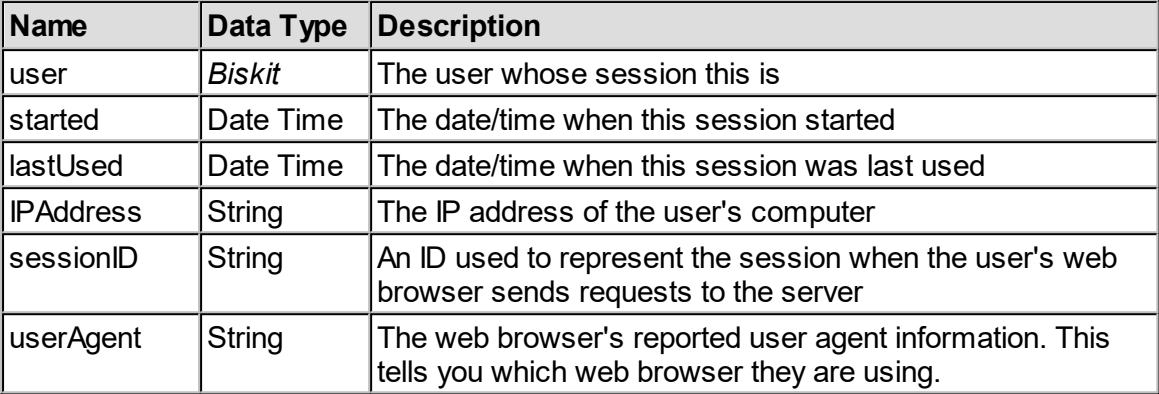

Now, the <u>[BiskitDef](#page-651-6)<sup>652</sup></u> for a **Session** must contain information about each of the above six *properties*. For each one, it has to know the Data Type, its name, the label used to display it and so on. However, the **Session** *BiskitDef* must also store *[meta-properties](#page-653-4)* of **Session** 654 itself, such as its type ("Session"), its database table name and the text used to display the name "Session" in a number of contexts.

There are quite a few different types of property that a *Biskit* can store, and these are described in the next section, <mark>Property [Definitions](#page-543-0) <sup>544</sup>. The *meta-properties* of a *Biskit* are</mark> much simpler, and here is what they look like in the editor:

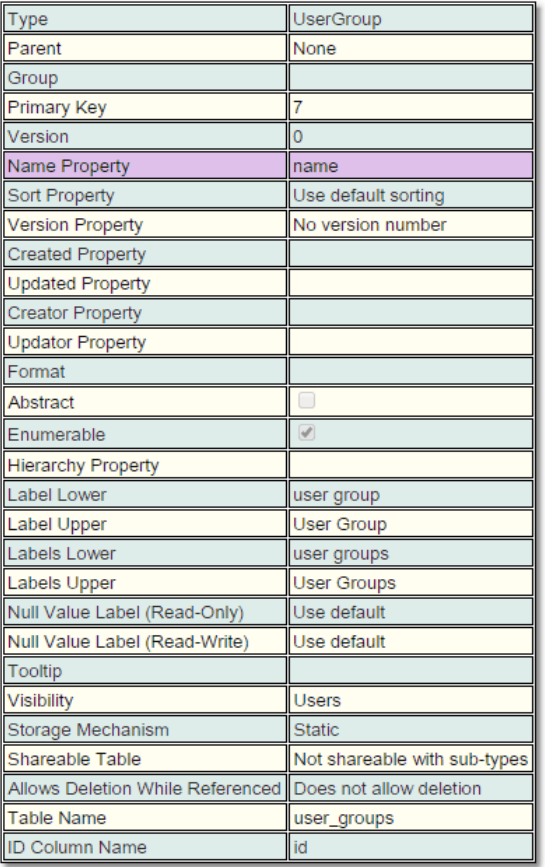

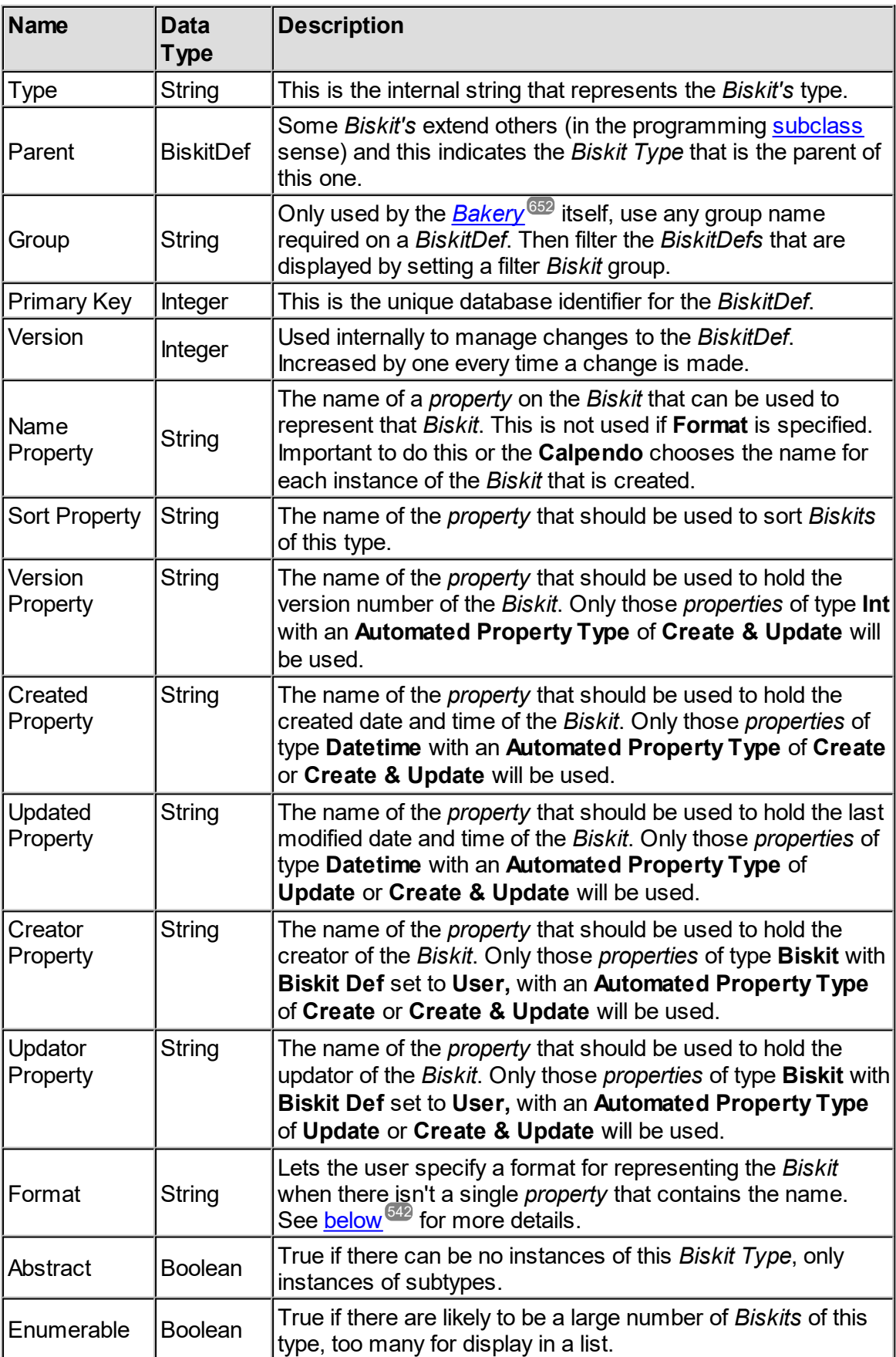

Here is a description of what each *meta property* is for:
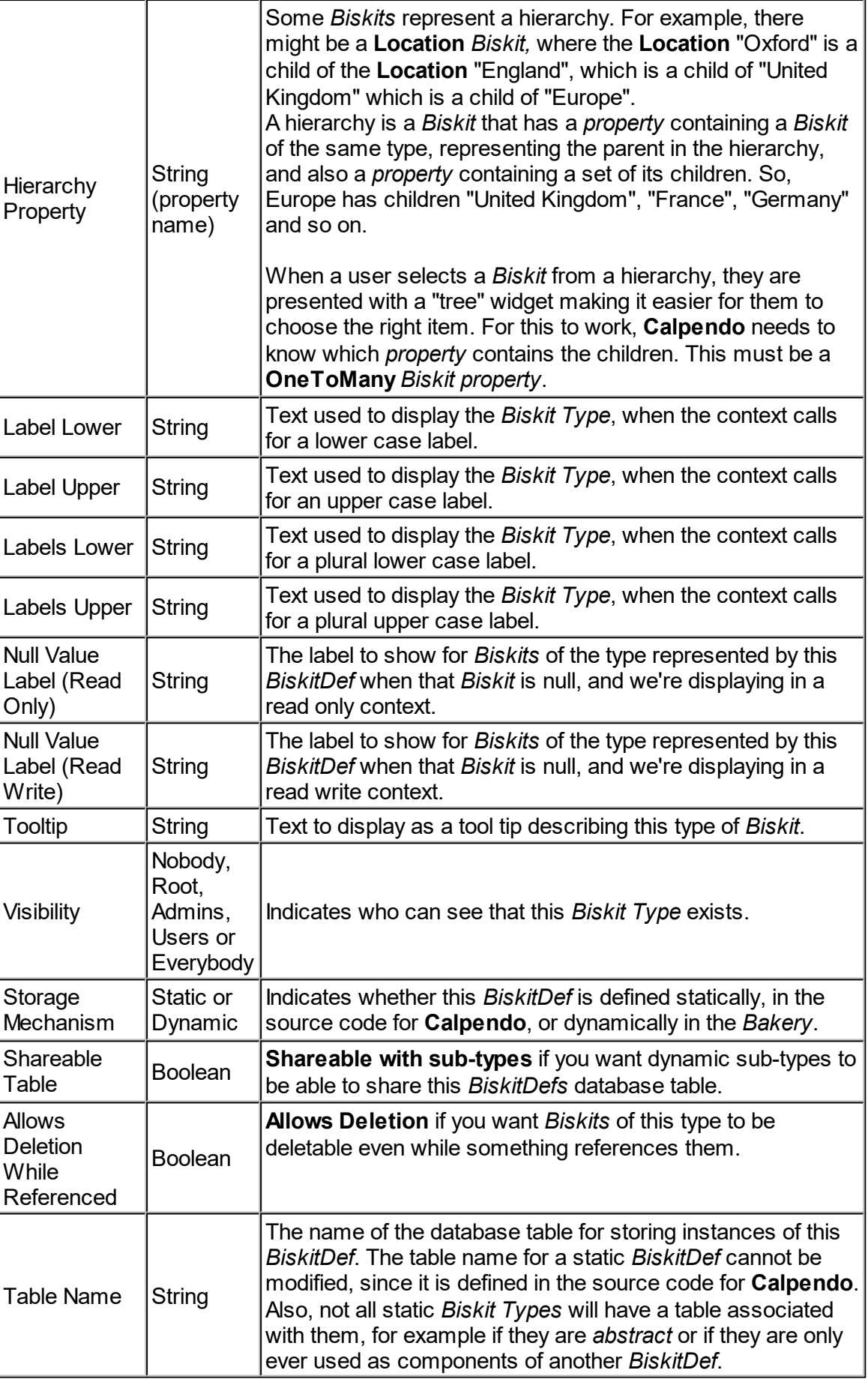

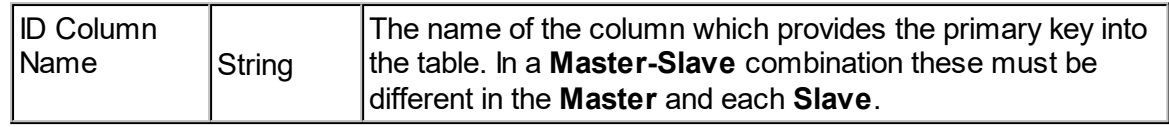

### Biskit Format

Set the **Name** *property meta-property* of a *Biskit* to specify the name of the *property* that should be used to represent the *Biskit*. when something more complex than just the label is required. For example, a user has a login name, a given name and a family name, but any one alone can not be used to display the person's name. Instead, a combination of them is required. This includes being able to use the Biskit Type.

# Biskit Format Definition

The syntax of the format is rather convoluted, and there will soon be an editor that will let you configure it without having to understand the syntax.

### Dynamic Biskits

Use the *Bakery* to create new *Biskit* definitions. These will be *dynamic Biskits*. The user can use **Calpendo** to handle create, read, update and delete values in any table with the following restrictions:

- · There must be an integer-valued primary key
- · The new dynamic *Biskit* must contain only dynamic *properties*. This means that, if an extra *property* is added to the dynamic *Biskit*, the database table must contain a column for it. If the column doesn't already exist, then **Calpendo** can create the column for the user, or the user can create it.

**Dynamic** *Biskits* can be used in exactly the same way as **static** *Biskits*.

### Creating Biskits

*Biskits* can have links to each other via *properties*, also some *meta-property* values of a *Biskit* depend on having appropriate *properties*, which means that creating *Biskits* and their *properties* is not a linear event. i.e. the user cannot start at the beginning and hope to move step by step to the end saving completed *Biskits* as they go. Sometimes the user will need to create a *Biskit* with its *properties*, save it with errors, create a second *Biskit*, save it with errors, go back to the first *Biskit*, set up new information now available in the first *Biskit* because the second *Biskit* has been created, re save the first *Biskit*, go back to the second *Biskit*, update that with information from the first *Biskit* and save. This means when creating your own *Biskit's* make sure there is a plan on how they are going to connect together.

### **Inheritance**

*Biskits* can inherit from other *Biskits*, inheriting all their *properties* To do this set the **Parent** *meta-property* to be the *Biskit* the new *Biskit* is inheriting from.

When a *Biskit* inherits from another *Biskit* it needs to be specified whether both *Biskits* will share the same table or whether the new *Biskit* will have a table of its own for its own *properties* (those it does not share with the parent). This is done by setting the **Share Super Type Table** *meta-property*. A *Biskit* can only share the table of the *Biskit* it inherits from, if that *Biskit* has the **Shareable Table** *meta-property* set to allow it. When inheriting from the **Booking** *Biskit Type* make sure that the parent and child share a table in order to be able to mutate *booking* from one type to the other effectively, (this is the default).

This may seem very similar to copying a *Biskit*, but there are certain major differences:

- · When editing the child *Biskit* the parents *properties* are not seen.
- · After adding a *property* to the parent the child automatically has access to the new *property*.
- · When changing any *meta-properties* of *properties* in the parent the child *Biskit* will automatically inherit the changes. (e.g. Default Value).
- · A *property* in the child cannot be created using the same name as a *property* in the parent.
- · If the child *Biskit* has a sibling (same parent *Biskit*) and they all share the same table, do not create *properties* of the same name in both child and sibling. (Currently there are no checks for this but it will cause problems in the database).
- · Automatic emails applied to a super-type will automatically apply to any sub-type.
- $\bullet$  *[Permissions](#page-653-0)*  $^{654}$  applied to a super-type will automatically apply to any sub-type but may be overridden in the sub-type.
- · If there is a booking sub-type defined, then:
	- 1) **[Booking](#page-651-0) Rules<sup>836</sup> will let you choose the sub-type they apply to. A Booking** [Rule](#page-651-0)<sup>652</sup> that applies to a super-type will also apply to all descendant types too.
	- 2) A *Booking Rule* that only applies to a particular subtype will only run on a *booking* that both is and was of that subtype or a descendant thereof. This means that if a booking is mutated from one subtype to another, if must be of a suitable type both before and after mutation for the *Booking Rule* to run.
	- 3) *Bookings* can be mutated from one **Booking** super/sub type to another. Any *property* information not shared by the two **Booking** *Biskit Types* will be lost.

# **6.18.3 Property Definitions**

A **PropertyDef** is the definition of a *[property](#page-654-0)* on a *[Biskit](#page-651-1)* . In the example of a **Session**, described in Biskit [Definitions](#page-538-0) , we saw that a **Session** has 6 *properties*. Therefore, the *[BiskitDef](#page-651-2)* describing a **Session** contains 6 **PropertyDefs**. 652  $655$  on a Ricki<sup>652</sup> 539

A **PropertyDef** itself has *properties*. For example, it needs to record the name and type of the *Biskit property* it represents. There are quite a few different *property* types:

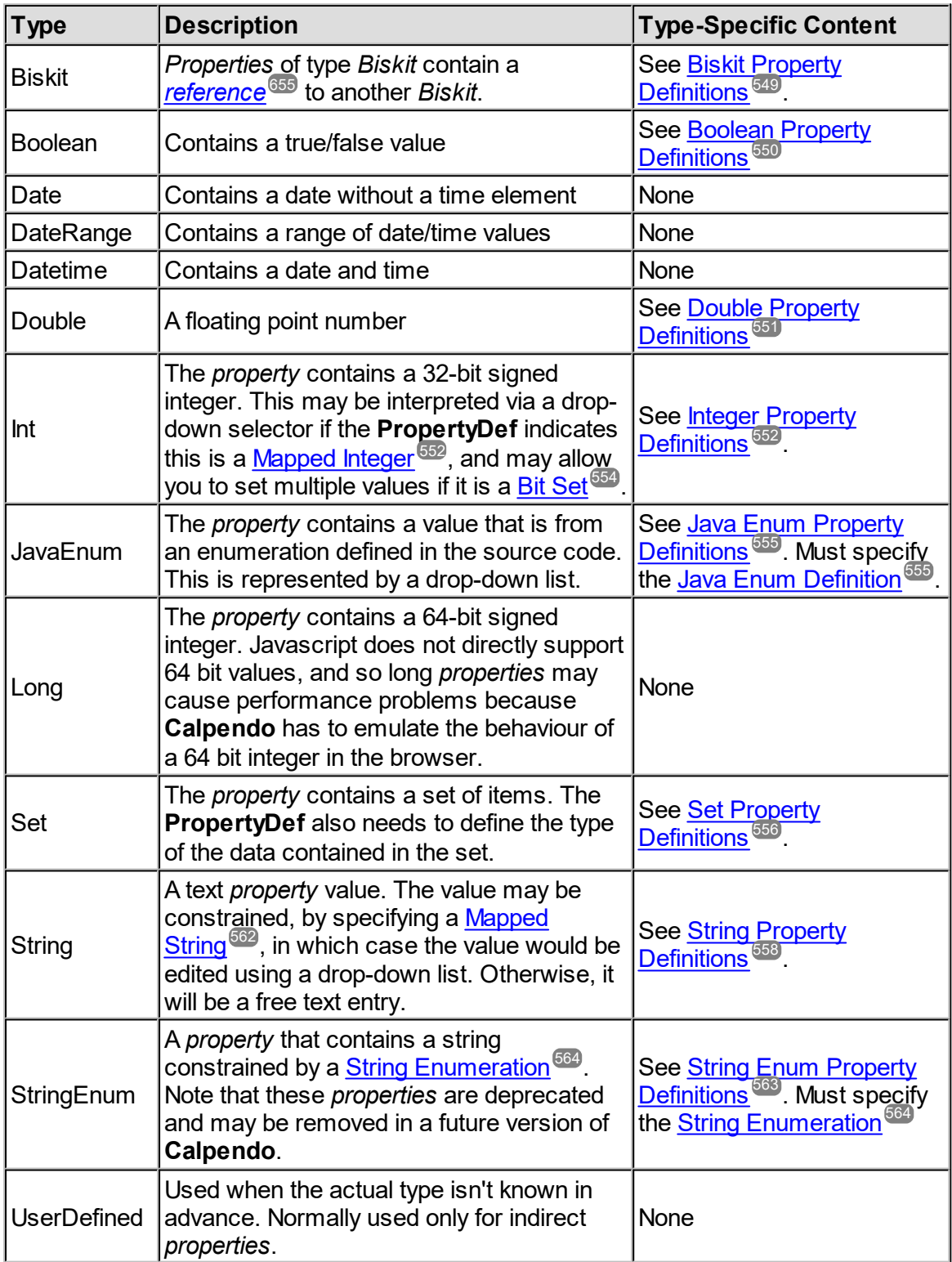

*© 2019-2021 Exprodo Software*

The different *property* types have different requirements about what information must be stored. For example, an integer *property* needs to specify whether it is to have values constrained by being a <u>[Mapped](#page-551-0) Integer<sup>652</sup></u> or a <u>Bit [Set](#page-553-0)<sup>654</sup>,</u> and in both cases in needs to know which particular <u>[Mapped](#page-551-0) Integer<sup>655</sup> shoul</u>d be used. But other *property* types do not need to know anything about *[Mapped](#page-652-0) Integers* .  $552 \text{ or } 54$   $\text{D}$ it  $\text{C}_{\text{A}}$ t $554$ 552 653

The requirements of the individual *property* types are shown in the following sections, the rest of this section will focus on the *properties* they have in common.

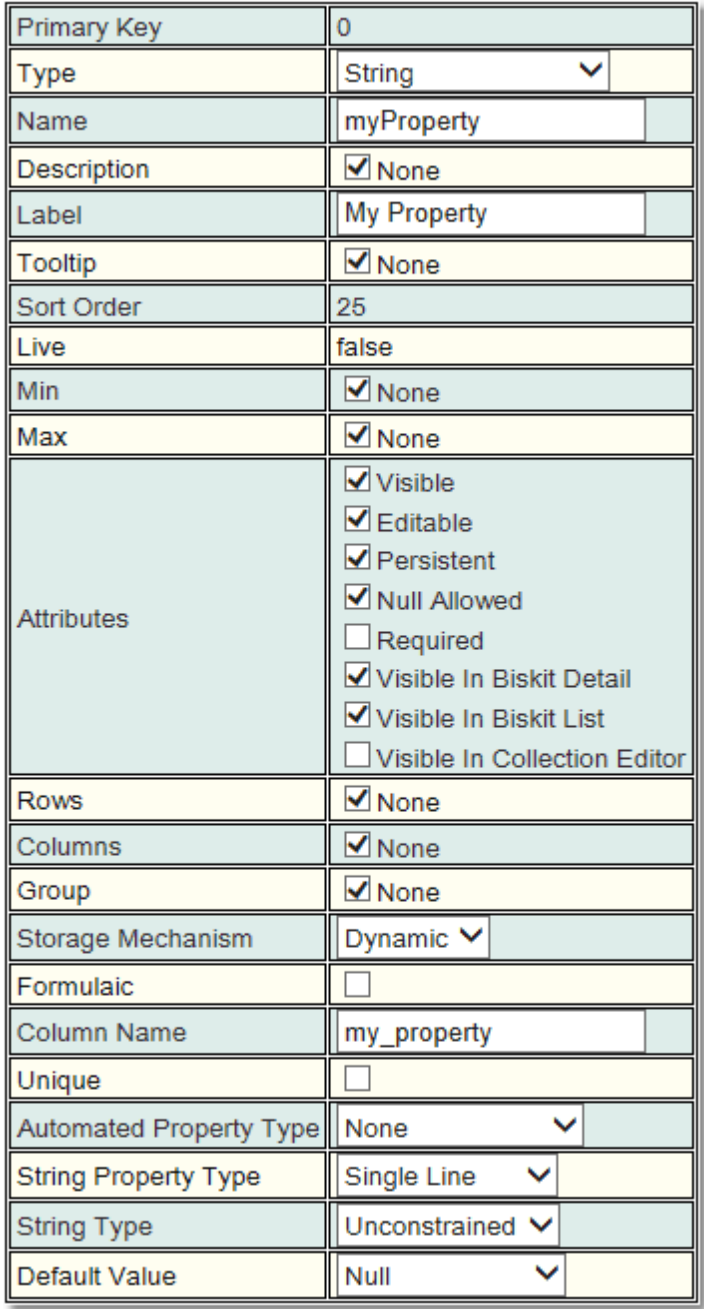

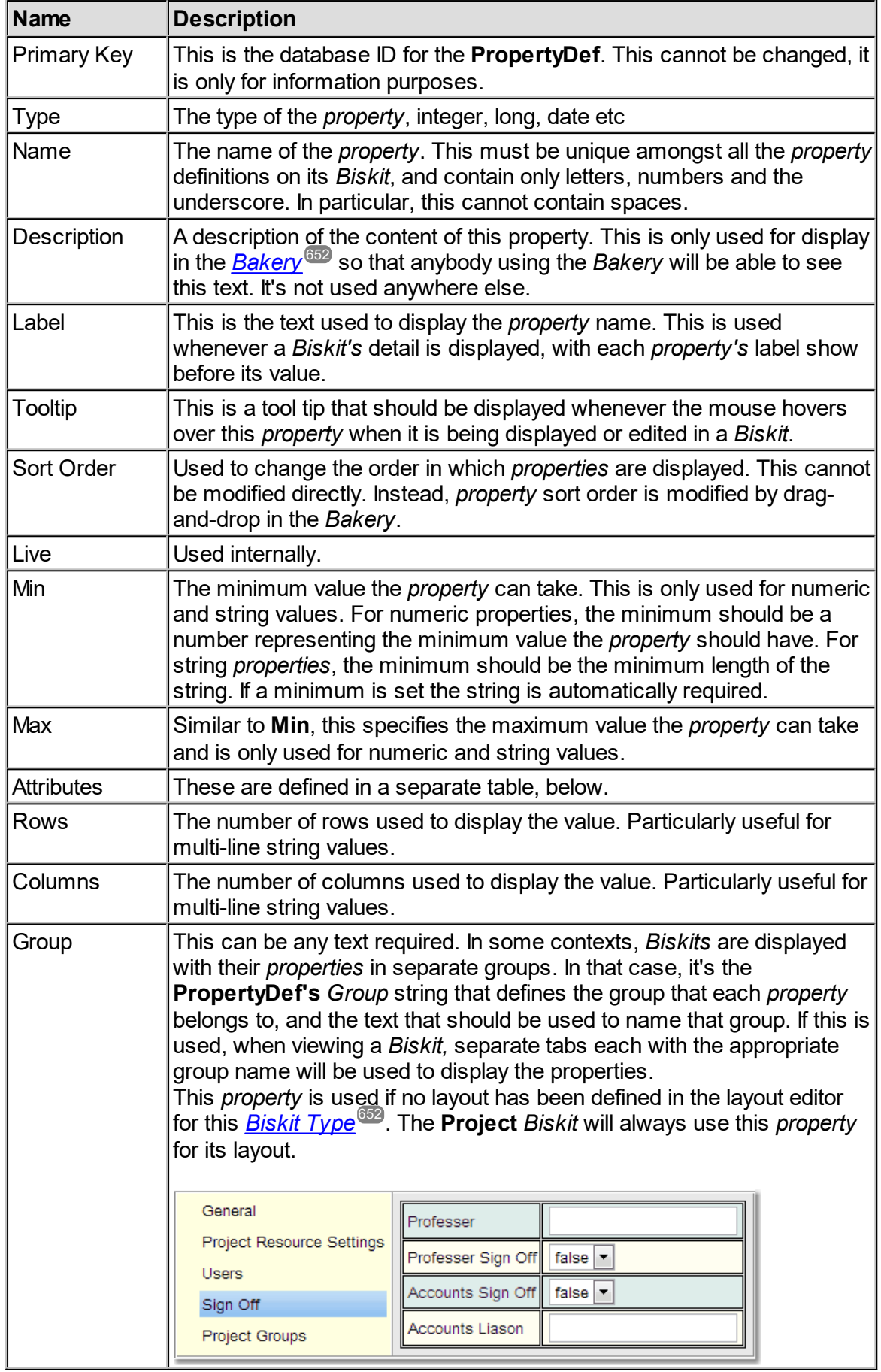

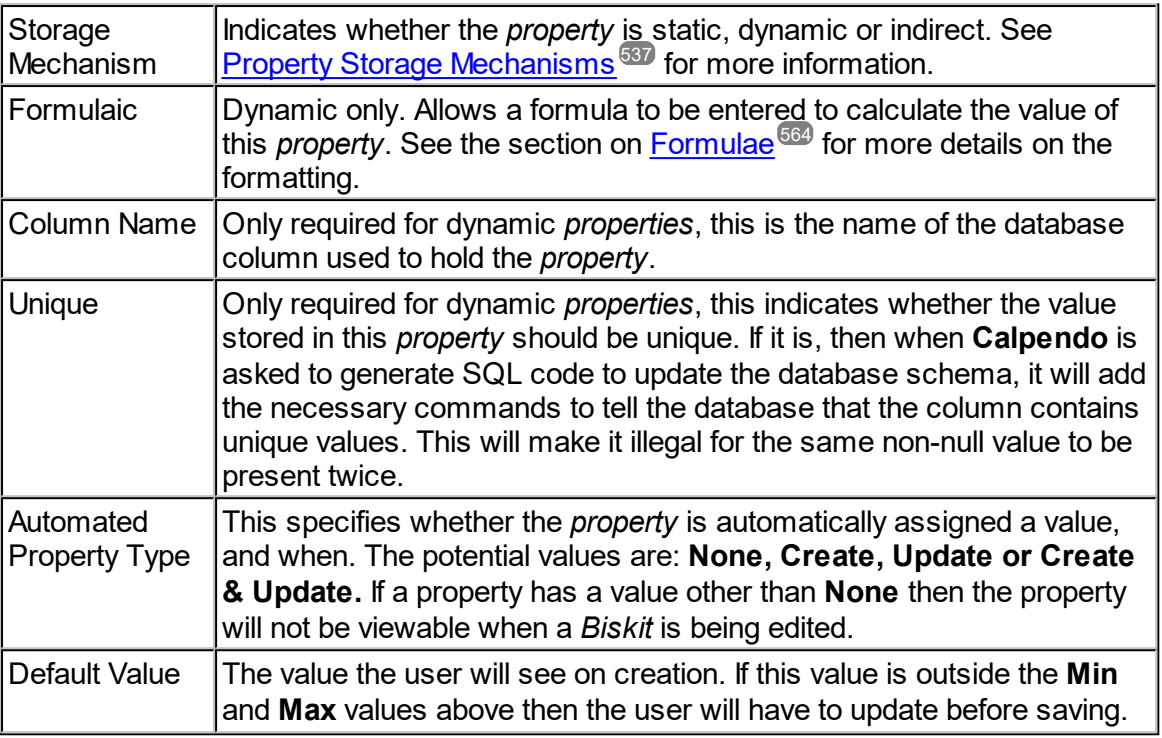

The *attributes* on a *PropertyDef* are all boolean values as follows:

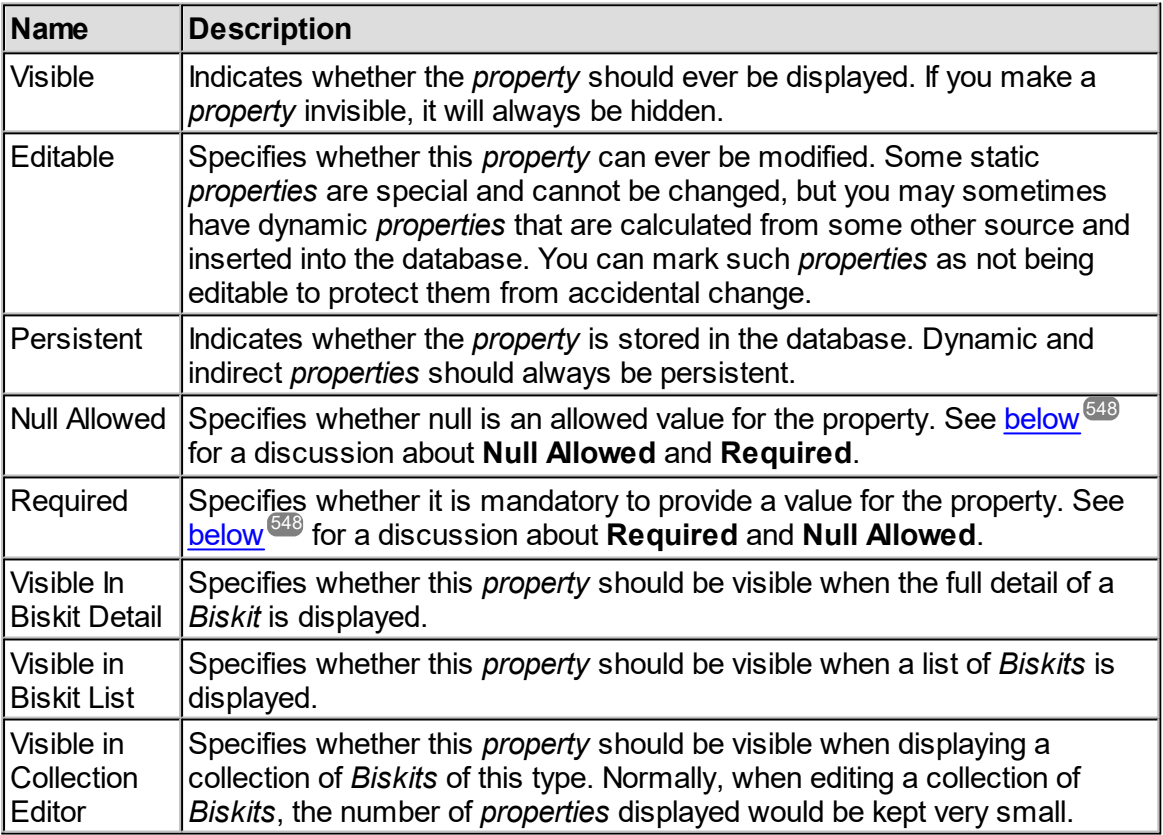

### <span id="page-547-0"></span>Required Fields And Null Allowed

**Required** and **Null Allowed** sound like they are exact opposites, and therefore **Calpendo** shouldn't support both of them. However, there is a subtle difference that means that it is sometimes useful to define a *property* that is both required and allows null. The **Null Allowed** attribute is checked when building an editor for a *property*. So, when displaying a drop-down for a *[Mapped](#page-653-1) Integer*, *<u>Mapped String<sup>654)</sup>,</u> Java Enum* or String Enum, a value representing **null** will be added if the **Null Allowed** attribute is set to **true**.

When a new *Biskit* is being created, the default value of a *property* displayed with a dropdown with **Null Allowed** set to **true** will be **null**, since that is the first value shown in the dropdown.

However, if a property is set to **Required**, then a value must be provided; it cannot be saved without a non-null value. For properties that have **Required** and **Null Allowed** both set to **true**, this means that the user is forced to choose one of the values from the drop-down as the default value of null cannot be left as the current value. A drop-down for a *property* that is **Required** but for which **Null Allowed** is **false** would be built without a value representing **null**, and so the user would not be forced to choose. Instead, the first value in the drop-down would be automatically selected unless a choice is made by the user.

For string properties, an empty string is a non-null value and so will satisfy **Required**. In order to make sure the user can not do this set a minimum length for strings where you want to make sure they enter something.

### Large Numbers Of Properties And Tab Layout

If you are adding a large number of *properties* to a *Biskit* and wish them to be displayed in particular groups under specific tab names then use the **Group** *meta-property*. All *properties* with the same **Group** *meta-property* will be displayed under the same tab which will be labelled with the value of the **Group** *meta-property* unless a layout has been defined for this *Biskit* in the **Layout Editor**. (The **Project** *Biskit* will always use **Group** for its layout)

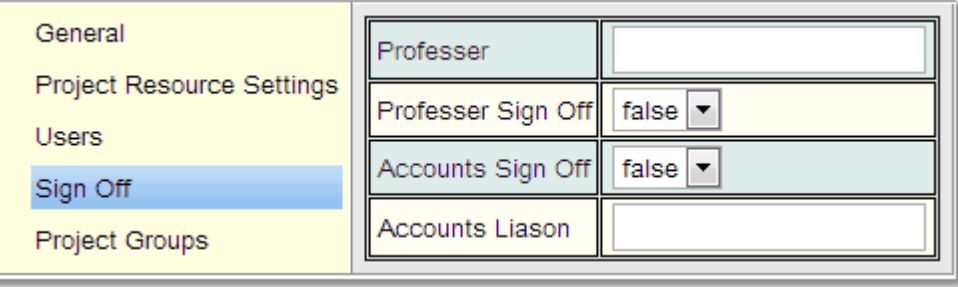

### <span id="page-548-0"></span>**6.18.3.1 Biskit Property Definitions**

A *[property](#page-654-0)* <sup>655</sup> of type <u>[Biskit](#page-651-1) 652</u> must specify the following information:

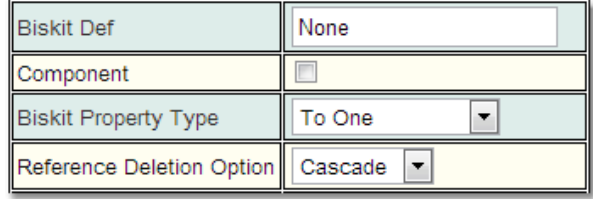

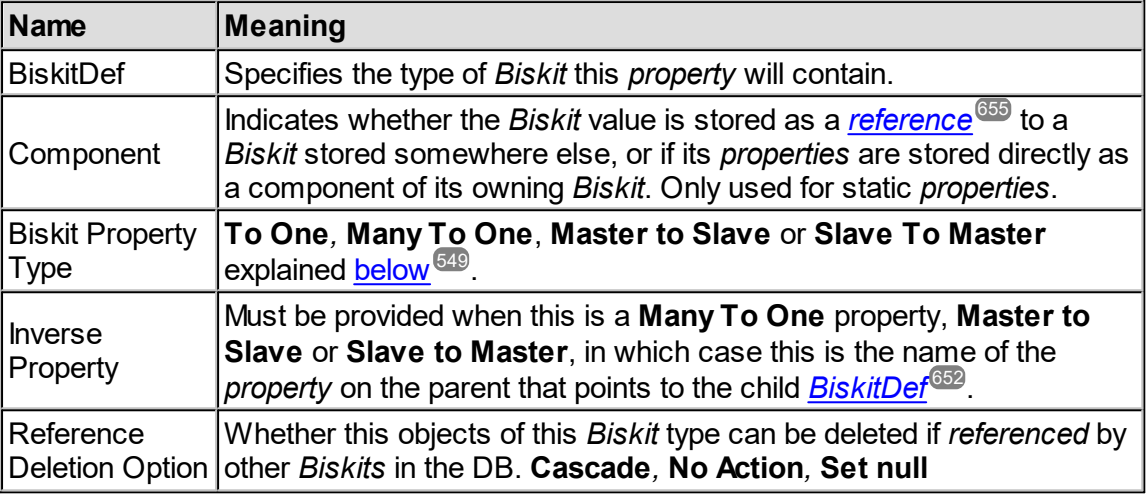

# <span id="page-548-1"></span>Biskit Property Type

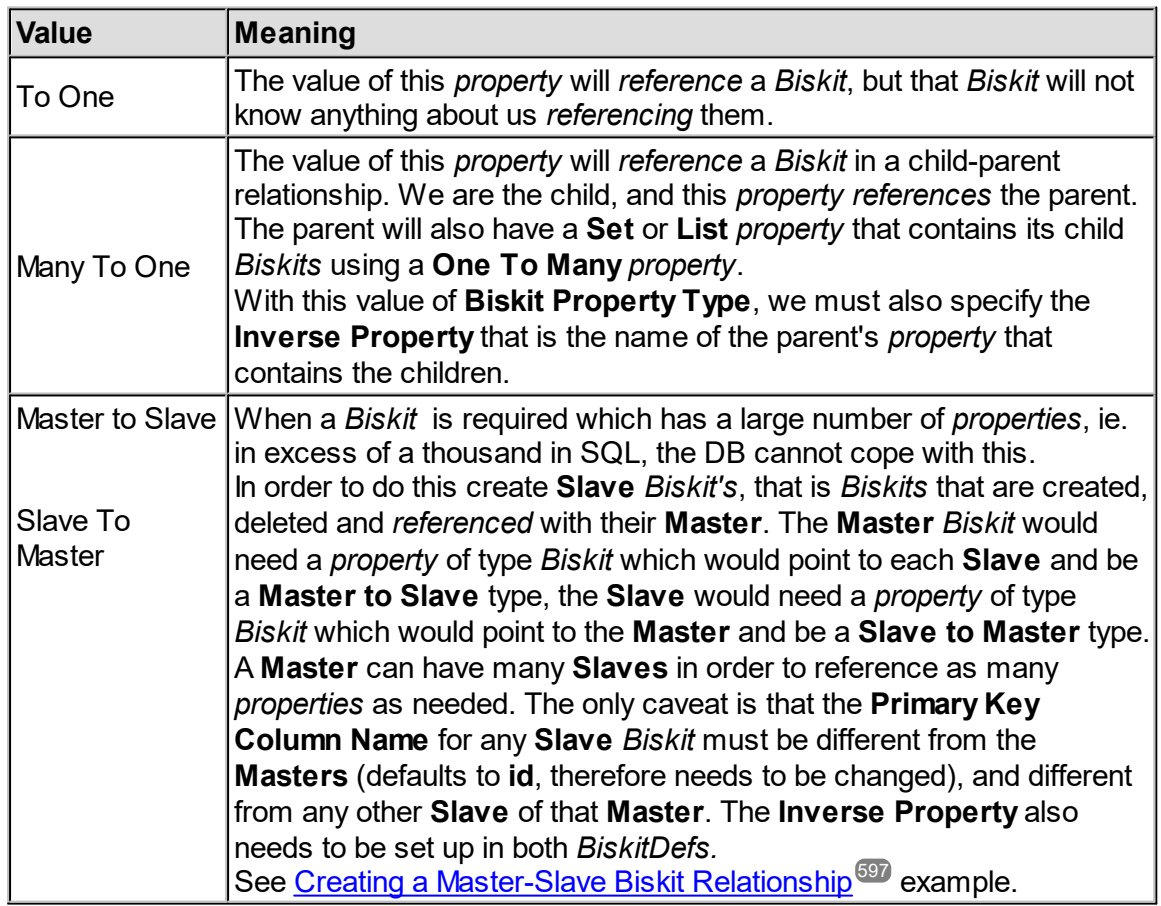

# <span id="page-549-0"></span>**6.18.3.2 Boolean Property Definitions**

A boolean *property*, as well as the normal settings required by a **PropertyDef**, may also specify the text to be displayed instead of **True** and **False**.

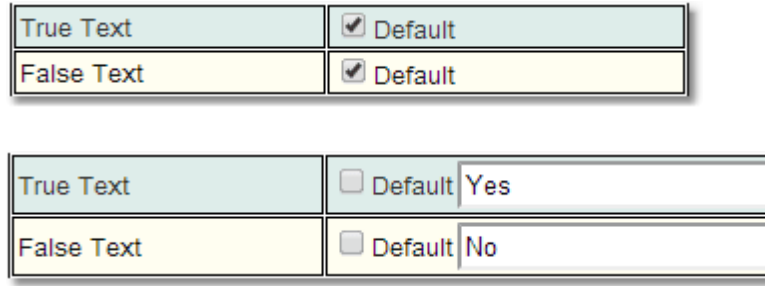

By un-ticking the **Default** option the user can then specify which text is to be used to display the value instead of **True**/**False**.

When used in a formula the values are **T** or **F.**

# <span id="page-550-0"></span>**6.18.3.3 Double Property Definitions**

A double *property*, as well as the normal settings required by a **PropertyDef**, may also specify its **Units**. Doubles are numbers with a decimal point.

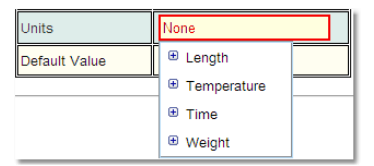

There are four types of units **Length***,* **Temperature***,* **Time***,* **Weight**. Users can also add their own units into **Calpendo**, Each type of unit has a number of options, and these are:

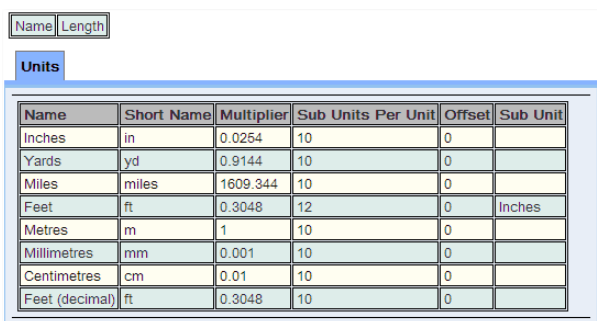

#### Name Temperature

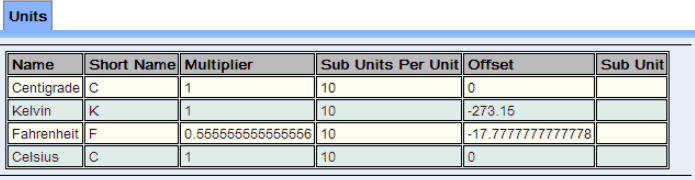

#### Name Time

Units

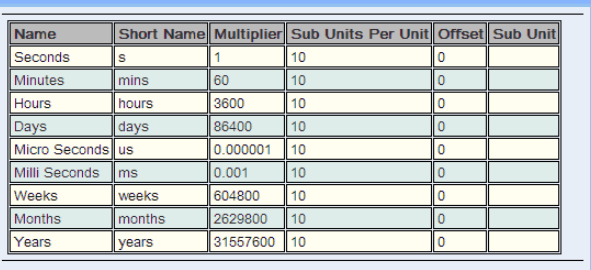

#### Name Weight

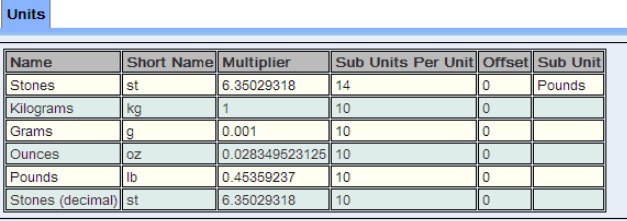

### <span id="page-551-1"></span>**6.18.3.4 Int Property Definitions**

An integer (a whole number, no decimal information) *property*, as well as the normal settings required by a **PropertyDef**, must also specify its **Integer Type**. This indicates whether the content of the integer value should be constrained. The values allowed are:

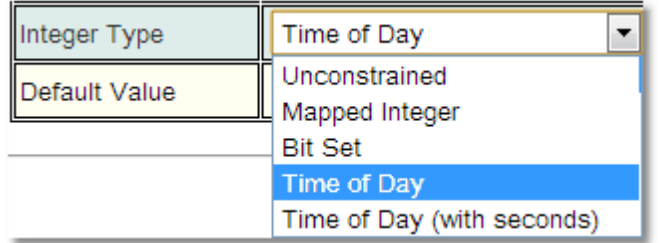

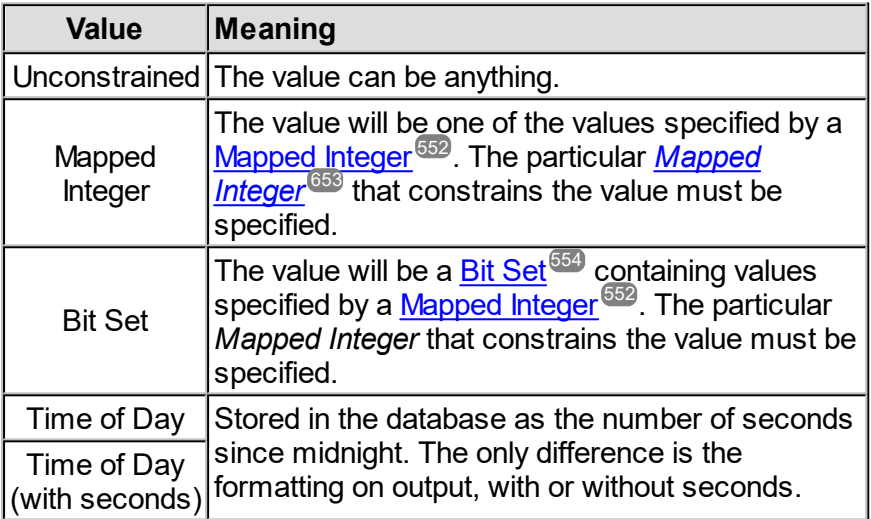

### <span id="page-551-0"></span>**6.18.3.4.1 Mapped Integers**

A <u>[Mapped](#page-652-0) Integer<sup>653</sup> is a mapping between a text display value and an integer value. It</u> provides a way for a user to edit an integer *property* by seeing a drop-down list of text values, hiding the numerical values from them. This provides a means of generating drop-down boxes for entering values where there is a fixed set of valid values that can be entered, while storing an integer in the database.

Here is an example of a *Mapped Integer* defined in the database:

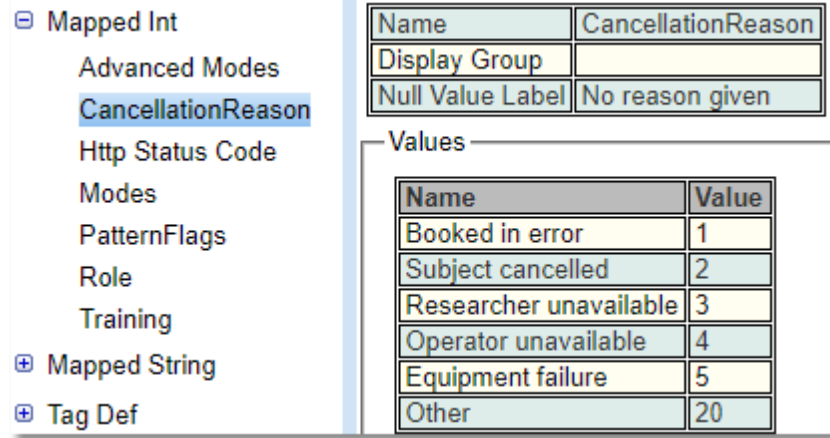

To add new values press the **Edit** button and then the **Add** button, the new entry will appear at the bottom, set the text string to be viewed and the number to store it as. Then press **Save**.

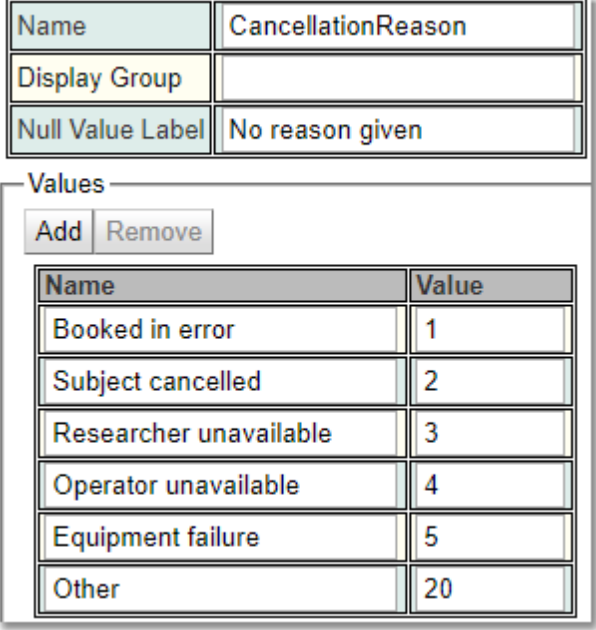

There can be as many *Mapped Integers* as needed in the database. Once the *Mapped Integer* is created, to use it, create an integer *property* on a *[BiskitDef](#page-651-2)®* and set its **Integer Type** to be *Mapped Integer* and chose the *Mapped Integer* you have created. Use the **Display Group** to bring related items together in the same group to make finding them easier.

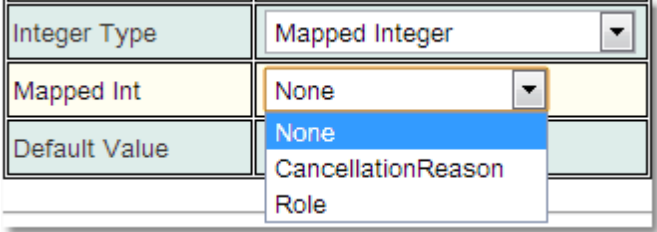

The database stores the values as integers. The definition of the *Mapped Integer* in the [Bakery](#page-651-3)<sup>639</sup> just maps those numbers to a string for display. At a later date new items can be added to the mapping (new strings and new integers), the mapping can be changed by changing the text associated with a particular integer, then everything in the database that has that integer value will be displayed with the new string.

If there is a mapping where 1 displays as "A", and 2 displays as "B", and then this mapping is changed so that 2 displays as B and 3 displays as A, and there is no mapping for 1, then there won't be a way to display a text value for 1, and there won't be a way to search for it.

#### <span id="page-553-0"></span>**6.18.3.4.1.1 Bit Sets**

A <u>Bit [Set](#page-651-5)<sup>ആ</sup> is a <u>[BiskitDef](#page-651-2)<sup>ആ</sup></u> integer property that uses a special sort of <u>[Mapped](#page-652-0) Integer<sup>ആ</sup> .</u></u> To be used as a *Bit Set*, a *Mapped Integer* must map integer values that are between 0 and 31. It doesn't need to map all 32 possible values, but the values mapped must be within that range.

A *Bit Set* works by using binary values. Each *Bit Set* has a particular value, and when a number of bits have been set the value of the integer is the total of each of the individual bits values added up.

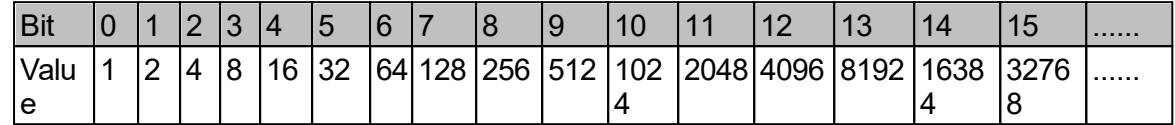

Therefore if bits 1, 5 and 7 are set, the value is 162. (2+32+128)

*Bit Sets* allow the user to combine up to 32 options in any combination required. In **Calpendo** we have one default bit set and that is for <u>User [Roles](#page-553-1)  $^\mathrm{554}.$ </u>

There can be as many *Bit Sets* as needed in the database. Once the *Bit Set* is created as a *Mapped Integer*, to use it, create an integer *[property](#page-654-0)*<sup>655</sup> on a *BiskitDef* and set its Integer **Type** to be *Bit Set* and chose the *Mapped Integer* that has been created*.*

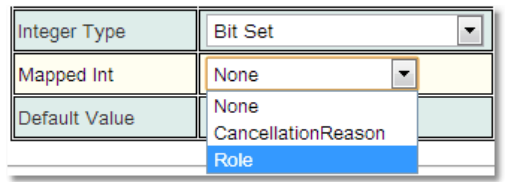

### <span id="page-553-1"></span>**6.18.3.4.1.2 User Roles**

There is a special <u>[Mapped](#page-652-0) Integer<sup>ആ</sup> definition called <mark>[Role](#page-655-0)<sup>ആ</sup>. This is used by the *Roles* bit</mark></u> set property of a **User***.* Since it is used as a *Bit Set*, it may only have values of 0 to 31. Value zero is special in this *Mapped Integer*. Any user whose roles *[property](#page-654-0)* <sup>655</sup> has bit 0 set is a **Root** user and <u>[Permissions](#page-313-0)<sup>614</sup> do not app</u>ly to such a user.

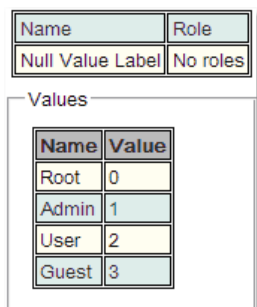

So using the <u>Bit [Set](#page-553-0)<sup>654</sup></u> bit table a user that has both **Admin** and **User** roles would have a value of 6, the 1 and 2 bits set. A **Guest** user would have the value 8, just the 3 bit set.

The user may add additional values to this *Mapped Integer*, and may rename any of them (including **Root**)

### <span id="page-554-0"></span>**6.18.3.5 Java Enum Property Definitions**

A **Java Enum** *[property](#page-654-0)* <sup>655</sup>, as well as the normal settings required by a <code>PropertyDef</code>, must also specify its **Java Enum**. This indicates which of the **Java Enums** to be used.

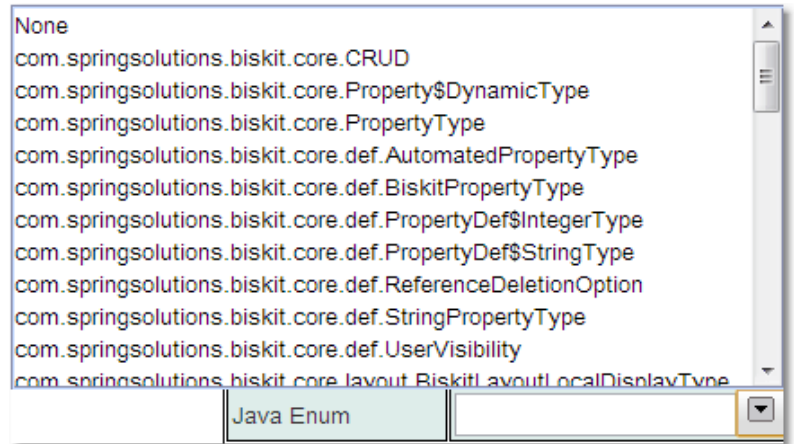

### <span id="page-554-1"></span>**6.18.3.5.1 Java Enum Definitions**

A **Java Enum** is a representation of an enumeration defined in the original Java source code. End users should not create, change or delete any **Java Enum** defined in **Calpendo**. You may create *[properties](#page-654-0)* <sup>655</sup> of type **Java Enum** and use any of the existing enumerations, but you should do so carefully in case the enumeration changes or is deleted in a future release.

*Properties* of type **Java Enum** are edited with a drop-down list box showing the values from the enumeration. In special cases, such a drop-down list box might display only some of the values from the enumeration. However, it is not possible for a user-defined *property* to behave in this manner.

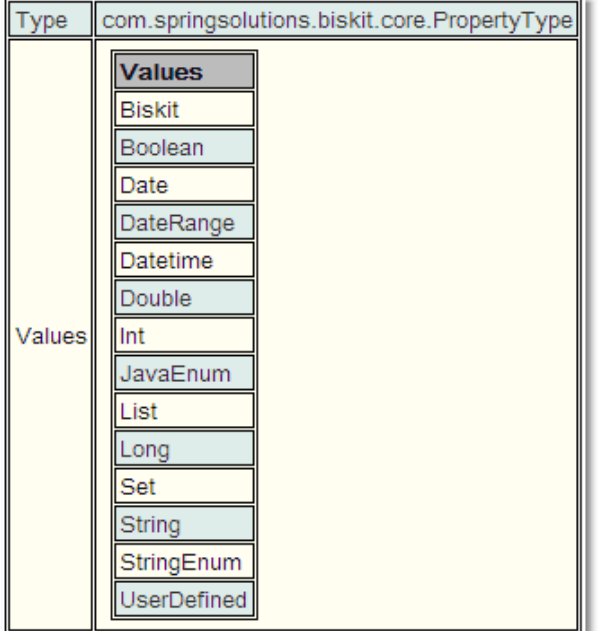

# <span id="page-555-0"></span>**6.18.3.6 Set Property Definitions**

A *[property](#page-654-0)* of type **Set** must be of the sub-type *[Biskits](#page-651-1)* . The following must then be specified:  $655$  of type  $\mathbf{Set}$  must be of the sub type  $\mathbf{Pickif}_{\mathbf{C}}$   $652$ 

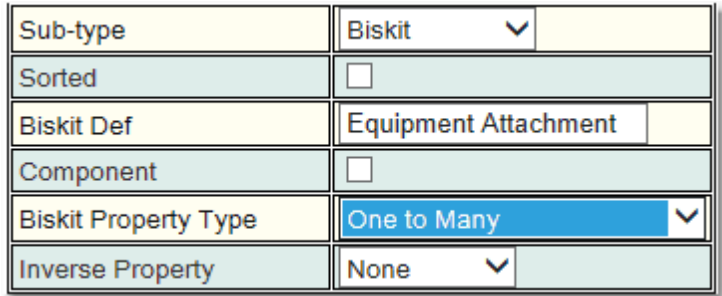

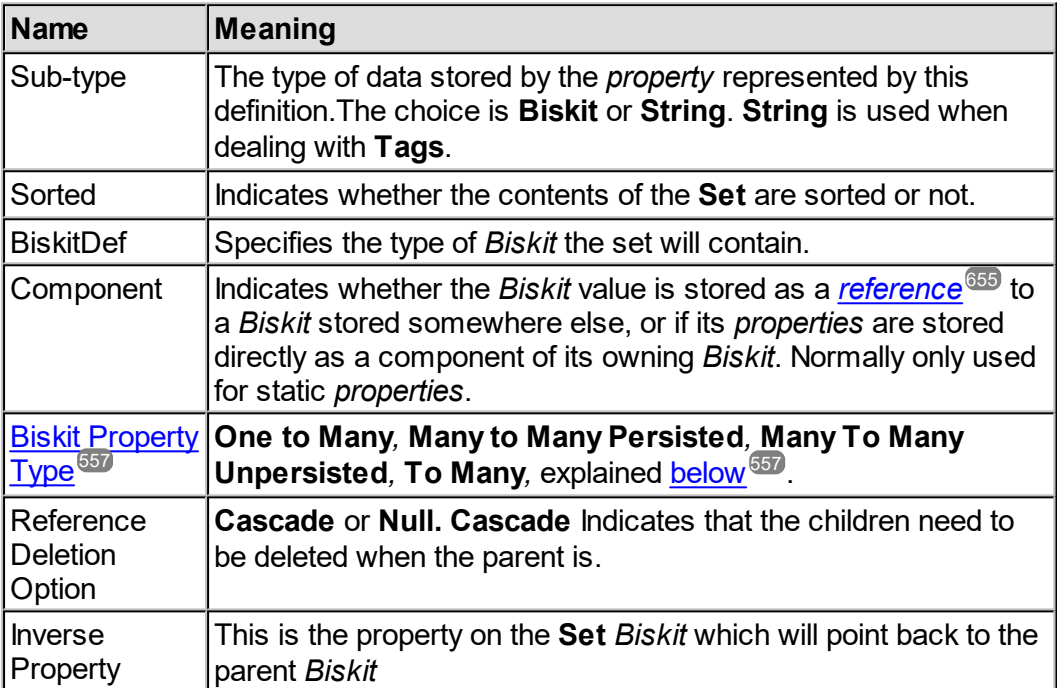

# Biskit Property Type

<span id="page-556-0"></span>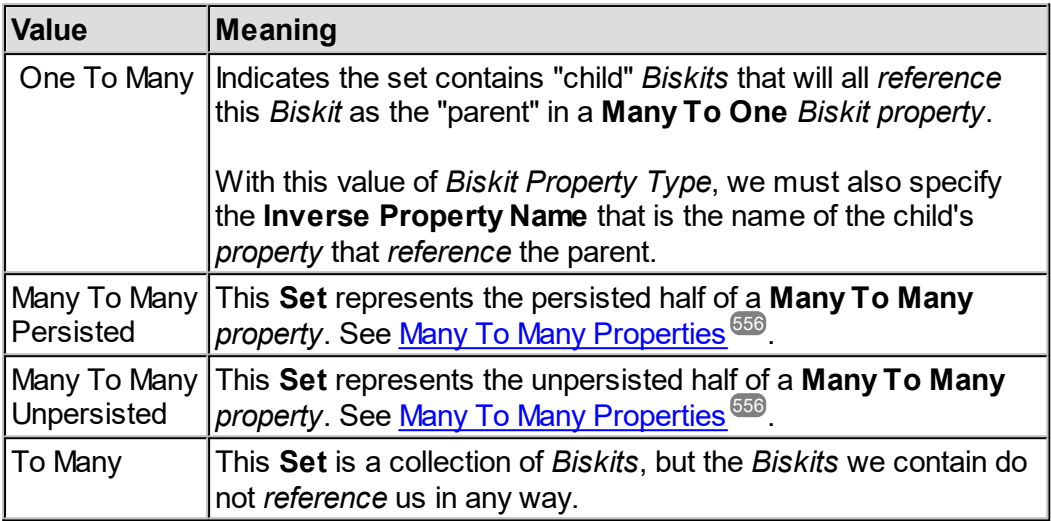

Currently **Many to Many** (in all its forms) is not implemented for dynamic **Set** *properties*.

### Many To Many Properties

Suppose a user can be associated with any number of *[projects](#page-653-2)*  $^{654}$ , and a *project* can have any number of users associated with it. This means there will be a collection of *projects* stored in a *property* on each user, and also a collection of users stored in a *property* on each *project*. Both sides of this relationship are known as **Many To Many** properties.

If a *project* is a member of a user's *projects*, then that same user would be a member of that same *project's* users and vice versa. This means it is not necessary to save both sides of this relationship to the database because of this symmetry. However, there are some occasions when it is necessary to know which side is persisted, and so one half is known as a **Many To Many Persisted**, and the other half is known as **Many To Many Unpersisted**.

# <span id="page-557-0"></span>**6.18.3.7 String Property Definitions**

*[Property](#page-654-0)* definitions of type **String** must specify the following information: 655

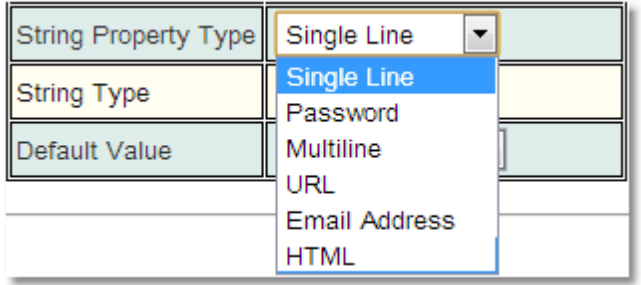

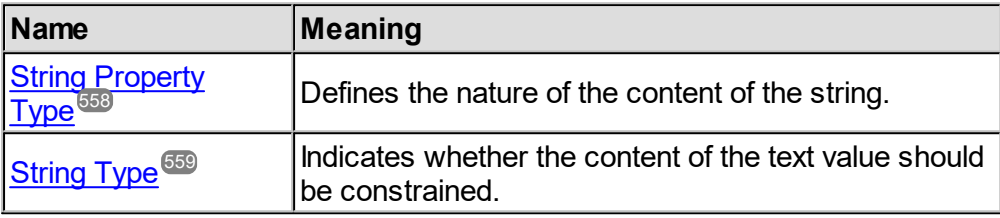

# <span id="page-557-1"></span>String Property Type

This defines the nature of the content of the string, with possible values shown in this table:

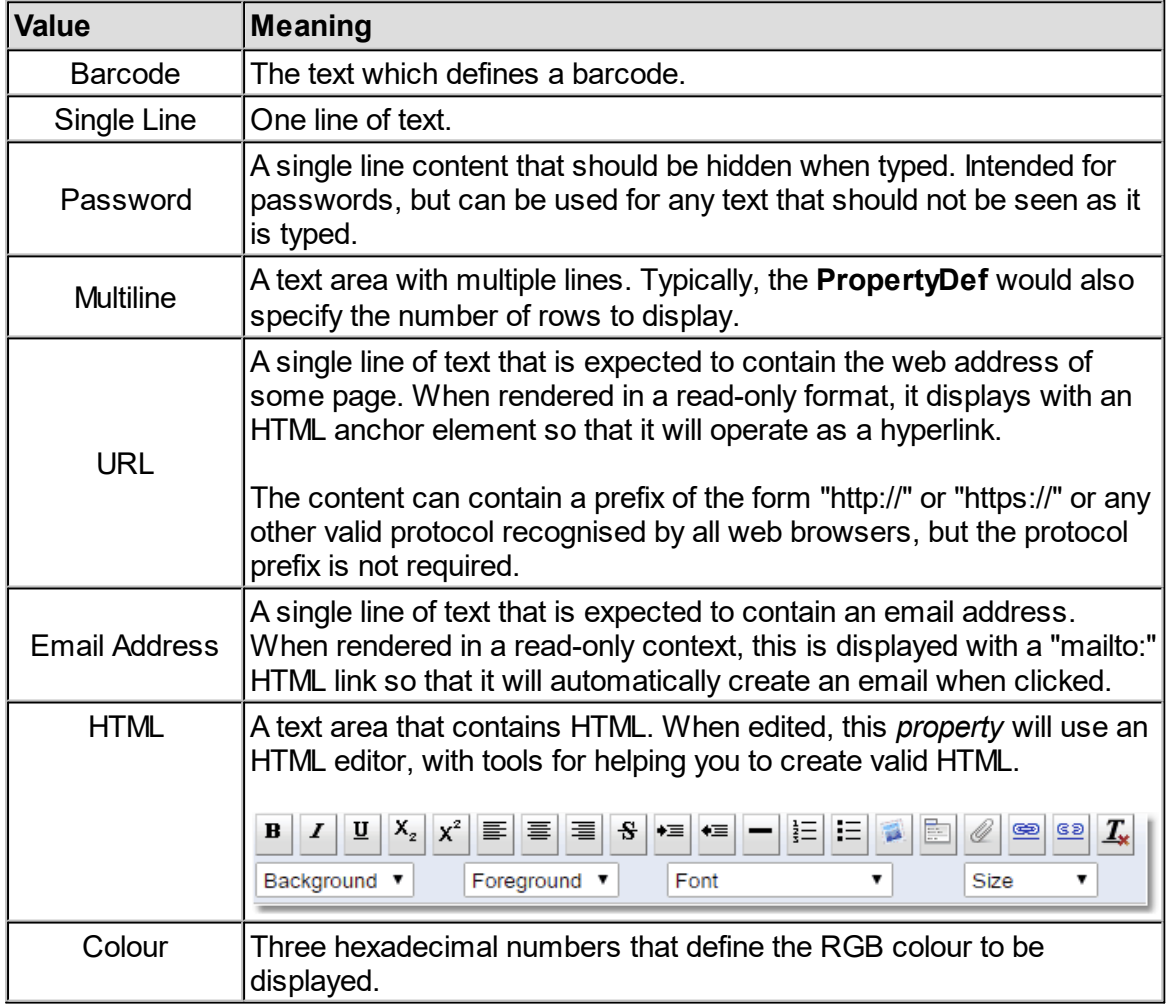

*© 2019-2021 Exprodo Software*

# <span id="page-558-0"></span>String Type

This indicates whether the content of the text value should be constrained. The values allowed are:

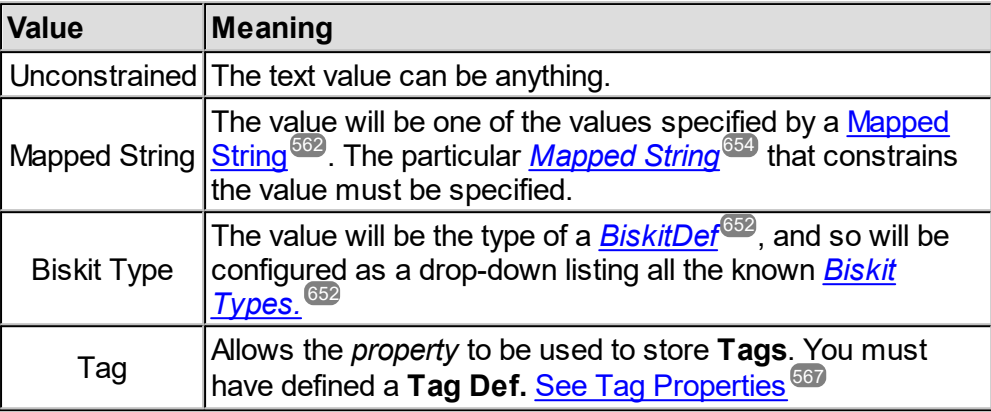

### Barcode

This comes in two parts where PDFs can include barcodes, and also string-valued properties can be displayed in the UI as a barcode.

For examples of all the types of barcode available, see [http://barcode4j.sourceforge.net/examples.html](#page-557-0) 558

The format of the XML required inside the XSL FO file is described at [http://barcode4j.sourceforge.net/2.1/barcode-xml.html](#page-557-0) 558

A string-valued property can also be configured to display its content as a barcode in the browser.

- · In the bakery, choose a String Property Type of "Barcode"
- · Then select one of the barcode types

These properties are inherently read-only which means they would generally either formulaic properties (that is, generated from other properties) or be created by a workflow.

For details on the different types of barcode available, see <u>[https://github.com/lindell/JsBarcode/wiki](#page-557-0)<sup>558</sup></u>

Also supported are QR Codes, which provide a two-dimensional barcode.

The number of rows and columns assigned to a barcode property has an impact on how it is displayed:

- · For one-dimensional barcodes:
	- $\circ$  the number of rows is used as the number of pixels high the barcode should be drawn (default 30).
	- $\circ$  the number of columns indicates the width of each of the thinnest lines drawn (default 1).

- · For QR Codes:
	- $\circ$  the number of rows is not used
	- o the number of columns indicates the width of each cell displayed in the code (default 1).

QR Code is a trademark of Denso Wa<u>ve</u> - for more, see <u>[https://www.qrcode.com/](#page-557-0)</u> and <u>[https://www.denso-wave.com/](#page-557-0)</u> 558 558

# Barcode Type

This indicates the type of Barcode to be stored and displayed. The values allowed are:

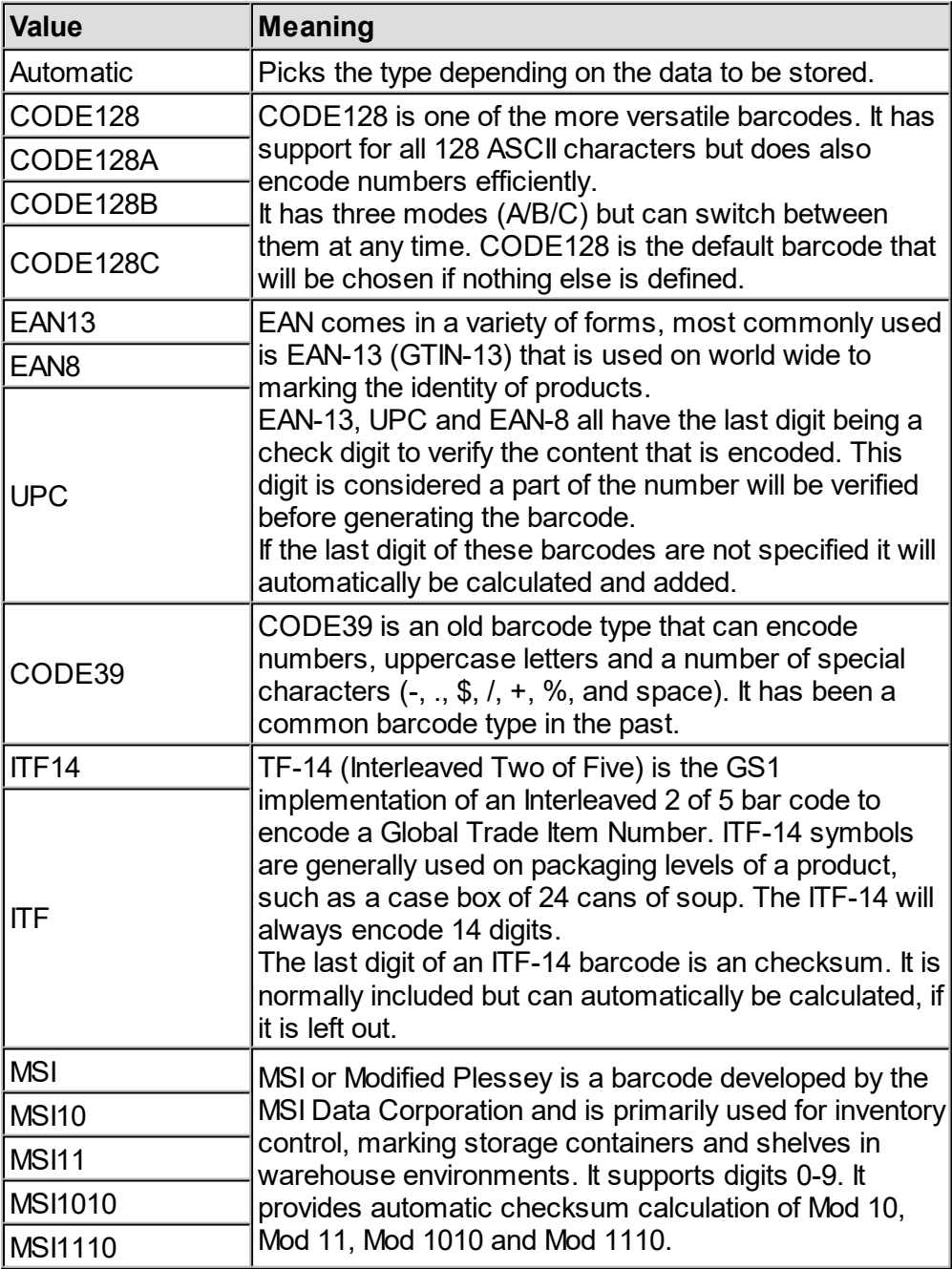

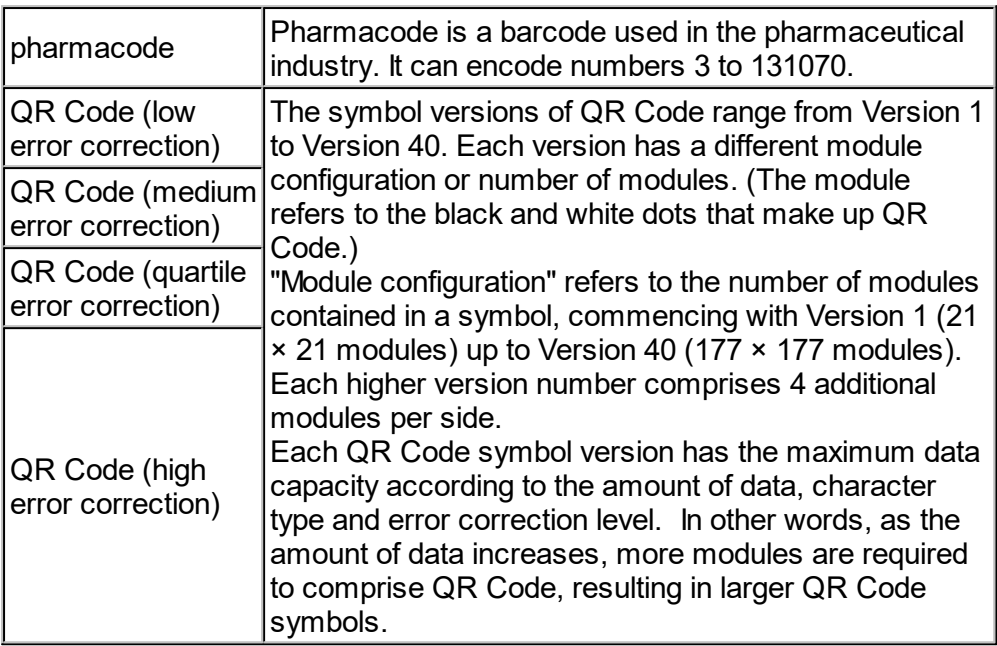

### <span id="page-561-0"></span>**6.18.3.7.1 Mapped Strings**

A <u>[Mapped](#page-652-0) String<sup>654)</sup></u> is similar in concept to a <u>Mapped Integer<sup>653</sup>,</u> but instead of storing an integer in the database, a text value is stored instead. This means that a *Mapped String* is a mapping from one set of strings to another set of strings. When a **String** *[property](#page-654-0)* is 655 created on a <u>[BiskitDef](#page-651-2)<sup>®®</sup>,</u> you can indicate that it should be constrained to contain values from a *Mapped String*. Then, when a user edits such a *property*, they will see a drop-down that lists the labels defined in the *Mapped String*, although the value stored in the database will be the associated text value.

*Mapped Strings* are similar to <u>String [Enumerations](#page-563-0)<sup>664</sup>,</u> in that they both store values as text, and they both generate a drop-down selection list. *Mapped Strings* are the preferred mechanism though, because by decoupling the displayed labels from the values stored in the database, it makes things very easy it you ever want to change the way values are displayed to users. This is why **String Enumerations** are deprecated, and may be removed in a future version of **Calpendo**.

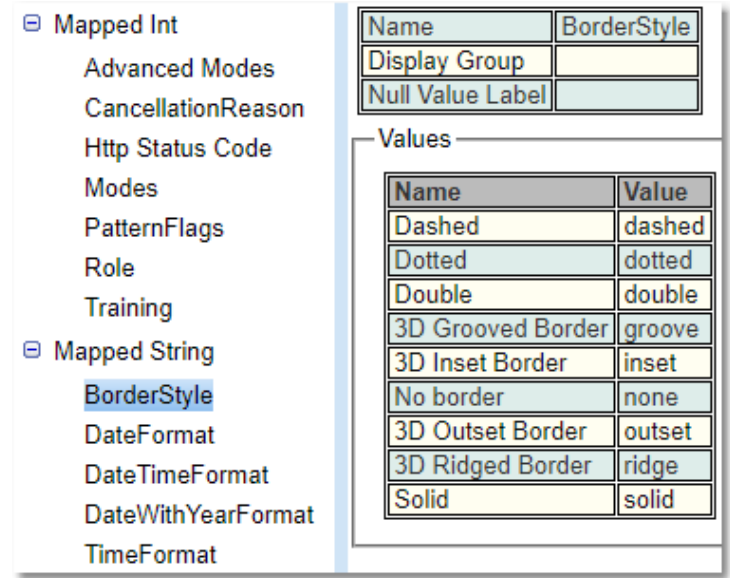

Here is an example of a *Mapped String* defined in the database:

To add new values press the **Edit** button and then the **Add** button, the new entry will appear at the bottom, set the name of enumeration and the value to store with that name. Then press **Save**. Use the **Display Group** to bring related items together in the same group to make finding them easier.

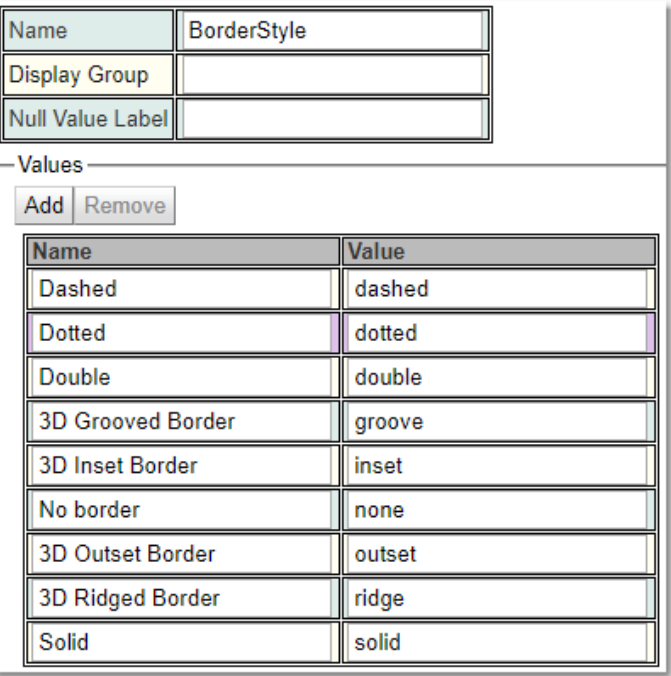

# <span id="page-562-0"></span>**6.18.3.8 String Enum Property Definitions**

A **String Enum** property, as well as the normal settings required by a **PropertyDef**, must also specify its **String Enum**. This indicates which of the **String Enums** to be used.

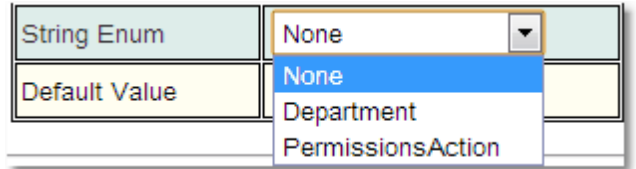

#### <span id="page-563-0"></span>**6.18.3.8.1 String Enumerations**

A **String Enumeratio<u>n</u>** is like a <u>[Mapped](#page-561-0) String<sup>ആ</sup> in which the name and value are always</u> the same. A <u>[property](#page-654-0)<sup>ആ</sup> with a type of **StringEnum** will be editable with a drop-down list box</u> showing all the values in the enumeration.

**String Enumerations** are deprecated and *Mapped Strings* should be used instead. In some future release, **String Enumerations** may be removed. This is because, by tightly coupling the displayed text with the text stored in the database, it makes it very difficult to change the text that is displayed. Use the **Display Group** to bring related items together in the same group to make finding them easier.

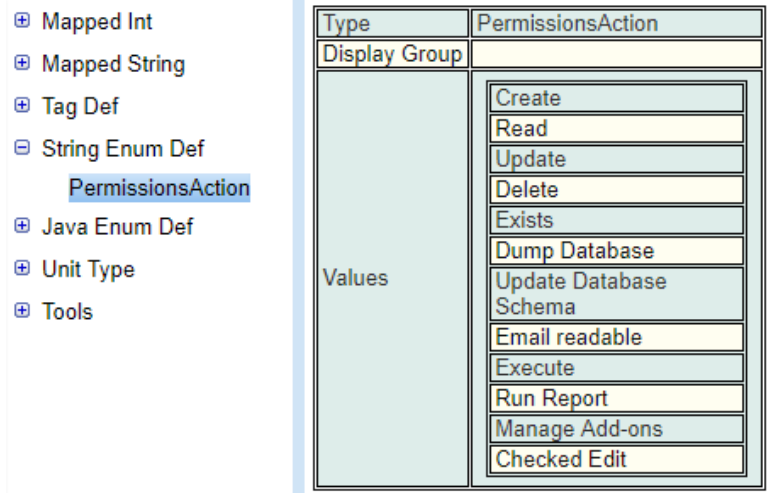

### <span id="page-563-1"></span>**6.18.4 Formulae**

If the **Formulaic** check box is ticked then the value of this *[property](#page-654-0)* will be calculated by a 655 formulae.

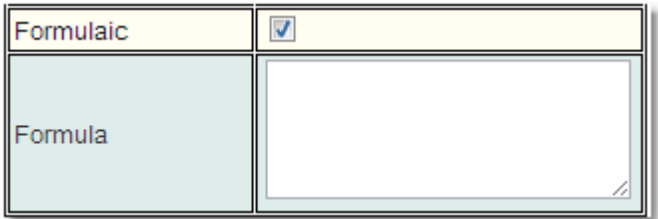

The syntax for the formulae is based on MySQL, with one major exception, MySQL uses the column name in its formulae, most users of **Calpendo** would prefer to use the *property* name. In order to do this there is a special syntax, if the *property* name is in [ ], such as [durationInMinutes] then **Calpendo** will convert the *property* name to the correct column name.This also allows the user to specify **[biskit.property**] in order to access *properties* of related *[Biskits](#page-651-1)* <sup>652</sup>.

When creating formulae use all the standard number calculations  $* / + -$ , as well as setting up logic to determine the correct answer.

For instance there are two main logical options **if** and **case**:

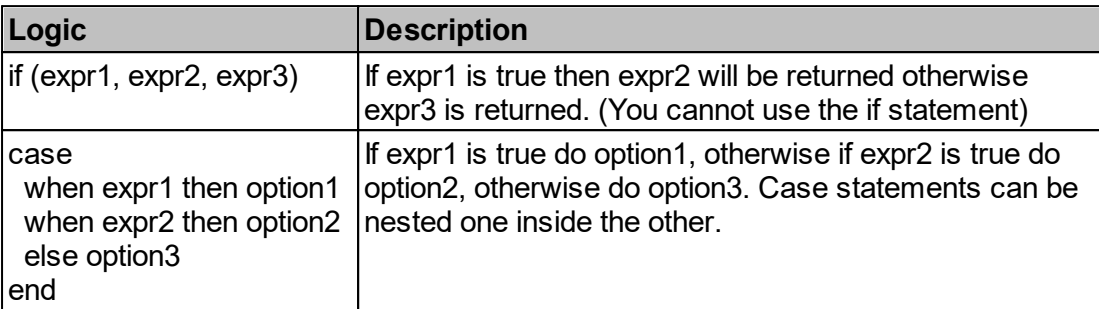

An expression can include  $\leq$  > != (is not null) = () as well as AND or OR for example:

### **[costPerHour]** > 1000 OR (**[costPerHour]** < 500 AND **[costPerHour]** > 275)

When dealing with strings there are a number of functions that can be used, here is a subset of the more useful ones:

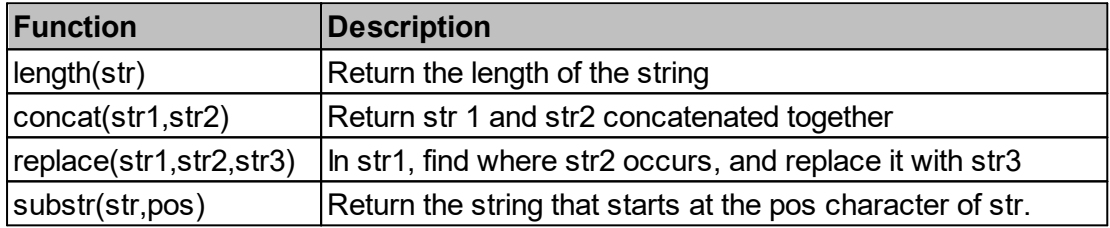

When dealing with dates there are also many functions some of the more useful are:

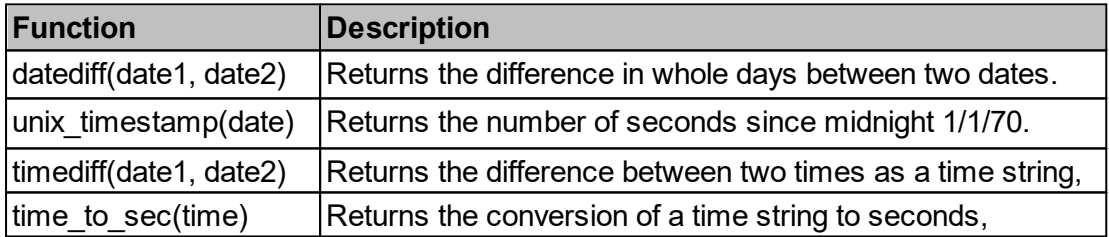

Using **time\_to\_sec()** in conjunction with **timediff()** allows a calculation of the time in seconds between two times. i.e. **time\_to\_sec(timediff(date1,date2))**

Here is an example of a formulae using a nested case and **datediff()**.

In this example the value of a cost *property* of a <u>[booking](#page-651-6)<sup>®®®</sup></u> is determined depending on the status of a *booking*.

If the *booking* is denied, or cancelled with more than seven days to go then do not charge. If the *booking* goes ahead then charge the rate found in the *property* **costPerHour** in the *Project [Resource](#page-653-3) Settings<sup>(654)</sup> for that <i>[project](#page-653-2)*<sup>(654)</sup> multiplying by the duration in minutes of the booking divided by 60 to give hours*.* If the *booking* was cancelled less than two days ago charge 50% otherwise charge 20%.

```
case
 when [status] = 'Denied' then 0
 when [status] = 'Approved' or [status] = 'Requested' then
[projectResourceSettings.costPerHour] * [durationInMinutes] / 60
 else
  case
   when datediff(start_date, [cancelled]) >= 7 then 0
   when datediff(start_date, [cancelled]) >= 2 then
0.2*[projectResourceSettings.costPerHour] * [durationInMinutes] / 60
   else 0.5*[projectResourceSettings.costPerHour] * [durationInMinutes] / 60
  end
end
```
### Known Formulae Problems

There are a number of issues with using formulae in *Biskits*. As the formulae has to be converted from what is written in **Calpendo** to MySql there are currently some functions that will not work.

- 1. Any function that requires a string constant as a parameter. These constants do not currently convert from **Calpendo** to MySQL cleanly. For example: **timestampdiff**(unit,datetime\_expr1,datetime\_expr2) where **unit** is one of FRAC\_SECOND (microseconds), SECOND, MINUTE, HOUR, DAY, WEEK, MONTH, QUARTER, or YEAR. **Unit** does not convert properly.
- 2. The **if** statement does not work so use the **if()** function instead.
- 3. Use **'T'** and **'F'** for the value of Boolean properties.
- 4. When checking for null use "is not null" not != null as this is always False.

### <span id="page-566-0"></span>**6.18.5 Tag Properties**

**Calpendo** now has support for **Tags**. These are either **String** *[properties](#page-654-0)* or a **Set** 655 *property* that store a set of **Strings**, and the administrator can choose any value for the string, but will automatically be offered values that have previously been used for the same **Tag**.

To use this, in the <u>[Bakery](#page-536-1)</u>& there is now a new top-level item labelled **Tag Def** (after **Mapped String**) where the administrator can define the flavour of **Tags** that exist.

In here create the **Tags** required, they can have a **Display Group** and a **Null Value Label.**

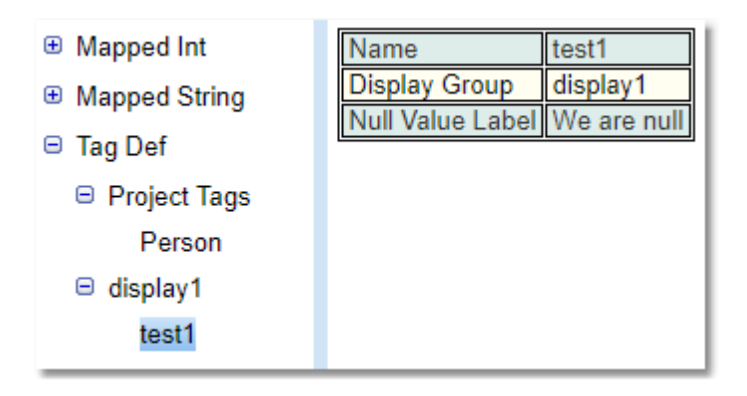

Once the type of **Tag** has been defined, the administrator can add the ability to **Tag** a  $\overline{Biskit}$  $\overline{Biskit}$  $\overline{Biskit}$  by adding a new property to the <u>Biskit Def<sup>652</sup> .</u>

To hold a single **Tag** this would be a property of **Type String** with the **String Type** set to **Tag**. Then choose the **Tag Definition** to be used. This will hold a list of the current **Tags** available in the **Tag Def** section.

To hold multiple **Tags**, add a **Set** *property*, specify the **Set** contains items of **Type String**, it will default to **Tag** being the type of the string. As above choose the **Tag Definition** to be used.

**Tags** are stored by name, they also have a **Deprecated** flag, and the **Definition** that defines them. An administrator might want to prevent certain values being offered as suggestions, and to do this they would search for **Tag** *biskits*, and modify the relevant one to mark it as deprecated. Alternatively, they can just delete it.

# **6.18.6 Bakery Editor**

The **Bakery Ed<u>it</u>or** allows an **Admin** user to see, modify, create and delete <u>[Biskits](#page-651-1)  $\frac{652}{3}$ </u> and their *[properties](#page-654-0)* . The **Bakery Editor** also allows access to any *[Mapped](#page-652-0) Integers* or 655 653 **[Strings](#page-653-1)<sup>654</sup>, any String** and Java Enumeration definitions as well as the unit definitions. To access the **Bakery Editor** page it can be found at **Admin->Bakery**. However, the administrator may have configured **Calpendo** so that the menu is different.

When entering the **Bakery Editor**, in the left hand pane will be all the current definitions for *Biskits* and the additional definitions in an expanding tree structure. The right hand pane will hold the information for whatever is selected in the left hand pane.

<span id="page-567-0"></span>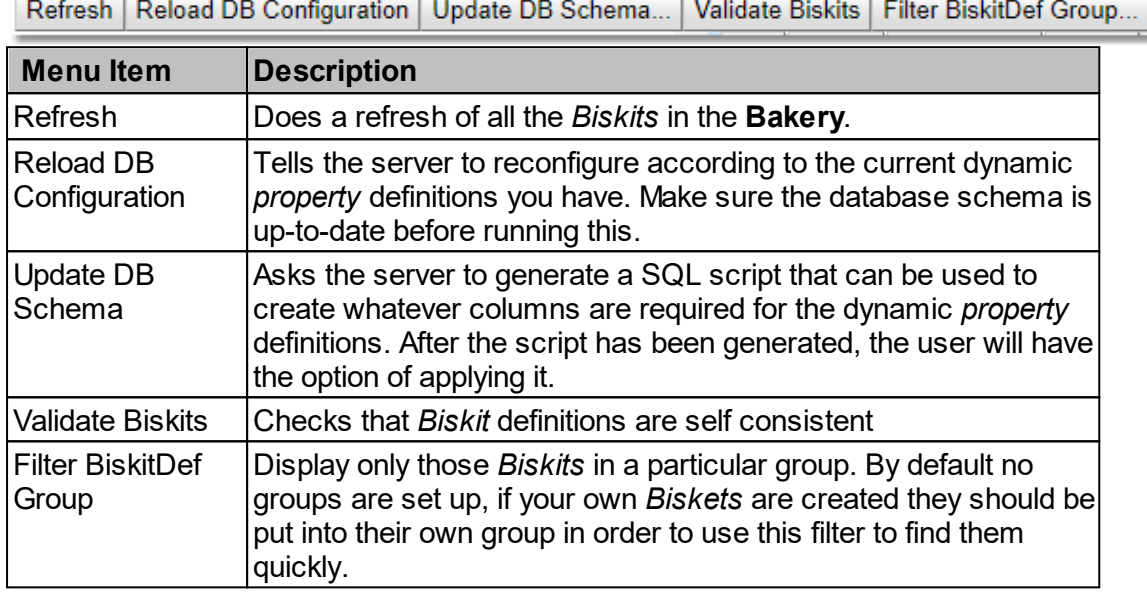

When changes have been made to the DB via the **Bakery Editor** the user MUST make sure to update the DB properly by using these buttons in the correct order:

- 1. Press **Update DB Schema** to generate a script to update the SQL database. Then apply the script to make the changes
- 2. .Press **Validate Biskit** to make sure any *Biskits* that have been changed have a self consistent definition.
- 3. Press **Reload DB Configuration** to reconfigure the server so that it is using the new DB schema.

Once this is done the **Calpendo** will now be able to use the changes implemented in the DB through the **Bakery Editor**.

The bottom menu provides buttons to deal with the expanding tree structure.

For a complete description of the standard toolbar buttons read the Toolbar Button [Standard](#page-103-0) [Definition](#page-103-0)<sup>104</sup> chapter.

Use these in conjunction with the **Filter Bisket Group** button on the top menu to aid the viewing of the tree information.

# View Mode

View mode allows the user to see each of the *Biskits* and their *properties*. You can also copy *properties* for later use in a different *Biskit*.

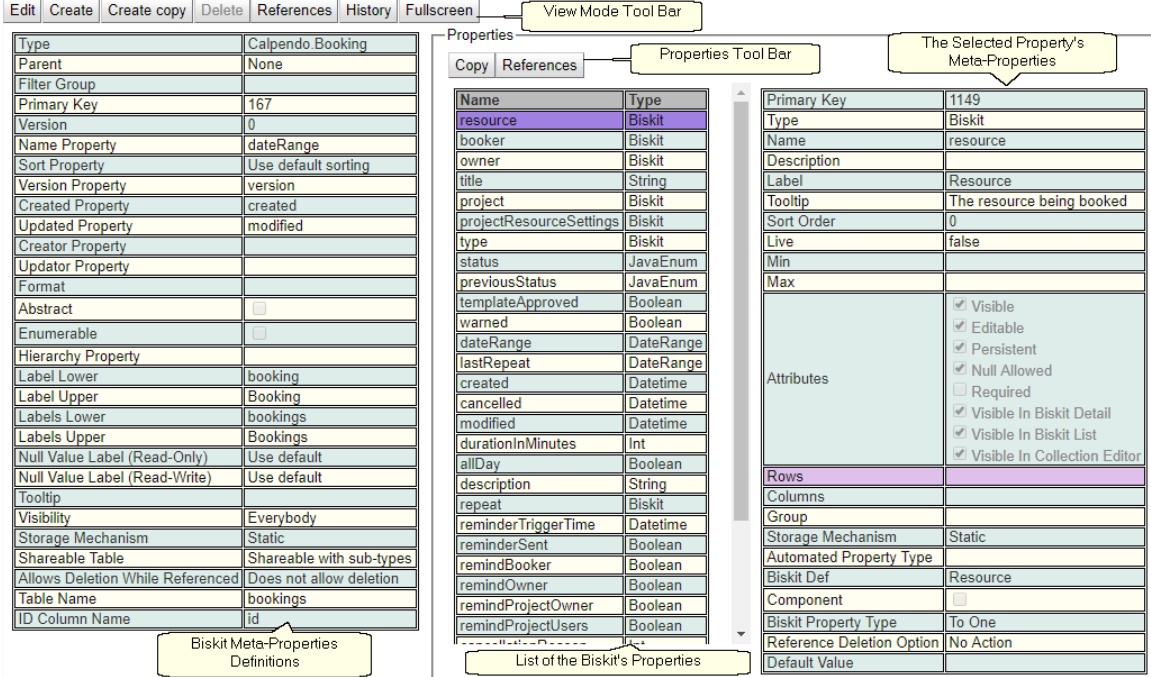

For a complete description of the standard toolbar buttons read the <u>Toolbar Button [Standard](#page-103-0)</u> [Definition](#page-103-0)<sup>104</sup> chapter.

Items that are created will not exist in the database until you press the **Save** button and then follow the <u>[procedure](#page-567-0) to validate, update and reload the DB  $^{668}$ .</u>

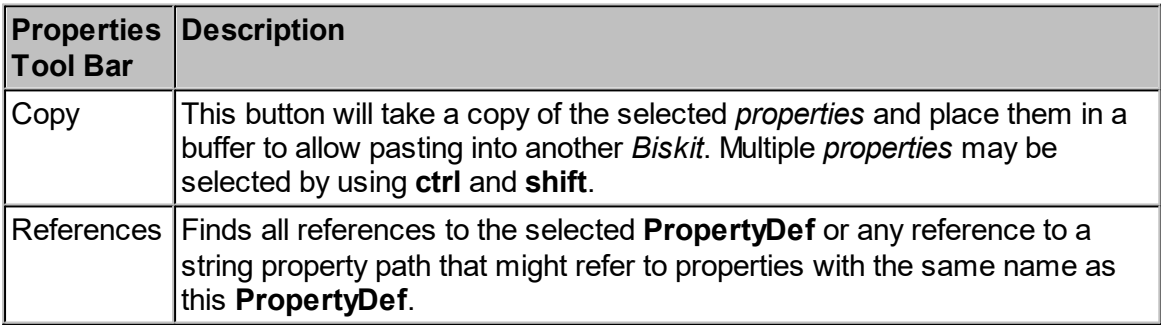

# Edit Mode

Edit mode allows the user to edit a *Biskit* and all its *properties*. Once changes are saved, the DB will need to be [validated,](#page-567-0) updated and reloaded<sup>668</sup>, in order for them to be permanent.

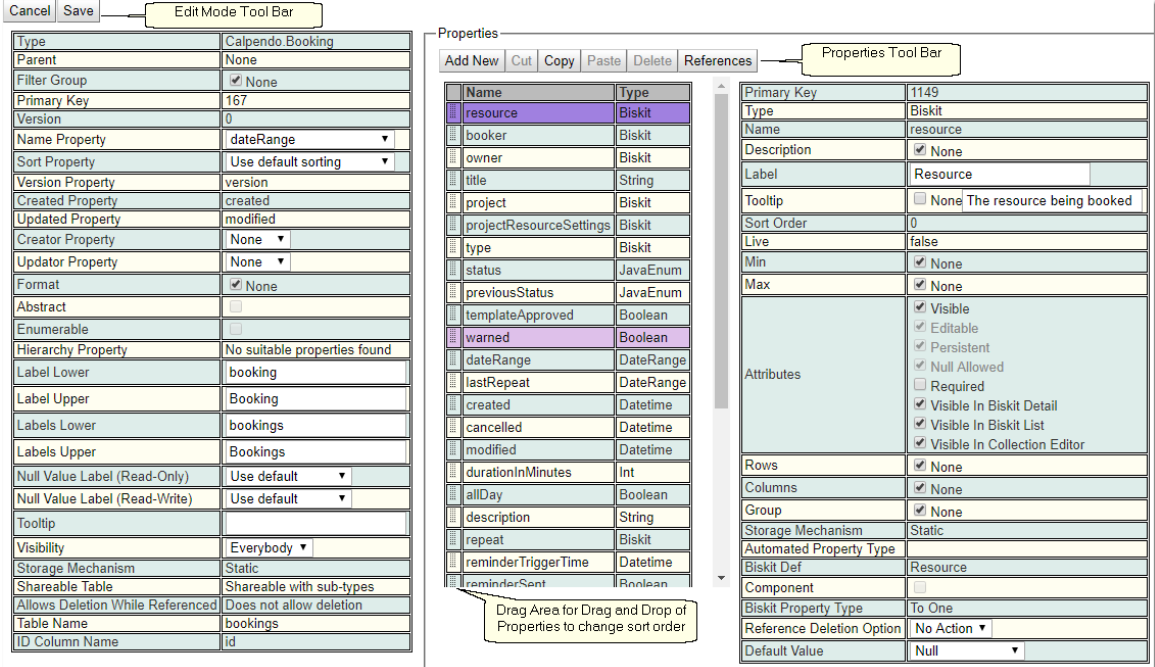

For a complete description of the standard toolbar buttons read the <u>Toolbar Button [Standard](#page-103-0)</u> [Definition](#page-103-0)<sup>104</sup> chapter.

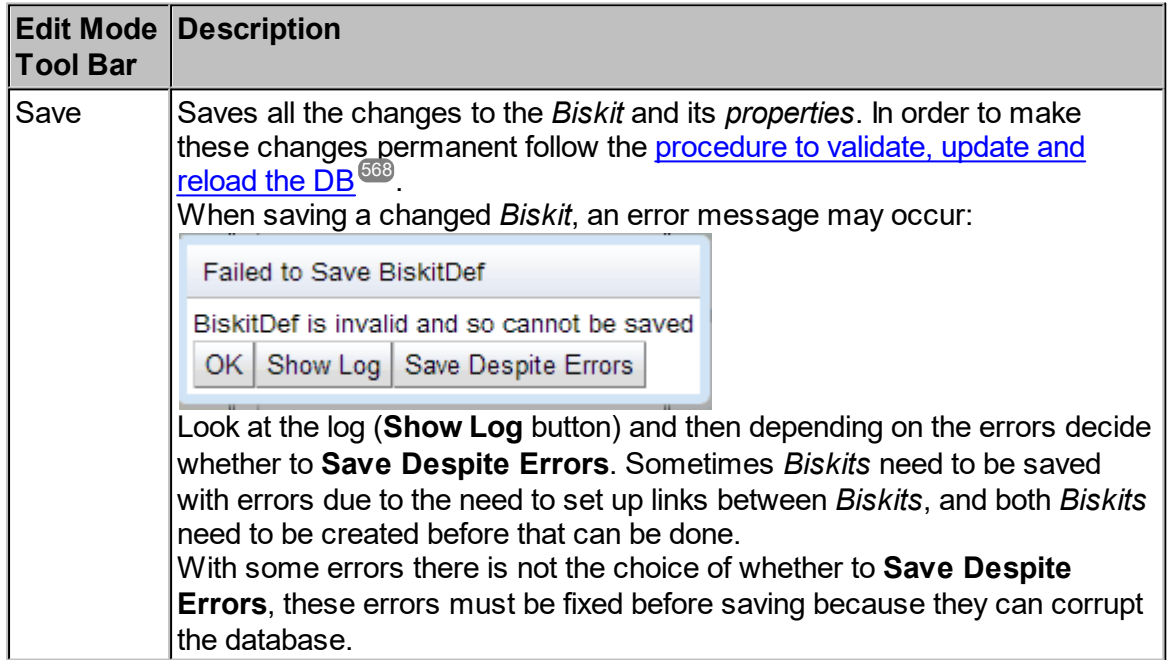

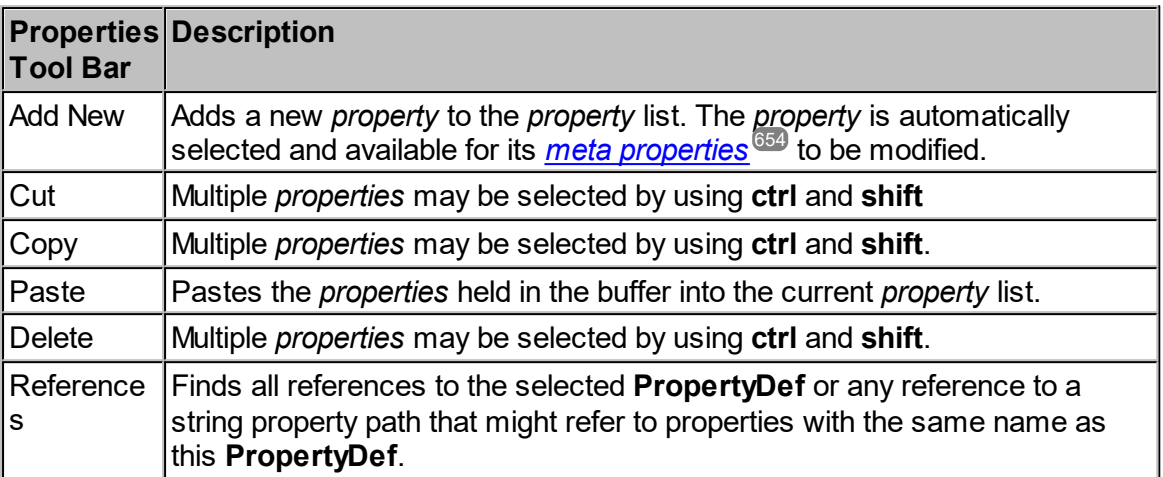

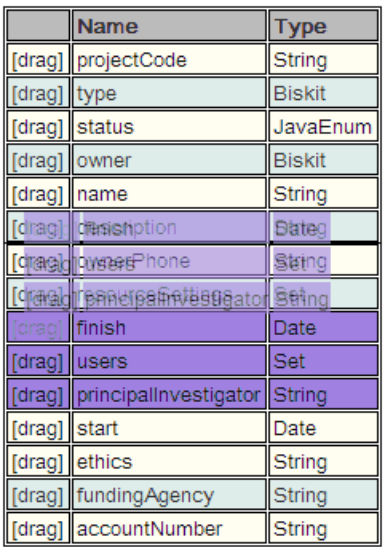

*Properties* are placed in the list of *properties* for a *Biskit* as defined by their **Sort Order** *meta-property*.

That **Sort Order** *meta-property* cannot be edited directly but changed by using the [drag] area, and dragging and dropping selected properties within the property list.

In the example three *properties* have been selected using the **shift** key and are being dragged up the list to be placed higher up.

# Editing Mapped Int and Mapped String

When in edit mode for *Mapped Int* and *Mapped String* there are buttons to **Add** and **Remove** items. When an item is added, a new **Name Value** pair appear at the bottom of the list to put in the new mapping. To remove items select a **Name Value** pair first then press the **Remove** button.

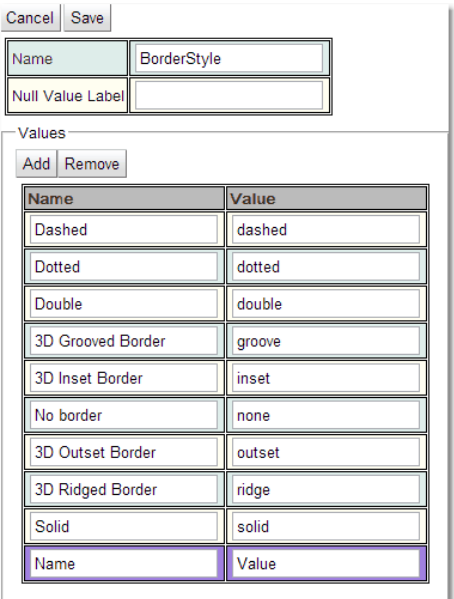

# Editing String Enum Def

When in edit mode for **String Enum Def** to add a new value, use the **Enter New Value** box and press **Enter** when finished. The new value is added to the bottom of the list. To remove items select the check box for the items to be removed and then press the **Remove** button. To move an item to a different position in the list use the [drag] column. Select the item to be dragged and then drag and drop it where required.

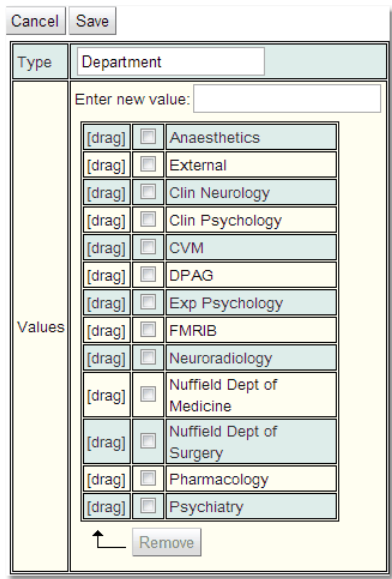

### Editing Units

When in edit mode there is a list view, once a unit is selected there will be a single record view underneath the list view. For more information on <u>How to Edit [Multiple](#page-139-0) Items At Once</u>' in the list view and <u>How to Edit A [Single](#page-141-0) Item in the record view, read the appropriate</u> sections of the<u> Data [Explorer](#page-138-0)</u> chapter 140 142 139

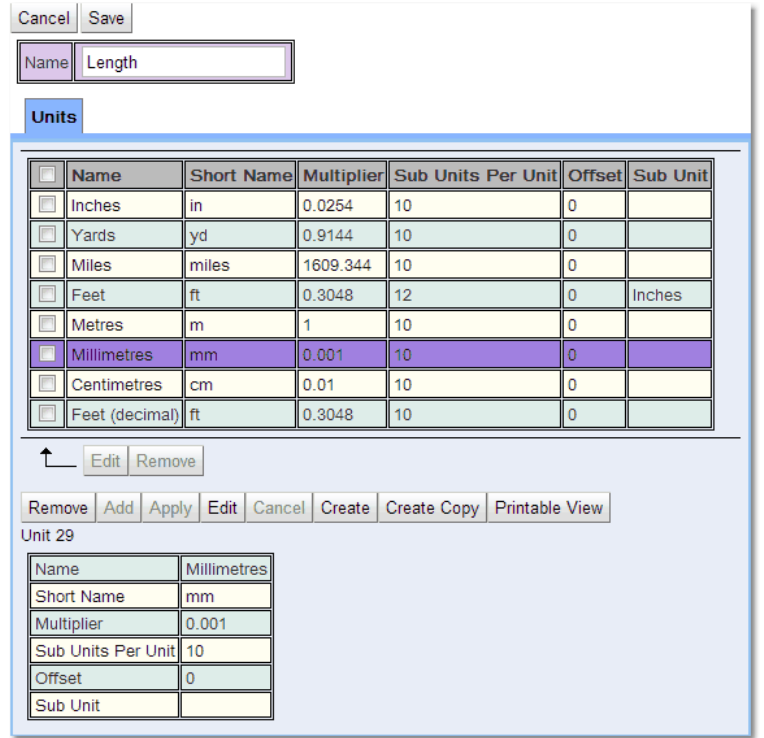

#### Tools

Under the "Tools" option at the top-level of the bakery, there's a tool to help locate references to any property path. Ttype in the name of a property (or something that used to be a property) or the name of a path that might have been used somewhere, such as in conditions. This could be something like "New.owner" or other things with a period in them as well as a simple property name and get all the references to this.

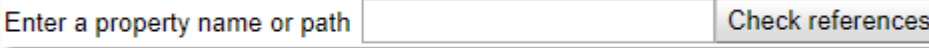

# **6.18.6.1 Bakery Editor Examples**

# **6.18.6.1.1 Adding Properties**

An example of adding a *[property](#page-654-0)* <sup>655</sup> to the <u>[Biskit](#page-651-1)</u> <sup>652</sup> of type **Project** called **ProfessorSignOff**, of type **boolean** which is required to always have a value and starts with the value **False**.

- 1. Go to **Admin->Bakery**,
- 2. Click the + next to **Biskit Def** to open the **Biskit Tree**
- 3. Select the *Biskit* to add *properties* to (in this case **Base Project** then **Project**)
- 4. Press the **Edit** button to get the *Biskit* into edit mode

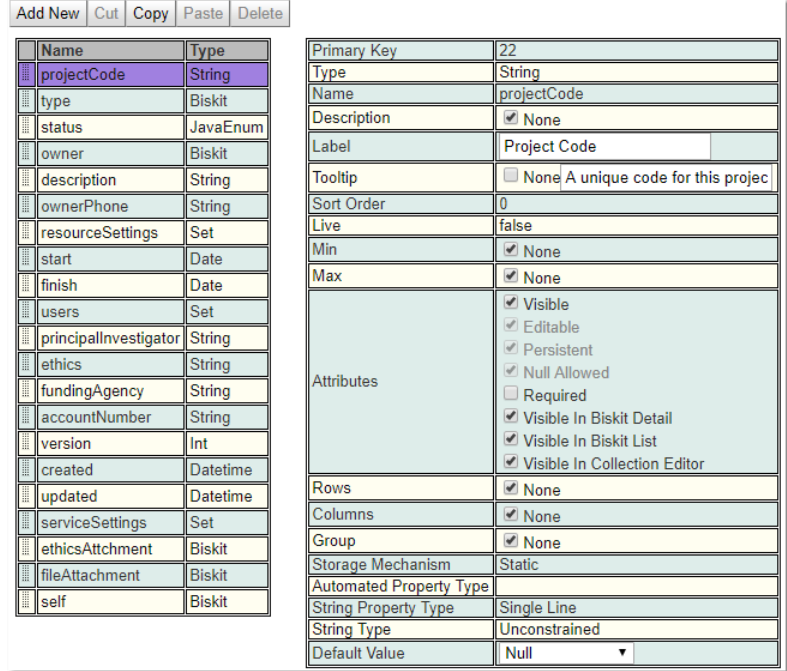

5. Press the **Add New** button to add a new *property*.

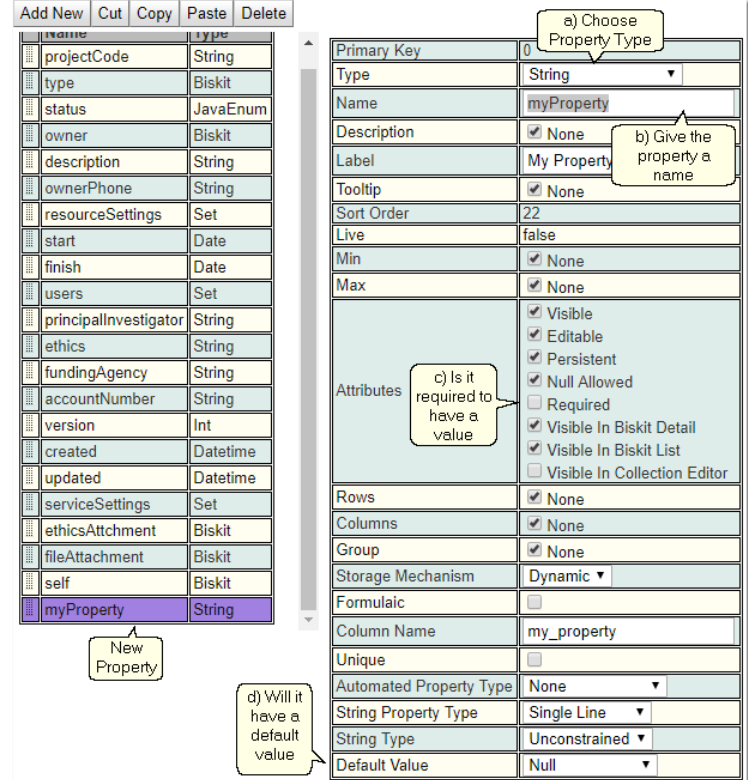

- 6. Update the *<u>meta [properties](#page-653-4) <sup>654</sup>* of the *property*. Most of them will not need to be changed</u> but as a minimum
	- a) Decide on the **Type** required.
	- b) Give the *property* a name, this needs to be unique, **Calpendo** will update the **Label** and **Column Name** *meta properties* at the same time. Usually these can be left alone, but **Label** may need to be modified as this is what is displayed for this *property* in reports etc.
	- c) When a *Biskit* of type **Project** is created by a user, the user is required to give this *property* a value. (**Null Allowed**, **Min** and **Max** also have an impact on data requirements and may be used instead of or in conjunction with **Required**.)
	- d) As the *property* will have a default value when a *Biskit* of type **Project** is created.

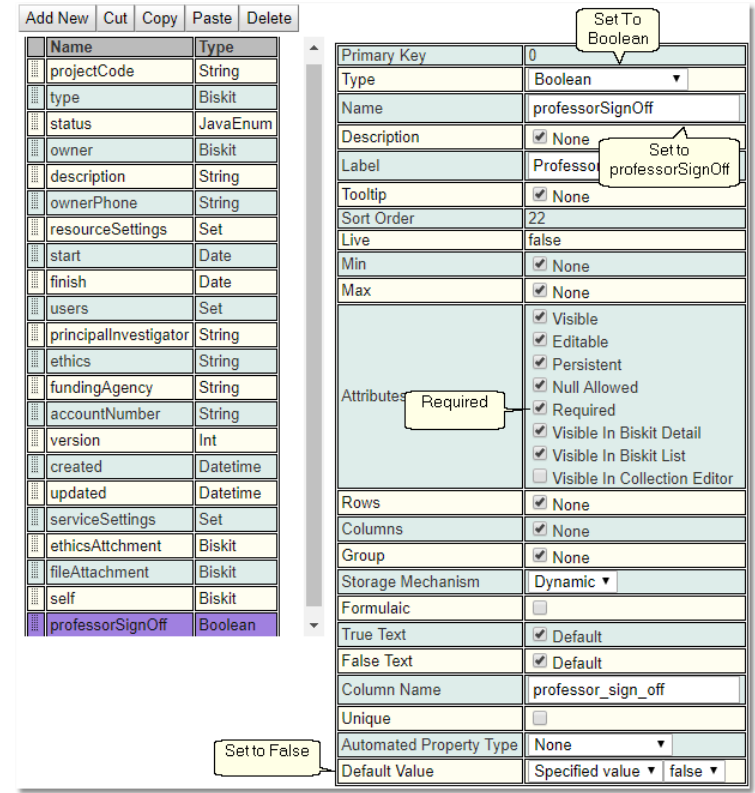

- 7. Press the **Save** button.
- 8. If there are no errors then update the database:
	- a) Press **Update DB Schema** to implement changes in the DB, the following should pop up:

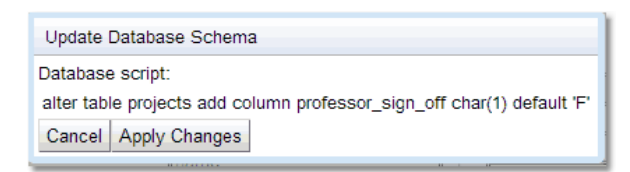

9. Press the **Apply Changes** button to update the database. There will be a response saying how many rows affected. Press **OK** to finish.

- a) Press **Validate Biskits** button to check the database *Biskits*.
- b) Press **Reload Database Configuration**, to load the new database into **Calpendo**
- c) Refresh the browser

Remember if adding a large number of *properties* to a *Biskit* and they need to be displayed in particular groups under specific tab names then use the **Group** *meta-property*. All *properties* with the same **Group** *meta-property* will be displayed under the same tab which will be labelled with the value of the **Group** *meta-property*, unless a layout has been defined for this *Biskit* in the **Layout Editor**.

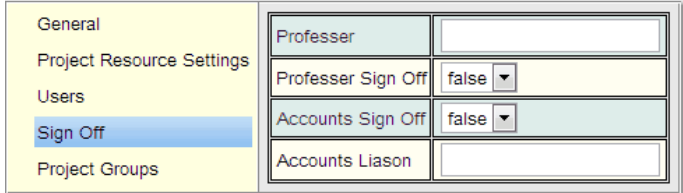
#### **6.18.6.1.2 Adding Formulaic Properties**

This ia an example of adding a formulaic <u>[property](#page-654-0)<sup>ஞ</sup> t</u>o the <u>[Biskit](#page-651-0)<sup>ஞ </sup>of t</u>ype **Booking**, which will be called **BookingCost** and will calculate the cost of the *[booking](#page-651-1)* depending on the 652 duration of the *booking* and whether it was cancelled or not.

If a *booking* was **Denied,** or **Cancelled** more than 7 days before it was due, then no cost. If it was **Cancelled** more than 2 but less than 7 days ago, then 20% of cost, if it was **Cancelled** with less than 2 days to go then 50% of the cost otherwise full cost.

The formula used will be:

```
case
 when [status] = 'DENIED' then 0
 when [status] = 'APPROVED' or [status] = 'REQUESTED' then
[projectResourceSettings.costPerHour] * [durationInMinutes]/60
 else
  case
   when datediff([dateRange.start], [cancelled]) >= 7 then 0
   when datediff([dateRange.start], [cancelled]) >= 2 then
0.2*[projectResourceSettings.costPerHour] * [durationInMinutes]/60
   else 0.5*[projectResourceSettings.costPerHour] * [durationInMinutes]/60
  end
end
```
[**status**] will refer to a *property* called **status** found on the **Booking** *Biskit*.

[**projectResourceSettings.costPerHour**] will refer to a *property* called **costPerHour** that is found on the *Biskit* that is *[referenced](#page-654-1)<sup>655</sup>* by the **projectResourceSettings** *property* of the **Booking** *Biskit*. In this case the type of *Biskit referenced* is **Project Resource Settings.**

[**durationInMinutes**] will refer to a *property* called **durationInMinutes** found on the **Booking** *Biskit*.

[**dateRange.start**] will refer to a *property* called **dateRange** found on the **Booking** *Biskit*. **dateRange** is of type **DateRange***,* this type has some sub types, one of which is **start**. **start** holds the date and time of the start of the date range.

[**cancelled**] will refer to a *property* called **cancelled** found on the **Booking** *Biskit*.

**datediff** is a MySQL function that returns the difference between two dates as a whole number of days. For more accurate time differences use a combination of **timediff()** and **time\_to\_sec()** ( i.e. **time\_to\_sec(timediff**(date1,date2)**)** returns the number of seconds between the two dates ).

We will be using the  $\mathsf{costPerHour}$  *property* that can be set up for each  $\mathsf{resource}^{\mathsf{GS}}$  $\mathsf{resource}^{\mathsf{GS}}$  $\mathsf{resource}^{\mathsf{GS}}$  a  $\overline{project}^{\text{654}}$  $\overline{project}^{\text{654}}$  $\overline{project}^{\text{654}}$  can use. This way individual *projects* can be set up to pay different amounts for each *resource*.

#### *1.* Go to **Admin->Bakery***,*

- *2.* Press the **Open All** button to open the **Biskit Tree**
- *3.* Select the *Biskit* to add *properties* to (in this case **Booking**)
- *4.* Press the **Edit** button to get the *Bislkit* into edit mode

- *5.* Press the **Add New** button to add a new *property*.
- 6. Update the *meta properties* of the *property*. Most of them do not need to be changed but as a minimum
	- a) Change **Type** to double.
	- b) Change **Name** to **BookingCost**.
	- c) Make it not **Editable***.*
	- d) Make it **Formulaic**.

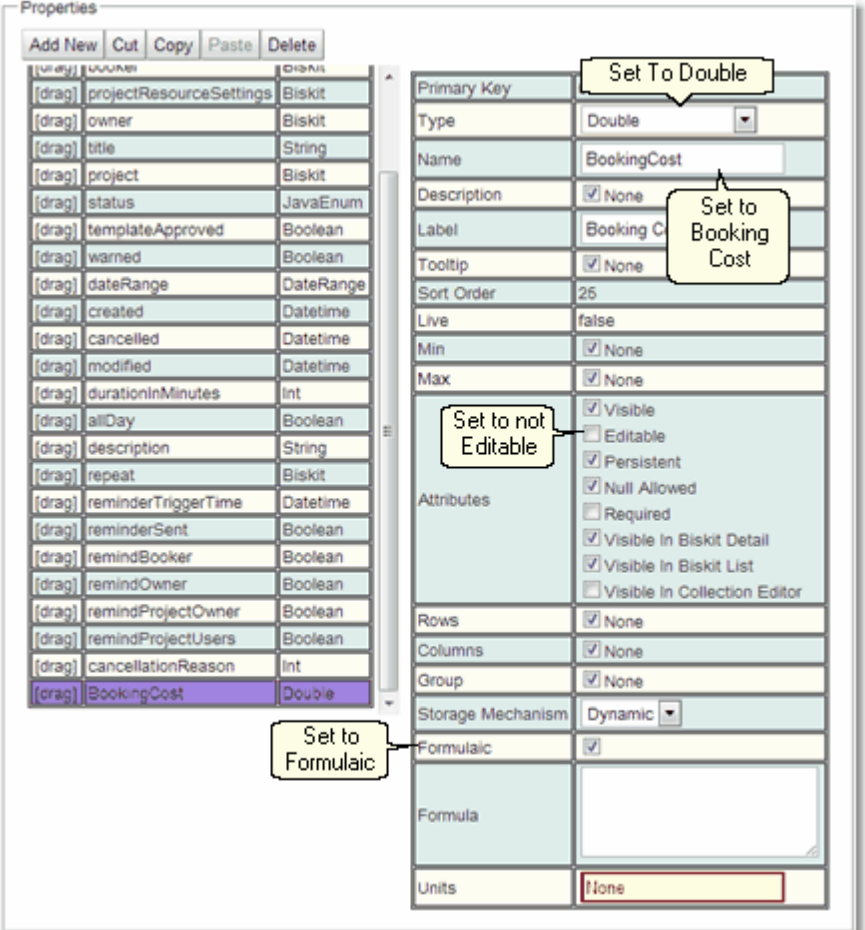

7. Enter the formula required.

```
ase
                 ase<br>when [status] = 'DENIED' then 0<br>when [status] = 'APFROVED' or [status] = 'REQUESTED' then [projectResourceSettings.costPerHour] *<br>durationInMinutes]/60
               [durationInMinutes]/60<br>else
                    case
               case<br>when datediff([dateRange.start], [cancelled]) >= 7 then 0<br>when datediff([dateRange.start], [cancelled]) >= 2 then 0.2*[projectResourceSettings.costPerHour] *<br>[durationInMinutes]/60
Formula
                        else 0.5*(projectResourceSettings.costPerHour] * [durationInMinutes]/60
                     end
                 nd
```
8. Press the **Save** button. An error box will appear:

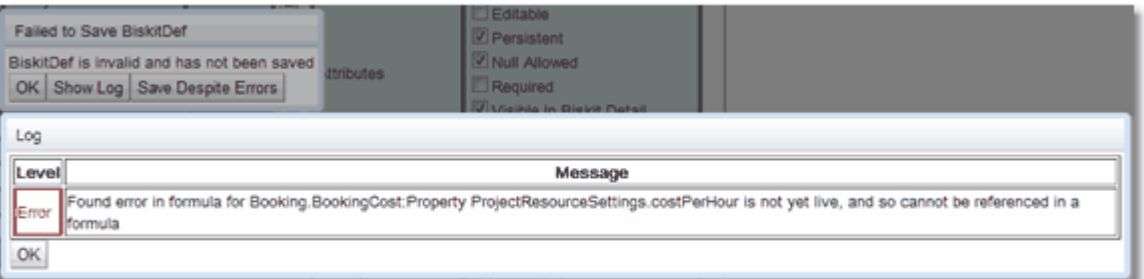

Check the error by pressing **Show Log**. If the error is complaining about a *property* not being live yet then press the **OK** button, and then the **Save Despite Errors** button.

9. As this is adding a formulaic *property* we only need to reload the database configuration. **a)** Press **Reload Database Configuration**, to load the new database into **Calpendo** b) Refresh the browser

Go and check *bookings* to see if the **Booking Cost** is present. In this case if when viewing a *booking* in the <u>*Booking [Calendar](#page-651-2)<sup>ആ</sup> at the bottom of the Booking will appear the Booking</u>* **Cost**.

### **6.18.6.1.3 Adding Properties For File Attachments**

An example of adding a *[property](#page-654-0).* to the <u>Bis*kit.* of type **Project** to hold an file attachment.</u>

- 1. Go to **Admin->Bakery**,
- 2. Click the + next to **Biskit Def** to open the **Biskit Tree**
- 3. Select the *Biskit* to add *properties* to (in this case **Base Project** then **Project**)
- 4. Press the **Edit** button to get the *Biskit* into edit mode

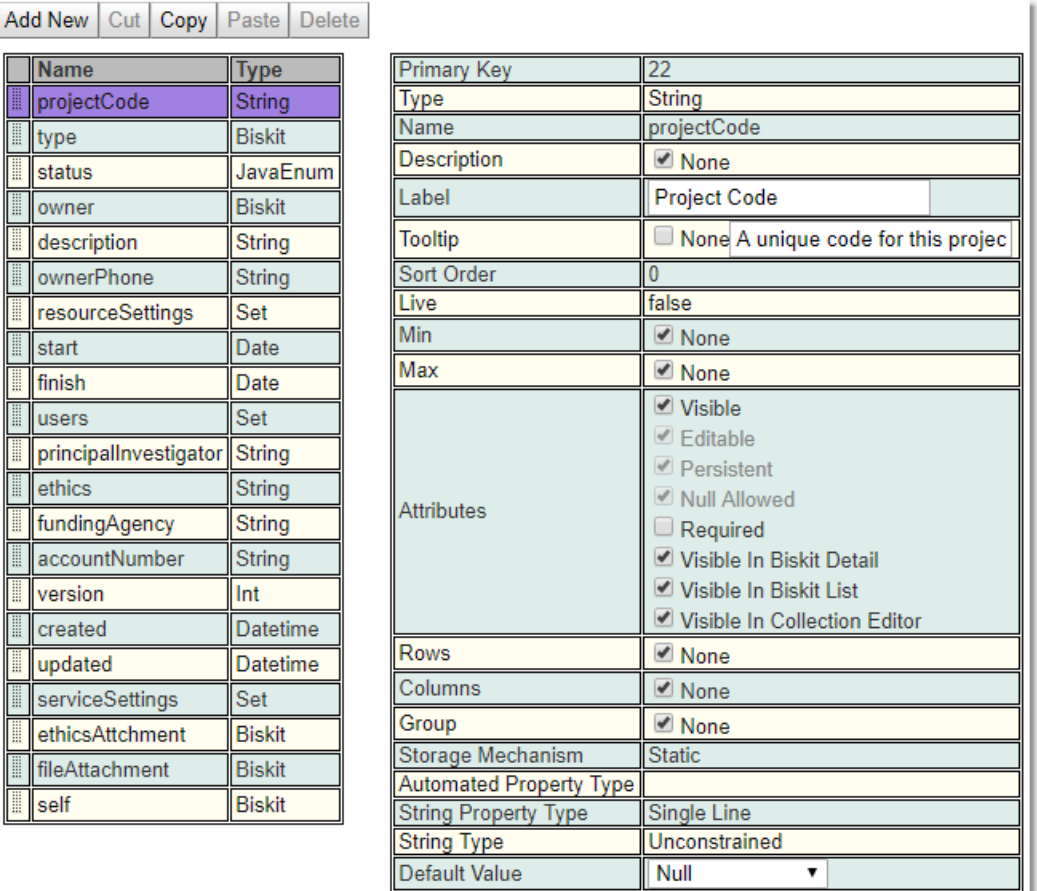

5. Press the **Add New** button to add a new *property*.

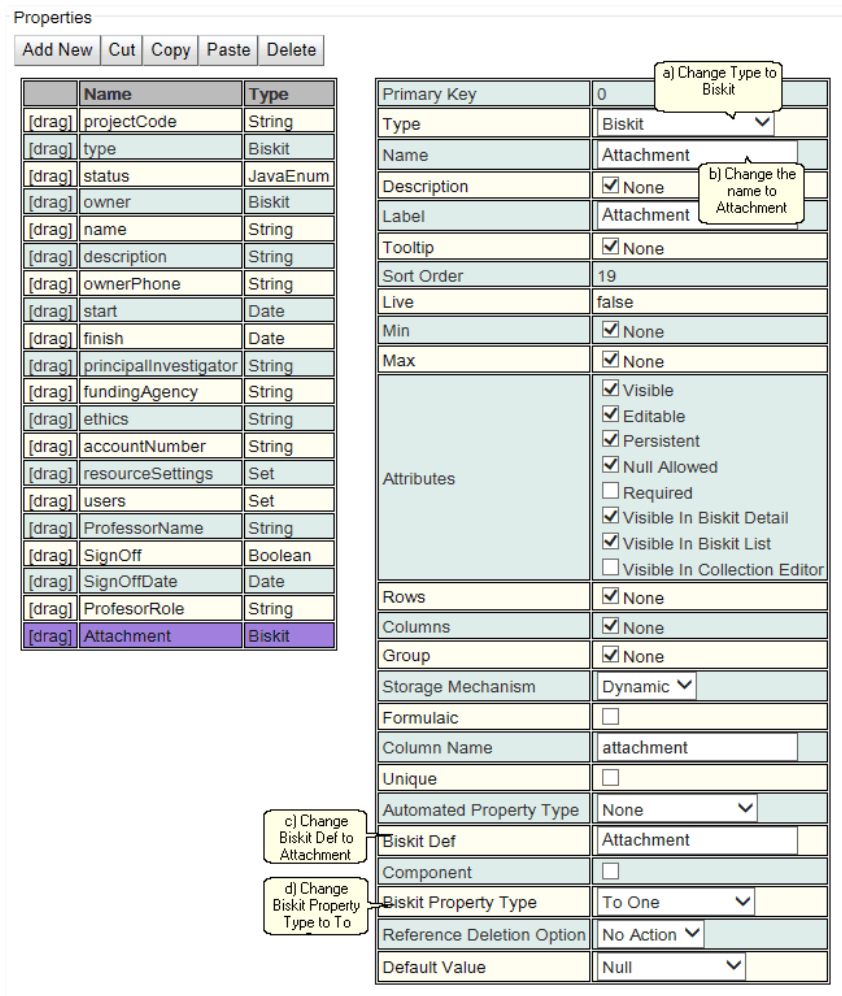

- 6. Update the *meta [properties](#page-653-1)* of the *property*. 654
	- a) Change **Type** to **Biskit**.
	- b) Give the *property* a name, in this case **Attachment.**
	- c) Change **Biskit Def** to **Attachment**
	- d) Change **Biskit Property Type** to **To One**.
- 7. Press the **Save** button.
- 8. If there are no errors then update the database:
	- a) Press **Update DB Schema** to implement changes in the DB, a pop up will appear defining the database changes to be implemented.

9. Press the **Apply Changes** button to update the database. There will be a response saying how many rows affected. Press **OK** to finish.

- a) Press **Validate Biskits** button to check the database *Biskits*.
- b) Press **Reload Database Configuration**, to load the new database into **Calpendo**
- c) Refresh the browser

#### **6.18.6.1.4 Adding Properties For Created/Updated/Version**

An example of adding a *[properties](#page-654-0)*  $^\text{\text{\textregistered}}$  to a <u>*[Biskit](#page-651-0)* $^\text{\text{\textregistered}}$  *created by a user to record when a Biskit*</u> was created, updated and store which version is currently in use.

- 1. Go to **Admin->Bakery**,
- 2. Click the + next to **Biskit Def** to open the **Biskit Tree**
- 3. Select the user created *Biskit* to add *properties* to
- 4. Press the **Edit** button to get the *Biskit* into edit mode
- 5. Press the **Add New** button to add a new *property.* First create a property called for example **Created**.

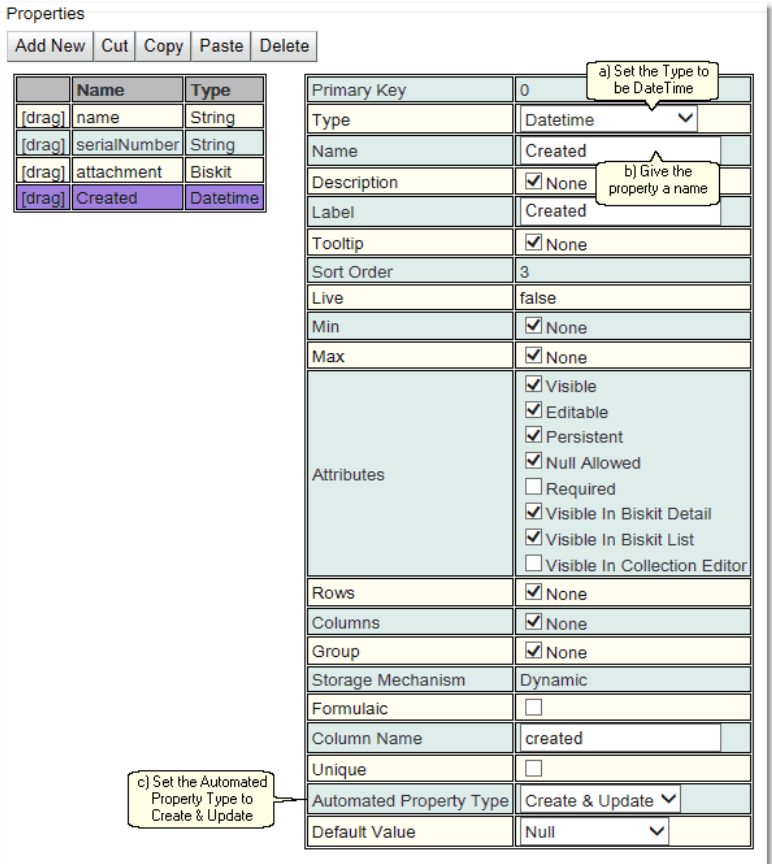

- 6. Update the *meta [properties](#page-653-1)* of the *property*. 654
	- a) Change **Type** to **DateTime**.
	- b) Give the *property* a name, in this case **Created.**
	- c) Change **Automated Property Type** to **Create & Update**.
- 7. Do the same again to create a *property* for example called **Updated**.
- 8. And again to create a *property* for example called **Version**, this time make it of **Type Int**.

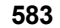

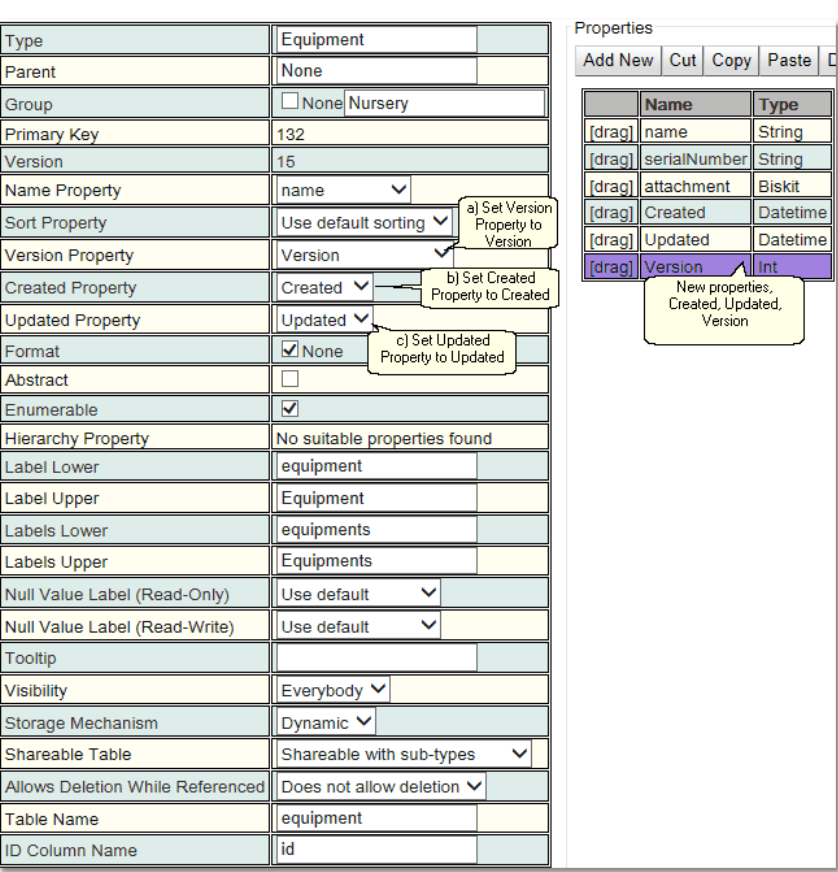

- 9. Set up the meta-property information
	- a) Set **Version Property** meta-property to **Version**.
	- b) Set **Created Property** meta-property to **Created**
	- c) Set **Updated Property** meta-property to **Updated**
- 10.Press the **Save** button.
- 11.If there are no errors then update the database:
	- a) Press **Update DB Schema** to implement changes in the DB,a pop up will appear defining the database changes to be implemented.
- 12.Press the **Apply Changes** button to update the database. There will be a response saying how many rows affected. Press **OK** to finish.
	- a) Press **Validate Biskits** button to check the database *Biskits*.
	- b) Press **Reload Database Configuration**, to load the new database into **Calpendo**
	- c) Refresh the browser

### **6.18.6.1.5 Adding A New Yes-No Mapped Int Property**

An example of adding a new <u>[Mapped](#page-652-0) Int<sup>653</sup></u> to the Database for use in integer <u>[properties](#page-654-0)</u> <sup>655</sup>, giving **Yes-No** as the drop down values rather than **True-False**.

- *1.* Go to **Admin->Bakery***,*
- *2.* Open up the **Mapped Int** tree
- *3.* Press the **Create** button to create a new *Mapped Int*
- 4. Update the *meta [properties](#page-653-1)*<sup>654</sup>.
	- *a)* Change **Name** to **Yes No**
	- *b)* Change **Null Value Label** to **Not Selected**
- *5.* Use the **Add** button under **Values** to create a new value
	- *a)* Change **Name** to **Yes**
	- *b)* Change **Value** to **1**
- *6.* Use the **Add** button under **Values** to create a new value
	- *a)* Change **Name** to **No**
	- *b)* Change **Value** to **0**

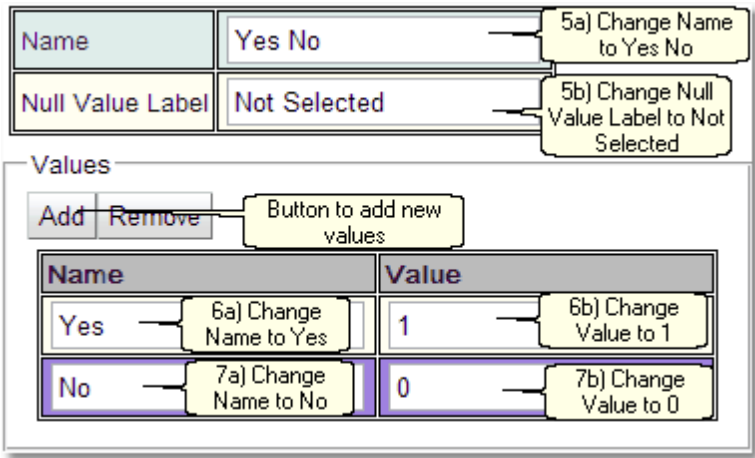

- 8. Press the **Save** button
- 9. Refresh the browser
- 10.Press the **Open All** button to open the **Biskit Tree**
- 11.Select the *[Biskit](#page-651-0)*<sup>652</sup> to add *[properties](#page-654-0)*<sup>655</sup> to (in this case Project under Base Project)
- 12.Press the **Edit** button to get the *Biskit* into edit mode
- 13.Press the **Add New** button to add a new *property*.
- 14.Update the *meta properties* of the *property*
	- a) Change **Type** to **Int**.
	- b) Change **Name** to something relevant (in this case **SignedOff**)
	- c) Change **Integer Type** to **Mapped Integer**
	- d) Change **Mapped Int** to **Yes No**.
	- e) Change **Default Value** to **Specified Value** and **Not Selected**

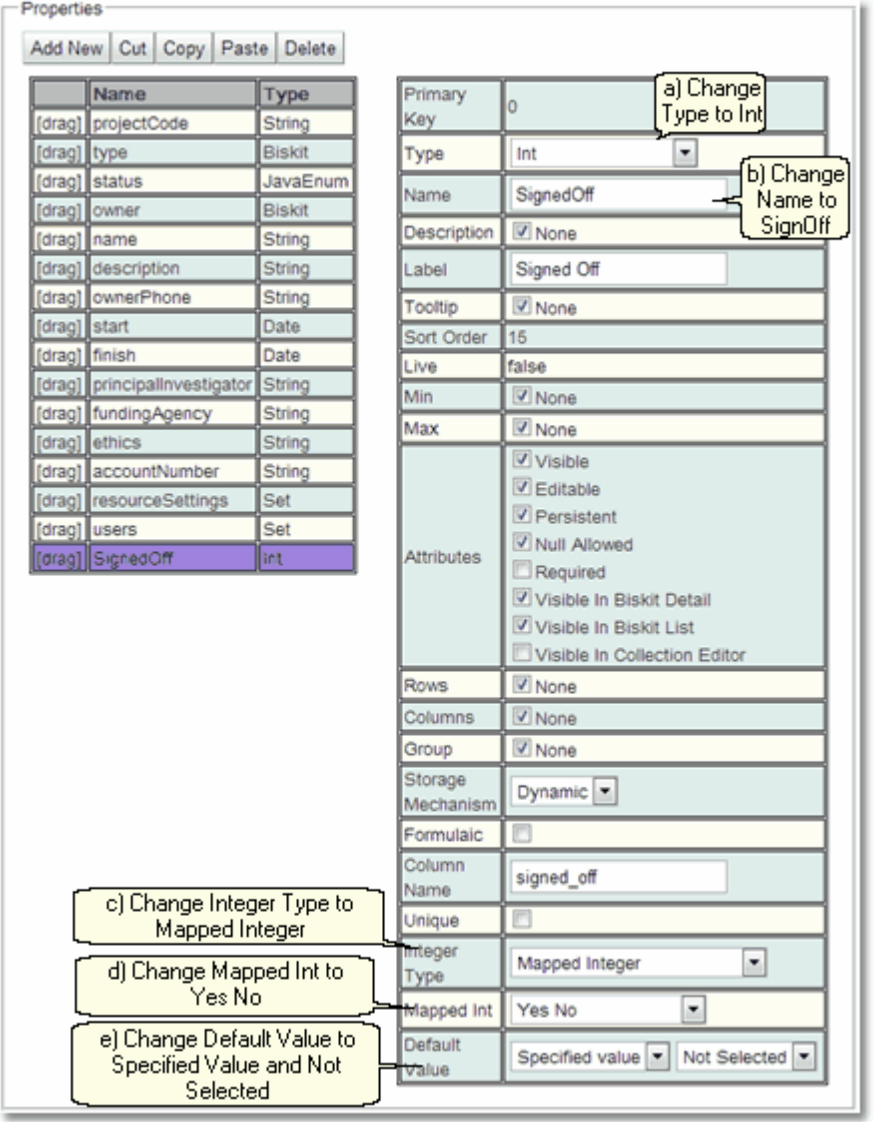

*15.*Press the **Save** button. Press **Save Despite Errors** if required*.*

*16.*If there are no errors the database needs to be updated:

- a) Press **Update DB Schema** to implement changes in the DB, and then run the script to apply the changes
- b) Press **Validate Biskits** button to check the database *Biskits*
- c) Press **Reload Database Configuration**, to load the new database into **Calpendo**
- d) Refresh the browser

Looking at a Project <u>[BiskitDef](#page-651-3)<sup>659</sup></u> in the Create Project view we see:

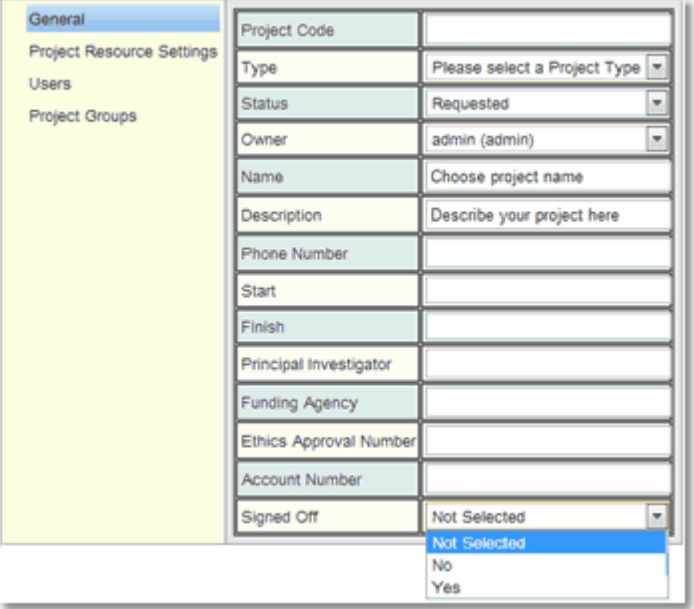

The **Default Value** could have been set up as either **No** or **Yes**, rather than **Not Selected**, also the order the values appear depends on the order of the *Mapped Int*, so if **No** has a higher value than **Yes** it will appear below **Yes.**

#### **6.18.6.1.6 Creating A New Basic BiskitDef**

An example of creating a <u>[BisketDef](#page-651-3)<sup>ആ</sup> called</u> **ProjectInfo** which has one <u>[property](#page-654-0)<sup>ആ</sup> called</u> **Name** which is of type **String**.

- 1. Go to **Admin->Bakery**.
- 2. Press the **Create** button to create a new *Biskit* and enter edit mode.
- 3. Update the <u>[meta-properties](#page-653-1) ®4</u> of the *Biskit*.
	- a) Change **Type** to be the new *BiskitDef* name, in this case **ProjectInfo**
	- b) Change **Filter Group** to help with finding all the new *BisketDefs* using the **Filter Biskit Group...** button
	- c) In Properties **Add New**
		- i. Change **Name** to **Name**

d)Change **Name Property** on the *BisketDef* to point to the new **Name** *property*

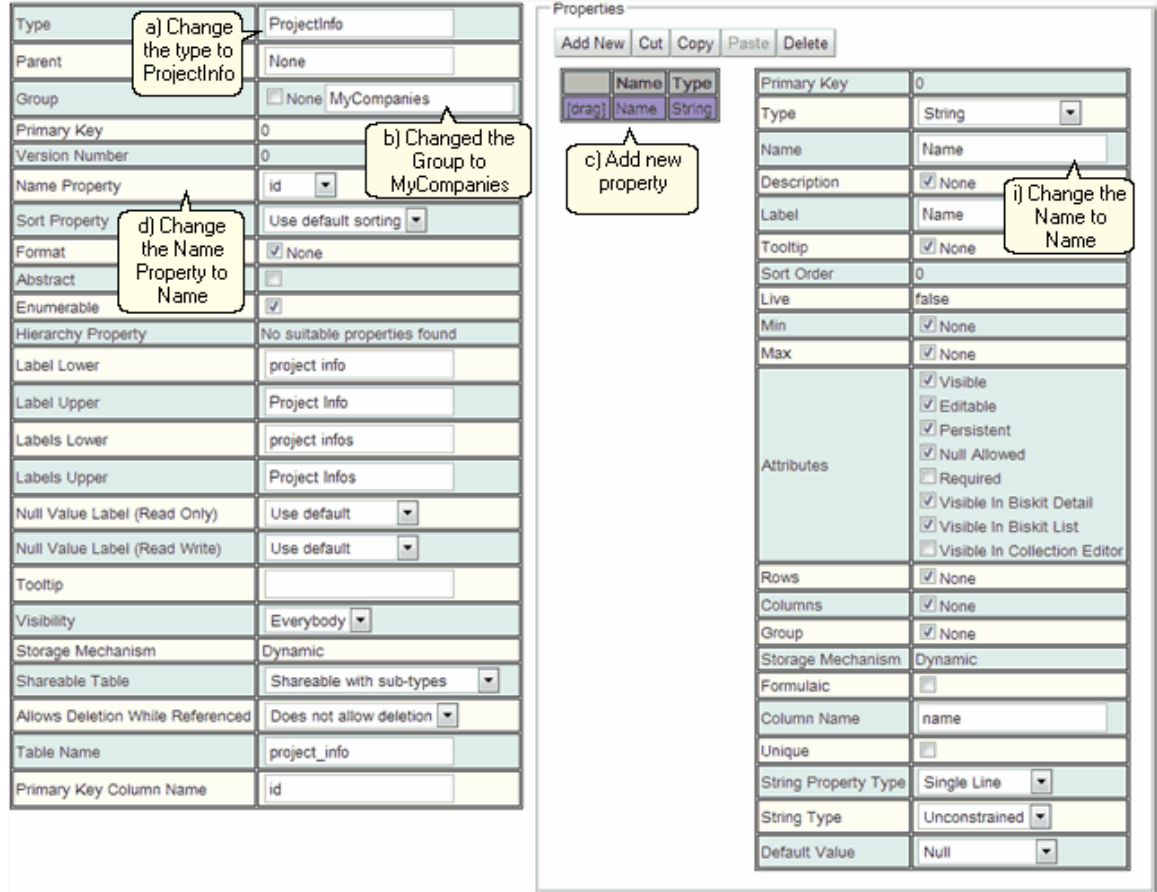

- 6. Press the **Save** button.
- 7. If there are no errors the database will need to be updated:
	- a) Press **Update DB Schema** to implement changes in the DB, and then run the script to apply the changes
	- b) Press **Validate Biskits** button to check the database *Biskits*.
	- c) Press **Reload Database Configuration**, to load the new database into **Calpendo**
	- d) Refresh the browser

#### **6.18.6.1.7 Creating A Set Of Biskits (Attachments)**

An example of creating a Set of <u>Bis*kits* ®</u> for this example we will create a Set of Attachments, to store a number of documents.

- *1.* Go to **Admin->Bakery***.*
- *2.* Click the + next to **Biskit Def** to open the **Biskit Tree**
- *3.* Select any *[Biskit](#page-651-0) .* 652
- *4.* Press the **Create** button to create a new *Biskit* and enter edit mode. First we need to create the *BiskitDef* to hold the attachments.
- 5. Update the *<u>[meta-properties](#page-653-1) <sup>654</sup>)</u> of the <i>Biskit*.
	- a) Change **Type** to be the new *BiskitDef* name, in this case **ProjectAttachment**.
	- b) Change **Group** to help find all the new *BisketDefs* using the **Filter Biskit Group...** button
	- c) In **Properties Add New**
		- i. Change **Name** to **attachment**
		- ii. Change **Type** to **Biskit**
		- iii. Change **Biskit Def** to **Attachment**

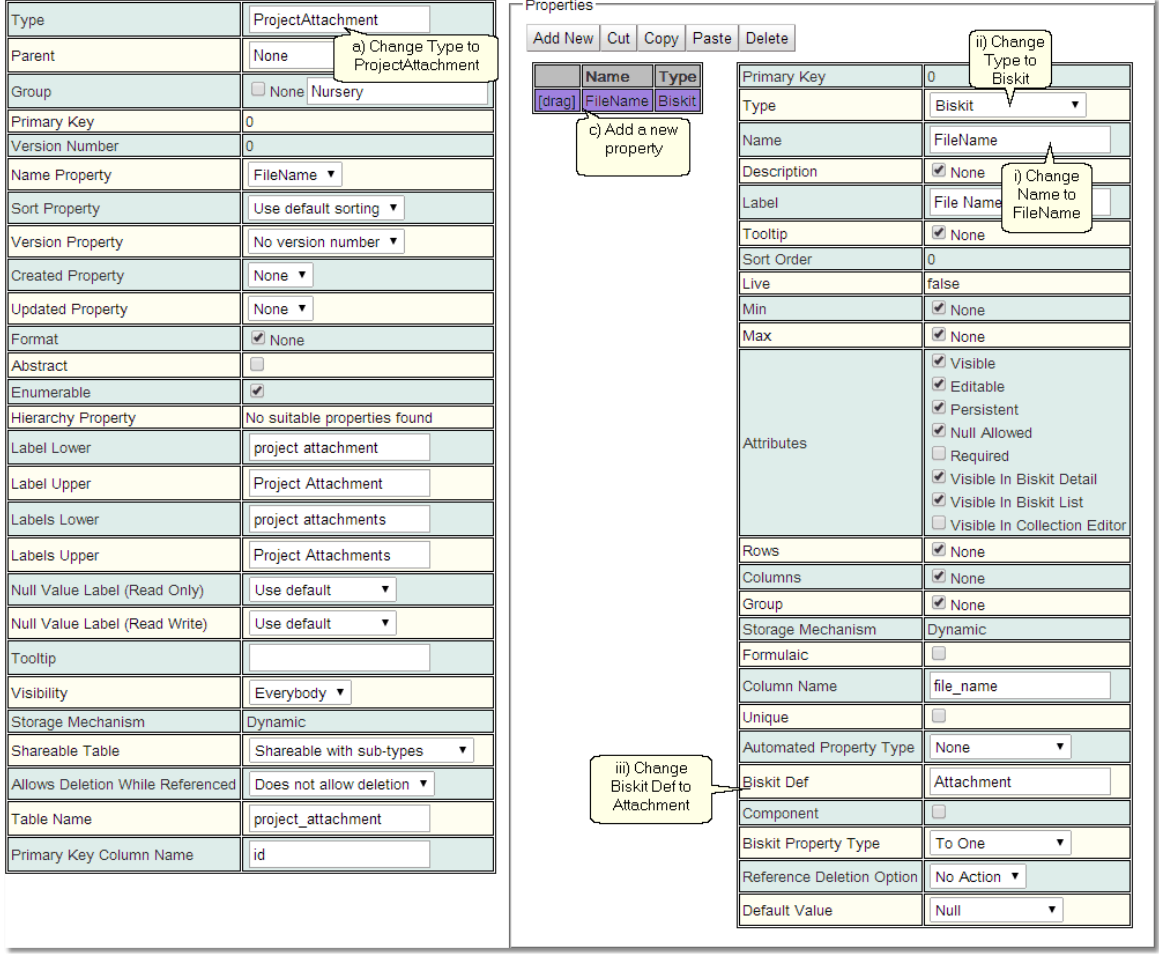

# **Calpendo Configuration Guide 589**

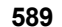

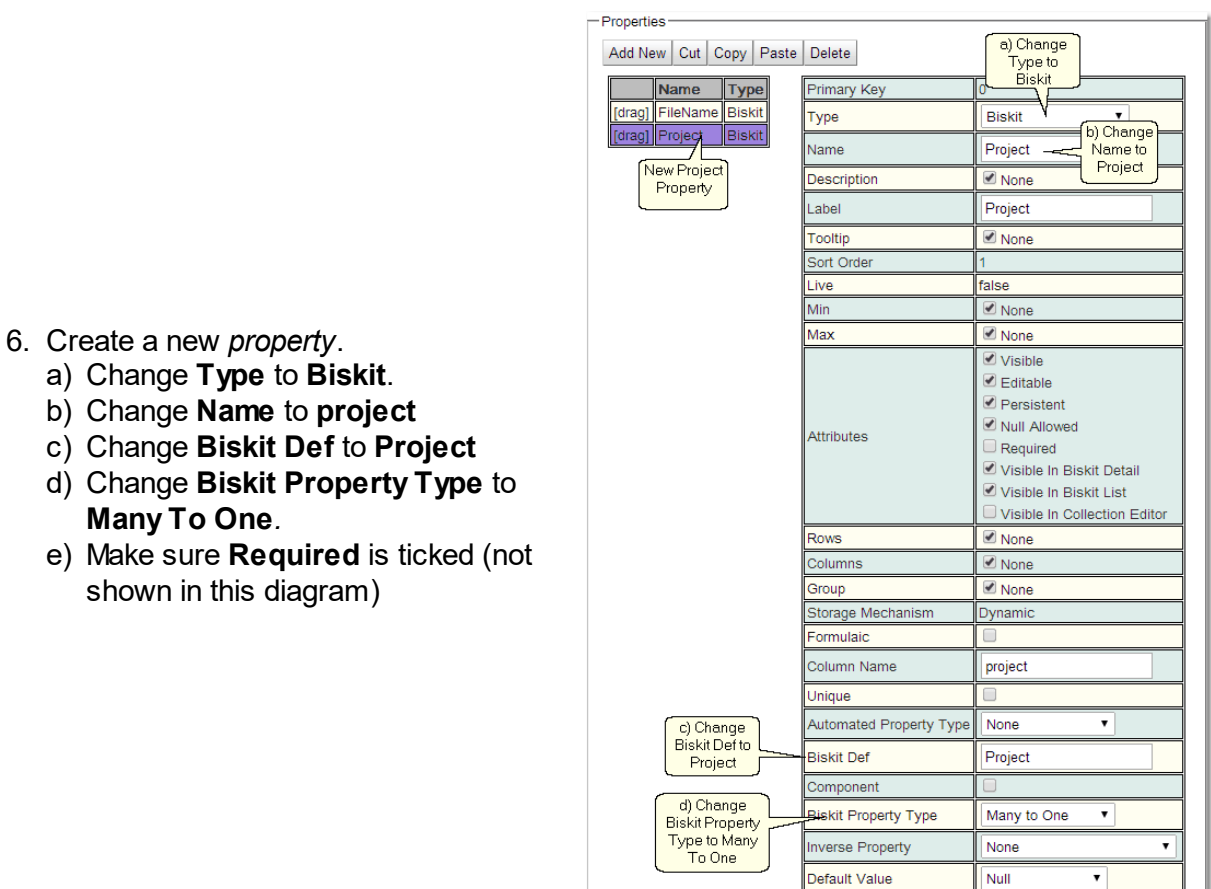

7. Press the **Save** button. There will be an error:

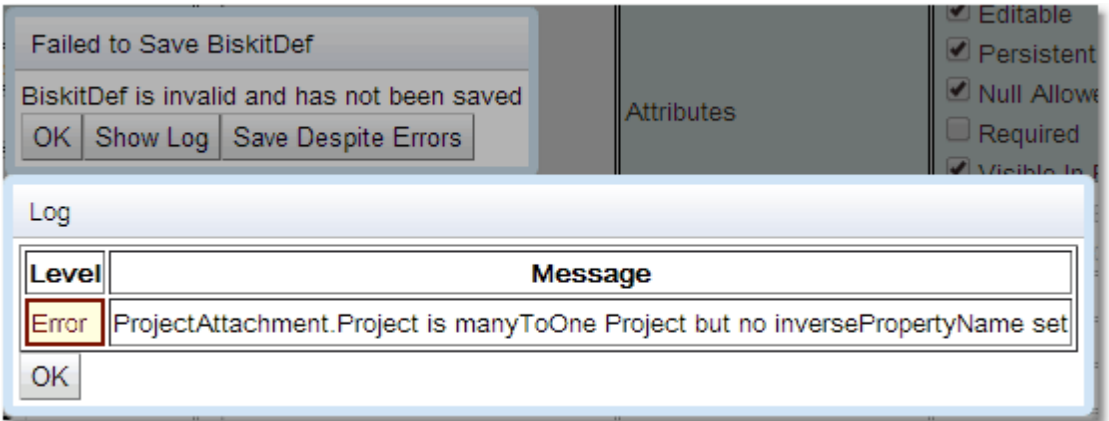

Check the error by pressing **Show Log**. If the error is complaining about a no inversePropertyName being set press the **OK** button, and then the **Save Despite Errors** button.

8. Select the **Project** *BiskitDef,* press the **Edit** button to get back into edit mode.

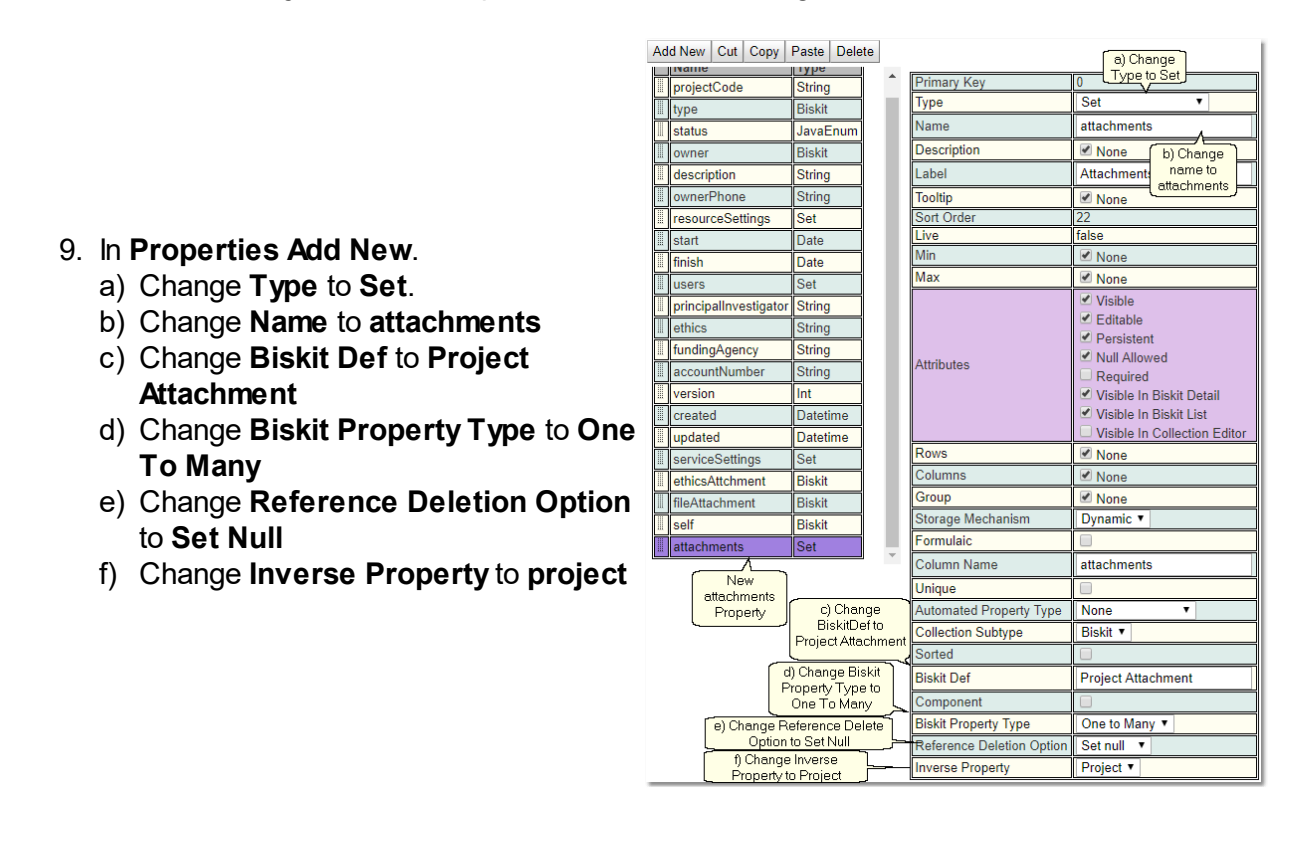

10.Press the **Save** button, and this should save without an error.

11.Select the **Project Attachment** *BiskitDef,* press the **Edit** button to get back into edit mode.

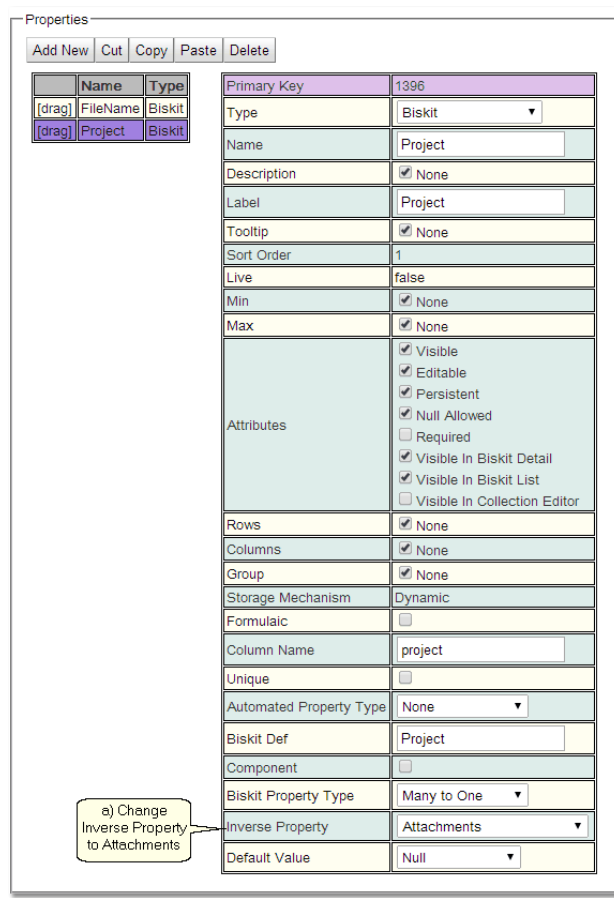

12.Select the **Project** *property*.

a) Change **Inverse Property** to **attachments**.

13.Press the **Save** button.

- 14.If there are no errors the database will need to be updated:
	- a) Press **Update DB Schema** to implement changes in the DB, and then run the script to apply the changes
	- b) Press **Validate Biskits** button to check the database *Biskits*.
	- c) Press **Reload Database Configuration**, to load the new database into **Calpendo**
	- d) Refresh the browser

#### **6.18.6.1.8 Creating A Hierarchy Of BiskitDef**

An example of creating a hierarchy of <u>Bis*kitDef* ®</u> similar to **Location**. Where a parent can have many children of the same type of *BiskitDef* and a child will have only one parent. We will create one called **Organisation**.

- *1.* Go to **Admin->Bakery***.*
- **1.** Click the + next to **Biskit Def** to open the **Biskit Tree**
- *2.* Select any *[Biskit](#page-651-0) .* 652
- *3.* Press the **Create** button to create a new *Biskit* and enter edit mode.
- 5. Update the <u>[meta-properties](#page-653-1) ®</u> of the *Biskit*.
	- a) Change **Type** to be the new *BiskitDef* name, in this case **Organisation**.
	- b) Change **Filter Group** to help find all the new *BisketDefs* using the **Filter Biskit Group...** button
	- c) In **Properties Add New**
		- i. Change **Name** to **name**

d)Change **Name Property** on the *BisketDef* to point to the new **name** *[property](#page-654-0)* 655

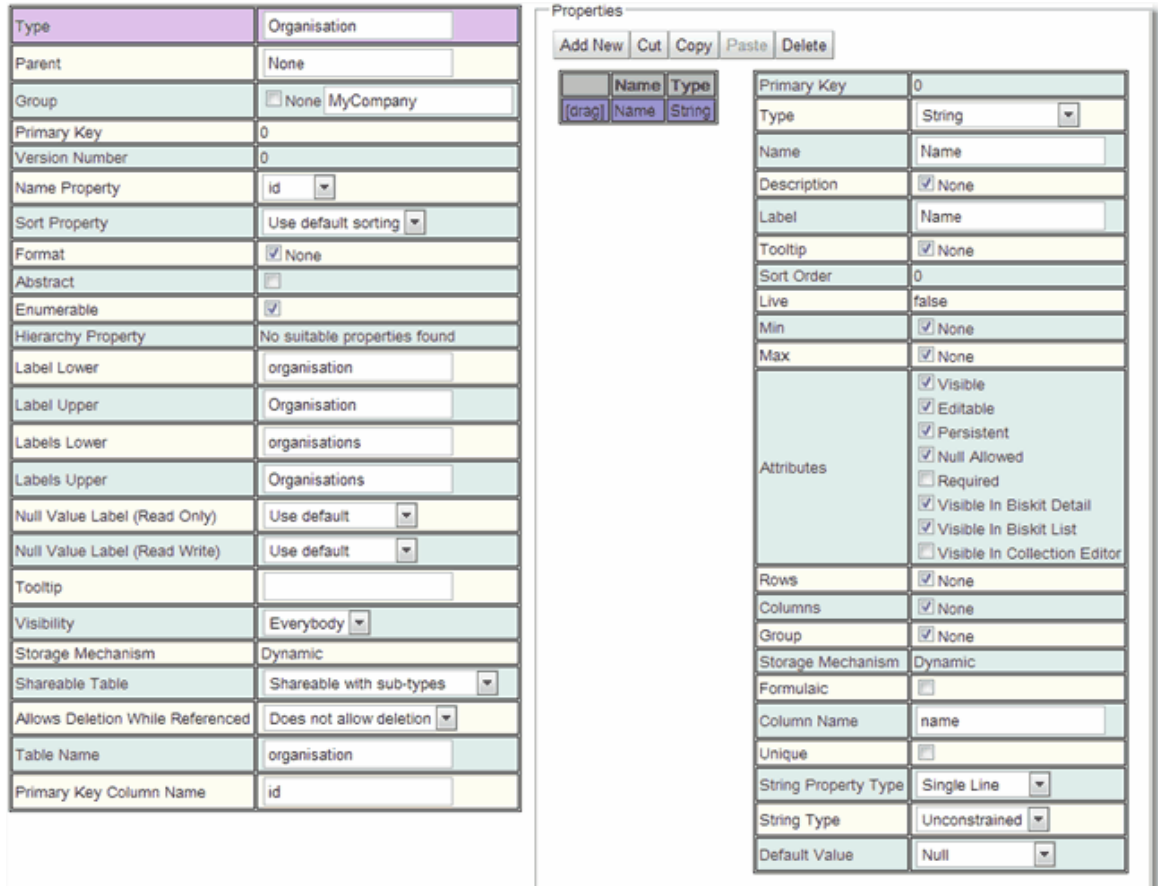

# **Calpendo Configuration Guide 593**

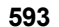

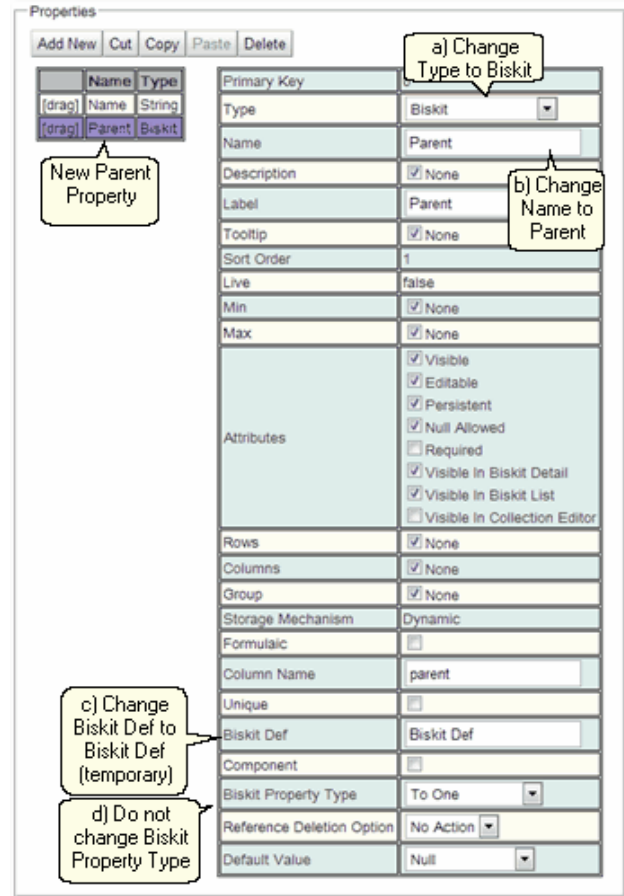

- 6. Create a new *property*.
	- a) Change **Type** to **Biskit**.
	- b) Change **Name** to **parent**
	- c) Change **BiskitDef** to *BiskitDef* (**Organisation** is not know yet because we have not saved so use this as a holder)
	- d) Leave **Biskit Property Type** as **To One***.*

*7.* Create a new *property* a) Change **Type** to **Set**. b) Change **Name** to **children** c) Change **BiskitDef** to *BiskitDef* (**Organisation** is not known yet

this as a holder)

**To Many**

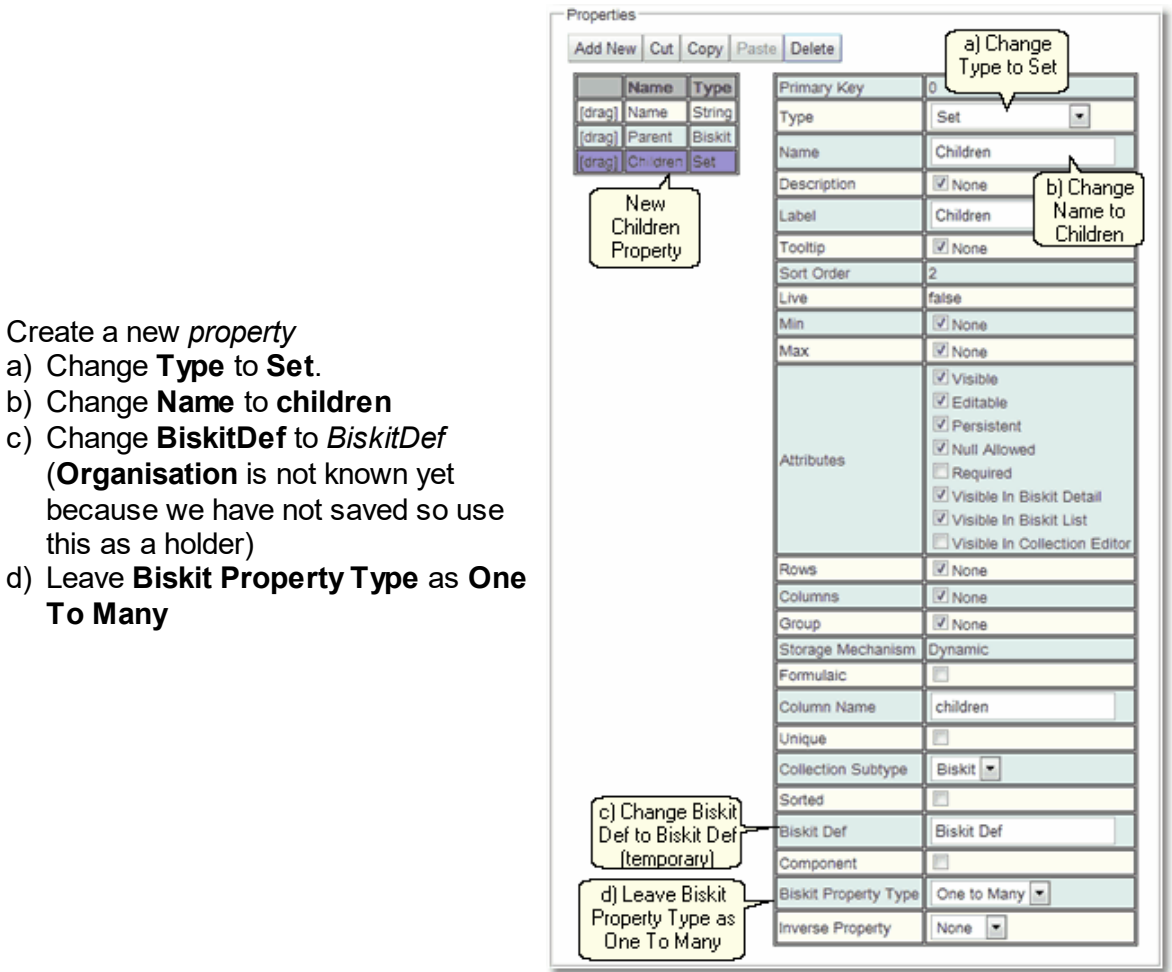

8. Press the **Save** button. There will be an error:

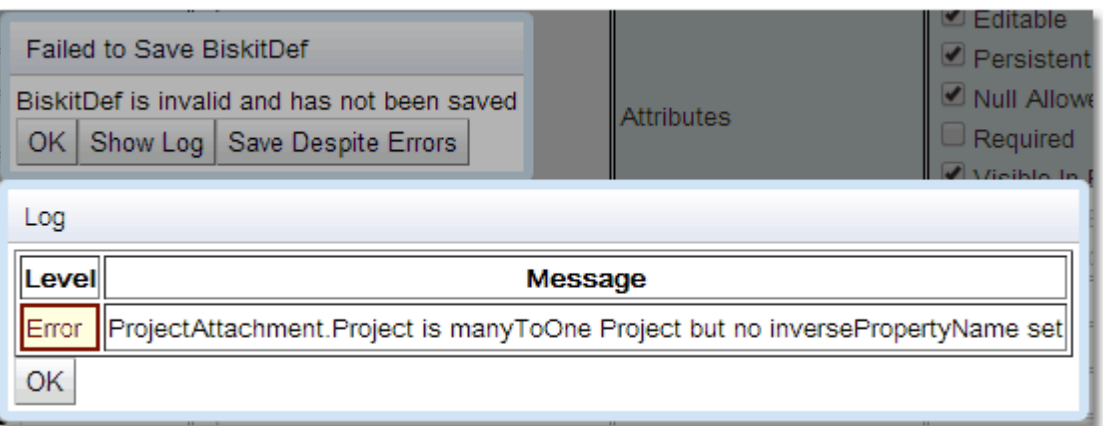

Check the error by pressing **Show Log**. If the error is complaining about a *property* not having the correct *BisketDef* press the **OK** button, and then the **Save Despite Errors** button.

9. Press the **Edit** button to get back into edit mode.

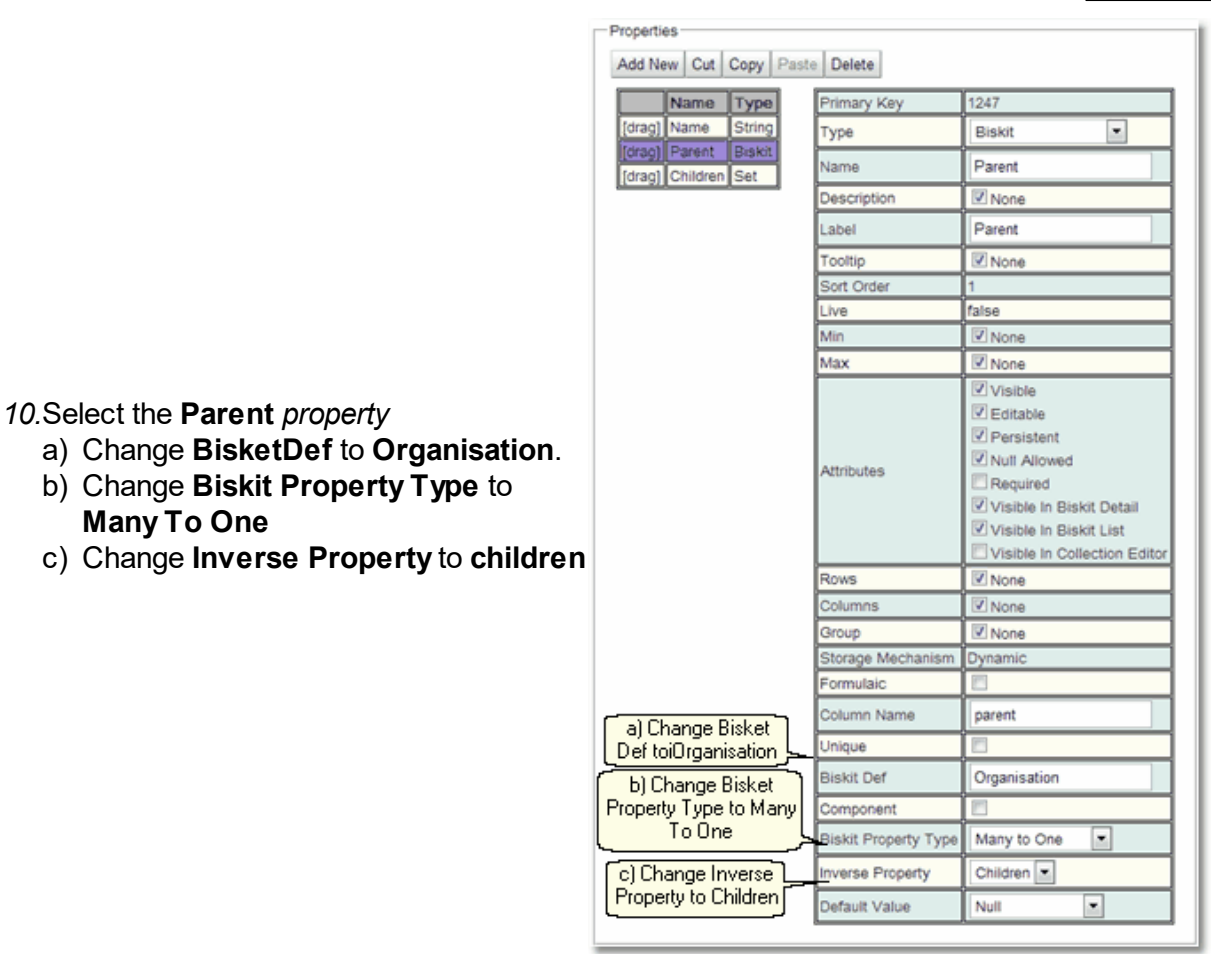

- 11.Press the **Save** button, there will be an error, **Save Despite Error***.* This is needed so that when the **children** property is set up it finds the completed **parent** *property* to set up **Inverse Property**
- 12.Press the **Edit** button to get back into edit mode*.*

**To Many**

to **Set Null**

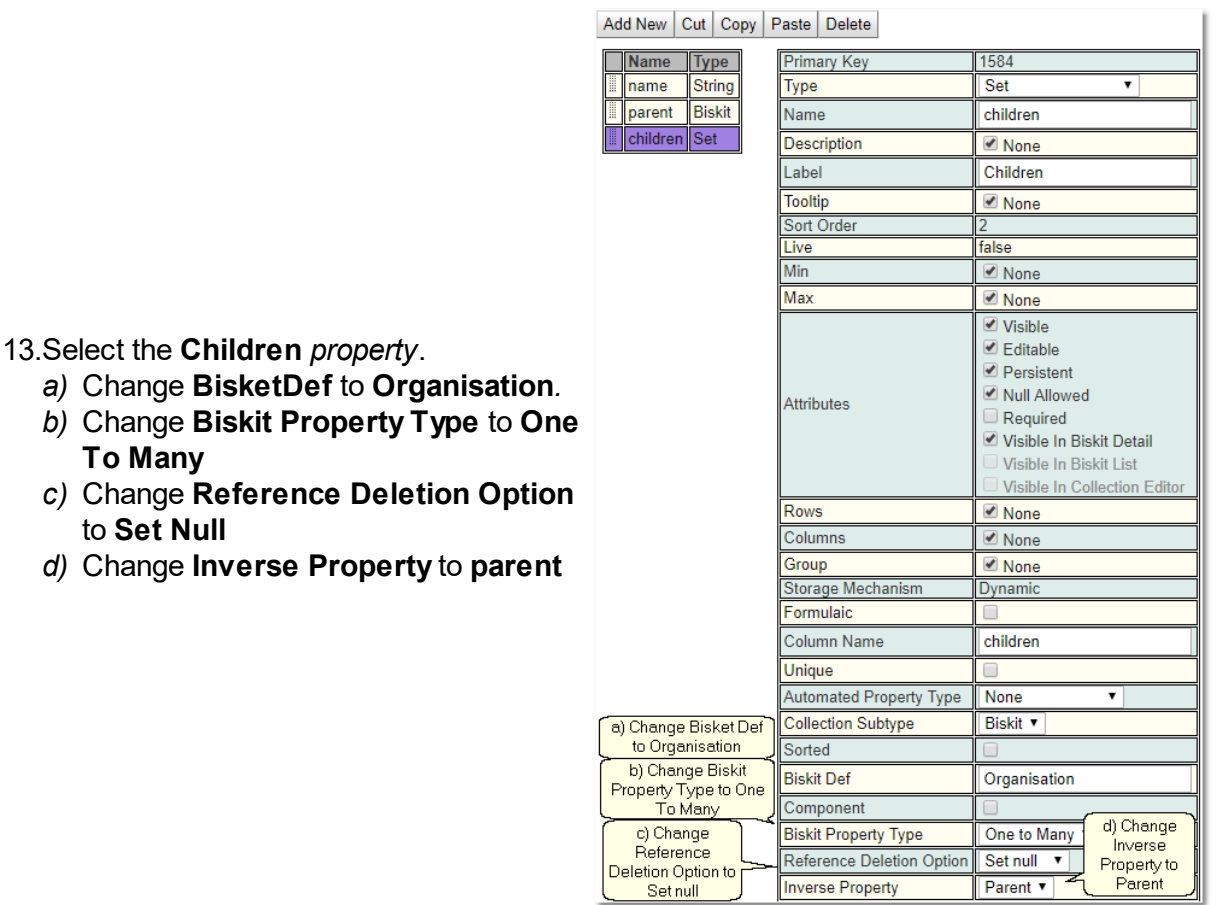

- 14.Change the **Hierarchy Property** *meta-property* of the **Organisation** *Biskit* to be **children**.
- 15.Press the **Save** button.
- 16.If there are no errors the database will need to be updated:
	- a) Press **Update DB Schema** to implement changes in the DB, and then run the script to apply the changes
	- b) Press **Validate Biskits** button to check the database *Biskits*.
	- c) Press **Reload Database Configuration**, to load the new database into **Calpendo**
	- d) Refresh the browser

# **6.18.6.1.9 Creating A Master-Slave Biskit Relationship**

An example of creating a **Master-Slave** *<u>[Biskit](#page-651-0)<sup>(552)</sup> relationship. This type of relationship is*</u> needed if there are going to be a large number of pieces of data to be stored in effectively one table. MySQL has a limit of about 1000 columns to a table, so if more are needed, *Biskits* that are completely linked together will need to be created. Where if a record is created in one an equivalent record will be created in the other and they will be referenced through the same key.

The **Master-Slave** that will be created will have only one *[property](#page-654-0)* on the **Master** (**Name** 655of type **String**), once this has been created then all the *properties* needed, can be added to each of the *Biskits*. A **Master** could have many **Slave** *Biskits* as required, a *property* needs to be set up on the **Master** to point to each **Slave**. Each **Slave** just needs one *property* to point to the **Master**. The **Primary Key Column Name** in the **Slave** MUST be different to that in the **Master**. If there are multiple **Slaves** then the **Primary Key Column Name** in each **Slave** MUST be different.

- *1.* Go to **Admin->Bakery***.*
- *2.* Click the + next to **Biskit Def** to open the **Biskit Tree**
- *3.* Select any *Biskit*.
- *4.* Press the **Create** button to create a new *Biskit* and enter edit mode.
- 5. Update the *[meta-properties](#page-653-1)* of the *Biskit*. 654
	- a) Change **Type** to be the new *[BiskitDef](#page-651-3)* name, in this case **PatientInfo**.  $652$
	- b) Change **Group** to make it easy *to* find all the new *BisketDefs* using the **Filter Biskit Group...** button
	- c) In **Properties Add New**
		- i. Change **Name** to **Name**

# d)Change **Name Property** on the *BisketDef* to point to the new **Name** *property*

- 6. Create a new *property*.
	- a) Change **Type** to **Biskit***.*
	- b) Change **Name** to **Slave***.*
	- c) Change **Biskit Def** to **Biskit Def** (The other *BisketDef* is not know yet because we have not created it so use this as a holder).

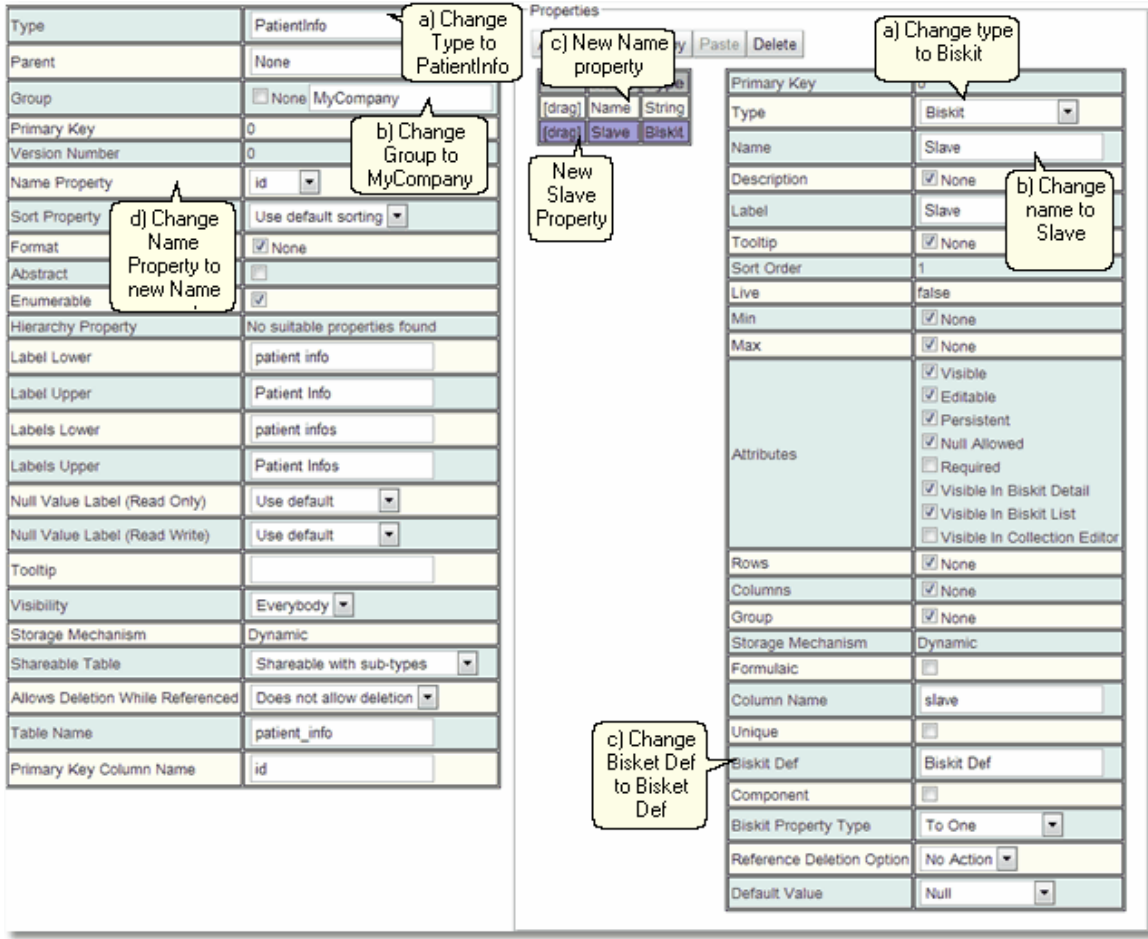

7. Press the **Save** button.

- 8. Press the **Create** button to create a new *Biskit* and enter edit mode.
- 9. Update the *meta-properties* of the *Biskit*.
	- a) Change **Type** to be the new *BiskitDef* name, in this case **PatientInfo2**
	- b) Change **Group** to make it easy *to* find all the new *BisketDefs* using the **Filter Biskit Group...** button
	- c) Change **Primary Key Column Name** to id1 (must be different from the **Master** *BiskitDef* **Primary Key Column Name**)
- 10.Create a new *property*.
	- a) Change **Type** to **Biskit**.
	- b) Change **Name** to **Parent**
	- c) Change **BiskitDef** to **Patient Info**
	- d) Change **Biskit Property Type** to **Slave To Master**

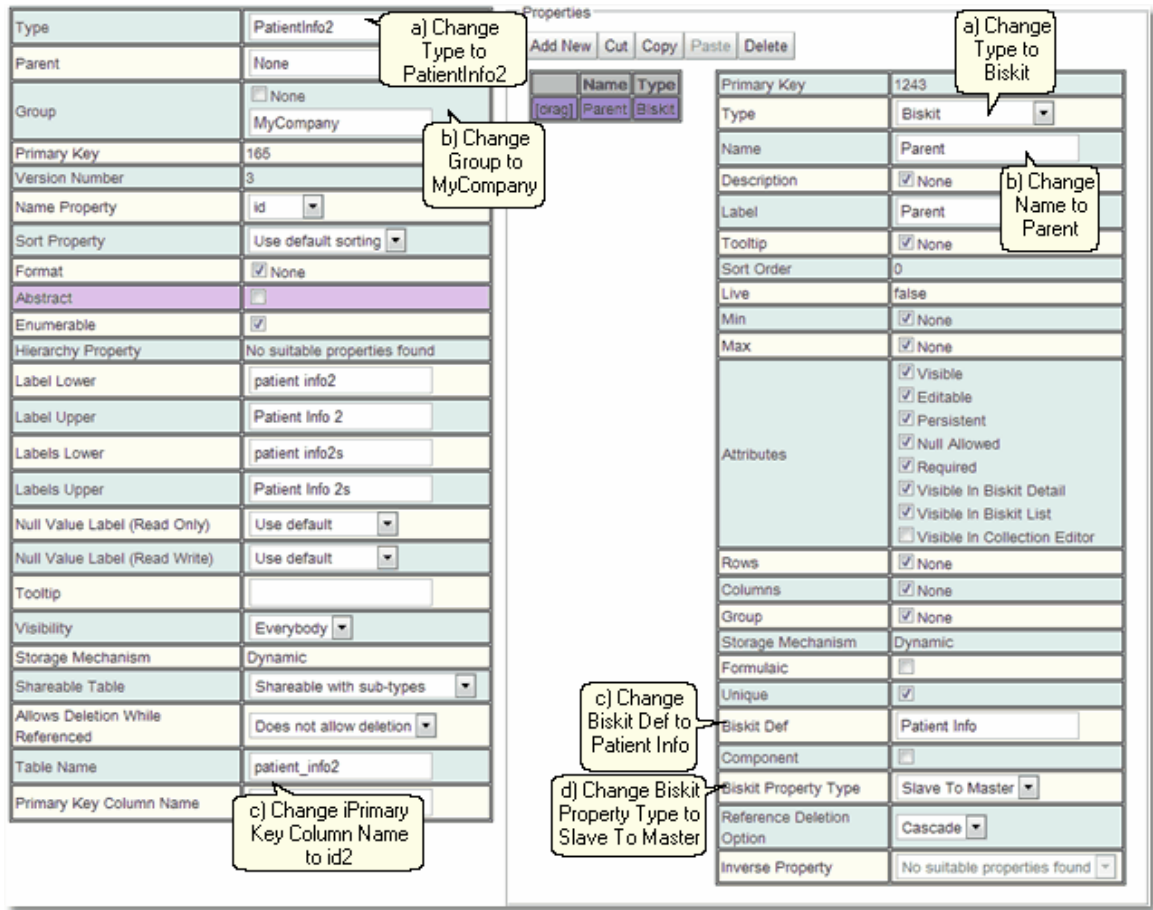

*11.*Press the **Save** Button. There will be an error, **Save Despite Errors***.*

*12.*Select the **PatientInfo** *Biskit* and press the **Edit** button to get back into edit mode.

- 13.Select the **Slave** *property*.
	- a) Change **Bisket Def** to **PatientInfo2**.
	- b) Change **Biskit Property Type** to **Master To Slave**
	- c) Change **Inverse Property** to **Parent**

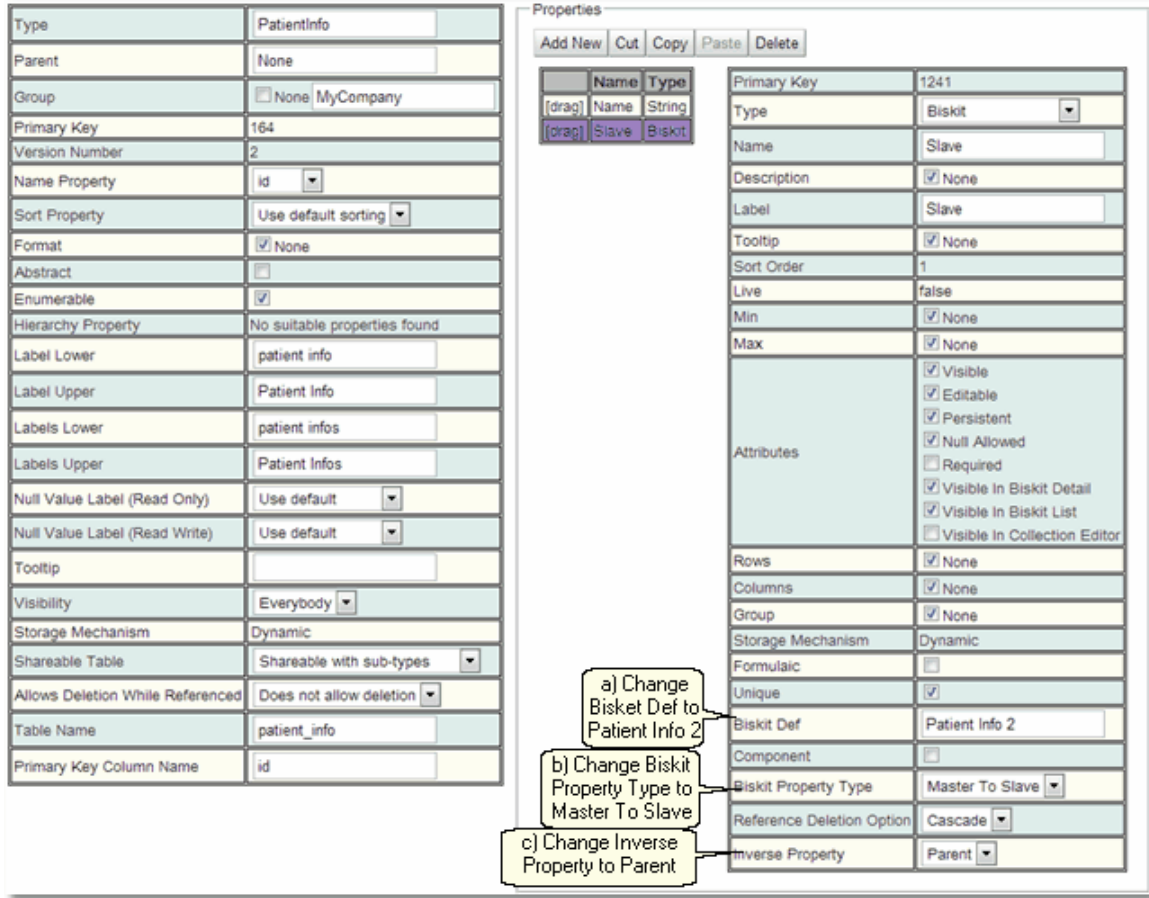

*14.*Press the **Save** button. There will be an error, **Save Despite Errors***.*

*15.* Select the **PatientInfo2** *Biskit* and press the **Edit** button to get back into edit mode.

#### *16.*Select the **Parent** *property*.

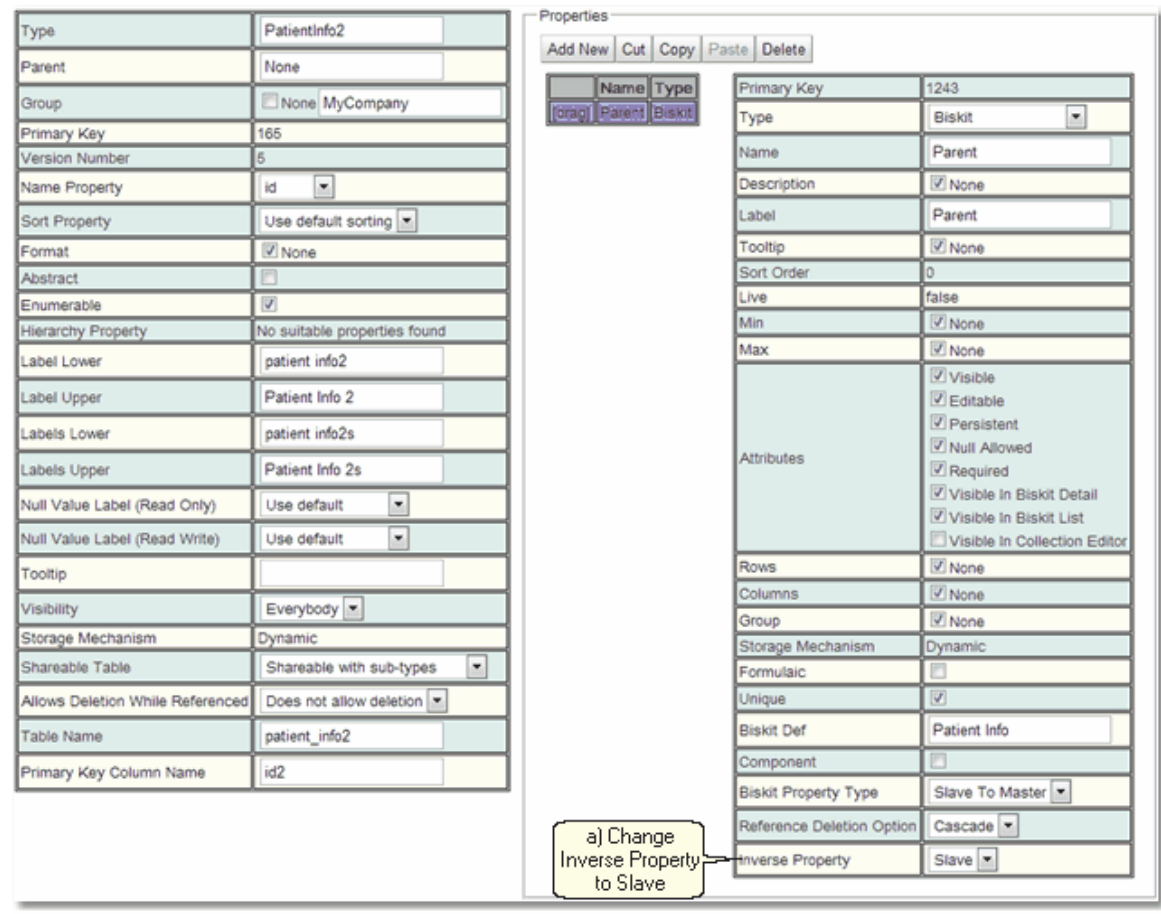

**a)** Change **Inverse Property** to **Slave**

17.Press the **Save** button.

18.If there are no errors the database will need to be updated:

- a) Press **Update DB Schema** to implement changes in the DB, and then run the script to apply the changes
- b) Press **Validate Biskits** button to check the database *Biskits*
- c) Press **Reload Database Configuration**, to load the new database into **Calpendo**
- d) Refresh the browser

#### **6.18.6.1.10 Creating An Inheriting BiskitDef (Booking)**

An example of creating a *[Biskit](#page-651-0)<sup>ஞs</sup>* that inherits from another *Biskit*. In this case **Resource**. Please note that when editing the new *Biskit* the user cannot see the *[properties](#page-654-0)*  $^\mathtt{(65)}$  that it inherits from the parent *Biskit*.

- *1.* Go to **Admin->Bakery***.*
- **1.** Click the + next to **Biskit Def** to open the **Biskit Tree**
- *2.* Select any *Biskit*.
- *3.* Press the **Create** button to create a new *Biskit* and enter edit mode.
- 5. Update the *<u>[meta-properties](#page-653-1) <sup>654</sup>)</u> of the Bisk<u>it.</u>* 
	- a) Change **Type** to be the new <u>[BiskitDef](#page-651-3)<sup>659</sup> name, in this case **ExtendedResource**.</u>
	- b) Change **Parent** to **Resource**
	- c) Change **Group** to make it easy *to* find all the new *BisketDefs* using the **Filter Biskit Group...** button
	- d) Change **Name Property** on the *BiskitDef* to have the same value as the **Name Property** of the parent
	- e) Decide whether new *BiskitDef* will share a table with its parent by changing **Share Super Type Table** (it is best if they do share a table).
- 6. In Properties **Add New**
	- a) Change **Name** to PatientInfo
	- b) Change **Type** to Int

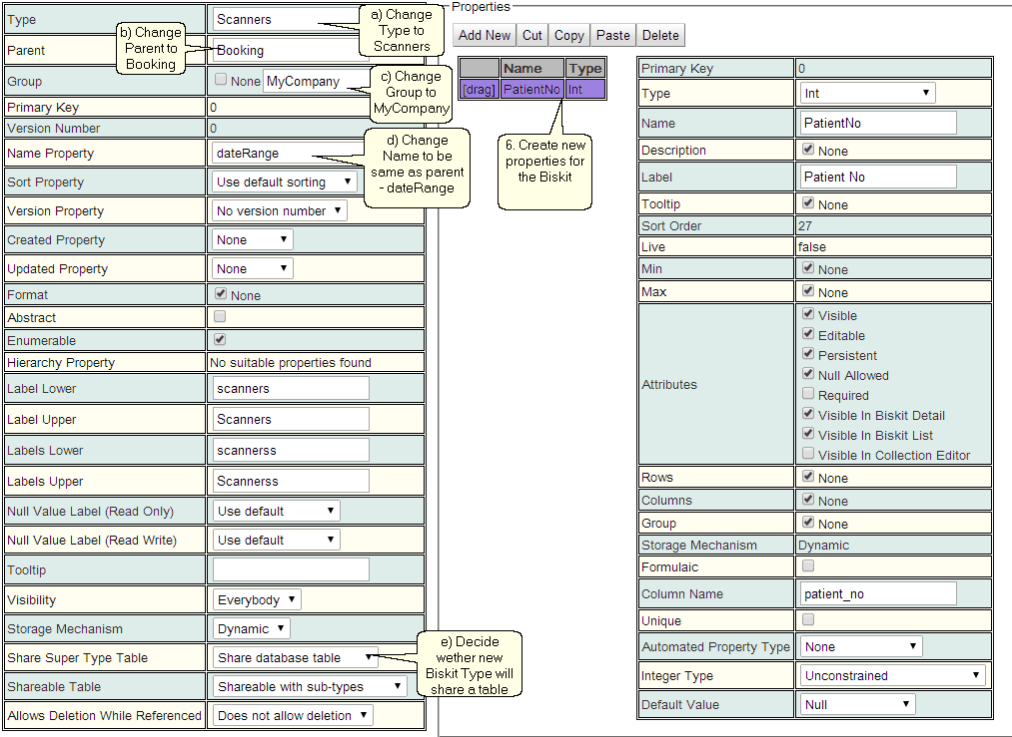

- 7. Press the **Save** button.
- 8. If there are no errors the database will need to be updated:
	- a) Press **Update DB Schema** to implement changes in the DB, and then run the script to apply the changes
	- b) Press **Validate Biskits** button to check the database *Biskits*
	- c) Press **Reload Database Configuration**, to load the new database into **Calpendo**
	- d) Refresh the browser

# <span id="page-602-0"></span>**6.19 Layout Editor**

The **Layout Editor** allows the user to define how the <u>[properties](#page-654-0)<sup>655</sup> of a *[Biskit](#page-651-0)<sup>652</sup>* will be</u> displayed. This is required because *Biskits* could have a large number of *properties*, numbering in the hundreds, and in order for users to find those *properties* to update them, it is necessary to organise them.

The **Layout Editor** allows the user to organise the *properties* of a *Biskit* into multiple **Property Groups**, **Property Groups** may themselves contain child **Property Groups**.

**Property Groups** at the same level may be organised in one of five ways, **Vertical Tabs**, **Vertical Tabs (Sorted by Name)***,* **Horizontal Tabs, Captions** and **Flow**. **Property Groups** may have a heading and may also be hidden.

The *properties* contained within a **Property Group** may also be organised in one of four ways, **Simple Table***,* **Multi Column Table***,* **Radio Button Table** and **Custom HTML**.

For each table, row, column or cell the standard *CSS* can be changed allowing the user to set such things as font, background colour, border size, type and colour and many other attributes.

Finally for any **Property Group, Notes** can be set up to be created and then displayed in a **Notes Waterfall**.

The **Layout Editor** is split into four sections in two panes.

- 1. The left hand pane shows a list of **[BiskitDefs](#page-651-3)<sup>652</sup> that have had layouts created for them**, when a *BiskitDef* is expanded all the layouts defined for that *Biskit* will be shown. Any in red are currently not enabled.
- 2. The right pane is split into three areas:
	- a. Top is the layout menu and the header information for the current layout. (**Top Pane**)
	- b. Bottom left shows the organisation of the **Property Groups** and *properties* for this layout in the form of a tree. (**Organisation Pane**)
	- c. Bottom right displays information depending on what is selected in the organisation tree in the bottom left pane. (**Information Pane**)
		- i. If a **Property Group** is selected then the header information for that **Property Group** is viewed along with any *properties* assigned to that **Property Group***.*
		- ii. If a **Properties** branch is selected then the *properties* are shown in a list
		- iii. If a single *property* is selected then information about that *property* will be shown.

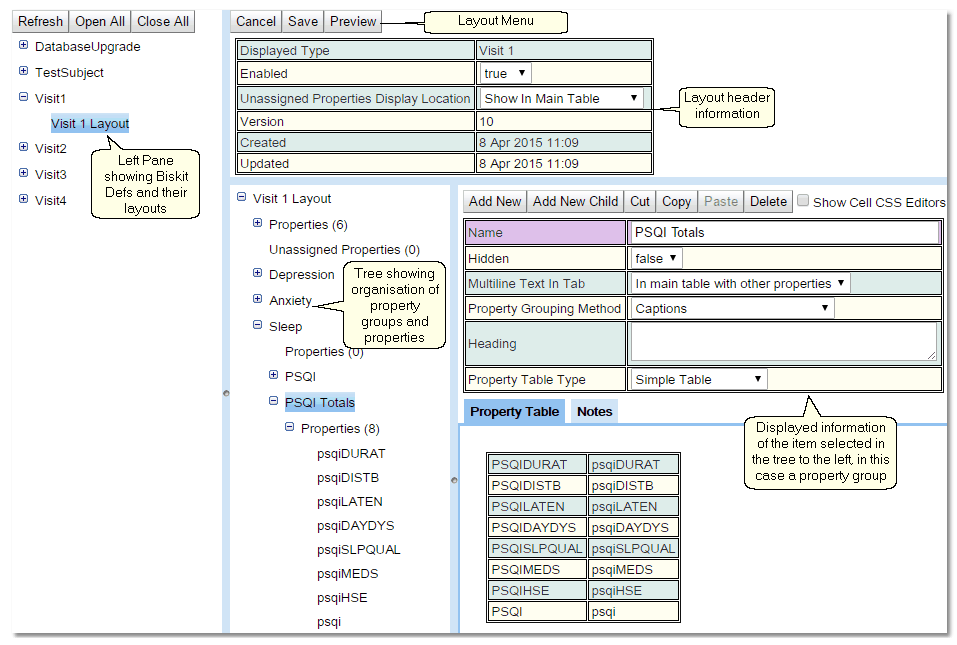

## Left Pane

The Left Pane shows the **Layout Tree** (see image above). Showing for each *BiskitDef* the layouts that are available. It also has a tool bar which allows the user to open and close all the branches to the tree.

For a complete description of the standard toolbar buttons read the Toolbar Button [Standard](#page-103-0) [Definition](#page-103-0)<sup>104</sup> chapter.

# Top Pane With Layout Toolbar

The **Top Pane** shows the header information for a layout. To create a new layout press the **Create** button and then choose the *BiskitDef* the layout is for.

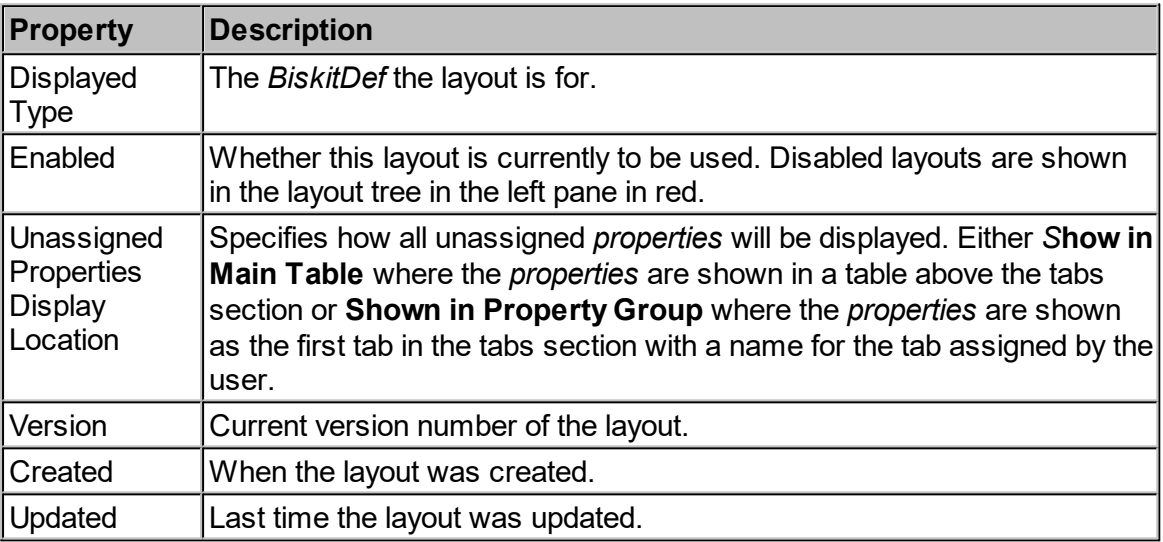

The **Top Pane** also has the **Layout** toolbar which enables the user to edit, create and delete layouts as well as being able to preview the layout already defined.

For a complete description of the standard toolbar buttons read the <u>Toolbar Button [Standard](#page-103-0)</u> [Definition](#page-103-0)<sup>104</sup> chapter.

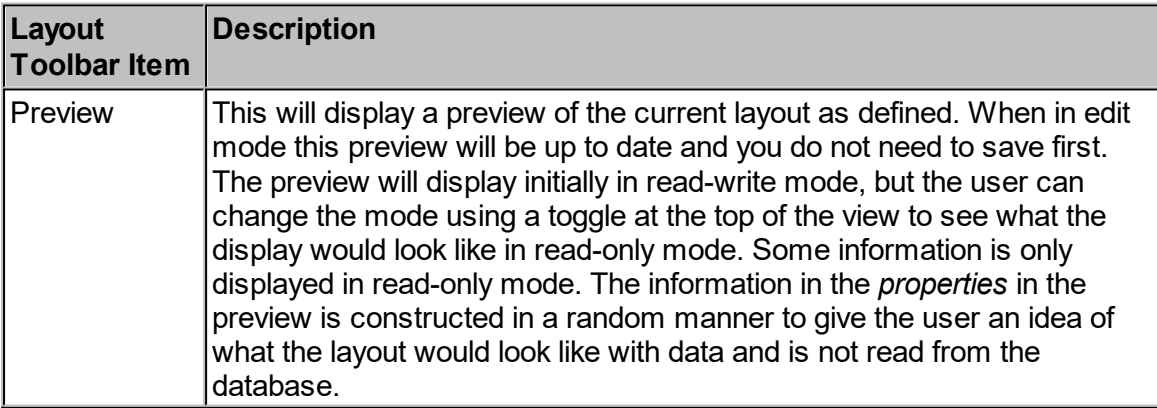

<span id="page-605-0"></span>By pressing the **Preview** button a view of the current layout showing the different areas will appear. Use this preview to walk around the layout checking how it works.

The **Flow** grouping method, means the name of a "tab" is ignored and is intended for when a caption or a box is not required around a set of properties. It provides a cleaner look when there are multiple sections displayed together. This can be combined with multiple columns to allow display of many areas at once.

### Multiple Columns

If either **Captions** or **Flow** are chosen then the user also has the choice of whether to display the property groups in one or multiple columns. If multiple columns are chosen the user can define the minimum width and height to display each property group in.

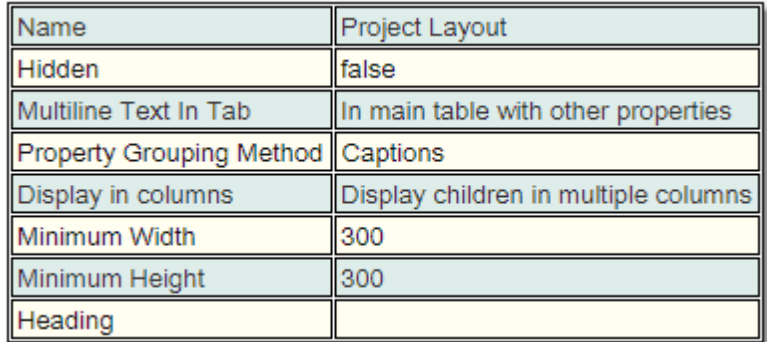

Shown below are the results of displaying in multiple columns.

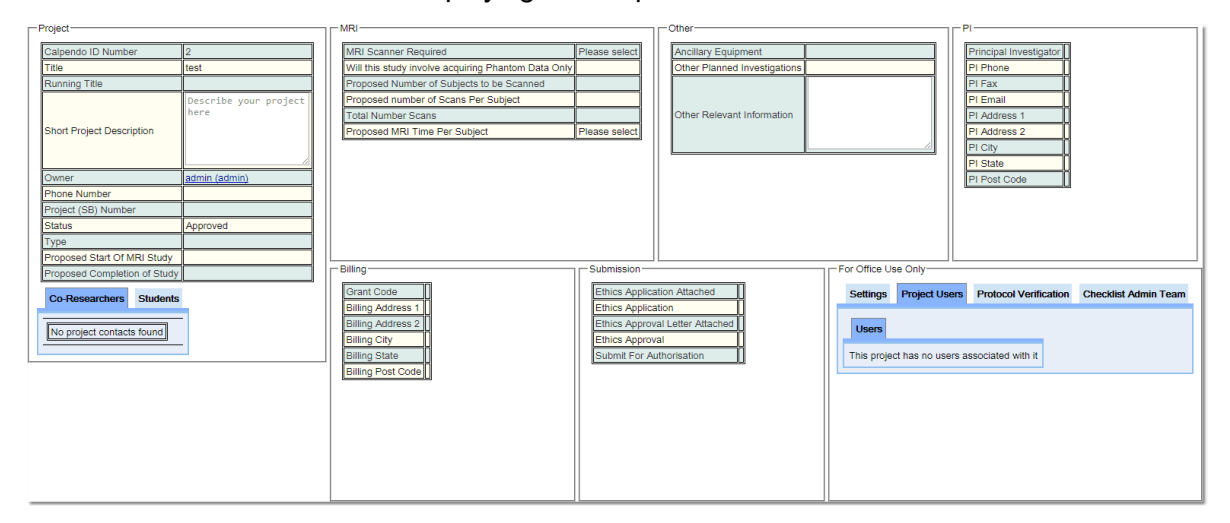

## Organisation Pane

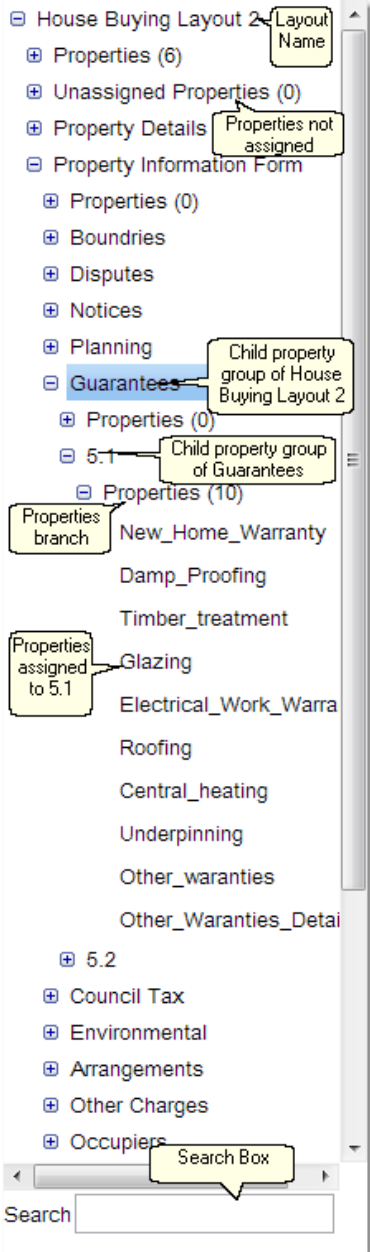

This pane shows how the *properties* of a *Biskit* have been organised into **Property Groups** and child **Property Groups** as a tree structure.

The layout is defined at the top of the pane, the layout will have a **Properties** and **Unassigned Properties** branch.

**Property Groups** are then created When a **Property Group** is created it will automatically have a **Properties** branch which will initially be empty.

**Property Groups** can be reordered by dragging and dropping the group elsewhere within its parent.

To move a **Property Group** from its current parent to another parent they can be dragged and dropped or by using cut and paste. Cut the **Property Group**, select the new parent, paste the **Property Group**. Then reorder as above.

Hidden **Property Groups** are displayed in red.

The user in edit mode can move *properties* from one **Properties** branch to another by dragging and dropping. All the *properties* in a **Properties** branch can be moved by dragging the branch to a different **Properties** branch. Also *properties* can be dragged from a property list in the **Information Pane** and dropped into a **Properties** branch in the **Organisation Pane**.

*Properties* can be reordered within a **Property Group** by dragging and dropping the *properties*.

The search box can be used to find a *property. O*nce the user starts typing a name into the search box, a list of possible *properties* will appear, as the user continues typing the possible list will reduce, until only one remains. The **Properties** branch containing that *property* will be expanded in the tree and the *property* will be highlighted.

If what has been typed does not match any possible *property* the search box will be outlined in red and the search text will also go red.

#### Information Pane

The **Information Pane** will have information about the item that is currently selected in the **Organisation Pane**. There are three types of items that can be selected

- 1. A **Property Group**.
- 2. A **Properties** branch
- 3. A *property*

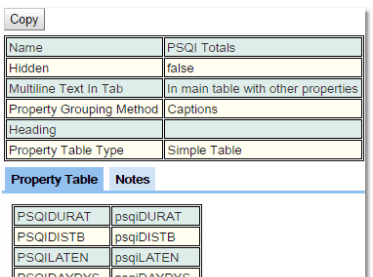

psgiSLPQU/ psqiM

If a **Property Group** is selected then information about that group is displayed. Any *properties* associated with the **Property Group** are listed under the **Property Table** tab showing their **Name** and **Label**. The **Notes** tab allows the user to define whether this **Property Group** contains a **Notes** field and/or a . The **Copy** button allows the user put a copy of this

**Property Group** into the buffer for later pasting.

<span id="page-607-0"></span>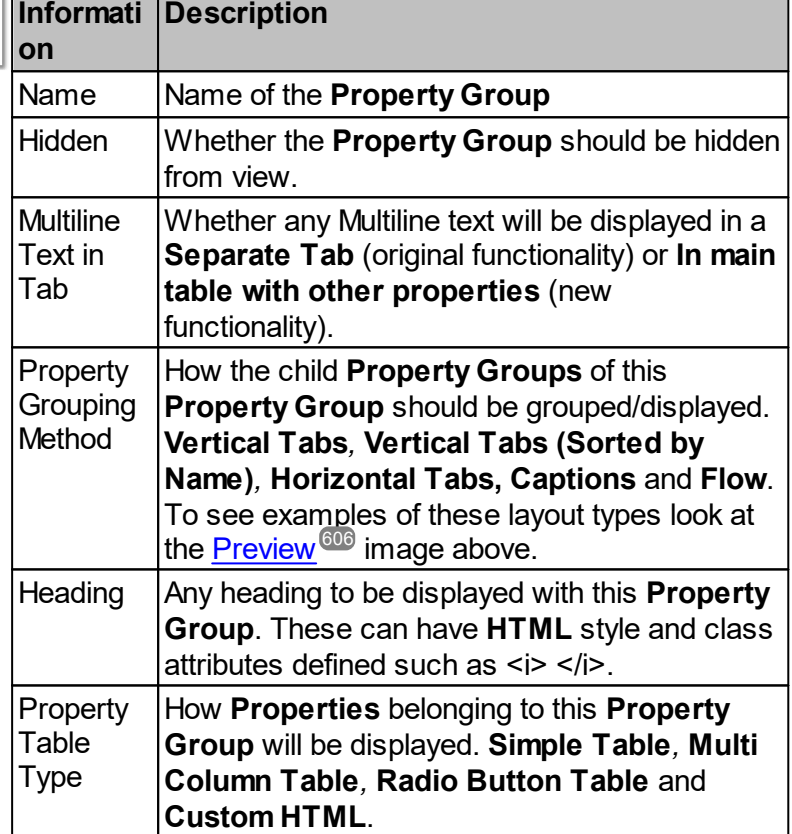

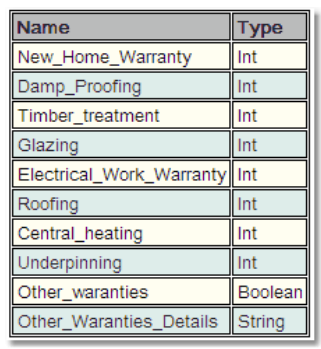

Property Def New Home Warranty

If a **Properties** branch to the tree is selected then the *properties* grouped here will be displayed as a list, showing their **Name** and **Type***.*

If an individual *property* is selected then the *properties* **Label** will be viewed. This is so the user can see what will be written for this *property* in the layout.

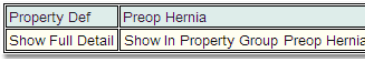

If the *property* selected is of type *Biskit* then there will also be an option of how to display the *Biskit* information. Either as a **Show Simple**, (as a single element in a table) or **Show in Property Group** with a name assigned by the user (treating the *Biskit* as the first **Property Group**. If the *Biskit* has a layout defined it will be used, otherwise all the *properties* will be displayed as a simple table.)

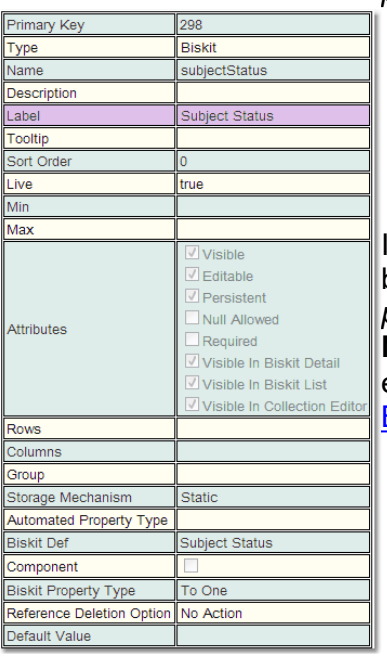

If a *property* is selected from the unassigned *properties* branch the information from the <u>[Bakery](#page-536-0)</u><sup>§37</sup> about the *property* is displayed for information. This information can **NOT** be edited here even if the layout is in edit mode. To edit the details of a *property* the user will need to go to the [Bakery](#page-536-0)<sup>537</sup>.

# Information Pane Edit Mode

On entering edit mode what is viewed in the **Information Pane** will vary depending on what is selected in the **Organisation Pane***.*

If a **Property Group** is selected then the header information for the **Property Group** will be shown in an edi[table](#page-607-0) form. See the table<sup>608</sup> in the previous section for a description of the information displayed.

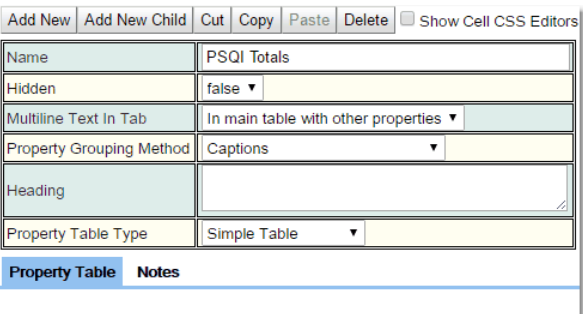

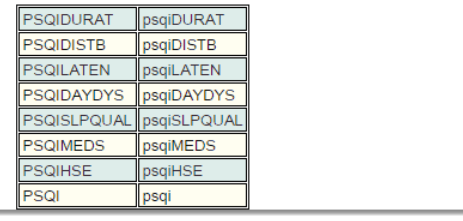

There will also be an edit toolbar.

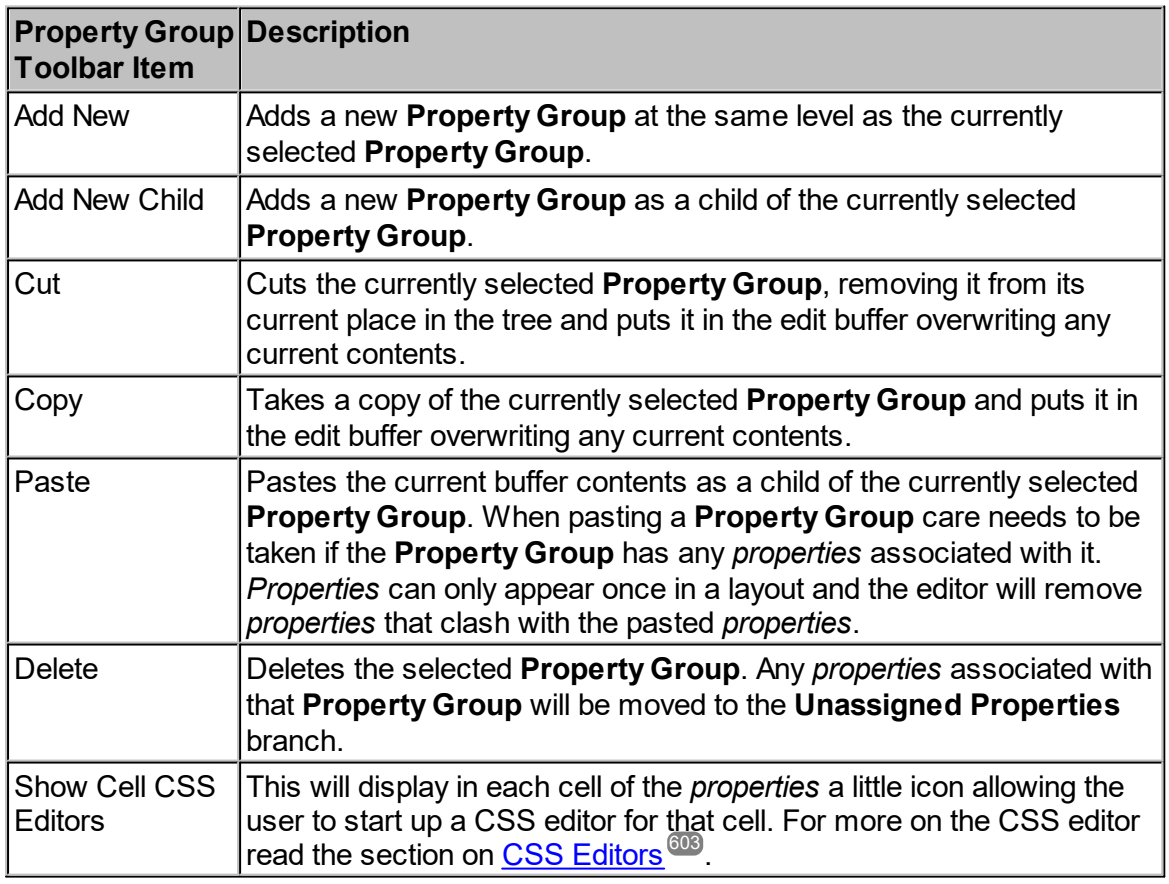

#### Moving Properties

If a **Properties** branch is selected then a list of *properties* will be shown in the **Information Pane**.

There are four ways to move *properties* within a combination of the **Organisation Pane** and the **Information Pane**

- 1. An individual *property* can be selected in the **Organisation Pane** and dragged to a new position in the list.
- 2. An individual *property* can be selected in the **Organisation Pane** and dragged and dropped into a different **Properties** branch.
- 3. A **Properties** branch can be selected in the **Organisation Pane** and dragged and dropped into a different **Properties** branch, all the *properties* in the dragged branch will then transfer to the new branch.
- 4. In the **Information Pane** using shift and ctrl, a number of *properties* can be selected from the viewed list and dragged across to a **Properties** branch in the **Organisation Pane**.

In all the above cases dropping the *properties* on a **Property Group** name will place the *properties* in the **Properties** branch for that **Property Group**.

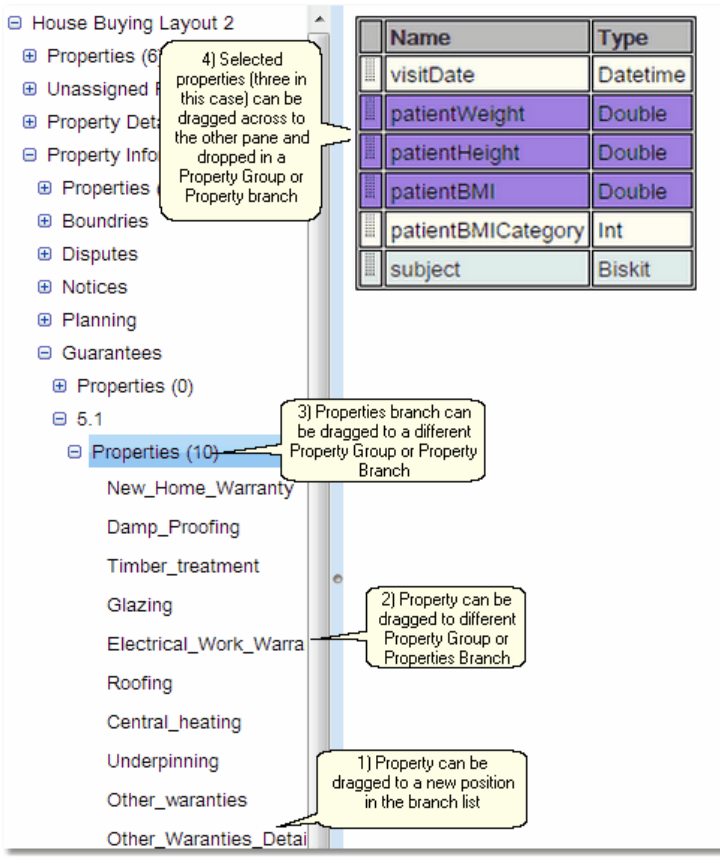

# Property Table Types

There are four different ways to display a list of *properties*.

#### 1) Simple Table

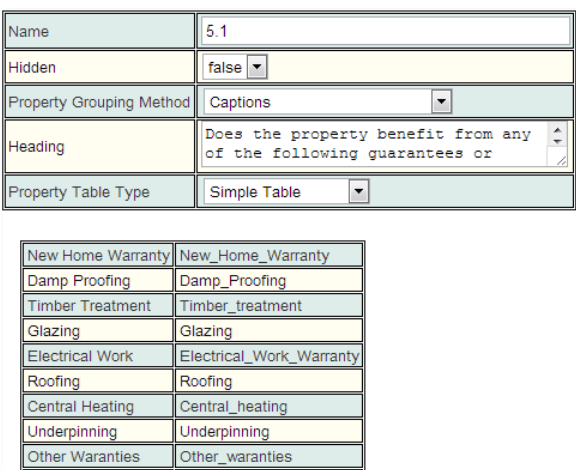

Information in a **Simple Table** will be displayed with the *property* label and the *property* value.

#### 2) Radio Button Table

If yes give details | Other\_Waranties\_Details

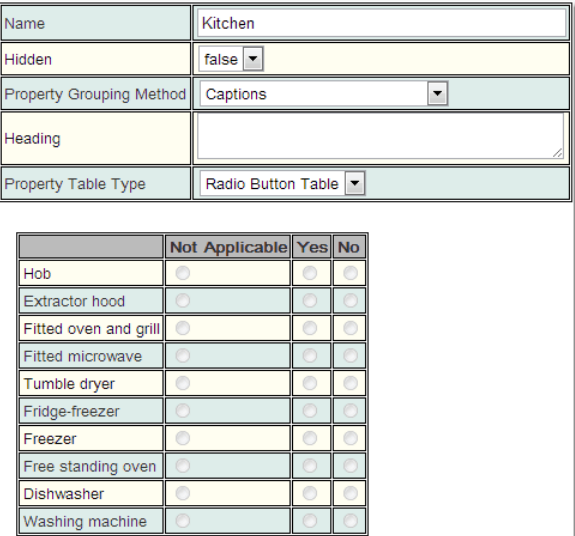

Information in a **Radio Button Table** is displayed showing the property labels and then a choice of values. This type of table is limited to the following

- a. All *properties* must be of the same type.
- b. They must be one of the following types:
	- i. *Biskit* valued.
	- ii. *[Mapped](#page-652-0) Integer<sup>653</sup>.*
	- iii. *[Mapped](#page-653-2) String*<sup>654</sup>.
## 3) Multi-Column Table

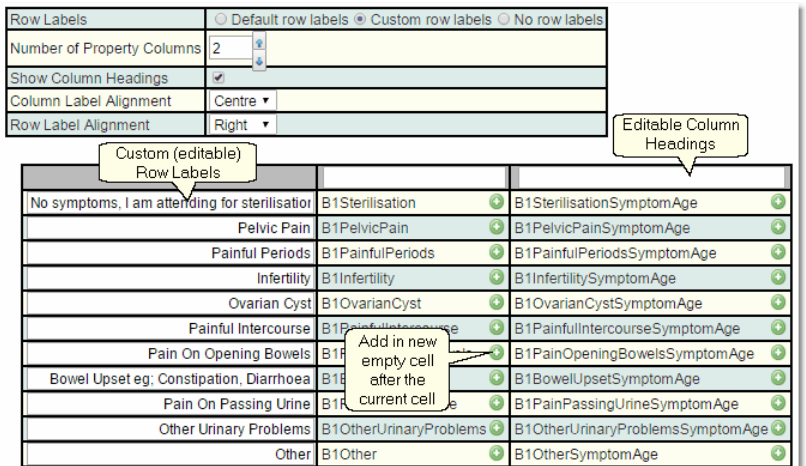

Information in a **Multi-Column Table** will be displayed with the *property* label and the *property* value. If multiple columns are being displayed only the labels of the *properties* required for the number of rows being used will be displayed.

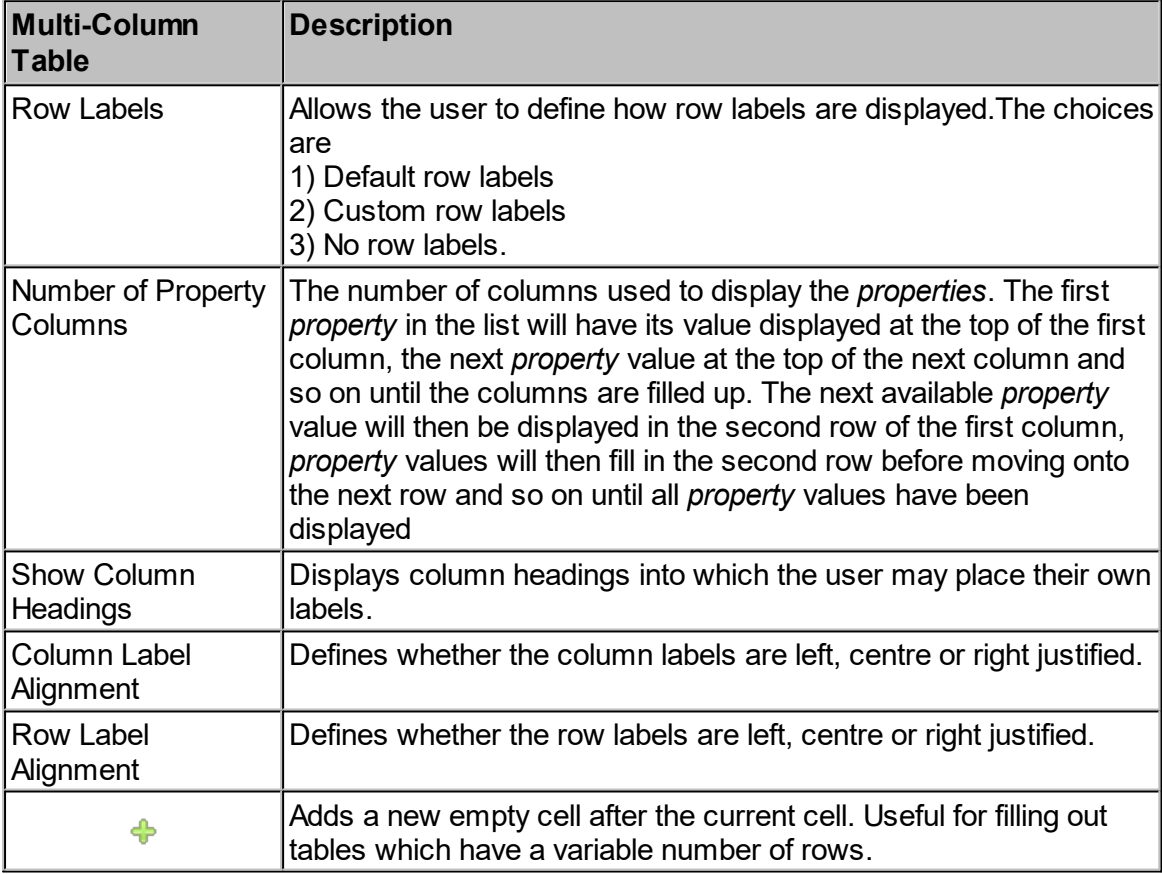

# 4) Custom HTML

Enable building of a table structure using HTML.

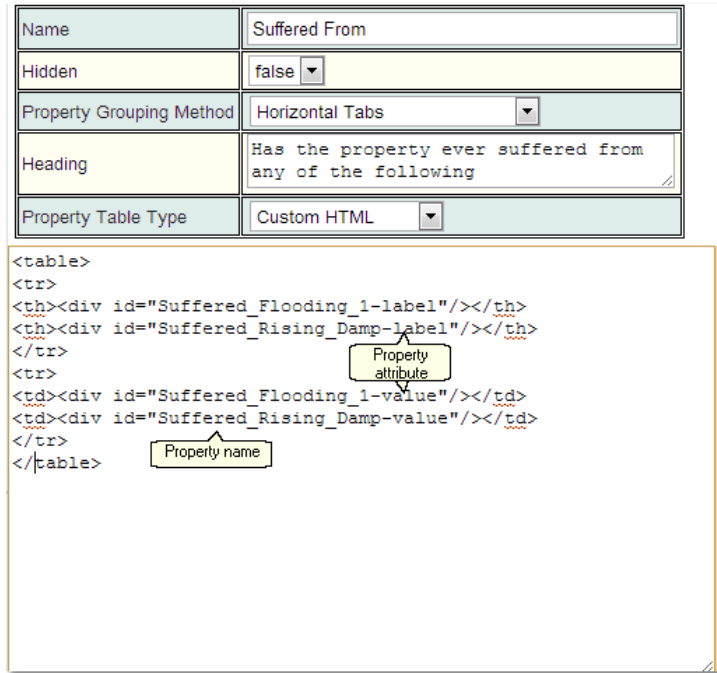

# Other Display Options

Boolean *properties* have additional options, click on the *property* to get

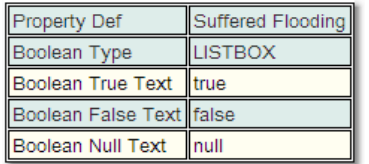

The display type can be either a list box or a check box and the user can define the text to be used for **True**, **False** and **Null**.

Biskit *properties* have additional options, click on the *property* to get

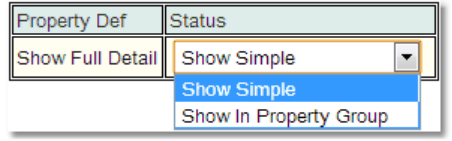

The details of the *Biskit* can be displayed either as a simple table of all the *properties* (**Show Simple**) or in a separate **Property Group** (**Show in Property Group**) using the current layout type, **Horizontal**, **Vertical** or **Caption**. Also if a layout has been defined for the *Biskit* then the layout definition will be used for the *properties* of the *Biskit*.

**Set** *properties* have additional options, click on the *property* to get

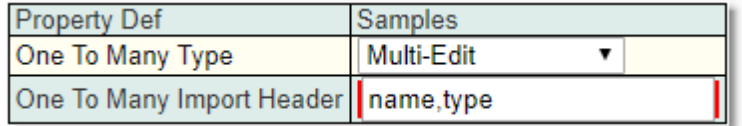

The **Set** can be edited in the **Regular** way, one at a time, or **Multi-Edit** (or **Multi-Edit** (on click)) can be set up, so multiple children of the can be created and edited together. If the **One To Many Import Header** is setup with the properties of the **Multi Edit** then there will be the option to **Download** and **Upload**.

The **Multi-Edit** of sets has a number of options:

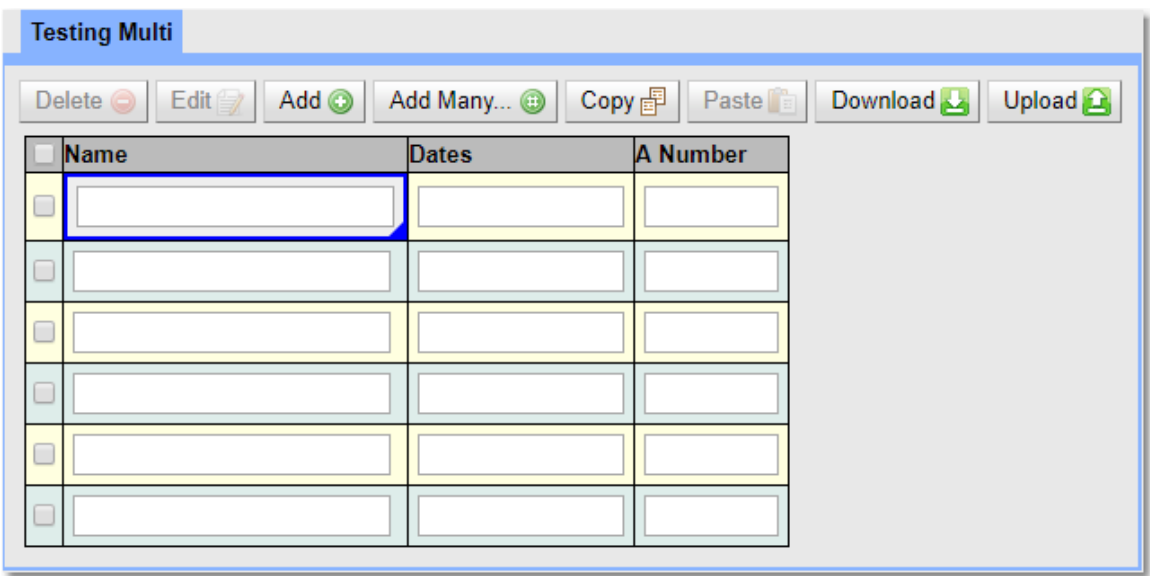

Delete - Select a number of rows using the the checked boxes and the minus will remove them all.

- Edit Edits the ticked children in a popup. (Checked editing)
- Add Adds a new row to the bottom.
- Add Many provides a pop-up to decide how many rows need to be added.
- Copy Copy the selected cell(s). Use shift to select multiple cells.
- Paste Paste the copied cells.
- Download Download the table as a CSV file.
- Upload- Use a csv file to load information into the table.

### **Notes**

The user can add areas to the layout which enable the storing of notes. In order to do this a *BiskitDef* needs to be created to hold the note information. This *BiskitDef* must have at least two *properties*. Optionally the user can also define a *property* to hold the **Category** of note to be stored.

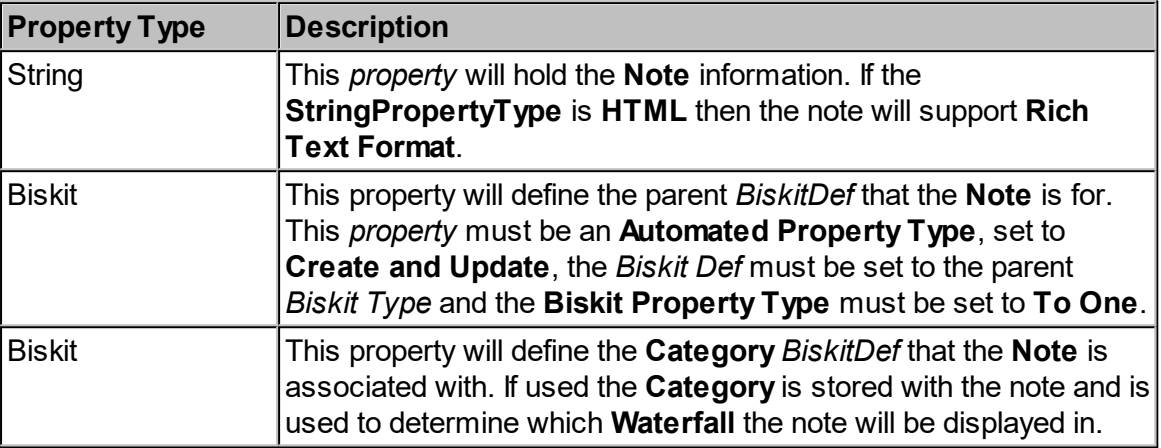

Other *properties* may be added to the *BiskitDef* such as automated properties to hold the created and updated time, the creator, the updater and the version number as required.

There may be more than one **Note** *BiskitDef* if required. A single **Note** *BiskitDef* can be used to hold notes created in multiple places in the layout, or the user may define a different **Note** *BiskitDef* for each place notes are going to be added, or a combination of both methodologies.

There is also an addon which makes it very simple to add notes to *Projects*. It creates all the required *Biskits* etc and initializes notes, so all the administrator needs to do is enable dynamic notes.

Once an approprite BiskitDef has been created the Notes tab will change from

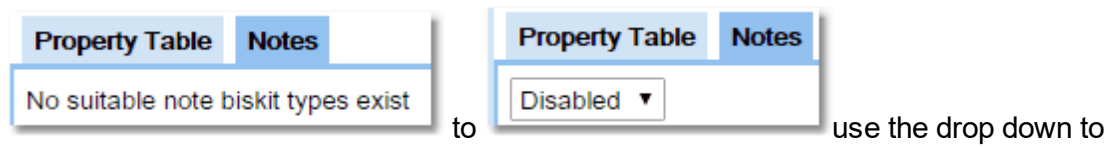

enable **Notes.**

Once enabled the user will see the following in the **Notes** tab.

**Note Biskit Type**: This needs to be set to the *Biskit Type* that will hold the note information. **Owner Property**: This needs to be set to the *property* that points to the owning *Biskit Type*. This is the *Biskit Type* that the notes can be attached to in the Layout **Editor** 

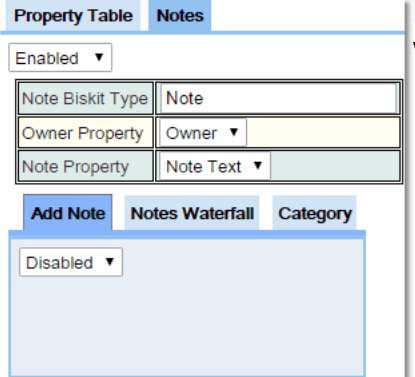

**Note Property**: This needs to be set to the *property* that will hold the note information.

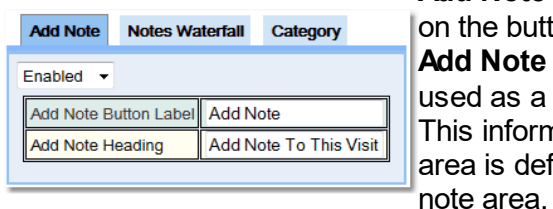

**Add Note Button Label:** This defines the string to be put on the button that will add the note to the database. **Add Note Heading:** This defines the string that will be used as a heading to the add note area. This information is used to determine how the add note area is defined. Below you can see an example of an add

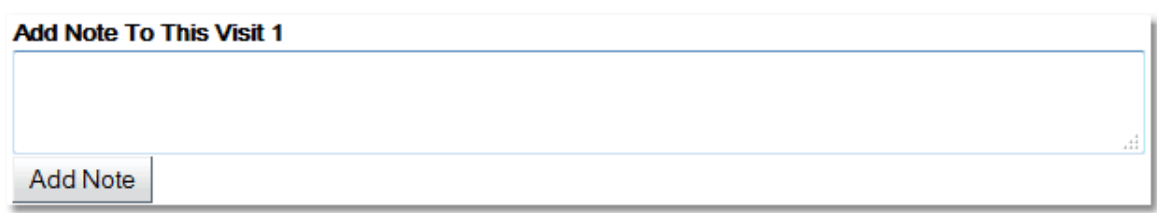

So far the area to write and add notes has been defined. Next the user needs to define an area to display all the notes that have been written to the DB, this is called a **Notes Waterfall**.

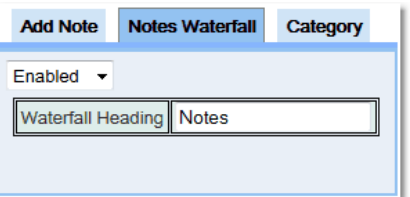

Once the **Waterfall** is enabled the user can define what heading will appear above the **Waterfall** in the layout.

Finally notes can be stored under a number of **Category**'s. In order to set up the **Category**'s a <u>[hierarchical](#page-591-0) BiskitDef<sup>699</sup></u> needs to be defined, this is where a parent can have many children of the same type of *BiskitDef* and a child will have only one parent. The minmum properties would be:

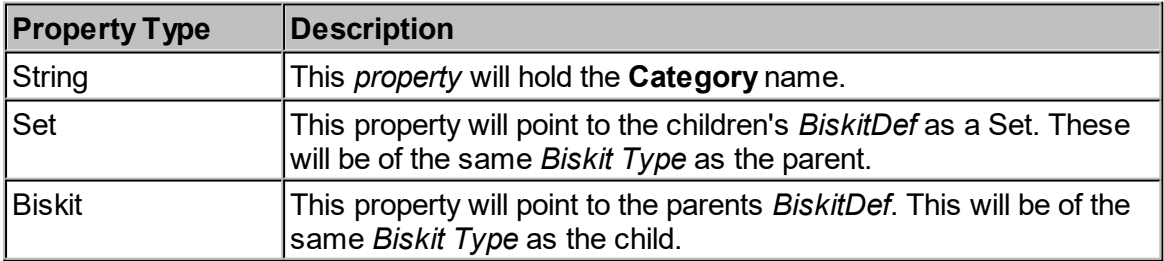

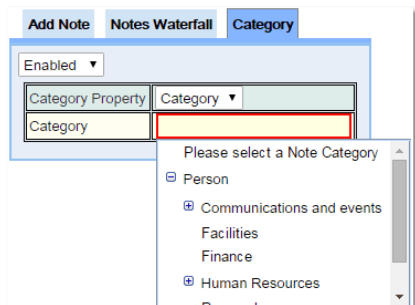

Once the **Category** is enabled the use will need to set the **Category** *property*. This is the property on the **Note** *BiskitDef* that points to the **Category** *BiskitDef*.

Then the user will need to define which of the **Category**'s the current **Notes** section will save **Notes** as. Any **Waterfall** enabled in this **Notes** section, will only display **Notes** of this **Category.** If no **Category** is enabled then the **Waterfall** section will display all **Notes** no matter what their **Category**. An **Add Note** can define a **Category** to create a **Note** under in one place in the **Layout** and a **Notes Waterfall** can be enabled with that **Category** defined somewhere else in the **Layout** if required.

*[Permissions](#page-653-0)* may be assigned to **Category**'s to 654stop/allow viewing/editing of notes. A *Permission* assigned to a **Category** in a hierarchy will be inherited by all its children.

## CSS Rule Editors

The user can define their own CSS information for each Table, Row, Column or Cell using the **CSS Editors**. These editors are displayed as small icons with CSS written on them. In order to bring up the icons:

- 1. For a row, move the cursor to just to the left of the start of the row.
- 2. For a column, move the cursor to be just above the column.
- 3. For a table, move the cursor to be just outside the top left hand corner of the table.
- 4. For a cell, check the **Show Cell CSS Editors** box in the **Property Group Toolbar**.

When selecting a **CSS Rule Editor** the area to be affected will have a green border.

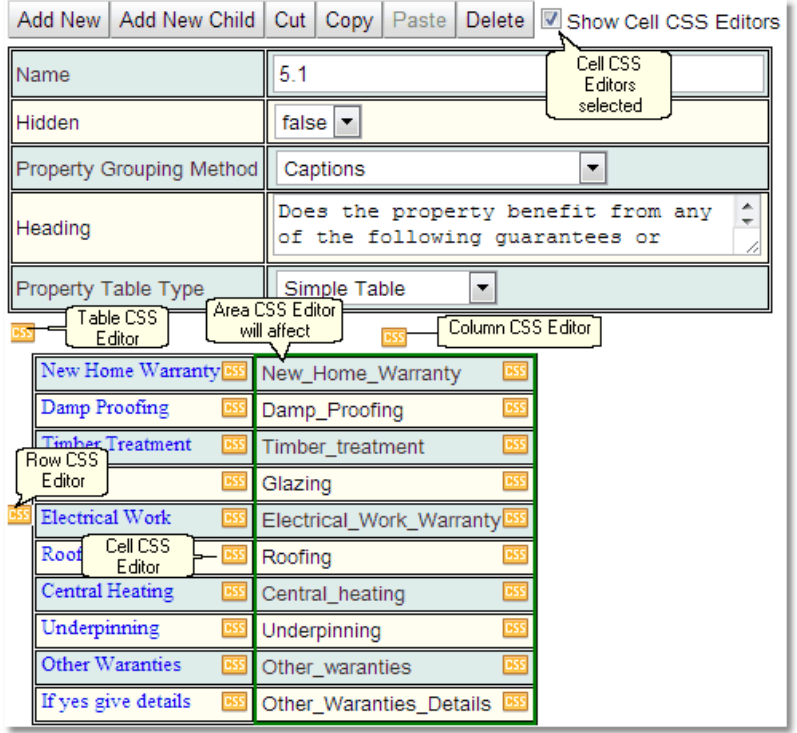

In the example above the first column has had the text colour set to Blue, the font-family set to Times New Roman and the font-size set to small.

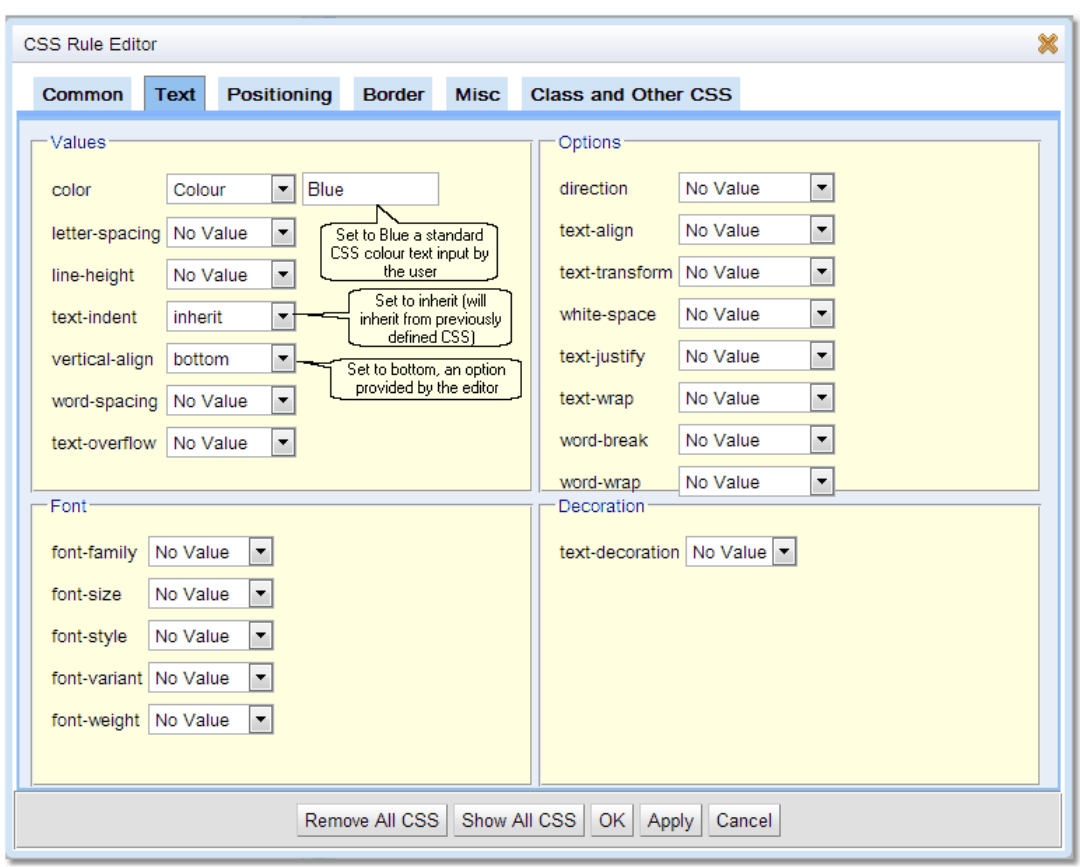

When the **CSS Rule Editor** is opened up:

The possible CSS values are organised into different tabs to help with finding the required CSS value. When the drop down button is pressed for a value the user will have a choice of options. Some will require the user to input the appropriate CSS string (see Colour above). The user can also specify inherit which means the CSS will be inherited from previously defined CSS by the user, this could be in <u>Global [Preferences](#page-509-0)<sup>510</sup> or elsewhere in</u> Calpendo where CSS can be defined.

For a complete description of the standard toolbar buttons read the <u>Toolbar Button [Standard](#page-103-0)</u> [Definition](#page-103-0)<sup>104</sup> chapter.

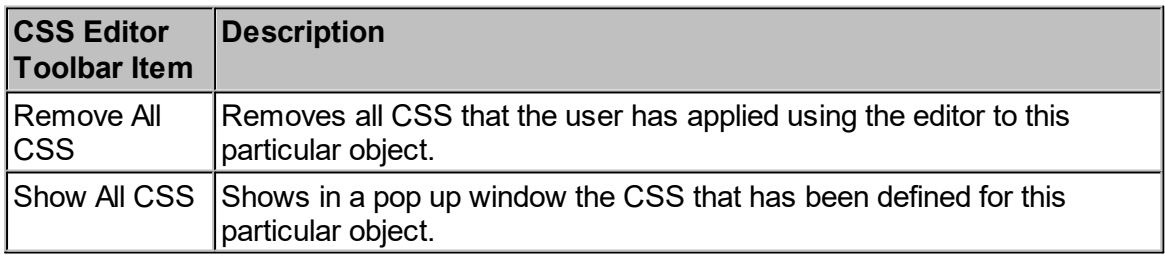

For more information and help on using CSS and HTML a site we recommend is <http://www.w3schools.com/>

# **6.20 Processes**

This provides for multi-step editing of <u>[Biskits](#page-651-0)<sup>652</sup></u> where each step is a page with **Next** and **Previous** buttons. The procedure can also have other buttons (**Help**, **Reset**, **Exit**) . There can be defined a standard flow from one **Step** to another, or use <u>[Workflows](#page-655-0)<sup>(656</sup>)</u> to control which **Step** follows on, depending on what was done in the previous **Step**.

Overview of how to set up a **Process**.

- 1. In the **[Bakery](#page-536-0)<sup>537</sup> create a** *[BiskitDef](#page-651-1)***<sup>652</sup>** and populate with the required *[Properties](#page-654-0)* <sup>655</sup>.
- 2. Create a layout(s) in the **[Layout](#page-602-0) Editor .** 603
- 3. Create a **Process Definition** to define how to handle your *BiskitDef*.
	- a. Create a number of **Steps**, within each define which layout is going to be used and additional information such as which buttons will be shown, and who can edit this **Step**.
- 4. Create any <mark>[Workflows](#page-333-0)</mark>  $^{\text{634}}$  required to manage moving between **Steps** that is not handled by the **Process Definition**.

# Creating the BiskitDef

Create the *BiskitDef* in the <mark>[Bakery](#page-536-0)<sup>537</sup></mark>, make sure it is using its own table, populate with the required properties. There can be a *property* of Type **Biskit**, Name **currentStep,** and Bisket Def of **Step, Biskit** Property Type **To One**. If such a *property* is defined then whenever a **Process** is re edited the editing will start at the step that was last used. If no such *property* exists re editing the **Process** will always start at the first step.

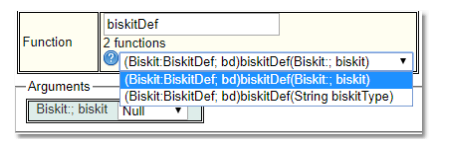

# Creating the Layouts

This can be:

- 1. A single layout defining all the tabs to be required,
- 2. Multiple layouts one for each **Step**, with the properties not required on a **Step** put in a **Property Group** that is then defined as hidden.
- 3. Either of the previous two with some additional layouts defining special combinations of *properties* that would be required in addition to the defining layout.

Each **Step** has access to two layouts, which will be combined to be a single layout for that **Step**. Any *properties* found in both layouts will be displayed once using the information from the primary layout.

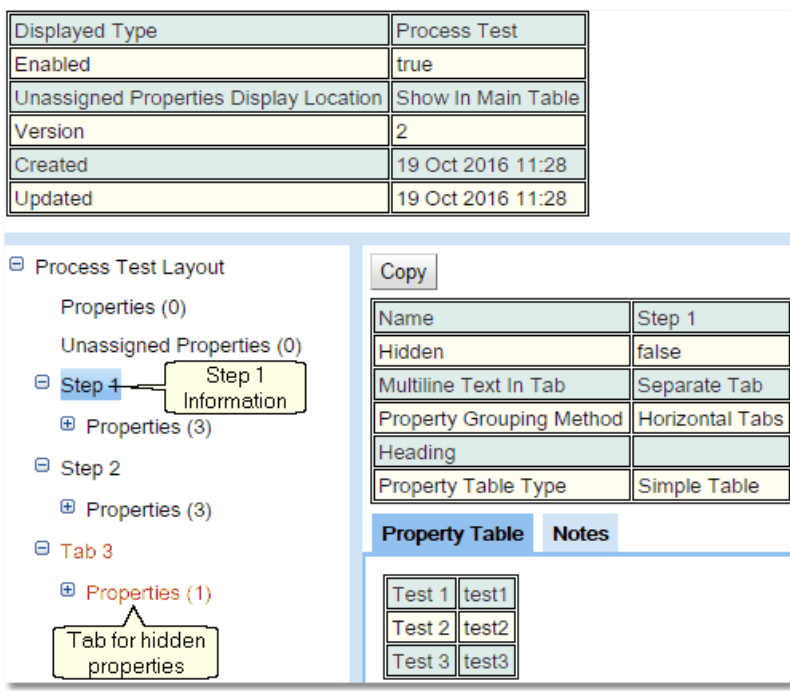

# Creating the Process Definition

Using a <mark>[Search](#page-117-0)<sup>(118</sup>)</mark> page create Process Definition *Biskit* for the Process.

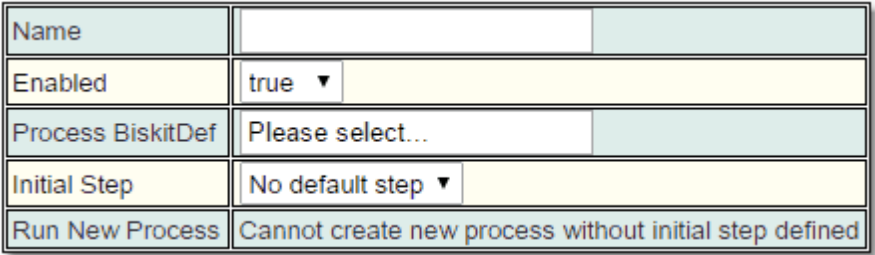

Give the **Process Definition** a name and select the **Process BiskitDef**. The **Initial Step** will be set up once the **Steps** have been created. Once the **Initial Step** is set up then the **Run New Process** will hold a link to create a new **Process** *Biskit* of type **Process BiskitDef**.

Add the steps required using the **Add Step** button.

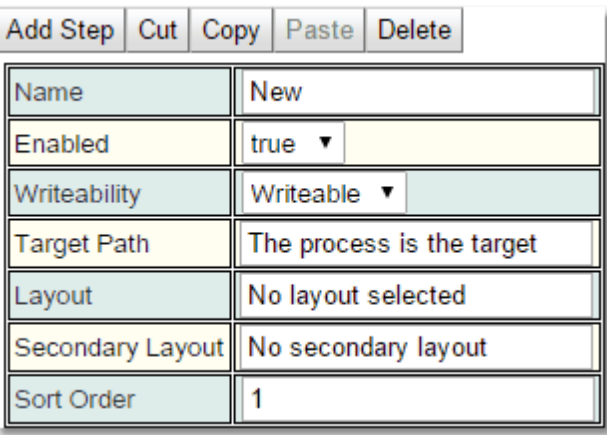

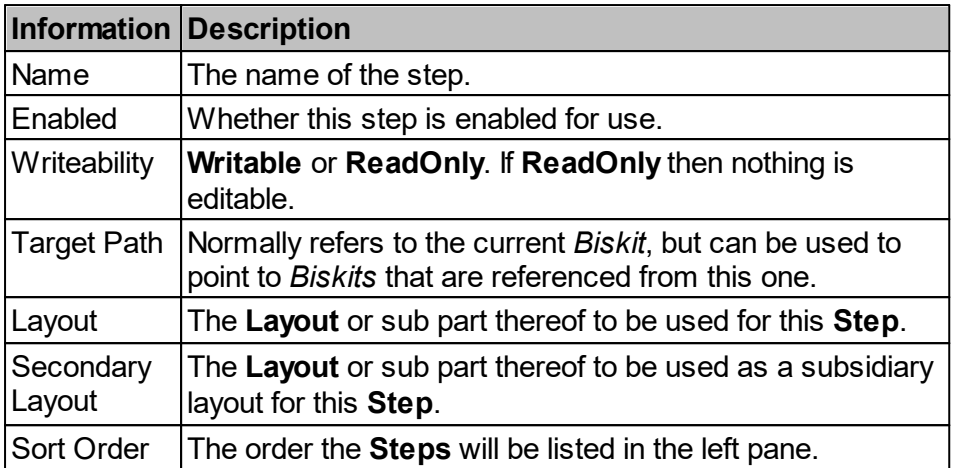

For each **Step** there are a number tabs which provide additional functionality for that **Step**.

### **Buttons**

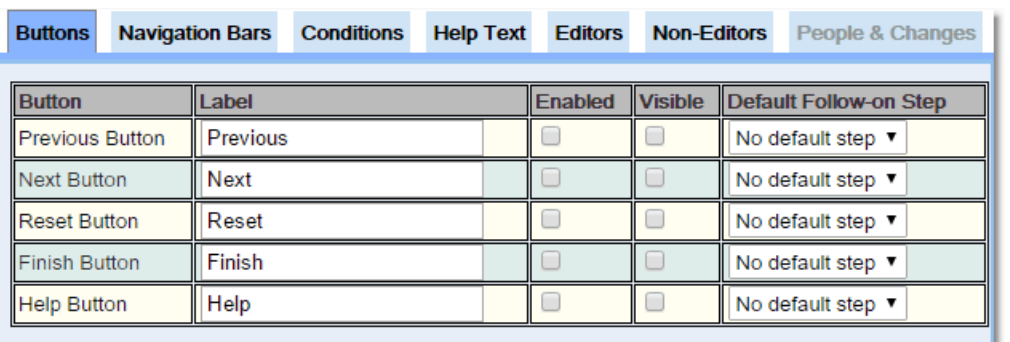

Define for each button, what label will be used, whether the button can be seen, and whether it can be pressed or is greyed out. Finally specify which **Step** will be the default if the button is pressed.

#### Navigation Bars

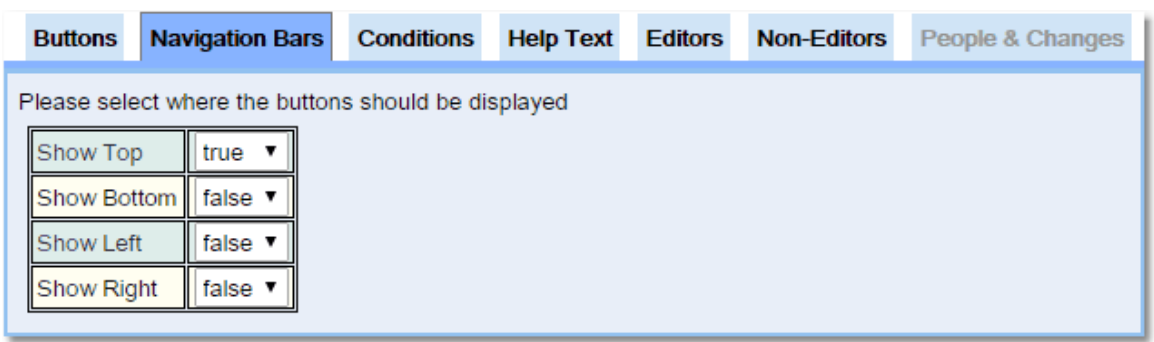

Define where the buttons will be displayed.

#### **Conditions**

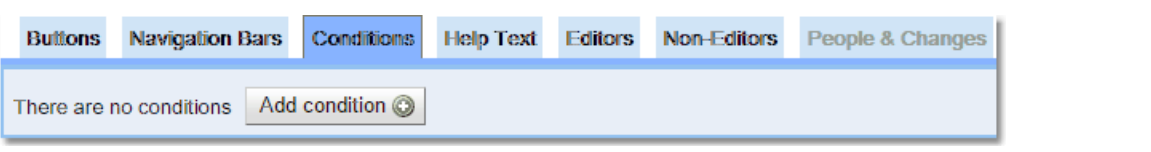

The *[Conditions](#page-652-0)* define whether or not you can go to the **Next Step**. If the Conditions are considered not to be met then the user will not be allowed to move to the **Next Step**. 653

**HelpText** 

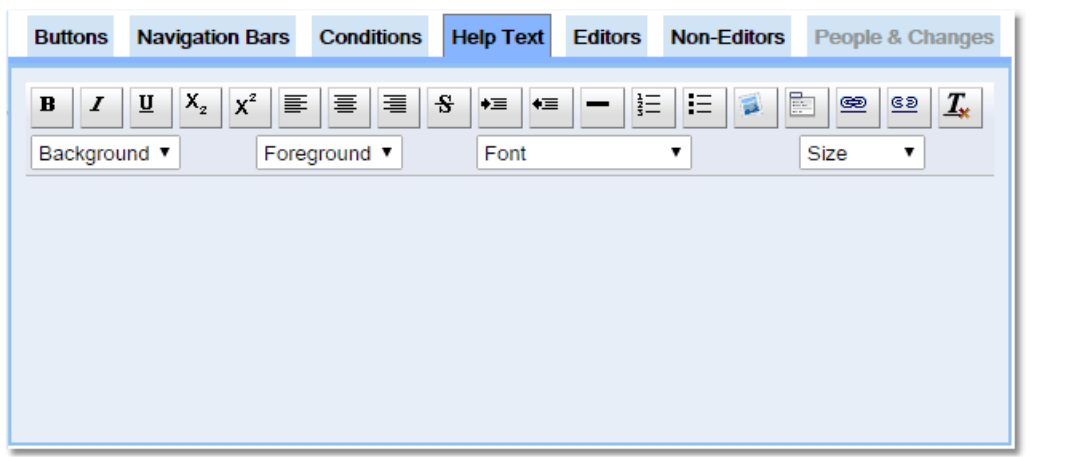

Define the text that will appear when the **Help** button is pressed.

**Editors** 

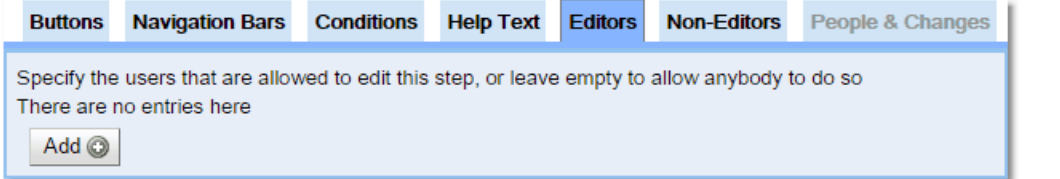

Use the add button to specify the users that are allowed to edit this step, or leave empty to allow anybody to do so.

#### Non-Editors

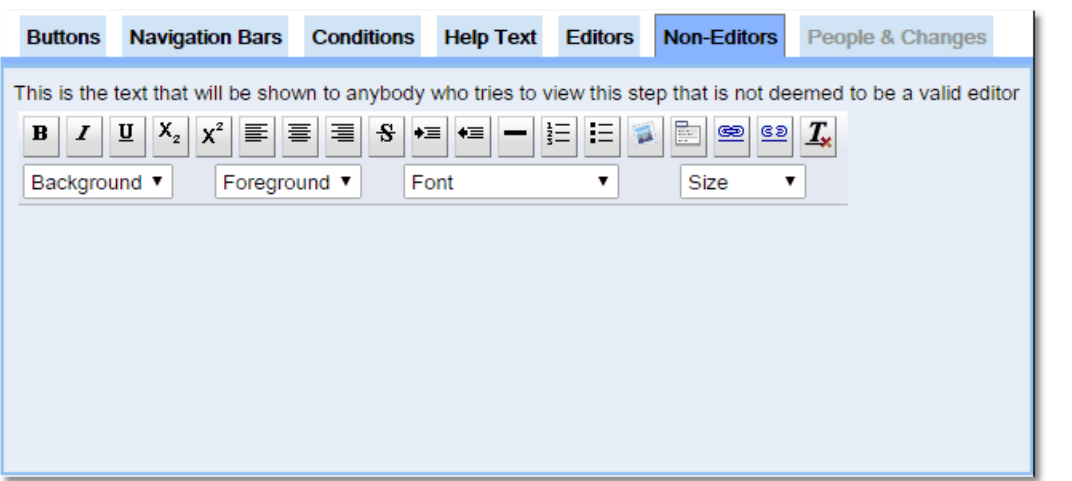

Define the text that will be shown to anybody who tries to view this **Step** that is not deemed to be a valid editor.

#### People & Changes

This view shows who created or updated this **Step** and when.

# Creating the Workflows

Each [Workflow](#page-339-0) will need to start with a <mark>Process Workflow Event</mark>.

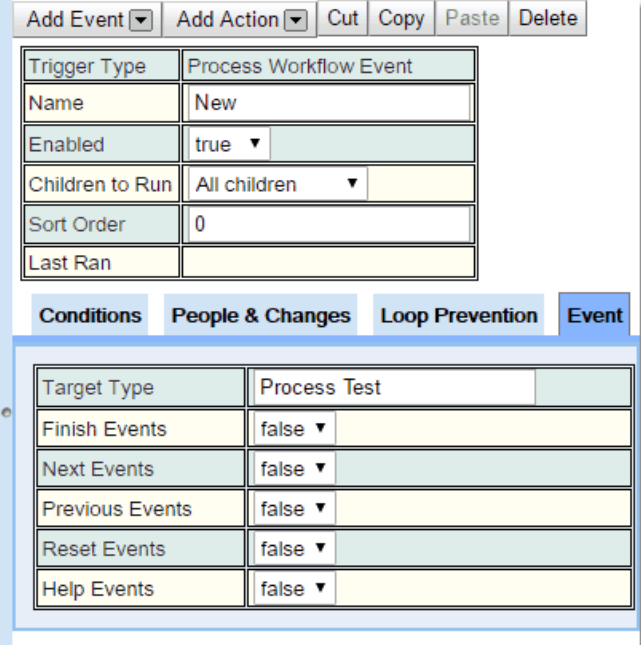

- · Set the target type to your *BiskitDef* (so this event is triggered only by changes to *BiskitDef)*
- · Choose whether you want to be triggered by clicking next, previous etc.

*Workflow* creation advice:

- · If a **Process Event** is defined to handle the next button, and inside that there is a **BiskitUpdate Action** to go from **Step** 1 to **Step** 2, and a sibling that goes from **Step** 2 to **Step** 3, then on pressing **Next** from **Step** 1, this will jump straight to **Step** 3.
- · That's because it will run **Step** 1 to **Step** 2 **Action** first, then look for the next **Action**.
- · If the next **Action** then has a condition to check if the current **Step** is 2, it will fire because the current **Step** has just been changed to be 2.
- · In order to stop this have one event for each change. That is, one **Process Event** that contains everything to move from **Step** 1 to **Step** 2. Then configure each **Event** to ignore events caused by "**This Workflow**".

# **6.21 Backing Up The Database**

To take a backup of the database, use the **Database Dump** page, which is by default on the menu as **Admin-->Database Dump**.

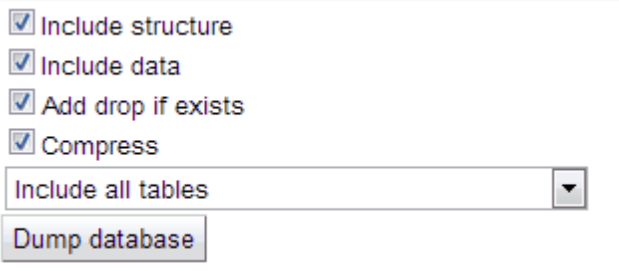

Before asking for the backup, there are the following options:

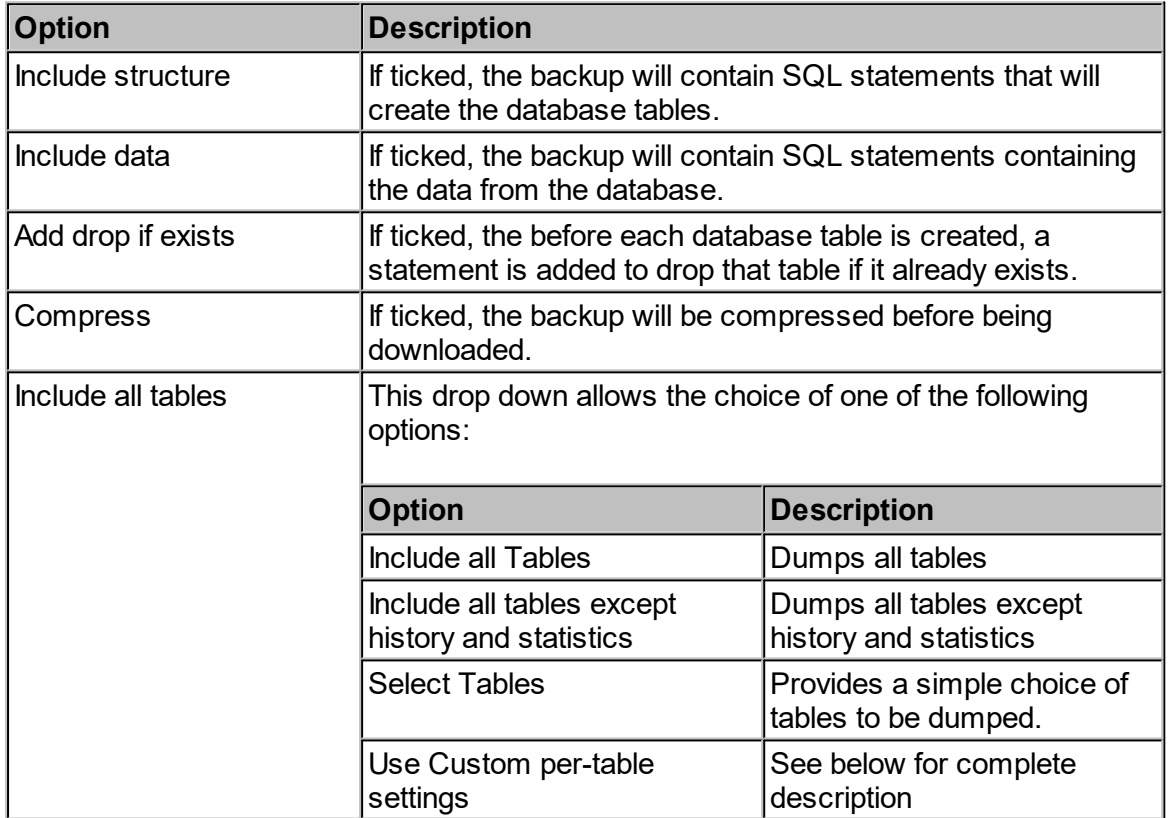

When all the settings are as required, just press the **Dump database** button to initiate the backup. When the backup is complete, the browser should download the backup file. **Calpendo** limits how often a database backup may be taken, by setting **Minimum time between database backups** on the General tab of the Clobal [Preferences](#page-508-0)<sup>509</sup>.

# Use Custom Per-Table Settings

If the **Use Custom per-table settings** option is chosen, then **Calpendo** will get a list of all the tables in the database and allow the way each table is backed up to be customised.

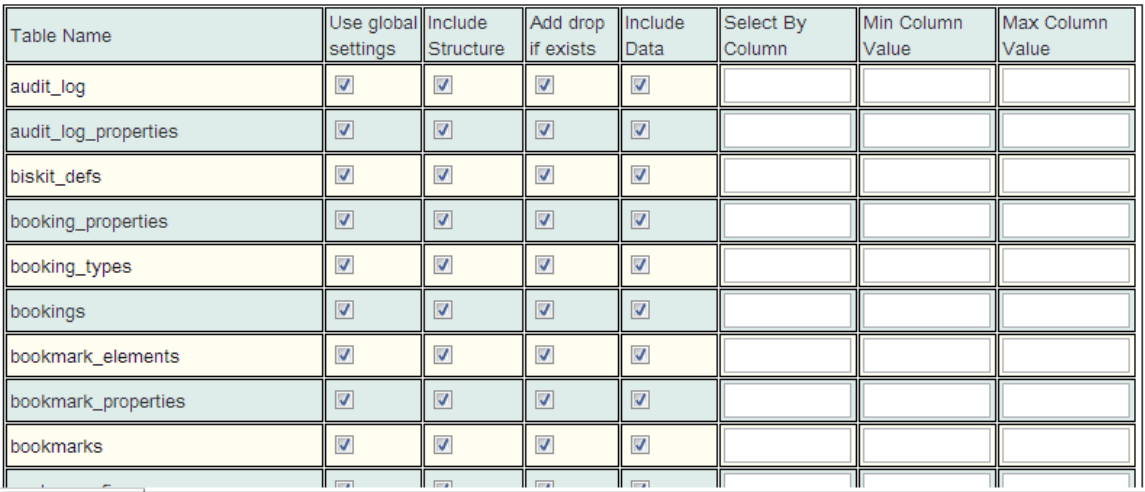

For each table, there are the following options:

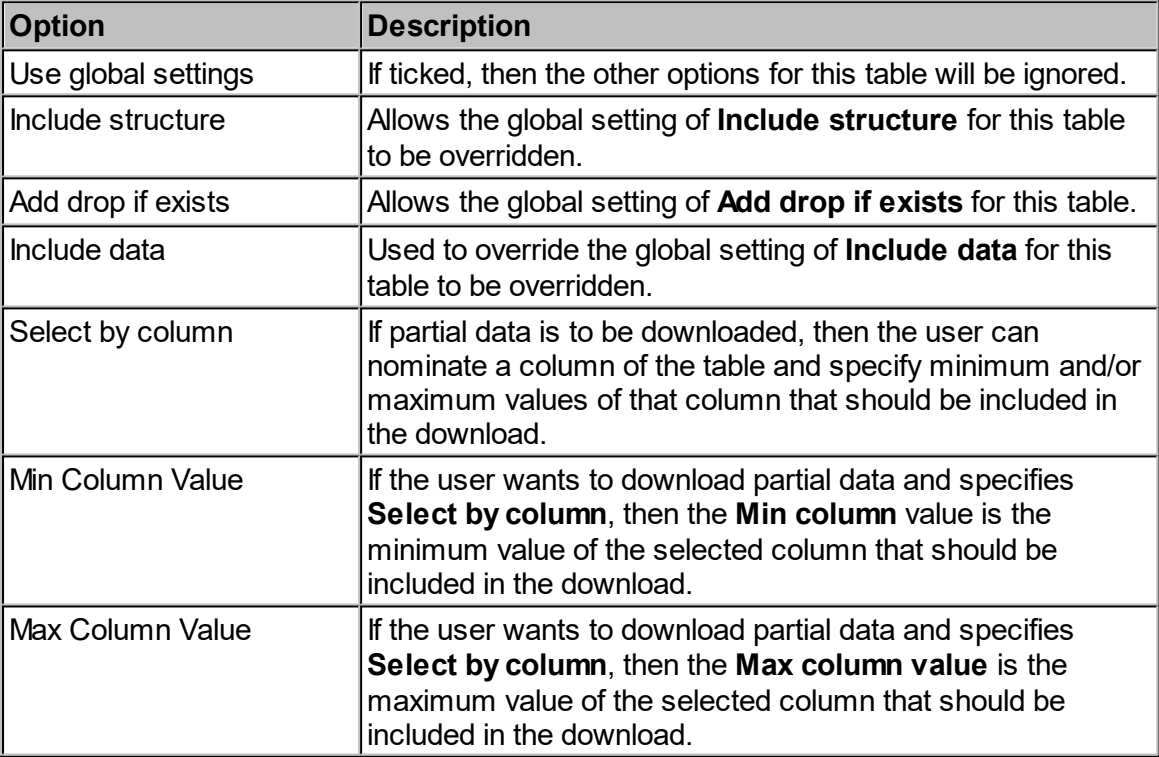

# **6.22 Creating A Read Only Copy**

If **Calpendo** is installed on your own servers, it may be necessary to create a backup instance that runs against a copy of the database. Normally such a copy would want to be configured to be read-only so that people can connect to it to access information, but cannot change anything.

There are three ways to place your **Calpendo** into a read-only mode:

- 1. Set up the access rights for the database user so that it does not have insert  $\overline{Permission}^{\text{\tiny (654)}}$  $\overline{Permission}^{\text{\tiny (654)}}$  $\overline{Permission}^{\text{\tiny (654)}}$  to the  $\overline{\text{exprod}}$   $\text{events}$  table. A <u>[system](#page-655-1) event</u> $^{\text{\tiny (656)}}$  is created at boot time, and if the insert fails, this is used as a trigger to assume a read-only mode.
- 2. Set the <u>[read-only](#page-524-0) mode<sup>625</sup> setting in the Global [Preferences'](#page-508-0)<sup>609</sup> [General](#page-524-1)<sup>625</sup> tab.</u>
- 3. Change the read-only mode by directly modifying the database. Here is an example of the SQL you would use if you are using MySQL to store the **Calpendo** database:

```
4.
update config_properties set boolval='T' where name='readOnlyMode';
```
To manually modify the database to disable read-only mode that is trigged by setting the *global preferences*, run this SQL:

**update** config\_properties **set** boolval='F' **where** name='readOnlyMode';

Requirements For A Read-Only Database

If you create a database and configure **Calpendo**'s database user so that it has no insert or update *Permissions*, then **Calpendo** will not work properly. To make it work, you must at least have the following *Permissions* (this is expressed in MySQL code):

```
GRANT SELECT ON `calpendo`.* TO 'calpendo_ro'@'localhost' identified by
'thepassword';
GRANT INSERT, UPDATE ON `calpendo`.`audit_log_properties` TO
'calpendo_ro'@'localhost';
GRANT INSERT, UPDATE ON `calpendo`.`sessions` TO
'calpendo_ro'@'localhost';
GRANT INSERT, UPDATE ON `calpendo`.`user_settings` TO
'calpendo_ro'@'localhost';
GRANT INSERT, UPDATE ON `calpendo`.`audit_log` TO
'calpendo_ro'@'localhost';
GRANT INSERT, UPDATE ON `calpendo`.`user_resource_info` TO
'calpendo_ro'@'localhost';
GRANT INSERT, UPDATE ON `calpendo`.`login_attempts` TO
'calpendo_ro'@'localhost';
```
where **calpendo** ro is the name of the database user.

# Consequences of Putting Calpendo Into Read-Only Mode

In read-only mode, the following apply:

- · Reminders emails are disabled. This is because **Calpendo** cannot track which reminders have or have not been sent.
- · **Automatic Emails** do not run
- $\bullet \;\;$  When using the <u>Book*ings Calendar* <sup>652</sup>,</u> it does not offer the ability to edit anything
- $\bullet$  Normally, when a <u>[repeat](#page-654-1)<sup>655</sup> [booking](#page-651-3)<sup>659</sup> or repeat <u>Time [Template](#page-655-2)<sup>656</sup></u> passes a due time,</u> a new instance of the *booking* or *Time Template* is created so that **Calpendo** keeps a record of what *bookings* or *Time Templates* were in effect. It means that all past records should be accurate. In read-only mode, no such modification takes place. This means that the record of the past is not the same as it would be for a read-write **Calpendo**.

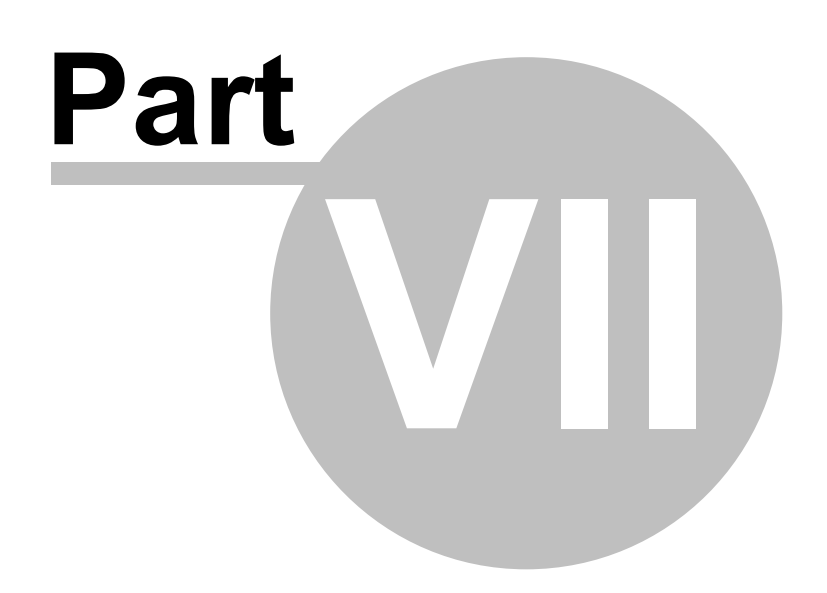

# **7 API**

There are four different ways of providing an external program that makes incoming requests to **Calpendo.** You can choose the one that's most appropriate to the task you need to perform.

We have a <u>[REST](#page-633-0) API</u><sup>682</sup> that provides RESTful acces<u>s</u> in JSON, XML or HTML, but currently only in read-only form. There's a read-only <u>[Query](#page-634-0) API<sup>635</sup></u> that lets perform complex data queries by specifying conditions to filter which data to return as well as the columns you want. A <u>[Workflows](#page-333-0) <sup>639</sup> [Anonymous](#page-341-0) HTTP event<sup>649</sup> is triggered whenever an http call is made to a</u> subset of URLs, which enables you to run a workflow in response to a web browser or other program. Note that this is an <u>[anonymous](#page-638-0) API<sup>®99</sup> which means there is no logging in for this</u> interface and you will be responsible for providing your own security arrangements. Finally, the <u>API used by our [standard](#page-639-0) web client<sup>640</sup> is a JSON API that you can access, although only</u> a small subset of the API is published. Amongst other things, this will allow you to run a workflow *and* go through authentication.

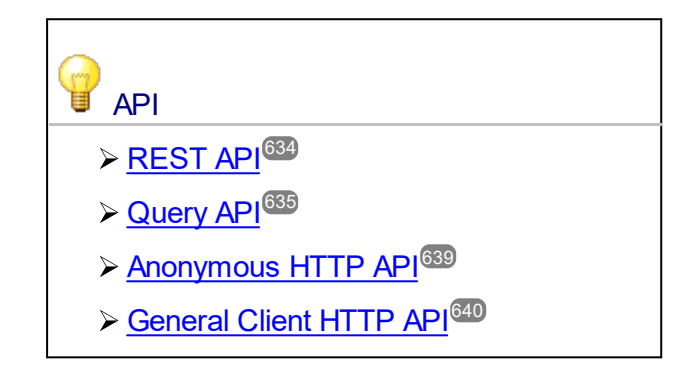

# <span id="page-633-0"></span>**7.1 REST API**

The REST API is accessible over HTTP/HTTPS (although HTTP would usually be disabled) and currently provides *read-only* access to the database. It can serve data in JSON, XML and HTML formats. It is available on your own system by appending "/webdav" to your normal login URL. This means it will look like:

https://yourcalpendo/webdav

An example can be seen by pointing the web browser at <https://demo.calpendo.com/webdav> and logging in with the username "admin" and password "admin".

After going to the above address, click on items and navigate through your data. Accessing via a normal web browser means you will be looking at the HTML formatted output.

## Accessing The API Over wget

In order to automate the API, you can use a utility like wget. Here is an example of requesting JSON-formatted output:

```
wget -O - --header="Accept: application/json" --user=USER --password=PASSWORD http
```
The URL /webdav will show all available services that can be discovered by following the links in the output (see [HATEOAS\)](https://en.wikipedia.org/wiki/HATEOAS).

The query API /webdav/q (described in the next section) is not shown by /webdav because the format of its URLs are not discoverable from the UI. Currently, the only service available at the top level is

/webdav/b

which lists all the known <u>Bisk*it [Types](#page-651-4)* ®</u>, and provides a URL showing how to list each of them. It is likely that there will be other services available under  $/webdav$  in the future (for example, to run reports that have been saved).

Example showing all instances of *[Project](#page-653-1)*<sup>659</sup>:

```
wget -O - --header="Accept: application/json" --user=USER --password=PASSWORD http
```
For details of the REST API, you can use its discoverability features to follow links directly from calls to /webdav/.

# <span id="page-634-0"></span>**7.2 Query API**

The query API is accessible over HTTP/HTTPS (although HTTP would usually be disabled) and provides *read-only* access to the database using queries where you can specify arbitrarily complicated conditions to select the right data and also choose which data paths should be included in the response. It can serve data in JSON, XML and HTML formats. It is available on your own system by appending "/webdav/q" to your normal login URL. This means it will look like:

https://yourcalpendo/webdav/q

# Conditional Queries

#### URLs are of the form:

webdav/q/TYPE[?paths=PATHS]

#### or

```
webdav/q/TYPE/EXPR[?paths=PATHS]
```
where

TYPE := a *Biskit Type* EXPR := BOOLOP/EXPR/.../EXPR/CLOSE | PATH/RELATION/VALUE BOOLOP:= AND | OR | NAND | NOR CLOSE := "CLOSE" PATH  $\quad :=$  [property](#page-654-2) path<sup>655</sup> valid from <u>[Biskit](#page-651-0)</u><sup>652</sup> of type TYPE RELATIO := EQ | NE | LT | LE | GT | GE N | CONTAINS | DOES\_NOT\_CONTAIN | STARTS\_WITH | DOES\_NOT\_START\_WITH | ENDS\_WITH | DOES\_NOT\_END\_WITH | INCLUDES\_ALL | DOES\_NOT\_INCLUDE\_ALL | INCLUDES\_ANY | DOES\_NOT\_INCLUDE\_ANY | MEMBER\_OF | NOT\_MEMBER\_OF | CONTAINS\_MEMBER | DOES\_NOT\_CONTAIN\_MEMBER VALUE := value that is valid format for the *[property](#page-654-0)* <sup>@35</sup> referenced by PATH value or the text string \_\_NULL\_\_ which is used to indicate a value of null. PATHS := [PATH[,PATH[,PATH[...]]]] PATH := PROPERTY[.PROPERTY[.PROPERTY[...]]]

PROPER := the name of a *property*

TY

Note that any CLOSE items at the end of the URL can be omitted.

The relations EQ | NE | LT | LE | GT | GE stand for:

- equal
- not equal
- less than
- less than or equal
- greater than
- greater then or equal

### For example:

webdav/q/Workflow/updated/GT/20140526T1200

returns the contents of all **Workflows** that have been modified since noon on May 26, 2014.

webdav/q/Workflow/AND/updated/GT/20140526T1200/name/CONTAINS/Thing

returns the contents of all **Workflows** that have been modified since noon on May 26, 2014 and whose name contains the text "Thing".

Also, note that if a query is made to ask for data for a *[repeatable](#page-654-1) Biskit*, then those *Biskits* 655with a *repeat* will be expanded into each instance of the *repeat* provided the query specifies a range within which the results should be returned. This is necessary to avoid expanding an infinite set of results. The server will attempt to identify the minimum value of the start date/time and the maximum value of the finish date/time. If it can work out both of those from the conditions set on the query, then all *Biskits* with a *repeat* will be expanded.

For example, in Calpendo if you search for bookings like this:

/webdav/q/Booking/AND/id/eq/88/dateRange.finish/qt/20140501-00:00/dateRange.start/

then the bookings will be expanded.

## Applicability Of Relations

- · **CONTAINS, DOES\_NOT\_CONTAIN, STARTS\_WITH, DOES\_NOT\_START\_WITH, ENDS\_WITH** and **DOES\_NOT\_END\_WI**TH all apply to String-valued *properties* and apply case insensitive comparisons.
- · **INCLUDES\_ALL, DOES\_NOT\_INCLUDE\_ALL, INCLUDES\_ANY, DOES\_NOT\_INCLUDE\_ANY, GAINED\_VALUES, NOT\_GAINED\_VALUES, LOST\_VALUES** and **NOT\_LOST\_VALUES** only apply to integer *properties* that are defined as a bit set.
- · **MEMBER\_OF** and **NOT\_MEMBER\_OF** applies toapplies to two sorts of paths:
- 1. A path that leads to a group.

For Calpendo, this means it applies to Calpendo.CalpendoUser, Calpendo.Project and Calpendo.Resource, and the value compared against would be UserGroup, Calpendo.ProjectGroup and Calpendo.ResourceGroup respectively.

For other Exprodo applications, this would apply only to ExprodoUser and the value compared against would be a UserGroup.

For example:

```
webdav/q/ExprodoUser/self/MEMBER_OF/UserGroup-7
```
2. A path that leads to a collection, or through a collection of biskits.

#### For example:

```
webdav/q/ExprodoUser/self/MEMBER_OF/UserGroup-7.users
webdav/q/Calpendo.CalpendoUser/self/MEMBER OF/Calpendo.Project-
4.users
webdav/q/Calpendo.CalpendoUser/self/MEMBER_OF/Calpendo.ProjectGroup-
7.projects.owner
webdav/q/Calpendo.CalpendoUser/self/MEMBER_OF/Calpendo.ProjectGroup-
7.projects.users
```
· **CONTAINS\_MEMBER** and **DOES\_NOT\_CONTAIN\_MEMBER** apply only to groups. For **Calpendo**, this means it applies to **UserGroup**, **ProjectGroup** and **ResourceGroup** and the value being tested is a **CalpendoUser**, **Project** or **Resource**. For other **Exprodo** applications, it applies only to **UserGroup** and the value being tested is an **ExprodoUser**.

Note that **MEMBER\_OF, NOT\_MEMBER\_OF, CONTAINS\_MEMBER** and **DOES\_NOT\_CONTAIN\_MEMBER** all require that a value that is a *Biskit is provided*. This can be done by specifying a string of the form "biskitType-PK" where biskitType is the *Biskit's Type*, and PK as its primary key.

### Time Zones

The dates are formatted like this:

2017-06-12T17:00Z

The "Z" is short for "Zulu" and is the standard indication that a time is in UTC. This is close to UK time, but not the same thing.

If the UK is on summer time, they are at UTC+1. There's an inconsistency - the output is all in UTC, but the dates put into the query are interpreted as local time.

When asking for "all booking entries for Sunday (06/11) starting from midnight to 11:59 pm"

This would be:

AND/dateRange.start/ge/20170611-00:00/dateRange.start/lt/20170612-00:00/

# Refining Searches

Choosing bookings for particular resources such as MRI1 and MRI2, can be done either by the name of the resources, or by their ID.

To do this by name (pseudo code format):

```
start >= 20170611-00:00 and start < 20170612-00:00 and (resource.name = MRI1 or
resource.name = MRI2)
```

```
and by resource id (pseudo code format):
 start >= 20170611-00:00 and start < 20170612-00:00 and (resource.id = 1 or resource.id =
2)
```
if MRI1 and MRI2 have IDs 1 and 2.

Therefore, the full query line for these are:

webdav/q/Calpendo.Booking/AND/dateRange.start/GE/2017061100:00/dateRange.start/LT/

#### or

webdav/q/Calpendo.Booking/AND/dateRange.start/GE/2017061100:00/dateRange.start/LT/

# Query Data Through Collections

- $\bullet~$  In a single API call, the user can ask for all the users that own a project in a particular Project Group, or all the users associated with projects in a particular Project Group.
- · For example, to find all the users that belong to projects in project group number 7:

webdav/q/Calpendo.CalpendoUser/self/MEMBER OF/Calpendo.ProjectGroup-7.projects.use

· and to find all the owners of projects in project group 9:

```
webdav/q/Calpendo.CalpendoUser/self/MEMBER OF/Calpendo.ProjectGroup-9.projects.own
```
# <span id="page-638-0"></span>**7.3 Anonymous HTTP API**

The anonymous HTTP API is a mechanism that allows you to create a web server whose content is generated by workflows. Examples of the kind of things you might use this for are:

- · Show a web-form to users and store data they enter into the database
- · Respond to a card reader that notifies Calpendo whenever a card has been swiped so that you can enable or disable an instrument or open a door.
- · Have a workflow send out emails that includes hyperlinks for a user to click on, so the user can then enter or view additional information.
- · Perform pretty much any kind of operation you want.

For more details, see the workflows description of the <u>[Anonymous](#page-341-0) HTTP Workflow Event<sup>642</sup>.</u>

# <span id="page-639-0"></span>**7.4 General Client HTTP API**

The standard web client communicates with the server using JSON-formatted messages. You can use standard tools within the browser to see the content of the requests and responses. However, we do not publish a specification for most of it because it is subject to change. We do plan on publishing an example of using this API to run a workflow.

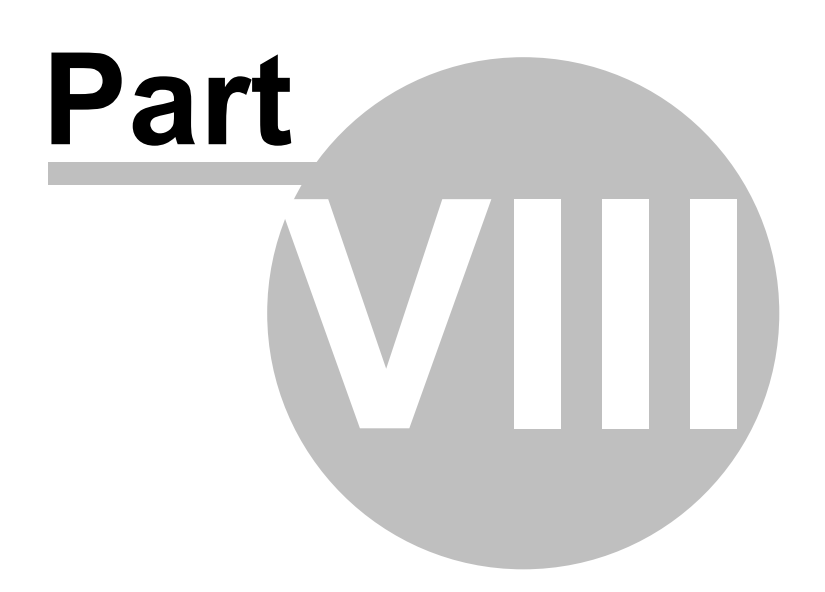

# **8 Calpendo Installation Guide**

If your **Calpendo** is to be hosted on **calpendo.com**, then you will not need to read these instructions as it will be installed for you. You only need to read this installation guide if you are going to install **Calpendo** on your own server.

# Hardware and Software Requirements

## **Operating system**

- · Windows
- · MacOS
- Linux (preferred)

### **Server Software**

- · Java 8 or Java 11
- · MySQL 5.6 or later or MariaDB 10.1.2 or later
- · Tomcat 7 minimum
- · Apache HTTP Server (tested on 2.2 and 2.4, although any version should work)

## **Server Hardware**

- · RAM 4GB minimum, 8GB recommended
- · Hard Disk 10GB minimum, but requirements depend on usage, particularly if you configure the system to store file uploads.
- · Recent & fast CPU recommended
- · Both 32 bit and 64 bit supported
- · You can use a virtualised server if required

## **Client Software**

- · Chrome any version, but recent versions preferred
- · FireFox any version, but recent versions preferred
- · Safari any version, but recent versions preferred
- · Microsoft Edge
- · Internet Explorer IE 9 or later, but IE11 is much better than IE9. (IE8 mostly works but is extremely slow)

# **Requirements**

#### You should have received a file archive that contains the following files:

```
INSTALL/apache/http-redirect-www.yoursite.com.conf
INSTALL/apache/https-www.yoursite.com.conf
INSTALL/apache/http-testonly-www.yoursite.com.conf
INSTALL/apache_with_mod_jk/http-redirect-www.yoursite.com.conf
INSTALL/apache_with_mod_jk/mod_jk.conf
INSTALL/apache_with_mod_jk/https-www.yoursite.com.conf
INSTALL/apache_with_mod_jk/http-testonly-www.yoursite.com.conf
INSTALL/apache_with_mod_jk/README.txt
INSTALL/apache_with_mod_jk/workers.properties
INSTALL/apache_with_webauth/http-redirect-www.yoursite.com.conf
INSTALL/apache_with_webauth/https-www.yoursite.com.conf
INSTALL/pGina/dotNet45/pGina.Plugin.Exprodo.dotNet45.dll
INSTALL/pGina/dotNet45/Newtonsoft.Json.dll
INSTALL/pGina/dotNet40/pGina.Plugin.Exprodo.dotNet40.dll
INSTALL/pGina/dotNet40/Newtonsoft.Json.dll
INSTALL/user_tracker/...
INSTALL/README.txt
INSTALL/tomcat6/conf/server.xml
INSTALL/tomcat6/conf/tomcat-users.xml
```
The **Calpendo** directory contains the program itself. The other files are examples for configuring **Apache Tomcat 7** and **Apache** web server, described further below.

#### Installation Overview

You will need:

- · A database server, **MySQL** or **MariaDB.** Please email [support@exprodo.com](mailto:support@exprodo.com) if you would like to use a different database server.
- · A servlet engine, eg **Tomcat 7**, **Jetty** etc
- · **Java JDK 8** or **JDK 11** (or possibly just a **JRE**, depending on the version of your servlet engine)
- · An **Apache HTTP** server may be required, or else you can serve directly from the servlet engine. The config files are use **Apache HTTP** server as a front end to **Tomcat**.

Once those things are in place, you need to:

- · Copy the **Calpendo** directory into the servlet engine's webapps directory
- · Change a configuration file so it knows how to connect to the database
- · Configure the servlet engine and **Apache**
- · Start the servlet engine and **Apache**
- · Connect to the server from a browser to make sure it is accepting connections.

### Install MySQL

**MySQL 5.6** or later or **MariaDB** 10.1.2.

```
Create The Database And A Mysql User
```

```
Open a connection to MySQL with:
   mysql -u root -p
```

```
or (depending on your operating system) and configuration:
   sudo mysql
```

```
and then at the mysql prompt:
```

```
mysql> create database calpendo;
mysql> grant all privileges on calpendo.* to calpendo@localhost
   -> identified by 'somepassword';
mysql> exit;
```
You may choose a different name for the database and/or user if you wish. Later on, you will configure **Calpendo** so it can locate the database and log in - you will just put the connection information into a URL (in file hibernate.cfg.xml).

It is not necessary to load any tables into this new database. When **Calpendo** boots for the first time, it will see the tables are missing and will automatically create the required tables and populate some of them with default data.

## Install A Java JDK

Follow the installation instructions for the **JDK** for your platform. This needs to be at least **JDK 8**. Note that the **JDK** is required, not just the **JRE** (this is a requirement for **Apache Tomcat**, the servlet server, rather than **Calpendo** itself).

# Install A Java Servlet Server

This should be **Apache Tomcat**, or **Jetty** or some other server that supports the **Servlet 2.5** specification. **Calpendo** has only been tested with **Tomcat 7, 8** and **9**, and so this is the preferred server. A future **Calpendo** release is likely to use **Jetty** instead (and also include a much easier installation and upgrade mechanism). The rest of this section assumes you are using **Tomcat** version **7**.

You should read and follow the standard documentation for **Tomcat** to install it. Once installed, you will need to edit two files in **Tomcat's** conf directory, server.xml and tomcatusers.xml. You should find samples of each of these with the **Calpendo** distribution. The important parts of these are:

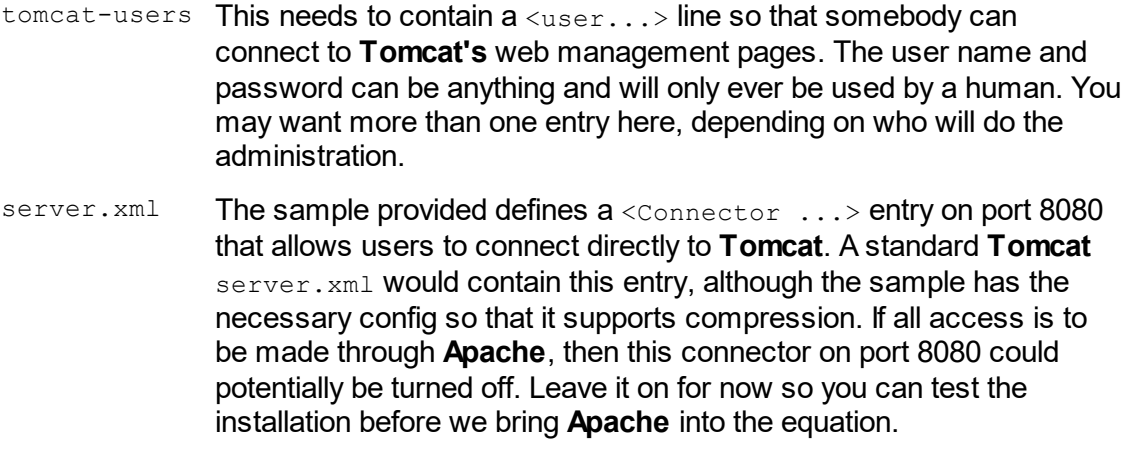

There's also a <Connector...> on port 8009 with protocol **AJP/1.3**. This is the means by which **Apache** talks to **Tomcat**.

Once done, check that you can connect to **Tomcat** and access its management pages. Go to the web page:

http://servername:8080/

where servername is the name of the server you installed **Tomcat** on. There should be a link on there to the management pages so you can ask **Tomcat** to start **Calpendo** (after **Calpendo** is installed).

#### Install Calpendo

**Calpendo** is delivered as a directory in war file format. However, there's a file inside the directory (WEB-INF/classes/hibernate.cfg.xml) that you will need to modify to tell **Calpendo** how to connect to the database.

The root directory in the archive is called Calpendo. You should put this directory into **Tomcat's** webapps directory. Then edit the file

```
webapps/Calpendo/WEB-INF/classes/hibernate.cfg.xml
```
#### The entries you need to configure are:

```
<property name="hibernate.connection.username">
   calpendo
</property>
<property name="hibernate.connection.password">
   somepassword
</property>
<property name="hibernate.connection.url">
   jdbc:mysql://localhost/calpendo
</property>
<property name="hibernate.connection.driver_class">
   org.mariadb.jdbc.Driver
</property>
<property name="hibernate.dialect">
   com.springsolutions.exprodo.core.server.persistence.ExprodoMySQL5Inno
   DBDialect
</property>
```
You need to change the username, password and url to match the user and database name you created earlier.

You should now ask **Tomcat** to start **Calpendo** (in case it isn't done automatically). Go to the web management page, linked from:

```
http://servername:8080/
```
and see if **Calpendo** has started, and if not, ask for it to be started.

Once this is done, then you should test to see whether **Calpendo** is working with **Tomcat**. Open a web browser at this url:

http://servername:8080/Calpendo/com.springsolutions.calpendo.Calpendo/pr ogram.html

All being well, you will see a **Calpendo** login screen. If you don't, then you'll need to check to see what errors are on screen or in the **Tomcat** logs.

If you do see the login screen, then try to log in with **username** root and a blank **password**.

## Install Apache HTTP Server

Follow the **Apache** documentation as appropriate for your operating system in order to install the **Apache HTTP** server. Once installed, you should make sure your **Apache** configuration loads modules **mod\_proxy**, **mod\_proxy\_http**, **mod\_rewrite**, **mod\_deflate** and **mod\_ssl**. The location of your modules may vary from that shown below, so you may need to alter this sample configuration:

```
LoadModule proxy_module /usr/lib/apache2/modules/mod_proxy.so
LoadModule proxy_http_module /usr/lib/apache2/modules/mod_proxy_http.so
LoadModule rewrite_module /usr/lib/apache2/modules/mod_rewrite.so
LoadModule deflate_module /usr/lib/apache2/modules/mod_deflate.so
LoadModule ssl_module /usr/lib/apache2/modules/mod_ssl.so
```
#### For **mod** deflate, you will need to add config like this:

```
<IfModule mod_deflate.c>
   AddOutputFilterByType DEFLATE text/html text/plain text/xml text/css
text/javascript
</IfModule>
```
This allows **Apache** to gzip the files it serves. This has a marked impact on the size of **Calpendo javascript** files in particular.

You will now need to configure the **Calpendo** aspects of **Apache**. You will have your own requirements here, but here is the configuration you will need to provide access to **Calpendo** from a URL of "*https://yourServer/Calpendo*".

```
RewriteEngine On
RewriteRule \land/Calpendo/Service(.*) /Calpendo/com.springsolutions.calpendo.Calpendo
RewriteRule \land/Calpendo/program.html(.*) /Calpendo/com.springsolutions.calpendo.Cal
RewriteRule \land/Calpendo/$ /Calpendo/com.springsolutions.calpendo.Calpendo/program.h
RewriteRule ^/Calpendo/(.*) /Calpendo/com.springsolutions.calpendo.Calpendo/$1 [PT
ProxyRequests Off
<Proxy *>
   Order allow,deny
   Allow from all
</Proxy>
ProxyPass /Calpendo http://localhost:8080/Calpendo
ProxyPassReverse /Calpendo http://localhost:8080/Calpendo
```
The above configuration should be placed inside a **VirtualHost** declaration. If you want to provide both **SSL** and **non-SSL** access to **Calpendo**, then you should place the above configuration in both the **SSL** and **non-SSL VirtualHost** areas. At this point, accessing **Calpendo** from "*https://yourServer/Calpendo*" should work, possibly unless you are using an operating system that uses **SELinux**, as described below.

Note that previous versions of this installation guide differed in two ways from the above:

· Previously, it was suggested that you should use **mod\_jk** to connect **Apache HTTP** server with your servlet container (such as **Apache Tomcat**). This is no longer recommended. In particular, **mod\_jk** isn't available for recent versions of **Red Hat Linux** and **CentOS**. That is why the above recommended **Apache** configuration uses **mod\_proxy\_http**.

· It used to be a requirement that **http** access was required, at least from localhost, even when you only wanted **https** access to be remotely accessible. This requirement no longer exists so you only need to configure the **SSL VirtualHost** with the above directives if you only want to provide **SSL** access.

## SELinux Settings

If you are running a version of **Linux** that uses [SELinux](http://en.wikipedia.org/wiki/Security-Enhanced_Linux), then you may find that your **Apache HTTP** server is prevented from opening further **http** connections, thereby stopping the above from working. You can check whether you will need to do this by running this command: getsebool httpd\_can\_network\_connect

You can read about the httpd\_can\_network\_connect setting on the [httpd\\_selinux](http://linux.die.net/man/8/httpd_selinux) man [page](http://linux.die.net/man/8/httpd_selinux). If your httpd\_can\_network\_connect setting is zero or off, then the result will be an error in your **Apache** logs similar to this:

(13) Permission denied: proxy: HTTP: attempt to connect to 127.0.0.1:8080 (localhos

## Rebooting

Finally, you will need to arrange for **MySQL**, **Tomcat** and **Apache** to be started each time your operating system boots. You should follow the standard method for your platform. For **Windows**, this means they should all have been installed as services.

## Advanced Apache Configuration

Sometimes, you may have an external-facing **Apache HTTP** server through which all of your traffic flows (eg on a firewall) and then internally you may have another **Apache HTTP** server that has the **mod\_jk** module installed. In this situation, with two **Apache HTTP** servers and one **Tomcat** server, there is some extra configuration to do. Without any extra configuration, **Tomcat** will always be given the IP address of the firewall **Apache HTTP** server as the source of each request instead of that of the user's computer. The problem with such a situation is that the login attempts that **Calpendo** will record will all show the firewall as the source of every attempt. For defence against any attack, it would be better to change this.

You can set up forwarding of **HTTP** requests from the firewall to the inner **Apache HTTP** server in two ways: by configuring a reverse proxy with the **ProxyPass** directive, or with **mod rewrite** and the [P] directive.

If you use **ProxyPass**, then you can make a configuration change on the firewall **Apache HTTP** server by adding the directive

ProxyPreserveHost On

to the appropriate part of the firewall's **Apache HTTP** server configuration.

This situation is described here:

http://tomcat.apache.org/connectors-doc/generic\_howto/proxy.html You may be able to achieve the desired effect with **SetEnv** or **SetEnvIf** directives instead of the above (but I have not tested this).

If this returns zero or off, then you will need to change this setting by running this command: setsebool -P httpd can network connect 1
Once you have done this, you can check whether this is working as expected in one of two ways. First, you can look at entries that appear in the **login\_attempts** table whenever somebody tries to login to **Calpendo**. Secondly, you can check from **Calpendo** by using either the <u>[Search](#page-117-0)</u> <sup>118</sup> page or the <u>Data [Explorer](#page-138-0) <sup>189</sup> p</u>age.

#### Upgrading Calpendo

Upgrades follow the following path:

- **1.** Stop **Tomcat**
- **2.** Take a backup of your MySQL database, this should be done before every upgrade (and *must* be done before major upgrades) because **Calpendo** applies database updates automatically when a new version is first run.

mysqldump -u root --password=somepassword calpendo > calpendo.saved.sql

- **3.** Move your existing calpendo directory out of tomcat's webapps directory to somewhere else.
- **4.** Unpack the contents of the new tar.gz file, and move the Calpendo directory from there into your tomcat's webapps directory.
- **5.** Copy the hibernate.cfg.xml file from your old Calpendo**/**WEB-INF/classes/ directory to the new directory
- **6.** Make sure the old Calpendo directory is not in tomcat's webapps directory. (If there are two Calpendo directories in the webapps directory at the same time, then both will try to run. If they point to the same database, then things may go wrong. If they are different versions of **Calpendo**, then things will probably go wrong.)
- 7. Open a web browser to confirm that **Calpendo** is accepting connections

### Rolling Back a Failed Database Upgrade

If you should want to roll back the database because an upgrade failed in some way, then you should *not* load you back-up over the top of the upgraded database. That's because there could be tables for the upgrade that remain in place, and so it might cause problems with doing the upgrade again (since it may do the wrong thing since it will detect the new tables or columns exist and assume it doesn't need to do an upgrade).

The recommended way to roll back the database after an upgrade is to drop the database, recreate it, and then load the backup.

### Installing Files Required For PDF Generation

Calpendo supports two different means of generating PDF files. The older of these requires installation of groff and mom and relies on system calls outside Java to run it. We no longer recommend this, and instead much prefer to use [XSL](https://en.wikipedia.org/wiki/XSL_Formatting_Objects) FO as the route towards generating PDF files. This means you do not need to install groff and should only consider using this method if you are very familiar with groff and mom.

#### **Ubuntu**

\$ sudo apt-get install groff

The groff package includes both the full set of 'mom' macros needed for creating documents and the extras for creating PDF files.

#### **CentOS**

```
$ sudo yum install groff
$ sudo yum install groff-perl
```
The groff package includes the full set of 'mom' macros needed for creating documents.

The groff-perl package includes the extras for creating PDF files.

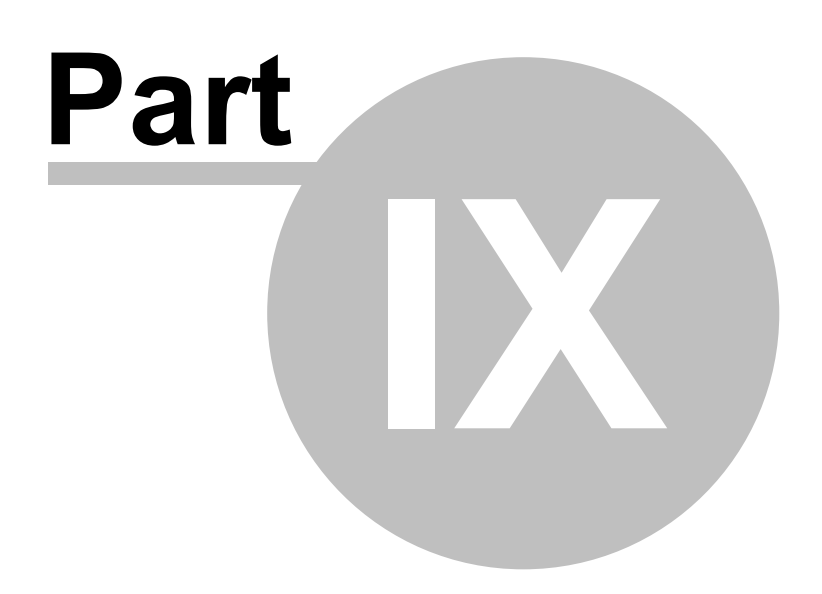

<span id="page-651-11"></span><span id="page-651-10"></span><span id="page-651-9"></span><span id="page-651-8"></span><span id="page-651-7"></span><span id="page-651-6"></span><span id="page-651-5"></span><span id="page-651-4"></span><span id="page-651-3"></span><span id="page-651-2"></span><span id="page-651-1"></span><span id="page-651-0"></span>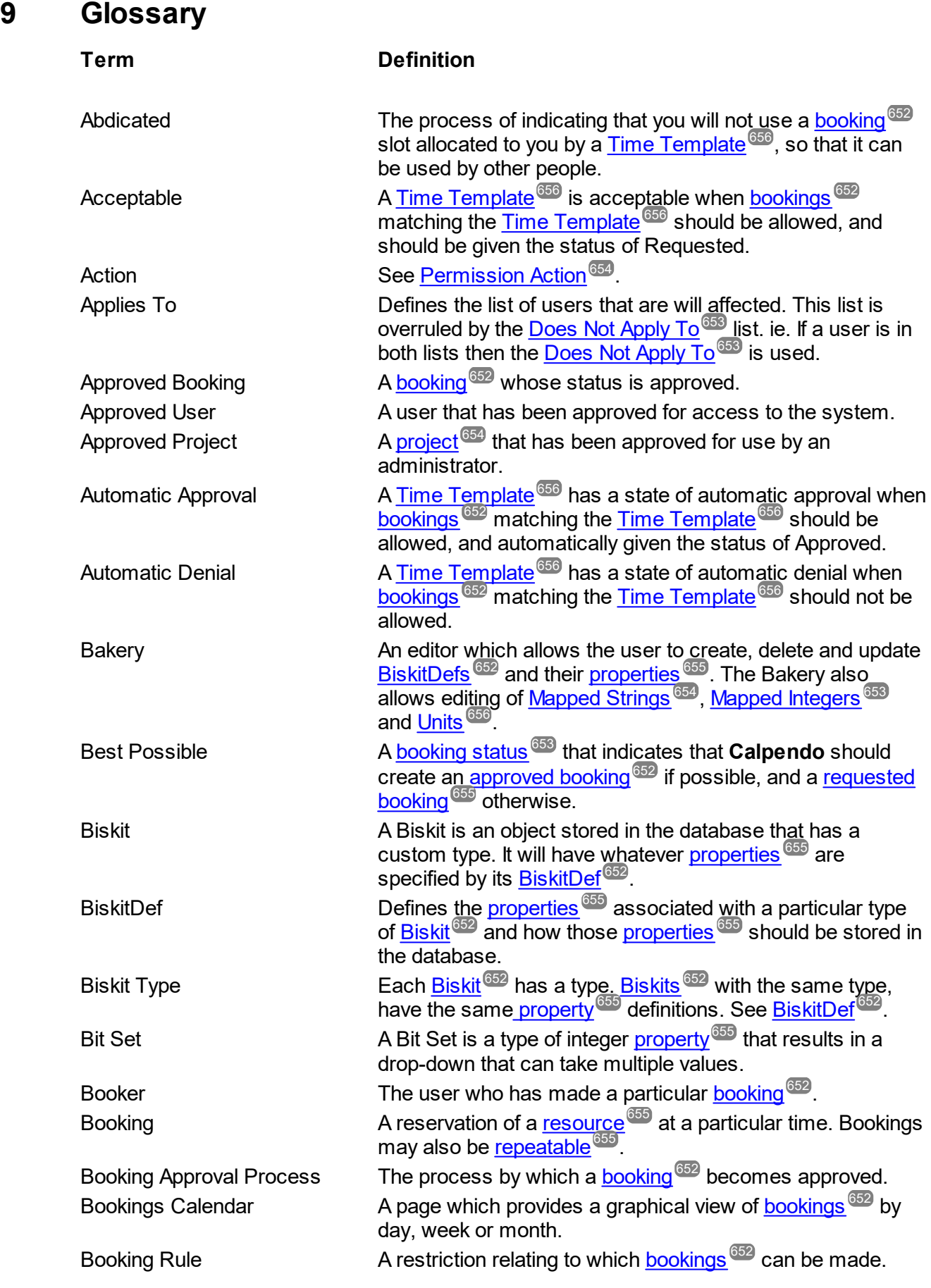

<span id="page-652-6"></span><span id="page-652-5"></span><span id="page-652-4"></span><span id="page-652-3"></span><span id="page-652-2"></span><span id="page-652-1"></span><span id="page-652-0"></span>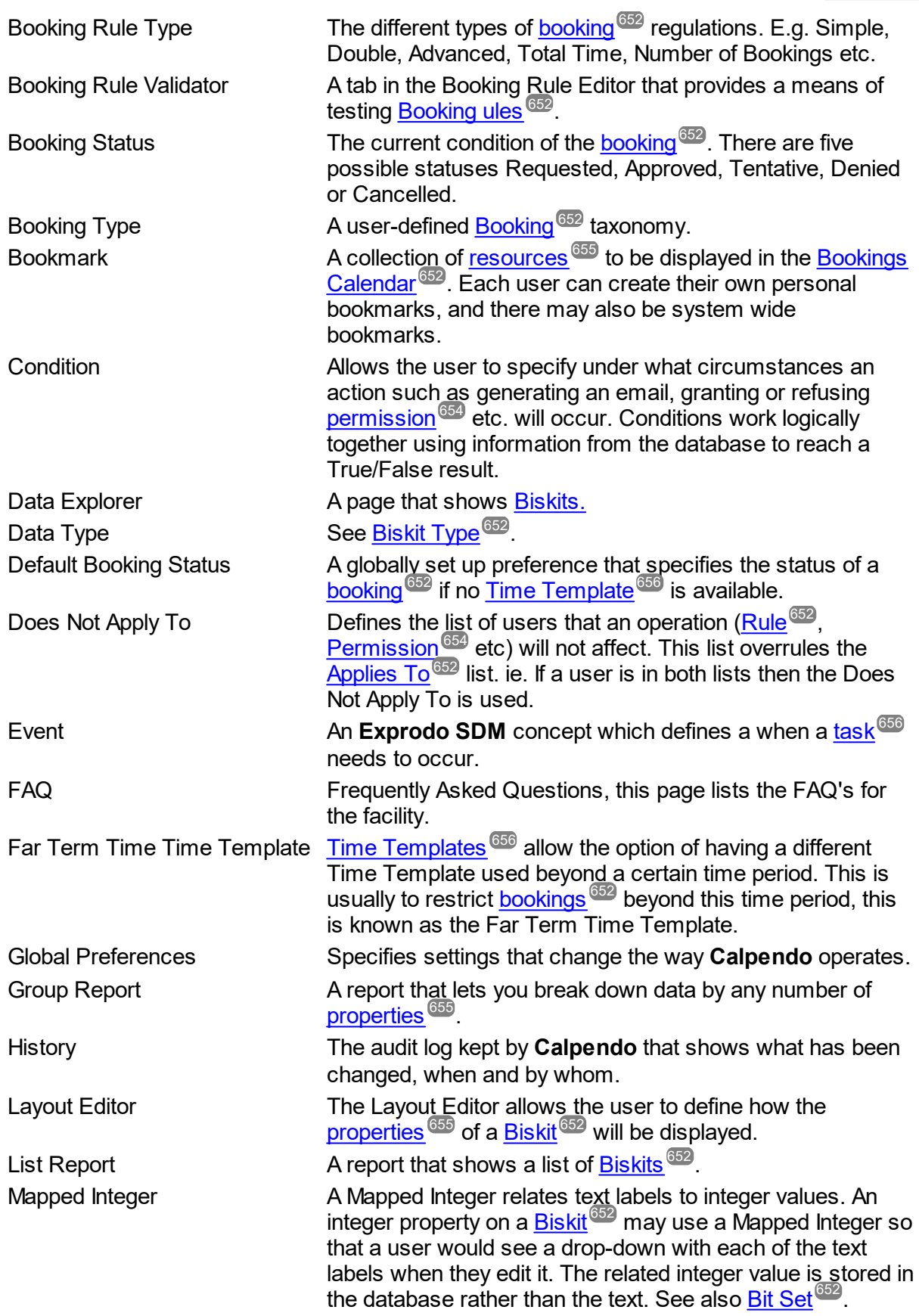

<span id="page-653-5"></span><span id="page-653-4"></span><span id="page-653-3"></span><span id="page-653-2"></span><span id="page-653-1"></span><span id="page-653-0"></span>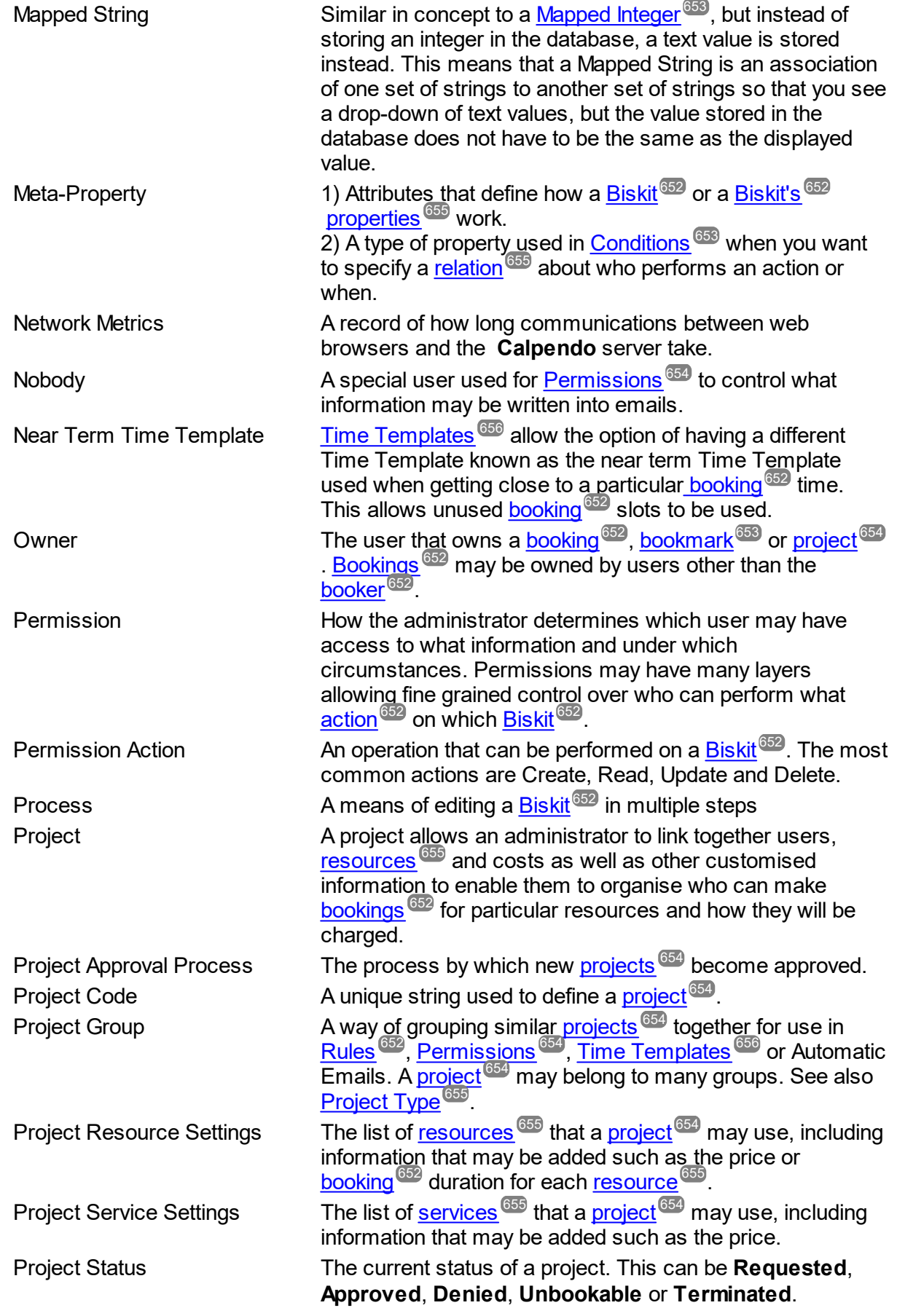

<span id="page-654-10"></span><span id="page-654-9"></span><span id="page-654-8"></span><span id="page-654-7"></span><span id="page-654-6"></span><span id="page-654-5"></span><span id="page-654-4"></span><span id="page-654-3"></span><span id="page-654-2"></span><span id="page-654-1"></span><span id="page-654-0"></span>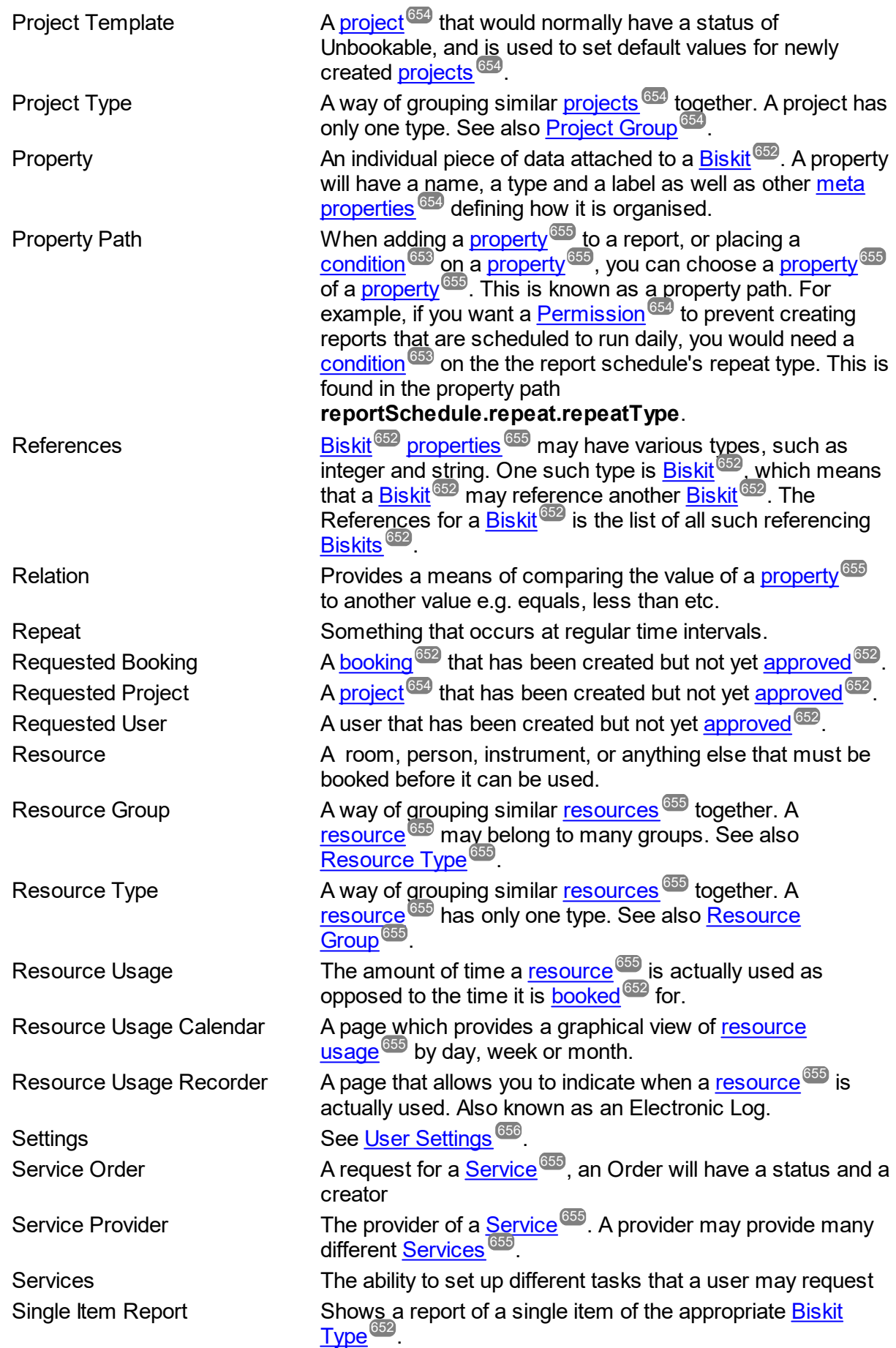

**656 Calpendo User Documentation**

<span id="page-655-6"></span><span id="page-655-5"></span><span id="page-655-4"></span><span id="page-655-3"></span><span id="page-655-2"></span><span id="page-655-1"></span><span id="page-655-0"></span>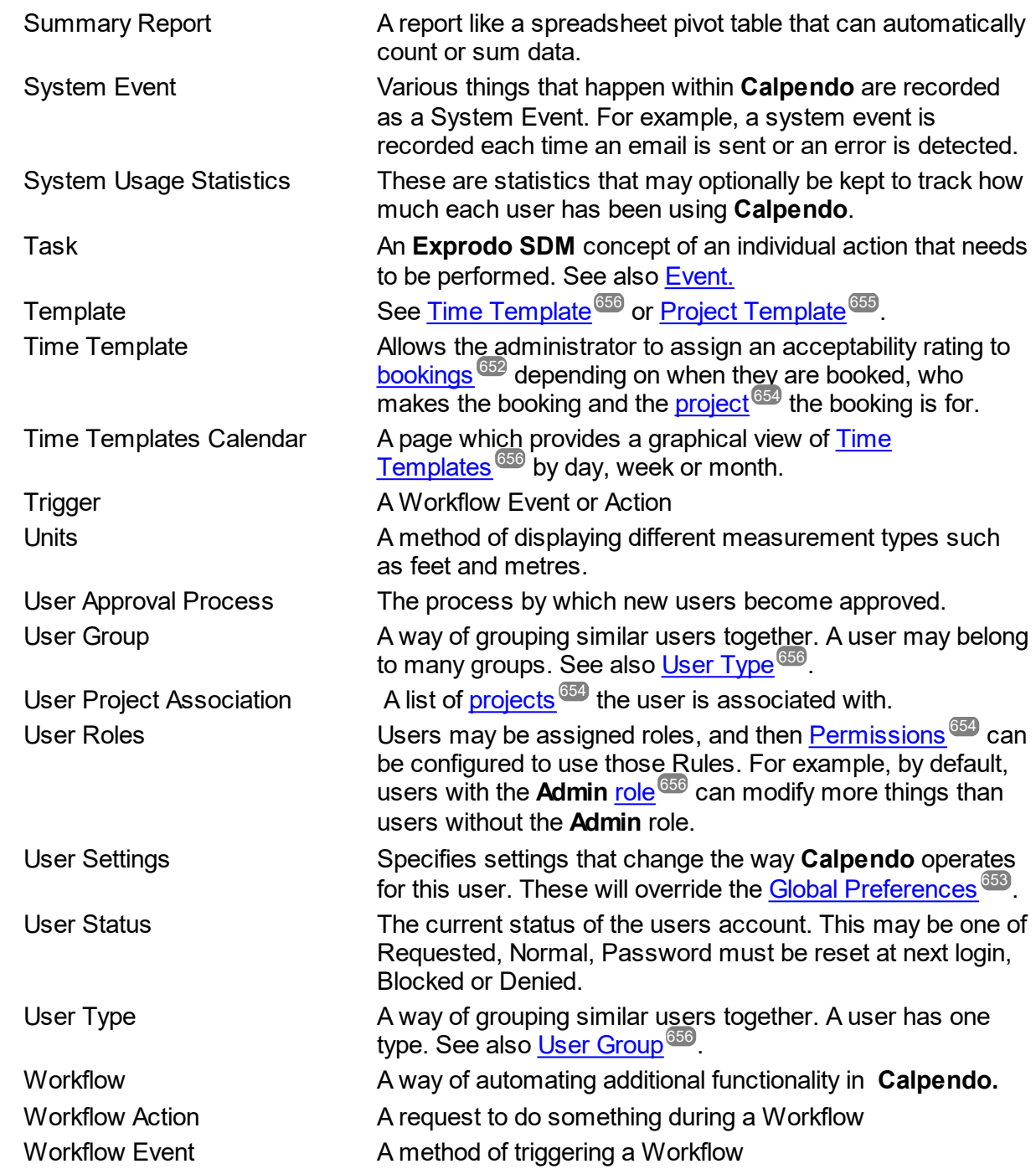

# **Index**

# **- A -**

Abdicate [63](#page-62-0) Actual Resource Usage Enabling For A Particular Resource [287](#page-286-0) Actual Usage pGina [296](#page-295-0) pGina Authentication [306](#page-305-0) pGina Authentication (Calpendo Server Side) [308](#page-307-0) pGina Authorisation [309](#page-308-0) pGina Computer Monitoring [304](#page-303-0) pGina Configuration [302](#page-301-0) pGina Exprodo Plugin Services [304](#page-303-1) pGina Exprodo Plugin Settings [303](#page-302-0) pGina Gateway [310](#page-309-0) pGina Initial Installation [297](#page-296-0) pGina Notification [312](#page-311-0) pGina Plugin Order [313](#page-312-0) pGina Unblocking the DLL files [300](#page-299-0) pGina Updating Plugin [299](#page-298-0) Recording [293](#page-292-0) Admin Role Introduction To [163](#page-162-0) Projects That Can Be Booked [157](#page-156-0) Receiving New User Request Emails [213](#page-212-0) Advanced Booking Rule API [271](#page-270-0) API Accessing Using wget [634](#page-633-0) Applicability Of Relations [634](#page-633-0) Conditional Queries [634](#page-633-0) Appearance Global Preferences For [510](#page-509-0) Approving Booking Requests [151](#page-150-0) New User Requests [167](#page-166-0) Project Requests [158](#page-157-0) Attachment, File Attaching Documrents to Biskits [216](#page-215-0) Creating A Set Of Bisket Def [588](#page-587-0) Example Adding Properties For [580](#page-579-0) Authentication Methods [499](#page-498-0)

Basic [500](#page-499-0) Editor [505](#page-504-0) Exprodo [500](#page-499-1) External [502](#page-501-0) External Attribute Map [504](#page-503-0) External Proxy [502](#page-501-1) IMAP [500](#page-499-2) LDAP [501](#page-500-0) Local [499](#page-498-1) SMTP [500](#page-499-3) Automatic Email See Workflow Actions Email [379](#page-378-0)

## **- B -**

Backing Up The Database [628](#page-627-0) Use Custom Per-Table Settings [629](#page-628-0) Bakery [537](#page-536-0) Biskit Definitions [539](#page-538-0) Biskit Format [542](#page-541-0) Biskit Inheritance [543](#page-542-0) Biskit Property Definitions [549](#page-548-0) Bit Sets [554](#page-553-0) Boolean Property Definitions [550](#page-549-0) Check Reserved Words Preference [525](#page-524-0) Double Property Definitions [551](#page-550-0) Edit Mode [570](#page-569-0) Editor [568](#page-567-0) Editor Example [574](#page-573-0) Example Adding A New Yes-No Mapped Int Property [584](#page-583-0) Example Adding Created/Updated/Version Properties [582](#page-581-0) Example Adding File Attachment Properties [580](#page-579-0) Example Adding Formulaic Properties [577](#page-576-0) Example Adding Properties [574](#page-573-1) Example Booking Cost Formulae [577](#page-576-0) Example Creating A Hierarchy Of Bisket Def [592](#page-591-0) Example Creating A Master Slave Biskit Relationship [597](#page-596-0) Example Creating A New Basic Bisket Def [587](#page-586-0) Example Creating A Set Of Bisket Def [588](#page-587-0) Example Creating An Inheriting Biskit Def (Booking) [602](#page-601-0) Formulae [564](#page-563-0) Formulaic Properties [564](#page-563-0) Integer Property Definitions [552](#page-551-0)

Bakery 537 Integer Type [552](#page-551-0) Java Enum [555](#page-554-0) Java Enum Definitions [555](#page-554-1) Java Enum Property Definitions [555](#page-554-0) Mapped Integers [552](#page-551-1) Mapped Strings [562](#page-561-0) Master Slave [549](#page-548-1) Property Definitions [544](#page-543-0) Property Layout Editor [603](#page-602-0) Property Storage Mechanisms [537](#page-536-1) Run Data Definition Validation At Boot [525](#page-524-1) Set And List Property Definitions [556](#page-555-0) String Enum [563](#page-562-0) String Enum Property Definitions [563](#page-562-0) String Enumerations [564](#page-563-1) String Property Definitions [558](#page-557-0) Tag Properties [567](#page-566-0) Tags [567](#page-566-0) Updating The DB [568](#page-567-1) User Roles [554](#page-553-1) View Mode [569](#page-568-0) Banner, Global Preferences For [510](#page-509-1) Barcode [559](#page-558-0) Barcode Type [560](#page-559-0) **BeanShell** Advanced Booking Rules [269](#page-268-0) Biskit Biskit Property Definitions [549](#page-548-0) Biskit Property Type [549,](#page-548-2) [557](#page-556-0) Collection Editor, Properties Visible In [144,](#page-143-0) [547](#page-546-0) Definitions [539](#page-538-0) Detail, Properties Visible In [144,](#page-143-1) [547](#page-546-1) Dynamic Biskits [542](#page-541-1) Format [542](#page-541-0) Inheritance [543](#page-542-0) Integer Property Definitions [552](#page-551-0) Integer Type [552](#page-551-0) Java Enum [555](#page-554-0) Java Enum Property Definitions [555](#page-554-0) List, Properties Visible In [144,](#page-143-2) [547](#page-546-2) Many To Many Properties [557](#page-556-1) Master Slave [549](#page-548-1) Properties Visible In Biskit Detail [144,](#page-143-1) [547](#page-546-1) Properties Visible In Collection Of [144,](#page-143-0) [547](#page-546-0) Properties Visible In List Of [144,](#page-143-2) [547](#page-546-2) Run Data Definition Validation At Boot [525](#page-524-1) Set And List Property Definitions [556](#page-555-0)

String Enum [563](#page-562-0) String Enum Property Definitions [563](#page-562-0) String Property Definitions [558](#page-557-0) String Property Type [558](#page-557-1) String Type [559](#page-558-1) Biskit Property Type [549,](#page-548-2) [557](#page-556-0) Bit Sets [554](#page-553-0) Booking Rules [65](#page-64-0) Advanced Rule API [271](#page-270-0) Advanced Rules [269](#page-268-0) Applies To [238](#page-237-0) Apply To Admin, Preference For [531](#page-530-0) Applying To Bookings [238](#page-237-1) Booking Time To Include [267](#page-266-0) Bookings To Count [241](#page-240-0) Bookings To Ignore [241](#page-240-0) Bookings To Include In Count [266](#page-265-0) Choosing Between Time Templates, Booking Rules And Permissions [223](#page-222-0) Configuring [235](#page-234-0) Does Not Apply To [241](#page-240-1) Double Booking Rules [249](#page-248-0) Duration Rule [256](#page-255-0) Editor [236](#page-235-0) Exclusive Booking Rules [249](#page-248-0) Global Preferences For [531](#page-530-1) Holiday Rule [257](#page-256-0) How They Work [235](#page-234-1) Interval Rule [258](#page-257-0) Java Rules [269](#page-268-0) Number Of Bookings Rule [259](#page-258-0) Predefined Slots Rule [262](#page-261-0) Pre-requisite Booking Rules [249](#page-248-0) Search Results Rule [263](#page-262-0) Simple [243](#page-242-0) Total Time Booked Rule [264](#page-263-0) Types [243](#page-242-1) Validator [277](#page-276-0) Booking Sub Type Example Creating An Inheriting Biskit Def [602](#page-601-0) Setting Up [215](#page-214-0) Bookings [39](#page-38-0) Administration [148](#page-147-0) Approval Process [150](#page-149-0) Approving [151](#page-150-0) Automatic Booking Approval Process [221](#page-220-0) Background Colours [515](#page-514-0) Background Tooltips [515](#page-514-0)

**Index 659**

Best Possible [54](#page-53-0) Calendar [39](#page-38-1) Calendar, Creating Bookings [53](#page-52-0) Calendar, Display [51](#page-50-0) Calendar, Editing and Cancelling Bookings [58](#page-57-0) Calendar, Exploring [40](#page-39-0) Canceling [60](#page-59-0) Changing More Than The Status [153](#page-152-0) Colours, User Settings For [35](#page-34-0) Controlling Bookings [221](#page-220-1) Creating Bookings In The Past [288](#page-287-0) Creating Repeat Bookings [57](#page-56-0) Day, Week, Month View [44](#page-43-0) Default Status [515](#page-514-0) Default Status For Bookings Created By Admin [515](#page-514-1) Default Status For Bookings Created By Users [515](#page-514-2) Deleting [60](#page-59-0) Enabling Changes To Old Bookings [288](#page-287-0) Enabling Pre-defined Time Slots [289](#page-288-0) Example Creating An Inheriting Biskit Def [602](#page-601-0) Filtering On The Calendar [43](#page-42-0) Format [515](#page-514-0) My Bookings [71](#page-70-0) My Projects' Bookings [72](#page-71-0) Owner [515](#page-514-0) Permissions [65](#page-64-1) Properties [149](#page-148-0) Reminder For A Particular Booking [56](#page-55-0) Reminder, Global Preferences For [515](#page-514-3) Reminders, User Settings For [34](#page-33-0) Repeat Flushing, Time Between [525](#page-524-2) Requests Page [151](#page-150-0) Resource [41](#page-40-0) Resource Columns [515](#page-514-0) Restrictions [62](#page-61-0) Search [73](#page-72-0) Search For Cancellations [70](#page-69-0) Searching For [66](#page-65-0) Status, Default of [54](#page-53-0) Status, Filter For The Calendar [43](#page-42-1) Sub Type [215](#page-214-0) Template Selection [42](#page-41-0) Time Display [515](#page-514-0) Time Templates [62](#page-61-1) Tooltips, User Settings For [35](#page-34-0)

Bookings 39

Using Searches [66](#page-65-1) Bookings To Count Double Booking Rule Advanced Settings [251](#page-250-0) Bookings To Ignore Double Booking Rule Advanced Settings [251](#page-250-0) Bookmark Manager User Permissions [183](#page-182-0) Bookmarks Calendar [182](#page-181-0) Editing [185](#page-184-0) Manager [182](#page-181-1) User Created [182](#page-181-0) Boolean Boolean Property Definitions [550](#page-549-0) Buttons Global Preferences For [521](#page-520-0)

# **- C -**

Calendar Bookings [39](#page-38-1) Bookings, Creating [53](#page-52-0) Bookings, Display [51](#page-50-0) Bookings, Editing and Cancelling [58](#page-57-0) Bookings, Exploring [40](#page-39-0) Exporting iCal [49](#page-48-0) iCal Export [49](#page-48-0) Printable View [50](#page-49-0) Read Only [155](#page-154-0) Resource Usage [88](#page-87-0) Time Templates [232](#page-231-0) Calpendo Administration Guide [148](#page-147-1) Calpendo Configuration Guide [210](#page-209-0) Calpendo Quick Start Guide [206](#page-205-0) Calpendo User Guide [28](#page-27-0) **Conditions** Advanced [107](#page-106-0) Anatomy Of A Condition [107](#page-106-1) Combination Options [115](#page-114-0) Context [108](#page-107-0) Date Properties And Accuracy [114](#page-113-0) Nested Conditions [116](#page-115-0) Panel [108](#page-107-1) Pattern Matching Text [112](#page-111-0) Property Path [111](#page-110-0) Referenced By Property Path [117](#page-116-0) Relation [111](#page-110-1)

**Conditions** Text Pattern Matching [112](#page-111-0) Type [109](#page-108-0) Value [112](#page-111-1) **Configuring** Booking Rules [235](#page-234-0) Email Preferences [213](#page-212-1) Groups [280](#page-279-0) Initial [213](#page-212-2) Location [284](#page-283-0) New User Requests [213](#page-212-3) Project Properties [218](#page-217-0) Project Template [218](#page-217-1) Projects [217](#page-216-0) Questions [210](#page-209-1) Resources [213,](#page-212-4) [284](#page-283-0) Service Orders [291](#page-290-0) Service Providers [291](#page-290-0) Services [291](#page-290-0) Time Templates [226](#page-225-0) Types [280](#page-279-0) Converting From Existing Booking System [217](#page-216-1) Creating Users [176](#page-175-0) CSS, Preference Setting For [510](#page-509-2)

# **- D -**

Data Explorer [139](#page-138-0) Editing Multiple Items [140](#page-139-0) How To Edit A Single Item [142](#page-141-0) Database Backing Up [628](#page-627-0) Mapping Your Own Tables [542](#page-541-1) Database Dumps Minimum Time Between [525](#page-524-3) Date And Time Format Global Preferences For [522](#page-521-0) Double Double Property Definitions [551](#page-550-0) Double Booking Rule Advanced Settings [251](#page-250-0) Bookings To Count [251](#page-250-0) Bookings To lanore [251](#page-250-0) Handling Holidays [254](#page-253-0) Dynamic Biskits [542](#page-541-1)

### **- E -**

Editor Authentication Methods [505](#page-504-0) Bakery [568](#page-567-0) Booking Rules [236](#page-235-0) Bookmarks [182](#page-181-1) FAQ [506](#page-505-0) Import [197](#page-196-0) Location [284](#page-283-0) Mapped Int [572](#page-571-0) Mapped String [572](#page-571-0) Menu [489](#page-488-0) Permissions [322](#page-321-0) Property Layout [603](#page-602-0) Reports [133](#page-132-0) Resource Usage Outcome [283](#page-282-0) Resources [284](#page-283-0) Service Providers [291](#page-290-0) Services [291](#page-290-0) String Enum Def [572](#page-571-1) Time Templates [229](#page-228-0) Tools [573](#page-572-0) Types And Groups [280](#page-279-0) Units [573](#page-572-1) Workflow Editor [485](#page-484-0) Electronic Log (See Resource Usage) [85](#page-84-0) Email Apparent Sender [523](#page-522-0) Authentication [524](#page-523-0) Connection Security [523](#page-522-1) Copy All Outgoing Emails [524](#page-523-1) Enable SMTP Debugging [524](#page-523-2) Global Preferences For [523](#page-522-2) HTML Signature On Outgoing Email [524](#page-523-3) Initial Configuration [213](#page-212-1) Limiting Who Can Be Sent Emails [524](#page-523-4) Reply To [523](#page-522-3) Sending Enabled, Global Preference For [523](#page-522-4) Signature On Outgoing Email [524](#page-523-5) SMTP Port [523](#page-522-5) SMTP Server [523](#page-522-6) Trust Server [523](#page-522-7) URLs Refering To Calpendo, Global Preference For [524](#page-523-6) Using Calpendo To Send [186](#page-185-0) Example Automatic Email

### $-$  **584**  $\blacksquare$   $\blacksquare$

Exprodo [537](#page-536-0)

FAQ [506](#page-505-0) Configuring FAQ Answers [507](#page-506-0) Viewing [145](#page-144-0) Far Term Time Template [65](#page-64-2) File, Attachment Attaching Documrents to Biskits [216](#page-215-0) Creating A Set Of Bisket Def [588](#page-587-0) Example Adding Properties For [580](#page-579-0) Formulae Known Problems [566](#page-565-0) Frequently Asked Questions FAQ Editor [506](#page-505-0) Viewing [145](#page-144-0)

# **- G -**

General Global Preferences For [525](#page-524-4) Getting Started [10](#page-9-0) Global Preferences [509](#page-508-0) Appearance [510](#page-509-0) Booking Calendar Background Template Colours [516](#page-515-0) Booking Calendar Date Format [518](#page-517-0) Booking Calendar Start and Finish Time [519](#page-518-0) Booking Calendar Tooltip When Template Has No Message [517](#page-516-0) Booking Reminders [515](#page-514-3) Booking Resource Columns [515](#page-514-0) Booking Rules [531](#page-530-1) Booking Status, Default Admin [515](#page-514-1) Booking Status, Default User [515](#page-514-2) Bookings [515](#page-514-0) Bookings Miscellaneous Settings [520](#page-519-0) Buttons [521](#page-520-0) Check Reserved Words [525](#page-524-0) Copy All Outgoing Emails [524](#page-523-1)

Example Automatic Email Send An Email When A Booking Is Cancelled [383](#page-382-0) Send Email To A User Whenever Thier New User Request Is Denied [382](#page-381-0) Send Email To An Adminitrator When A Project Request Created [379](#page-378-1) Example Bakery Adding A New Yes-No Mapped Int Property Adding Created/Updated/Version Properties [582](#page-581-0) Adding File Attachment Properties [580](#page-579-0) Adding Formulaic Properties [577](#page-576-0) Adding Properties [574](#page-573-1) Booking Cost Formulae [577](#page-576-0) Creating A Hierarchy Of Bisket Def [592](#page-591-0) Creating A Master Slave Biskit Relationship [597](#page-596-0) Creating A New Basic Bisket Def [587](#page-586-0) Creating A Set Of Bisket Def [588](#page-587-0) Creating An Inheriting Biskit Def (Booking) [602](#page-601-0) Example Booking Rule Disallowing Bookings More Than 6 Weeks In Advance [244](#page-243-0) Handling Holidays [254](#page-253-0) Number of Bookings Rule Example [260](#page-259-0) Physicist Projects Can Book 4 Weeks In Advance, Biologists 6 Weeks [245](#page-244-0) Prevent Cancellations With Less Than 24 Hours To Go [248](#page-247-0) Special Projects And Admins Can Book Any Time In Advance [247](#page-246-0) Special Projects Can Book Any Time In Advance [246](#page-245-0) Total Time Booked Rule Example [268](#page-267-0) Example Booking Rule (Advanced) Enforce 15 Minute Gaps Between Bookings [275](#page-274-0) Enforcing Project Resource Settings [273](#page-272-0) Reject Bookings More Than 6 Weeks Into The Future [272](#page-271-0) Example Permission Admins May Create Or Update Anything [328](#page-327-0) Anbody Can Modify A Booking Request They Created If The Booking Is Still A Request [327](#page-326-0) Anybody May Create A Booking Request [326](#page-325-0) Approval Of A Booking Requires An Admin [331](#page-330-0) Configuring Multi-Step Approval Process [220](#page-219-0) Hiding Resources And Booking Properties [333](#page-332-0)

Global Preferences 509 CSS [510](#page-509-2) Database Dumps, Minimum Time Between [525](#page-524-3) Date And Time Format [522](#page-521-0) Default Booking Status [515](#page-514-0) Default Initial Page [526](#page-525-0) Email [523](#page-522-2) Email Authentication [524](#page-523-0) Email Connection Security [523](#page-522-1) Email HTML Signature [524](#page-523-3) Email Signature [524](#page-523-5) Email SMTP Port [523](#page-522-5) Email SMTP Server [523](#page-522-6) Email Trust Server [523](#page-522-7) Email, Apparent Sender [523](#page-522-0) Email, Limiting Who Emails Can Be Sent To [524](#page-523-4) Email, Reply To [523](#page-522-3) Email, Sending Enabled [523](#page-522-4) Email, URLs Refering To Calpendo [524](#page-523-6) Enable SMTP Debugging [524](#page-523-2) Forgotten Password Support [532](#page-531-0) General [525](#page-524-4) Hacking Protection [532](#page-531-1) Host Page Title [514](#page-513-0) Icon [525](#page-524-5) IP address Stability [532](#page-531-2) Licence [526](#page-525-1) Login Header [514](#page-513-1) Menu [527](#page-526-0) Menu, Default Admin [527](#page-526-1) Menu, Default Root [527](#page-526-2) Menu, Default User [527](#page-526-3) Network Metrics [528](#page-527-0) Network Metrics, Enabled, Preference For [528](#page-527-1) Network Metrics, Minutes Between Sending [528](#page-527-2) Network Metrics, Network Calls Between Sending [528](#page-527-3) New User Default Roles [536](#page-535-0) Page Banner [510,](#page-509-1) [514](#page-513-2) Page Banner In Debug Mode [510](#page-509-3) Password Content Requirements [533](#page-532-0) Passwords, Allowing Browser To Remember [532](#page-531-3) Project Rendering Type [529](#page-528-0) Project Request Filtering [529](#page-528-1) Project, Default Name [529](#page-528-2) Project, Template [529](#page-528-3)

Projects [529](#page-528-4) Read-only Mode [525](#page-524-6) Repeat Flushing, Time Between [525](#page-524-2) Request Filtering By User Type [536](#page-535-1) Resource Usage [530](#page-529-0) Resource Usage Future Calendar Colour [530](#page-529-1) Resource Usage Good Outcome [530](#page-529-2) Roles That Can Book Any Project [529](#page-528-5) Rules, Apply To Admin [531](#page-530-0) Run Data Definition Validation At Boot [525](#page-524-1) Security [532](#page-531-4) Skins [510](#page-509-4) Submit Crash Reports [526](#page-525-2) System Usage [534](#page-533-0) Template Project [529](#page-528-3) Templates Apply To Admin [535](#page-534-0) Temporary Directory [525](#page-524-7) Time Templates [535](#page-534-1) Usage Statistics Enabled [534](#page-533-1) Usage Statistics, Time Between Flushes [534](#page-533-2) Usage Statistics, Time Per Statistic [534](#page-533-3) User Type, Requirement For [536](#page-535-2) Users [536](#page-535-3) Glossary [652](#page-651-11) Group Report [127](#page-126-0) **Groups** Project Groups [279](#page-278-0) Resource Groups [279](#page-278-1) User Groups [279](#page-278-2)

# **- H -**

**History** History Button [106](#page-105-0) History Page [138](#page-137-0) Holidays

> Comparing Holiday Rule, Time Templates And Double Booking Rule Holiday Handling [255](#page-254-0) Displaying Warning With Double Booking Rule [254](#page-253-0) Holiday Rule [257](#page-256-0)

# **- I -**

Import [190](#page-189-0) Attachments [200](#page-199-0) Data Errors [202](#page-201-0) Example Bookings File [195](#page-194-0)

Import 190 Example Files [190](#page-189-1) Example Project File [193](#page-192-0) Example Resource File [192](#page-191-0) Example Time Template File [194](#page-193-0) Example User File [191](#page-190-0) File Attachments [200](#page-199-0) Handling Errors [200](#page-199-1) Header Errors [201](#page-200-0) Import Editor [197](#page-196-0) Options [199](#page-198-0) The Import Page [197](#page-196-0) Violation Errors [203](#page-202-0) Initial Configuration Before Going Live [213](#page-212-5) Email Preferences [213](#page-212-1) New User Requests [213](#page-212-3) Resources [213](#page-212-4) Integer Type Property [552](#page-551-0)

# **- J -**

Java Advanced Booking Rules [269](#page-268-0) Enum Definition [555](#page-554-1) Enumerations [555](#page-554-1) Java Enum Property [555](#page-554-0)

# **- L -**

Layout Editor CSS Rule Editors [620](#page-619-0) Edit Mode [610](#page-609-0) Information Pane [608](#page-607-0) Moving Properties [611](#page-610-0) Multiple columns [606](#page-605-0) Notes [617](#page-616-0) Organisation Pane [607](#page-606-0) Preview [606](#page-605-1) Property Group Header Information [608](#page-607-1) Property Table Types [612](#page-611-0) Licence Global Preferences For [526](#page-525-1) List Report [120](#page-119-0) Location

Configuring [284](#page-283-0) Location Editor [284](#page-283-0)

# **- M -**

Mapped Integers [552](#page-551-1) Mapped Strings [562](#page-561-0) Menu Default Admin Menu [527](#page-526-1) Default Root Menu [527](#page-526-2) Default User Menu [527](#page-526-3) Global Preferences For [527](#page-526-0) Menu Editor [489](#page-488-0) Run User Workflow Event [494](#page-493-0) Running A Workflow From A Menu [361](#page-360-0) Menu Editor [489](#page-488-0) Biskit Tree Viewer [495](#page-494-0) Creating a New Menu [497](#page-496-0) Custom Search Descriptors [496](#page-495-0) Custom Search Pages [496](#page-495-0) More Calpendo Configuration Booking Sub Types [215](#page-214-1) File Attachments [215](#page-214-1) Training Records [215](#page-214-1) My Bookings [71](#page-70-0) My Projects [82](#page-81-0) My Projects' Bookings [72](#page-71-0) My Projects' Orders [103](#page-102-0) My Projects' Resource Usage [94](#page-93-0)

# **- N -**

Near Term Time Template [65](#page-64-2) Network Metrics Enabled, Preference For [528](#page-527-1) Global Preferences For [528](#page-527-0) Minutes Between Sending, Preference For [528](#page-527-2) Network Calls Between Sending, Preference For [528](#page-527-3)

# **- P -**

Page Banner, Global Preferences For [510](#page-509-1) Password Allowing Browser To Remember [532](#page-531-3) Change [31](#page-30-0)

Password Requirements, Preference Setting For [533](#page-532-0) Permission Denied Choosing Between Time Templates, Rules And Permissions [224](#page-223-0) Permission Denied Message [224](#page-223-0) Permissions Actions [319](#page-318-0) Applies To [325](#page-324-0) Breaking An Activity Into Its Parts [315](#page-314-0) Choosing Between Time Templates, Booking Rules And Permissions [223](#page-222-0) Choosing Between Time Templates, Rules And Permissions [224](#page-223-0) Conditions [317,](#page-316-0) [324](#page-323-0) Details [323](#page-322-0) Does Not Apply To [326](#page-325-1) Examples [326](#page-325-2) How Permissions Work [314](#page-313-0) Layering [315](#page-314-1) Overview [314](#page-313-1) Permission Denied Message [224](#page-223-0) Permissions Editor [322](#page-321-0) Positive and Negative [317](#page-316-1) Precedence Of [316](#page-315-0) Targeting Users [318](#page-317-0) Tree [323](#page-322-1) Workflow [338](#page-337-0) pGina Authentication [306](#page-305-0) Authentication (Calpendo Server Side) [308](#page-307-0) Authorisation [309](#page-308-0) Computer Monitoring [304](#page-303-0) Configuration [302](#page-301-0) Exprodo Plugin Services [304](#page-303-1) Exprodo Plugin Settings [303](#page-302-0) Gateway [310](#page-309-0) Initial Installation [297](#page-296-0) Notification [312](#page-311-0) Plugin Order [313](#page-312-0) Unblocking the DLL files [300](#page-299-0) Updating Plugin [299](#page-298-0) Preferences Global [509](#page-508-0) Processes [622](#page-621-0) Creating the BiskitDef [622](#page-621-1) Creating the Layouts [622](#page-621-2) Creating the Process Definition [623](#page-622-0)

Creating the WorkFlows [626](#page-625-0) Project Association [84](#page-83-0) Projects [74](#page-73-0) Administration [155](#page-154-1) Approval Process [158](#page-157-0) Approval, Multi-step Process [159](#page-158-0) Approval, Single-step Process [158](#page-157-1) Approving Or Denying [160](#page-159-0) Changing More Than The Status [161](#page-160-0) Changing Users Associated With [178](#page-177-0) Configuring [217](#page-216-0) Configuring Approval Process [220](#page-219-1) Configuring Multi-Step Approval Process [220](#page-219-0) Configuring Single-Step Approval Process [220](#page-219-2) Creating [75](#page-74-0) Default Name, Preference Setting For [529](#page-528-2) Global Preferences For [529](#page-528-4) Modifiying [78](#page-77-0) My Projects [82](#page-81-0) Properties [156,](#page-155-0) [218](#page-217-0) Rendering Type, Preference Setting For [529](#page-528-0) Requests Page [159](#page-158-1) Requests, Filtering By User Type, Preference Setting For [529](#page-528-1) Restricted [158](#page-157-2) Roles That Can Book Any [529](#page-528-5) Search [83](#page-82-0) Searching [78](#page-77-1) Template Configuration [218](#page-217-1) Template, Preference Setting For [529](#page-528-3) User Association Request [84](#page-83-0) Using Search [78](#page-77-2) **Property** Barcode [559](#page-558-0) Barcode Type [560](#page-559-0) Biskit Property Definitions [549](#page-548-0) BiskitPropertyType [549,](#page-548-2) [557](#page-556-0) Boolean Property Definitions [550](#page-549-0) Double Property Definitions [551](#page-550-0) Integer Property Definitions [552](#page-551-0) Integer Type [552](#page-551-0) Java Enum [555](#page-554-0) Java Enum Property Definitions [555](#page-554-0) Layout Editor [603](#page-602-0) Null Allowed [548](#page-547-0) Project [548](#page-547-1) Property Definitions [544](#page-543-0) Required Fields [548](#page-547-0)

Property

Set And List Property Definitions [556](#page-555-0) String Enum [563](#page-562-0) String Enum Property Definitions [563](#page-562-0) String Property Definitions [558](#page-557-0) String Property Type [558](#page-557-1) String Type [559](#page-558-1) Tab Layout [548](#page-547-1) Visibility When Biskit Detail Viewed [144,](#page-143-1) [547](#page-546-1) Visibility When Biskit List Viewed [144,](#page-143-2) [547](#page-546-2)

# **- R -**

Read-only Mode Consequences Of Putting Into Read-Only Mode [631](#page-630-0) Creating A Read-only Copy [630](#page-629-0) Global Preference For [525](#page-524-6) Requirements For A Read-Only Database [630](#page-629-1) References [106](#page-105-1) Reminders For A Particular Booking [56](#page-55-0) Global Booking Reminder Preferences [515](#page-514-3) Repeat Bookings, Creating [57](#page-56-0) Time Between Repeat Flushing [525](#page-524-2) **Reports** Report Editor [133](#page-132-0) Scheduling [136](#page-135-0) Request Project [159](#page-158-1) Project Association [84](#page-83-0) User [167](#page-166-1) **Resource** Custom Booking Tooltip [290](#page-289-0) iCal Import [290](#page-289-1) Picture [48,](#page-47-0) [291](#page-290-1) Resource Usage [85](#page-84-0) Calendar [88](#page-87-0) Calendar Future Background Colour, Preference Setting For [530](#page-529-1) During Usage Page [87](#page-86-0) Enabling For A Particular Resource [287](#page-286-0) Global Preferences For [530](#page-529-0) IP Address Restriction, Resource Setting For [287](#page-286-1) Large Font, Resource Setting For [287](#page-286-2) My Resource Usage [93](#page-92-0)

Outcome When All Went Well, Preference Setting For [530](#page-529-2) Pre-Usage Page [86](#page-85-0) Recorder, Session [85](#page-84-1) Resource Selector Page [85](#page-84-2) Resource User Selectable [287](#page-286-3) Search [90,](#page-89-0) [95](#page-94-0) Search Project Resource Usage [94](#page-93-0) Session ID Template, Resource Setting For [287](#page-286-4) Session Recorder [85](#page-84-1) Using Search [90](#page-89-1) Resource Usage Outcome Editor [283](#page-282-0) **Resources** Configuring [284](#page-283-0) Initial Configuration [213](#page-212-4) Resource Editor [284](#page-283-0) Selection [48](#page-47-1) Usage Recorder, IP Address Restriction [287](#page-286-1) Usage Recorder, Large Font Settings [287](#page-286-2) Usage Recorder, Session ID Template [287](#page-286-4) Roles Admin [163](#page-162-0) Admin And Projects That Can Be Booked [157](#page-156-0) Description Of [163](#page-162-1) Receiving New User Request Emails [213](#page-212-0) Root [163](#page-162-2) User Role, Editing Role Definition [554](#page-553-1) Root Role Introduction To [163](#page-162-2)

# **- S -**

Search Booking [73](#page-72-0) Booking Cancellations [70](#page-69-0) Comples Content Types [124](#page-123-0) Editing Search Information [129](#page-128-0) Exporting Information [132](#page-131-0) General Search [118](#page-117-0) Group Report [127](#page-126-0) List Report [120](#page-119-0) My Bookings [71](#page-70-0) My Orders [101](#page-100-0) My Projects [82](#page-81-0) My Projects' Bookings [72](#page-71-0) My Resource Usage [93](#page-92-0)

Search Order Search [98](#page-97-0) Project [83](#page-82-0) Project Orders [103](#page-102-0) Project Resource Usage [94](#page-93-0) Resource Usage [90,](#page-89-0) [95](#page-94-0) Resource Usage Search [90](#page-89-1) Saving And Reusing [131](#page-130-0) Service Orders [98](#page-97-1) Summary Report [122](#page-121-0) Using Bookings [66](#page-65-1) Using Project [78](#page-77-2) Searching [118](#page-117-1) **Security** Brutce Force Password Hacking, Preference Setting For [532](#page-531-1) Forgotten Password Support [532](#page-531-0) Global Preferences For [532](#page-531-4) IP Address Stability [532](#page-531-2) Password Requirements, Preference Setting For [533](#page-532-0) Password, Allowing Browser To Remember, Preference Setting For [532](#page-531-3) Send Email [105](#page-104-0) Service Orders My Orders [101](#page-100-0) Search [98](#page-97-1) Search Project Orders [103](#page-102-0) Using Search [98](#page-97-0) Service Providers Configuring [291](#page-290-0) Service Provider Editor [291](#page-290-0) Services [96](#page-95-0) Available Services [96](#page-95-1) Configuring [291](#page-290-0) Service Editor [291](#page-290-0) Service Orders [291](#page-290-0) Setting Up Different Booking Sub Types For Resources [215](#page-214-0) Single Sign On [499](#page-498-0) Skins, Preference Setting For [510](#page-509-4) **Starting** Quick Start Guide [206](#page-205-0) **Statistics** Network Metrics, Enabled, Preference For [528](#page-527-1) Network Metrics, Minutes Between Sending, Preference For [528](#page-527-2)

Network Metrics, Network Calls Between Sending, Preference For [528](#page-527-3) Usage Statistics Enabled, Preference For [534](#page-533-1) Usage Statistics Time Between Flushes, Preference For [534](#page-533-2) Usage Statistics, Time Per Statistic, Preference For [534](#page-533-3) **Status** Booking Filter For The Calendar [43](#page-42-1) Storing Temporary Data Workflow [339](#page-338-0) String Enum Property [563](#page-562-0) String Enumerations [564](#page-563-1) String Property Type [558](#page-557-1) String Type [559](#page-558-1) Summary Report [122](#page-121-0) Comples Content Types [124](#page-123-0) System Events [204](#page-203-0) System Usage Global Preferences For [534](#page-533-0)

# **- T -**

**Template** Project [218](#page-217-1) **Text** Pattern Matching in Conditions [112](#page-111-0) Time Booked Rule Limiting [264](#page-263-0) Time Templates Abdicate [63](#page-62-0) Apply To Admin, Preference For [535](#page-534-0) Bookings [62](#page-61-1) Calendar [232](#page-231-0) Choosing Between Time Templates, Booking Rules And Permissions [223](#page-222-0) Configuring [226](#page-225-0) Editing [235](#page-234-2) Editor [229](#page-228-0) Far Term [65](#page-64-2) How Time Templates Work [226](#page-225-1) Near Term [65](#page-64-2) Preferences For [535](#page-534-1) Putting On The Calendar [234](#page-233-0) Time Template Preferences [535](#page-534-1) Toolbar Button Standard Definitions [104](#page-103-0)

**Index 667**

**Tooltips** Booking, User Settings For [35](#page-34-0) Total Time Booked Rule Booking Time To Include [267](#page-266-0) Bookings To Include In Count [266](#page-265-0) **Training** Checking For Before Booking [215](#page-214-2) Types Booking Types [279](#page-278-3) Project Types [279](#page-278-4) Resource Types [279](#page-278-5) User Types [279](#page-278-6) Types and Groups Configuring [280](#page-279-0) Description [279](#page-278-7) Editor [280](#page-279-0)

# **- U -**

URL Refering To Calpendo In Emails [524](#page-523-6) Within Email Action [376](#page-375-0) Usage Statistics Enabled, Preference For [534](#page-533-1) Time Between Flushes, Preference For [534](#page-533-2) Time Per Statistic, Preference For [534](#page-533-3) User Administration [163](#page-162-3) Approving New Users [167](#page-166-0) Approving Or Denying [168](#page-167-0) Changing Group Membership [171](#page-170-0) Changing More Than The Status [169](#page-168-0) Creating An Account [28](#page-27-1) Creating Users [176](#page-175-0) Global Preferences For [536](#page-535-3) Initial Configuration Of New User Requests [213](#page-212-3) Modifying Users [177](#page-176-0) New User Default Roles [536](#page-535-0) Password Reset [177](#page-176-1) Project Associations, Changing [178](#page-177-0) Properties Of A User [163](#page-162-4) Requests Page [167](#page-166-1) Requirement For User Type [536](#page-535-2) Reset Password [177](#page-176-1) Roles [554](#page-553-1) Search [172](#page-171-0) Settings [34,](#page-33-1) [181](#page-180-0) Special [181](#page-180-1)

User Group Membership, Changing [179](#page-178-0) User Group User Membership, Changing [179](#page-178-0) User Requests Page Request Filtering By User Type [536](#page-535-1) User Settings Appearance [37](#page-36-0) Booking Reminders [34](#page-33-0) Buttons [37](#page-36-1) Calendar View [35](#page-34-0) Calender Refresh [36](#page-35-0) Calpendo [34](#page-33-2) Date & Time [37](#page-36-2) Editing For Another User [181](#page-180-0) Editing Your Own Settings [34](#page-33-1) Email [38](#page-37-0) Menu [38](#page-37-1) User Type Requirement For [536](#page-535-2)

## **- V -**

Version History [12](#page-11-0) Visibility Of Properties In A Biskit Collection Editor [144,](#page-143-0) [547](#page-546-0) Of Properties In A Biskit List [144,](#page-143-2) [547](#page-546-2) Of Properties In Biskit Detail [144,](#page-143-1) [547](#page-546-1)

# **- W -**

Web Browser Compatability [145](#page-144-1) Workflow [334](#page-333-0) Actions [365](#page-364-0) Anonymous HTTP Event [342](#page-341-0) Biskit Create Action [370](#page-369-0) Biskit Delete Action [370](#page-369-1) Biskit Function Type [389](#page-388-0) Biskit Update Action [371](#page-370-0) Business Days [353](#page-352-0) Calendar Function Type [402](#page-401-0) Conversion Function Type [405](#page-404-0) Create Variables Action [371](#page-370-1) Custom Function [347](#page-346-0) Date & Time Function Type [416](#page-415-0) Delay Action [372](#page-371-0) Details [487](#page-486-0) Diff Action [372](#page-371-1)

Workflow 334 Email Action [373](#page-372-0) Email Action Examples [379](#page-378-0) Evaluate Expression Action [384](#page-383-0) Events [340,](#page-339-0) [347,](#page-346-0) [353](#page-352-0) Execute System Command Action [385](#page-384-0) File Function Type [432](#page-431-0) Find Text Action [386](#page-385-0) For Each Action [387](#page-386-0) Function Action [388](#page-387-0) How Workflows Work [334](#page-333-1) List Extract Action [476](#page-475-0) List/Set Function Type [435](#page-434-0) Logical Function Type [446](#page-445-0) Mathematical Function Type [448](#page-447-0) Miscellaneous Function Type [466](#page-465-0) Network Function Type [470](#page-469-0) Network Message Action [476](#page-475-1) Permissions [338](#page-337-0) Relative Time [353](#page-352-0) Running A Workflow From A Button [363](#page-362-0) Running A Workflow From A Menu [361](#page-360-0) Search Action [478](#page-477-0) Simple Action [479](#page-478-0) Sort Action [479](#page-478-1) Storing Temporary Data [339](#page-338-0) Templated Text Action [482](#page-481-0) Text Function Type [474](#page-473-0) Tree [486](#page-485-0) Type Cast Action [484](#page-483-0) Use Cases [488](#page-487-0) Veto Action [485](#page-484-1) Workflow Editor [485](#page-484-0) Workflow Actions Biskit Create [370](#page-369-0) Biskit Delete [370](#page-369-1) Biskit Function Type [389](#page-388-0) Biskit Update [371](#page-370-0) Calendar Function Type [402](#page-401-0) Conversion Function Type [405](#page-404-0) Create Variables [371](#page-370-1) Date & Time Function Type [416](#page-415-0) Delay [372](#page-371-0) Diff [372](#page-371-1) Email [373](#page-372-0) Email Examples [379](#page-378-0) Evaluate Expression [384](#page-383-0) Execute System Command [385](#page-384-0)

File Function Type [432](#page-431-0) Find Text [386](#page-385-0) For Each [387](#page-386-0) Function [388](#page-387-0) List Extract [476](#page-475-0) List/Set Function Type [435](#page-434-0) Logical Function Type [446](#page-445-0) Mathematical Function Type [448](#page-447-0) Miscellaneous Function Type [466](#page-465-0) Network Function Type [470](#page-469-0) Network Message [476](#page-475-1) Search [478](#page-477-0) Simple [479](#page-478-0) Sort [479](#page-478-1) Templated Text [482](#page-481-0) Text Function Type [474](#page-473-0) Type Cast Text [484](#page-483-0) Veto [485](#page-484-1) Workflow Email Action Attachments [377](#page-376-0) Attachments Tab [378](#page-377-0) Body Tab [376](#page-375-1) Dealing With Sensitive Data [378](#page-377-1) HTML Email Body Tab [377](#page-376-1) Property Path [374](#page-373-0) Recipients Tab [373](#page-372-1) Reply To Tab [377](#page-376-2) Subject Tab [375](#page-374-0) URL [376](#page-375-0) Workflow Event Anonymous HTTP [342](#page-341-0) Workflow Find Text Action Capturing Groups [387](#page-386-1) Workflow Function Barcodes [413](#page-412-0) Workflow Function Action abs [449](#page-448-0) acos [450](#page-449-0) add [436,](#page-435-0) [450,](#page-449-1) [474](#page-473-1) addBusinessDays [417](#page-416-0) addDays [418](#page-417-0) addHours [418](#page-417-1) addMinutes [418](#page-417-2) addToGroup [390](#page-389-0) addUserLayout [466](#page-465-1) addUserToProject [436](#page-435-1) and [446](#page-445-1) asin [450](#page-449-2)

Workflow Function Action assertActiveUser [467](#page-466-0) atan [451](#page-450-0) authenticate [467](#page-466-1) biskitDef [390](#page-389-1) bitwiseAnd [451](#page-450-1) bookingsWeeklyView [402](#page-401-1) calculateWorkingHours [419](#page-418-0) ceil [452](#page-451-0) concatenate [474](#page-473-2) contains [437](#page-436-0) convertUnits [405](#page-404-1) copy [390,](#page-389-2) [437](#page-436-1) cos [452](#page-451-1) cosh [453](#page-452-0) createAttachment [432](#page-431-1) createCalendarInvite [403](#page-402-0) createDate [419](#page-418-1) createDateRange [420](#page-419-0) createDateTime [419](#page-418-2) createFile [432](#page-431-2) createList [437](#page-436-2) createNumericSequence [438](#page-437-0) createOSFile [433](#page-432-0) createTemporaryDirectory [433](#page-432-1) createTemporaryFile [433](#page-432-2) csvDecode [474](#page-473-3) csvEncode [475](#page-474-0) cubeRoot [453](#page-452-1) dayOfMonth [420](#page-419-1) dayOfWeek [420](#page-419-2) divide [453](#page-452-2) enumerateBiskitProperties [391](#page-390-0) exculsiveUnion [438](#page-437-1) exp [454](#page-453-0) expandRepeats [391](#page-390-1) expMinusOne [454](#page-453-1) find [391](#page-390-2) first [439](#page-438-0) floor [455](#page-454-0) format [406](#page-405-0) formEncode [392](#page-391-0) fromJson [410](#page-409-0) generateUserWorkflowEventURL [467](#page-466-2) get [439](#page-438-1) getAsBiskit [392](#page-391-1) getAsBiskitList [392](#page-391-2) getAsBoolean [393](#page-392-0)

getAsDate [393](#page-392-1) getAsDateList [394](#page-393-0) getAsDateTime [394](#page-393-1) getAsDouble [395](#page-394-0) getAsDoubleList [395](#page-394-1) getAsInt [396](#page-395-0) getAsIntList [396](#page-395-1) getAsLong [397](#page-396-0) getAsLongList [397](#page-396-1) getAsString [398](#page-397-0) getAsStringList [398](#page-397-1) getBookableProjects [404](#page-403-0) getBookingTemplates [404](#page-403-1) getCookie [472](#page-471-0) getOSFileInfo [434](#page-433-0) getUsableBookings [404](#page-403-2) getUserInfo [468](#page-467-0) hasProperty [398](#page-397-2) hour [421](#page-420-0) identity [399](#page-398-0) if [446](#page-445-2) intersect [421,](#page-420-1) [440](#page-439-0) IO24TCP\_getStatus [470](#page-469-1) IO24TCP\_identity [471](#page-470-0) IO24TCP\_setPin [471](#page-470-1) IO24TCP\_setPort [472](#page-471-1) isBusinessDay [421](#page-420-2) isNull [455](#page-454-1) isRangeOutsideWorkingHours [422](#page-421-0) last [440](#page-439-1) LDAPSearch [473](#page-472-0) listOSFiles [434](#page-433-1) loadOSFile [434](#page-433-2) log [456](#page-455-0) log10 [456](#page-455-1) logSystemEvent [468](#page-467-1) mapBiskitProperties [399](#page-398-1) Mathematical Function [449,](#page-448-0) [450,](#page-449-0) [451,](#page-450-0) [452,](#page-451-0) [453,](#page-452-0) [454,](#page-453-0) [455,](#page-454-0) [456,](#page-455-0) [457,](#page-456-0) [458,](#page-457-0) [460,](#page-459-0) [461,](#page-460-0) [462,](#page-461-0) [463,](#page-462-0) [464,](#page-463-0) [465](#page-464-0) max [440,](#page-439-2) [457](#page-456-0) millisecond [422](#page-421-1) min [441,](#page-440-0) [457](#page-456-1) minute [422](#page-421-2) minuteOfDay [423](#page-422-0) month [423](#page-422-1) monthZeroBased [423](#page-422-2) multiply [457](#page-456-2)

#### **670 Calpendo User Documentation**

Workflow Function Action nand [447](#page-446-0) nor [447](#page-446-1) or [447](#page-446-2) parseDate [424](#page-423-0) parseDateTime [424](#page-423-1) ping [473](#page-472-1) pow [458](#page-457-0) prettyPrintJson [410](#page-409-1) printBiskit [400](#page-399-0) propertyDef [400](#page-399-1) random [460](#page-459-0) randomDistinct [468](#page-467-2) randomListOrder [441](#page-440-1) randomURL [469](#page-468-0) remainder [460](#page-459-1) remove [442](#page-441-0) removeDuplicates [442](#page-441-1) removeFromGroup [400](#page-399-2) removeUserFromProject [442](#page-441-2) reverseListOrder [443](#page-442-0) round [461](#page-460-0) second [424](#page-423-2) setDayOfMonth [425](#page-424-0) setHour [425](#page-424-1) setMillisecond [425](#page-424-2) setMinute [426](#page-425-0) setMinuteOfDay [426](#page-425-1) setMonth [426](#page-425-2) setMonthZeroBased [427](#page-426-0) setProperty [401](#page-400-0) setSecond [427](#page-426-1) setYear [427](#page-426-2) sin [461](#page-460-1) sinh [462](#page-461-0) size [443](#page-442-1) sleep [469](#page-468-1) sqrt [462](#page-461-1) strlen [475](#page-474-1) subList [444](#page-443-0) substring [475](#page-474-2) subtract [444,](#page-443-1) [463](#page-462-0) subtractBusinessDays [428](#page-427-0) subtractDays [428](#page-427-1) subtractHours [428](#page-427-2) subtractMinutes [429](#page-428-0) sum [444](#page-443-2) tan [463](#page-462-1)

tanh [464](#page-463-0) timeDiffBusinessDays [429](#page-428-1) timeDiffDays [429](#page-428-2) timeDiffHours [430](#page-429-0) timeDiffMilliseconds [430](#page-429-1) timeDiffMinutes [430](#page-429-2) timeDiffSeconds [431](#page-430-0) toDate [411](#page-410-0) toDateTime [411](#page-410-1) toDegrees [464](#page-463-1) toDouble [411](#page-410-2) toInt [412](#page-411-0) toJson [412](#page-411-1) toLong [412](#page-411-2) toPDF [413](#page-412-1) toPDF\_from\_docx [414](#page-413-0) toPDF\_from\_odt [414](#page-413-1) toRadians [465](#page-464-0) toString [415](#page-414-0) union [445](#page-444-0) warn [469](#page-468-2) weekOfYear [431](#page-430-1) year [431](#page-430-2)

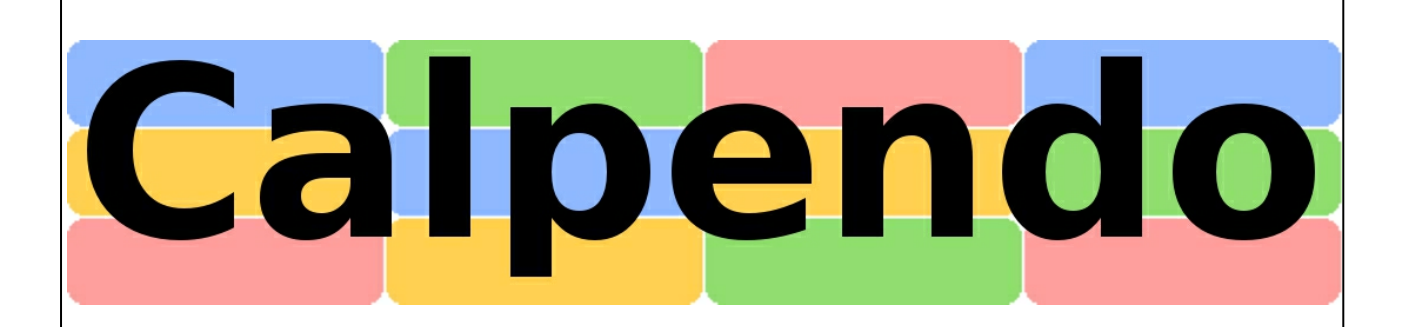

Calpendo is produced by Exprodo Software www.exprodo.com Email: calpendo@exprodo.com UK Telephone: 01235 813458 International Telephone: +44 1235 813458